**SECURE. NETWORKS.** 

# LCOS SX 5.20 **WEBconfig**

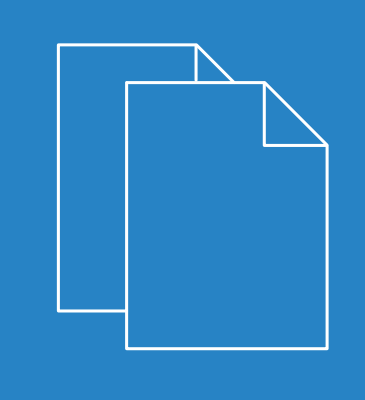

07/2022

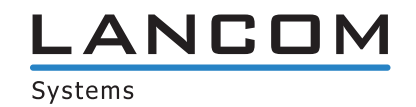

## **Contents**

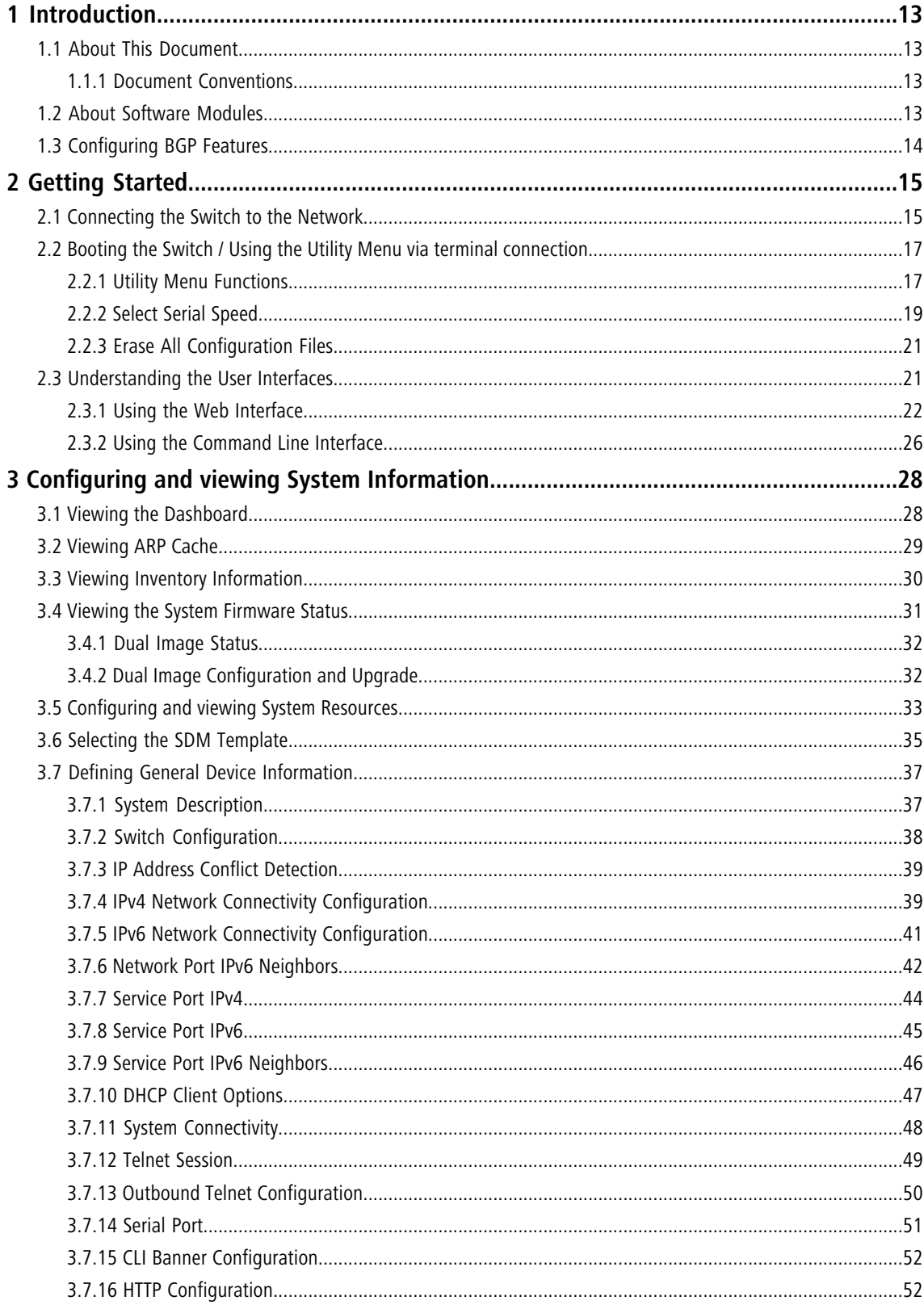

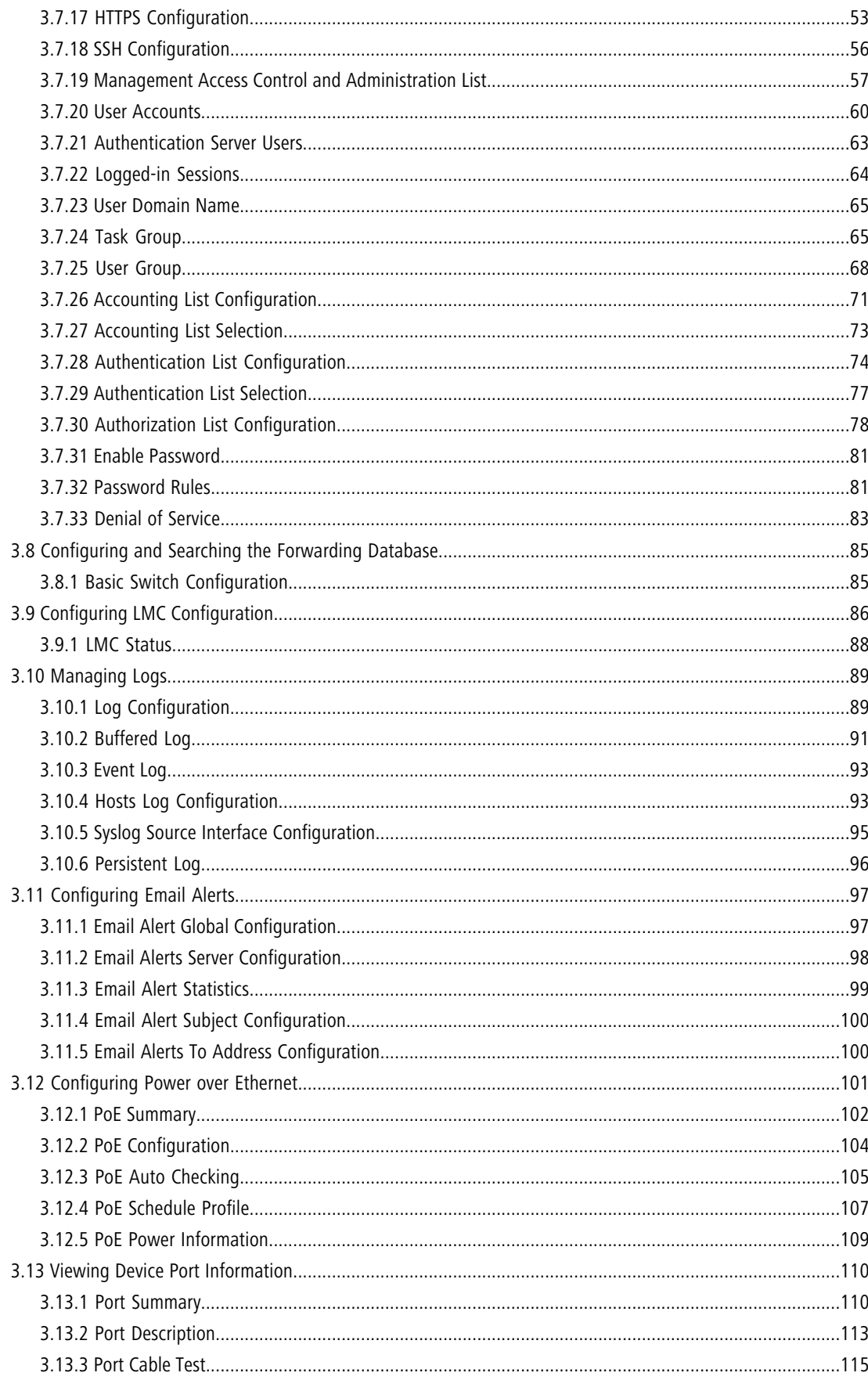

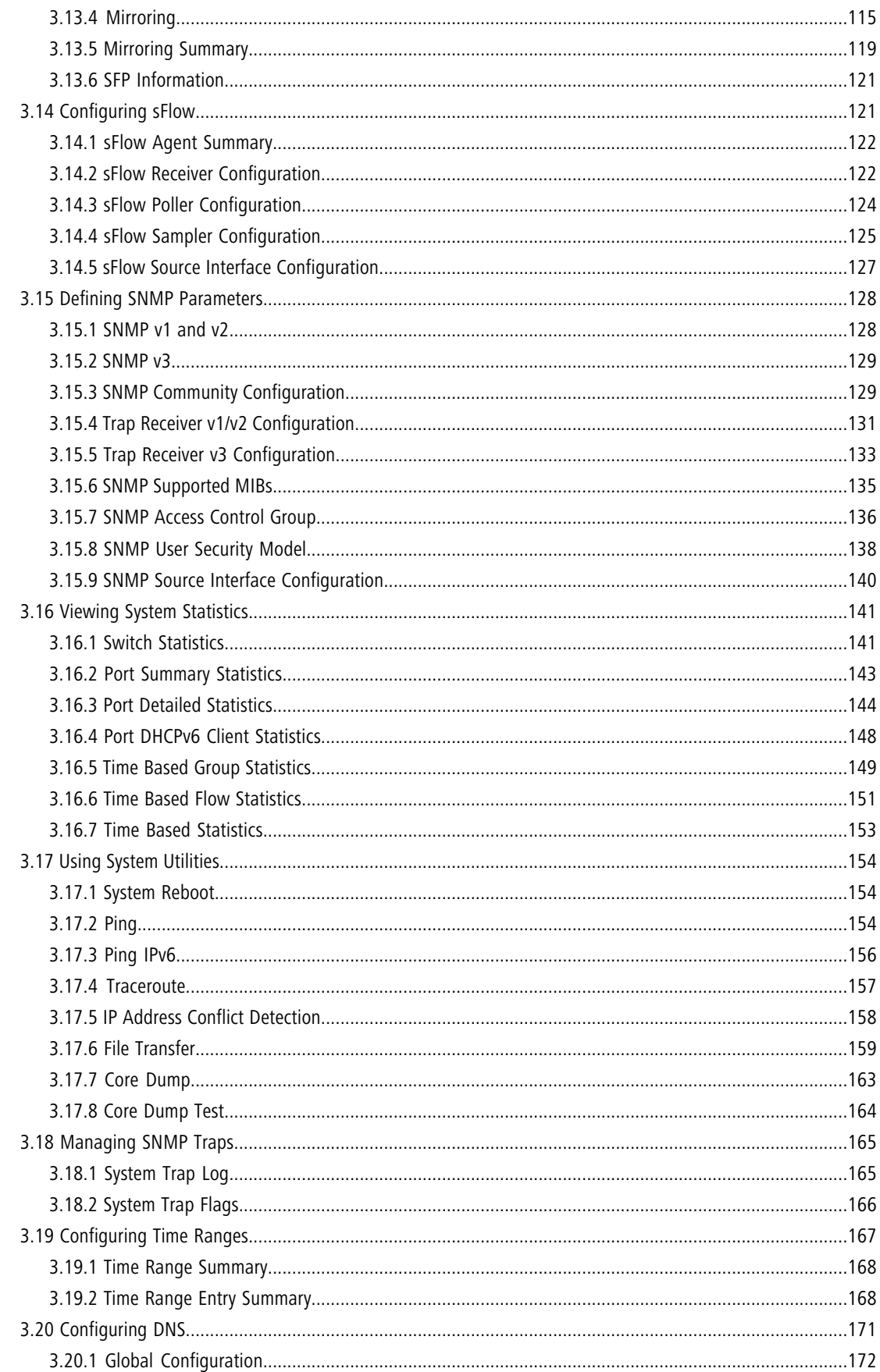

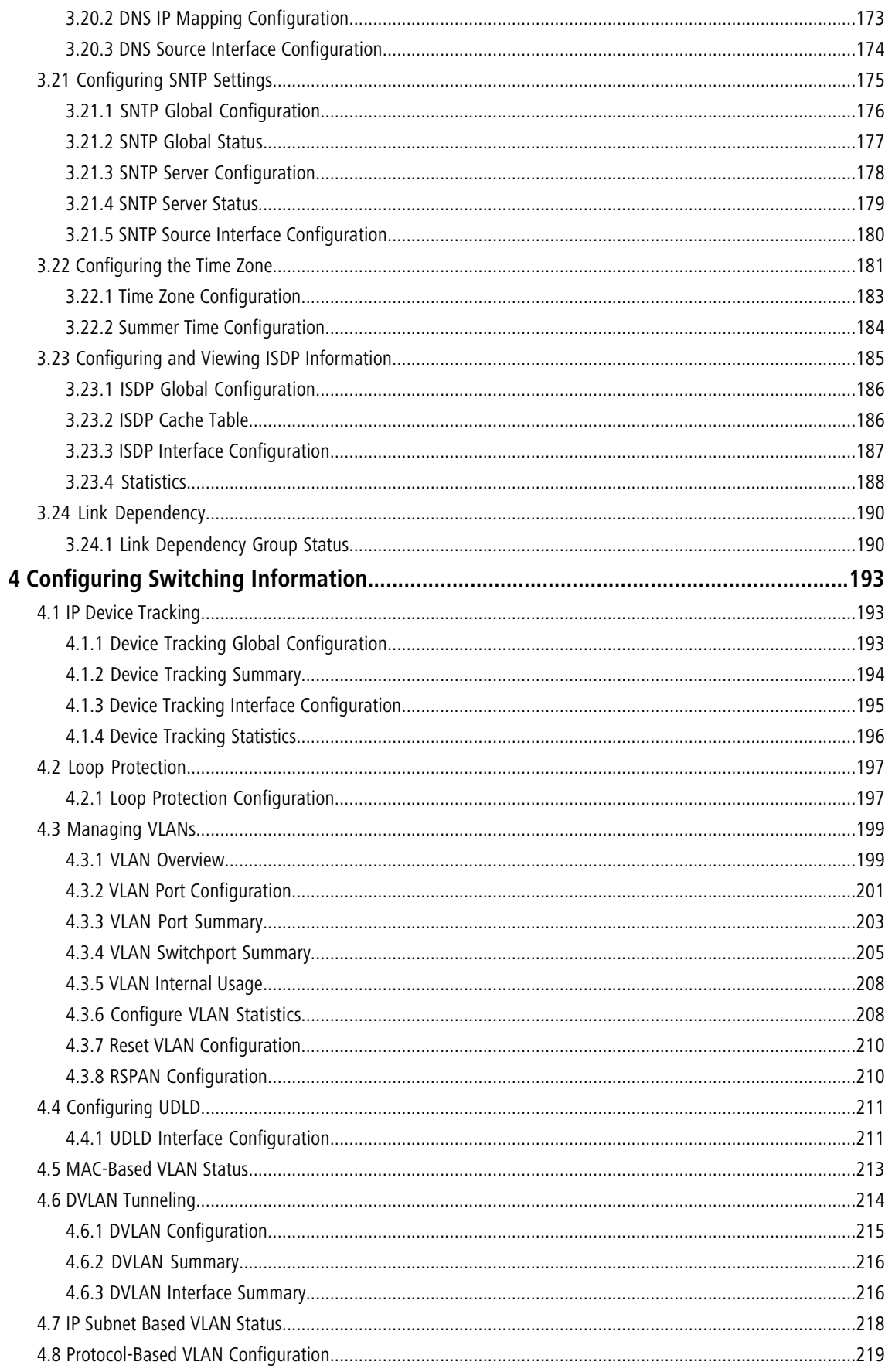

#### LCOS SX 5.20

#### Contents

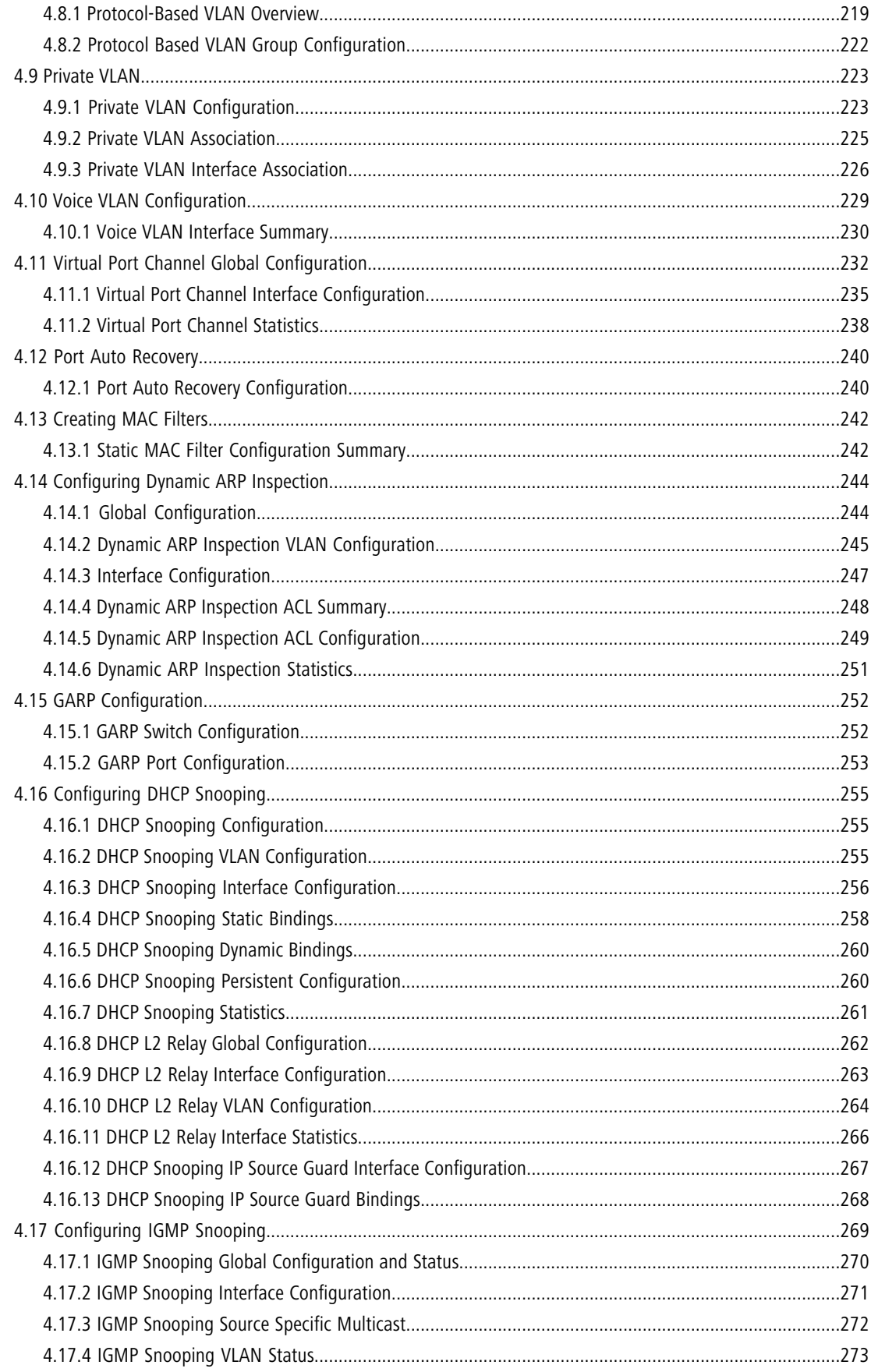

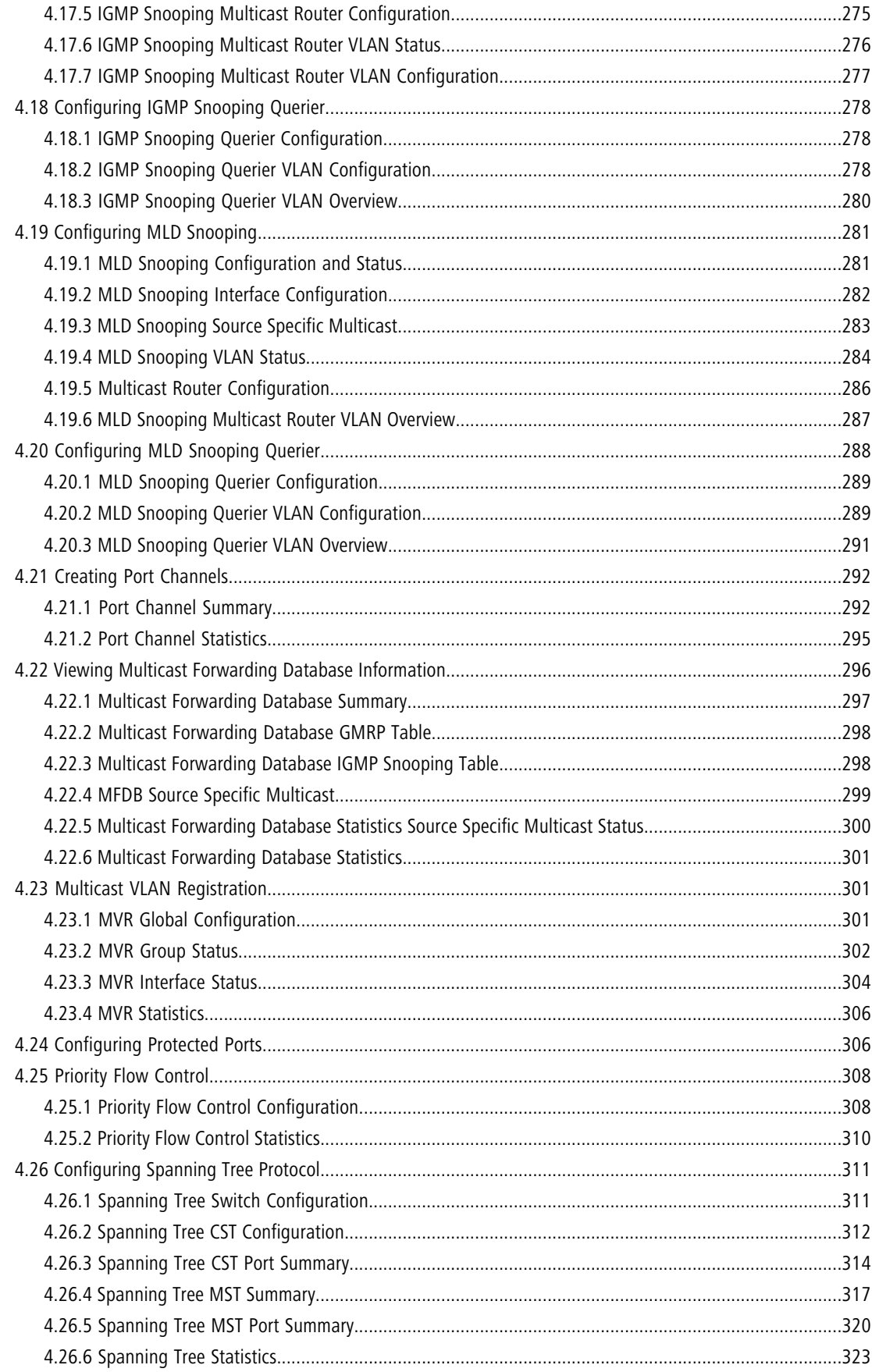

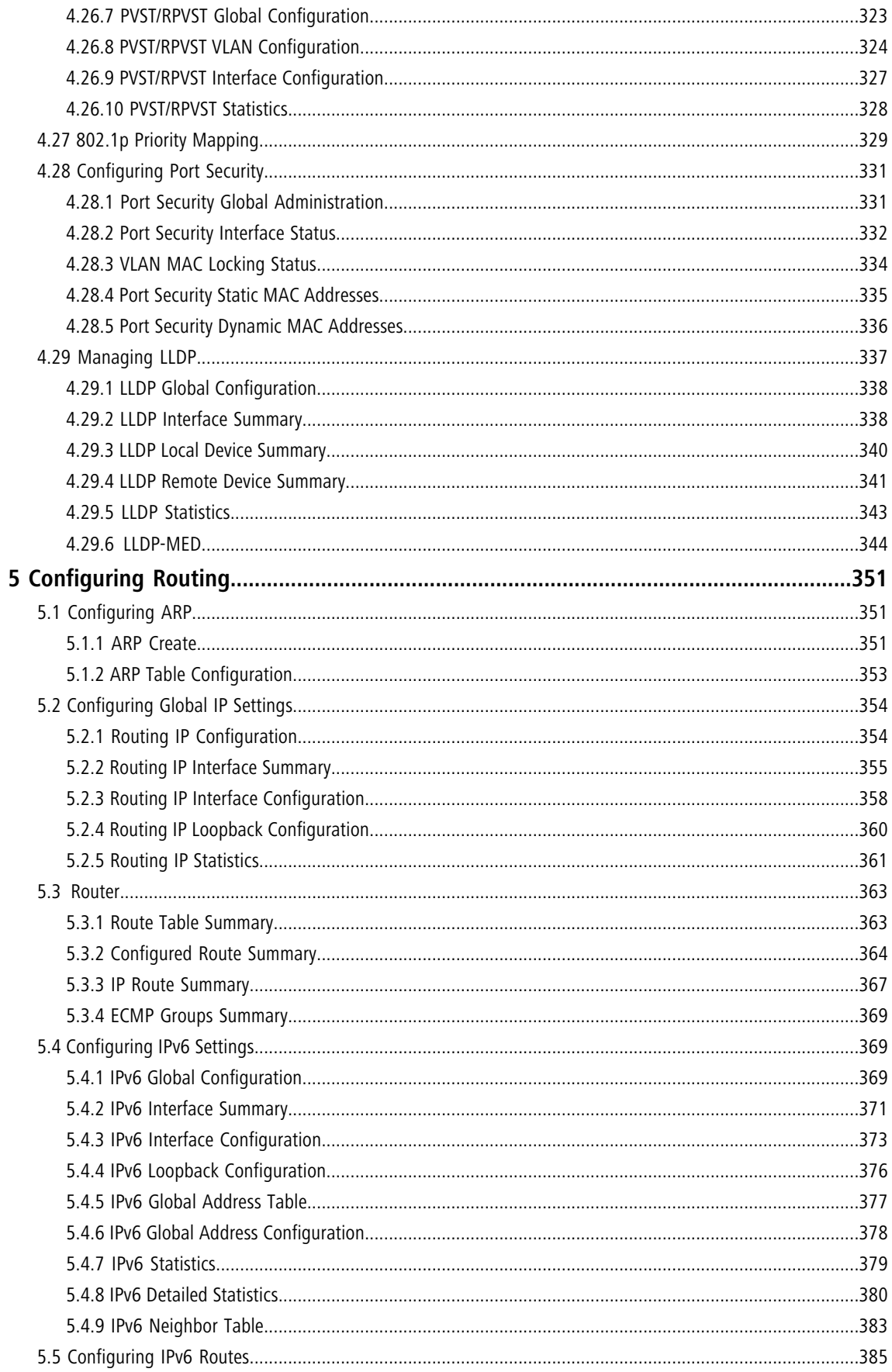

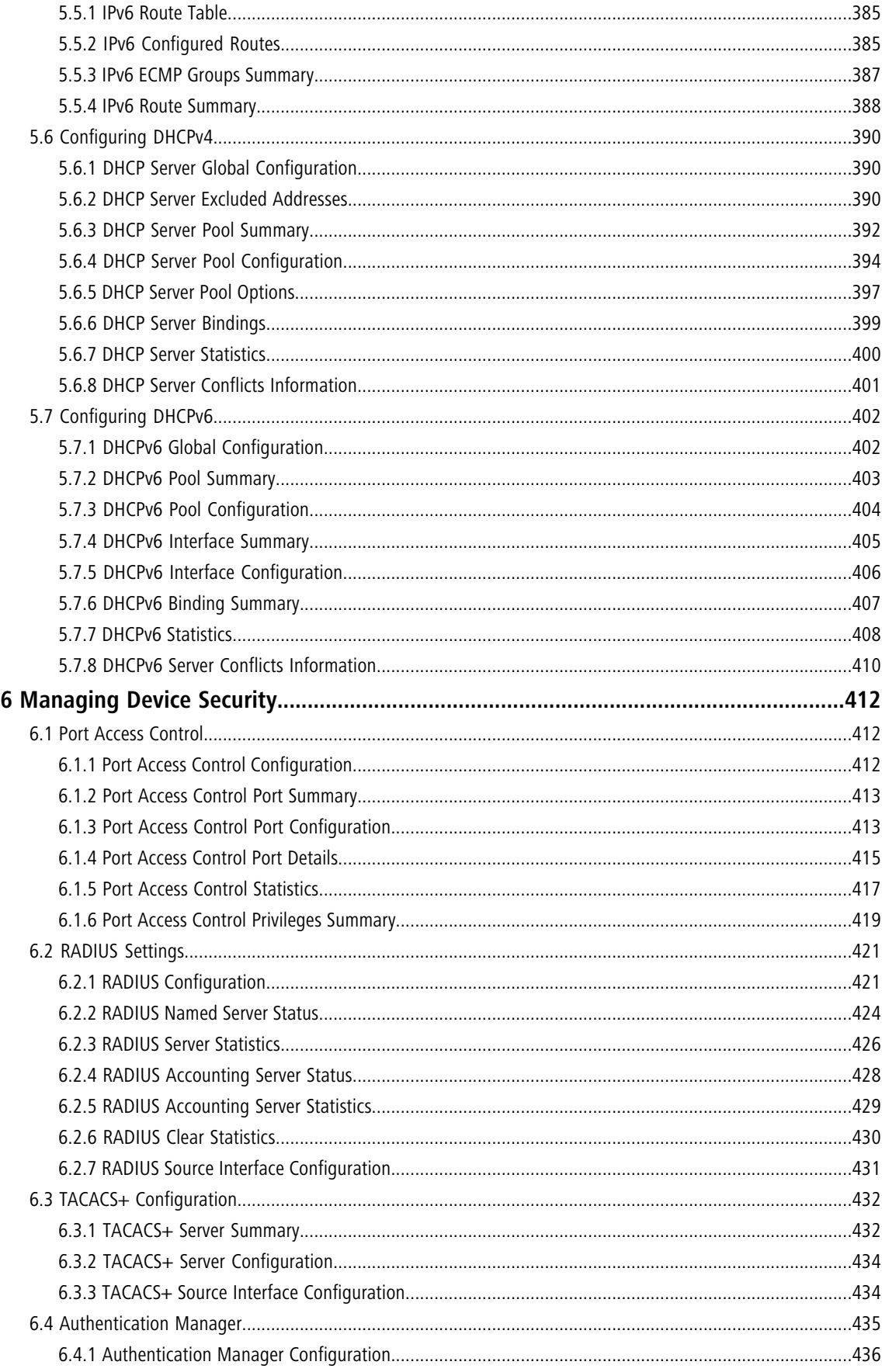

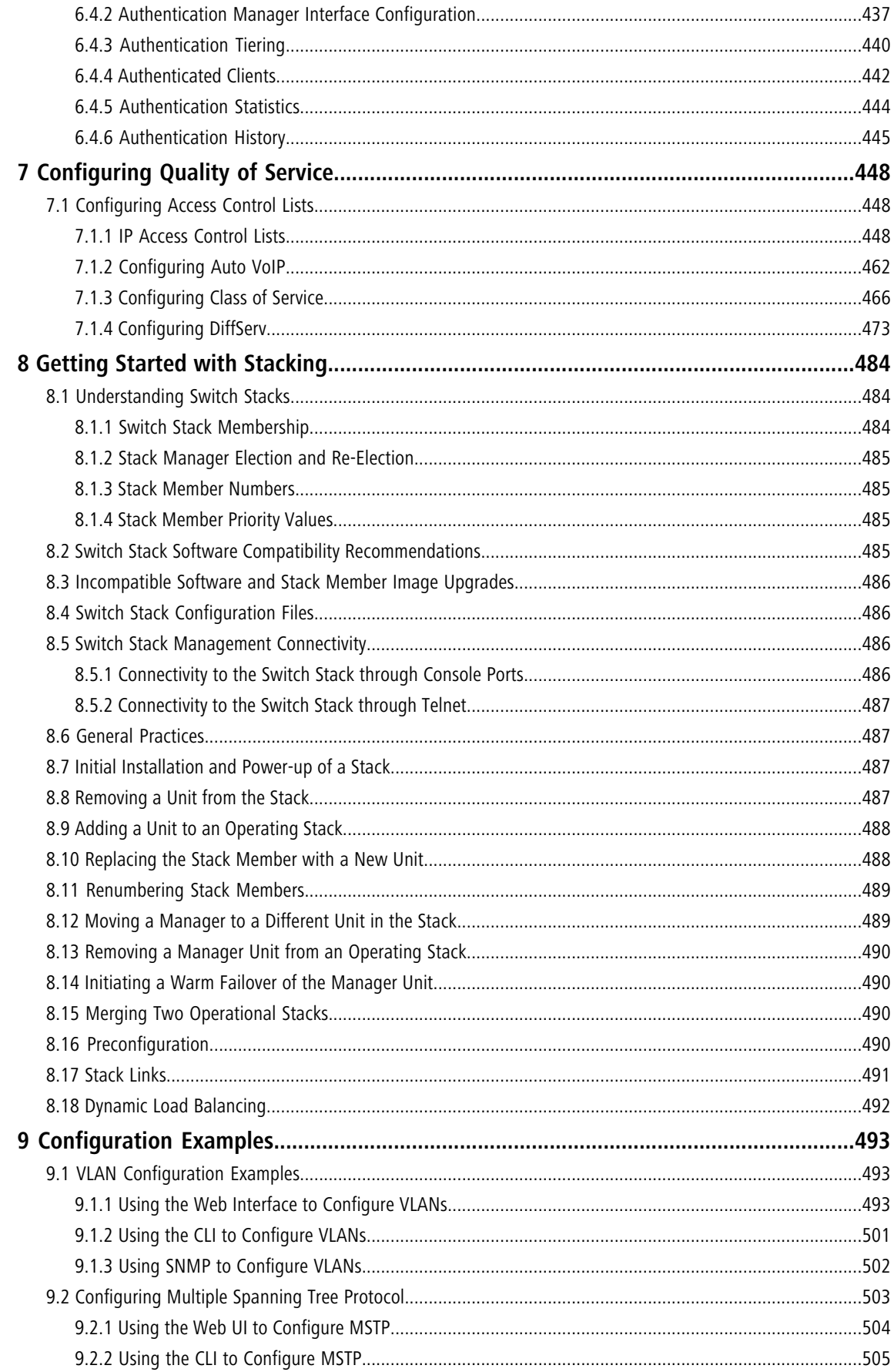

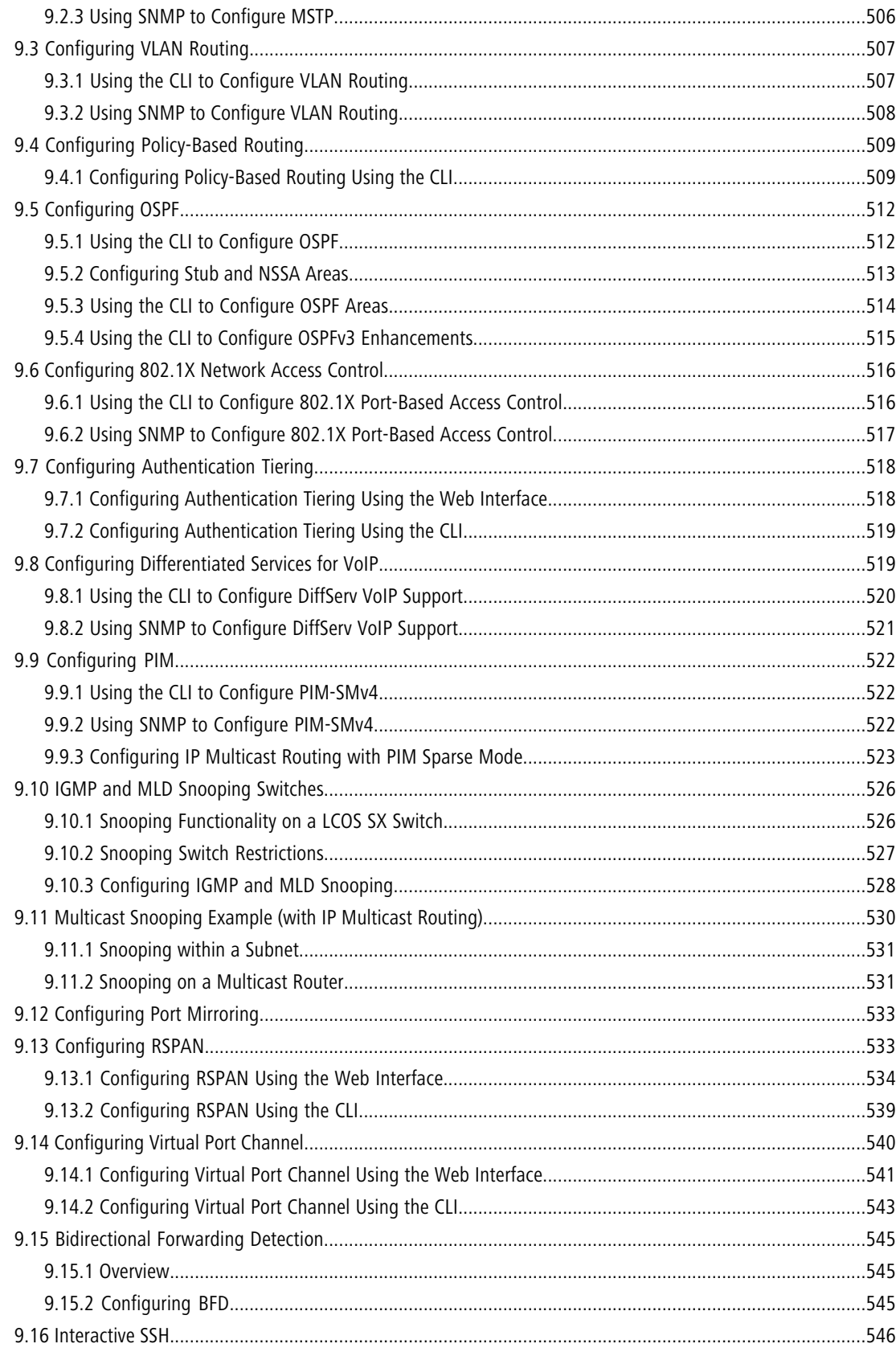

Copyright

## **Copyright**

© 2022 LANCOM Systems GmbH, Würselen (Germany). All rights reserved.

While the information in this manual has been compiled with great care, it may not be deemed an assurance of product characteristics. LANCOM Systems shall be liable only to the degree specified in the terms of sale and delivery.

The reproduction and distribution of the documentation and software supplied with this product and the use of its contents is subject to written authorization from LANCOM Systems. We reserve the right to make any alterations that arise as the result of technical development.

Windows® and Microsoft® are registered trademarks of Microsoft, Corp.

LANCOM, LANCOM Systems, LCOS, LANcommunity and Hyper Integration are registered trademarks. All other names or descriptions used may be trademarks or registered trademarks of their owners. This document contains statements relating to future products and their attributes. LANCOM Systems reserves the right to change these without notice. No liability for technical errors and/or omissions.

This product contains separate open-source software components which are subject to their own licenses, in particular the General Public License (GPL). If the respective license demands, the source files for the corresponding software components will be made available on a download server upon request.

LANCOM Systems GmbH

Adenauerstr. 20/B2

52146 Wuerselen

Germany

[www](https://www.lancom-systems.com/).[lancom-systems](https://www.lancom-systems.com/).[com](https://www.lancom-systems.com/)

## <span id="page-12-0"></span>**1 Introduction**

## <span id="page-12-1"></span>**1.1 About This Document**

This guide describes how to configure the LCOS SX software features by using the Web-based GUI. The LCOS SX architecture accommodates a variety of software modules so that a platform running LCOS SX software can function as a Layer 2 switch in a basic network or a Layer 3 router in a large, complex network.

The information in this guide is intended for any of the following individuals:

- > System administrators who are responsible for configuring and operating a network using LCOS SX software
- > Software engineers who are integrating LCOS SX software into a router or switch product
- $\geq$  Level 1, Level 2, or both Support providers

To obtain the greatest benefit from this guide, you should have an understanding of the base software and should have read the specification for your networking device platform. You should also have basic knowledge of Ethernet and networking concepts.

### <span id="page-12-2"></span>**1.1.1 Document Conventions**

The following conventions may be used in this document.

<span id="page-12-4"></span>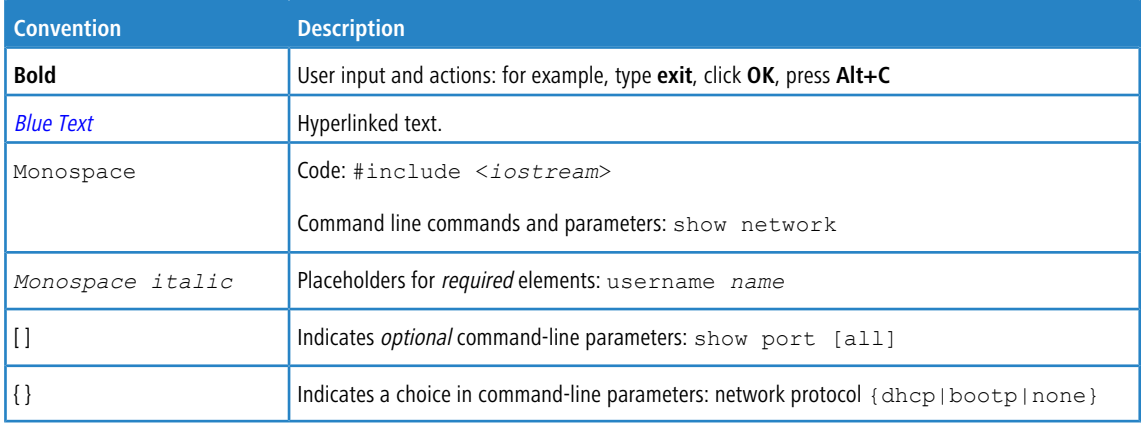

### <span id="page-12-3"></span>**1.2 About Software Modules**

The LCOS SX software suite includes the following modules:

- $\sum$  Switching (Layer 2)
- $\geq$  IPv4-IPv6 routing (Layer 3 routing)
- $\sum$  Multicast
- $\geq$  Quality of Service
- > Management (CLI, Web UI, SNMP, Open Ethernet Networking (OpEN) API, RESTful API, RESTCONF, NETCONF)
- $>$  Metro

1 Introduction

- $\sum$  Stacking
- $\geq$  BGP
- > IPv6 Management
- $\geq$  QoS
- > Secure Management
- > Service Provider
- (i) Not all modules are available for all platforms or software releases. The LCOS SX modules can be applied in various combinations to develop advanced Layer 2/3/4+ products. The user-configurable features available on your switch depend on the installed modules.

## <span id="page-13-0"></span>**1.3 Configuring BGP Features**

For most features, you can use either the web-based user interface or the command line interface (CLI) to view and configure settings. Additionally, the Border Gateway Control (BGP) features can be configured only by using the CLI. There are no web pages within LCOS SX for configuring BGP.

For information about the CLI commands you use to configure BGP, refer to the LCOS SX CLI Command Reference Guide.

<span id="page-14-0"></span>This section describes how to start the switch and access the user interface.

## <span id="page-14-1"></span>**2.1 Connecting the Switch to the Network**

To enable remote management of the switch via the CLI (SSH or Telnet), a Web browser, or SNMP, you must connect the switch to the network. We recommend connecting to the switch via LAN.

#### **Connection via Local Area Network:**

**If a switch, which is in the factory state, is operated in a network without a DHCP server**, the device has the IP address 172.23.56.250.

To be able to access the device via TCP/IP using a web browser, the configuration PC must have a fixed IP address from the address range 172.23.56.0/24 in its network settings (e.g. 172.23.56.249).

**If a switch, which is in factory state, is operated in a network with DHCP server**, the device automatically receives a local IP address from the DHCP server.

(i) If you want to use static IP parameters on the switch, follow [these](https://support.lancom-systems.com/knowledge/pages/viewpage.action?pageId=50136750) [instructions](https://support.lancom-systems.com/knowledge/pages/viewpage.action?pageId=50136750) [from](https://support.lancom-systems.com/knowledge/pages/viewpage.action?pageId=50136750) [the](https://support.lancom-systems.com/knowledge/pages/viewpage.action?pageId=50136750) [LANCOM](https://support.lancom-systems.com/knowledge/pages/viewpage.action?pageId=50136750) [Support](https://support.lancom-systems.com/knowledge/pages/viewpage.action?pageId=50136750) [Knowledge](https://support.lancom-systems.com/knowledge/pages/viewpage.action?pageId=50136750) [Base](https://support.lancom-systems.com/knowledge/pages/viewpage.action?pageId=50136750).

After you configure network information, such as the IP address and subnet mask, and the switch is physically and logically connected to the network, you can manage and monitor the switch remotely through SSH, Telnet, a Web browser, or an SNMP-based network management system.

#### **Connect via Terminal interface (EIA-232 port) to set up IP parameters:**

 $(i)$  Some switches provide a Service port, an Ethernet port usually located on the back on the switch, as a dedicated management port. On switches without a Service port, you use one of the network ports.

To connect to the switch and configure or view network information, use the following steps:

**1.** Using a straight-through modem cable, connect a VT100/ANSI terminal or a workstation to the console (serial) port.

If you attached a PC, Apple, or UNIX workstation, start a terminal-emulation program, such as HyperTerminal or Tera Term.

- **2.** Configure the terminal-emulation program to use the following settings:
	- $\geq$  Baud rate: 115200 bps
	- $\geq$  Data bits: 8
	- > Parity: none
	- $\geq$  Stop bit: 1
	- $\geq$  Flow control: none
- **3.** Power on the switch.

For information about the boot process, including how to access the utility menu, see [Booting](#page-16-0) [the](#page-16-0) [Switch](#page-16-0) [/](#page-16-0) [Using](#page-16-0) [the](#page-16-0) [Utility](#page-16-0) [Menu](#page-16-0) [via](#page-16-0) [terminal](#page-16-0) [connection](#page-16-0) on page 17.

**4.** Press the return key, and the User: prompt appears.

#### LCOS SX 5.20

#### 2 Getting Started

Enter admin as the user name. There is no default password. Press **Enter** at the password prompt if you did not change the default password.

After a successful login, the screen shows the system prompt, for example  $(swithch)$ .

**5.** At the (switch) > prompt, enter enable to enter the Privileged EXEC command mode. There is no default password to enter Privileged EXEC mode. Press **Enter** at the password prompt if you did not change the default password.

The command prompt changes to  $(switch)$ #.

**6.** Configure network information.

#### **If the unit has a service port:**

 $\geq$  To have the address assigned through DHCP:

By default, the port is configured as a DHCP client. If your network has a DHCP server, then you need only to connect the switch to your network.

- $\geq$  To use BootP, change the protocol by entering: serviceport protocol bootp
- > To disable DHCP/BootP and manually assign an IPv4 address, enter:

```
serviceport protocol none
serviceport ip <ipaddress> <netmask> [<gateway>]
```
#### For example:

serviceport ip 192.168.2.23 255.255.255.0 192.168.2.1

 $\geq$  To disable DHCP/BootP and manually assign an IPv6 address and (optionally) default gateway, enter:

```
serviceport protocol none
serviceport ipv6 address <address>/<prefix-length> [eui64]
serviceport ipv6 gateway <gateway>
```
 $\geq$  To view the assigned or configured network address, enter: show serviceport

**If the unit does not have a service port:**

- > To use a DHCP server to obtain the IP address, subnet mask, and default gateway information, enter: network protocol dhcp.
- > To use a BootP server to obtain the IP address, subnet mask, and default gateway information, enter: network protocol bootp.
- $\geq$  To manually configure the IPv4 address, subnet mask, and (optionally) default gateway, enter: network parms <*ipaddress*> *<netmask*> [<*gateway*>],

#### For example:

```
network parms 192.168.2.23 255.255.255.0 192.168.2.1
```
- > To manually configure the IPv6 address, subnet mask, and (optionally) default gateway, enter: network ipv6 address <*address*>/<*prefix-length*> [eui64] network ipv6 gateway <*gateway*>
- $\geq$  To view the network information, enter show network.
- $\geq$  To save these changes so they are retained during a switch reset, enter the following command: copy system:running-config nvram:startup-config

After the switch is connected to the network, you can use the IP address for remote access to the switch by using a Web browser or through telnet or SSH.

### <span id="page-16-0"></span>**2.2 Booting the Switch / Using the Utility Menu via terminal connection**

When the power is turned on with the local terminal already connected, the switch goes through Power-On Self-Test (POST). POST runs every time the switch is initialized and checks hardware components to determine if the switch is fully operational before completely booting.

If a critical problem is detected, the program flow stops. If POST passes successfully, a valid executable image is loaded into RAM.

POST messages are displayed on the terminal and indicate test success or failure. To boot the switch, perform the following steps:

- **1.** Make sure that the serial cable is connected to the terminal.
- **2.** Connect the power supply to the switch.
- **3.** Power on the switch.

As the switch boots, the bootup test first counts the switch memory availability and then continues to boot.

**4.** During boot, you can use the Utility menu, if necessary, to run special procedures. To enter the Utility menu, press **2** within the first five seconds after the following message appears.

```
Select startup mode. If no selection is made within 5 seconds,
the LCOS SX Application will start automatically...
LCOS SX Startup -- Main Menu
```

```
1 - Start LCOS SX Application
2 - Display Utility Menu
Select (1, 2): 2
```
For information about the [Utility](#page-16-1) menu, see *Utility [Menu](#page-16-1) [Functions](#page-16-1)* on page 17.

**5.** If you do not start the Utility menu, the operational code continues to load.

After the switch boots successfully, the User login prompt appears and you can use the local terminal to begin configuring the switch. However, before configuring the switch, make sure that the software version installed on the switch is the latest version. If it is not the latest version, download and install the latest version.

#### <span id="page-16-1"></span>**2.2.1 Utility Menu Functions**

 $(i)$  Utility menu functions vary on different LCOS SX products, operating systems, and switch platforms. The following example might not represent the options available on your platform.

You can perform many configuration tasks through the Utility menu, which can be invoked after the first part of the POST is completed.

Use the following procedures to display the Utility menu:

**1.** During the boot process, press **2** within three seconds after the following message is displayed:

```
LCOS SX Startup
Select startup mode. If no selection is made within 3seconds,
the LCOS SX Application will start automatically...
LCOS SX Startup -- Main Menu
1 - Start LCOS SX Application
2 - Display Utility Menu Select (1, 2): 2
LCOS SX Startup Options available
1 - Start LCOS SX Application
2 - Load Code Update Package
3 - Load Configuration
4 - Select Serial Speed
5 - Retrieve Error Log
6 - Erase Current Configuration
7 - Erase Permanent Storage
```

```
8 - Select Boot Method
9 - Activate Backup Image
10 - Start Diagnostic Application
11- Reboot
12- Erase All Configuration Files
Q - Quit from LCOS SX Startup
```
The following sections describe the Utility menu options. If no selection is made within 3 seconds (default), the operational code starts.

#### **2.2.1.1 Start LCOS SX Application**

Use option 1 to resume loading the LCOS SX Application code. To relaunch the boot process from the Utility menu:

**1.** On the **Utility menu**, select 1 and press **Enter**.

```
The following prompt is displayed:
Extracting LCOS SX from image2.....done
Loading LCOS SX ...../mnt/application
done
Linking liblua.so to /lib/liblua.so
Linking libluaconn.so to /lib/libluaconn.so
Linking libproc_libs.so to /lib/libproc_libs.so
Linking librpcclt.so to /lib/librpcclt.so
Changing lighttpd file ownership to lighttpd:lighttpd
Expanding websrc.tar.gz into /mnt/www...done
PCI unit 0: Dev 0xb624, Rev 0x11, Chip BCM56624_B0, Driver BCM56624_B0
SOC unit 0 attached to PCI device BCM56624_B0
Adding BCM transport pointers
Configuring CPUTRANS TX
Configuring CPUTRANS RX
```
#### **2.2.1.2 Load Code Update Package**

Use option 2 when a new software version must be downloaded to replace corrupted files, update, or upgrade the system software.

To download software from the Utility menu:

**1.** On the **Utility menu**, select 2 and press **Enter**.

The following prompt is displayed: Select Mode of Transfer (Press T/X/Y/Z for TFTP/XMODEM/YMODEM/ZMODEM)

- **2.** Select the transfer mode (Press T/X/Y/Z for TFTP/XMODEM/YMODEM/ZMODEM).
- **3.** When using HyperTerminal, click **Transfer** on the **HyperTerminal** menu bar.
- **4.** From the **Transfer** menu, click **Send File**. The **Send File** window is displayed.
- **5.** Enter the file path for the file to be downloaded.
- **6.** Make sure the protocol is defined per the transfer option selected in Step 2 (XMODEM/YMODEM/ZMODEM).
- **7.** Click **Send**.

The software is downloaded. Software downloading takes several minutes. The terminal emulation application, such as HyperTerminal, may display the loading process progress.

After software downloads, the switch reboots automatically.

#### **2.2.1.3 Load Configuration**

Use option 3 when a new configuration file must be downloaded to replace the saved system configuration file. To download software from the Utility menu:

**1.** On the **Utility menu**, select 3 and press **Enter**.

The following prompt is displayed:

```
[Utility menu] 4
Ready to receive the file with XMODEM/CRC....
Ready to RECEIVE File tempcfg.bin in binary mode
Send several Control-X characters to cancel before transfer starts.
```
Select the transfer mode (Press T/X/Y/Z for TFTP/XMODEM/YMODEM/ZMODEM).

- **2.** When using HyperTerminal, click **Transfer** on the **HyperTerminal** menu bar.
- **3.** From the **Transfer** menu, click **Send File**. The **Send File** window is displayed.
- **4.** Enter the file path for the file to be downloaded.
- **5.** Make sure the protocol is defined per the transfer option selected in Step 2 (XMODEM/YMODEM/ZMODEM).
- **6.** Click **Send**.

The configuration file is downloaded. The terminal emulation application, such as HyperTerminal, may display the loading process progress.

#### <span id="page-18-0"></span>**2.2.2 Select Serial Speed**

Use option 4 to change the baud rate of the serial interface.

To change the baud rate from the Utility menu:

**1.** On the **Utility menu**, select 4 and press **Enter**.

The following prompt is displayed:

```
Select option 1-12 or Q):
1 - 24002 - 48003 - 96004 - 192005 - 384006 - 576007 - 115200
8 - Exit without change
```
(i) The selected baud rate takes effect immediately.

**2.** The bootup process resumes.

#### **2.2.2.1 Retrieve Error Log**

Use option 5 to retrieve the event log and download it to your ASCII terminal.

To retrieve the event log from the Utility menu:

**1.** On the **Utility menu**, select 5 and press **Enter**.

```
The following prompt is displayed:
Select Mode of Transfer (Press T/X/Y/Z for TFTP/XMODEM/YMODEM/ZMODEM)
```
**2.** Select the transfer mode (Press T/X/Y/Z for TFTP/XMODEM/YMODEM/ZMODEM).

#### The following prompt is displayed:

```
File asciilog.bin Ready to SEND in binary mode
Estimated File Size 169K, 1345 Sectors, 172032 Bytes
Estimated transmission time 3 minutes 20 seconds
Send several Control-X characters to cancel before transfer starts.
```
**3.** The bootup process resumes.

#### **2.2.2.2 Erase Current Configuration**

Use option 6 to load using the system default configuration and to boot without using the current startup configuration.

Selecting 6 from the Utility menu restores system defaults. Boot Sequence can then be started by selecting 1 from the Utility menu.

To download software from the Utility menu:

**1.** On the **Utility menu**, select 6 and press **Enter**.

The following prompt is displayed:

```
Are you SURE you want to delete the configuration? (y/n):y
```
**2.** The bootup process resumes.

#### **2.2.2.3 Erase Permanent Storage**

Use option 7 to delete the active image from the flash memory. User action is confirmed with a Y/N question before executing the command.

To delete the backup image from the Utility menu:

**1.** On the **Utility menu**, select 7 and press **Enter**.

The following prompt is displayed:

```
Are you SURE you want to delete operational code: image2? (y/n):y
Operational code deleted..
[Utility menu]
```
**2.** The bootup process resumes.

#### **2.2.2.4 Select Boot Method**

Use option 8 to select the method used to boot the system (FLASH, Network, or Serial boot). The default selection is FLASH. To select the boot method from the Utility menu:

**1.** On the **Utility menu**, select 8 and press **Enter**.

The following prompt is displayed:

Current boot method: FLASH - Flash Boot - Network Boot - Serial Boot - Exit without change Select option (1-4):

**2.** The bootup process resumes.

#### **2.2.2.5 Activate Backup Image**

Use option 9 to activate the backup image. The active image becomes the backup when this option is selected.

To activate the backup image:

**1.** From the **Utility menu**, select 9 and press **Enter**.

The following message is displayed: Backup image - image2 activated.

**2.** The bootup process resumes.

#### **2.2.2.6 Start Diagnostic Application**

Use option 10 to run flash diagnostics. User action is confirmed with a Y/N question before executing the command.

To perform a complete test of the flash memory from the Utility menu:

**1.** On the **Utility menu**, select 10 and press **Enter**.

#### The following prompt is displayed:

```
Do you wish to run flash diagnostics? (Boot code region will not be tested.) (y/n):y
Input number of diagnostic iterations -> 1
Testing 2 x 28F128J3 base: 0xfe000000
Iterations remaining = 1
Erasing sector 0
Verify sector 0 erased
Writing sector 0
Erasing sector 1
Verify sector 1 erased
Writing sector 1
Erasing sector 2
Verify sector 2 erased
Writing sector 2
Erasing sector 3
Verify sector 3 erased
Writing sector 3
Erasing sector 4
Verify sector 4 erased
Writing sector 4
Erasing sector 5
Verify sector 5 erased
Writing sector 5
Erasing sector 6
```
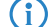

(i) This process runs until all sectors have been erased, verified erased, and written.

Flash Diagnostics passed [Utility menu]

**2.** The bootup process resumes.

#### **2.2.2.7 Reboot**

Use option 11 to reboot the system.

To reboot the system:

- **1.** From the **Utility menu**, select 11 and press **Enter**.
- **2.** The bootup process resumes.

#### <span id="page-20-0"></span>**2.2.3 Erase All Configuration Files**

Use option 12 to load using the system default configuration and to boot without using the current startup configuration.

Selecting 12 from the Utility menu restores system defaults. Boot Sequence can then be started by selecting 1 from the Utility menu.

To download software from the Utility menu:

**1.** On the **Utility menu**, select 12 and press **Enter**.

```
The following prompt is displayed:
```
Are you SURE you want to delete the configuration? (y/n):**y**

<span id="page-20-1"></span>**2.** The bootup process resumes.

### **2.3 Understanding the User Interfaces**

LCOS SX software includes a set of comprehensive management functions for configuring and monitoring the system by using one of the following methods:

- $\geq$  Web user interface
- $\geq$  Command line interface (CLI)
- > Simple Network Management Protocol (SNMP)

Each of the standards-based management methods allows you to configure and monitor the components of the LCOS SX software. The method you use to manage the system depends on your network size and requirements, and on your preference.

This guide describes how to use the Web-based interface to manage and monitor the system. However, in Chapter 9, CLI commands are also used to configure the examples.

For information about how to manage and monitor the system by using the CLI, refer to the LCOS SX CLI Command Reference and the LCOS SX Configuration Guide.

**(i)** The Web configuration and monitoring pages and the CLI commands available for each platform depend on the LCOS SX software version.

### <span id="page-21-0"></span>**2.3.1 Using the Web Interface**

To access the switch by using a Web browser, the browser must meet the following software requirements:

- $\geq$  HTML version 4.0, or later
- $\geq$  HTTP version 1.1, or later
- $\geq$  JavaScript version 1.5, or later

Use the following procedures to log in to the Web Interface shown in [Figure](#page-22-0) [1:](#page-22-0) [Login](#page-22-0) [Screen](#page-22-0) on page 23:

- **1.** Open a Web browser and enter the IP address of the switch in the Web browser address field.
- **2.** Type the user name and password into the fields on the login screen, and then click **Login**.

<span id="page-22-0"></span>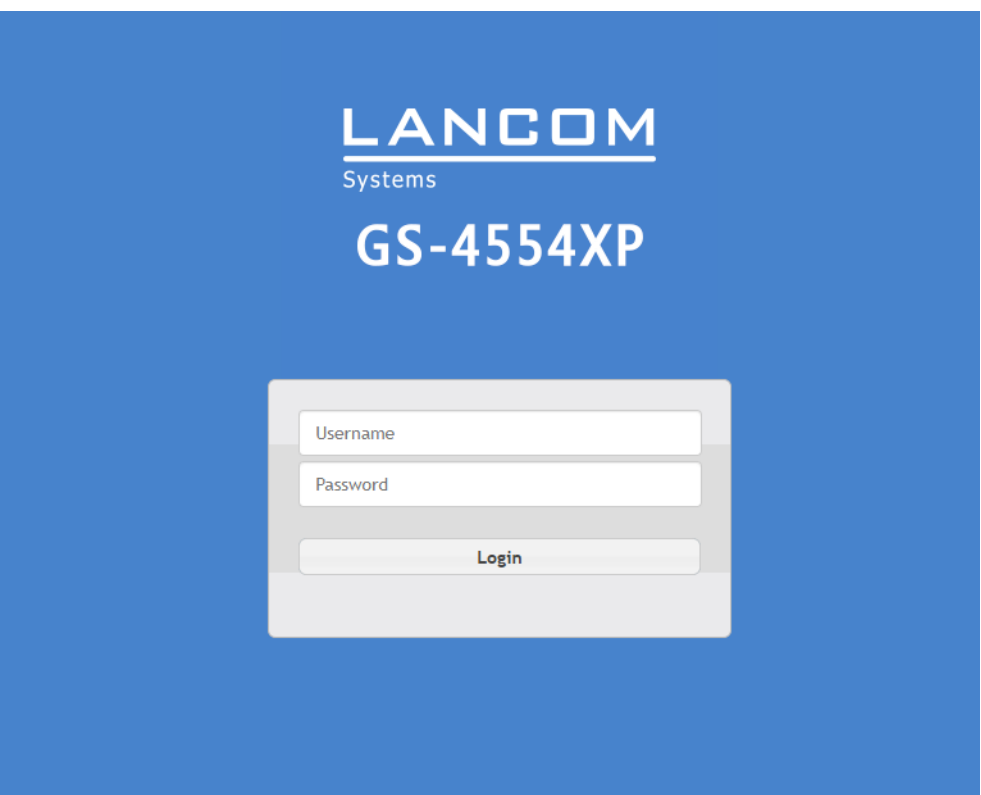

The user name and password are the same as those you use to log on to the command line interface. By default, the user name is **admin**, and there is no password. Passwords are case sensitive.

#### **Figure 1: Login Screen**

**3.** After the initial default password authentication is successful, the default or pre-configured users (admin and users) are redirected to a new Web page to change the default password, as shown in the following figure.

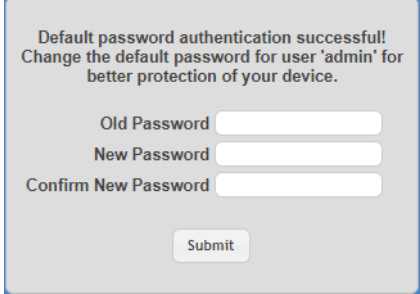

#### **Figure 2: Default Password Change Page**

- **4.** After the default password is successfully changed, the default or pre-configured users (admin and guest) are required to log in again (see [Figure](#page-22-0) [1:](#page-22-0) [Login](#page-22-0) [Screen](#page-22-0) on page 23) with the new credentials to get access to the device.
- **5.** When the default password is changed, it can be reset to the factory default setting only if the user resets the system configuration on the Reset Configuration page. In which case, the default or pre-configured users will be required to reinitiate the default password change procedure to get access to the device.
- **6.** After the system authenticates you, the System Dashboard with various system and device informations is displayed.

[Figure](#page-23-0) [3:](#page-23-0) [Web](#page-23-0) [Interface](#page-23-0) [Layout](#page-23-0) on page 24 shows the layout of the LCOS SX software Web interface. Each Web page contains three main areas: device view, the navigation menu, and the configuration status and options.

<span id="page-23-0"></span>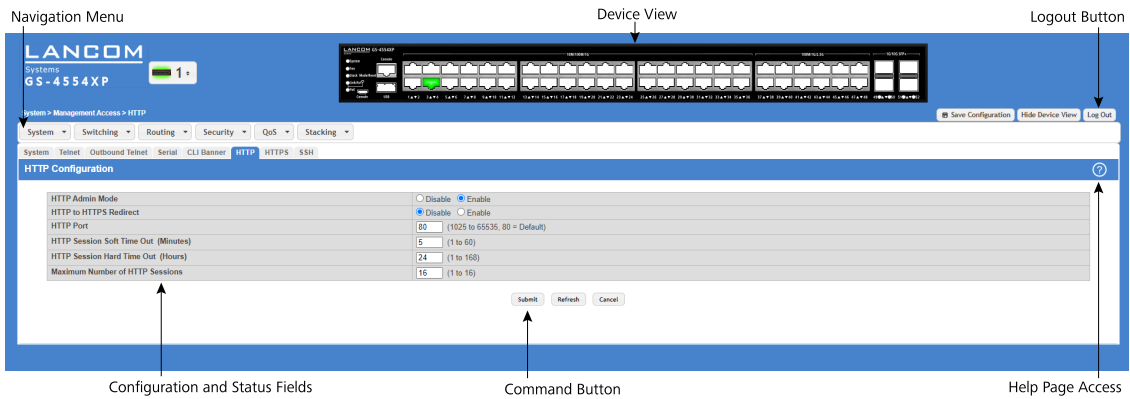

#### **Figure 3: Web Interface Layout**

#### **2.3.1.1 Device View**

The Device View is an interactive illustration that displays the ports on the switch. This illustration appears at the top of each page to provide an alternate way to navigate to port related configuration and monitoring options. The illustration also provides information about device ports, current configuration and status, table information, and feature components.

The port coloring indicates if a port is currently active. Green indicates that the port is enabled, red indicates that an error has occurred on the port, and blue indicates that the link is disabled.

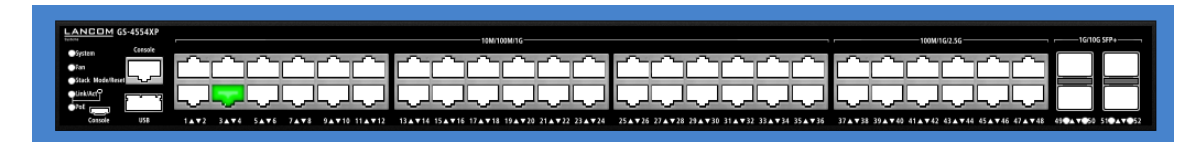

#### **Figure 4: Device View**

Click the port you want to view or configure to see a menu that displays detailed port related statistics. Click the menu option to access the page that contains the configuration or monitoring options.

#### **2.3.1.2 Navigation Menu**

The navigation menu is on the top of the Web interface. The navigation menu contains a list of various device features. The main items in the navigation menu can be expanded to view all the components under a specific menu item, or retracted to hide the feature's components.

The navigation menu consists of a combination of main feature menus, submenus, and configuration and status pages. Click the feature menu, such as System or Switching, to view the options in that menu. Each menu contains submenus,

HTML pages, or a combination of both. [Figure](#page-24-0) [5:](#page-24-0) [Navigation](#page-24-0) [Menu](#page-24-0) [View](#page-24-0) on page 25 shows an example of a feature menu (Switching), submenu (VLAN), and the active page in the navigation menu (Port Configuration).

<span id="page-24-0"></span>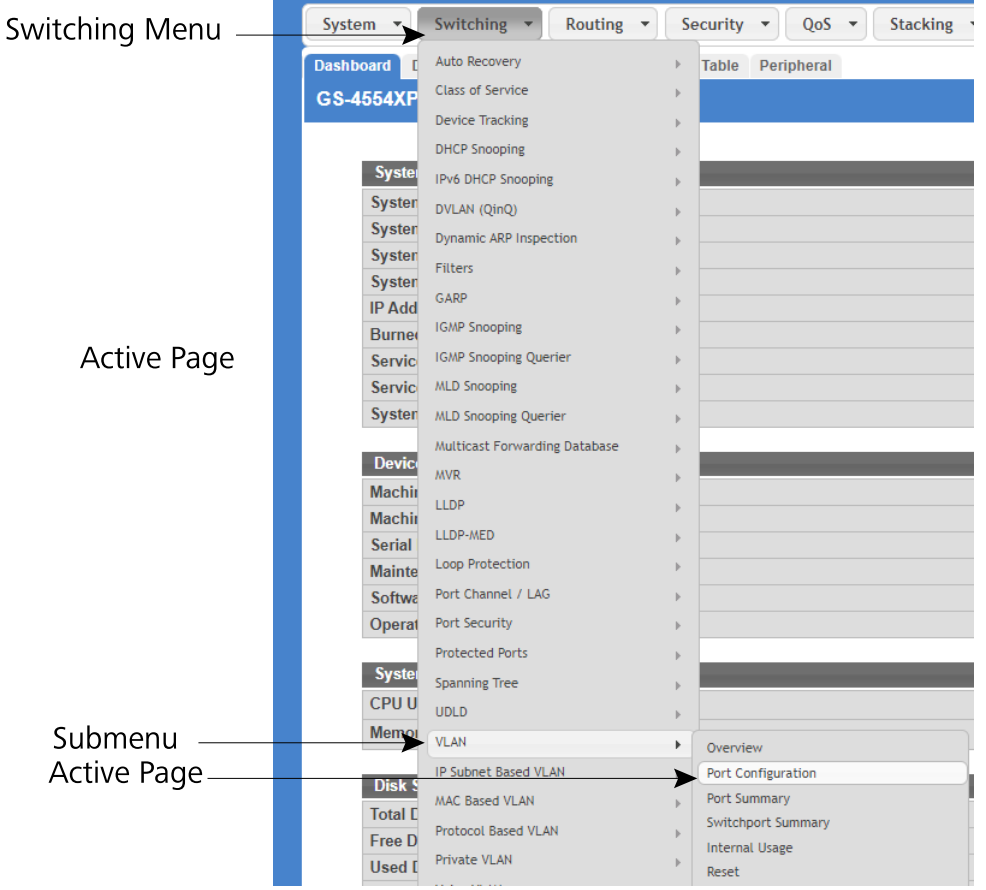

#### **Figure 5: Navigation Menu View**

When you click a menu or submenu, the menu expands to show its contents, and the arrow on the right side of the menu rotates. If you click a page under a menu or submenu, a new page is displayed in the main frame.

#### **2.3.1.3 Configuration and Status Fields**

The main area of the screen displays the fields you use to configure or monitor the switch. On pages that contain configuration options, you can input information into fields or select options from menus.

<span id="page-24-1"></span>Each page contains access to the HTML-based help that explains the fields to configure or view on the page. Many pages also contain command buttons.

[Table](#page-24-1) [1:](#page-24-1) [Common](#page-24-1) [Command](#page-24-1) [Buttons](#page-24-1) on page 25 shows the command buttons that are used throughout the pages in the Web interface.

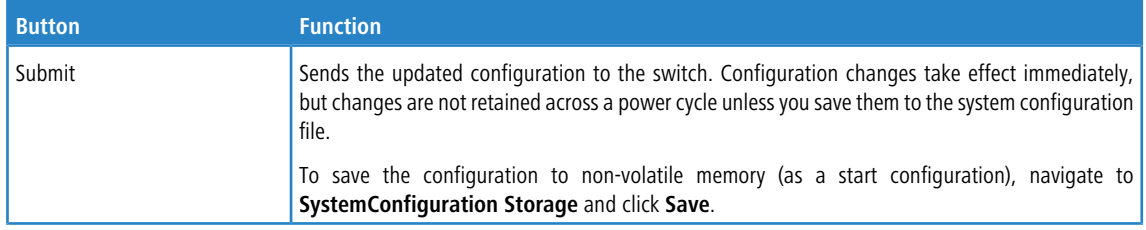

#### **Table 1: Common Command Buttons**

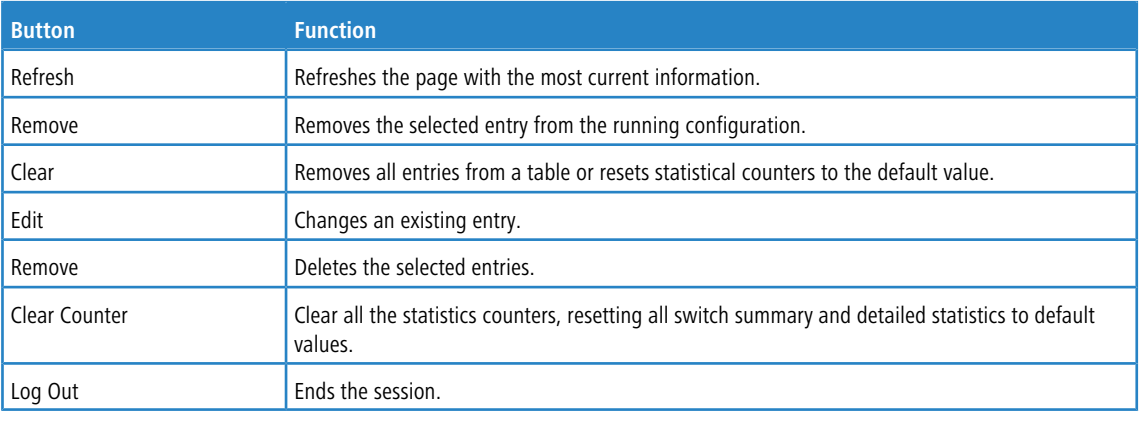

(!) Submitting changes makes them effective during the current boot session only. You must save any changes as a start configuration if you want them to be retained across a power cycle (reboot).

#### **2.3.1.4 Table Sorting**

Tables shown in the web pages now have the ability to be sorted in each column. To sort a column, click at the top of the column to sort by that field. For example, in the Event Log page, clicking on the Event Time will sort the entries by that field.

#### **2.3.1.5 Help Page Access**

<span id="page-25-1"></span>The **Help** button is always available in the upper right corner of the active page. Click **Help** to open a new page that contains information about the configuration fields, status fields, and command buttons available on the active page. The online help pages are context sensitive. For example, if the IP Addressing page is open, the help topic for that page is displayed if you click Help. [Figure](#page-25-1) [6:](#page-25-1) [Help](#page-25-1) [Icon](#page-25-1) on page 26 shows the **Help** icon.

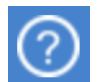

#### **Figure 6: Help Icon**

[Figure](#page-23-0) [3:](#page-23-0) [Web](#page-23-0) [Interface](#page-23-0) [Layout](#page-23-0) on page 24 shows the location of the Help link on the Web interface.

#### **2.3.1.6 User-Defined Fields**

User-defined fields can contain 1-159 characters, unless otherwise noted on the configuration Web page.

<span id="page-25-0"></span>All characters may be used except for the following (unless specifically noted in for that feature):

 $\sqrt{2}$ / >  $\star$  | | ?

### **2.3.2 Using the Command Line Interface**

The command line interface (CLI) is a text-based way to manage and monitor the system. You can access the CLI by using a direct serial connection or by using a remote logical connection with SSH or Telnet.

The CLI groups commands into modes according to the command function. Each of the command modes supports specific software commands. The commands in one mode are not available until you switch to that particular mode, with the exception of the User EXEC mode commands. You can execute the User EXEC mode commands in the Privileged EXEC mode.

To display the commands available in the current mode, enter a question mark (?) at the command prompt. To display the available command keywords or parameters, enter a question mark (?) after each word you type at the command prompt. If there are no additional command keywords or parameters, or if additional parameters are optional, the following message appears in the output:

<cr>
Press Enter to execute the command

For more information about the CLI, refer to the *LCOS SX CLI Command Reference*.

The LCOS SX CLI Command Reference lists each command available from the CLI by the command name and provides a brief description of the command. Each command reference also contains the following information:

- $\triangleright$  The command keywords and the required and optional parameters.
- > The command mode you must be in to access the command.
- $\geq$  The default value, if any, of a configurable setting on the device.

The show commands in the document also include a description of the information that the command shows.

#### **2.3.2.1 Using SNMP**

For LCOS SX, you can configure SNMP groups and users that can manage traps that the SNMP agent generates.

LCOS SX uses both standard, public MIBs for standard functionality and private MIBs that support additional switch functionality. All private MIBs begin with a "-" prefix. The main object for interface configuration is in -SWITCHING-MIB, which is a private MIB. Some interface configurations also involve objects in the public MIB, IF-MIB.

SNMP is enabled by default. The System Description Web page, which is the page that is displayed after a successful login and the show sysinfo command display the information you need to configure an SNMP manager to access

the switch.

Any user can connect to the switch using the SNMPv3 protocol, but for authentication and encryption, you need to configure a new user profile. To configure a profile by using the CLI, refer to the SNMP section in the LCOS SX CLI Command Reference.

To configure an SNMPv3 profile by us[in](https://support.lancom-systems.com/knowledge/pages/viewpage.action?pageId=84476212)g [the](https://support.lancom-systems.com/knowledge/pages/viewpage.action?pageId=84476212) Web interface, refer to the instructions in the *[specific](https://support.lancom-systems.com/knowledge/pages/viewpage.action?pageId=84476212) [article](https://support.lancom-systems.com/knowledge/pages/viewpage.action?pageId=84476212) in the [LANCOM](https://support.lancom-systems.com/knowledge/pages/viewpage.action?pageId=84476212)* [Support](https://support.lancom-systems.com/knowledge/pages/viewpage.action?pageId=84476212) [Knowledge](https://support.lancom-systems.com/knowledge/pages/viewpage.action?pageId=84476212) [Base](https://support.lancom-systems.com/knowledge/pages/viewpage.action?pageId=84476212).

To access configuration information for SNMPv1 or SNMPv2, click and click the page that contains the information to configure.

## <span id="page-27-0"></span>**3 Configuring and viewing System Information**

Use the features in the System feature menu to define the switch's relationship to its environment.

## <span id="page-27-1"></span>**3.1 Viewing the Dashboard**

After a successful login, the Dashboard page is displayed. This page provides a brief overview of the system. To navigate to the Dashboard, click **System** > **Summary** > **Dashboard** in the navigation menu. As an alternative it is also possible to click on the device name in the upper left corner.

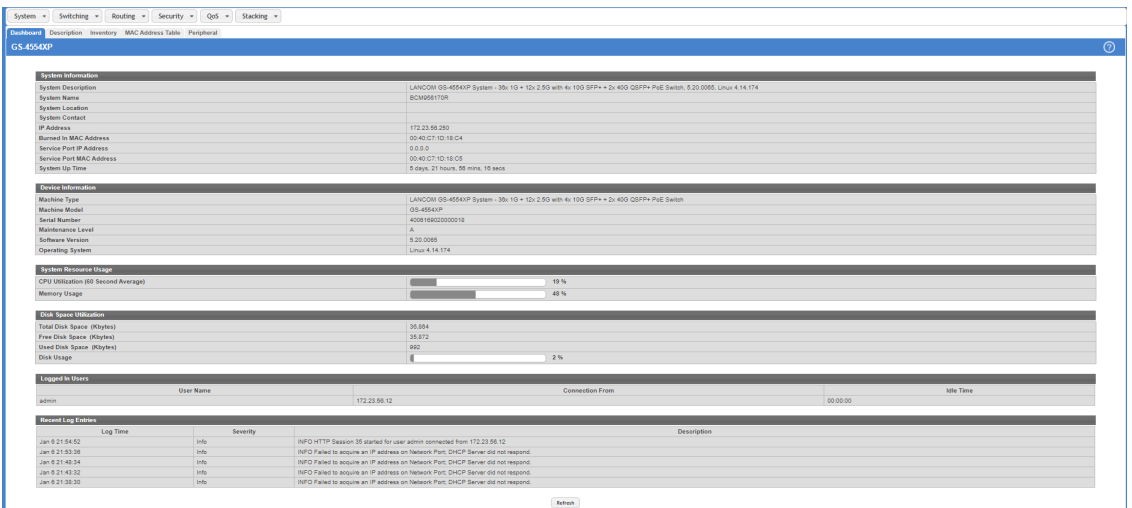

#### **Figure 7: System Dashboard**

**Table 2: Dashboard Fields**

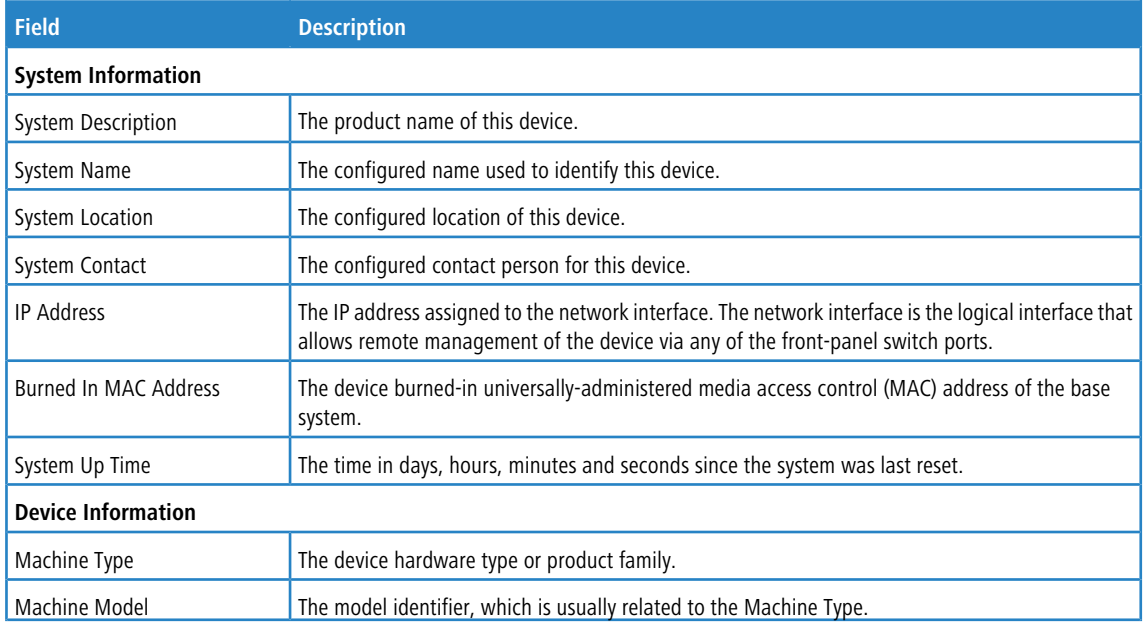

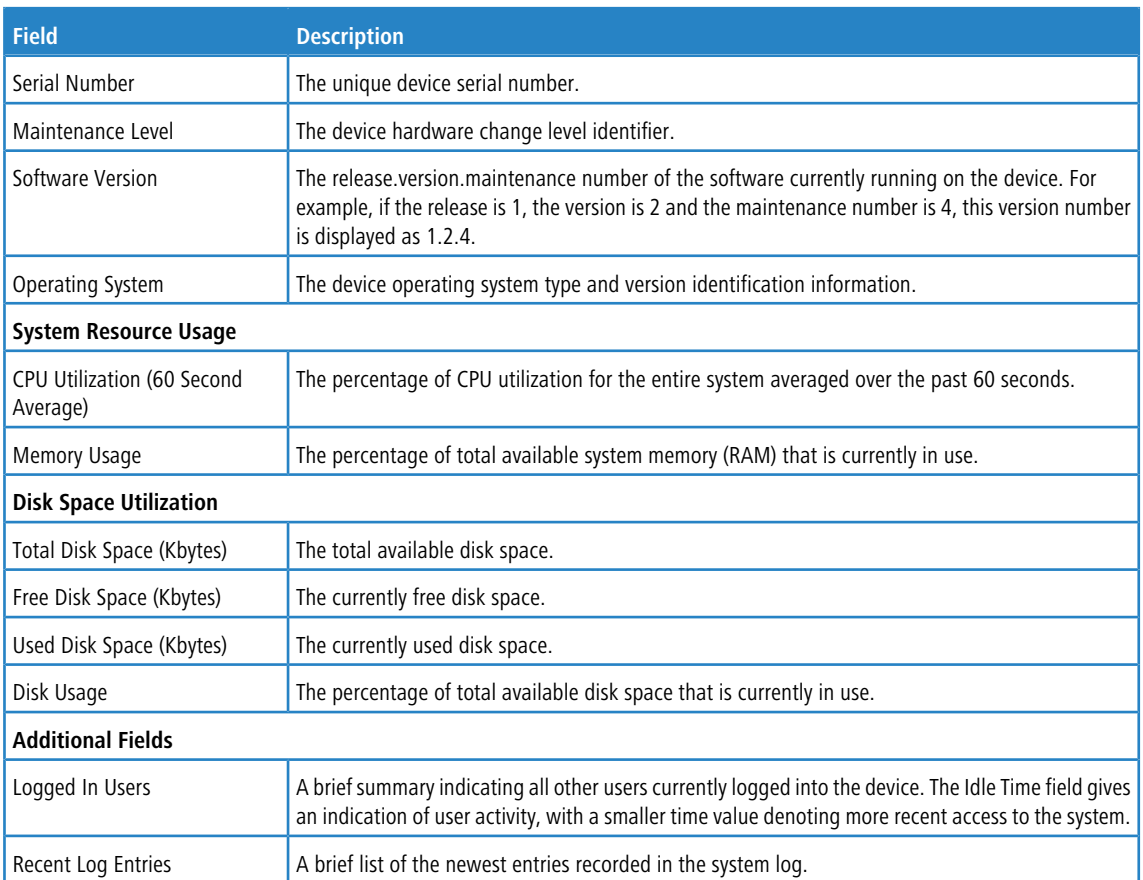

Click **Refresh** to reload the page and refresh the Dashboard.

### <span id="page-28-0"></span>**3.2 Viewing ARP Cache**

The ARP cache is a table maintained locally in each station on a network. ARP cache entries are learned by examining the source information in the ARP packet payload fields, regardless of whether it is an ARP request or response. Thus, when an ARP request is broadcast to all stations on a LAN segment or virtual LAN (VLAN), every recipient has the opportunity to store the sender's IP and MAC address in their respective ARP cache. The ARP response, being unicast, is normally seen only by the requester, who stores the sender information in its ARP cache. Newer information always replaces existing content in the ARP cache.

The ARP cache can support 1024 entries, although this size is user-configurable to any value less than 1024. When multiple network interfaces are supported by a device, as is typical of a router, either a single ARP cache is used for all interfaces, or a separate cache is maintained per interface. While the latter approach is useful when network addressing is not unique per interface, this is not the case for Ethernet MAC address assignment so a single ARP cache is employed.

To display the system ARP cache, click **System** > **Status** > **ARP Cache** page in the navigation menu.

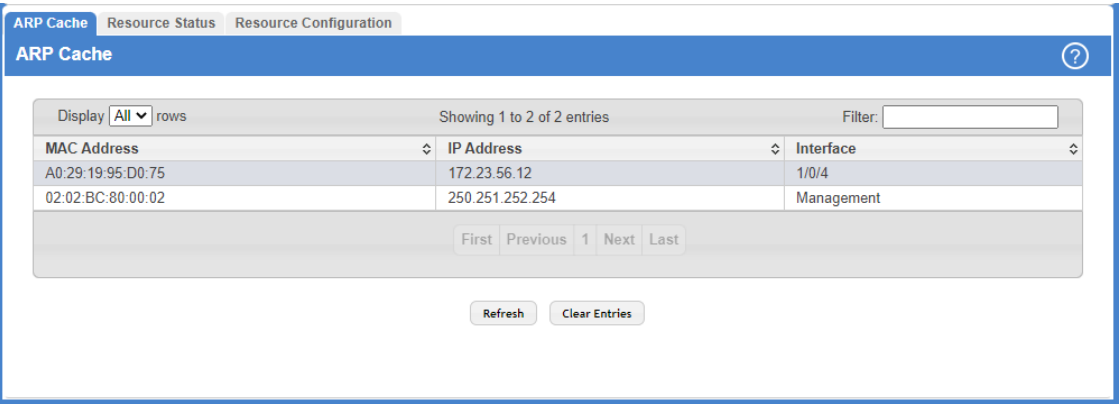

#### **Figure 8: ARP Cache**

#### **Table 3: ARP Cache Fields**

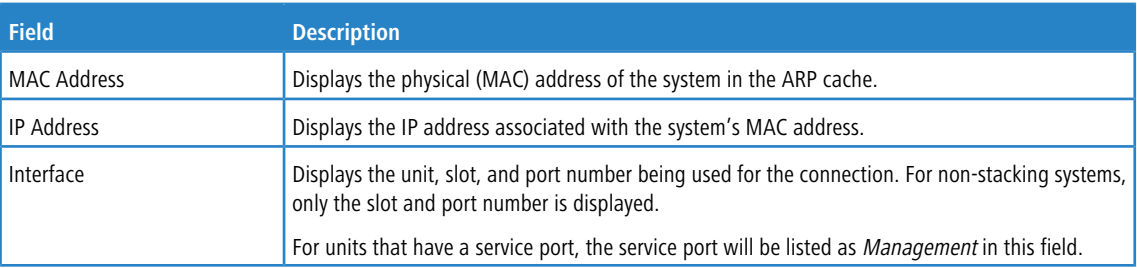

Use the buttons to perform the following tasks:

- a Click **Refresh** to reload the page and refresh the ARP cache view.
- > Click Clear Entries to clear all entries from the table. The table will be repopulated as new addresses are learned.

## <span id="page-29-0"></span>**3.3 Viewing Inventory Information**

Use the Inventory Information page to display the switch's Vital Product Data, which is stored in non-volatile memory at the factory.

To display the inventory information, click **System** > **Summary** > **Inventory page** in the menu.

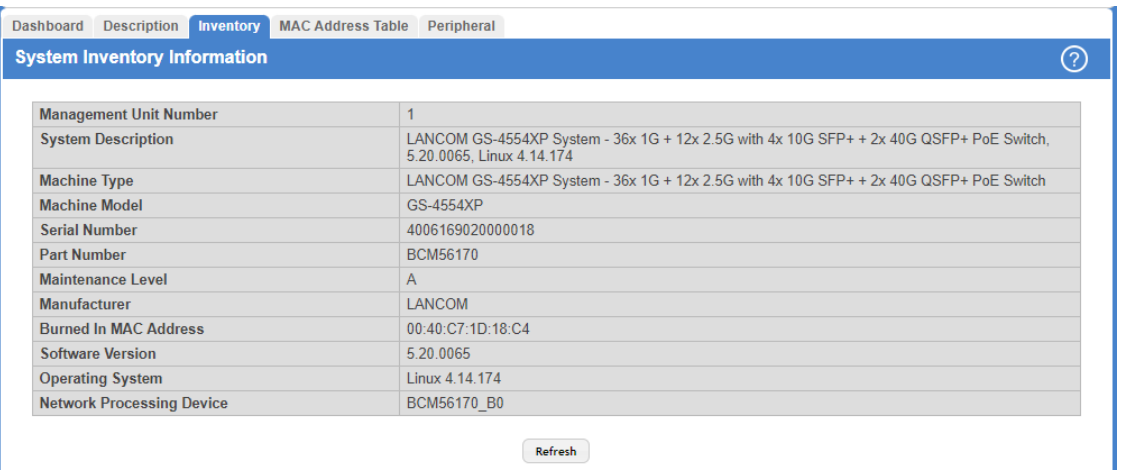

#### **Figure 9: Inventory Information**

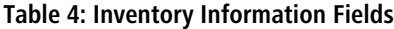

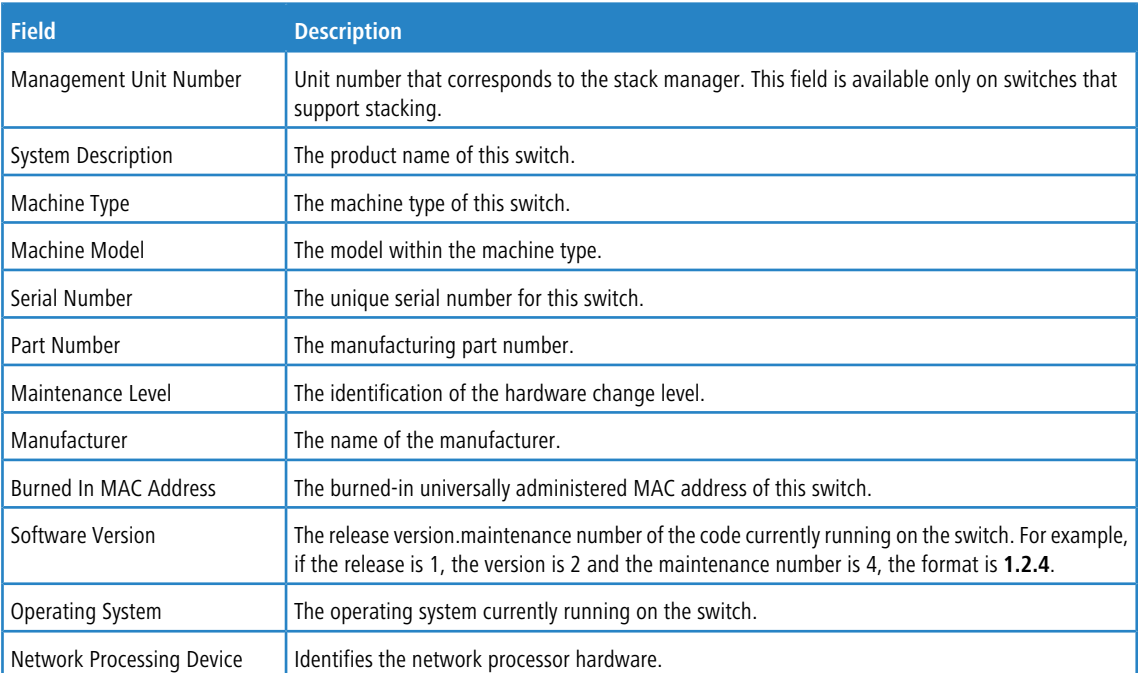

<span id="page-30-0"></span>Click **Refresh** to update the information on the screen with the most current data.

## **3.4 Viewing the System Firmware Status**

The pages in the Firmware menu allow you to monitor and view the system firmware status.

### <span id="page-31-0"></span>**3.4.1 Dual Image Status**

The Dual Image feature allows the switch to have two LCOS SX software images in permanent storage. One image is the active image, and the second image is the backup. This feature reduces the system down-time during upgrades and downgrades. You can use the Dual Image Status page to view information about the system images on the device.

To display the Dual Image Status page, click **System** > **Firmware** > **Status** in the navigation menu.

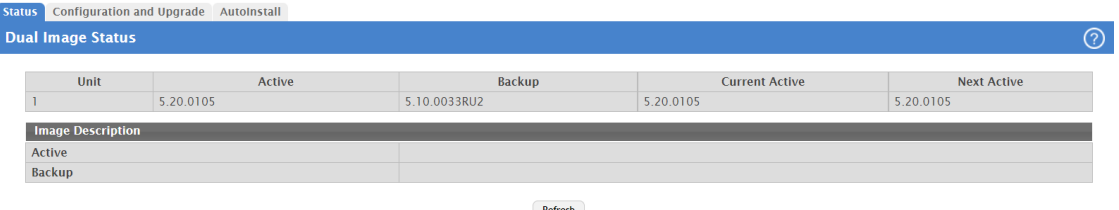

#### **Figure 10: Dual Image Status**

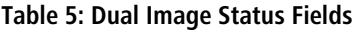

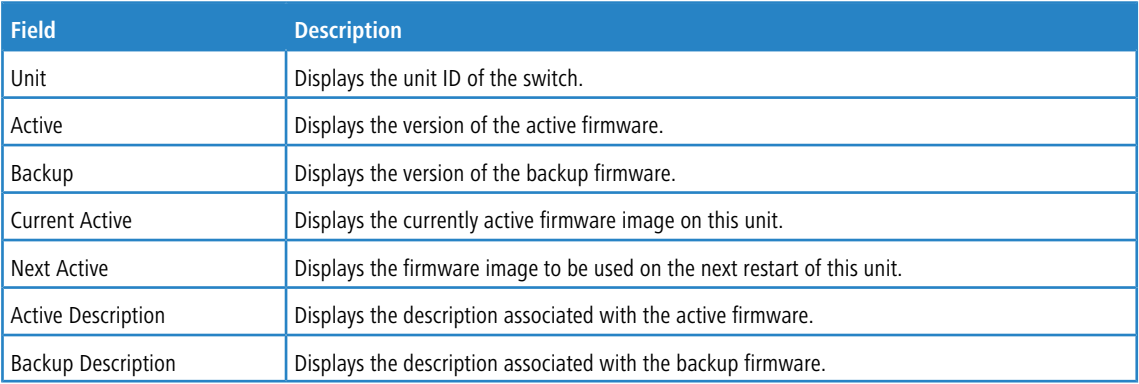

Click **Refresh** to display the latest information from the router.

For information about how to update or change the system images, see [Dual](#page-31-1) [Image](#page-31-1) [Configuration](#page-31-1) [and](#page-31-1) [Upgrade](#page-31-1).

### <span id="page-31-1"></span>**3.4.2 Dual Image Configuration and Upgrade**

Use the Dual Image Configuration and Upgrade feature to transfer a new firmware image to the device, select which image to load during the next boot cycle, and add a description to each image on the device. The device uses the HTTP protocol to transfer the image, and the image is saved as the backup image.

To display the Dual Image Configuration and Upgrade page, click **System** > **Firmware** > **Configuration and Upgrade** in the navigation menu.

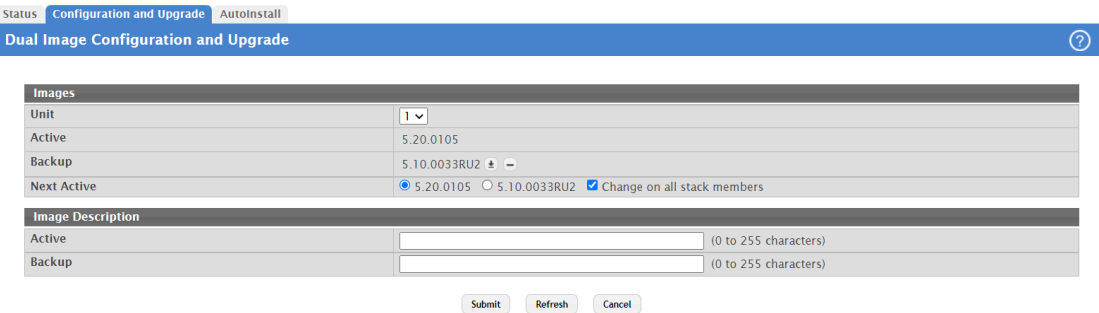

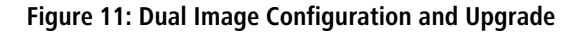

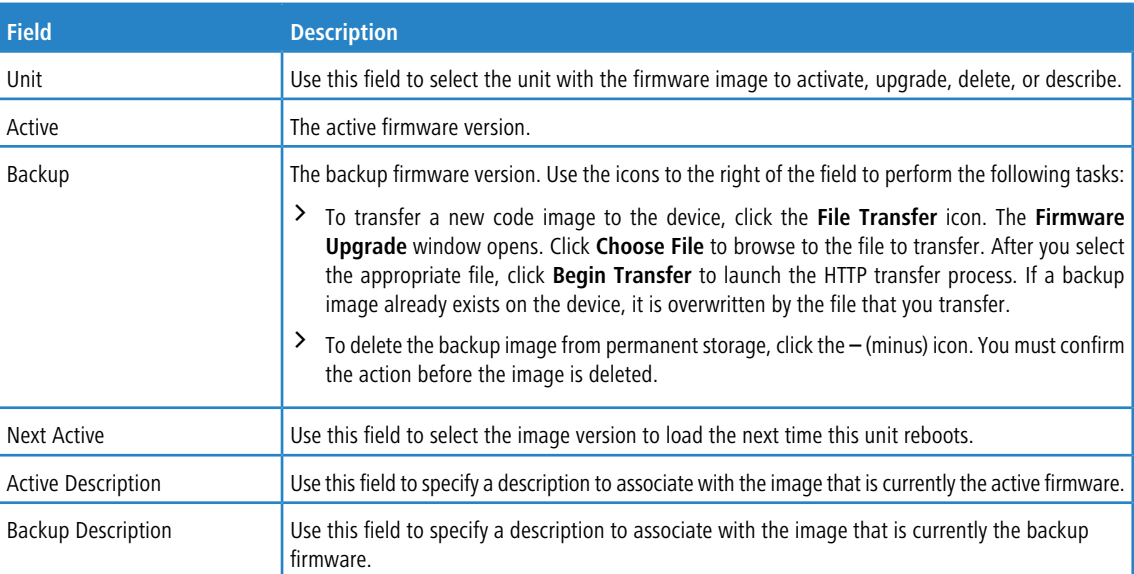

#### **Table 6: Dual Image Configuration and Upgrade Fields**

Use the buttons to perform the following tasks:

- a If you make any changes to the page, click **Submit** to apply the changes to the system.
- a Click **Refresh** to refresh the page with the most current data from the switch.
- > Click **Cancel** to discard changes and revert to the last saved state.

## <span id="page-32-0"></span>**3.5 Configuring and viewing System Resources**

Use the System Resources page to display the following memory information for the switch:

- > Free memory
- > Allocated memory
- $\ge$  CPU utilization by task
- $\geq$  Total CPU utilization at the following intervals:
	- $\triangleright$  Five seconds
	- $\geq$  One minute
	- $\sum$  Five minutes

To display the Resource Status page, click **System** > **Status** > **Resource Status** in the navigation menu.

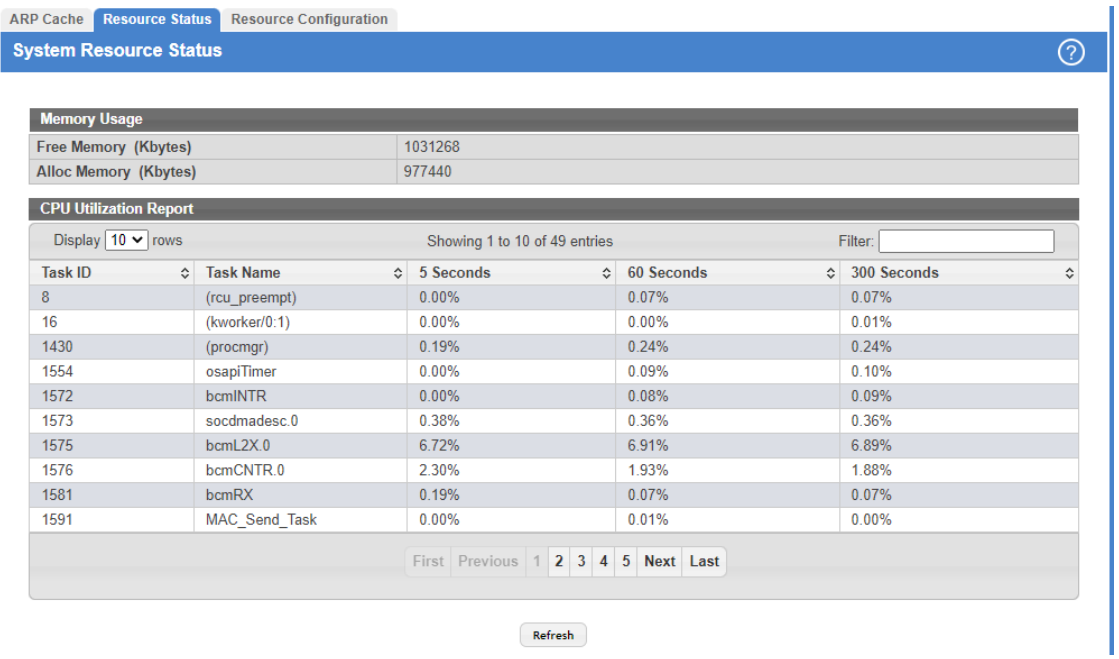

#### **Figure 12: System Resource Status**

### **Table 7: System Resource Status Fields**

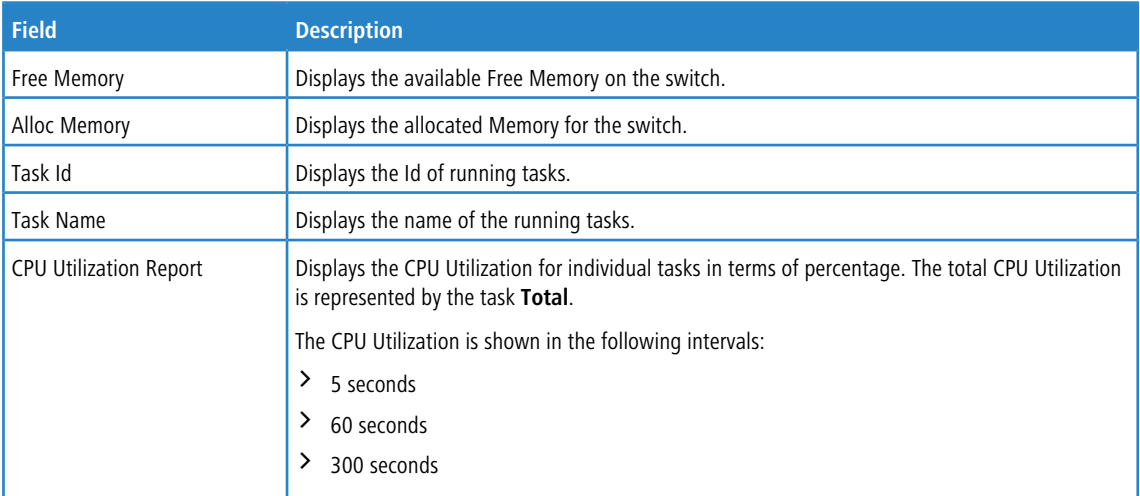

To display the Resource Configuration page, click **System** > **Status** > **Resource Configuration** in the navigation menu.

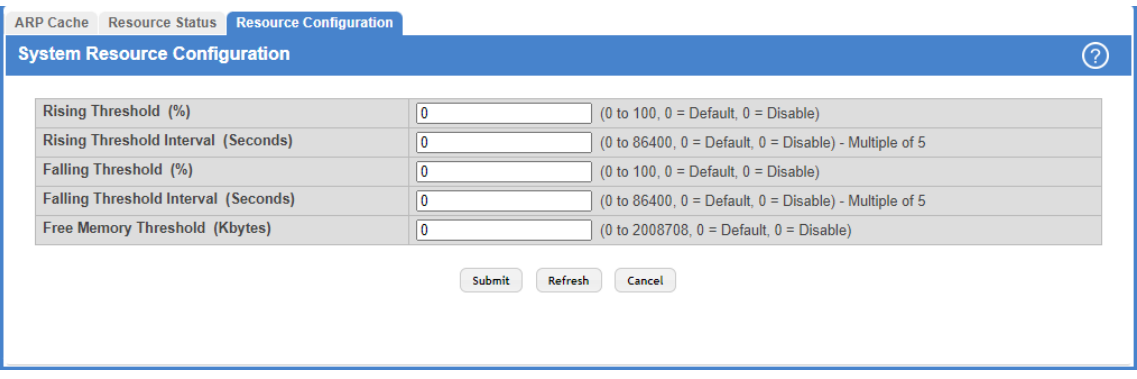

**Figure 13: System Resources Configuration**

|  |  | <b>Table 8: System Resource Configuration Fields</b> |  |
|--|--|------------------------------------------------------|--|
|--|--|------------------------------------------------------|--|

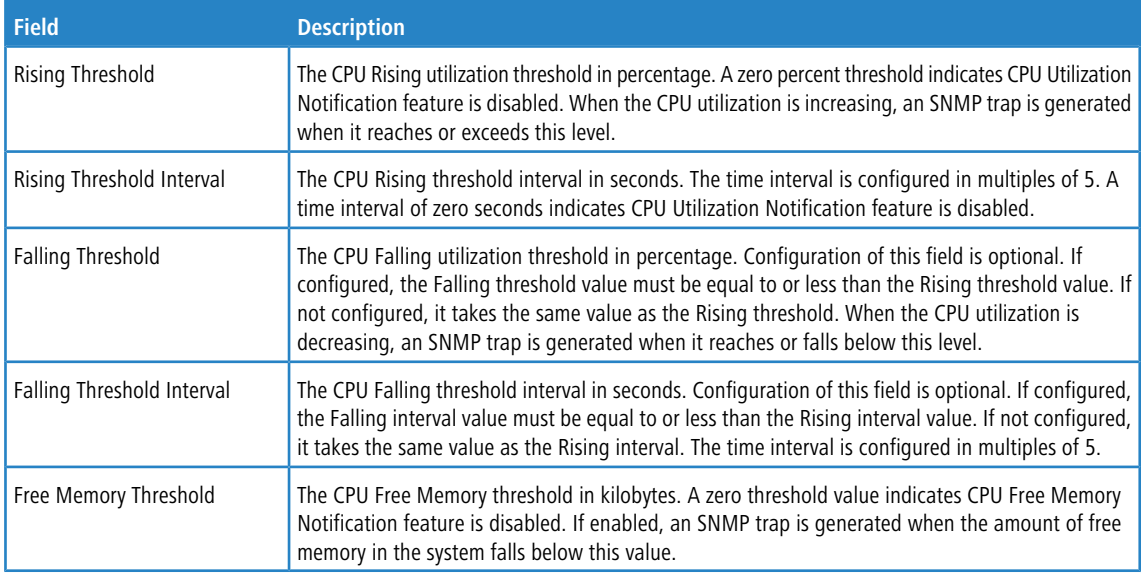

Use the buttons to perform the following tasks:

- a Click **Submit** to send the updated configuration to the switch.
- <span id="page-34-0"></span>a Click **Refresh** to update the page with the most current information.
- > Click **Cancel** to exit the page.

### **3.6 Selecting the SDM Template**

A Switch Database Management (SDM) template is a description of the maximum resources a switch or router can use for various features. Different SDM templates allow different combinations of scaling factors, enabling different allocations of resources depending on how the device is used. In other words, SDM templates enable you to reallocate system resources to support a different mix of features based on your network requirements.

 $(i)$  If you attach a unit to a stack and its template does not match the stack's template, then the new unit will automatically reboot using the template used by other stack members. To avoid the automatic reboot, you may

first set the template to the template used by existing members of the stack. Then power off the new unit, attach it to the stack, and power it on.

To display the SDM Template Preference page, click **System** > **Advanced Configuration** > **SDM** > **SDM** in the navigation menu.

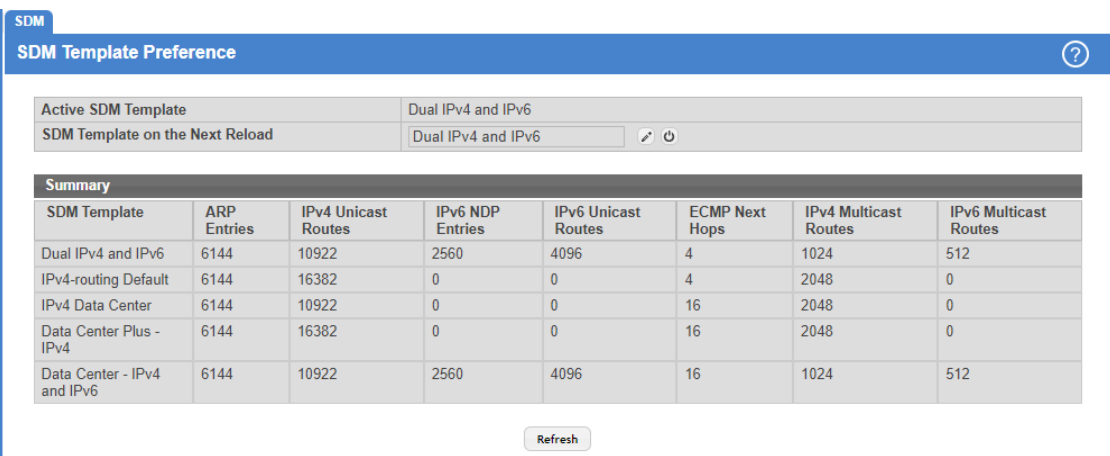

#### **Figure 14: SDM Template Preference**

#### **Table 9: SDM Template Preference**

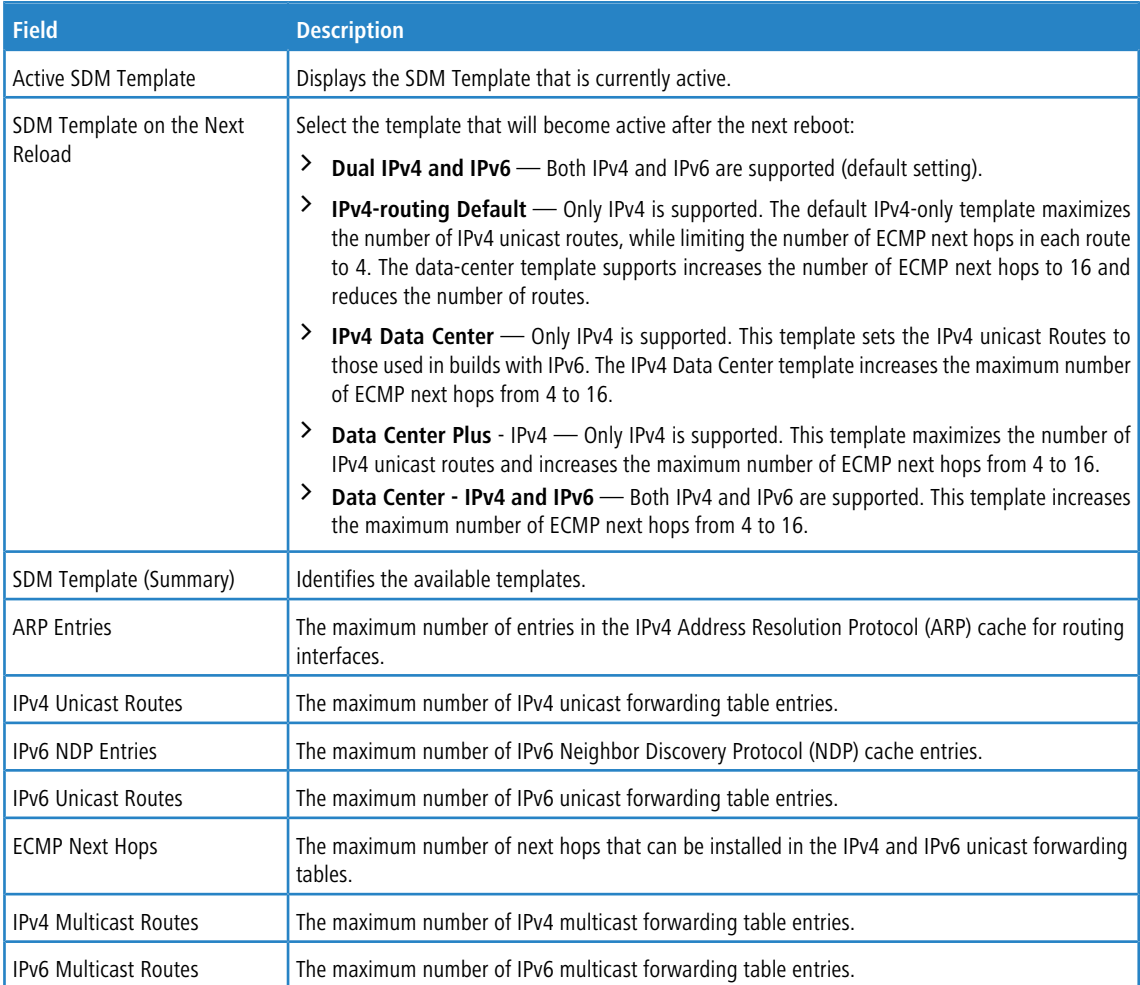
Click **Refresh** to display the latest information from the router.

# **3.7 Defining General Device Information**

The **Configuration** submenu in the **System** menu allows you to configure device parameters.

# **3.7.1 System Description**

Use this page to configure and view general device information.

To display the System Description page, click **System** > **Summary** > **Description** in the navigation menu.

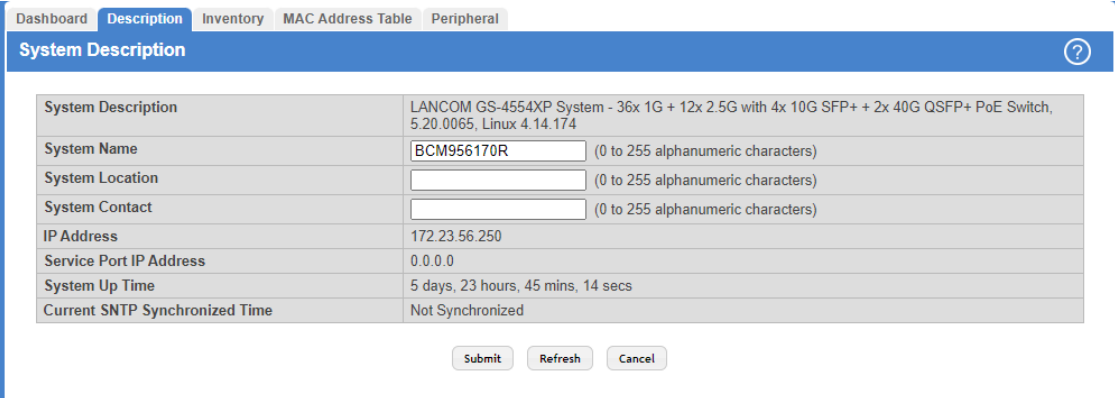

### **Figure 15: System Description**

#### **Table 10: System Description Fields**

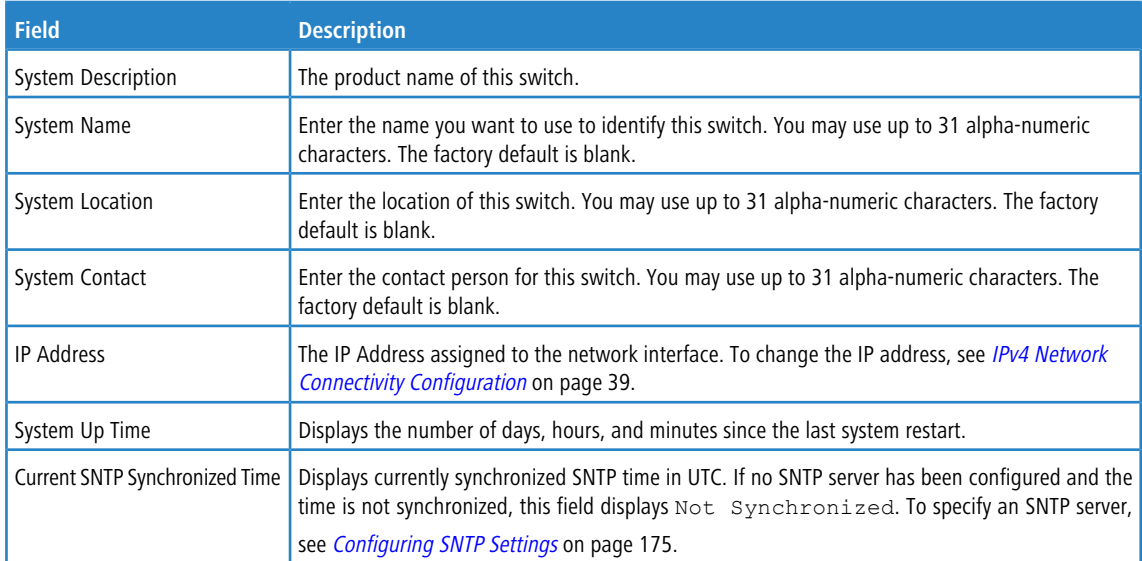

Use the buttons to perform the following tasks:

- > If you make any changes to the page, click **Submit** to apply the changes to the system.
- a Click **Refresh** to refresh the page with the most current data from the switch.
- a Click **Cancel** to discard changes and revert to the last saved state.

### **3.7.1.1 Defining System Information**

- **1.** Open the **System Description** page.
- **2.** Define the following fields: System Name, System Contact, and System Location.
- **3.** Scroll to the bottom of the page and click **Submit**.

The system parameters are applied, and the device is updated.

 $(i)$  If you want the switch to retain the new values across a power cycle, you must perform a save.

# **3.7.2 Switch Configuration**

IEEE 802.3x flow control works by pausing a port when the port becomes oversubscribed and dropping all traffic for small bursts of time during the congestion condition. This can lead to high-priority and/or network control traffic loss. When 802.3x flow control is enabled, lower speed switches can communicate with higher speed switches by requesting that the higher speed switch refrains from sending packets. Transmissions are temporarily halted to prevent buffer overflows.

To display the Switch Configuration page, click **System** > **Basic Configuration** > **Switch** in the navigation menu.

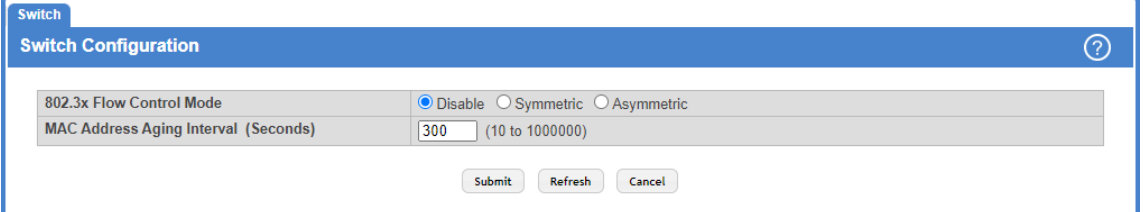

#### **Figure 16: Switch 802.3x Flow Control**

#### **Table 11: Switch Configuration Fields**

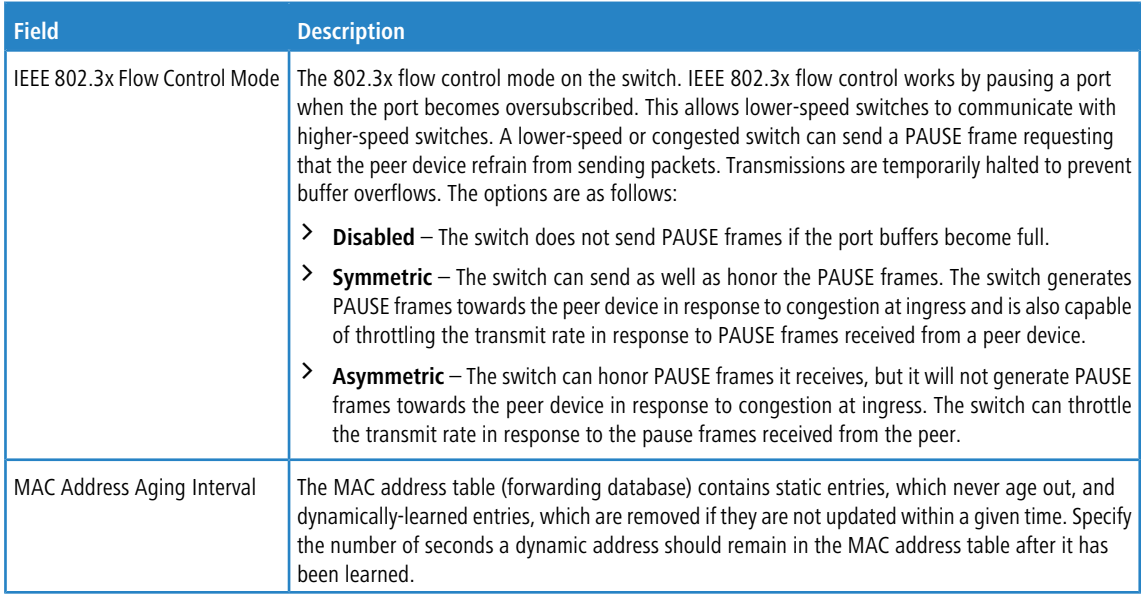

Use the buttons to perform the following tasks:

- a If you make any changes to the page, click **Submit** to apply the changes to the system.
- a Click **Refresh** to refresh the page with the most current data from the switch.
- > Click **Cancel** to discard changes and revert to the last saved state.

# **3.7.3 IP Address Conflict Detection**

Use the IP Address Conflict Detection page to run the IP Address Conflict Detection tool, which detects IP address conflicts for IPv4 addresses. When a conflict is detected, the switch updates the status on the page, generates an SNMP trap, and a logs a message noting the conflict.

To display the IP Address Conflict Detection page, click **System** > **Utilities** > **IP Address Conflict** in the navigation menu.

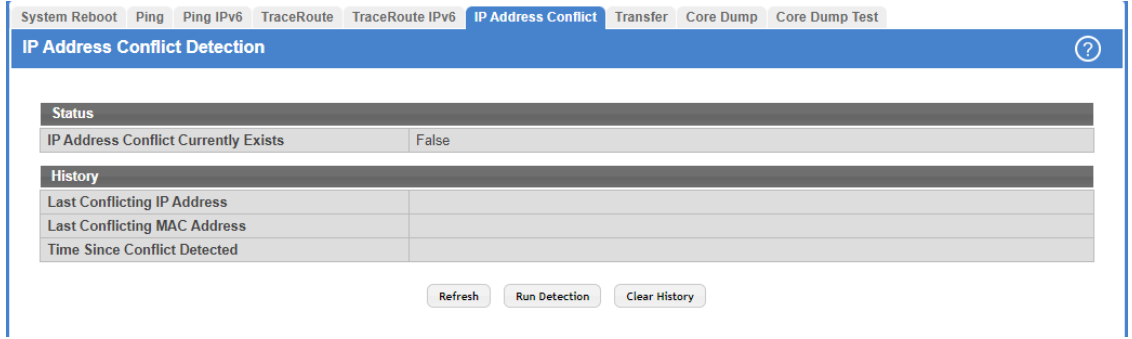

### **Figure 17: IP Address Conflict Detection**

#### **Table 12: IP Address Conflict Detection Fields**

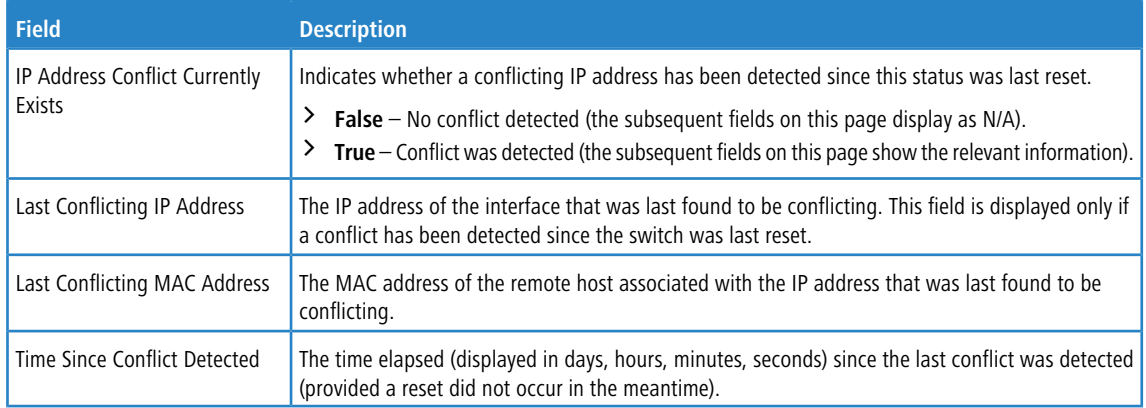

<span id="page-38-0"></span>Use the buttons to perform the following tasks:

- a Click **Refresh** to refresh the page with the most current data from the switch.
- a To run the tool and check for possible address conflicts, click **Run Detection**.
- a Click **Clear History** to reset the IP address conflict detection status information that was last seen by the device.

# **3.7.4 IPv4 Network Connectivity Configuration**

The network interface is the logical interface used for in-band connectivity with the switch via any of the switch's front panel ports.

The IPv4 Network Connectivity page allows you to change the IPv4 information using the Web interface. To access the page, click **System** > **Connectivity** > **IPv4** in the navigation menu.

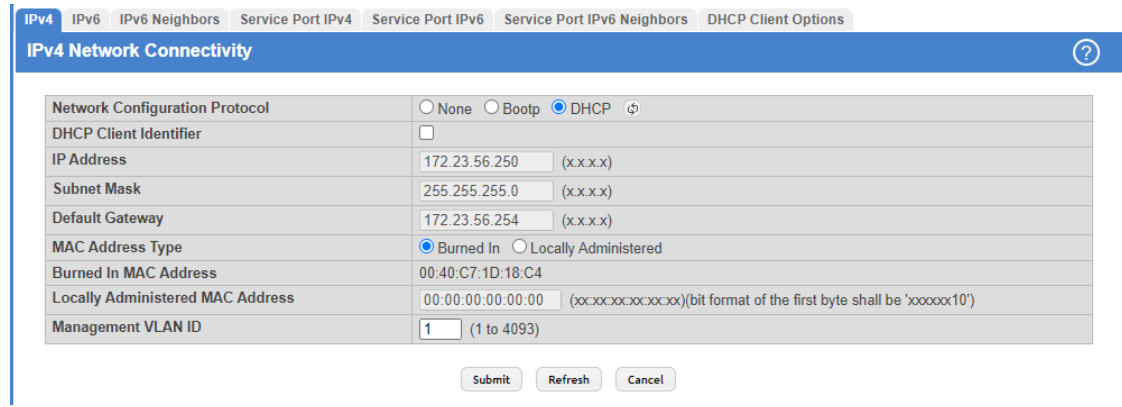

### **Figure 18: Network Connectivity Configuration for IPv4**

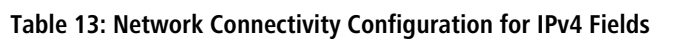

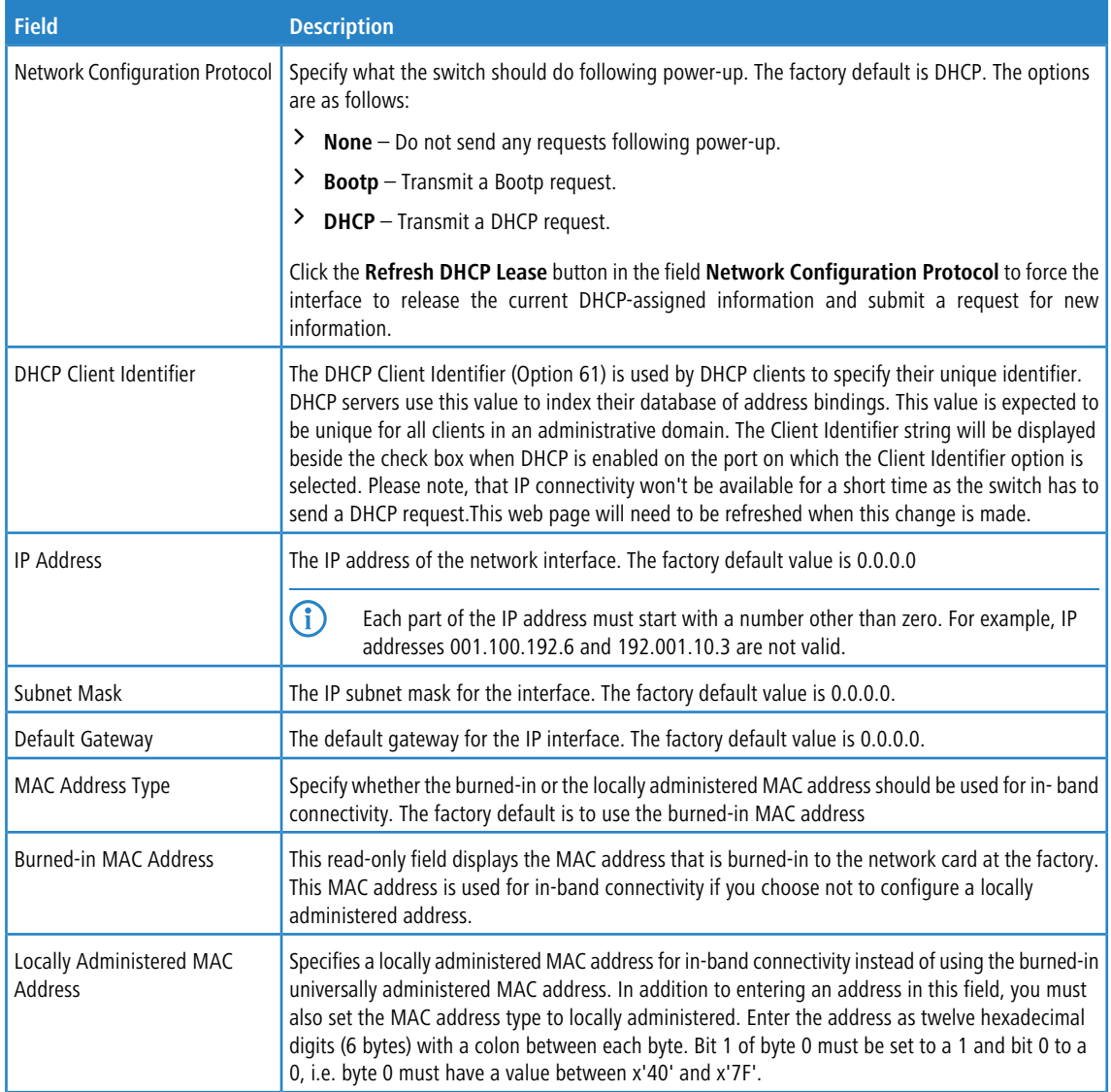

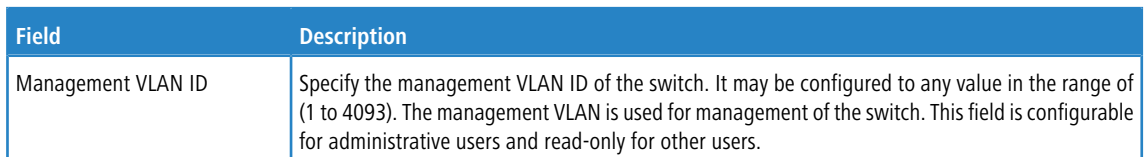

Use the buttons to perform the following tasks:

- a If you change any of the network connectivity parameters, click **Submit** to apply the changes to the system. If you want the switch to retain the new values across a power cycle, you must perform a save.
- a Click **Refresh** to refresh the page with the most current data from the switch.
- > Click **Cancel** to discard changes and revert to the last saved state.

# **3.7.5 IPv6 Network Connectivity Configuration**

IPv6 is the next generation of the Internet Protocol. With 128-bit addresses, versus 32-bit addresses for IPv4, IPv6 solves the address depletion issues seen with IPv4 and removes the requirement for Network Address Translation (NAT), which is used in IPv4 networks to reduce the number of globally unique IP addresses required for a given network. Its aggregate addresses can dramatically reduce the size of the global routing table through well known address combinations. Security is more integrated and network configuration is simplified yet more flexible.

IPv6 can coexist with IPv4. As with IPv4, IPv6 routing can be enabled on physical and VLAN interfaces. Each L3 routing interface can be used for IPv4, IPv6, or both. IP protocols running over L3 (for example, UDP and TCP) do not change with IPv6. For this reason, a single CPU stack is used for transport of both IPv4 and IPv6, and a single sockets interface provides access to both. Routing protocols are capable of computing routes for one or both IP versions.

(i) CLI commands are not available for all the IPv6 menus.

Use the IPV6 Network Connectivity page to configure and view IPv6 information on the network interface. The network interface is the logical interface that allows remote management of the device via any of the front-panel switch ports. To enable management of the device over an IPv6 network by using a Web browser, SNMP, Telnet, or SSH, you must first configure the device with the appropriate IPv6 information.

To display the page, click **System** > **Connectivity** > **IPv6** in the navigation menu.

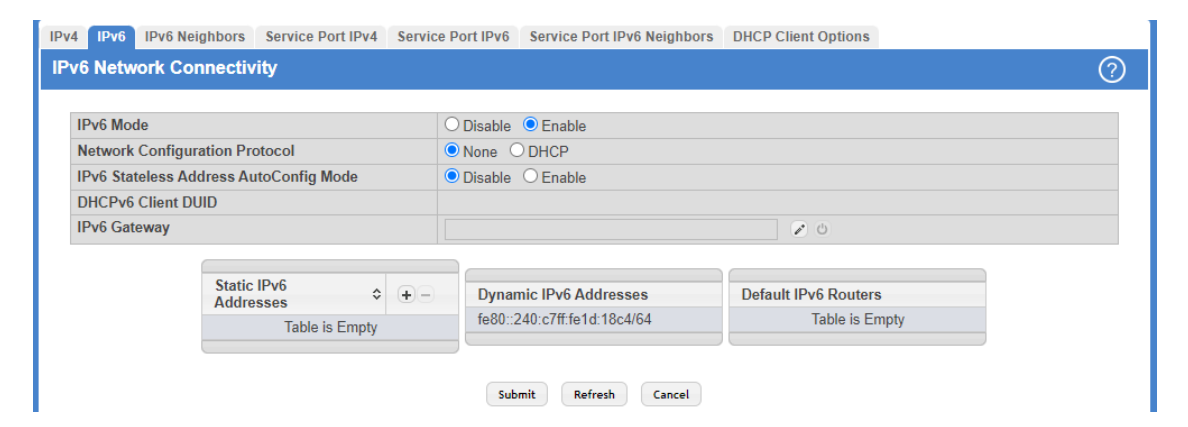

**Figure 19: IPv6 Network Connectivity Configuration**

**Table 14: IPv6 Network Connectivity Configuration Fields**

| <b>Field</b> | <b>Description</b>                                                                                                    |
|--------------|----------------------------------------------------------------------------------------------------|
| IPv6 Mode    | Enables or disables the IPv6 administrative mode on the network interface.                                                    |
|              | Network Configuration Protocol Specify whether the device should attempt to acquire network information from a DHCPv6 server. |

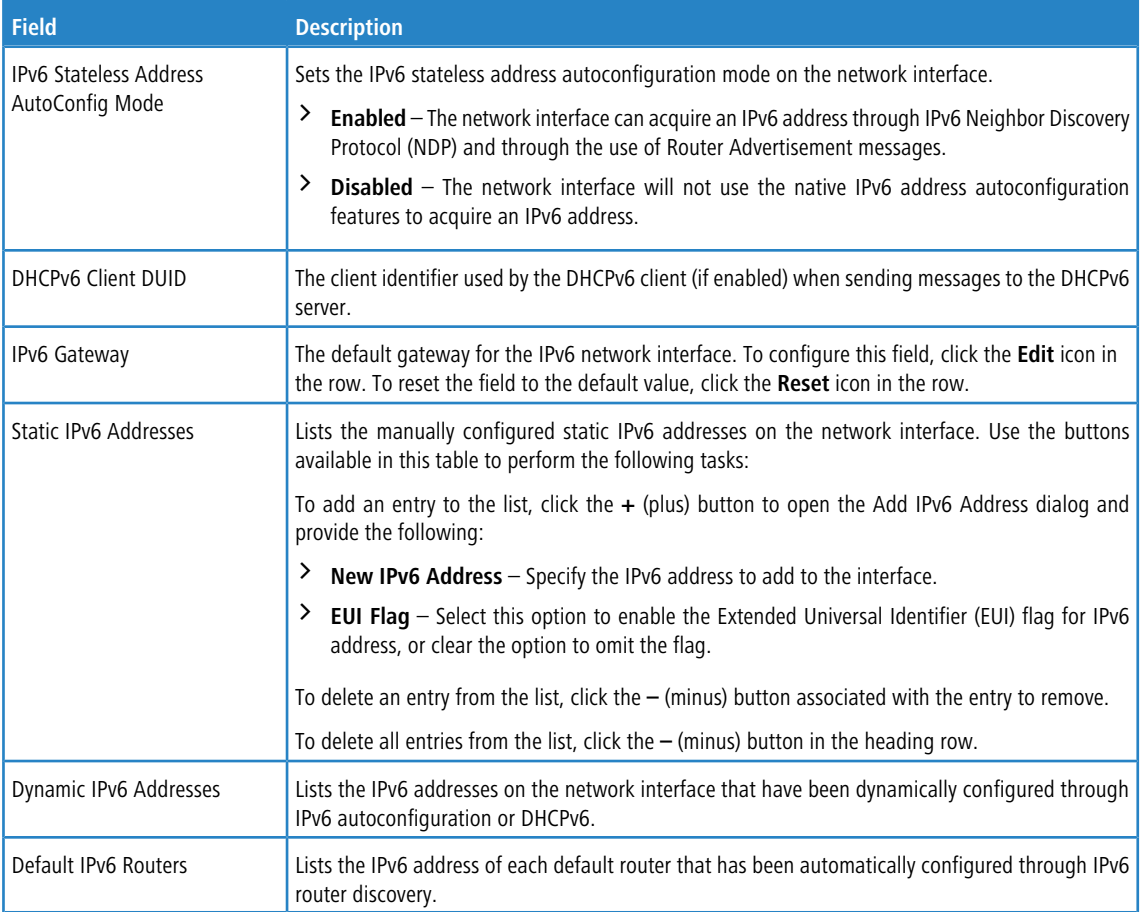

Use the buttons to perform the following tasks:

- a If you change any of the network connectivity parameters, click **Submit** to apply the changes to the system. If you want the switch to retain the new values across a power cycle, you must perform a save.
- > Click **Refresh** to update the information on the screen.
- a Click **Cancel** to discard changes and revert to the last saved state.

# **3.7.6 Network Port IPv6 Neighbors**

This page provides information about IPv6 neighbors the device has discovered through the network interface by using the Neighbor Discovery Protocol (NDP) and the manually configured static network port IPv6 neighbors.

To access this page, click **System** > **Connectivity** > **IPv6 Neighbors**.

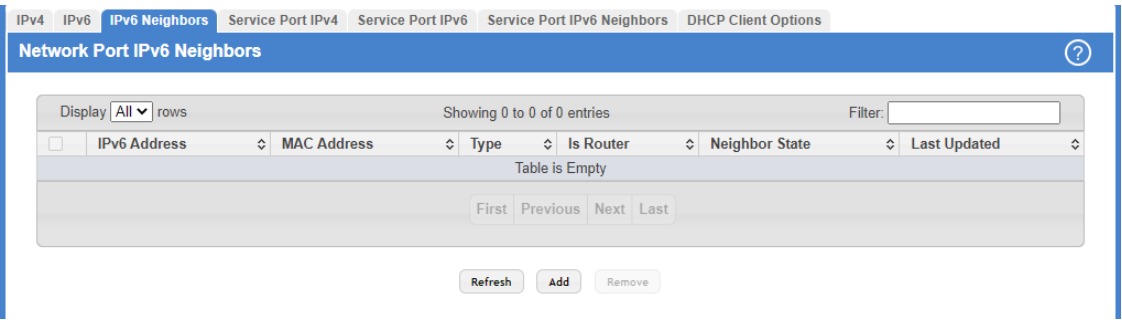

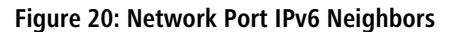

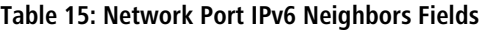

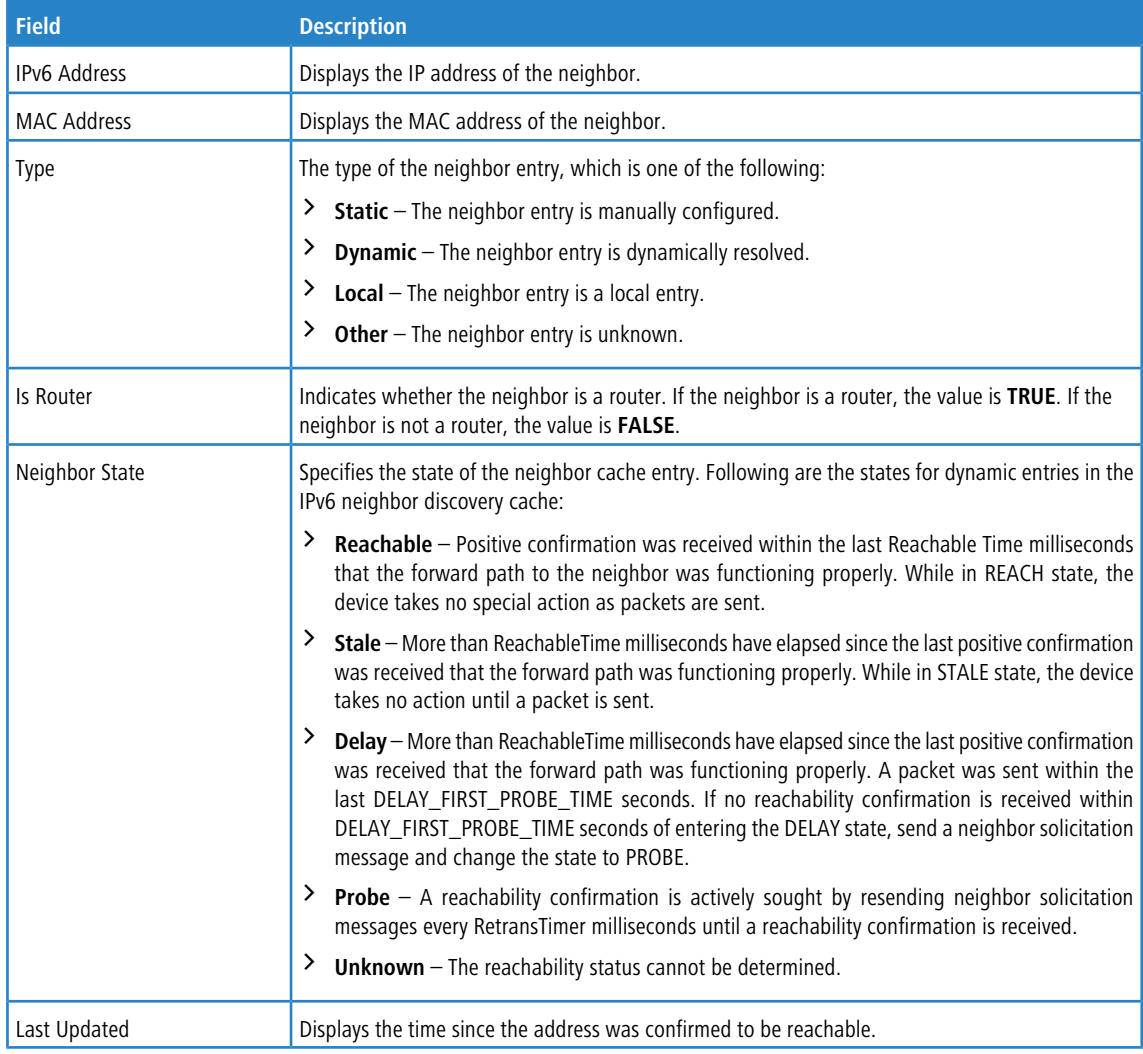

Use the buttons to perform the following tasks:

- a Click **Refresh** to refresh the page with the most current data from the switch.
- > To add network port static IPv6 neighbor entry, click **Add** and configure the desired settings.

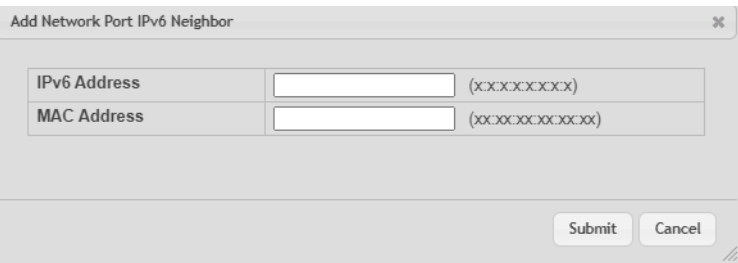

**Figure 21: Add Network Port IPv6 Neighbor**

**Table 16: Add Network Port IPv6 Neighbor Fields**

| <b>Field</b> | <b>Description</b>                                      |
|--------------|---------------------------------------------------------|
| IPv6 Address | Use this field to enter the IP address of the neighbor. |

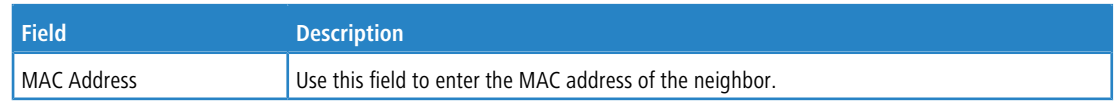

a To remove network port static IPv6 neighbor entries, select each static neighbor entry to remove and click **Remove**.

# **3.7.7 Service Port IPv4**

Some platforms have a built-in service port that can serve as a dedicated network management interface. The service port is a dedicated Ethernet port for out-of-band management of the device. Traffic on this port is segregated from operational network traffic on the switch ports and cannot be switched or routed to the operational network. For systems that have the service port, the Service Port IPv4 Configuration page allows you to configure network information for the switch.

To access the Service Port Configuration page, click **System** > **Connectivity** > **Service Port IPv4** in the navigation menu.

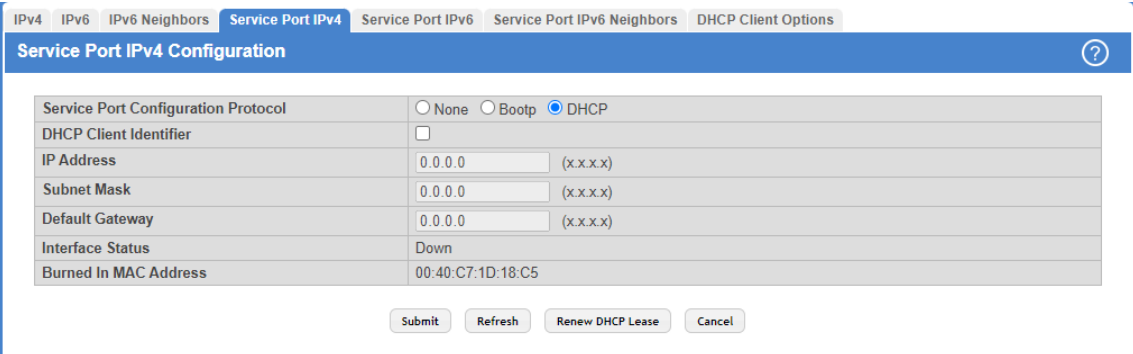

#### **Figure 22: Service Port IPv4 Configuration**

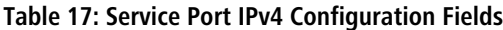

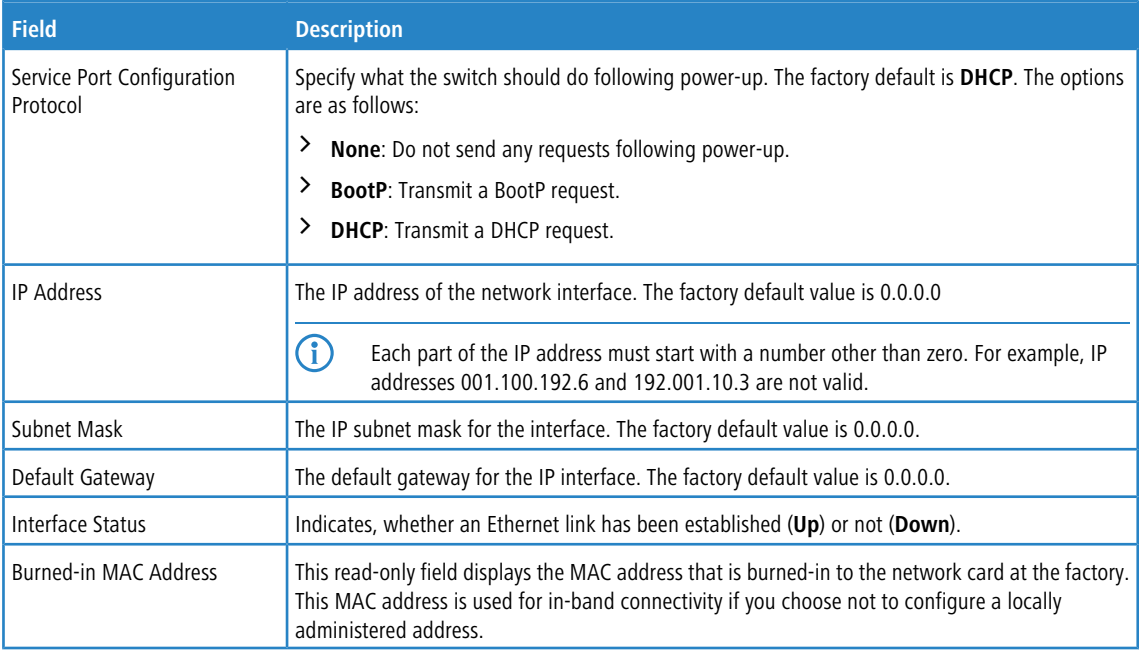

Use the buttons to perform the following tasks:

- a If you change any of the parameters on this page, click **Submit** to apply the changes to the system. If you want the switch to retain the new values across a power cycle, you must perform a save.
- > Click Refresh to refresh the page with the most current data from the switch.
- a To renew the IPv4 address learned from a DHCP server on the service port, click **Renew DHCP Lease**.
- a Click **Cancel** to discard changes and revert to the last saved state.

## **3.7.8 Service Port IPv6**

Some platforms have a built-in service port that can serve as a dedicated network management interface. The service port is a dedicated Ethernet port for out-of-band management of the device. Traffic on this port is segregated from operational network traffic on the switch ports and cannot be switched or routed to the operational network. For systems that have the service port, the Service Port IPv6 Configuration page allows you to configure network information for the switch.

To access the Service Port Configuration page, click **System** > **Connectivity** > **Service Port IPv6** in the navigation menu.

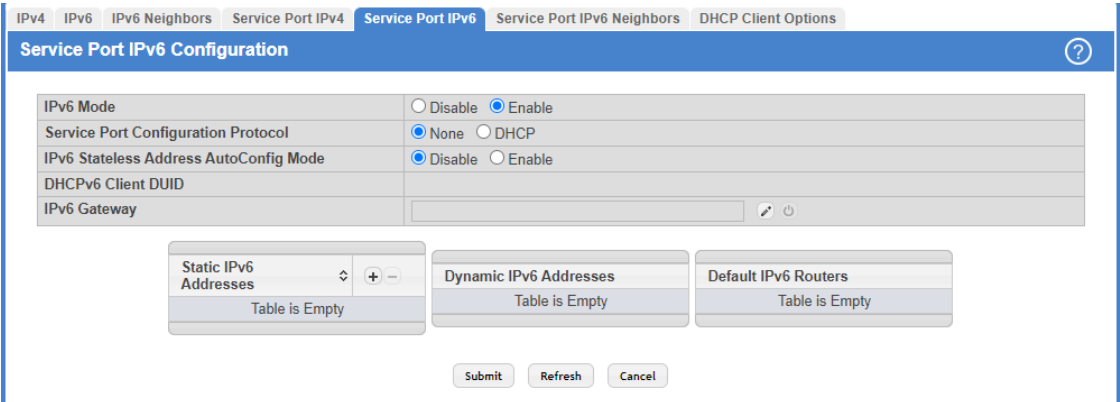

#### **Figure 23: Service Port IPv6 Configuration**

#### **Table 18: Service Port IPv6 Configuration Fields**

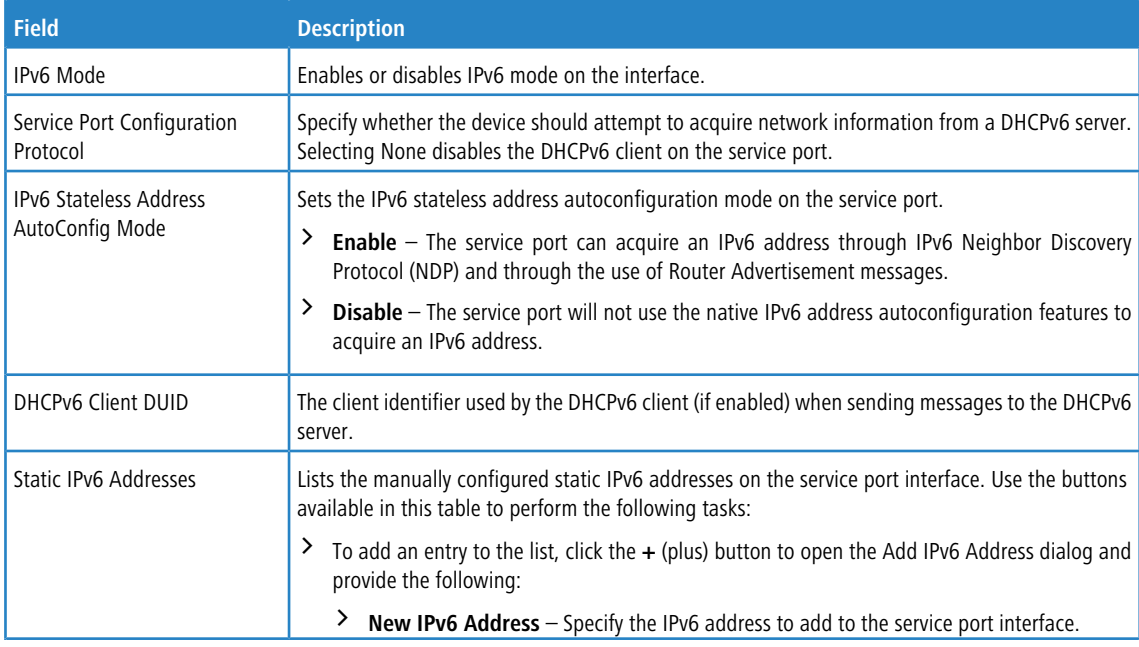

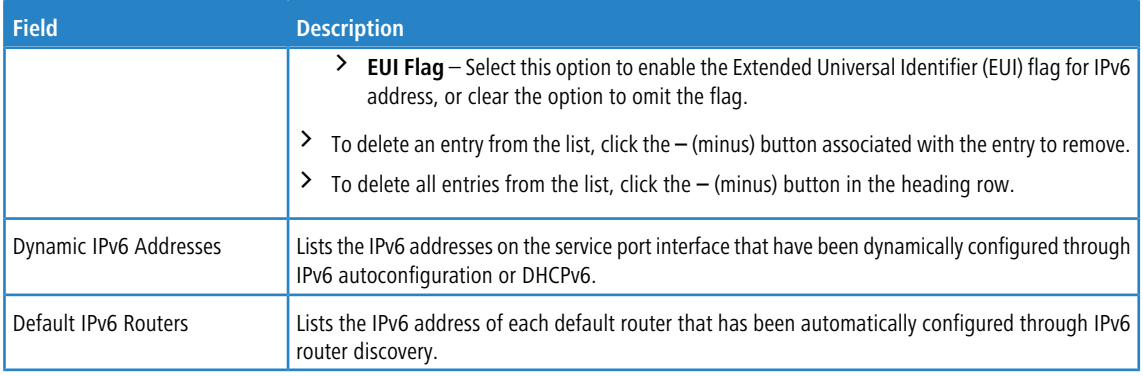

Use the buttons to perform the following tasks:

- a If you change any of the parameters on this page, click **Submit** to apply the changes to the system. If you want the switch to retain the new values across a power cycle, you must perform a save.
- a Click **Refresh** to refresh the page with the most current data from the switch.
- a Click **Cancel** to discard changes and revert to the last saved state.

## **3.7.9 Service Port IPv6 Neighbors**

This page provides information about IPv6 neighbors the device has discovered through the service port by using the Neighbor Discovery Protocol (NDP). The manually configured static service port IPv6 neighbors are also displayed.

### To display the page, click **System** > **Connectivity** > **Service Port IPv6 Neighbors**.

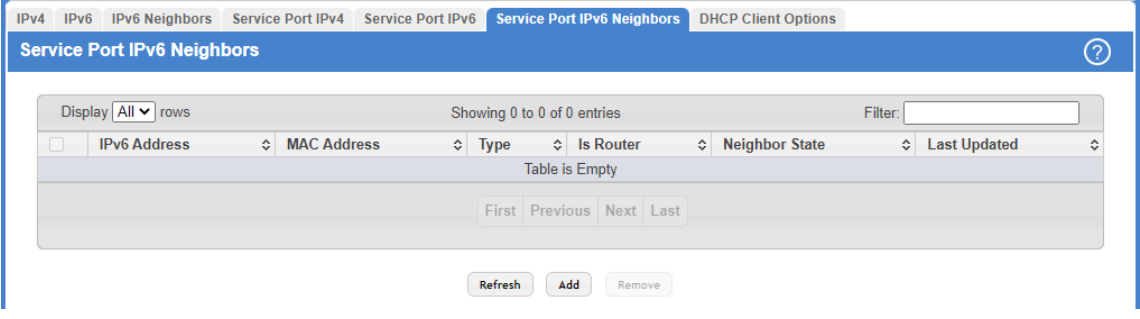

**Figure 24: Service Port IPv6 Neighbors**

|  |  | Table 19: Service Port IPv6 Neighbors Fields |  |
|--|--|----------------------------------------------|--|
|  |  |                                              |  |

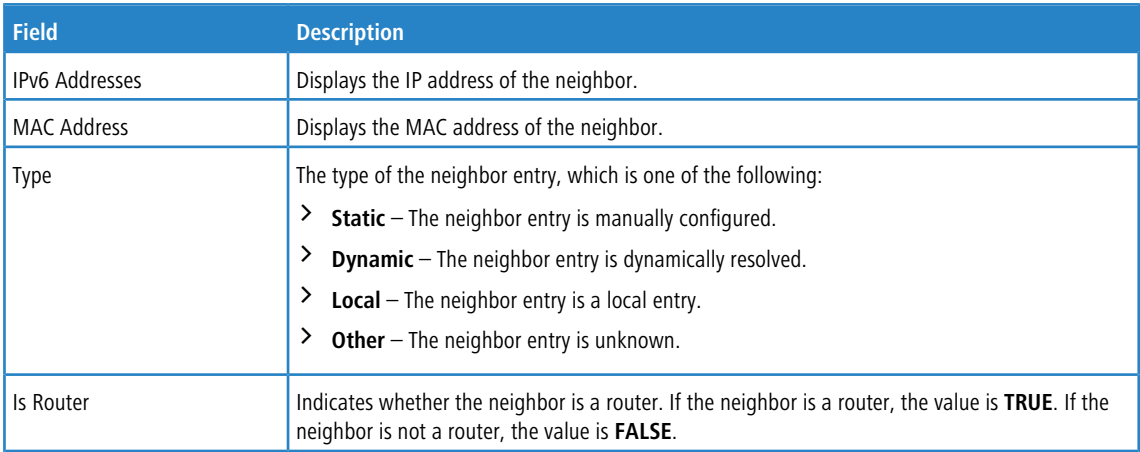

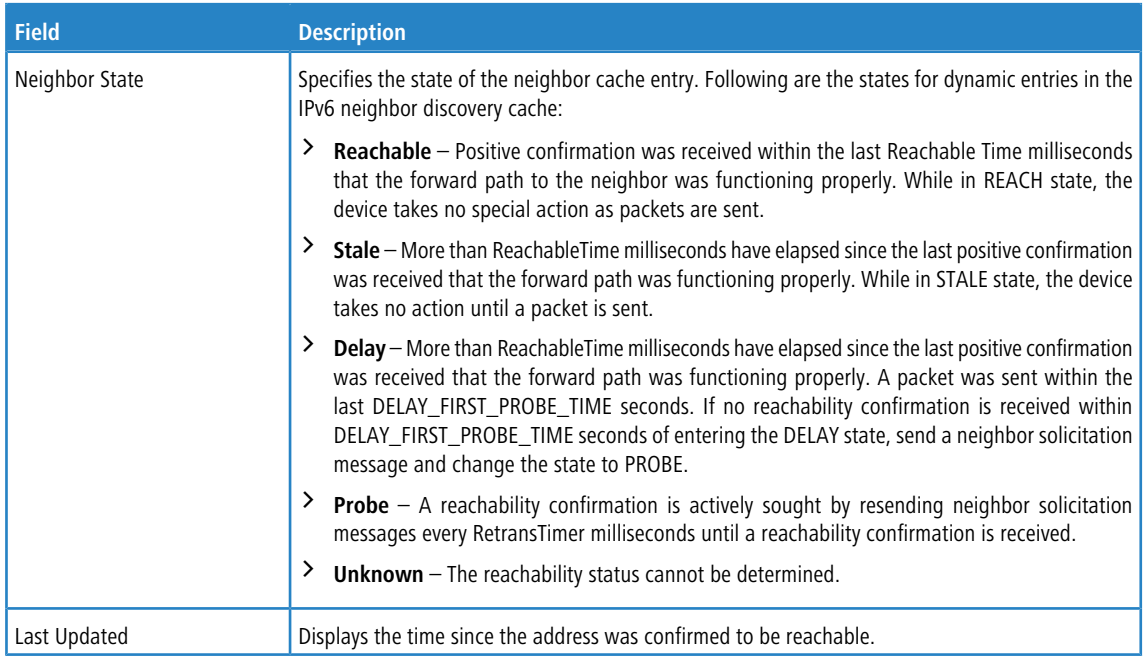

Use the buttons to perform the following tasks:

- a Click **Refresh** to refresh the page with the most current data from the switch.
- > To add service port static IPv6 neighbor entry, click **Add** and configure the desired settings.

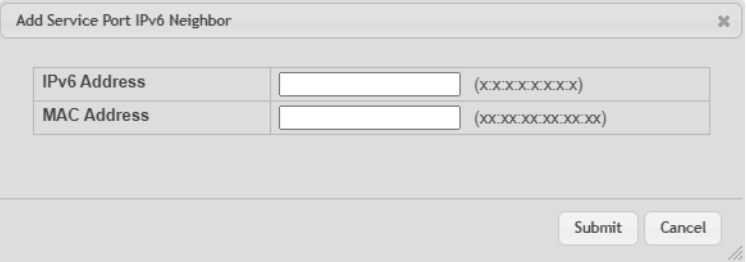

### **Figure 25: Add Service Port IPv6 Neighbor**

**Table 20: Add Service Port IPv6 Neighbor Fields**

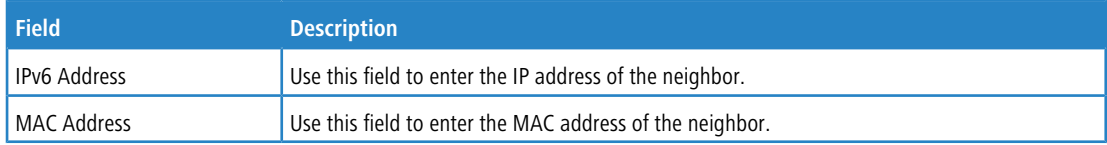

a To remove service port static IPv6 neighbor entries, select each static neighbor entry to remove and click **Remove**.

# **3.7.10 DHCP Client Options**

Use the DHCP Client Options page to configure DHCP client settings on the system.

To access the DHCP Client Options page, click **System** > **Connectivity** > **DHCP Client Options** in the navigation menu.

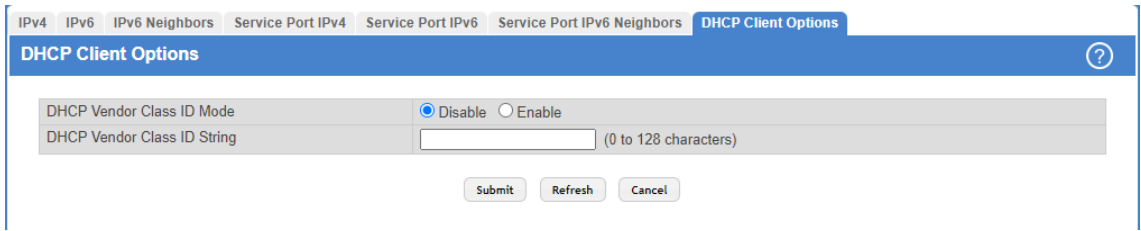

**Figure 26: DHCP Client Options**

#### **Table 21: DHCP Client Options Fields**

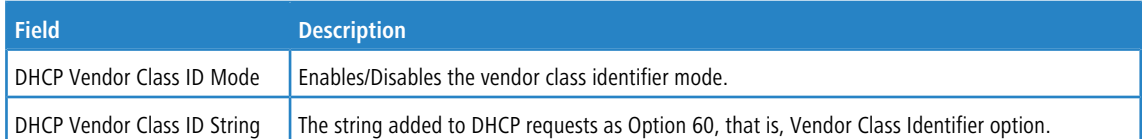

Use the buttons to perform the following tasks:

- a If you change any of the DHCP client option parameters, click **Submit** to apply the changes to the system. If you want the switch to retain the new values across a power cycle, you must perform a save.
- > Click **Refresh** to refresh the page with the most current data from the switch.
- a Click **Cancel** to discard changes and revert to the last saved state.

# **3.7.11 System Connectivity**

Use the System Connectivity page to control access to the management interface by administratively enabling or disabling various access methods.

To display the System Connectivity page, click **System** > **Management Access** > **System** in the navigation menu.

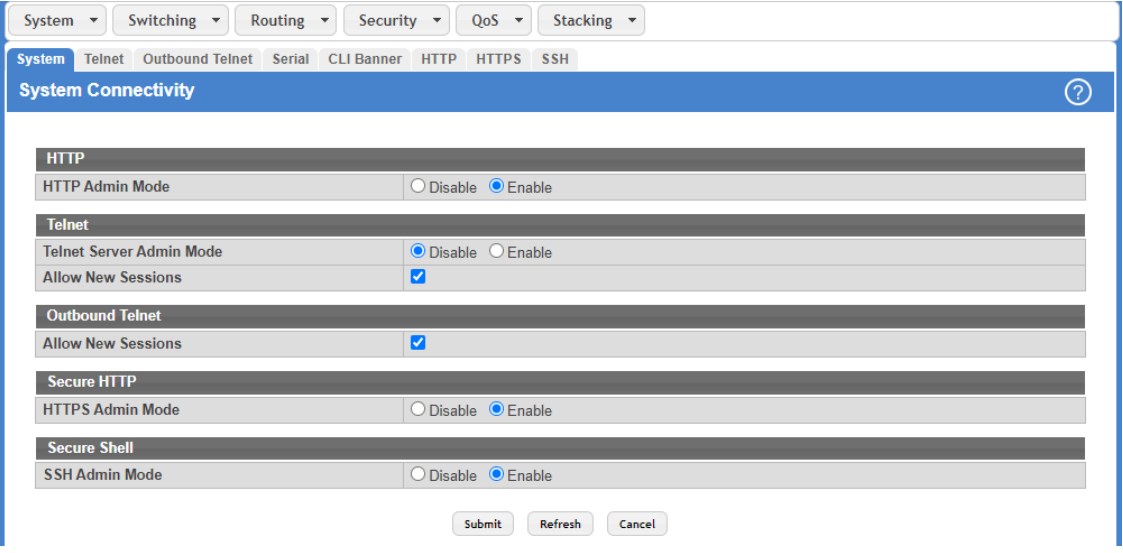

**Figure 27: System Connectivity Configuration**

### **Table 22: System Connectivity Configuration Fields**

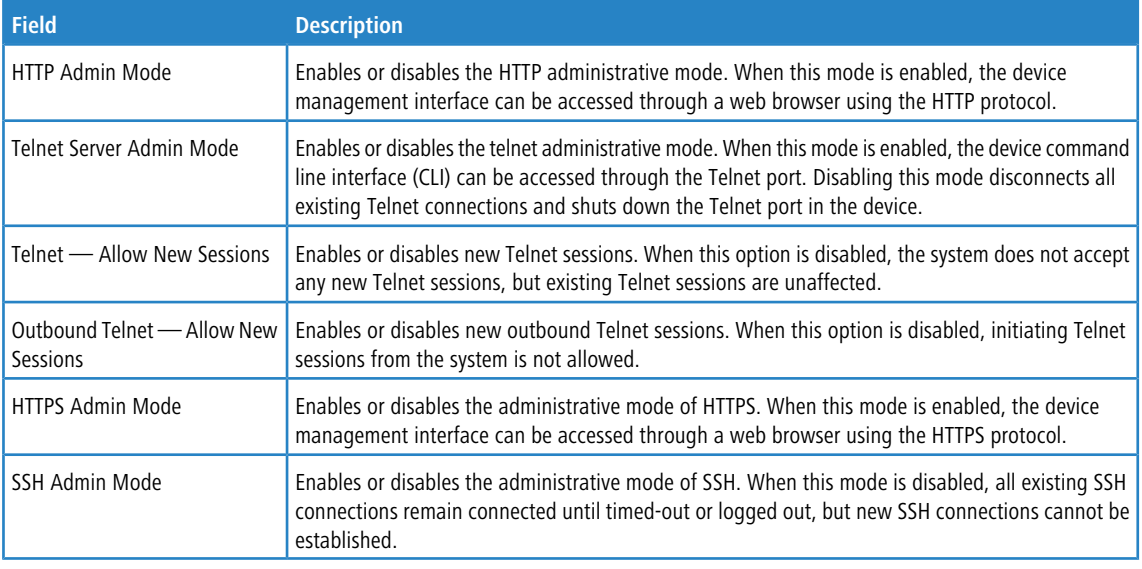

Use the buttons to perform the following tasks:

- a If you change any of the parameters, click **Submit** to apply the changes to the system. If you want the switch to retain the new values across a power cycle, you must perform a save.
- > Click **Refresh** to refresh the page with the most current data from the switch.
- a Click **Cancel** to discard changes and revert to the last saved state.

### **3.7.12 Telnet Session**

Telnet is a terminal emulation TCP/IP protocol. ASCII terminals can be virtually connected to the local device through a TCP/IP protocol network.

The switch supports up to five simultaneous Telnet sessions. All CLI commands can be used over a Telnet session.

The Telnet Session Configuration page allows you to control inbound Telnet settings on the switch. Inbound Telnet sessions originate on a remote system and allow a user on that system to connect to the switch CLI.

To display the Telnet Session Configuration page, click **System** > **Management Access** > **Telnet** in the navigation menu.

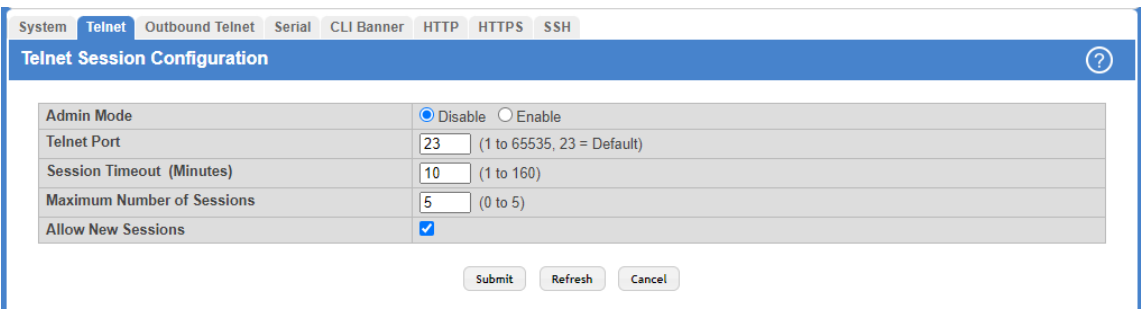

**Figure 28: Telnet Session Configuration**

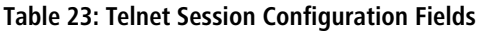

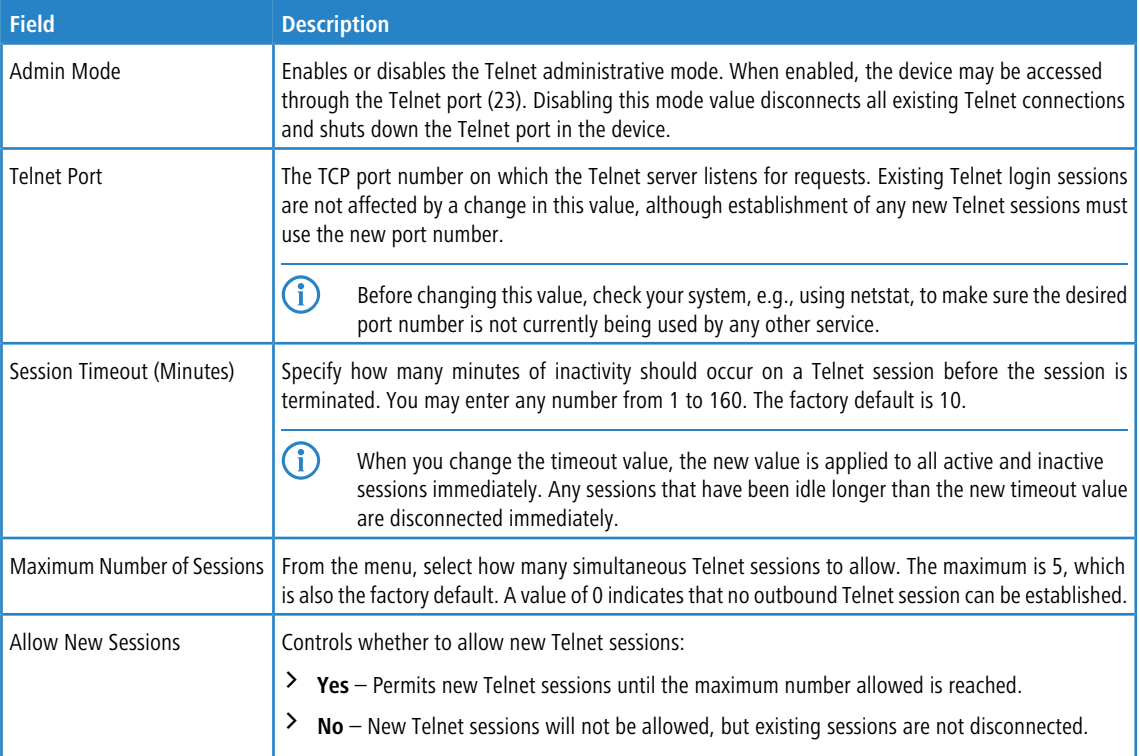

Use the buttons to perform the following tasks:

- a If you change any of the telnet parameters, click **Submit** to apply the changes to the system. If you want the switch to retain the new values across a power cycle, you must perform a save.
- > Click Refresh to refresh the page with the most current data from the switch.
- > Click **Cancel** to discard changes and revert to the last saved state.

# **3.7.13 Outbound Telnet Configuration**

This page displays the current value of the outbound Telnet settings on the device. An outbound Telnet session is a Telnet session initiated from the CLI of the device to the Telnet client on a remote device.

To display the Outbound Telnet Configuration page, click **System** > **Management Access** > **Outbound Telnet** in the navigation menu.

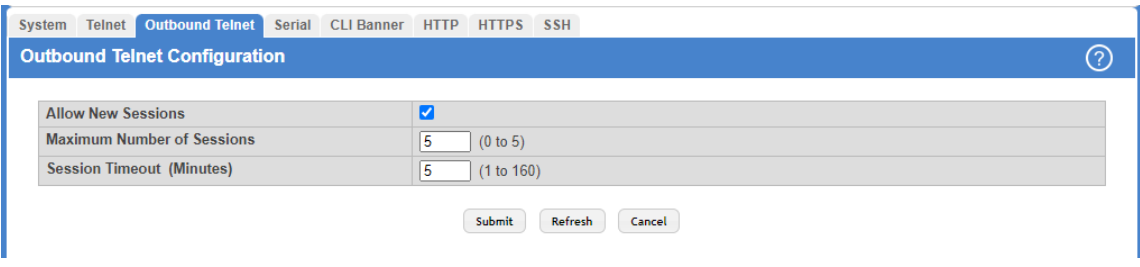

**Figure 29: Outbound Telnet Configuruation**

### **Table 24: Outbound Telnet Configuration Fields**

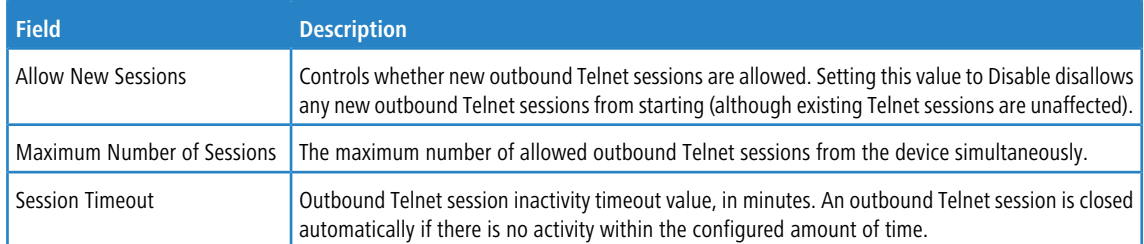

Use the buttons to perform the following tasks:

- a If you change any of the outbound telnet parameters, click **Submit** to apply the changes to the system. If you want the switch to retain the new values across a power cycle, you must perform a save.
- > Click **Refresh** to refresh the page with the most current data from the switch.
- a Click **Cancel** to discard changes and revert to the last saved state.

# **3.7.14 Serial Port**

The Serial Port Configuration page allows you to change the switch's serial port settings. For a terminal or terminal emulator to communicate with the switch, the serial port settings on both devices must be the same. Some settings on the switch cannot be changed.

To view or configure the serial port settings on the switch, click **System** > **Management Access** > **Serial** in the navigation menu.

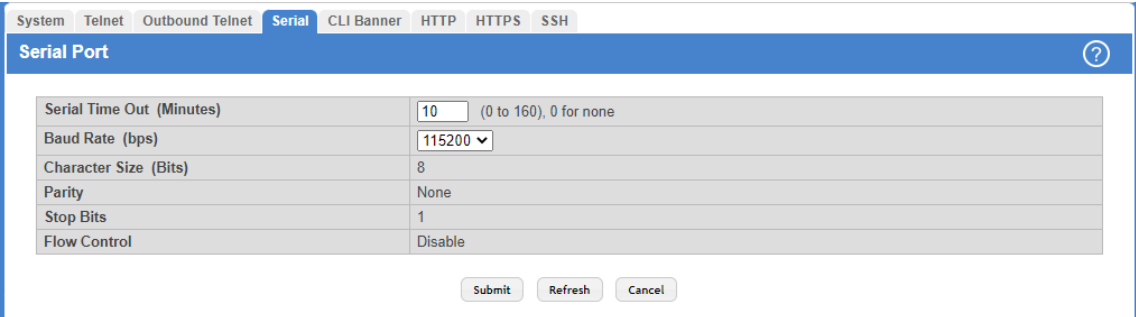

#### **Figure 30: Serial Port**

#### **Table 25: Serial Port Fields**

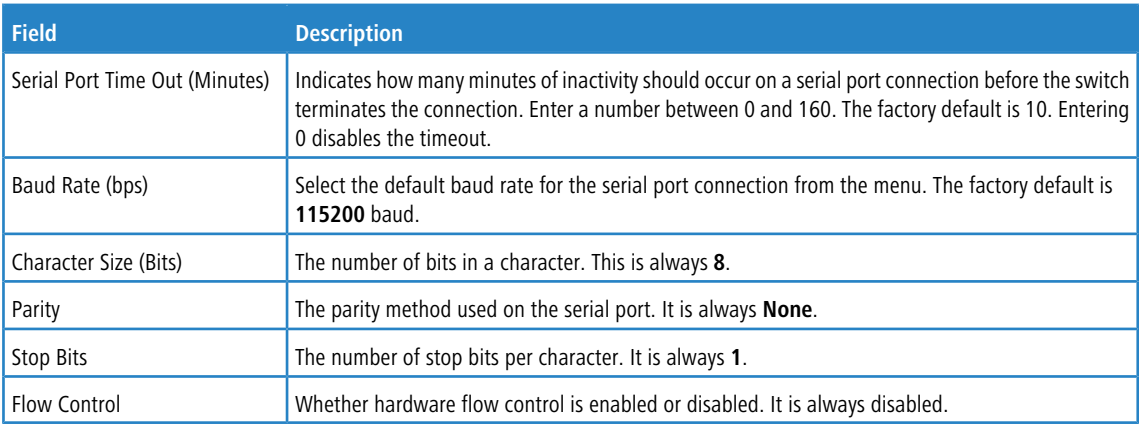

Use the buttons to perform the following tasks:

- a If you change any data, click **Submit** to apply the changes to the system. If you want the switch to retain the new values across a power cycle, you must perform a save.
- a Click **Refresh** to refresh the page with the most current data from the switch.
- a Click **Cancel** to discard changes and revert to the last saved state.

# **3.7.15 CLI Banner Configuration**

Use the CLI Banner Configuration page to configure a message that appears before the user prompt as a Pre-login banner. The message configured shows up on Telnet, SSH and Console connections.

To access the CLI Banner Configuration page, click **System** > **Management Access** > **CLI Banner** in the navigation menu.

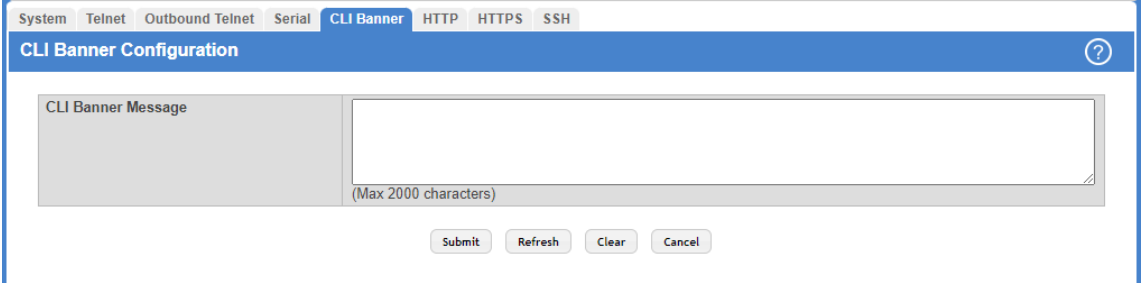

#### **Figure 31: CLI Banner Configuration**

**Table 26: CLI Banner Configuration Fields**

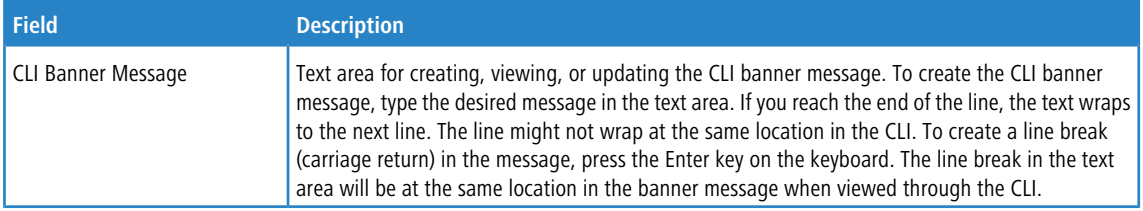

Use the buttons to perform the following tasks:

- a Click **Submit** to apply the changes to the system. If you want the switch to retain the new values across a power cycle, you must perform a save.
- > Click Refresh to refresh the page with the most current data from the switch.
- a Click **Clear** to delete the CLI banner message from the device. You must confirm the action. You can also clear the CLI banner by deleting the text in the **CLI Banner Message** field and clicking **Submit**.
- > Click **Cancel** to discard changes and revert to the last saved state.

# **3.7.16 HTTP Configuration**

Use the HTTP Configuration page to configure the HTTP server settings on the system.

To access the HTTP Configuration page, click **System** > **Management Access** > **HTTP** in the navigation menu.

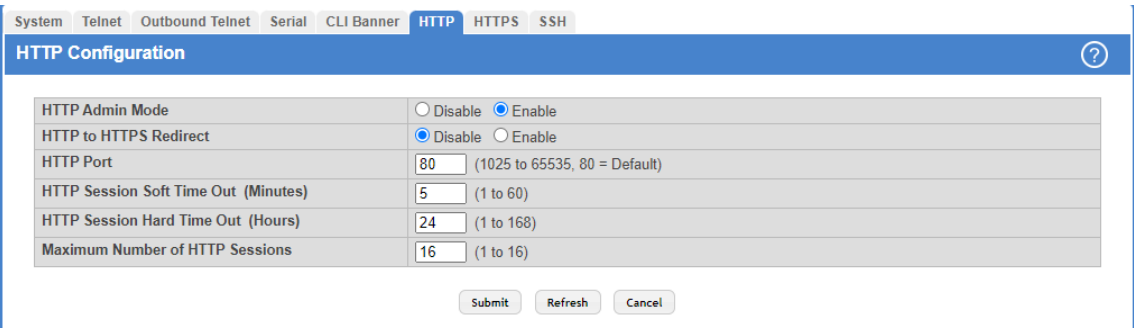

### **Figure 32: HTTP Configuration**

**Table 27: HTTP Configuration Fields**

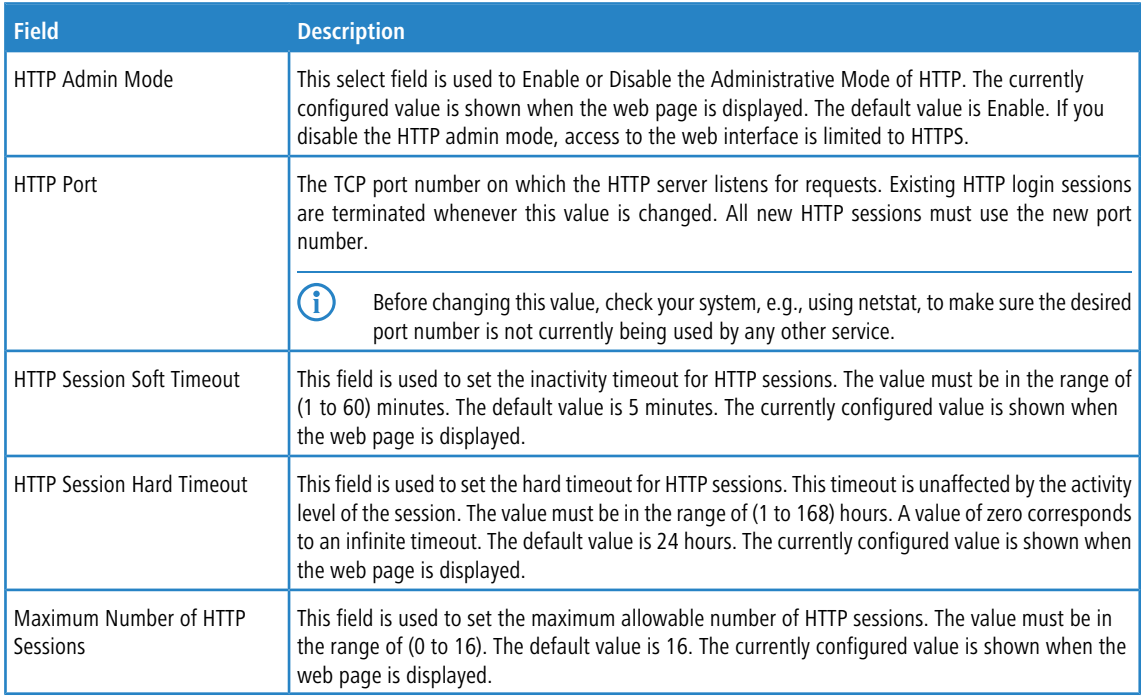

Use the buttons to perform the following tasks:

- > If you make changes to the page, click **Submit** to apply the changes to the system.
- a Click **Refresh** to refresh the page with the most current data from the switch.
- > Click **Cancel** to discard changes and revert to the last saved state.

# **3.7.17 HTTPS Configuration**

Use this page to view and modify the Secure HTTP (HTTPS) settings on the device. HTTPS increases the security of webbased management by encrypting communication between the administrative system and the device.

To access the HTTPS Configuration page, click **System** > **Management Access** > **HTTPS** in the navigation menu.

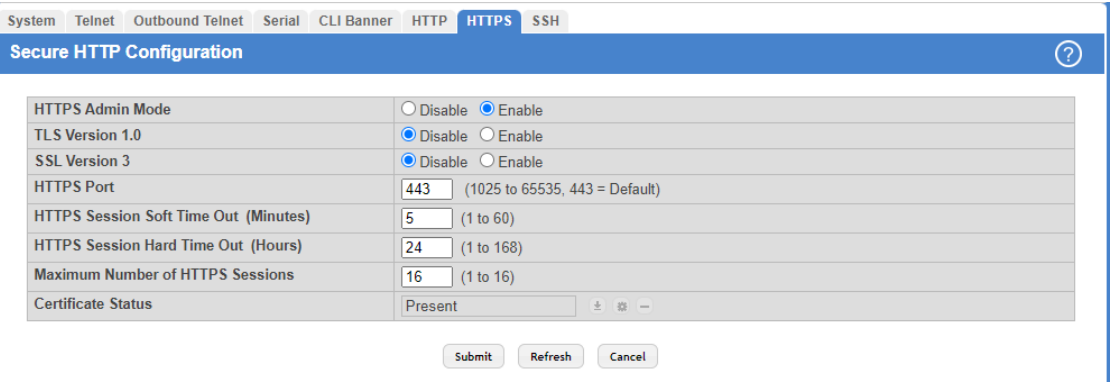

### **Figure 33: HTTPS Configuration**

### **Table 28: HTTPS Configuration Fields**

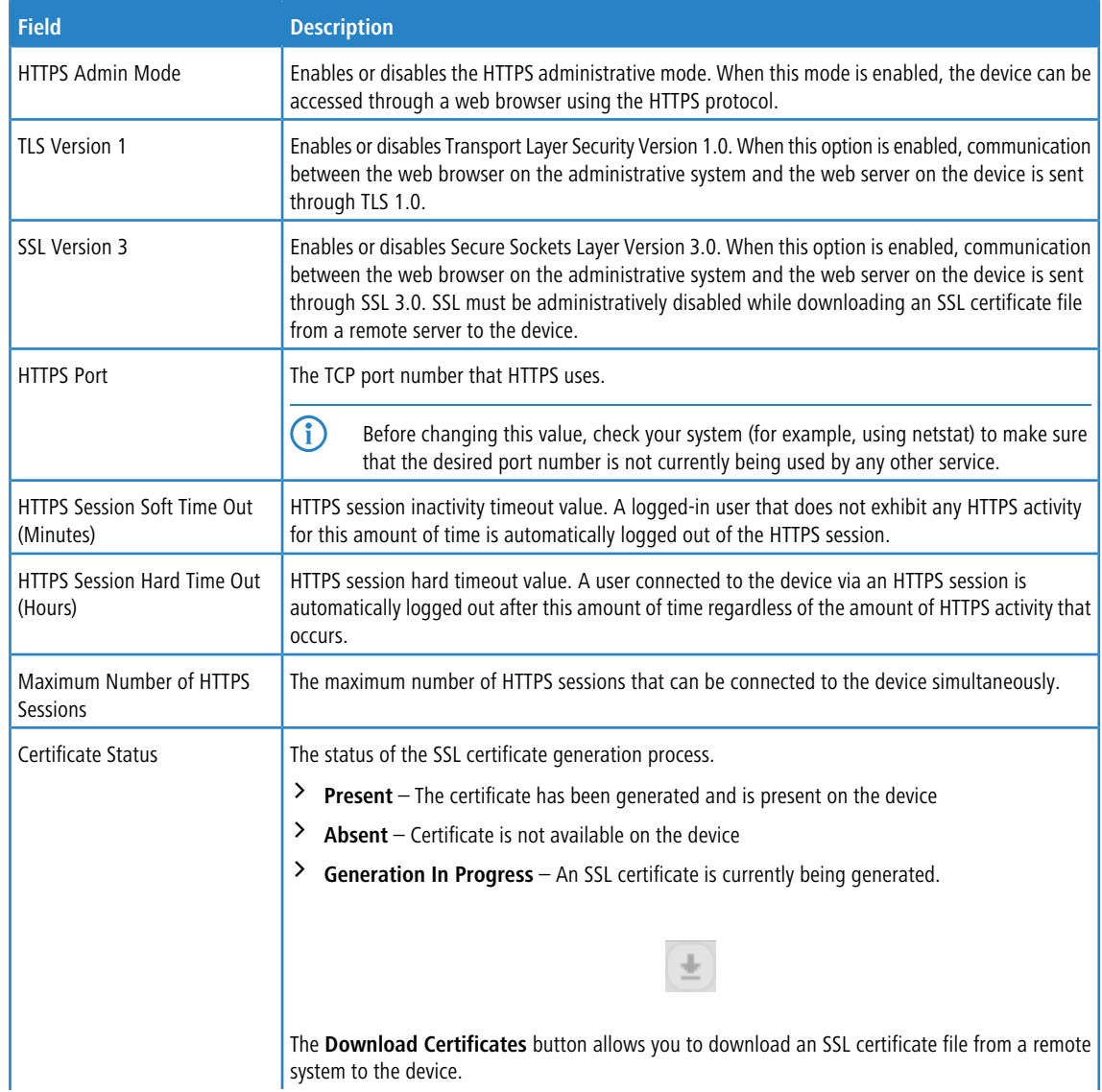

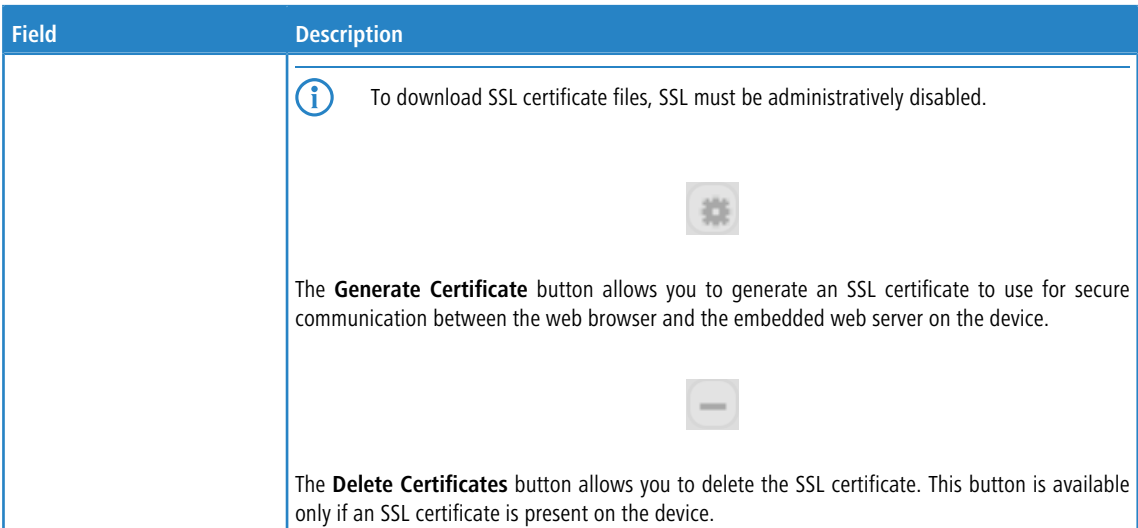

Use the buttons to perform the following tasks:

- > If you make changes to the page, click **Submit** to apply the changes to the system.
- a Click **Refresh** to refresh the page with the most current data from the switch.
- a Click **Cancel** to discard changes and revert to the last saved state.

When you click the **Download Certificates** button, a Download Certificates window appears with the following fields.

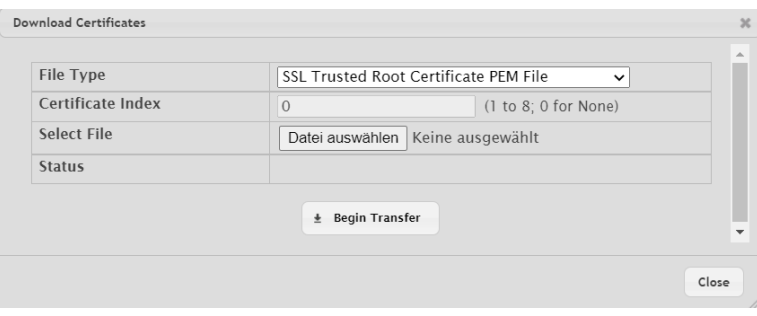

### **Figure 34: Download Certificates**

### **Table 29: Download Certificates Fields**

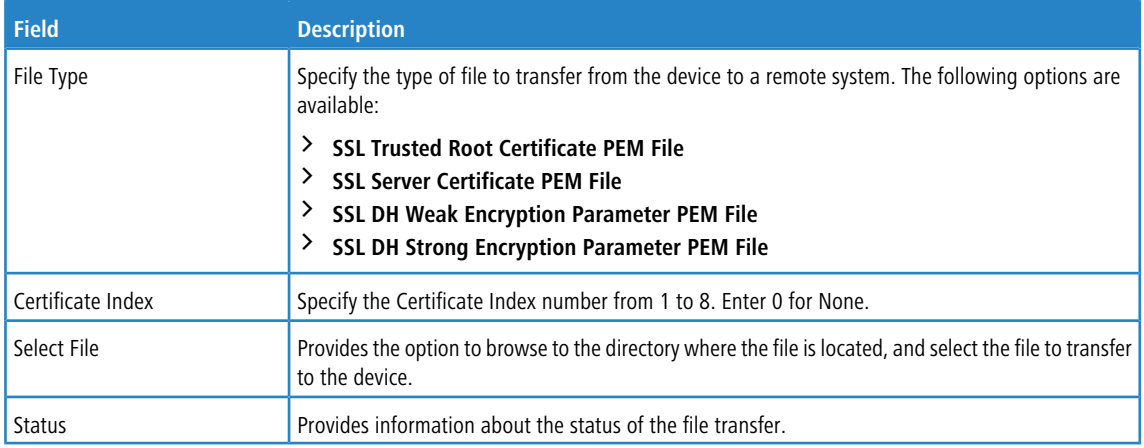

# **3.7.18 SSH Configuration**

Use this page to view and modify the Secure Shell (SSH) server settings on the device. SSH is a network protocol that enables access to the CLI management interface by using an SSH client on a remote administrative system. SSH is a more secure access method than Telnet because it encrypts communication between the administrative system and the device. This page also allows you to download or generate SSH host keys for secure CLI-based management.

To access the SSH Configuration page, click **System** > **Management Access** > **SSH** in the navigation menu.

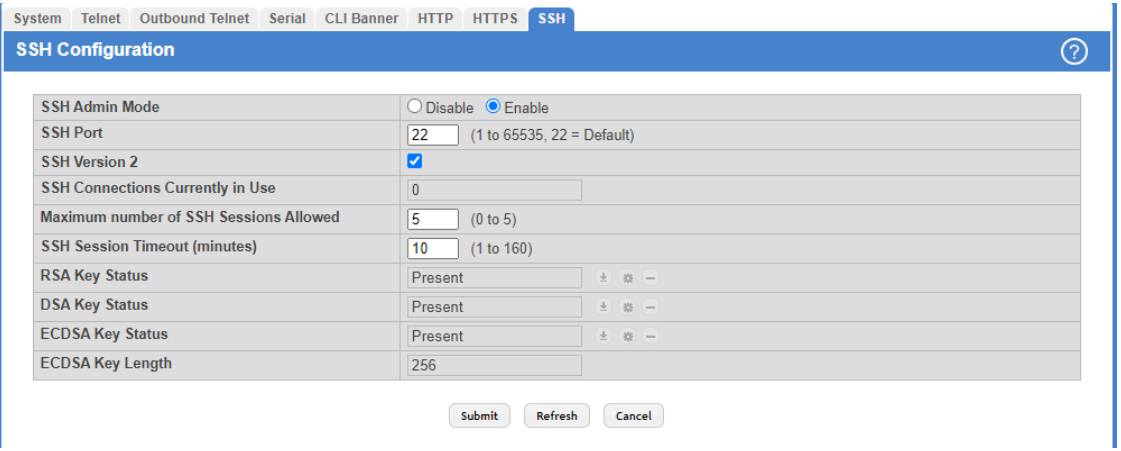

### **Figure 35: SSH Configuration**

### **Table 30: SSH Configuration Fields**

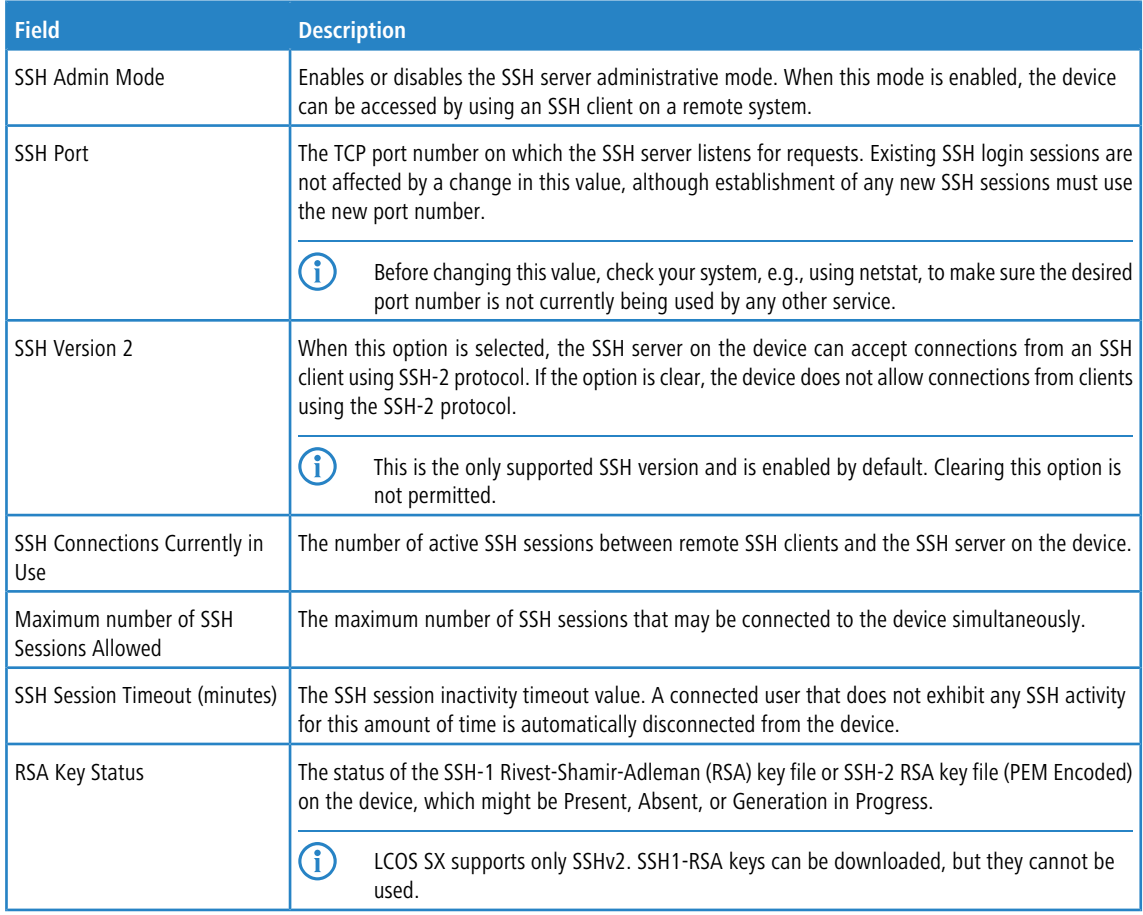

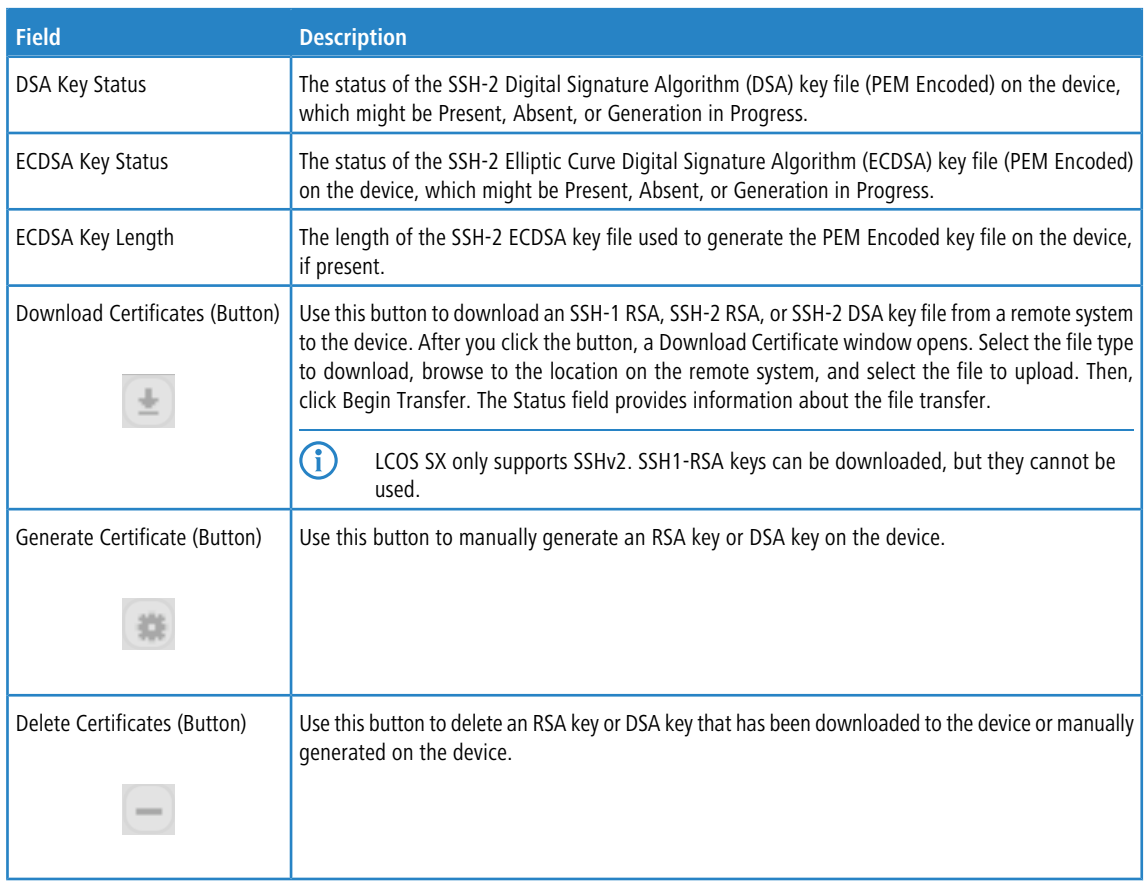

Use the buttons to perform the following tasks:

- > If you make changes to the page, click **Submit** to apply the changes to the system.
- > Click Refresh to update the information on the screen with the most current data.
- a Click **Cancel** to discard changes and revert to the last saved state.

# **3.7.19 Management Access Control and Administration List**

Use this page to create and configure a management access list to help secure access to the switch management features. The Management Access Control and Administration List (MACAL) feature is used to ensure that only known and trusted devices are allowed to remotely manage the switch via TCP/IP.

MACALs can be applied only to in-band ports and cannot be applied to the service port.

To access the Management Access List Configuration page, click **System** > **Management Security** > **Access Profile** in the navigation menu.

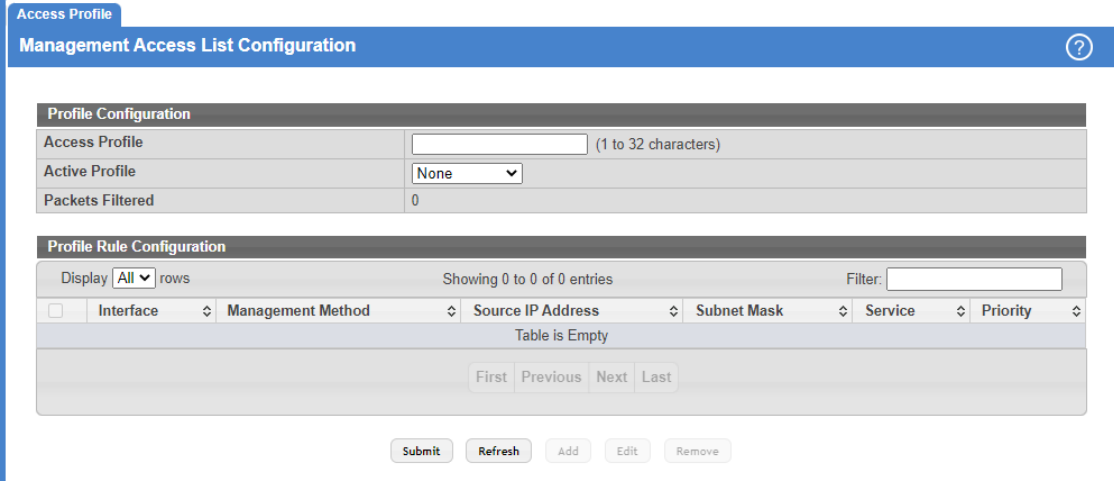

### **Figure 36: Management Access List Configuration**

#### **Table 31: User Accounts Fields**

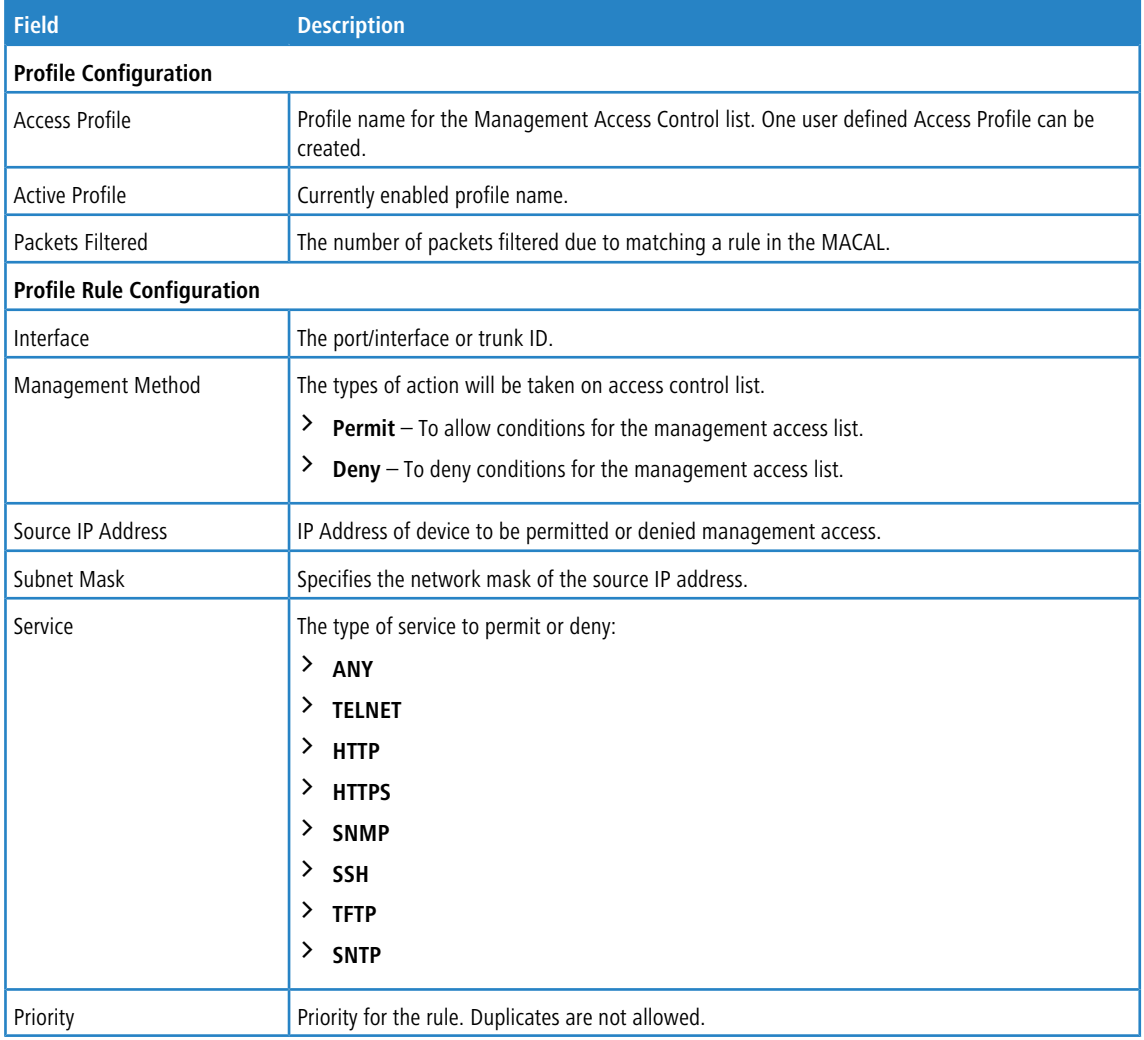

Use the buttons to perform the following tasks:

- (i) Profile rules cannot be added or modified when a profile is active. To add or edit a profile, the Active Profile field must be set to None.
- a To add a new MACAL, enter a descriptive name for the **Access Profile** and click **Submit**.
- a Click **Refresh** to update the information on the screen with the most current data.
- a Click **Add** to create a new MACAL and specify the rule criteria in the available fields.

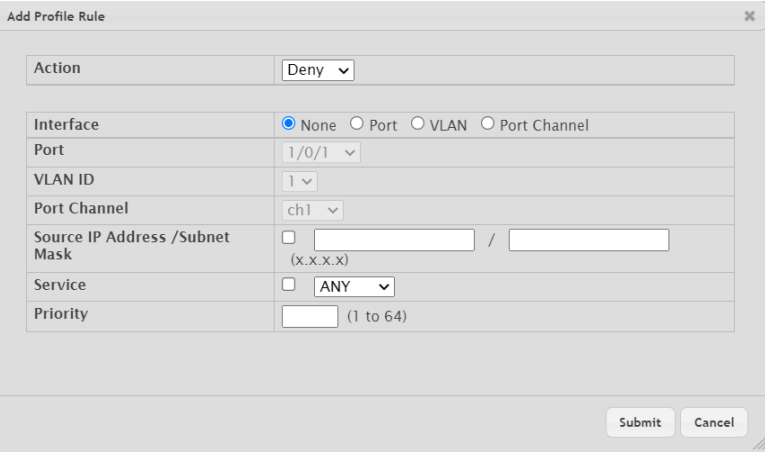

### **Figure 37: Add Profile Rule**

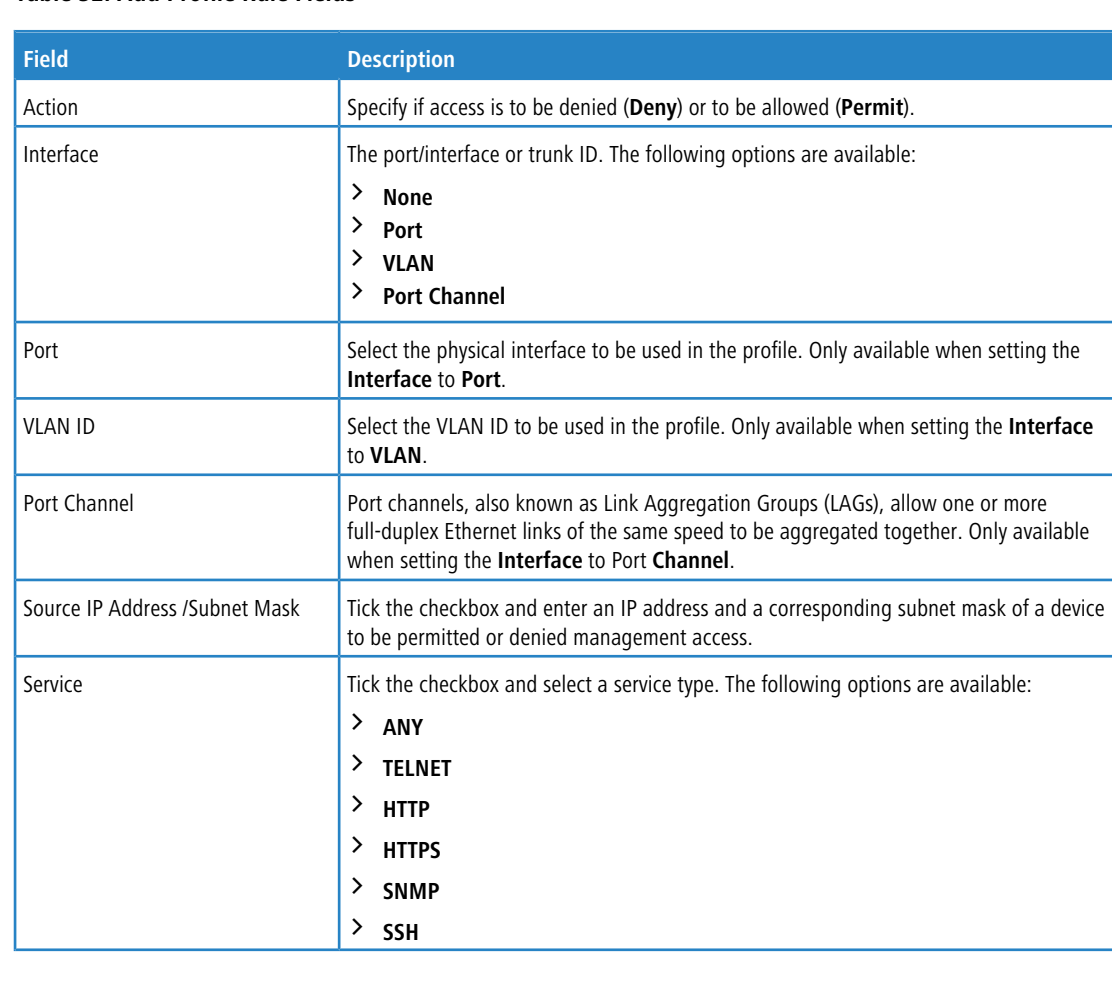

**Table 32: Add Profile Rule Fields**

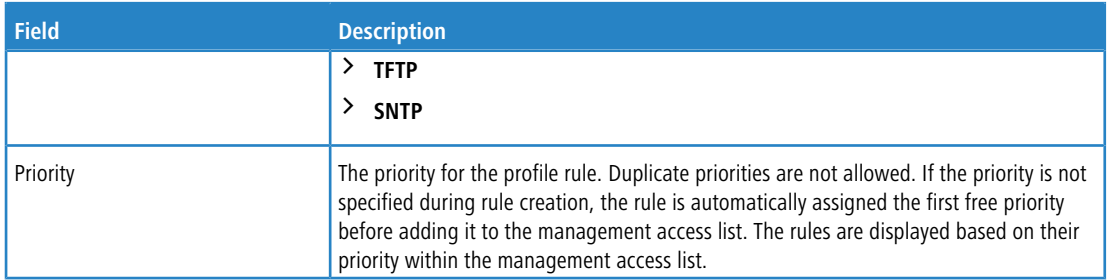

- > To edit an existing rule, select the appropriate check box or click the row to select the account and click **Edit**. The Edit Profile Rule box opens. Modify the rule criteria as needed.
- a To remove a Profile Rule, select one or more table entries and click **Remove** to delete the selected entries.

## **3.7.20 User Accounts**

By default, the switch contains one user account:

> 'admin', with 'Read/Write' privileges

This account has a blank password by default. The name is not case sensitive.

4 The preconfigured user 'admin' is assigned to a pre-configured list named **default-usergroup-name** (see menu **Systems Users User Groups**), which you cannot delete. All newly created users are also assigned to the **default-usergroup-name** until you specifically assign them to a different list.

If you log on to the switch with the user account that Read/Write privileges (that is, as 'admin'), you can use the User Accounts page to assign passwords and set security parameters for the default accounts. You can also add up to five accounts. You can delete all accounts except for the 'admin' account.

(i) Only a user with Read/Write privileges may alter data on this screen.

To access the User Accounts page, click **System** > **Users** > **Accounts** in the navigation menu.

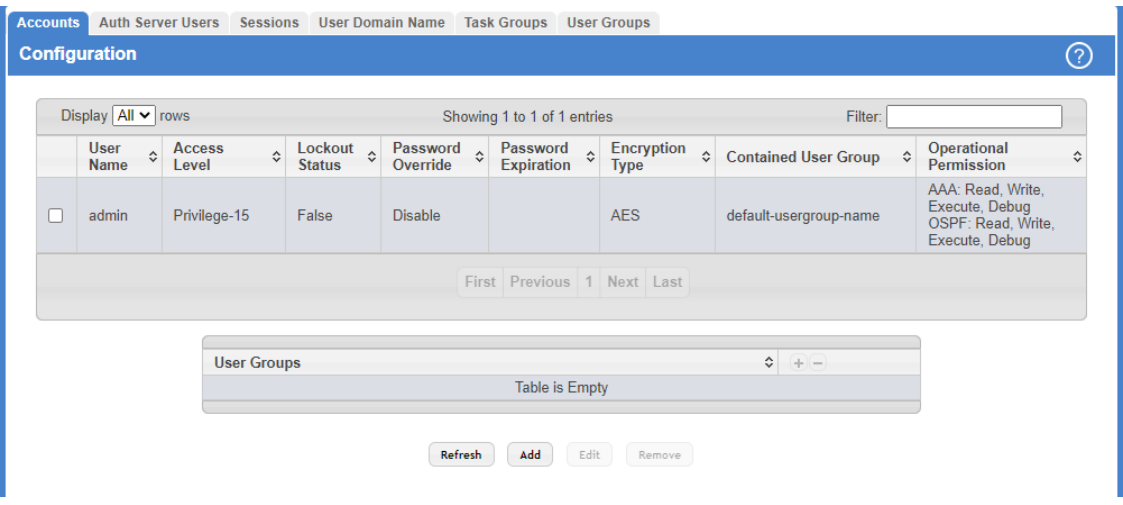

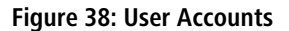

#### **Table 33: User Accounts Fields**

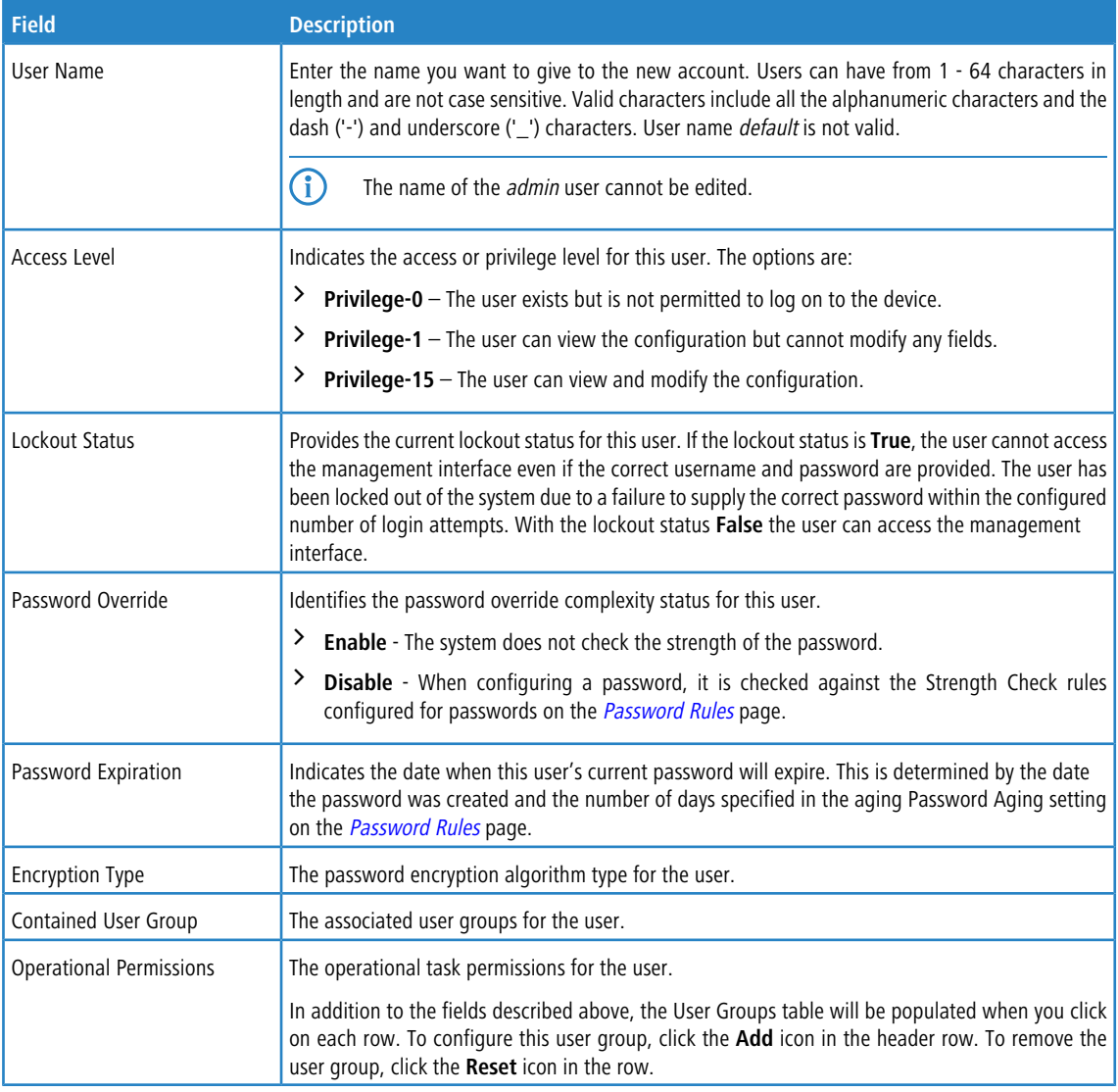

This User Accounts page provides the capability to add, edit, and remove user accounts.

a Click **Refresh** to update the information on the screen with the most current data.

> To add a user, click Add. The Add new user dialog box opens. Specify the new account information in the available fields.

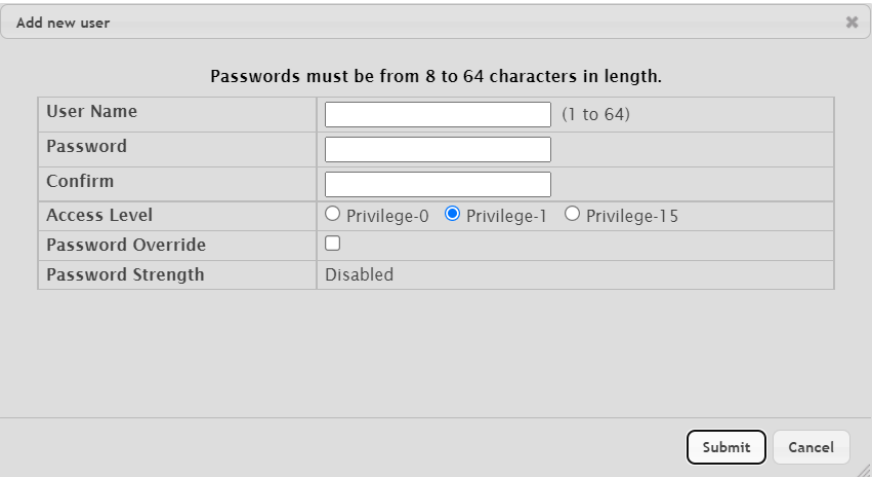

### **Figure 39: Add new User**

#### **Table 34: Add new user Fields**

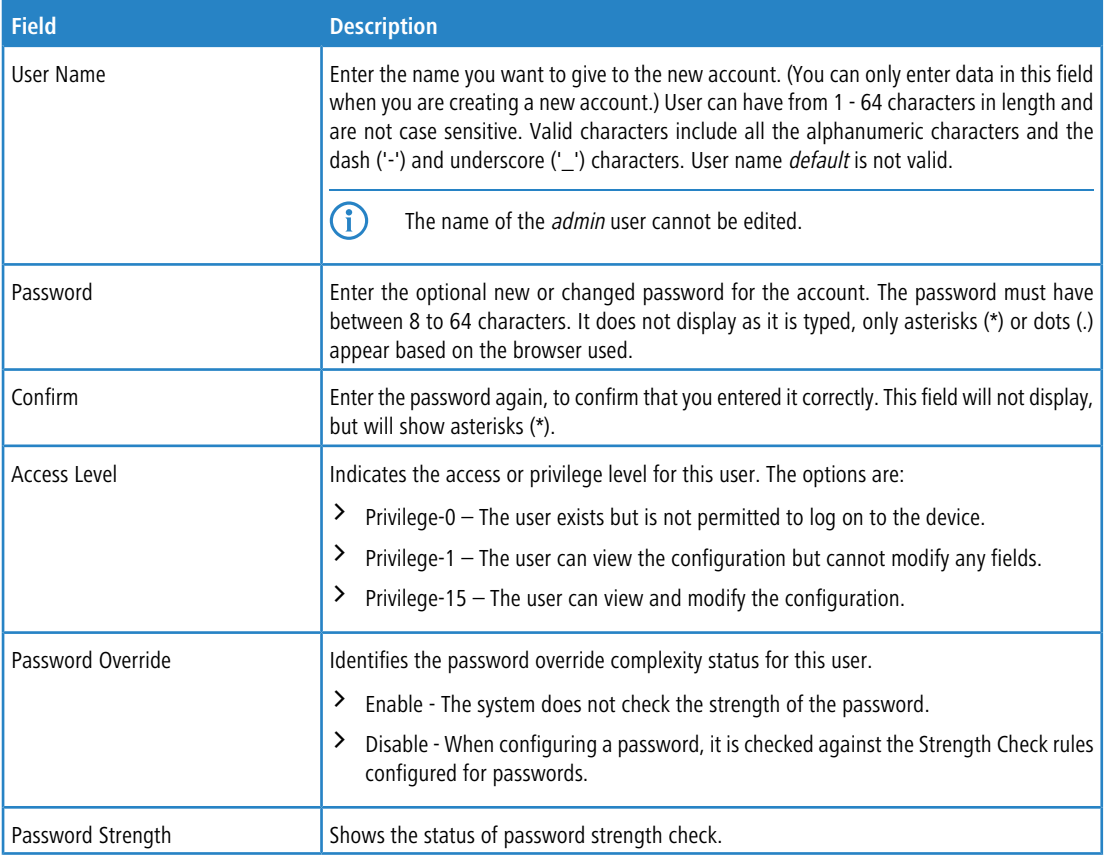

- a To edit an existing user, select the appropriate check box or click the row to select the account and click **Edit**. The Edit existing user dialog box opens. Modify the account information as needed.
- a To remove a user, select one or more table entries and click **Remove** to delete the selected entries. The 'admin' user cannot be deleted. An error message is displayed if you try to delete it.

# **3.7.21 Authentication Server Users**

Use the Auth Server Users page to add and remove users from the local authentication server user database. For some security features, such as IEEE 802.1X port-based authentication, you can configure the device to use the locally stored list of user names and passwords to provide authentication to users instead of using an external authentication server.

You can create a text file that contains a list of IAS users to add to the database and then download the file to the switch. The following script is an example of an IAS user text file that contains three users:

```
configure
aaa ias-user username client-1
password my-password
exit
aaa ias-user username client-2
password aa5c6c251fe374d5e306c62496c3bcf6 encrypted
exit
aaa ias-user username client-3
password 1f3ccb1157
exit
```
After the download completes, client-1, client-2, and client-3 are added to the IAS database. The password for client-2 is encrypted.

When Dot1x authentication is enabled on the ports and the authentication method is LOCAL, port access is allowed only to users in this database that provide the correct name and password.

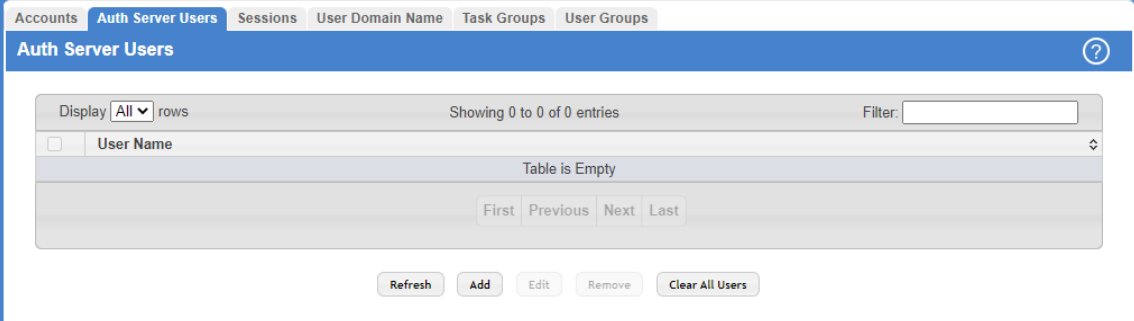

#### **Figure 40: Auth Server Users**

Use the buttons to perform the following tasks:

- a Click **Refresh** to update the information on the screen with the most current data.
- > To add a user to the local authentication server database, click **Add** and complete the required information.

| <b>User Name</b>  |     | (1 to 64 characters) |  |
|-------------------|-----|----------------------|--|
| Password Required |     |                      |  |
| Password          |     | (1 to 64 characters) |  |
| Confirm           |     | (1 to 64 characters) |  |
| Encrypted         | . . |                      |  |

**Figure 41: Add new user**

#### **Table 35: Add new user Fields**

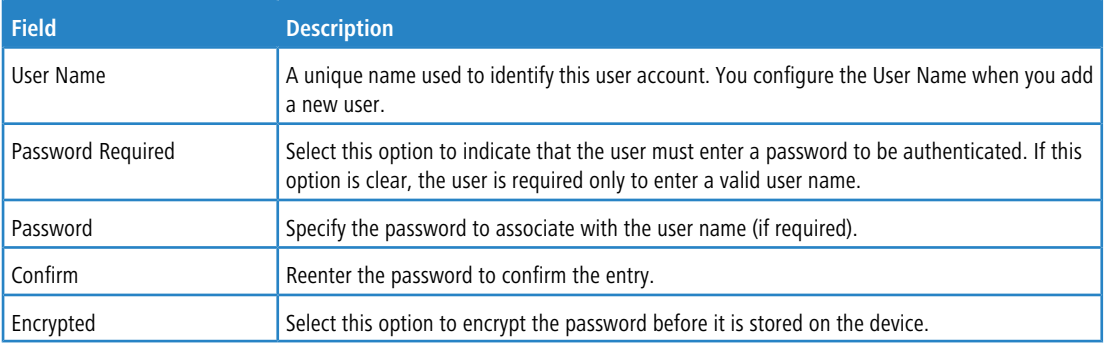

- > To change the password information for an existing user, select the user to update and click **Edit**.
- a To delete a user from the database, select each user to delete and click **Remove**.
- a To remove all users from the database, click **Clear All Users**.
- > Click **Submit** to apply the changes to the system. You must perform a save to make the changes persist across a reboot.

# **3.7.22 Logged-in Sessions**

The Sessions page identifies the users that are logged in to the management interface of the device. The page also provides information about their connections.

To access the Logged In Session page, click **System** > **Users** > **Sessions** in the navigation menu.

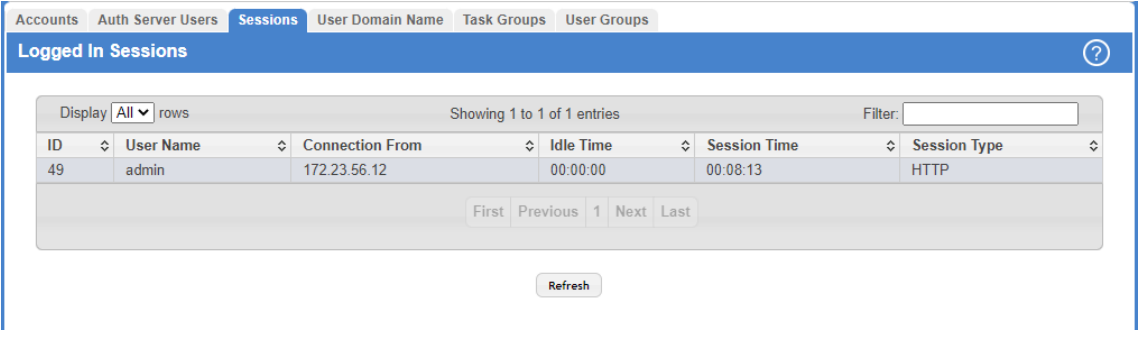

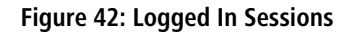

**Table 36: Logged In Sessions Fields**

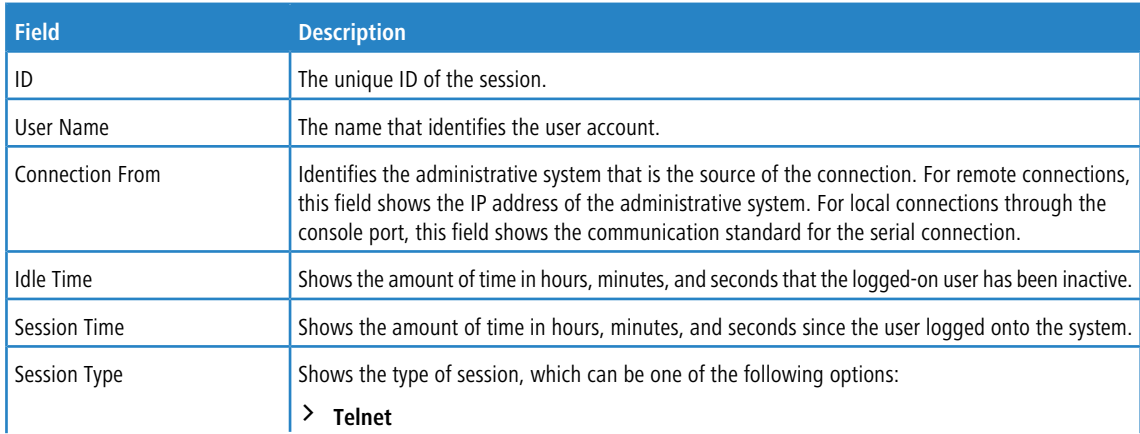

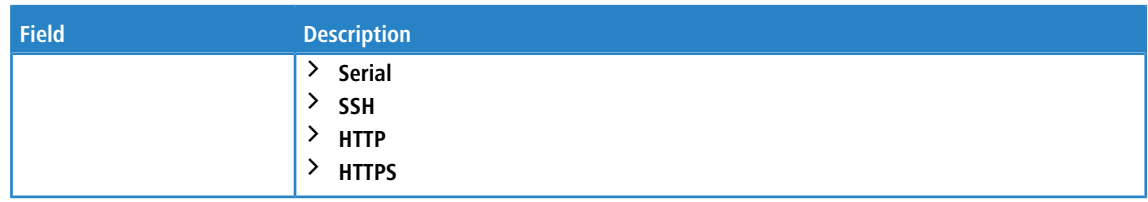

Click **Refresh** to update the information on the screen.

## **3.7.23 User Domain Name**

Use this page to configure the domain name to send to the authentication server, along with the user name and password, to authenticate a user attempting to access the device management interface. Domain name authentication is supported when user authentication is performed by a Remote Authentication Dial-In User Server (RADIUS) server or a TACACS+ server.

To access the User Domain Name page, click **System** > **Users** > **User Domain Name** in the navigation menu.

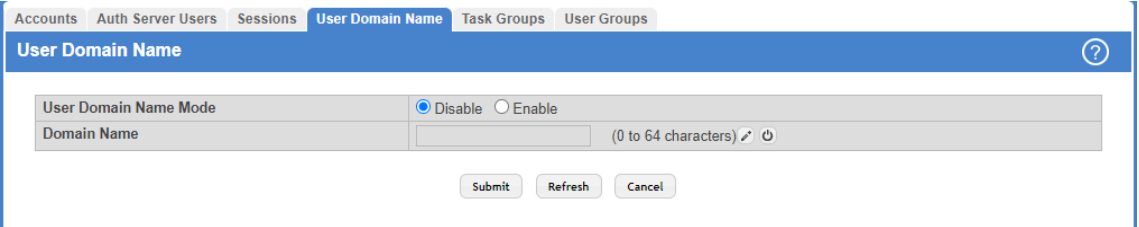

#### **Figure 43: User Domain Name**

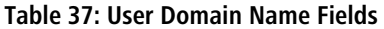

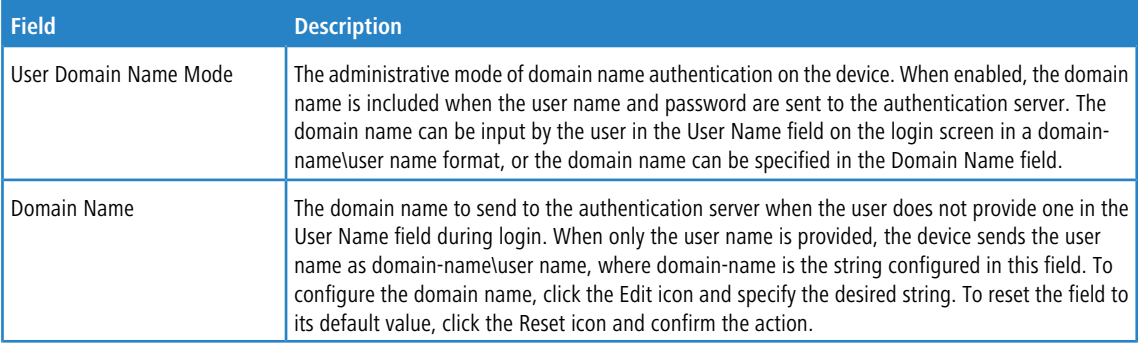

<span id="page-64-0"></span>Use the buttons to perform the following tasks:

- a Click **Submit** to to apply the changes to the system. To preserve the changes after a system reboot, you must perform a save.
- > Click Refresh to update the information on the screen with the most current data.
- a Click **Cancel** to discard changes and revert to the last saved state.

### **3.7.24 Task Group**

The Task Group Configuration page allows you to add, edit, and remove task groups. Task groups allow users to have different permission levels (read, write, execute, debug) at a per-component level. Task-based authorization uses the concept of components/tasks to define permission for commands for a given user. Users are assigned to User Groups that are, in turn, associated with Task Groups. Each Task Group is then associated with one or more tasks/components.

The user admin, and any other user with privilege level 15, are part of the default user-group or task-group and have read, write, execute, and debug access to commands from all components.

This feature is supported only for users who are authenticated locally via the Web interface. To access the Task Group page, click **System** > **Users** > **Task Groups** in the navigation menu.

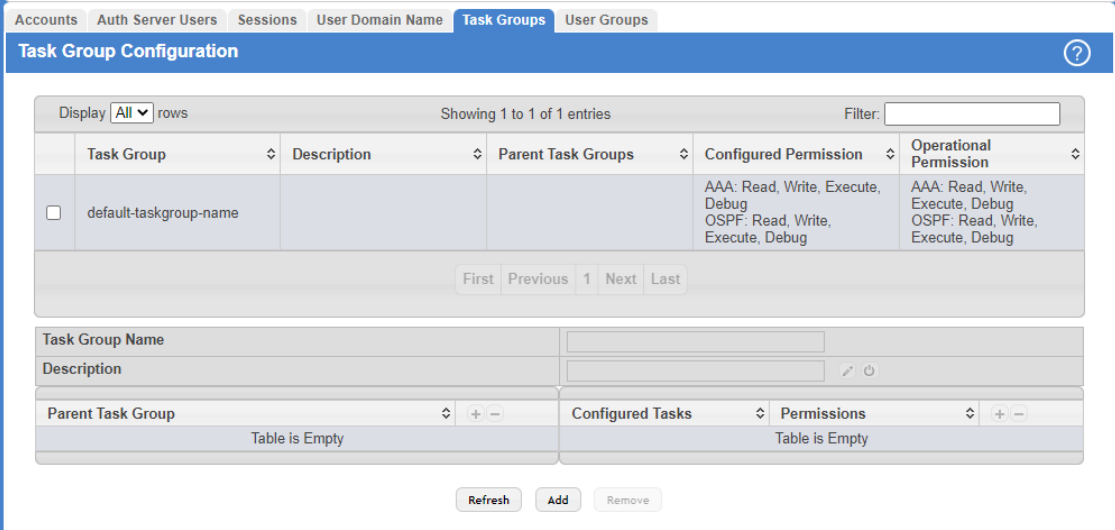

**Figure 44: Task Group Configuration**

### **Table 38: Task Group Configuration Fields**

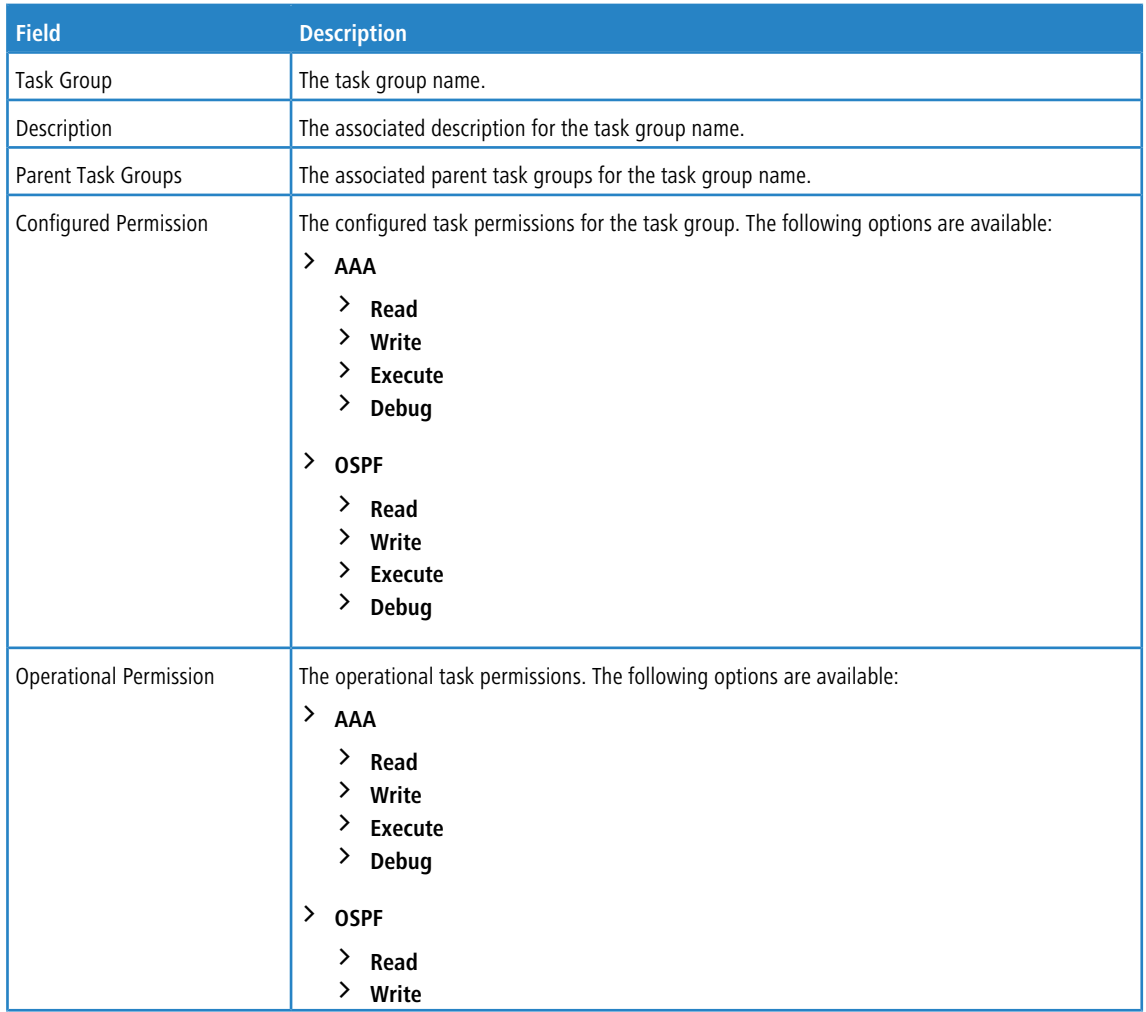

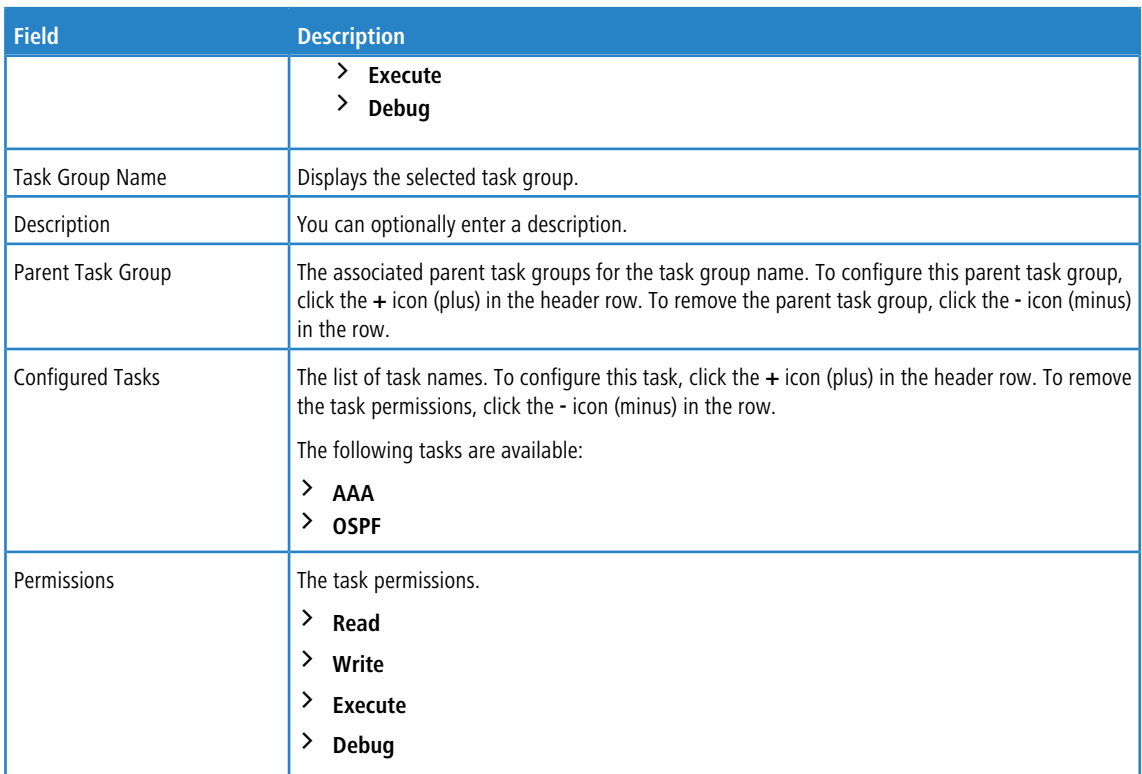

Use the buttons to perform the following:

- a Click **Refresh** to update the information on the screen.
- > To add a task group, click **Add** and specify a name for the group.

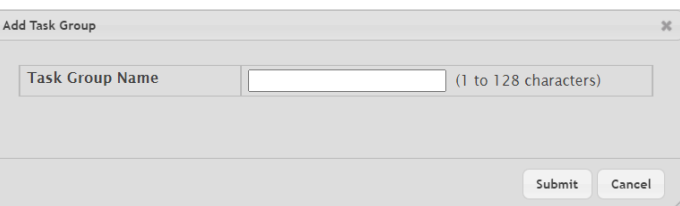

### **Figure 45: Add Task Group**

a To remove a task group, select the check box associate to the group to remove and click **Remove**.

### **Add Parent Task Group:**

Click on the **+** icon (plus) next to **Parent Task Group** to assign a parent task group to the selected task group. To remove the parent task group, click the **-** icon (minus) in the row.

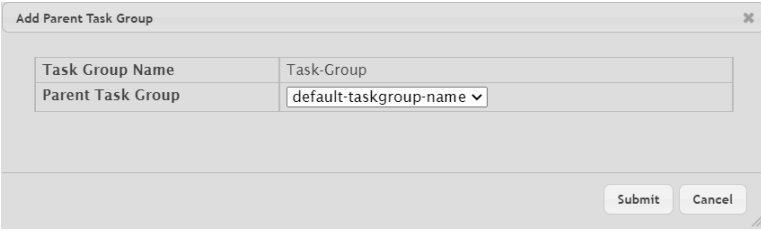

**Figure 46: Add Parent Task Group**

### **Table 39: Add Parent Task Group Fields**

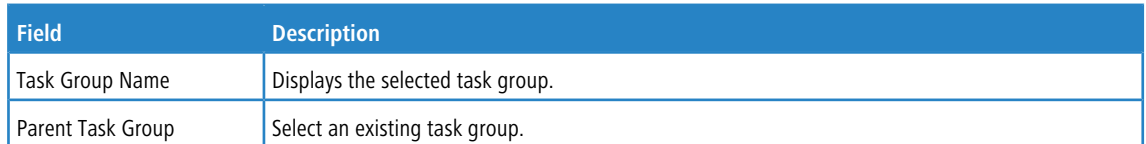

#### **Set Task Permission:**

Click on the **+** icon (plus) next to **Configured Tasks** to assign permissions to the selected task group. To remove the task permissions, click the **-** icon (minus) in the row.

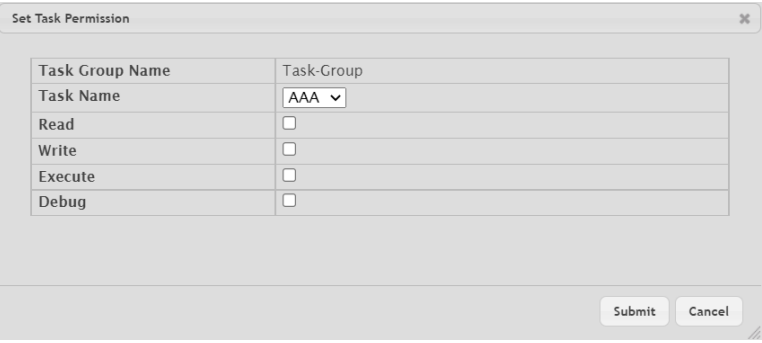

### **Figure 47: Set Task Permission**

### **Table 40: Set Task Permission Fields**

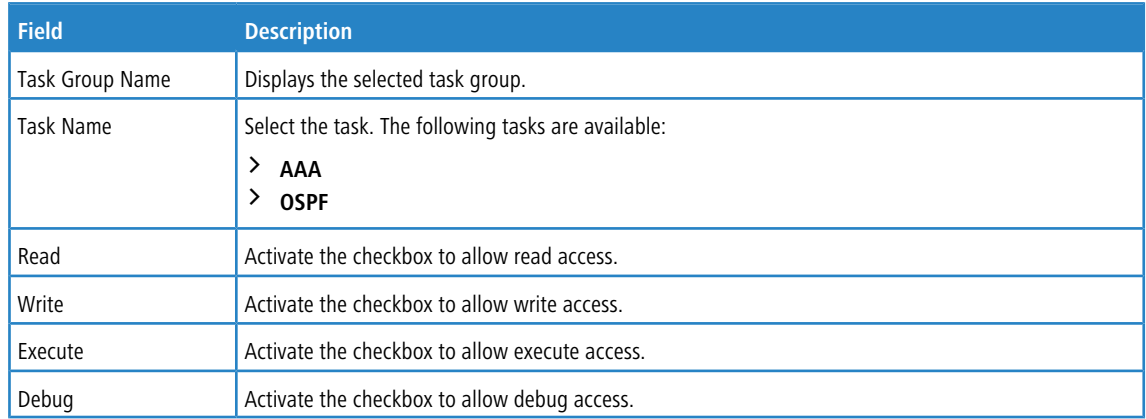

# **3.7.25 User Group**

The User Group Configuration page allows you to add, edit, and remove user groups.

To access the User Group page, click **System** > **Users** > **User Group** in the navigation menu.

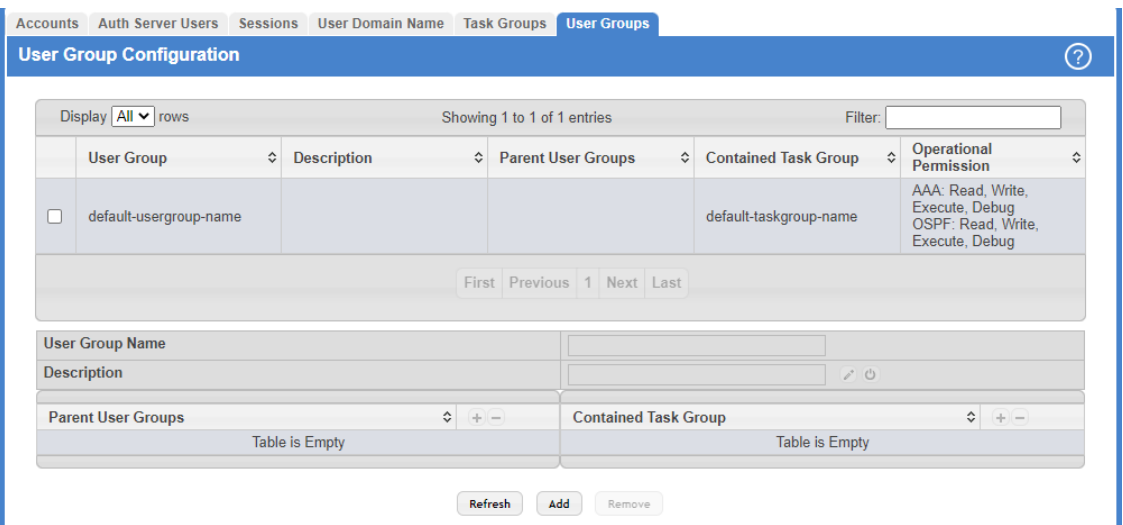

**Figure 48: User Group Configuration**

**Table 41: User Group Configuration Fields**

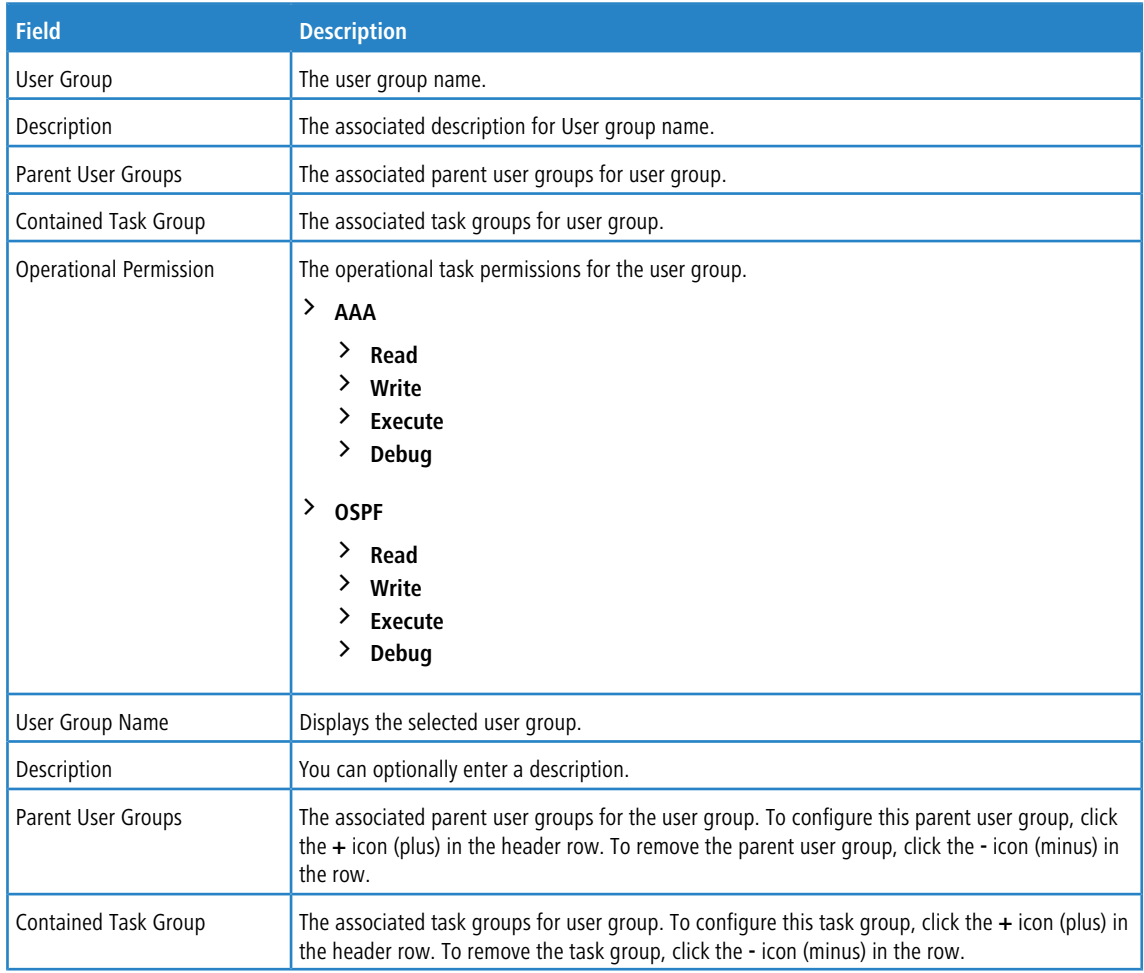

Use the buttons to perform the following:

- > Click **Refresh** to update the information on the screen.
- > To add a user group, click **Add** and specify a name for the group.

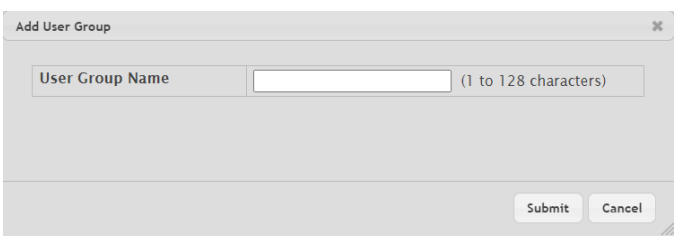

#### **Figure 49: Add User Group**

a To remove a user group, select the check box associate to the group to remove and click **Remove**.

#### **Add Parent User Group:**

Click on the **+** icon (plus) next to **Parent User Groups** to assign a parent user group to the selected user group. To remove the parent user group, click the **-** icon (minus) in the row.

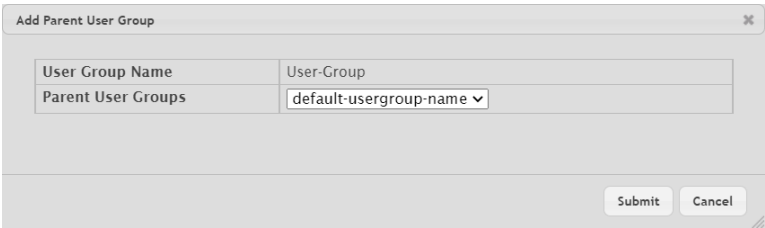

#### **Figure 50: Add Parent User Group**

**Table 42: Add Parent User Group Fields**

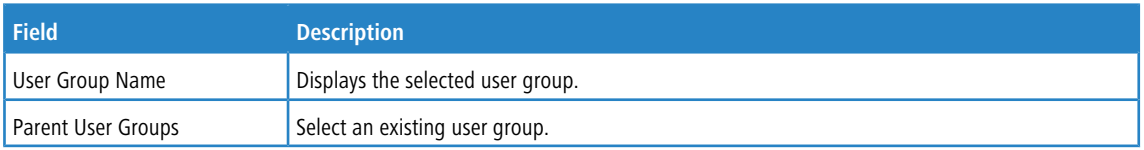

#### **Contained Task Group:**

Click on the **+** icon (plus) next to **Contained Task Group** to assign a task group to the selected user group. To remove the contained task group, click the **-** icon (minus) in the row.

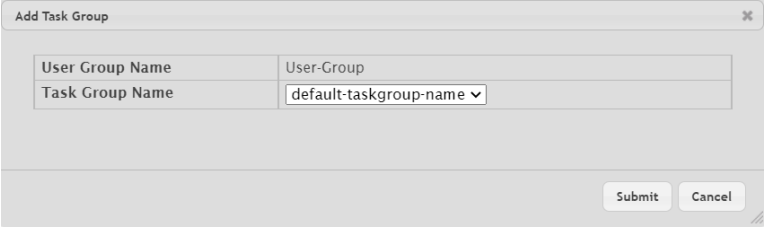

### **Figure 51: Add Task Group**

**Table 43: Add Task Group Fields**

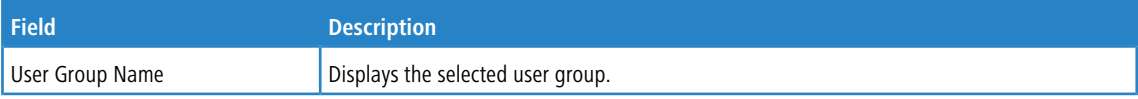

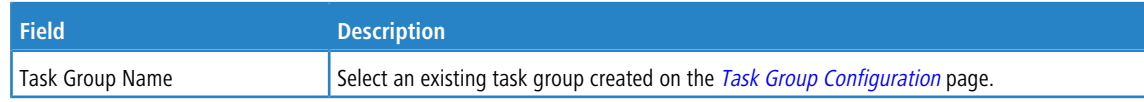

# **3.7.26 Accounting List Configuration**

Use the Accounting List Configuration page to view and configure the accounting lists for users who access the command line interface (CLI) to manage and monitor the device. Accounting lists are used to record user activity on the device. The device is preconfigured with accounting lists. These are default lists, and they cannot be deleted. Additionally, the List Name and Accounting Type settings for the default lists cannot be changed.

To access the Authentication List Configuration page, click **System** > **AAA** > **Accounting List** in the navigation menu.

|   | Display $All \vee$ rows |           |                  |           | Showing 1 to 3 of 3 entries |                            |                    |                  | Filter:        |                    |   |               |
|---|-------------------------|-----------|------------------|-----------|-----------------------------|----------------------------|--------------------|------------------|----------------|--------------------|---|---------------|
|   | <b>Accounting Type</b>  | $\hat{v}$ | <b>List Name</b> | $\hat{C}$ | <b>Record Type</b>          | <b>↓</b> Method Options    | $\hat{\mathbf{v}}$ | <b>List Type</b> | $\ddot{\circ}$ | <b>Access Line</b> | ≎ | ≎             |
| L | dfltCmdList             |           | Commands         |           | <b>StopOnly</b>             | <b>TACACS</b>              |                    | Default          |                |                    |   | O             |
|   | dfltExecList            |           | Exec             |           | StartStop                   | <b>TACACS</b>              |                    | Default          |                |                    |   | $\mathcal{O}$ |
|   | dfltDot1xList           |           | Dot1x            |           | StartStop                   | Radius                     |                    | Default          |                |                    |   | O             |
|   |                         |           |                  |           |                             | First Previous 1 Next Last |                    |                  |                |                    |   |               |

**Figure 52: Accounting List Configuration**

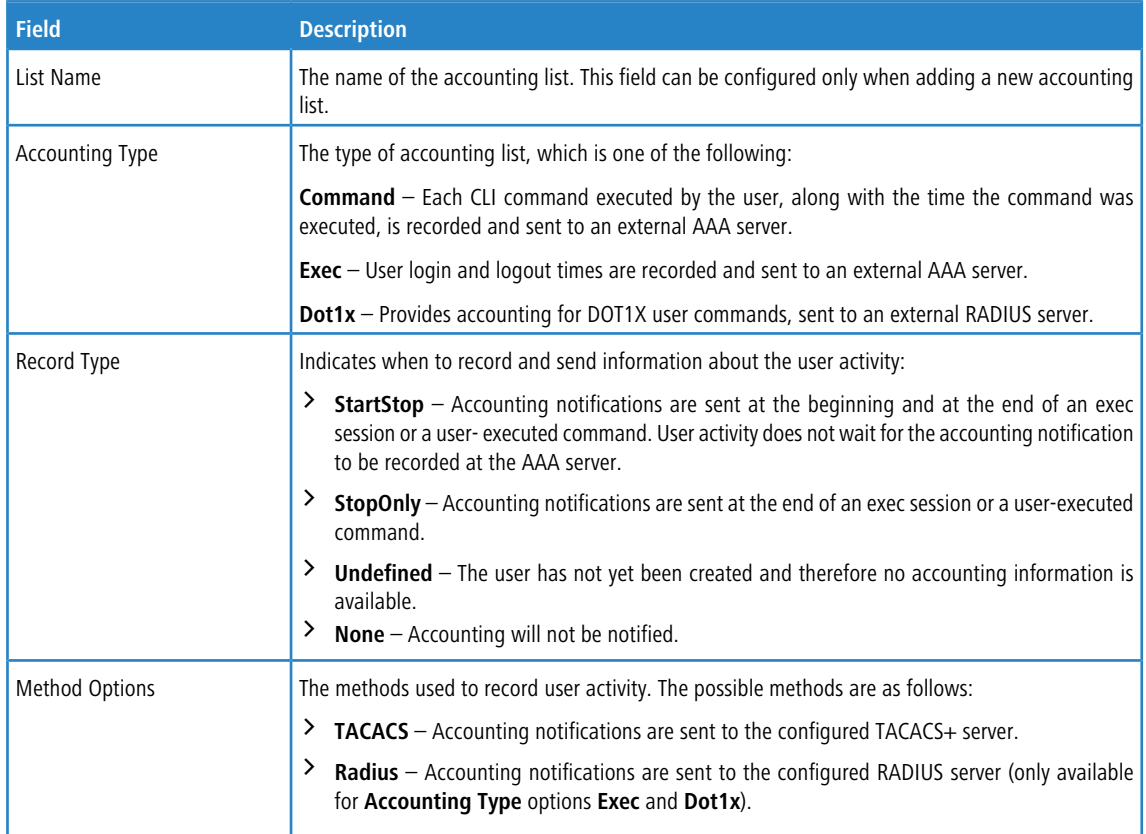

**Table 44: Accounting List Configuration Fields**

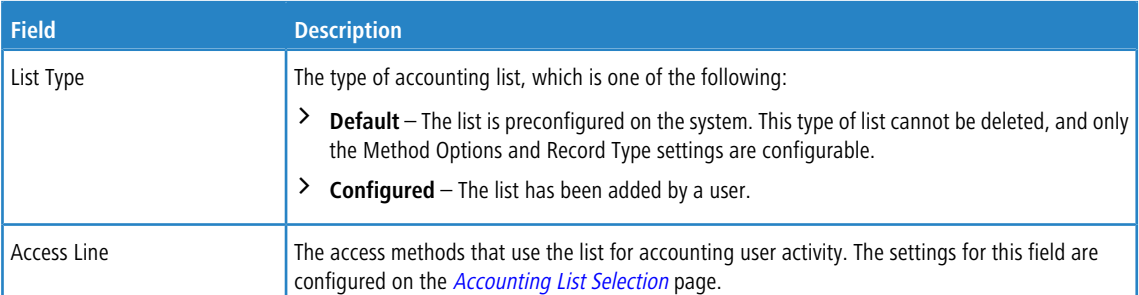

Use the buttons to perform the following tasks:

> To configure a new accounting list, click **Add**.

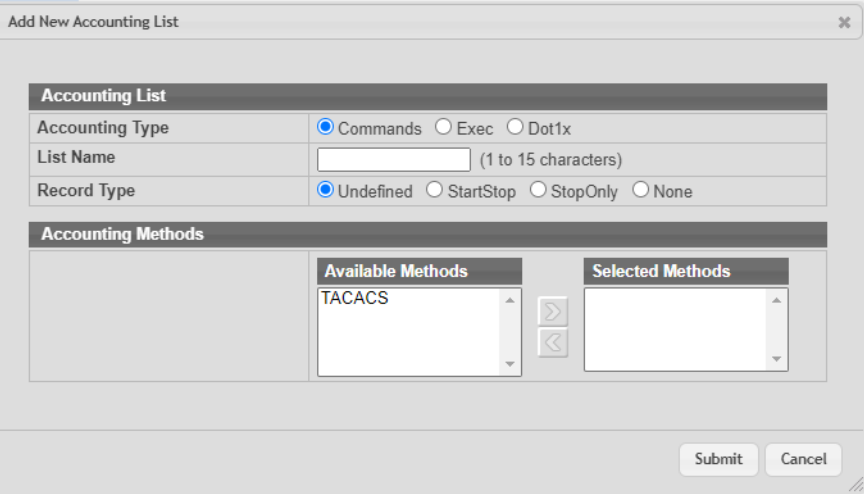

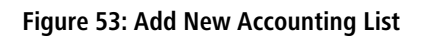

**Table 45: Add New Accounting List Fields**

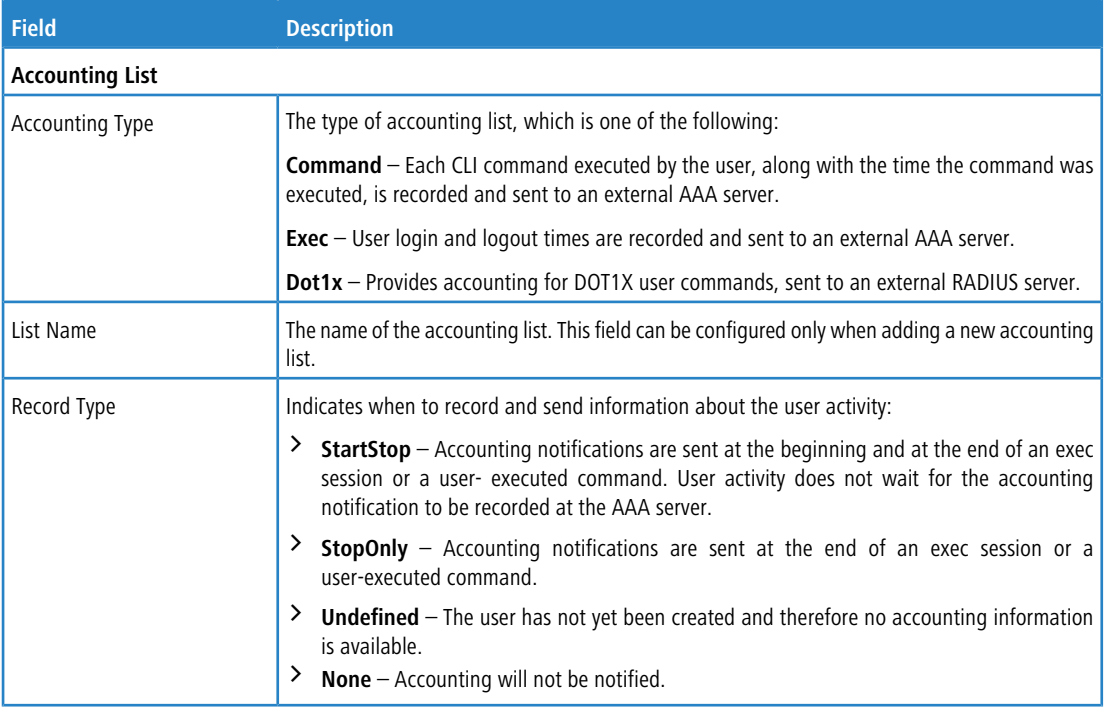

**72**
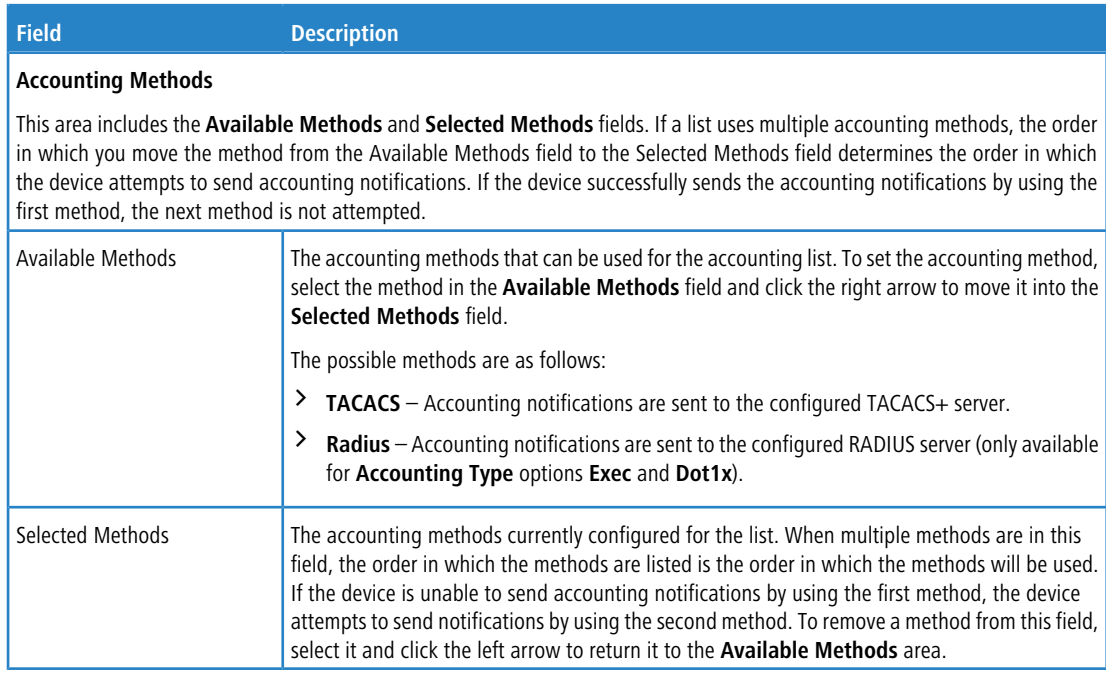

- > To edit a list, select the entry to modify and click **Edit**. The settings that can be edited depend on the list type.
- a To remove a non-default accounting list, click the **–** (minus) button associated with the entry. You must confirm the action before the entry is deleted.
- a To reset the **Method Options** for a default accounting list to the factory default values, click the **Reset** icon associated with the entry. You must confirm the action before the entry is reset.
- a If you change any of the parameters, click **Submit** to apply the changes to the system. If you want the switch to retain the new values across a power cycle, you must perform a save.

# **3.7.27 Accounting List Selection**

Use this page to associate an accounting list with each access method. For each access method, the following two accounting lists are associated:

- $\geq$  **Exec** The accounting list to record user login and logout times.
- a **Commands** The accounting list to record which actions a user takes on the system, such as page views or configuration changes. This list also records the time when the action occurred. For Terminal access methods, this list records the CLI commands a user executes and when each command is issued.

To access the Accounting List Selection Configuration page, click **System** > **AAA** > **Accounting Selection** in the navigation menu.

|                                    | Authentication List Authentication Selection Authorization List |      | <b>Authorization Selection</b> | <b>Accounting List</b> | <b>Accounting Selection</b> |   |
|------------------------------------|-----------------------------------------------------------------|------|--------------------------------|------------------------|-----------------------------|---|
| <b>Accounting List Selection</b>   |                                                                 |      |                                |                        |                             | ⓒ |
|                                    |                                                                 |      |                                |                        |                             |   |
| <b>Terminal</b>                    |                                                                 |      |                                |                        |                             |   |
| Console                            |                                                                 | Exec | dfltExecList v                 | Commands               | dfltCmdList ~               |   |
| <b>Telnet</b>                      |                                                                 | Exec | dfltExecList >                 | Commands               | dfltCmdList ~               |   |
| <b>SSH</b>                         |                                                                 | Exec | dfltExecList ∨                 | Commands               | dfltCmdList ~               |   |
| <b>Hypertext Transfer Protocol</b> |                                                                 |      |                                |                        |                             |   |
| <b>HTTP</b>                        |                                                                 | Exec | dfltExecList ∨                 |                        |                             |   |
| <b>HTTPS</b>                       |                                                                 | Exec | dfltExecList ∨                 |                        |                             |   |
|                                    |                                                                 |      | Submit<br>Refresh<br>Cancel    |                        |                             |   |

**Figure 54: Accounting List Selection**

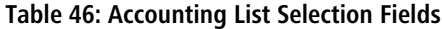

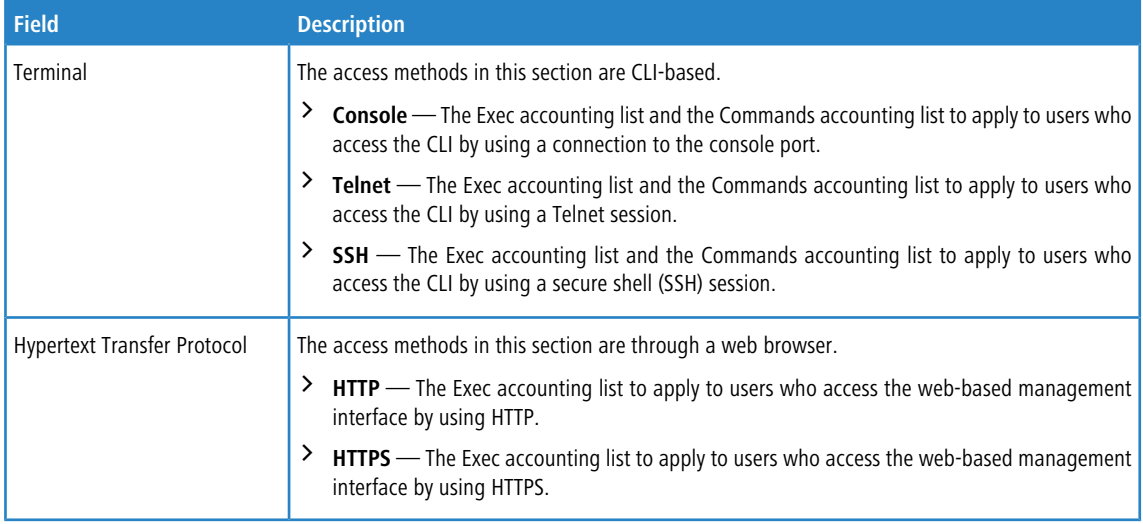

Use the buttons to perform the following tasks:

- a If you change any of the parameters, click **Submit** to apply the changes to the system. If you want the switch to retain the new values across a power cycle, you must perform a save.
- > Click Refresh to refresh the page with the most current data from the switch.
- > Click **Cancel** to discard changes and revert to the last saved state.

### **3.7.28 Authentication List Configuration**

Use the Authentication List Configuration page to view and configure the authentication lists used for management access and port-based (IEEE 802.1X) access to the system. An authentication list specifies which authentication methods to use to validate the credentials of a user who attempts to access the device. Several authentication lists are preconfigured on the system. These are default lists, and they cannot be deleted. Additionally, the List Name and Access Type settings for the default lists cannot be changed.

To access the Authentication List Configuration page, click **System** > **AAA** > **Authentication List** in the navigation menu.

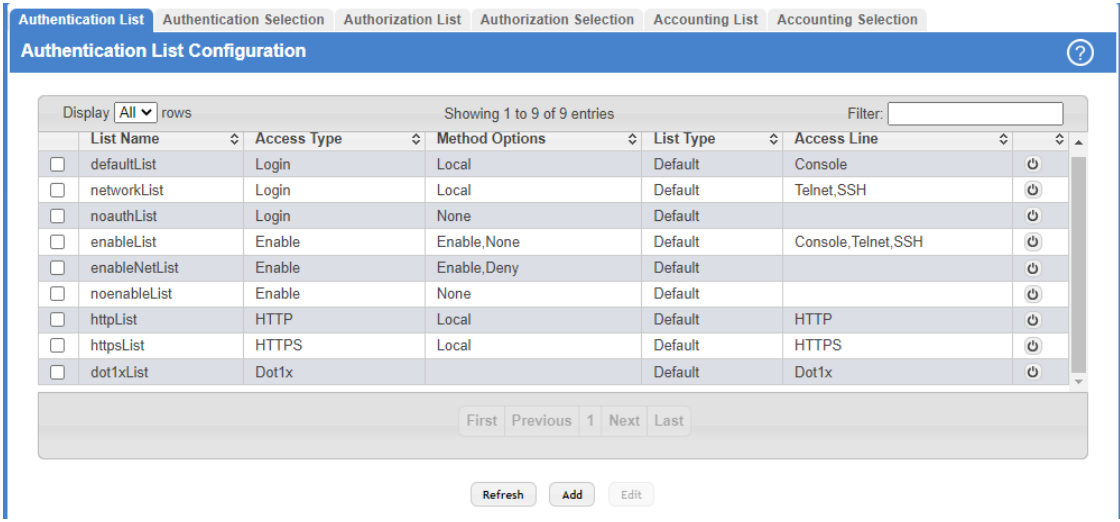

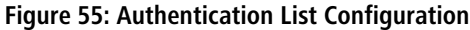

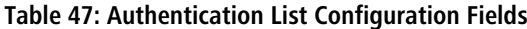

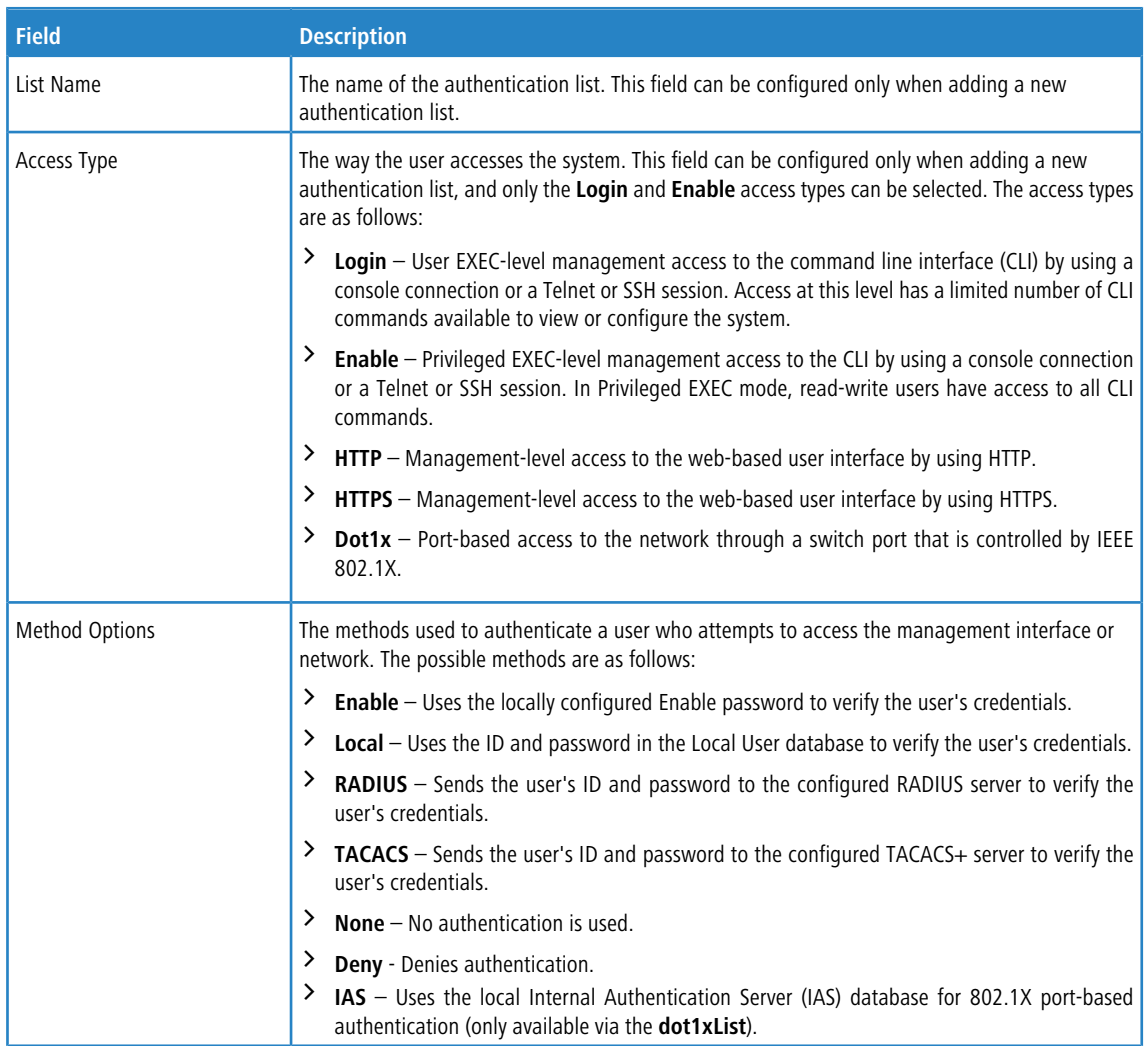

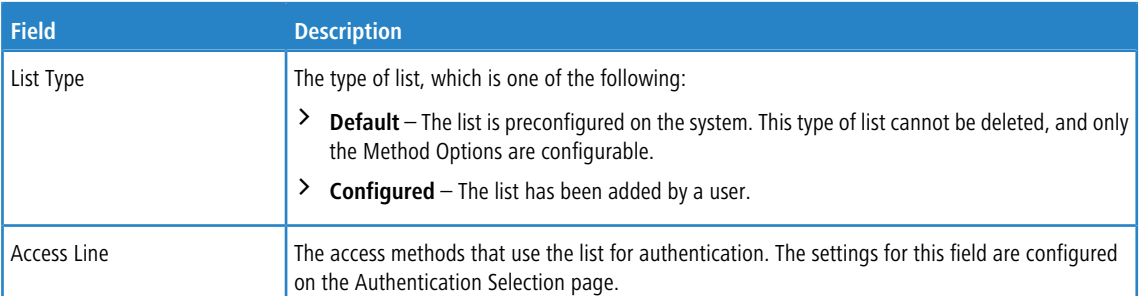

Use the buttons to perform the following tasks:

- > Click **Refresh** to update the information on the screen.
- a To configure a new authentication list, click **Add**.

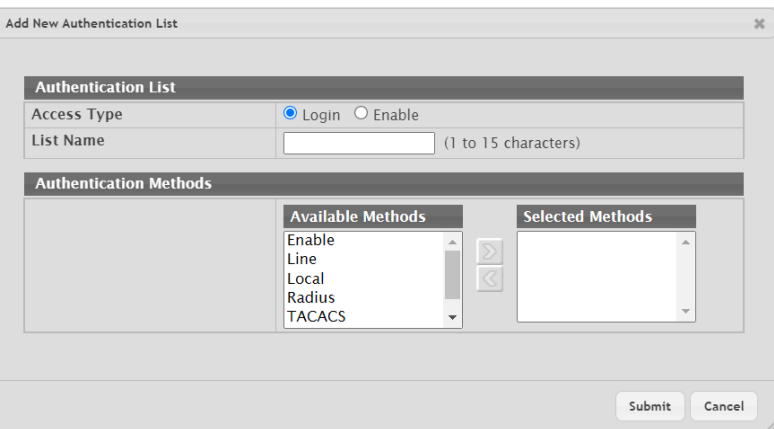

### **Figure 56: Add New Authentication List**

### **Table 48: Add New Authentication List Fields**

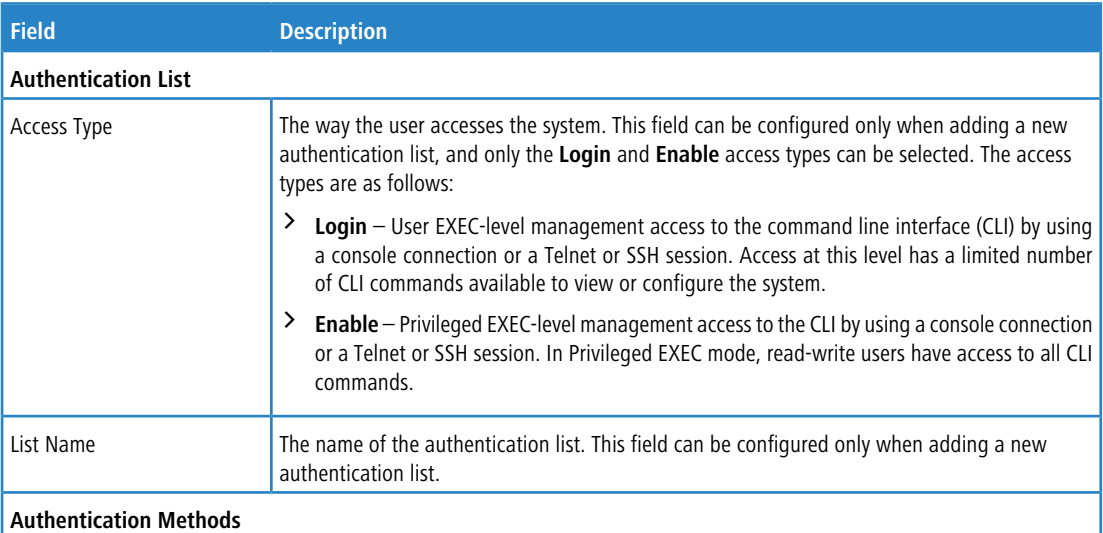

This area includes the **Available Methods** and **Selected Methods** fields. For lists that allow multiple authentication methods, the order in which you move the method from the Available Methods field to the Selected Methods field determines the order in which the device attempts to authenticate the user. For example, if the selected methods are Enable, followed by None, a user who fails to authenticate with the enable password is granted access anyway because the final method indicates that no authentication is required.

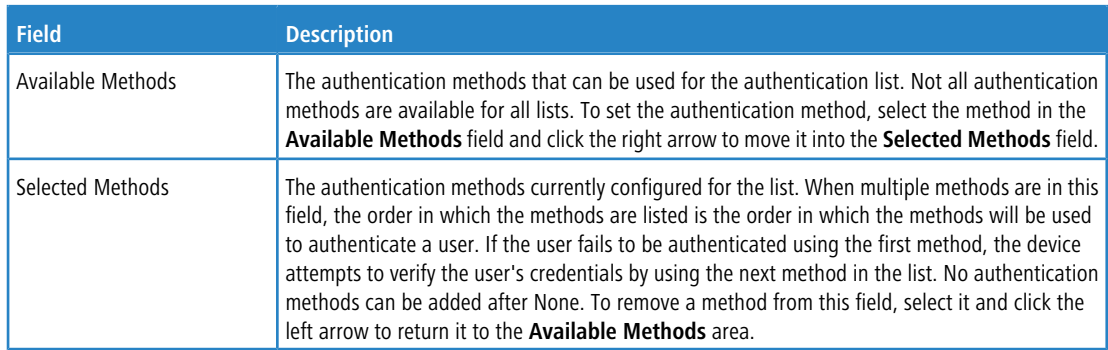

- a To edit a list, select the entry to modify and click **Edit**. The settings that can be edited depend on the list type.
- a To remove a non-default authentication list, click the **Remove** icon associated with the entry. You must confirm the action before the entry is deleted.
- a To reset the Method Options for a default authentication list to the factory default values, click the **Reset** icon associated with the entry. You must confirm the action before the entry is reset.

#### **Additional information regarding user authentication can be found in the following chapters:**

- $\geq$  To create a new authentication list, see [Authentication](#page-62-0) [Server](#page-62-0) [Users](#page-62-0) on page 63.
- $\geq$  To assign users to a specific authentication list, see *[User](#page-59-0) [Accounts](#page-59-0)* on page 60.
- To configure the 802.1x port security users, see [RADIUS](#page-420-0) [Settings](#page-420-0) on page 421.

### **3.7.29 Authentication List Selection**

Use the Authentication Selection List Configuration page to associate an authentication list with each CLI-based access method (Console, Telnet, and SSH). Each access method has the following two authentication lists associated with it:

- **Login** The authentication list to use for User EXEC-level management access to the CLI. Access at this level has a limited number of CLI commands available to view or configure the system. The options available in this menu include the default Login authentication lists as well as any user-configured Login lists.
- a **Enable** The authentication list to use for Privileged EXEC-level management access to the CLI. In Privileged EXEC mode, read-write users have access to all CLI commands. The options available in this menu include the default Enable authentication lists as well as any user-configured Enable lists.

To access the Select Authentication List page, click **System** > **AAA** > **Authentication Selection** in the navigation menu.

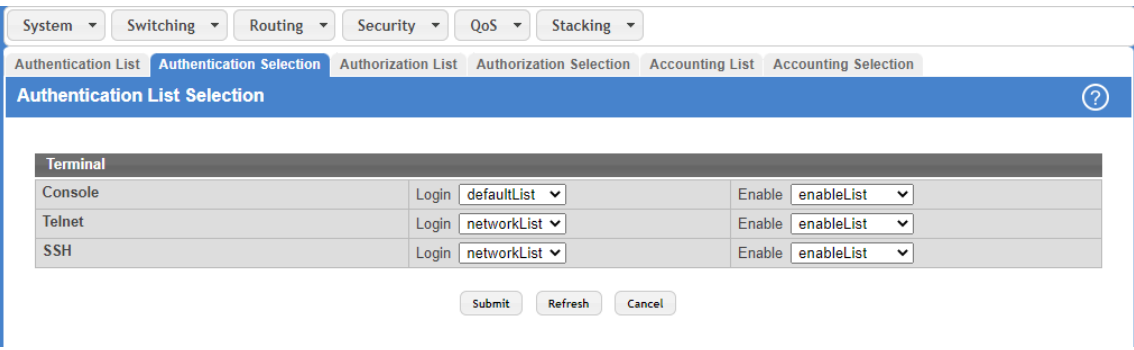

**Figure 57: Authentication List Selection**

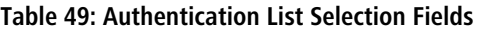

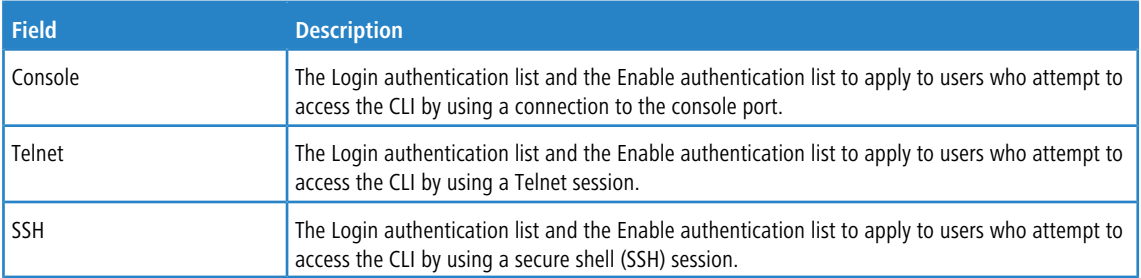

Use the buttons to perform the following tasks:

- a **Submit** Update the switch with the values on the screen. If you want the switch to retain the new values across a power cycle you must perform a save.
- > Click Refresh to refresh the page with the most current data from the switch.
- > Click **Cancel** to discard changes and revert to the last saved state.

### **3.7.30 Authorization List Configuration**

Use this page to view and configure the authorization lists for users who access the command line interface (CLI) and for users who access the network through IEEE 802.1X-enabled ports. Authorization lists are used to determine whether a user is permitted to perform a given activity on the system or network. Several authorization lists are preconfigured on the system. These are default lists, and they cannot be deleted (with the exception of the entries with the **List Type** option **Configured**). The **List Name** and **Authorization Type** settings for any list (default or configured) cannot be changed.

To access the Authorization List Configuration page, click **System** > **AAA** > **Authorization List** in the navigation menu.

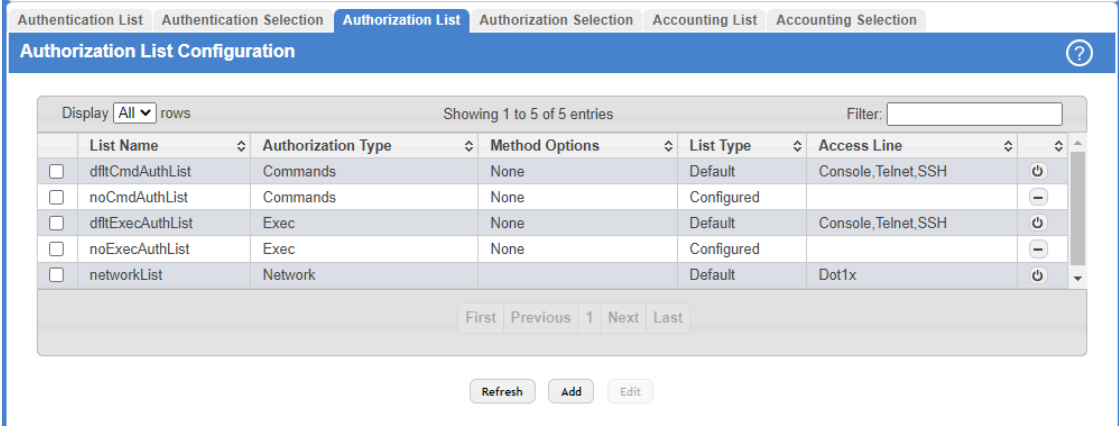

#### **Figure 58: Authorization List Configuration**

**Table 50: Authorization List Configuration Fields**

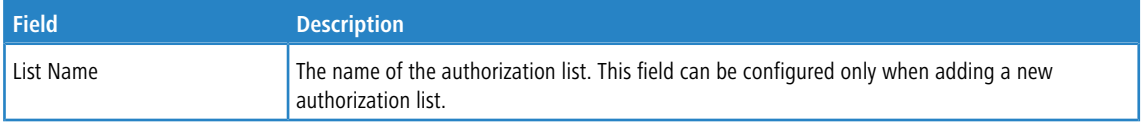

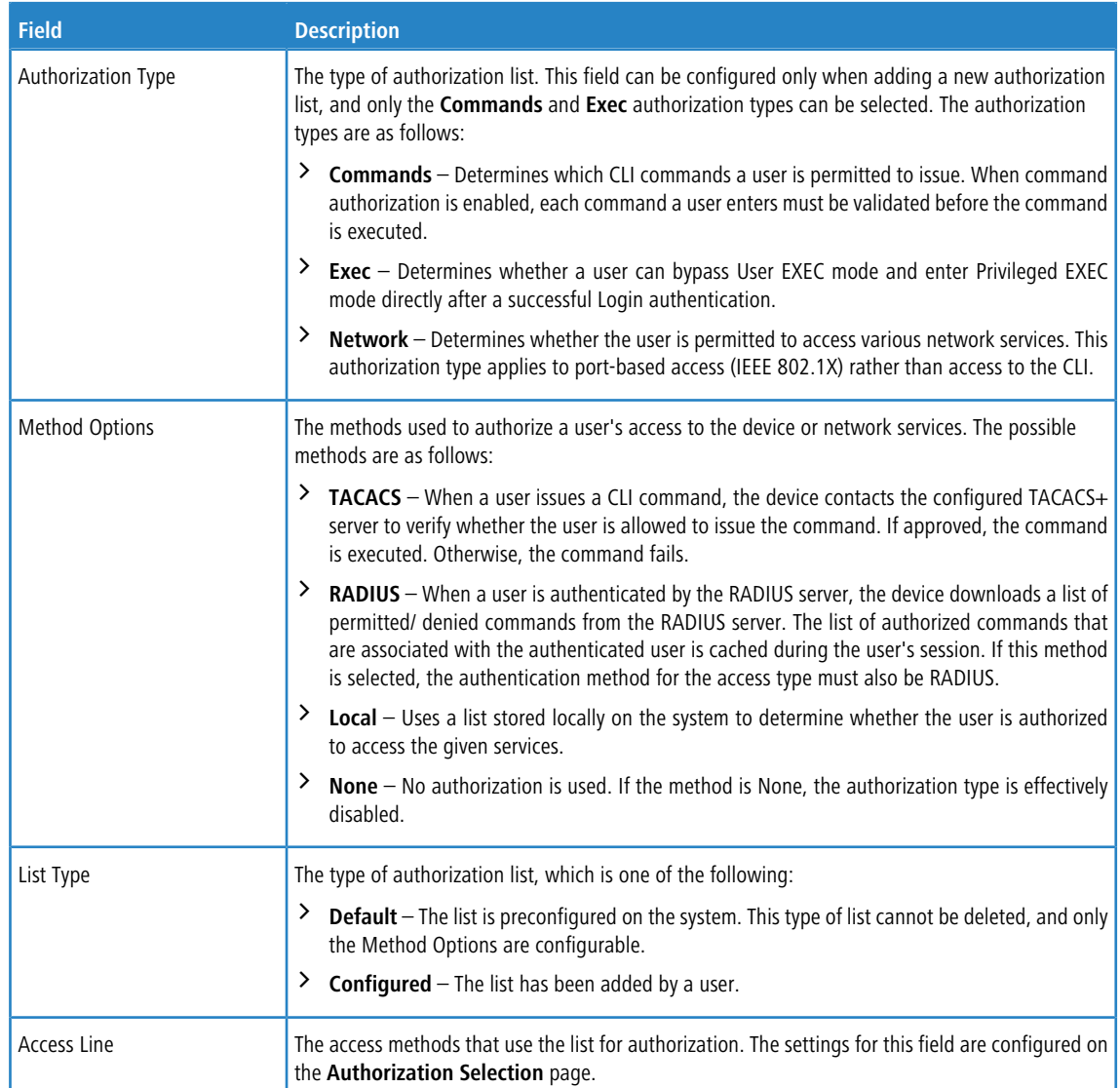

Use the buttons to perform the following tasks:

> To configure a new authorization list, click **Add**.

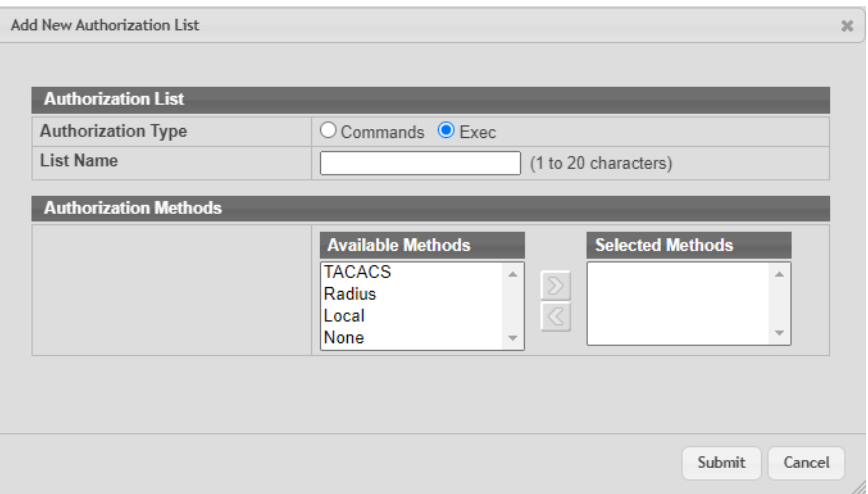

#### **Figure 59: Add New Authorization List**

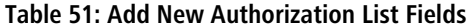

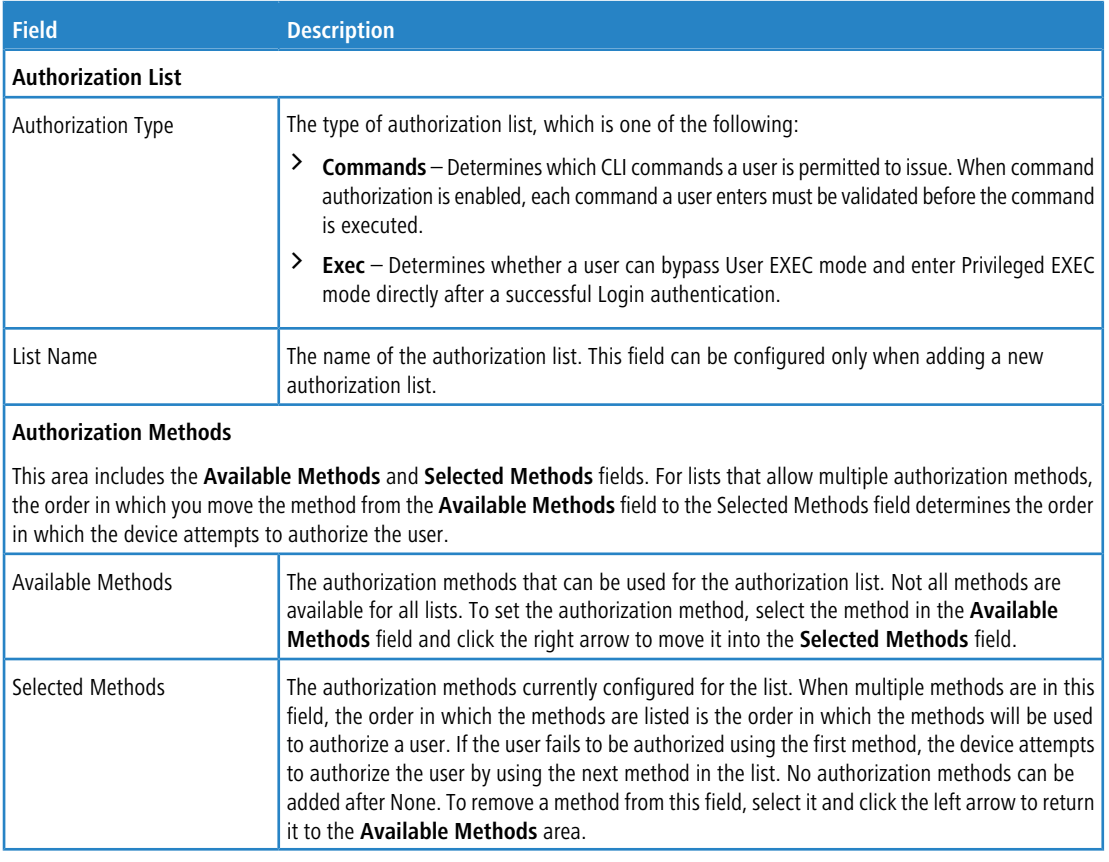

- $\geq$  To edit a list, select the entry to modify and click **Edit**. The settings that can be edited depend on the list type. When editing an existing authentication list, only the Authorization Methods can be configured.
- a To remove a non-default authorization list, click the **–** (minus) button associated with the entry. You must confirm the action before the entry is deleted.
- a To reset the **Method Options** for a default authorization list to the factory default values, click the **Reset** icon associated with the entry. You must confirm the action before the entry is reset.

### **3.7.31 Enable Password**

Use the Enable Password page to configure the enable password. This password is only used on the CLI to switch to privileged mode via the command **enable**.

To display the page, click **System** > **Passwords** > **Enable Password** in the navigation menu.

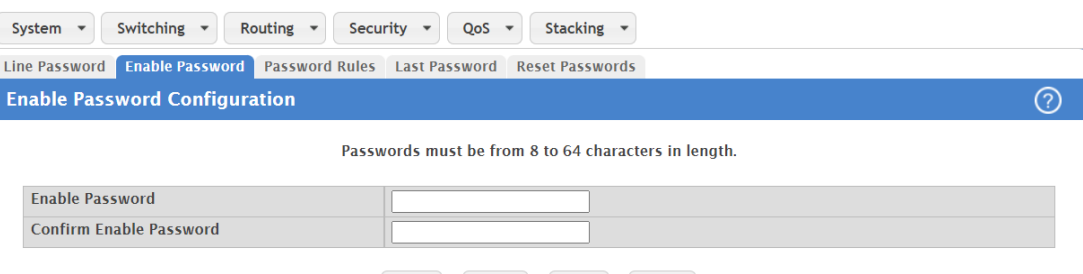

#### Submit Refresh Cancel Remove

#### **Figure 60: Enable Password Configuration**

**Table 52: Enable Password Configuration Fields**

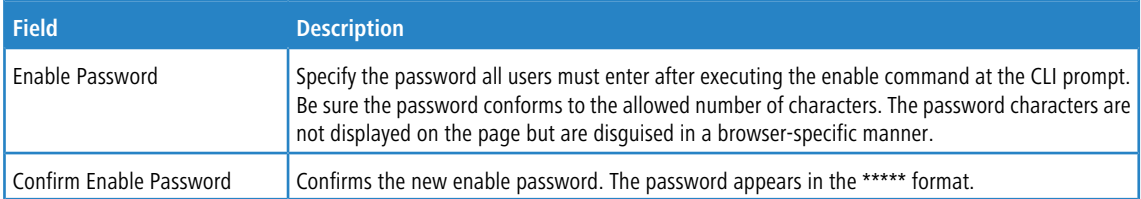

Use the buttons to perform the following tasks:

- a If you change any data, click **Submit** to apply the changes to the system. If you want the switch to retain the new values across a power cycle, you must perform a save.
- a Click **Refresh** to refresh the page with the most current data from the switch.
- a Click **Cancel** to discard changes and revert to the last saved state.
- a To remove the enable password, click the **Remove** button. You must confirm the action before the password is removed.

## **3.7.32 Password Rules**

Use this page to configure settings that apply to all user passwords.

To display the page, click **System** > **Passwords** > **Password Rules** in the navigation menu.

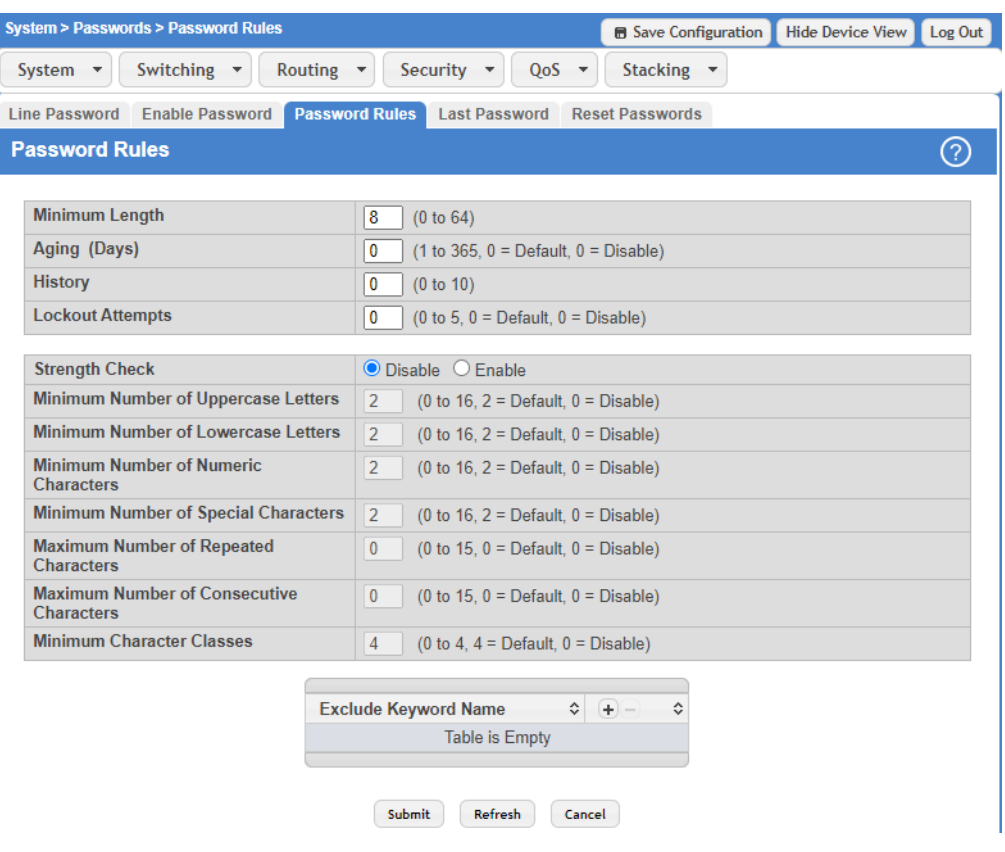

### **Figure 61: Password Rules**

### **Table 53: Password Rules Fields**

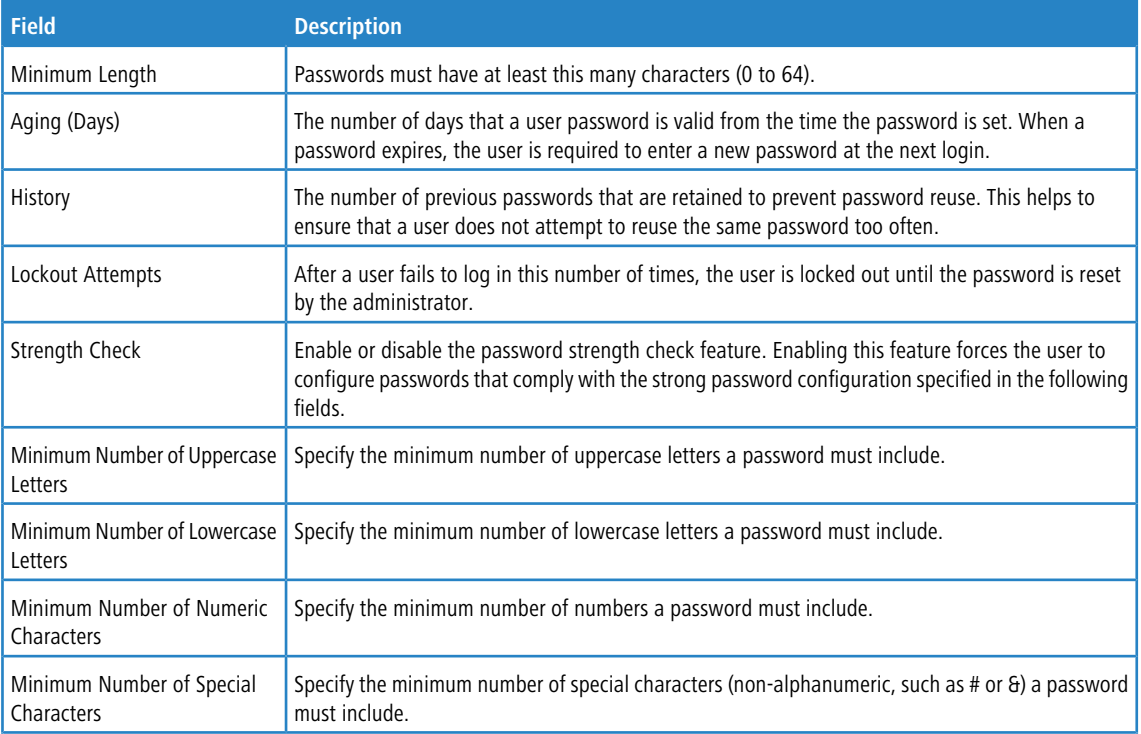

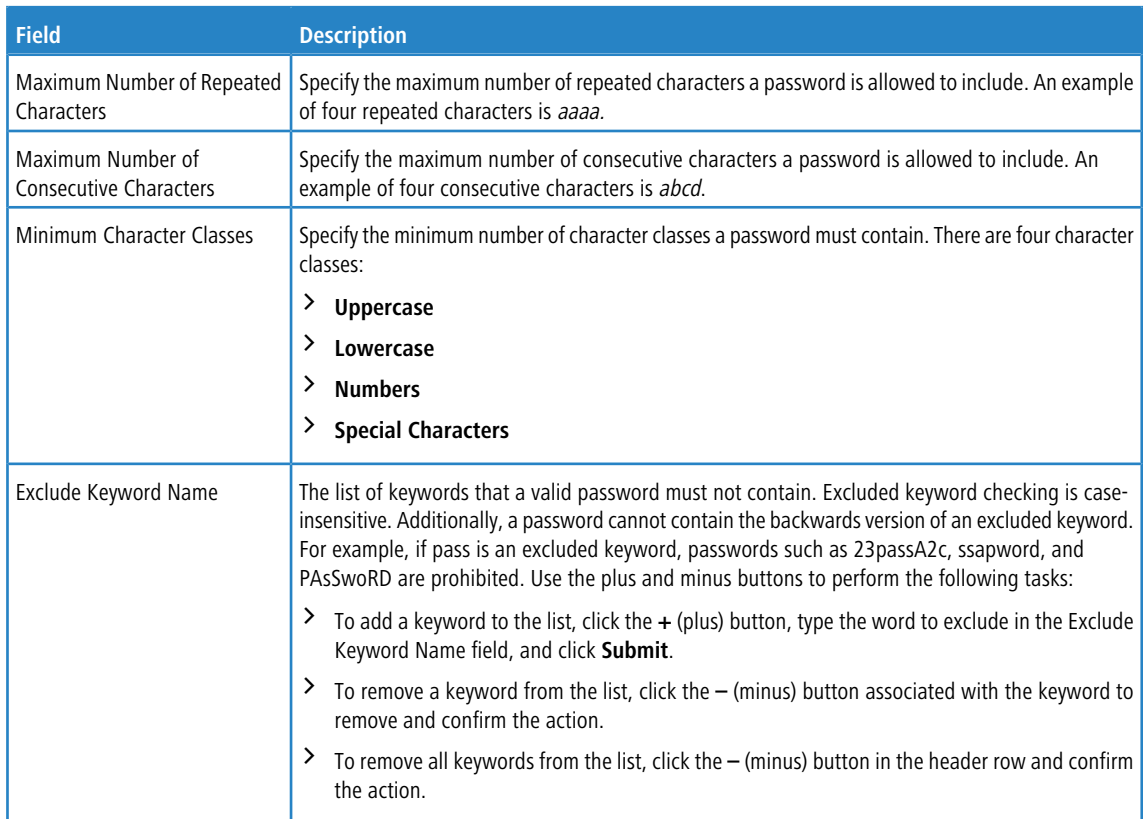

If you change any data, click **Submit** to apply the changes to the system. If you want the switch to retain the new values across a power cycle, you must perform a save.

#### **Exclude Keyword Name:**

The password to be configured should not contain the keyword mentioned in this field. The valid range for the keyword is (2 to 64) characters in length.

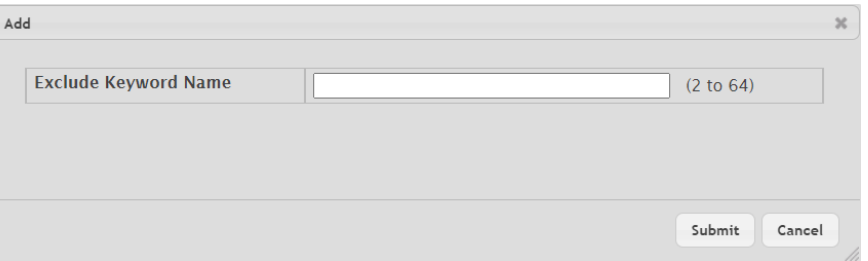

**Figure 62: Add**

### **3.7.33 Denial of Service**

Use the Denial of Service (DoS) page to configure DoS control. LCOS SX provides support for classifying and blocking specific types of DoS attacks. You can configure your system to monitor and block these types of attacks:

- $\geq$  SIP=DIP: Source IP address = Destination IP address.
- > First Fragment: TCP Header size smaller then configured value.
- $\geq$  TCP Fragment: IP Fragment Offset = 1.
- > TCP Flag: TCP Flag SYN set and Source Port < 1024 or TCP Control Flags = 0 and TCP Sequence Number = 0 or TCP Flags FIN, URG, and PSH set and TCP Sequence Number  $= 0$  or TCP Flags SYN and FIN set.

- > L4 Port: Source TCP/UDP Port = Destination TCP/UDP Port.
- > ICMP: Limiting the size of ICMP Ping packets.

To access the Denial of Service page, click **System** > **Advanced Configuration** > **Protection** > **Denial of Service** in the navigation menu.

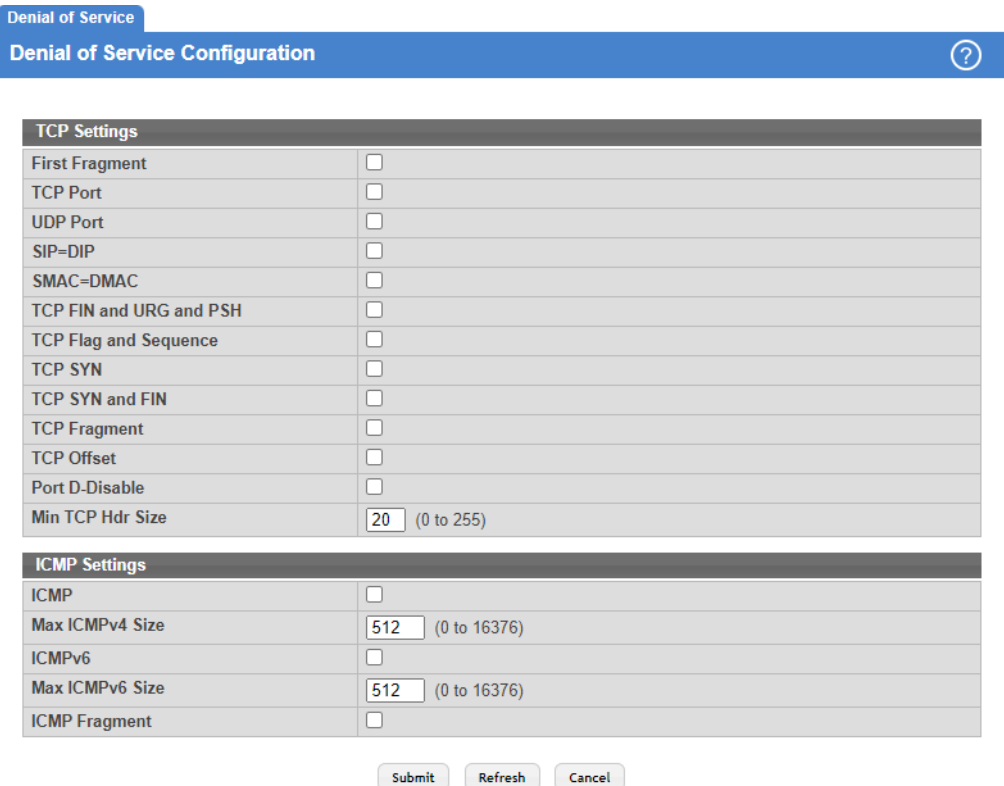

### **Figure 63: Denial of Service Configuration**

### **Table 54: Denial of Service Configuration Fields**

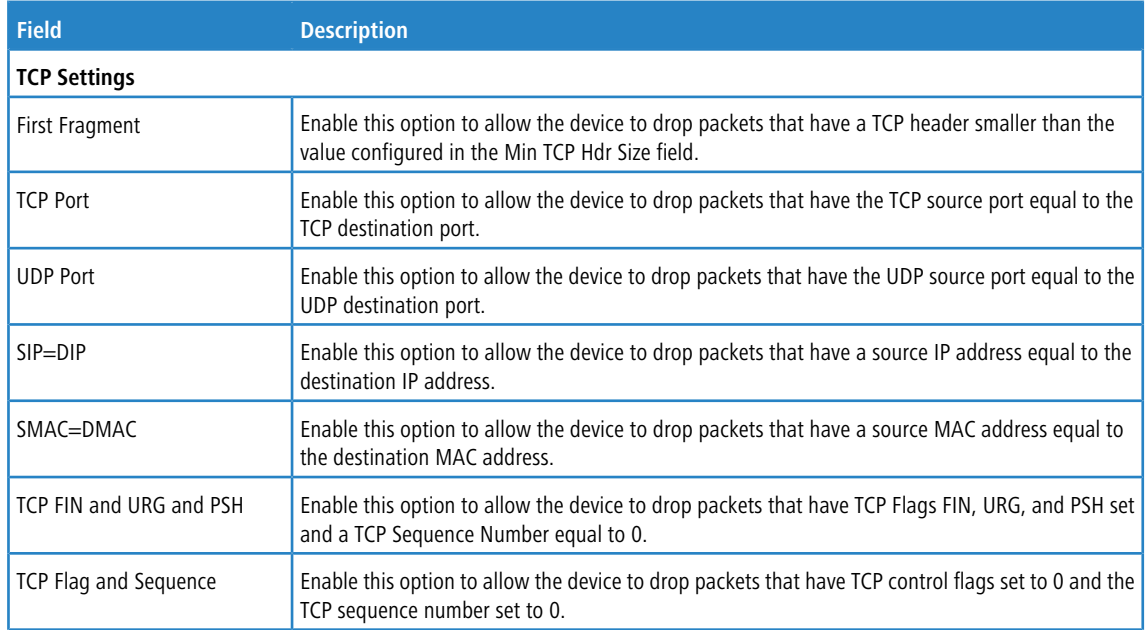

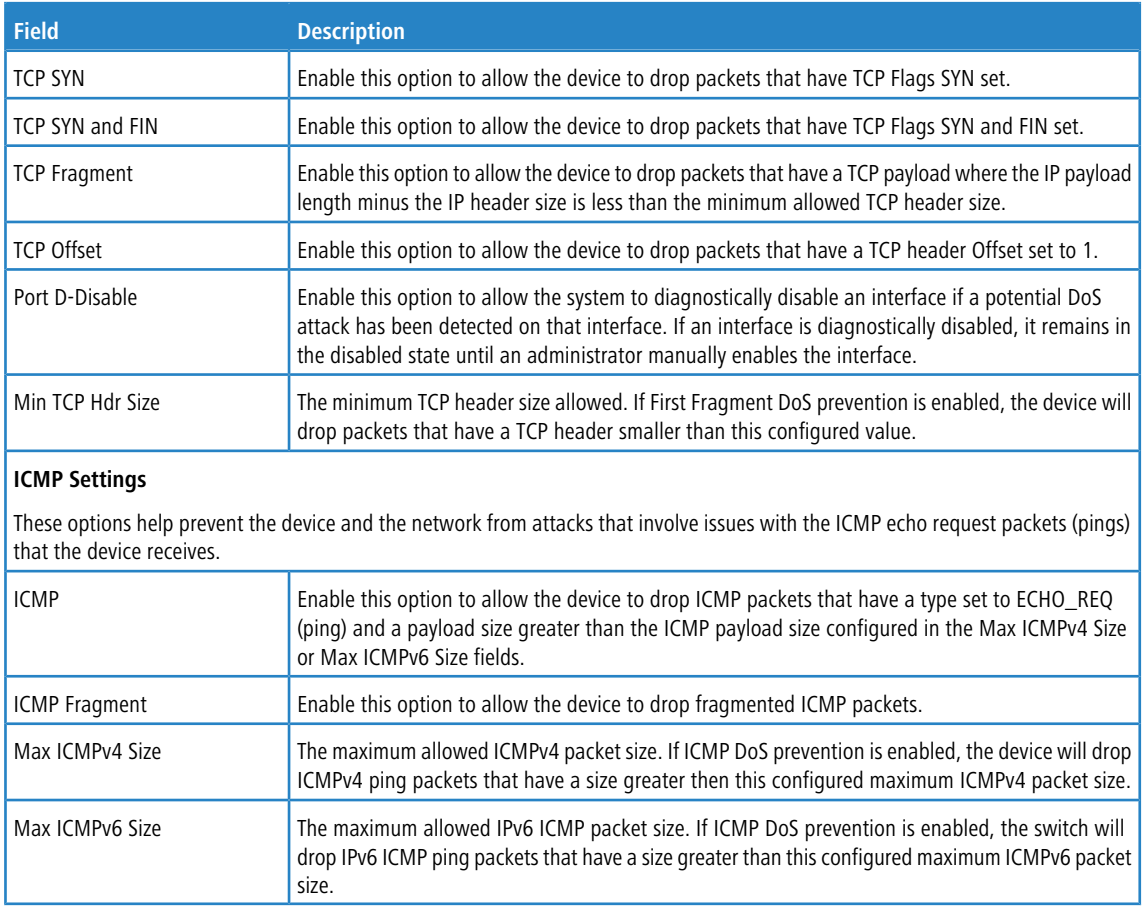

Use the buttons to perform the following tasks:

- a If you change any of the DoS settings, click **Submit** to apply the changes to the switch. To preserve the changes across a switch reboot, you must perform a save.
- a Click **Refresh** to refresh the page with the most current data from the switch.
- a Click **Cancel** to discard changes and revert to the last saved state.

# **3.8 Configuring and Searching the Forwarding Database**

The forwarding database maintains a list of MAC addresses after having received a packet from this MAC address. The transparent bridging function uses the forwarding database entries to determine how to forward a received frame.

### **3.8.1 Basic Switch Configuration**

Use the Switch Configuration page to set the amount of time to keep a learned MAC address entry in the forwarding database. The forwarding database contains static entries, which are never aged out, and dynamically learned entries, which are removed if they are not updated within a given time.

To access the Configuration page, click **System** > **Basic Configuration** > **Switch** in the navigation menu.

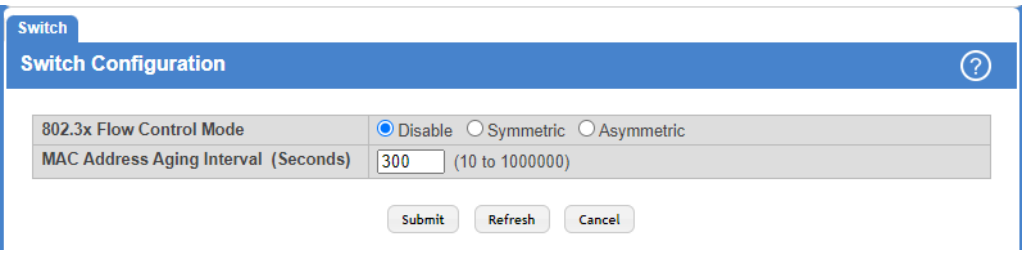

**Figure 64: Basic Switch Configuration**

**Table 55: Switch Configuration Fields**

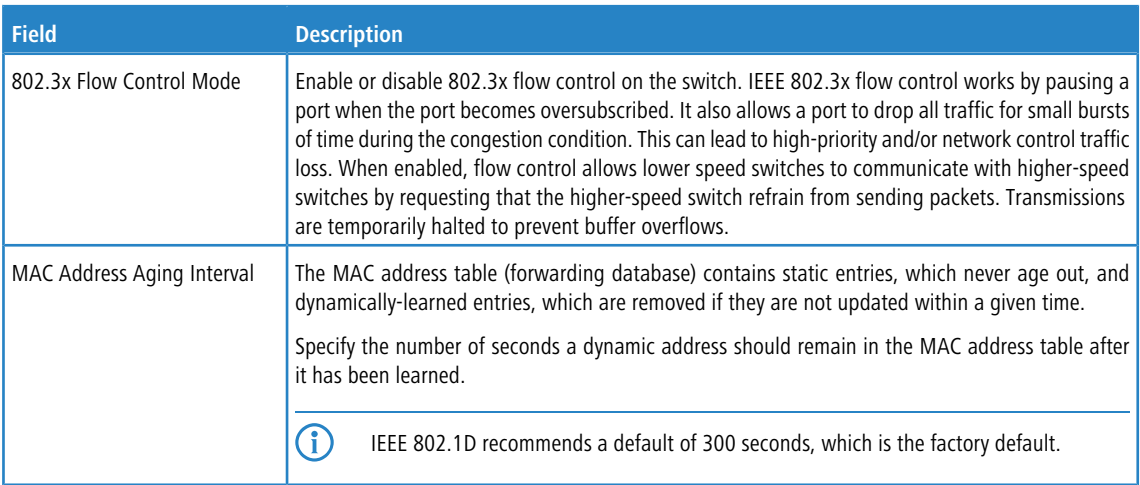

Use the buttons to perform the following tasks:

- > Click Submit to apply the changes to the system. You must perform a save to make the changes persist across a reboot.
- > Click Refresh to refresh the page with the most current data from the switch.
- > Click **Cancel** to discard changes and revert to the last saved state.

# **3.9 Configuring LMC Configuration**

Use this page to configure the LANCOM Management Cloud (LMC) settings.

To access the LMC Configuration Page, click **System** > **LMC** > **Configuration** in the navigation menu.

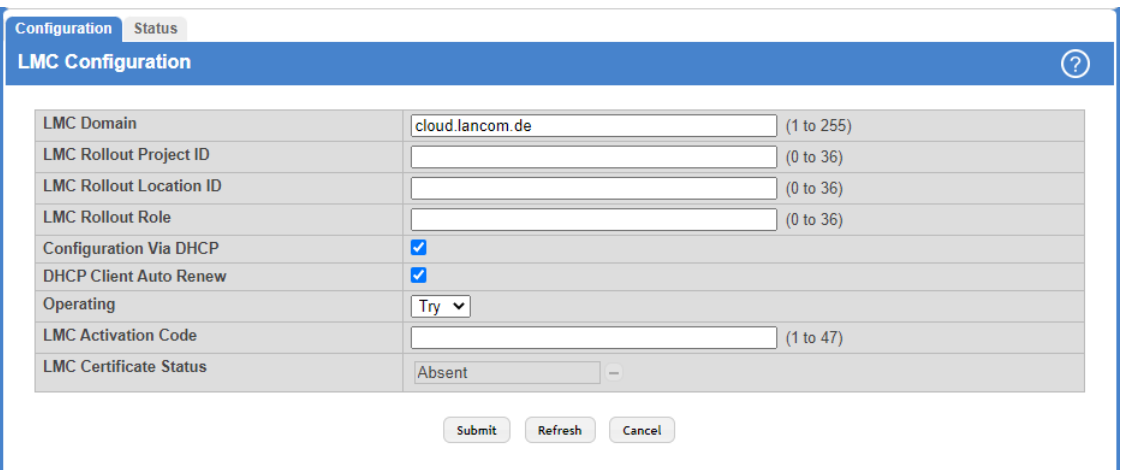

### **Figure 65: LMC Configuration**

### **Table 56: LMC Configuration Fields**

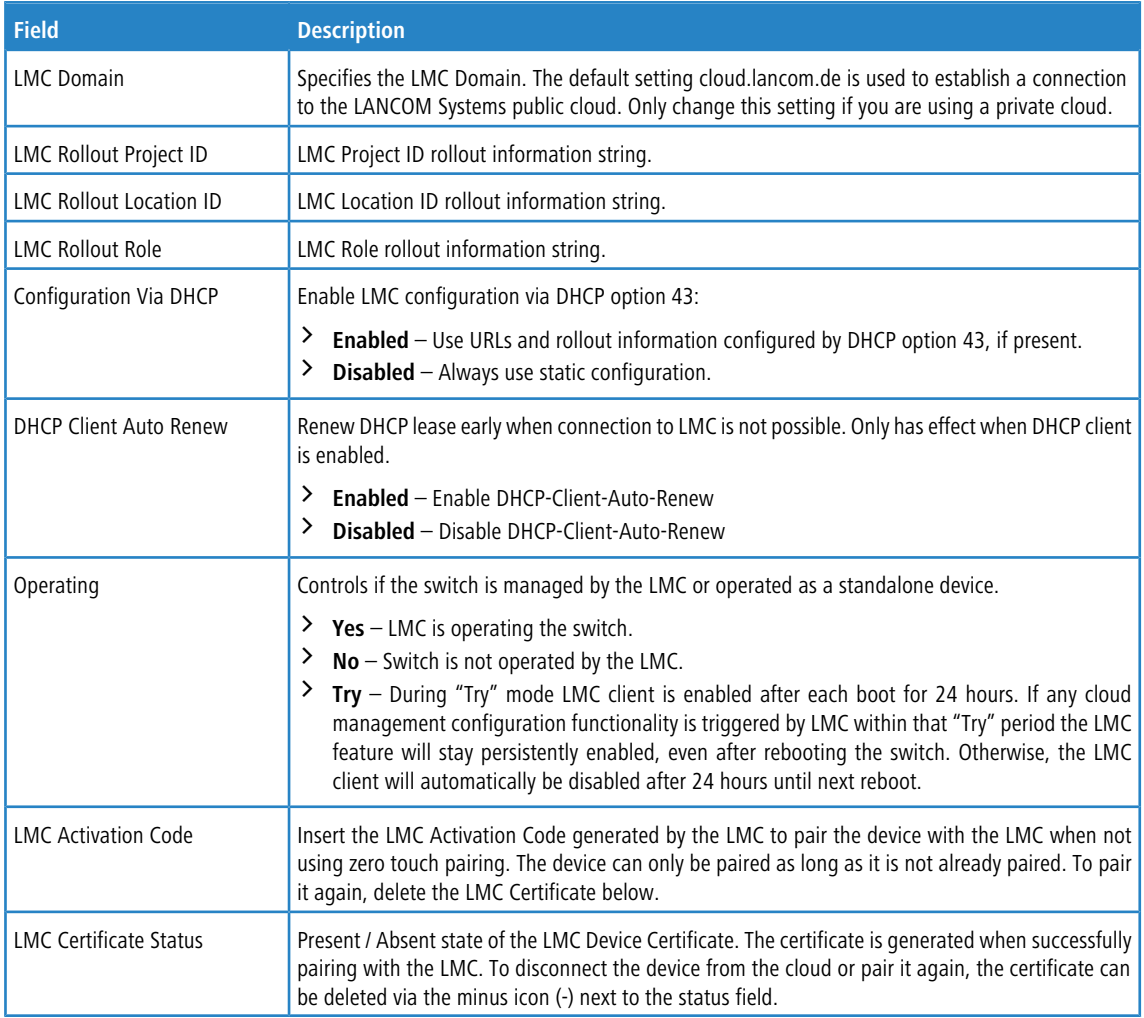

Use the buttons to perform the following tasks:

- > Click Submit to apply the changes to the system. You must perform a save to make the changes persist across a reboot.
- a Click **Refresh** to refresh the page with the most current data from the switch.
- > Click **Cancel** to discard changes and revert to the last saved state.

# **3.9.1 LMC Status**

Use this page to view the LANCOM Management Cloud (LMC) status.

To access the LMC Status page, click **System** > **LMC** > **Status**.

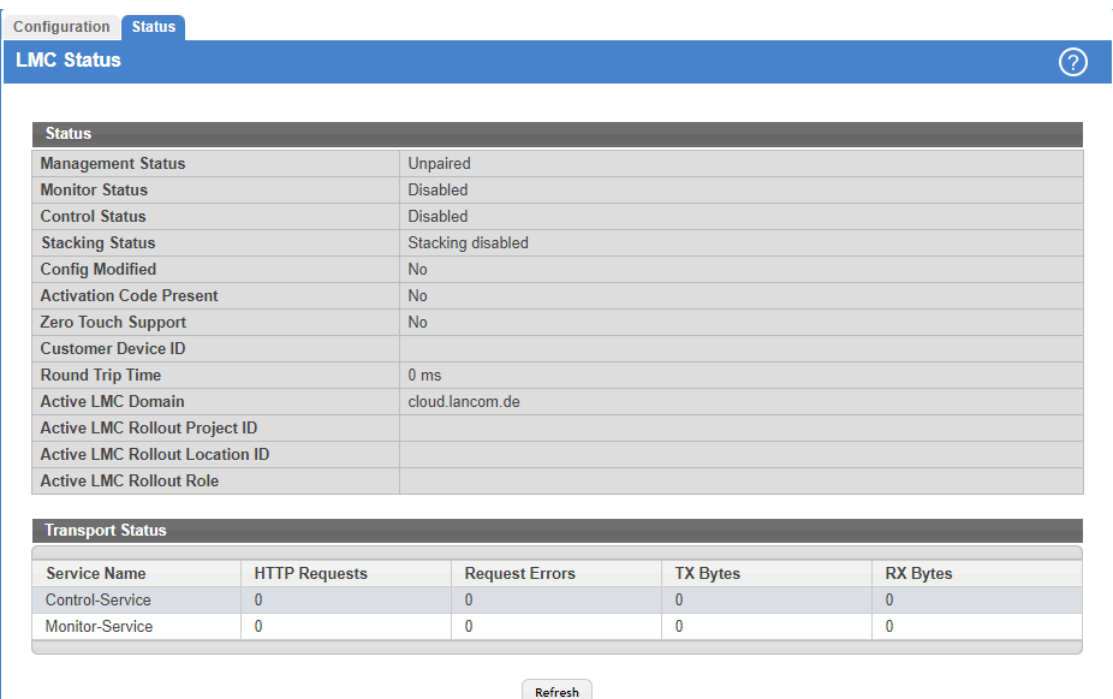

### **Figure 66: LMC Status**

### **Table 57: LMC Status Fields**

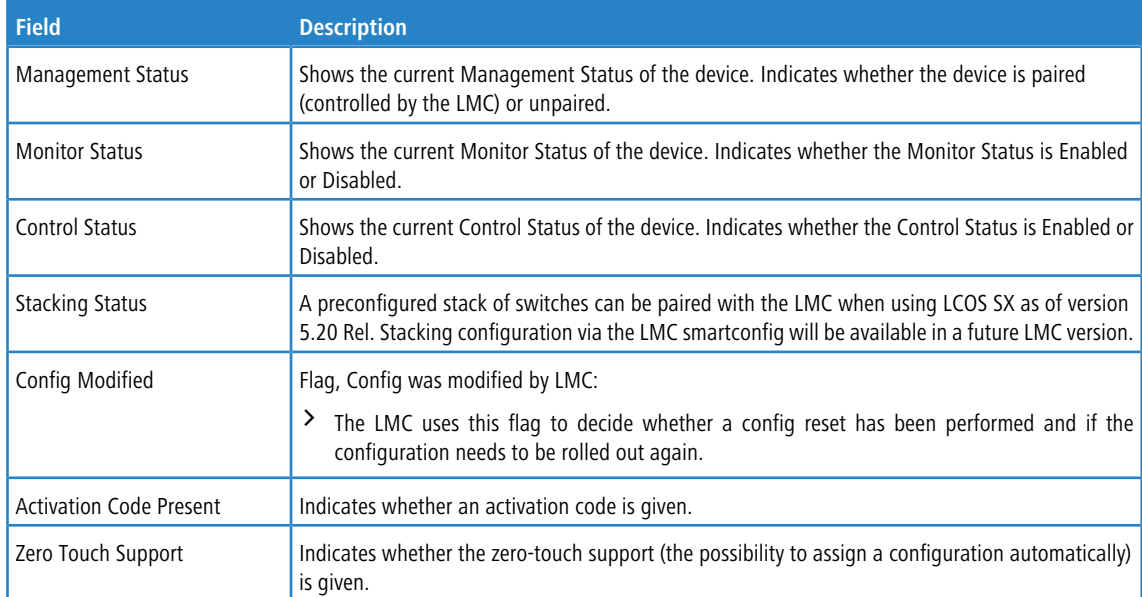

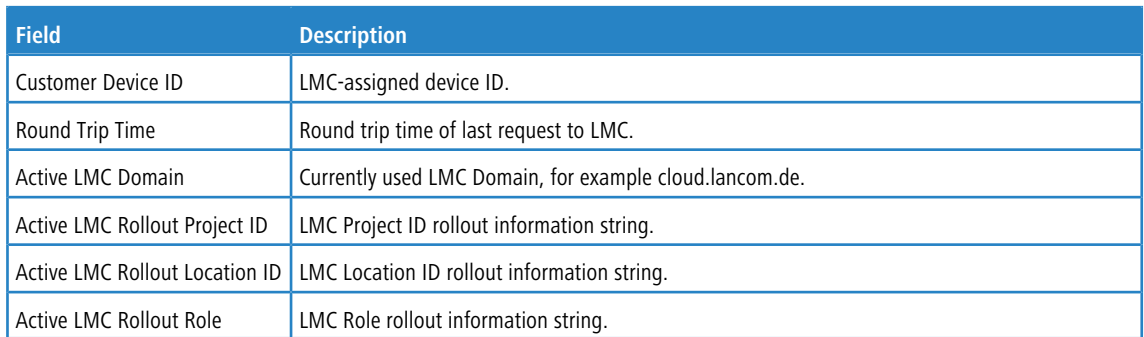

Click **Refresh** to update the screen with the most current information.

# **3.10 Managing Logs**

The switch may generate messages in response to events, faults, or errors occurring on the platform as well as changes in configuration or other occurrences. These messages are stored both locally on the platform and forwarded to one or more centralized points of collection for monitoring purposes as well as long term archival storage. Local and remote configuration of the logging capability includes filtering of messages logged or forwarded based on severity and generating component.

The in-memory log stores messages in-memory based upon the settings for message component and severity. On stackable systems, this log exists only on the management unit. Other platforms in the stack forward their messages to the management unit log. Access to in-memory logs on other than the management unit is not supported.

## **3.10.1 Log Configuration**

The Log Configuration page allows administrators with the appropriate privilege level to configure the administrative mode and various settings for logging features on the switch.

To access the Log Configuration page, click **System** > **Logs** > **Configuration** in the navigation menu.

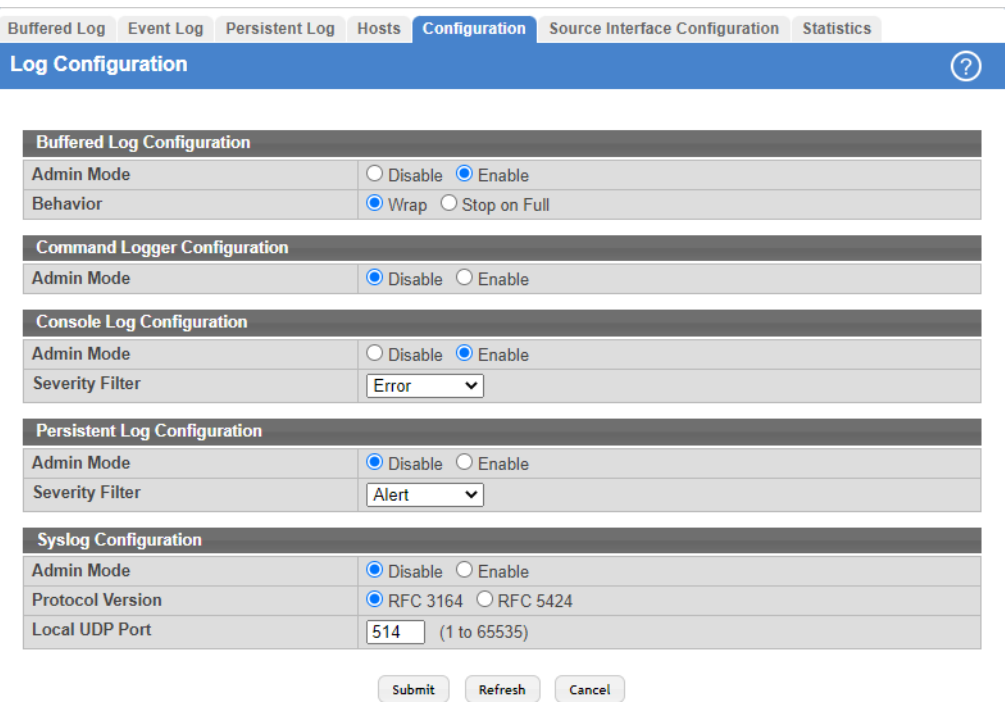

### **Figure 67: Log Configuration**

**Table 58: Log Configuration Fields**

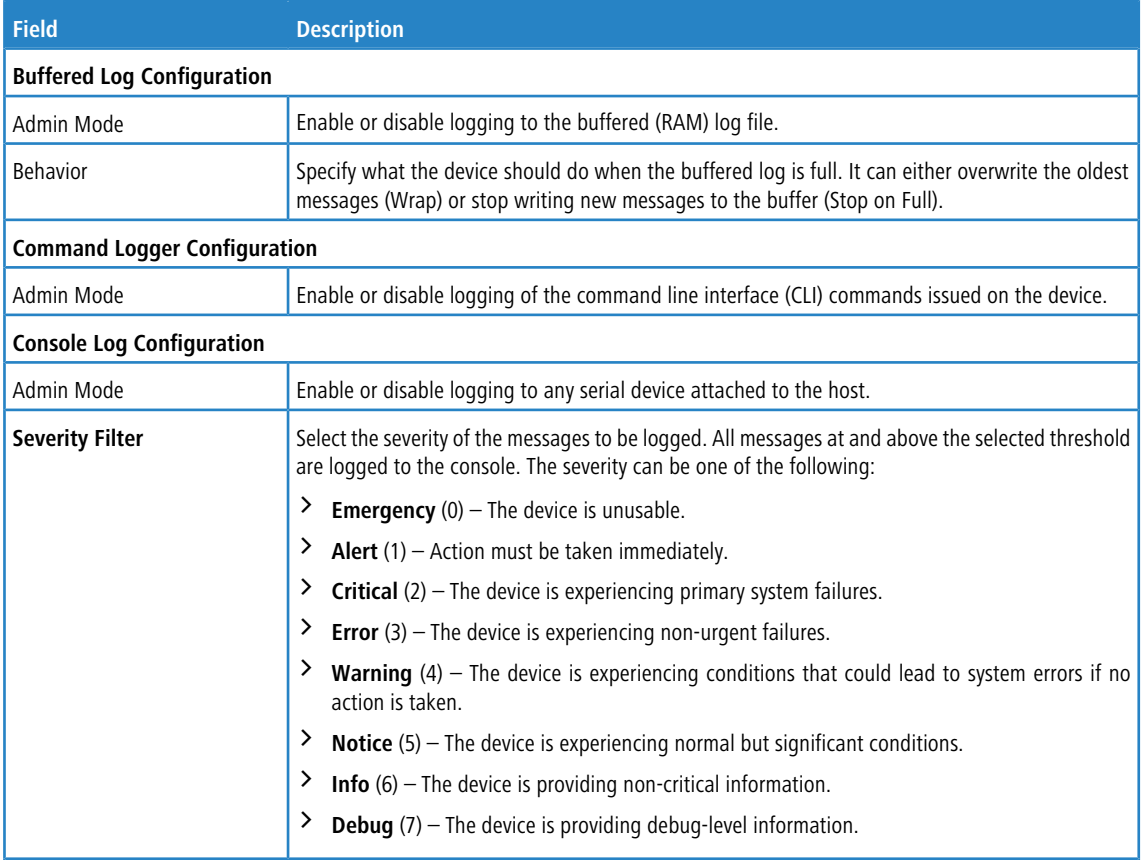

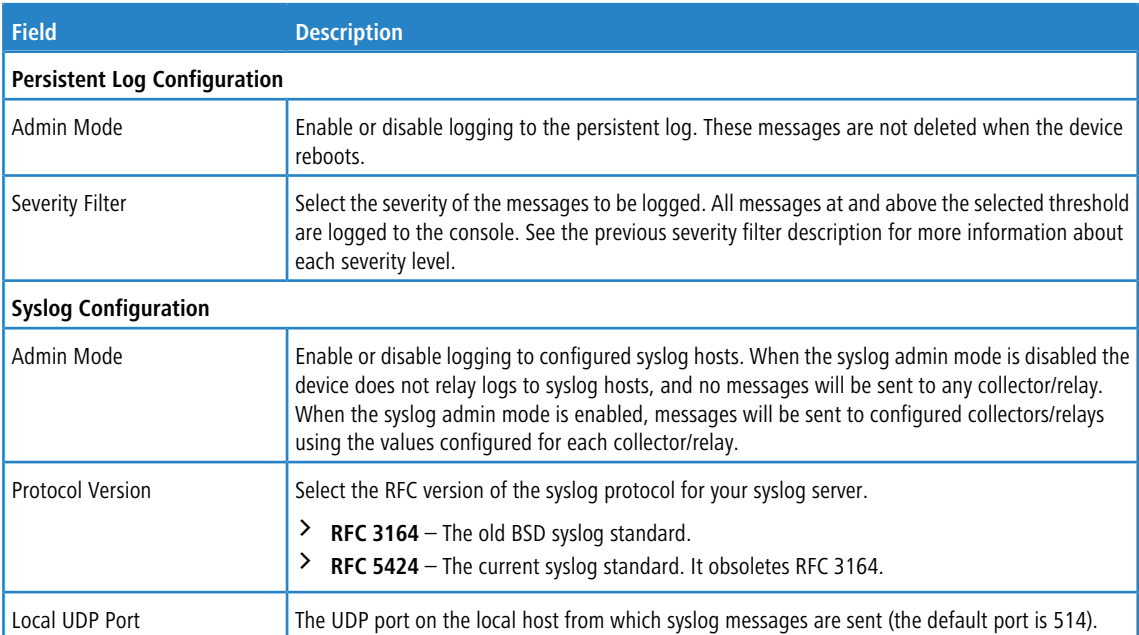

Use the buttons to perform the following tasks:

- a If you change the buffered log settings, click **Submit** to apply the changes to the system. To preserve the changes after a system reboot, you must perform a save.
- a Click **Refresh** to update the page with the most current information.
- > Click **Cancel** to discard changes and revert to the last saved state.

# **3.10.2 Buffered Log**

The log messages the device generates in response to events, faults, errors, and configuration changes are stored locally on the device in the RAM (cache). This collection of log files is called the RAM log or buffered log. When the buffered log file reaches the configured maximum size, either the oldest message is deleted from the RAM when a new message is added or no new messages are added anymore. If the system restarts, all messages are cleared.

To access the Buffered Log page, click **System** > **Logs** > **Buffered Log** in the navigation menu.

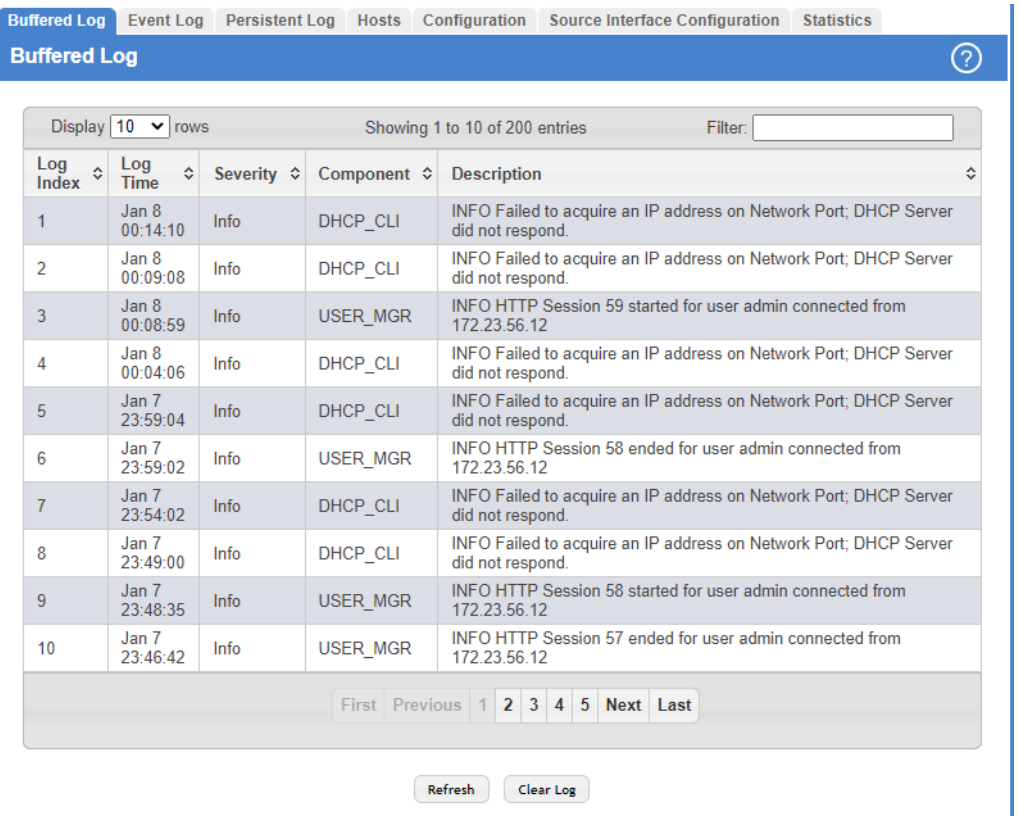

### **Figure 68: Buffered Log**

### **Table 59: Buffered Log Fields**

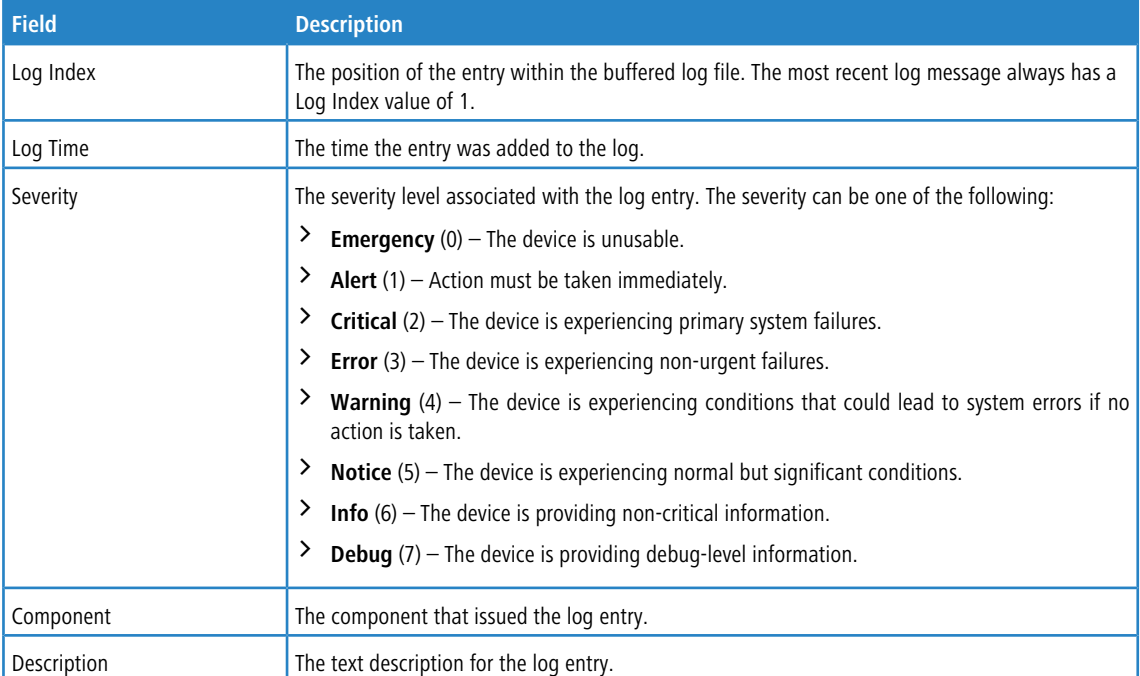

Use the buttons to perform the following tasks:

- > Click **Refresh** to update the screen and associated messages.
- > Click **Clear log** to clear the buffered log messages and reset the counters. The buffered log will be repopulated with new entries as they occur on the system.

### **3.10.3 Event Log**

Use the Event Log page to display the event log, which is used to hold error messages for catastrophic events. After the event is logged and the updated log is saved in flash memory, the switch will be reset. The log can hold at least 2,000 entries (the actual number depends on the platform and OS), and is erased when an attempt is made to add an entry after it is full. The event log is preserved across system resets.

To access the Event Log page, click **System** > **Logs** > **Event Log** in the navigation menu.

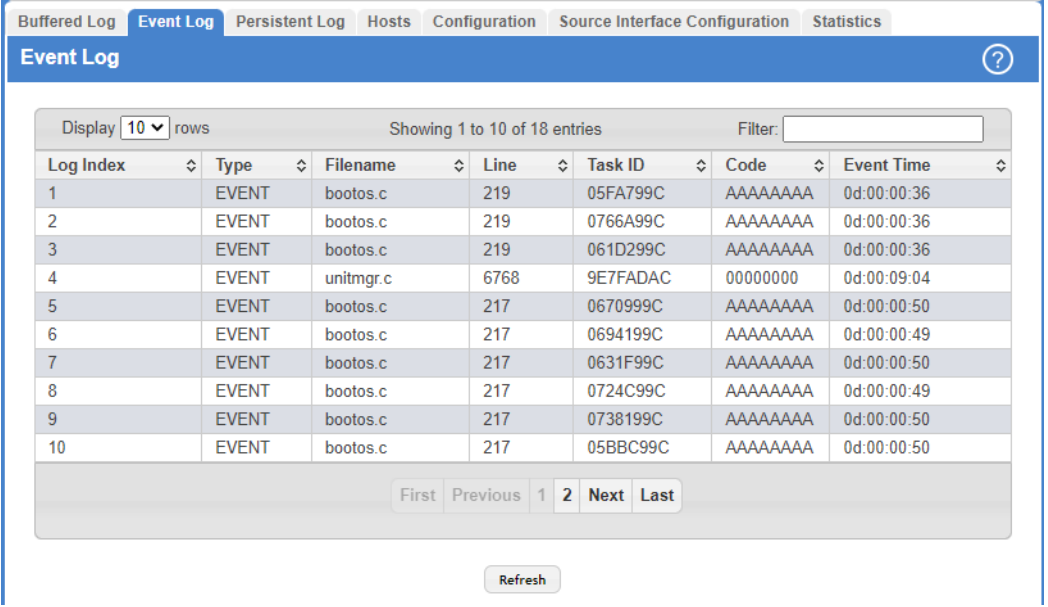

### **Figure 69: Event Log**

#### **Table 60: Event Log Fields**

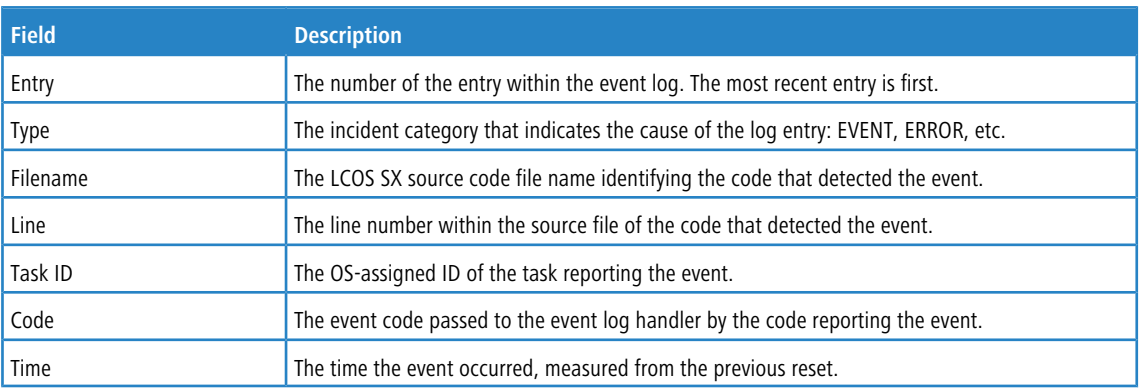

Click **Refresh** to update the screen and associated messages.

# **3.10.4 Hosts Log Configuration**

Use the Host Log Configuration page to configure remote logging hosts where the switch can send logs.

To access the Host Log Configuration page, click **System** > **Logs** > **Hosts** in the navigation menu.

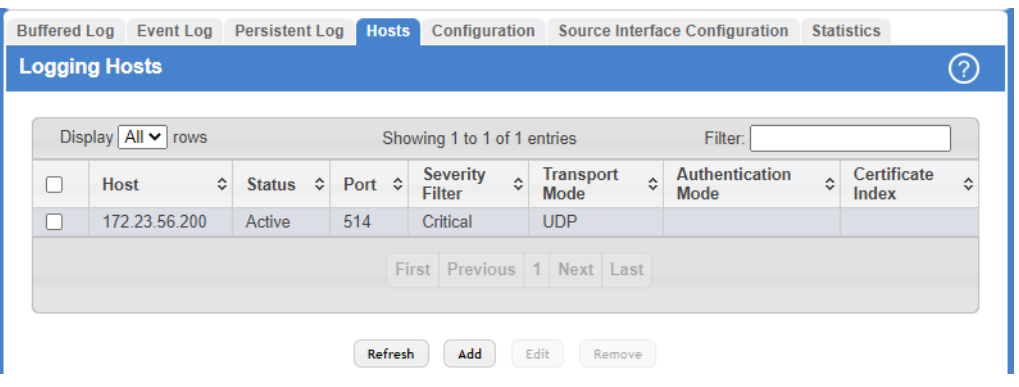

### **Figure 70: Logging Hosts**

### **Table 61: Logging Hosts Fields**

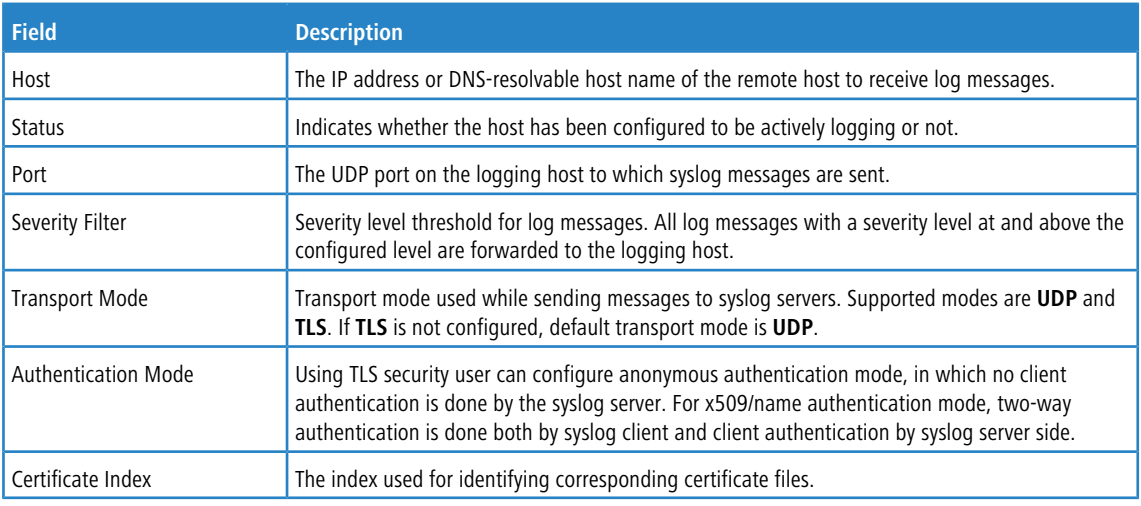

Use the buttons to perform the following tasks:

> To add a logging host, click **Add** and configure the desired settings.

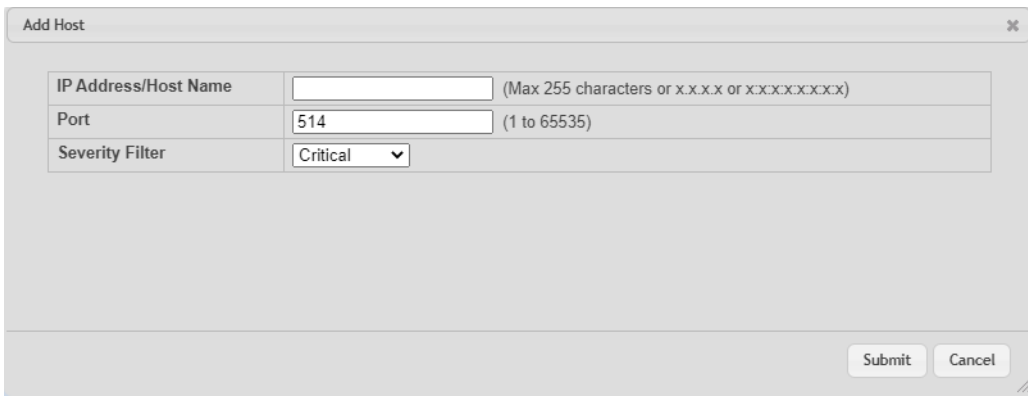

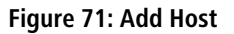

#### **Table 62: Add Host Fields**

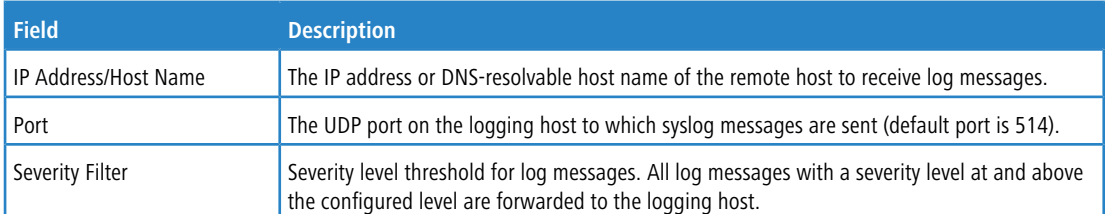

- a To change information for an existing logging host, select the checkbox associated with the entry and click **Edit**. You cannot edit the host name or address of a host that has been added.
- > To delete a configured logging host from the list, select the checkbox associated with each entry to delete and click **Remove**.

### **3.10.5 Syslog Source Interface Configuration**

Use this page to specify the physical or logical interface to use as the logging (Syslog) client source interface. When an IP address is configured on the source interface, this address is used for all Syslog communications between the local logging client and the remote Syslog server. The IP address of the designated source interface is used in the IP header of Syslog management protocol packets. This allows security devices, such as firewalls, to identify all source packets coming from a specific device.

To access the Syslog Source Interface Configuration page, click **System** > **Logs** > **Source Interface Configuration** in the navigation menu.

|                           | <b>Syslog Source Interface Configuration</b> |                     |                                                |  |
|---------------------------|----------------------------------------------|---------------------|------------------------------------------------|--|
| <b>Type</b>               |                                              |                     | O None O Interface O VLAN O Loopback O Network |  |
| Interface                 |                                              | Unconfigured v      |                                                |  |
| <b>VI AN ID</b>           |                                              | Unconfigured V      |                                                |  |
| <b>Loopback Interface</b> |                                              | Unconfigured $\vee$ |                                                |  |

**Figure 72: Syslog Source Interface Configuration**

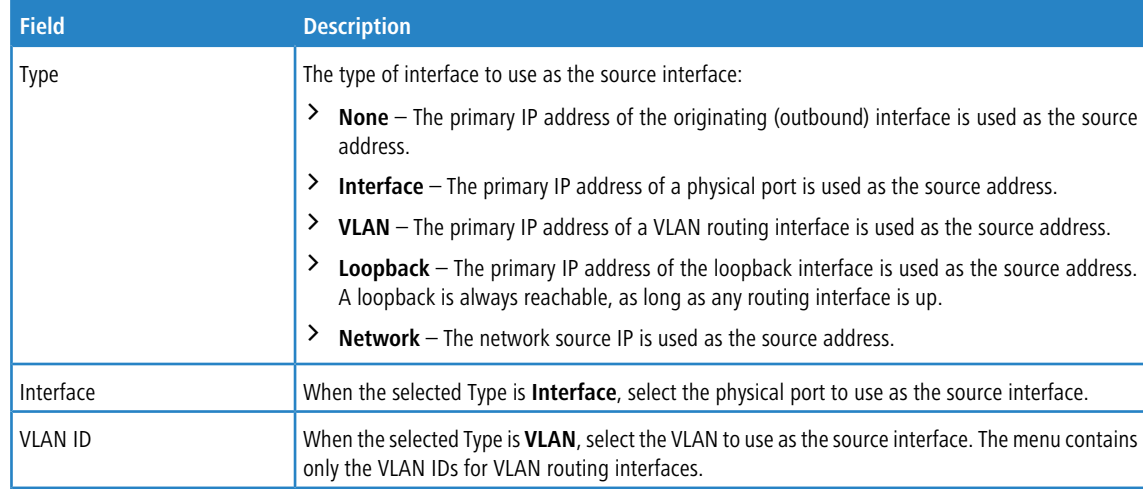

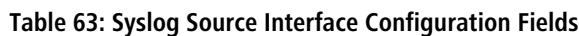

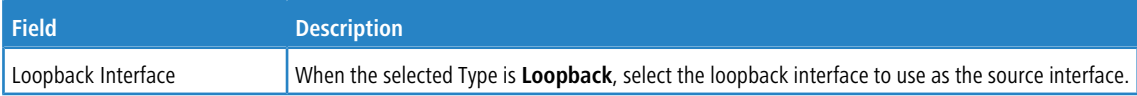

Use the buttons to perform the following tasks:

- > If you change any of the settings on the page, click **Submit** to apply the changes to system.
- a Click **Refresh** to refresh the page with the most current data from the switch.
- > Click **Cancel** to discard changes and revert to the last saved state.

# **3.10.6 Persistent Log**

Use the Persistent Log page to view the persistent log messages.

To access the Persistent Log page, click **System** > **Log** > **Persistent Log** in the navigation menu.

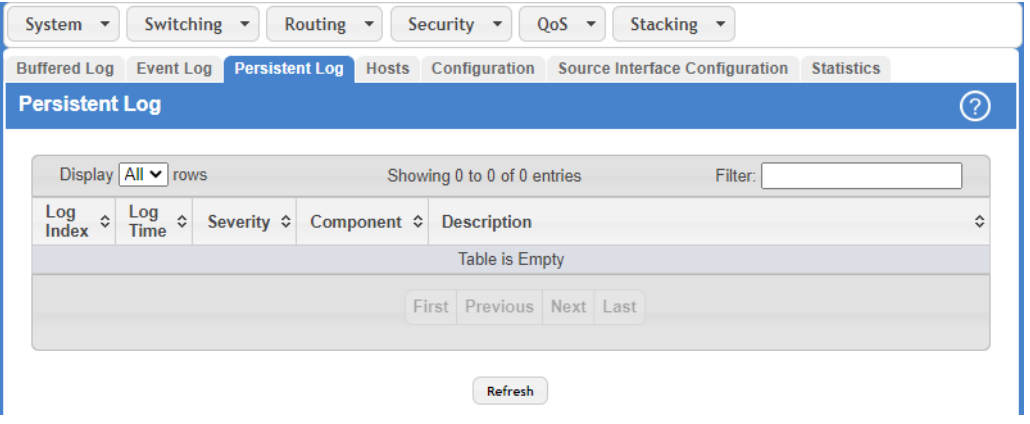

**Figure 73: Persistent Log**

### **Table 64: Persistent Log Fields**

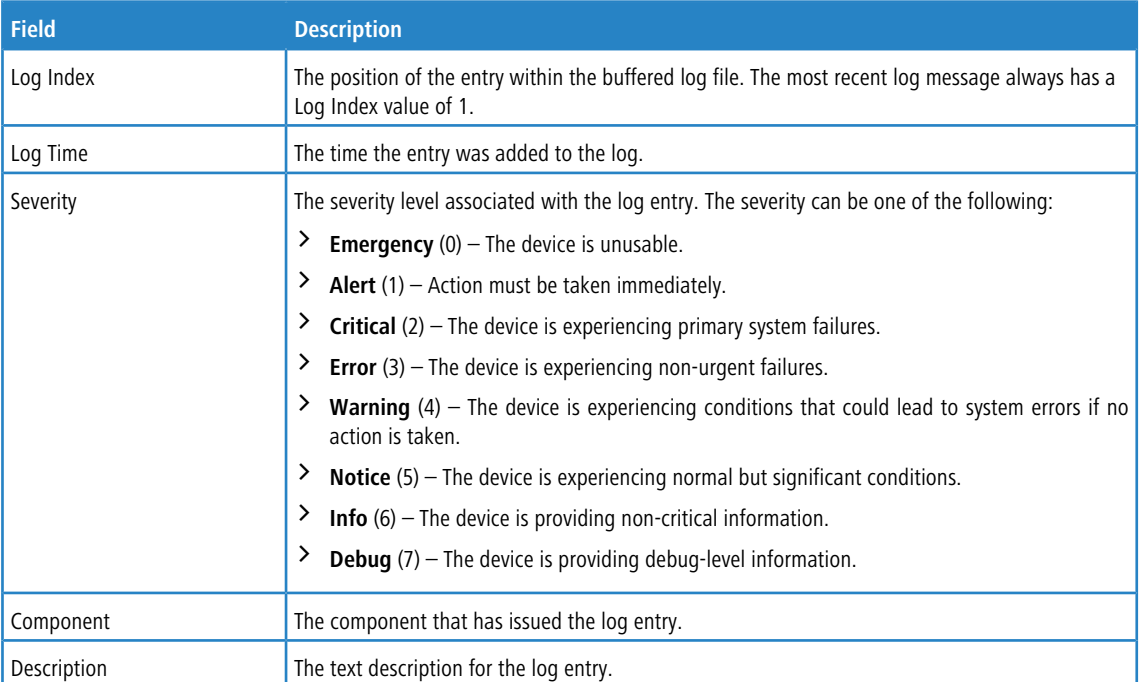

Click **Refresh** to update the page with the most current data from the switch.

# **3.11 Configuring Email Alerts**

With the email alerting feature, log messages can be sent to one or more email addresses. You must configure information about the network Simple Mail Transport Protocol (SMTP) server for email to be successfully sent from the switch.

The pages available from the Email Alert menu allow you to configure information about what type of log message are sent via email and to what address(es) the messages are emailed.

# **3.11.1 Email Alert Global Configuration**

Use the Email Alert Global Configuration page to configure the common settings for log messages emailed by the switch.

To access the Email Alert Global Configuration page, click **System** > **Advanced Configuration** > **Email Alerts** > **Global** in the navigation menu.

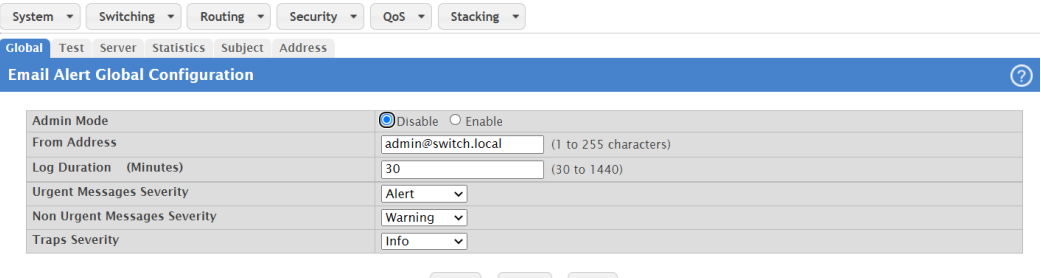

Submit Refresh Cancel

### **Figure 74: Email Alert Global Configuration**

#### **Table 65: Email Alert Global Configuration Fields**

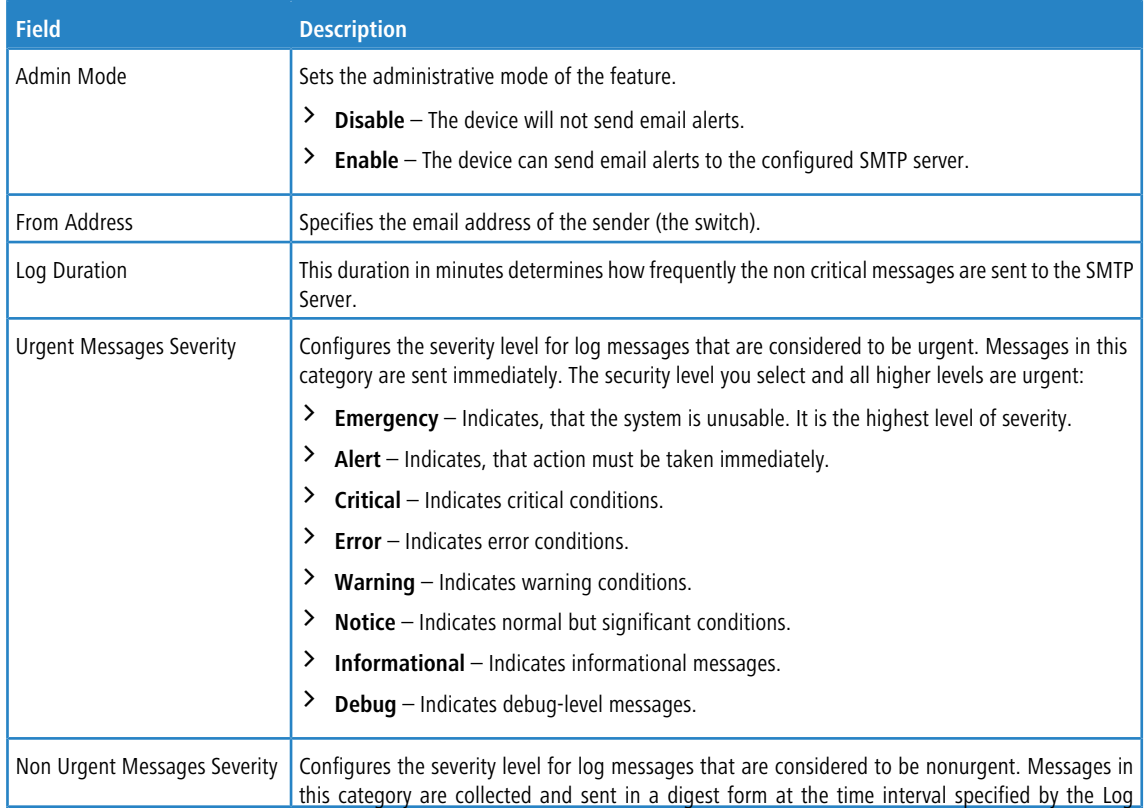

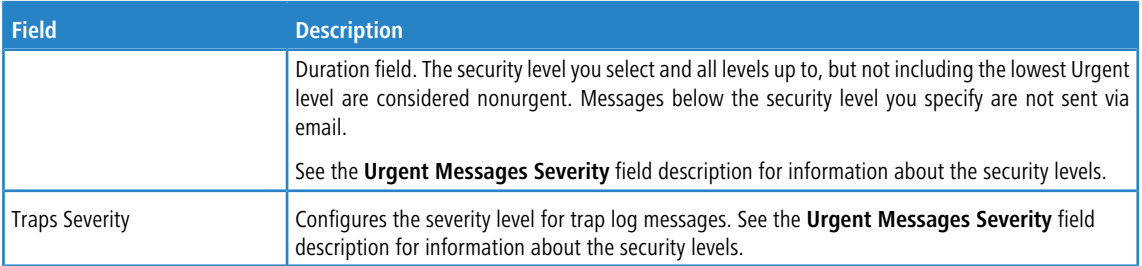

Use the buttons to perform the following tasks:

- $\geq$  If you make any changes to the page, click **Submit** to apply the change to the system.
- > Click Refresh to refresh the page with the most current data from the switch.
- > Click **Cancel** to discard changes and revert to the last saved state.

# **3.11.2 Email Alerts Server Configuration**

Use the Email Alerts Server Configuration page to configure information about up to three SMTP (mail) servers on the network that can handle email alerts sent from the switch.

To access the Email Alerts Server Configuration page, click **System** > **Advanced Configuration** > **Email Alerts** > **Server** in the navigation menu.

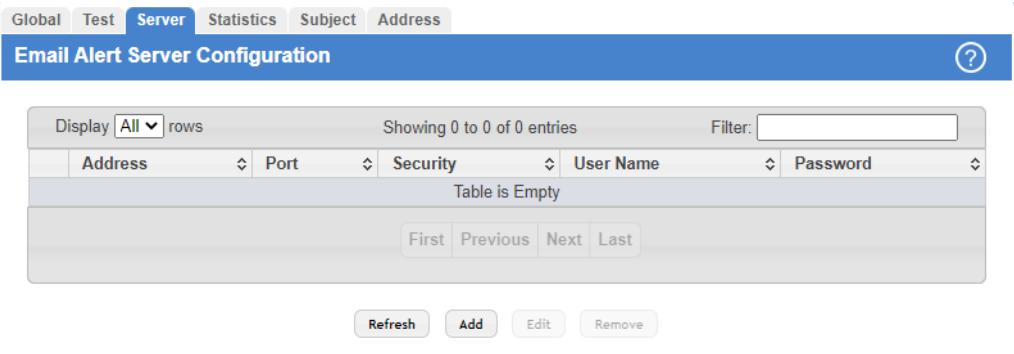

**Figure 75: Email Alerts Server Configuration**

| Table 66: Email Alert Server Configuration Fields |  |  |
|---------------------------------------------------|--|--|
|                                                   |  |  |

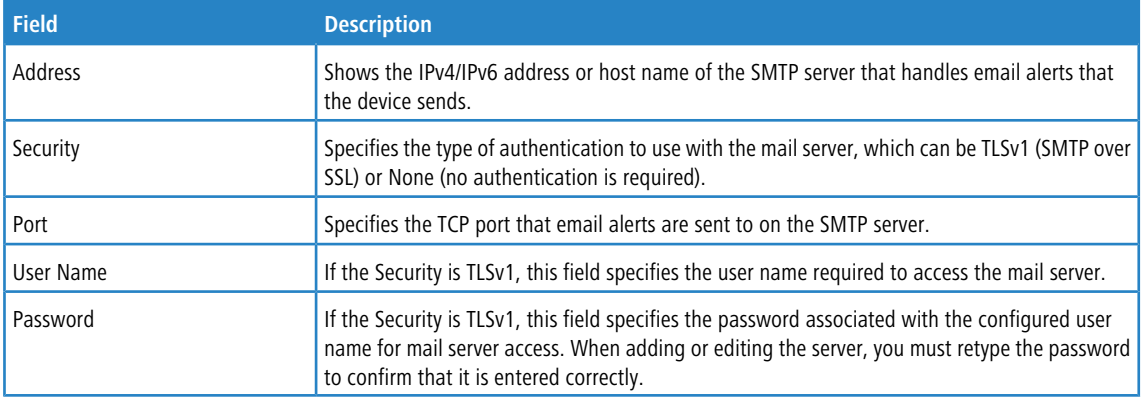

Use the buttons to perform the following tasks:

a Click **Refresh** to refresh the page with the most current data from the switch.

> To add an SMTP server, click Add and configure the desired settings.

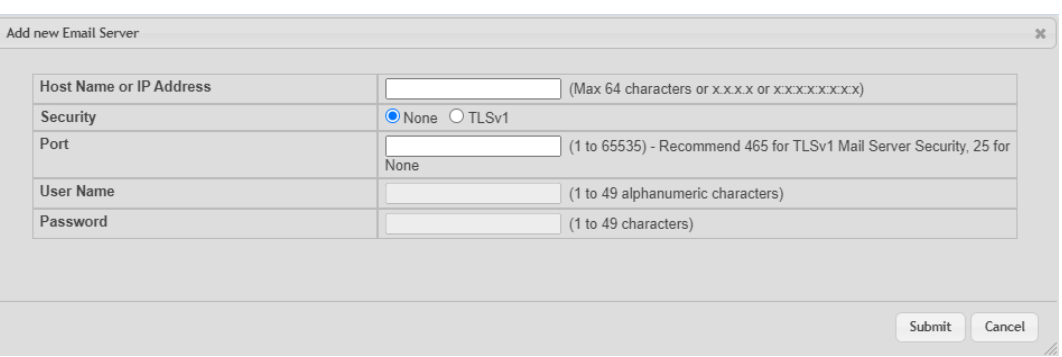

### **Figure 76: New Email Server**

**Table 67: Add New Email Server Fields**

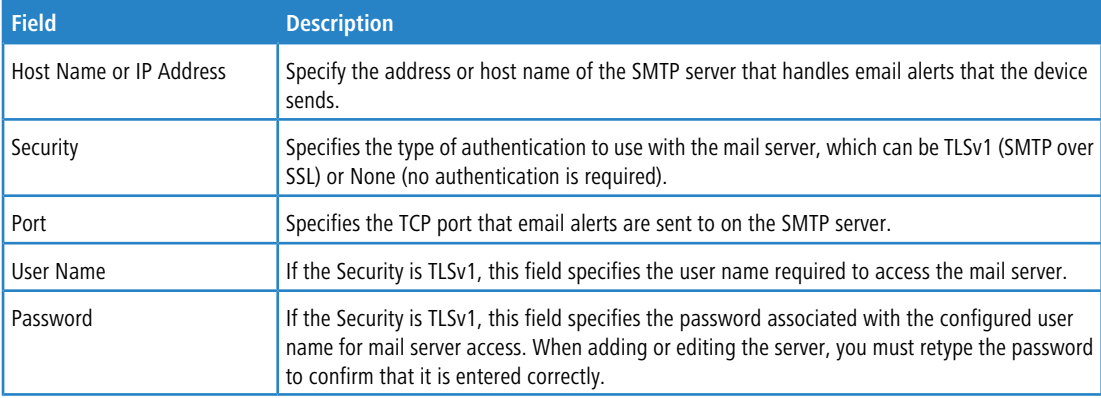

- a To change information for an existing SMTP server, select the check box associated with the entry and click **Edit**. You cannot edit the host name or address of a server that has been added.
- > To delete a configured SMTP server from the list, select the check box associated with the entry to delete and click **Remove**.
- > If you make any changes to the page, click **Submit** to apply the change to the system.

### **3.11.3 Email Alert Statistics**

Use the Email Alert Statistics page to view information about email alerts sent from the switch.

To access the Email Alert Statistics page, click **System** > **Advanced Configuration** > **Email Alerts** > **Statistics** in the navigation menu.

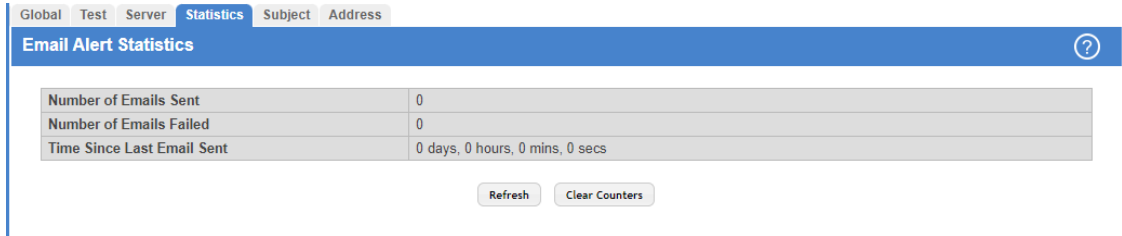

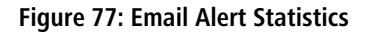

### **Table 68: Email Alert Statistics Fields**

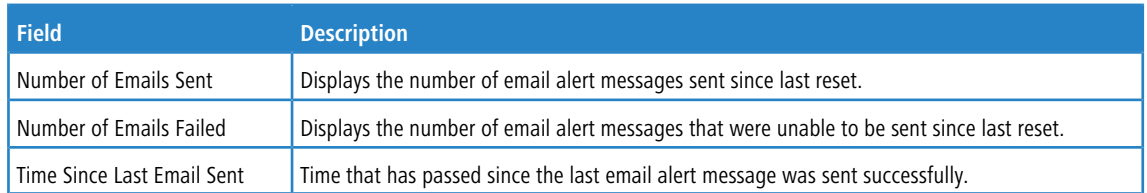

Use the buttons to perform the following tasks:

- a To update the page with the most current information, click **Refresh**.
- a To reset the values on the page to zero, click **Clear Counters**.

# **3.11.4 Email Alert Subject Configuration**

Use the Email Alert Subject Configuration page to configure the subject line of the email alert messages sent from the switch. To access the Email Alert Subject Configuration page, click **System** > **Advanced Configuration** > **Email Alerts** > **Subject** in the navigation menu.

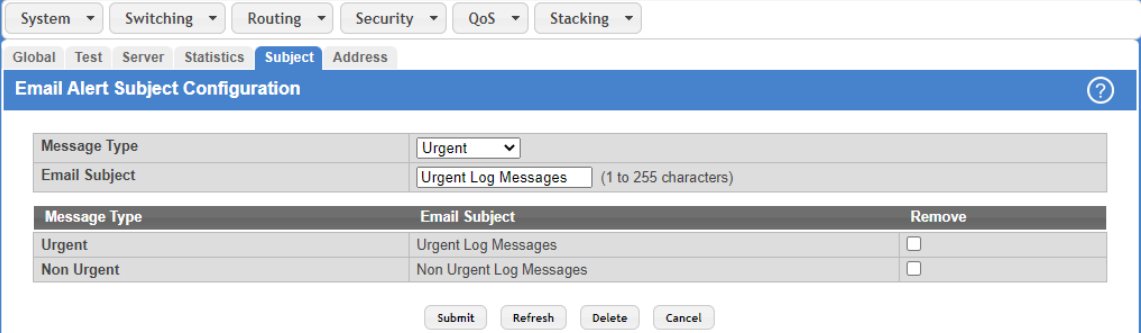

### **Figure 78: Email Alert Subject Configuration**

### **Table 69: Email Alert Subject Configuration Fields**

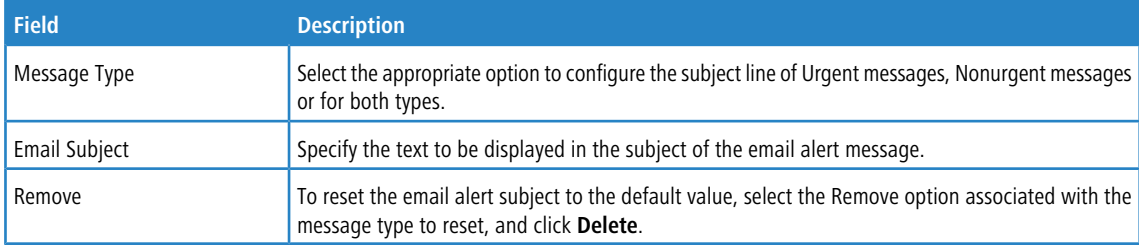

Use the buttons to perform the following tasks:

- a If you make any changes to the page, click **Submit** to apply the change to the system.
- a To update the page with the most current information, click **Refresh**.
- $\triangleright$  To reset a configured Email Subject to the default setting, select the Remove check box associated with the entry and click **Delete**.
- a Click **Cancel** to discard changes and revert to the last saved state.

# **3.11.5 Email Alerts To Address Configuration**

Use the Email Alerts To Address Configuration page to configure the email addresses to which alert messages sent.

To access the Email Alerts To Address Configuration page, click **System** > **Advanced Configuration** > **Email Alerts** > **Address** in the navigation menu.

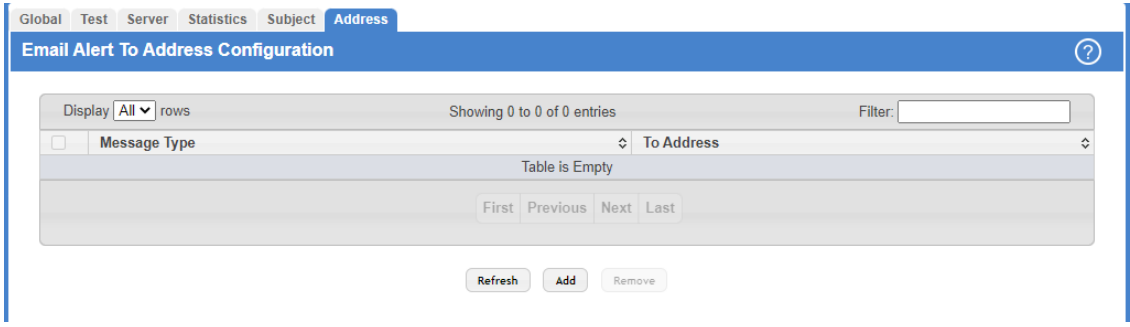

### **Figure 79: Email Alert To Address Configuration**

### **Table 70: Email Alert To Address Configuration Fields**

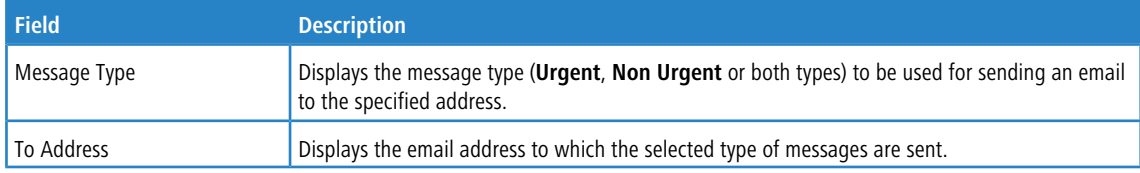

Use the buttons to perform the following tasks:

- a To update the page with the most current information, click **Refresh**.
- > To add an email address to the list of email alert message recipients, click Add and configure the desired settings.

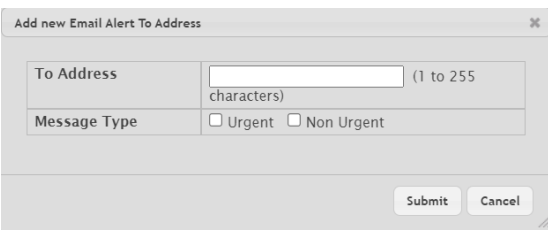

**Figure 80: Add New Email Alert to Address**

**Table 71: Add new Email Alert To Address Fields**

| <b>Field</b> | <b>Description</b>                                                                                               |
|--------------|----------------------------------------------------------------------------------------------------|
| To Address   | Specify the email address to which the selected type of messages are sent.                                       |
| Message Type | Specifies whether to send Urgent, Non Urgent, or both types of email alert message to the<br>associated address. |

a To delete an entry from the list, select the check box associated with each entry to delete and click **Remove**.

# **3.12 Configuring Power over Ethernet**

Use the following pages to configure global PoE settings. PoE allows IP telephones, wireless LAN access points, and other appliances to receive power as well as data over existing LAN cabling without modifying the existing Ethernet infrastructure. PoE is only available on switches that contain a PoE controller.

The switches support the PoE+ specification (IEEE 802.3at) for power sourcing equipment (PSE). IEEE 802.3at allows power to be supplied to Class 4 PD devices that require power greater than 15.4 Watts and up to 30.0 Watts. This allows the PoE+ enabled network switches and routers to be used for deployment with devices that require more power than the IEEE 802.3af specification allows. PoE+ IEEE 802.3at is compatible with IEEE 802.1af.

# <span id="page-101-0"></span>**3.12.1 PoE Summary**

Use the PoE Summary page to view and configure information about PoE on the device.

To access the PoE Summary page, click **System** > **PoE** > **Summary** in the navigation menu.

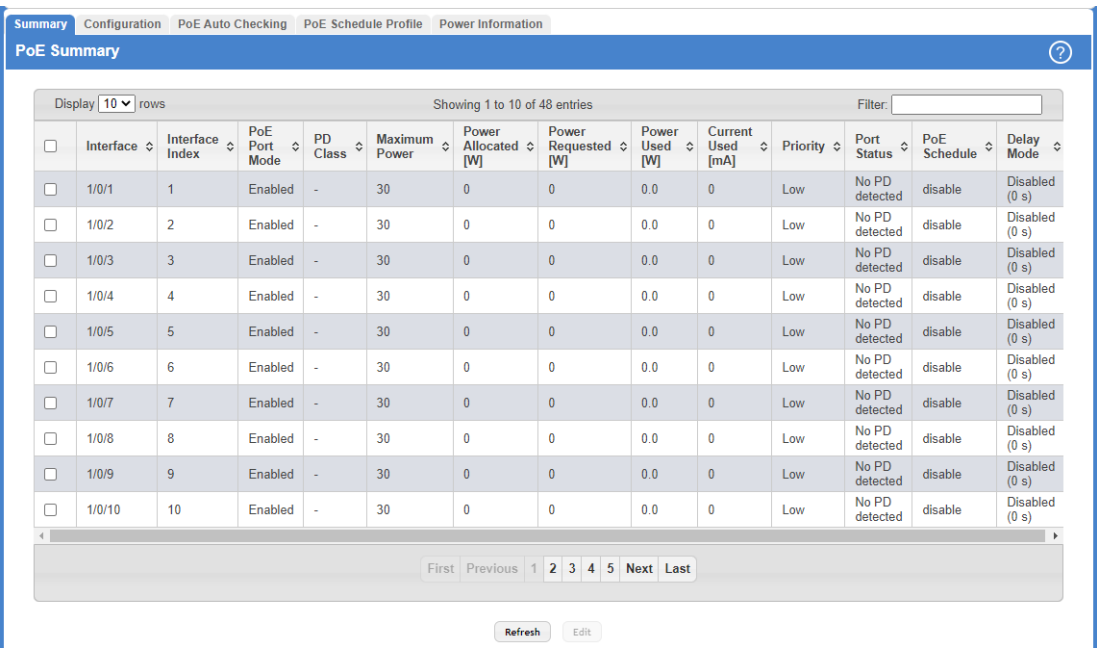

### **Figure 81: PoE Summary**

### **Table 72: PoE Summary Fields**

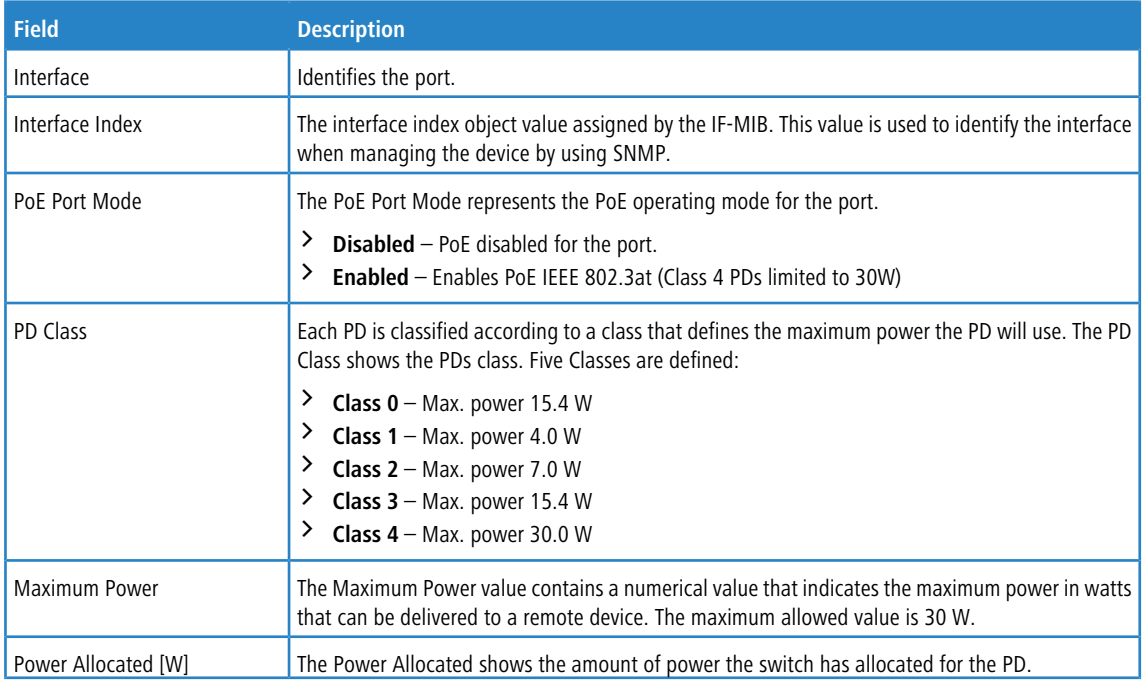

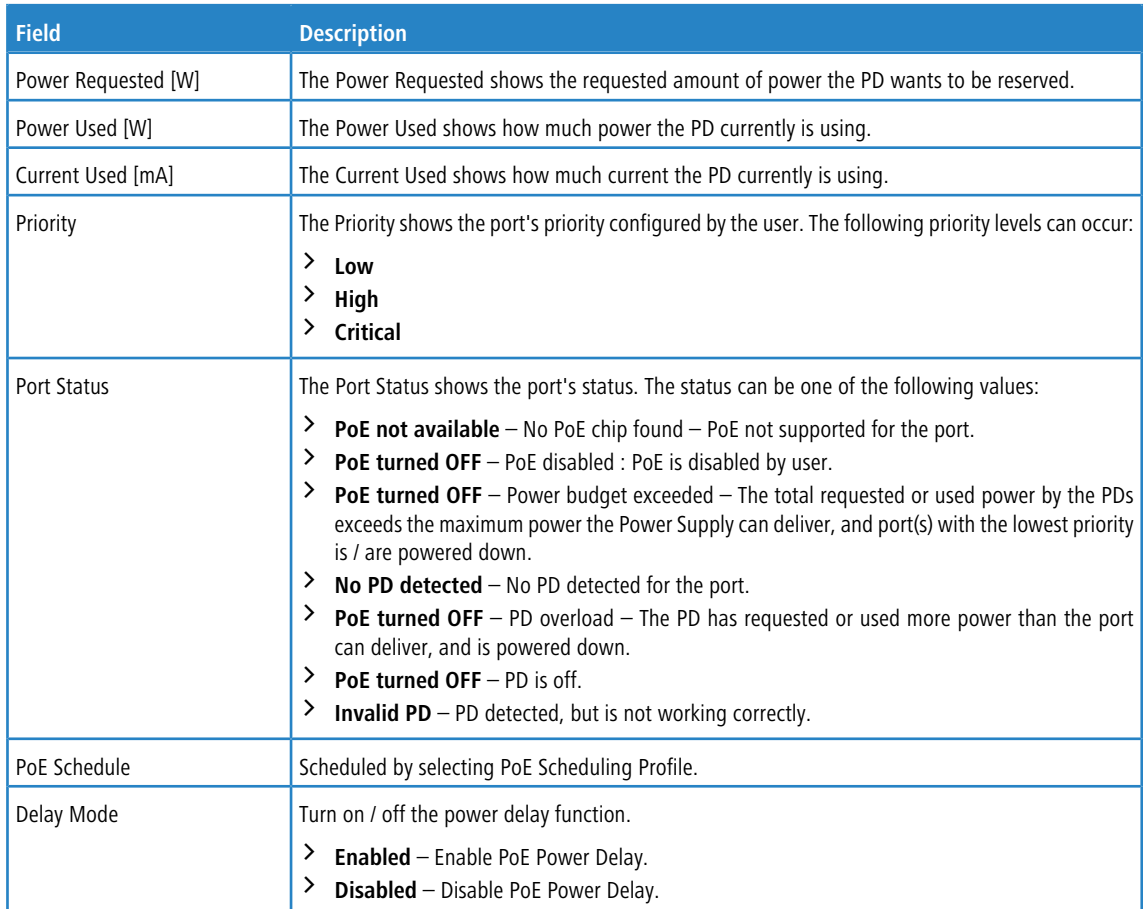

Use the buttons to perform the following tasks:

- a To update the page with the most current information, click **Refresh**.
- a Select your Interface and click **Edit** to modify the Port PoE Configuration.

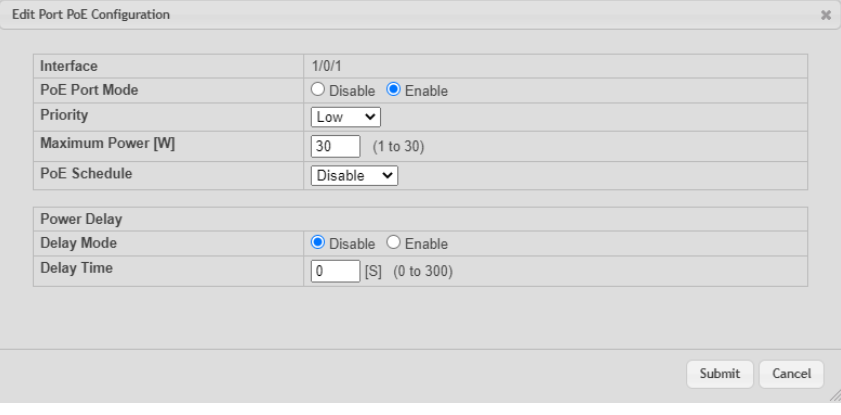

### **Figure 82: Edit Port PoE Configuration**

**Table 73: Edit Port PoE Configuration Fields**

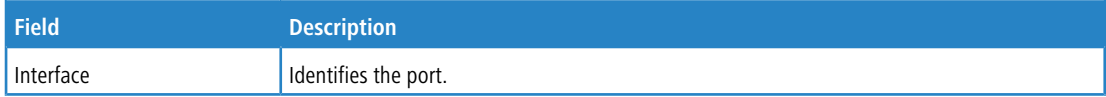

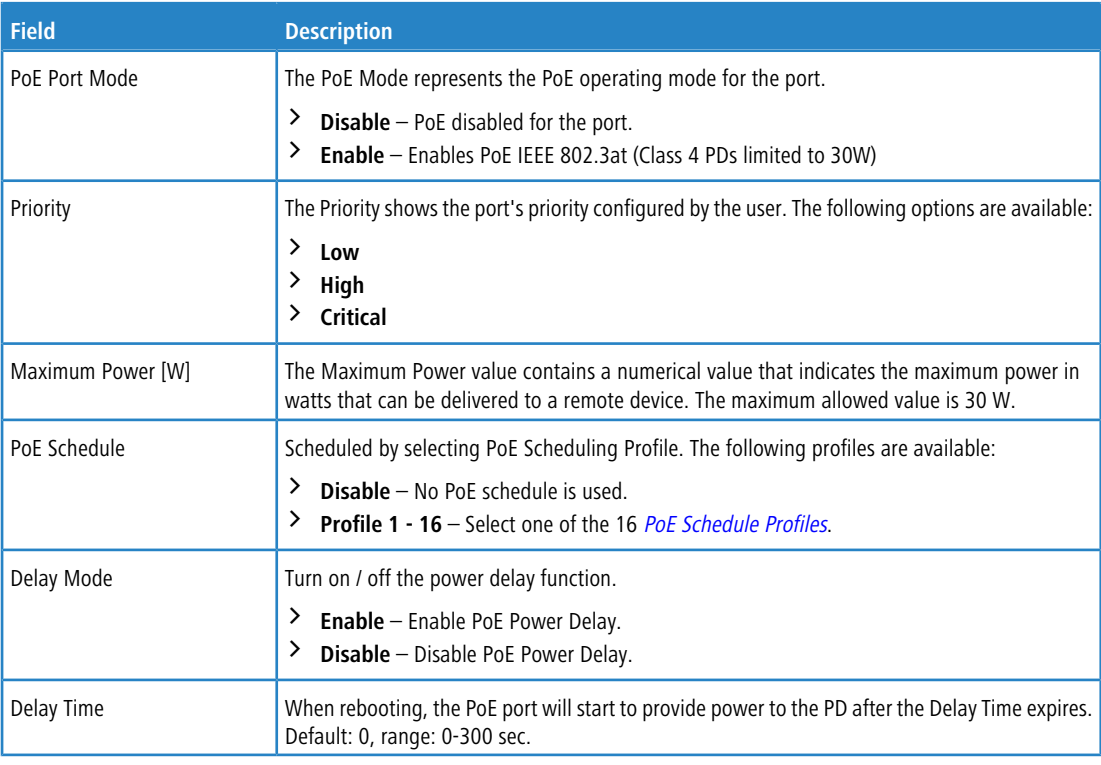

# **3.12.2 PoE Configuration**

Use this page to view and configure information about PoE on the device.

To access the PoE Ethernet Configuration page, click **System** > **PoE** > **Configuration** in the navigation menu.

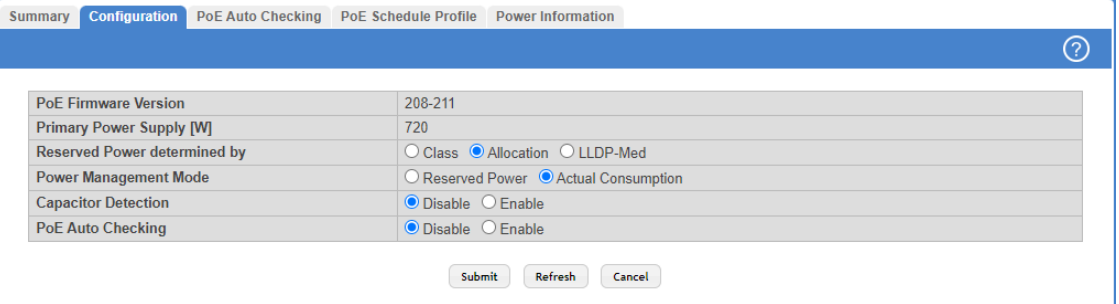

### **Figure 83: PoE Configuration**

### **Table 74: PoE Configuration Fields**

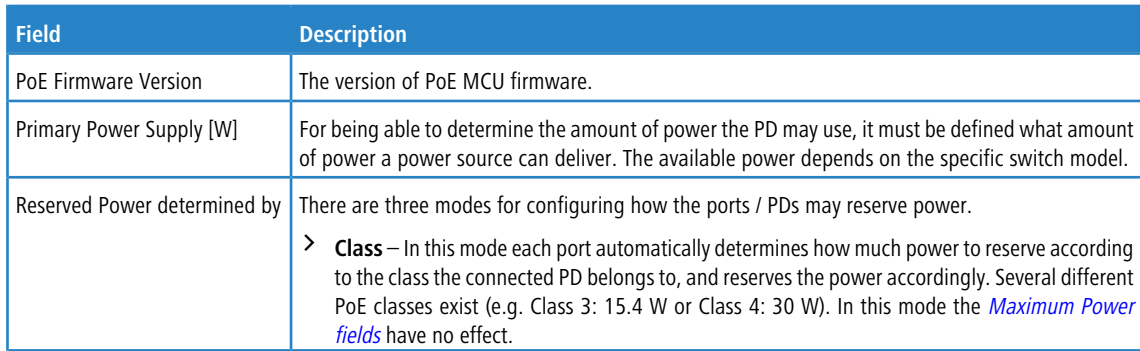

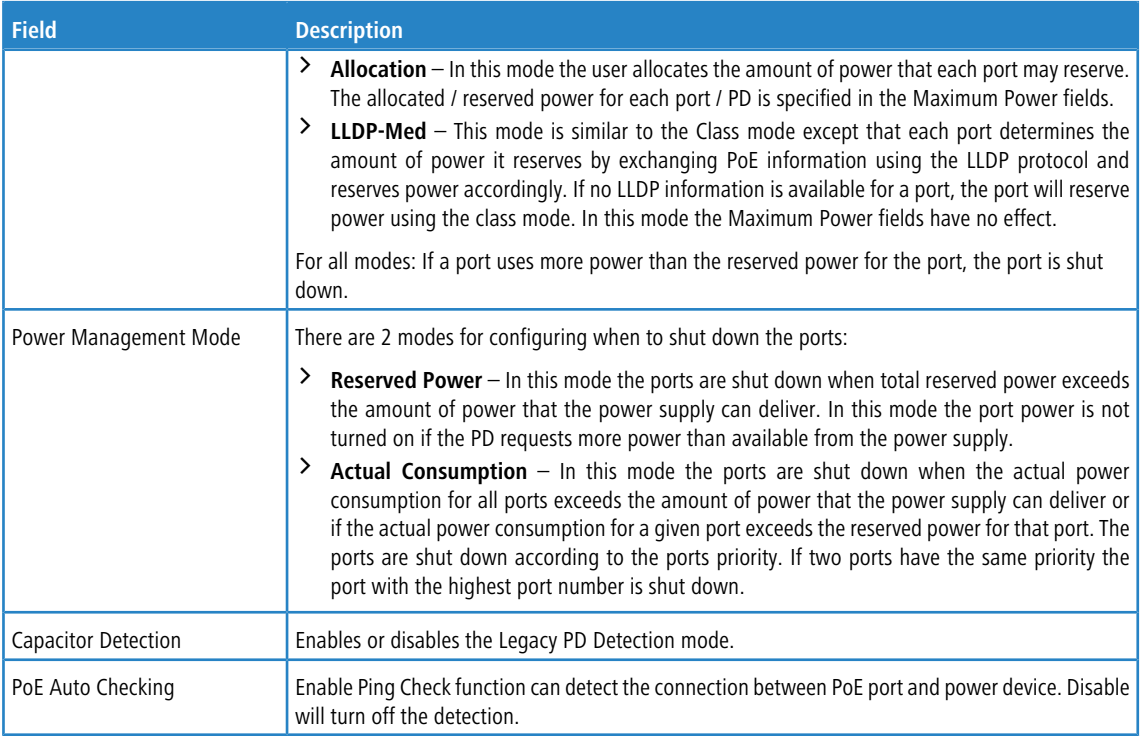

Use the buttons to perform the following tasks:

- > If you make any changes to the page, click **Submit** to apply the changes to the system.
- a To update the page with the most current information, click **Refresh**.
- $\geq$  Click **Cancel** to discard changes and revert to the last saved state.

# **3.12.3 PoE Auto Checking**

Use the PoE Auto Checking Page to view and configure information about PoE on the device.

To access the page, click **System** > **PoE** > **PoE Auto Checking** in the navigation menu.

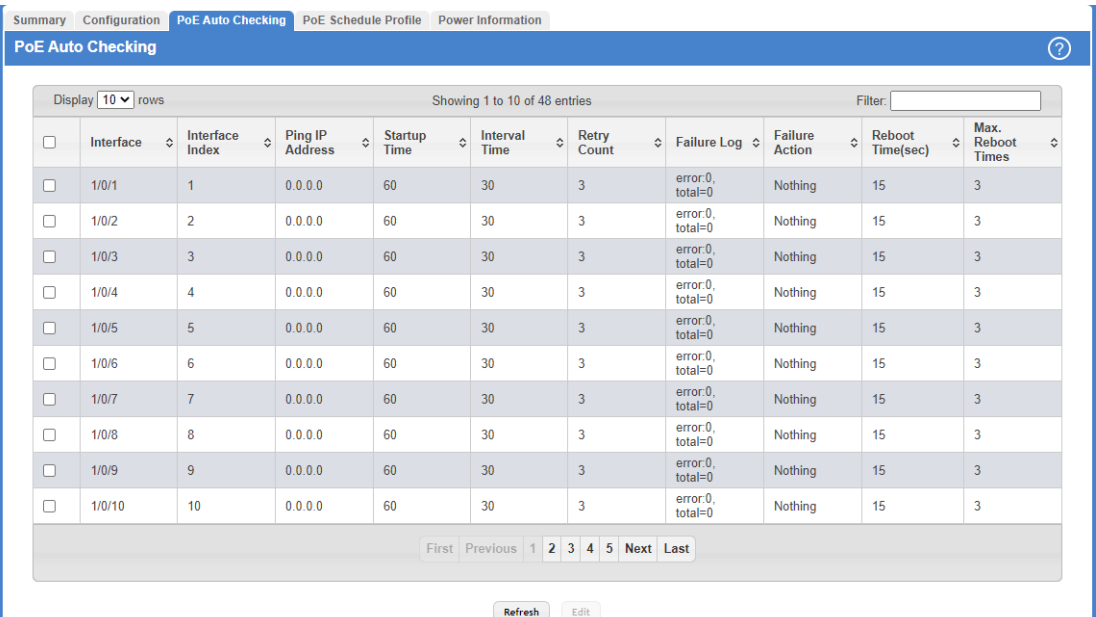

### **Figure 84: PoE Auto Checking**

**Table 75: PoE Auto Checking Fields**

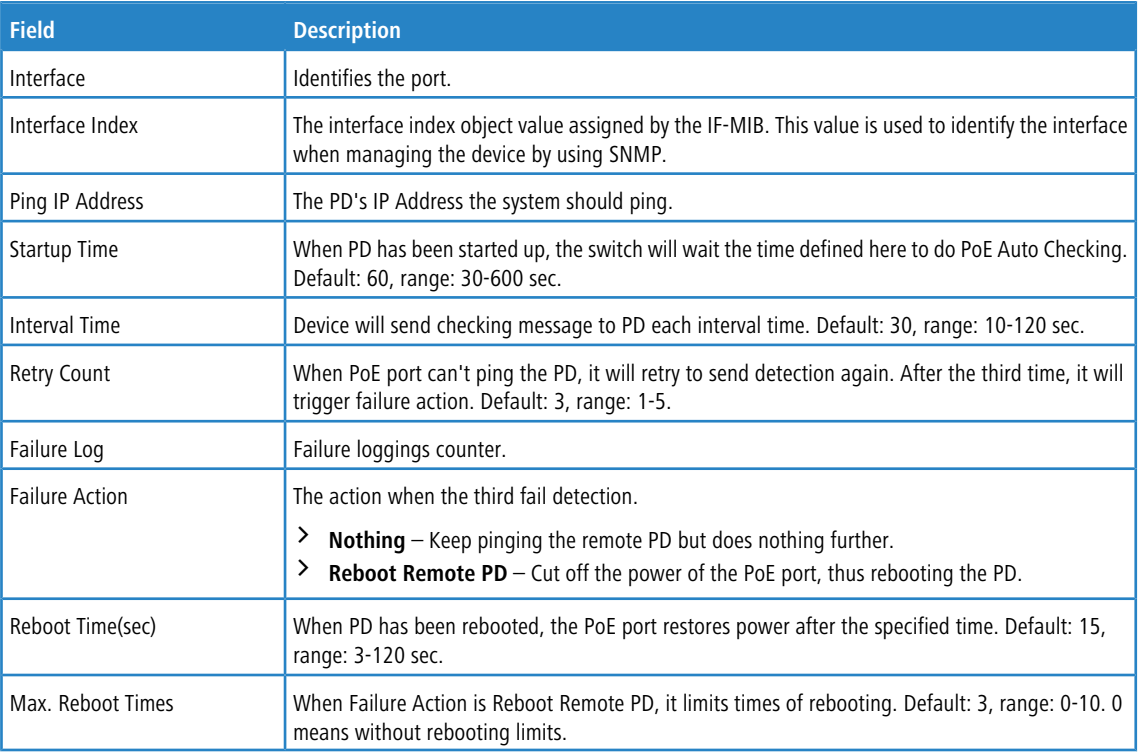

Use the buttons to perform the following tasks:

a To update the page with the most current information, click **Refresh**.

> Select an interface and click **Edit** to modify PoE Auto Checking settings for a specific interface. If you select multiple interfaces, these settings apply to all these interfaces.

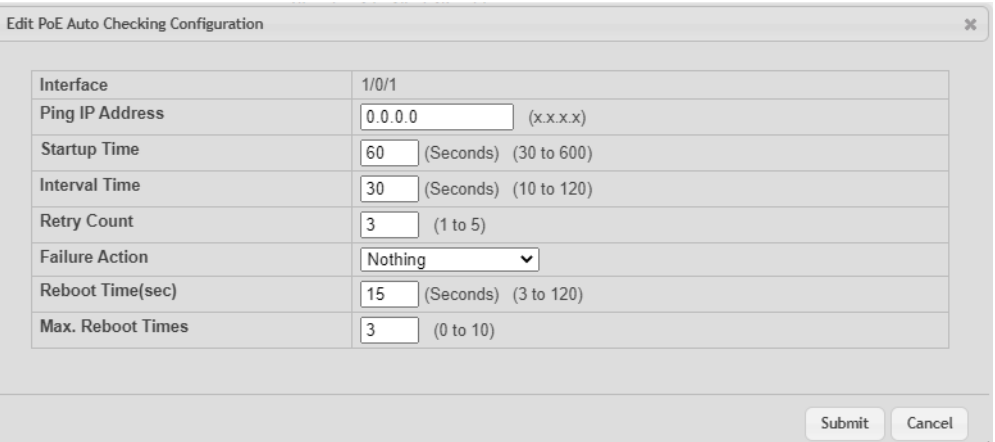

### **Figure 85: Edit PoE Auto Checking Configuration**

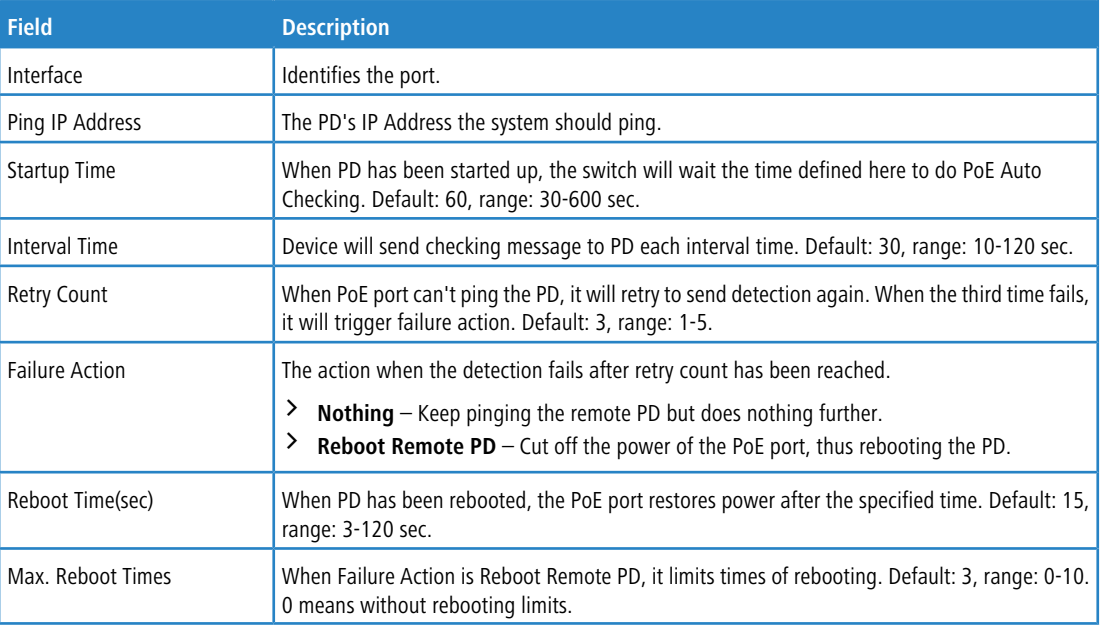

### **Table 76: PoE Auto Checking Configuration Fields**

# <span id="page-106-0"></span>**3.12.4 PoE Schedule Profile**

Use the PoE Schedule Profile page to view and configure the PoE Schedule Profile.

To access the PoE Schedule Profile page, click **System** > **PoE** > **PoE Schedule Profile** in the navigation menu.

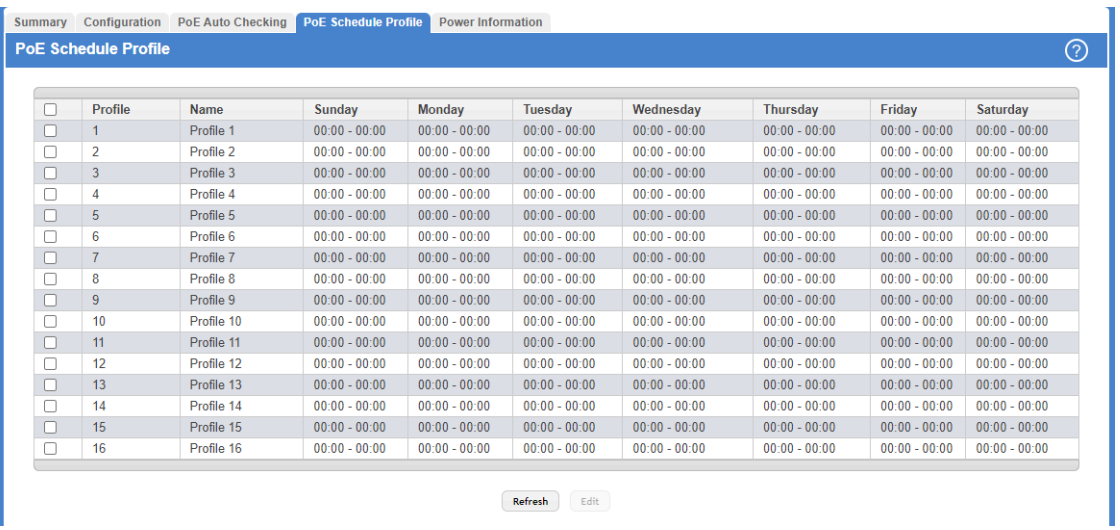

### **Figure 86: PoE Schedule Profile**

### **Table 77: PoE Schedule Profile Fields**

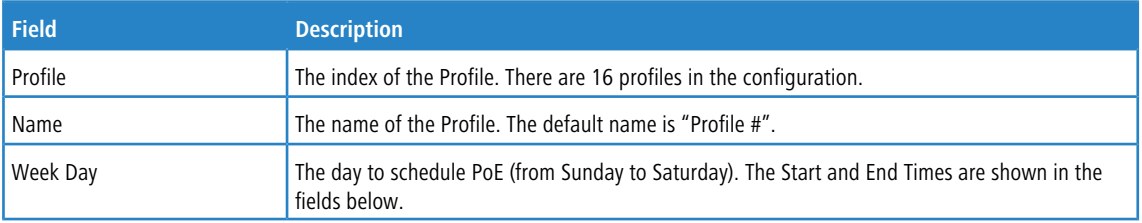

Use the buttons to perform the following tasks:

- a To update the page with the most current information, click **Refresh**.
- > Select a profile and click **Edit** to modify a PoE profile. If you select multiple profiles, these settings apply to all these profiles.

| Profile -<br>profileStr:1,2,3,4,5,6,7,8,9,10,11,12,13,14,15,16 | 1, 2, 3, 4, 5, 6, 7, 8, 9, 10, 11, 12, 13, 14, 15, 16 |                               |                   |            |
|----------------------------------------------------------------|-------------------------------------------------------|-------------------------------|-------------------|------------|
| Name                                                           | Profile 1                                             |                               | (0 to 32)         |            |
| Week Day                                                       | <b>Start Time</b>                                     |                               | <b>End Time</b>   |            |
|                                                                | <b>HH</b>                                             | <b>MM</b>                     | <b>HH</b>         | <b>MM</b>  |
| Sunday                                                         | $0 \times$                                            | $0 \sim$                      | 0<br>$\checkmark$ | $0 \times$ |
| Monday                                                         | $0 \times$                                            | $0 \sim$                      | $0 \times$        | $0 \sim$   |
| Tuesday                                                        | $0 \sim$                                              | $\overline{0}$ $\overline{0}$ | $0 \sim$          | $0 \sim$   |
| Wednesday                                                      | $0 \sim$                                              | $0 \sim$                      | 0<br>$\check{ }$  | $0 \sim$   |
| Thursday                                                       | $0 \sim$                                              | $0 \sim$                      | $0 \times$        | $0 \times$ |
| Friday                                                         | $0 \sim$                                              | $0 \sim$                      | $0 \sim$          | $0 \sim$   |
| Saturday                                                       | $0 \sim$                                              | $0 \sim$                      | $0 \sim$          | $0 \vee$   |
|                                                                |                                                       |                               |                   |            |

**Figure 87: Edit PoE Schedule Profile**
#### **Table 78: Edit PoE Schedule Profile Fields**

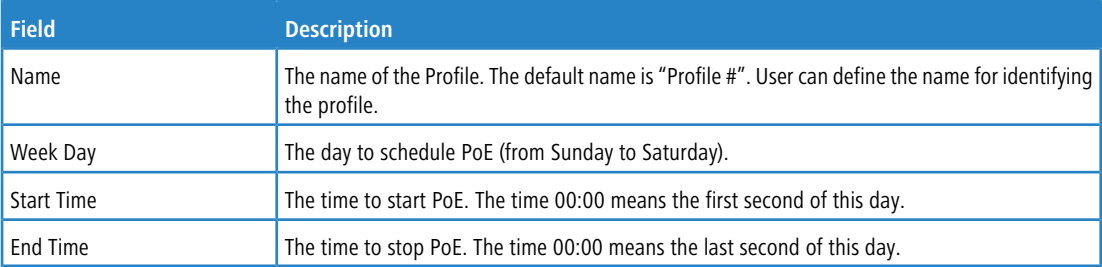

## **3.12.5 PoE Power Information**

Use the PoE Power Information page to view and configure information about switch power on the device.

To access the PoE Power Information Page, click **System** > **PoE** > **Power Information** in the navigation menu.

| <b>Summary</b>        |                          | Configuration PoE Auto Checking PoE Schedule Profile |                |                    | <b>Power Information</b> |  |
|-----------------------|--------------------------|------------------------------------------------------|----------------|--------------------|--------------------------|--|
|                       | <b>Power Information</b> |                                                      |                |                    |                          |  |
|                       |                          |                                                      |                |                    |                          |  |
| Unit                  |                          | $1 -$                                                |                |                    |                          |  |
| Power                 |                          | $\overline{A}$                                       |                | B                  |                          |  |
| <b>Status</b>         |                          | Good                                                 |                | <b>Not Present</b> |                          |  |
| <b>Temperature</b>    |                          | 24.0 C                                               |                | 0.0C               |                          |  |
| <b>Fan Speed</b>      |                          | 11488                                                |                | $\mathbf{0}$       |                          |  |
| <b>Operating Mode</b> |                          | <b>Boost</b>                                         | $\checkmark$   |                    |                          |  |
|                       |                          |                                                      |                |                    |                          |  |
|                       |                          | Submit                                               | <b>Refresh</b> |                    |                          |  |

**Figure 88: PoE Power Information**

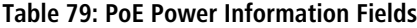

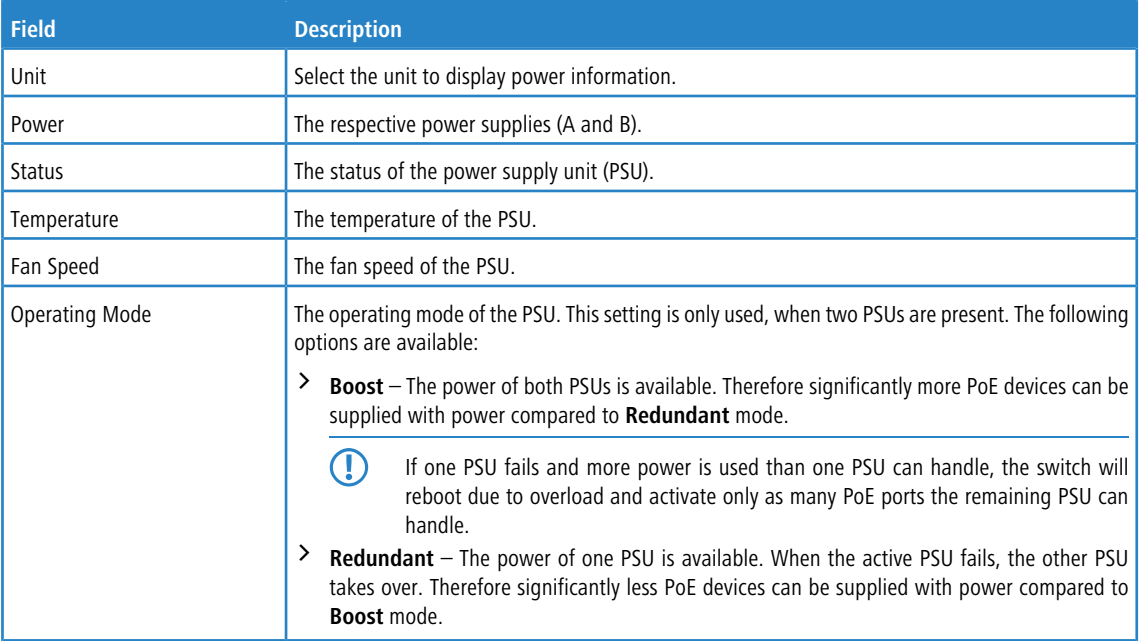

Use the buttons to perform the following tasks:

- > If you make any changes to the page, click **Submit** to apply the changes to the system.
- a To update the page with the most current information, click **Refresh**.

# **3.13 Viewing Device Port Information**

The pages in the Port menu allow you to view and monitor the physical port information for the ports available on the switch. The Port menu contains the following submenus.

## **3.13.1 Port Summary**

Use the Port Summary page to view the settings for all physical ports on the platform.

To access the Port Summary page, click **System** > **Port** > **Summary** in the navigation menu.

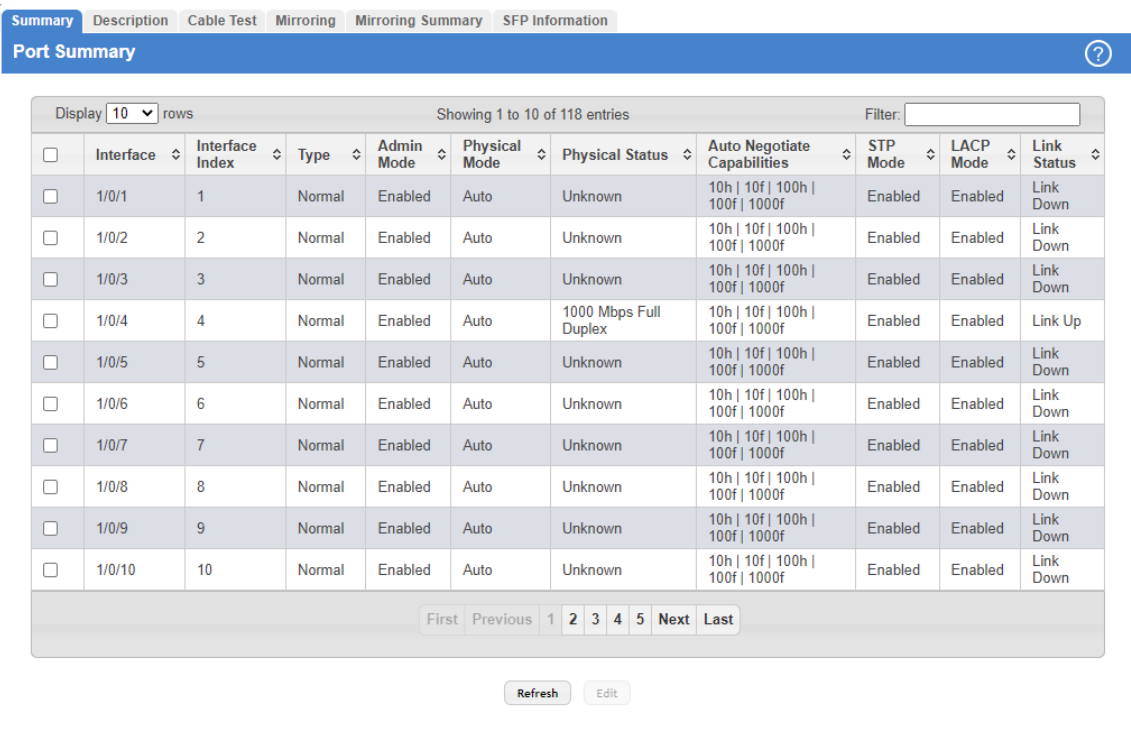

#### **Figure 89: Port Summary**

#### **Table 80: Port Summary Fields**

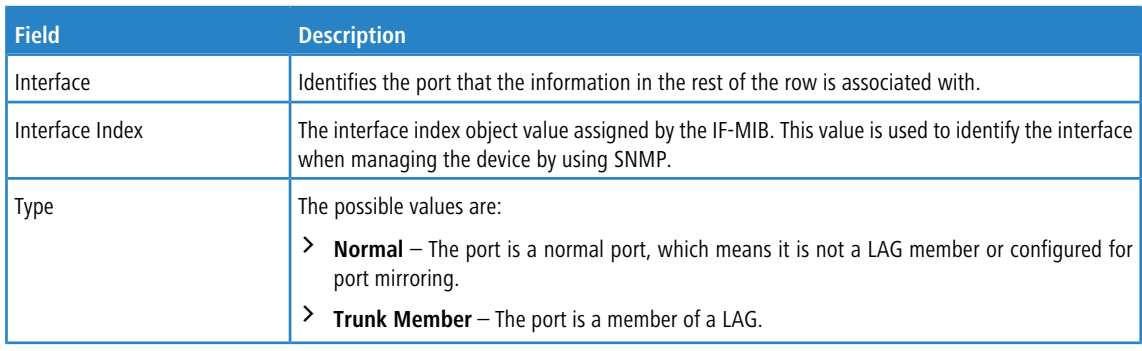

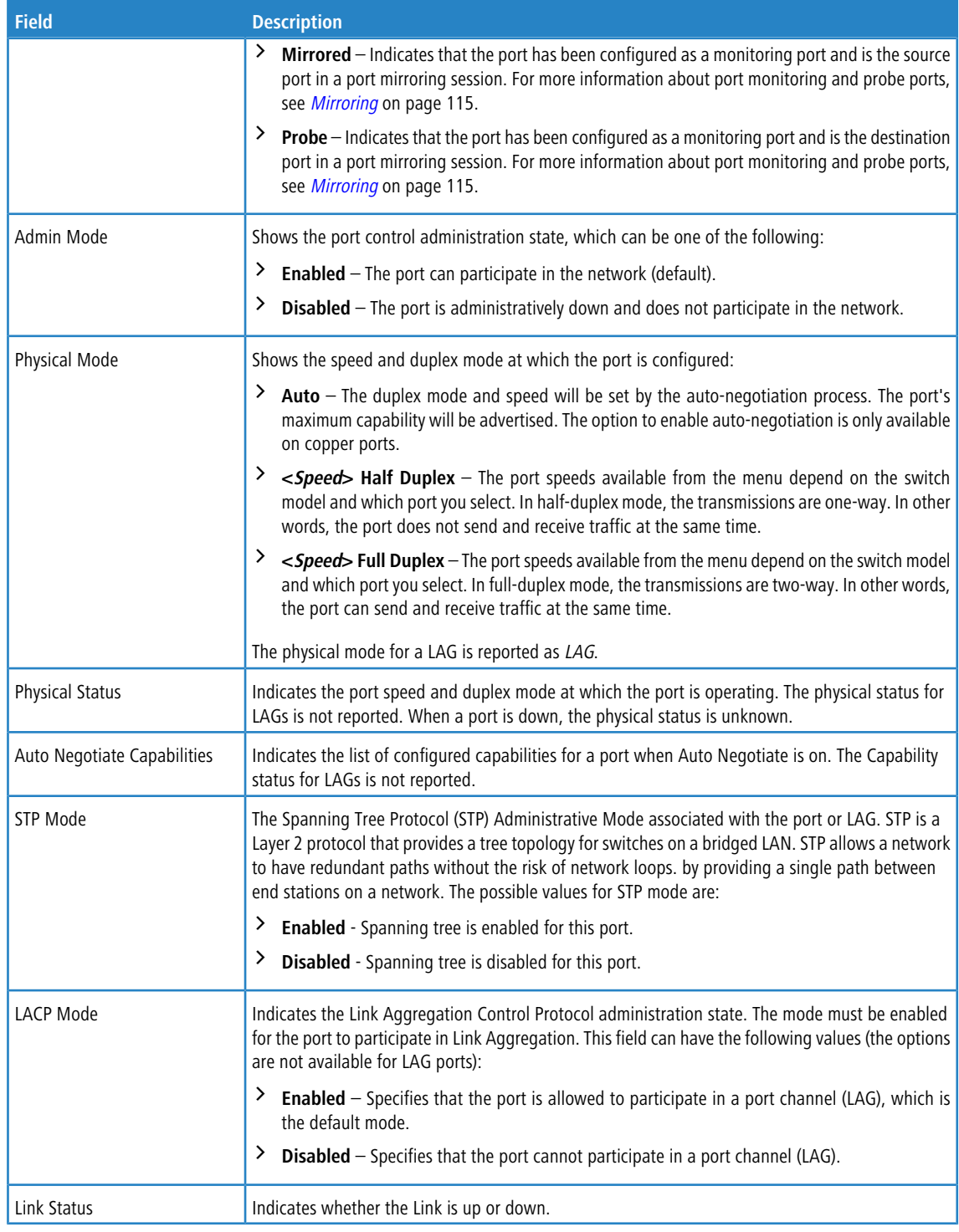

Use the buttons to perform the following tasks:

a Click **Refresh** to redisplay the most current information from the router.

> Select a port and click **Edit** to modify port settings for a specific port.

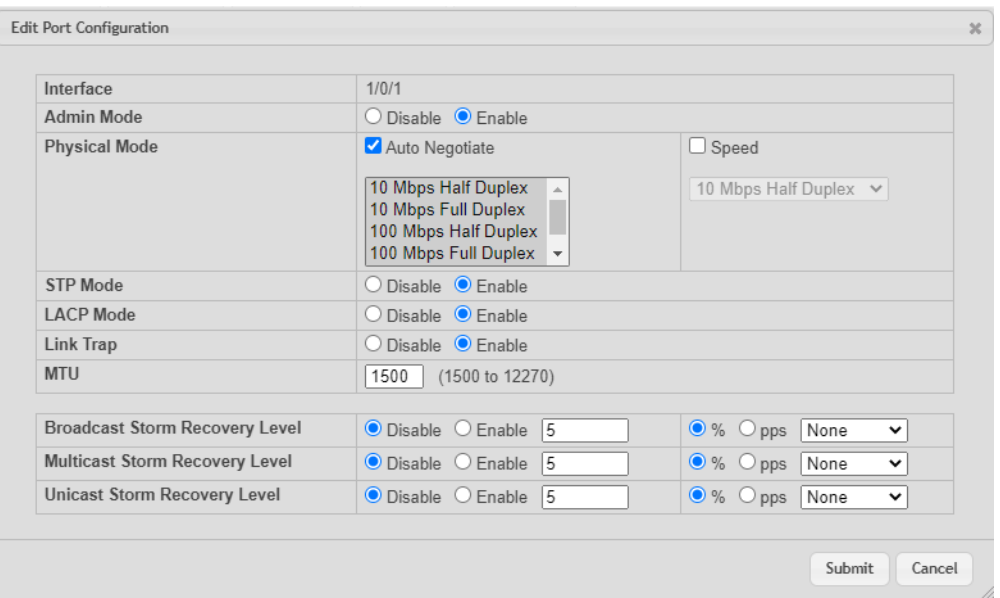

## **Table 81: Edit Port Configuration Fields**

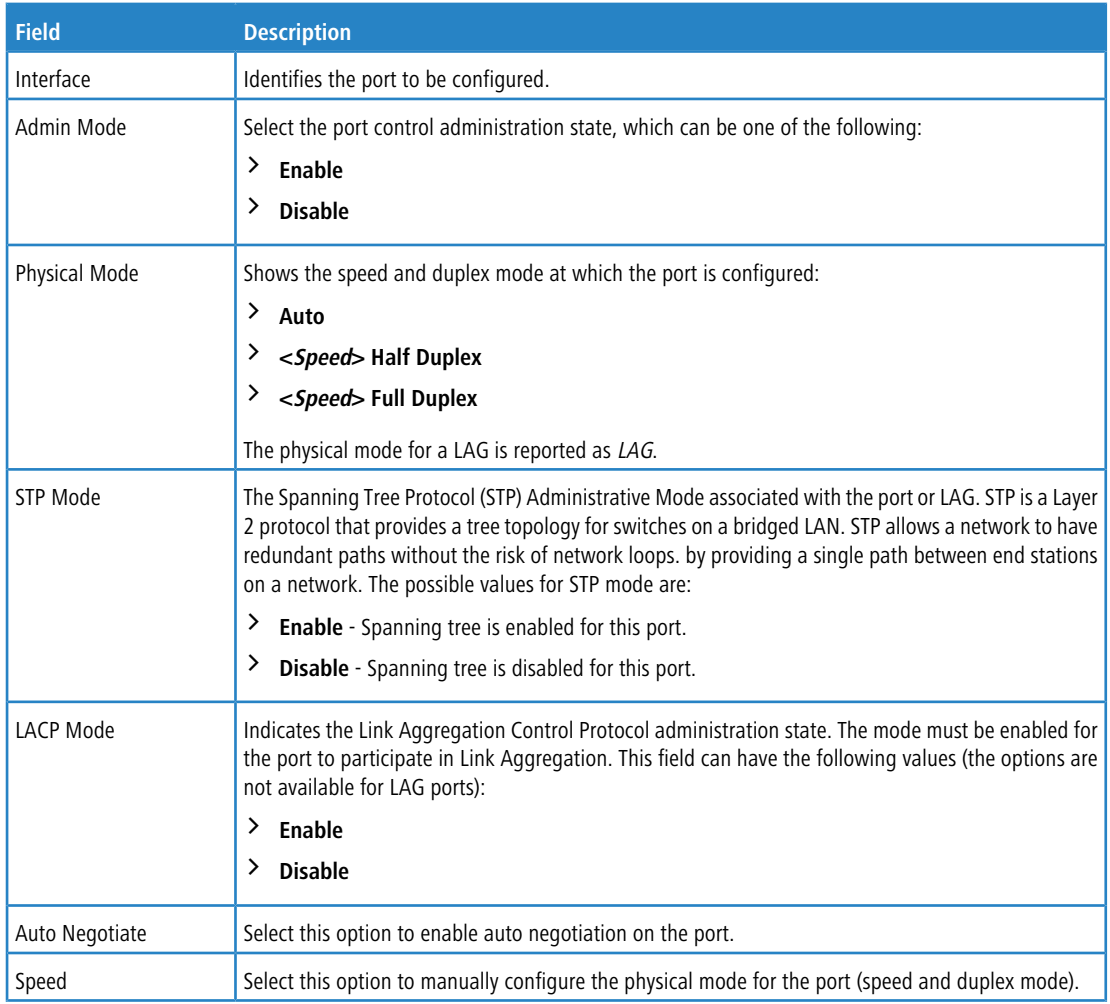

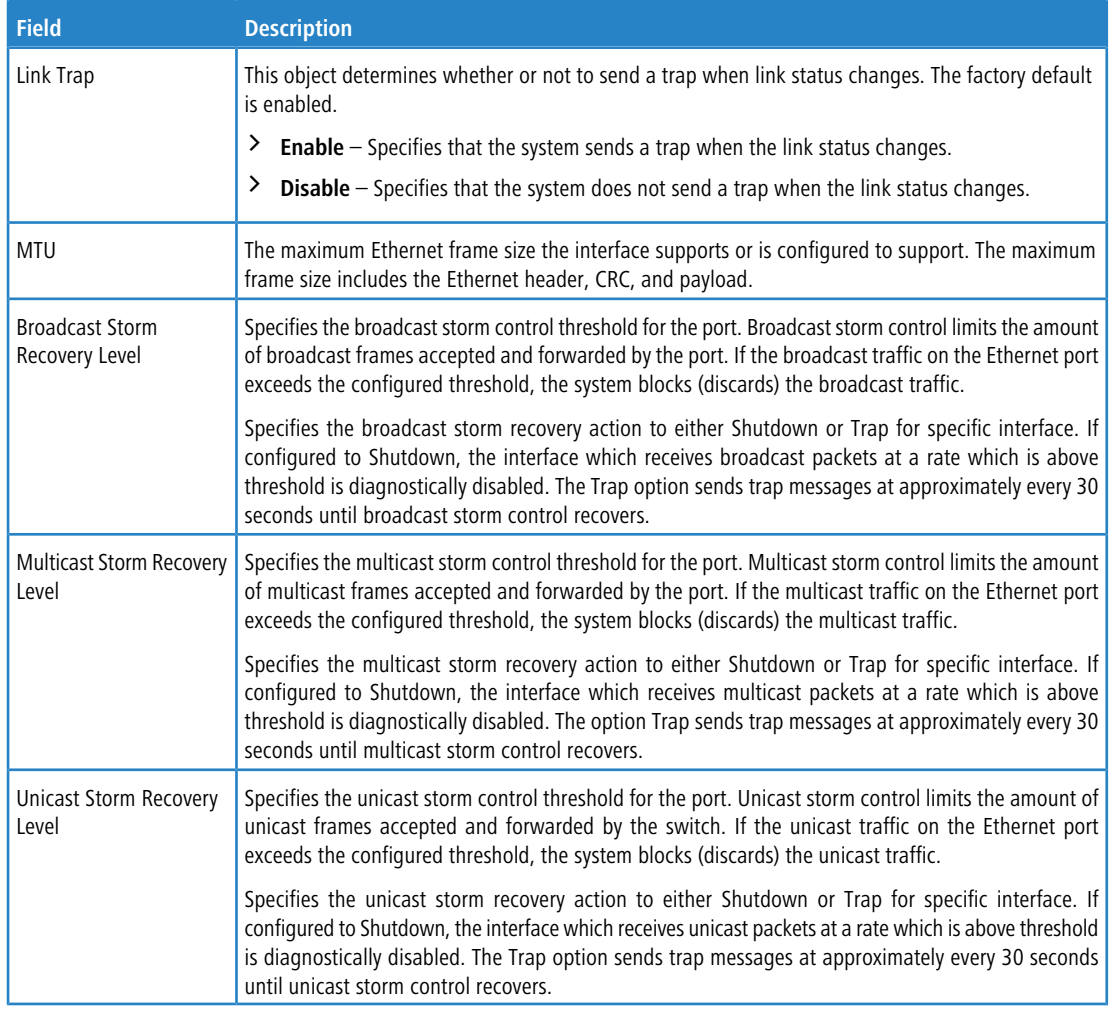

## **Figure 90: Edit Port Configuration**

# **3.13.2 Port Description**

Use the Port Description page to configure a human-readable description of the port.

To access the Port Description page, click **System** > **Port** > **Description** in the navigation menu.

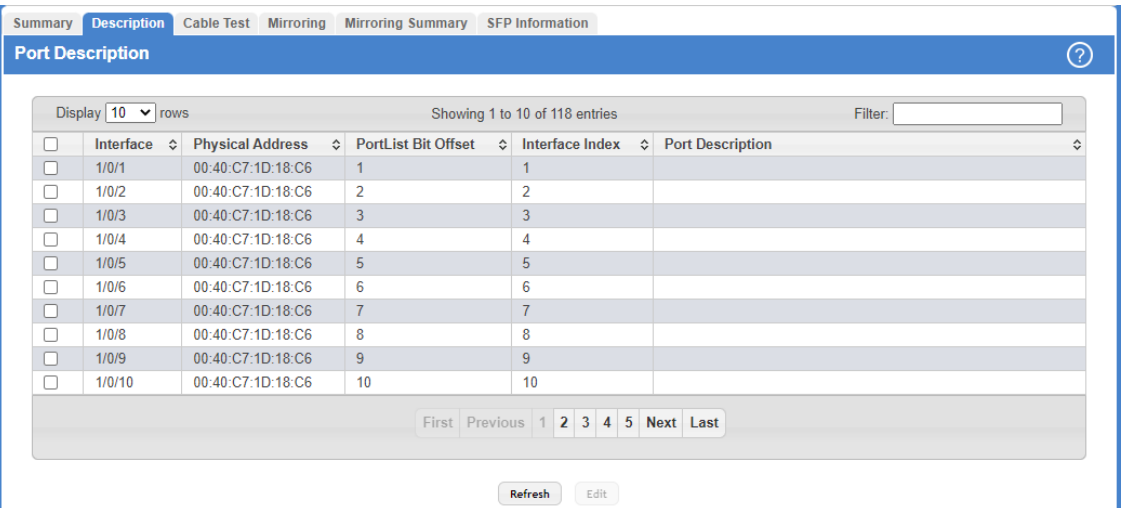

### **Figure 91: Port Description**

### **Table 82: Port Description Fields**

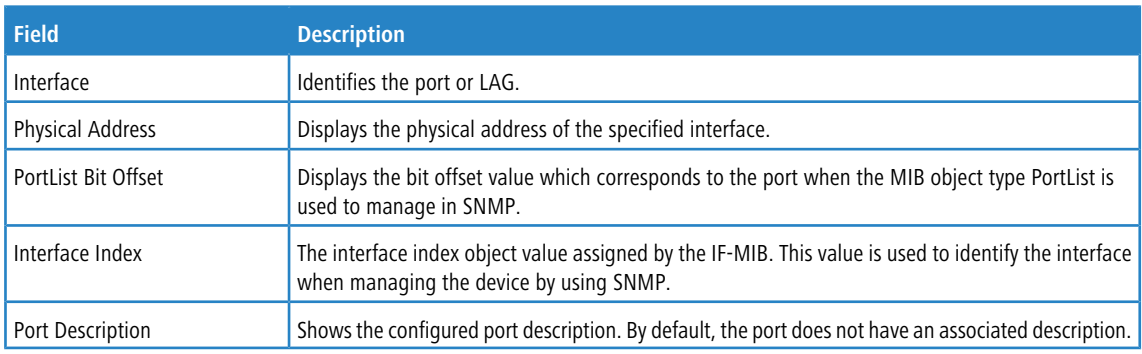

a Click **Refresh** to redisplay the most current information from the router.

> Select a port and click **Edit** to modify the port description for a specific port.

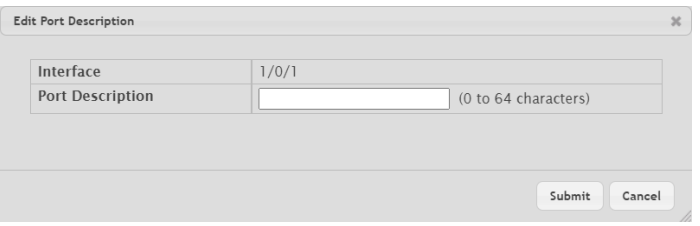

### **Table 83: Edit Port Description Fields**

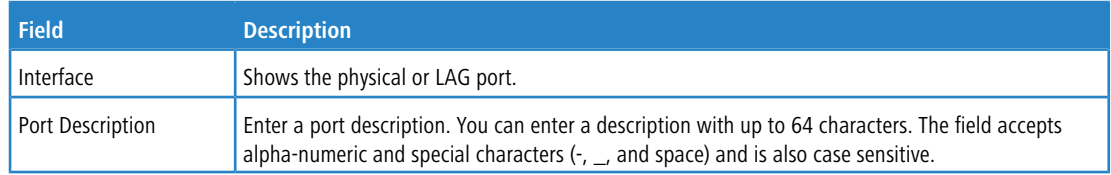

**Figure 92: Edit Port Description**

## **3.13.3 Port Cable Test**

The Port Cable Test feature enables you to determine the cable connection status on a selected port. You can also obtain an estimate of the length of the cable connected to the port, if the PHY on the ports supports this functionality.

 $(i)$  The Port Cable Test feature is supported only for copper cable. It is not supported for optical fiber cable. To access the Port Cable Test feature, click **System** > **Port** > **Cable Test**.

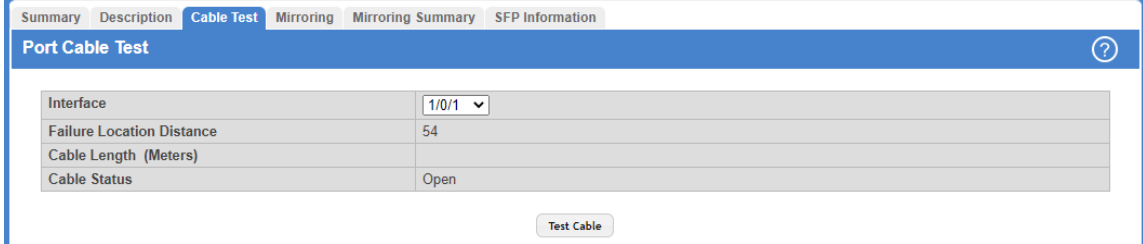

#### **Figure 93: Port Cable Test**

**Table 84: Port Cable Test Fields**

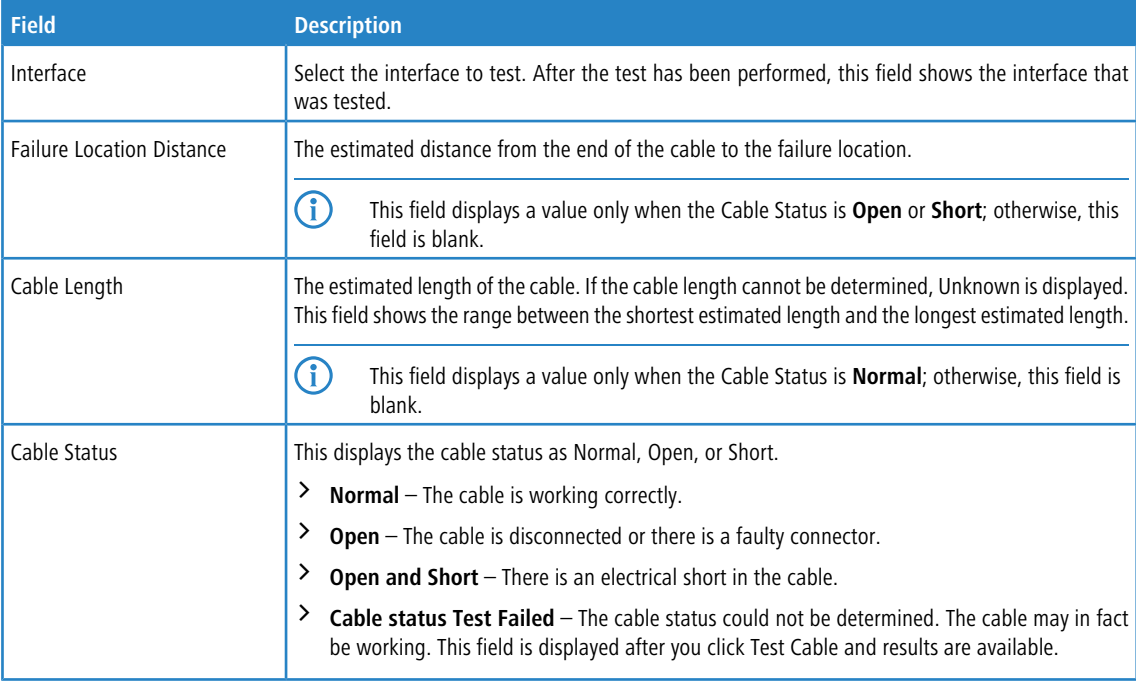

Select a port and click **Test Cable** to display its status.

If the port has an active link while the cable test is run, the link can go down for the duration of the test. The test may take several seconds to run.

<span id="page-114-0"></span>The command returns a cable length estimate if this feature is supported by the PHY for the current link speed.

 $(i)$  If the link is down and a cable is attached to a 10/100 Ethernet adapter, then the cable status may display as **Open** or **Short** because some Ethernet adapters leave unused wire pairs unterminated or grounded.

## **3.13.4 Mirroring**

Port mirroring selects the network traffic for analysis by a network analyzer. This is done for specific ports of the switch. As such, many switch ports are configured as source ports and one switch port is configured as a destination port. You

have the ability to configure how traffic is mirrored on a source port. Packets that are received on the source port, that are transmitted on a port, or are both received and transmitted, can be mirrored to the destination port.

The packet that is copied to the destination port is in the same format as the original packet on the wire. This means that if the mirror is copying a received packet, the copied packet is VLAN tagged or untagged as it was received on the source port. If the mirror is copying a transmitted packet, the copied packet is VLAN tagged or untagged as it is being transmitted on the source port.

Use the Multiple Port Mirroring page to define port mirroring sessions.

To access the Multiple Port Mirroring page, click **System** > **Port** > **Mirroring** in the navigation menu.

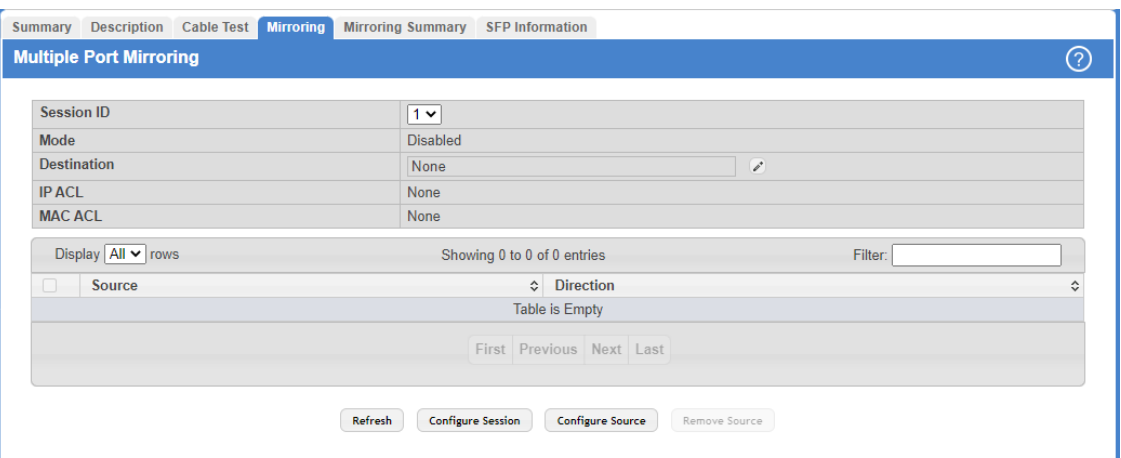

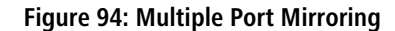

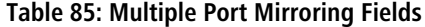

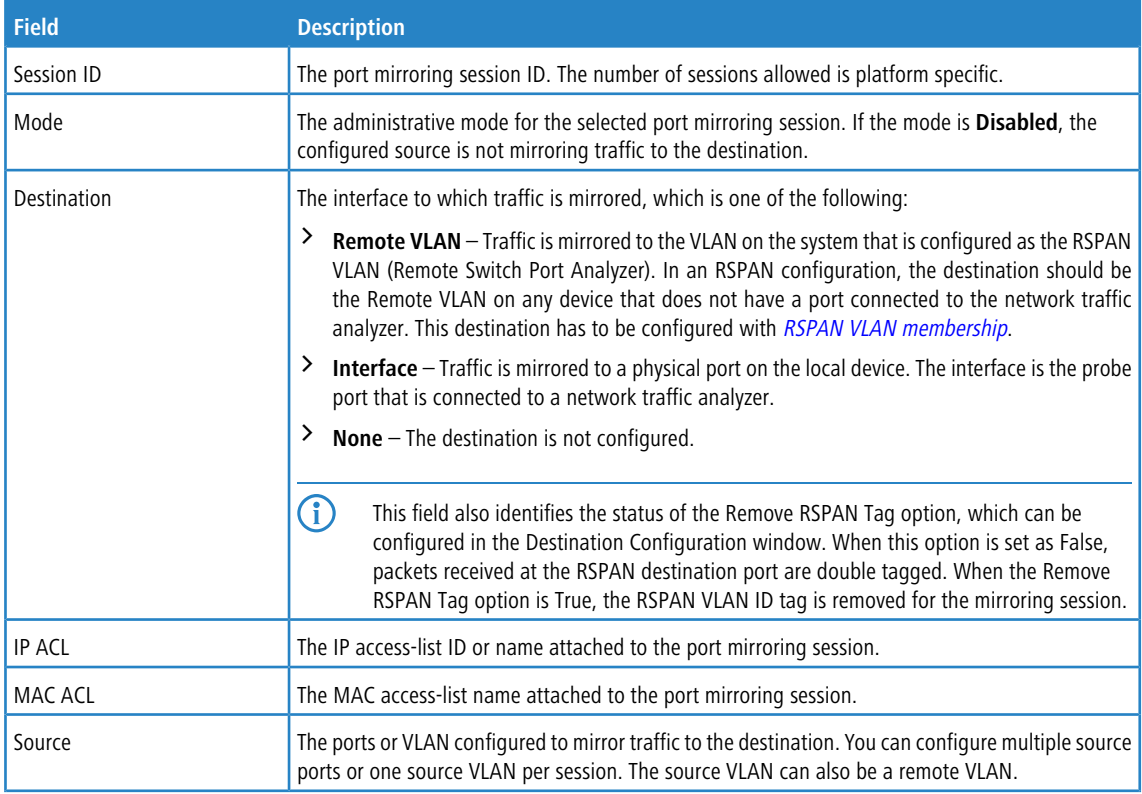

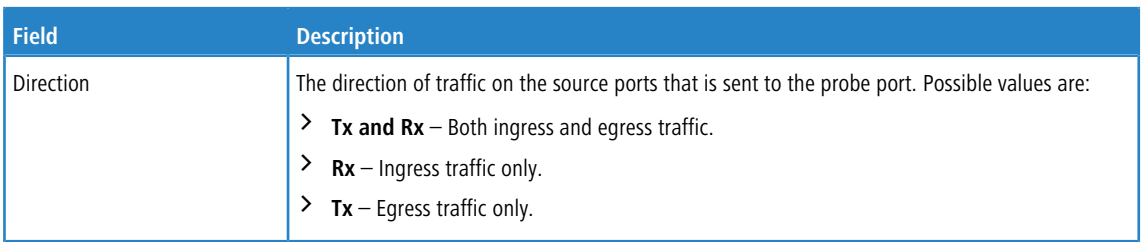

Use the buttons to perform the following tasks:

- a To configure the port mirroring destination, click the **Edit** icon in the **Destination** field and configure the desired settings.
- a Click **Refresh** to redisplay the most current information from the router.
- a To configure the administrative mode for a port mirroring session, click **Configure Session** and configure the desired settings.
- $\geq$  To configure one or more source ports for the mirroring session and to determine which traffic is mirrored (Tx, Rx, or both), click **Configure Source** and configure the desired settings.
- > To remove one or more source ports from the port mirroring session, select the check box associated with each source port to remove and click **Remove Source**.

### **3.13.4.1 Configuring a Port Mirroring Session**

- (i) If an interface participates in a VLAN and is an LAG member, this VLAN cannot be assigned as a source VLAN for a Monitor session. At the same time, if an interface participates in a VLAN and this VLAN is assigned as a source VLAN for a Monitor session, the interface can be assigned as an LAG member.
- **1.** From the Multiple Port Mirroring page, select the Session ID of the port mirroring session to configure and click

Configure Session to display the Session Configuration page.

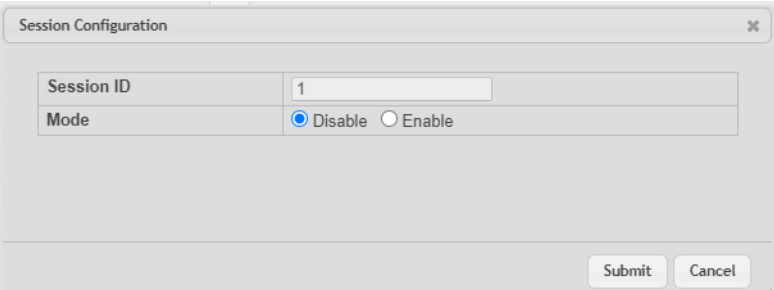

**2.** Configure the following fields:

**Table 86: Multiple Port Mirroring—Session Configuration**

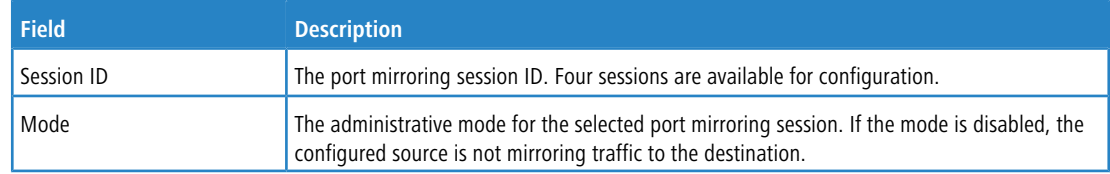

**3.** Click **Submit** to apply the changes to the system.

## **3.13.4.2 Configuring a Port Mirroring Source**

- (i) If an interface participates in a VLAN and is an LAG member, this VLAN cannot be assigned as a source VLAN for a Monitor session. At the same time, if an interface participates in a VLAN and this VLAN is assigned as a source VLAN for a Monitor session, the interface can be assigned as an LAG member.
- **1.** From the Multiple Port Mirroring page, click **Configure Source** to display the **Source Configuration** page.

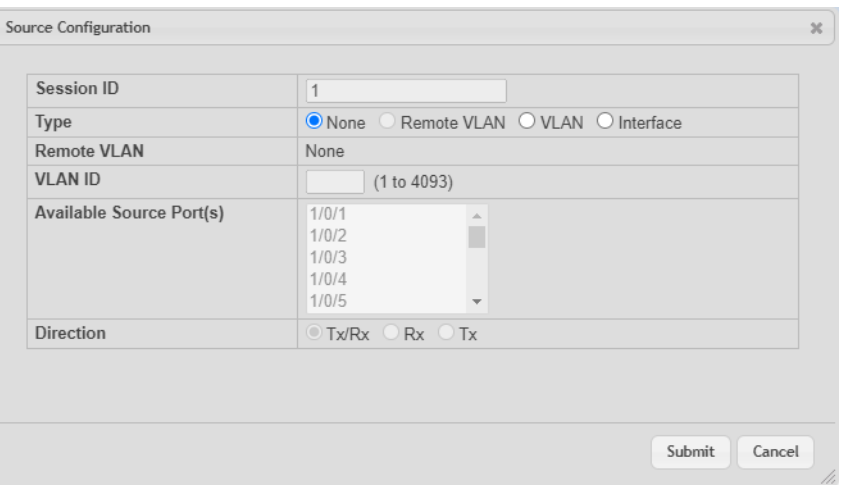

**2.** Configure the following fields:

#### **Table 87: Multiple Port Mirroring-Source Configuration**

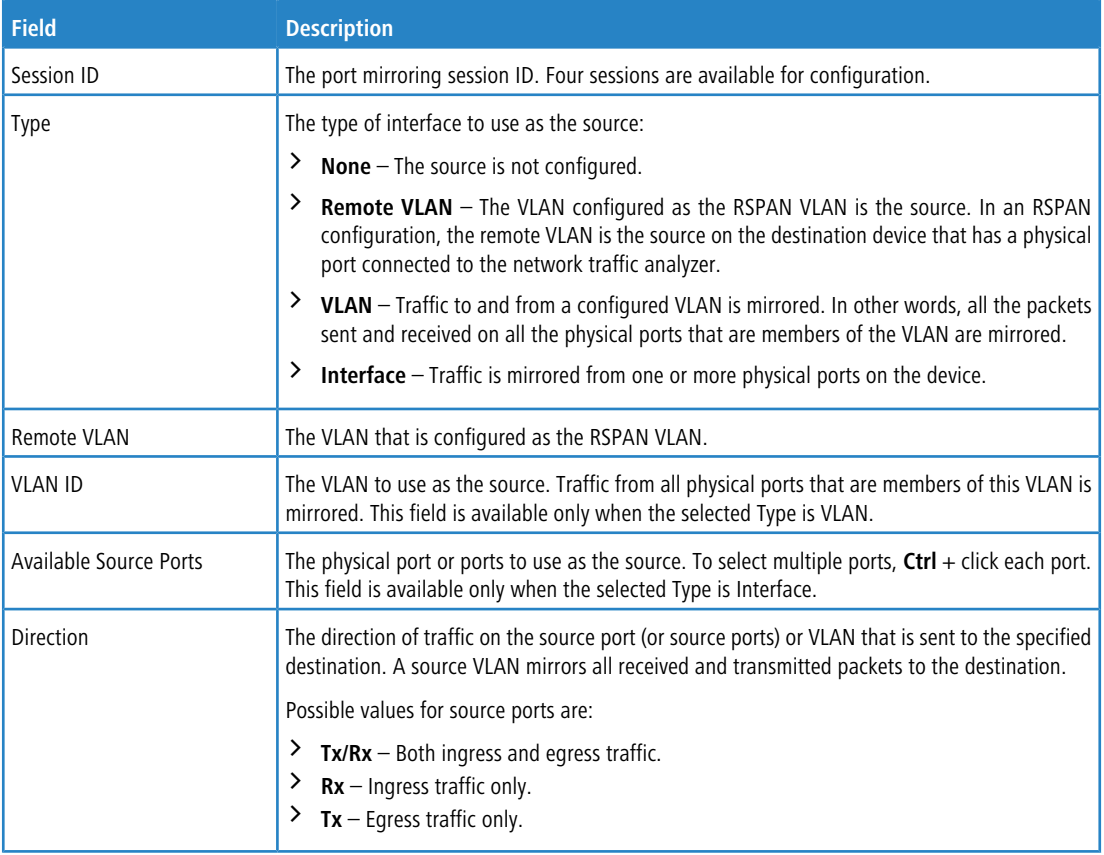

**3.** Click **Submit** to apply the changes to the system.

### **3.13.4.3 Configuring the Destination Port for a Port Mirroring Session**

- 4 A port will be removed from a VLAN or LAG when it becomes a destination mirror.
- **1.** From the Multiple Port Mirroring page, select the Session ID of the port mirroring session to configure and click **the Edit icon in the Destination field**.

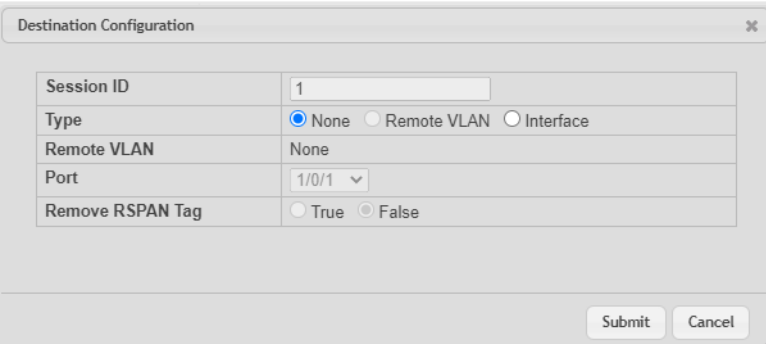

**2.** Configure the following fields:

#### **Table 88: Multiple Port Mirroring-Destination Configuration**

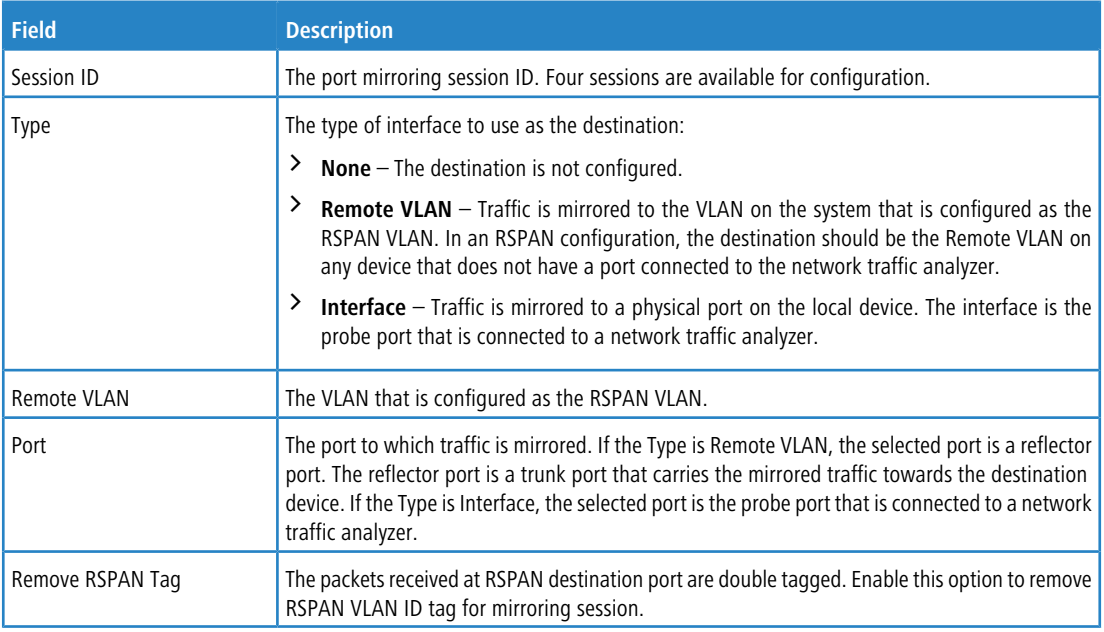

**3.** Click **Submit** to apply the changes to the system.

### **3.13.4.4 Removing or Modifying a Port Mirroring Session**

- **1.** Select one or more source ports to remove from the session.
- **2.** Click **Remove Source**.

The source ports are removed from the port mirroring session, and the device is updated.

## **3.13.5 Mirroring Summary**

Use the Multiple Port Mirroring Summary page to view the port mirroring summary.

To access the Multiple Port Mirroring Summary page, click **System** > **Port** > **Mirroring Summary** in the navigation menu.

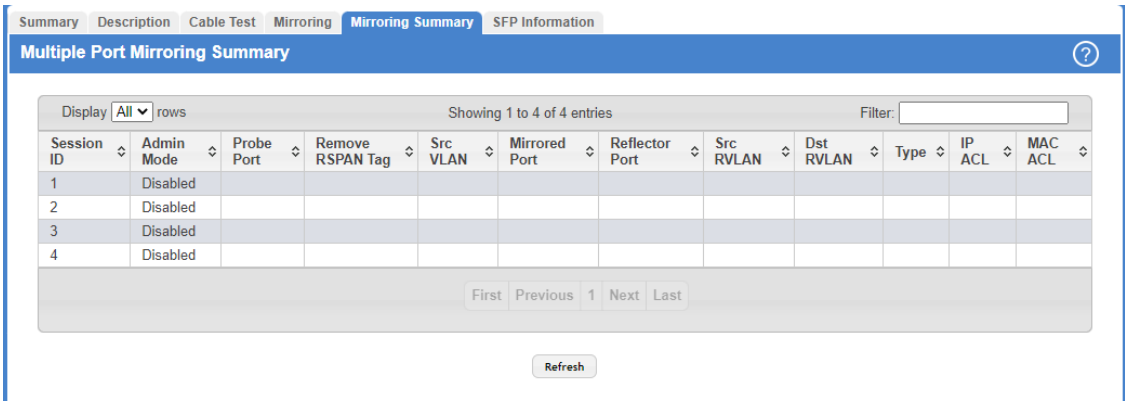

## **Figure 95: Multiple Port Mirroring Summary**

#### **Table 89: Multiple Port Mirroring Summary Fields**

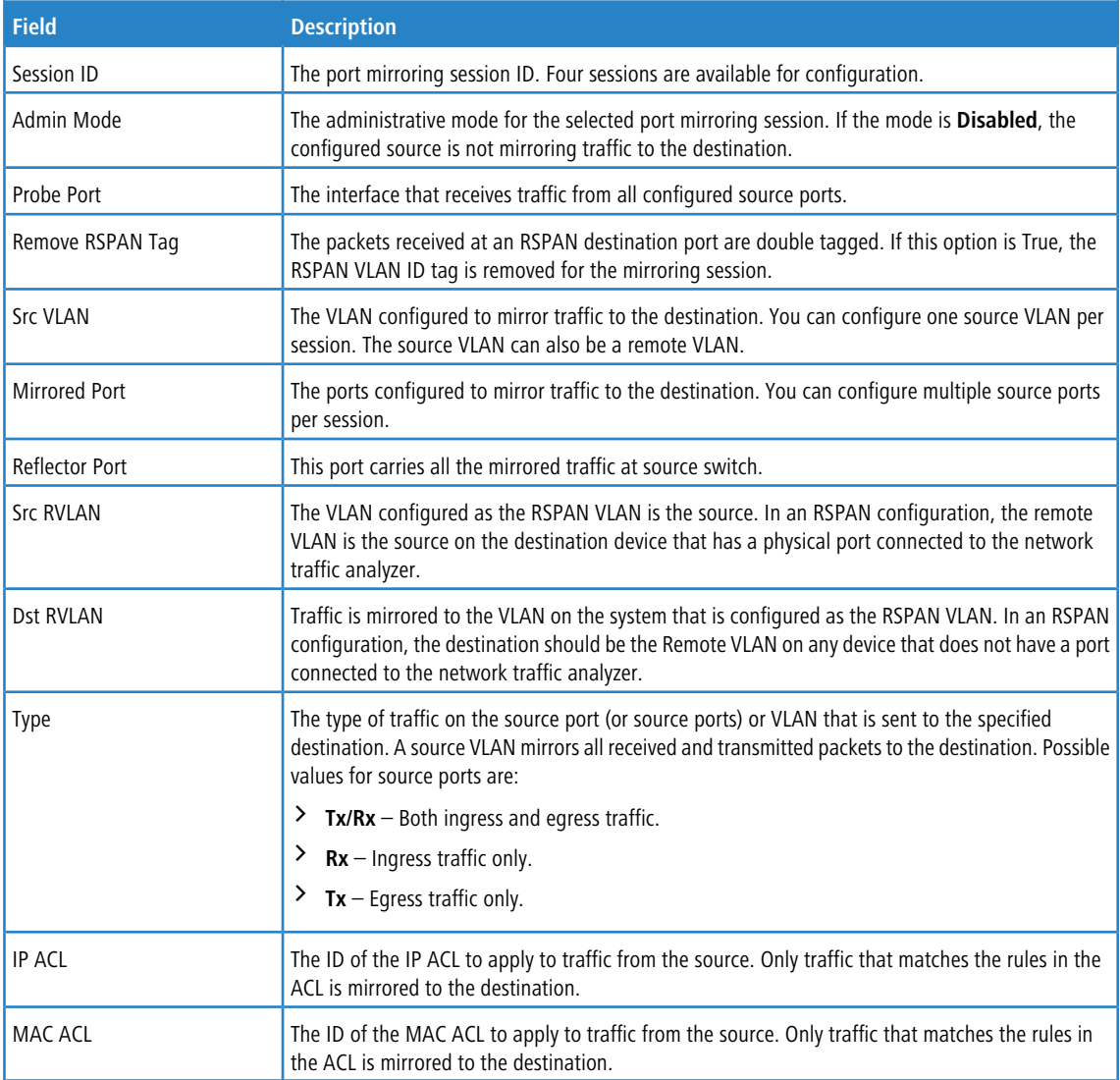

Click **Refresh** to redisplay the page with the latest information from the router.

## **3.13.6 SFP Information**

Use the SFP Information Page to view the SFP module detail information.

To access the Port SFP Information Page, click **System** > **Port** > **SFP Information** in the navigation menu.

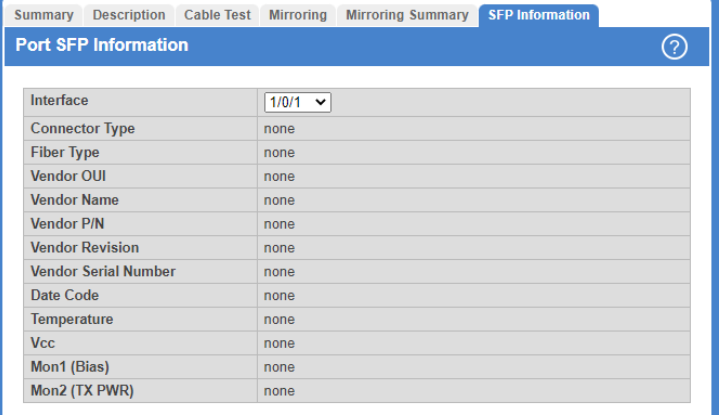

#### **Figure 96: Port SFP Information**

#### **Table 90: Port SFP Information Fields**

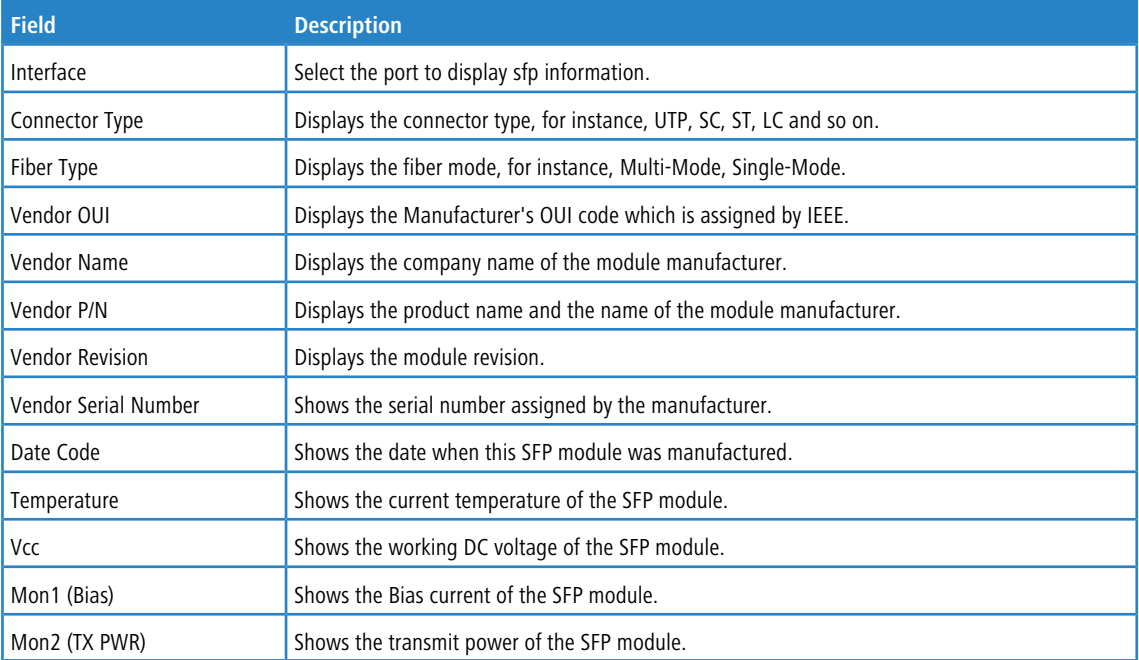

# **3.14 Configuring sFlow**

sFlow is the standard for monitoring high-speed switched and routed networks. sFlow technology is built into network equipment and gives complete visibility into network activity, enabling effective management and control of network resources.

The sFlow monitoring system consists of an sFlow Agent (embedded in a switch or router or in a standalone probe) and a central sFlow Collector. The sFlow Agent uses sampling technology to capture traffic statistics from the device it is monitoring. sFlow datagrams are used to immediately forward the sampled traffic statistics to an sFlow Collector for analysis.

The sFlow Agent uses two forms of sampling: statistical packet-based sampling of switched or routed Packet Flows, and time-based sampling of counters.

## **3.14.1 sFlow Agent Summary**

Packet Flow Sampling and Counter Sampling are performed by sFlow Instances associated with individual Data Sources within the sFlow Agent. Packet Flow Sampling and Counter Sampling are designed as part of an integrated system. Both types of samples are combined in sFlow datagrams. Packet Flow Sampling will cause a steady, but random, stream of sFlow datagrams to be sent to the sFlow Collector. Counter samples may be taken opportunistically to fill these datagrams.

To perform Packet Flow Sampling, an sFlow Sampler Instance is configured with a Sampling Rate. The Packet Flow sampling process results in the generation of Packet Flow Records. To perform Counter Sampling, the sFlow Poller Instance is configured with a Polling Interval, The Counter Sampling process results in the generation of Counter Records. The sFlow Agent collects Counter Records and Packet Flow Records and sends them in the form of sFlow datagrams to sFlow Collectors.

To access the sFlow Agent Summary page, click **System** > **Advanced Configuration** > **sFlow** > **Agent** in the navigation menu.

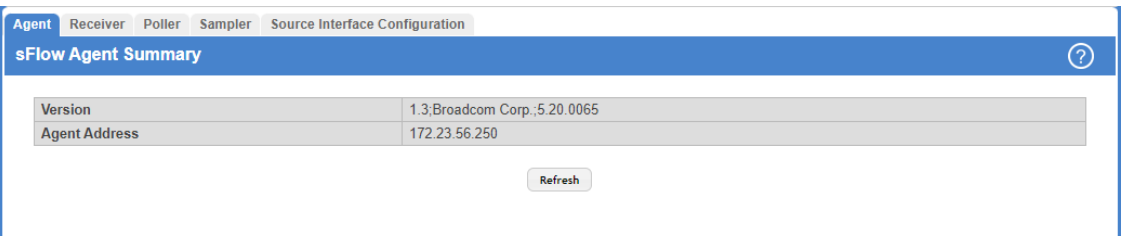

#### **Figure 97: sFlow Agent Summary**

#### **Table 91: sFlow Agent Summary Fields**

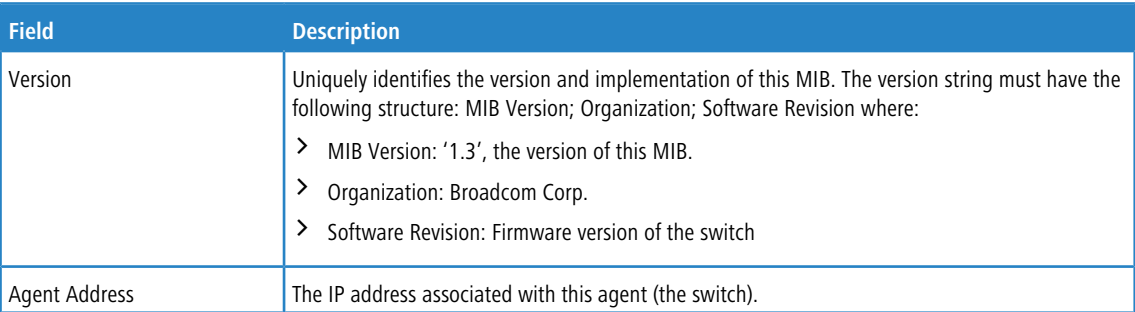

Use the **Refresh** button to refresh the page with the most current data from the switch.

## **3.14.2 sFlow Receiver Configuration**

Use the sFlow Receiver Configuration page to configure the sFlow Receiver.

To access the sFlow Receiver Configuration page, click **System** > **Advanced Configuration** > **sFlow** > **Receiver** in the navigation menu.

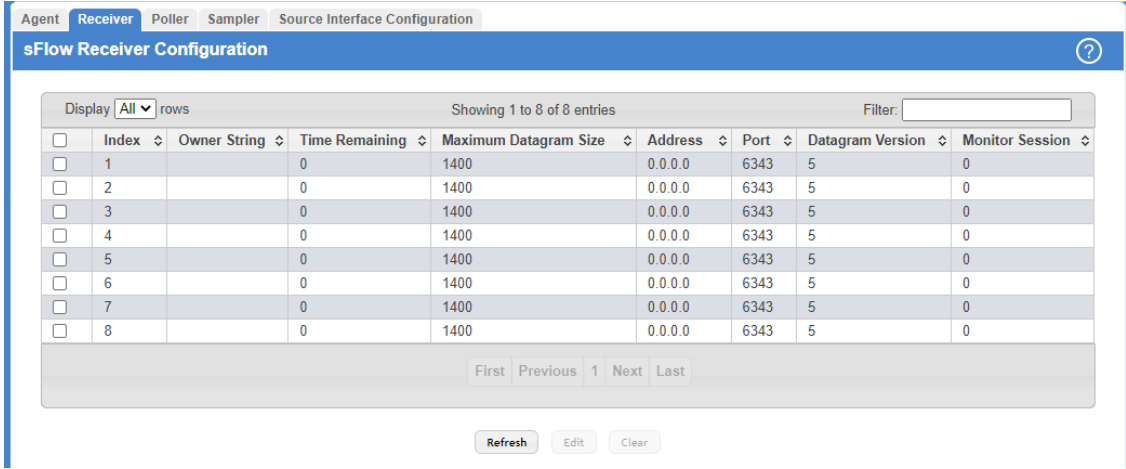

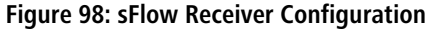

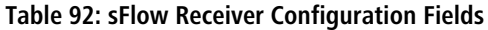

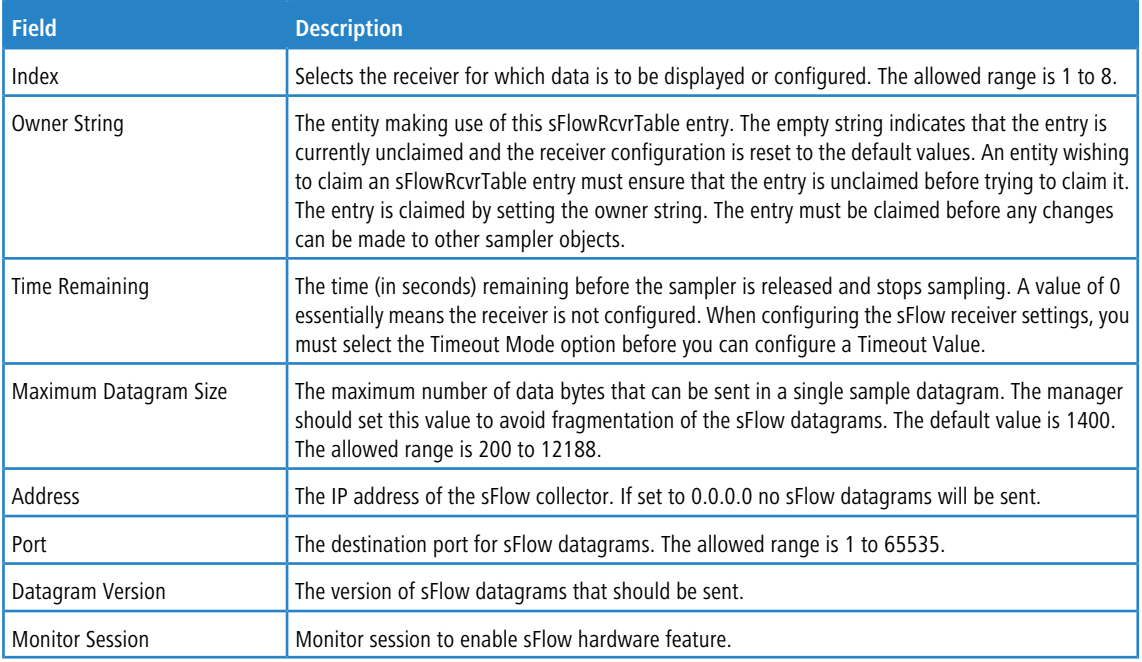

Use the buttons to perform the following tasks:

- > Use the Refresh button to refresh the page with the most current data from the switch.
- > Use the **Submit** button to sent updated data to the switch and cause the changes to take effect on the switch.

> Use the **Edit** button to configure the monitor session for a specific receiver (only for IPv4). After successful configuration, the sFlow packet processing will be done in hardware.

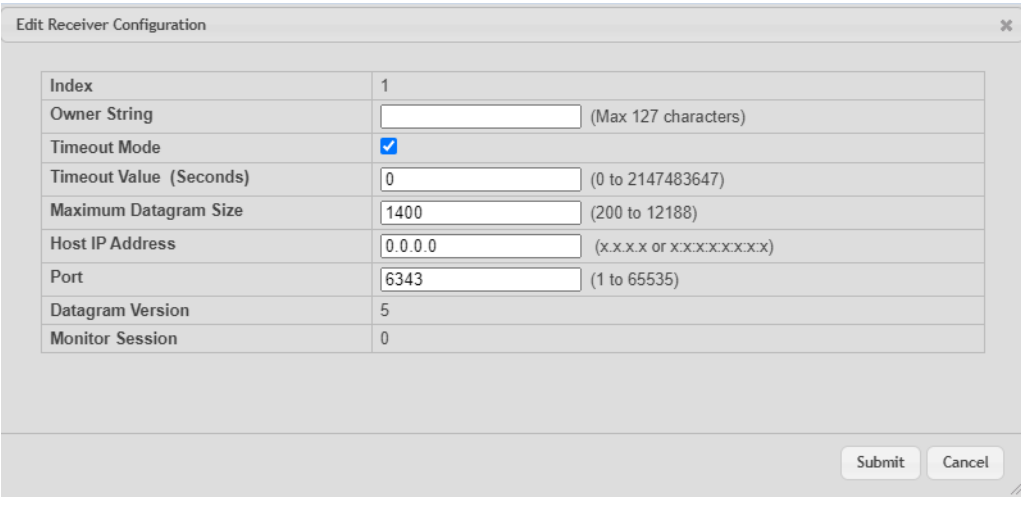

#### **Figure 99: Edit Receiver Configuration**

> Select an sFlow Receiver and click **Clear** to reset its settings to default setting.

### **3.14.3 sFlow Poller Configuration**

The sFlow agent collects time-based sampling of network interface statistics and sends them to the configured sFlow receivers. A data source configured to collect counter samples is called a poller.

#### **3.14.3.1 Counter Sampling**

The primary objective of Counter Sampling is to efficiently, periodically export counters associated with Data Sources. A maximum Sampling Interval is assigned to each sFlow instance associated with a Data Source.

Counter Sampling is accomplished as follows:

The sFlow Agent keeps a list of counter sources being sampled. When a Packet Flow Sample is generated, the sFlow Agent examines the list and adds counters to the sample datagram, least recently sampled first. Counters are only added to the datagram if the sources are within a short period, i.e. five seconds, of failing to meet the required Sampling Interval. Periodically, i.e. every second, the sFlow Agent examines the list of counter sources and sends any counters that need to be sent to meet the sampling interval requirement.

To access the sFlow Poller Configuration page, click **System** > **Advanced Configuration** > **sFlow** > **Poller** in the navigation menu.

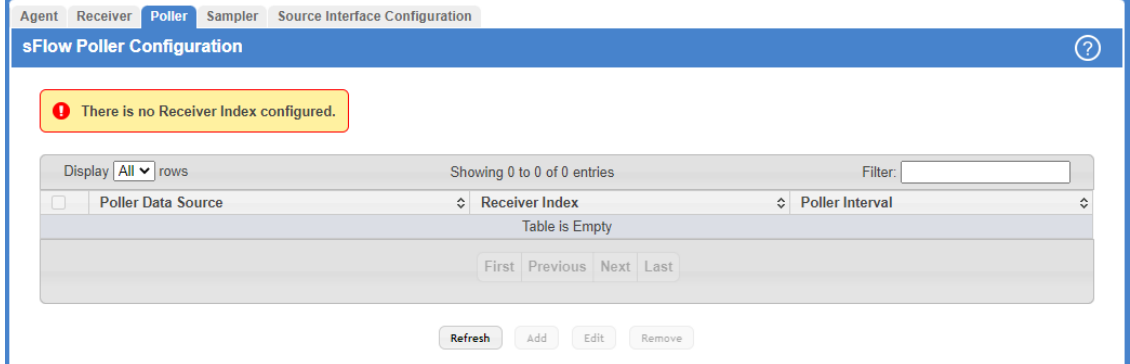

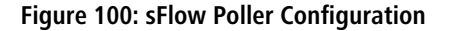

Use the buttons to perform the following tasks:

- a Use the **Refresh** button to refresh the page with the most current data from the switch.
- $\geq$  To add an sFlow poller instance, click **Add** and complete the required information.

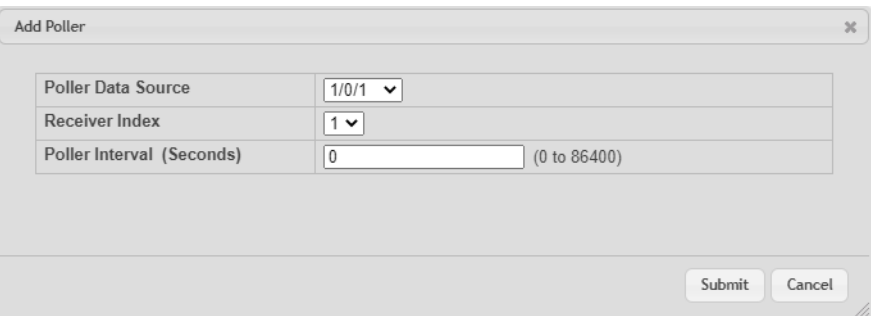

#### **Figure 101: Add Poller**

#### **Table 93: Add Poller Fields**

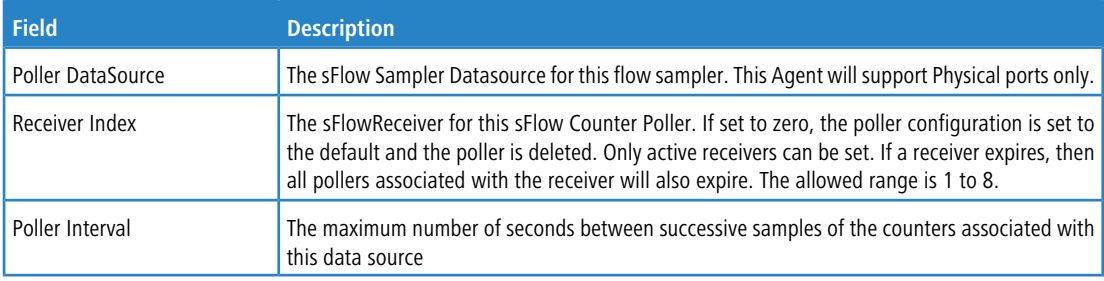

- > To edit an existing sFlow poller instance, select the appropriate check box or click the row to select the sFlow poller instance and click **Edit**. Modify the sFlow poller configuration information as needed.
- a To delete an sFlow poller instance, select one or more table entries and click **Remove**.

## **3.14.4 sFlow Sampler Configuration**

The sFlow Agent collects a statistical packet-based sampling of the switched flows and sends them to the configured receivers. A data source configured to collect flow samples is called a sampler.

#### **3.14.4.1 Packet Flow Sampling**

The Packet Flow Sampling mechanism carried out by each sFlow instance ensures that any packet observed at a Data Source has an equal chance of being sampled, irrespective of the Packet Flows to which it belongs.

Packet Flow Sampling is accomplished as follows:

- > When a packet arrives on an interface, the Network Device makes a filtering decision to determine whether the packet should be dropped.
- $\geq$  If the packet is not filtered (dropped), a destination interface is assigned by the switching/routing function.
- $\geq$  At this point, a decision is made on whether or not to sample the packet. The mechanism involves a counter that is decremented with each packet. When the counter reaches zero, a sample is taken. When a sample is taken, the counter that indicates how many packets to skip before taking the next sample is reset. The value of the counter is set to a random integer where the sequence of random integers used over time is the Sampling Rate.

To access the sFlow Sampler Configuration page, click **System** > **Advanced Configuration** > **sFlow** > **Sampler** in the navigation menu.

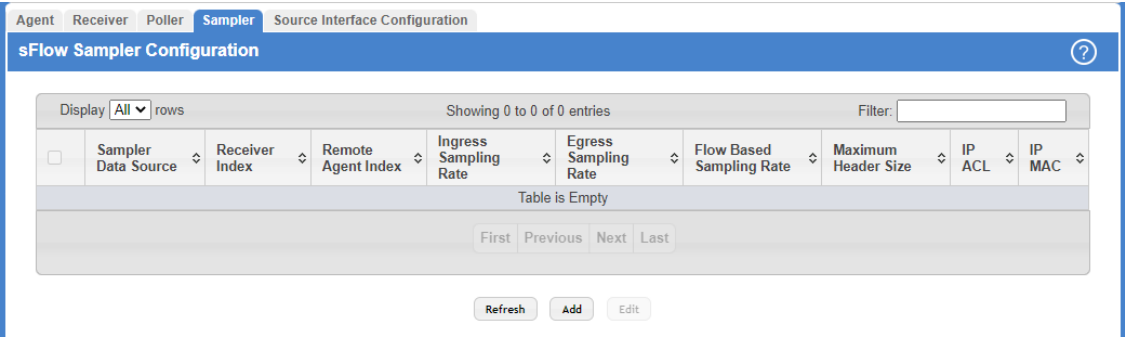

**Figure 102: sFlow Sampler Configuration**

| <b>Field</b>             | <b>Description</b>                                                                                                    |
|--------------------------|----------------------------------------------------------------------------------------------------|
| Sampler Data Source      | The sFlowDataSource for this sFlow sampler. The sFlow agent supports physical ports as sFlow<br>data sources.                                                                                                  |
| Receiver Index           | The sFlowReceiver for this sFlow sampler. The specified Receiver Index must be associated with an<br>active sFlow receiver. If a receiver expires, all samplers associated with the receiver will also expire. |
| Remote Agent Index       | The remote agent index.                                                                                                    |
| Ingress Sampling Rate    | sFlow instance packet Sampling Rate for Ingress sampling.                                                                                                    |
| Egress Sampling Rate     | sFlow instance egress packet Sampling Rate.                                                                                                    |
| Flow Based Sampling Rate | sFlow instance flow based packet Sampling Rate.                                                                                                    |
| Maximum Header Size      | The maximum number of bytes that should be copied from a sampled packet.                                                                                                    |
| <b>IP ACL</b>            | The ID of the IP ACL to apply to traffic from the sampler.                                                                                                    |
| <b>IP MAC</b>            | The ID of the MAC ACL to apply to traffic from the sampler.                                                                                                    |

### **Table 94: sFlow Sampler Configuration Fields**

Use the buttons to perform the following tasks:

> Click Refresh to refresh the page with the most current data from the switch.

> To add an sFlow sampler instance, click **Add** and complete the required information.

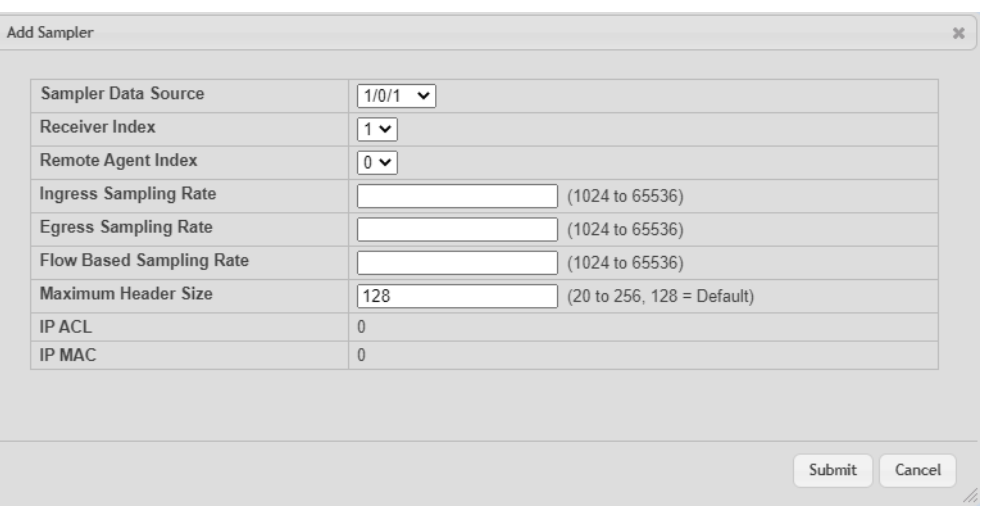

#### **Figure 103: Add Sampler**

#### **Table 95: Add Sampler Fields**

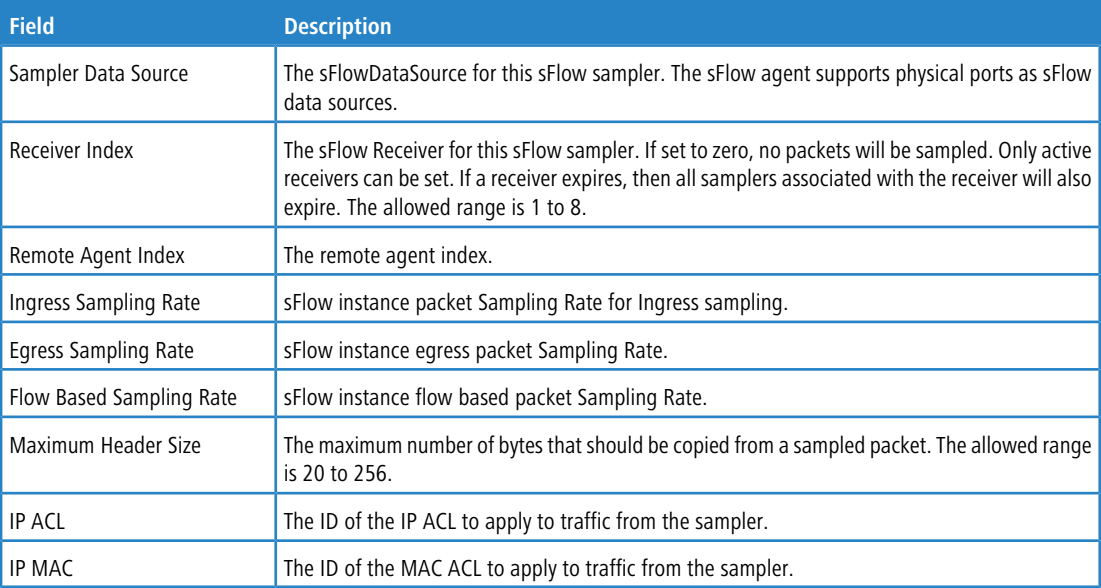

> To edit an existing sFlow sampler instance, select the appropriate check box or click the row to select the sFlow sampler instance and click **Edit**. Modify the sFlow sampler configuration information as needed.

## **3.14.5 sFlow Source Interface Configuration**

Use this page to specify the physical or logical interface to use as the sFlow client source interface. When an IP address is configured on the source interface, this address is used for all sFlow communications between the local sFlow client and the remote sFlow server. The IP address of the designated source interface is used in the IP header of sFlow management protocol packets. This allows security devices, such as firewalls, to identify all source packets coming from a specific device.

To access the sFlow Source Interface Configuration page, click **System** > **Advanced Configuration** > **sFlow** > **Source Interface Configuration** in the navigation menu.

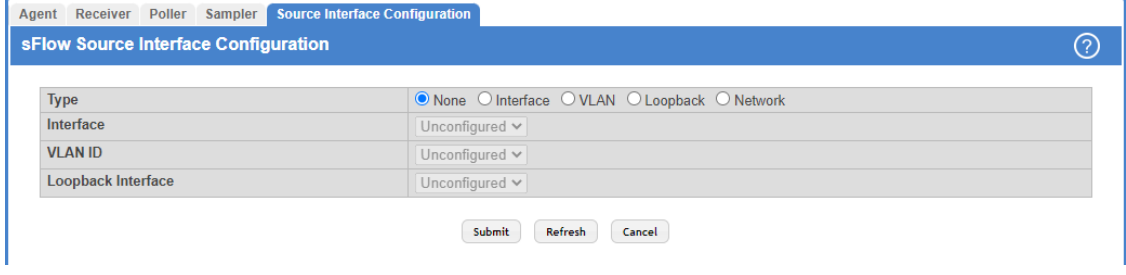

#### **Figure 104: sFlow Source Interface Configuration**

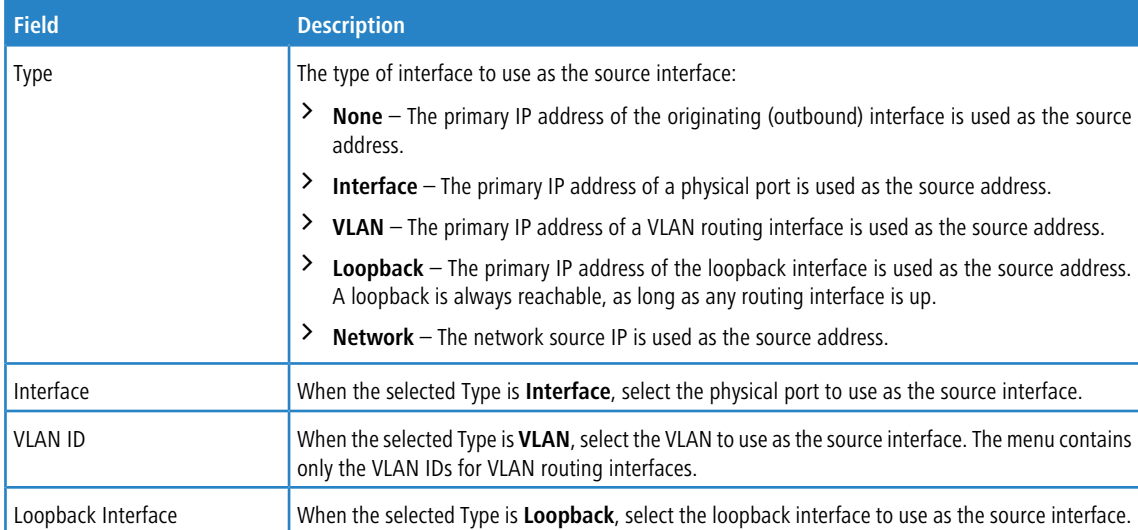

**Table 96: sFlow Source Interface Configuration Fields**

Use the buttons to perform the following tasks:

- a If you make any changes to the page, click **Submit** to apply the changes to the system. If you want the switch to retain the new values across a power cycle, you must perform a **save**.
- > Click **Refresh** to refresh the page with the most current data from the switch.
- > Click **Cancel** to discard changes and revert to the last saved state.

# **3.15 Defining SNMP Parameters**

Simple Network Management Protocol (SNMP) provides a method for managing network devices. The device supports SNMP version 1, SNMP version 2, and SNMP version 3.

## **3.15.1 SNMP v1 and v2**

The SNMP agent maintains a list of variables, which are used to manage the device. The variables are defined in the Management Information Base (MIB). The MIB presents the variables controlled by the agent. The SNMP agent defines the MIB specification format, as well as the format used to access the information over the network. Access rights to the SNMP agent are controlled by access strings.

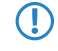

**(1)** SNMPv1 and SNMPv2 are not encrypted. LANCOM Systems therefore recommends using SNMPv3 as it features encryption capabilities.

## **3.15.2 SNMP v3**

SNMP v3 also applies access control and a new traps mechanism to SNMPv1 and SNMPv2 PDUs. In addition, the User Security Model (USM) is defined for SNMPv3 and includes:

- > Authentication: Provides data integrity and data origin authentication.
- a **Privacy:** Protects against disclosure of message content. Cipher-Bock-Chaining (CBC) is used for encryption. Either authentication is enabled on an SNMP message, or both authentication and privacy are enabled on an SNMP message. However privacy cannot be enabled without authentication.
- $\geq$  **Timeliness:** Protects against message delay or message redundancy. The SNMP agent compares incoming message to the message time information.
- a **Key Management:** Defines key generation, key updates, and key use.

The device supports SNMP notification filters based on Object IDs (OID). OIDs are used by the system to manage device features. SNMP v3 supports the following features:

- > Feature Access Control
- $\sum$  Security
- $\sum$  Traps

Authentication or Privacy Keys are modified in the SNMPv3 User Security Model (USM).

Use the SNMP page to define SNMP parameters. To display the SNMP page, click **System** > **Advanced Configuration** > **SNMP** in the navigation menu.

## **3.15.3 SNMP Community Configuration**

Access rights are managed by defining communities on the SNMPv1, 2 Community page. When the community names are changed, access rights are also changed. SNMP Communities are defined only for SNMP v1 and SNMP v2.

(i) In LCOS SX, no SNMP communities exist by default.

Use the SNMP Community Configuration page to enable SNMP and Authentication notifications.

To display the SNMP Community Configuration page, click **System** > **Advanced Configuration** > **SNMP** > **Community** in the navigation menu.

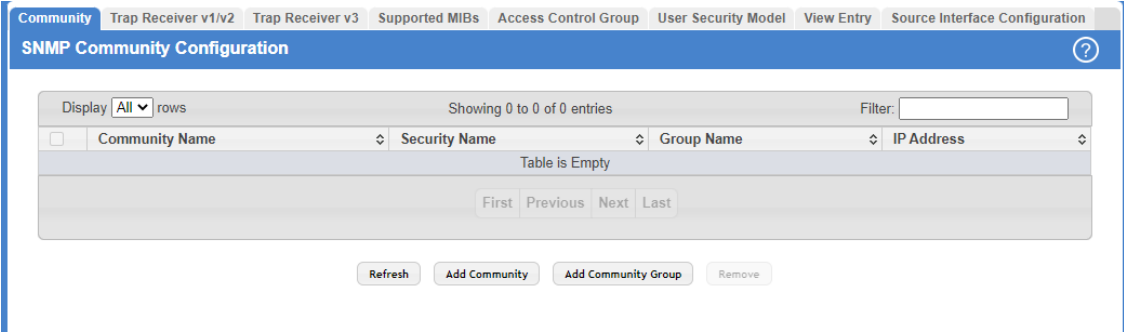

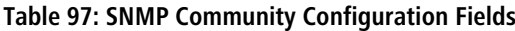

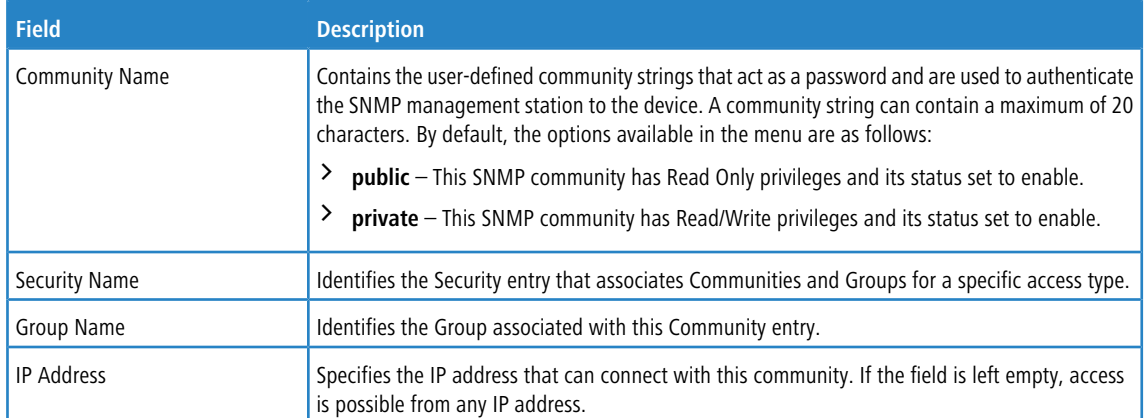

## **Figure 105: SNMP Community Configuration**

Use the buttons to perform the following tasks:

- a Click **Refresh** to refresh the page with the most current data from the switch.
- > To add a community, click **Add Community** and configure the desired settings.

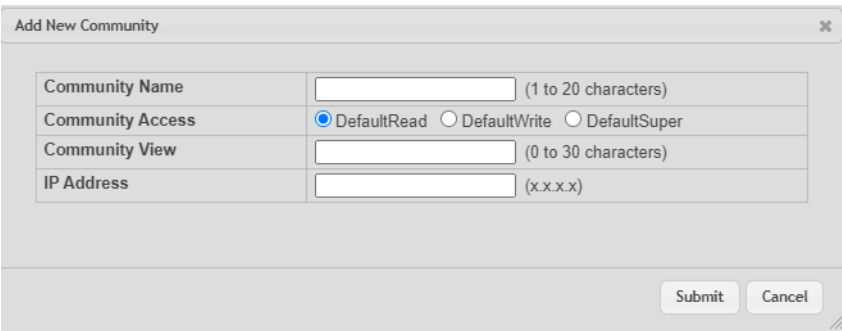

#### **Figure 106: Add New Community**

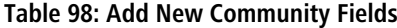

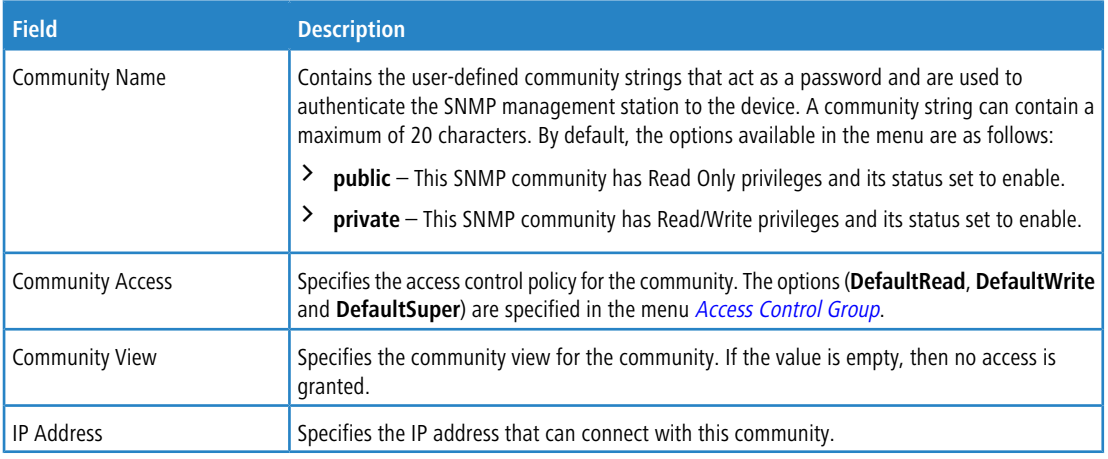

> To add a community group, click Add Community Group and configure the desired settings.

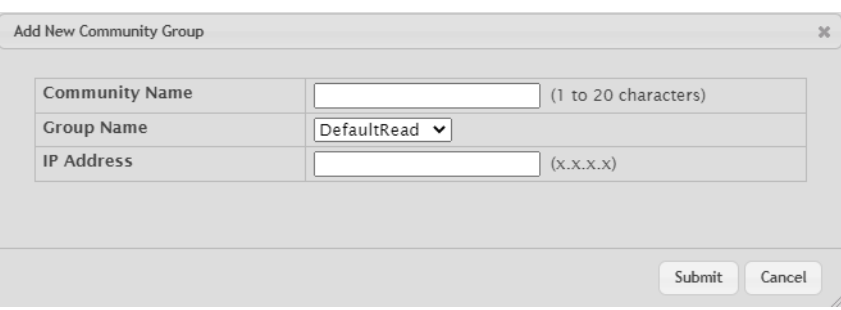

**Figure 107: Add New Community Group**

**Table 99: Add New Community Configuration Group Fields**

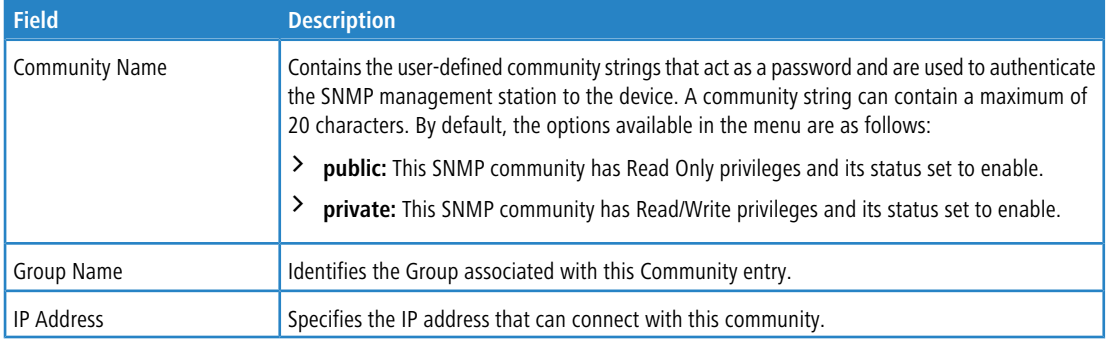

- a Click **Remove** to delete the selected SNMP Community or Community group.
- > If you make any changes to the page, click **Submit** to apply the changes to the system.

## **3.15.4 Trap Receiver v1/v2 Configuration**

Use the Trap Receiver v1/v2 Configuration page to configure settings for each SNMPv1 or SNMPv2 management host that will receive notifications about traps generated by the device. The SNMP management host is also known as the SNMP trap receiver.

To access the Trap Receiver v1/v3 Configuration page, click **System** > **Advanced Configuration** > **SNMP** > **Trap Receiver v1/v2** from the navigation menu.

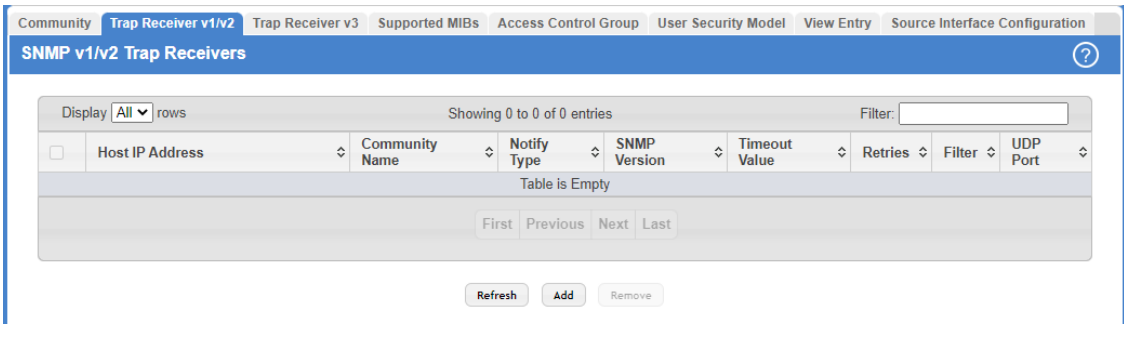

**Figure 108: SNMP v1/v2 Trap Receivers**

#### **Table 100: Add SNMP v1/v2 Host Fields**

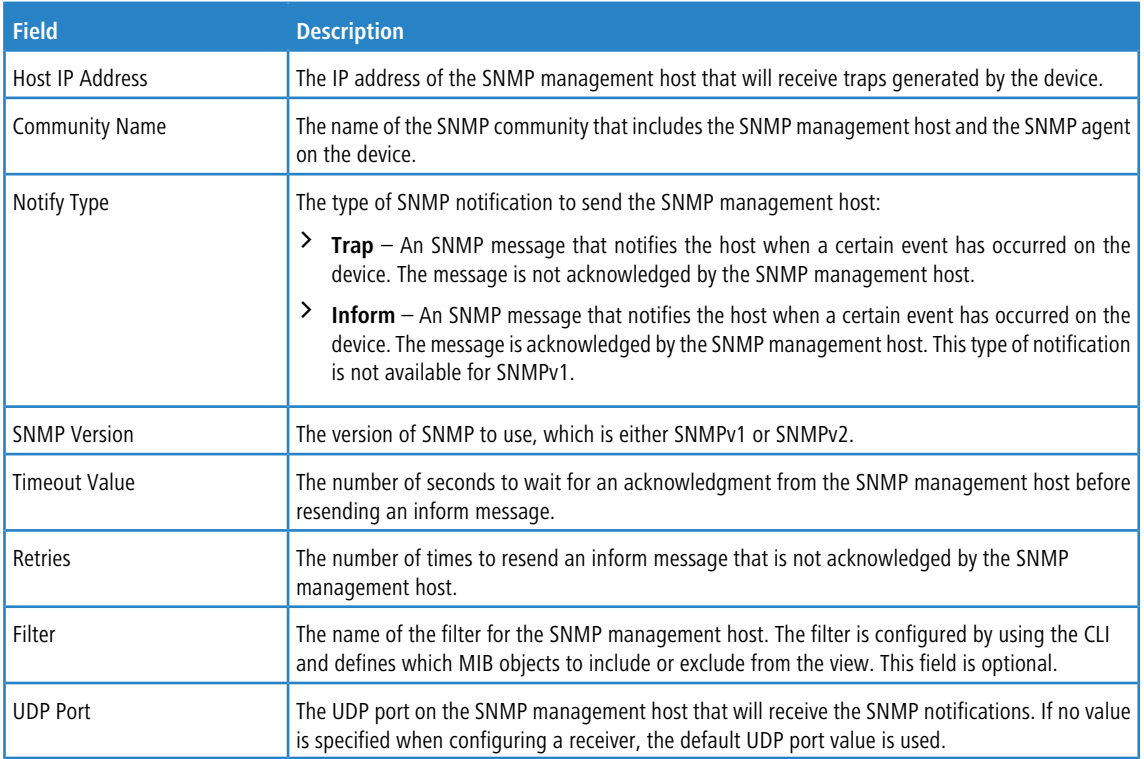

Use the buttons to perform the following tasks:

> To add an SNMP trap receiver and configure its settings, click **Add** and complete the required information.

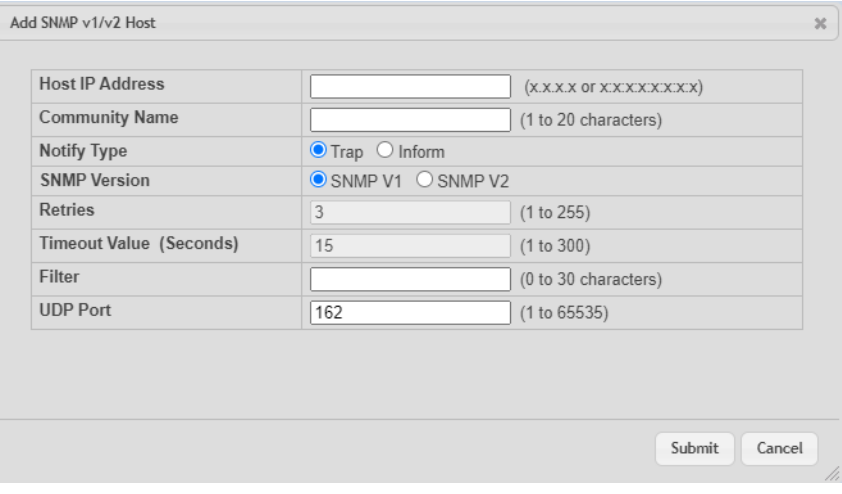

### **Figure 109: Add SNMP v1/v2 Host**

### **Table 101: Add SNMP v1/v2 Host Fields**

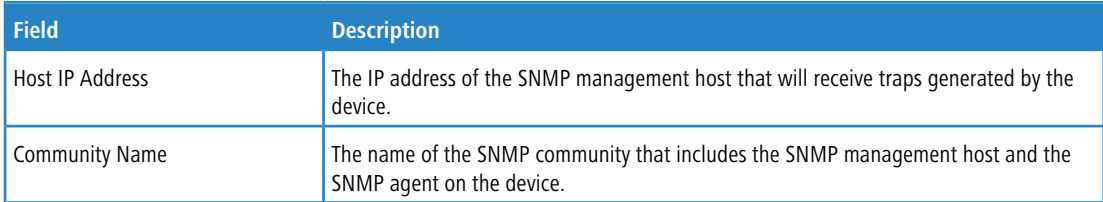

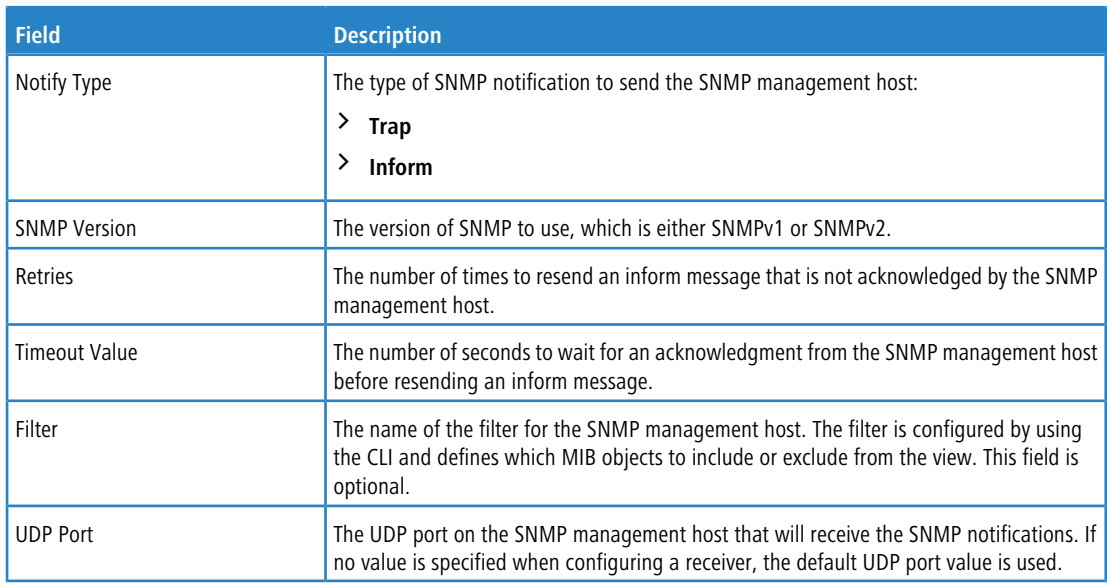

- a To delete one or more SNMP trap receivers from the list, select each entry to delete and click **Remove**.
- a If you make any changes to the page, click **Submit** to apply the changes to the system. If you want the switch to retain the new values across a power cycle, you must perform a **save**.

## **3.15.5 Trap Receiver v3 Configuration**

Use the Trap Receiver v3 Configuration page to configure settings for each SNMPv3 management host that will receive notifications about traps generated by the device. The SNMP management host is also known as the SNMP trap receiver.

To access the Trap Receiver v3 Configuration page, click **System** > **Advanced Configuration** > **SNMP** > **Trap Receiver V3** from the navigation menu.

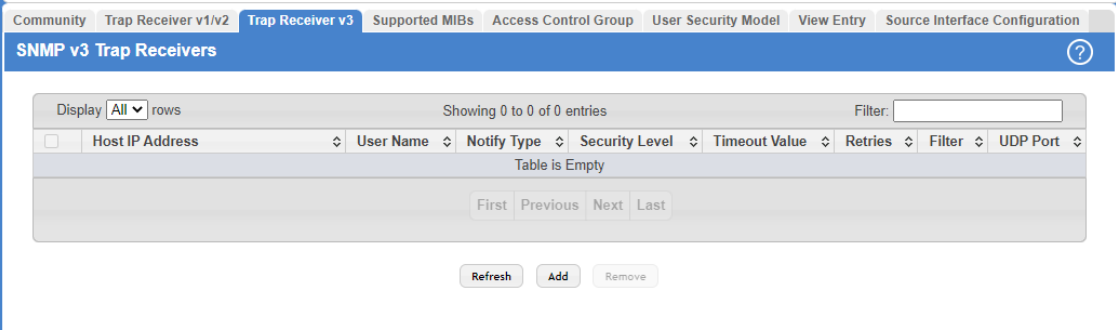

**Figure 110: SNMP v3 Trap Receivers**

| Table 102: Add SNMP v3 Host Fields |  |  |
|------------------------------------|--|--|
|------------------------------------|--|--|

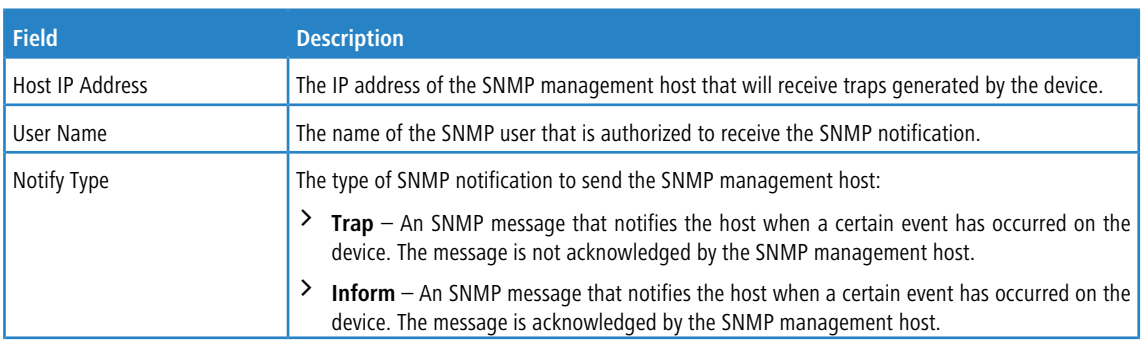

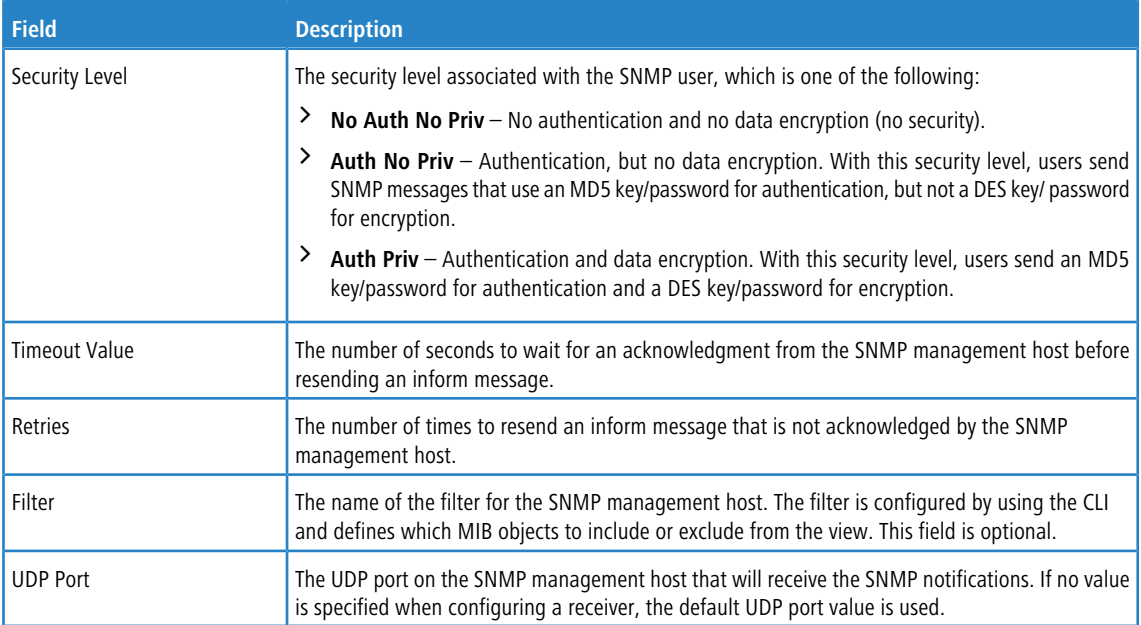

Use the buttons to perform the following tasks:

> To add an SNMP trap receiver and configure its settings, click **Add** and complete the required information.

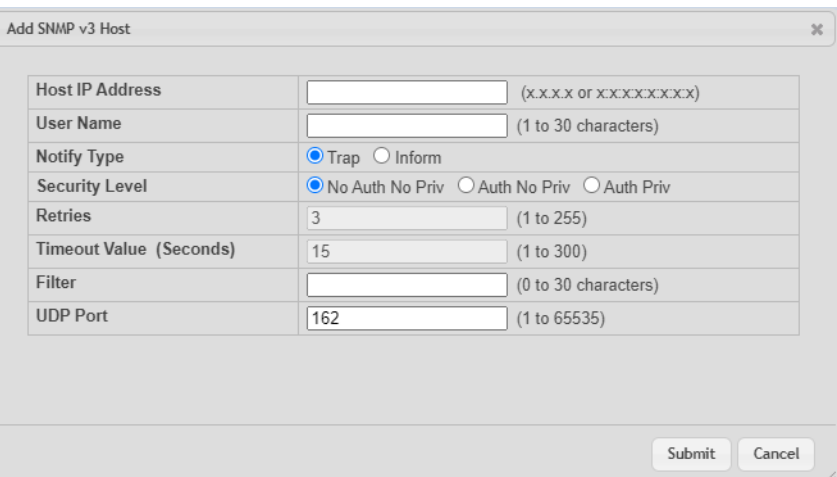

**Figure 111: Add SNMP v3 Host**

## a **Table 103: Add SNMP v3 Host**

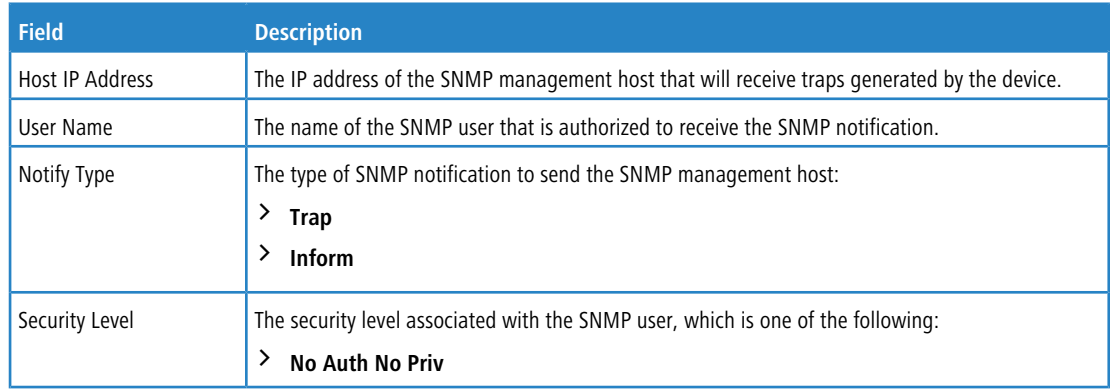

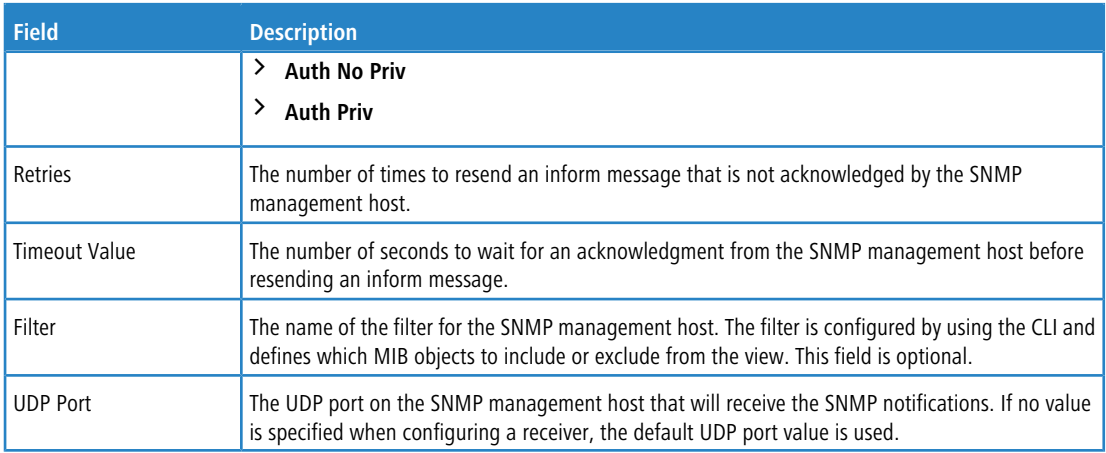

- a To delete one or more SNMP trap receivers from the list, select each entry to delete and click **Remove**.
- a If you make any changes to the page, click **Submit** to apply the changes to the system. If you want the switch to retain the new values across a power cycle, you must perform a **save**.

## **3.15.6 SNMP Supported MIBs**

The SNMP Supported MIBs page lists the MIBs that the system currently supports.

To access the SNMP Supported MIBs page, click **System** > **Advanced Configuration** > **SNMP** > **Supported MIBs** in the navigation menu.

| Display $10 \vee$ rows                          | Showing 1 to 10 of 52 entries                                                                                                    | Filter: |  |  |  |  |
|-------------------------------------------------|----------------------------------------------------------------------------------------------------|---------|--|--|--|--|
| <b>Name</b><br>≎                                | <b>Description</b>                                                                                                    |         |  |  |  |  |
| DIFFSERV-DSCP-TC                                | The Textual Conventions defined in this module should be used whenever a Differentiated Services Code Point is<br>used in a MIB. |         |  |  |  |  |
| DISMAN-TRACEROUTE-MIB                           | The Traceroute MIB (DISMAN-TRACEROUTE-MIB) provides access to the traceroute capability at a remote host.                        |         |  |  |  |  |
| <b>DNS-SERVER-MIB</b>                           | The MIB module for entities implementing the server side of the Domain Name System (DNS) protocol.                               |         |  |  |  |  |
| FASTPATH-AUTHENTICATION-MANAGER-<br><b>MIB</b>  | The Broadcom Private MIB for FASTPATH authentication manager feature.                                                            |         |  |  |  |  |
| FASTPATH-BOXSERVICES-PRIVATE-MIB                | The Broadcom Private MIB for FASTPATH Box Services Feature.                                                                      |         |  |  |  |  |
| FASTPATH-DHCP6SERVER-PRIVATE-MIB                | The Broadcom Private MIB for FASTPATH DHCPv6 Server/Relay                                                                        |         |  |  |  |  |
| FASTPATH-DHCPSFRVFR-PRIVATF-MIB                 | The Broadcom Private MIB for FASTPATH DHCP Server                                                                                |         |  |  |  |  |
| FASTPATH-DOT1X-ADVANCED-FEATURES-<br><b>MIB</b> | The Broadcom Private MIB for FASTPATH Dot1x Advanced Features                                                                    |         |  |  |  |  |
| FASTPATH-INTERFACE-APP-MIB                      | The Broadcom Private MIB for FASTPATH Interface Application                                                                      |         |  |  |  |  |
| FASTPATH-IPV6-LOOPBACK-MIB                      | The Broadcom Private MIB for FASTPATH Loopback IPV6 address configuration.                                                       |         |  |  |  |  |
|                                                 | First Previous 1 2 3 4 5 Next Last                                                                                               |         |  |  |  |  |

**Figure 112: SNMP Supported MIBs**

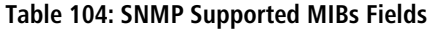

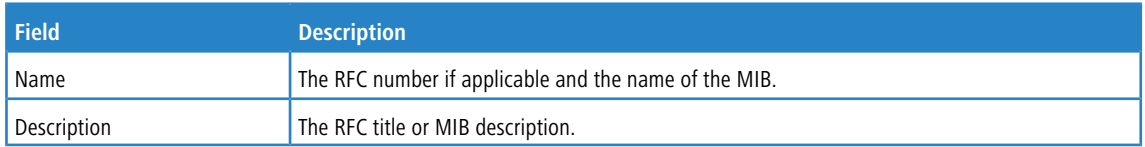

Use the **Refresh** button to refresh the page with the most current data from the switch.

## <span id="page-135-0"></span>**3.15.7 SNMP Access Control Group**

Use this page to configure SNMP access control groups. These SNMP groups allow network managers to assign different levels of authorization and access rights to specific device features and their attributes. The SNMP group can be referenced by the SNMP community to provide security and context for agents receiving requests and initiating traps as well as for management systems and their tasks. An SNMP agent will not respond to a request from a management system outside of its configured group, but an agent can be a member of multiple groups at the same time to allow communication with SNMP managers from different groups. Several default SNMP groups are preconfigured on the system.

To access the SNMP Access Control Group page, click **System** > **Advanced Configuration** > **SNMP** > **Access Control Group** in the navigation menu.

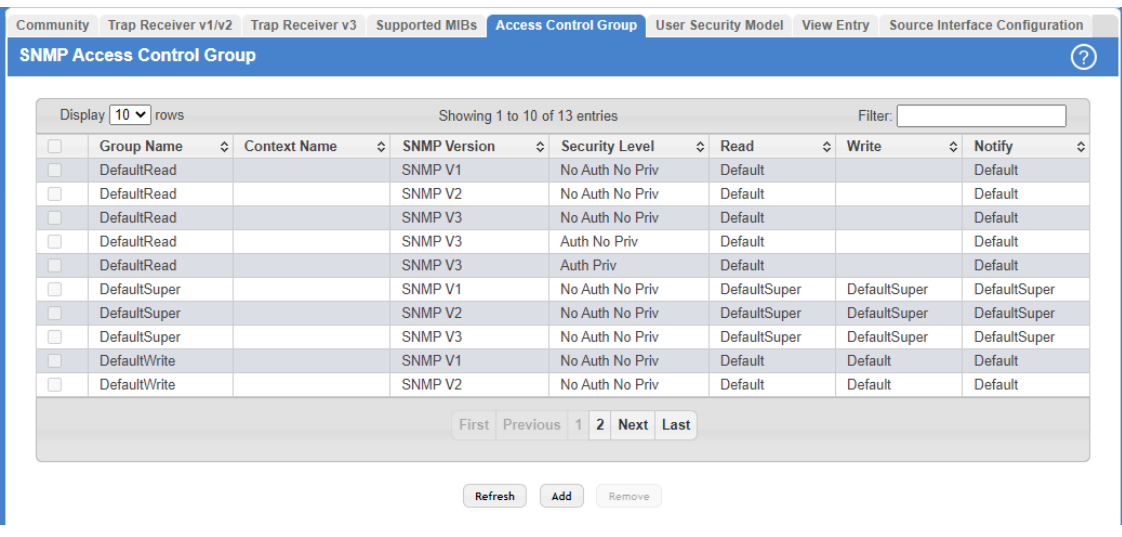

#### **Figure 113: SNMP Access Control Group**

#### **Table 105: Add new Access Control Group Fields**

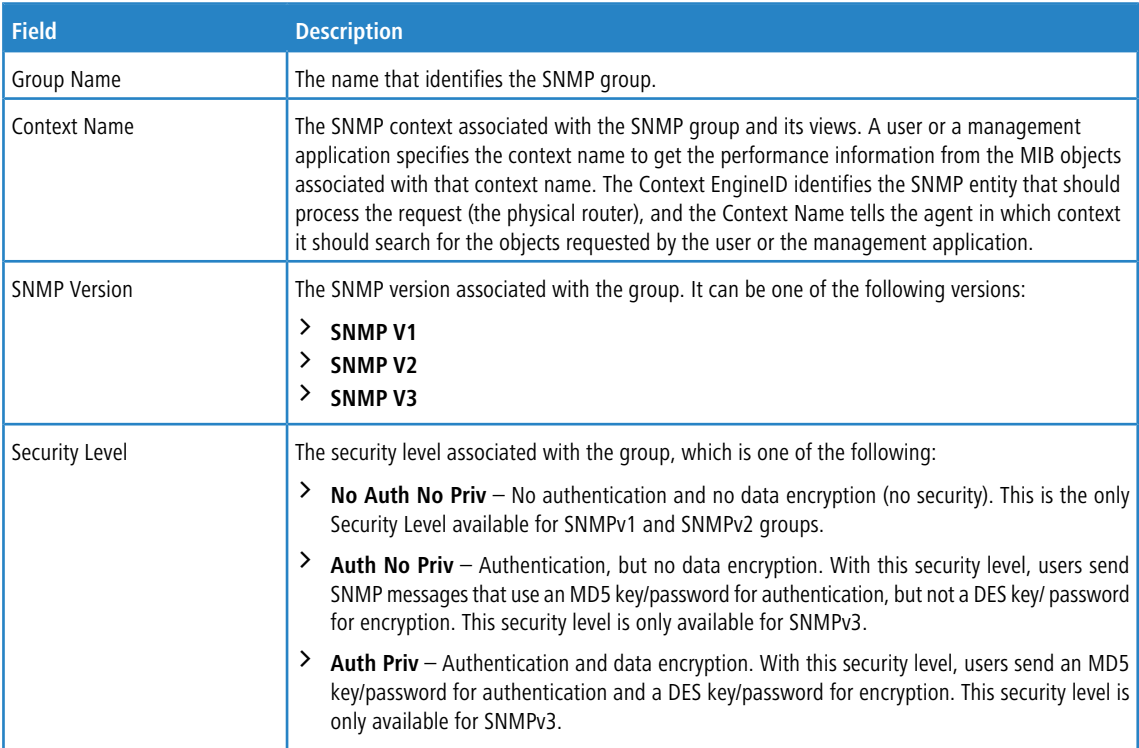

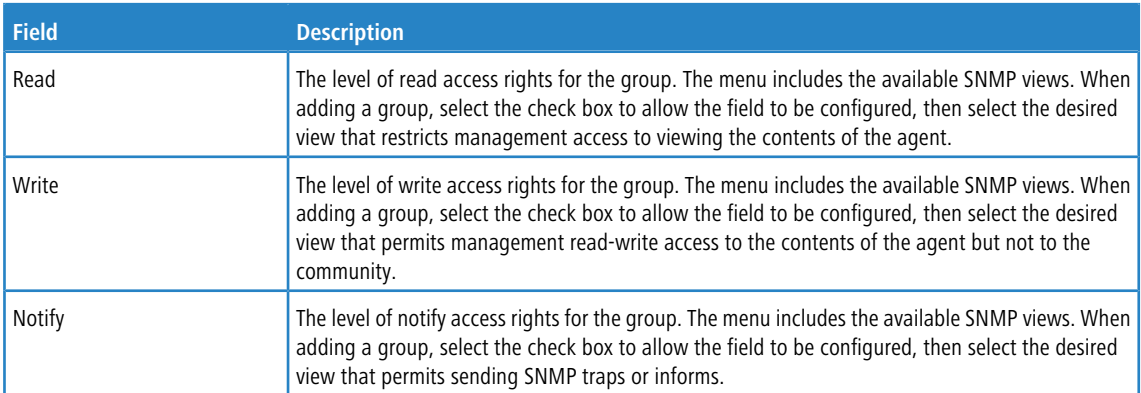

Use the buttons to perform the following tasks:

- > Use the Refresh button to refresh the page with the most current data from the switch.
- > To add an SNMP group, click **Add** and specify the desired setting.

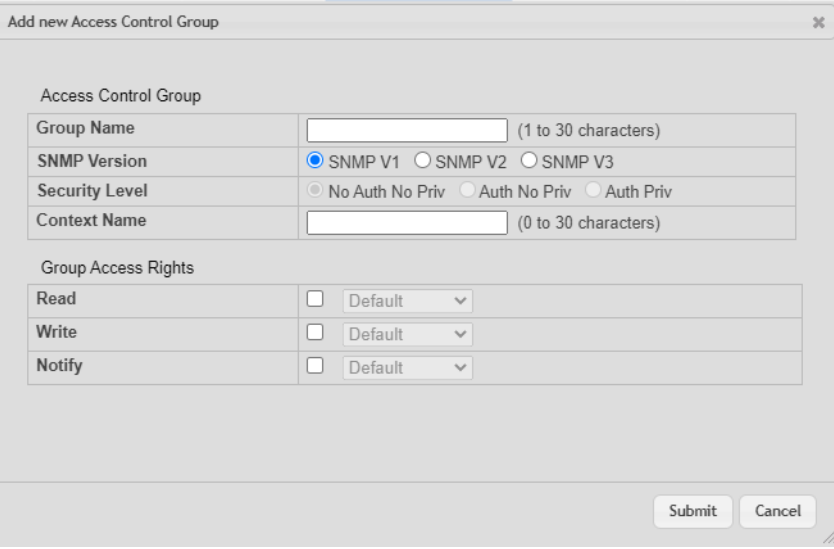

## **Figure 114: Add new Access Control Group**

a **Table 106: Add new Access Control Group**

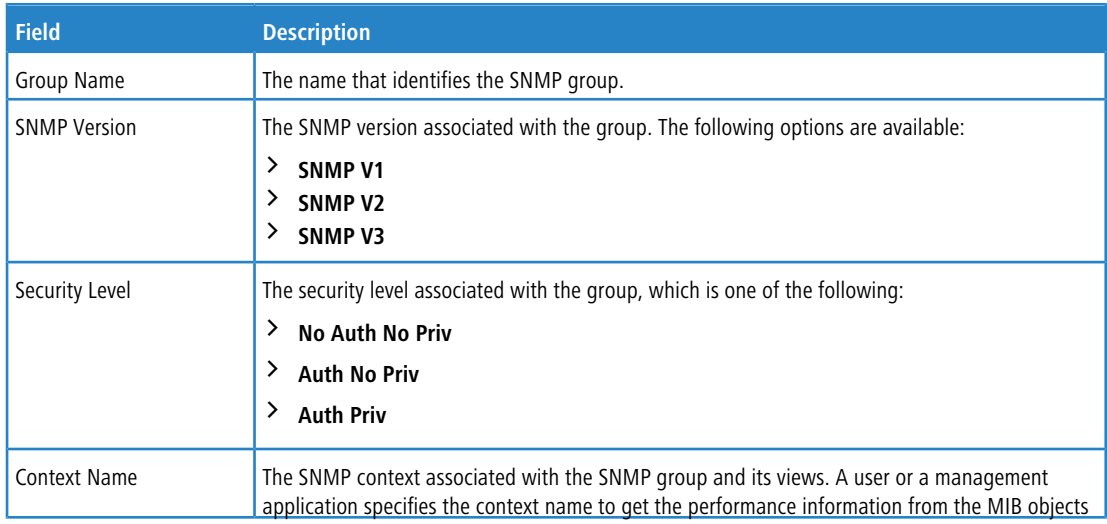

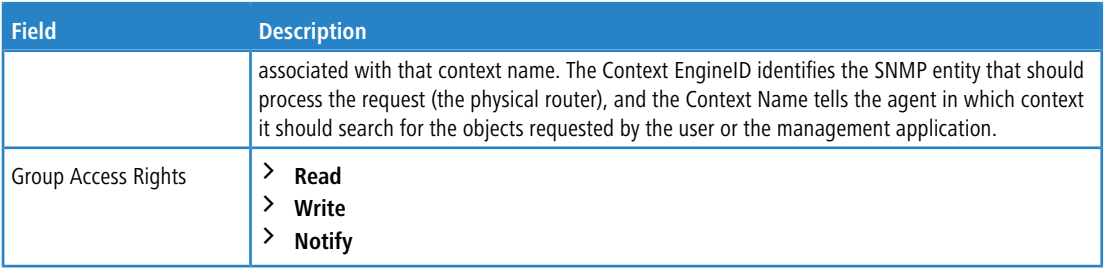

- a To remove one or more SNMP groups, select each entry to delete and click **Remove**. You must confirm the action before the entry is deleted.
	- 5 The default entries cannot be selected and deleted.
- a If you make any changes to the page, click **Submit** to apply the changes to the system. If you want the switch to retain the new values across a power cycle, you must perform a **save**.

## **3.15.8 SNMP User Security Model**

The SNMP User Security Model page provides the capability to configure the SNMPv3 user accounts.

To access the SNMP User Security Model page, click **System** > **Advanced Configuration** > **SNMP** > **User Security Model** in the navigation menu.

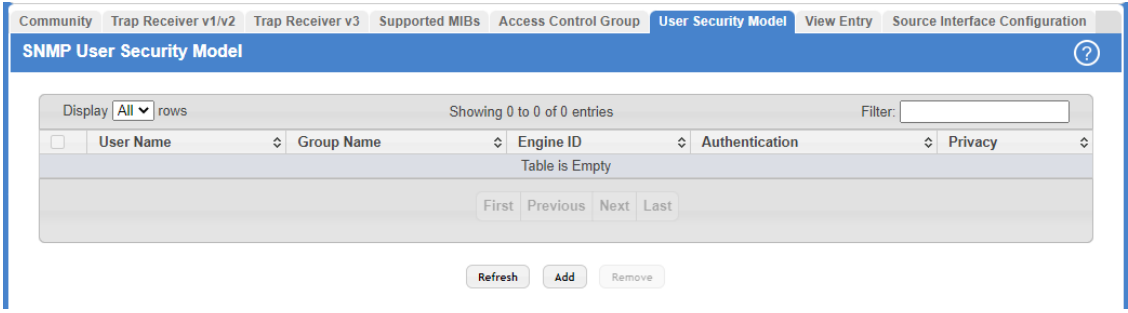

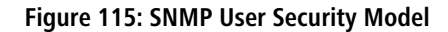

#### **Table 107: Add New SNMP User Fields**

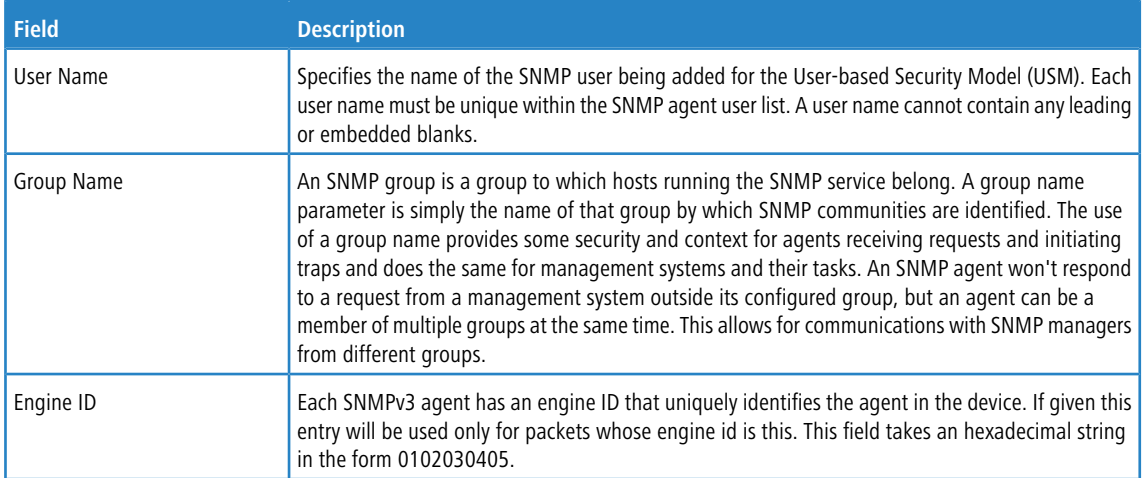

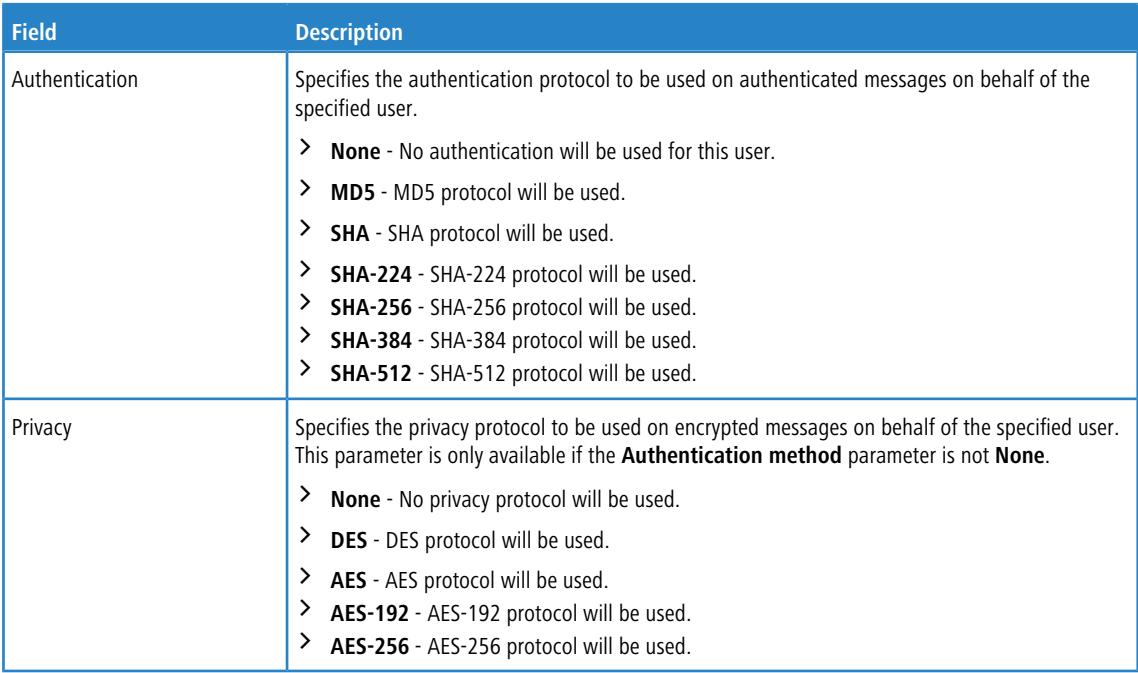

Use the buttons to perform the following tasks:

- > Use the Refresh button to refresh the page with the most current data from the switch.
- > To add a user, click Add. The Add New SNMP User dialog box opens. Specify the new account information in the available fields.

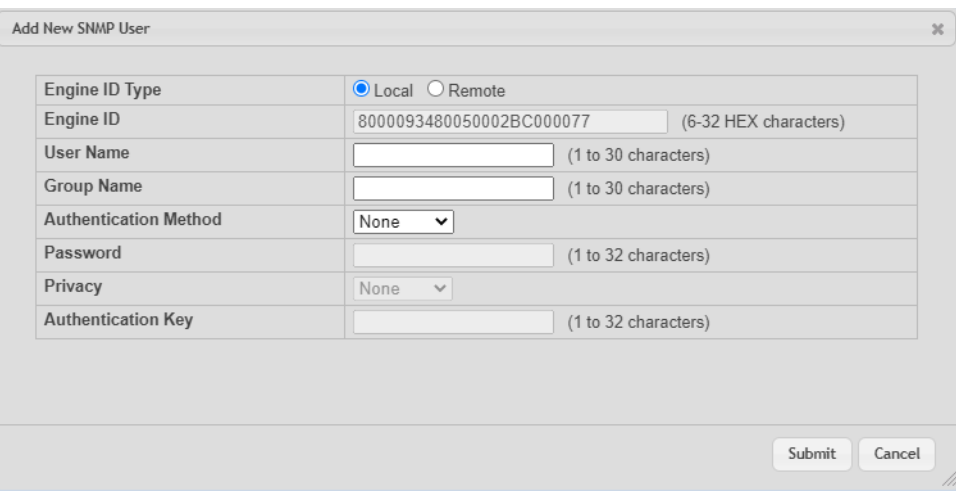

### **Figure 116: Add New SNMP User**

#### **Table 108: Add New SNMP User Fields**

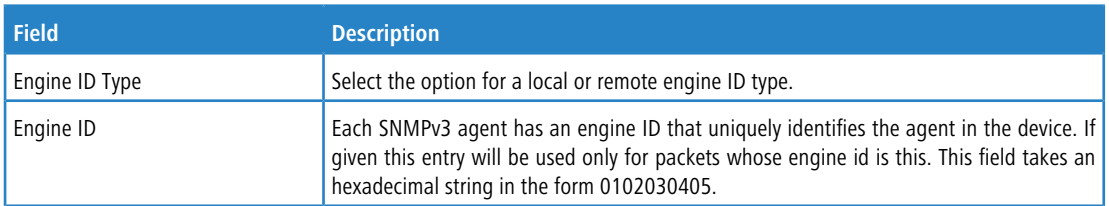

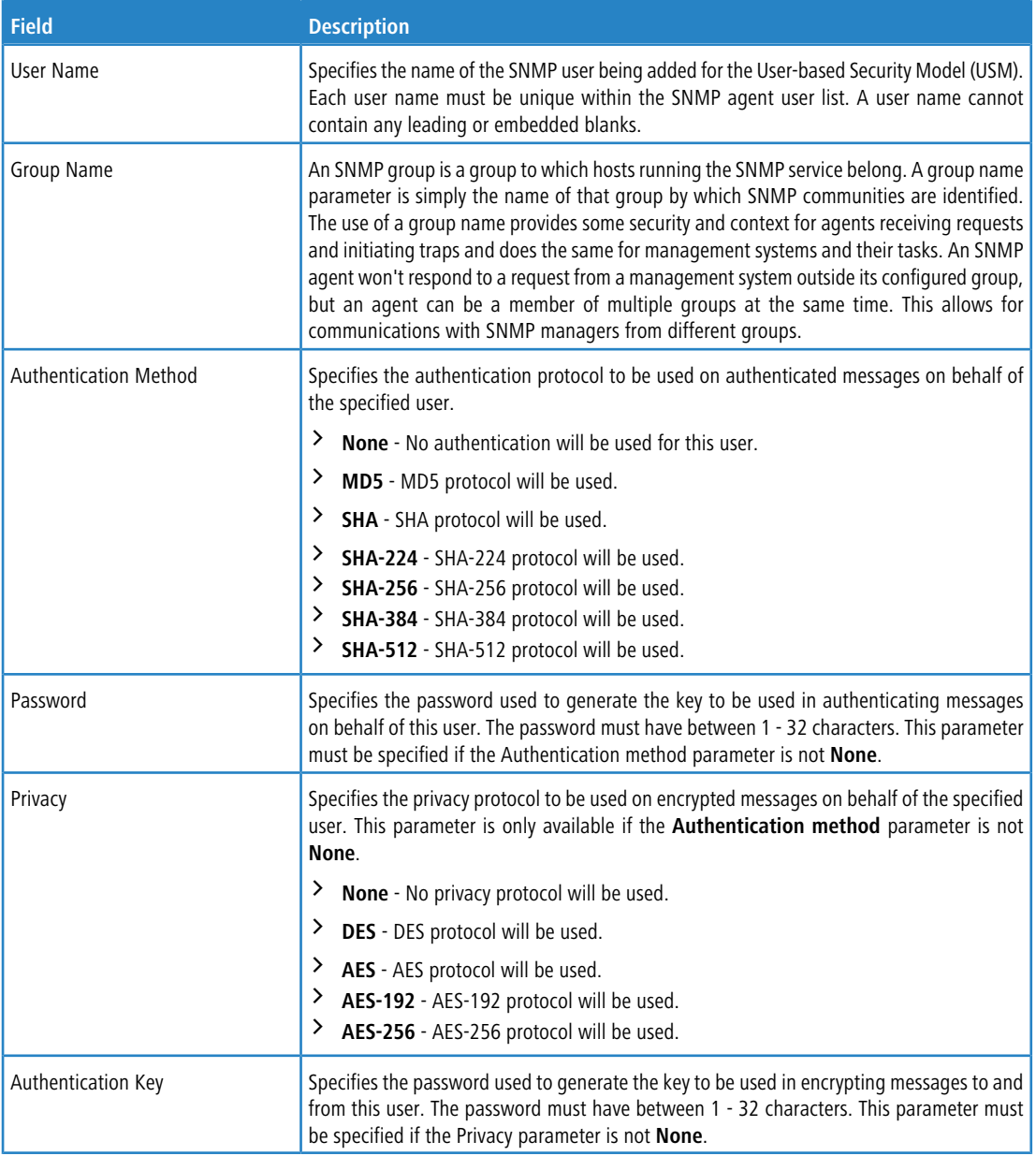

- > Select an SNMP user and click **Remove** to delete it.
- a If you make any changes to the page, click **Submit** to apply the changes to the system. If you want the switch to retain the new values across a power cycle, you must perform a **save**.

## **3.15.9 SNMP Source Interface Configuration**

Use this page to specify the physical or logical interface to use as the SNMP client source interface. When an IP address is configured on the source interface, this address is used for all SNMP communications between the local SNMP client and the remote SNMP server. The IP address of the designated source interface is used in the IP header of SNMP management protocol packets. This allows security devices, such as firewalls, to identify all source packets coming from a specific device.

To access the SNMP Trap Source Interface Configuration page, click **System** > **Advanced Configuration** > **SNMP** > **Source Interface Configuration** in the navigation menu.

| <b>Type</b>               |                           | ● None ○ Interface ○ VLAN ○ Loopback ○ Network |  |  |
|---------------------------|---------------------------|------------------------------------------------|--|--|
| Interface                 | Unconfigured $\vee$       |                                                |  |  |
| <b>VI AN ID</b>           | Unconfigured $\checkmark$ |                                                |  |  |
| <b>Loopback Interface</b> | Unconfigured $\vee$       |                                                |  |  |

**Figure 117: SNMP Source Interface Configuration**

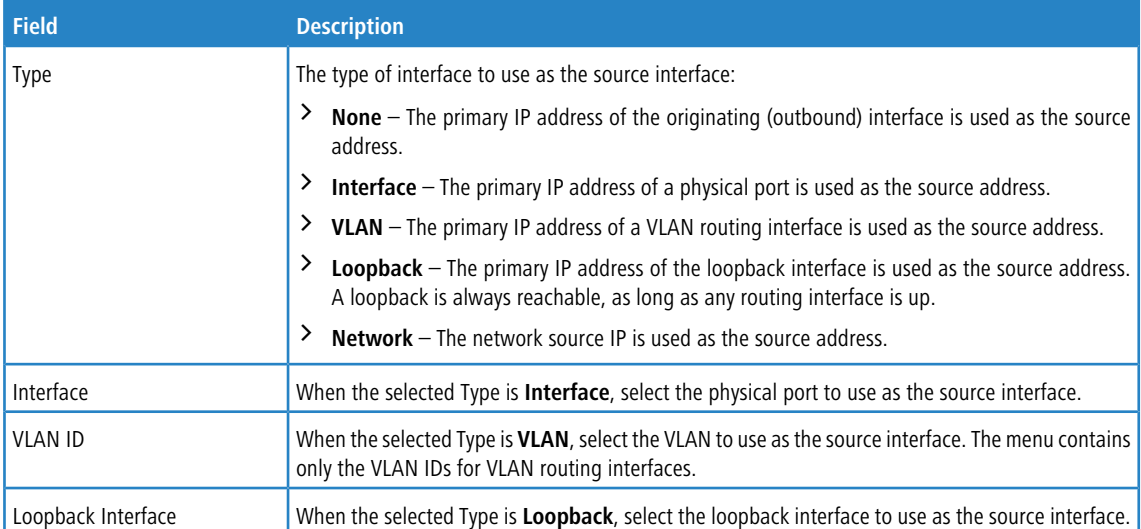

**Table 109: SNMP Trap Source Interface Configuration Fields**

Use the buttons to perform the following tasks:

- a If you make any changes to the page, click **Submit** to apply the changes to the system. If you want the switch to retain the new values across a power cycle, you must perform a **save**
- > Use the Refresh button to refresh the page with the most current data from the switch.
- > Click **Cancel** to discard changes and revert to the last saved state.

# **3.16 Viewing System Statistics**

The pages in the Statistics folder contain a variety of information about the number and type of traffic transmitted from and received on the switch.

## **3.16.1 Switch Statistics**

.

The Switch Statistics page shows detailed statistical information about the traffic the switch handles.

To access the Switch Statistics page, click **System** > **Statistics** > **System** > **Switch** in the navigation menu.

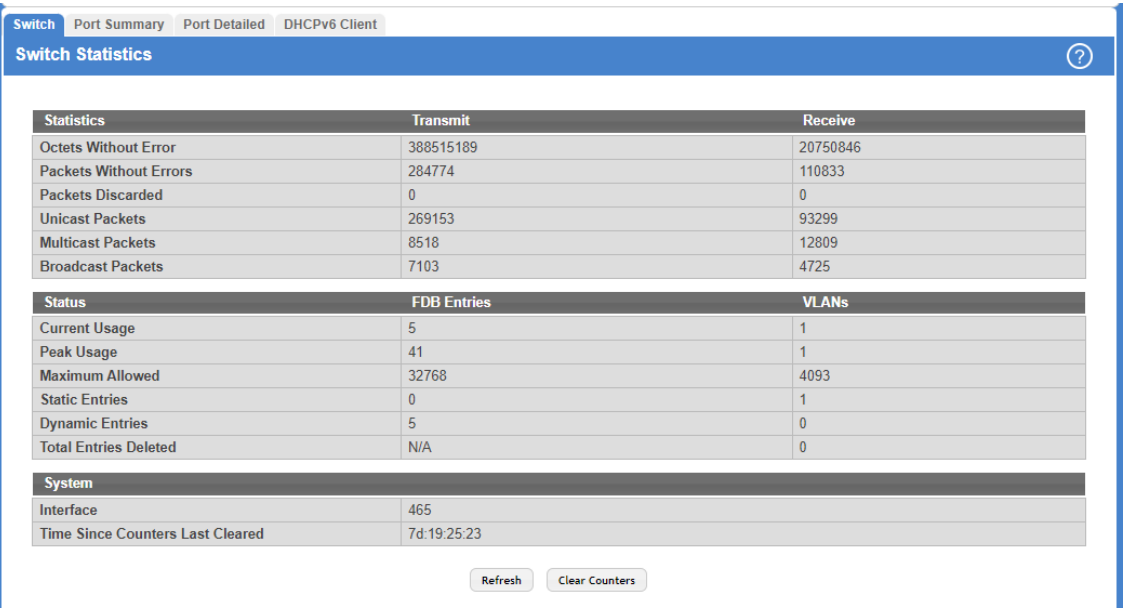

### **Figure 118: Switch Statistics**

**Table 110: Switch Statistics Fields**

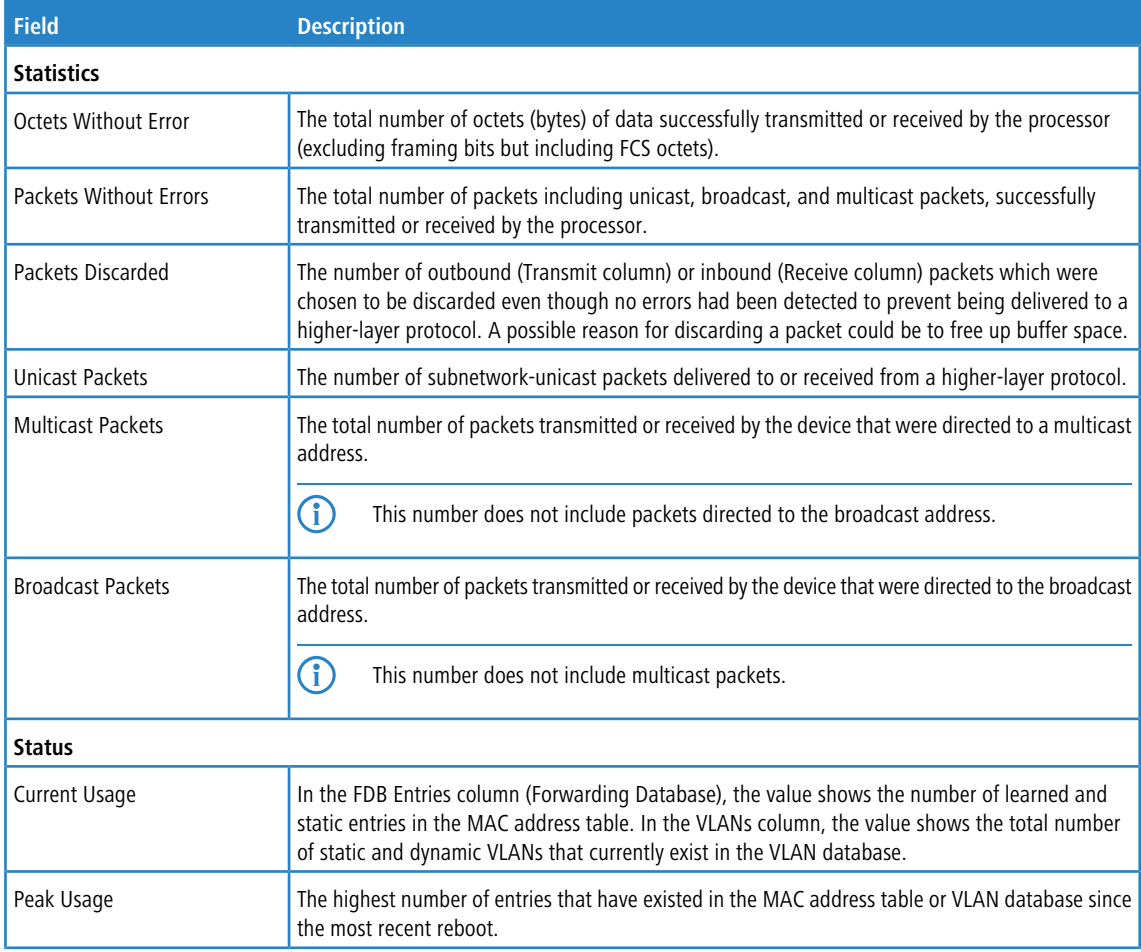

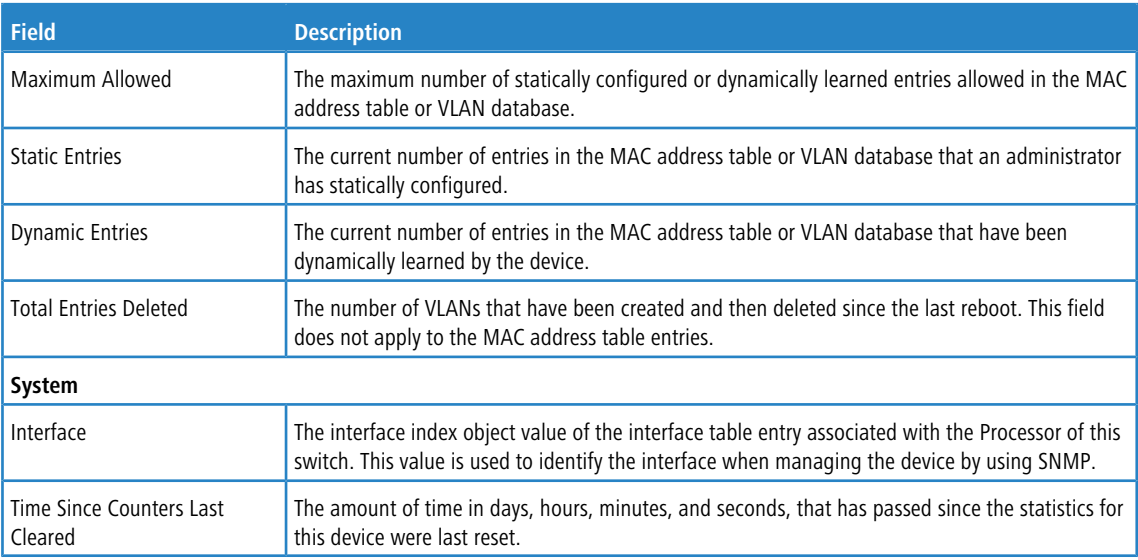

Use the buttons to perform the following tasks:

- a Click **Refresh** to refresh the data on the screen with the present state of the data in the switch.
- > Click **Clear Counters** to clear all the statistics counters, resetting all switch summary and detailed statistics to default values. The discarded packets count cannot be cleared.

## **3.16.2 Port Summary Statistics**

This page shows statistical information about the packets received and transmitted by each port and LAG.

To access the Port Summary page, click **System** > **Statistics** > **System** > **Port Summary** in the navigation menu.

|   | Display $10 \times$ rows |                           |                             | Showing 1 to 10 of 118 entries |                    |                | Filter:                     |                 |
|---|--------------------------|---------------------------|-----------------------------|--------------------------------|--------------------|----------------|-----------------------------|-----------------|
| U | Interface                | $\Leftrightarrow$ Rx Good | $\Leftrightarrow$ Rx Errors | $\Leftrightarrow$ Rx Bcast     | $\hat{\mathbf{v}}$ | <b>Tx Good</b> | $\Leftrightarrow$ Tx Errors | ↓ Tx Collisions |
| U | 1/0/1                    | 2299                      | $\mathbf{0}$                | 93                             |                    | 6837           | $\bf{0}$                    | $\bf{0}$        |
| u | 1/0/2                    | $\mathbf{0}$              | $\bf{0}$                    | 0                              |                    | $\bf{0}$       | $\bf{0}$                    | $\bf{0}$        |
| □ | 1/0/3                    | $\mathbf{0}$              | $\bf{0}$                    | $\mathbf{0}$                   |                    | $\mathbf{0}$   | $\pmb{0}$                   | $\mathbf{0}$    |
| П | 1/0/4                    | 97316                     | $\bf{0}$                    | 2731                           |                    | 340937         | 0                           | $\bf{0}$        |
| o | 1/0/5                    | $\mathbf{0}$              | $\mathbf{0}$                | $\mathbf{0}$                   |                    | $\mathbf{0}$   | $\pmb{0}$                   | $\mathbf{0}$    |
| □ | 1/0/6                    | $\mathbf 0$               | $\bf{0}$                    | $\bf{0}$                       |                    | $\bf{0}$       | $\bf{0}$                    | $\mathbf{0}$    |
| □ | 1/0/7                    | $\mathbf{0}$              | $\mathbf{0}$                | $\mathbf{0}$                   |                    | $\mathbf{0}$   | $\pmb{0}$                   | $\mathbf{0}$    |
| П | 1/0/8                    | $\bf{0}$                  | $\bf{0}$                    | $\bf{0}$                       |                    | $\bf{0}$       | $\bf{0}$                    | $\bf{0}$        |
| □ | 1/0/9                    | $\mathbf{0}$              | $\mathbf{0}$                | $\bf{0}$                       |                    | $\mathbf{0}$   | $\bf{0}$                    | $\mathbf{0}$    |
| 0 | 1/0/10                   | $\mathbf{0}$              | $\bf{0}$                    | 0                              |                    | $\bf{0}$       | 0                           | $\bf{0}$        |

**Figure 119: Port Summary Statistics**

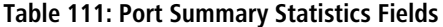

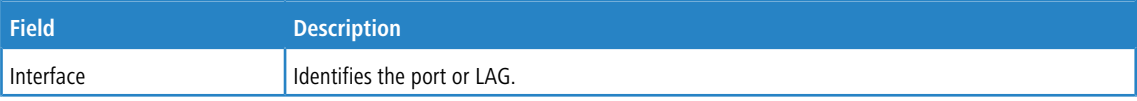

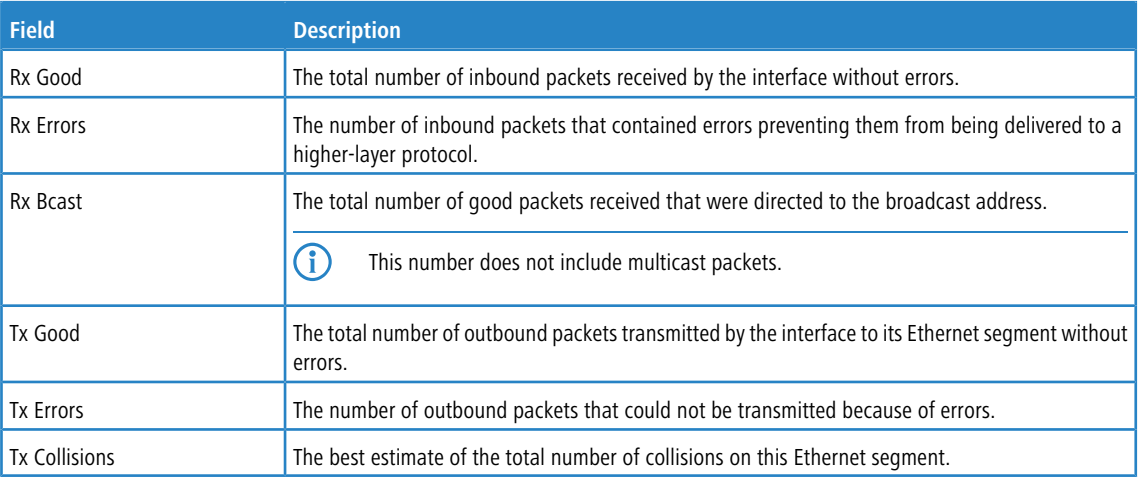

Use the buttons to perform the following tasks:

- a Click **Refresh** to refresh the data on the screen with the present state of the data in the switch.
- > Click Clear Counters to clear all the statistics counters, resetting all summary and detailed statistics for this switch to default values. The discarded packets count cannot be cleared.
- > Click **Clear All Counters** to clear counters for all switches in the stack.

## **3.16.3 Port Detailed Statistics**

The Port Detailed page displays a variety of per-port traffic statistics.

To access the Port Detailed page, click **System** > **Statistics** > **System** > **Port Detailed** in the navigation menu.
<span id="page-144-0"></span>[Figure](#page-144-0) [120:](#page-144-0) [Port](#page-144-0) [Detailed](#page-144-0) [Statistics](#page-144-0) on page 145 shows some, but not all, of the fields on the Port Detailed page.

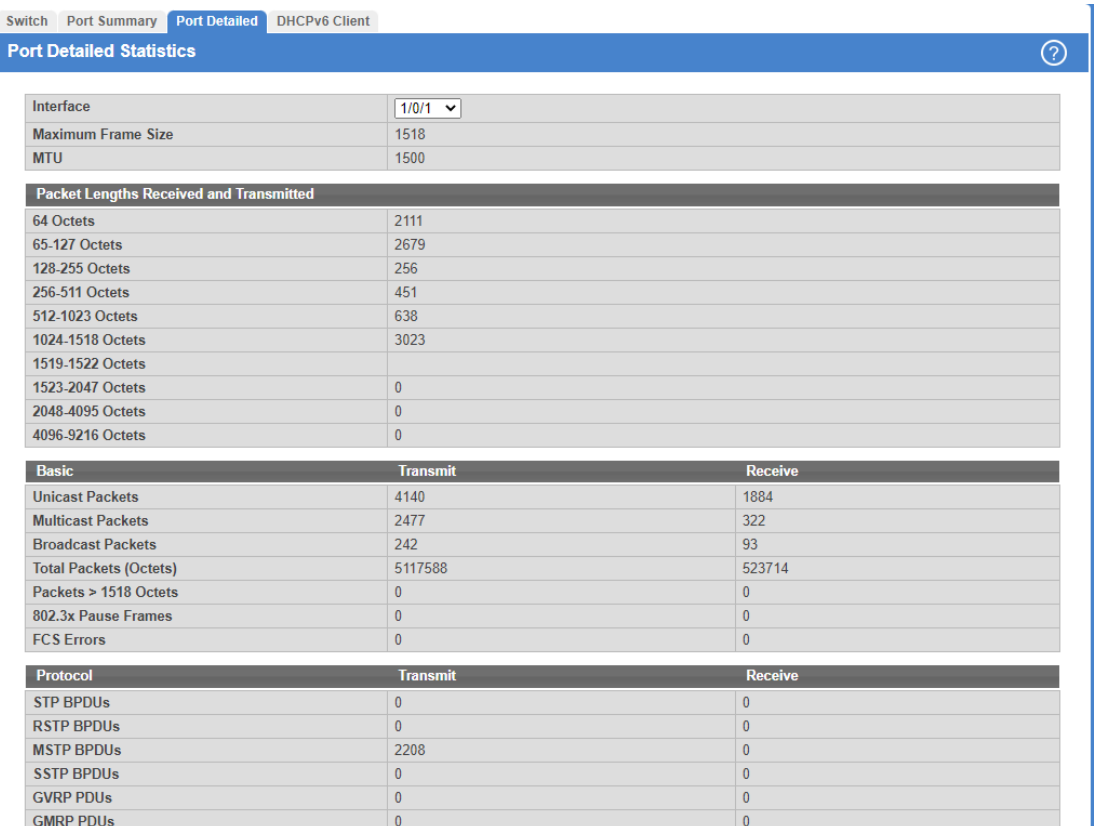

## **Figure 120: Port Detailed Statistics**

### **Table 112: Port Detailed Statistics Fields**

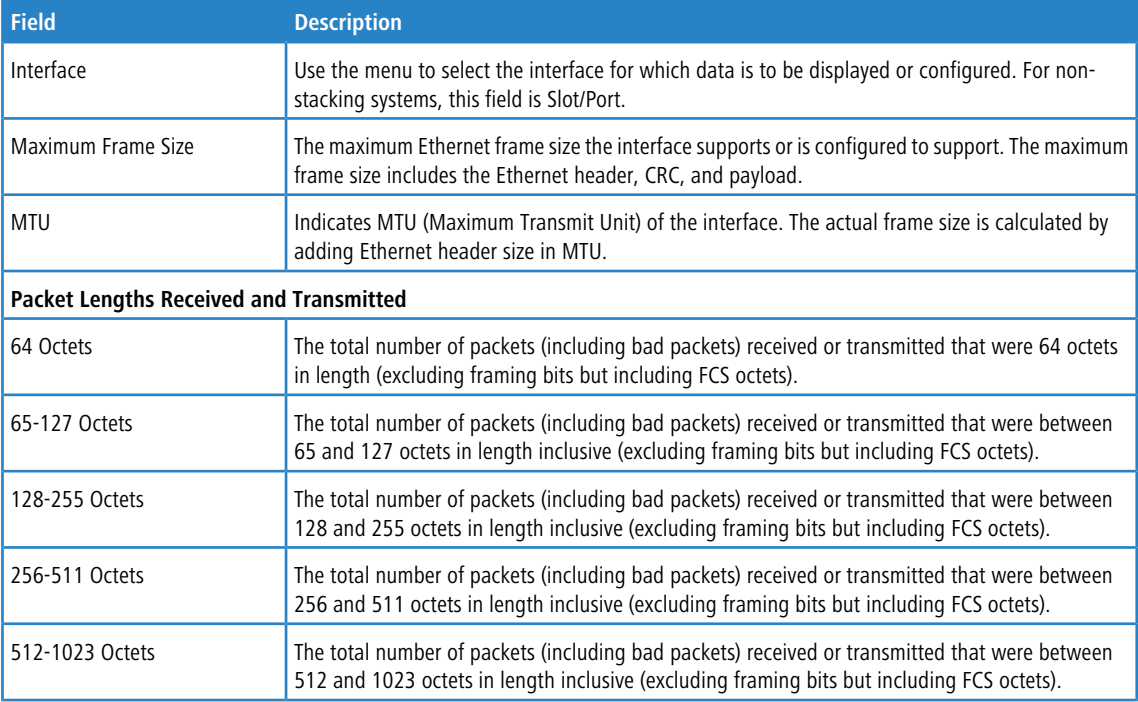

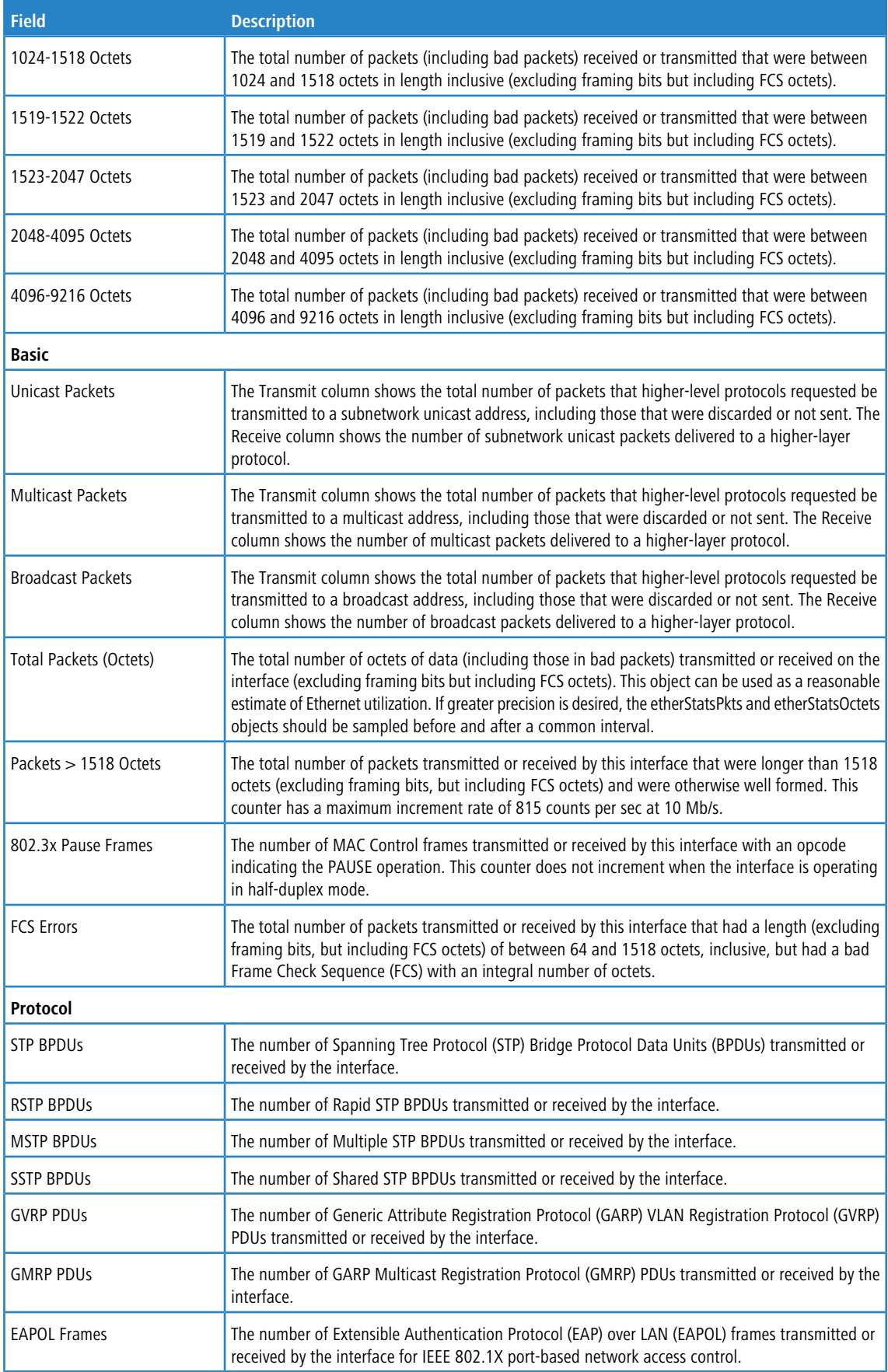

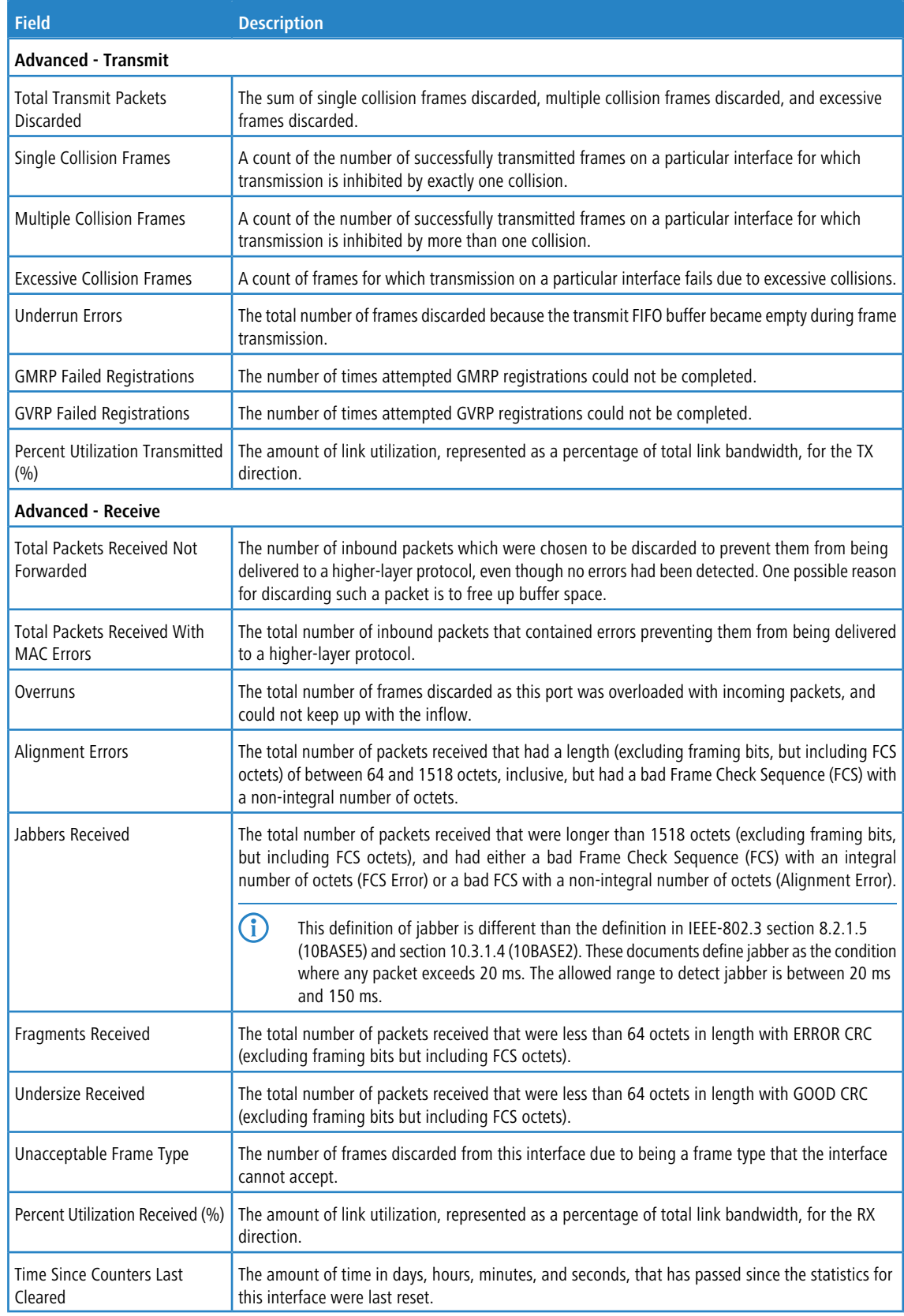

Use the buttons to perform the following tasks:

a Click **Refresh** to refresh the data on the screen and display the most current statistics.

- a Click **Clear Counters** to clear all the counters. This resets all statistics for this port to the default values.
- a Click **Clear All Counters** to clear all the counters for all ports on the switch. The button resets all statistics for all ports to default values.

# **3.16.4 Port DHCPv6 Client Statistics**

This page displays the DHCPv6 client statistics values for the selected interface. The DHCPv6 client on the device exchanges several different types of UDP messages with one or more network DHCPv6 servers during the process of acquiring address, prefix, or other relevant network configuration information from the server. The values indicate the various counts that have accumulated since they were last cleared.

To display the Port DHCPv6 Client Statistics page, click **System** > **Statistics** > **System** > **DHCPv6**.

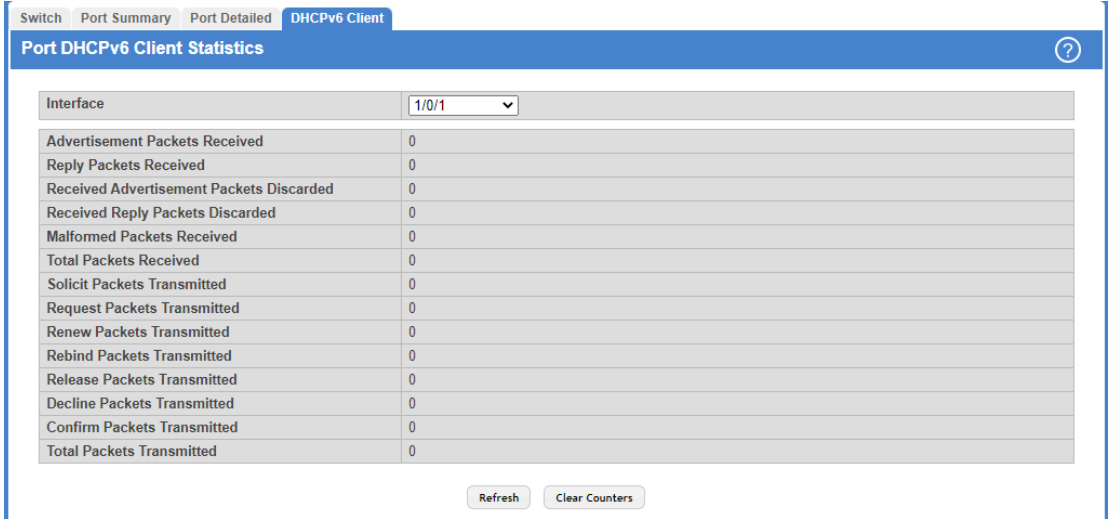

### **Figure 121: Port DHCPv6 Client Statistics**

### **Table 113: Port DHCPv6 Client Statistics Fields**

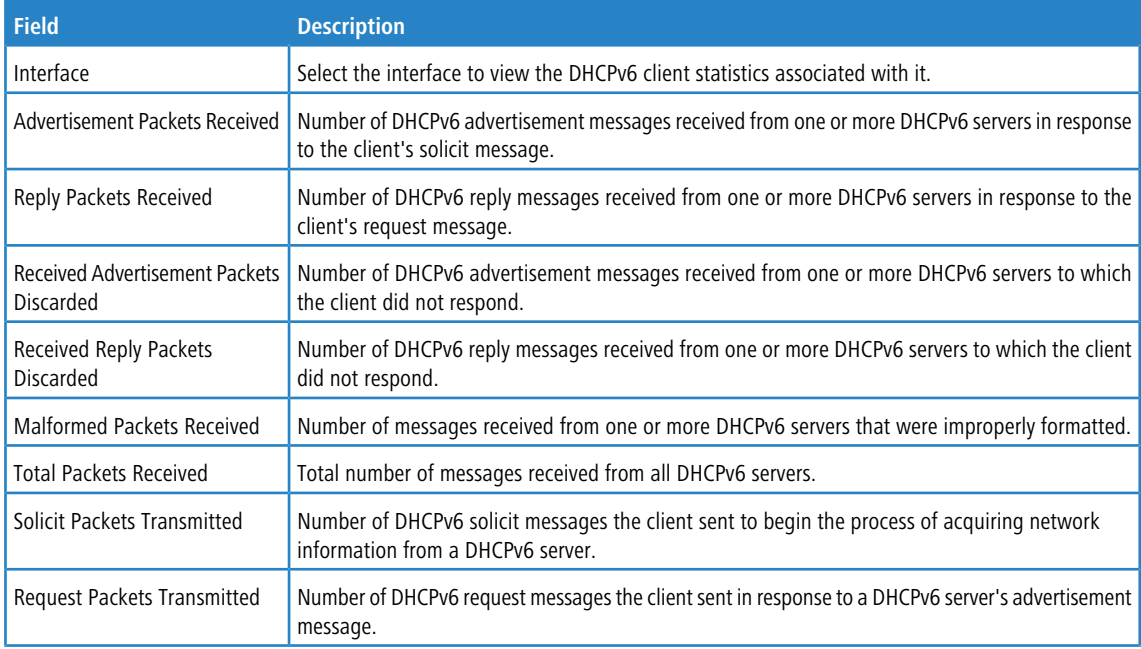

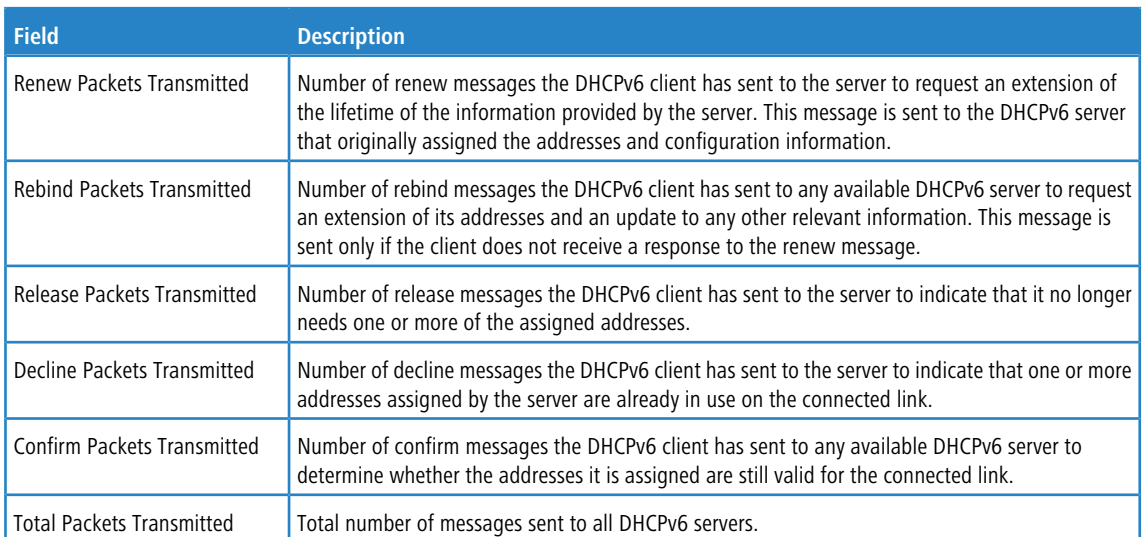

Use the buttons to perform the following tasks:

- > Click Refresh to refresh the data on the screen and display the most current statistics.
- > Click Clear Counters to clear all the statistics counters, resetting all switch summary and detailed statistics to default values.

# **3.16.5 Time Based Group Statistics**

Use this page to define criteria for collecting time-based statistics for interface traffic. The time-based statistics can be useful for troubleshooting and diagnostics purposes. The statistics application uses the system clock for time-based reporting, so it is important to configure the system clock (manually or through SNTP) before using this feature.

To access the Time Based Group Statistics page, click **System** > **Statistics** > **Time Based** > **Group** in the navigation menu.

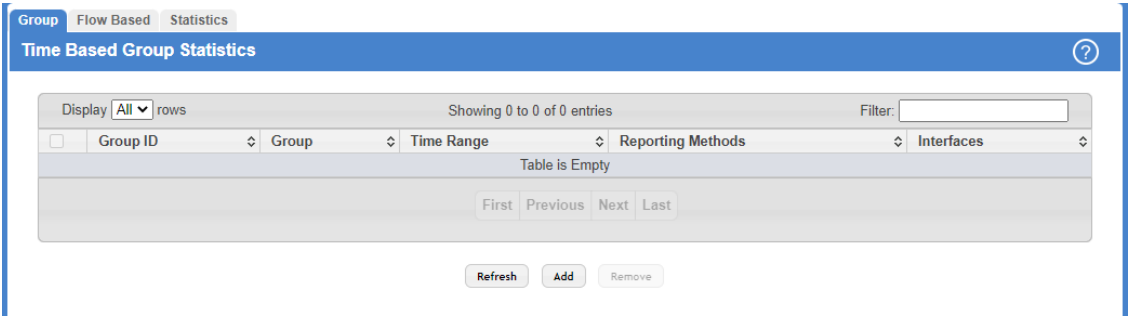

## **Figure 122: Time Based Group Statistics**

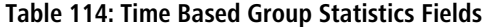

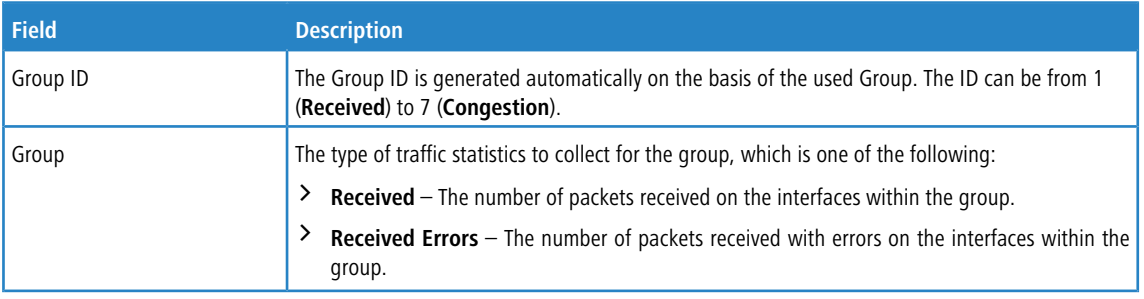

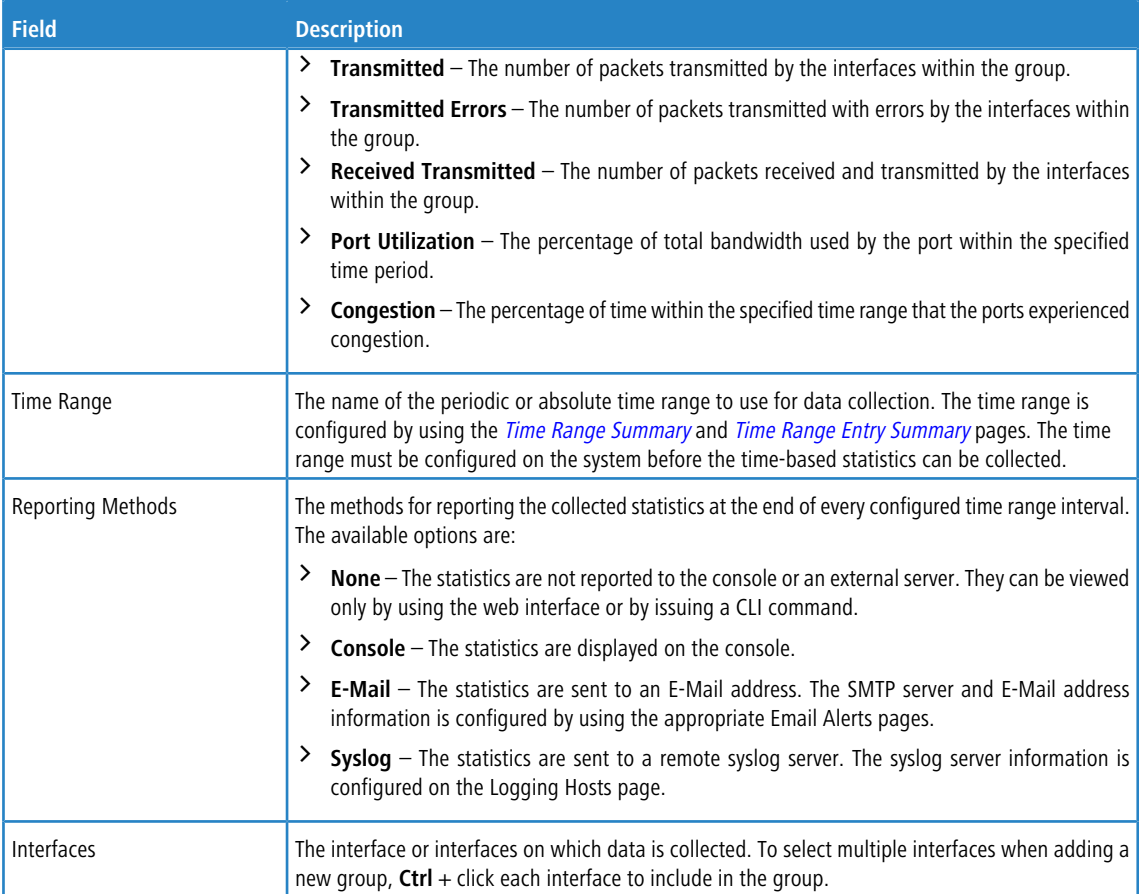

Use the buttons to perform the following tasks:

- a Click **Refresh** to refresh the data on the screen with the present state of the data in the switch.
- > To add a set of time-based traffic group statistics to collect, click Add and configure the desired settings.

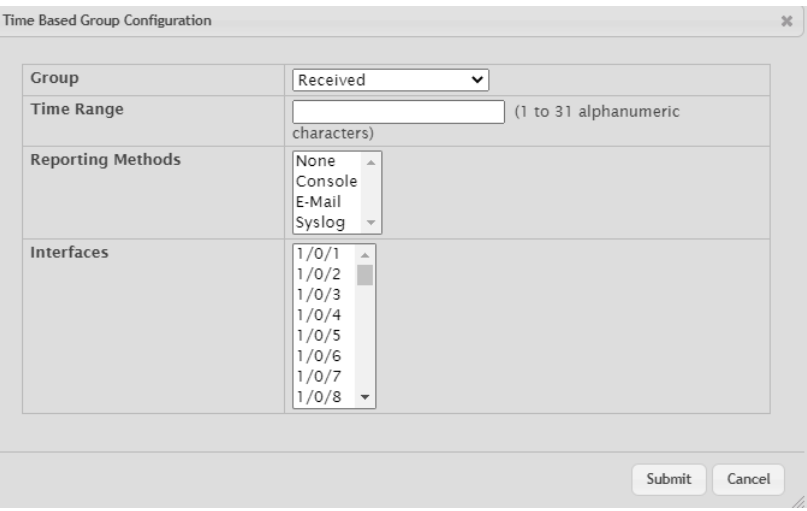

**Figure 123: Time Based Group Configuration**

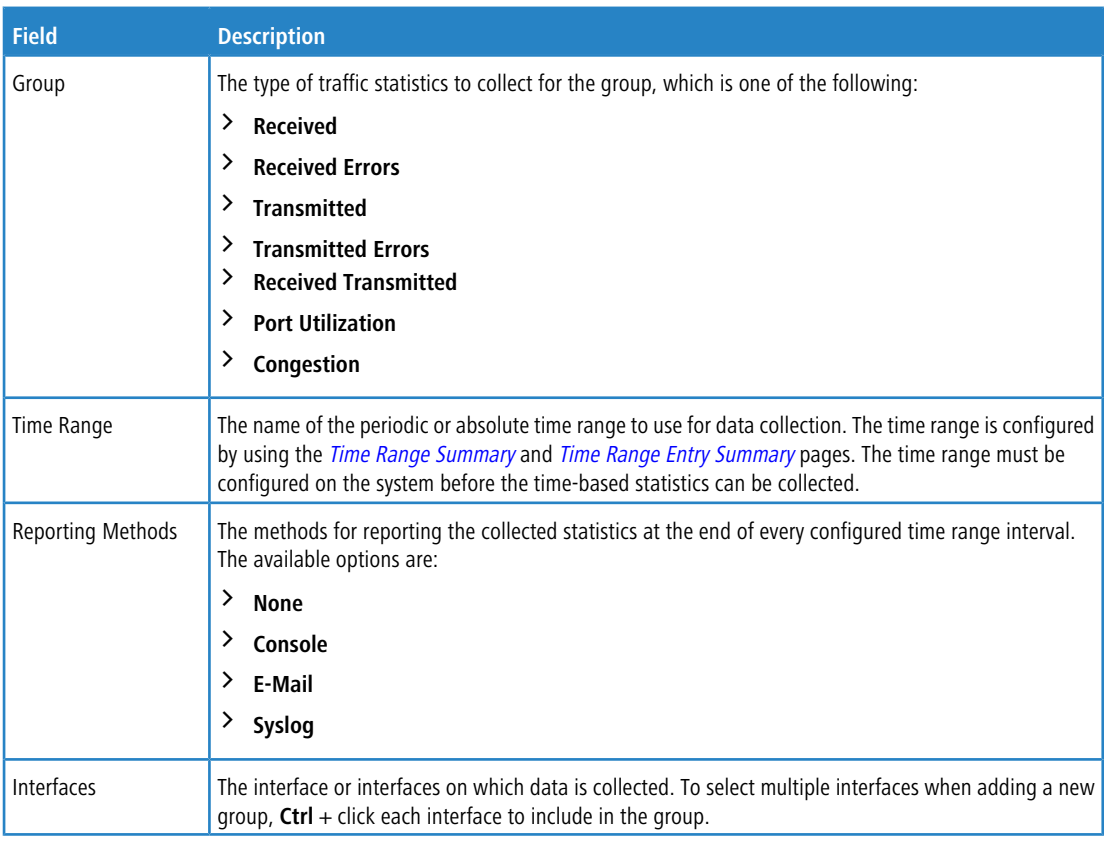

## a **Table 115: Time Based Group Configuration Fields**

a To delete one or more time-based statistics groups, select each entry to delete and click **Remove**.

## **3.16.6 Time Based Flow Statistics**

Use this page to define criteria for collecting time-based statistics for specific traffic flows. The statistics include a perinterface hit count based on traffic that meets the match criteria configured in a rule for the interfaces included in the rule. The hit count statistics are collected only during the specified time range. The statistics application uses the system clock for time-based reporting. Configure the system clock (manually or through SNTP) before using the time-based statistics feature.

To access the Time Based Flow Statistics page, click **System** > **Statistics** > **Time Based** > **Flow Based** in the navigation menu.

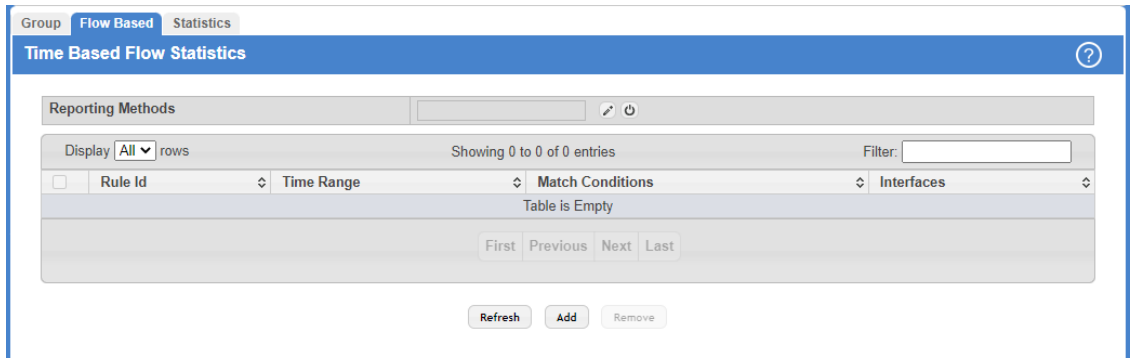

**Figure 124: Time Based Flow Statistics**

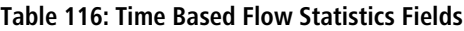

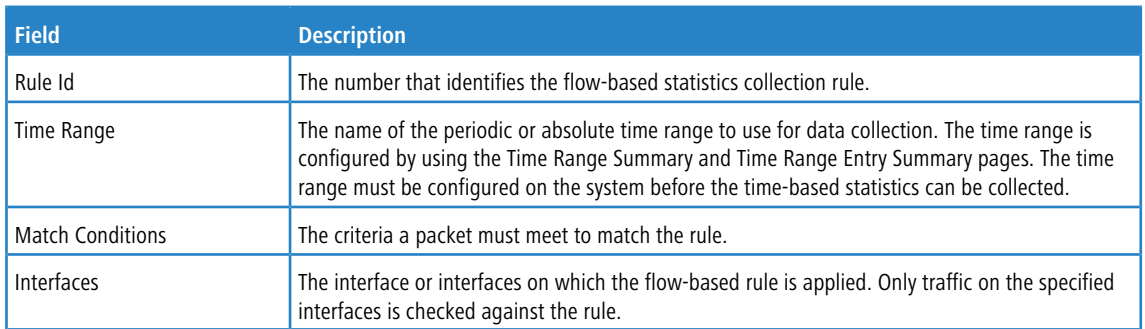

Use the buttons to perform the following tasks:

- a Click **Refresh** to refresh the data on the screen with the present state of the data in the switch.
- > To add a rule and define criteria for flow-based statistics that are collected within a time range, click Add and configure the desired settings. The match conditions are optional, but the rule must specify at least one match condition.

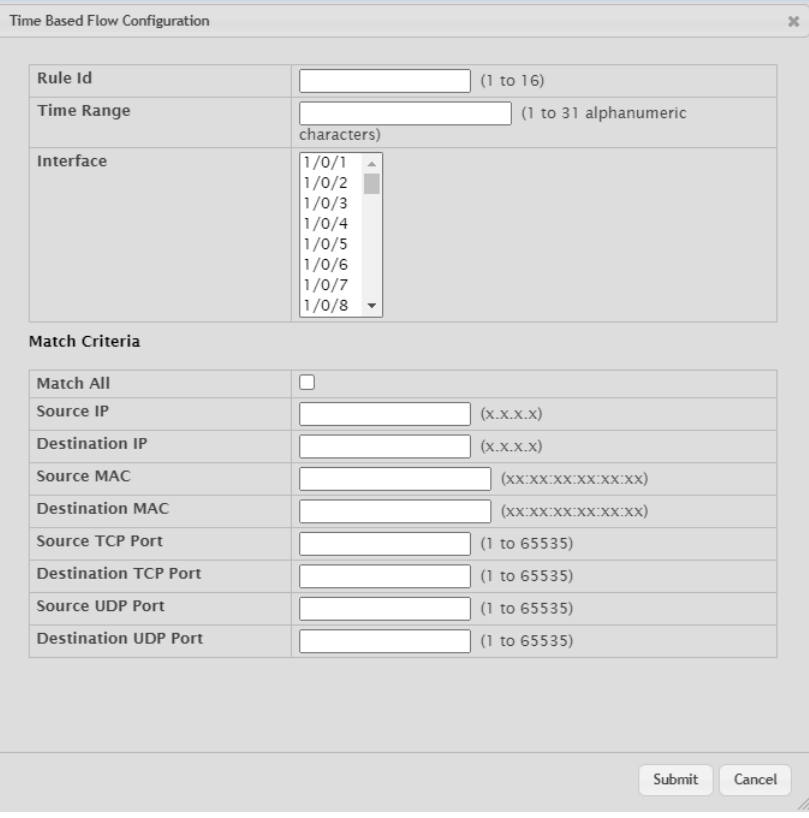

## **Figure 125: Time Based Flow Configuration**

## **Table 117: Time Based Flow Configuration Fields**

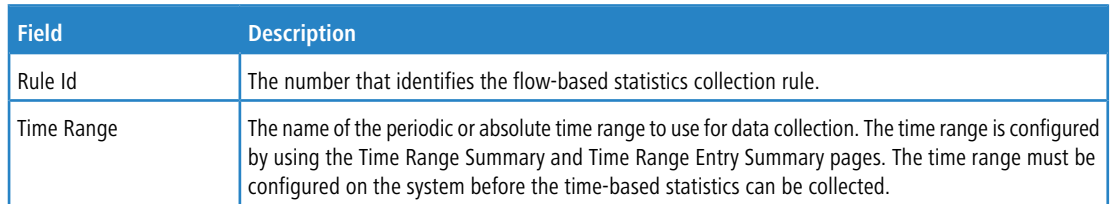

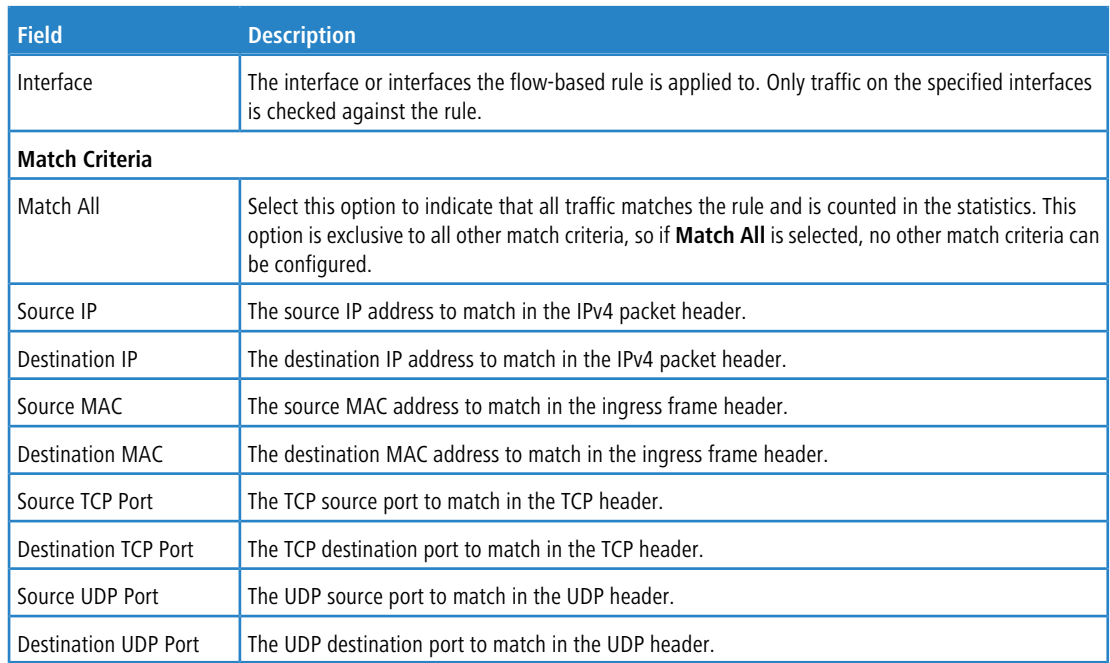

a To delete one or more flow-based rules for time-based statistics, select each entry to delete and click **Remove**.

# **3.16.7 Time Based Statistics**

Use this page to view time-based statistics collected for the configured traffic groups and flow-based rules.

To access the Time Based Statistics page, click **System** > **Statistics** > **Time Based** > **Statistics** in the navigation menu.

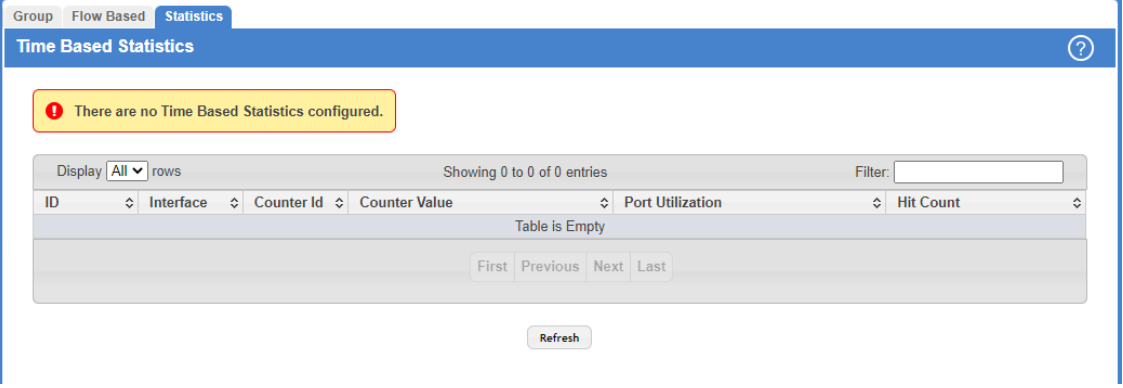

**Figure 126: Time Based Statistics**

|  |  |  |  | <b>Table 118: Time Based Statistics Fields</b> |  |
|--|--|--|--|------------------------------------------------|--|
|--|--|--|--|------------------------------------------------|--|

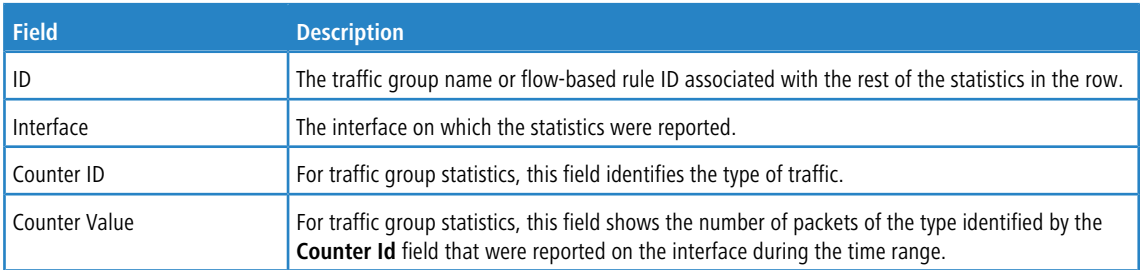

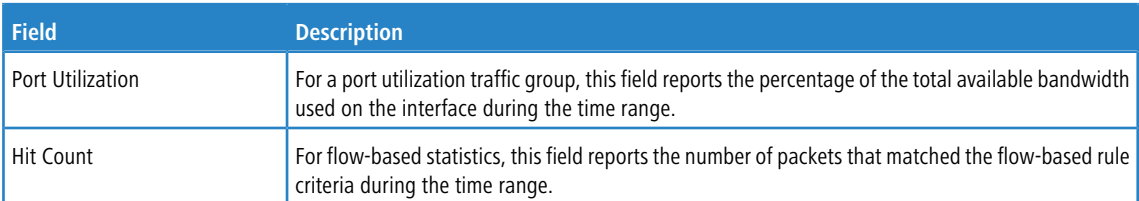

Click **Refresh** to refresh the data on the screen with the present state of the data in the switch.

# <span id="page-153-0"></span>**3.17 Using System Utilities**

The System Utilities feature menu contains links to menus that help you manage the switch.

## **3.17.1 System Reboot**

Use the System Reboot page to reboot the system. If the platform supports stacking, you can reboot any of the switches in the stack, or all switches in the stack from this page.

To access the System Reset page, click **System** > **Utilities** > **System Reset** in the navigation menu.

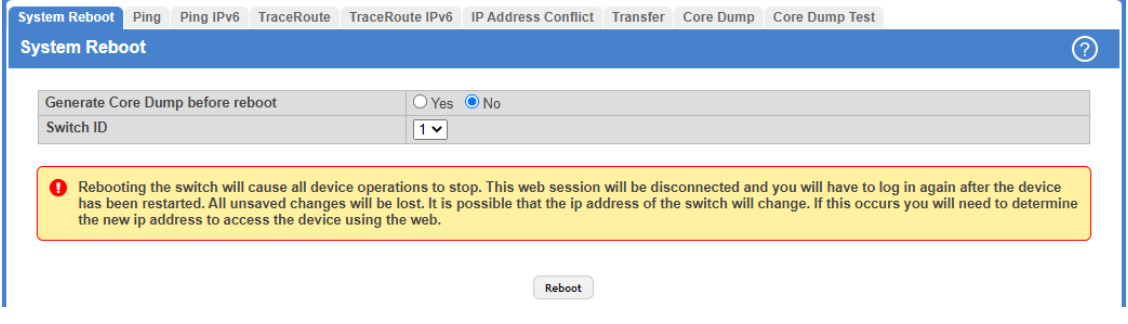

### **Figure 127: System Reboot**

**Table 119: System Reset Fields**

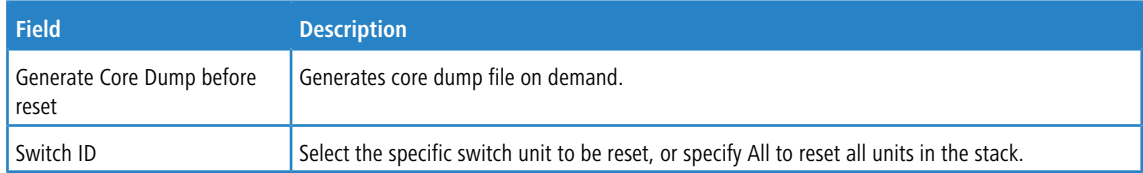

For Stacking platforms, you can select one or all switches in the stack to reset from the menu. For platforms that do not support stacking, this field is not present.

Click **Reboot** to initiate the system reset.

 $(i)$  Any configuration changes made since the last successful save are lost whenever a switch is rebooted. It is possible that the IP address of the switch will change. If this occurs you will need to determine the new IP address to access the device using the webinterface.

# **3.17.2 Ping**

Use the Ping page to tell the device to send one or more ping requests to a specified host. You can use the ping request to check whether the device can communicate with a particular host on a network. A ping request is an Internet Control

Message Protocol version (ICMP) echo request packet. The information you enter on this page is not saved as part of the device configuration.

To access the Ping page, click **System** > **Utilities** > **Ping** in the navigation menu.

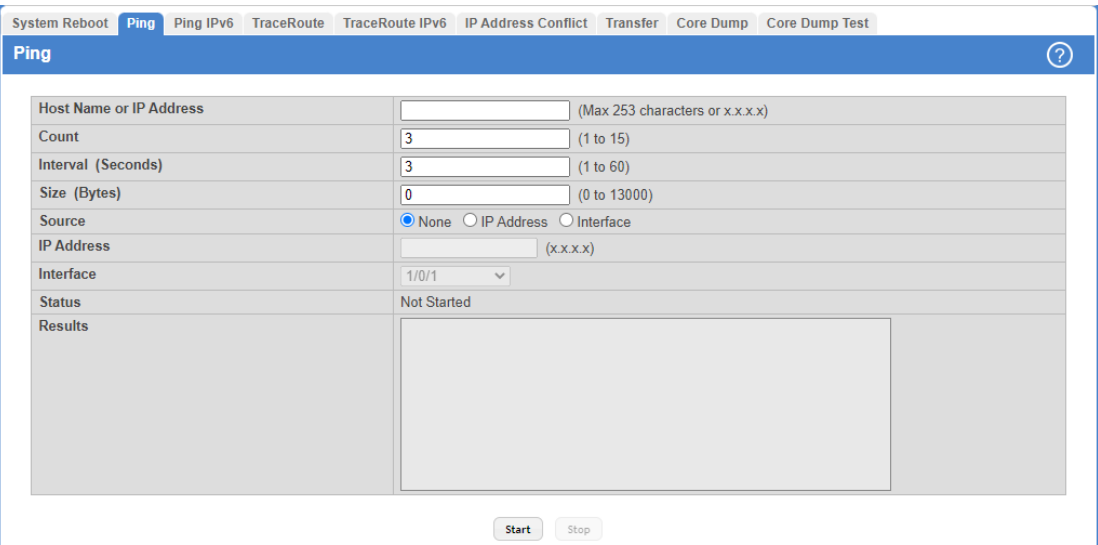

## **Figure 128: Ping**

**Table 120: Ping Fields**

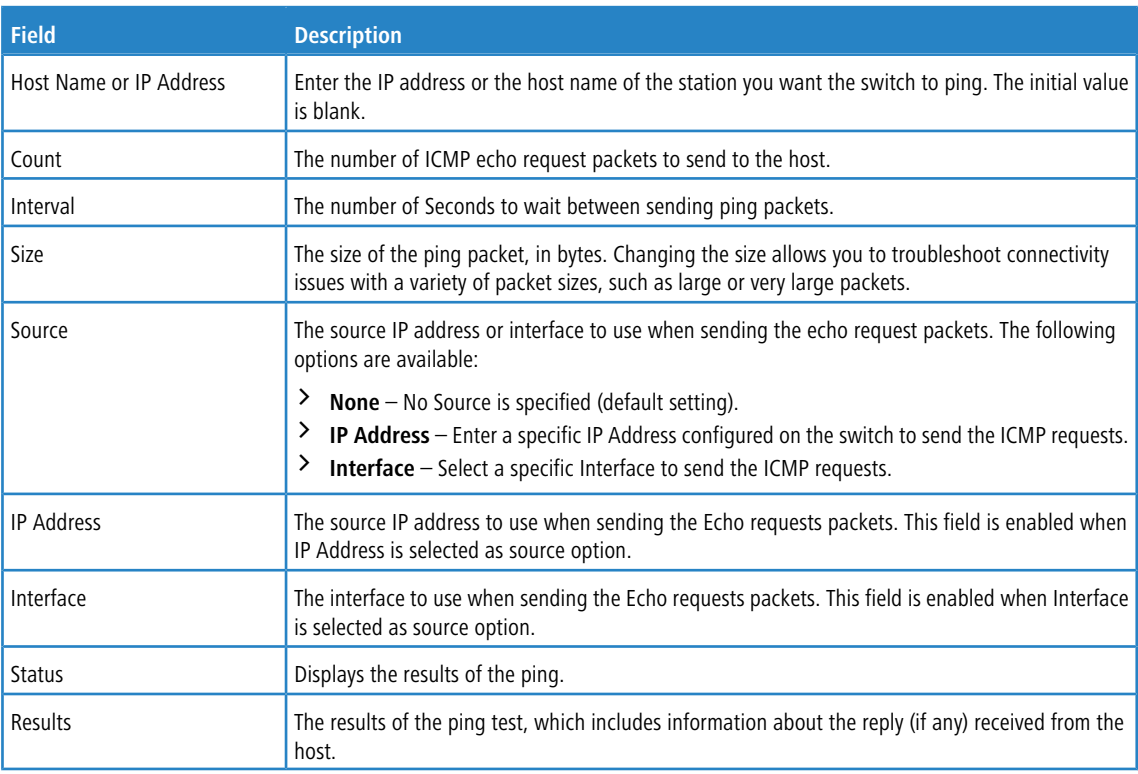

Use the buttons to perform the following tasks:

- a Click the **Start** button to start the ping test. The device sends the specified number of ping packets to the host.
- > Click the **Stop** button to interrupt the current ping test.

# **3.17.3 Ping IPv6**

Use the Ping IPv6 page to tell the device to send one or more ping requests to a specified IPv6 host. You can use the ping request to check whether the device can communicate with a particular host on an IPv6 network. A ping request is an Internet Control Message Protocol version 6 (ICMPv6) echo request packet. The information you enter on this page is not saved as part of the device configuration.

To access the Ping IPv6 page, click **System** > **Utilities** > **Ping IPv6** in the navigation menu.

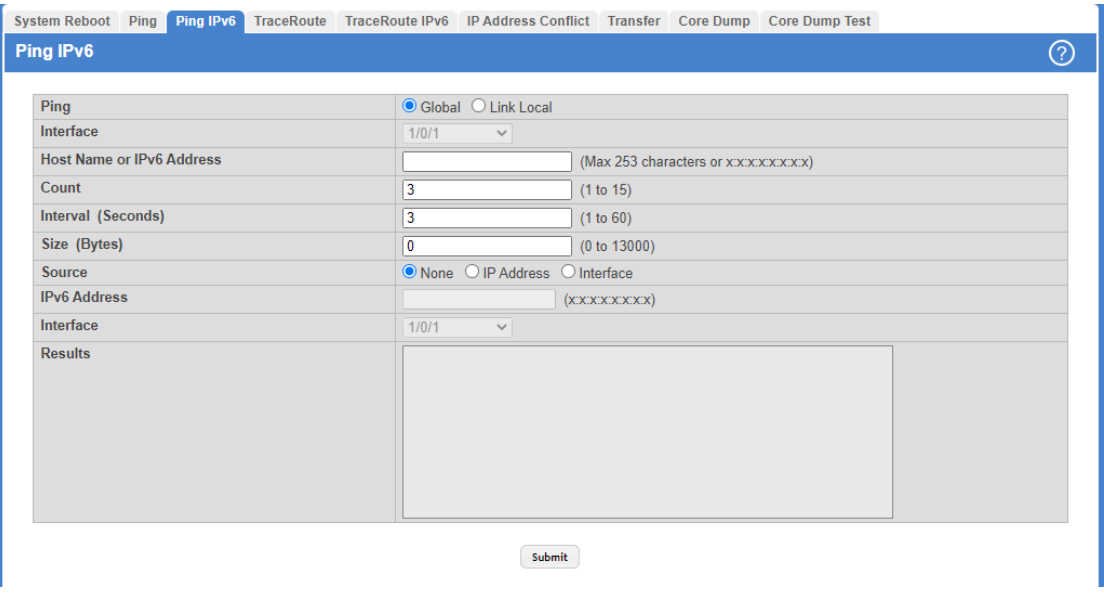

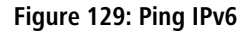

### **Table 121: Ping IPv6 Fields**

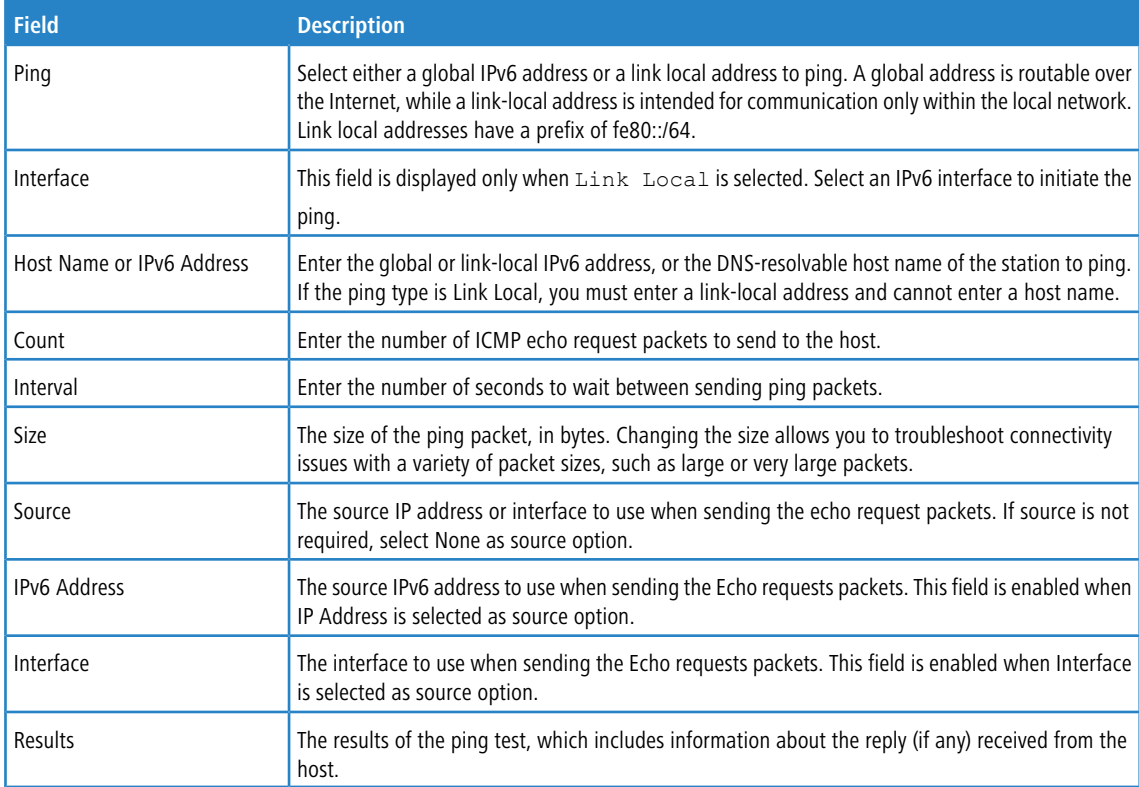

Click **Submit** to send the specified number of pings. The results display in the Ping Output box.

# **3.17.4 Traceroute**

Use this page to determine the Layer 3 path a packet takes from the device to a specific IP address or hostname. When you initiate the TraceRoute command by clicking the Start button, the device sends a series of TraceRoute probes toward the destination. The results list the IP address of each Layer 3 device a probe passes through until it reaches its destination - or fails to reach its destination and is discarded. The information you enter on this page is not saved as part of the device configuration.

To access the TraceRoute page, click **System** > **Utilities** > **TraceRoute** in the navigation menu.

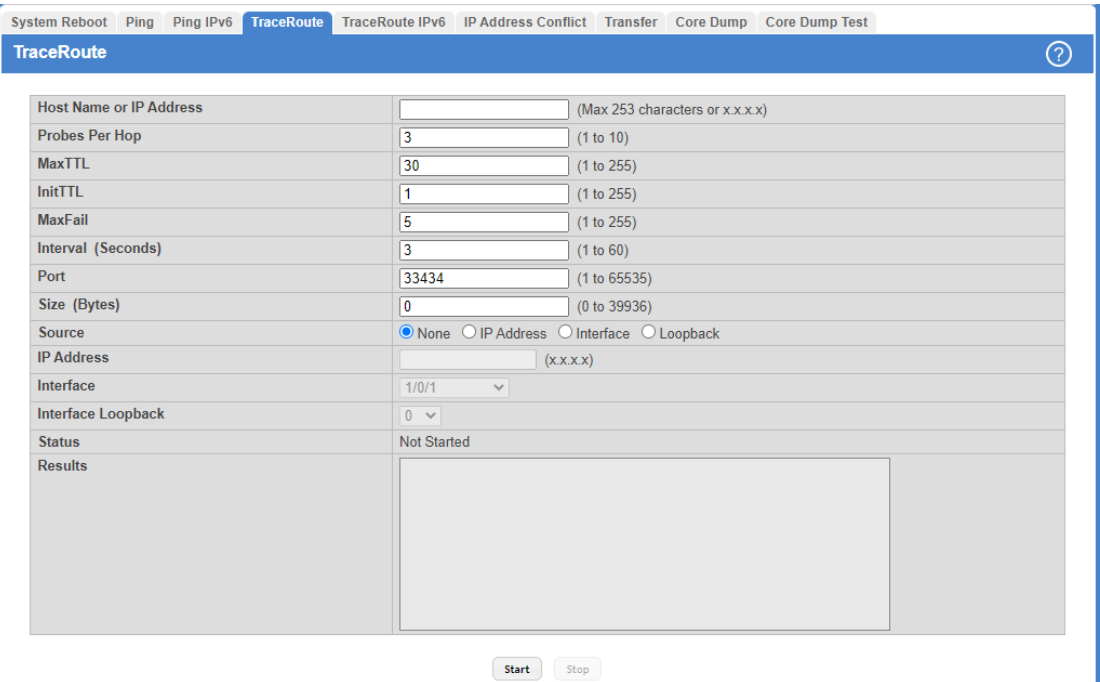

### **Figure 130: TraceRoute**

### **Table 122: TraceRoute Fields**

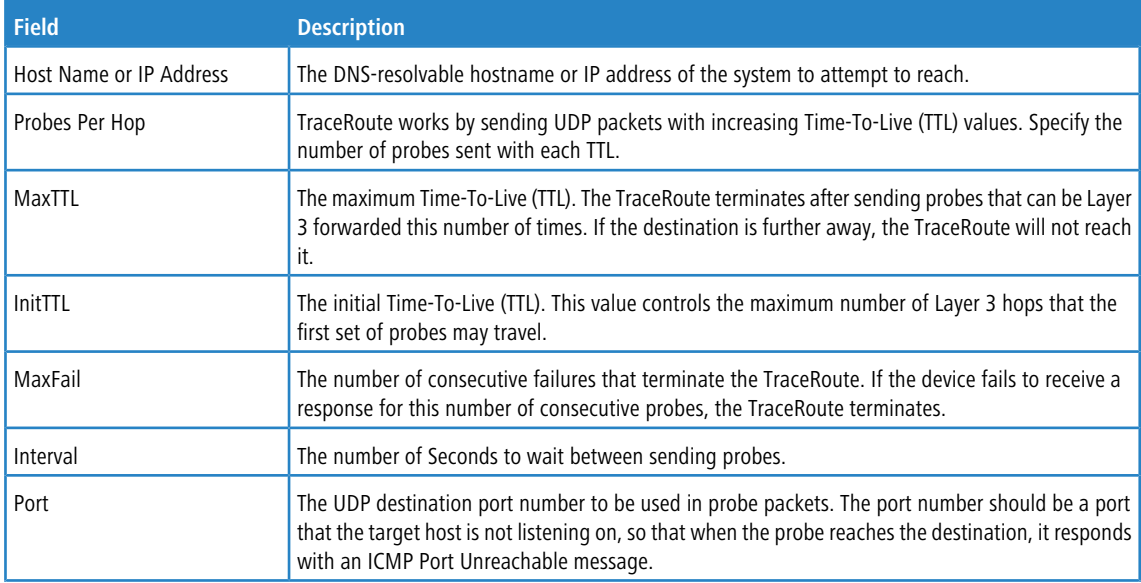

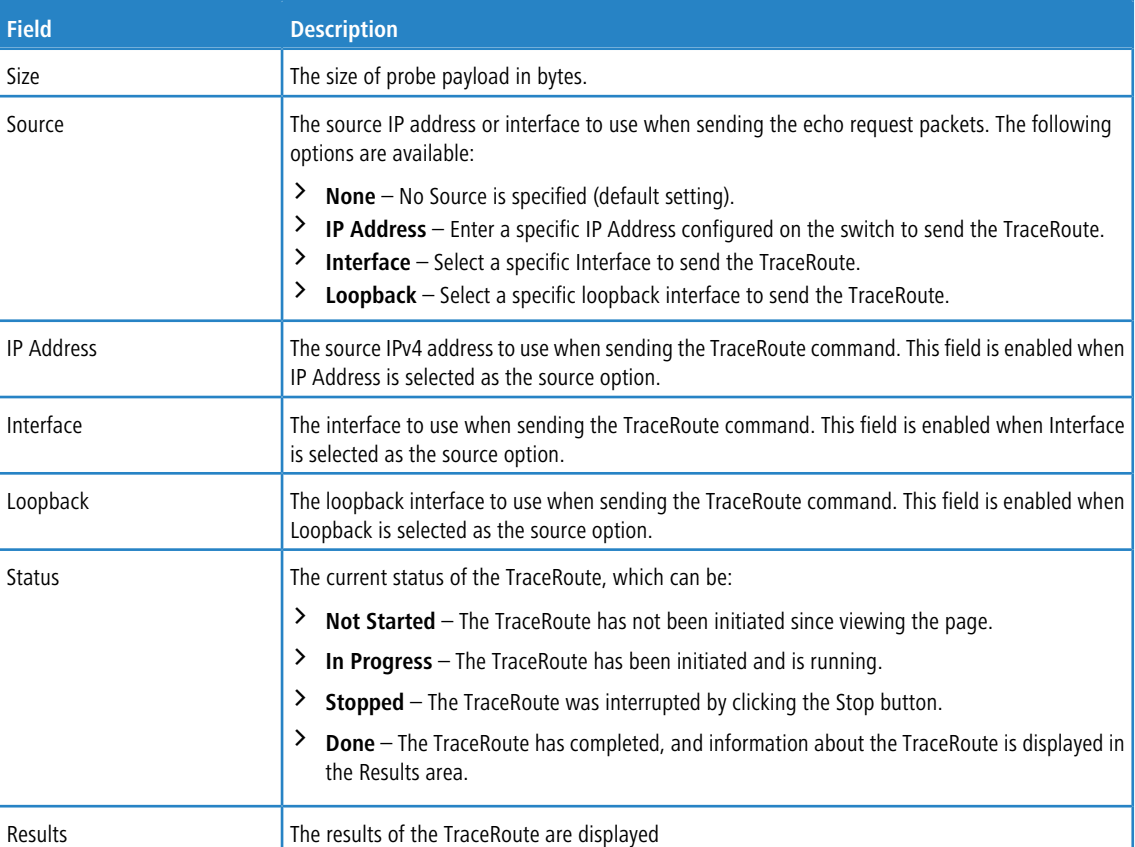

Use the buttons to perform the following tasks:

- > Click the **Start** button to start the TraceRoute.
- a Click the **Stop** button to interrupt the TraceRoute.

# **3.17.5 IP Address Conflict Detection**

Use the IP Address Conflict Detection page to determine whether the IP address configured on the device is the same as the IP address of another device on the same LAN (or on the Internet, for a routable IP address) and to help you resolve any existing conflicts. An IP address conflict can make both this system and the system with the same IP address unusable for network operation.

To access the IP Address Conflict Detection page, click **System** > **Utilities** > **IP Address Conflict** in the navigation menu.

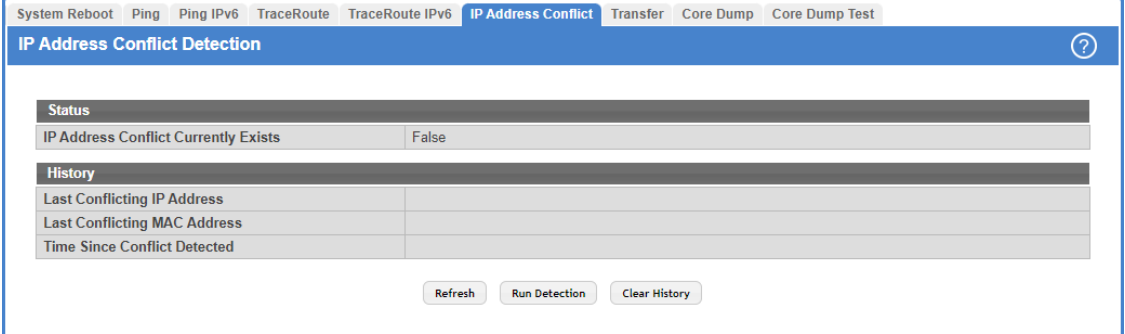

**Figure 131: IP Address Conflict Detection**

### **Table 123: Multiple Port Mirroring-Session Configuration**

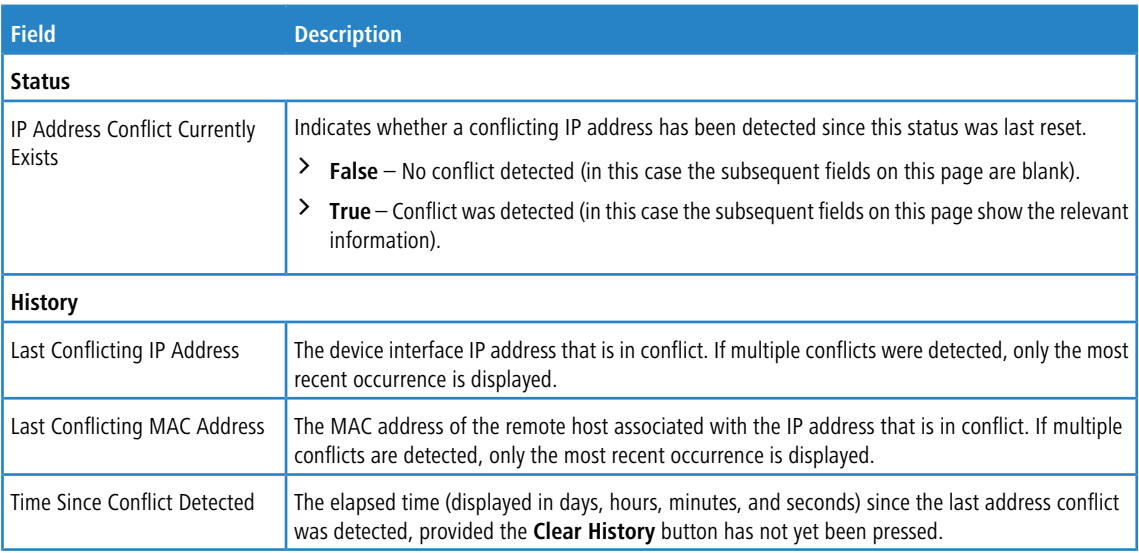

Use the buttons to perform the following tasks:

- > Use the Refresh button to refresh the page with the most current data from the switch.
- a Click the **Run Detection** button to activate the IP address conflict detection operation in the system.
- > Click the **Clear History** button to reset the IP address conflict detection status information that was last seen by the device.

## **3.17.6 File Transfer**

Use the File Transfer page to upload files from the device to a remote system and to download files from a remote system to the device.

5 The **File Transfer** menu is designed from the viewpoint of the switch. From the viewpoint of an external target (e.g. a computer) it's the opposite. Therefore an **Upload** lets you save a file to an external target (eg. your computer) and the **Download** lets you upload a file from an external source to the switch.

To access the File Transfer page, click **System** > **Utilities** > **Transfer** in the navigation menu.

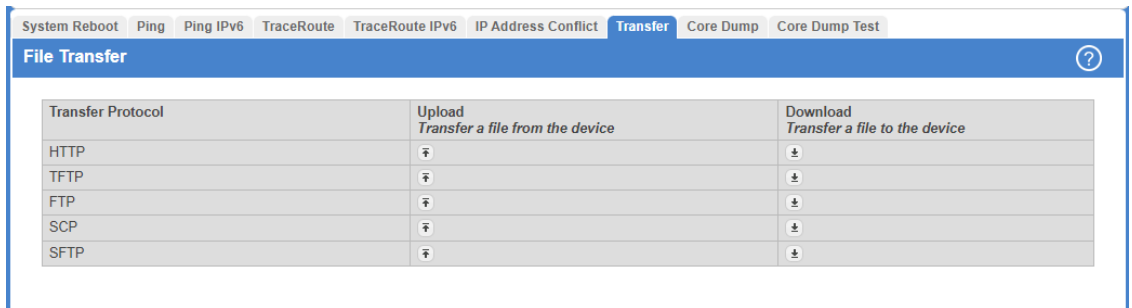

### **Figure 132: File Transfer**

#### **Table 124: File Transfer Fields**

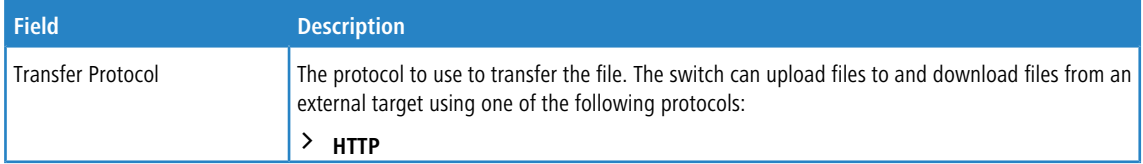

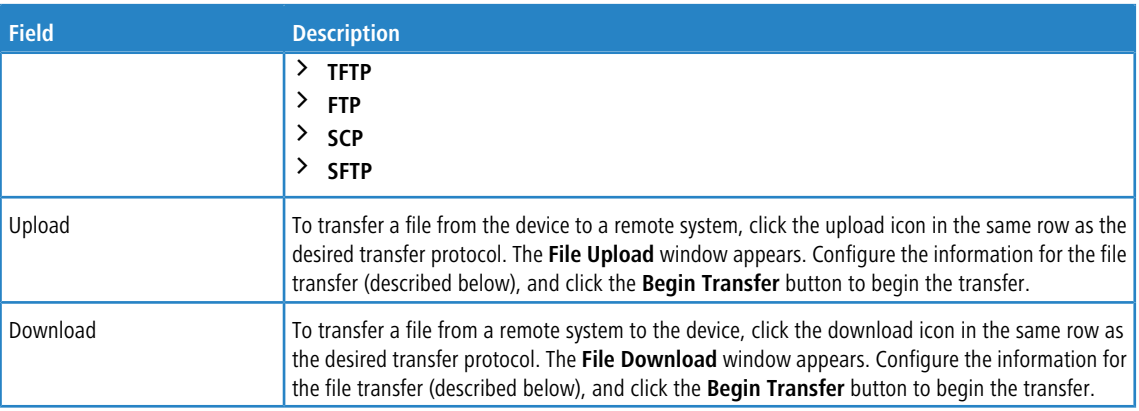

## **Upload:**

After you click the upload icon, the **File Upload** window appears (in this case for the protocol **SCP**).

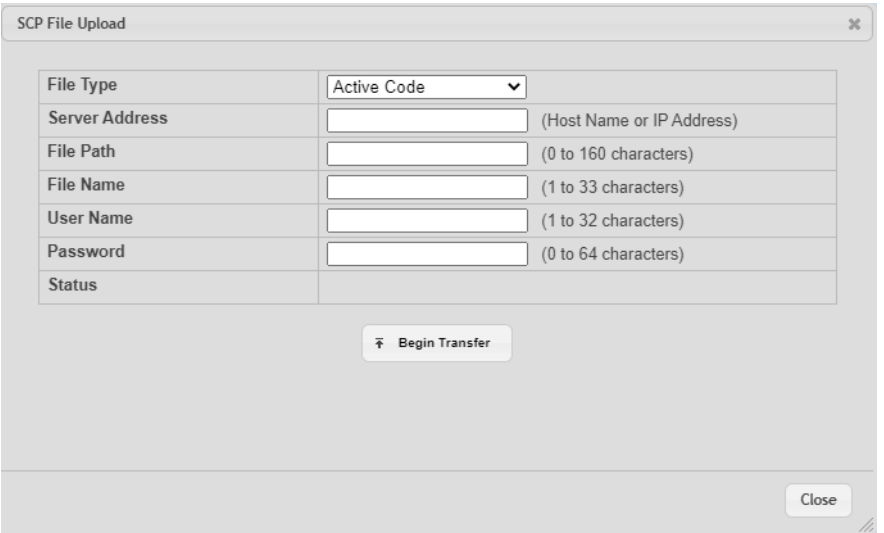

## **Figure 133: SCP File Upload**

The following information describes the fields in the SCP File Upload window for all protocols.

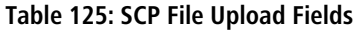

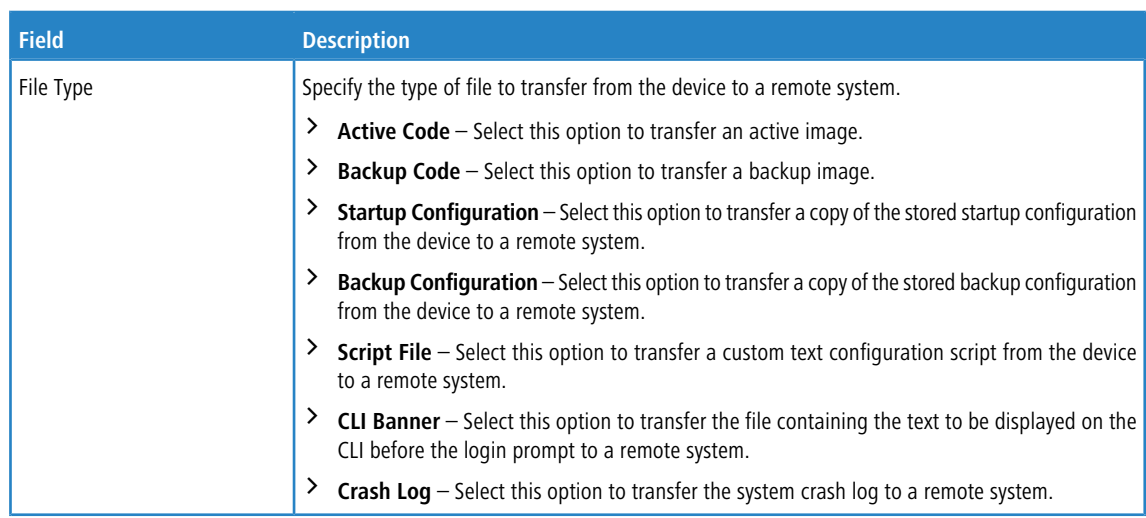

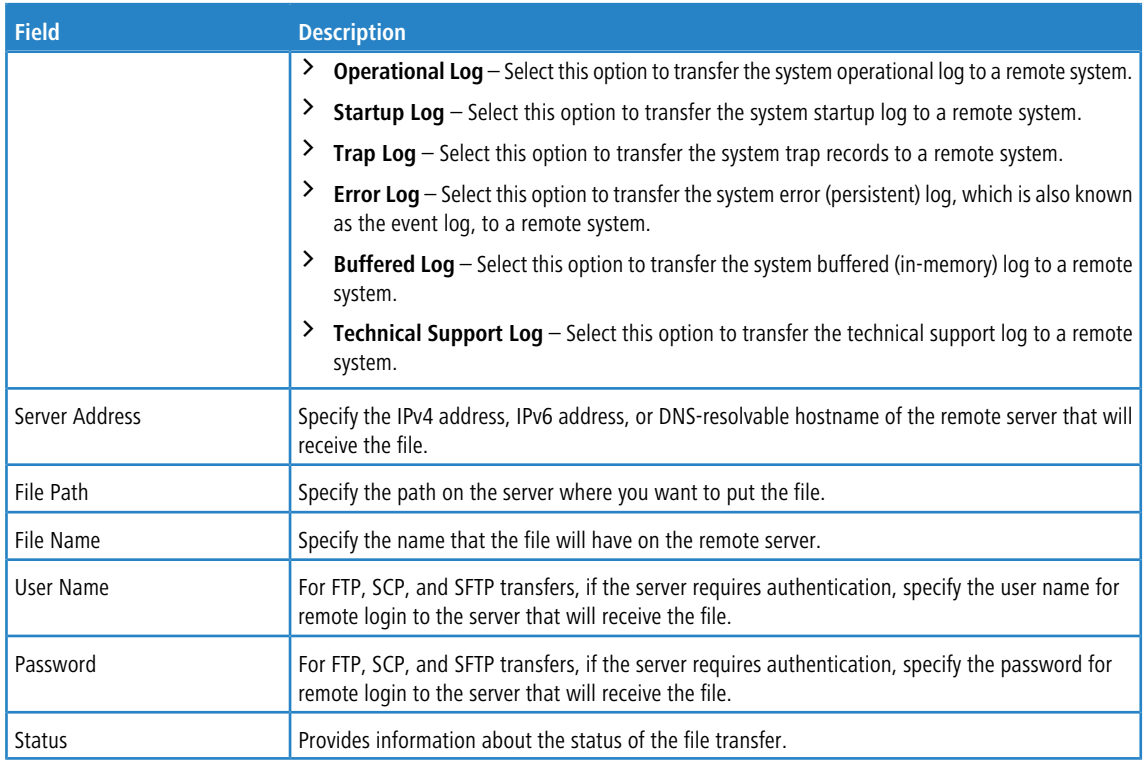

## **Download:**

After you click the download icon, the SFTP File Download window appears.

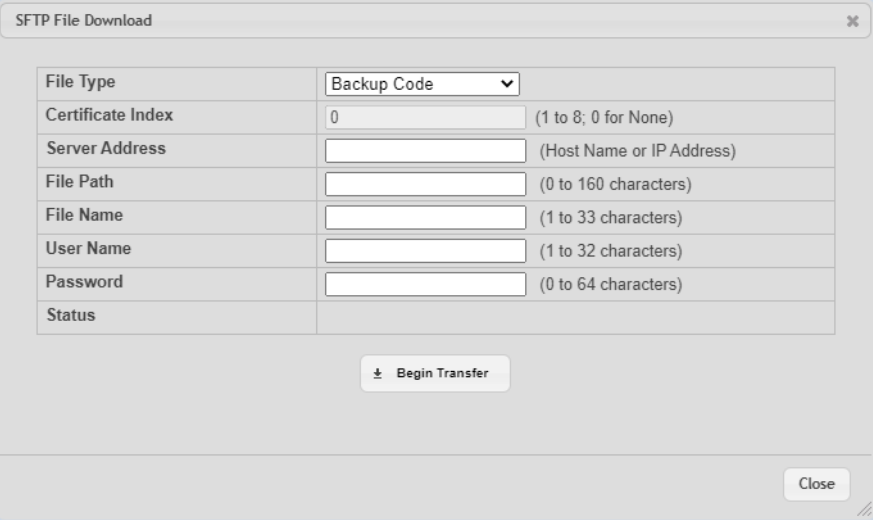

## **Figure 134: SFTP File Download**

The following information describes the fields in the SFTP File Download window for all protocols.

## **Table 126: SFTP File Download Fields**

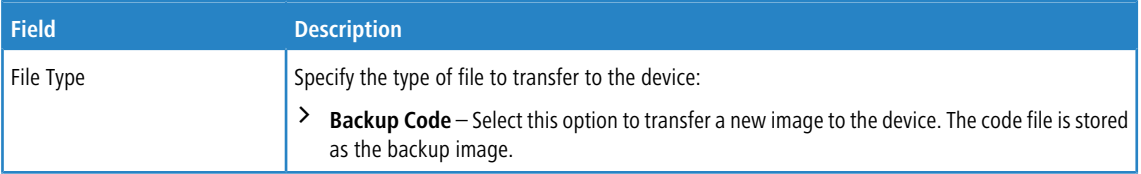

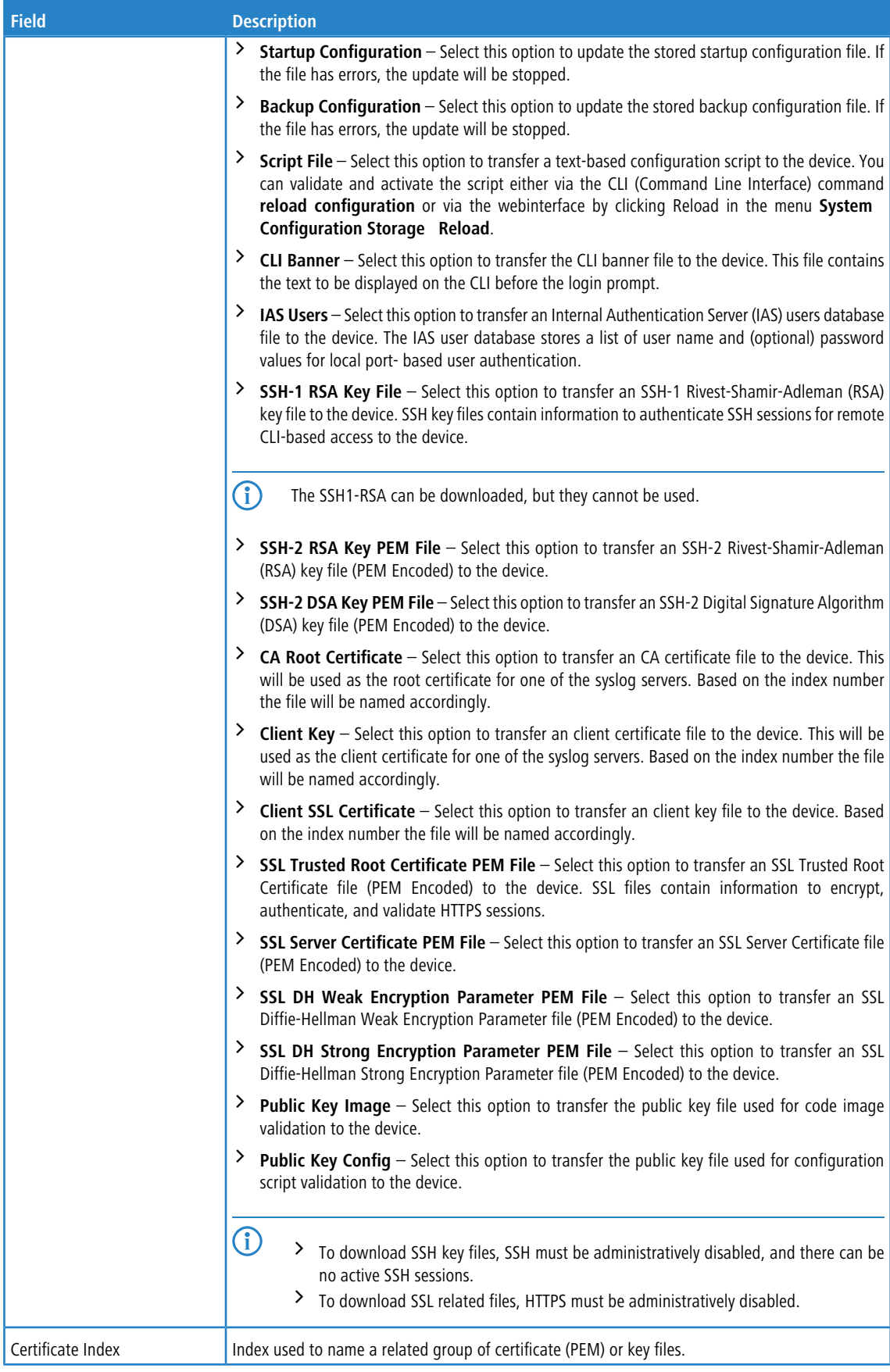

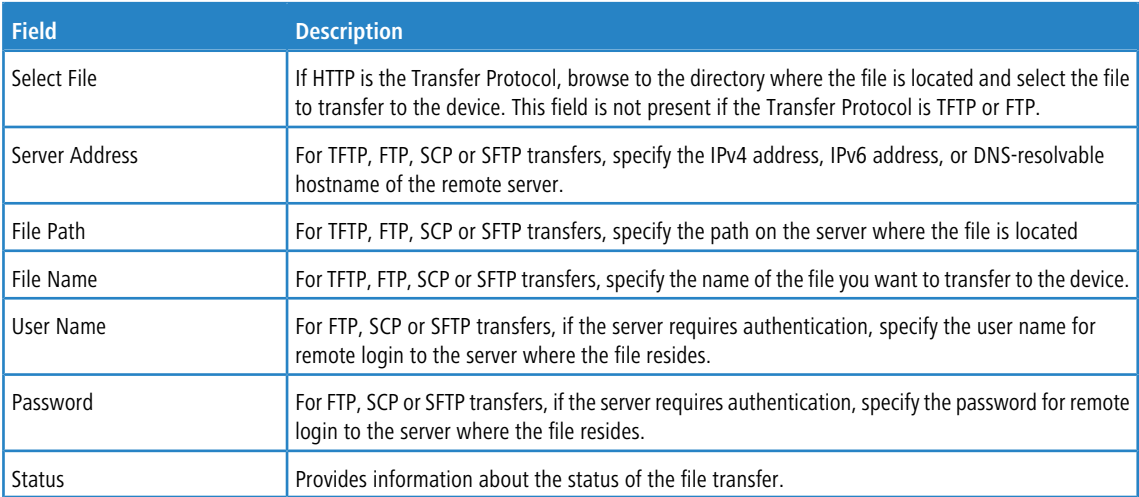

# **3.17.7 Core Dump**

A Core Dump can be saved when *[rebooting](#page-153-0) [the](#page-153-0) [switch](#page-153-0)*. Use the Core Dump page to configure the Core Dump feature.

To access the Core Dump page, click **System** > **Utilities** > **Core Dump** in the navigation menu.

5 The protocols **TFTP** and **FTP** are only available on switches with a service port. Therefore the available menu items can vary depending on the switch model used.

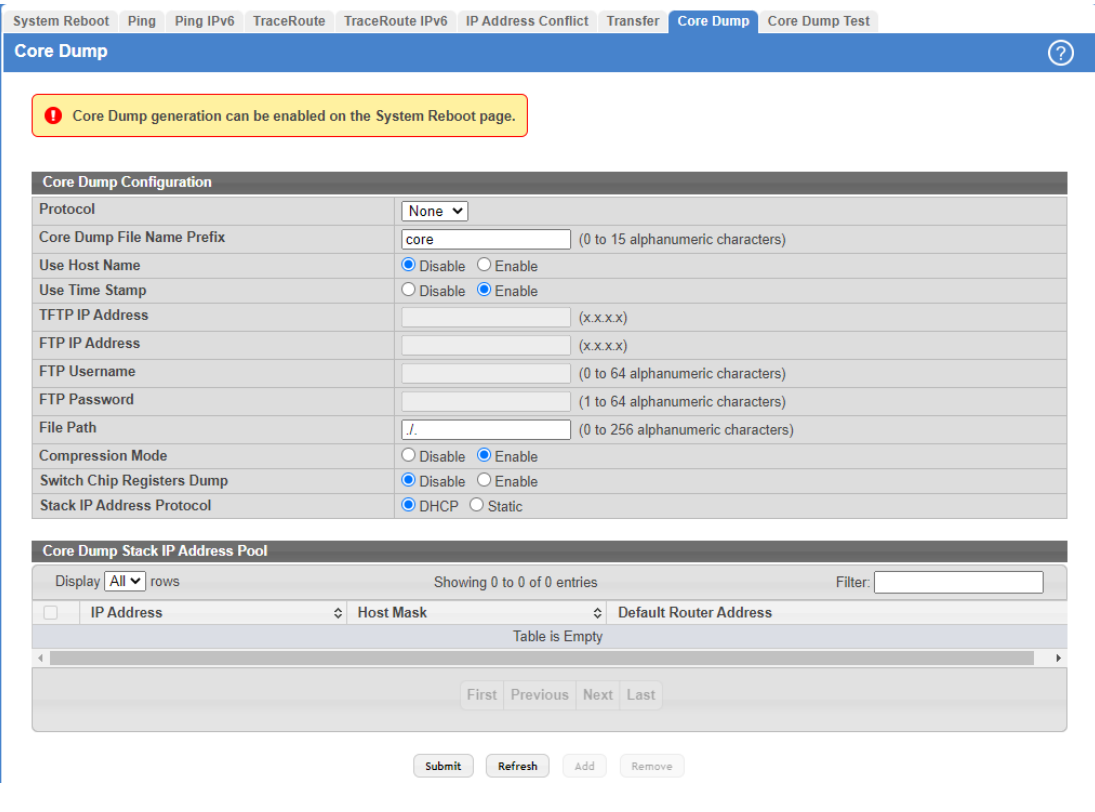

**Figure 135: Core Dump**

## **Table 127: Core Dump Fields**

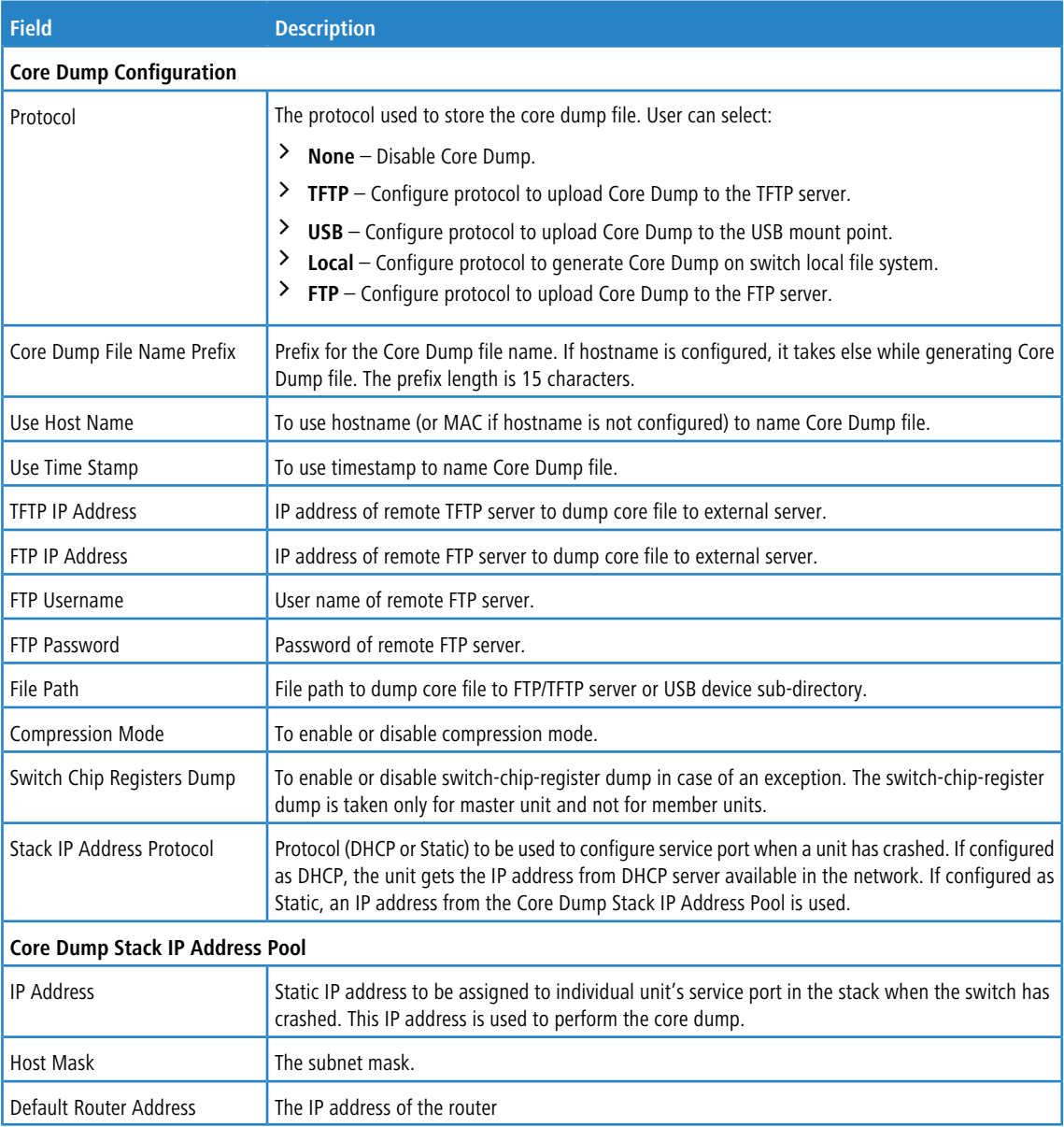

Use the buttons to perform the following tasks:

- a If you make any changes to the page, click **Submit** to apply the changes to the system. If you want the switch to retain the new values across a power cycle, you must perform a **save**
- > Use the Refresh button to refresh the page with the most current data from the switch.
- > To add a stack IP address, click **Add** and configure an IP address, netmask, and gateway address.
- a To delete a configured stack IP, select each entry to delete, click **Remove**, and confirm the action.

# **3.17.8 Core Dump Test**

Use the Core Dump Test page to test the core dump setup. For example, if protocol is configured as TFTP, it communicates with the TFTP server and informs the user if the TFTP server can be contacted.

To access the Core Dump Test page, click **System** > **Utilities** > **Core Dump Test** in the navigation menu.

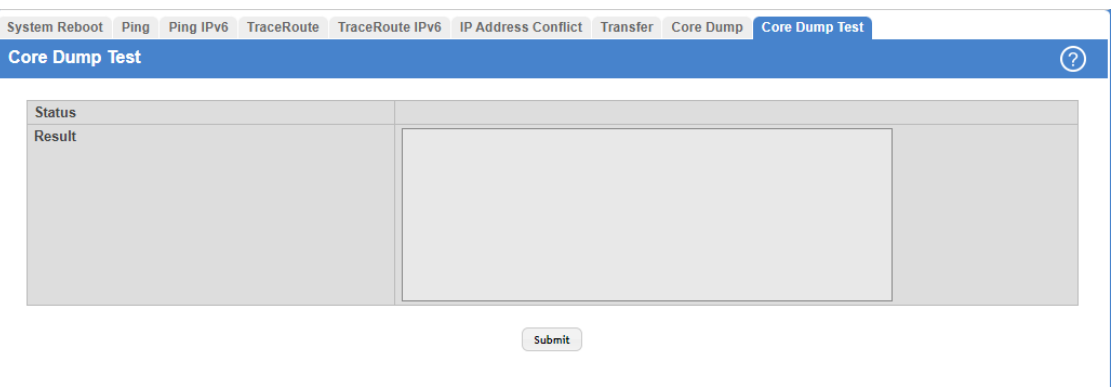

### **Figure 136: Core Dump Test**

### **Table 128: Core Dump Test Fields**

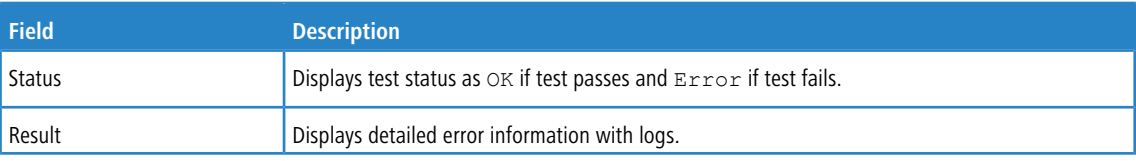

Click Submit to initiate the Core Dump Test.

# **3.18 Managing SNMP Traps**

The pages in the Trap Manager menu allow you to view and configure information about SNMP traps the system generates.

# **3.18.1 System Trap Log**

Use the System Trap Log page to view the entries in the trap log.

To access the System Trap Log page, click **System** > **Advanced Configuration** > **Trap Manager** > **Trap Log** in the navigation menu.

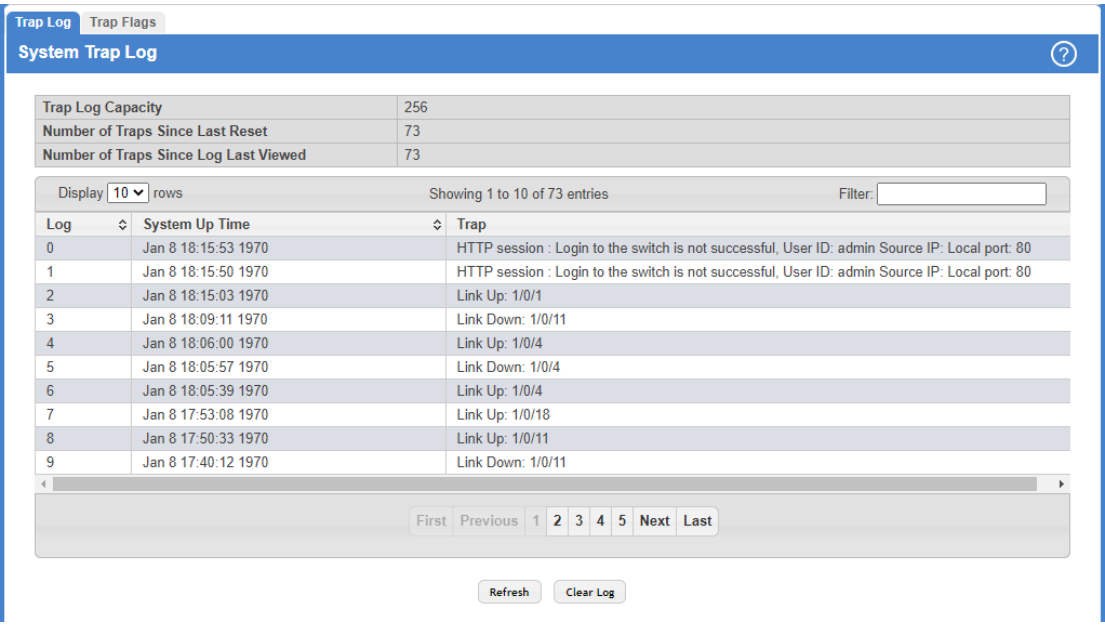

## **Figure 137: System Trap Log**

**Table 129: System Trap Log Fields**

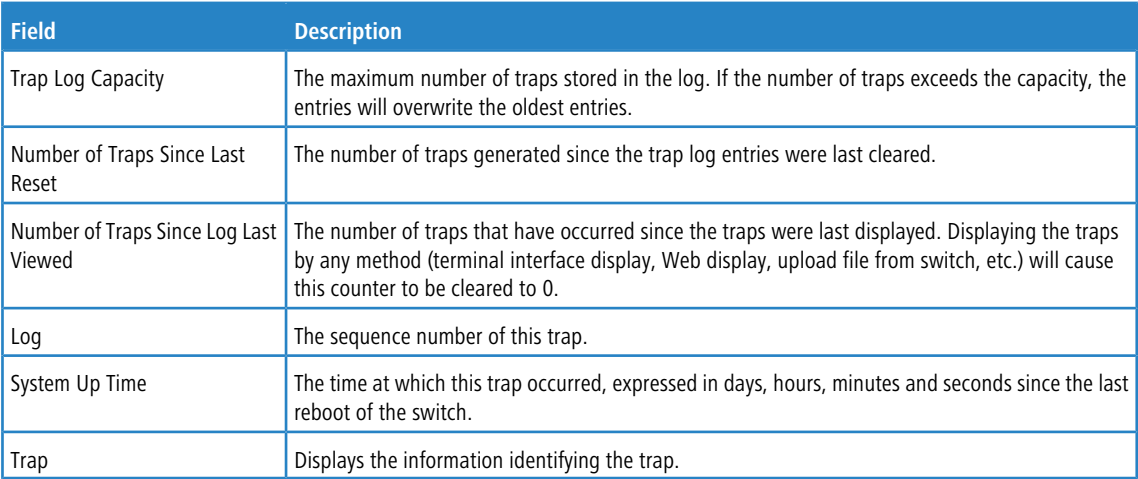

Use the buttons to perform the following tasks:

- > Use the Refresh button to refresh the page with the most current data from the switch.
- > Click **Clear Log** to clear all entries in the log. Subsequent displays of the log will only show new log entries.

# **3.18.2 System Trap Flags**

Use the System Trap Flags page to enable or disable traps the switch can send to an SNMP manager. When the condition identified by an active trap is encountered by the switch, a trap message is sent to any enabled SNMP Trap Receivers, and a message is written to the trap log.

To access the System Trap Flags page, click **System** > **Advanced Configuration** > **Trap Manager** > **Trap Flags**.

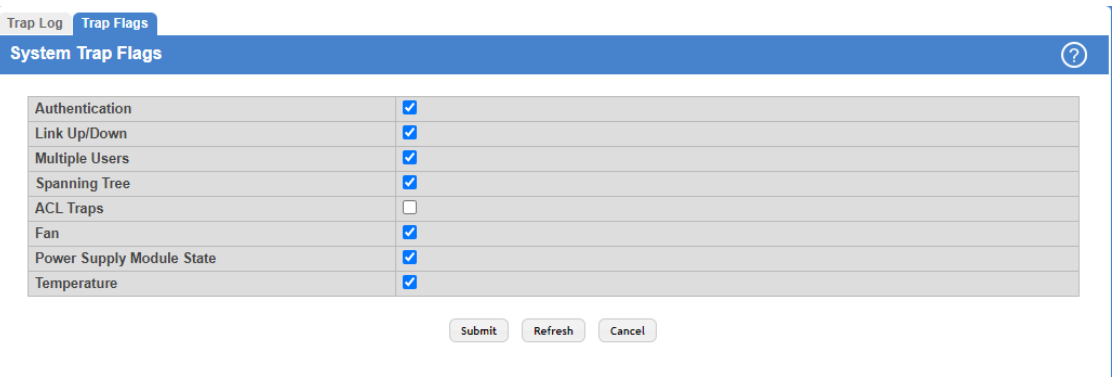

**Figure 138: System Trap Flags Configuration**

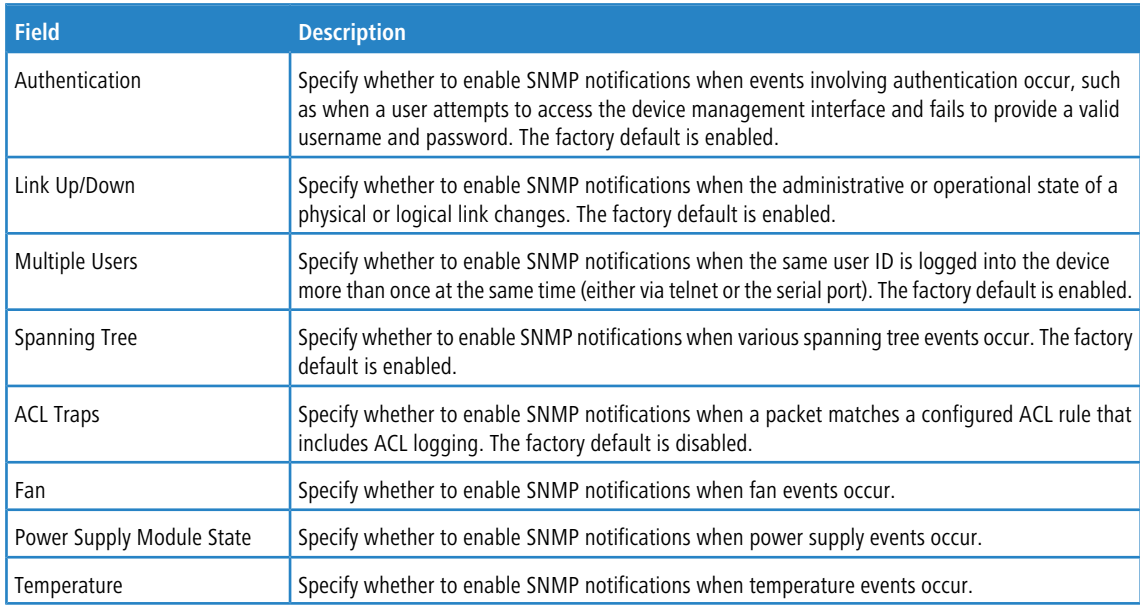

Use the buttons to perform the following tasks:

- a If you make any changes to the page, click **Submit** to apply the changes to the system. If you want the switch to retain the new values across a power cycle, you must perform a **save**
- > Use the Refresh button to refresh the page with the most current data from the switch.
- > Click **Cancel** to discard changes and revert to the last saved state.

# **3.19 Configuring Time Ranges**

You can use these pages to configure time ranges to use in time-based access control list (ACL) rules. Time-based ACLs allow one or more rules within an ACL to be based on a periodic or absolute time. Each ACL rule within an ACL except for the implicit deny all rule can be configured to be active and operational only during a specific time period. The time range pages allow you to define specific times of the day and week to implement time-based ACLs. The time range is identified by a name and can then be referenced by an ACL rule defined within an ACL.

# <span id="page-167-0"></span>**3.19.1 Time Range Summary**

Use this page to create a named time range. Each time range can consist of one absolute time entry and/or one or more periodic time entries.

To access this page, click **System** > **Advanced Configuration** > **Time Ranges** > **Configuration**.

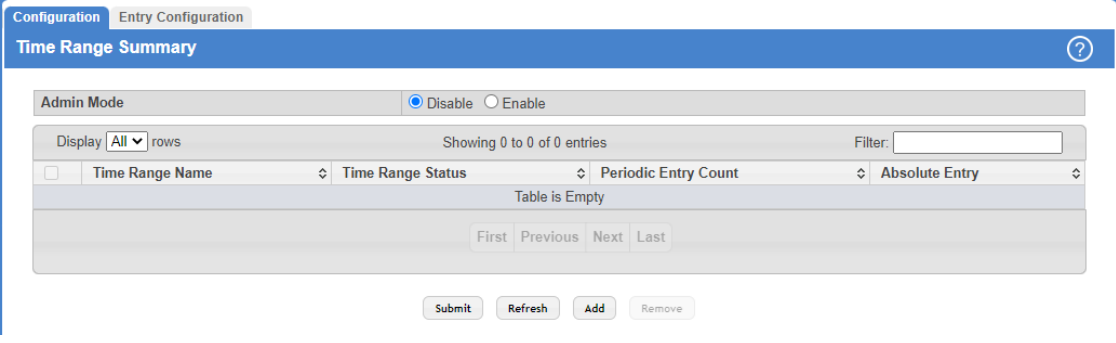

#### **Figure 139: Time Range Summary**

#### **Table 131: Time Range Summary Fields**

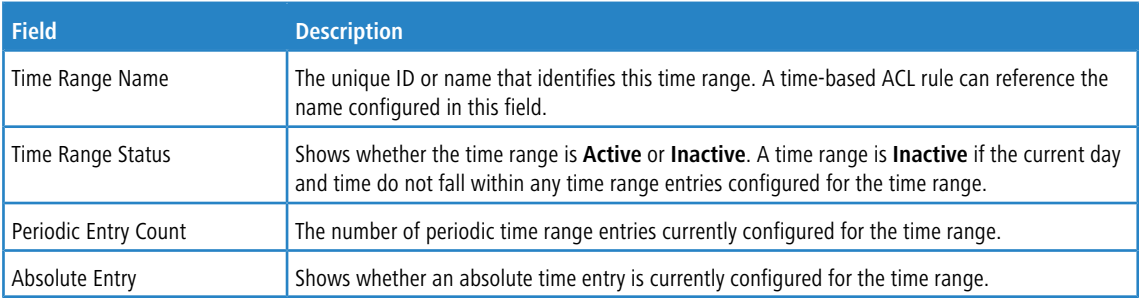

Use the buttons to perform the following tasks:

- > If you make any changes to the page, click **Submit** to apply the changes to the system.
- a Use the **Refresh** button to refresh the page with the most current data from the switch.
- $\geq$  To add a time range, click **Add** and configure a name for the time range configuration.

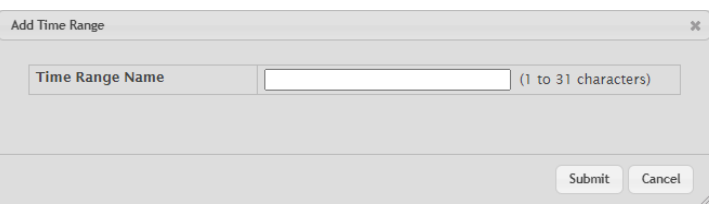

### **Figure 140: Add Time Range**

a To delete a configured time range, select each entry to delete, click **Remove**, and confirm the action.

# <span id="page-167-1"></span>**3.19.2 Time Range Entry Summary**

Use this page to configure periodic and absolute time range entries and add them to named time ranges.

 $(i)$  The time range entries use the system time for the time periods in which they take effect. Make sure you configure the [SNTP](#page-174-0) [server](#page-174-0) [settings](#page-174-0) so that the SNTP client on the switch can obtain the correct date and time from the server.

To access this page, click **System** > **Advanced Configuration** > **Time Ranges** > **Entry Configuration**.

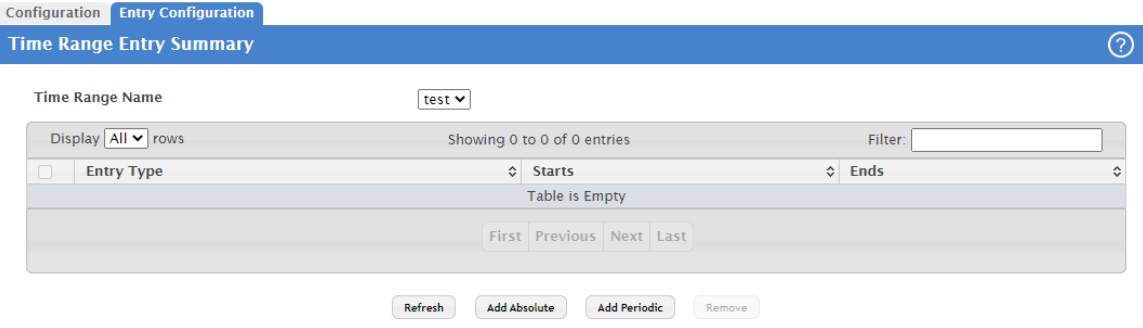

**Figure 141: Time Range Entry Summary**

| Table 132: Time Range Entry Summary |  |  |
|-------------------------------------|--|--|
|-------------------------------------|--|--|

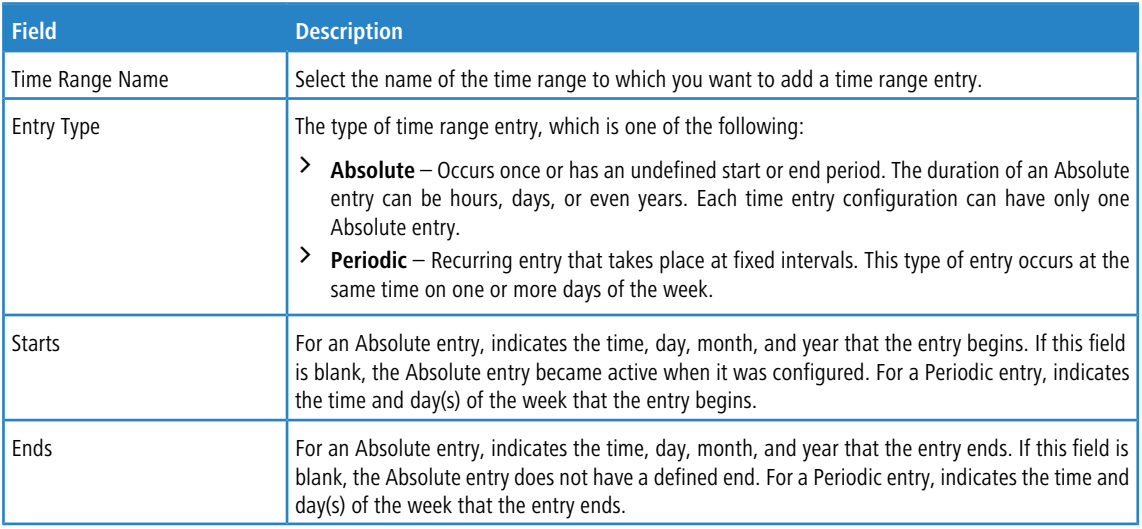

To configure the time range entries for a time range configuration, select the time range configuration from the Time Range Name menu and use the buttons to perform the following tasks:

- > Use the Refresh button to refresh the page with the most current data from the switch.
- a To add an Absolute time range entry, click **Add Absolute** and configure information about when the Absolute entry occurs. If the **Add Absolute** button is not available, an Absolute entry already exists for the selected time range configuration.

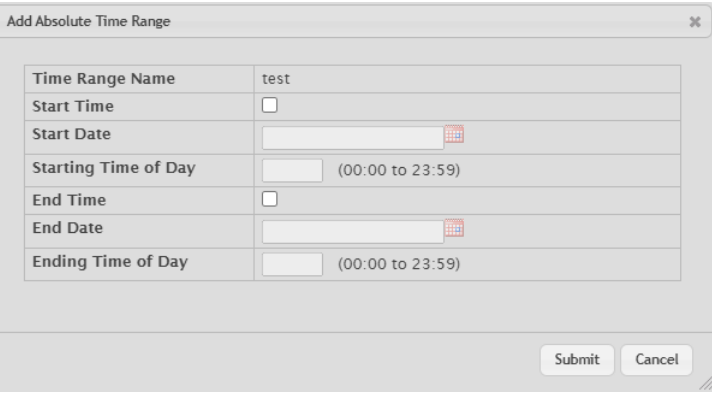

**Figure 142: Add Absolute Time Range**

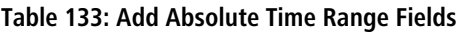

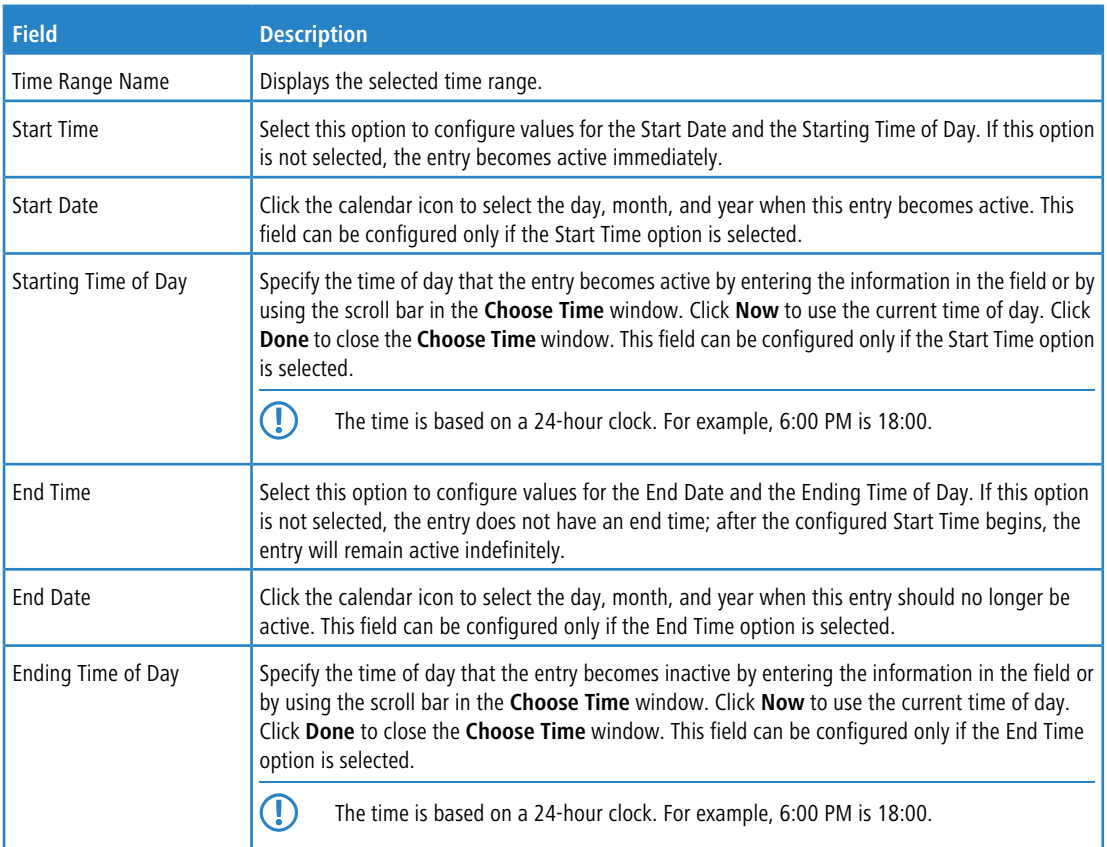

a To add a Periodic time range entry, click **Add Periodic** and specify the days and times that the entry is in effect.

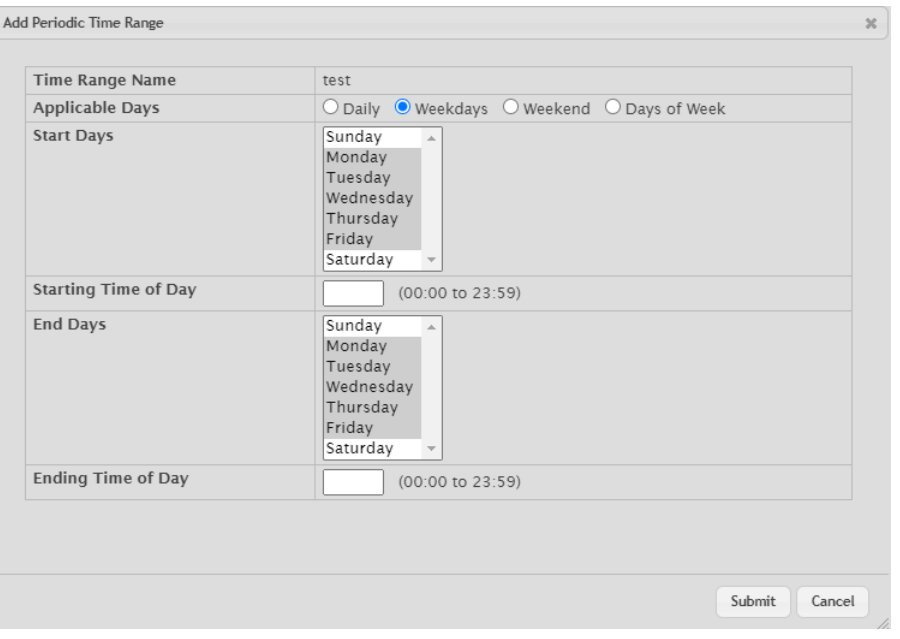

**Figure 143: Add Periodic Time Range**

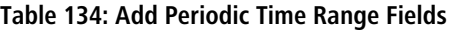

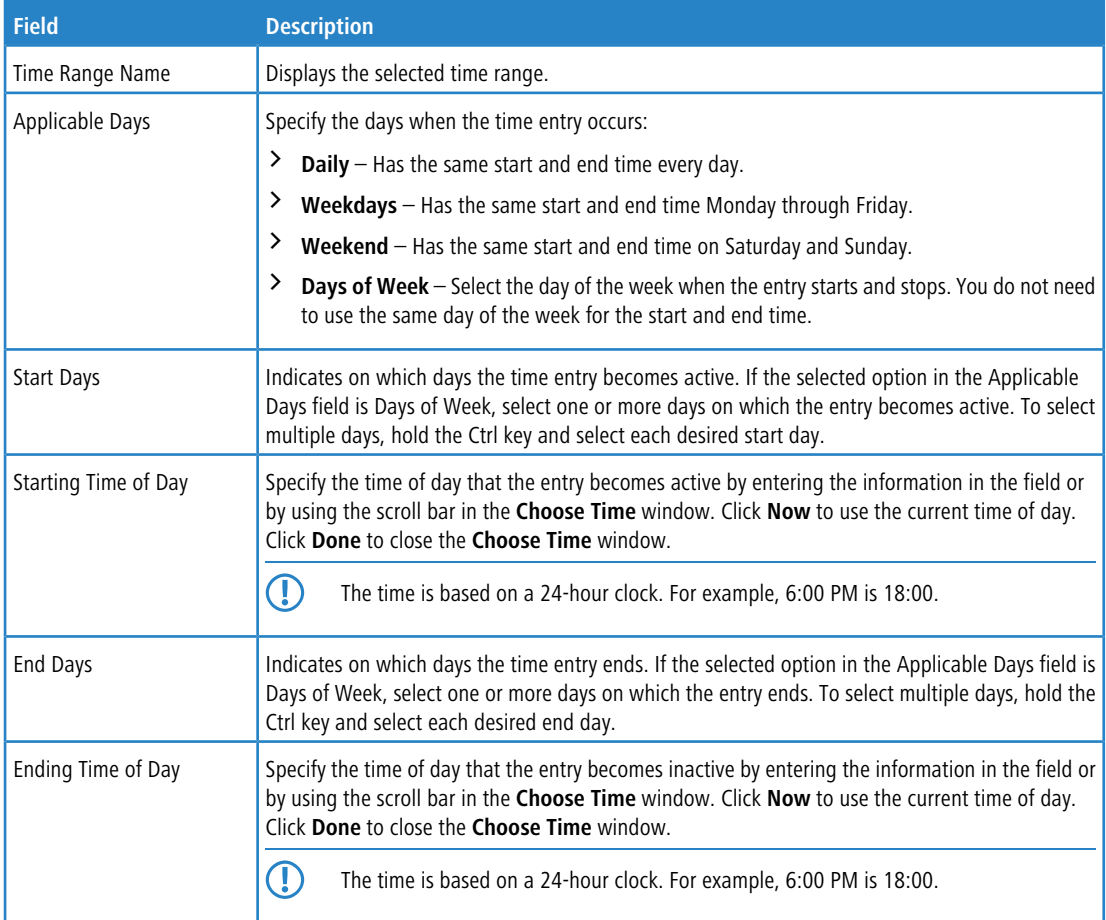

a To delete a time range entry, select each entry to delete, click **Remove**, and confirm the action.

# **3.20 Configuring DNS**

You can use these menus to configure information about DNS servers the network uses and how the switch/router operates as a DNS client.

# **3.20.1 Global Configuration**

Use this page to configure global DNS settings and to view DNS client status information. To access this page, click **System** > **Advanced Configuration** > **DNS** > **Configuration**.

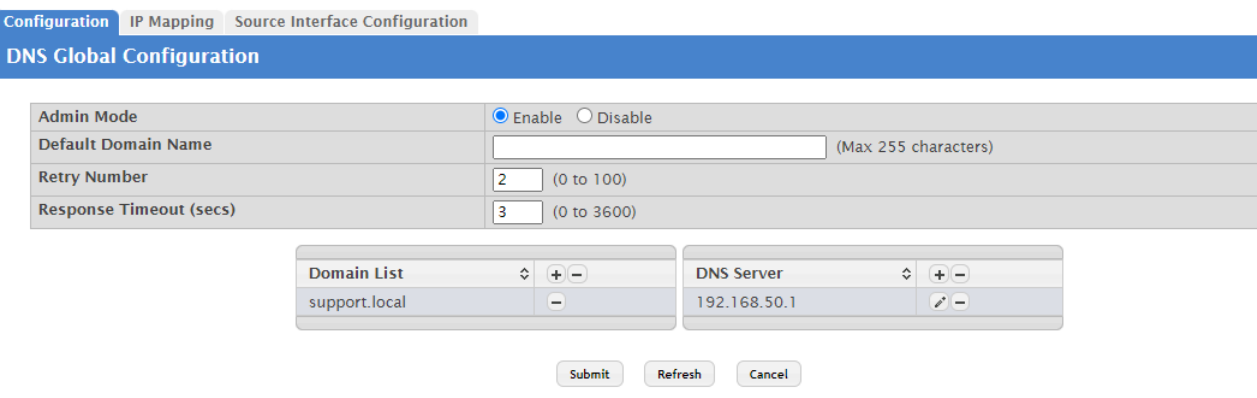

## **Figure 144: DNS Global Configuration**

## **Table 135: DNS Global Configuration Fields**

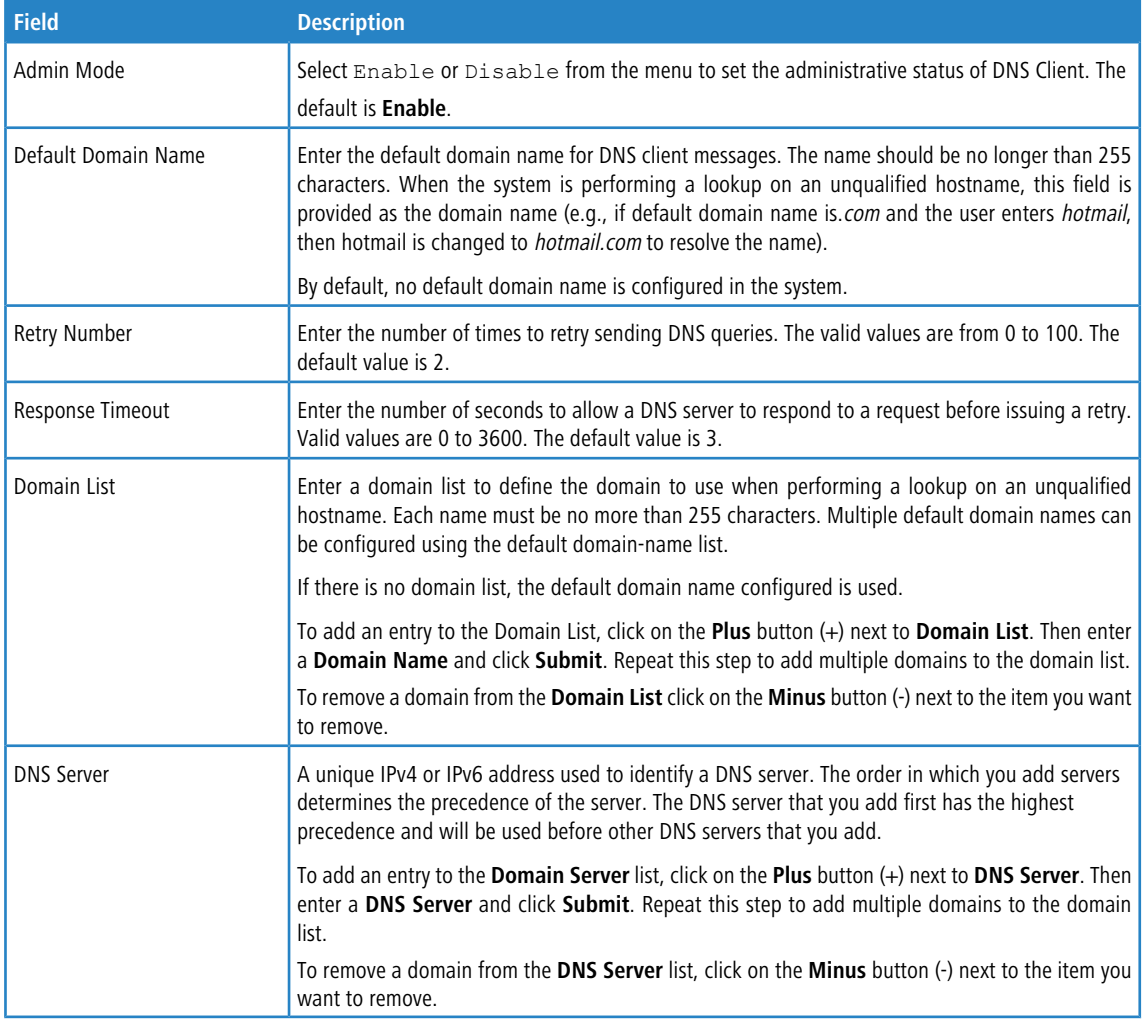

Use the buttons to perform the following tasks:

- > If you change any settings, click **Submit** to send the information to the system.
- > Use the Refresh button to refresh the page with the most current data from the switch.
- a Click **Cancel** to discard changes and revert to the last saved state.

# **3.20.2 DNS IP Mapping Configuration**

Use this page to configure DNS host names for hosts on the network and to view dynamic DNS entries. The host names are associated with IPv4 or IPv6 addresses on the network, which are statically assigned to particular hosts.

To access this page, click **System** > **Advanced Configuration** > **DNS** > **IP Mapping Summary** in the menu.

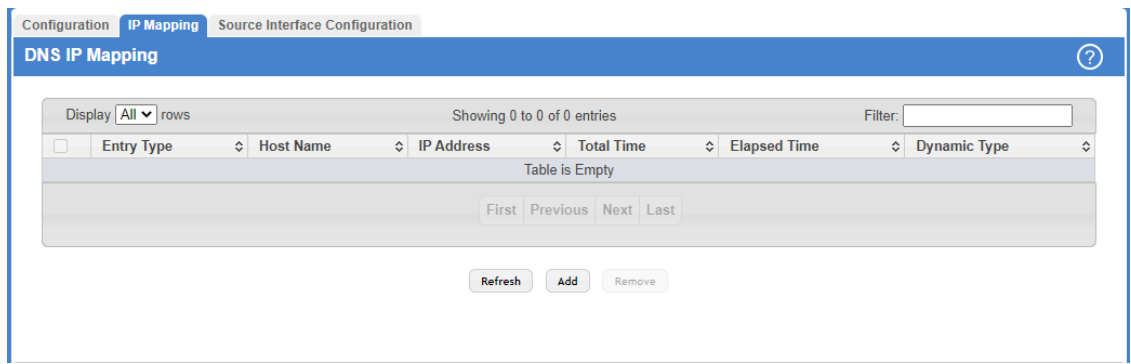

**Figure 145: DNS IP Mapping Summary**

## **Table 136: DNS IP Mapping Summary Fields**

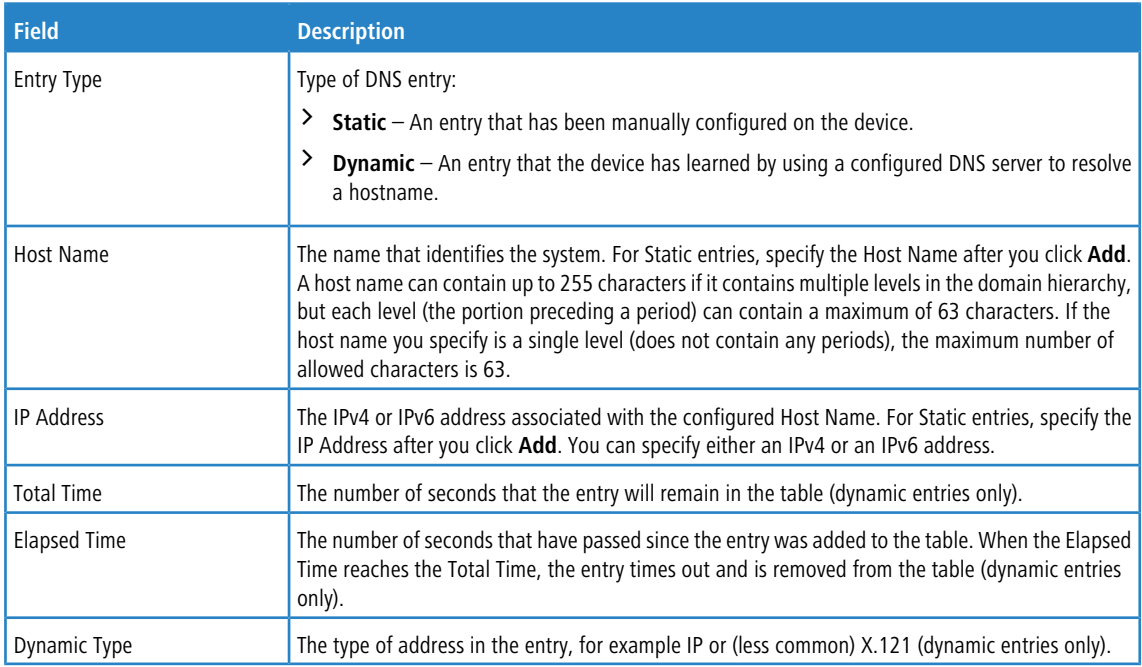

Use the buttons to perform the following tasks:

> Use the Refresh button to refresh the page with the most current data from the switch.

> Click Add to load the Add DNS Entry page to configure the Host Name IP Mapping entries.

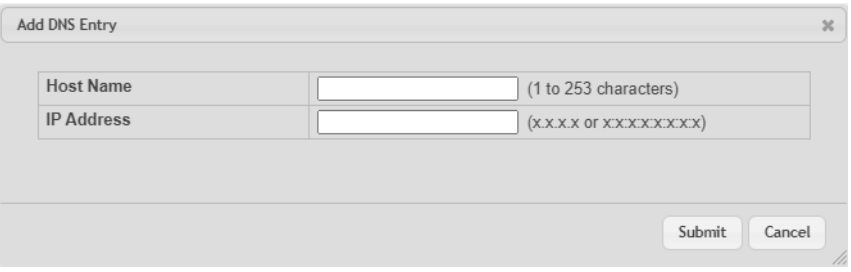

## **Figure 146: Add DNS Entry**

**Table 137: Add DNS Entry Fields**

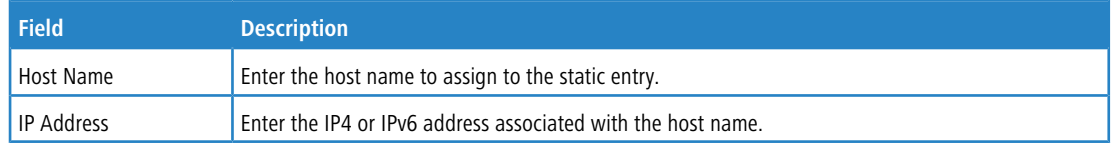

> Select the DNS IP Mapping entries and click **Remove** to delete these entries.

# **3.20.3 DNS Source Interface Configuration**

Use this page to specify the physical or logical interface to use as the DNS client source interface. When an IP address is configured on the source interface, this address is used for all DNS communications between the local DNS client and the remote DNS server. The IP address of the designated source interface is used in the IP header of DNS management protocol packets. This allows security devices, such as firewalls, to identify all source packets coming from a specific device.

To access the DNS Source Interface Configuration page, click **System** > **Advanced Configuration** > **DNS** > **Source Interface Configuration** in the menu.

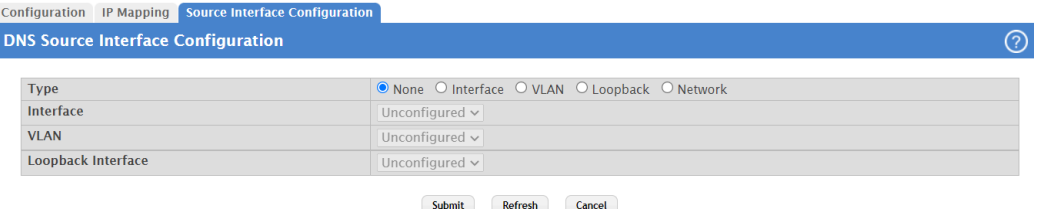

#### **Figure 147: DNS Source Interface Configuration**

**Table 138: DNS Source Interface Configuration Fields**

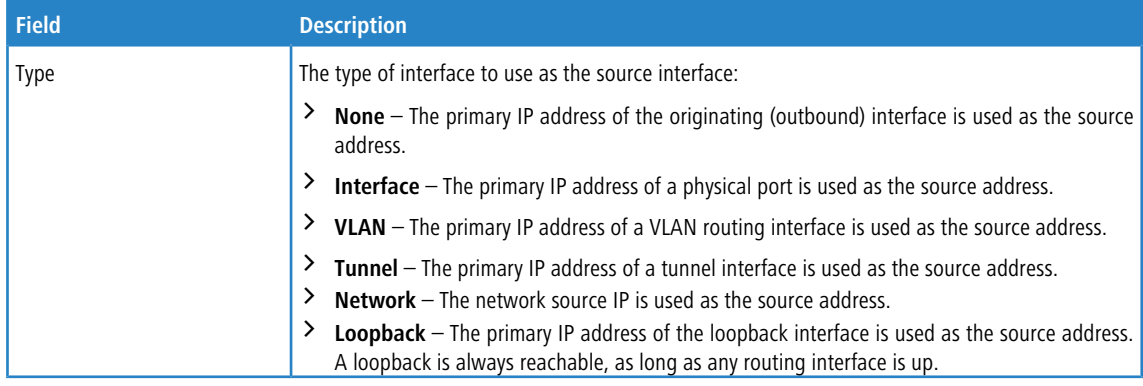

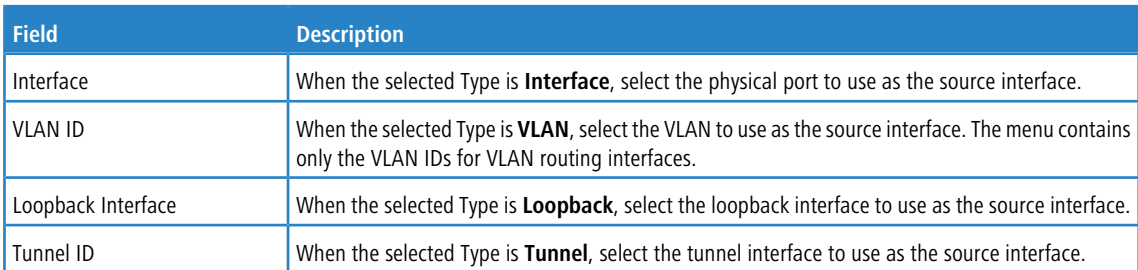

Use the buttons to perform the following tasks:

- $\geq$  If you change any of the settings on the page, click **Submit** to apply the changes to system.
- a Use the **Refresh** button to refresh the page with the most current data from the switch.
- a Click **Cancel** to discard changes and revert to the last saved state.

# <span id="page-174-0"></span>**3.21 Configuring SNTP Settings**

LCOS SX supports the Simple Network Time Protocol (SNTP). SNTP assures accurate network device clock time synchronization up to the millisecond. Time synchronization is performed by a network SNTP server. LCOS SX operates only as an SNTP client and cannot provide time services to other systems.

Time sources are established by Stratums. Stratums define the accuracy of the reference clock. The higher the stratum (where zero is the highest), the more accurate the clock. The device receives time from stratum 1 and above since it is itself a stratum 2 device.

The following is an example of stratums:

- $\geq$  Stratum 0: A real time clock is used as the time source, for example, a GPS system.
- > Stratum 1: A server that is directly linked to a Stratum 0 time source is used. Stratum 1 time servers provide primary network time standards.
- > Stratum 2: The time source is distanced from the Stratum 1 server over a network path. For example, a Stratum 2 server receives the time over a network link, via NTP, from a Stratum 1 server.

Information received from SNTP servers is evaluated based on the time level and server type. SNTP time definitions are assessed and determined by the following time levels:

- $\geq$  T1: Time at which the original request was sent by the client.
- $\geq$  T2: Time at which the original request was received by the server.
- $\geq$  T3: Time at which the server sent a reply.
- $\geq$  T4: Time at which the client received the server's reply.

The device can poll Unicast and Broadcast server types for the server time.

Polling for Unicast information is used for polling a server for which the IP address is known. SNTP servers that have been configured on the device are the only ones that are polled for synchronization information. T1 through T4 are used to determine server time. This is the preferred method for synchronizing device time because it is the most secure method. If this method is selected, SNTP information is accepted only from SNTP servers defined on the device using the SNTP Server Configuration page.

Broadcast information is used when the server IP address is unknown. When a Broadcast message is sent from an SNTP server, the SNTP client listens to the message. If Broadcast polling is enabled, any synchronization information is accepted, even if it has not been requested by the device. This is the least secure method.

The device retrieves synchronization information, either by actively requesting information or at every poll interval. If Unicast and Broadcast polling are enabled, the information is retrieved in this order:

- > Information from servers defined on the device is preferred. If Unicast polling is not enabled or if no servers are defined on the device, the device accepts time information from any SNTP server that responds.
- > If more than one Unicast device responds, synchronization information is preferred from the device with the lowest stratum.
- > If the servers have the same stratum, synchronization information is accepted from the SNTP server that responded first.

MD5 (Message Digest 5) Authentication safeguards device synchronization paths to SNTP servers. MD5 is an algorithm that produces a 128-bit hash. MD5 is a variation of MD4, and increases MD4 security. MD5 verifies the integrity of the communication, authenticates the origin of the communication.

# **3.21.1 SNTP Global Configuration**

Use the SNTP Global Configuration page to view and adjust SNTP parameters.

To display the SNTP Global Configuration page, click **System** > **Advanced Configuration** > **SNTP** > **Global Configuration** in the navigation menu.

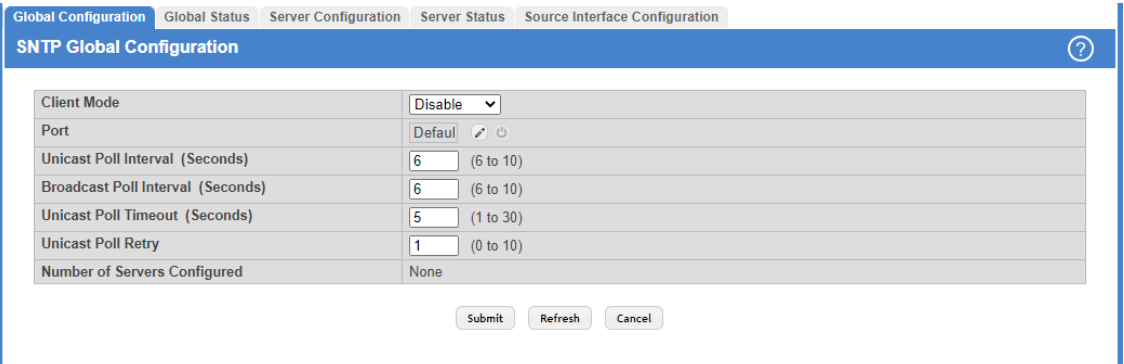

## **Figure 148: SNTP Global Configuration**

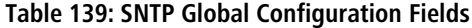

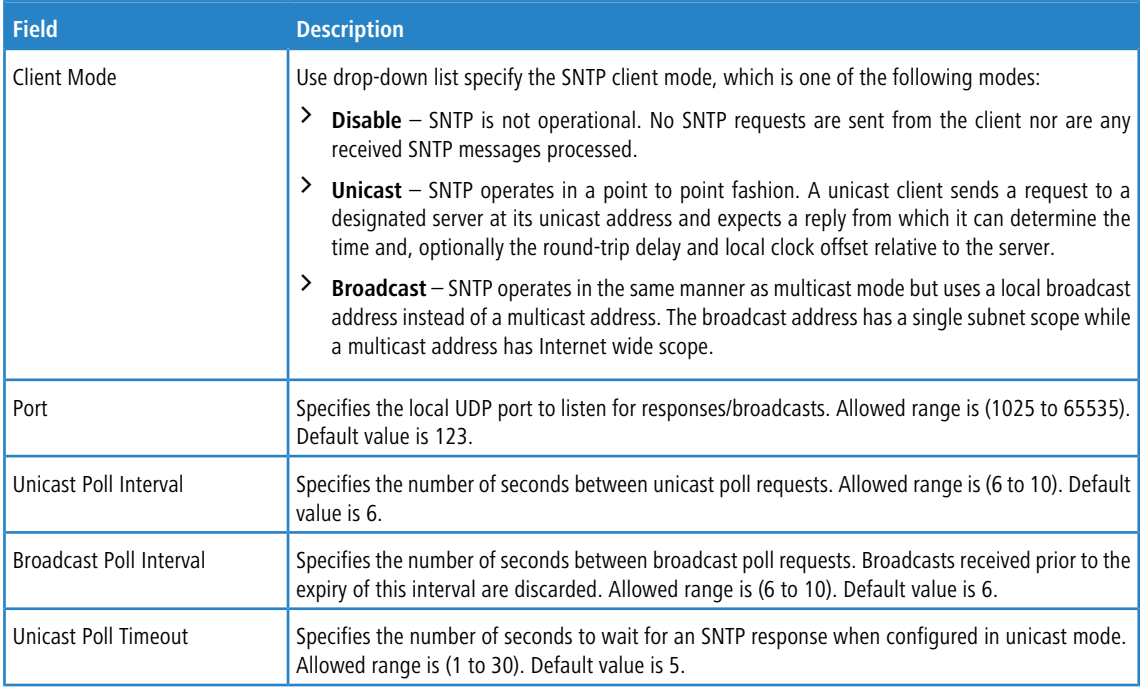

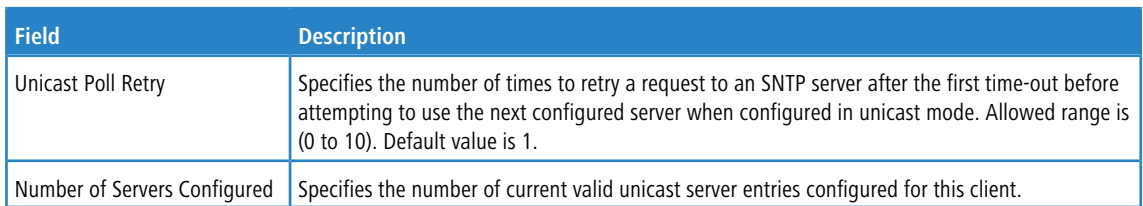

Use the buttons to perform the following tasks:

- a If you make any changes to the page, click **Submit** to apply the changes to the system. If you want the switch to retain the new values across a power cycle, you must perform a **save**
- a Use the **Refresh** button to refresh the page with the most current data from the switch.
- a Click **Cancel** to discard changes and revert to the last saved state.

# **3.21.2 SNTP Global Status**

Use the SNTP Global Status page to view information about the system's SNTP client.

To access the SNTP Global Status page, click **System** > **Advanced Configuration** > **SNTP** > **Global Status** in the navigation menu.

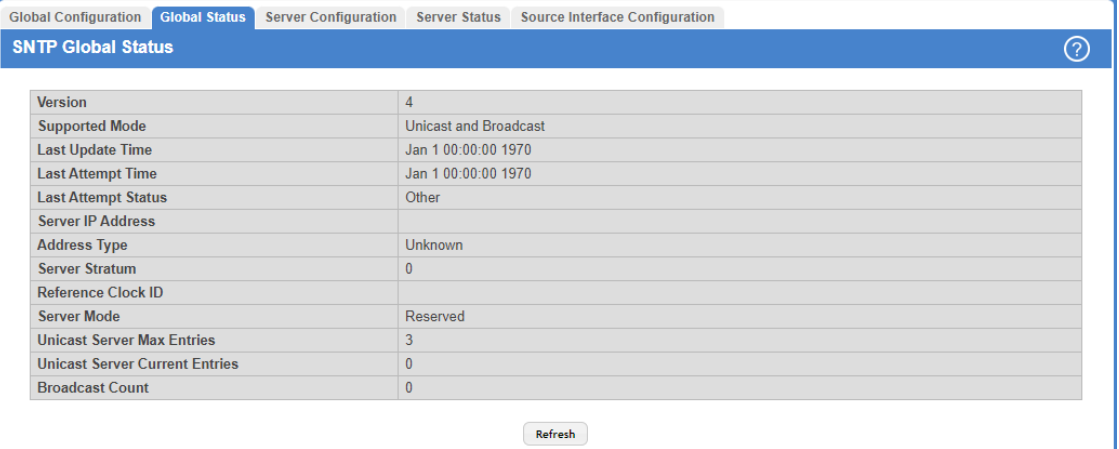

### **Figure 149: SNTP Global Status**

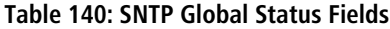

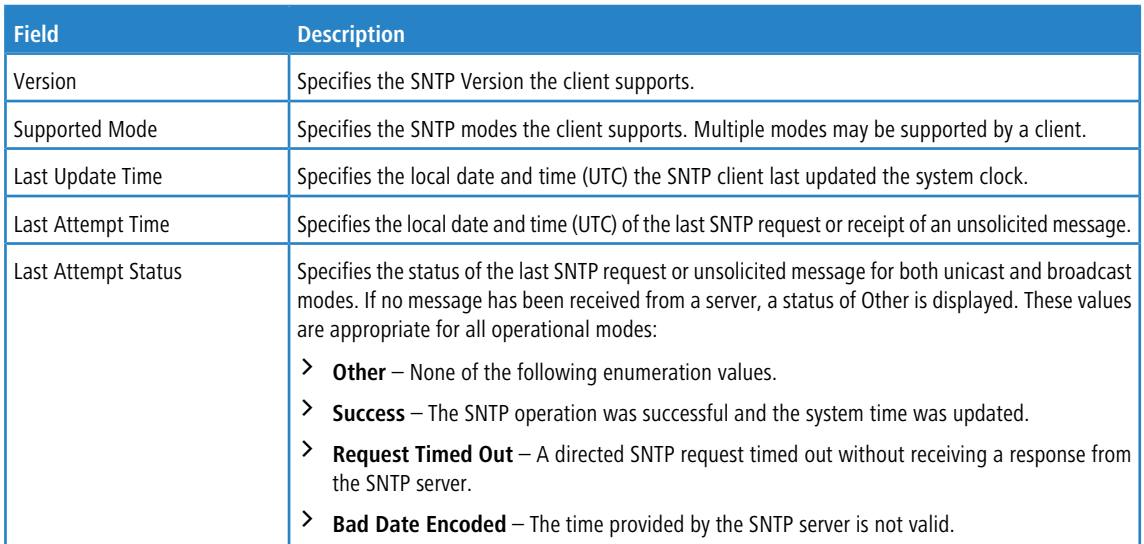

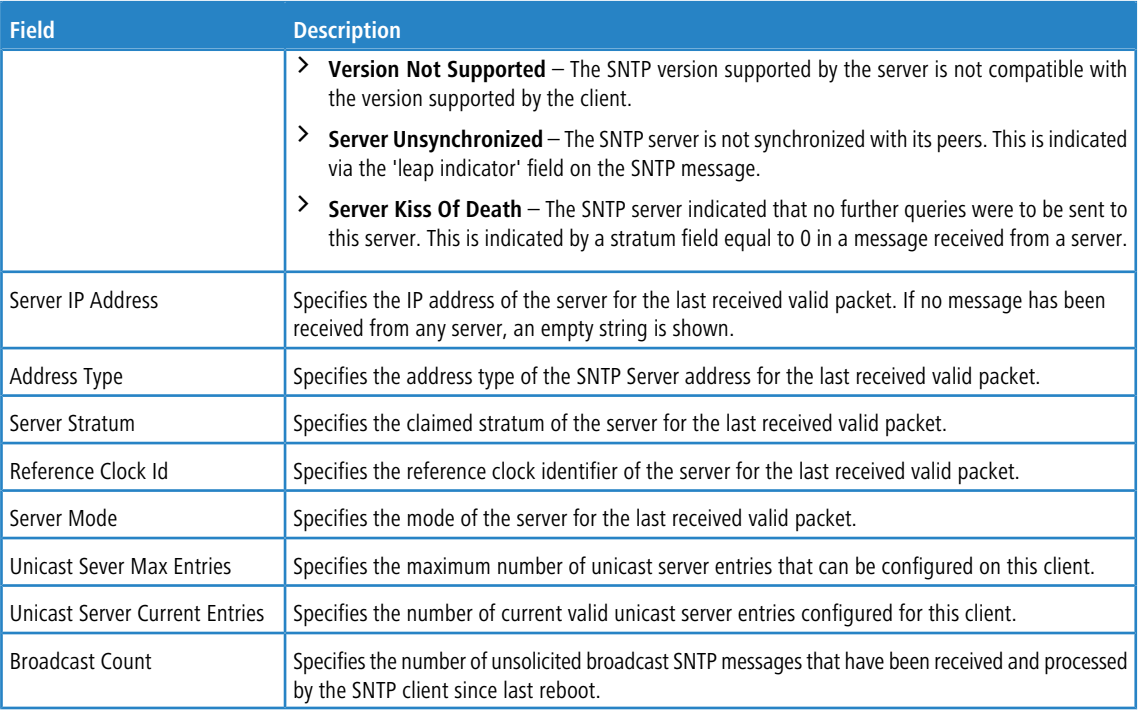

Click **Refresh** to display the latest information from the router.

# **3.21.3 SNTP Server Configuration**

Use the SNTP Server Configuration page to view and modify information for adding and modifying Simple Network Time Protocol SNTP servers.

To display the SNTP Server Configuration page, click **System** > **Advanced Configuration** > **SNTP** > **Server Configuration** in the navigation menu.

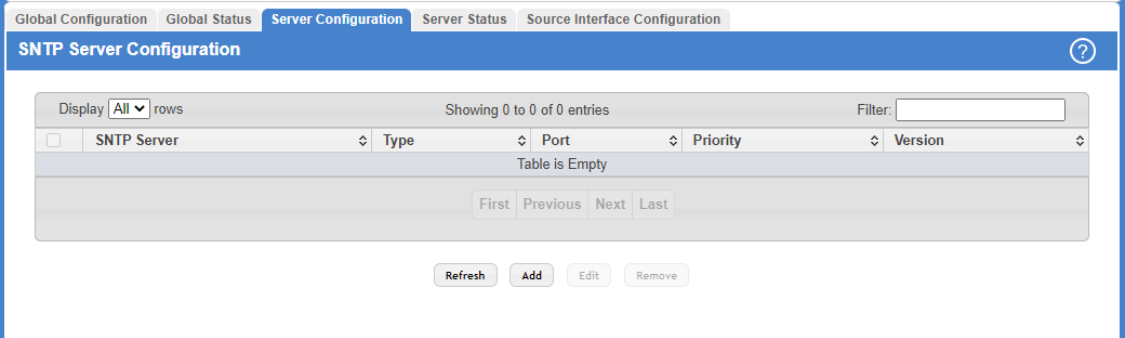

## **Figure 150: SNTP Server Configuration**

## **Table 141: SNTP Server Configuration Fields**

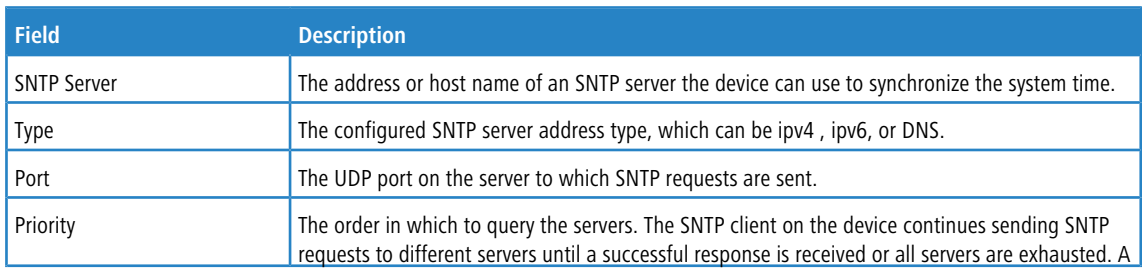

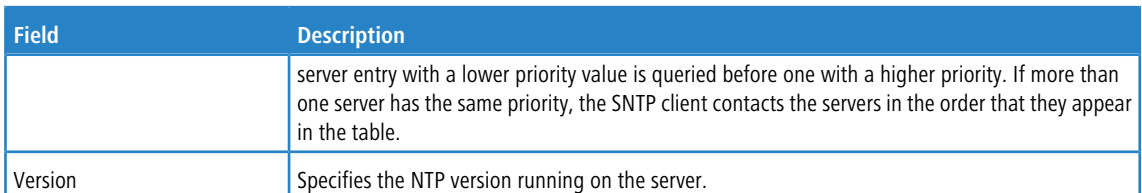

Use the buttons to perform the following tasks:

- > Use the Refresh button to refresh the page with the most current data from the switch.
- $\geq$  To add an SNTP server, click **Add** and configure the desired settings.

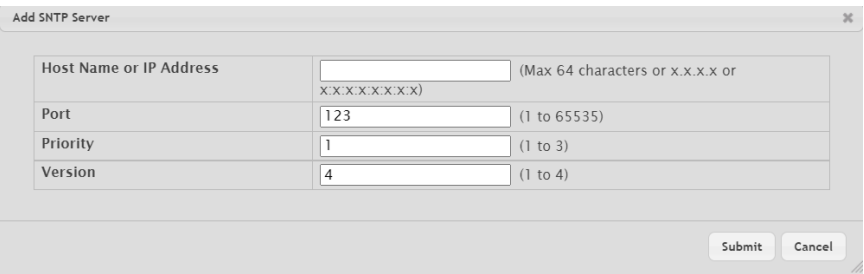

## **Figure 151: Add SNTP Server**

## **Table 142: Add SNTP Server Fields**

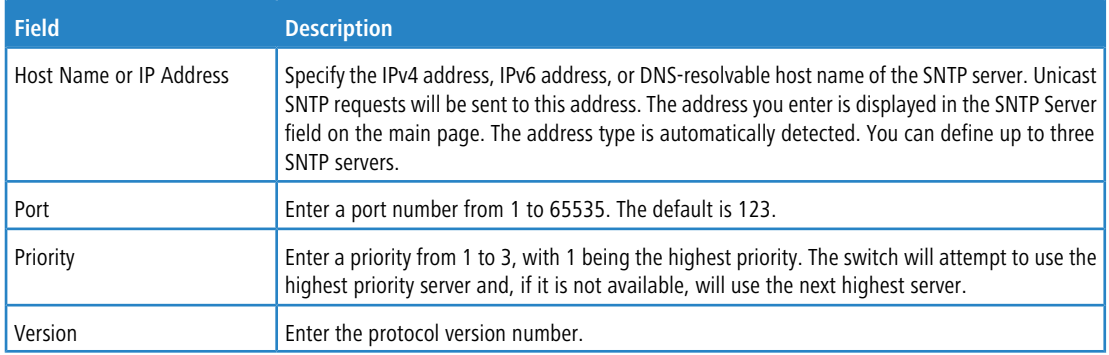

- a To change information for an existing SNTP server, select the entry to update and click **Edit.** You cannot edit the host name or address of a server that has been added.
- a To delete a configured SNTP server from the list, select each entry to delete and click **Remove.**

# **3.21.4 SNTP Server Status**

The SNTP Server Status page displays status information about the SNTP servers configured on your switch.

To access the SNTP Server Status page, click **System** > **Advanced Configuration** > **SNTP** > **Server Status** in the navigation menu.

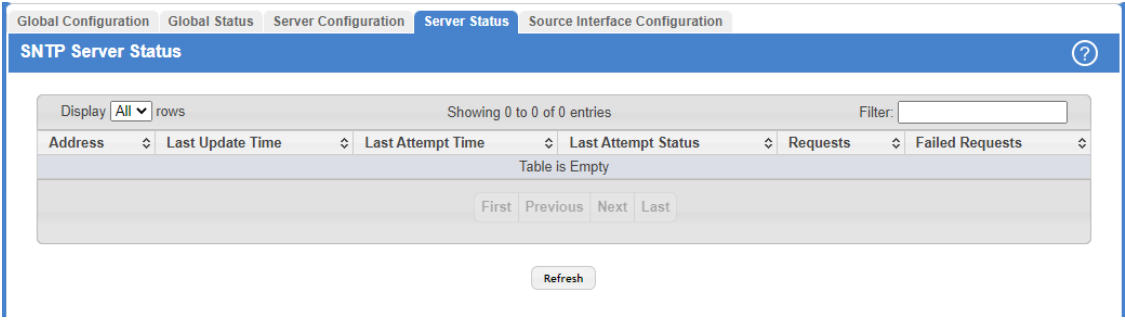

### **Figure 152: SNTP Server Status**

#### **Table 143: SNTP Server Status Fields**

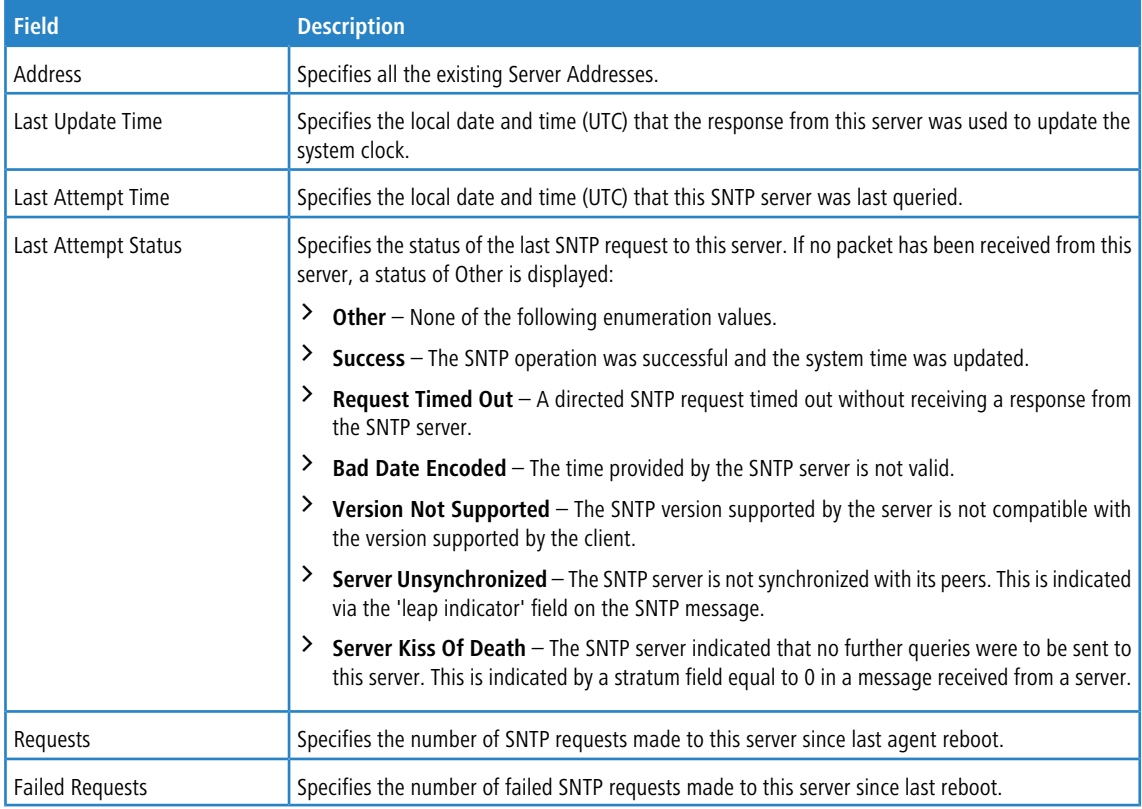

Click **Refresh** to display the latest information from the switch.

# **3.21.5 SNTP Source Interface Configuration**

Use this page to specify the physical or logical interface to use as the SNTP client source interface. When an IP address is configured on the source interface, this address is used for all SNTP communications between the local SNTP client and the remote SNTP server. The IP address of the designated source interface is used in the IP header of SNTP management protocol packets. This allows security devices, such as firewalls, to identify all source packets coming from a specific device.
To access the SNTP Source Interface Configuration page, click **System** > **Advanced Configuration** > **SNTP** > **Source Interface Configuration** in the navigation menu.

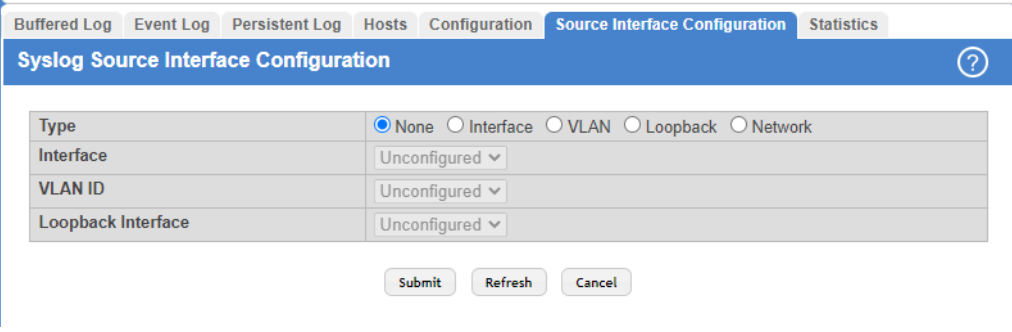

## **Figure 153: SNTP Source Interface Configuration**

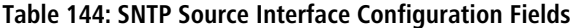

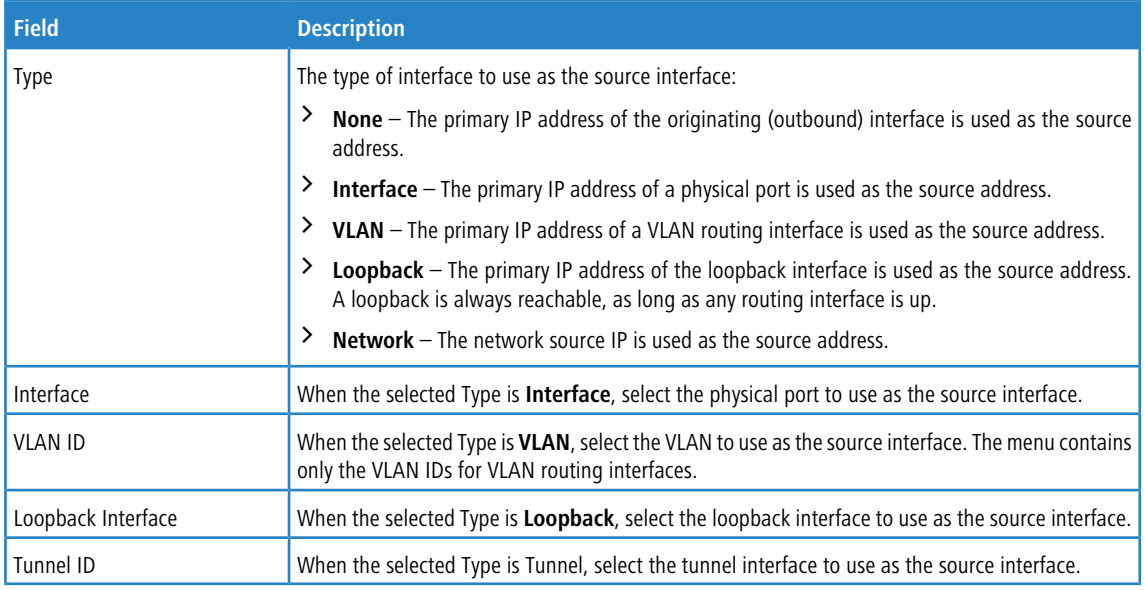

Use the buttons to perform the following tasks:

- a If you make any changes to the page, click **Submit** to apply the changes to the system. If you want the switch to retain the new values across a power cycle, you must perform a **save**
- > Use the Refresh button to refresh the page with the most current data from the switch.
- > Click **Cancel** to discard changes and revert to the last saved state.

# **3.22 Configuring the Time Zone**

This page displays information about the current system time, the time zone, and the daylight saving time (also known as summer time) settings configured on the device.

To access the Time Zone Summary page, click **System** > **Advanced Configuration** > **Time Zone** > **Summary** in the navigation menu.

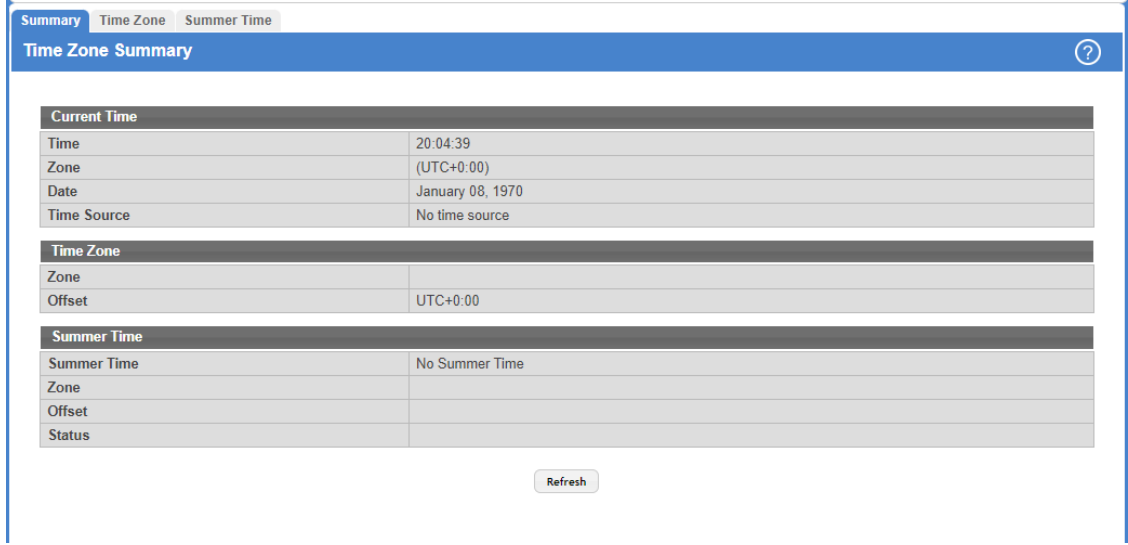

## **Figure 154: Time Zone Summary**

## **Table 145: Time Zone Summary Fields**

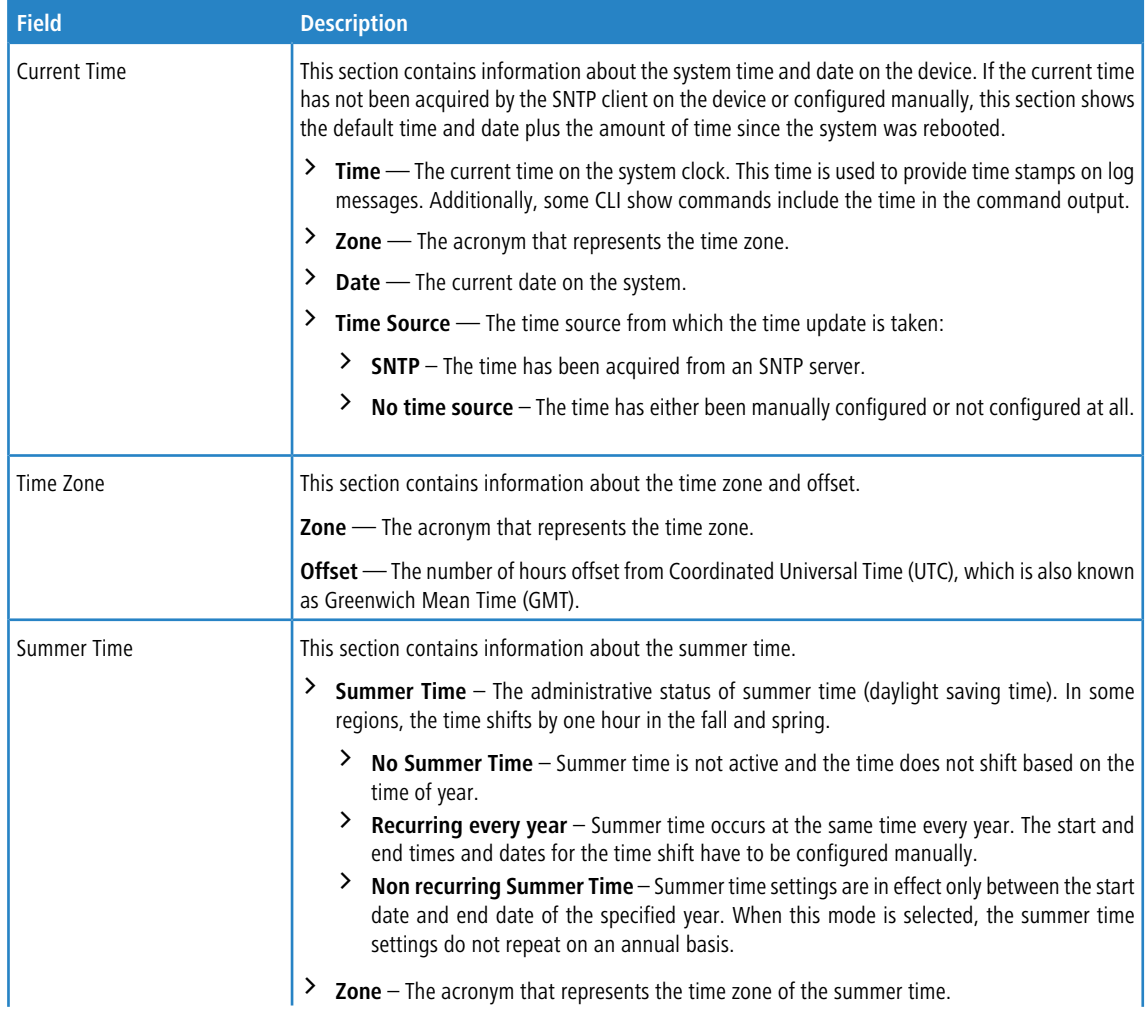

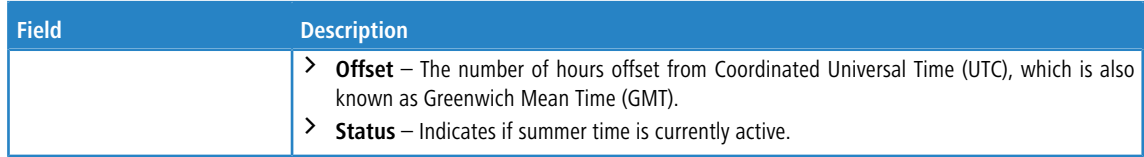

Click **Refresh** to display the latest information from the router.

# **3.22.1 Time Zone Configuration**

Use this page to manually configure the system clock settings. The [SNTP](#page-175-0) [client](#page-175-0) must be disabled (**Client Mode** must be set to **Disable**) to allow manual configuration of the system time and date.

To access the Time Zone Configuration page, click **System** > **Advanced Configuration** > **Time Zone** > **Time Zone** in the navigation menu.

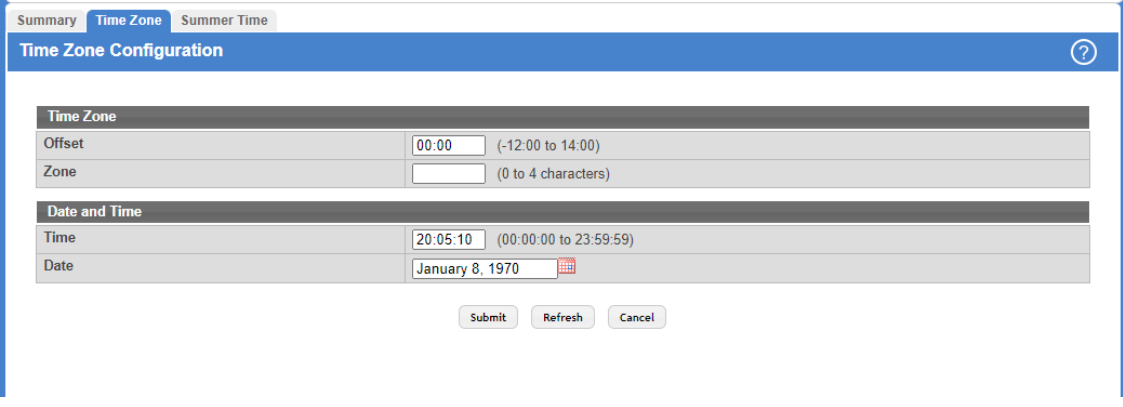

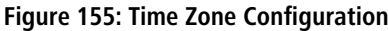

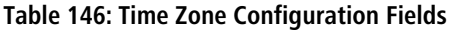

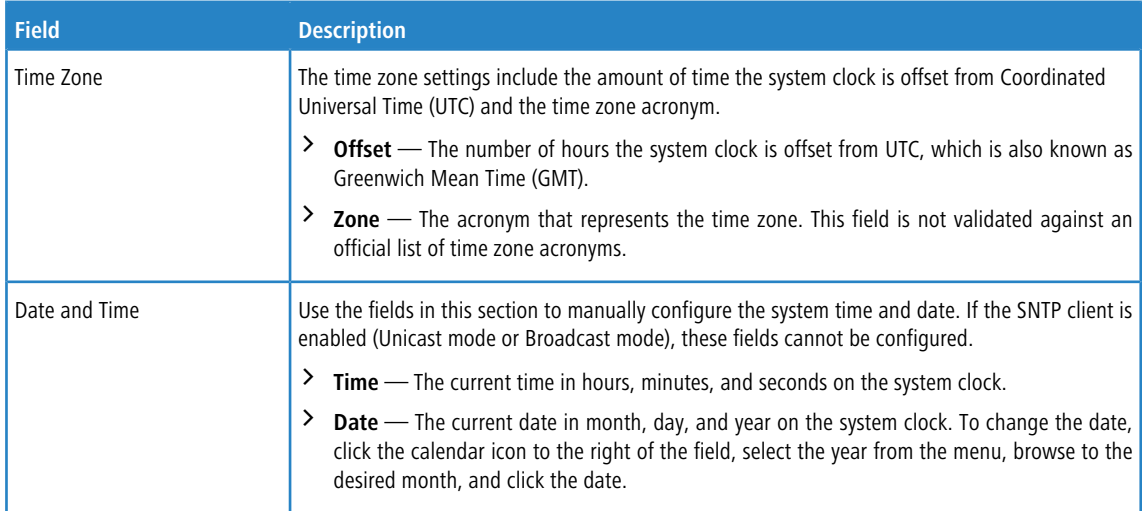

Use the buttons to perform the following tasks:

- > Click **Submit** to apply the settings to the running configuration and cause the change to take effect.
- > Click Refresh to display the latest information from the router.
- > Click **Cancel** to discard changes and revert to the last saved state.

# **3.22.2 Summer Time Configuration**

Use this page to configure settings for summer time, which is also known as daylight saving time. Used in some countries around the world, summer time is the practice of temporarily advancing clocks during the summer months. Typically clocks are adjusted forward one or more hours near the start of spring and are adjusted backward in autumn.

To access the Summer Time Configuration page, click **System** > **Advanced Configuration** > **Time Zone** > **Summer Time** in the navigation menu.

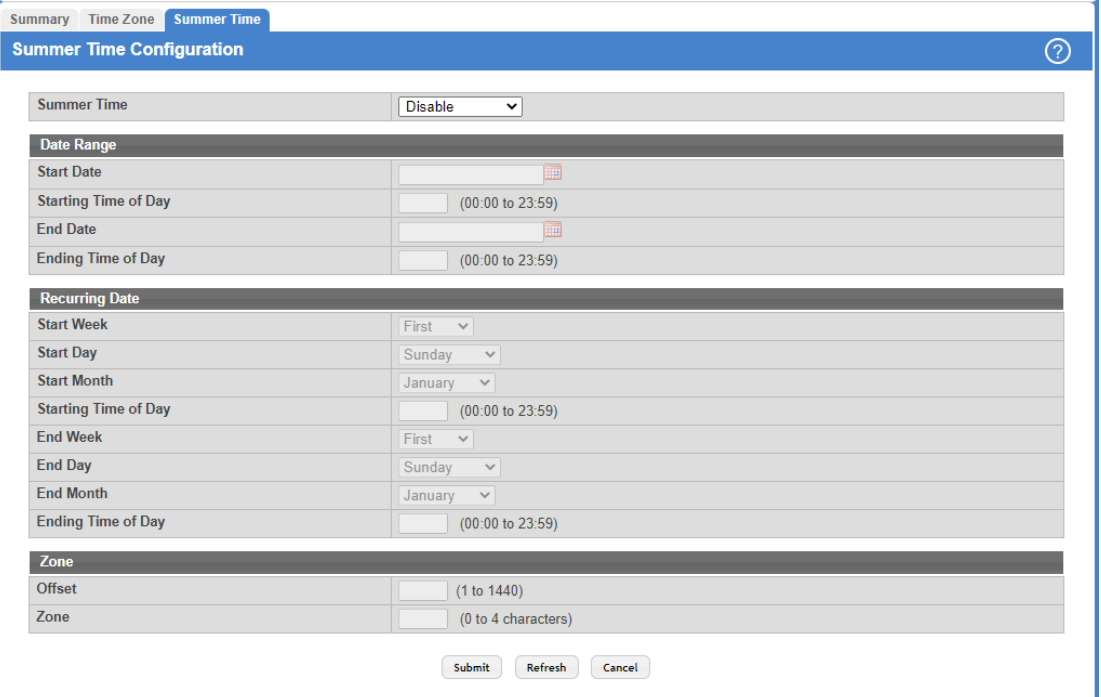

#### **Figure 156: Summer Time Configuration**

## **Table 147: Summer Time Configuration Fields**

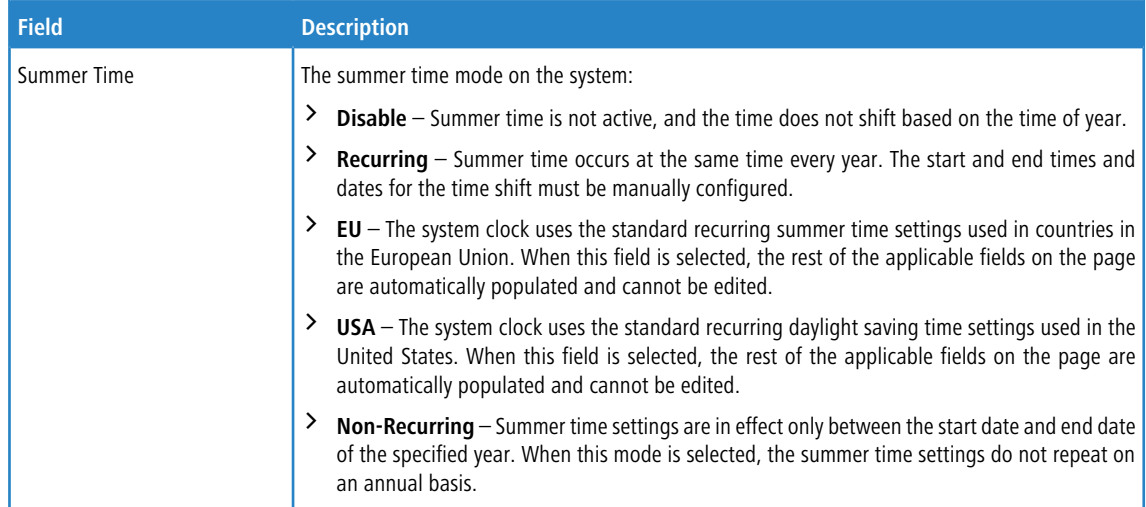

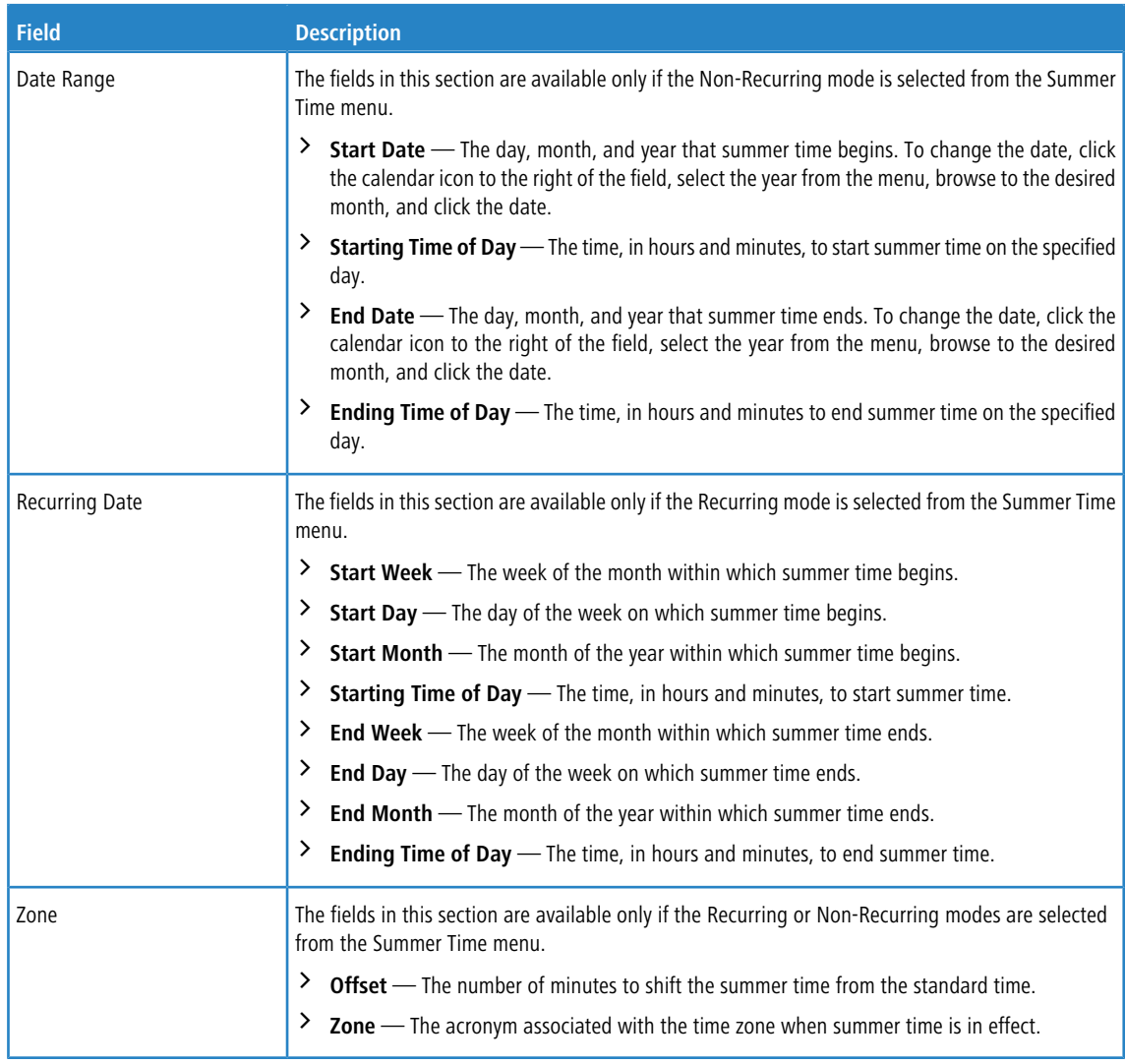

Use the buttons to perform the following tasks:

- a Click **Submit** to apply the settings to the running configuration and cause the change to take effect.
- a Click **Refresh** to display the latest information from the router.
- a Click **Cancel** to discard changes and revert to the last saved state.

# **3.23 Configuring and Viewing ISDP Information**

The Industry Standard Discovery Protocol (ISDP) is a proprietary Layer 2 network protocol which inter-operates with Cisco devices running the Cisco Discovery Protocol (CDP). ISDP is used to share information between neighboring devices.

LCOS SX participates in the CDP protocol and is able to both discover and be discovered by other CDP supporting devices.

# **3.23.1 ISDP Global Configuration**

To access the ISDP Global Configuration page, click **System** > **Advanced Configuration** > **ISDP** > **Global** in the navigation menu.

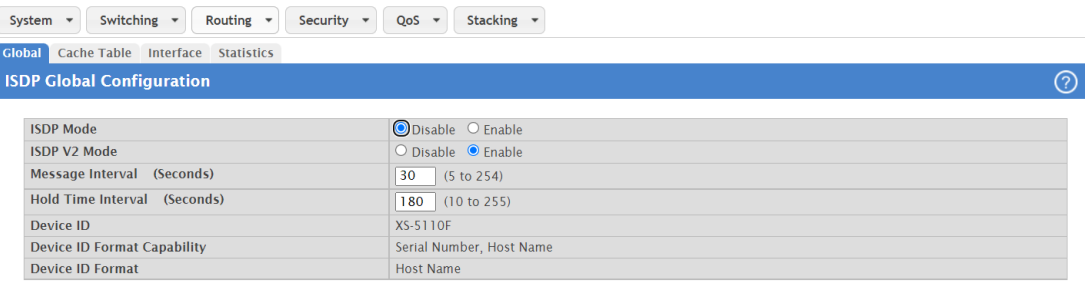

#### Submit Refresh Cancel

### **Figure 157: ISDP Global Configuration**

The following table describes the fields available on the ISDP Global Configuration page.

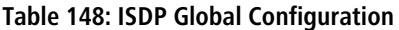

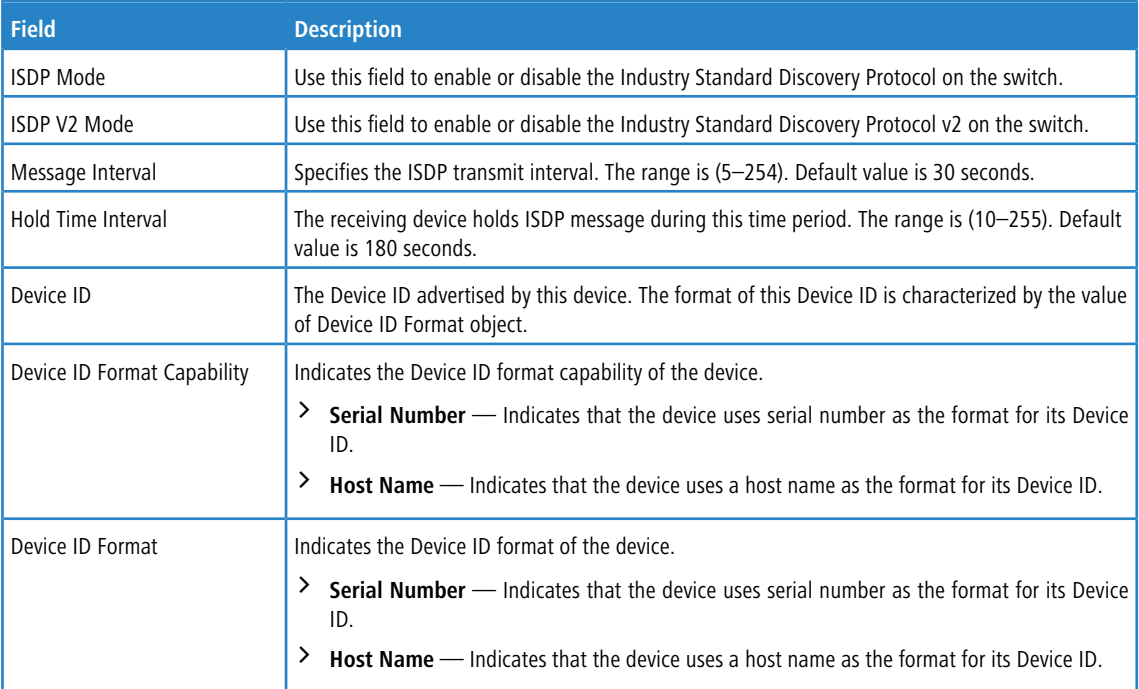

Use the buttons to perform the following tasks:

- $\geq$  Click **Submit** to apply the settings to the running configuration and cause the change to take effect.
- a Click **Refresh** to display the latest information from the router.
- $\geq$  Click **Cancel** to discard changes and revert to the last saved state.

## **3.23.2 ISDP Cache Table**

From the ISDP Cache Table page, you can view information about other devices the switch has discovered through the ISDP.

To access the ISDP Cache Table page, click **System** > **Advanced Configuration** > **ISDP** > **Cache Table** in the navigation menu.

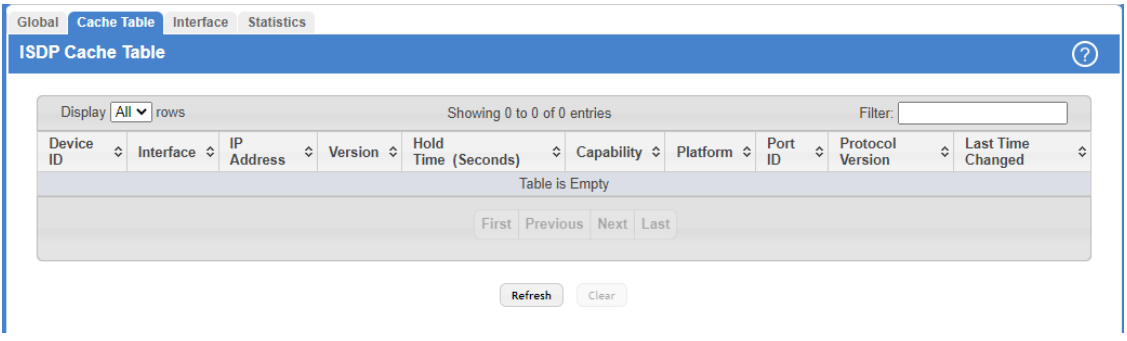

## **Figure 158: ISDP Cache Table**

The following table describes the fields available on the ISDP Cache Table page.

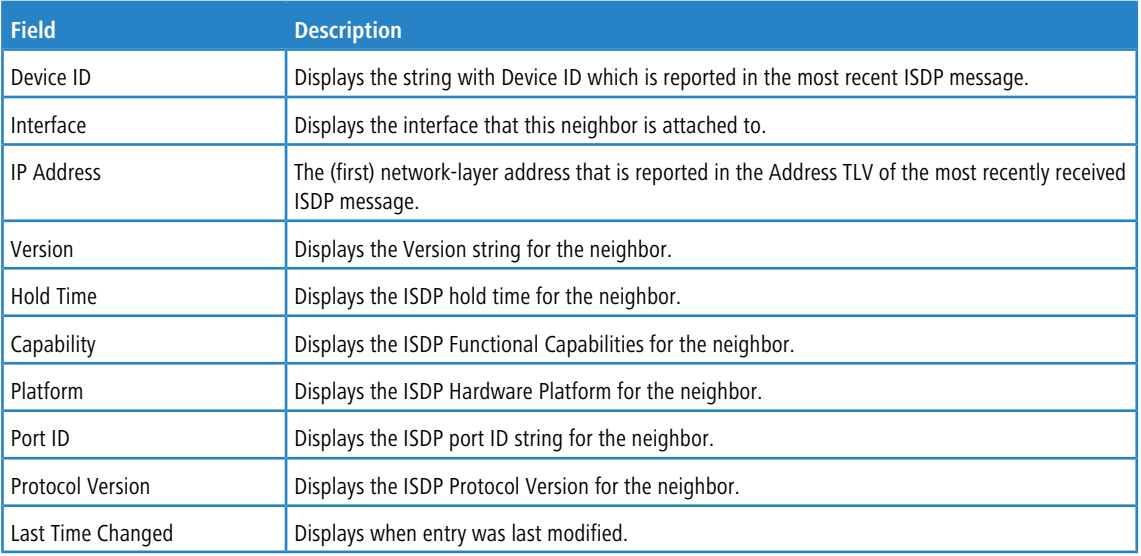

## **Table 149: ISDP Cache Table**

Use the buttons to perform the following tasks:

- > Click Refresh to display the latest information from the router.
- > Use the **Clear** button to clear all entries from the table. The table is repopulated as ISDP messages are received from neighbors.

# **3.23.3 ISDP Interface Configuration**

From the ISDP Interface Configuration page, you can configure the ISDP settings for each interface.

 $(i)$  If ISDP is enabled on an interface, it must also be enabled globally for the interface to transmit ISDP packets. If the ISDP mode on the ISDP Global Configuration page is disabled, the interface will not transmit ISDP packets, regardless of the mode configured on the interface.

To access the ISDP Interface Configuration page, click **System** > **Advanced Configuration** > **ISDP** > **Interface** in the navigation menu.

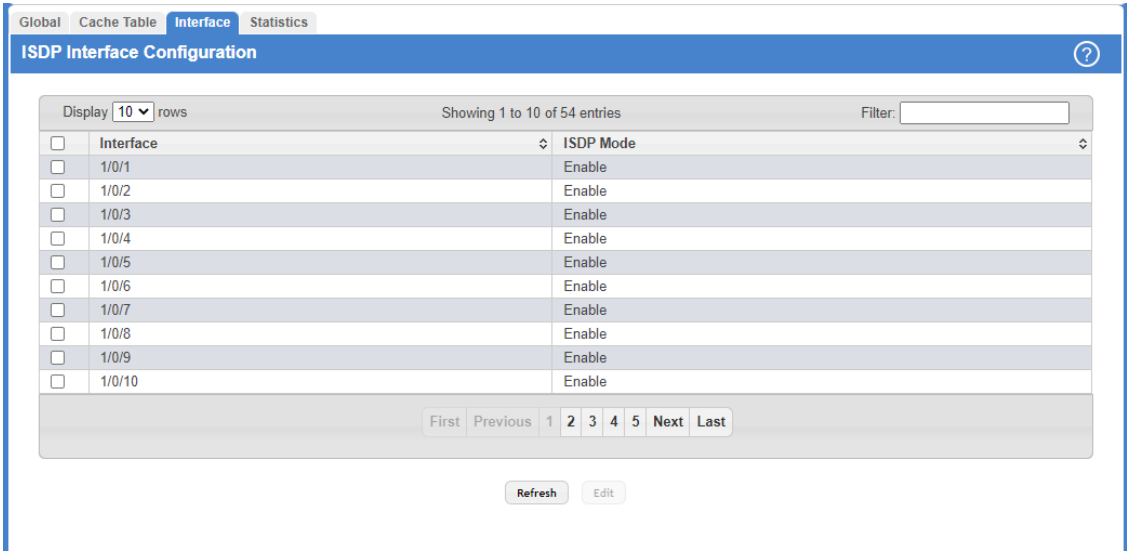

#### **Figure 159: ISDP Interface Configuration**

The following table describes the fields available on the ISDP Interface Configuration page.

## **Table 150: ISDP Interface Configuration Fields**

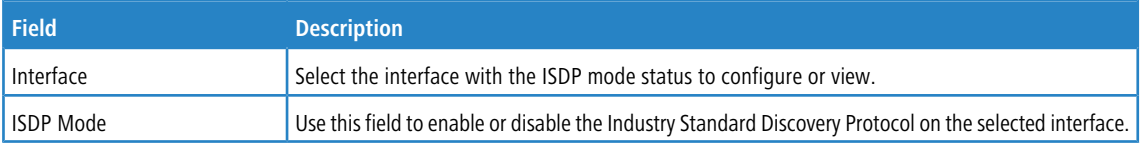

Use the buttons to perform the following tasks:

- a Click **Refresh** to display the latest information from the router.
- > To change the ISDP mode for one or more interfaces, select each interface to update and click **Edit**.

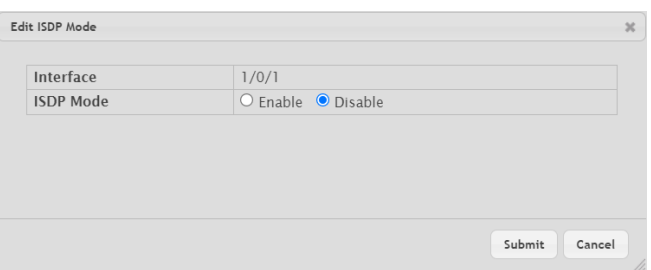

**Figure 160: Edit ISDP Mode**

# **3.23.4 Statistics**

From the ISDP Statistics page, you can view information about the ISDP packets sent and received by the switch.

To access the ISDP Statistics page, click **System** > **Advanced Configuration** > **ISDP** > **Statistics** in the navigation menu.

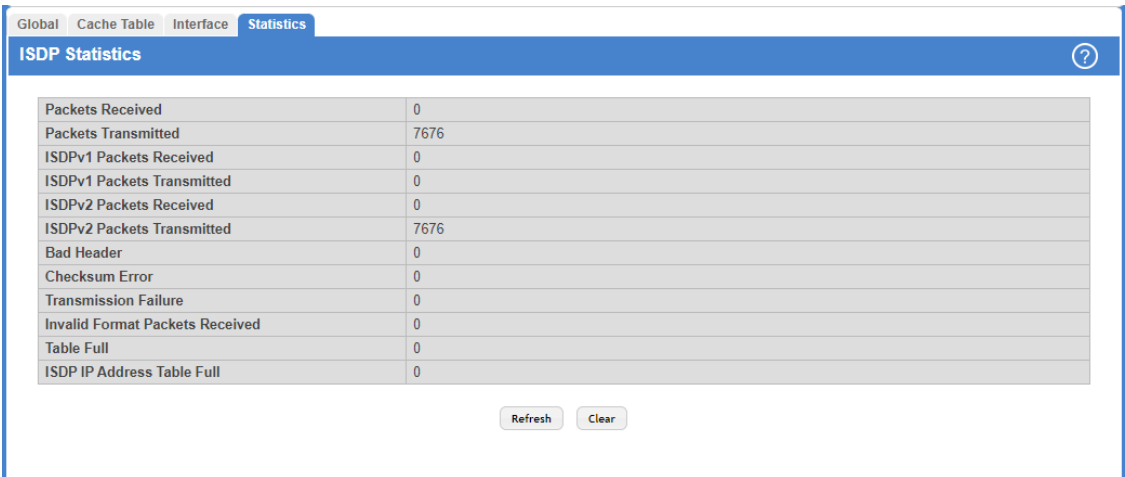

## **Figure 161: ISDP Statistics**

The following table describes the fields available on the ISDP Statistics page.

#### **Table 151: ISDP Statistics Fields**

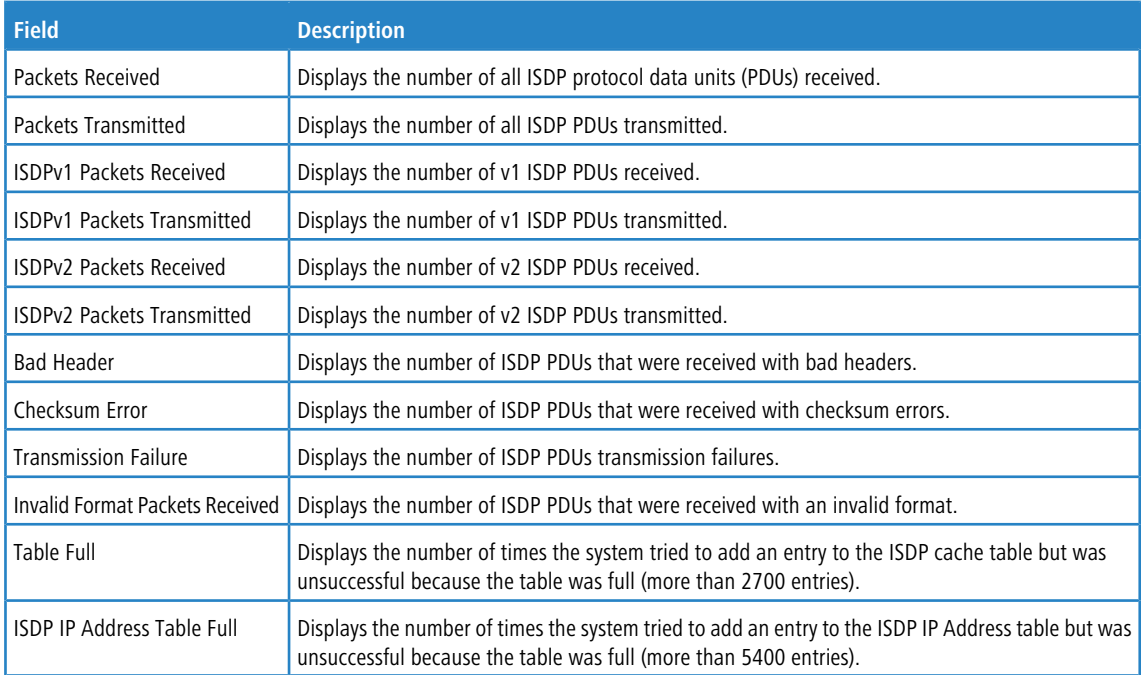

Use the buttons to perform the following tasks:

- a Click **Refresh** to refresh the page with the most current data from the switch.
- > Use the **Clear** button reset all statistics to zero.

# **3.24 Link Dependency**

The link dependency feature provides the ability to enable or disable one or more ports based on the link state of one or more different ports. With link dependency enabled on a port, the link state of that port is dependent on the link state of another port. For example, if port A is dependent on port B and the switch detects a link loss on port B, the switch automatically brings down the link on port A. When the link is restored to port B, the switch automatically restores the link to port A.

# **3.24.1 Link Dependency Group Status**

Use this page to configure link dependency groups. Link dependency allows the link status of one interface to be dependent on the link status of another interface. Link state groups define the interface link dependency.

To access the Link Dependency Group Status page, click **System** > **Advanced Configuration** > **Link Dependency** > **Group** in the navigation menu.

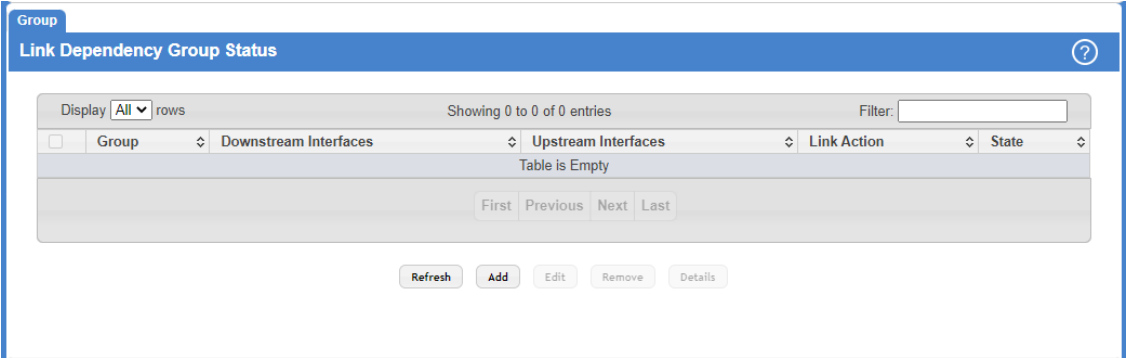

#### **Figure 162: Link Dependency Group Status**

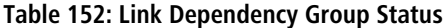

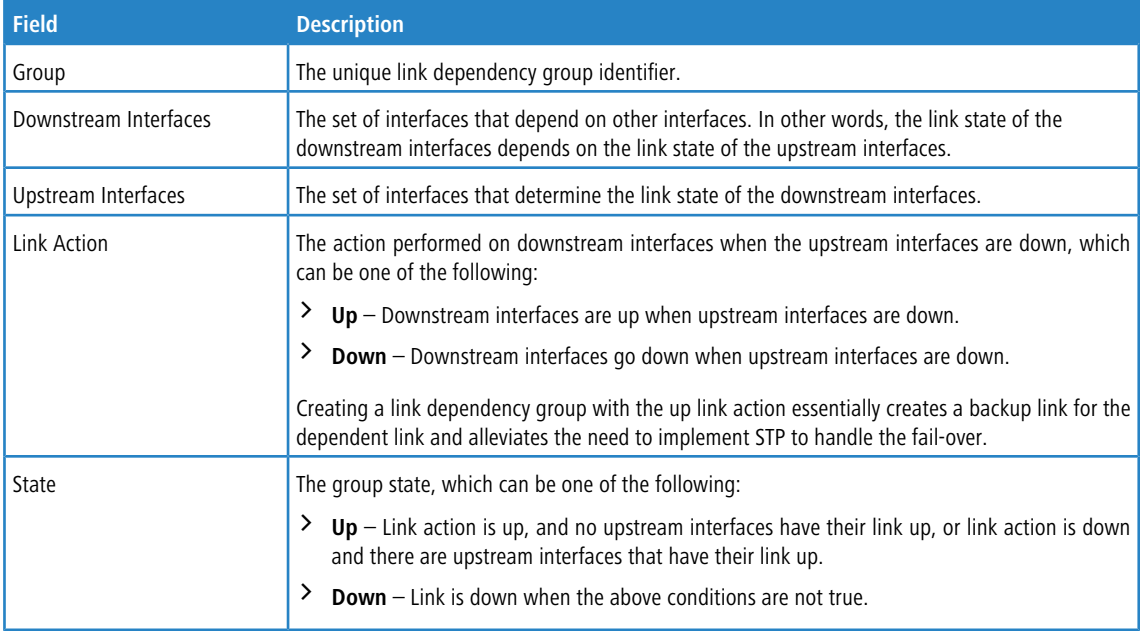

Use the buttons to perform the following tasks:

- a Click **Refresh** to display the latest information from the router.
- > To add a link dependency group, click Add. Then, specify a group number, link action, and the interfaces that share a dependency.

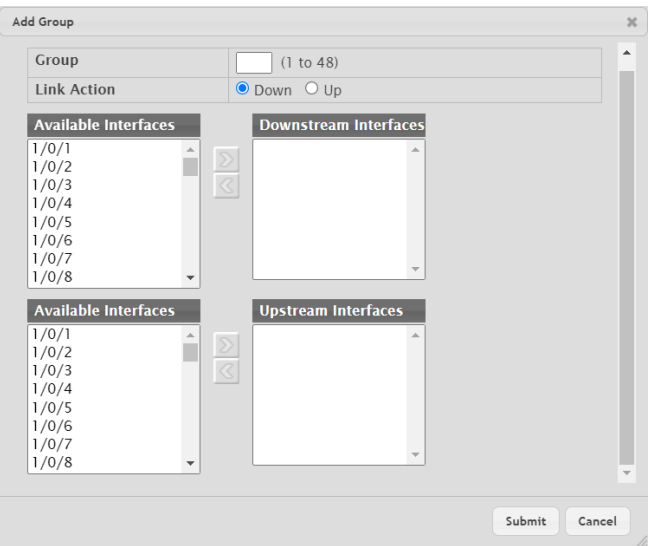

## **Figure 163: Add Group**

a **Table 153: Add Group Fields**

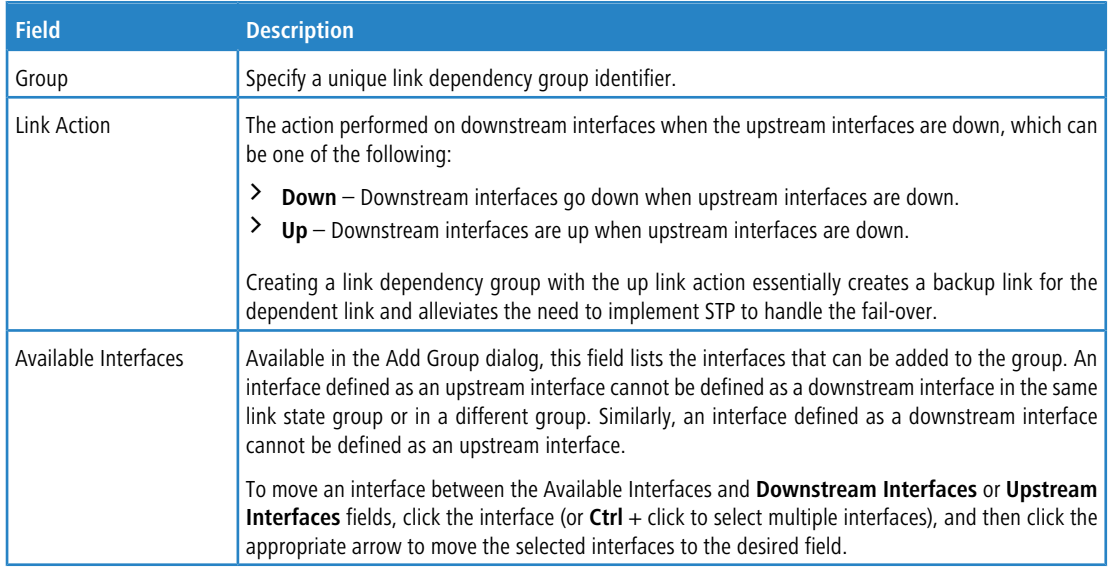

a To change the settings for a group, select the check box associated with the group and click **Edit**.

a To delete a link dependency group, select the check box associated with each entry to delete and click **Remove**.

> To view additional information about a group, select the check box associated with the group and click Details.

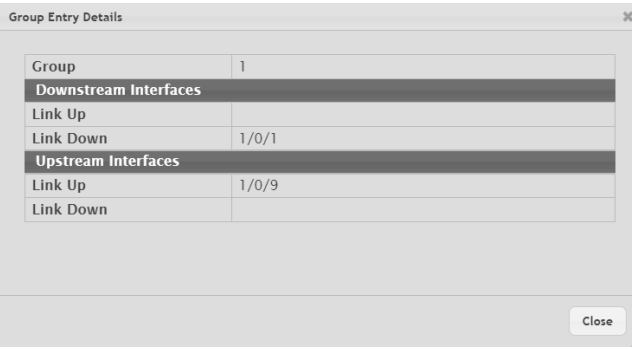

**Table 154: Group Entry Details Fields**

| <b>Description</b>                                                                                                    |  |  |  |  |  |
|----------------------------------------------------------------------------------------------------|--|--|--|--|--|
| The unique link dependency group identifier.                                                                                                    |  |  |  |  |  |
| The set of interfaces that depend on other interfaces. In other words, the link state of the<br>downstream interfaces depends on the link state of the upstream interfaces.<br>Link $Up$ – This field lists the downstream interfaces that currently have their link up.<br>Link Down $-$ This field lists the downstream interfaces that currently have their link down. |  |  |  |  |  |
| The set of interfaces that determine the link state of the downstream interfaces.<br>Link $Up$ – This field lists the upstream interfaces that currently have their link up.<br>Link Down $-$ This field lists the upstream interfaces that currently have their link down.                                                                                               |  |  |  |  |  |
|                                                                                                    |  |  |  |  |  |

**Figure 164: Group Entry Details**

# **4.1 IP Device Tracking**

The IPv4 Device Tracking (IPDT) feature enables the network administrator to see which IPv4 addresses are attached to which physical ports or LAGs. This information is available for non-routing-enabled switches as well as VLAN routing interfaces on routing-enabled switches.

The [DHCP](#page-254-0) [Snooping](#page-254-0) feature (see *[Configuring](#page-254-0) DHCP Snooping* on page 255) also provides mapping from the host IP address to a physical port on an L2 switch, for the IP address acquired using DHCP. However, the DHCP Snooping feature cannot track the statically-configured hosts, nor can it detect the movement of the hosts in a VLAN. The IPDT feature snoops the ARP packets exchanged in a VLAN and populates the tracking table with the IP address, MAC address, VLAN, and interface for each host.

# **4.1.1 Device Tracking Global Configuration**

Use the Device Tracking Global Configuration page to view and configure the global settings for IPDT. To access the Device Tracking Global Configuration page, click **Switching** > **Device Tracking** > **Global**.

| <b>Device Tracking Global Configuration</b> |                                      | ⊚ |
|---------------------------------------------|--------------------------------------|---|
| <b>Admin Mode</b>                           | $\bigcirc$ Enable $\bigcirc$ Disable |   |
| <b>Probe Generation</b>                     | $\bullet$ Enable $\circ$ Disable     |   |
| <b>Probe Count</b>                          | (1 to 255)<br>3                      |   |
| Probe Interval (Seconds)                    | 30<br>(30 to 300)                    |   |
| <b>Probe Delay (Seconds)</b>                | 30<br>(1 to 120)                     |   |
| <b>Host IP Address / Mask</b>               | (x.x.x.x)                            |   |

**Figure 165: Device Tracking Global Configuration**

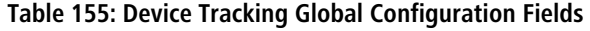

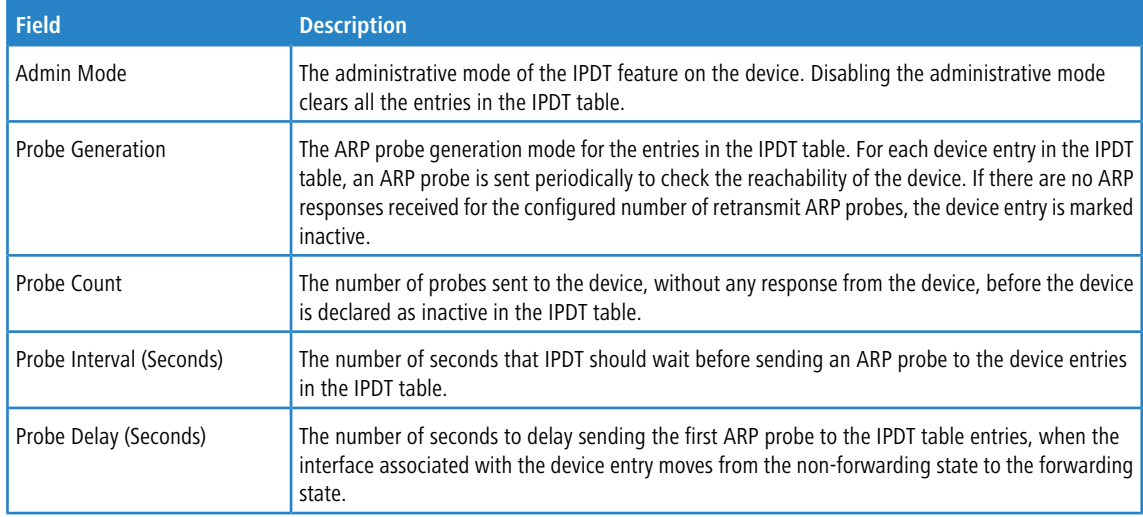

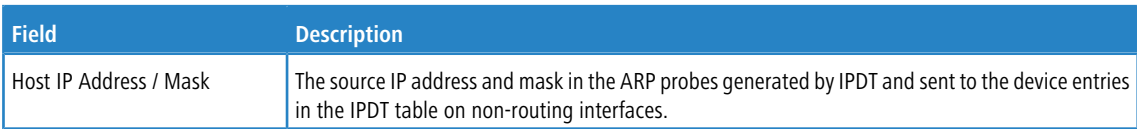

Use the buttons to perform the following tasks:

- a Click **Submit** to send the updated configuration to the switch.
- a Click **Refresh** to update the page with the most current information.
- > Click **Cancel** to cancel the changes.

# **4.1.2 Device Tracking Summary**

Use the Device Tracking Summary page to display information about the device entries in the IPDT table that are learned on the IPDT-enabled interfaces. To access the Device Tracking Summary page, click **Switching** > **Device Tracking** > **Summary**.

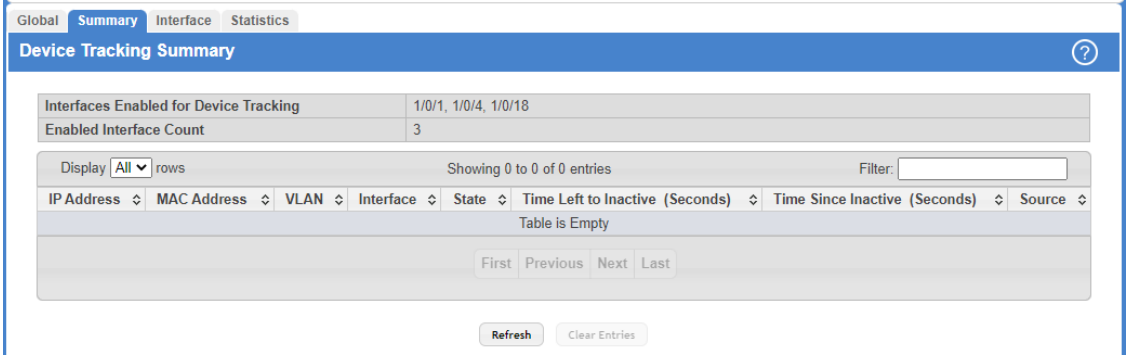

**Figure 166: Device Tracking Summary**

**Table 156: Device Tracking Summary Fields**

| <b>Field</b>                                                                   | <b>Description</b>                                                                            |  |  |  |  |  |
|--------------------------------------------------------------------------------|-----------------------------------------------------------------------------------------------|--|--|--|--|--|
| Interfaces Enabled for Device<br>Tracking                                      | The list of interfaces that are enabled for IPDT.                                             |  |  |  |  |  |
| <b>Enabled Interface Count</b>                                                 | The total number of IPDT-enabled interfaces.                                                  |  |  |  |  |  |
| <b>IP Address</b>                                                              | The learned IP address of the device.                                                         |  |  |  |  |  |
| <b>MAC Address</b>                                                             | The MAC address associated with the learned IP address of the device.                         |  |  |  |  |  |
| VLAN                                                                           | The VLAN ID associated with the interface where the device is learned.                        |  |  |  |  |  |
| Interface                                                                      | The interface where the device is learned.                                                    |  |  |  |  |  |
| State                                                                          | The state of the learned device in the IPDT table, which can be one of the following:         |  |  |  |  |  |
| $Active$ – The device is reachable and responding to the ARP probes sent.<br>≻ |                                                                                               |  |  |  |  |  |
|                                                                                | <b>Inactive</b> $-$ The device is not reachable.                                              |  |  |  |  |  |
| Time Left to Inactive (Seconds)                                                | The number of seconds remaining before an active device in the IPDT table is marked inactive. |  |  |  |  |  |
| Time Since Inactive (Seconds)                                                  | The number of seconds elapsed since the inactive device in the IPDT table was last reachable. |  |  |  |  |  |
| Source                                                                         | The source of the learned device in the IPDT table, which can be one of the following:        |  |  |  |  |  |
|                                                                                | $ARP - ARP$ snooping detected new devices.<br>᠈                                               |  |  |  |  |  |
|                                                                                | <b>DHCP</b> - DHCP snooping detected DHCP client devices.                                     |  |  |  |  |  |

The administrative mode of the IPDT feature must be enabled on the device to clear the IPDT table entries.

- a Click **Refresh** to update the page with the most current information.
- > To remove all entries from the IPDT table, click the **Clear Entries** button. You must confirm the action before the entries are deleted. The table is repopulated as new devices are learned by the IPDT feature.

# **4.1.3 Device Tracking Interface Configuration**

Use the Device Tracking Interface Configuration page to configure the IPDT settings on specific interfaces.

To access the Device Tracking Interface Configuration page, click **Switching** > **Device Tracking** > **Interface**.

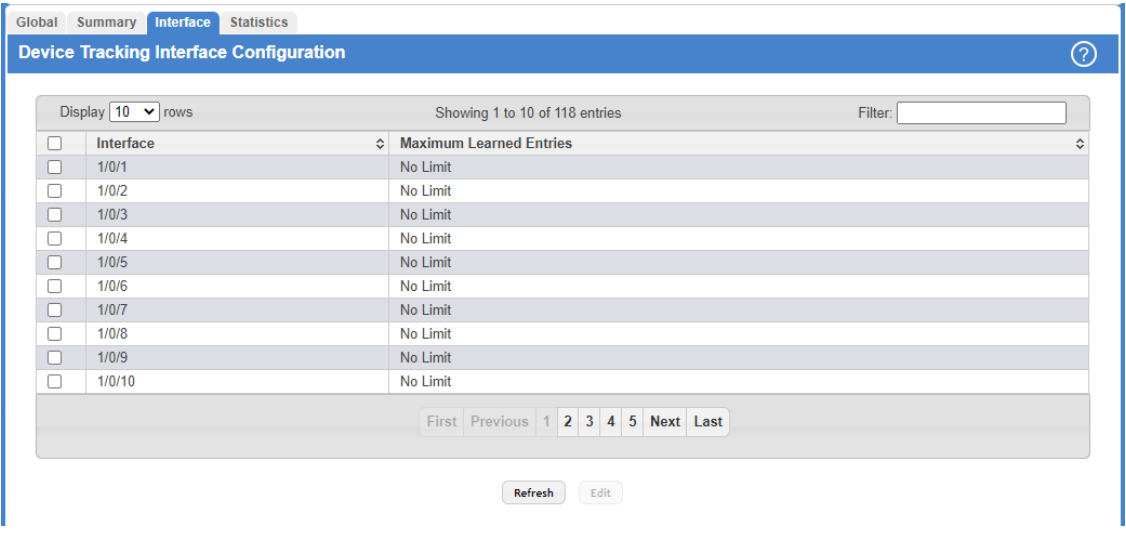

## **Figure 167: Device Tracking Interface Configuration**

#### **Table 157: Device Tracking Interface Configuration Fields**

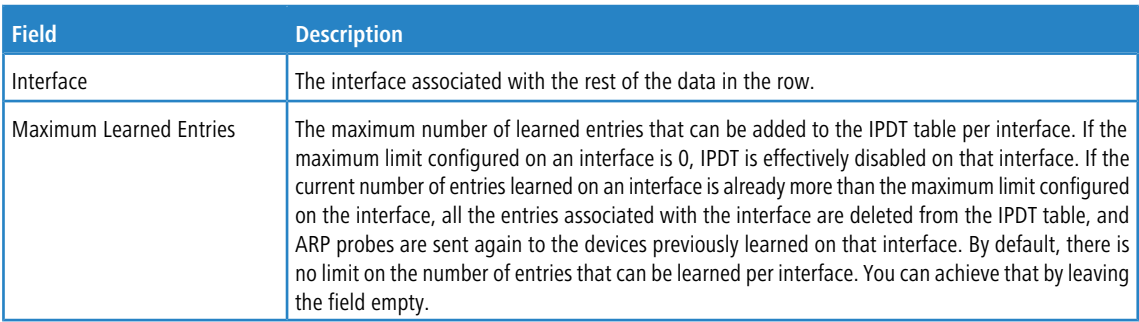

Use the buttons to perform the following tasks:

a Click **Refresh** to update the page with the most current information.

> To configure the settings for one or more interfaces, select each entry to modify and click **Edit**. The same IPDT settings are applied to all selected interfaces.

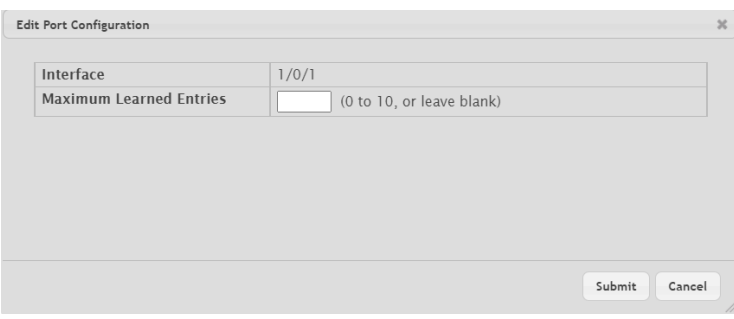

#### **Table 158: Edit Port Configuration Fields**

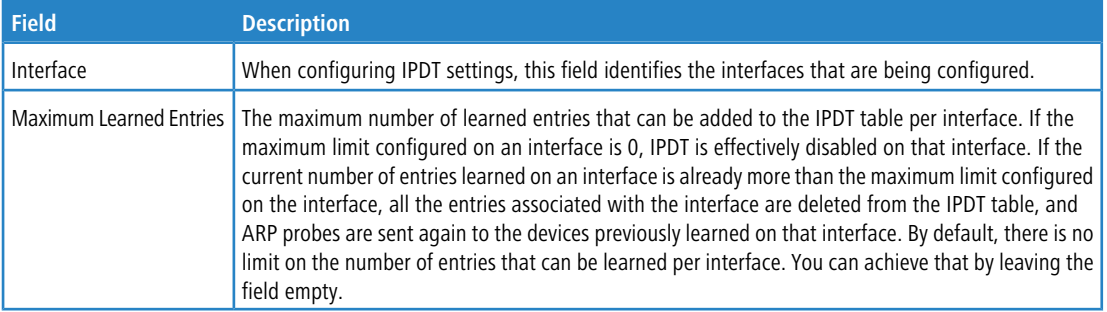

**Figure 168: Edit Port Configuration**

# **4.1.4 Device Tracking Statistics**

The Device Tracking Statistics page displays information about the number and type of the learned entries in the IPDT table. To access the Device Tracking Statistics page, click **Switching** > **Device Tracking** > **Statistics**.

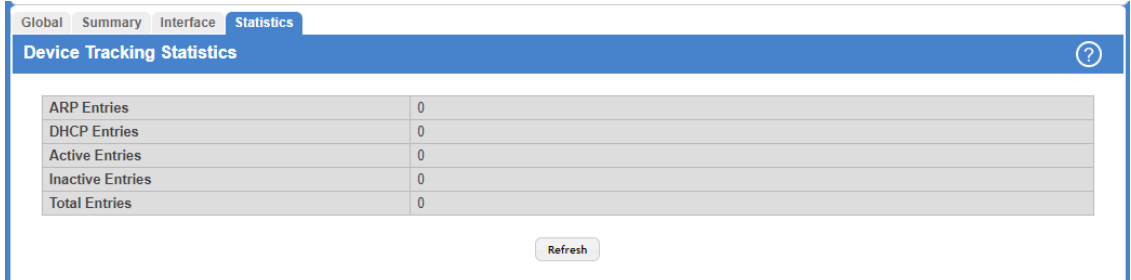

#### **Figure 169: Device Tracking Statistics**

#### **Table 159: Device Tracking Statistics Fields**

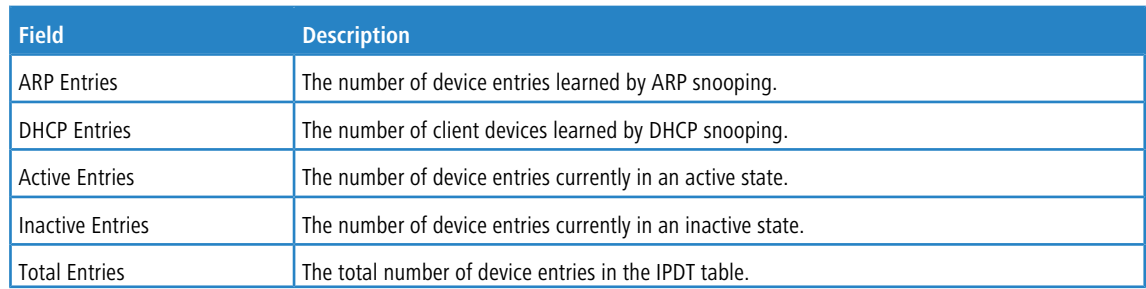

Click **Refresh** to update the page with the most current information.

# **4.2 Loop Protection**

L2 Loop Protection feature allows loop detection in downstream switches that do not run spanning tree. It can optionally disable the associated port on loop detection.

The Loop Protection feature is not intended for ports that serve as uplinks between spanning tree aware switches. Loop Protection feature is designed for connections to unmanaged switches which drop spanning Tree BPDUs. This feature detects physical and logical loops between Ethernet ports on a device. The feature needs to be enabled globally before enabling it at the interface level for the system policy filter to be installed.

## **4.2.1 Loop Protection Configuration**

Use this page to configure the Loop Protection feature. Loops on a network consume resources and can impact network performance. When loop protection is enabled on the switch and on one or more interfaces (ports and trunks), the interfaces send loop protection protocol data units (PDUs) to the multicast destination address 01:80:C2:00:00:08. When an interface receives a loop protection PDU, it compares the source MAC address with its own. If the MAC addresses match, a loop is detected and a configured action is taken, which may include shutting down the port for a specified period. An interface can also be configured to receive and take action in response to loop protection PDUs, but not to send out the PDUs itself.

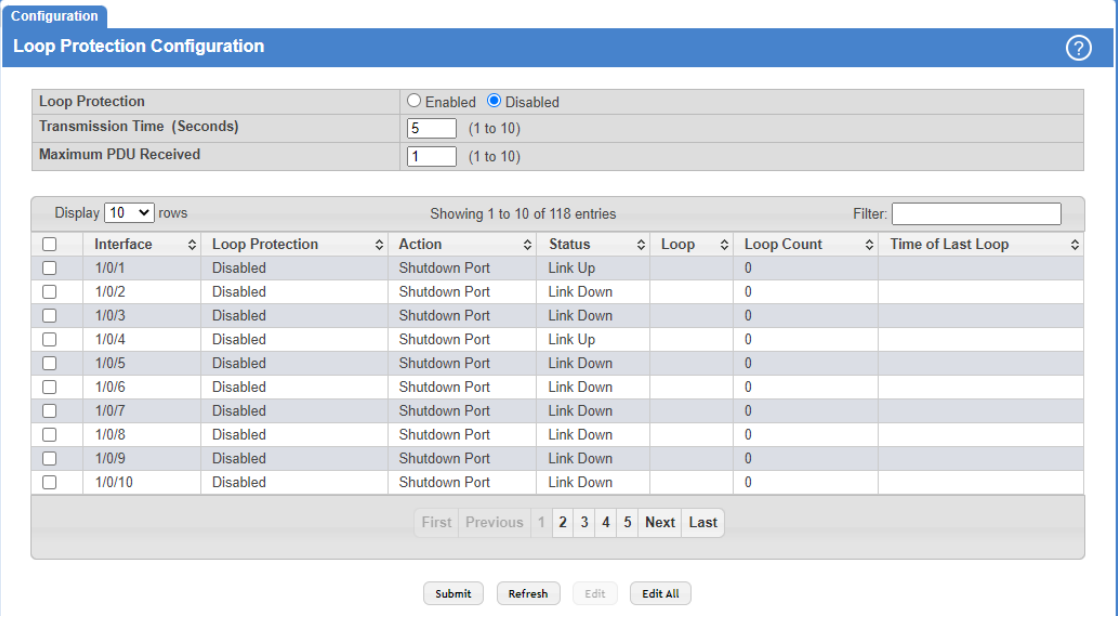

To display this page, click **Switching** > **Loop Protection** > **Configuration** in the navigation menu.

#### **Figure 170: Loop Protection Configuration**

**Table 160: Loop Protection Configuration Fields**

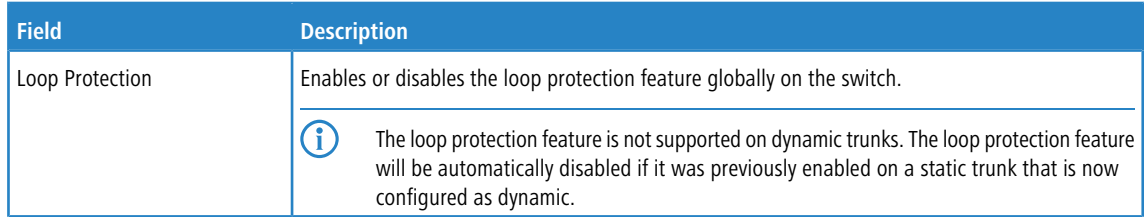

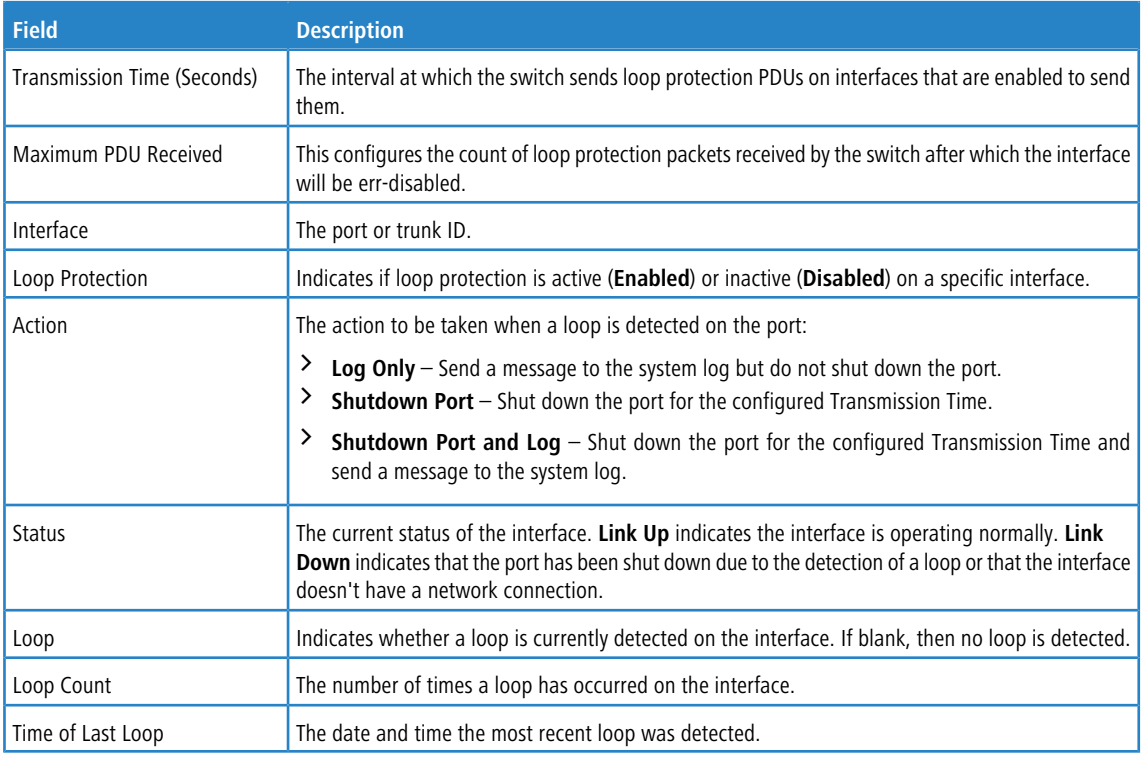

Use the buttons to perform the following tasks:

- > Click **Submit** to update the switch. The changes take effect immediately but will not be retained across a power cycle unless a save is performed.
- a Click **Refresh** to update the information on the screen with the most current data.
- a To configure the settings for one or more interfaces, select each entry to modify and click **Edit**.

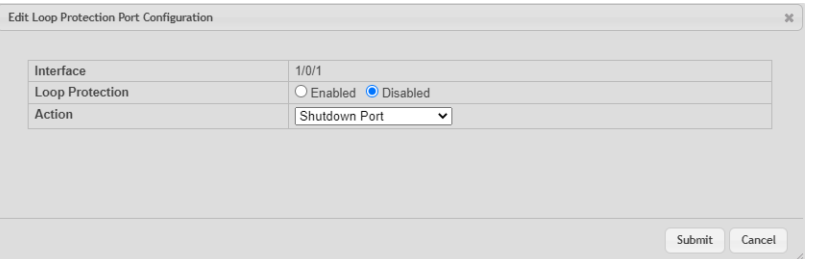

**Figure 171: Edit Loop Protection Port Configuration**

**Table 161: Edit Loop Protection Port Configuration Fields**

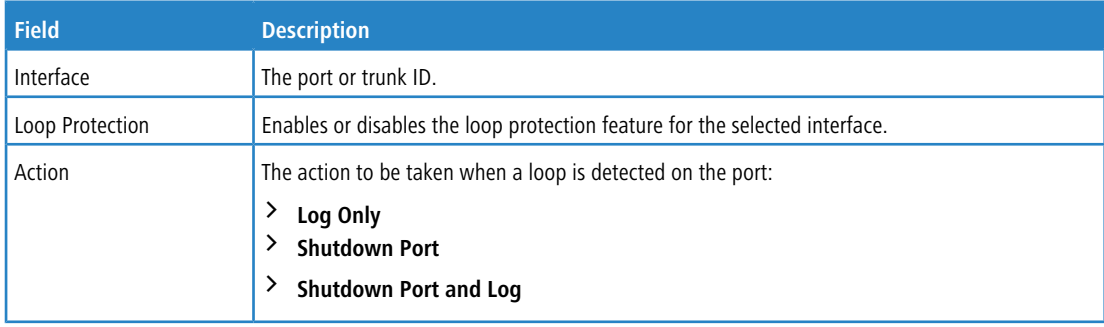

> To apply the same settings to all interfaces, click **Edit All**.

# **4.3 Managing VLANs**

Adding Virtual LAN (VLAN) support to a Layer 2 switch offers some of the benefits of both bridging and routing. Like a bridge, a VLAN switch forwards traffic based on the Layer 2 header, which is fast, and like a router, it partitions the network into logical segments, which provides better administration, security and management of multicast traffic.

A VLAN is a set of end stations and the switch ports that connect them. You may have many reasons for the logical division, such as department or project membership. The only requirement is that the end station and the port to which it is connected both belong to the same VLAN.

Each VLAN in a network has an associated VLAN ID, which appears in the IEEE 802.1Q tag in the Layer 2 header of packets transmitted on a VLAN. An end station may omit the tag, or the VLAN portion of the tag, in which case the first switch port to receive the packet may either reject it or insert a tag using its default VLAN ID. A given port may handle traffic for more than one VLAN, but it can only support one default VLAN ID.

## **4.3.1 VLAN Overview**

Use the VLAN Overview page to view information about the VLANs configured on your system, and to configure the statistics collection mode on VLANs.

**The Section Configuration** Port Summary Switchport Summary Internal Usage Statistics Reset RSPAN **VLAN Overview**  $\odot$ Display  $\boxed{\text{All} \times}$  rows Showing 1 to 1 of 1 entries **Filter VLAN ID**  $\Leftrightarrow$  Name  $\sqrt{v}$  Type  $\Leftrightarrow$  RSPAN ↓ Statistics Mode default Default Enabled First Previous 1 Next Last Refresh Add Edit Remove

To access the VLAN Status page, click **Switching** > **VLAN** > **Overview** in the navigation menu.

#### **Figure 172: VLAN Overview**

**Table 162: VLAN Overview Fields**

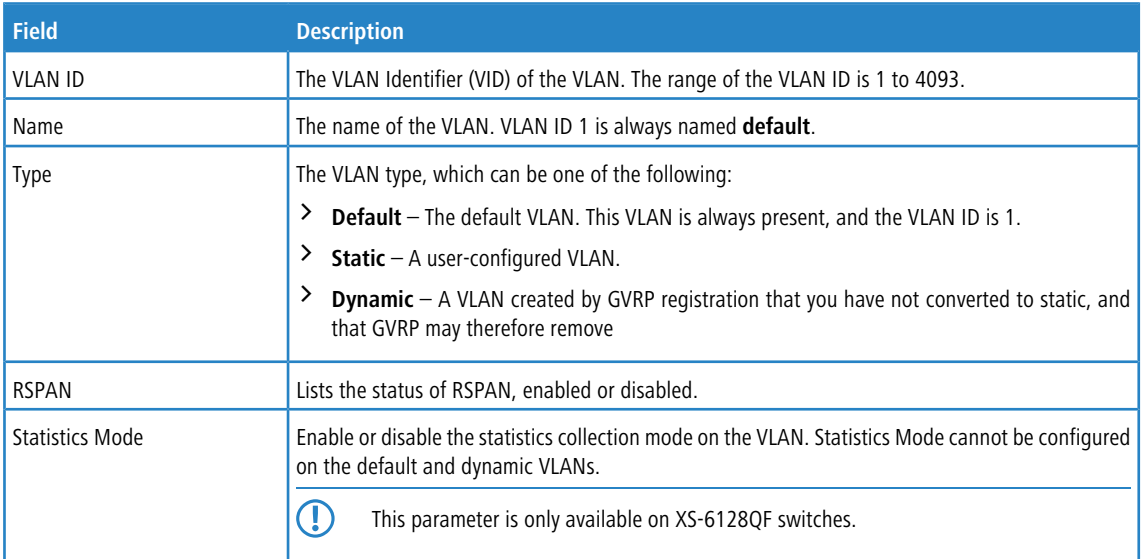

Use the buttons to perform the following tasks:

- a Click **Refresh** to display the latest information from the router.
- > To add a VLAN, click **Add** and specify a VLAN ID in the available field.

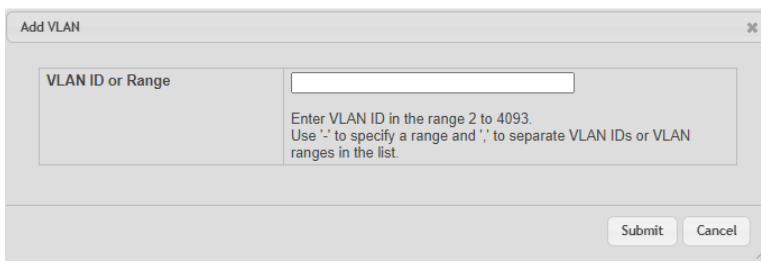

#### **Figure 173: Add VLAN**

- > To configure a name for a VLAN or to convert a dynamic VLAN to a static VLAN, select the entry to modify and click **Edit.** Then, configure the desired VLAN settings.
- > To remove one or more configured VLANs, select each entry to delete and click Remove. You must confirm the action before the entry is deleted.

## **4.3.1.1 Add a VLAN**

To add a VLAN, click the **Add** button and specify a VLAN ID in the available field.

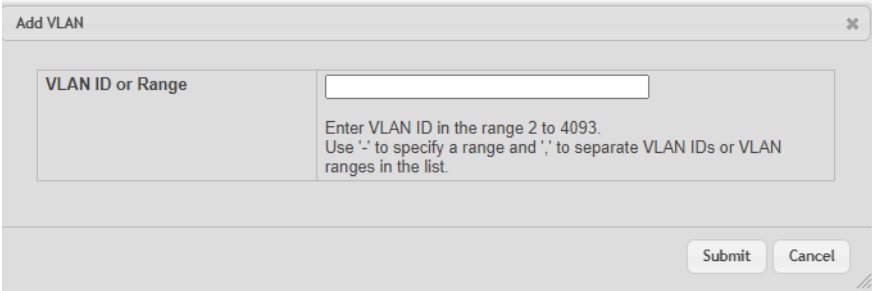

#### <span id="page-199-0"></span>**Figure 174: Add a VLAN**

Click **Submit** to add the VLAN to the system.

## **4.3.1.2 Edit VLAN Configuration**

To edit the VLAN configuration, select the entry to modify and click the **Edit** button.

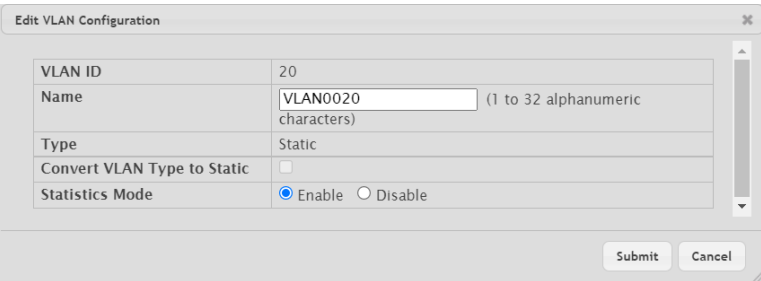

**Figure 175: Edit VLAN Configuration**

Edit the configured VLAN settings, as follows.

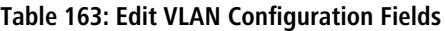

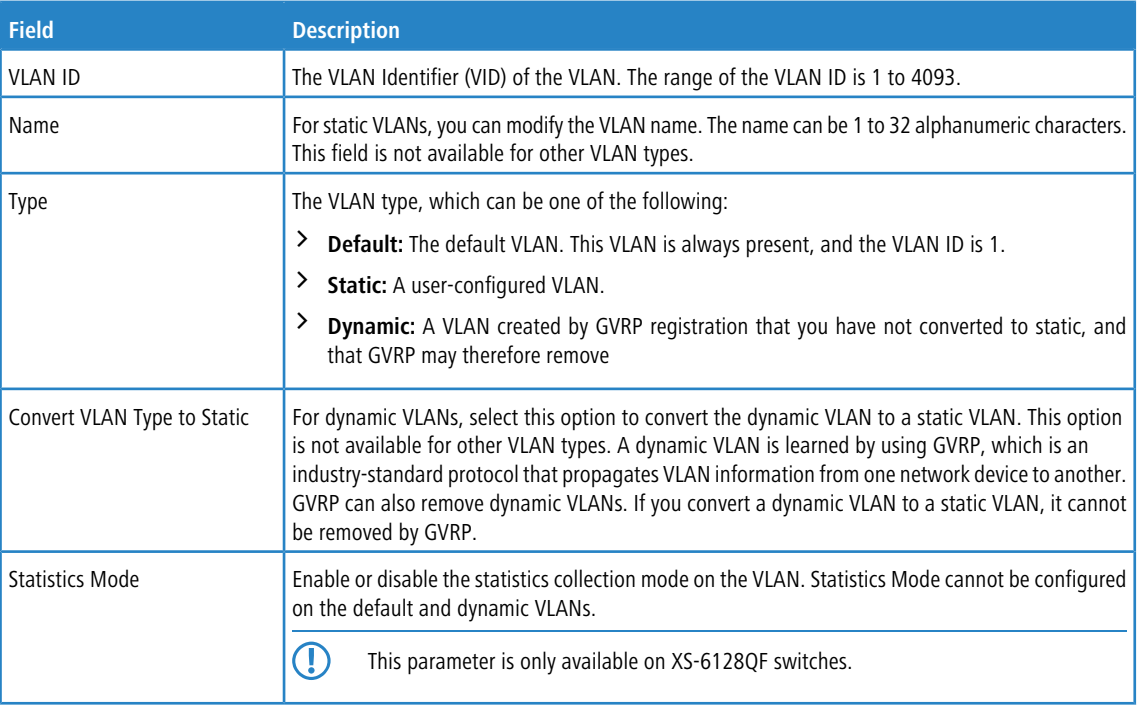

Click **Submit** to submit the VLAN configuration changes. Click **Cancel** to cancel the changes.

## **4.3.1.3 Remove VLAN Configuration**

To remove one or more configured VLANs, select each entry to delete and click **Remove**. You must confirm the action before the entry is deleted.

# **4.3.2 VLAN Port Configuration**

Use the VLAN Port Configuration page to configure a virtual LAN on a port.

To access the VLAN Port Configuration page, click **Switching** > **VLAN** > **Port Configuration** in the navigation menu.

|        |                        | <b>VLAN ID</b> |               | $100 \times$       |                                    |         |                 |   |
|--------|------------------------|----------------|---------------|--------------------|------------------------------------|---------|-----------------|---|
|        | Display $10 \vee$ rows |                |               |                    | Showing 1 to 10 of 92 entries      | Filter: |                 |   |
| П      | Interface              | ≎              | <b>Status</b> | $\hat{\mathbf{v}}$ | Participation                      | ≎       | <b>Tagging</b>  | ≎ |
|        | 1/0/1                  |                | Exclude       |                    | <b>Auto Detect</b>                 |         | <b>Untagged</b> |   |
| □      | 1/0/2                  |                | Exclude       |                    | <b>Auto Detect</b>                 |         | <b>Untagged</b> |   |
| $\Box$ | 1/0/3                  |                | Exclude       |                    | <b>Auto Detect</b>                 |         | Untagged        |   |
| □      | 1/0/4                  |                | Exclude       |                    | <b>Auto Detect</b>                 |         | Untagged        |   |
| ⊐      | 1/0/5                  |                | Exclude       |                    | <b>Auto Detect</b>                 |         | Untagged        |   |
| ⊓      | 1/0/6                  |                | Exclude       |                    | <b>Auto Detect</b>                 |         | Untagged        |   |
| $\Box$ | 1/0/7                  |                | Exclude       |                    | <b>Auto Detect</b>                 |         | Untagged        |   |
| ⊓      | 1/0/8                  |                | Exclude       |                    | <b>Auto Detect</b>                 |         | <b>Untagged</b> |   |
| 0      | 1/0/9                  |                | Exclude       |                    | <b>Auto Detect</b>                 |         | Untagged        |   |
| п      | 1/0/10                 |                | Exclude       |                    | <b>Auto Detect</b>                 |         | Untagged        |   |
|        |                        |                |               |                    | First Previous 1 2 3 4 5 Next Last |         |                 |   |

**Figure 176: VLAN Port Configuration**

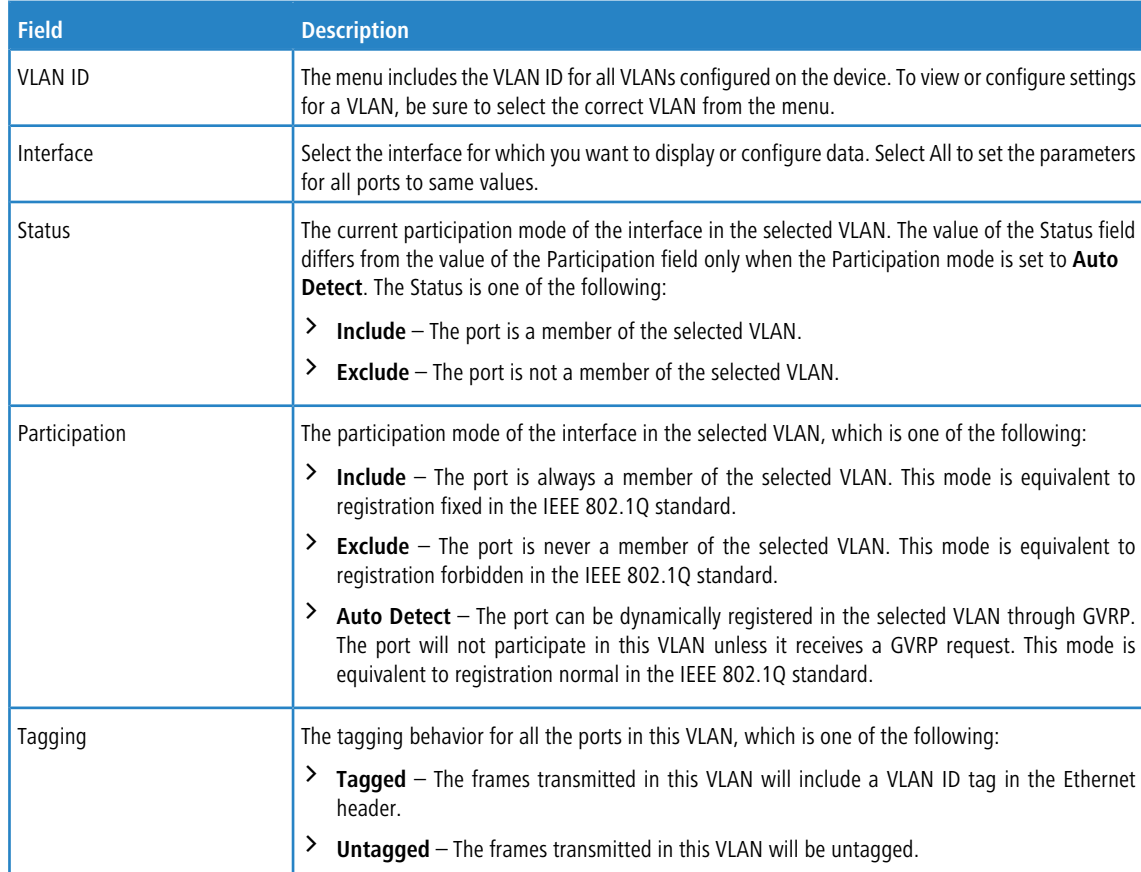

## **Table 164: VLAN Port Configuration Fields**

Use the buttons to perform the following tasks:

- a To reload the page and view the most current information, click **Refresh**.
- a To configure settings for one or more interfaces, select each interface to configure and click **Edit**. The same settings are applied to all selected interfaces.

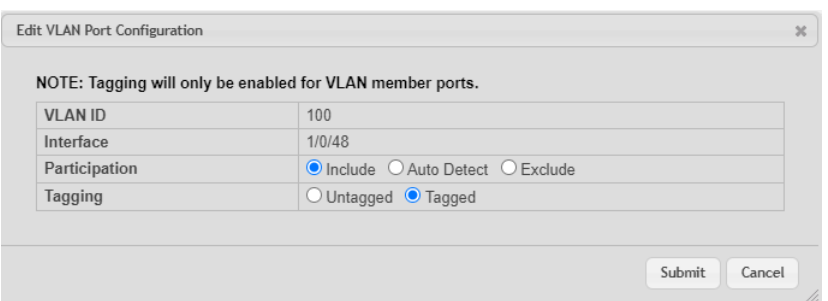

## **Figure 177: Edit VLAN Port Configuration**

## **Table 165: Edit VLAN Port Configuratuion Fields**

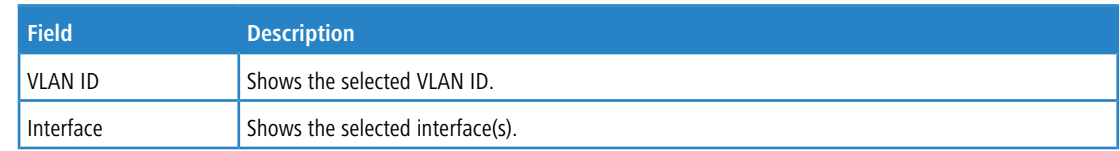

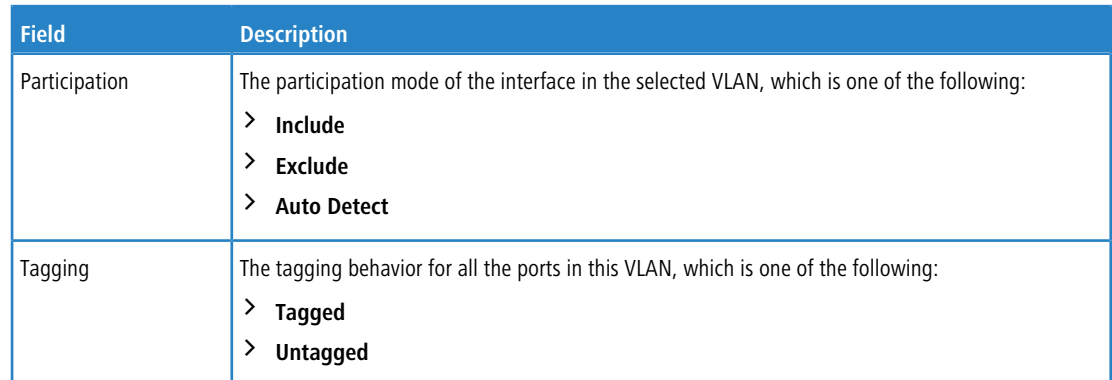

> To apply the same settings to all interfaces, click **Edit All** and configure the desired settings.

# **4.3.3 VLAN Port Summary**

Use the VLAN Port Summary page to view VLAN configuration information for all the ports on the system.

To access the VLAN Port Summary page, click **Switching** > **VLAN** > **Port Summary** in the navigation menu.

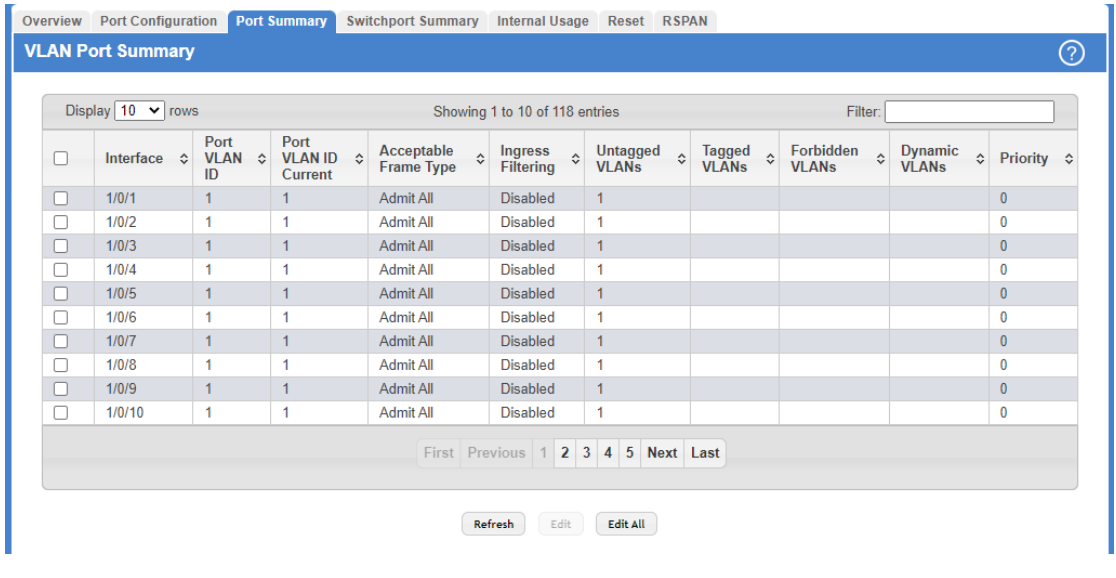

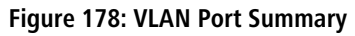

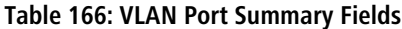

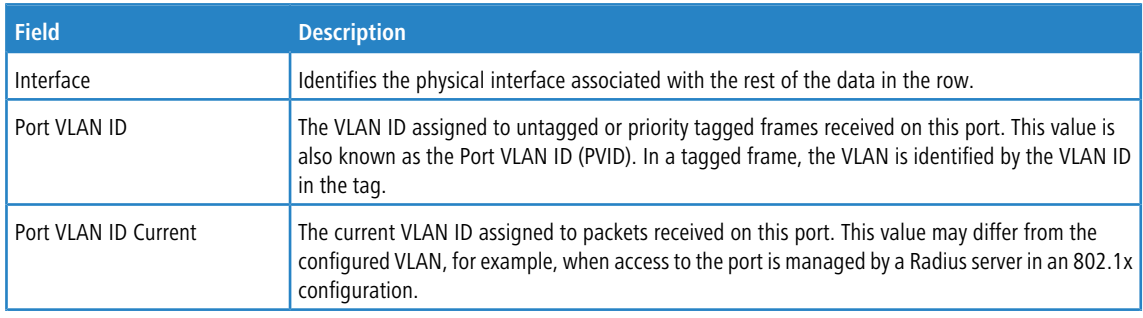

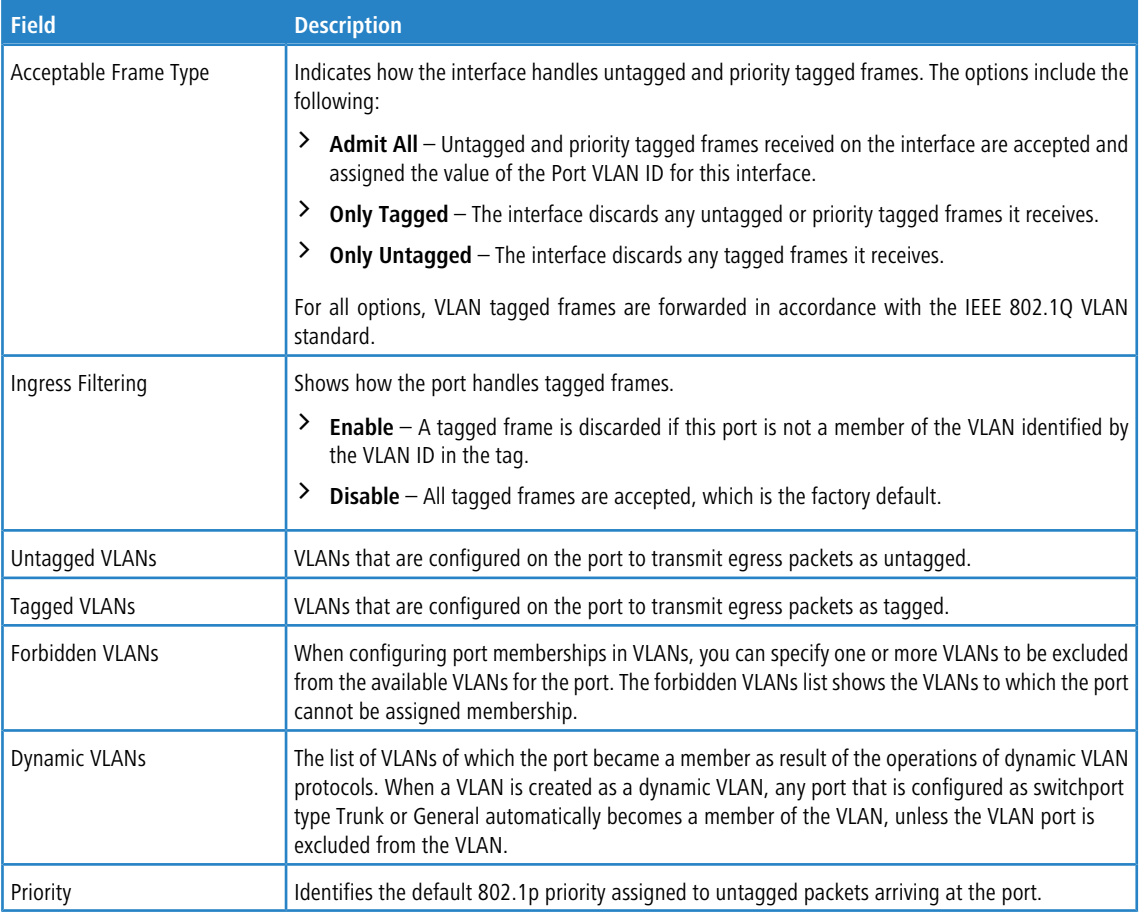

Use the buttons to perform the following tasks:

- a To reload the page and view the most current information, click **Refresh**.
- > To configure settings for one or more interfaces, select each interface to configure and click **Edit**. The same settings are applied to all selected interfaces.

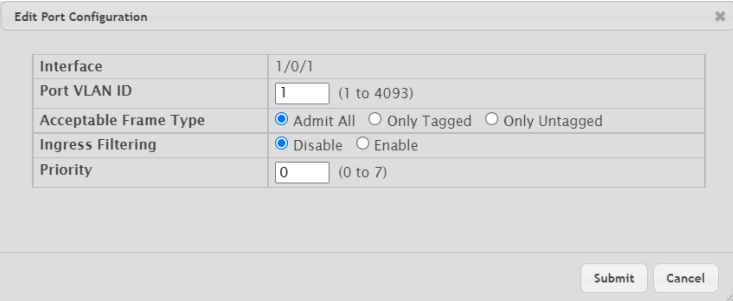

## **Table 167: Edit Port Configuration Fields**

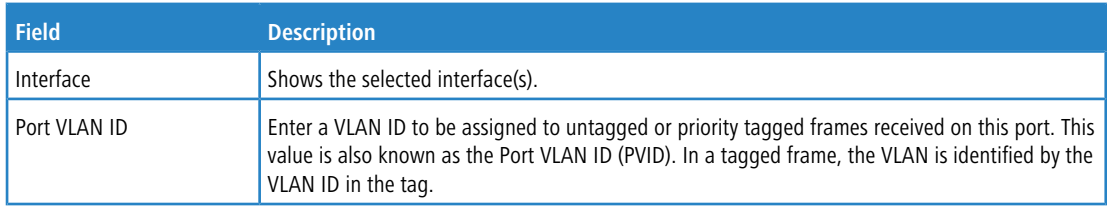

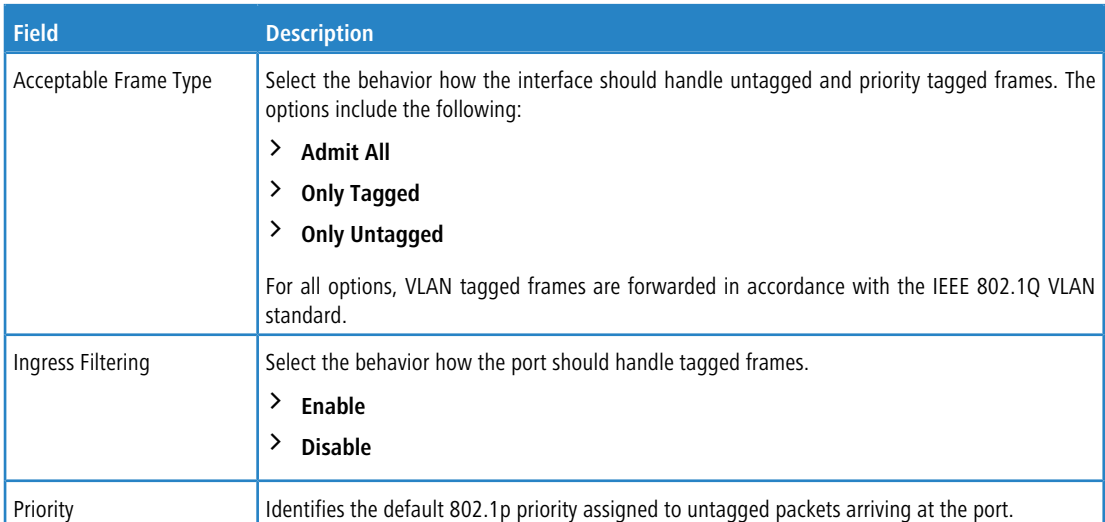

#### **Figure 179: Edit Port Configuration**

> To apply the same settings to all interfaces, click **Edit All** and configure the desired settings.

## **4.3.4 VLAN Switchport Summary**

Use the VLAN Switchport Summary page to configure switchport mode settings on interfaces. The switchport mode defines the purpose of the port based on the type of device it connects to and constraints the VLAN configuration of the port accordingly. Assigning the appropriate switchport mode helps simplify VLAN configuration and minimize errors.

To access the VLAN Switchport Summary page, click **Switching** > **VLAN** > **Switchport Summary** in the navigation menu.

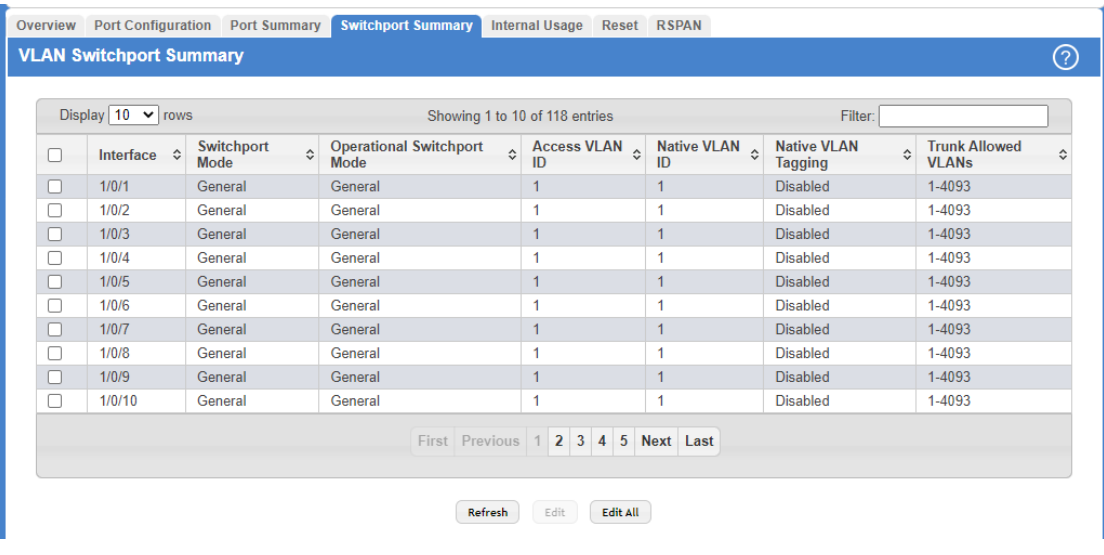

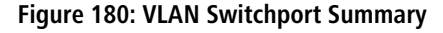

**Table 168: VLAN Switchport Summary Fields**

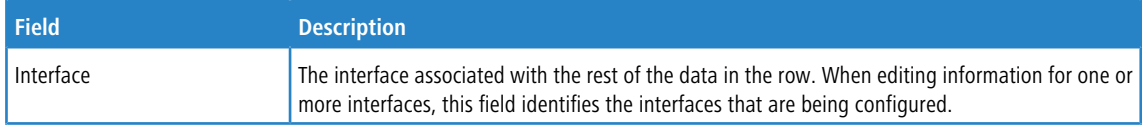

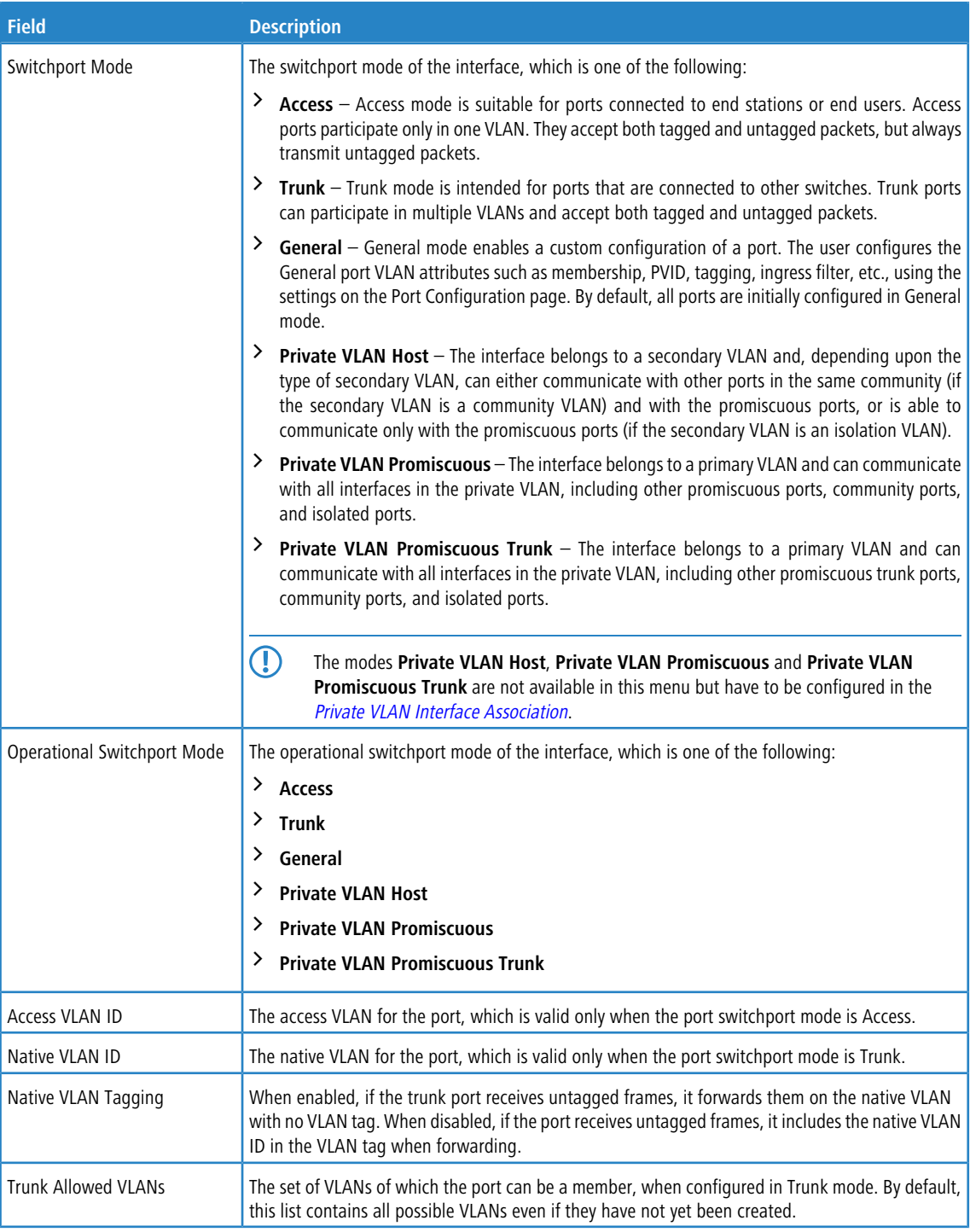

Use the buttons to perform the following tasks:

a To reload the page and view the most current information, click **Refresh**.

> To configure settings for one or more interfaces, select each interface to configure and click **Edit**. The same settings are applied to all selected interfaces.

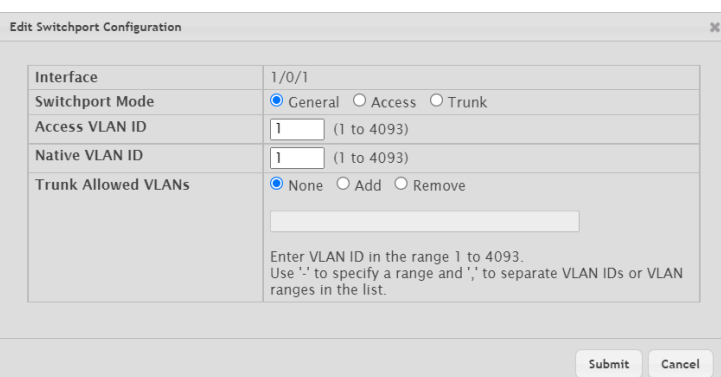

## **Figure 181: Edit Switchport Configuration**

## **Table 169: Edit Switchport Configuration Fields**

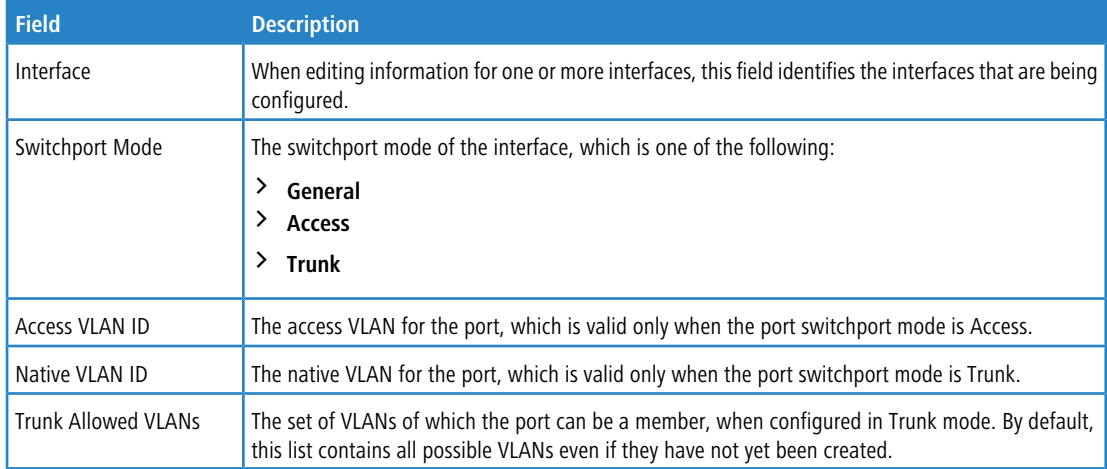

> To apply the same settings to all interfaces, click **Edit All** and configure the desired settings.

# **4.3.5 VLAN Internal Usage**

Use the VLAN Internal Usage page to assign a Base VLAN ID for internal allocation of VLANs to the routing interface. To access the VLAN Internal Usage page, click **Switching** > **VLAN** > **Internal Usage** in the navigation menu.

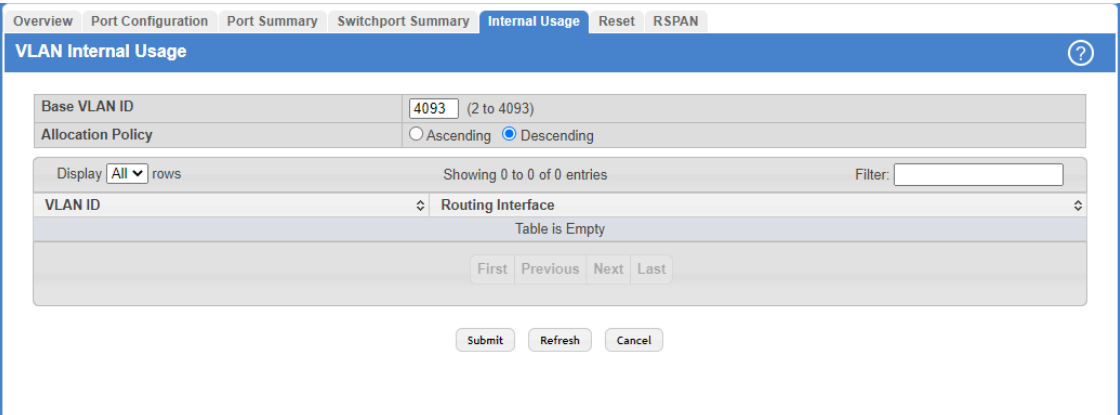

**Figure 182: VLAN Internal Usage**

#### **Table 170: VLAN Internal Usage Fields**

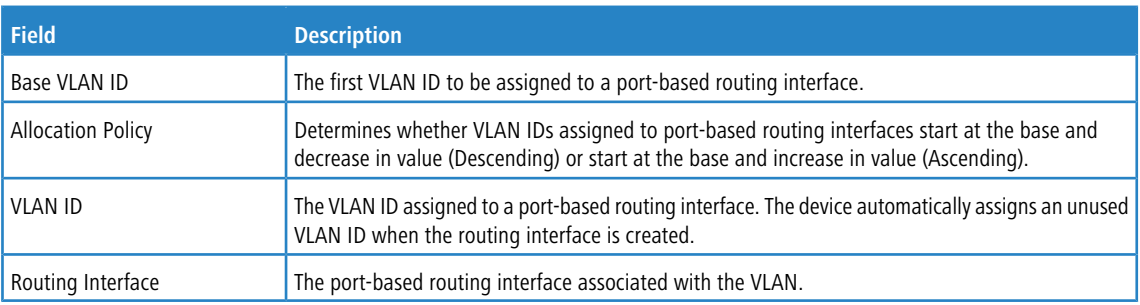

Use the buttons to perform the following tasks:

- > If you change any information on the page, click **Submit** to apply the changes to the system.
- a To reload the page and view the most current information, click **Refresh**.
- a Click **Cancel** to discard changes and revert to the last saved state.

# **4.3.6 Configure VLAN Statistics**

Use the VLAN Statistics page to view and clear the statistical information for VLANs on which the statistics mode is enabled.

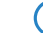

 $(i)$  This feature is only supported by the LANCOM XS-6128QF.

Use the [Edit](#page-199-0) [VLAN](#page-199-0) [Configuration](#page-199-0) on page 200 page to Enable or Disable the statistics collection mode on VLANs.

To access the VLAN Statistics page, click **Switching** > **VLAN** > **Statistics** in the navigation menu.

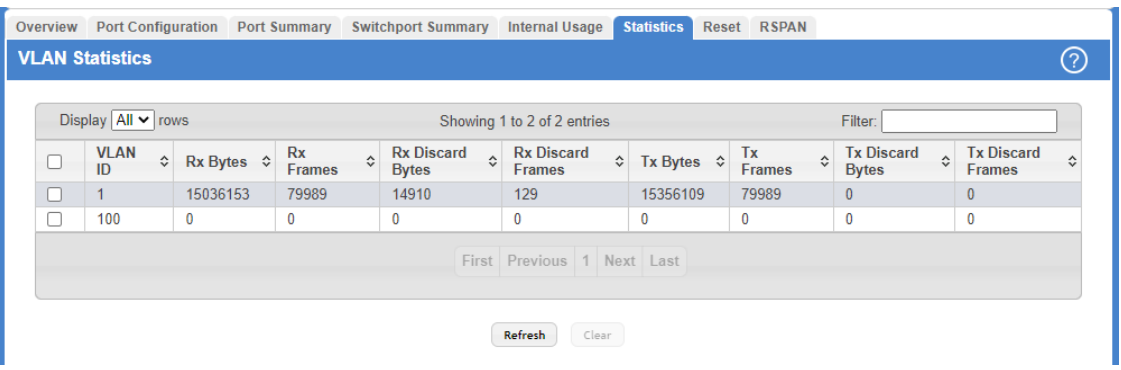

## **Table 171:**

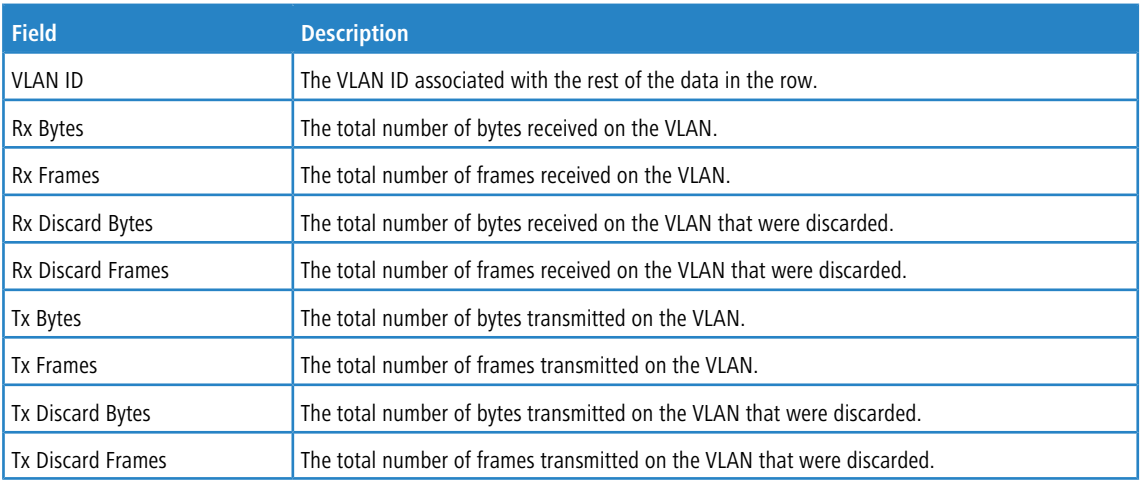

#### **Figure 183: VLAN-Statistics**

Use the buttons to perform the following tasks:

- <span id="page-208-0"></span>a To reload the page and view the most current information, click **Refresh**.
- > To reset the counter values on one or more VLANs to the default values, select the VLANs from the list and click the **Clear** button. This opens a modal page as shown in [Figure](#page-208-0) [184:](#page-208-0) [Clear](#page-208-0) [VLAN-Statistics](#page-208-0) on page 209. Confirm the action to reset the counter values for the VLANs.

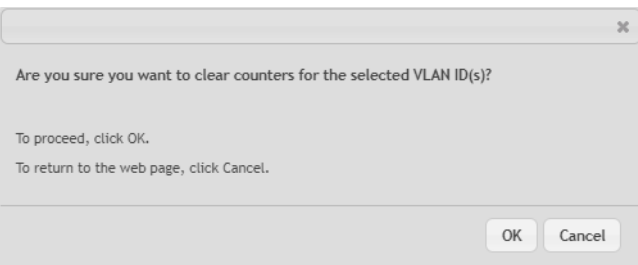

**Figure 184: Clear VLAN-Statistics**

# **4.3.7 Reset VLAN Configuration**

Use the Reset VLAN Configuration page to return all VLAN parameters for all interfaces to the factory default values. To access the Reset VLAN Configuration page, click **Switching** > **VLAN** > **Reset** in the navigation menu.

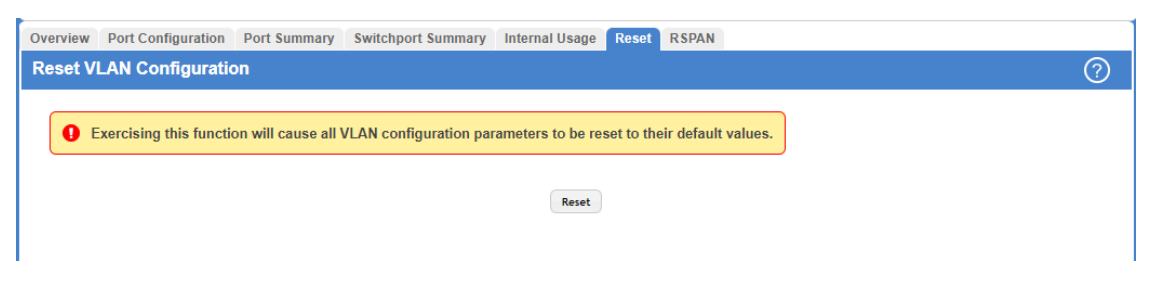

#### **Figure 185: Reset VLAN Configuration**

When you click **Reset** a popup window is displayed and you are asked to confirm the reset. Click **OK** to restore all default VLAN settings for the ports on the system.

## **4.3.8 RSPAN Configuration**

Use this page to configure the VLAN to use as the Remote Switched Port Analyzer (RSPAN) VLAN. RSPAN allows you to mirror traffic from multiple source ports (or from all ports that are members of a VLAN) from different network devices and send the mirrored traffic to a destination port (a probe port connected to a network analyzer) on a remote device. The mirrored traffic is tagged with the RSPAN VLAN ID and transmitted over trunk ports in the RSPAN VLAN.

To access the RSPAN Configuration page, click **Switching** > **VLAN** > **RSPAN** in the navigation menu.

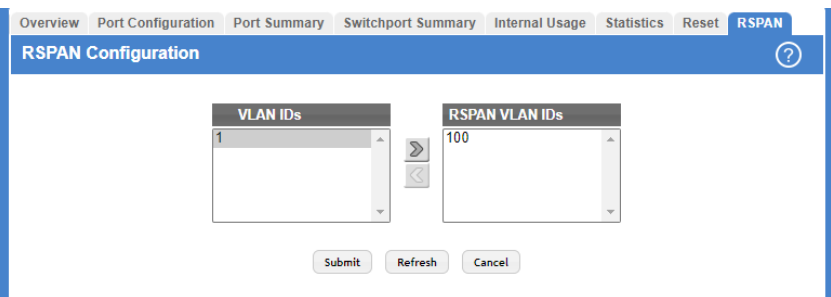

**Figure 186: RSPAN Configuration**

|  | <b>Table 172: RSPAN Configuration Fields</b> |  |
|--|----------------------------------------------|--|
|  |                                              |  |

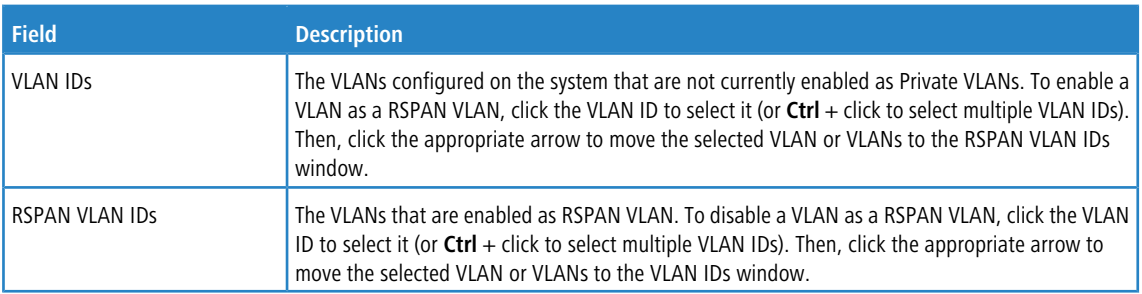

Use the buttons to perform the following tasks:

- $\geq$  If you change any information on the page, click **Submit** to apply the changes to the system.
- a Click **Refresh** to display the latest information from the router.
- > If you change any information on the page, click **Submit** to apply the changes to the system.

# **4.4 Configuring UDLD**

The UDLD feature (Unidirectional Link Detection) detects unidirectional links on physical ports by exchanging packets containing information about neighboring devices. The purpose of the UDLD feature is to detect and avoid unidirectional links. A unidirectional link is a forwarding anomaly in a Layer 2 communication channel in which a bidirectional link stops passing traffic in one direction.

To access the UDLD Configuration page, click **Switching** > **UDLD** > **Configuration** in the navigation menu.

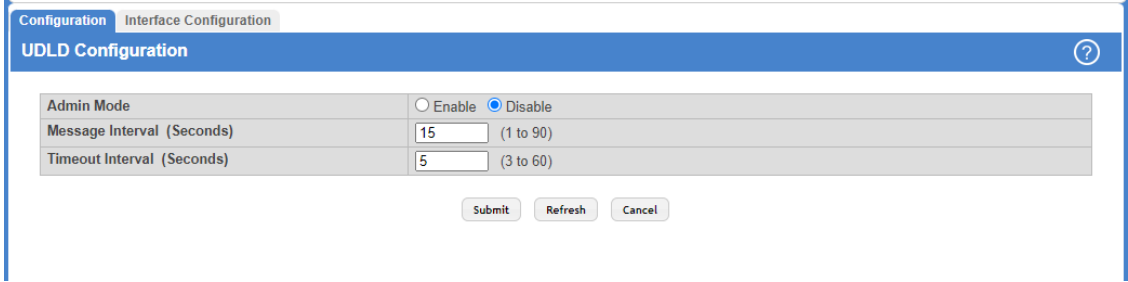

## **Figure 187: Configuring UDLD**

## **Table 173: UDLD Configuration Fields**

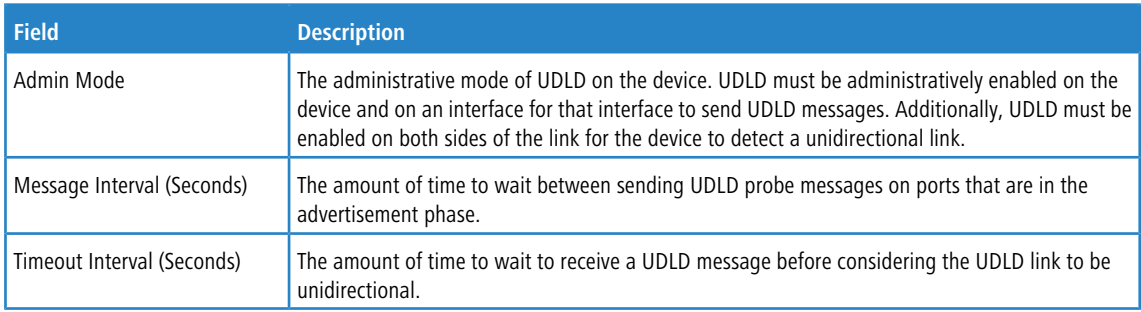

Use the buttons to perform the following tasks:

- $\geq$  If you change any information on the page, click **Submit** to apply the changes to the system.
- a Click **Refresh** to display the latest information from the router.
- > Click **Cancel** to discard changes and revert to the last saved state.

# **4.4.1 UDLD Interface Configuration**

Use this page to configure the per-port UDLD settings.

To access the UDLD Interface Configuration page, click **Switching** > **UDLD** > **Interface Configuration** in the navigation menu.

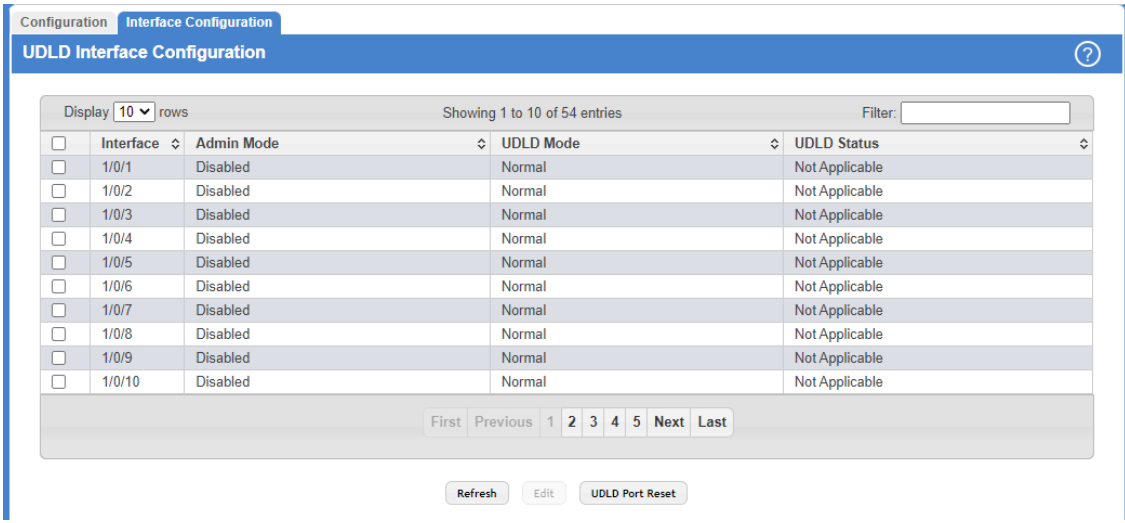

## **Figure 188: UDLD Interface Configuration**

## **Table 174: UDLD Interface Configuration Fields**

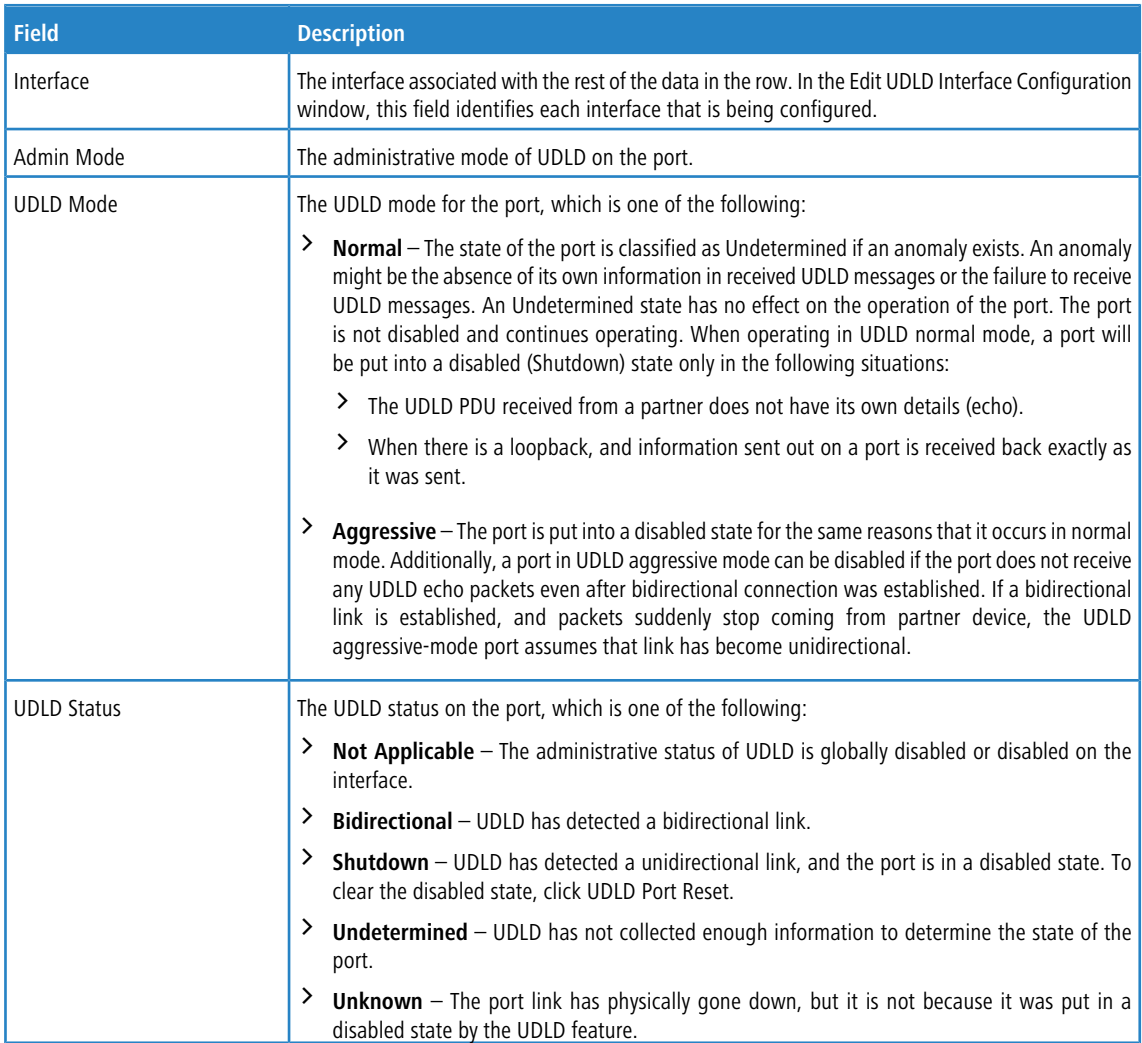

Use the buttons to perform the following tasks:

- > Click **Refresh** to display the latest information from the switch.
- > To configure UDLD settings for one or more interfaces, select each interface to configure and click Edit. The same settings are applied to all selected interfaces.

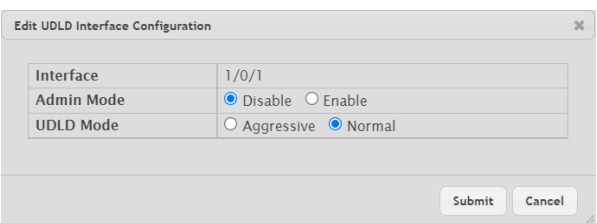

#### **Table 175: Edit UDLD Interface Configuration Fields**

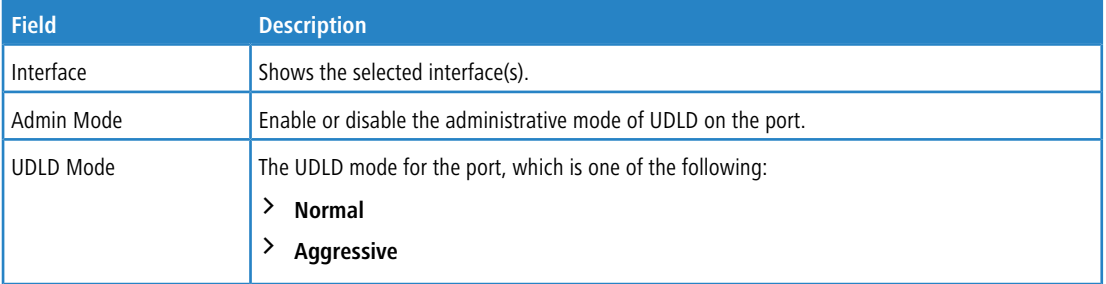

#### **Figure 189: Edit UDLD Interface Configuration**

> To reset all UDLD ports that have a UDLD Status of Shutdown, click **UDLD Port Reset**. If the global and interface UDLD administrative mode is enabled and the port link is up, the port restarts the exchange of UDLD messages with its link partner. The UDLD port status is Shutdown if UDLD has detected an unidirectional link and has put the port in a disabled state.

# **4.5 MAC-Based VLAN Status**

Use this page to add, edit, or remove MAC-based VLANs. MAC-based VLANs allow incoming untagged packets to be assigned to a VLAN based on the source MAC address of the packet. This type of VLAN is useful when a host might not always connect to the network through the same port but needs to be on the same VLAN.

To access the MAC Based VLAN Status page, click **Switching** > **MAC Based VLAN** > **Status** in the navigation menu.

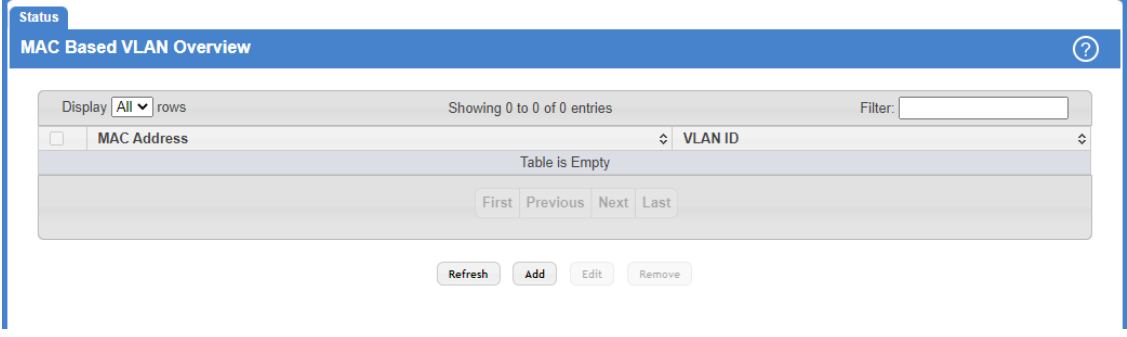

**Figure 190: MAC Based VLAN Status**

#### **Table 176: MAC Based VLAN Status Fields**

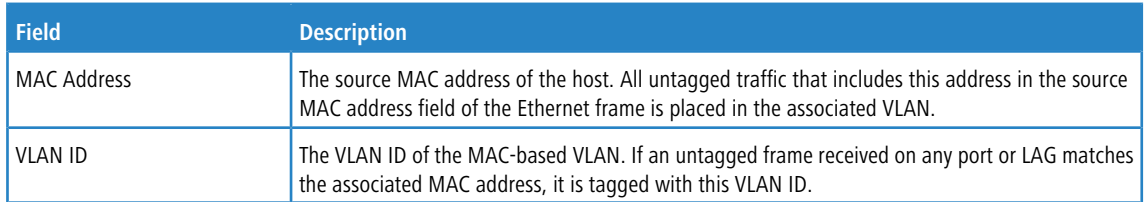

Use the buttons to perform the following tasks:

- a Click **Refresh** to display the latest information from the switch.
- > To add a MAC-based VLAN, click **Add** and specify a MAC address and a VLAN ID in the available fields.

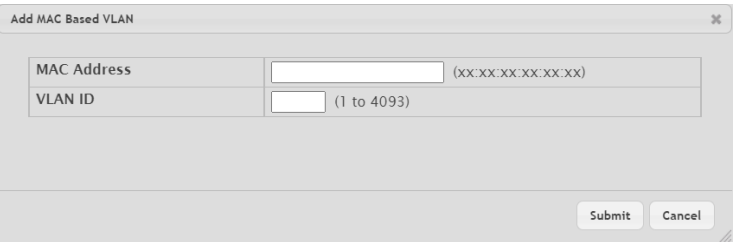

## **Table 177: Add MAC Based VLAN Fields**

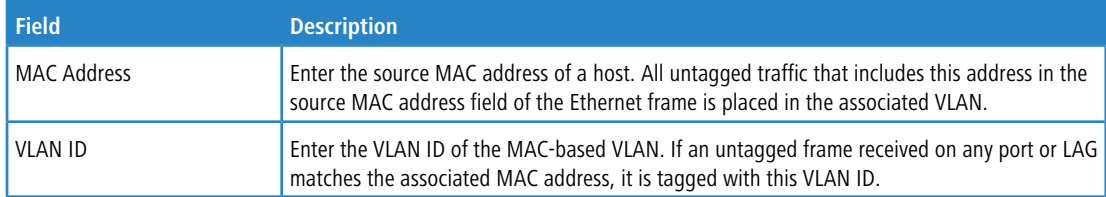

#### **Figure 191: Add MAC Based VLAN**

- a To change the VLAN ID of a configured MAC-based VLAN, select the entry to modify and click **Edit**. Then, configure the desired VLAN ID.
- a To remove one or more configured MAC-based VLANs, select each entry to delete and click **Remove**. You must confirm the action before the entry is deleted.

# **4.6 DVLAN Tunneling**

Double VLAN (DVLAN) Tunneling allows the use of a second tag on network traffic. The additional tag helps differentiate between customers in the Metropolitan Area Networks (MANs) while preserving individual customer's VLAN identification when they enter their own IEEE 802.1Q domain.

With the introduction of this second tag, you do not need to divide the 4k VLAN ID space to send traffic on an Ethernet-based MAN.

With DVLAN Tunneling enabled, every frame that is transmitted from an interface has a new VLAN tag (S-tag) attached while every packet that is received from an interface has a VLAN tag (S-tag) removed (if one or more tags are present).

DVLAN also supports up to 4 Tag Protocol Identifier (TPID) values per switch and the ability to map these values to ports. This allows you to configure the same or different TPIDs for different ports. Use the DVLAN Tunneling page to configure DVLAN frame tagging on one or more ports.

# **4.6.1 DVLAN Configuration**

The DVLAN Configuration page allows you to configure the TPID with an associated Global EtherType for all ports on the system.

To access the DVLAN Configuration page, click **Switching** > **DVLAN (QinQ)** > **Configuration** in the navigation menu.

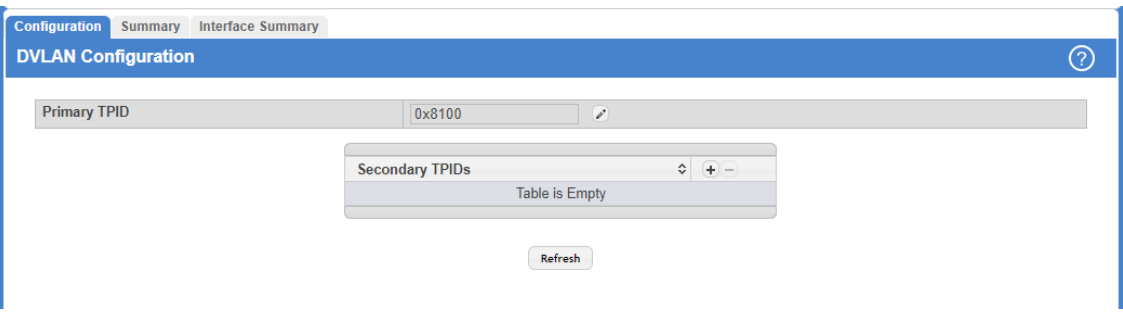

## **Figure 192: DVLAN Configuration**

**Table 178: DVLAN Configuration Fields**

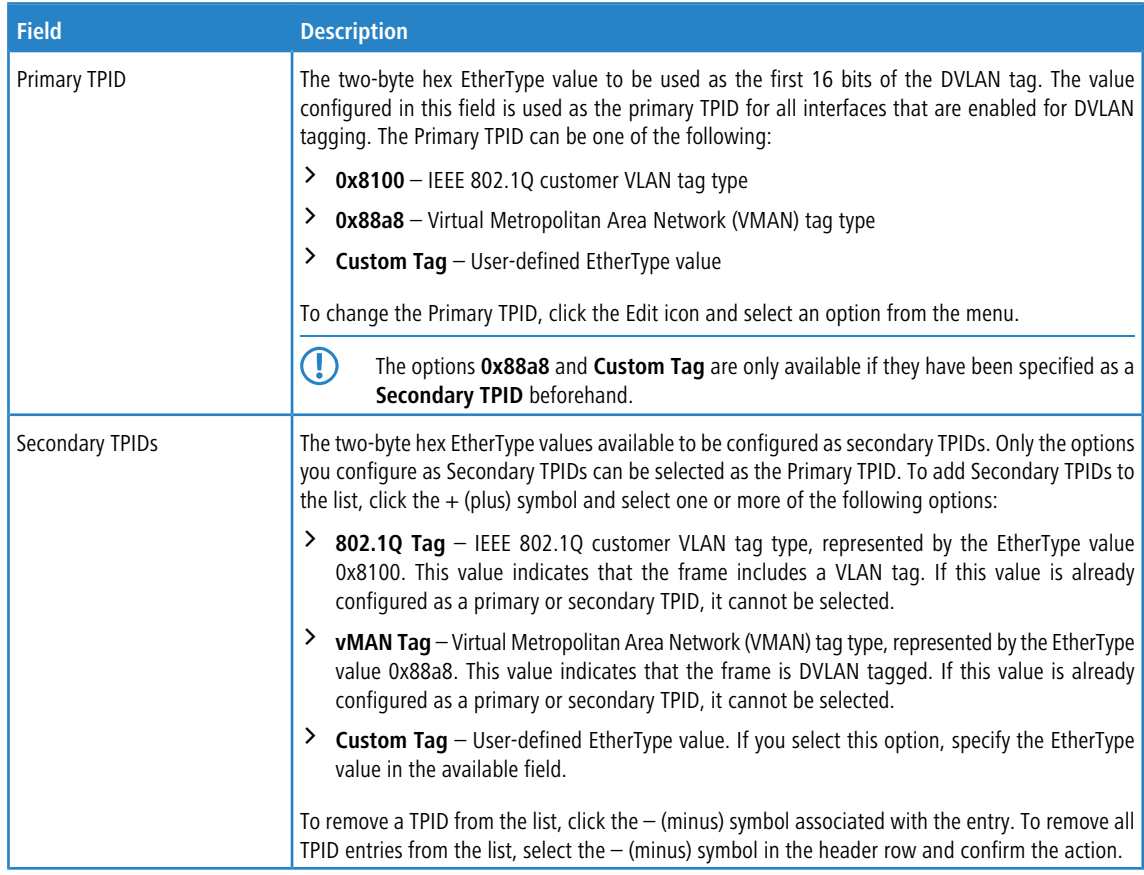

Click **Refresh** to display the latest information from the switch.

# **4.6.2 DVLAN Summary**

The DVLAN Summary page allows you to view the Global and Default TPIDs configured for all ports on the system. To access the DVLAN Summary page, click **Switching** > **DVLAN (QinQ)** > **Summary** in the navigation menu.

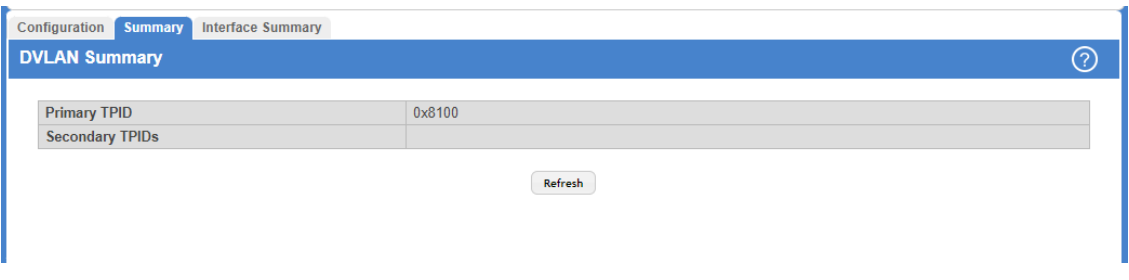

**Figure 193: DVLAN Summary Fields**

## **Table 179: DVLAN Summary Fields**

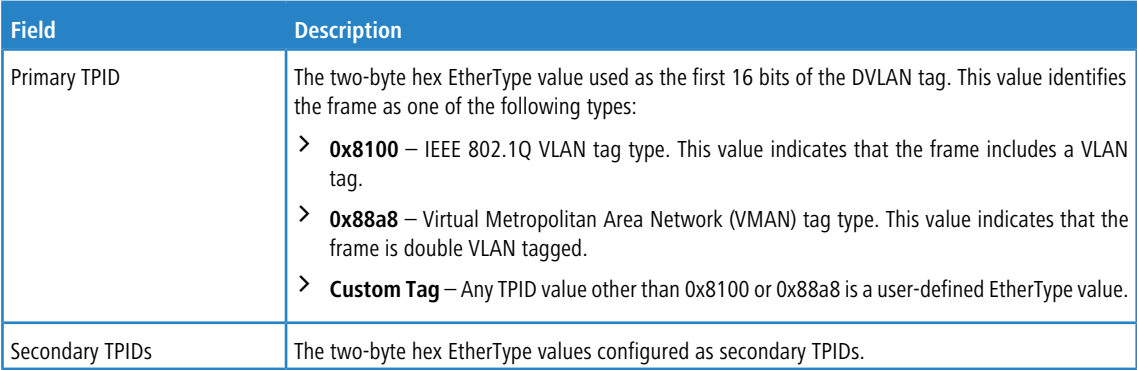

Click **Refresh** to display the latest information from the router.

## **4.6.3 DVLAN Interface Summary**

Use this page to view and configure the double VLAN (DVLAN) tag settings for each interface. Double VLAN tagging allows service providers to create Virtual Metropolitan Area Networks (VMANs). With DVLAN tagging, service providers can pass VLAN traffic from one customer domain to another through a metro core. By using an additional tag on the traffic, the interface can differentiate between customers in the MAN while preserving an individual customer's VLAN identification that is used when the traffic enters the customer's IEEE 802.1Q domain.
To access the DVLAN Interface Summary page, click **Switching** > **DVLAN (QinQ)** > **Interface Summary** in the navigation menu.

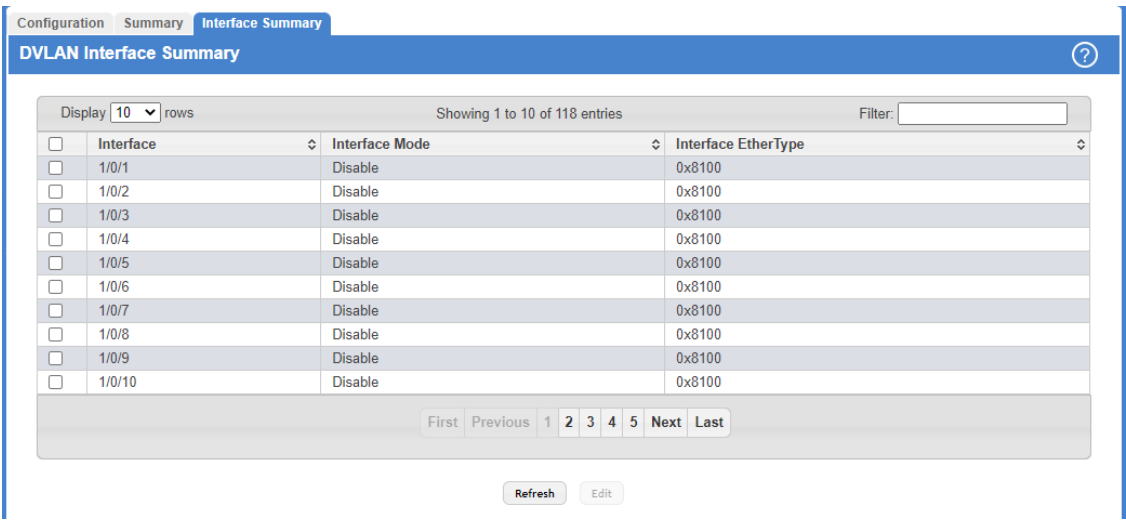

### **Figure 194: DVLAN Interface Summary**

### **Table 180: DVLAN Interface Summary Fields**

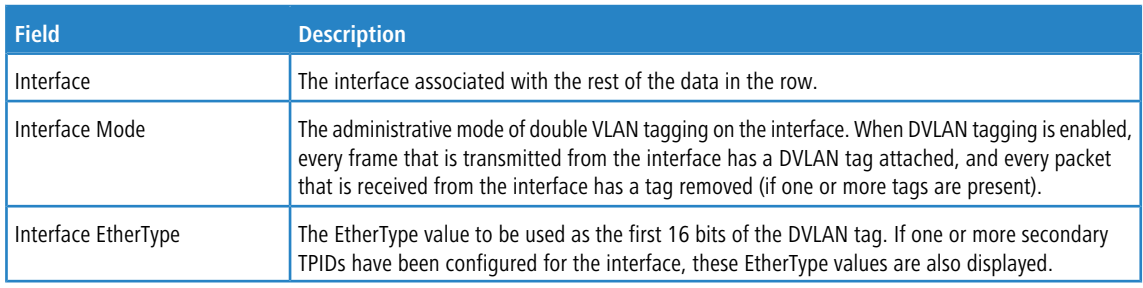

Use the buttons to perform the following tasks:

- a Click **Refresh** to redisplay the most current information from the switch.
- a To configure the DVLAN settings for an interface, select the interface to configure and click **Edit**.

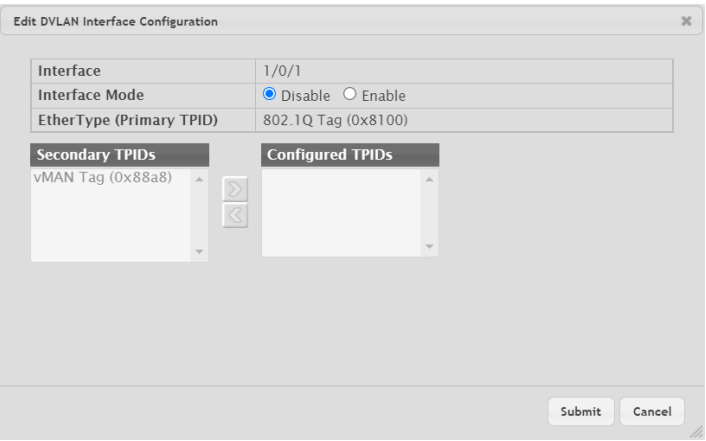

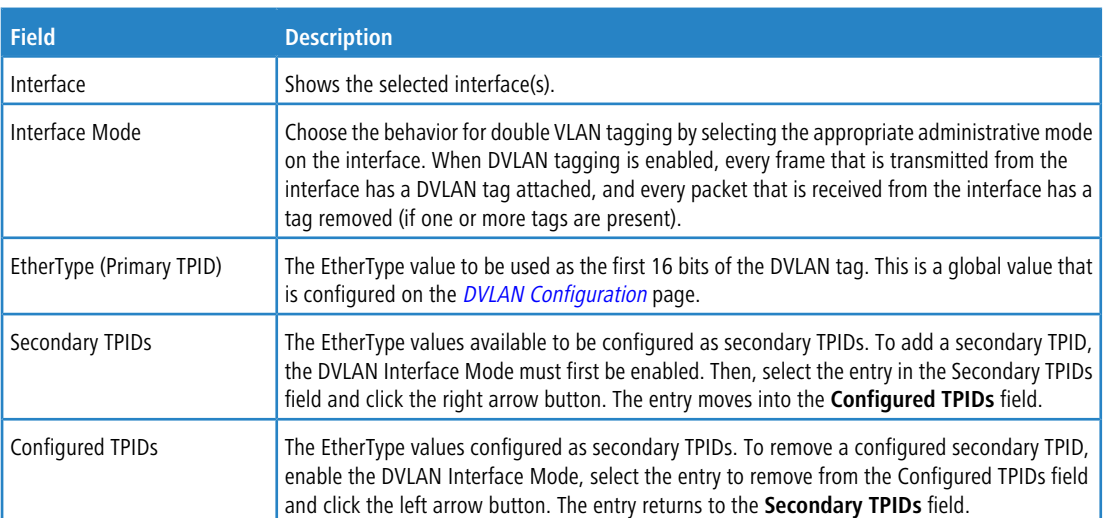

### **Table 181: Edit DVLAN Interface Configuration Fields**

**Figure 195: Edit DVLAN Interface Configuration**

# **4.7 IP Subnet Based VLAN Status**

Use this page to add, edit, and remove IP subnet-based VLANs. IP subnet-based VLANs allow incoming untagged packets to be assigned to a VLAN based on the source IP address of the packet. All hosts in the same subnet are members of the same VLAN.

To display the IP Subnet Based VLAN Status page, click **Switching** > **IP Subnet Based VLAN** > **Status**.

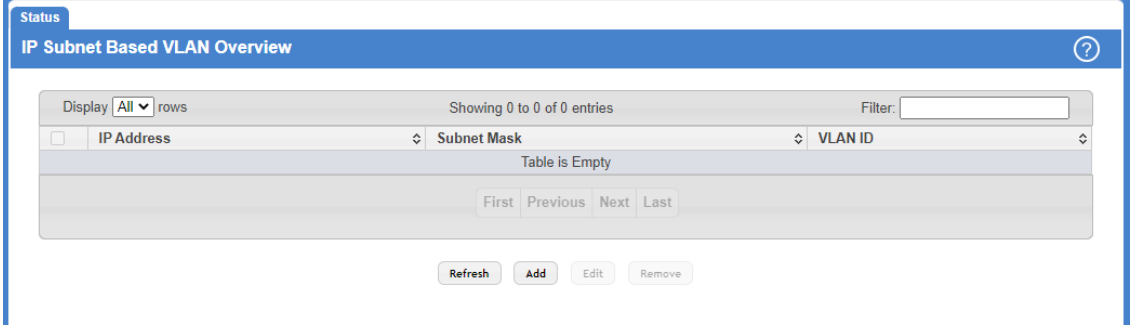

### **Figure 196: IP Subnet Based VLAN Status**

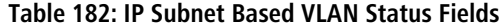

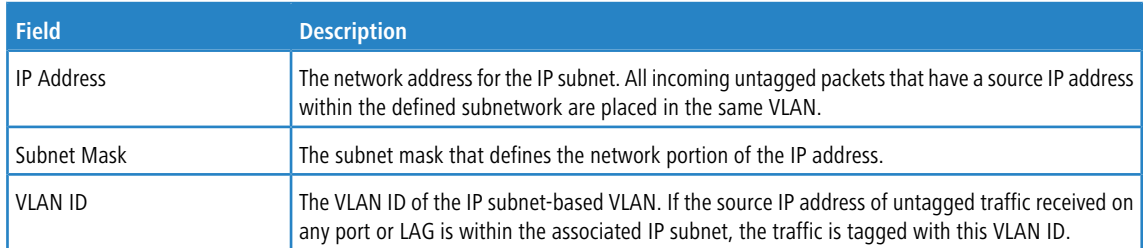

Use the buttons to perform the following tasks:

- a Click **Refresh** to redisplay the most current information from the switch.
- a To add an IP subnet-based VLAN, click **Add** and specify an IP address, subnet mask, and VLAN ID in the available fields.

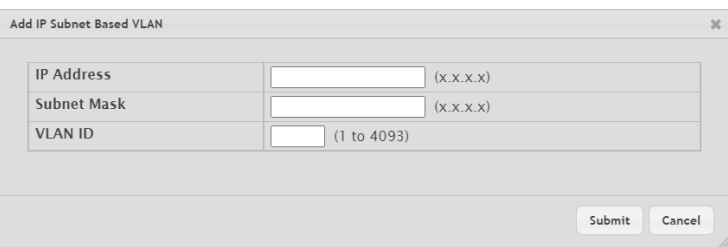

**Figure 197: Add IP Subnet Based VLAN**

#### **Table 183: Add IP Subnet Based VLAN Fields**

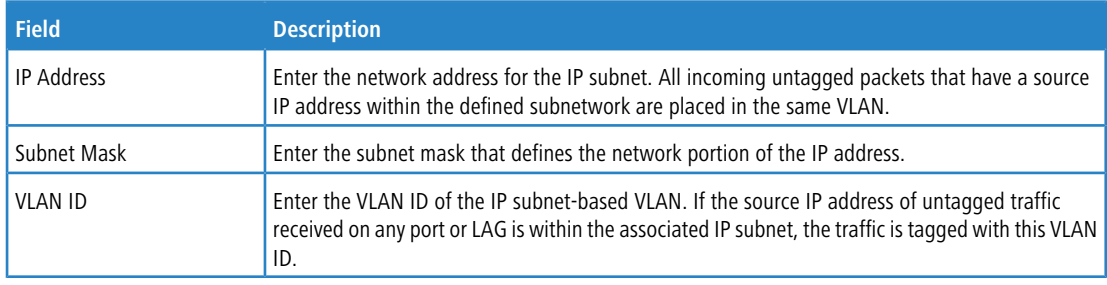

- a To change the VLAN ID of a configured IP subnet-based VLAN, select the entry to modify and click **Edit**. Then, configure the desired VLAN ID.
- > To remove one or more configured IP subnet-based VLANs, select each entry to delete and click Remove. You must confirm the action before the entry is deleted.

## **4.8 Protocol-Based VLAN Configuration**

Protocol-based Virtual Local Area Networks (PBVLANs) is used to bridge traffic through specified ports based on the protocol. PBVLANS allow you to define a packet filter that the device uses as the matching criteria to determine whether a particular packet belongs to a particular VLAN. PBVLANs are most often used in environments where network segments contain hosts running multiple protocols. PBVLANs can help optimize network traffic patterns because protocol-specific broadcast messages are sent only to hosts that use the protocols specified in the PBVLAN.

### **4.8.1 Protocol-Based VLAN Overview**

Use this page to add and remove Protocol-based Virtual Local Area Networks (PBVLANs).

To display the Protocol Based VLAN Status page, click **Switching** > **Protocol Based VLAN** > **Status**.

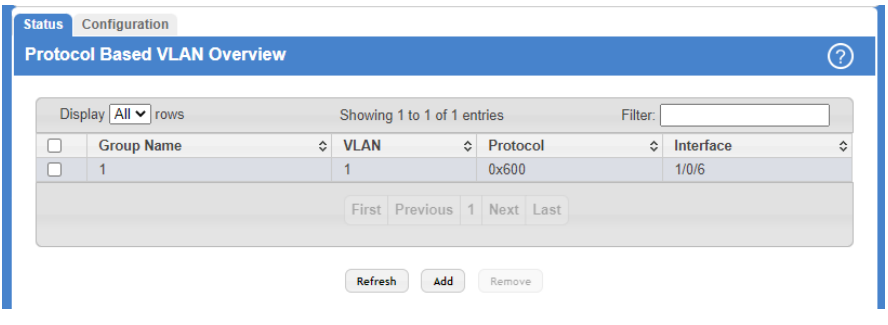

**Figure 198: Protocol Based VLAN Overview**

**Table 184: Protocol Based VLAN Overview**

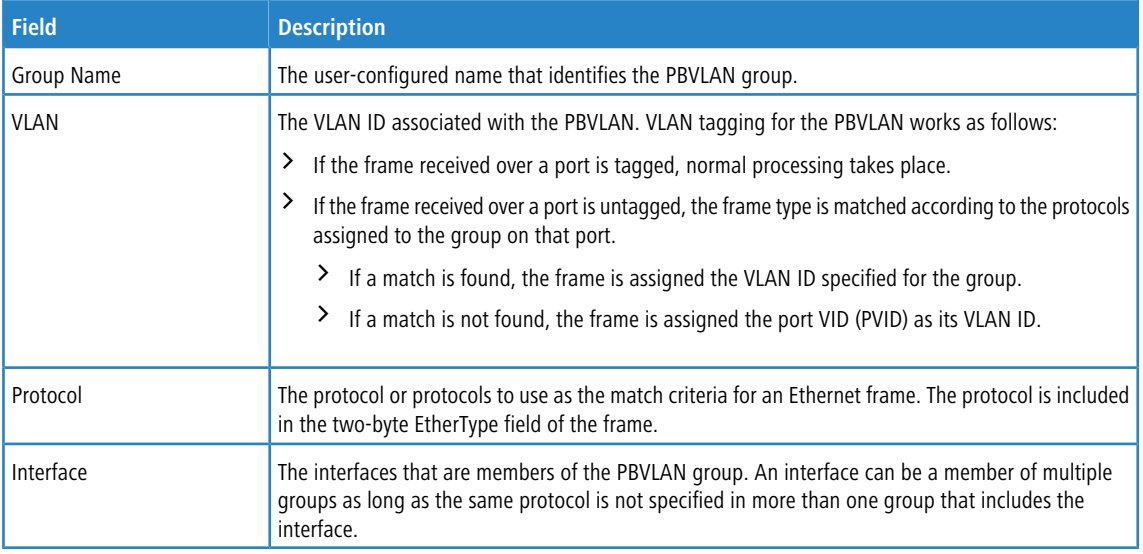

Use the buttons to perform the following tasks:

- a Click **Refresh** to redisplay the most current information from the switch.
- > To add a PBVLAN, click Add and specify a group name, VLAN ID, protocol, and interfaces in the available fields.

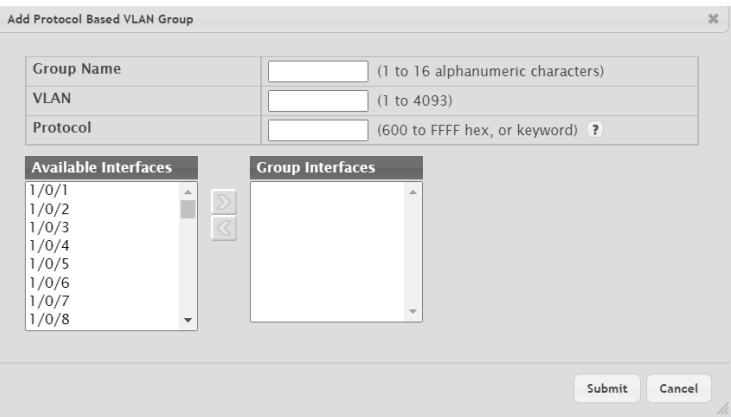

**Figure 199: Add Protocol Based VLAN Group**

### **Table 185: Add Protocol Based VLAN Group Fields**

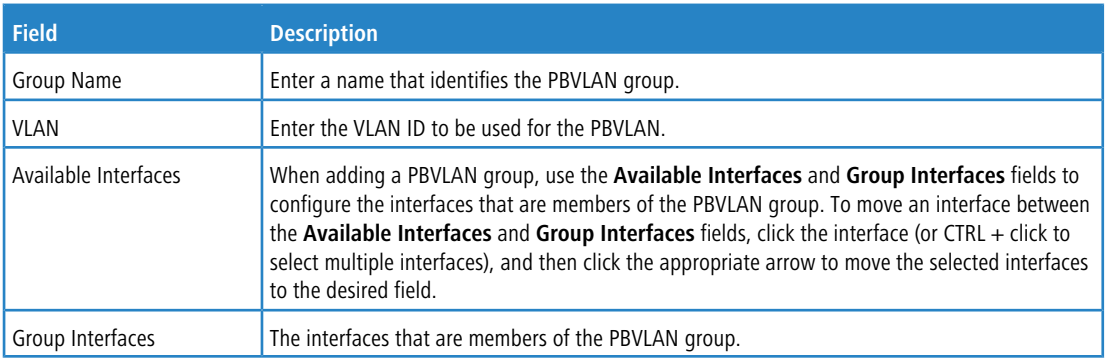

a To remove one or more configured PBVLANs, select each entry to delete and click **Remove.** You must confirm the action before the entry is deleted.

### **4.8.1.1 Adding a PBVLAN**

To add a PBVLAN, click **Add** and specify a group name, VLAN ID, protocol, and interfaces in the available fields.

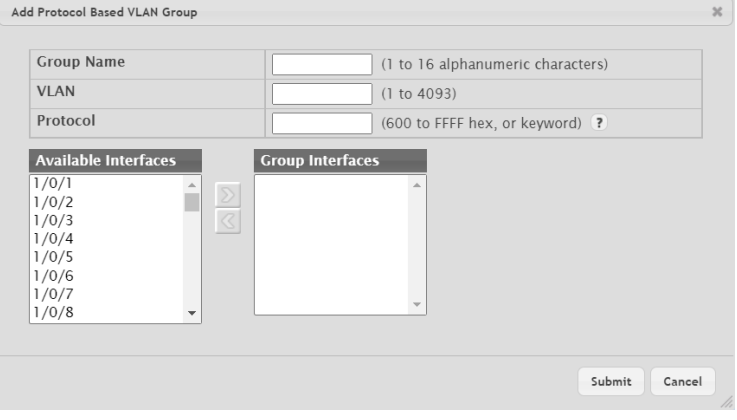

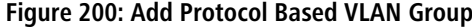

### **Table 186: Protocol Based VLAN Status Fields**

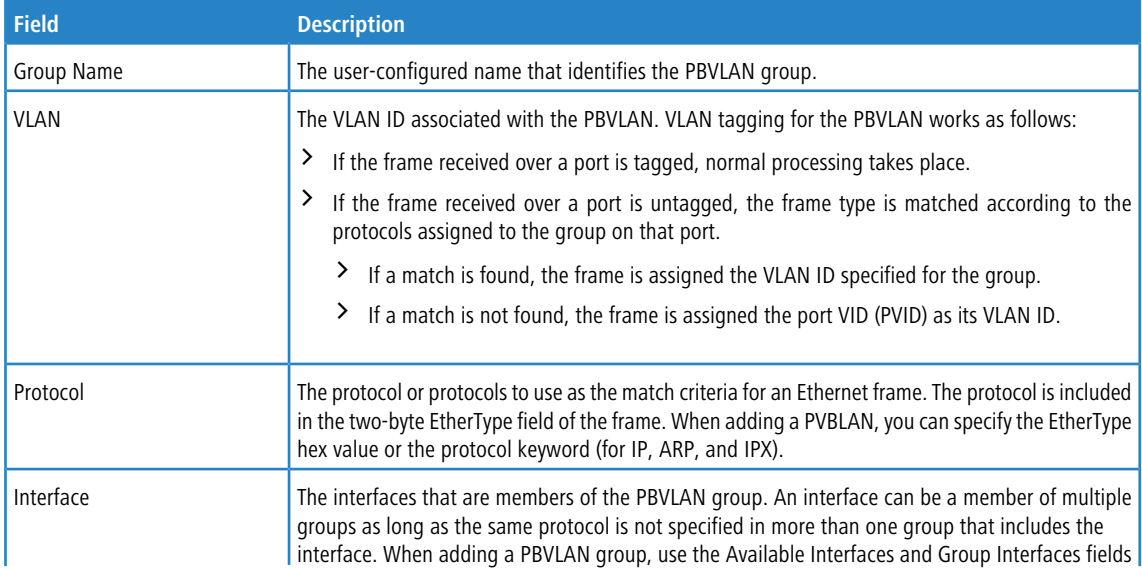

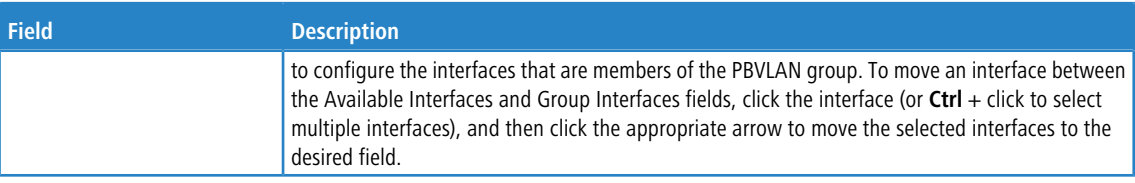

- a Click **Refresh** to display the latest information from the router.
- a To remove one or more configured PBVLANs, select each entry to delete and click **Remove**. You must confirm the action before the entry is deleted.

# **4.8.2 Protocol Based VLAN Group Configuration**

Use this page to configure existing Protocol-Based VLAN (PBVLAN) groups. You can change the group name, VLAN ID, protocol information, and interfaces associated with the PBVLAN group.

To display the Protocol Based VLAN Group Configuration page, click **Switching** > **Protocol Based VLAN** > **Configuration**.

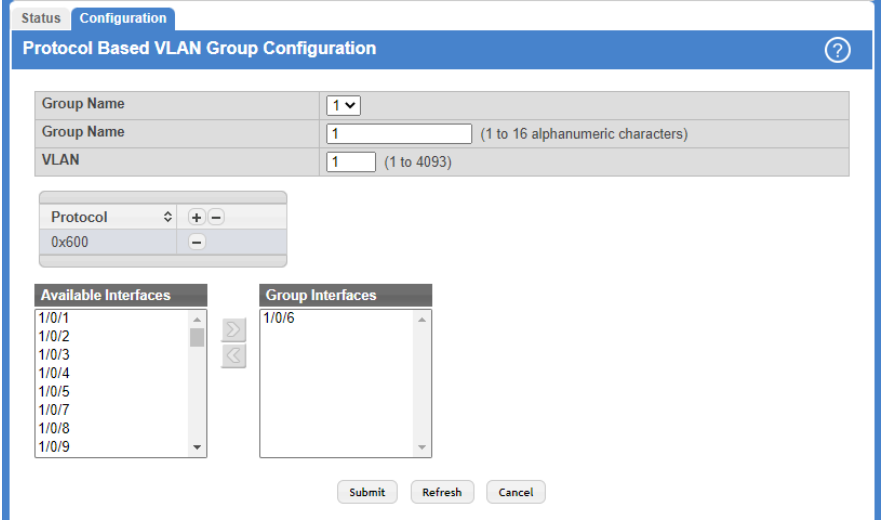

### **Figure 201: Protocol Based VLAN Group Configuration**

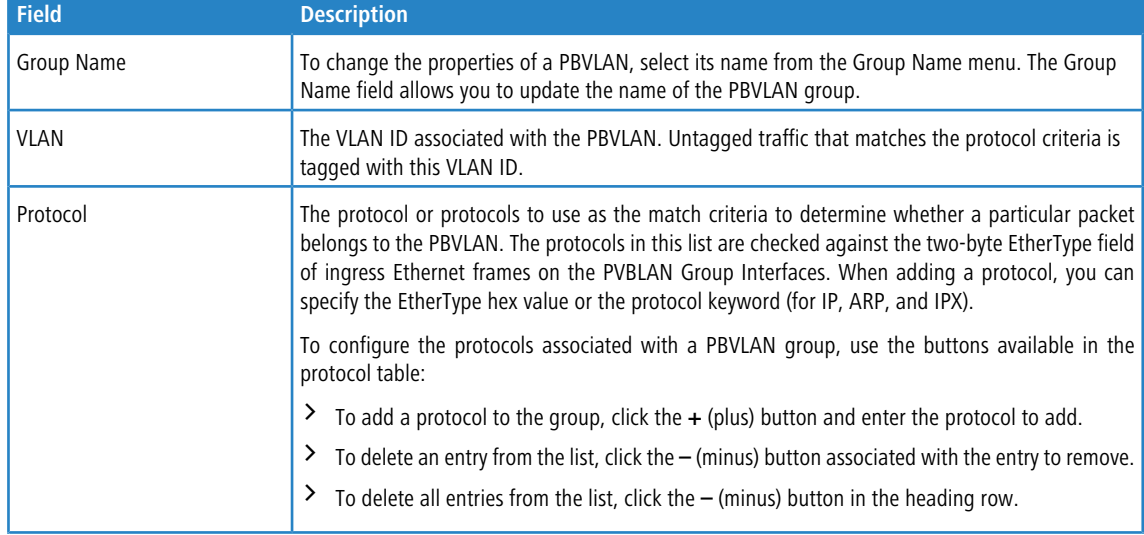

### **Table 187: Protocol Based VLAN Group Configuration Fields**

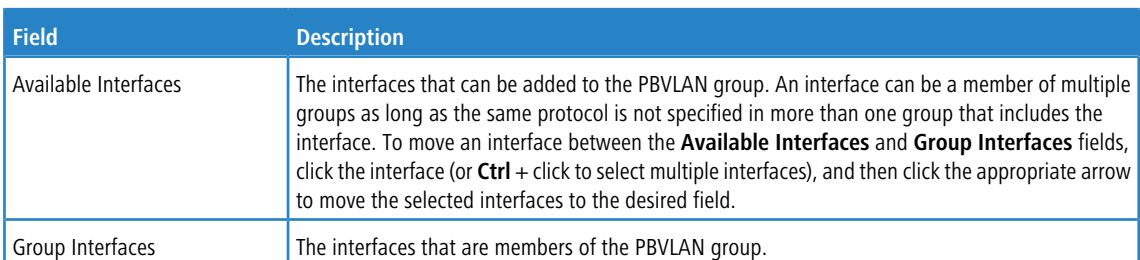

Use the buttons to perform the following tasks:

- > If you make any changes, click **Submit** to apply the change to the system.
- a Click **Refresh** to display the most current information from the switch.
- $\geq$  Click **Cancel** to discard changes and revert to the last saved state.

## **4.9 Private VLAN**

Use this screen to add Virtual Local Area Networks (VLANs) to the device and to configure existing VLANs as private VLANs. Private VLANs provide Layer 2 isolation between ports that share the same broadcast domain. In other words, a private VLAN allows a VLAN broadcast domain to be partitioned into smaller point-to-multipoint subdomains. The ports participating in a private VLAN can be located anywhere in the Layer 2 network. Each subdomain is defined (represented) by a primary VLAN and a secondary VLAN. The primary VLAN ID is the same for all subdomains that belong to a private VLAN. The secondary VLAN ID differentiates subdomains from each another and provides Layer 2 isolation between ports that are members of the same private VLAN.

### **4.9.1 Private VLAN Configuration**

To access the Private VLAN Configuration page, click **Switching** > **Private VLAN** > **Configuration** in the navigation menu.

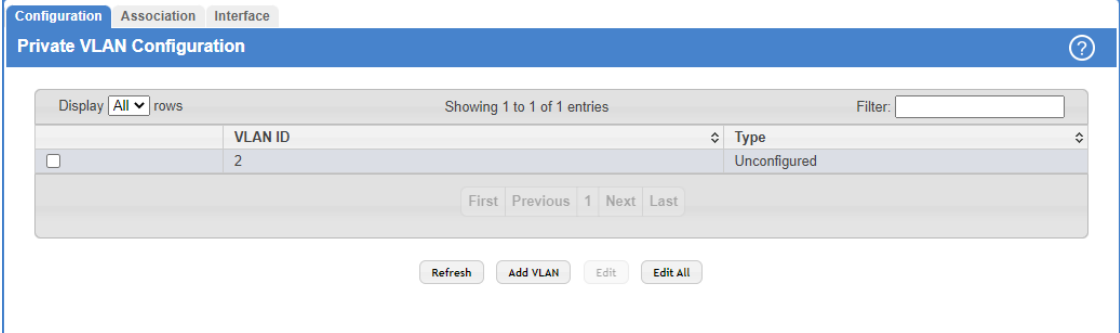

### **Figure 202: Private VLAN Configuration**

<sup>1</sup> Default VLAN and management VLAN cannot be configured as a private VLANs and hence are not displayed on this page.

**Table 188: Private VLAN Configuration Fields**

| <b>Field</b> | <b>Description</b>                                             |
|--------------|----------------------------------------------------------------|
| VLAN ID      | Displays the VLAN ID for which Private VLAN type is being set. |

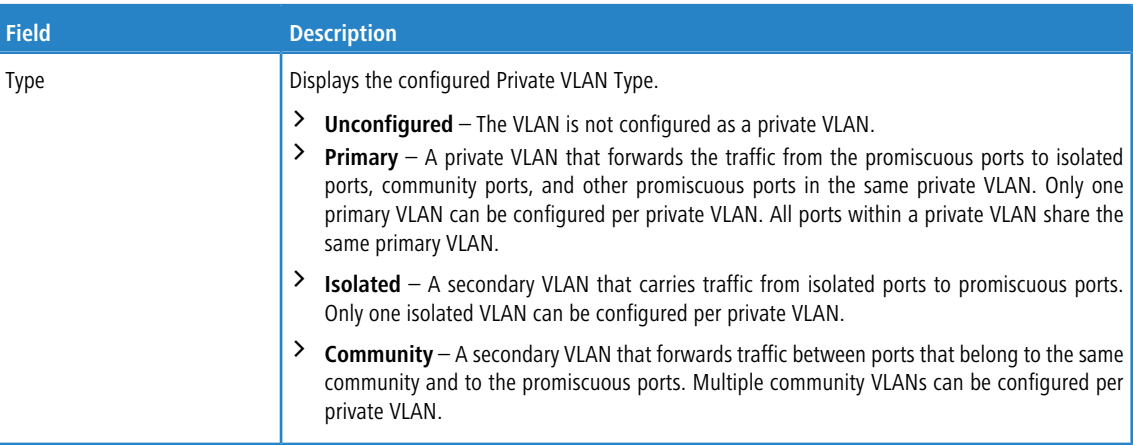

Use the buttons to perform the following tasks:

- a Click **Refresh** to display the latest information from the switch.
- > To add a VLAN, click Add VLAN and specify the VLAN IDs in the available field.

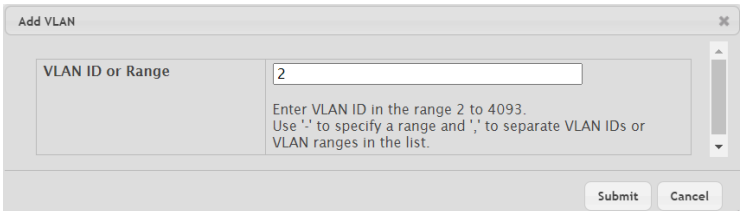

### **Figure 203: Add VLAN**

### **Table 189: Add VLAN**

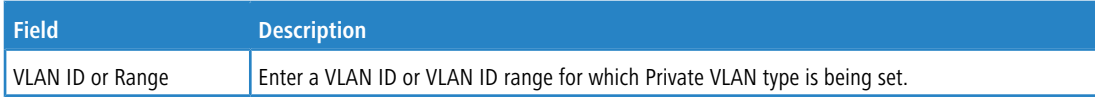

> To configure a private VLAN, select the entry to modify and click Edit. Then, configure the desired private VLAN setting.

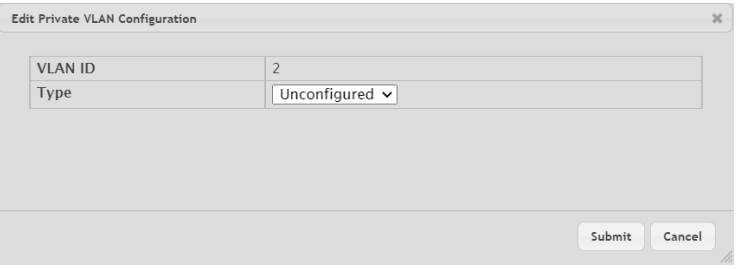

### **Figure 204: Edit Private VLAN Configuration**

### **Table 190: Edit Private VLAN Configuration**

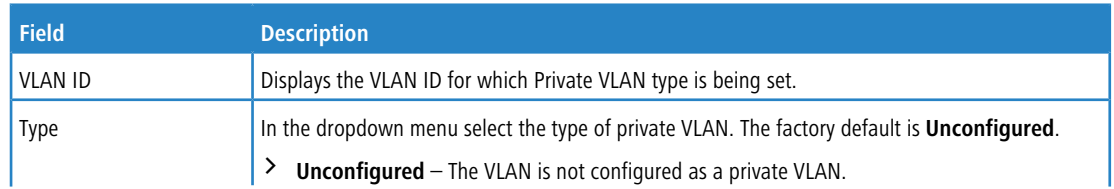

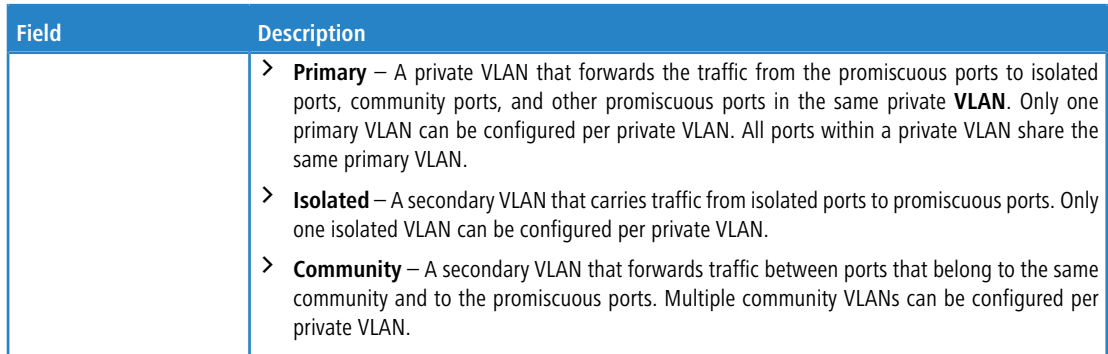

a Click **Edit All** to select the type for all configured private VLANs.

### **4.9.2 Private VLAN Association**

Use this page to configure the association between the primary VLAN and secondary VLANs. Associating a secondary VLAN with a primary VLAN allows host ports in the secondary VLAN to communicate outside the private VLAN.

To access the Private VLAN Association page, click **Switching** > **Private VLAN** > **Association** in the navigation menu.

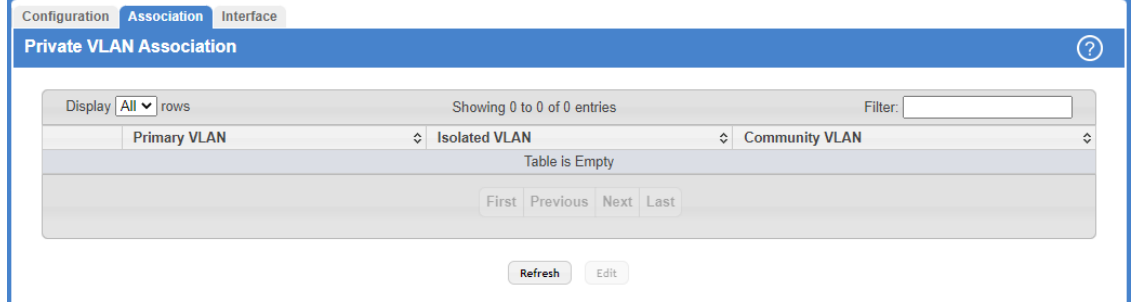

### **Figure 205: Private VLAN Association**

4 Isolated VLANs and Community VLANs are collectively called Secondary VLANs.

### **Table 191: Private VLAN Association Fields**

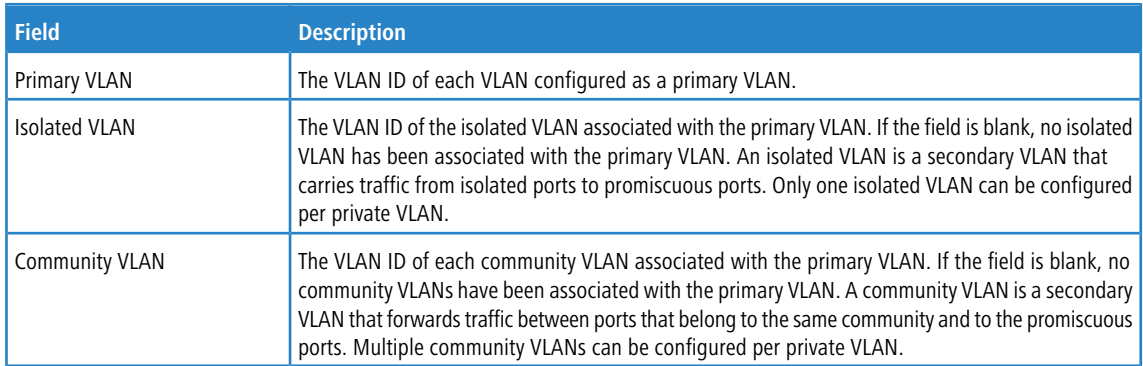

Use the buttons to perform the following tasks:

a Click **Refresh** to display the latest information from the switch.

> To configure a primary VLAN association with a secondary VLAN, select each entry to modify and click Edit.

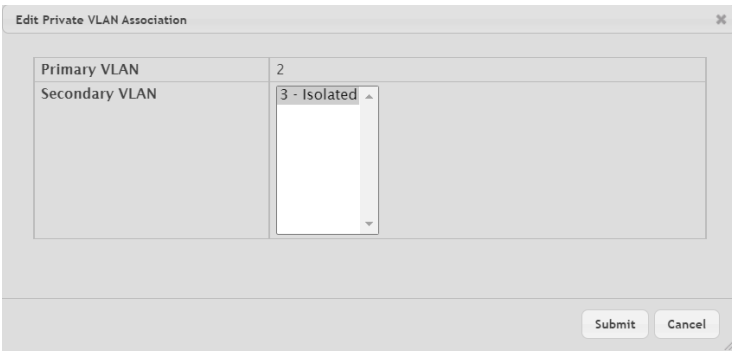

#### **Figure 206: Edit Private VLAN Association**

#### **Table 192: Edit Private VLAN Association Fields**

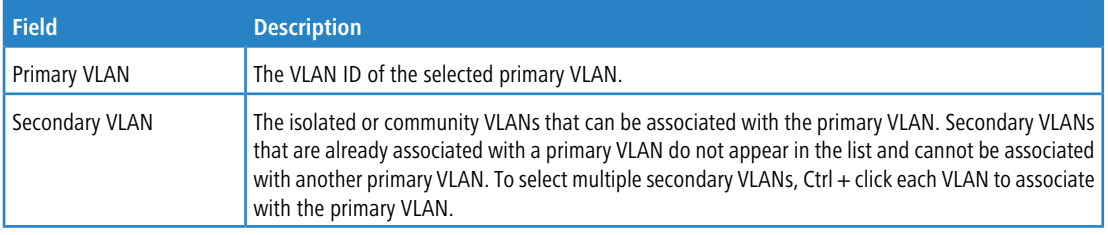

### **4.9.3 Private VLAN Interface Association**

The Private VLAN Interface Association page allows you to configure the port mode for the ports and LAGs that belong to a private VLAN and to configure associations between interfaces and primary/secondary private VLANs.

To access the Private VLAN Interface Association page, click **Switching** > **Private VLAN** > **Interface** in the navigation menu.

| Display $10 \times$ rows           |        | Showing 1 to 10 of 118 entries |                                                         | Filter:                                            |                                              |                                                                                     |                                                                           |                                                                             |                                                                        |                                                            |
|------------------------------------|--------|--------------------------------|---------------------------------------------------------|----------------------------------------------------|----------------------------------------------|-------------------------------------------------------------------------------------|---------------------------------------------------------------------------|-----------------------------------------------------------------------------|------------------------------------------------------------------------|------------------------------------------------------------|
|                                    |        | Mode $\Leftrightarrow$         | <b>Host</b><br>Primary $\Leftrightarrow$<br><b>VLAN</b> | <b>Host</b><br>Secondary $\diamond$<br><b>VLAN</b> | <b>Promiscuous</b><br>Primary<br><b>VLAN</b> | <b>Promiscuous</b><br>$\Leftrightarrow$ Secondary $\Leftrightarrow$<br><b>VI AN</b> | <b>Promiscuous</b><br><b>Trunk</b><br>$\hat{C}$<br>Primary<br><b>VLAN</b> | <b>Promiscuous</b><br><b>Trunk</b><br>$\hat{C}$<br>Secondary<br><b>VLAN</b> | <b>Isolated</b><br><b>Trunk</b><br>$\hat{C}$<br>Primary<br><b>VLAN</b> | <b>Isolated</b><br><b>Trunk</b><br>Secondar<br><b>VLAN</b> |
|                                    | 1/0/1  | General                        |                                                         |                                                    |                                              |                                                                                     |                                                                           |                                                                             |                                                                        |                                                            |
|                                    | 1/0/2  | General                        |                                                         |                                                    |                                              |                                                                                     |                                                                           |                                                                             |                                                                        |                                                            |
|                                    | 1/0/3  | General                        |                                                         |                                                    |                                              |                                                                                     |                                                                           |                                                                             |                                                                        |                                                            |
|                                    | 1/0/4  | General                        |                                                         |                                                    |                                              |                                                                                     |                                                                           |                                                                             |                                                                        |                                                            |
|                                    | 1/0/5  | General                        |                                                         |                                                    |                                              |                                                                                     |                                                                           |                                                                             |                                                                        |                                                            |
|                                    | 1/0/6  | General                        |                                                         |                                                    |                                              |                                                                                     |                                                                           |                                                                             |                                                                        |                                                            |
|                                    | 1/0/7  | General                        |                                                         |                                                    |                                              |                                                                                     |                                                                           |                                                                             |                                                                        |                                                            |
|                                    | 1/0/8  | General                        |                                                         |                                                    |                                              |                                                                                     |                                                                           |                                                                             |                                                                        |                                                            |
|                                    | 1/0/9  | General                        |                                                         |                                                    |                                              |                                                                                     |                                                                           |                                                                             |                                                                        |                                                            |
|                                    | 1/0/10 | General                        |                                                         |                                                    |                                              |                                                                                     |                                                                           |                                                                             |                                                                        |                                                            |
|                                    |        |                                |                                                         |                                                    |                                              |                                                                                     |                                                                           |                                                                             |                                                                        |                                                            |
| First Previous 1 2 3 4 5 Next Last |        |                                |                                                         |                                                    |                                              |                                                                                     |                                                                           |                                                                             |                                                                        |                                                            |

**Figure 207: Private VLAN Interface Association**

### **Table 193: Private VLAN Interface Association Fields**

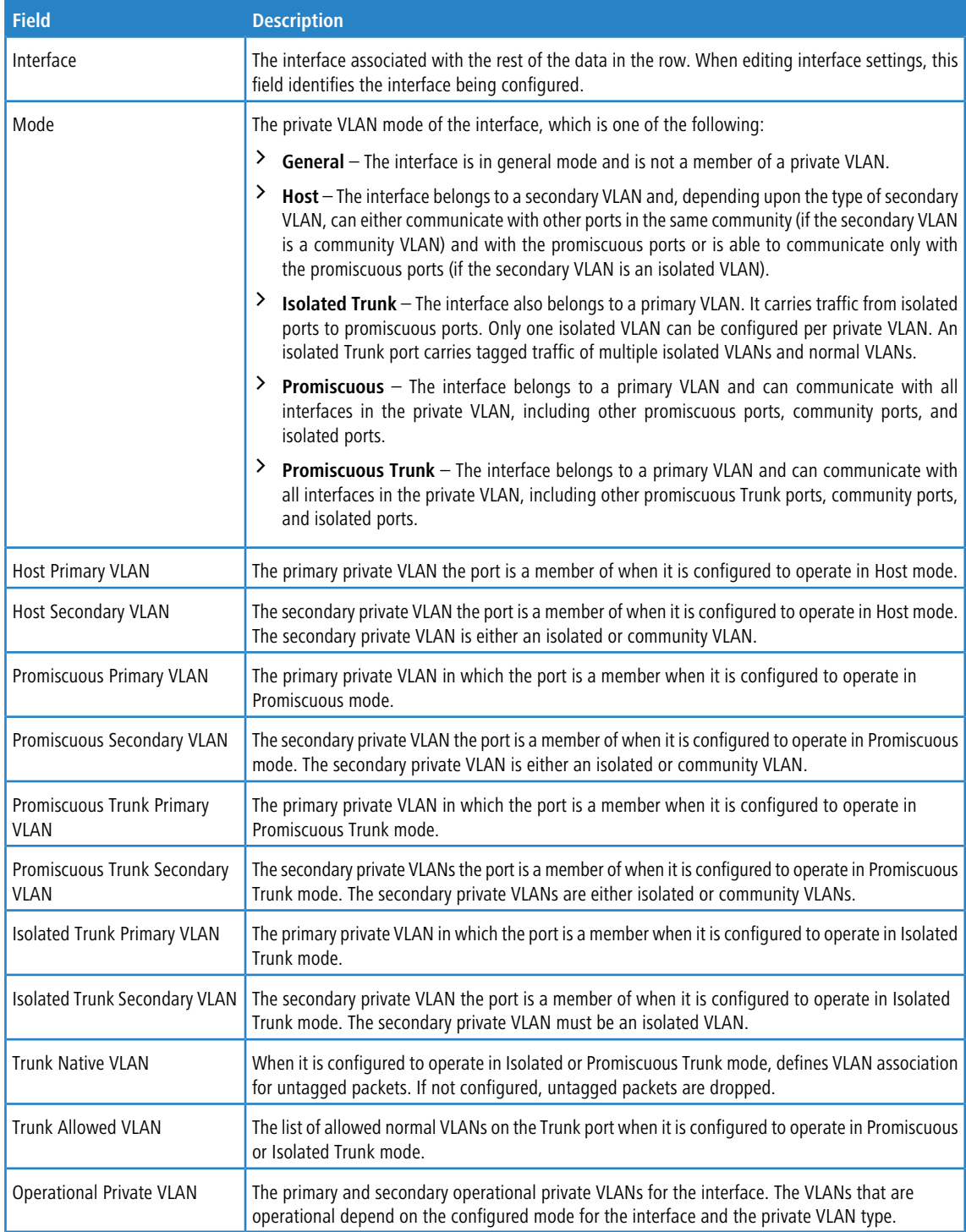

Use the buttons to perform the following tasks:

a Click **Refresh** to display the latest information from the switch.

a To configure the port mode and private VLAN-to-interface associations, select the entry to modify and click **Edit**.

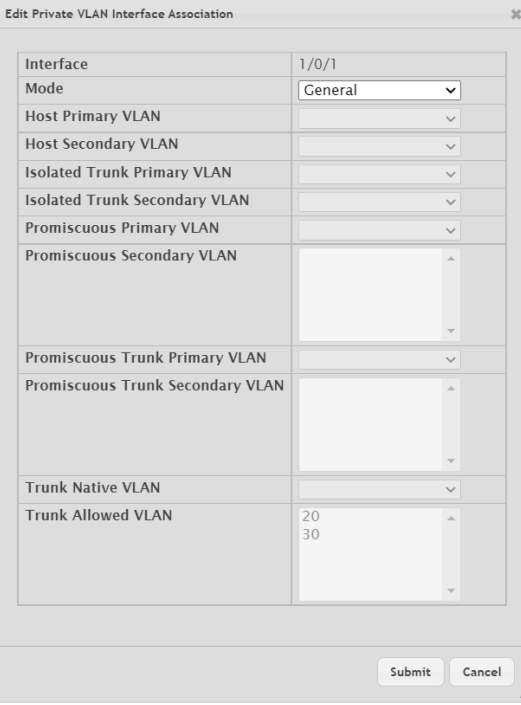

### **Figure 208: Edit Private VLAN Interface Association**

### **Table 194: Edit Private VLAN Interface Association Fields**

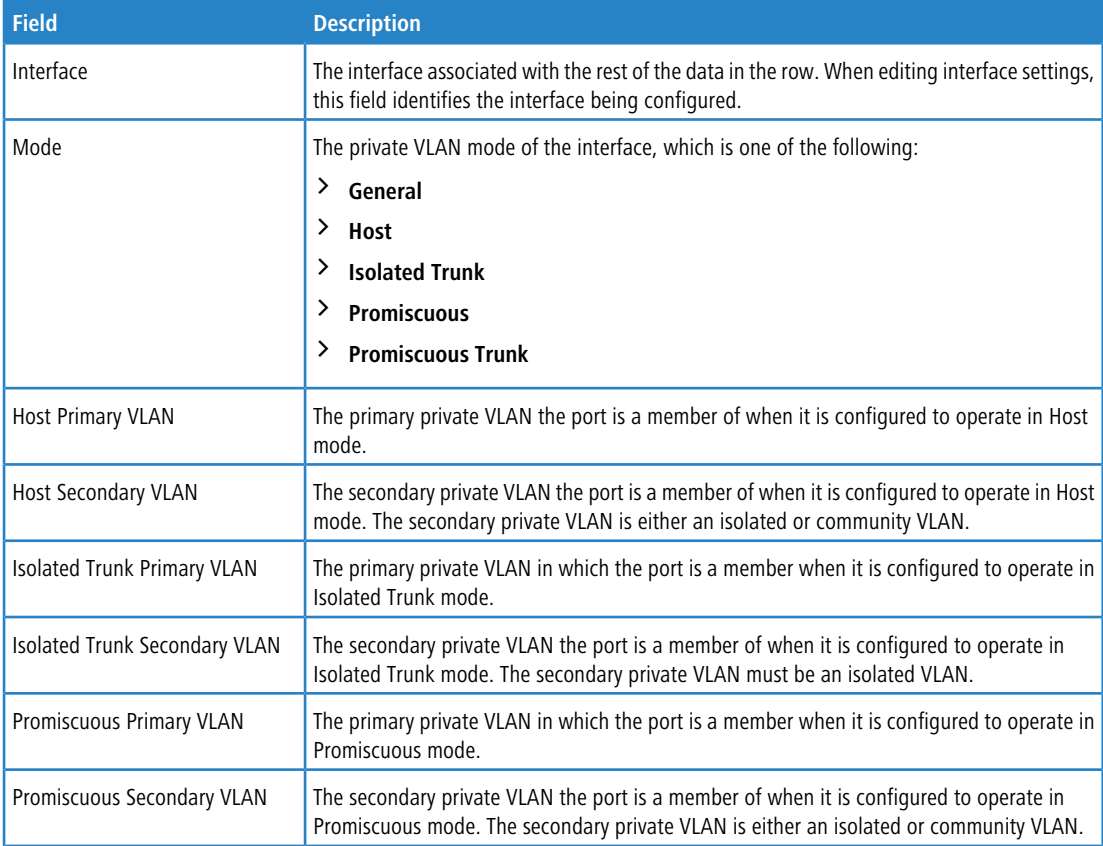

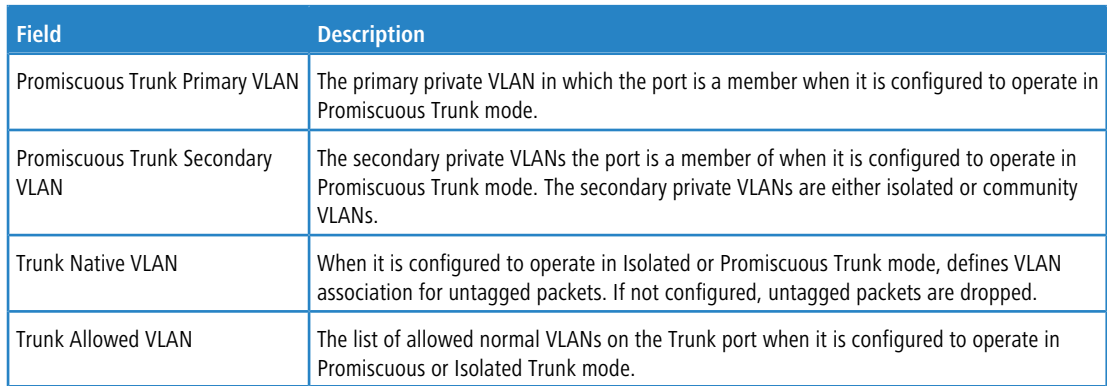

- > To apply the same settings to all interfaces, click **Edit All.**
- > To remove the association between an interface and the primary/secondary private VLANs that the interface belongs to when it operates in host mode, select each interface with the association to clear and click **Remove Host Association**. You must confirm the action before the host association for the entry is cleared.
- > To remove the association between an interface and the primary/secondary private VLANs that the interface belongs to when it operates in promiscuous mode, select each interface with the association to clear and click **Remove Promiscuous Association**. You must confirm the action before the promiscuous association for the entry is cleared.
- > To remove the association between an interface and the primary/secondary promiscuous trunk private VLANs that the interface belongs to when it operates in promiscuous trunk mode, select each interface with the association to clear and click **Remove Promiscuous Trunk Association**. You must confirm the action before the promiscuous association for the entry is cleared.
- > To remove the association between an interface and the primary/secondary private VLANs that the interface belongs to when it operates in isolated trunk mode, select each interface with the association to clear and click **Remove Isolated Trunk Association**. You must confirm the action before the isolated association for the entry is cleared.

## **4.10 Voice VLAN Configuration**

The Voice VLAN feature enables switch ports to carry voice traffic with defined settings so that voice and data traffic are separated when coming onto the port. A voice VLAN ensures that the sound quality of an IP phone is safeguarded from deterioration when data traffic on the port is high.

The inherent isolation provided by VLANs ensures that inter-VLAN traffic is under management control and that networkattached clients cannot initiate a direct attack on voice components. QoS based on IEEE 802.1P class-of- service (CoS) protocol uses classification and scheduling to send network traffic from the switch in a predictable manner. The system uses the source MAC of the traffic traveling through the port to identify the IP phone data flow.

Voice VLAN is enabled per-port basis. A port can participate only in one voice VLAN at a time. The Voice VLAN feature is disabled by default.

To display the Voice VLAN Configuration page, click **Switching** > **Voice VLAN** > **Configuration**.

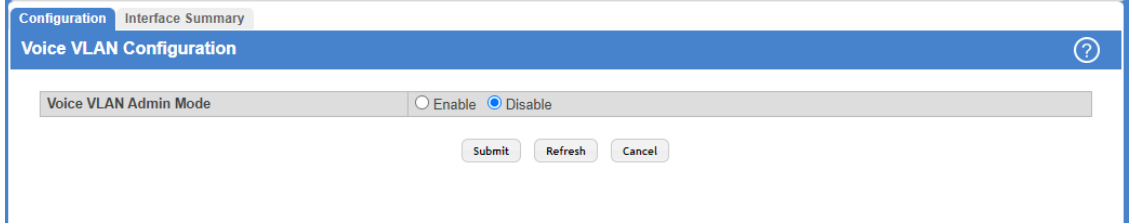

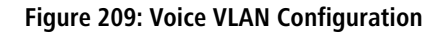

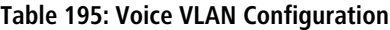

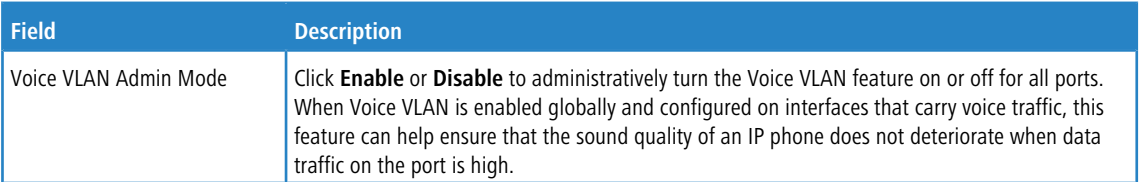

Use the buttons to perform the following tasks:

- > If you make any changes, click **Submit** to apply the change to the system.
- a Click **Refresh** to display the latest information from the router.
- a Click **Cancel** to discard changes and revert to the last saved state.

### **4.10.1 Voice VLAN Interface Summary**

Use this page to configure the per-port settings for the Voice VLAN feature. When Voice VLAN is configured on a port that receives both voice and data traffic, it can help ensure that the voice traffic has priority.

To display the Voice VLAN Interface Summary page, click **Switching** > **Voice VLAN** > **Interface Summary**.

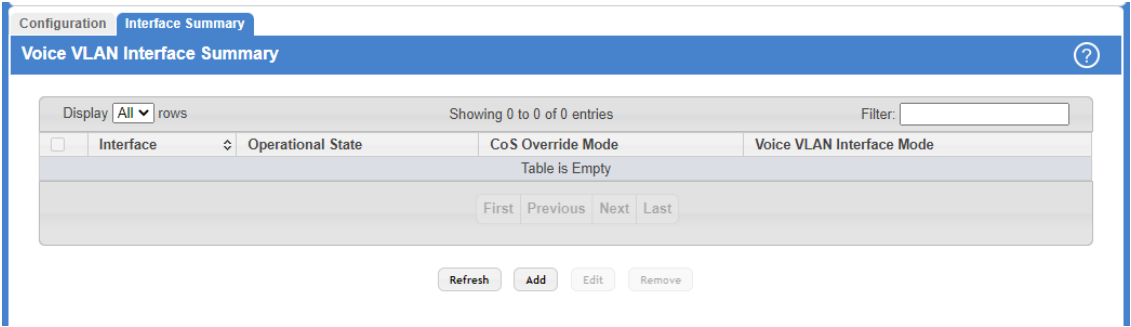

**Figure 210: Voice VLAN Interface Summary**

#### **Table 196: Voice VLAN Interface Summary Fields**

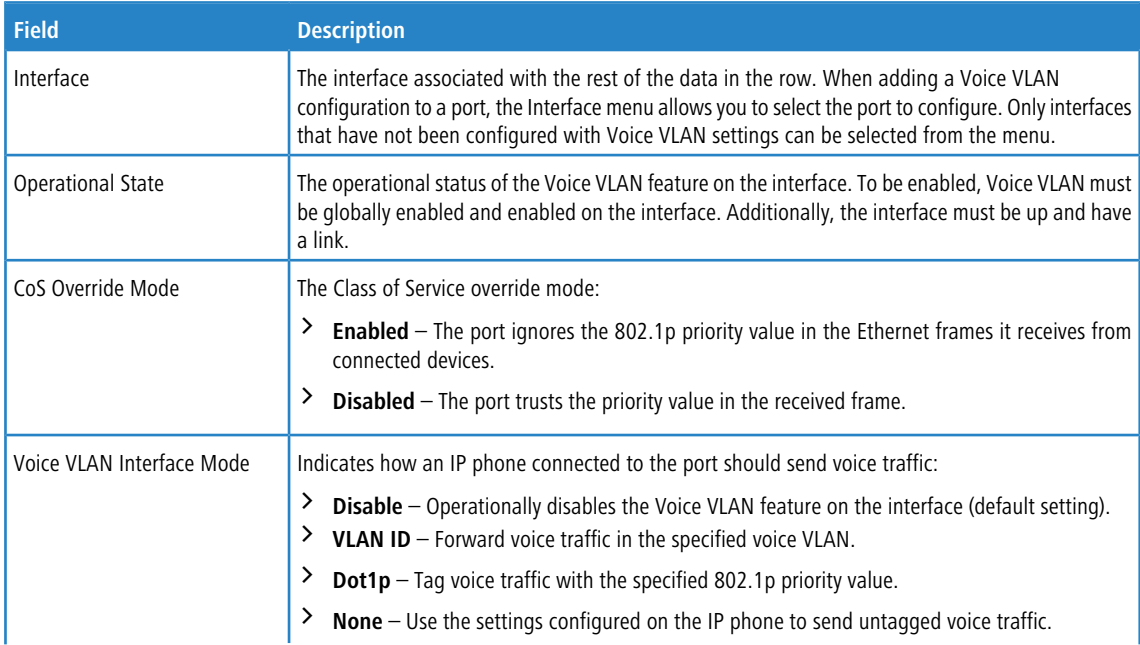

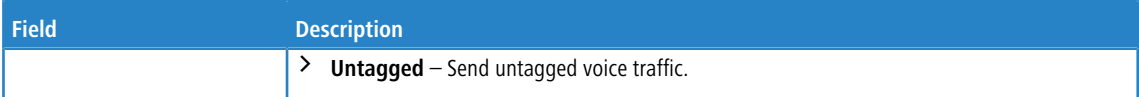

Use the buttons to perform the following tasks:

- a Click **Refresh** to display the latest information from the switch.
- a To configure Voice VLAN settings on a port, click **Add**. Select the interface to configure from the Interface menu, and then configure the desired settings.

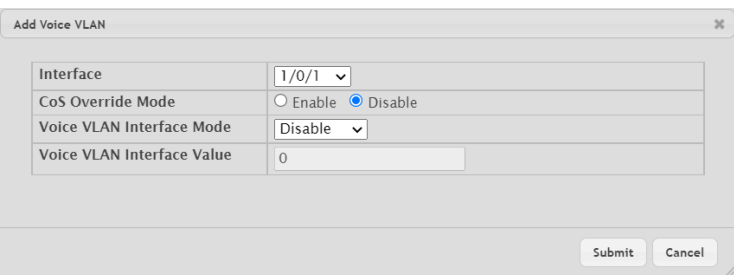

#### **Table 197: Add Voice VLAN Fields**

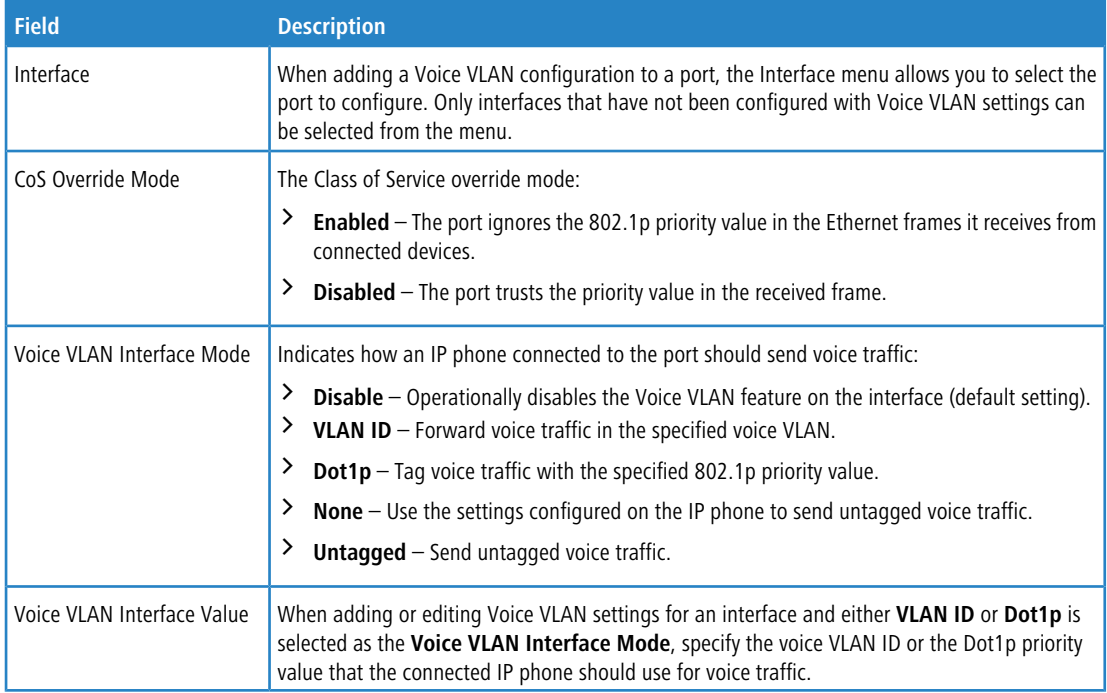

### **Figure 211: Add Voice VLAN**

- a To change the Voice VLAN settings, select the interface to modify and click **Edit**.
- a To remove the Voice VLAN configuration from one or more ports, select each entry to delete and click **Remove**.

# **4.11 Virtual Port Channel Global Configuration**

Use this page to view and manage global virtual port channel (VPC) settings on the device. VPCs are also known as multichassis or multiswitch link aggregation groups (MLAGs). Like port channels (also known as link aggregation groups or LAGs), VPCs allow one or more Ethernet links to be aggregated together to increase speed and provide redundancy. With port channels, the aggregated links must be on the same physical device (with the exception of a stack), but VPCs do not share that requirement. The VPC feature allows links on two different switches to pair with links on a partner device. The partner device is unaware that it is pairing with two different devices to form a port channel.

(i) This feature is only supported by the LANCOM XS-6128QF.

To display the Virtual Port Channel Global Configuration page, click **Switching** > **Virtual Port Channel** > **Global**.

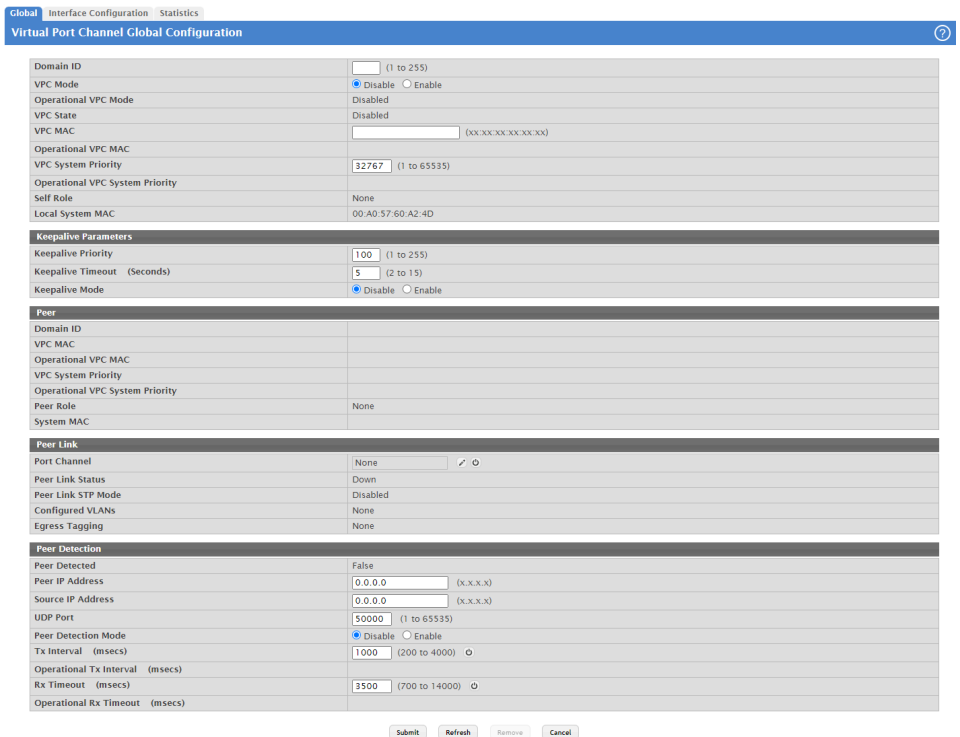

#### **Figure 212: Virtual Port Channel Global Configuration**

#### **Table 198: Virtual Port Channel Global Configuration Fields**

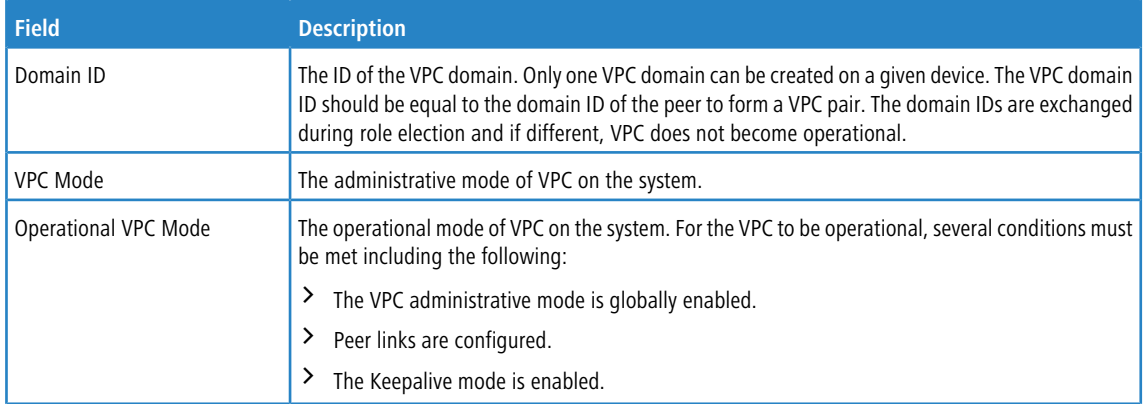

**232**

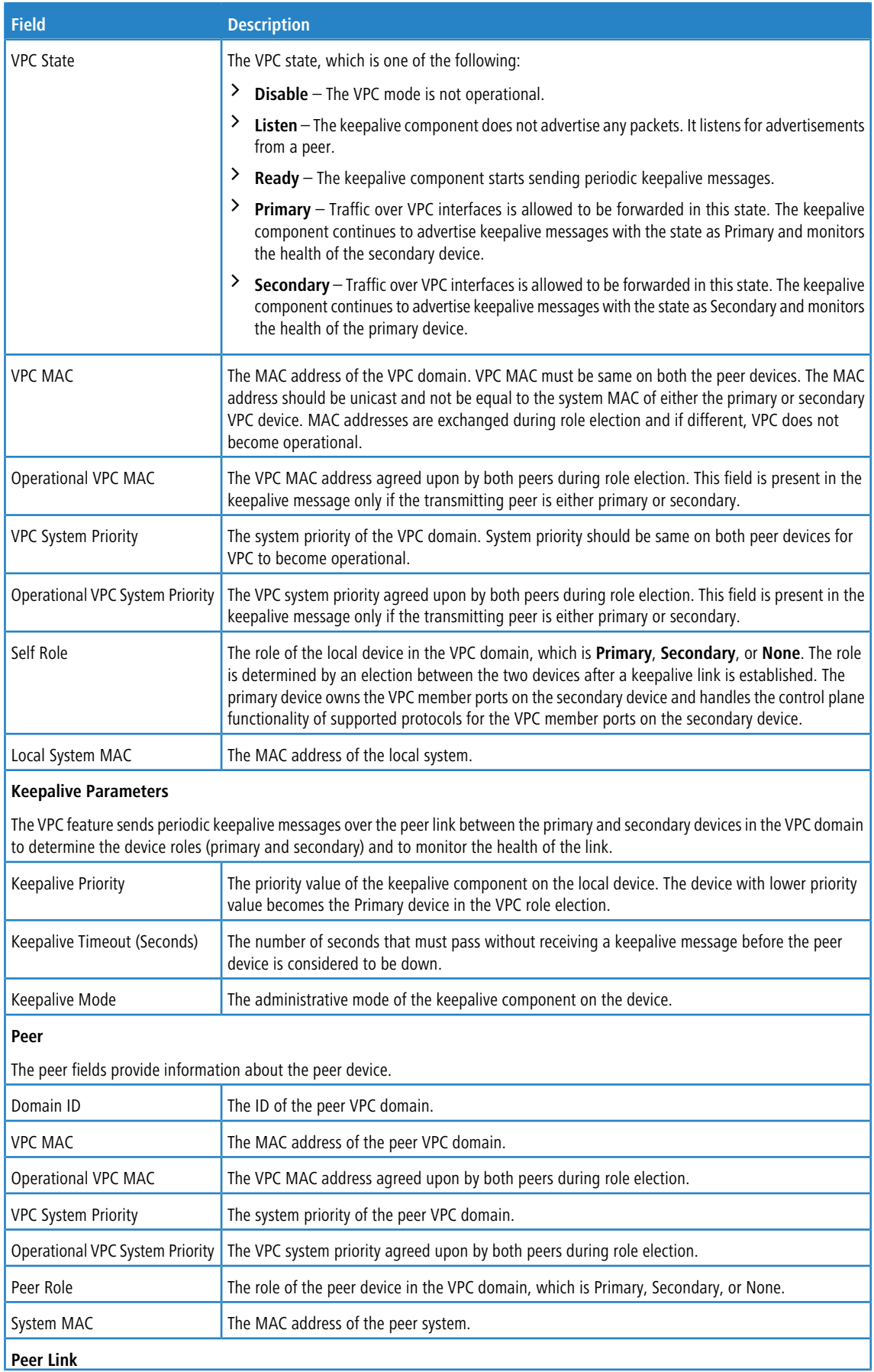

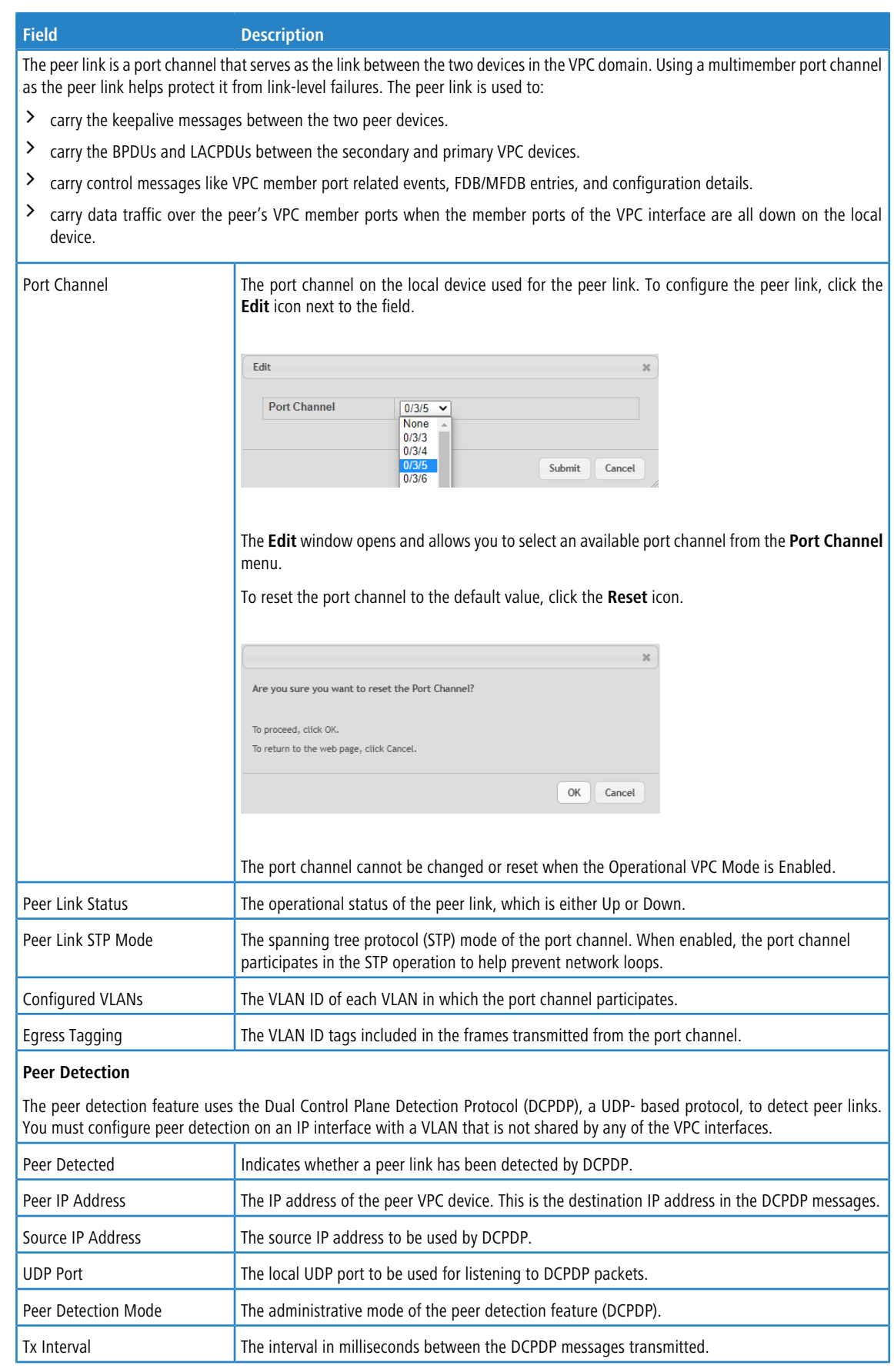

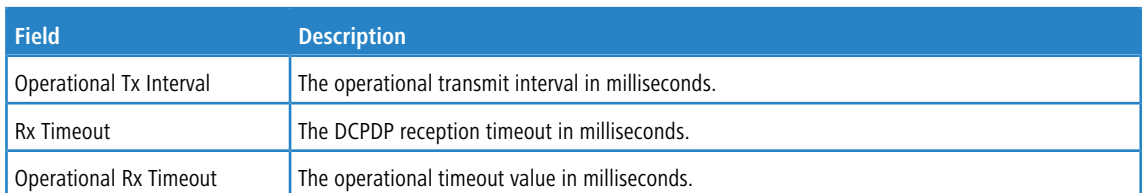

Use the buttons to perform the following tasks:

- a If you make any changes, click **Submit** to apply the change to the system.
- a Click **Refresh** to display the latest information from the switch.
- a To remove the configured VPC domain, click **Remove**. You must confirm the action before the domain is deleted.
- > Click **Cancel** to discard changes and revert to the last saved state.

### **4.11.1 Virtual Port Channel Interface Configuration**

Use this page to configure the VPC interfaces on the device. A VPC interface is created by combining a port channel on the local device with a port channel on the peer device. The VPC interface on the local and peer devices share a common VPC identifier. You can configure multiple instances of VPC interfaces on each peer device in the VPC domain.

To display the Virtual Port Channel Interface Configuration page, click **Switching** > **Virtual Port Channel** > **Interface Configuration**.

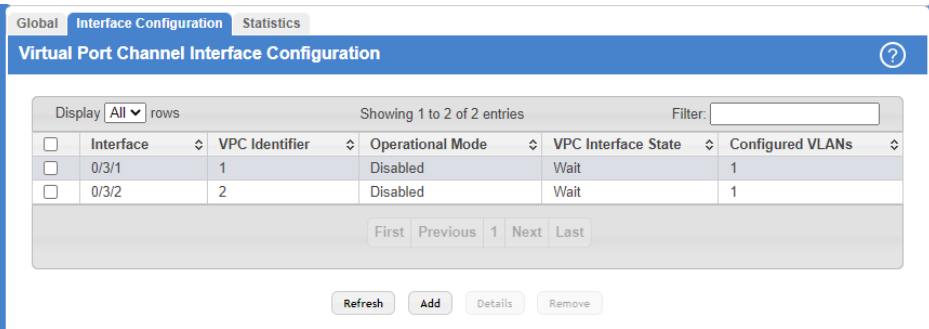

**Figure 213: Virtual Port Channel Interface Configuration**

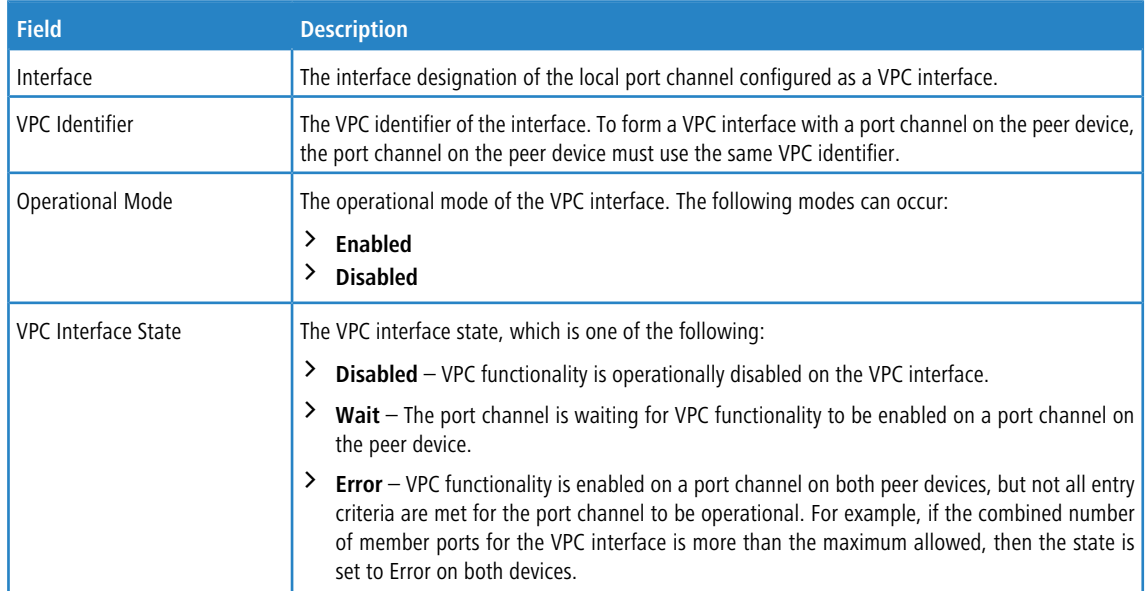

**Table 199: Virtual Port Channel Interface Configuration Fields**

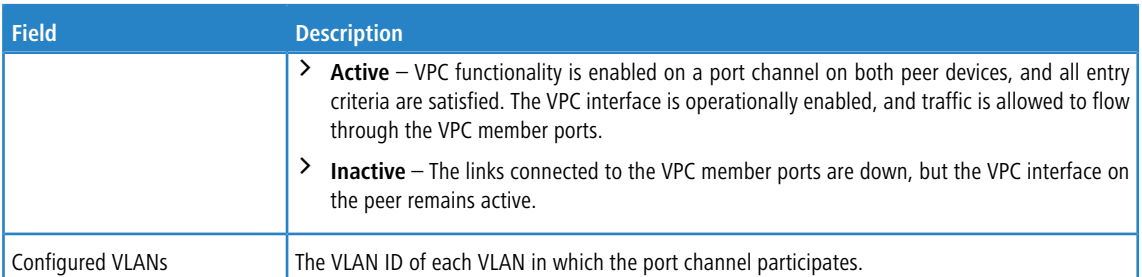

Use the buttons to perform the following tasks:

> To configure a port channel as a VPC interface, click **Add** and configure the desired settings.

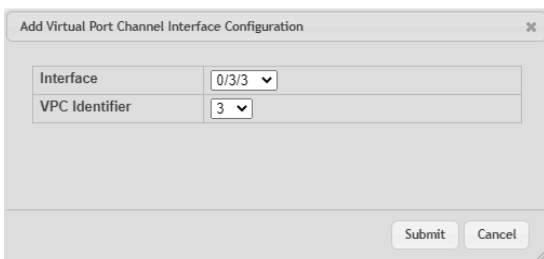

### **Figure 214: Add VPC Interface Configuration**

### **Table 200: Add VPC Interface Configuration Fields**

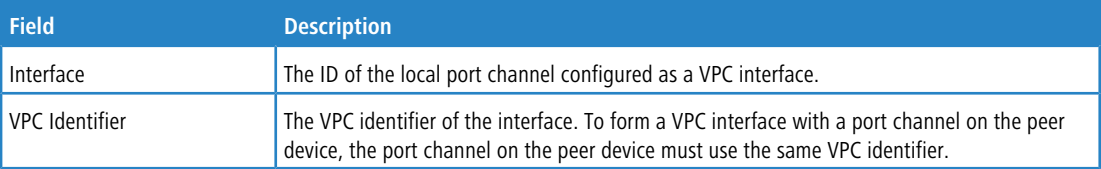

> To view additional details about a VPC interface, select the interface with the information to view and click Details.

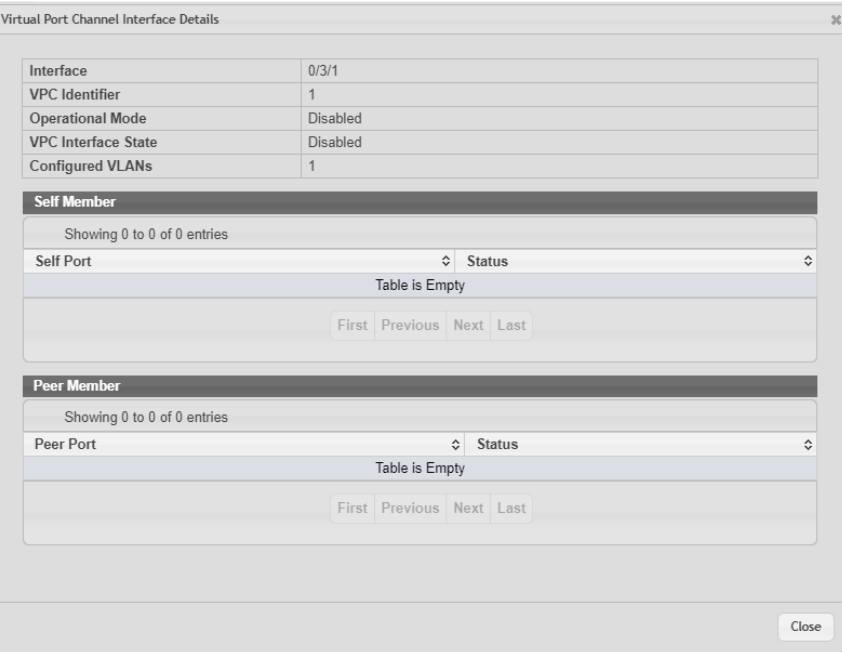

### **Figure 215: Virtual Port Channel Interface Details**

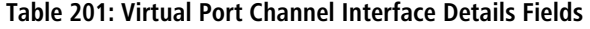

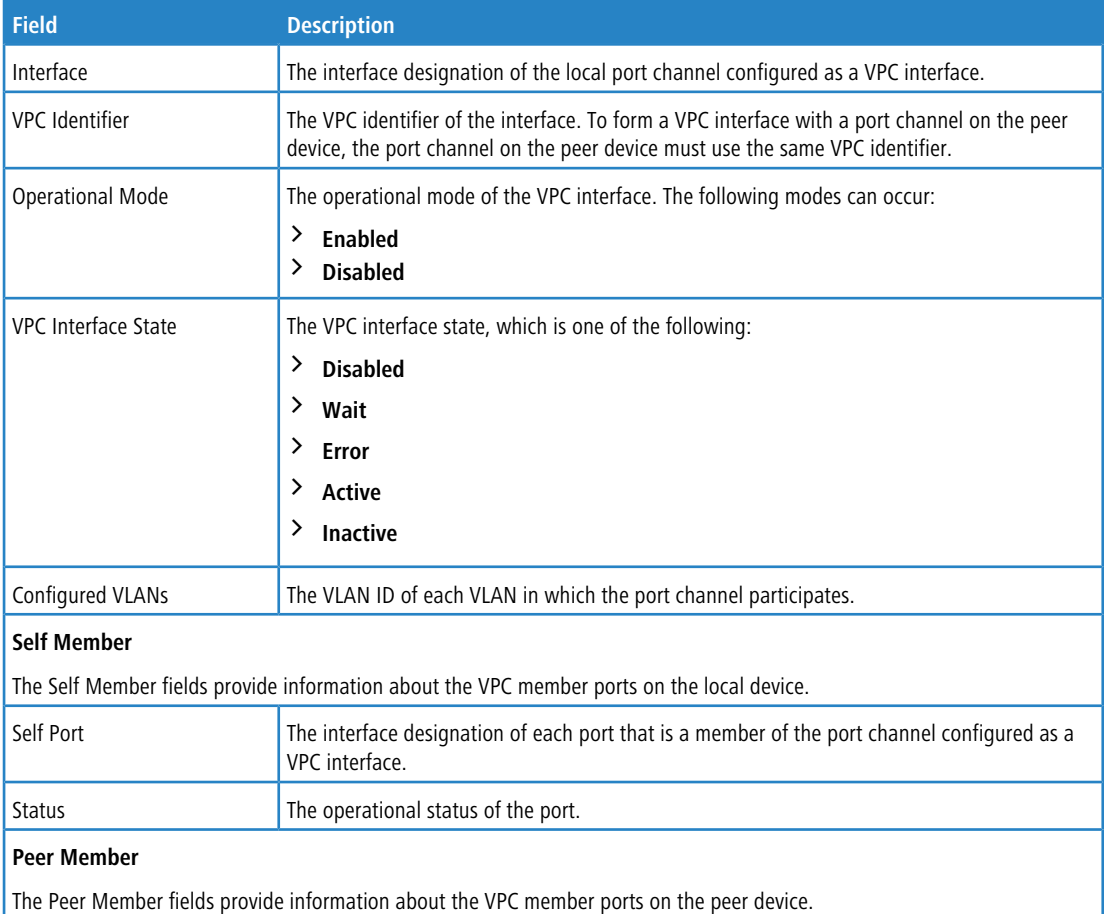

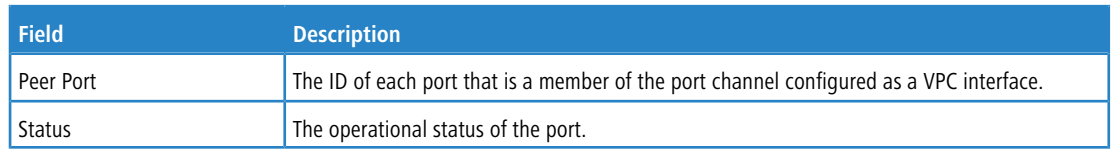

a To remove the VPC functionality from one or more port channels, select each entry to change and click **Remove**.

## **4.11.2 Virtual Port Channel Statistics**

This page shows information about the number of messages of various types sent between the two VPC peer devices over the peer link. To display the Virtual Port Channel Statistics page, click **Switching** > **Virtual Port Channel** > **Statistics**.

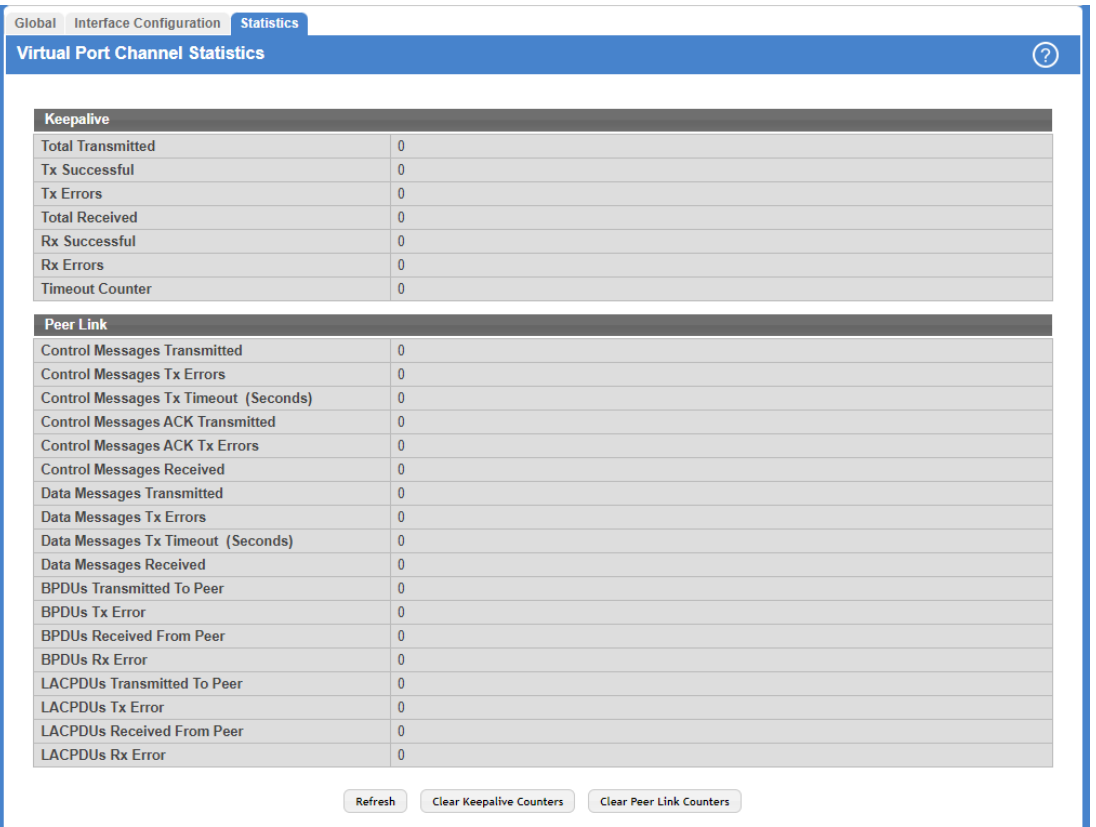

#### **Figure 216: Virtual Port Channel Statistics**

#### **Table 202: Virtual Port Channel Statistics Fields**

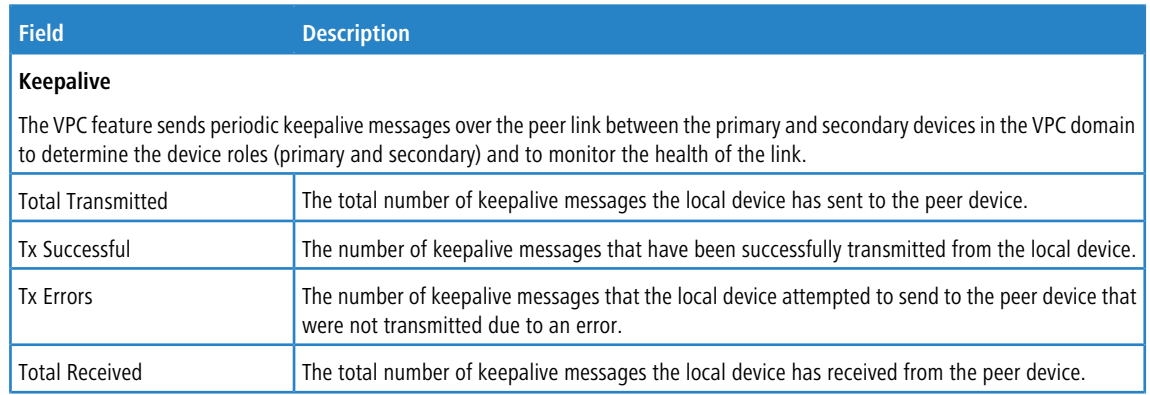

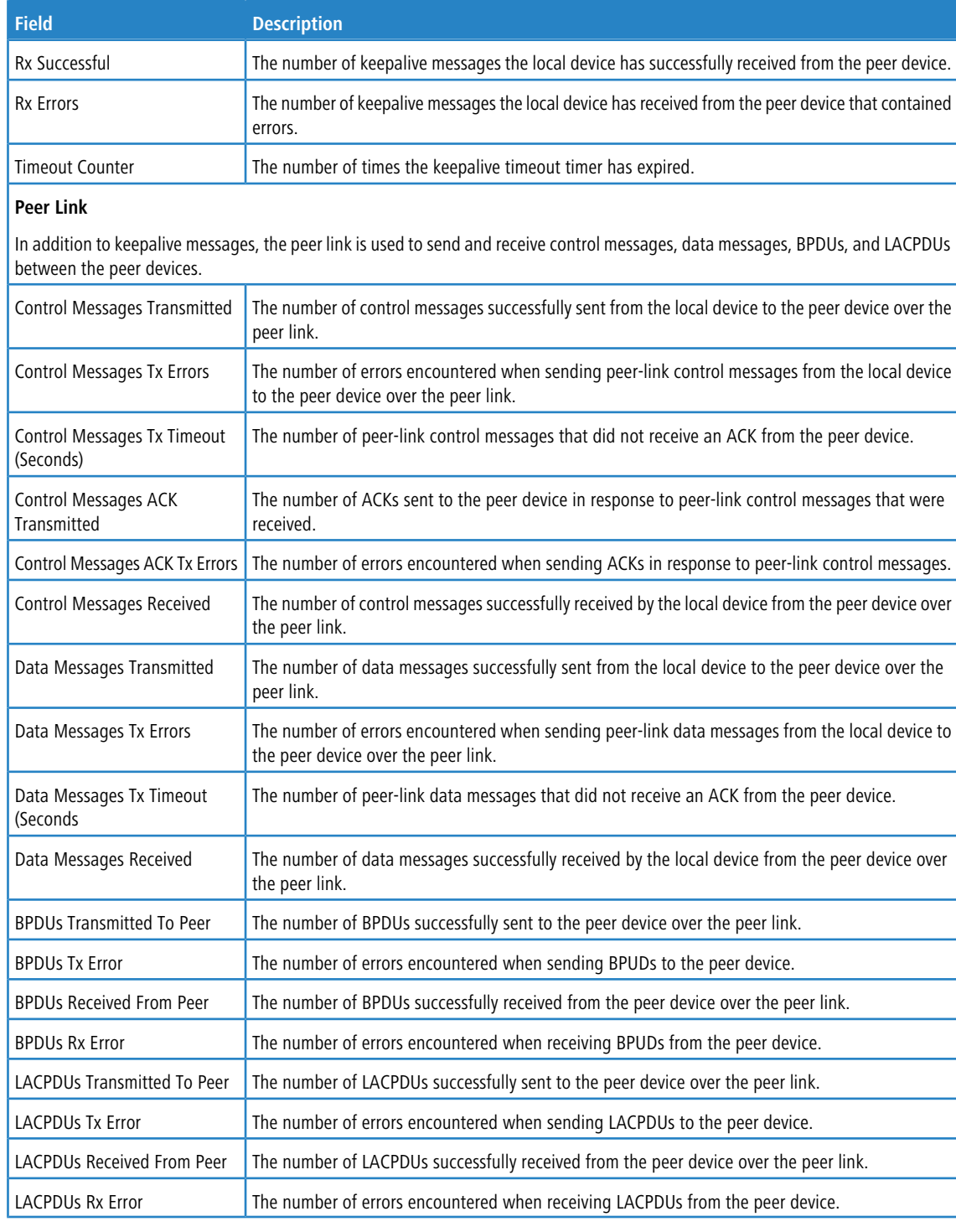

Use the buttons to perform the following tasks:

- a To reload the page and view the most current information, click **Refresh**.
- a Click the button **Clear Keepalive Counters** to reset all keepalive message counters to 0.
- a Click the button **Clear Peer Link Counters** to reset all peer link message counters to 0.

## **4.12 Port Auto Recovery**

The Auto Recovery feature can automatically enable a disabled interface when the error conditions that caused the interface to be disabled are no longer detected. If Auto Recovery is not used (disabled), the interface remains disabled until an administrator manually enables it.

The switch supports an interface error disable feature that allows an interface to be automatically placed into a diagnostically disabled state when certain error conditions are detected on that interface. When an interface has been placed in a diagnostically disabled state, the interface is shut down, and no traffic is sent or received on that interface until it is either manually enabled by the administrator or re-enabled by the Auto Recovery feature after the recovery time interval has expired.

If the interface continues to encounter errors, it may be placed back into the diagnostically disabled state, and the interface will be disabled (link down). An interface in the diagnostically disabled state may also be manually recovered by enabling it from the Port Status page

### **4.12.1 Port Auto Recovery Configuration**

Use the Port Auto Recovery Configuration page to allow a port to attempt to become re-enabled if it has been placed into a diagnostically disabled state due to the detection of certain error conditions.

To access the Port Auto Recovery Configuration page, click **Switching** > **Auto Recovery** > **Configuration** in the navigation menu.

| <b>Auto Recovery Components</b>     |                                                |                                          |
|-------------------------------------|------------------------------------------------|------------------------------------------|
| <b>All Components</b>               | п                                              |                                          |
| <b>ARP Inspection</b>               | $\bigcirc$ Enabled $\bigcirc$ Disabled         |                                          |
| <b>Authentication Manager</b>       | ◯ Enabled ● Disabled                           |                                          |
| <b>BPDU Guard</b>                   | ◯ Enabled © Disabled                           |                                          |
| <b>BPDU Rate Limit</b>              | $\odot$ Enabled $\odot$ Disabled               |                                          |
| <b>Broadcast Storm Control</b>      | $\bigcirc$ Enabled $\bigcirc$ Disabled         |                                          |
| <b>CoA Disable Host Port</b>        | $\bigcirc$ Enabled $\bigcirc$ Disabled         |                                          |
| <b>Denial Of Service</b>            | $\bigcirc$ Fnabled $\bigcirc$ Disabled         |                                          |
| <b>DHCP Rate Limit</b>              | $\bigcirc$ Enabled $\bigcirc$ Disabled         |                                          |
| <b>Keepalive</b>                    | $\bigcirc$ Enabled $\bigcirc$ Disabled         |                                          |
| <b>Link Flap</b>                    | ◯ Enabled © Disabled                           |                                          |
| <b>MAC Locking</b>                  | ◯ Enabled © Disabled                           |                                          |
| <b>Multicast Storm Control</b>      | $\bigcirc$ Enabled $\bigcirc$ Disabled         |                                          |
| <b>UDLD</b>                         | $\bigcirc$ Enabled $\bigcirc$ Disabled         |                                          |
| <b>Unicast Storm Control</b>        | $\bigcirc$ Enabled $\bigcirc$ Disabled         |                                          |
| <b>Auto Recovery Parameters</b>     |                                                |                                          |
| <b>Recovery Time (Seconds)</b>      | 300                                            |                                          |
|                                     | $(30 \text{ to } 86400, 300 = \text{Default})$ |                                          |
| <b>D-Disabled Interface Status</b>  |                                                |                                          |
| Display All v rows                  | Showing 0 to 0 of 0 entries                    | Filter:                                  |
| <b>Admin Mode</b><br>Interface<br>≎ | $\circ$ Port Status<br>C Error Disable Reason  | ♦ Auto Recovery Time Left (Seconds)<br>≎ |
|                                     | <b>Table is Empty</b>                          |                                          |
|                                     |                                                |                                          |
|                                     | First Previous Next Last                       |                                          |

**Figure 217: Port Auto Recovery Configuration**

### **Table 203: Port Auto Recovery Configuration Fields**

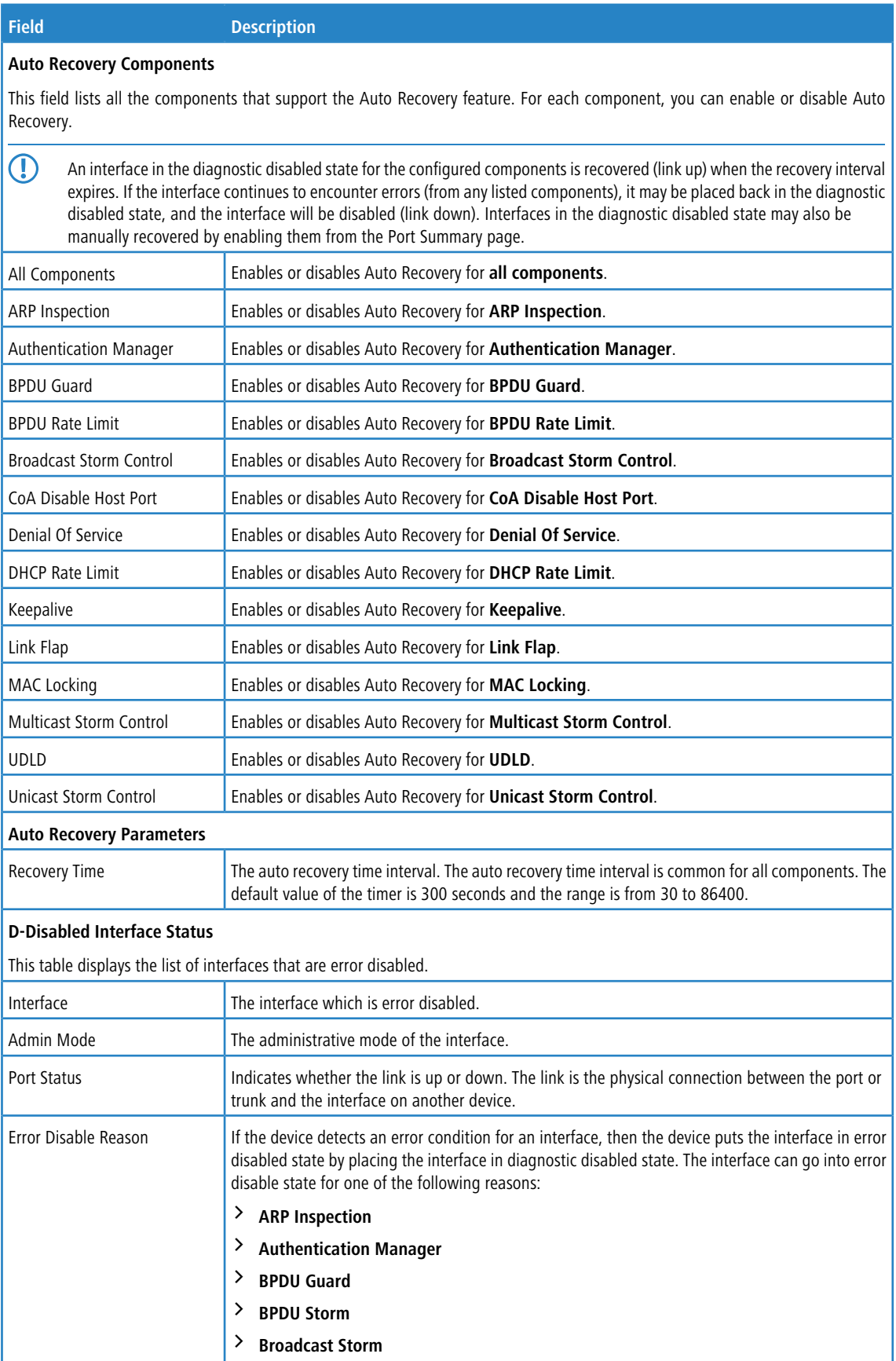

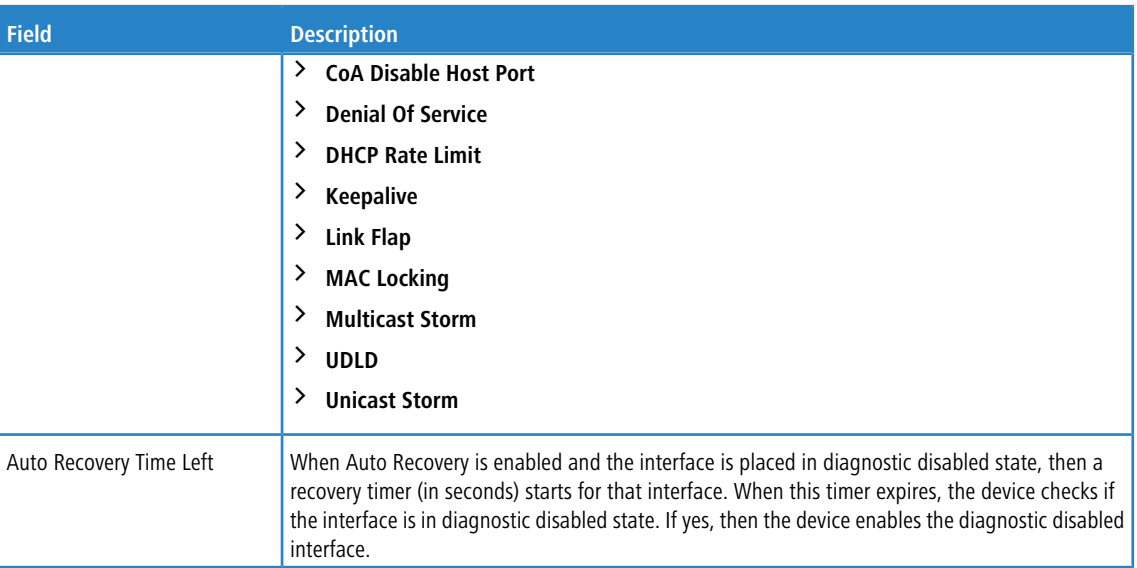

Use the buttons to perform the following tasks:

- a Click **Submit** to apply the new configuration and cause the change to take effect. These changes will not be retained across a power cycle unless a Save configuration is performed.
- a Click **Refresh** to update the information on the screen with the most current data.
- $\geq$  Click **Cancel** to discard changes and revert to the last saved state.

# **4.13 Creating MAC Filters**

Static MAC filtering allows you to associate a MAC address with a VLAN and set of source ports and destination ports. (The availability of source and destination port filters is subject to platform restrictions). Any packet with a static MAC address in a specific VLAN is admitted only if the ingress port is included in the set of source ports; otherwise the packet is dropped. If admitted, the packet is forwarded to all the ports in the destination list.

## **4.13.1 Static MAC Filter Configuration Summary**

Use the Static MAC Filter Summary page to associate a MAC address with a VLAN and one or more source and/or destination ports

To access the Static MAC Filter Summary page, click **Switching** > **Filters** > **MAC Filters** in the navigation menu.

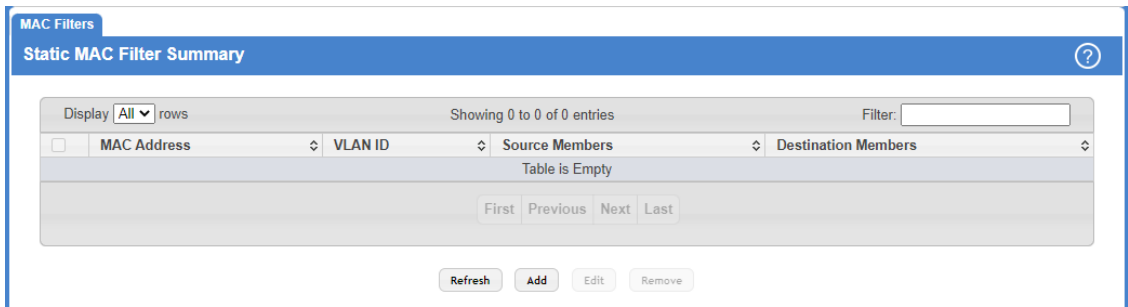

**Figure 218: Static MAC Filter Configuration**

### **Table 204: Static MAC Filter Summary Fields**

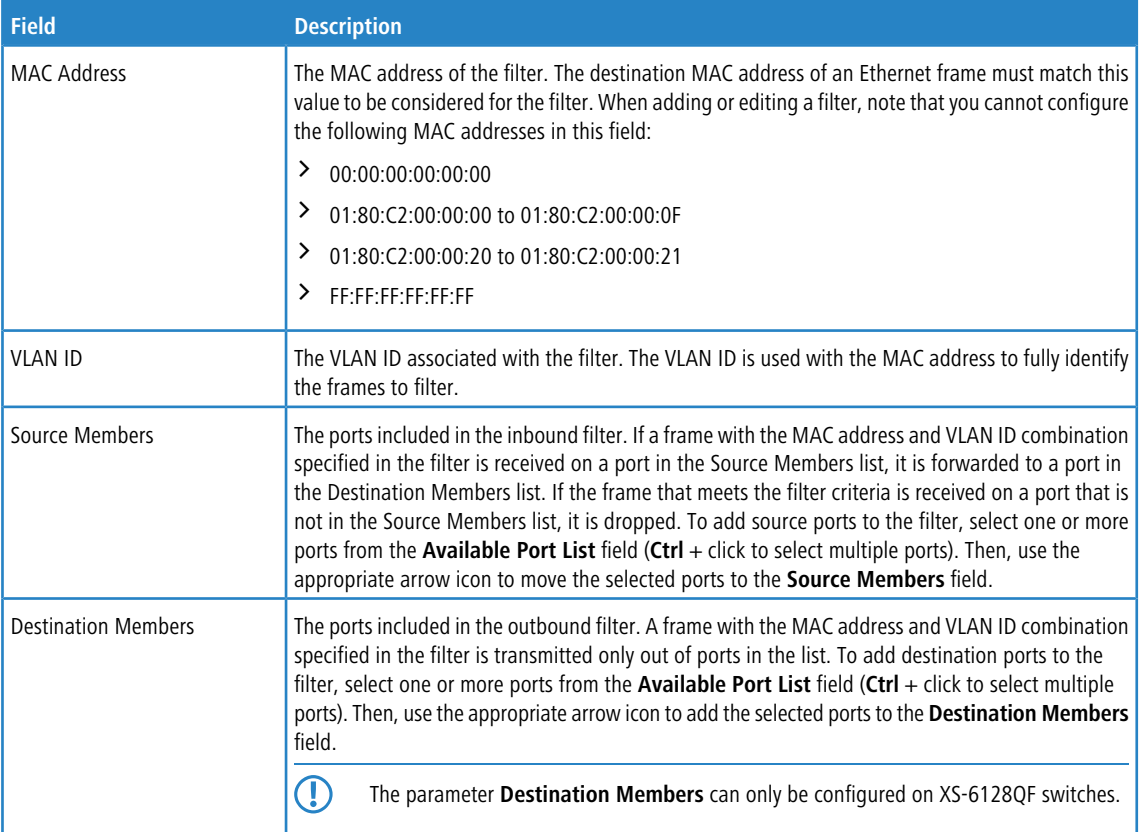

Use the buttons to perform the following tasks:

- a Click **Refresh** to update the information on the screen with the most current data.
- > To add a filter, click **Add** and configure the filter criteria.

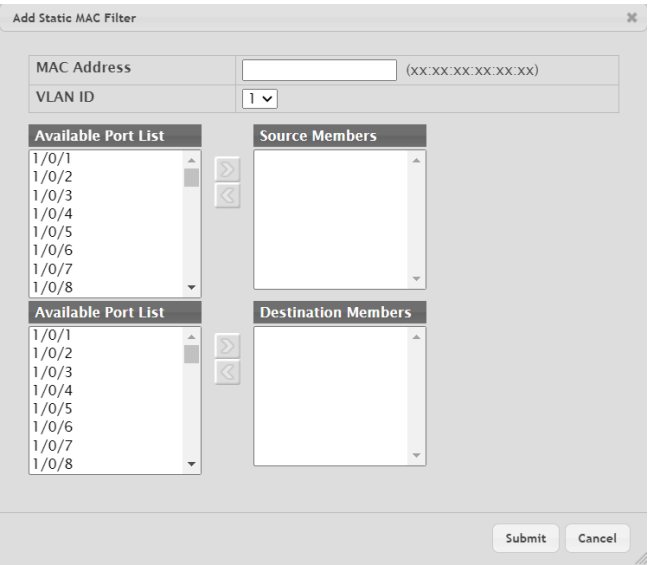

**Figure 219: Add Static MAC Filter**

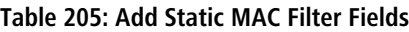

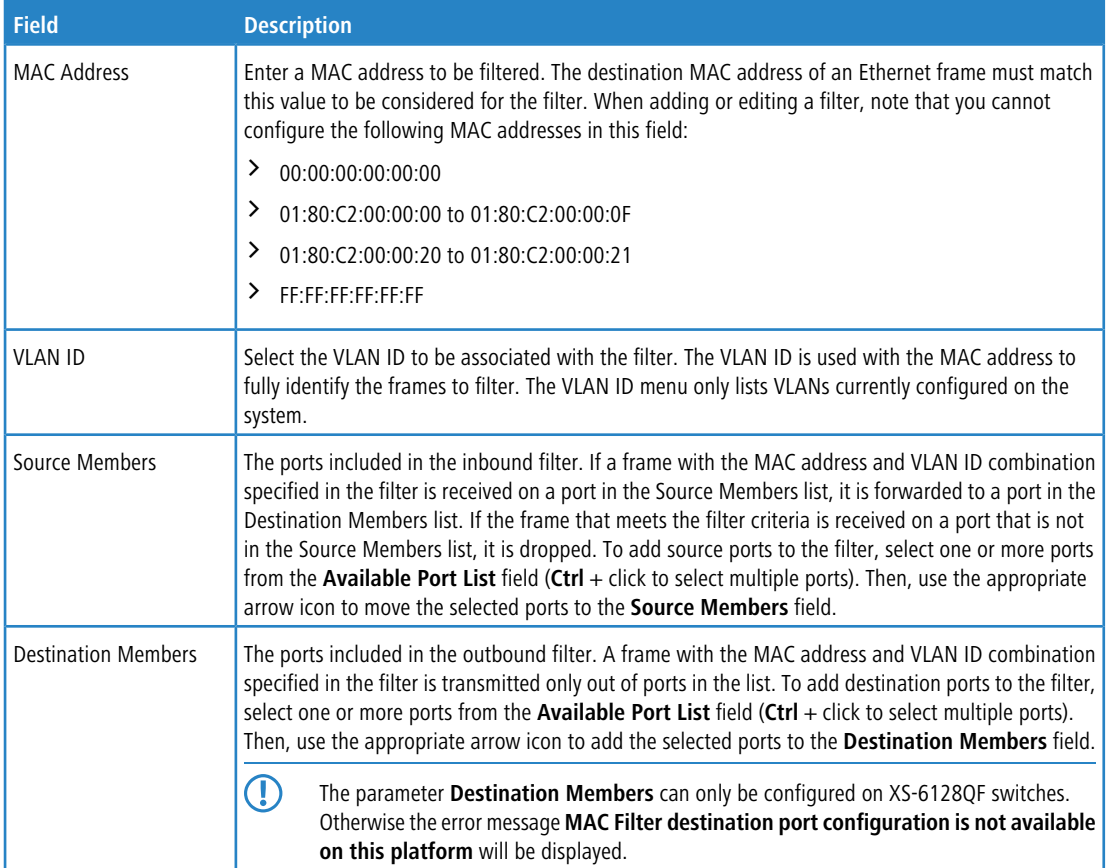

- a To edit a filter, select the filter to update and click **Edit**. To change the MAC address or VLAN associated with a filter, you must remove and re-create the filter.
- a To remove a filter, select each entry to delete and click **Remove**. You must confirm the action for the MAC filter to be deleted.

# **4.14 Configuring Dynamic ARP Inspection**

Dynamic ARP Inspection (DAI) is a security feature that rejects invalid and malicious ARP packets. DAI prevents a class of man-in-the-middle attacks, where an unfriendly station intercepts traffic for other stations by poisoning the ARP caches of its unsuspecting neighbors. The miscreant sends ARP requests or responses mapping another station's IP address to its own MAC address.

DAI relies on DHCP snooping. DHCP snooping listens to DHCP message exchanges and builds a binding database of valid {MAC address, IP address, VLAN, and interface} tuples.

When DAI is enabled, the switch drops ARP packets whose sender MAC address and sender IP address do not match an entry in the DHCP snooping bindings database. You can optionally configure additional ARP packet validation.

### **4.14.1 Global Configuration**

Use the Global Configuration page to configure global DAI settings.

To display the Global Configuration page, click **Switching** > **Dynamic ARP Inspection** > **Global** in the navigation menu.

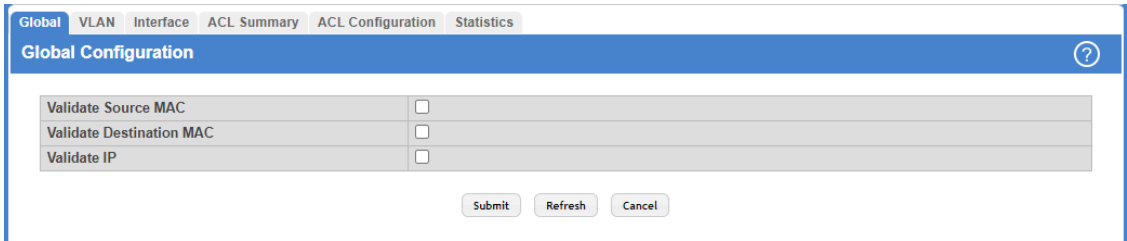

### **Figure 220: Global Configuration**

#### **Table 206: Global Configuration**

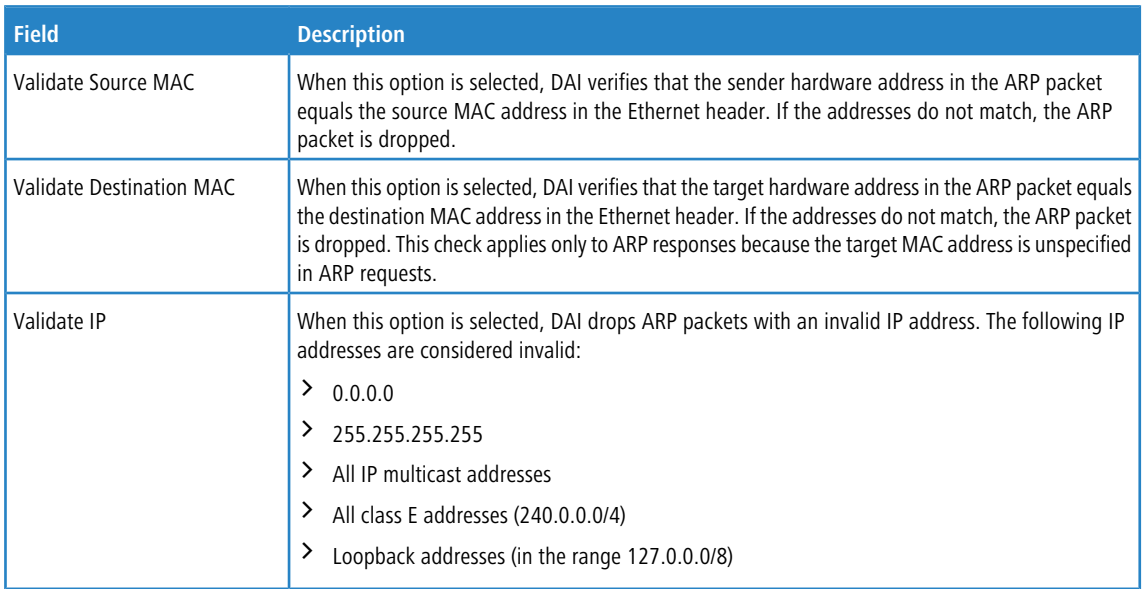

Use the buttons to perform the following tasks:

- > Click **Submit** to apply the new configuration and cause the change to take effect. These changes will not be retained across a power cycle unless a Save configuration is performed.
- a Click **Refresh** to update the information on the screen with the most current data.
- > Click **Cancel** to discard changes and revert to the last saved state.

### **4.14.2 Dynamic ARP Inspection VLAN Configuration**

Use the Dynamic ARP Inspection VLAN Configuration page to select the DAI-capable VLANs for which information is to be displayed or configured.

To display the Dynamic ARP Inspection Configuration page, click **Switching** > **Dynamic ARP Inspection** > **VLAN** in the navigation menu.

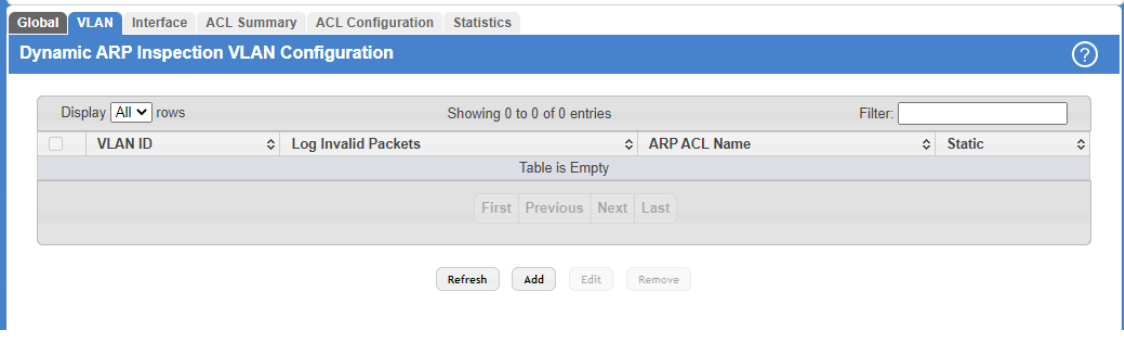

**Figure 221: Dynamic ARP Inspection VLAN Configuration**

| <b>Field</b>        | <b>Description</b>                                                                                                    |  |  |  |  |
|---------------------|----------------------------------------------------------------------------------------------------|--|--|--|--|
| <b>VLAN ID</b>      | Lists each VLAN that has been enabled for DAI. After you click Add, use the VLAN ID menu to<br>select the VLAN on which to enable DAI. A VLAN does not need to exist on the system to be enabled<br>for DAI.                                                                                     |  |  |  |  |
| Log Invalid Packets | Indicates whether DAI logging is enabled on this VLAN. When logging is enabled, DAI generates<br>a log message whenever an invalid ARP packet is discovered and dropped.                                                                                                    |  |  |  |  |
| ARP ACL Name        | The name of the ARP access control list (ACL) that the VLAN uses as the filter for ARP packet<br>validation. The ARP ACL must have been already configured in the menu <i>Dynamic ARP Inspection</i><br>ACL Summary to associate it with a DAI-enabled VLAN. ARP ACLs include permit rules only. |  |  |  |  |
| <b>Static</b>       | Determines whether to use the DHCP snooping database for ARP packet validation if the packet<br>does not match any ARP ACL rules. The options are as follows:                                                                                                    |  |  |  |  |
|                     | <b>Enable</b> – The ARP packet will be validated by the ARP ACL rules only. Packets that do not<br>match any ARP ACL rules are dropped without consulting the DHCP snooping database.                                                                                                    |  |  |  |  |
|                     | <b>Disable</b> – The ARP packet needs further validation by using the entries in the DHCP Snooping<br>database.                                                                                                    |  |  |  |  |

**Table 207: Dynamic ARP Inspection VLAN Configuration Fields**

Use the buttons to perform the following tasks:

- a Click **Refresh** to refresh the page with the most current data from the switch.
- > To enable DAI on a VLAN and to configure the optional DAI settings, click Add.

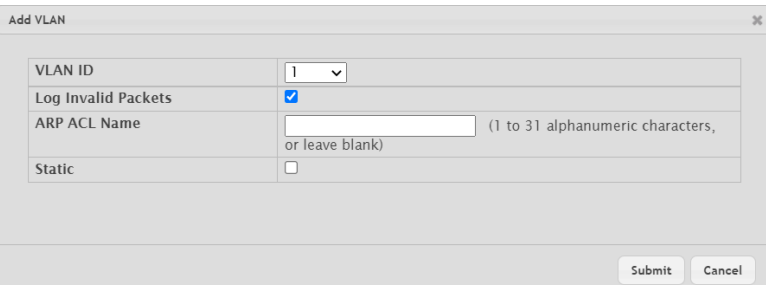

### **Table 208: Add VLAN Fields**

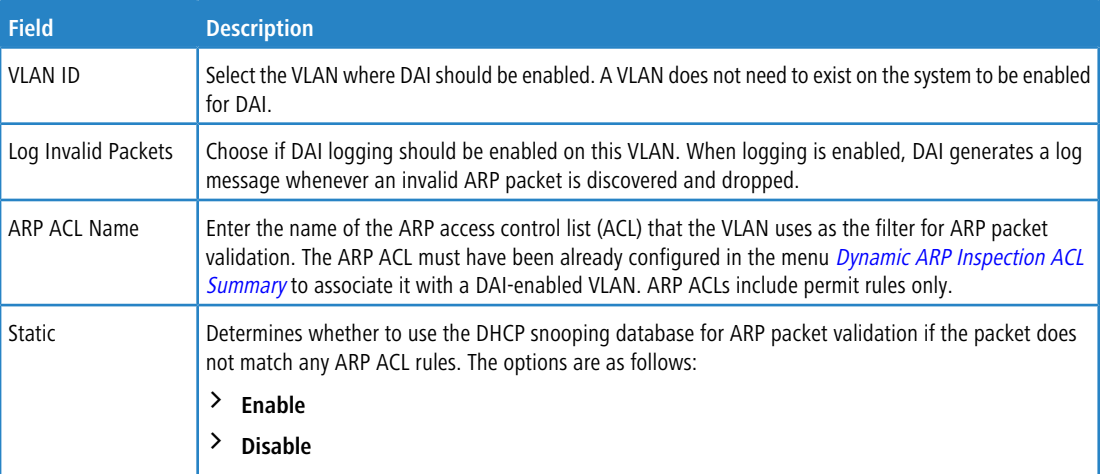

#### **Figure 222: Add VLAN**

- > To change the DAI settings on VLAN, select the VLAN with the settings to update and click Edit.
- a To disable DAI on one or more VLANs, select each entry to disable and click **Remove**. After confirming the action, the entries are removed from the table.

## **4.14.3 Interface Configuration**

Use the Interface Configuration page to select the DAI Interface for which information is to be displayed or configured.

To display the Interface Configuration page, click **Switching** > **Dynamic ARP Inspection** > **Interface** in the navigation menu.

| Global VLAN Interface ACL Summary ACL Configuration Statistics        |                                 |                    |                                    |                       |  |  |  |  |
|-----------------------------------------------------------------------|---------------------------------|--------------------|------------------------------------|-----------------------|--|--|--|--|
| <b>Interface Configuration</b>                                        |                                 |                    |                                    |                       |  |  |  |  |
|                                                                       |                                 |                    |                                    |                       |  |  |  |  |
| Display $10 \times$ rows<br>Showing 1 to 10 of 118 entries<br>Filter: |                                 |                    |                                    |                       |  |  |  |  |
| u                                                                     | Interface<br>$\hat{\mathbf{v}}$ | <b>Trust State</b> | ↔ Rate Limit<br>$\hat{\mathbf{v}}$ | <b>Burst Interval</b> |  |  |  |  |
| u                                                                     | 1/0/1                           | <b>Disabled</b>    | 15                                 |                       |  |  |  |  |
| □                                                                     | 1/0/2                           | <b>Disabled</b>    | 15                                 | 1                     |  |  |  |  |
| □                                                                     | 1/0/3                           | <b>Disabled</b>    | 15                                 |                       |  |  |  |  |
| O                                                                     | 1/0/4                           | <b>Disabled</b>    | 15                                 | 1                     |  |  |  |  |
| □                                                                     | 1/0/5                           | <b>Disabled</b>    | 15                                 | и                     |  |  |  |  |
| o                                                                     | 1/0/6                           | <b>Disabled</b>    | 15                                 | $\mathbf 1$           |  |  |  |  |
| u                                                                     | 1/0/7                           | <b>Disabled</b>    | 15                                 |                       |  |  |  |  |
| П                                                                     | 1/0/8                           | <b>Disabled</b>    | 15                                 | $\overline{1}$        |  |  |  |  |
| o                                                                     | 1/0/9                           | <b>Disabled</b>    | 15                                 |                       |  |  |  |  |
| O                                                                     | 1/0/10                          | <b>Disabled</b>    | 15                                 | $\overline{1}$        |  |  |  |  |
| First Previous 1 2 3 4 5 Next Last                                    |                                 |                    |                                    |                       |  |  |  |  |
|                                                                       |                                 |                    |                                    |                       |  |  |  |  |
| Refresh<br>Edit                                                       |                                 |                    |                                    |                       |  |  |  |  |

**Figure 223: Interface Configuration**

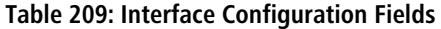

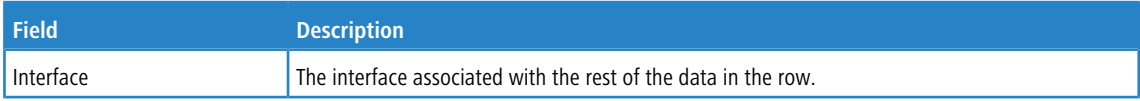

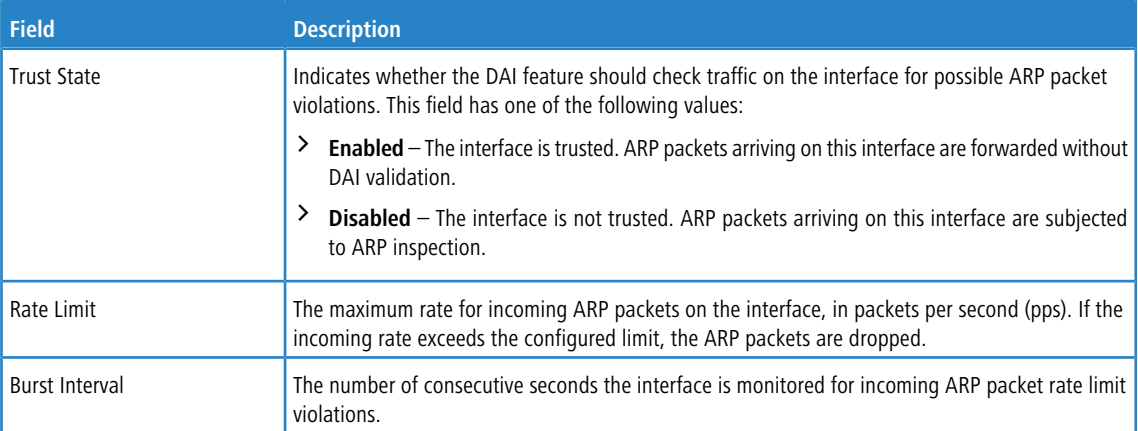

Use the buttons to perform the following tasks:

- a Click **Refresh** to refresh the page with the most current data from the switch.
- a To configure DAI settings for an interface, select the entry to update and click **Edit**.

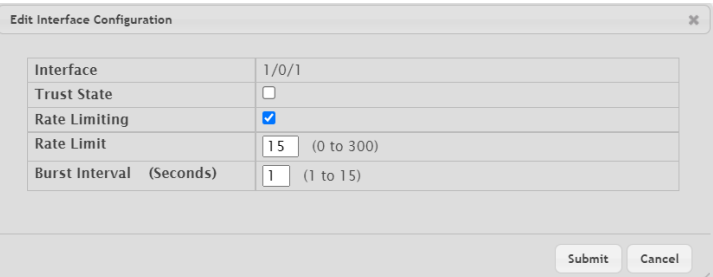

### **Table 210: Edit Interface Configuration Fields**

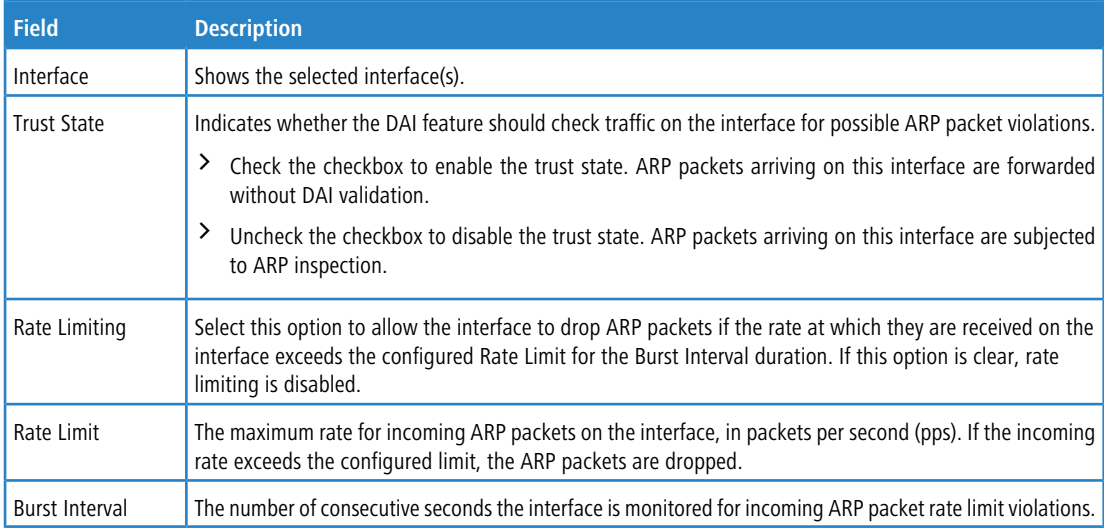

**Figure 224: Edit Interface Configuration**

## <span id="page-247-0"></span>**4.14.4 Dynamic ARP Inspection ACL Summary**

Use this page to configure ARP Access Control Lists (ACLs). An ARP ACL can contain one or more permit rules. Each rule contains the IP address and MAC address of a system allowed to send ARP packets. When an ARP ACL is associated with a DAI-enabled VLAN, and an ARP packet is received on an interface that is a member of that VLAN, DAI validates the address information in the ARP packet against the rules in the ACL. If the sender information in the ARP packet matches a rule in the ARP ACL, DAI considers the packet to be valid, and the packet is forwarded.

To display the Dynamic ARP Inspection ACL Configuration page, click **Switching** > **Dynamic ARP Inspection** > **ACL Summary** in the navigation menu.

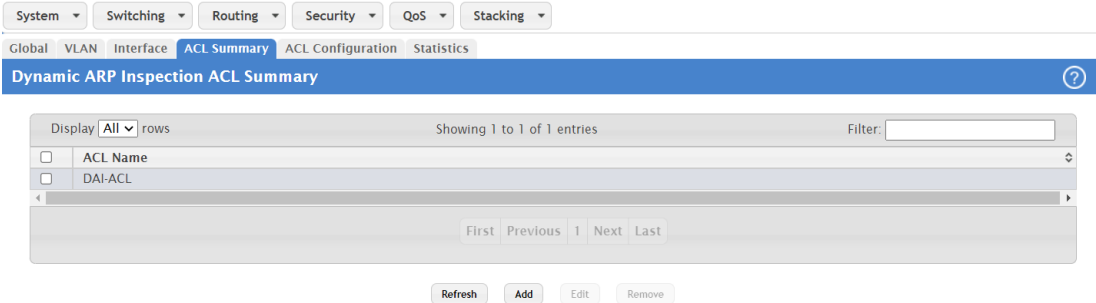

**Figure 225: Dynamic ARP Inspection ACL Summary**

**Table 211: Dynamic ARP Inspection ACL Summary Fields**

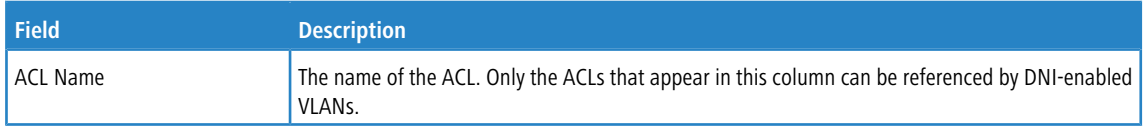

Use the buttons to perform the following tasks:

- a Click **Refresh** to refresh the page with the most current data from the switch.
- > To add an ARP ACL, click **Add** and configure the ACL name.

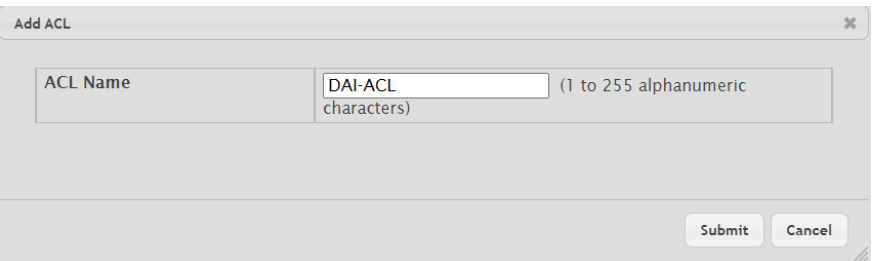

**Figure 226: Add Access Control List**

- <span id="page-248-0"></span>> To configure rules for an [ARP](#page-248-0) ACL, select the ACL to configure and click **Edit**. You are redirected to the *[Dynamic](#page-248-0) ARP* [Inspection](#page-248-0) [ACL](#page-248-0) [Configuration](#page-248-0) page for the selected ACL.
- > To remove one or more ARP ACLs, select each entry to delete and click Remove. You must confirm the action before the entry is deleted.

### **4.14.5 Dynamic ARP Inspection ACL Configuration**

Use the Dynamic ARP Inspection ACL Configuration page to add rules or remove DAI ARP ACLs.

To display the Dynamic ARP Inspection ACL Configuration page, click **Switching** > **Dynamic ARP Inspection** > **ACL Configuration** in the navigation menu.

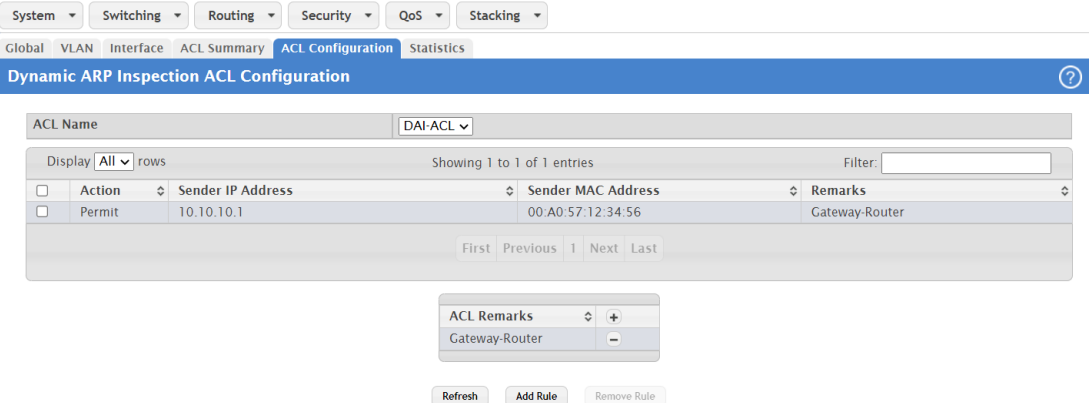

#### **Figure 227: Dynamic ARP Inspection ACL Configuration**

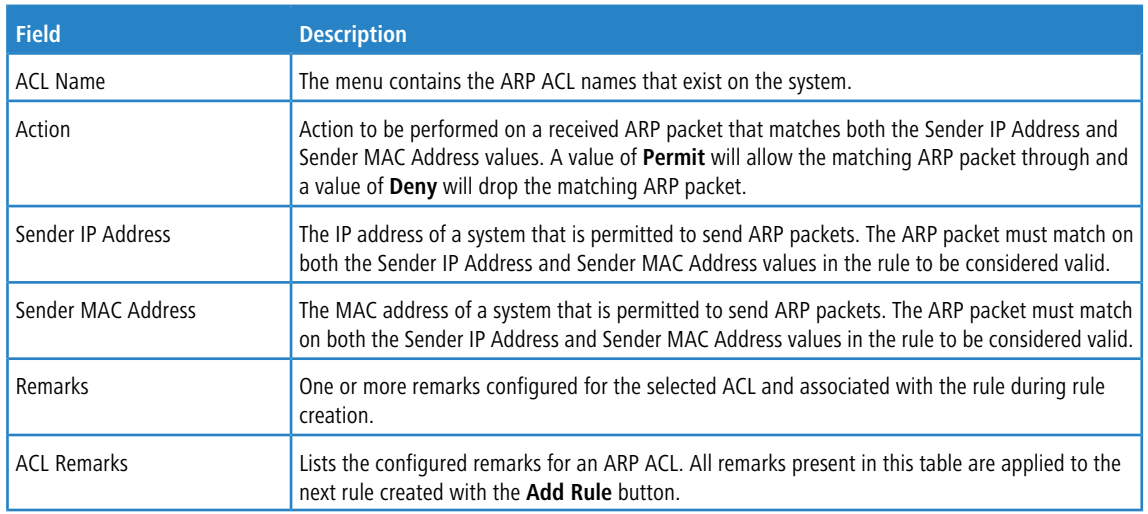

**Table 212: Dynamic ARP Inspection ACL Configuration Fields**

Use the buttons to perform the following tasks:

- > Click **Refresh** to refresh the page with the most current data from the switch.
- > To add a new rule to an existing ACL, click Add Rule and select the name of the ACL to update from the ACL Name menu. Then, configure the rule.

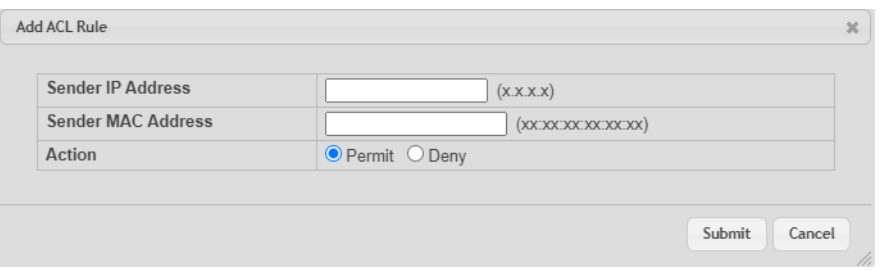

**Figure 228: Add ACL Rule**

### **Table 213: Add ACL Rule**

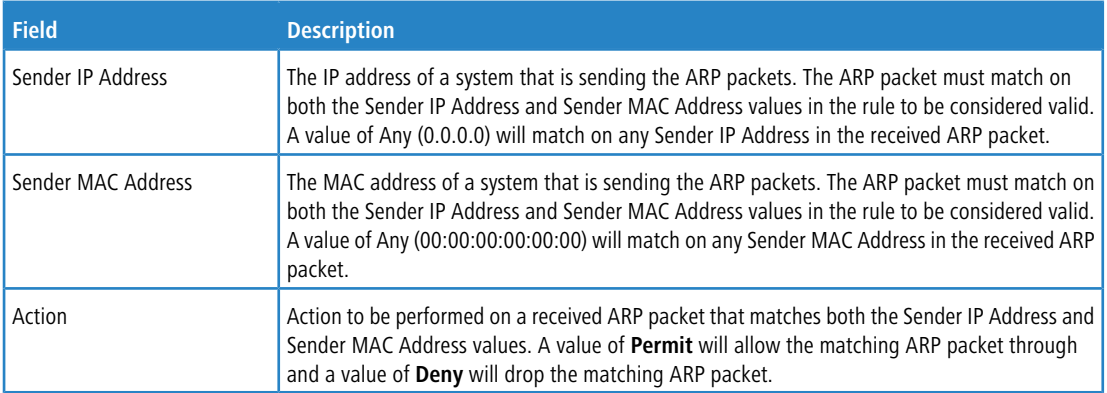

a To remove a configured rule for an ARP ACL, select the appropriate ACL from the ACL Name menu and click **Remove Rule**. You must confirm the action before the entry is deleted.

## **4.14.6 Dynamic ARP Inspection Statistics**

Use the Dynamic ARP Inspection Statistics page to display the statistics per VLAN.

To display the Dynamic ARP Inspection Statistics page, click **Switching** > **Dynamic ARP Inspection** > **Statistics** in the navigation menu.

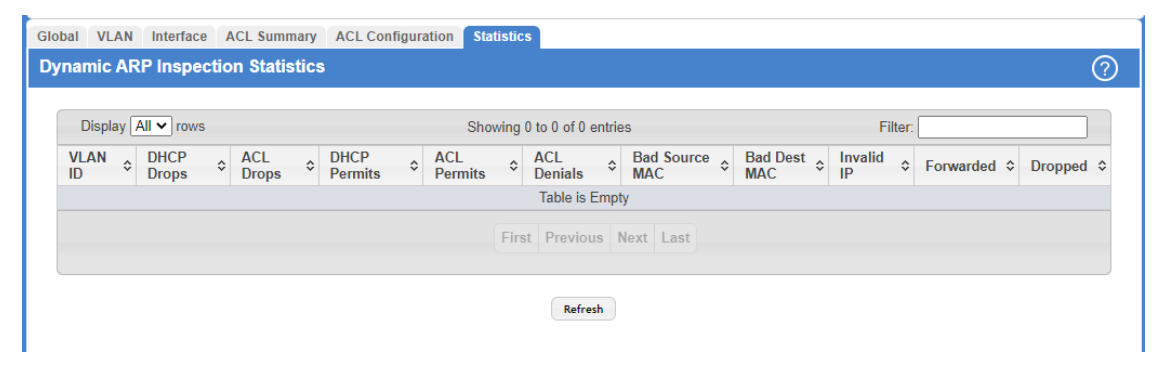

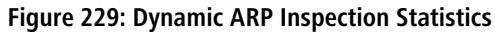

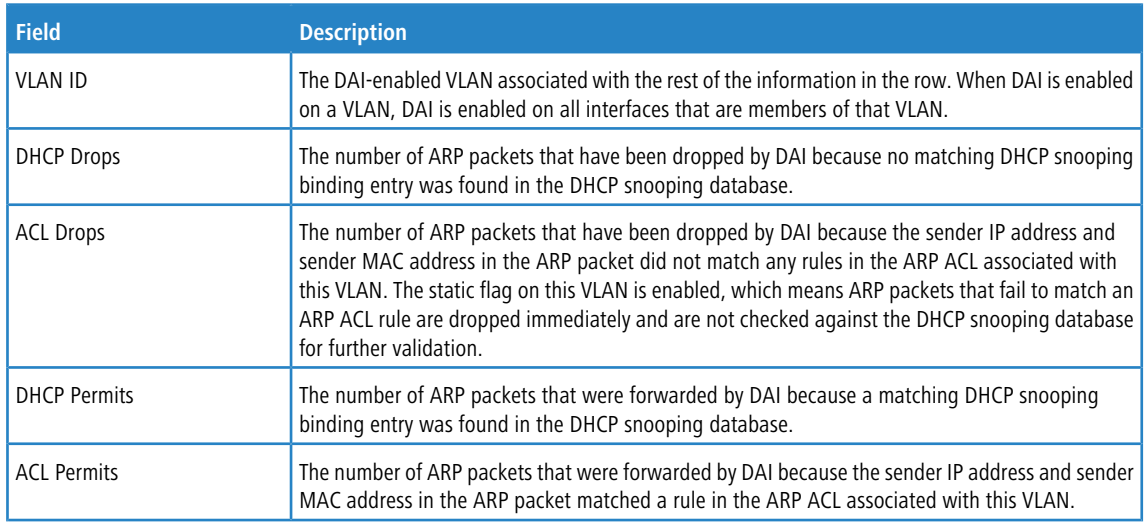

**Table 214: Dynamic ARP Inspection Statistics Fields**

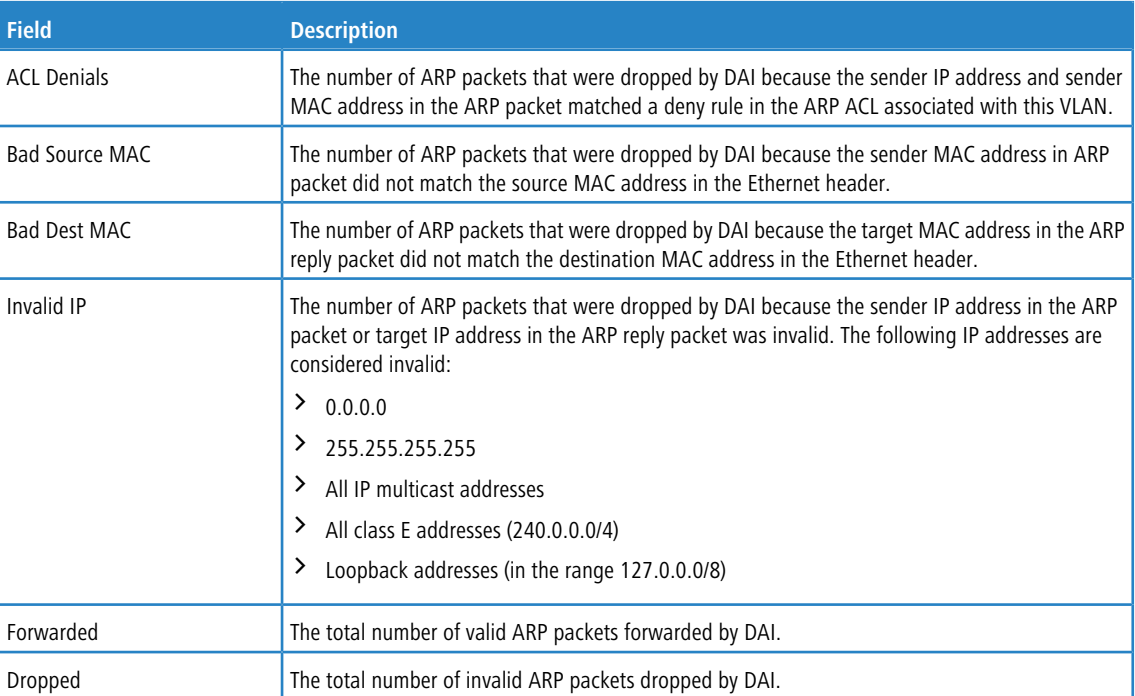

Click **Refresh** to refresh the page with the most current data from the switch.

# **4.15 GARP Configuration**

Use this page to set the administrative mode for the features that use the Generic Attribute Registration Protocol (GARP), including GARP VLAN Registration Protocol (GVRP) and GARP Multicast Registration Protocol (GMRP). GARP is a general-purpose protocol that registers any network connectivity or membership-style information. GARP defines a set of switches interested in a given network attribute, such as VLAN ID or multicast address.

### **4.15.1 GARP Switch Configuration**

To access the GARP Switch Configuration page, click **Switching** > **GARP** > **Switch** in the navigation menu.

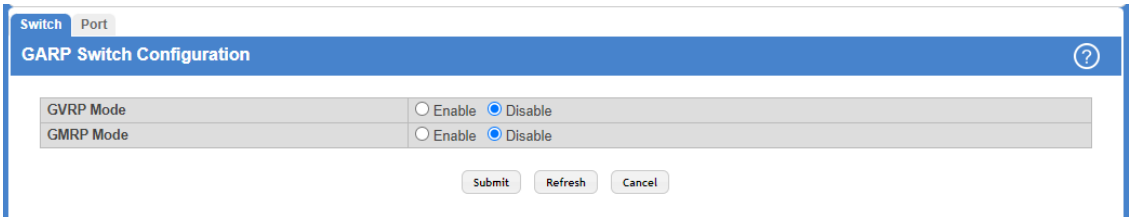

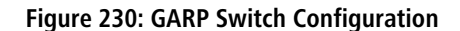

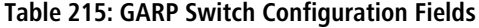

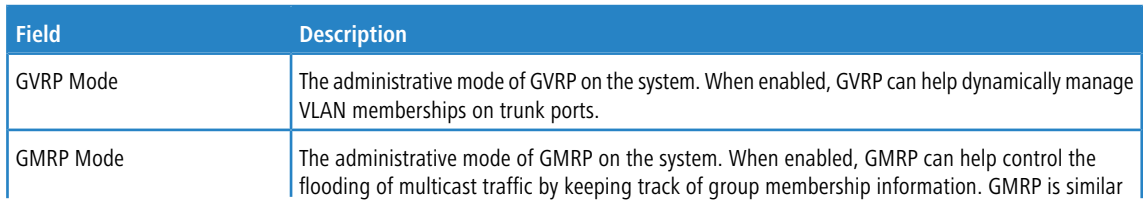
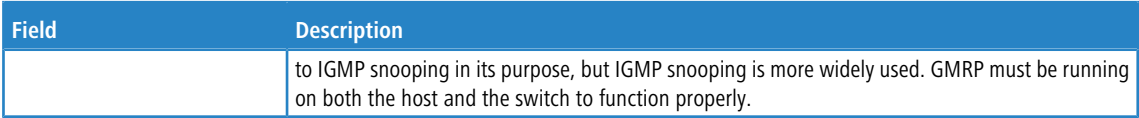

Use the buttons to perform the following tasks:

- > Click **Submit** to apply the new configuration and cause the change to take effect. These changes will not be retained across a power cycle unless a Save configuration is performed.
- > Click Refresh to update the information on the screen with the most current data.
- > Click **Cancel** to discard changes and revert to the last saved state.

## **4.15.2 GARP Port Configuration**

Use this page to set the per-interface administrative mode for GARP VLAN Registration Protocol (GVRP) and GARP Multicast Registration Protocol (GMRP). On this page, you can also set the GARP timers for each interface. GVRP and GMRP use the same set of GARP timers to specify the amount of time to wait before transmitting various GARP messages.

To access the GARP Port Configuration page, click **Switching** > **GARP** > **Port** in the navigation menu.

| <b>Switch</b> | Port                           |                      |                             |                                                           |    |                               |   |
|---------------|--------------------------------|----------------------|-----------------------------|-----------------------------------------------------------|----|-------------------------------|---|
|               | <b>GARP Port Configuration</b> |                      |                             |                                                           |    |                               | ⊘ |
|               |                                |                      |                             |                                                           |    |                               |   |
|               | Display $10 \times$ rows       |                      |                             | Showing 1 to 10 of 118 entries                            |    | Filter:                       |   |
|               | Interface $\Leftrightarrow$    | GVRP Mode $\Diamond$ | GMRP Mode $\Leftrightarrow$ | Join Timer (Centisecs) $\Diamond$ Leave Timer (Centisecs) |    | C Leave All Timer (Centisecs) | ٥ |
|               | 1/0/1                          | <b>Disabled</b>      | <b>Disabled</b>             | 20                                                        | 60 | 1000                          |   |
| П             | 1/0/2                          | <b>Disabled</b>      | <b>Disabled</b>             | 20                                                        | 60 | 1000                          |   |
| L.            | 1/0/3                          | <b>Disabled</b>      | <b>Disabled</b>             | 20                                                        | 60 | 1000                          |   |
| H             | 1/0/4                          | <b>Disabled</b>      | <b>Disabled</b>             | 20                                                        | 60 | 1000                          |   |
| L.            | 1/0/5                          | <b>Disabled</b>      | <b>Disabled</b>             | 20                                                        | 60 | 1000                          |   |
| Ι.            | 1/0/6                          | <b>Disabled</b>      | <b>Disabled</b>             | 20                                                        | 60 | 1000                          |   |
|               | 1/0/7                          | <b>Disabled</b>      | <b>Disabled</b>             | 20                                                        | 60 | 1000                          |   |
|               | 1/0/8                          | <b>Disabled</b>      | <b>Disabled</b>             | 20                                                        | 60 | 1000                          |   |
|               | 1/0/9                          | <b>Disabled</b>      | <b>Disabled</b>             | 20                                                        | 60 | 1000                          |   |
|               | 1/0/10                         | <b>Disabled</b>      | <b>Disabled</b>             | 20                                                        | 60 | 1000                          |   |
|               |                                |                      |                             | First Previous 1 2 3 4 5 Next Last<br>Edit<br>Refresh     |    |                               |   |

**Figure 231: GARP Port Configuration**

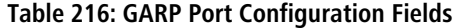

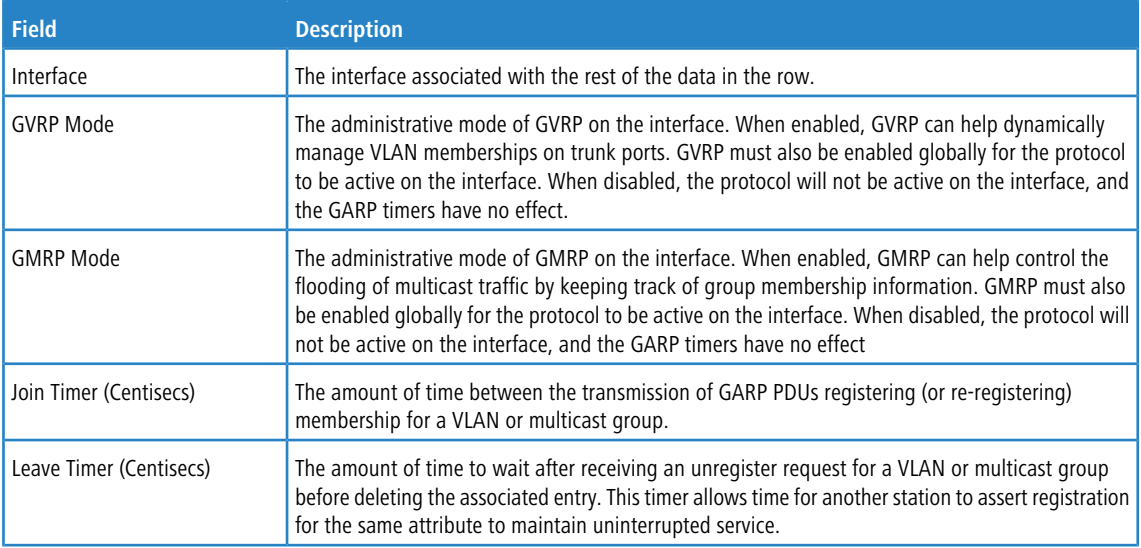

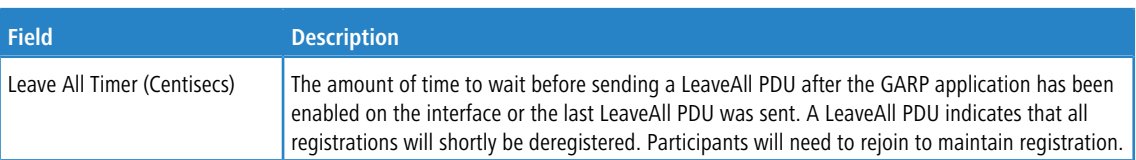

Use the buttons to perform the following tasks:

- a Click **Refresh** to refresh the page with the most current data from the switch.
- a To change the GARP settings for one or more interfaces, select each interface to configure and click **Edit**. The same settings are applied to all selected interfaces.

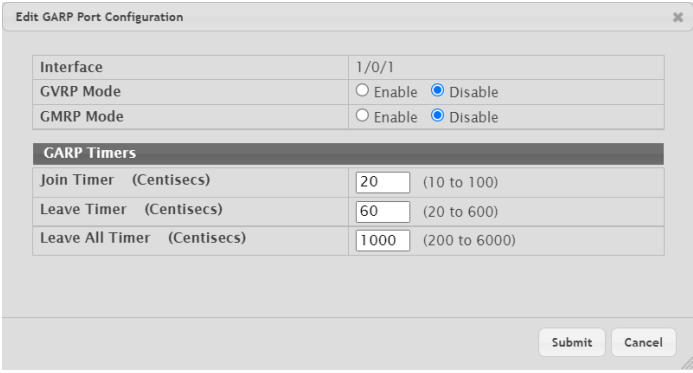

### **Table 217: Edit GARP Port Configuration Fields**

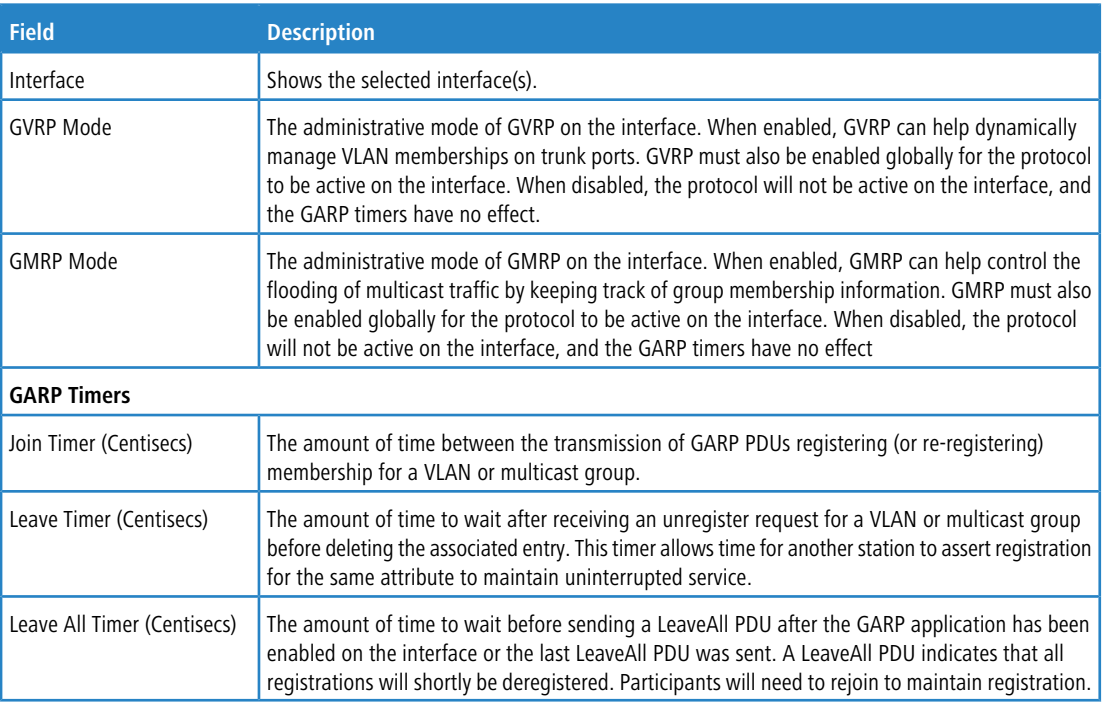

**Figure 232: Edit GARP Port Configuration**

# **4.16 Configuring DHCP Snooping**

DHCP snooping is a security feature that monitors DHCP messages between a DHCP client and DHCP servers to filter harmful DHCP messages and to build a bindings database of {MAC address, IP address, VLAN ID, port} tuples that are considered authorized. You can enable DHCP snooping globally and on specific VLANs, and configure ports within the VLAN to be trusted or untrusted. If a DHCP message arrives on an untrusted port, DHCP snooping filters messages that are not from authorized DHCP clients. DHCP server messages are forwarded only through trusted ports.

## **4.16.1 DHCP Snooping Configuration**

Use this page to view and configure the global settings for DHCP Snooping.

To access the DCHP Snooping Configuration page, click **Switching** > **DCHP Snooping** > **Base** > **Global** in the navigation menu.

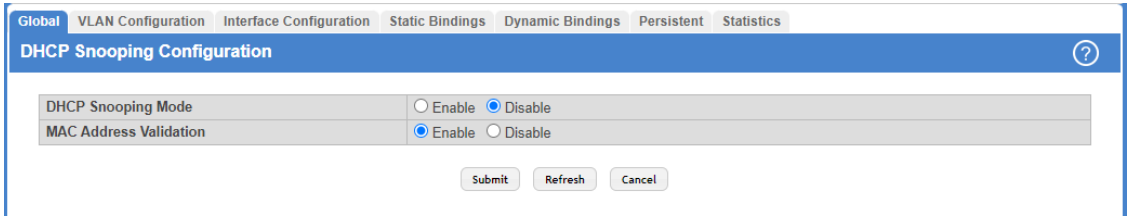

### **Figure 233: DHCP Snooping Configuration**

**Table 218: DHCP Snooping Configuration Fields**

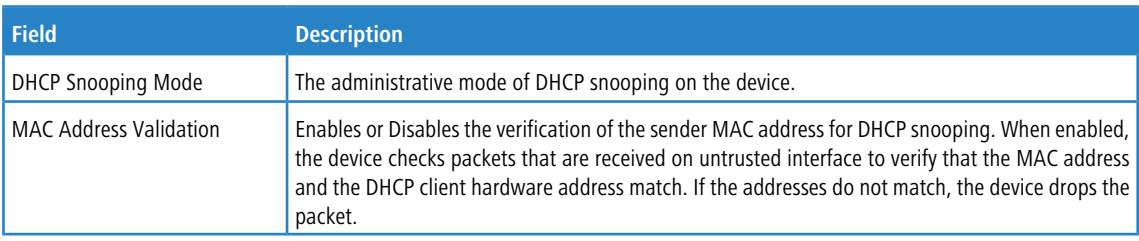

Use the buttons to perform the following tasks:

- > Click **Submit** to apply the new configuration and cause the change to take effect. These changes will not be retained across a power cycle unless a Save configuration is performed.
- a Click **Refresh** to update the information on the screen with the most current data.
- > Click **Cancel** to discard changes and revert to the last saved state.

## **4.16.2 DHCP Snooping VLAN Configuration**

Use this page to view and configure the DHCP snooping settings on VLANs that exist on the device. DHCP snooping can be configured on switching VLANs and routing VLANs. For Layer 2 (non-routing) VLANs, DHCP snooping forwards valid DHCP client messages received on the VLANs. The message is forwarded on all trusted interfaces in the VLAN. When a DHCP packet is received on a routing VLAN, the DHCP snooping application applies its filtering rules and updates the bindings database. If a client message passes filtering rules, the message is placed into the software forwarding path, where it may be processed by the DHCP relay agent, the local DHCP server, or forwarded as an IP packet.

To access the DHCP Snooping VLAN Configuration page, click **Switching** > **DCHP Snooping** > **Base** > **VLAN Configuration** in the navigation menu.

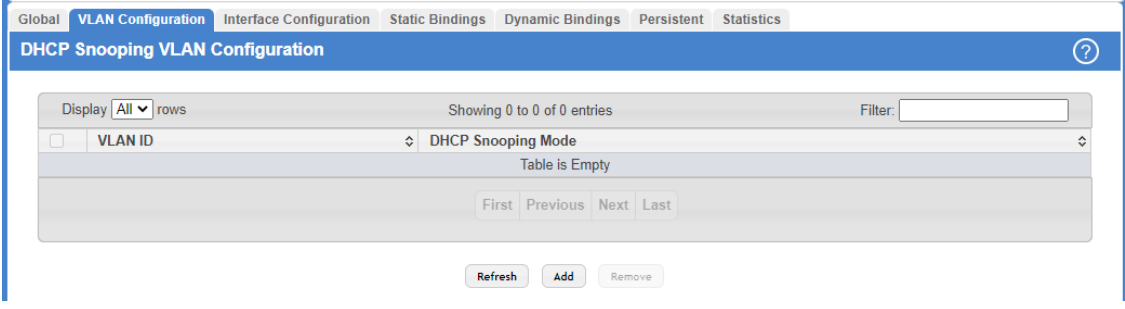

**Figure 234: DHCP Snooping VLAN Configuration**

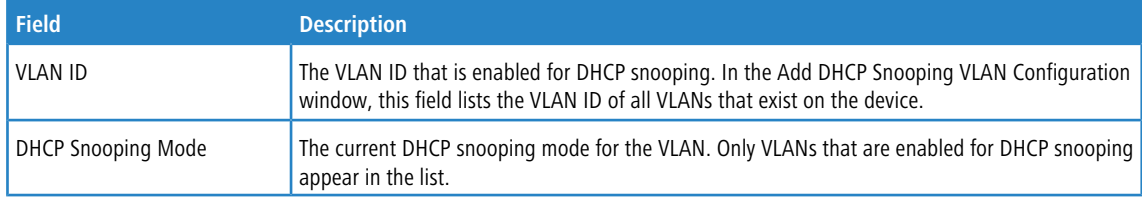

Use the buttons to perform the following tasks:

- a Click **Refresh** to refresh the page with the most current data from the switch.
- > To enable a VLAN for DHCP snooping, click **Add** and select the VLAN to administratively enable for DHCP snooping. To select multiple VLANs, **Ctrl** + click each VLAN to select.

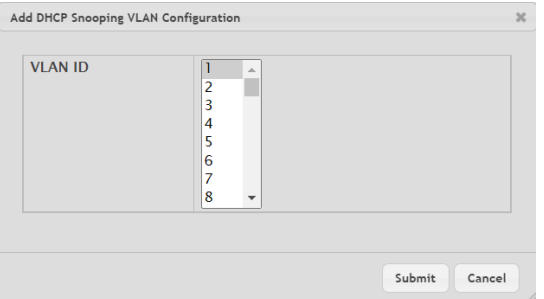

#### **Figure 235: Add DHCP Snooping VLAN Configuration**

a To disable DHCP snooping on one or more VLANs, select each entry to delete and click **Remove**. You must confirm the action before the entry is deleted.

## **4.16.3 DHCP Snooping Interface Configuration**

Use this page to view and configure the DHCP snooping settings for each interface. The DHCP snooping feature processes incoming DHCP messages. For DHCPRELEASE and DHCPDECLINE messages, the feature compares the receive interface and VLAN with the client's interface and VLAN in the binding database. If the interfaces do not match, the application logs the event (when logging of invalid packets is enabled) and drops the message. If MAC address validation is globally enabled, messages that pass the initial validation are checked to verify that the source MAC address and the DHCP client hardware address match. Where there is a mismatch, DHCP snooping logs the event (when logging of invalid packets is enabled) and drops the packet.

To access the DHCP Snooping Interface Configuration page, click **Switching** > **DCHP Snooping** > **Base** > **Interface Configuration** in the navigation menu.

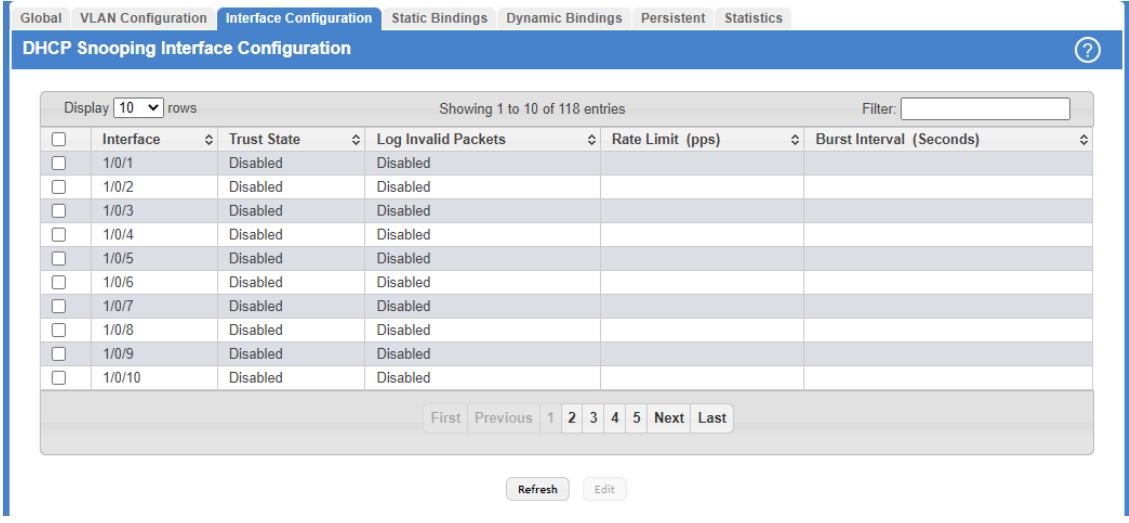

### **Figure 236: DHCP Snooping Interface Configuration**

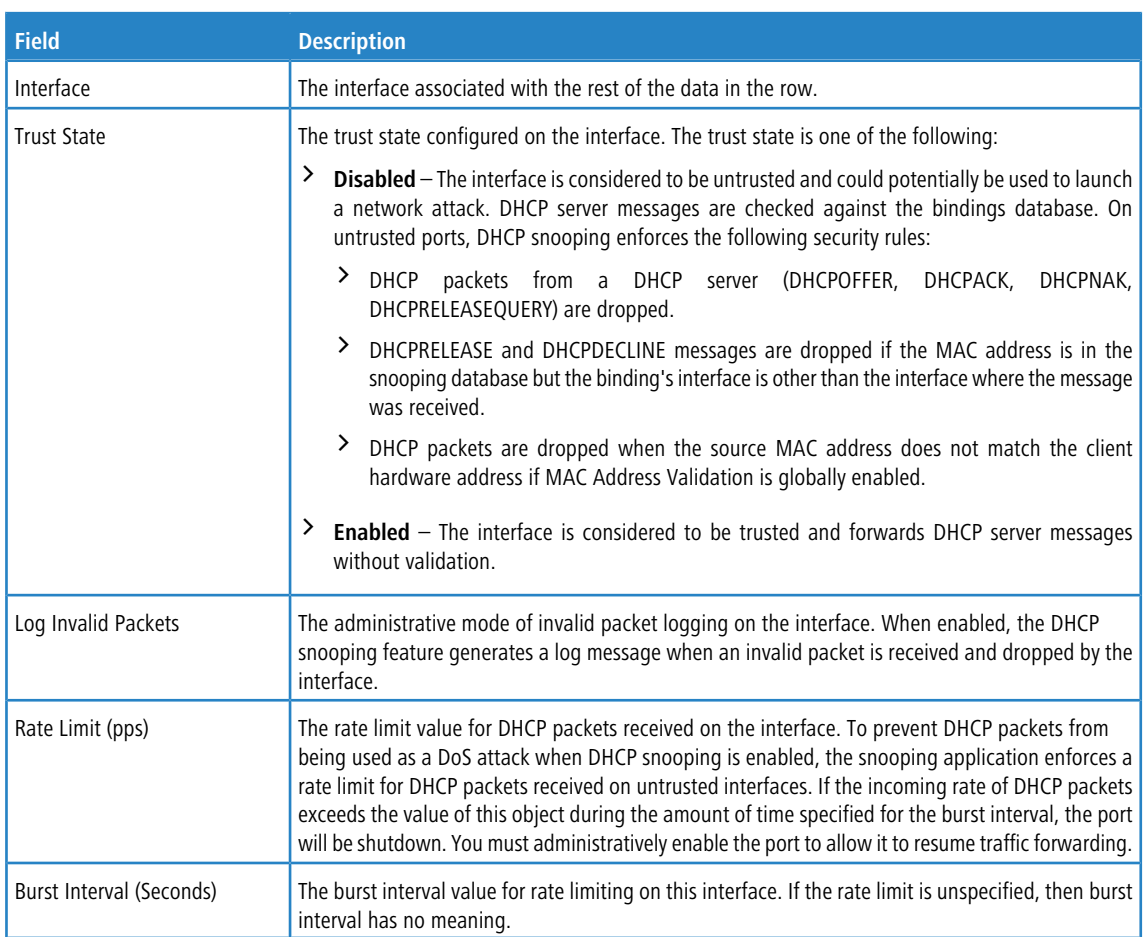

### **Table 220: DHCP Snooping Interface Configuration Fields**

Use the buttons to perform the following tasks:

> Click **Refresh** to refresh the page with the most current data from the switch.

a To change the DHCP Snooping settings for one or more interfaces, select each entry to modify and click **Edit**. The same settings are applied to all selected interfaces.

| Interface                | 1/0/1  |            |  |  |
|--------------------------|--------|------------|--|--|
| <b>Trust State</b>       | u      |            |  |  |
| Log Invalid Packets      | o      |            |  |  |
| Rate Limit (pps)         | U      | (0 to 300) |  |  |
| Burst Interval (Seconds) | $\Box$ | (1 to 15)  |  |  |
|                          |        |            |  |  |

**Table 221: Edit DHCP Snooping Interface Configuration Fields**

| <b>Field</b>             | <b>Description</b>                                                                                                    |  |  |  |  |  |
|--------------------------|----------------------------------------------------------------------------------------------------|--|--|--|--|--|
| Interface                | Shows the selected interface(s).                                                                                                    |  |  |  |  |  |
| <b>Trust State</b>       | The trust state configured on the interface. The trust state is one of the following:                                                                                                    |  |  |  |  |  |
|                          | $\geq$ Check the checkbox to disable the trust state. The interface is considered to be untrusted and<br>could potentially be used to launch a network attack. DHCP server messages are checked<br>against the bindings database. On untrusted ports, DHCP snooping enforces the following<br>security rules:                                                                                                    |  |  |  |  |  |
|                          | ≻<br>DHCP packets from a DHCP server (DHCPOFFER,<br>DHCPNAK.<br>DHCPACK.<br>DHCPRELEASEQUERY) are dropped.                                                                                                    |  |  |  |  |  |
|                          | ≻<br>DHCPRELEASE and DHCPDECLINE messages are dropped if the MAC address is in the<br>snooping database but the binding's interface is other than the interface where the<br>message was received.                                                                                                    |  |  |  |  |  |
|                          | ≻<br>DHCP packets are dropped when the source MAC address does not match the client<br>hardware address if MAC Address Validation is globally enabled.                                                                                                    |  |  |  |  |  |
|                          | ≻<br>Check the checkbox to enable the trust state. DHCP server messages are forwarded without<br>validation.                                                                                                    |  |  |  |  |  |
| Log Invalid Packets      | The administrative mode of invalid packet logging on the interface. When enabled, the DHCP<br>snooping feature generates a log message when an invalid packet is received and dropped by the<br>interface.                                                                                                    |  |  |  |  |  |
| Rate Limit (pps)         | The rate limit value for DHCP packets received on the interface. To prevent DHCP packets from<br>being used as a DoS attack when DHCP snooping is enabled, the snooping application enforces<br>a rate limit for DHCP packets received on untrusted interfaces. If the incoming rate of DHCP packets<br>exceeds the value of this object during the amount of time specified for the burst interval, the port<br>will be shutdown. You must administratively enable the port to allow it to resume traffic forwarding. |  |  |  |  |  |
| Burst Interval (Seconds) | The burst interval value for rate limiting on this interface. If the rate limit is unspecified, then burst<br>interval has no meaning.                                                                                                    |  |  |  |  |  |

**Figure 237: Edit DHCP Snooping Interface Configuration**

# **4.16.4 DHCP Snooping Static Bindings**

Use this page to view, add, and remove static bindings in the DHCP snooping bindings database.

To access the DHCP Snooping Static Bindings page, click **Switching** > **DCHP Snooping** > **Base** > **Static Bindings** in the navigation menu.

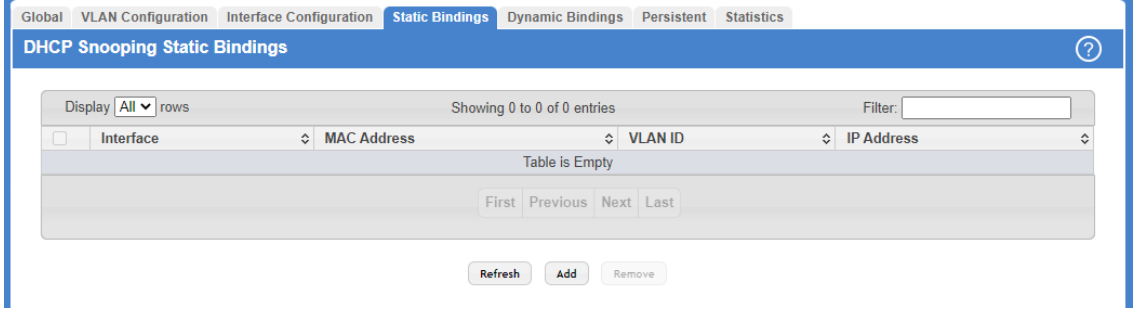

**Figure 238: DHCP Snooping Static Bindings**

**Table 222: DHCP Snooping Static Bindings Fields**

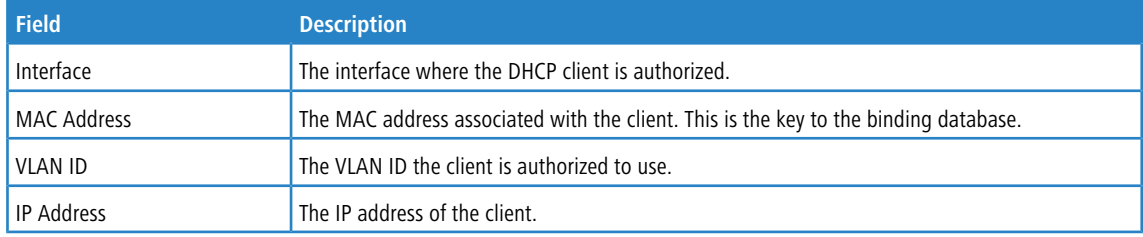

Use the buttons to perform the following tasks:

- a Click **Refresh** to refresh the page with the most current data from the switch.
- > To add a static entry to the DHCP snooping bindings table, click Add and specify the desired settings.

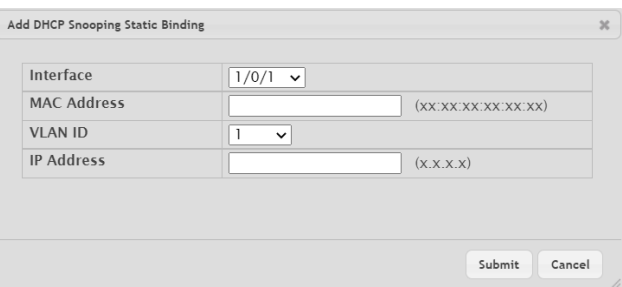

**Table 223: Add DHCP Snooping Static Binding Fields**

| <b>Field</b>       | <b>Description</b>                                                                                |
|--------------------|---------------------------------------------------------------------------------------------------|
| Interface          | Select the interface where the DHCP client is to be authorized.                                   |
| <b>MAC Address</b> | Enter the MAC address of the client to be authenticated. This is the key to the binding database. |
| <b>VLAN ID</b>     | Enter the VLAN ID the client is authorized to use.                                                |
| <b>IP Address</b>  | Enter the IP address of the client.                                                               |

### **Figure 239: Add DHCP Snooping Static Binding**

> To remove one or more static entries, select each entry to delete and click Remove. You must confirm the action before the entry is deleted.

## **4.16.5 DHCP Snooping Dynamic Bindings**

Use this page to view and clear dynamic bindings in the DHCP snooping bindings database. The DHCP snooping feature uses DHCP messages to build and maintain the bindings database. The bindings database includes data for clients only on untrusted ports. DHCP snooping creates a tentative binding from DHCP DISCOVER and REQUEST messages. Tentative bindings tie a client to an interface (the interface where the DHCP client message was received). Tentative bindings are completed when DHCP snooping learns the client's IP address from a DHCP ACK message on a trusted port. DHCP snooping removes bindings in response to DECLINE, RELEASE, and NACK messages. The DHCP snooping feature ignores the ACK messages as a reply to the DHCP Inform messages received on trusted ports.

To access the DHCP Snooping Dynamic Bindings page, click **Switching** > **DCHP Snooping** > **Base** > **Dynamic Bindings** in the navigation menu.

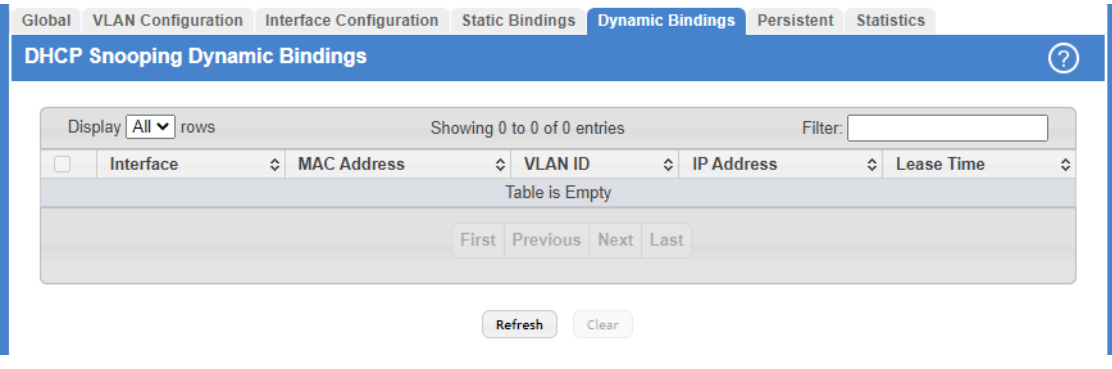

#### **Figure 240: DHCP Snooping Dynamic Bindings**

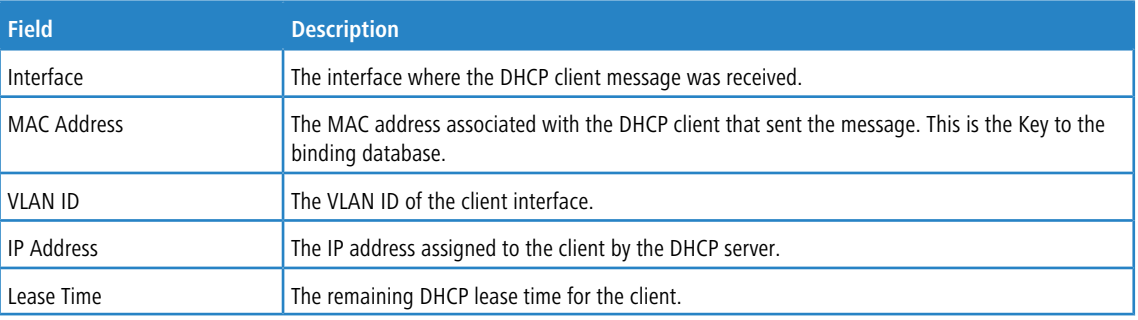

#### **Table 224: DHCP Snooping Dynamic Bindings Fields**

Use the buttons to perform the following tasks:

- a Click **Refresh** to refresh the page with the most current data from the switch.
- a To remove one or more entries in the database, select each entry to delete and click **Clear**. You must confirm the action before the entry is deleted.

## **4.16.6 DHCP Snooping Persistent Configuration**

Use this page to configure the persistent location of the DHCP snooping bindings database. The bindings database can be stored locally on the device or on a remote system somewhere else in the network. The switch must be able to reach the IP address of the remote system to send bindings to a remote database.

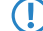

 $($   $\bullet$  The binding database is sent to a remote system via TFTP. There the remote system must act as as TFTP server.

To access the DHCP Snooping Persistent Configuration page, click **Switching** > **DCHP Snooping** > **Base** > **Persistent** in the navigation menu.

| <b>VLAN Configuration</b><br>Global           | <b>Interface Configuration</b>                       | <b>Static Bindings</b>       | <b>Dynamic Bindings</b> | <b>Persistent</b> | <b>Statistics</b> |  |  |
|-----------------------------------------------|------------------------------------------------------|------------------------------|-------------------------|-------------------|-------------------|--|--|
| <b>DHCP Snooping Persistent Configuration</b> | ි                                                    |                              |                         |                   |                   |  |  |
|                                               |                                                      |                              |                         |                   |                   |  |  |
| <b>Store</b><br><b>Remote IP Address</b>      |                                                      | $\odot$ Local $\odot$ Remote |                         |                   |                   |  |  |
|                                               |                                                      | (x.x.x.x)                    |                         |                   |                   |  |  |
| <b>Remote File Name</b>                       |                                                      | (1 to 33 characters)         |                         |                   |                   |  |  |
|                                               | <b>Write Delay (Seconds)</b><br>300<br>(15 to 86400) |                              |                         |                   |                   |  |  |
| Submit<br>Refresh<br>Cancel                   |                                                      |                              |                         |                   |                   |  |  |

**Figure 241: DHCP Snooping Persistent Configuration**

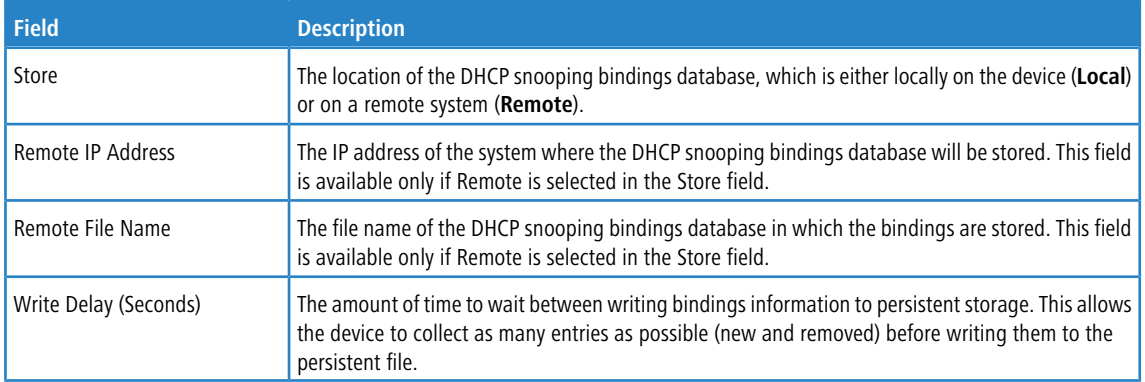

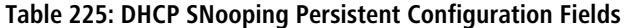

Use the buttons to perform the following tasks:

- > Click **Submit** to apply the new configuration and cause the change to take effect. These changes will not be retained across a power cycle unless a Save configuration is performed.
- > Click **Refresh** to refresh the page with the most current data from the switch.
- > Click **Cancel** to discard changes and revert to the last saved state.

## **4.16.7 DHCP Snooping Statistics**

Use this page to view and clear per-interface statistics about the DHCP messages filtered by the DHCP snooping feature. Only interfaces that are enabled for DHCP snooping and are untrusted appear in the table.

To access the DHCP Snooping Statistics page, click **Switching** > **DCHP Snooping** > **Base** > **Statistics** in the navigation menu.

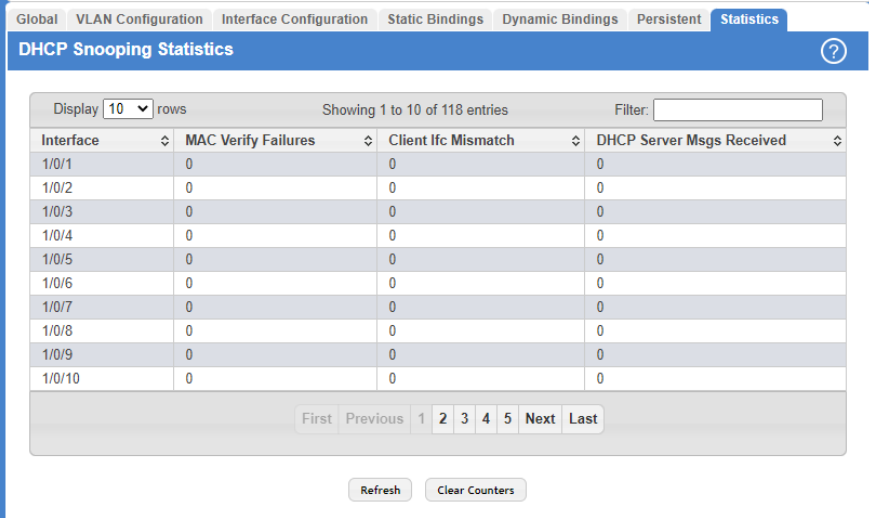

**Figure 242: DHCP Snooping Statistics**

### **Table 226: DHCP Snooping Statistics Fields**

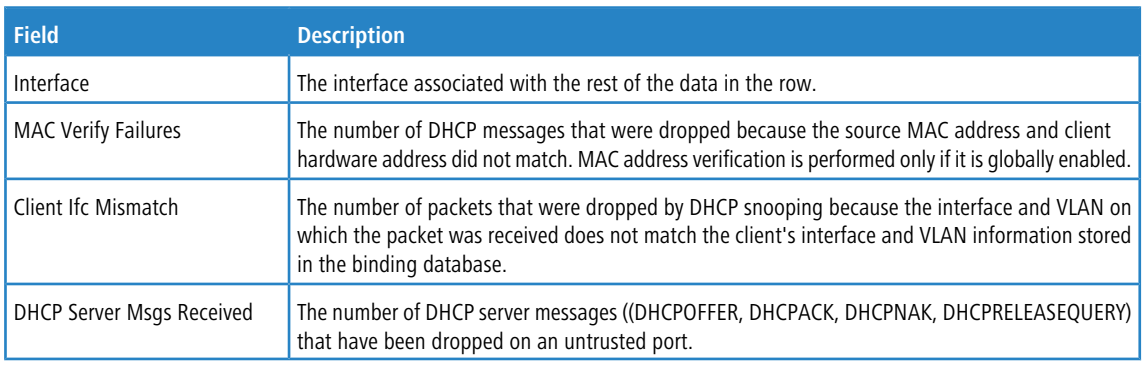

Use the buttons to perform the following tasks:

- a Click **Refresh** to refresh the page with the most current data from the switch.
- > To reset the statistics to zero for one or more interfaces, select each interface with the data to reset and click the **Clear Counters** button. You must confirm the action before the entry is deleted.

## **4.16.8 DHCP L2 Relay Global Configuration**

Use this page to control the administrative mode of DHCP Layer 2 Relay on the device. In Layer 2 switched networks, there may be one or more infrastructure devices (for example, a switch) between the client and the L3 Relay agent/DHCP server. In this instance, some of the client device information required by the L3 Relay agent may not be visible to it. When this happens, an L2 Relay agent can be used to add the information that the L3 Relay Agent and DHCP server need to perform their roles in IP address configuration and assignment.

To access the DHCP L2 Relay Global Configuration page, click **Switching** > **DCHP Snooping** > **L2 Relay** > **Global** in the navigation menu.

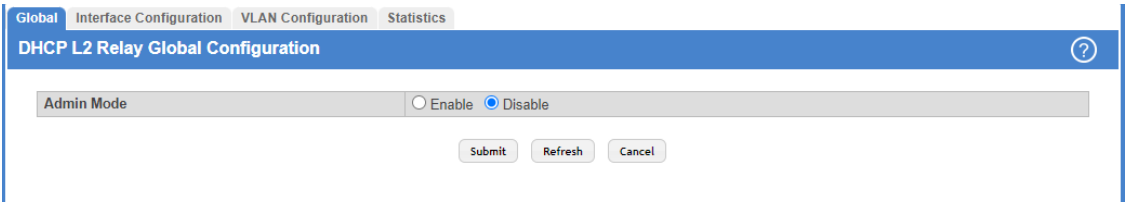

**Figure 243: DHCP L2 Relay Global Configuration**

### **Table 227: DHCP L2 Relay Global Configuration**

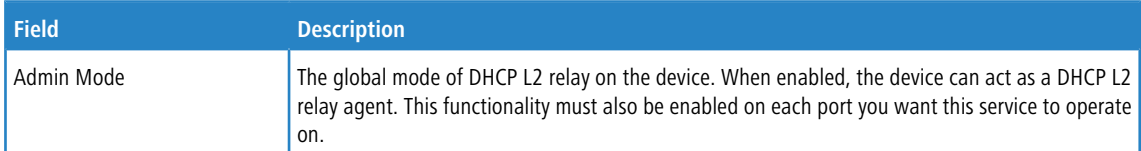

Use the buttons to perform the following tasks:

- > Click Submit to apply the new configuration and cause the change to take effect. These changes will not be retained across a power cycle unless a Save configuration is performed.
- > Click Refresh to update the information on the screen with the most current data.
- > Click **Cancel** to discard changes and revert to the last saved state.

## **4.16.9 DHCP L2 Relay Interface Configuration**

Use this page to enable L2 DHCP relay on individual ports. Note that L2 DHCP relay must also be enabled globally on the device. To change the DHCP L2 relay settings for one or more interfaces, select each entry to modify and click Edit. The same settings are applied to all selected interfaces.

To access the DHCP L2 Relay Interface Configuration page, click **Switching** > **DCHP Snooping** > **L2 Relay** > **Interface Configuration** in the navigation menu.

| Global | Interface Configuration   VLAN Configuration |           | <b>Statistics</b>                  |           |                   |   |
|--------|----------------------------------------------|-----------|------------------------------------|-----------|-------------------|---|
|        | <b>DHCP L2 Relay Interface Configuration</b> |           |                                    |           |                   | ⊘ |
|        |                                              |           |                                    |           |                   |   |
|        | Display $10 \times$ rows                     |           | Showing 1 to 10 of 118 entries     |           | Filter:           |   |
| H      | Interface                                    | $\hat{z}$ | <b>L2 Relay Mode</b>               | $\hat{v}$ | <b>Trust Mode</b> |   |
| H      | 1/0/1                                        |           | <b>Disabled</b>                    |           | <b>Disabled</b>   |   |
| п      | 1/0/2                                        |           | <b>Disabled</b>                    |           | <b>Disabled</b>   |   |
| o      | 1/0/3                                        |           | <b>Disabled</b>                    |           | <b>Disabled</b>   |   |
| П      | 1/0/4                                        |           | <b>Disabled</b>                    |           | <b>Disabled</b>   |   |
| 0      | 1/0/5                                        |           | <b>Disabled</b>                    |           | <b>Disabled</b>   |   |
| □      | 1/0/6                                        |           | <b>Disabled</b>                    |           | <b>Disabled</b>   |   |
| п      | 1/0/7                                        |           | <b>Disabled</b>                    |           | <b>Disabled</b>   |   |
| П      | 1/0/8                                        |           | <b>Disabled</b>                    |           | <b>Disabled</b>   |   |
| П      | 1/0/9                                        |           | <b>Disabled</b>                    |           | <b>Disabled</b>   |   |
| Ω      | 1/0/10                                       |           | <b>Disabled</b>                    |           | <b>Disabled</b>   |   |
|        |                                              |           | First Previous 1 2 3 4 5 Next Last |           |                   |   |
|        |                                              |           | Edit<br>Refresh                    |           |                   |   |

**Figure 244: DHCP L2 Relay Interface Configuration**

#### **Table 228: DHCP L2 Relay Interface Configuration Fields**

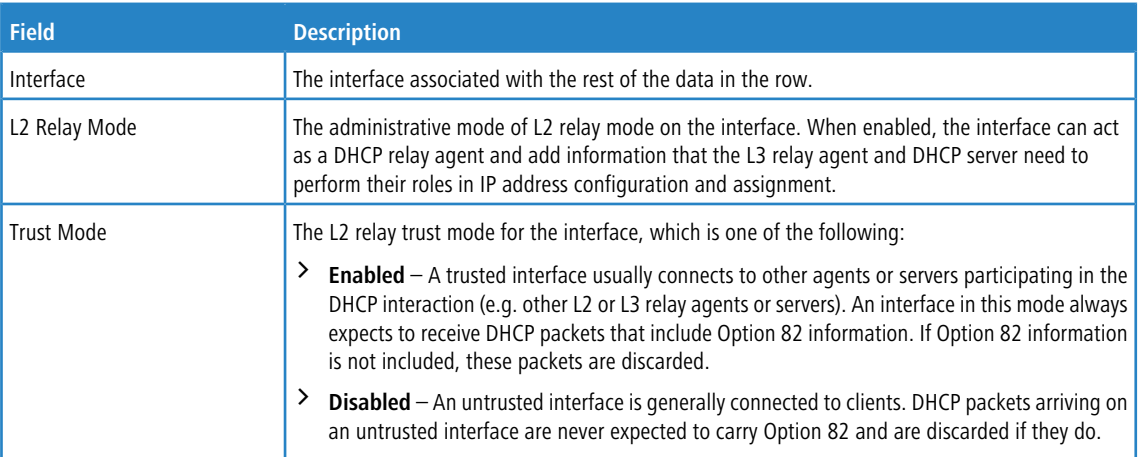

Use the buttons to perform the following tasks:

- a Click **Refresh** to refresh the page with the most current data from the switch.
- a To change the DHCP L2 relay settings for one or more interfaces, select each entry to modify and click **Edit**. The same settings are applied to all selected interfaces.

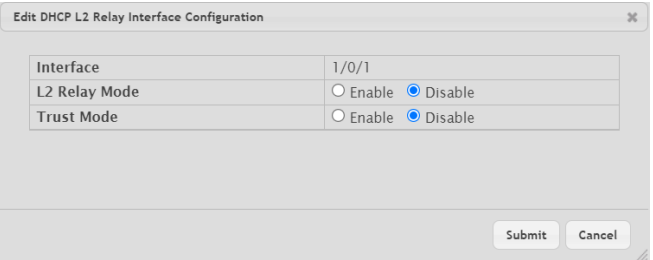

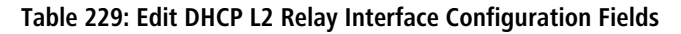

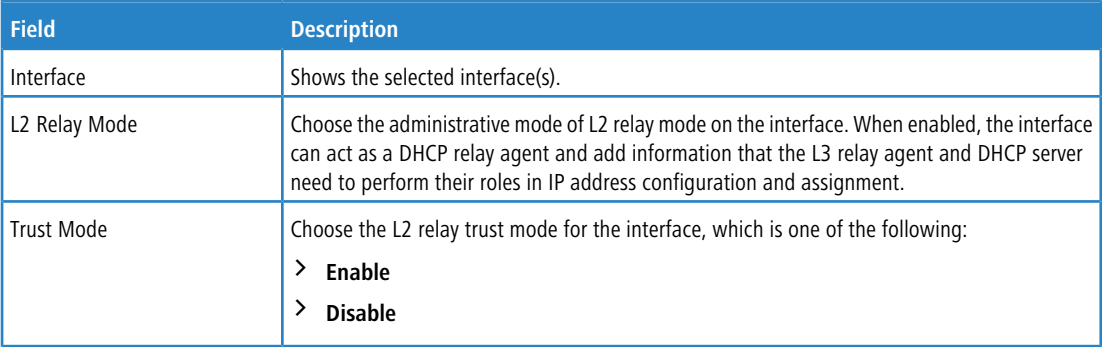

**Figure 245: Edit DHCP L2 Relay Interface Configuration**

## **4.16.10 DHCP L2 Relay VLAN Configuration**

Use this page to control the DHCP L2 relay settings on a particular VLAN. The VLAN is identified by a service VLAN ID (S-VID), a service provider uses to identify a customer's traffic while traversing the provider network to multiple remote sites. The device uses the VLAN membership of the switch port client (the customer VLAN ID, or C-VID) to perform a lookup on a corresponding S-VID.

To access the DHCP L2 Relay VLAN Configuration page, click **Switching** > **DCHP Snooping** > **L2 Relay** > **VLAN Configuration** in the navigation menu.

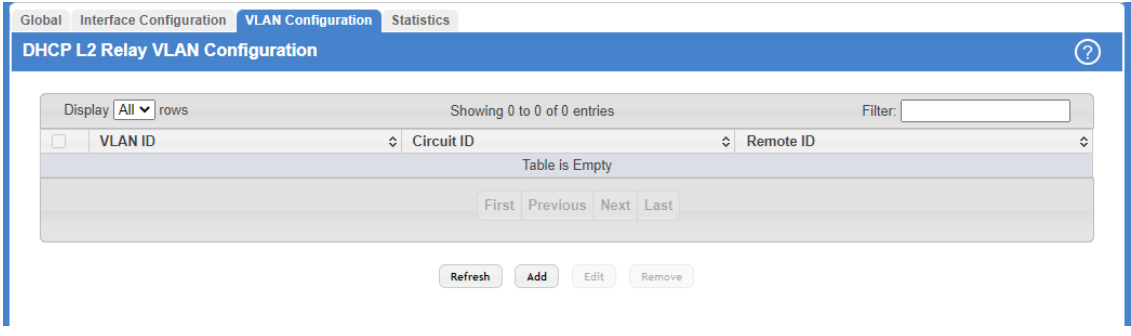

## **Figure 246: DHCP L2 Relay VLAN Configuration**

### **Table 230: DHCP L2 Relay VLAN Configuration**

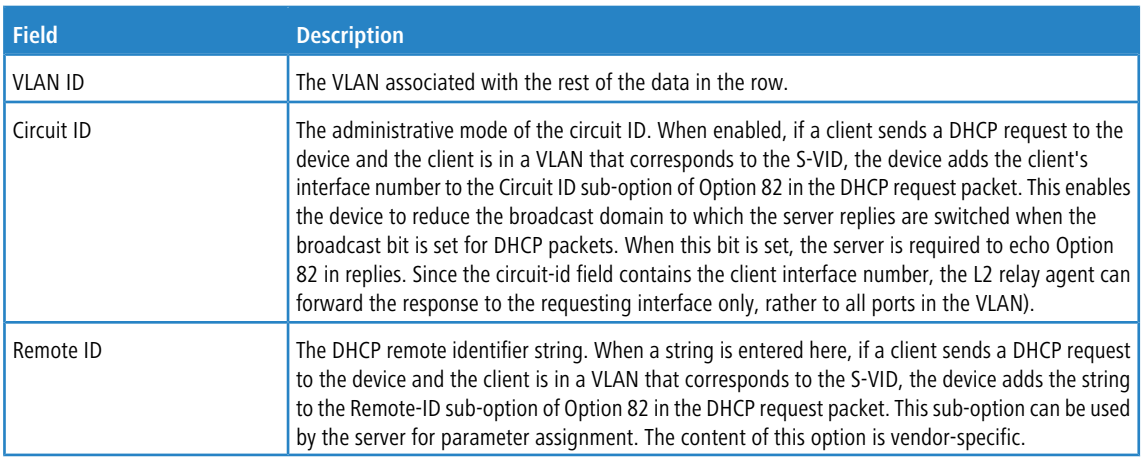

Use the buttons to perform the following tasks:

- a Click **Refresh** to refresh the page with the most current data from the switch.
- > To enable a VLAN for DHCP L2 relay, click **Add** and select the VLAN from the available menu.

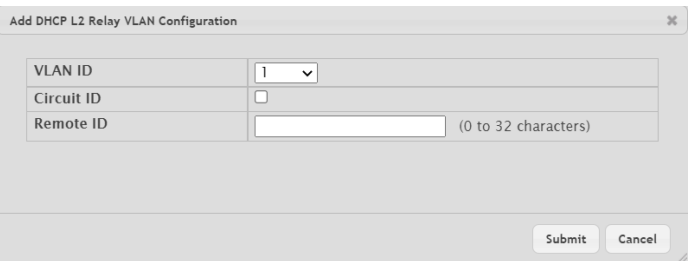

### **Figure 247: Add DHCP L2 Relay VLAN Configuration**

### **Table 231: Add DHCP L2 Relay VLAN Configuration Fields**

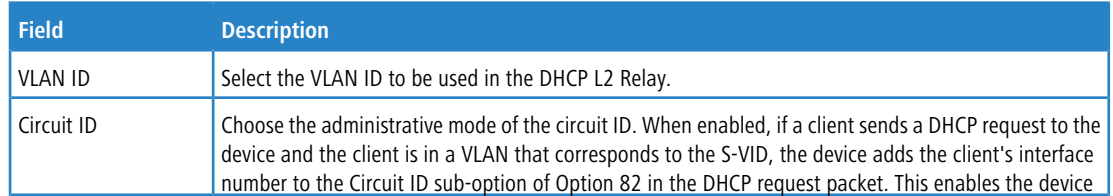

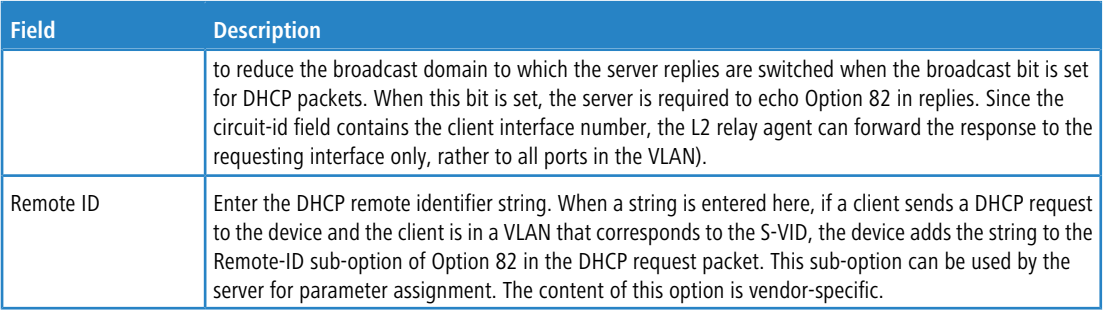

- a To update the DHCP L2 relay settings for one or more VLANs, select each entry to update and click **Edit**. The same settings are applied to all selected VLANs.
- a To disable one or more VLANs as DHCP L2 relay agents, select the appropriate VLANs and click **Remove**. You must confirm the action.

## **4.16.11 DHCP L2 Relay Interface Statistics**

This page shows statistical information about the L2 DHCP Relay requests received on trusted and untrusted interfaces. An interface is untrusted when the DHCP L2 relay trust mode is disabled.

To access the DHCP L2 Relay Interface Statistics page, click **Switching** > **DCHP Snooping** > **L2 Relay** > **Statistics** in the navigation menu.

| Display $10 \times$ rows |                      |                                                                        | Showing 1 to 10 of 118 entries                                          |                                                         | Filter:                                                               |   |  |
|--------------------------|----------------------|------------------------------------------------------------------------|-------------------------------------------------------------------------|---------------------------------------------------------|-----------------------------------------------------------------------|---|--|
| п                        | Interface $\diamond$ | <b>Untrusted Server Messages</b><br>$\hat{C}$<br><b>With Option-82</b> | <b>Untrusted Client Messages</b><br>$\Diamond$<br><b>With Option-82</b> | <b>Trusted Server Messages</b><br><b>With Option-82</b> | <b>Trusted Client Messages</b><br>$\Diamond$<br><b>With Option-82</b> | ٥ |  |
|                          | 1/0/1                | $\mathbf{0}$                                                           | $\bf{0}$                                                                | $\mathbf{0}$                                            | $\mathbf{0}$                                                          |   |  |
| Г                        | 1/0/2                | 0                                                                      | $\bf{0}$                                                                | 0                                                       | $\bf{0}$                                                              |   |  |
|                          | 1/0/3                | $\bf{0}$                                                               | $\bf{0}$                                                                | $\mathbf{0}$                                            | $\overline{0}$                                                        |   |  |
| r.                       | 1/0/4                | $\bf{0}$                                                               | $\mathbf{0}$                                                            | $\mathbf{0}$                                            | $\bf{0}$                                                              |   |  |
| L                        | 1/0/5                | $\bf{0}$                                                               | $\mathbf{0}$                                                            | $\overline{0}$                                          | $\mathbf{0}$                                                          |   |  |
| Г                        | 1/0/6                | $\bf{0}$                                                               | $\bf{0}$                                                                | $\mathbf{0}$                                            | $\bf{0}$                                                              |   |  |
| U                        | 1/0/7                | $\mathbf{0}$                                                           | $\bf{0}$                                                                | 0                                                       | $\mathbf{0}$                                                          |   |  |
| Г                        | 1/0/8                | 0                                                                      | $\bf{0}$                                                                | 0                                                       | $\bf{0}$                                                              |   |  |
|                          | 1/0/9                | $\mathbf{0}$                                                           | $\bf{0}$                                                                | $\overline{0}$                                          | $\Omega$                                                              |   |  |
| Г                        | 1/0/10               | 0                                                                      | $\mathbf{0}$                                                            | $\mathbf{0}$                                            | $\mathbf{0}$                                                          |   |  |
|                          |                      |                                                                        | First Previous 1 2 3 4 5 Next Last                                      |                                                         |                                                                       |   |  |

**Figure 248: DHCP L2 Relay Interface Statistics**

### **Table 232: DHCP L2 Relay Interface Statistics Fields**

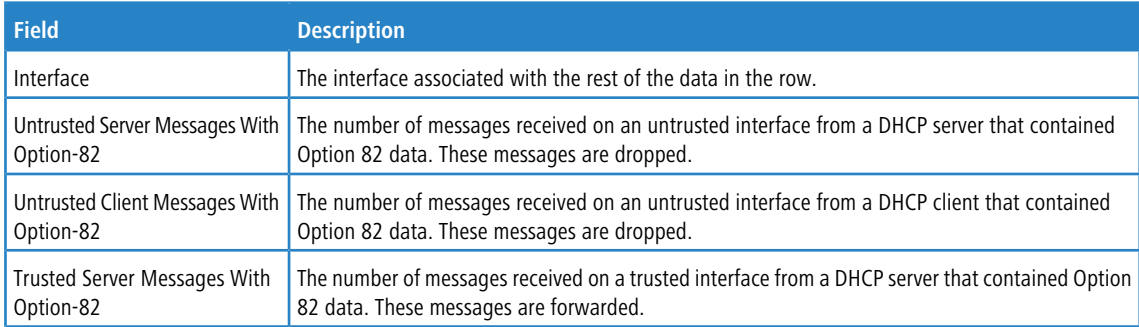

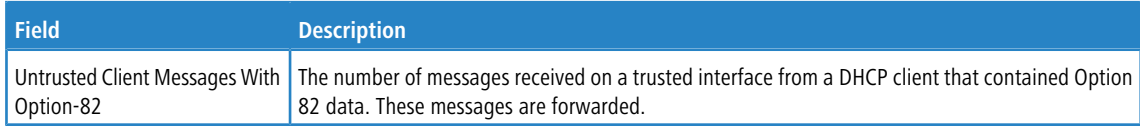

Use the buttons to perform the following tasks:

- > Click Refresh to refresh the page with the most current data from the switch.
- a To reset the statistics to zero for one or more interfaces, select each interface with the data to reset and click **Clear Counters**. You must confirm the action before the entry is deleted.

## **4.16.12 DHCP Snooping IP Source Guard Interface Configuration**

Use this page to configure IP Source Guard (IPSG) on each interface. IPSG is a security feature that filters IP packets based on source ID. This feature helps protect the network from attacks that use IP address spoofing to compromise or overwhelm the network. The source ID may be either the source IP address or a {source IP address, source MAC address} pair. The DHCP snooping bindings database, along with IPSG entries in the database, identify authorized source IDs. If you enable IPSG on a port where DHCP snooping is disabled or where DHCP snooping is enabled but the port is trusted, all IP traffic received on that port is dropped depending on the admin-configured IPSG entries. Additionally, IPSG interacts with port security, also known as port MAC locking, to enforce the source MAC address in received packets. Port security controls source MAC address learning in the Layer 2 forwarding database (MAC address table). When a frame is received with a previously unlearned source MAC address, port security queries the IPSG feature to determine whether the MAC address belongs to a valid binding.

To access the DHCP Snooping IP Source Guard Interface Configuration page, click **Switching** > **DCHP Snooping** > **IP Source Guard** > **Interface Configuration** in the navigation menu.

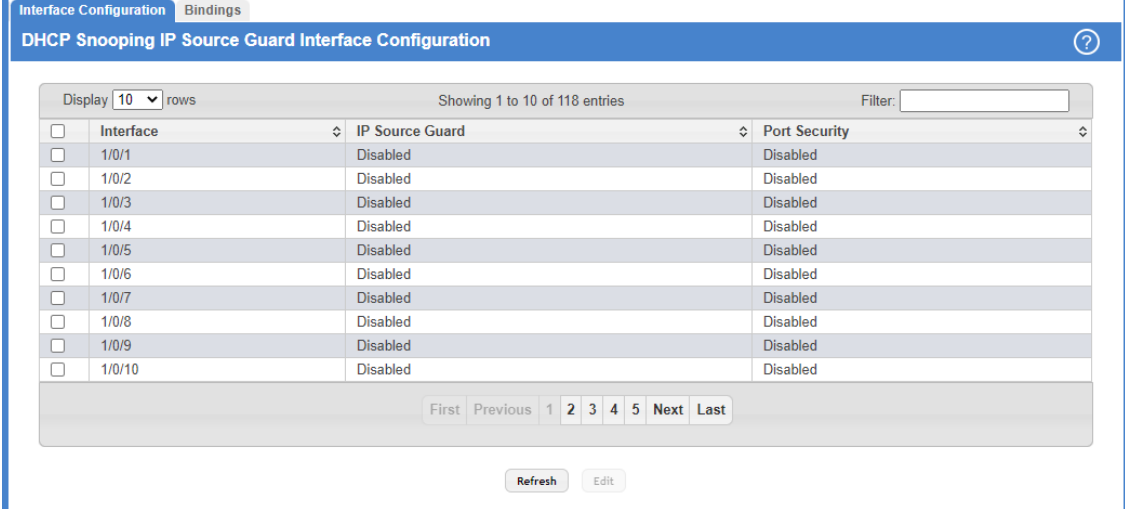

**Figure 249: DHCP Snooping IP Source Guard Interface Configuration**

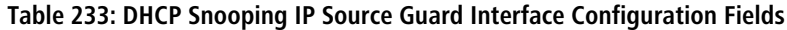

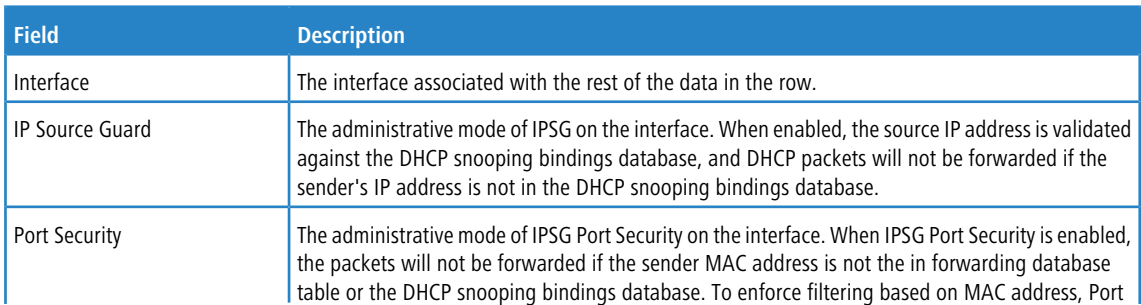

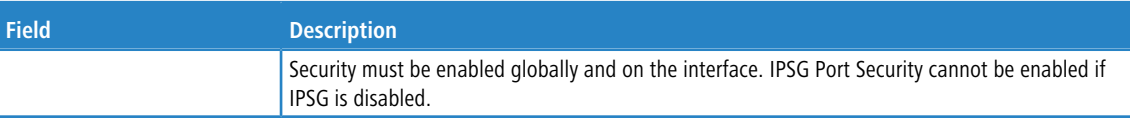

Use the buttons to perform the following tasks:

- > Click **Refresh** to refresh the page with the most current data from the switch.
- a To change the IPSG configuration on one or more interfaces, select each entry to modify and click **Edit**. The same settings are applied to all selected interfaces.

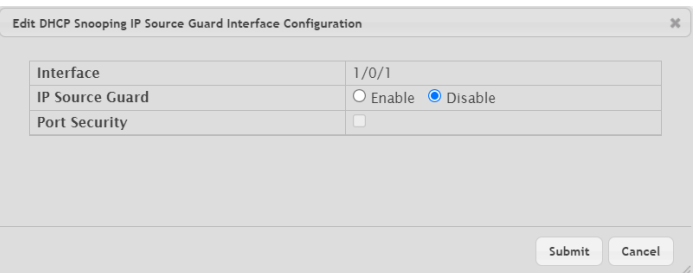

**Table 234: Edit DHCP Snooping IP Source Guard Interface Configuration Fields**

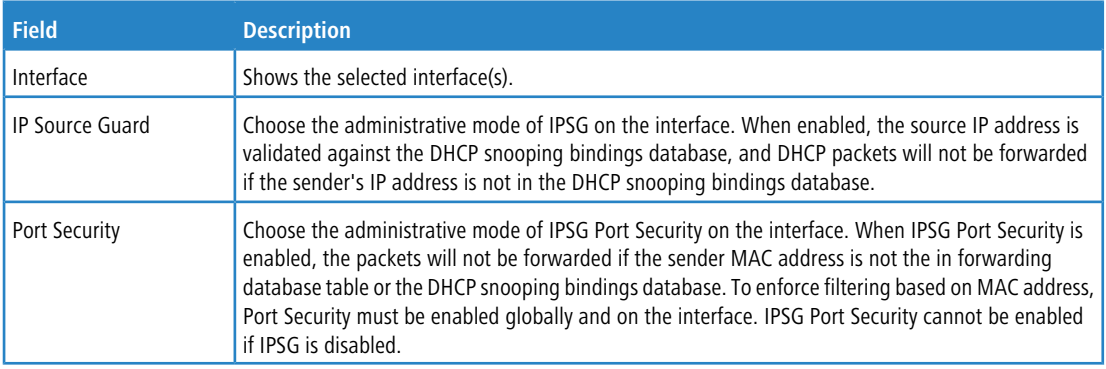

**Figure 250: Edit-DHCP Snooping IP Source Guard Interface Configuration**

## **4.16.13 DHCP Snooping IP Source Guard Bindings**

Use this page to view IPSG bindings in the DHCP snooping IP Source Guard bindings database and to add or remove static bindings.

To access the DHCP Snooping IP Source Guard Bindings page, click **Switching** > **DCHP Snooping** > **IP Source Guard** > **Bindings** in the navigation menu.

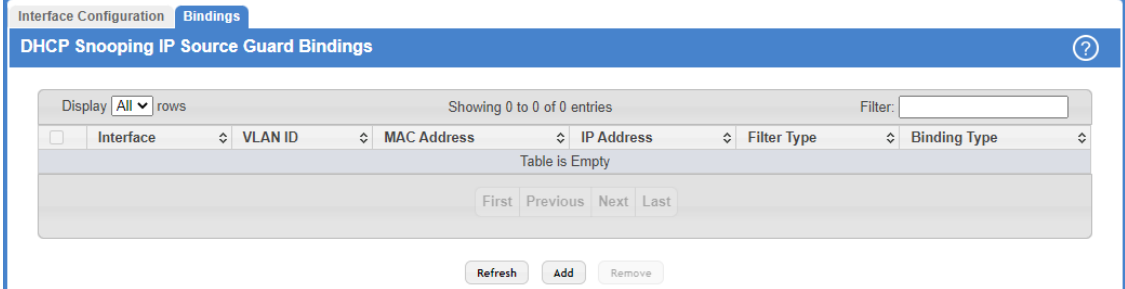

**Figure 251: DHCP Snooping IP Source Guard Bindings**

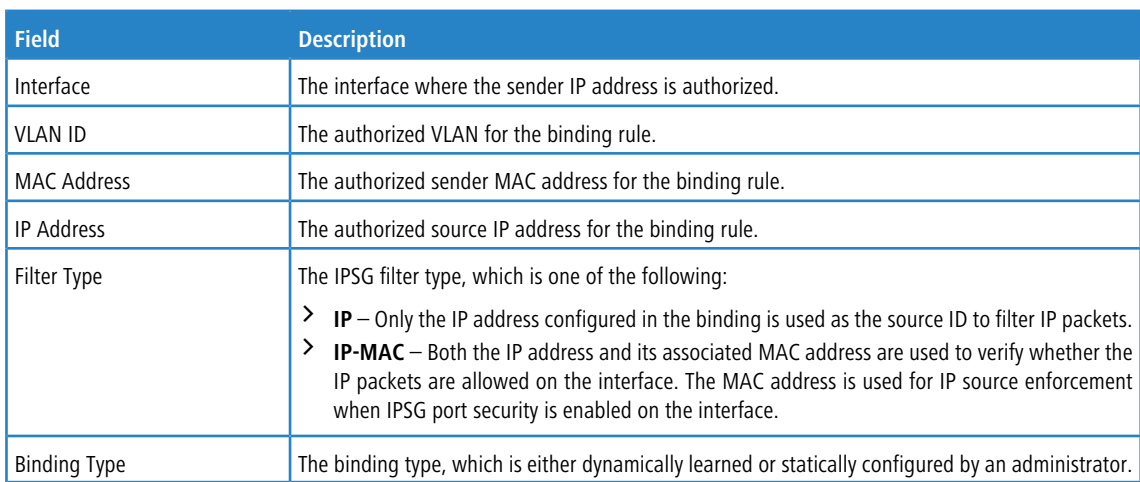

#### **Table 235: DHCP Snooping IP Source Guard Bindings Fields**

Use the buttons to perform the following tasks:

- a Click **Refresh** to refresh the page with the most current data from the switch.
- > To add a static entry to the bindings database, click **Add** and specify the desired settings.

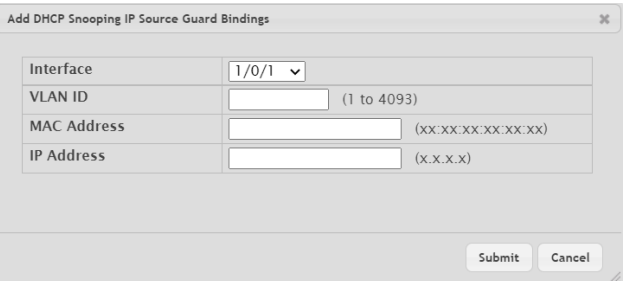

### **Figure 252: Add DHCP Snooping IP Source Guard Bindings**

### **Table 236: Add DHCP Snooping IP Source Guard Bindings Fields**

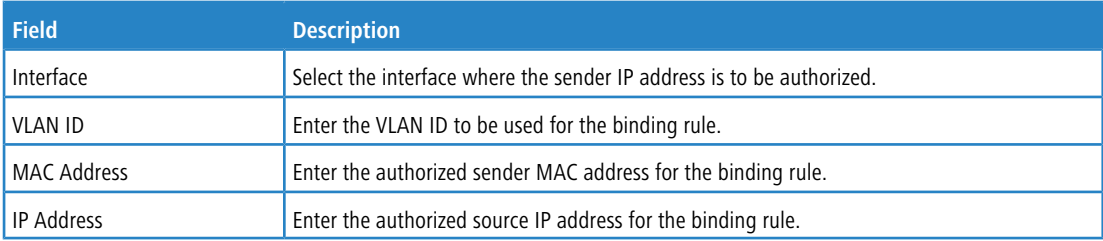

> To remove one or more entries, select each entry to delete and click Remove. You must confirm the action before the entry is deleted. Only static entries are selectable.

# **4.17 Configuring IGMP Snooping**

Internet Group Management Protocol (IGMP) Snooping is a feature that allows a switch to forward multicast traffic intelligently on the switch. Multicast IP traffic is traffic that is destined to a host group. Host groups are identified by class D IP addresses, which range from 224.0.0.0 to 239.255.255.255. Based on the IGMP query and report messages,

the switch forwards traffic only to the ports that request the multicast traffic. This prevents the switch from broadcasting the traffic to all ports and possibly affecting network performance.

A traditional Ethernet network may be separated into different network segments to prevent placing too many devices onto the same shared media. Bridges and switches connect these segments. When a packet with a broadcast or multicast destination address is received, the switch will forward a copy into each of the remaining network segments in accordance with the IEEE MAC Bridge standard. Eventually, the packet is made accessible to all nodes connected to the network.

This approach works well for broadcast packets that are intended to be seen or processed by all connected nodes. In the case of multicast packets, however, this approach could lead to less efficient use of network bandwidth, particularly when the packet is intended for only a small number of nodes. Packets will be flooded into network segments where no node has any interest in receiving the packet. While nodes will rarely incur any processing overhead to filter packets addressed to unrequested group addresses, they are unable to transmit new packets onto the shared media for the period of time that the multicast packet is flooded. The problem of wasting bandwidth is even worse when the LAN segment is not shared, for example in Full Duplex links.

Allowing switches to snoop IGMP packets is a creative effort to solve this problem. The switch uses the information in the IGMP packets as they are being forwarded throughout the network to determine which segments should receive packets directed to the group address.

## **4.17.1 IGMP Snooping Global Configuration and Status**

Use the IGMP Snooping Global Configuration and Status page to enable IGMP snooping on the switch and view information about the current IGMP configuration.

To access the IGMP Snooping Global Configuration and Status page, click **Switching** > **IGMP Snooping** > **Configuration** in the navigation menu.

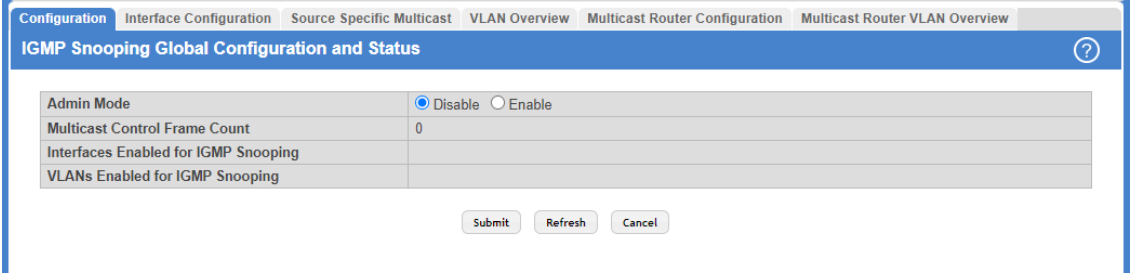

#### **Figure 253: IGMP Snooping Global Configuration and Status**

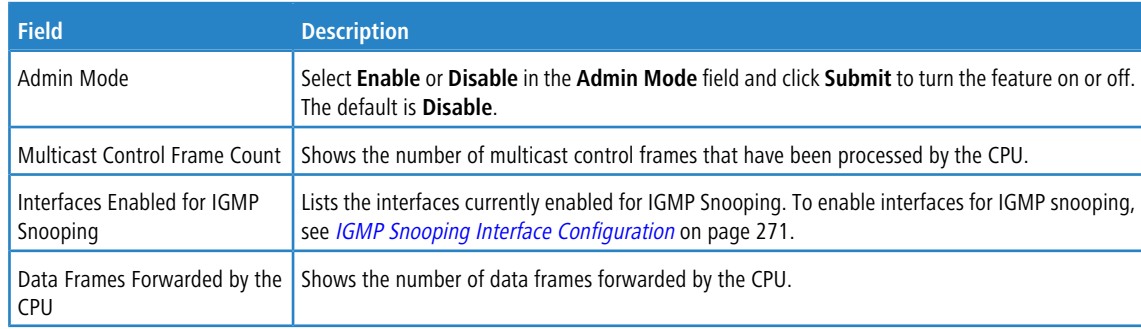

**Table 237: IGMP Snooping Global Configuration and Status Fields**

Use the buttons to perform the following tasks:

- a Click **Submit** to apply the new configuration and cause the change to take effect. These changes will not be retained across a power cycle unless a Save configuration is performed.
- > Click Refresh to update the information on the screen with the most current data.
- > Click **Cancel** to discard changes and revert to the last saved state.

# <span id="page-270-0"></span>**4.17.2 IGMP Snooping Interface Configuration**

Use the IGMP Snooping Interface Configuration page to configure IGMP snooping settings on specific interfaces.

To access the IGMP Snooping Interface Configuration page, click **Switching** > **IGMP Snooping** > **Interface Configuration** in the navigation menu.

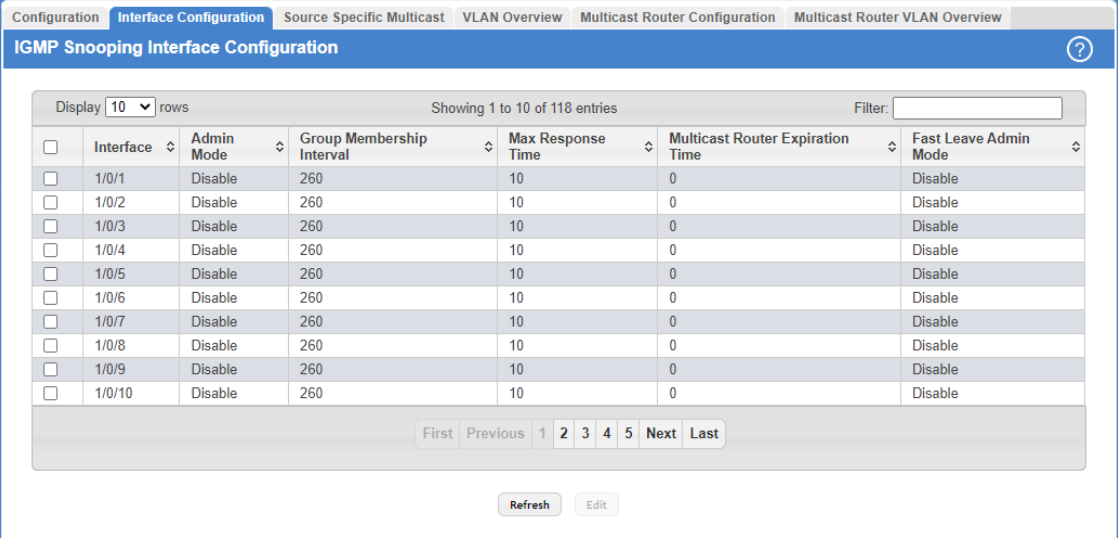

### **Figure 254: IGMP Snooping Interface Configuration**

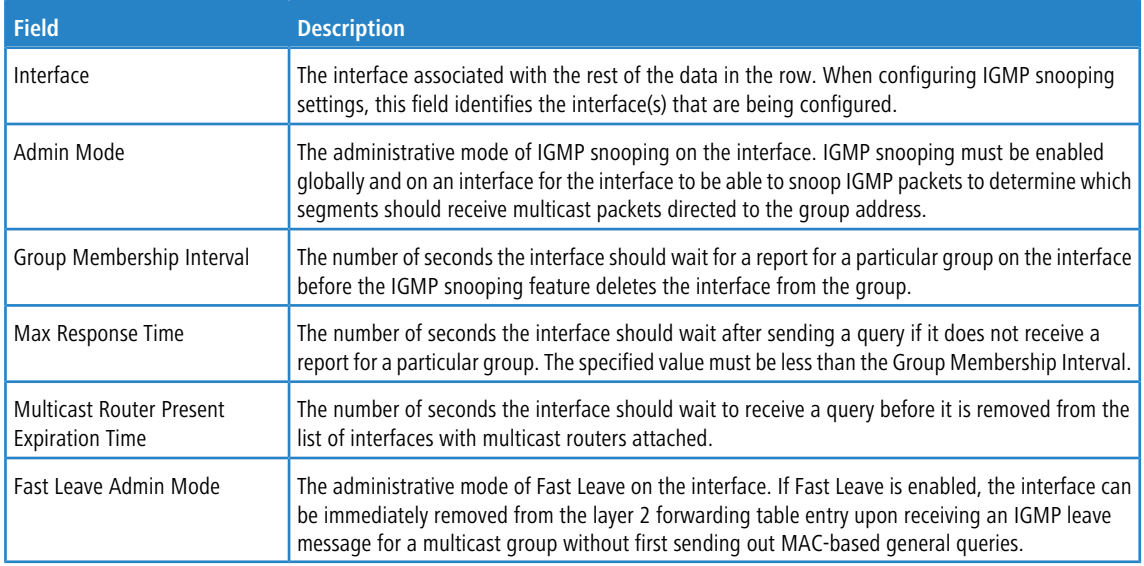

**Table 238: IGMP Snooping Interface Configuration Fields**

Use the buttons to perform the following tasks:

> Click **Refresh** to update the screen and associated messages.

> Select an entry and click **Edit** to configure IGMP Snooping for a specific interface.

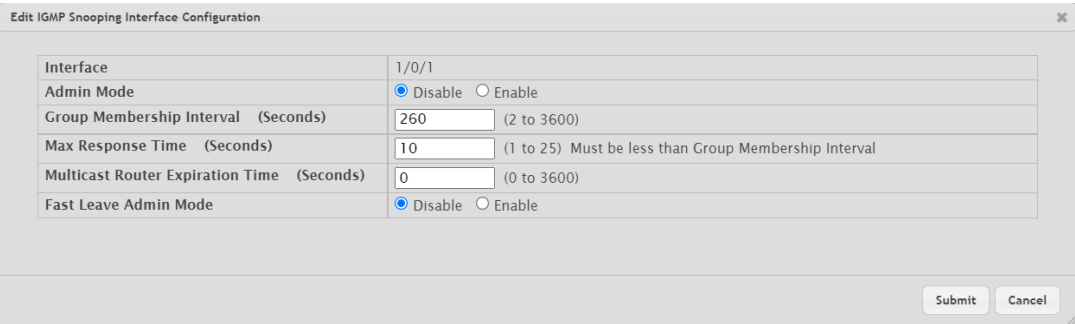

## **Figure 255: Edit IGMP Snooping Interface Configuration**

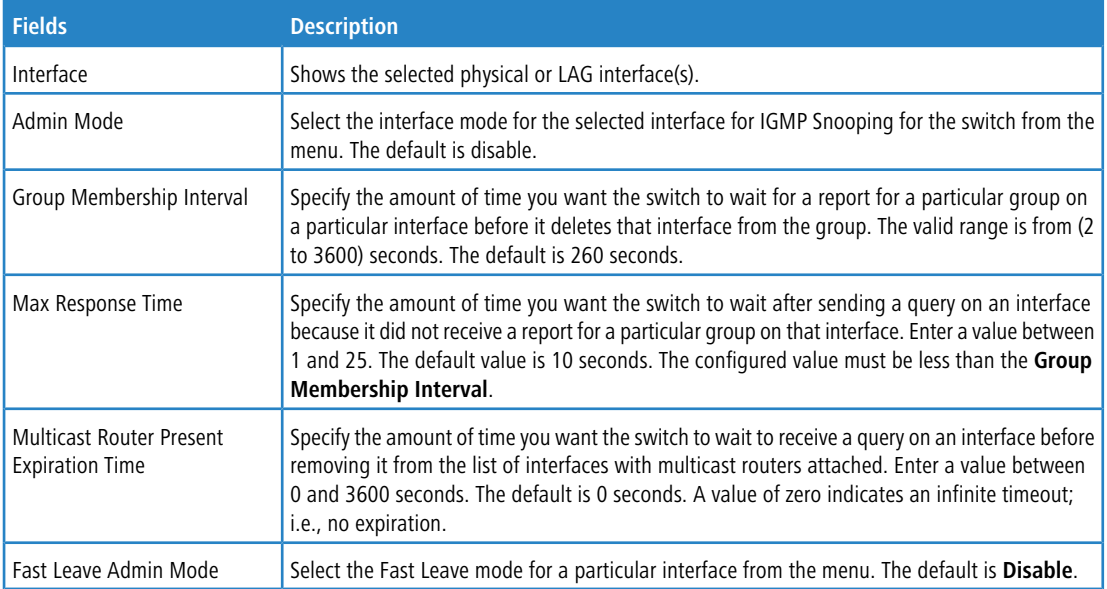

### **Table 239: Edit IGMP Snooping Interface Configuration Fields**

If you make any changes on the page, click **Submit** to apply the new settings to the switch.

## **4.17.3 IGMP Snooping Source Specific Multicast**

This page displays information about multicast groups discovered by snooping IGMPv3 reports.

To access the IGMP Snooping Source Specific Multicast page, click **Switching** > **IGMP Snooping** > **Source Specific Multicast** in the navigation menu.

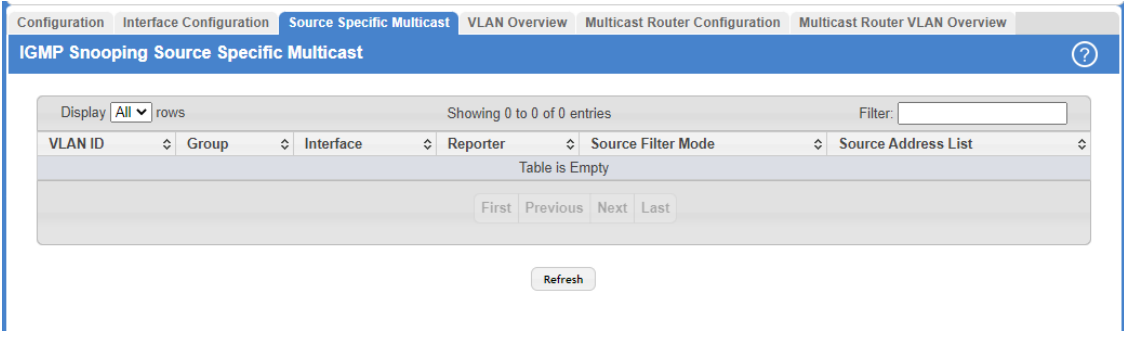

## **Figure 256: IGMP Snooping Source Specific Multicast**

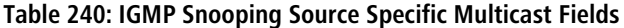

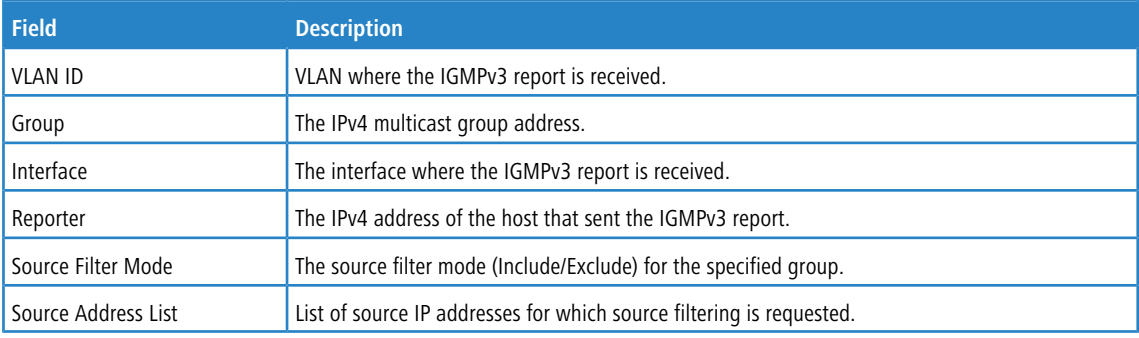

Click **Refresh** to refresh the page with the most current data from the switch.

## **4.17.4 IGMP Snooping VLAN Status**

Use this page to enable or disable IGMP snooping on system VLANs and to view and configure per-VLAN IGMP snooping settings. Only VLANs that are enabled for IGMP snooping appear in the table.

To access the IGMP Snooping VLAN Status page, click **Switching** > **IGMP Snooping** > **VLAN Overview** in the navigation menu.

| Configuration |                         | <b>Interface Configuration</b>   | <b>Source Specific Multicast</b>                                       |                                               | VLAN Overview               | Multicast Router Configuration Multicast Router VLAN Overview |           |                                                                |   |                                             |   |
|---------------|-------------------------|----------------------------------|------------------------------------------------------------------------|-----------------------------------------------|-----------------------------|---------------------------------------------------------------|-----------|----------------------------------------------------------------|---|---------------------------------------------|---|
|               |                         | <b>IGMP Snooping VLAN Status</b> |                                                                        |                                               |                             |                                                               |           |                                                                |   |                                             | C |
|               | Display $All \vee$ rows |                                  |                                                                        |                                               | Showing 0 to 0 of 0 entries |                                                               |           | Filter:                                                        |   |                                             |   |
| $\Box$        | VLAN<br>ID              | Admin<br>$\hat{\cdot}$<br>Mode   | <b>Fast Leave</b><br>$\hat{\mathbf{r}}$<br><b>Admin</b><br><b>Mode</b> | <b>Group Membership</b><br>Interval (Seconds) | $\hat{C}$                   | <b>Max Response</b><br>Time (Seconds)                         | $\hat{C}$ | <b>Multicast Router</b><br><b>Expiration</b><br>Time (Seconds) | ≎ | Report<br><b>Suppression</b><br><b>Mode</b> | ≎ |
|               | <b>Table is Empty</b>   |                                  |                                                                        |                                               |                             |                                                               |           |                                                                |   |                                             |   |
|               |                         |                                  |                                                                        |                                               |                             | First Previous Next Last                                      |           |                                                                |   |                                             |   |
|               |                         |                                  |                                                                        |                                               |                             |                                                               |           |                                                                |   |                                             |   |
|               |                         |                                  |                                                                        | Refresh                                       | Add                         | Edit<br>Remove                                                |           |                                                                |   |                                             |   |
|               |                         |                                  |                                                                        |                                               |                             |                                                               |           |                                                                |   |                                             |   |

**Figure 257: IGMP Snooping VLAN Overview**

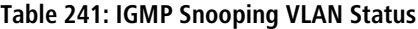

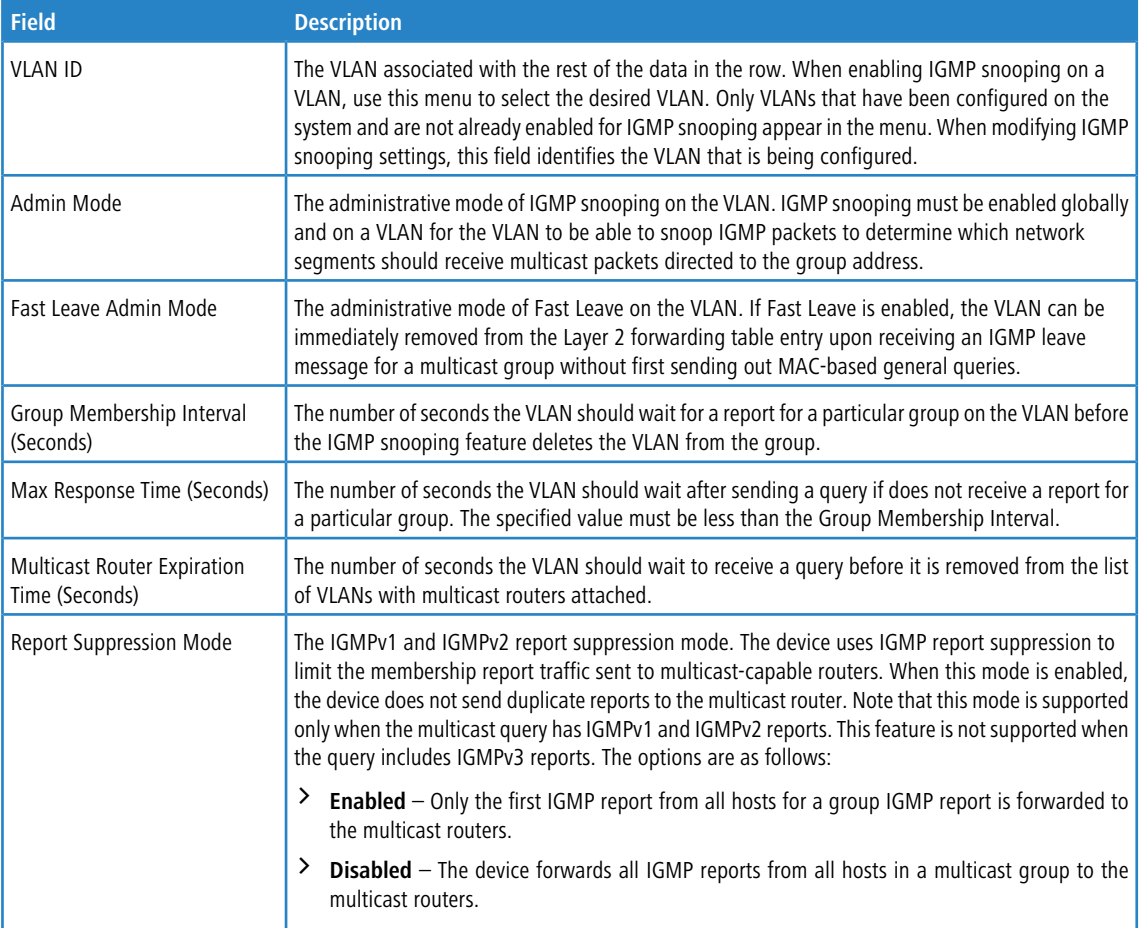

Use the buttons to perform the following tasks:

- a Click **Refresh** to refresh the page with the most current data from the switch.
- > To enable IGMP snooping on a VLAN, click **Add** and configure the settings in the available fields.

| IGMP Snooping VLAN Configuration                     |                                                             | $3\%$ |
|------------------------------------------------------|-------------------------------------------------------------|-------|
| <b>VLAN ID</b>                                       | $1 -$                                                       |       |
| <b>Fast Leave Admin Mode</b>                         | $\bullet$ Disable $\circ$ Fnable                            |       |
| Group Membership Interval<br>(Seconds)               | 260<br>(2 to 3600)                                          |       |
| Max Response Time (Seconds)                          | 10<br>(1 to 25) Must be less than Group Membership Interval |       |
| <b>Multicast Router Expiration</b><br>Time (Seconds) | $\mathbf 0$<br>(0 to 3600)                                  |       |
| <b>Report Suppression Mode</b>                       | $\bullet$ Disable $\circ$ Fnable                            |       |
|                                                      |                                                             |       |
|                                                      | Submit<br>Cancel                                            |       |

**Table 242: Add IGMP Snooping VLAN Configuration Fields**

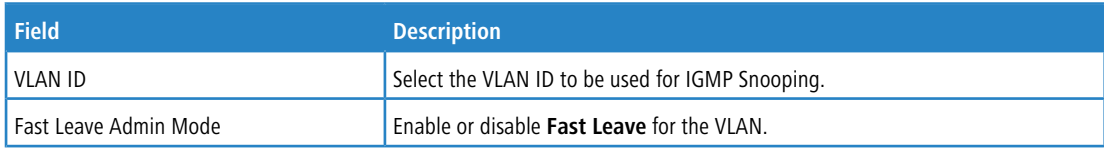

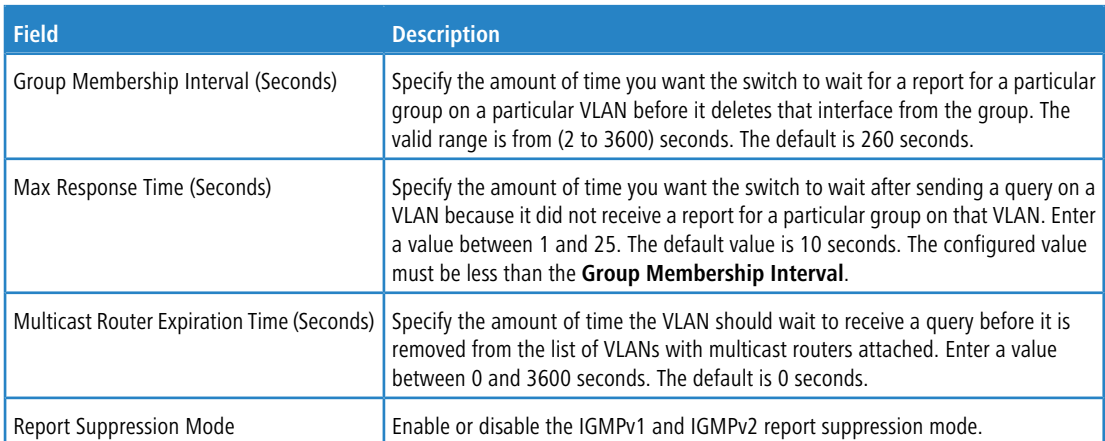

### **Figure 258: Add IGMP Snooping VLAN Configuration**

- > To change the IGMP snooping settings for an IGMP-snooping enabled VLAN, select the entry with the settings to change and click **Edit**.
- a To disable IGMP snooping on one or more VLANs, select each VLAN to modify and click **Remove**. You must confirm the action before IGMP snooping is disabled on the selected VLANs. When IGMP snooping is disabled, the VLAN entry is removed from the table, but the VLAN itself still exists on the system.

## **4.17.5 IGMP Snooping Multicast Router Configuration**

If a multicast router is attached to the switch, its existence can be learned dynamically. You can also statically configure a switch port as a multicast router interface. Use the IGMP Snooping Multicast Router Configuration page to manually configure an interface as a static multicast router interface.

To access the IGMP Snooping Multicast Router Configuration page, click **Switching** > **IGMP Snooping** > **Multicast Router Configuration** in the navigation menu.

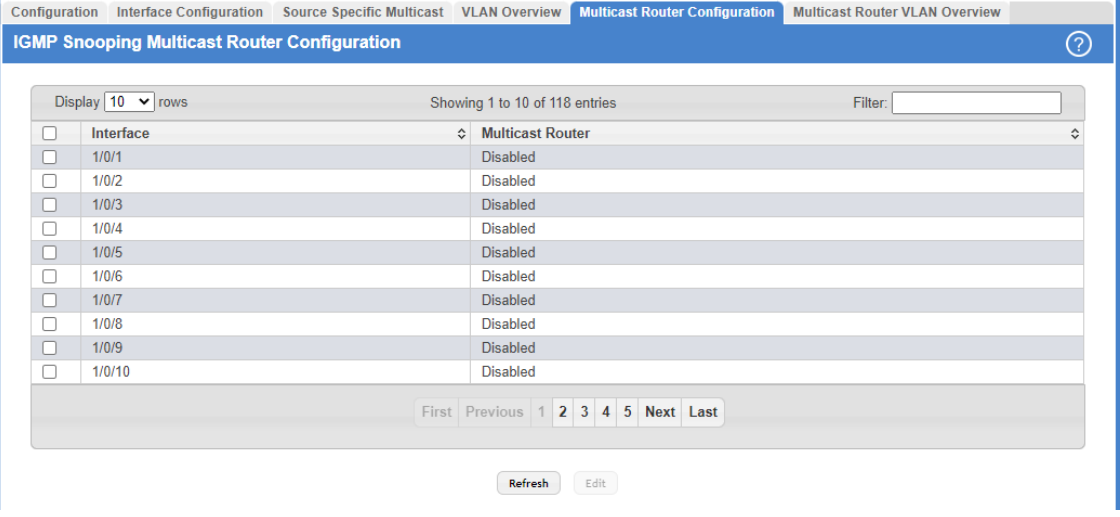

**Figure 259: IGMP Snooping Multicast Router Configuration**

**Table 243: IGMP Snooping Multicast Router Configuration Fields**

| <b>Field</b> | <b>Description</b>                                             |
|--------------|----------------------------------------------------------------|
| Interface    | The interface associated with the rest of the data in the row. |

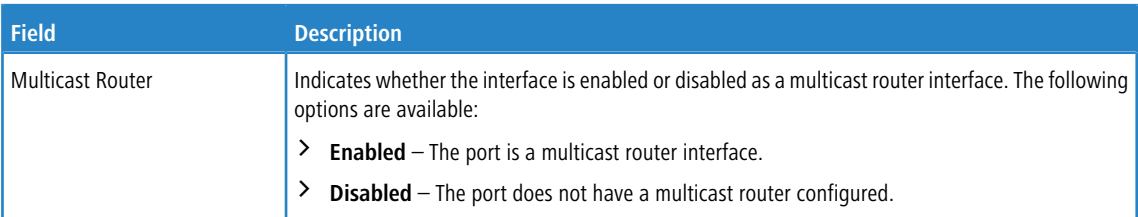

Use the buttons to perform the following tasks:

- a Click **Refresh** to update the information on the screen with the most current data.
- a To change the multicast router mode for one or more interfaces, select each entry to modify and click **Edit**.

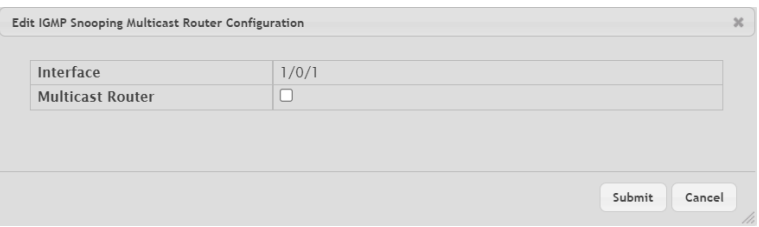

**Table 244: Edit IGMP Snooping Multicast Router Configuration Fields**

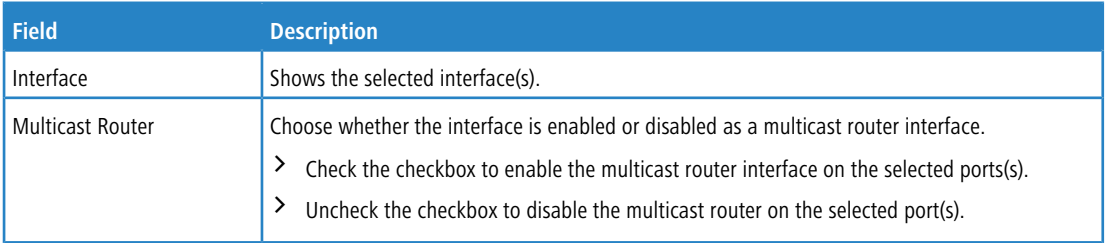

**Figure 260: Edit IGMP Snooping Multicast Router Configuration**

## **4.17.6 IGMP Snooping Multicast Router VLAN Status**

If a multicast router is attached to the switch, its existence can be learned dynamically. You can also statically configure one or more VLANs on each interface to act as a multicast router interface, which is an interface that faces a multicast router or IGMP querier and receives multicast traffic.

To access the IGMP Snooping Multicast Router VLAN Status page, click **Switching** > **IGMP Snooping** > **Multicast Router VLAN Overview** in the navigation menu.

|                                                        |                                                   | Configuration Interface Configuration Source Specific Multicast VLAN Overview Multicast Router Configuration Multicast Router VLAN Overview |                     |                           |  | <b>Multicast Router VLAN Configuration</b> |   |  |
|--------------------------------------------------------|---------------------------------------------------|----------------------------------------------------------------------------------------------------|---------------------|---------------------------|--|--------------------------------------------|---|--|
|                                                        | <b>IGMP Snooping Multicast Router VLAN Status</b> |                                                                                                    |                     |                           |  |                                            | の |  |
| Display $All \vee rows$<br>Showing 0 to 0 of 0 entries |                                                   |                                                                                                    |                     |                           |  | Filter:                                    |   |  |
|                                                        | Interface                                         |                                                                                                    |                     |                           |  |                                            |   |  |
| Table is Empty                                         |                                                   |                                                                                                    |                     |                           |  |                                            |   |  |
| First Previous Next Last                               |                                                   |                                                                                                    |                     |                           |  |                                            |   |  |
|                                                        |                                                   |                                                                                                    | <b>Professional</b> | <b>ALLEY CARD COMPANY</b> |  |                                            |   |  |

Refresh Add

**Figure 261: IGMP Snooping Multicast Router VLAN Overview**

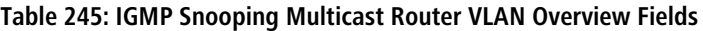

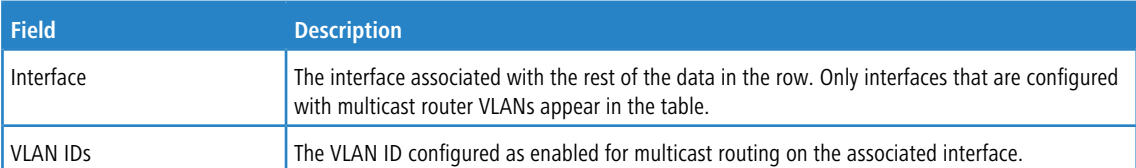

Use the buttons as follows:

- a Click **Refresh** to refresh the page with the most current data from the switch.
- > To disable all VLANs as multicast router interfaces for one or more physical ports or LAGs, select each entry to modify and click **Remove**.
- a To enable or disable specific VLANs as multicast router interfaces for a physical port or LAG, use the **Add** and **Edit** buttons. In this case you are redirected to the *[IGMP](#page-276-0) [Snooping](#page-276-0) [Multicast](#page-276-0) [Router](#page-276-0) [VLAN](#page-276-0) [Configuration](#page-276-0) [page](#page-276-0)*. A multicast router interface faces a multicast router or IGMP querier and receives multicast traffic.

## <span id="page-276-0"></span>**4.17.7 IGMP Snooping Multicast Router VLAN Configuration**

Use this page to enable or disable specific VLANs as multicast router interfaces for a physical port or LAG. A multicast router interface faces a multicast router or IGMP querier and receives multicast traffic.

To access the IGMP Snooping Multicast Router VLAN Configuration page, click **Switching** > **IGMP Snooping** > **Multicast Router VLAN Configuration** in the navigation menu.

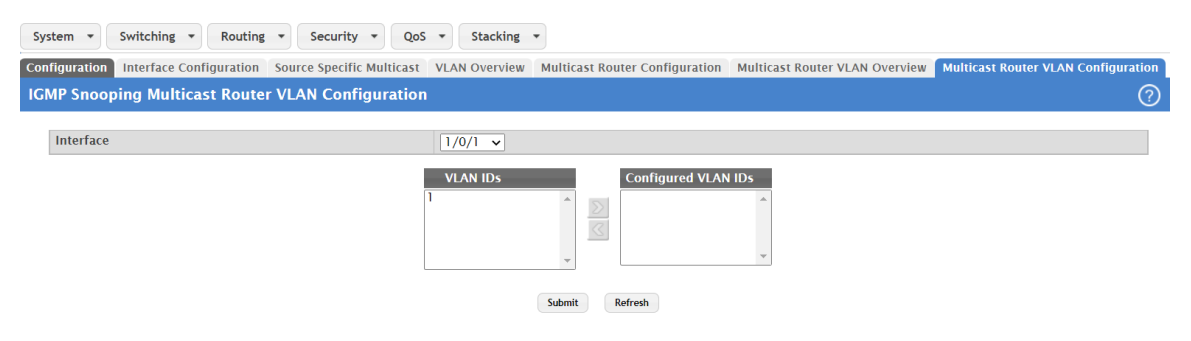

**Figure 262: IGMP Snooping Multicast Router VLAN Configuration**

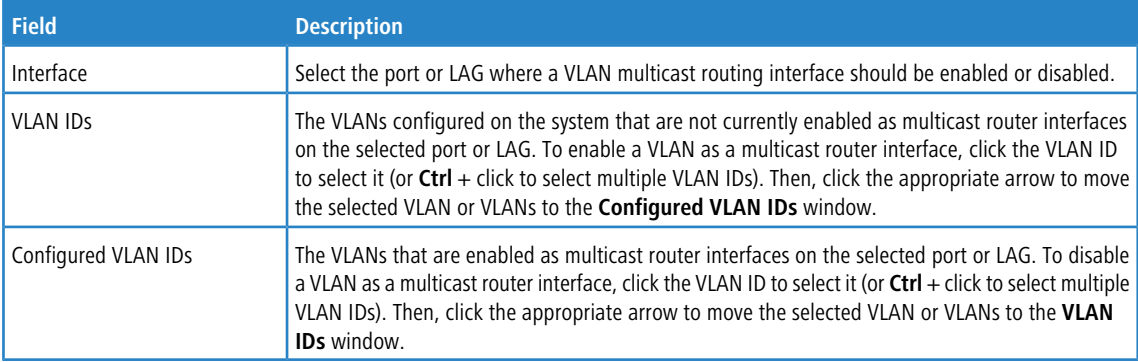

**Table 246: IGMP Snooping Multicast Router VLAN Configuration Fields**

Use the buttons to perform the following tasks:

- a If you make any configuration changes, click **Submit** to apply the new settings to the switch.
- a Click **Refresh** to refresh the page with the most current data from the switch.

# **4.18 Configuring IGMP Snooping Querier**

Use this page to configure the global IGMP snooping querier settings on the device. IGMP snooping requires that one central switch or router periodically queries all end-devices on the network to announce their multicast memberships. This central device is the IGMP querier. When Layer 3 IP multicast routing protocols are enabled in a network with IP multicast routing, the IP multicast router acts as the IGMP querier. However, if the IP-multicast traffic in a VLAN needs to be Layer 2 switched only, an IP-multicast router is not required. The IGMP snooping querier can perform the IGMP snooping functions on the VLAN.

## **4.18.1 IGMP Snooping Querier Configuration**

To access the IGMP Snooping Querier Configuration page, click **Switching** > **IGMP Snooping Querier** > **Configuration** in the navigation menu.

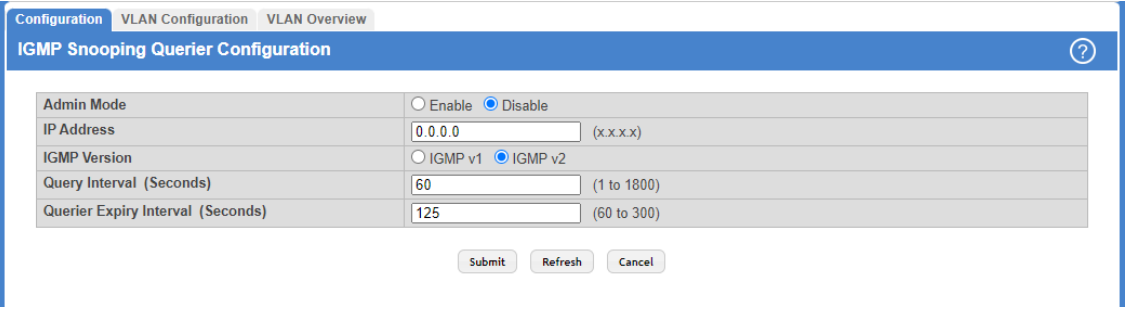

### **Figure 263: IGMP Snooping Querier Configuration**

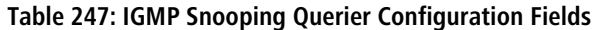

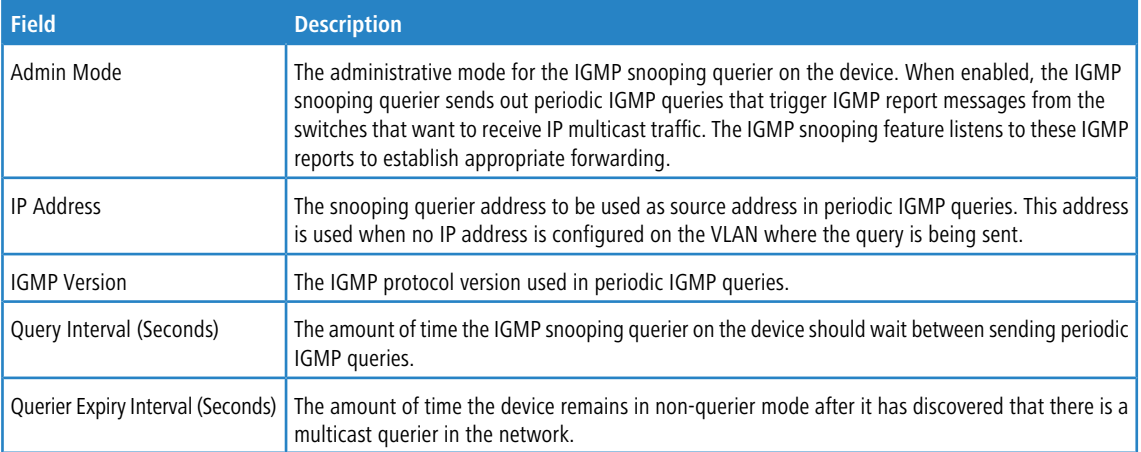

Use the buttons to perform the following tasks:

- > If you make any changes to this page, click **Submit** to apply the changes to the system.
- > Click Refresh to refresh the page with the most current data from the switch.
- > Click **Cancel** to discard changes and revert to the last saved state.

## **4.18.2 IGMP Snooping Querier VLAN Configuration**

Use this page to enable the IGMP snooping querier feature on one or more VLANs and to configure per-VLAN IGMP snooping querier settings. Only VLANs that have the IGMP snooping querier feature enabled appear in the table.

To access the IGMP Snooping Querier VLAN Configuration page, click **Switching** > **IGMP Snooping Querier** > **VLAN Configuration** in the navigation menu.

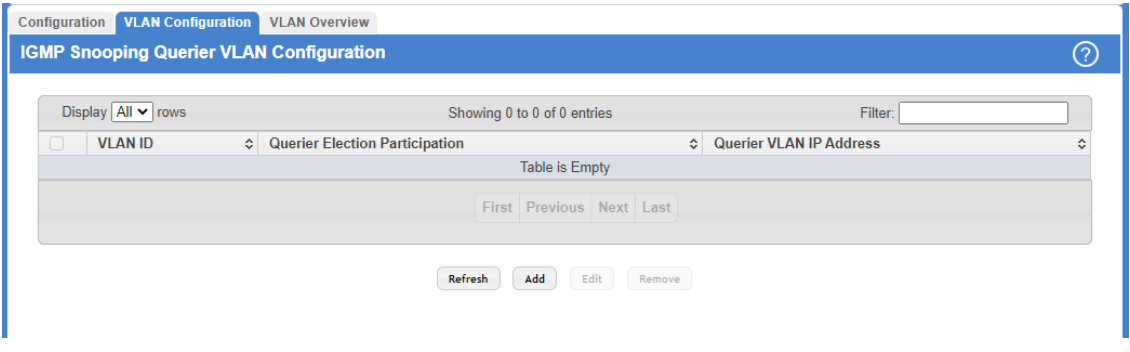

**Figure 264: IGMP Snooping Querier VLAN Configuration**

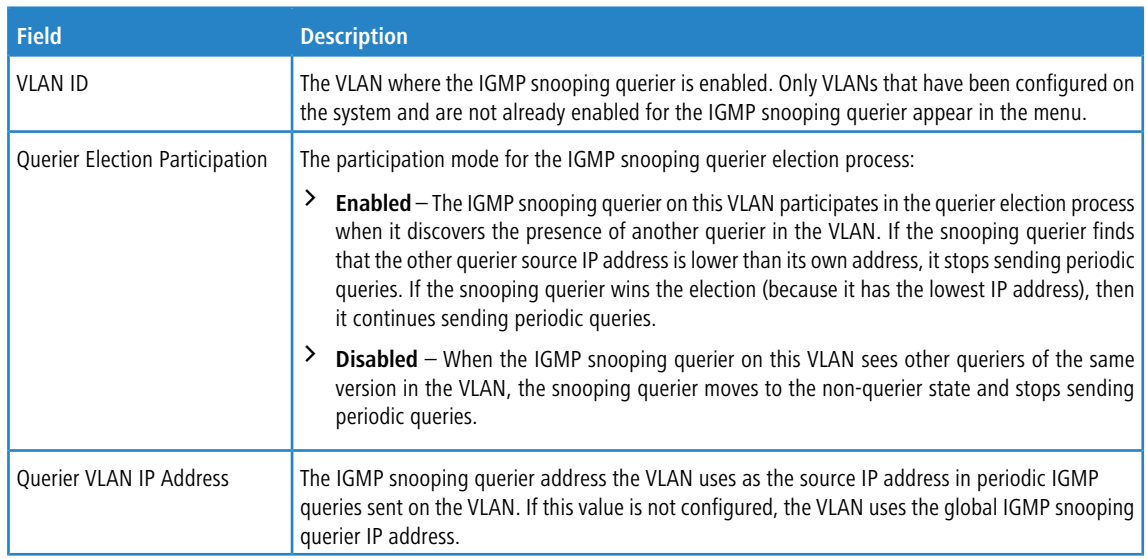

### **Table 248: IGMP Snooping Querier VLAN Configuration Fields**

Use the buttons to perform the following tasks:

- > Click **Refresh** to refresh the page with the most current data from the switch.
- > To enable the IGMP snooping querier feature on a VLAN, click **Add** and specify the desired settings.

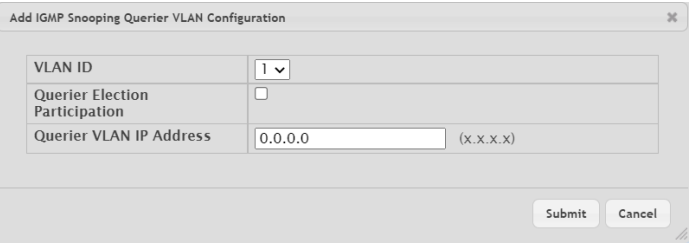

**Figure 265: Add IGMP Snooping Querier VLAN Configuration**

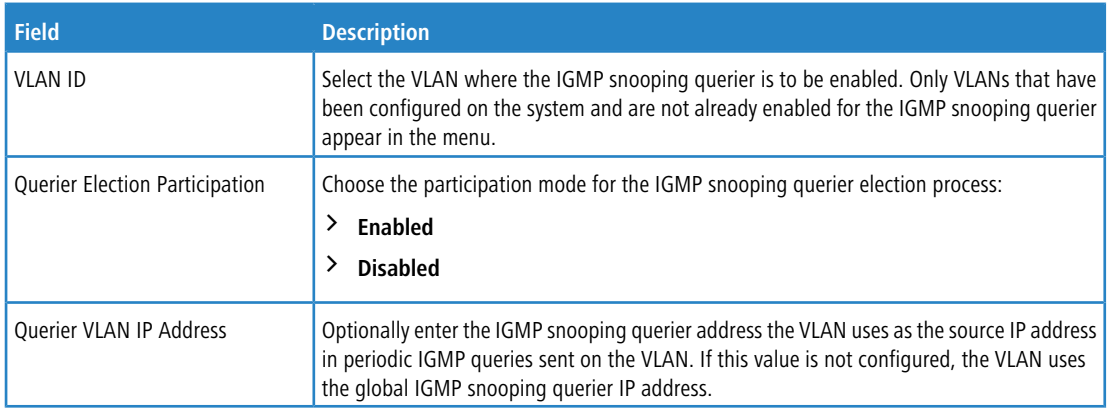

### **Table 249: Add IGMP Snooping Querier VLAN Configuration Fields**

- a To change the IGMP snooping querier settings for a VLAN, select the entry to modify and click **Edit**.
- a To disable the IGMP snooping querier feature on one or more VLANs, select each entry to change and click **Remove**. You must confirm the action before the entry is deleted. Clicking this button does not remove the VLAN from the system.

## **4.18.3 IGMP Snooping Querier VLAN Overview**

Use this page to view information about the IGMP snooping querier status for all VLANs that have the snooping querier enabled.

To access the IGMP Snooping Querier VLAN Overview page, click **Switching** > **IGMP Snooping Querier** > **VLAN Overview** in the navigation menu.

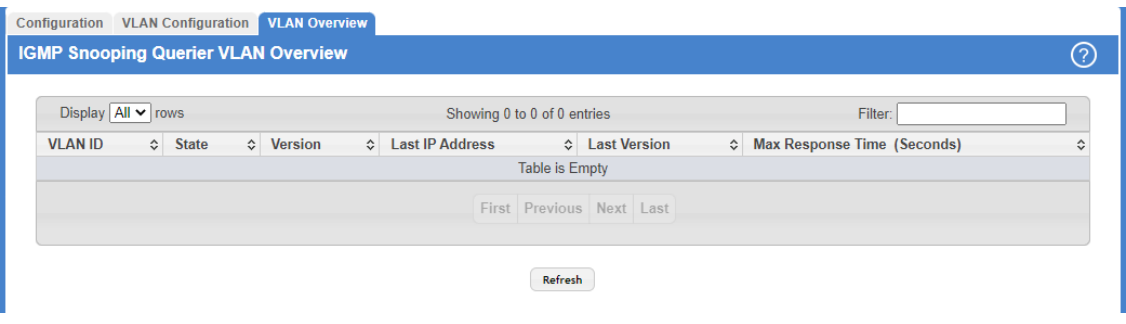

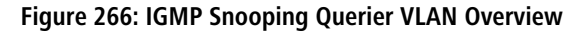

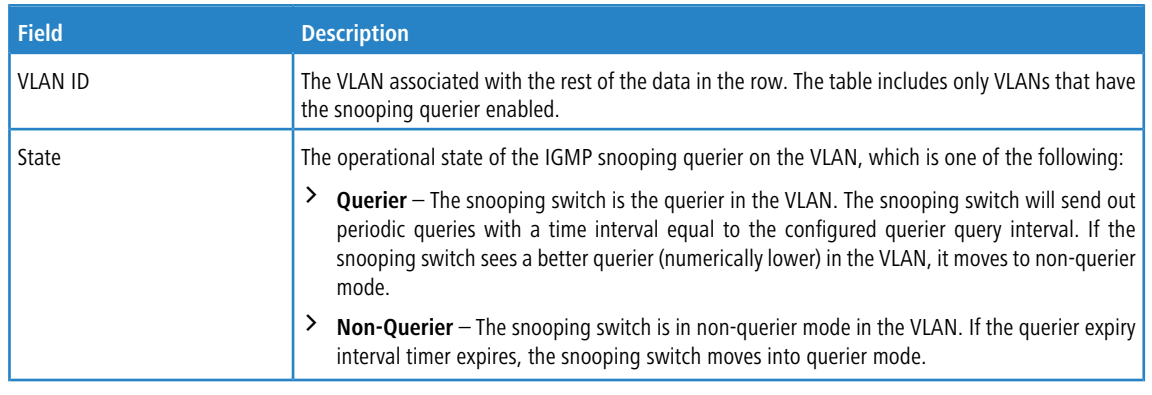

**Table 250: IGMP Snooping Querier VLAN Overview Fields**

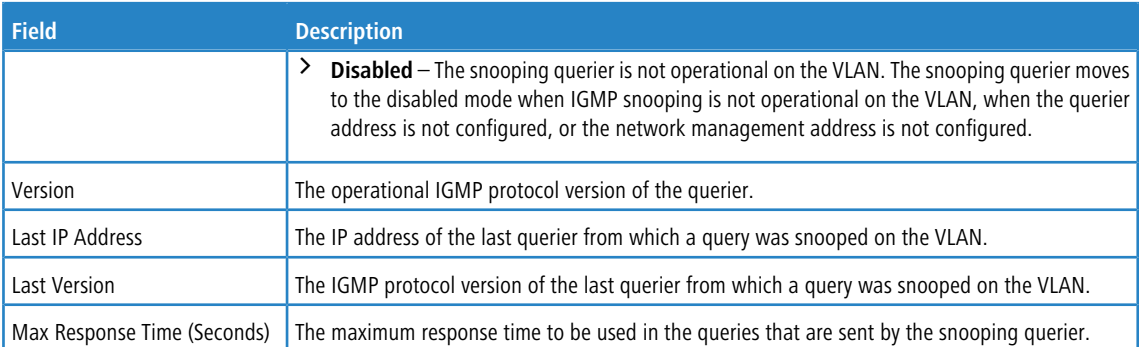

Click **Refresh** to refresh the page with the most current data from the switch.

# **4.19 Configuring MLD Snooping**

Use this page to enable Multicast Listener Discovery (MLD) snooping on the device and to view global status information. In IPv4, Layer 2 switches can use IGMP snooping to limit the flooding of multicast traffic by dynamically configuring Layer 2 interfaces so that multicast traffic is forwarded to only those interfaces associated with IP multicast address. In IPv6 networks, MLD snooping performs a similar function. With MLD snooping, IPv6 multicast data is selectively forwarded to a list of ports intended to receive the data (instead of being flooded to all of the ports in a VLAN). This list is constructed by snooping IPv6 multicast control packets.

## **4.19.1 MLD Snooping Configuration and Status**

To access the MLD Snooping Configuration and Status page, click **Switching** > **MLD Snooping** > **Configuration** in the navigation menu.

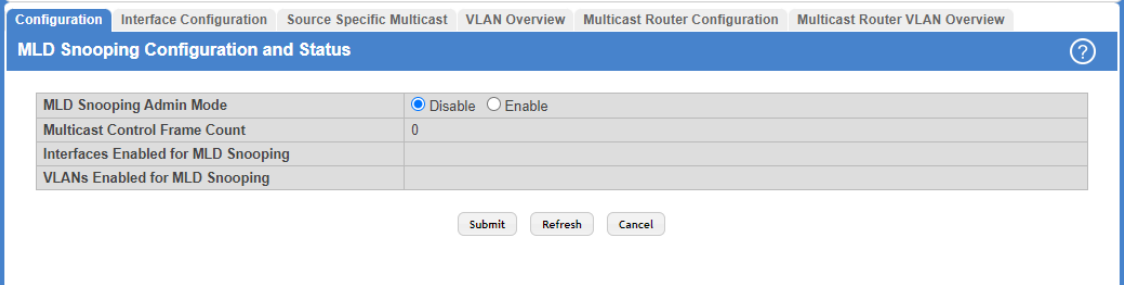

### **Figure 267: MLD Snooping Configuration and Status**

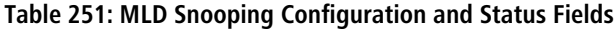

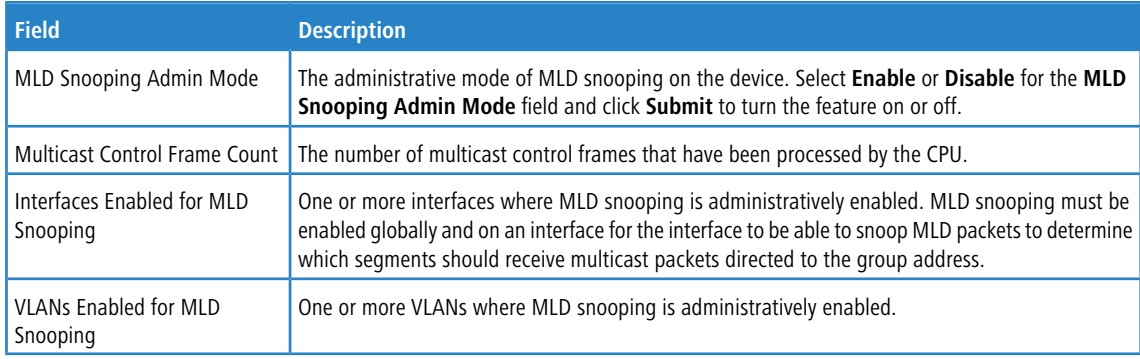

Use the buttons to perform the following tasks:

- > If you make any changes to this page, click **Submit** to apply the changes to the system.
- a Click **Refresh** to refresh the page with the most current data from the switch.
- a Click **Cancel** to discard changes and revert to the last saved state.

## **4.19.2 MLD Snooping Interface Configuration**

Use this page to configure MLD snooping settings on specific interfaces.

To access the MLD Snooping Interface Configuration page, click **Switching** > **MLD Snooping** > **Interface Configuration** in the navigation menu.

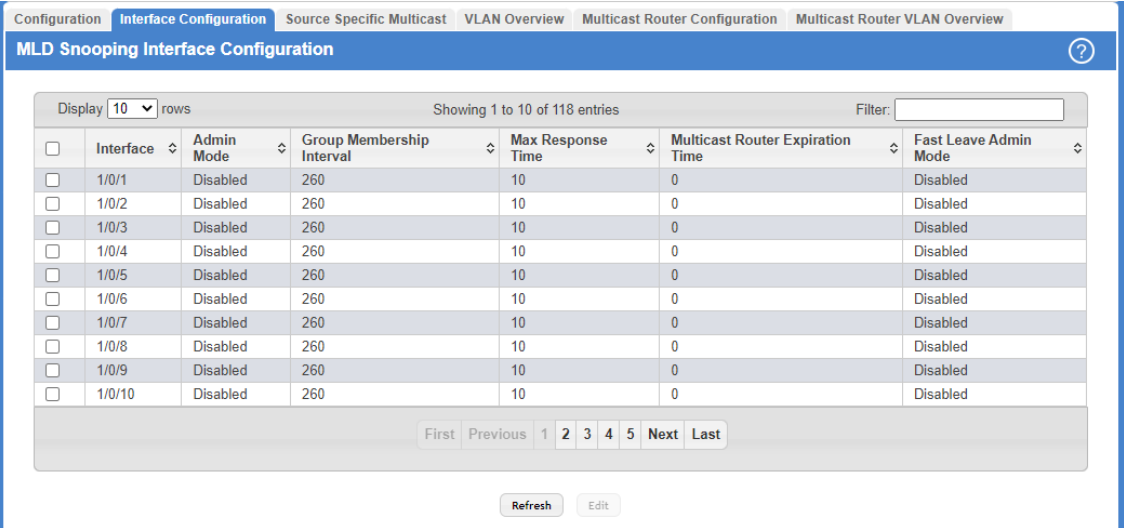

### **Figure 268: MLD Snooping Interface Configuration**

**Table 252: MLD Snooping Interface Configuration Fields**

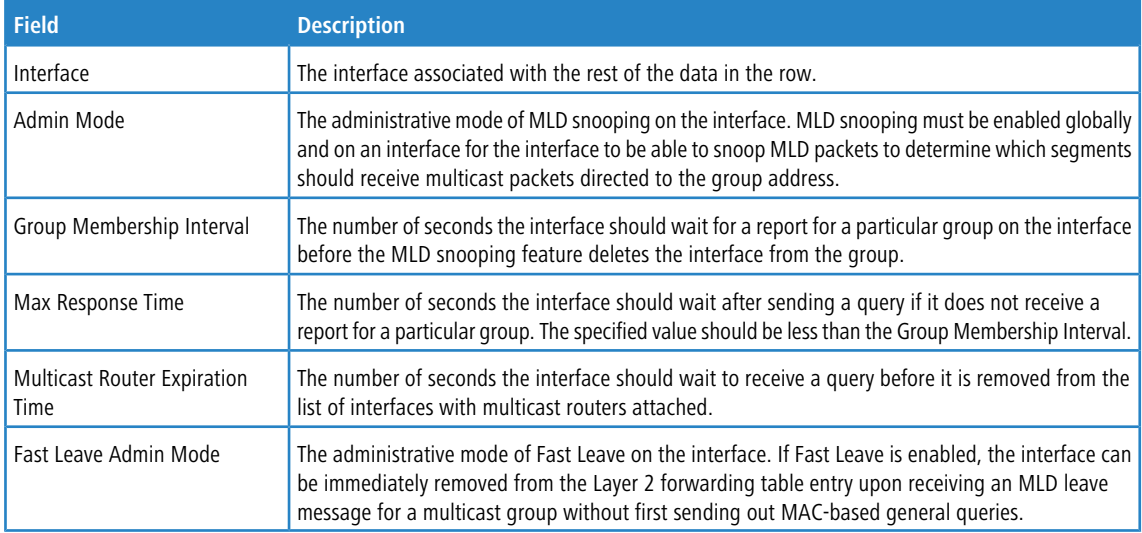

Use the buttons to perform the following tasks:

a Click **Refresh** to update the information on the screen with the most current data.

> To configure the settings for one or more interfaces, select each entry to modify and click Edit. The same MLD snooping settings are applied to all selected interfaces.

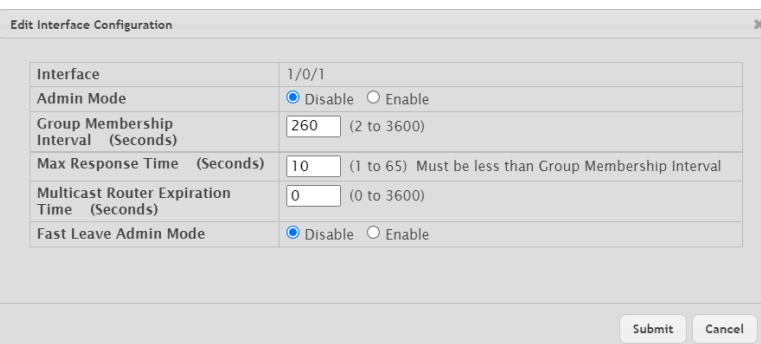

**Table 253: Edit Interface Configuration Fields**

| <b>Field</b>                            | <b>Description</b>                                                                                                    |
|-----------------------------------------|----------------------------------------------------------------------------------------------------|
| Interface                               | Shows the selected interface(s).                                                                                                    |
| Admin Mode                              | The administrative mode of MLD snooping on the interface. MLD snooping must be enabled<br>globally and on an interface for the interface to be able to snoop MLD packets to determine<br>which segments should receive multicast packets directed to the group address.                 |
| Group Membership Interval               | The number of seconds the interface should wait for a report for a particular group on the<br>interface before the MLD snooping feature deletes the interface from the group.                                                                                                    |
| Max Response Time                       | The number of seconds the interface should wait after sending a query if it does not receive<br>a report for a particular group. The specified value should be less than the Group Membership<br>Interval.                                                                              |
| <b>Multicast Router Expiration Time</b> | The number of seconds the interface should wait to receive a query before it is removed from<br>the list of interfaces with multicast routers attached.                                                                                                    |
| Fast Leave Admin Mode                   | The administrative mode of Fast Leave on the interface. If Fast Leave is enabled, the interface<br>can be immediately removed from the Layer 2 forwarding table entry upon receiving an MLD<br>leave message for a multicast group without first sending out MAC-based general queries. |

**Figure 269: Edit Interface Configuration**

## **4.19.3 MLD Snooping Source Specific Multicast**

This page displays Source Specific Multicast (SSM) information learned by snooping MLDv2 reports. MLDv2 includes support for SSM, where a receiver can request to receive multicast packets from one or more specific source address or from all addresses except one or more specified source addresses. If a host sends an MLDv2 report, the MLD snooping feature records the information and adds an entry to the table on this page.

To access the MLD Snooping Source Specific Multicast page, click **Switching** > **MLD Snooping** > **Source Specific Multicast** in the navigation menu.

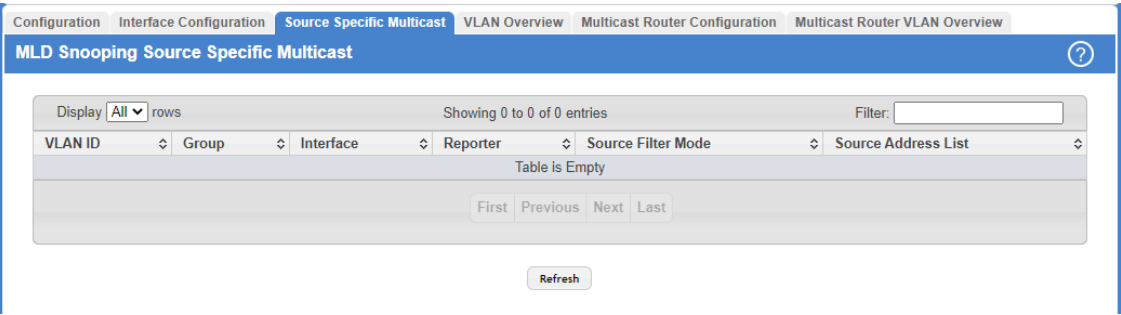

### **Figure 270: MLD Snooping Source Specific Multicast**

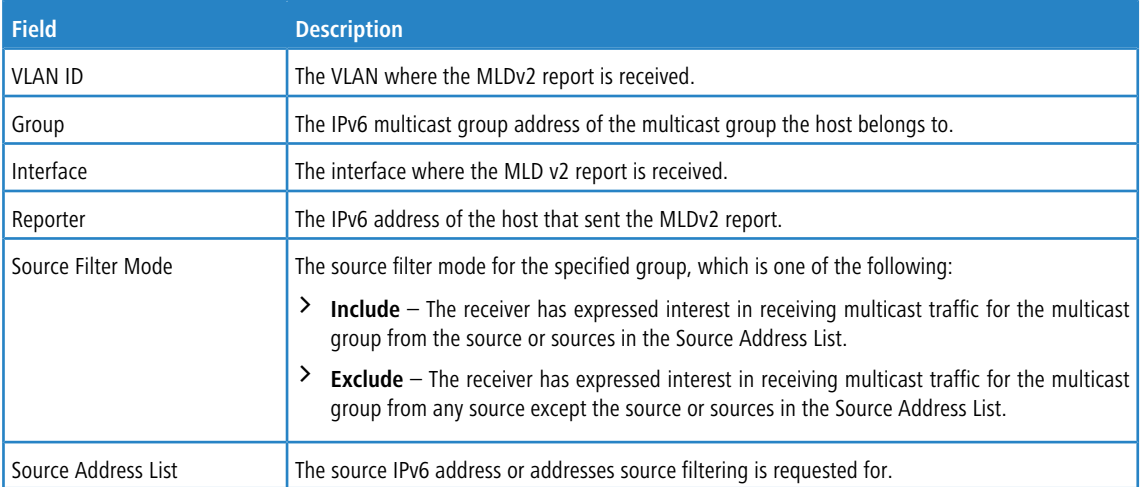

### **Table 254: MLD Snooping Source Specific Multicast Fields**

Click **Refresh** to refresh the page with the most current data from the switch.

## **4.19.4 MLD Snooping VLAN Status**

Use this page to enable or disable MLD snooping on system VLANs and to view and configure per-VLAN MLD snooping settings. Only VLANs that are enabled for MLD snooping appear in the table.

To access the MLD Snooping VLAN Status page, click **Switching** > **MLD Snooping** > **VLAN Overview** in the navigation menu.

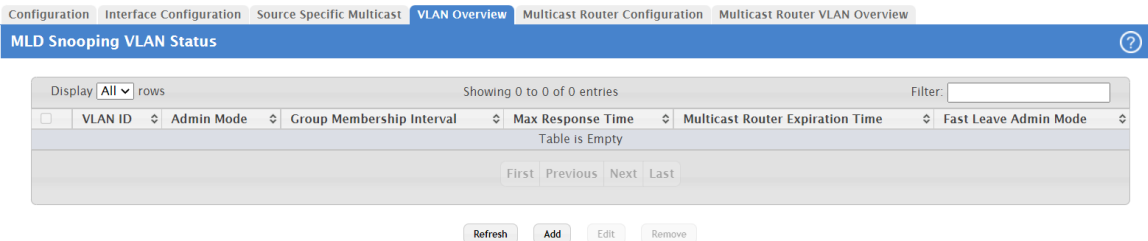

**Figure 271: MLD Snooping VLAN Status**

### **Table 255: MLD Snooping VLAN Status**

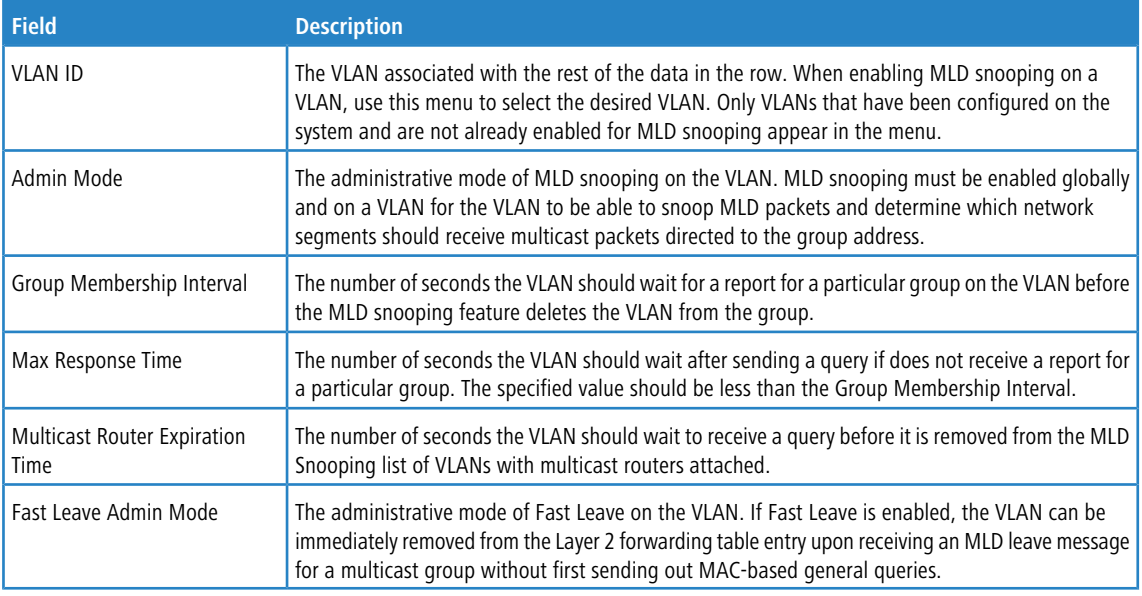

Use the buttons to perform the following tasks:

- a Click **Refresh** to refresh the page with the most current data from the switch.
- > To enable MLD snooping on a VLAN, click **Add** and configure the settings in the available fields.

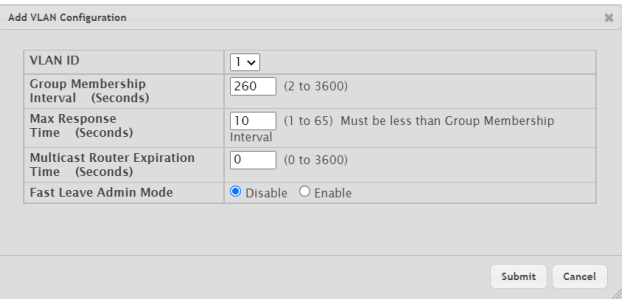

**Figure 272: Add MLD Snooping VLAN Configuration**

| <b>Field</b>                            | <b>Description</b>                                                                                                    |
|-----------------------------------------|----------------------------------------------------------------------------------------------------|
| <b>VLAN ID</b>                          | Select the VLAN ID to be used for MLD Snooping.                                                                                                    |
| Group Membership Interval               | Specify the amount of time you want the switch to wait for a report for a particular group<br>on a particular VLAN before it deletes that interface from the group. The valid range is<br>from (2 to 3600) seconds. The default is 260 seconds.                                                                 |
| Max Response Time                       | Specify the amount of time you want the switch to wait after sending a query on a VLAN<br>because it did not receive a report for a particular group on that VLAN. Enter a value<br>between 1 and 25. The default value is 10 seconds. The configured value must be less<br>than the Group Membership Interval. |
| <b>Multicast Router Expiration Time</b> | Specify the amount of time the VLAN should wait to receive a query before it is removed<br>from the list of VLANs with multicast routers attached. Enter a value between 0 and<br>3600 seconds. The default is 0 seconds.                                                                                       |
| Fast Leave Admin Mode                   | Enable or disable Fast Leave for the VLAN.                                                                                                    |

**Table 256: Add MLD Snooping VLAN Configuration Fields**

- > To change the MLD snooping settings for an MLD-snooping enabled VLAN, select the entry with the settings to change and click **Edit**.
- a To disable MLD snooping on one or more VLANs, select each VLAN to modify and click **Remove**. You must confirm the action before MLD snooping is disabled on the selected VLANs. When MLD snooping is disabled, the VLAN entry is removed from the table, but the VLAN itself still exists on the system.

## **4.19.5 Multicast Router Configuration**

Use this page to manually configure an interface as a static MLD snooping multicast router interface. If a multicast router is attached to the switch, its existence can be learned dynamically. You can also statically configure an interface as a multicast router interface, which is an interface that faces a multicast router or MLD querier and receives multicast traffic.

To access the MLD Snooping Multicast Router Configuration page, click **Switching** > **MLD Snooping** > **Multicast Router Configuration** in the navigation menu.

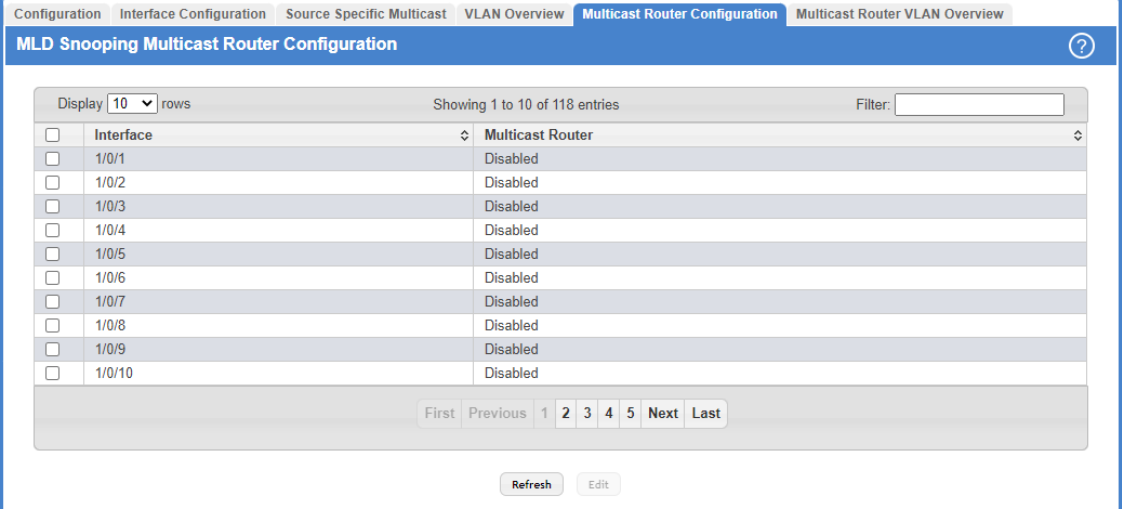

### **Figure 273: Multicast Router Configuration**

#### **Table 257: MLD Snooping Multicast Router Configuration Fields**

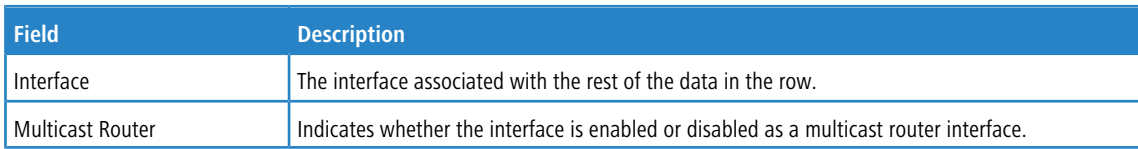

Use the button to perform the following tasks:

- a Click **Refresh** to refresh the page with the most current data from the switch.
- a To change the multicast router mode for one or more interfaces, select each entry to modify and click **Edit**.

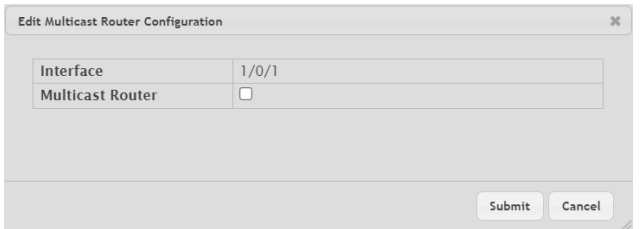

### **Table 258: Edit Multicast Router Configuration Fields**

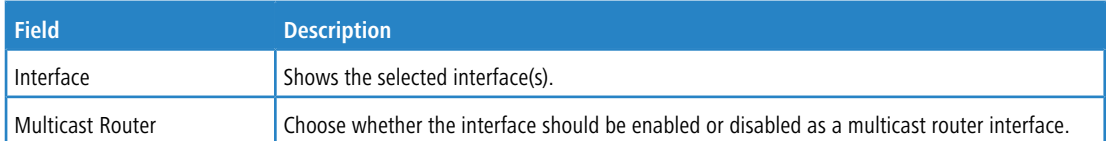

### **Figure 274: Edit Multicast Router Configuration**

## **4.19.6 MLD Snooping Multicast Router VLAN Overview**

Use this page to enable or disable specific VLANs as static multicast router interfaces for a physical port or LAG and to view the multicast router VLAN status for each interface. A multicast router interface faces a multicast router or MLD querier and receives multicast traffic. If a multicast router is attached to the switch, its existence can be learned dynamically. You can also statically configure one or more VLANs on each interface to act as multicast router interfaces.

To access the MLD Snooping Multicast Router VLAN Status page, click **Switching** > **MLD Snooping** > **Multicast Router VLAN Status** in the navigation menu.

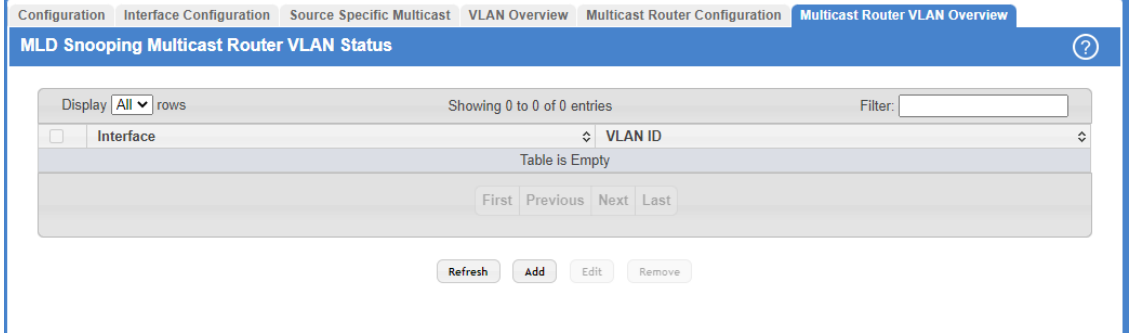

#### **Figure 275: MLD Snooping Multicast Router VLAN Overview**

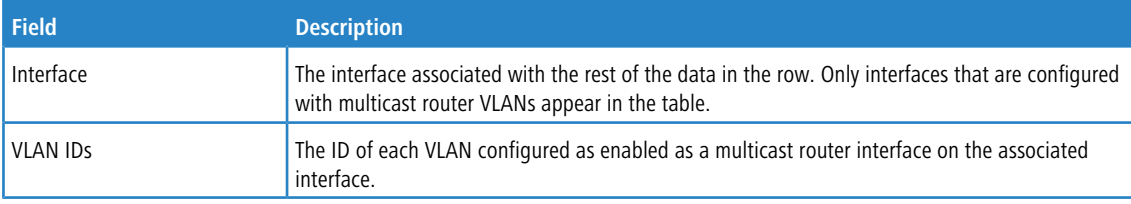

**Table 259: MLD Snooping Multicast Router VLAN Overview Fields**

Use the buttons to perform the following tasks:

a Click **Refresh** to refresh the page with the most current data from the switch.

> To enable one or more VLANs as multicast router interfaces on a port or LAG, click Add and configure the settings in the available fields.

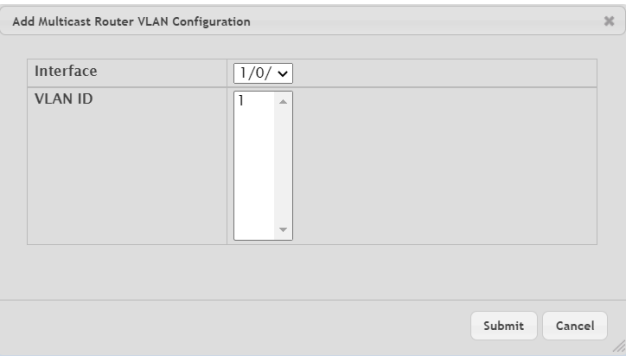

### **Figure 276: Add Multicast Router VLAN Configuration**

#### **Table 260: Add Multicast Router VLAN Configuration Fields**

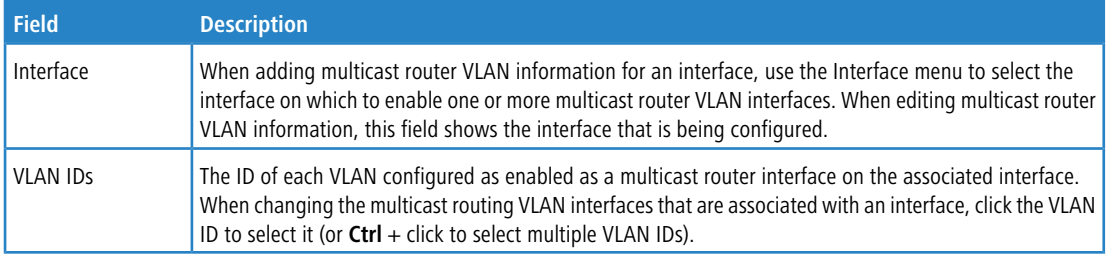

- > To change the VLANs that are enabled as multicast router interfaces for a port or LAG, select the entry with the settings to change and click **Edit**.
- a To disable all VLAN multicast routing interfaces for a port or LAG, select each entry to modify and click **Remove**. You must confirm the action.

# **4.20 Configuring MLD Snooping Querier**

Use this page to configure the global MLD snooping querier settings on the device. MLD snooping requires that one central switch or router periodically queries all end-devices on the network to announce their multicast memberships. This central device is the MLD querier. When Layer 3 IP multicast routing protocols are enabled in a network with IP multicast routing, the IP multicast router acts as the MLD querier. However, if the IP-multicast traffic in a VLAN needs to be Layer 2 switched only, an IP-multicast router is not required. The MLD snooping querier can perform the MLD snooping functions on the VLAN.
## **4.20.1 MLD Snooping Querier Configuration**

To access the MLD Snooping Querier Configuration page, click **Switching** > **MLD Snooping Querier** > **Configuration** in the navigation menu.

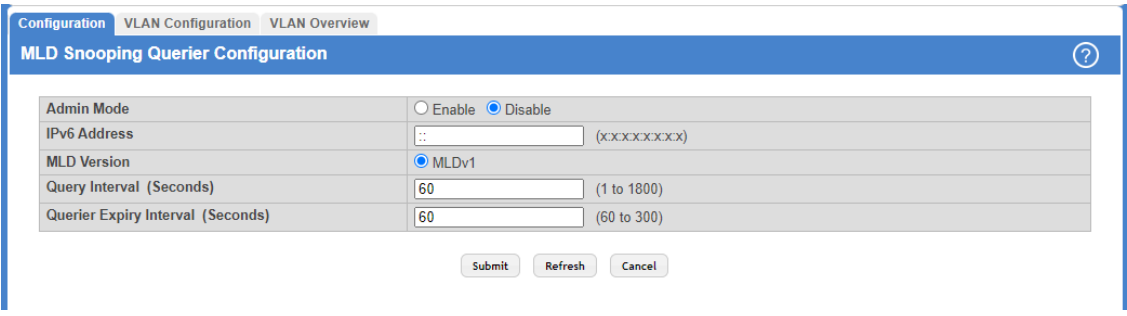

#### **Figure 277: Configuring MLD Snooping Querier Configuration**

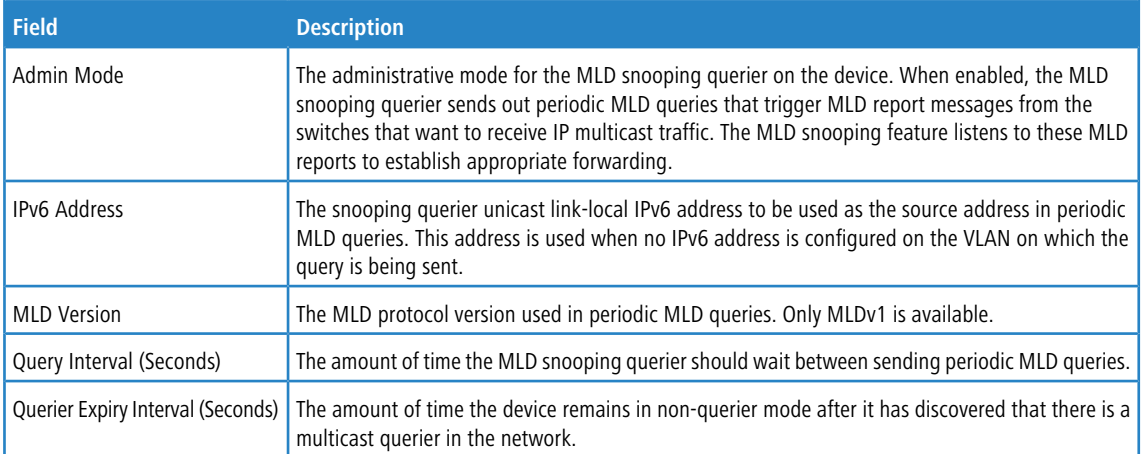

**Table 261: Configuring MLD Snooping Querier Configuration Fields**

Use the buttons to perform the following tasks:

- If you make any changes to this page, click **Submit** to apply the changes to the system.
- > Click Refresh to refresh the page with the most current data from the switch.
- > Click **Cancel** to discard changes and revert to the last saved state.

## **4.20.2 MLD Snooping Querier VLAN Configuration**

Use this page to enable the MLD snooping querier feature on one or more VLANs and to configure per-VLAN MLD snooping querier settings. Only VLANs that have the MLD snooping querier feature enabled appear in the table.

To access the MLD Snooping Querier VLAN Configuration page, click **Switching** > **MLD Snooping Querier** > **VLAN Configuration** in the navigation menu.

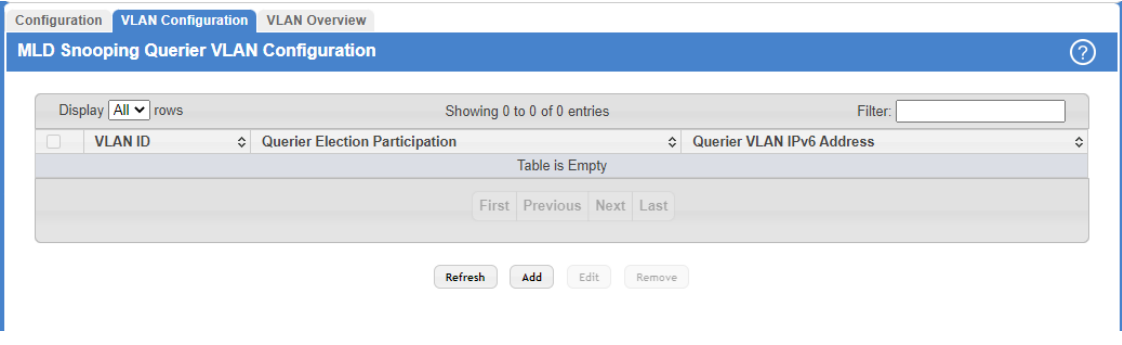

#### **Figure 278: MLD Snooping Querier VLAN Configuration**

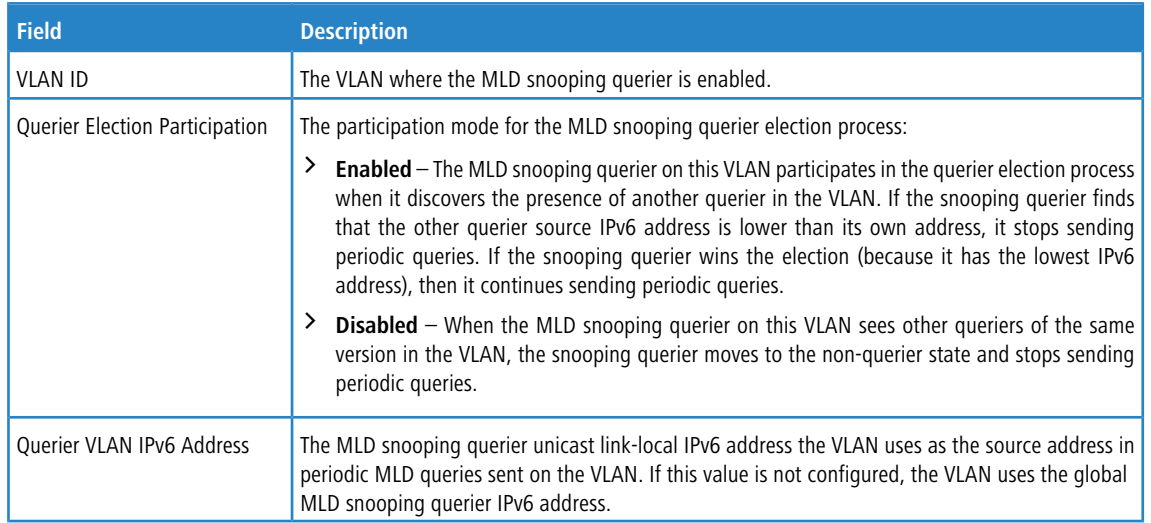

#### **Table 262: MLD Snooping Querier VLAN Configuration Fields**

Use the buttons to perform the following tasks:

- > Click Refresh to refresh the page with the most current data from the switch.
- > To enable the MLD snooping querier feature on a VLAN, click **Add** and specify the desired settings.

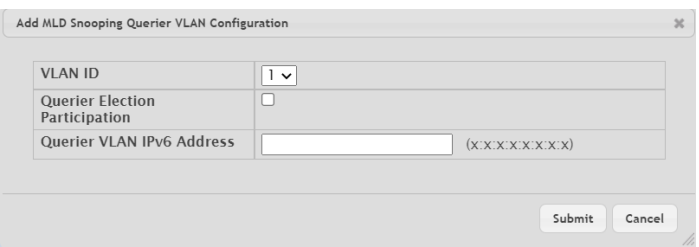

#### **Table 263: Add MLD Snooping Querier VLAN Configuration Fields**

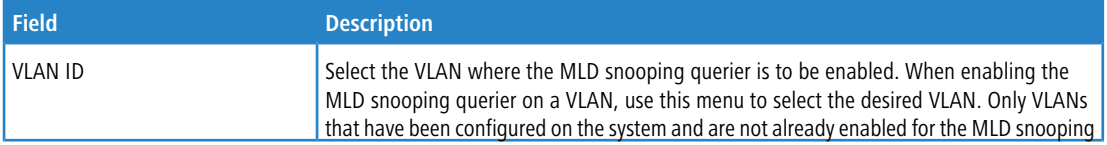

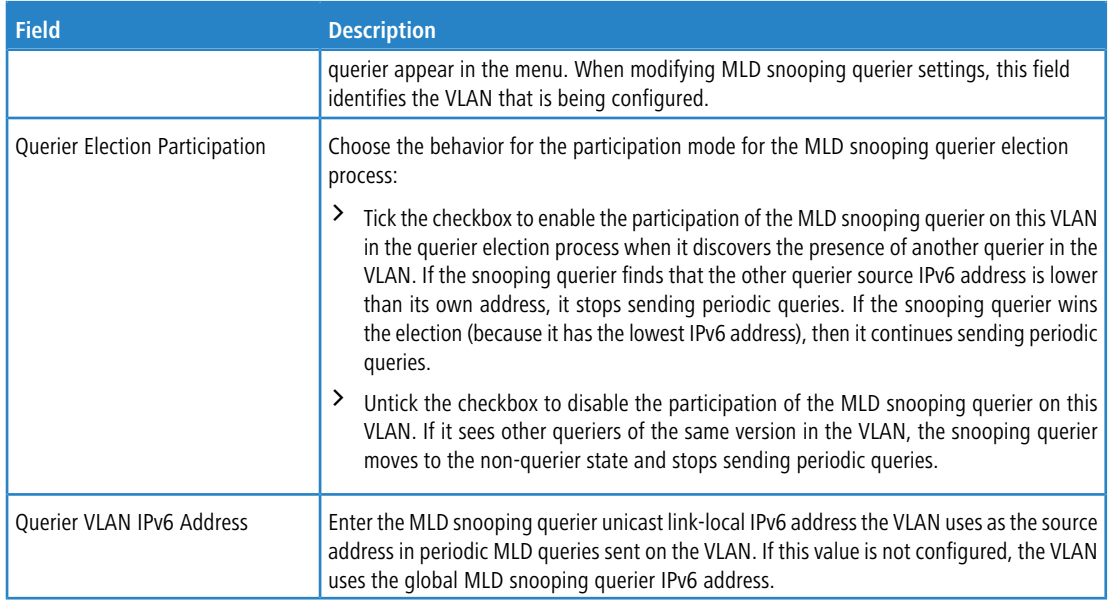

#### **Figure 279: Add MLD Snooping Querier VLAN Configuration**

- a To change the MLD snooping querier settings for a VLAN, select the entry to modify and click **Edit**.
- a To disable the MLD snooping querier feature on one or more VLANs, select each entry to change and click **Remove**. You must confirm the action before the entry is deleted. Clicking this button does not remove the VLAN from the system.

## **4.20.3 MLD Snooping Querier VLAN Overview**

Use this page to view information about the MLD snooping querier status for all VLANs that have the snooping querier enabled.

To access the MLD Snooping Querier VLAN Status page, click **Switching** > **MLD Snooping Querier** > **VLAN Overview** in the navigation menu.

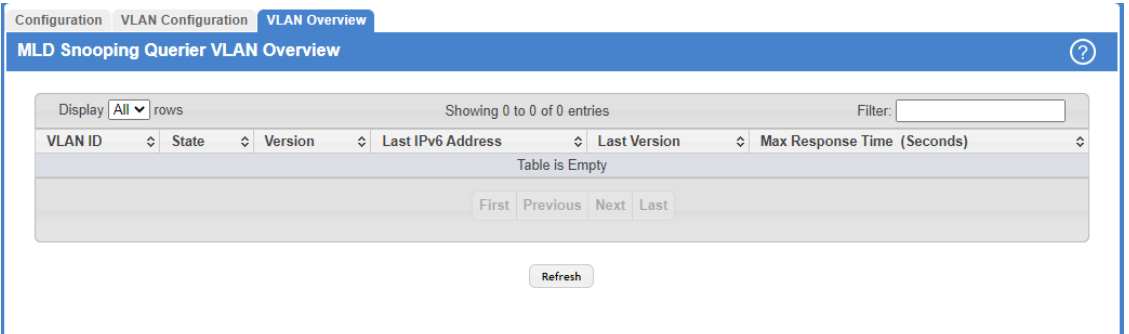

#### **Figure 280: MLD Snooping Querier VLAN Overview**

**Table 264: MLD Snooping Querier VLAN Overview Fields**

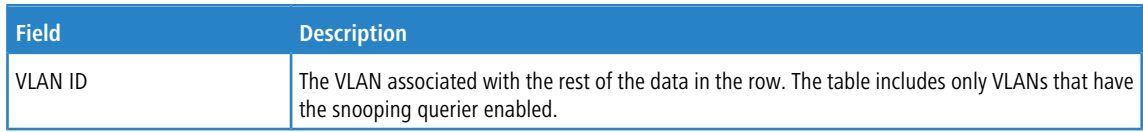

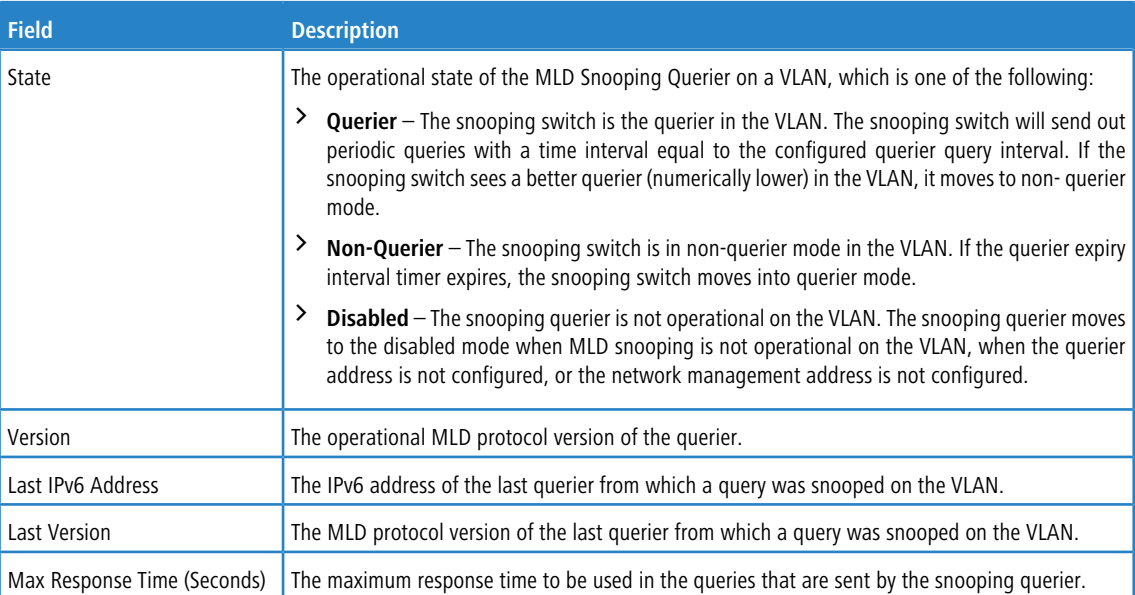

Click **Refresh** to refresh the page with the most current data from the switch.

## **4.21 Creating Port Channels**

Port-channels, which are also known as link aggregation groups (LAGs), allow you to combine multiple full-duplex Ethernet links into a single logical link. Network devices treat the aggregation as if it were a single link, which increases fault tolerance and provides load sharing. You assign the port-channel (LAG) VLAN membership after you create a port-channel. The port channel by default becomes a member of the management VLAN.

A port-channel (LAG) interface can be either static or dynamic, but not both. All members of a port channel must participate in the same protocols. A static port-channel interface does not require a partner system to be able to aggregate its member ports. When a port is added to a LAG as a static member, it neither transmits nor receives LACPDUs (Link Aggregation Control Protocol Data Unit).

 $(i)$  If you configure the maximum number of dynamic port-channels (LAGs) that your platform supports, additional port-channels that you configure are automatically static.

### **4.21.1 Port Channel Summary**

Use the Port Channel Summary page to group one or more full duplex Ethernet links to be aggregated together to form a port-channel, which is also known as a link aggregation group (LAG). The switch treats the port-channel as if it were a single link.

To access the Port Channel Summary page, click **Switching** > **Port Channel / LAG** > **Summary** in the navigation menu.

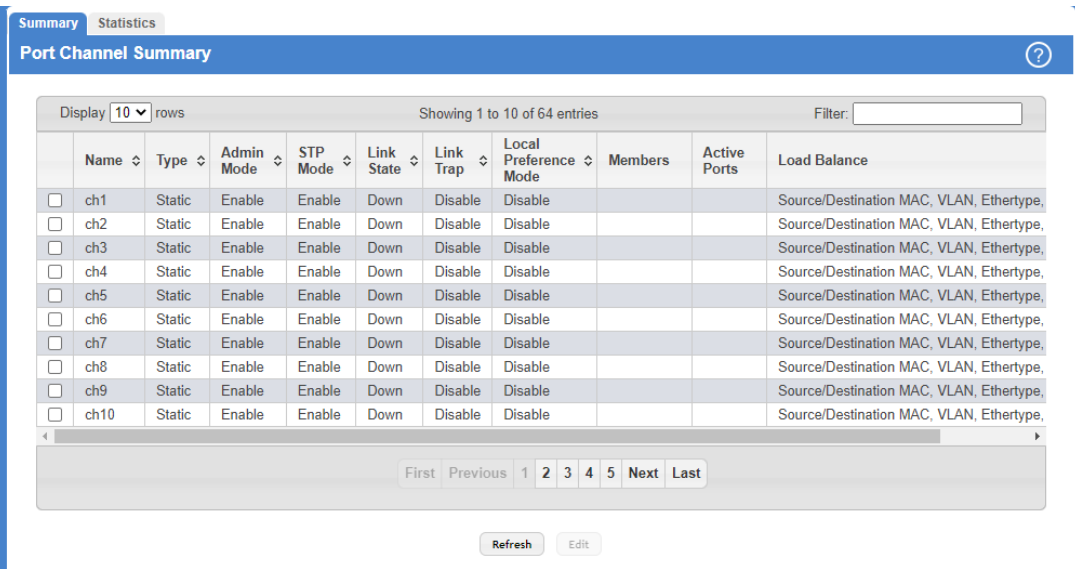

## **Figure 281: Port Channel Summary**

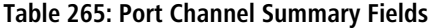

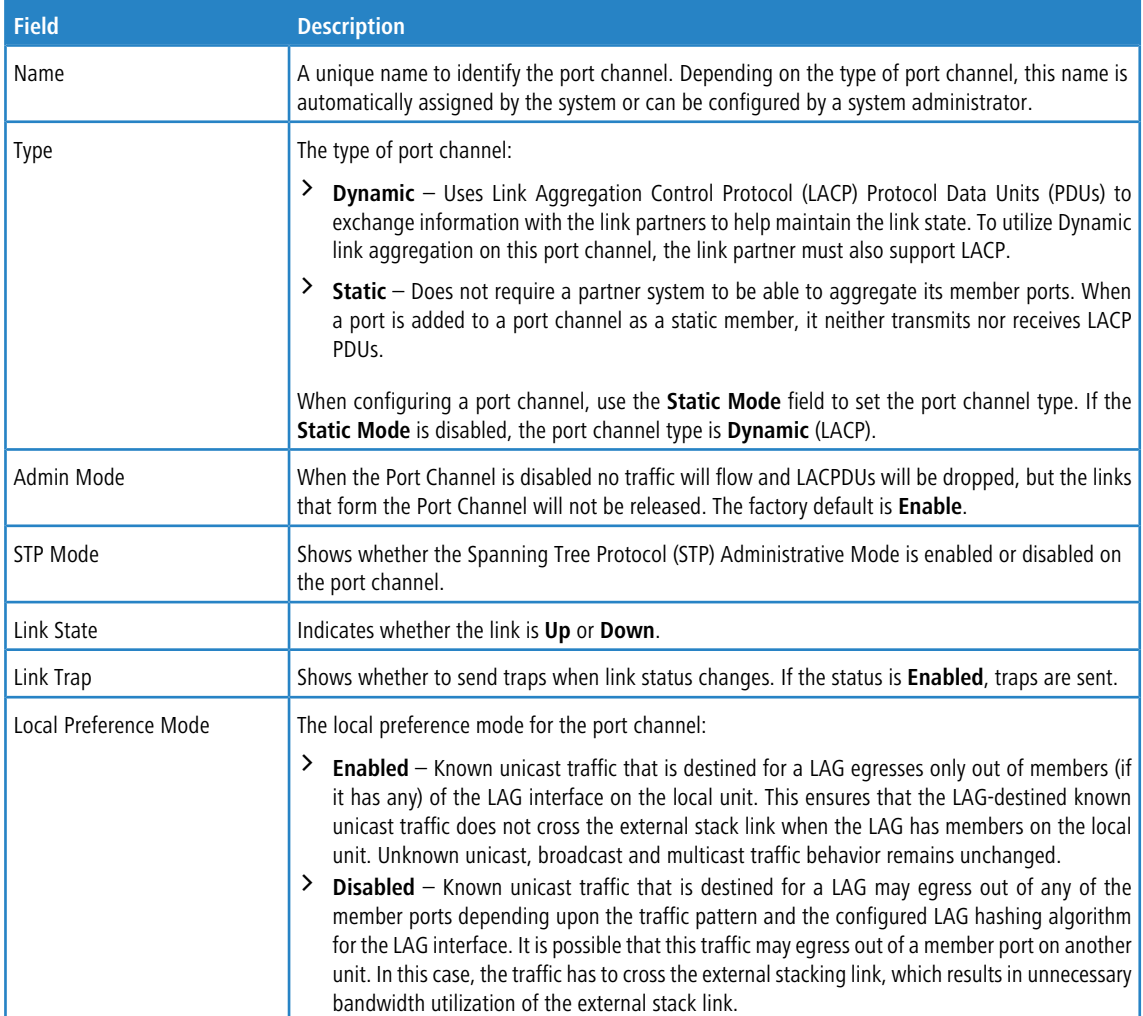

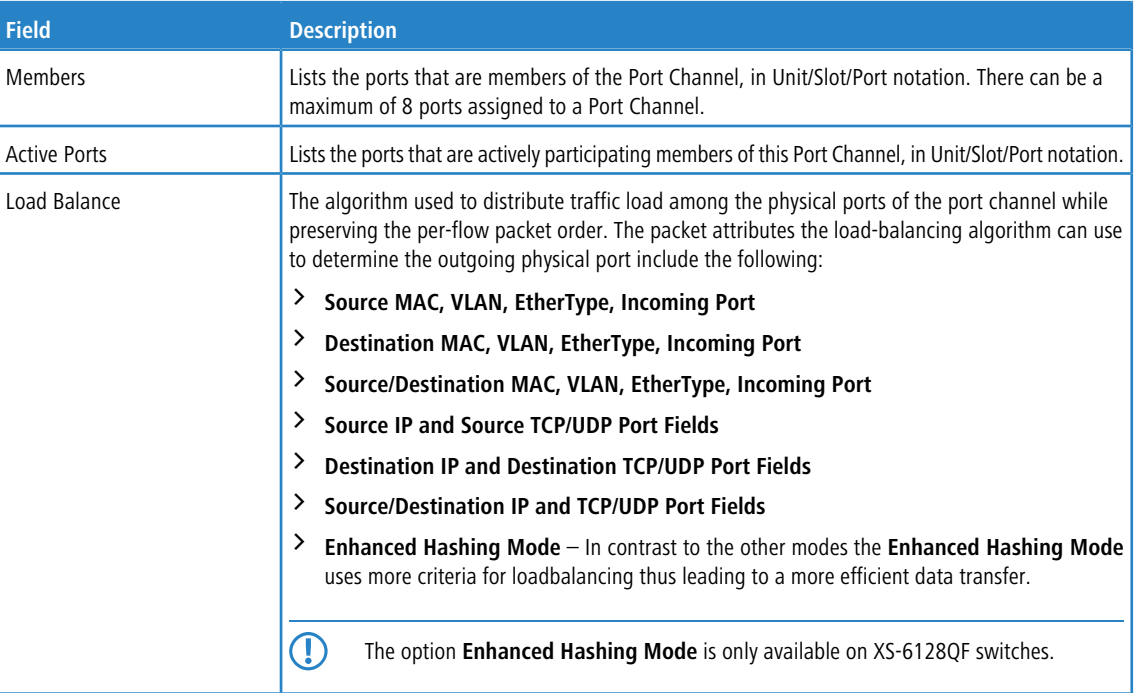

Use the buttons to perform the following tasks:

- a Click **Refresh** to refresh the page with the most current data from the switch.
- a To change the existing port channels select the entry with the settings to change and click **Edit**.

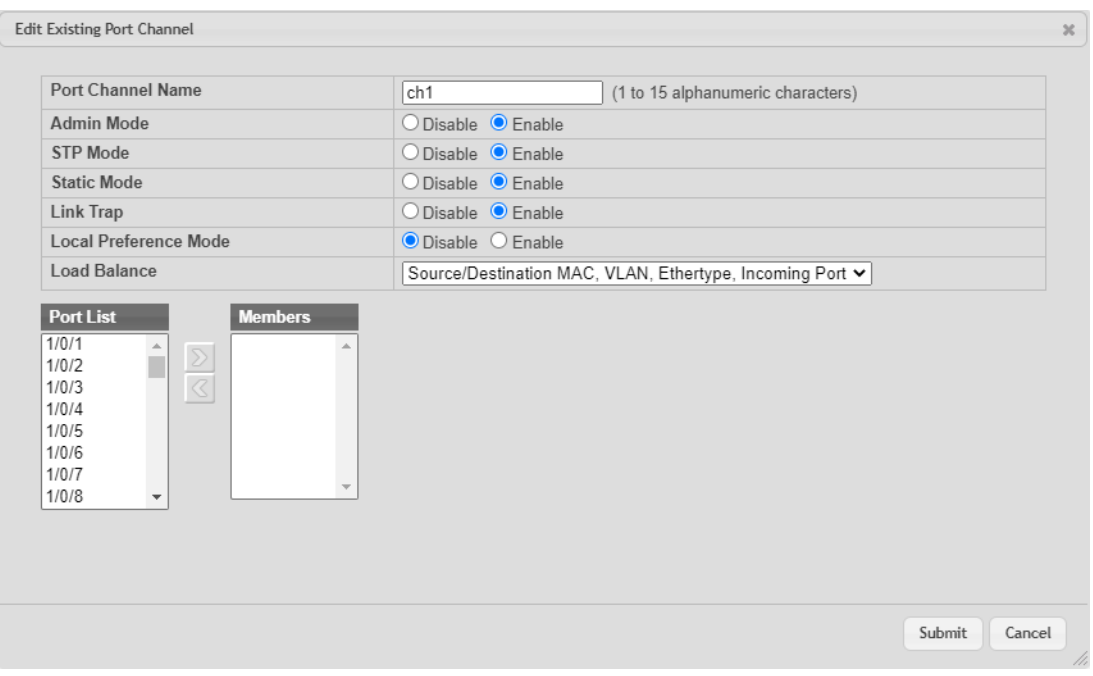

**Figure 282: Port Channel Configuration**

#### **Table 266: Port Channel Configuration Fields**

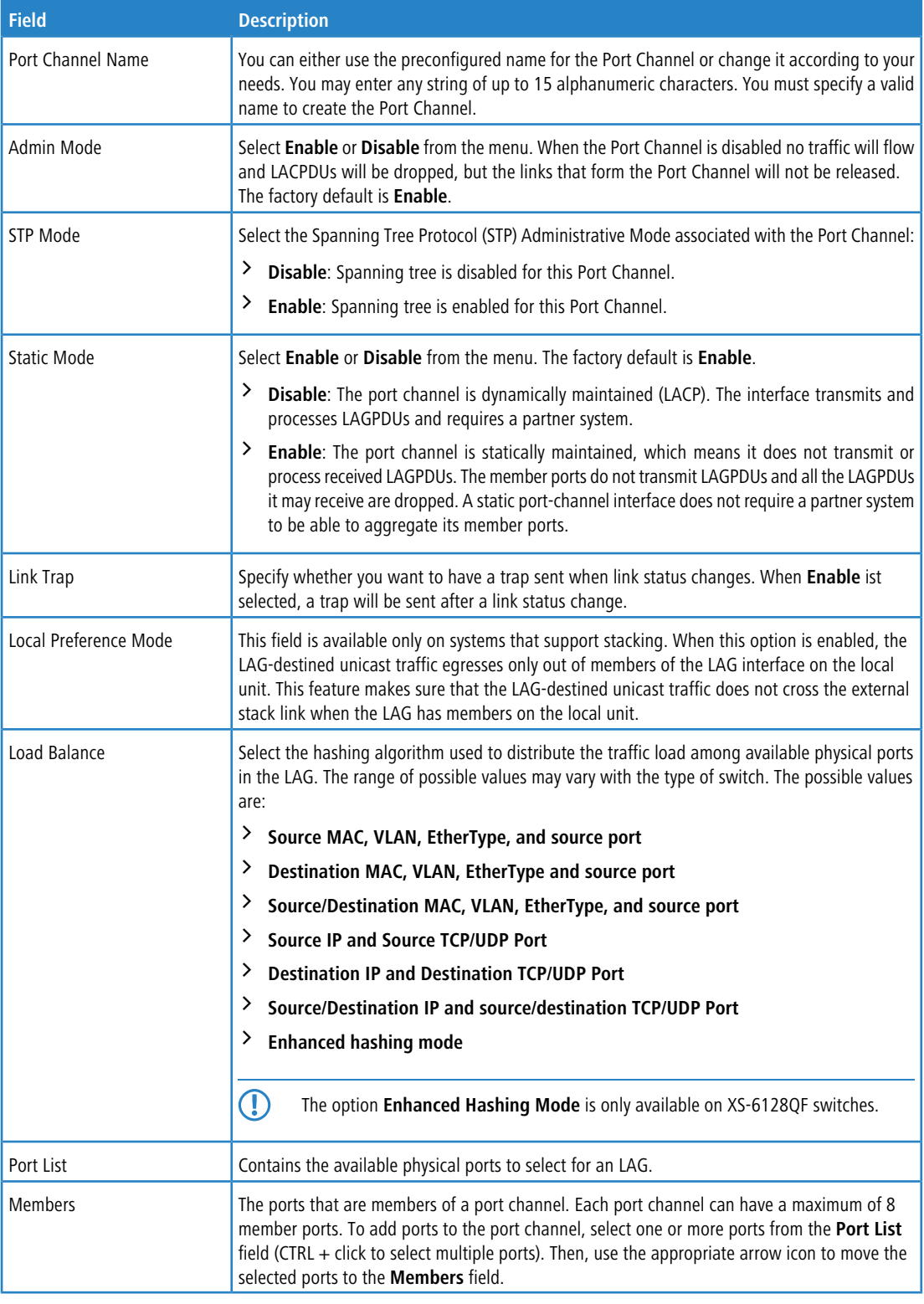

## **4.21.2 Port Channel Statistics**

This page displays the flap count for each port channel and their member ports. A flap occurs when a port-channel interface or port-channel member port goes down.

To access the Port Channel Statistics page, click **Switching** > **Port Channel / LAG** > **Statistics** in the navigation menu.

| Display $10 \times$ rows |           |           | Showing 1 to 10 of 64 entries      |                        | Filter:      |
|--------------------------|-----------|-----------|------------------------------------|------------------------|--------------|
|                          | Interface | $\hat{C}$ | <b>Channel Name</b>                | $\Leftrightarrow$ Type | ↓ Flap Count |
| ш                        | 0/3/1     |           | ch1                                | Port Channel           | $\pmb{0}$    |
| H                        | 0/3/2     |           | ch2                                | <b>Port Channel</b>    | $\bf{0}$     |
|                          | 0/3/3     |           | ch3                                | Port Channel           | $\pmb{0}$    |
|                          | 0/3/4     |           | ch4                                | Port Channel           | $\bf{0}$     |
|                          | 0/3/5     |           | ch <sub>5</sub>                    | Port Channel           | $\bf{0}$     |
| L                        | 0/3/6     |           | ch <sub>6</sub>                    | <b>Port Channel</b>    | $\mathbf{0}$ |
|                          | 0/3/7     |           | ch7                                | Port Channel           | $\bf{0}$     |
|                          | 0/3/8     |           | ch8                                | Port Channel           | $\bf{0}$     |
|                          | 0/3/9     |           | ch <sub>9</sub>                    | Port Channel           | $\bf{0}$     |
|                          | 0/3/10    |           | ch10                               | Port Channel           | $\bf{0}$     |
|                          |           |           | First Previous 1 2 3 4 5 Next Last |                        |              |

**Figure 283: Port Channel Statistics**

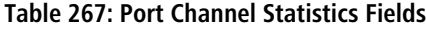

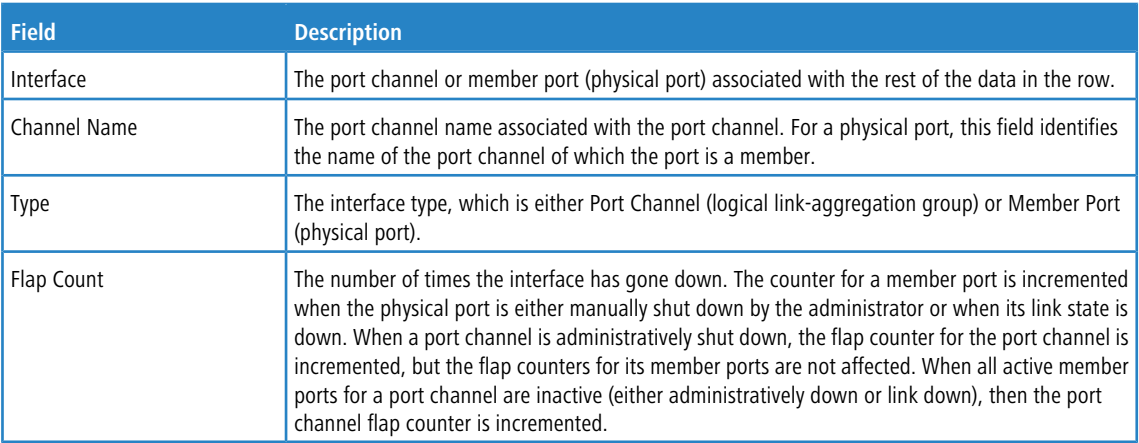

Use the buttons to perform the following tasks:

- a Click **Refresh** to display the latest information from the router.
- a Click the **Clear Counters** button to reset the flap counters for all port channels and member ports to 0.

## **4.22 Viewing Multicast Forwarding Database Information**

The Layer 2 Multicast Forwarding Database (MFDB) is used by the switch to make forwarding decisions for packets that arrive with a multicast destination MAC address. By limiting multicasts to only certain ports in the switch, traffic is prevented from going to parts of the network where that traffic is unnecessary.

When a packet enters the switch, the destination MAC address is combined with the VLAN ID and a search is performed in the Layer 2 Multicast Forwarding Database. If no match is found, the packet is either flooded to all ports in the VLAN or discarded, depending on the switch configuration. If a match is found, the packet is forwarded only to the ports that are members of that multicast group.

## **4.22.1 Multicast Forwarding Database Summary**

Use the Multicast Forwarding Database Summary page to view the port membership information for all active multicast address entries. The key for an entry consists of a VLAN ID and MAC address pair. Entries may contain data for more than one protocol.

To access the Multicast Forwarding Database Summary page, click **Switching** > **Multicast Forwarding Database** > **Summary** in the navigation menu.

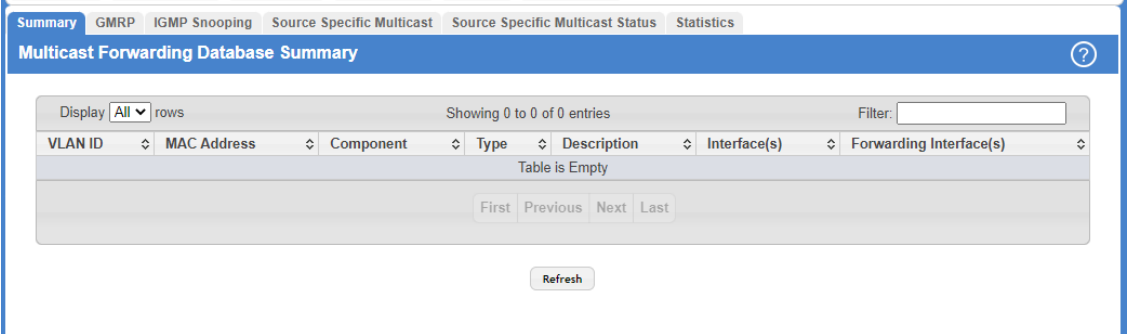

#### **Figure 284: Multicast Forwarding Database Summary Table**

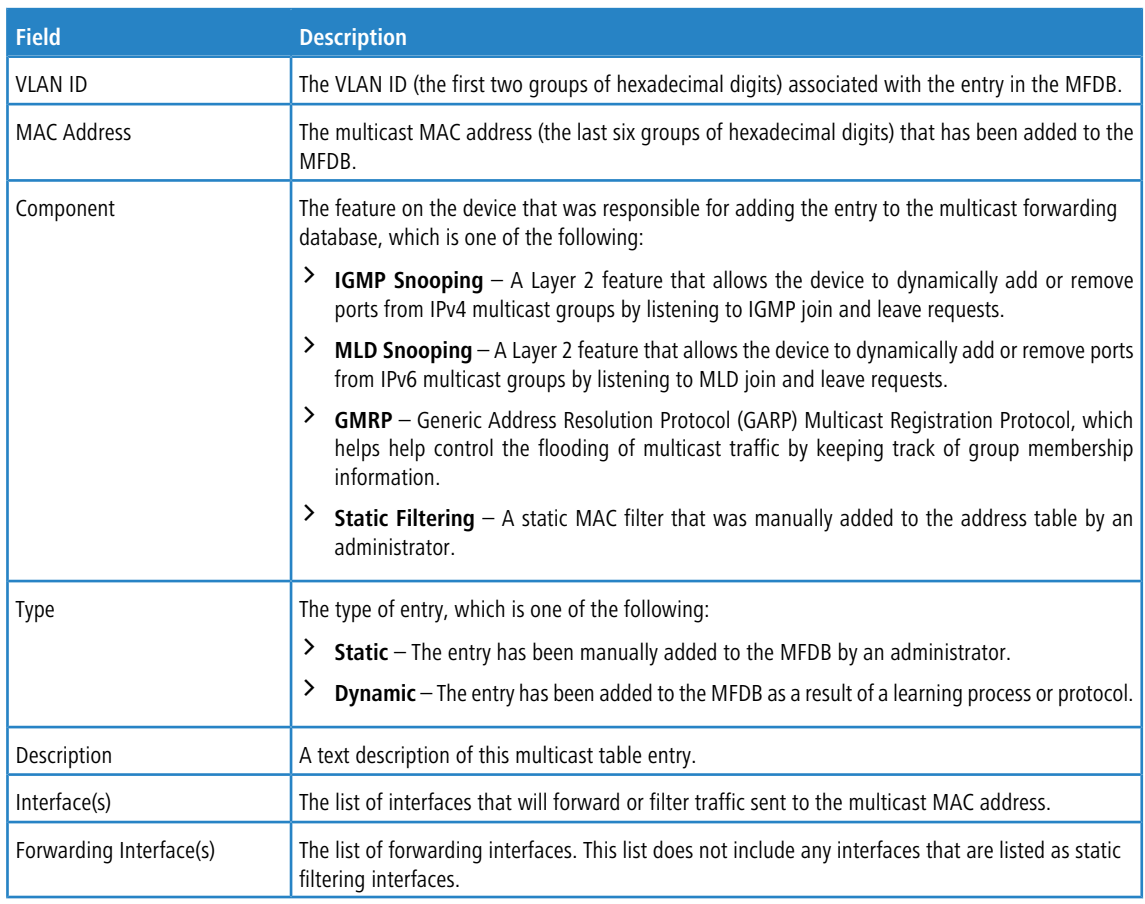

#### **Table 268: Multicast Forwarding Database Summary Fields**

> Click Refresh to update the information on the screen with the most current data.

## **4.22.2 Multicast Forwarding Database GMRP Table**

Use the Multicast Forwarding Database GMRP Table page to display the entries in the multicast forwarding database (MFDB) that were added by using the GARP Multicast Registration Protocol (GMRP).

To access the Multicast Forwarding Database Table page, click **Switching** > **Multicast Forwarding Database** > **GMRP** in the navigation menu.

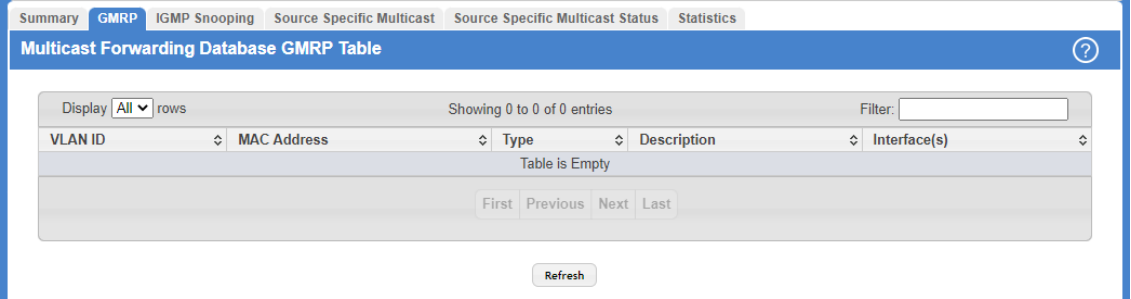

#### **Figure 285: Multicast Forwarding Database GMRP Table**

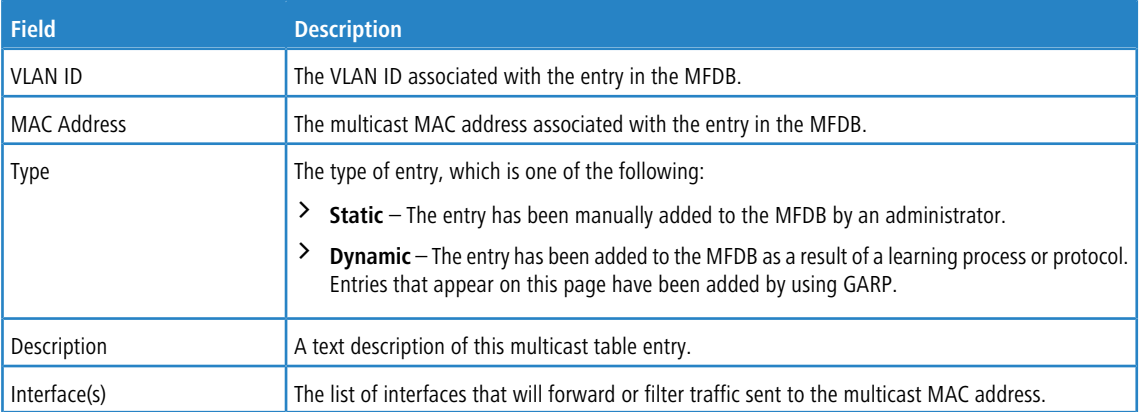

**Table 269: Multicast Forwarding Database GMRP Table Fields**

Click **Refresh** to update the information on the screen with the most current data.

## **4.22.3 Multicast Forwarding Database IGMP Snooping Table**

This page displays the entries in the multicast forwarding database (MFDB) that were added because they were discovered by the IGMP snooping feature. IGMP snooping allows the device to dynamically add or remove ports from IPv4 multicast groups by listening to IGMP join and leave requests.

To access the Multicast Forwarding Database IGMP Snooping Table page, click **Switching** > **Multicast Forwarding Database** > **IGMP Snooping** in the navigation menu.

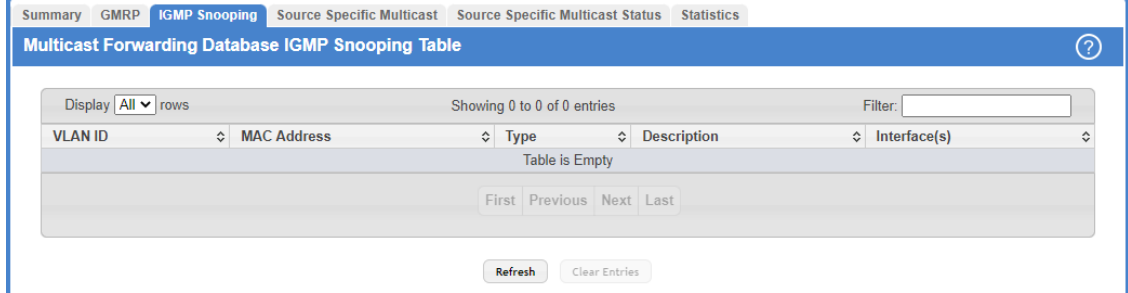

**Figure 286: Multicast Forwarding Database IGMP Snooping Table**

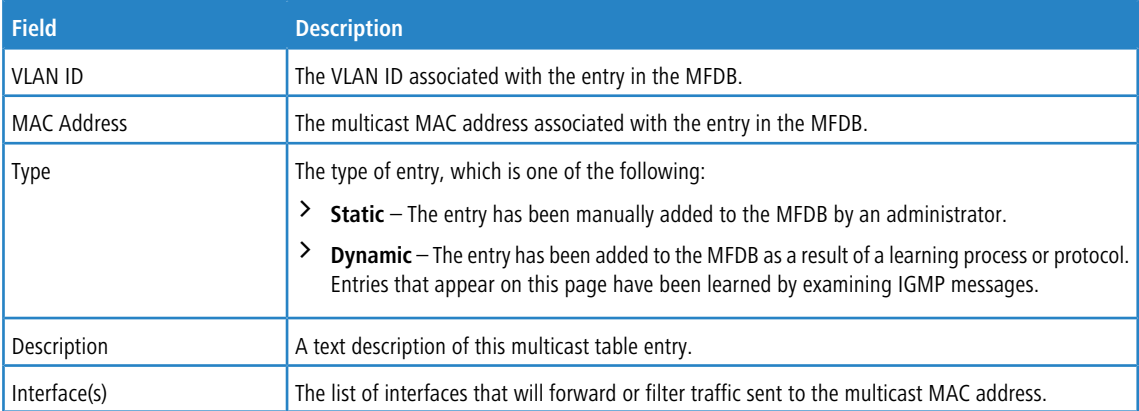

**Table 270: Multicast Forwarding Database IGMP Snooping Table Fields**

Use the buttons to perform the following tasks:

- > Click Refresh to update the information on the screen with the most current data.
- > To remove all IGMP snooping entries from the MFDB table, click **Clear Entries**. The table is repopulated as new addresses are discovered by the IGMP snooping feature.

## **4.22.4 MFDB Source Specific Multicast**

This page displays the entries in the multicast forwarding database (MFDB) for source specific multicast. They were added because they were discovered by the IGMP Snooping or MLD Snooping feature.

To access the MFDB Source Specific Multicast page, click **Switching** > **Multicast Forwarding Database** > **Source Specific Multicast** in the navigation menu.

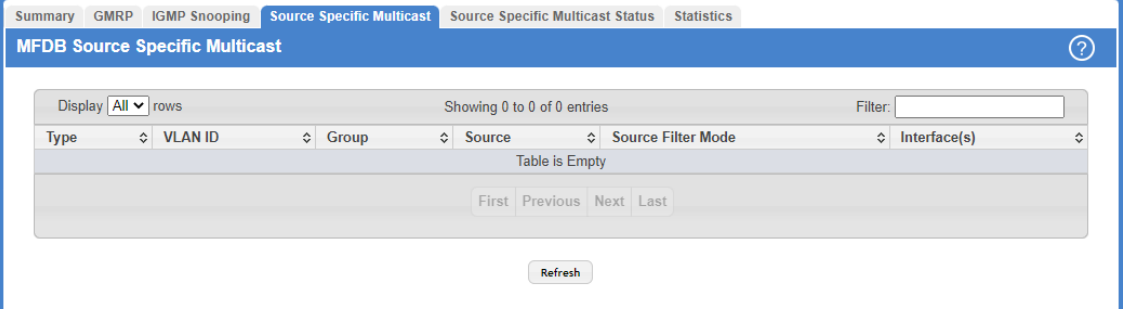

**Figure 287: MFDB Source Specific Multicast**

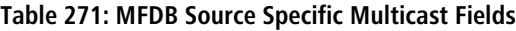

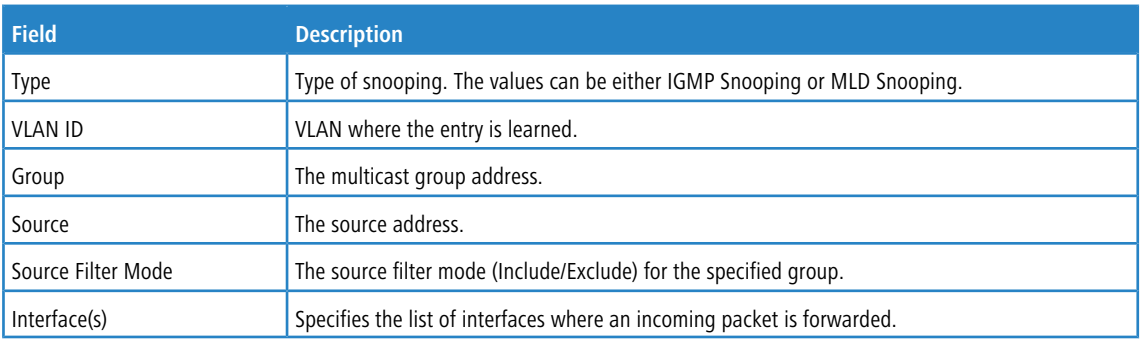

Click **Refresh** to update the information on the screen with the most current data.

## **4.22.5 Multicast Forwarding Database Statistics Source Specific Multicast Status**

This page displays the entries in the multicast forwarding database (MFDB) for source specific multicast. They were added because they were discovered by the IGMP Snooping or MLD Snooping feature.

To access the MFDB Source Specific Multicast Status page, click **Switching** > **Multicast Forwarding Database** > **Source Specific Multicast Status** in the navigation menu.

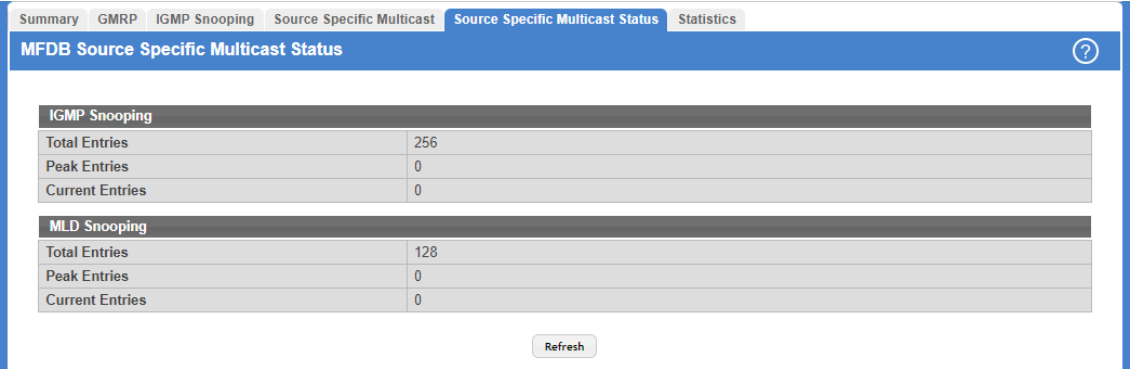

**Figure 288: MFDB Source Specific Multicast Status**

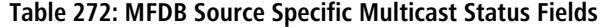

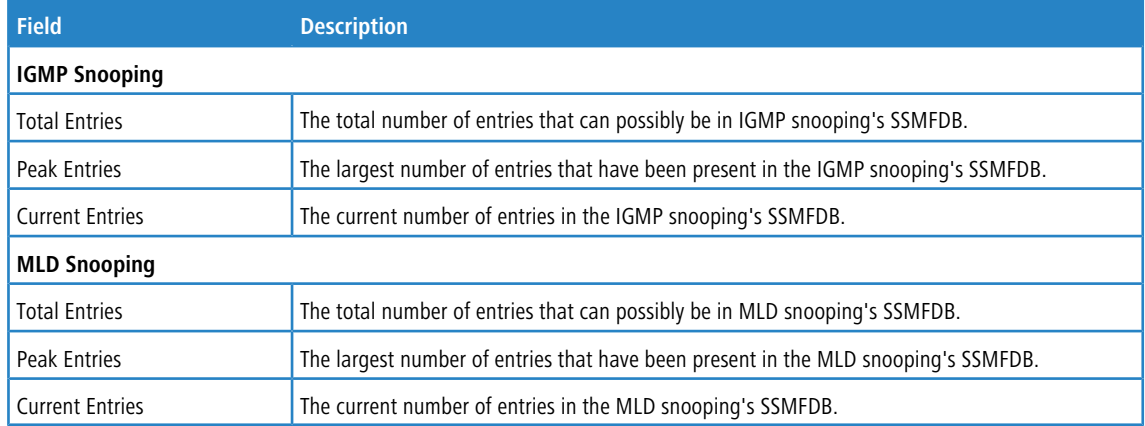

Click **Refresh** to update the information on the screen with the most current data.

## **4.22.6 Multicast Forwarding Database Statistics**

Use the Multicast Forwarding Database Statistics page to view statistical information about the MFDB table.

To access the Statistics page, click **Switching** > **Multicast Forwarding Database** > **Statistics** in the navigation menu.

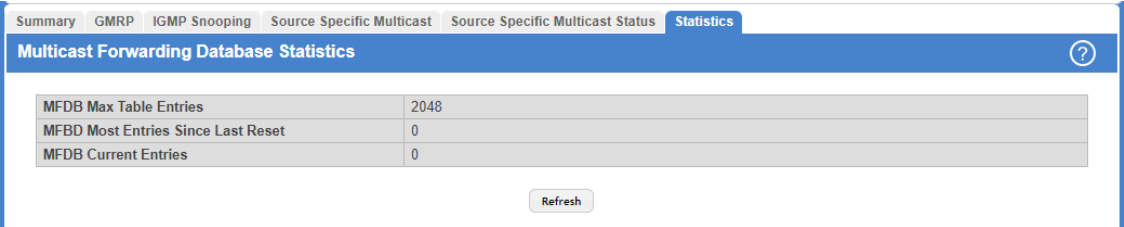

**Figure 289: Multicast Forwarding Database Statistics**

| Table 273: Multicast Forwarding Database Statistics Fields |  |
|------------------------------------------------------------|--|
|------------------------------------------------------------|--|

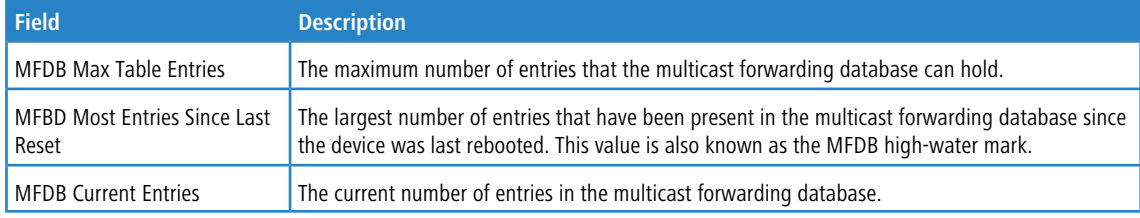

Click **Refresh** to update the information on the screen with the most current data.

# **4.23 Multicast VLAN Registration**

Multicast VLAN Registration (MVR) allows the switch to listen to the Internet Group Management Protocol (IGMP) frames. Both protocols operate independently from each other and can be enabled on the switch interfaces. In such case, MVR listens to the Join and Report messages only for the statically configured groups. All other groups are managed by IGMP snooping. MVR uses the multicast VLAN, a dedicated VLAN used to transfer multicast traffic over the network avoiding duplication of multicast streams for clients in different VLANs.

## **4.23.1 MVR Global Configuration**

Use this page to view and configure the global settings for MVR. To access the MVR Global Configuration page, click **Switching** > **MVR** > **Global**.

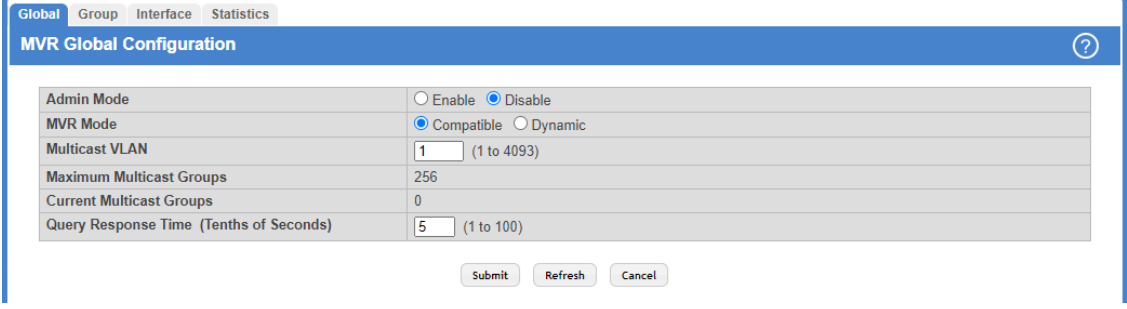

**Figure 290: MVR Global Configuration**

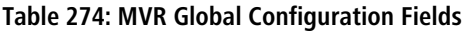

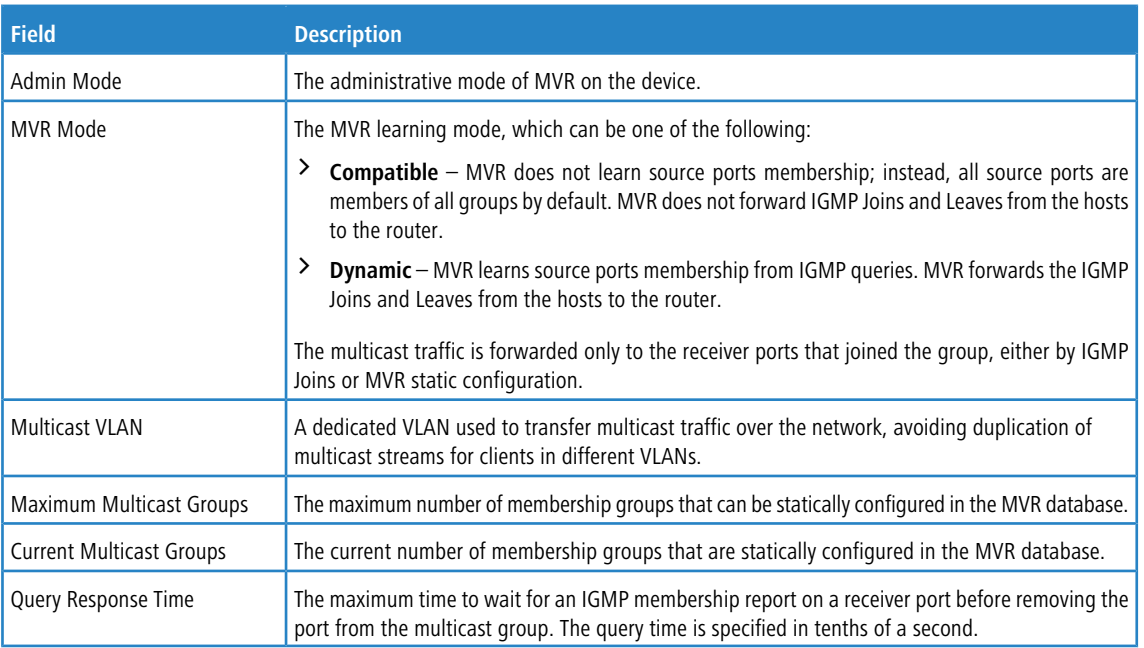

Use the buttons to perform the following tasks:

- a If you make any configuration changes, click **Submit** to apply the new settings to the switch.
- a Click **Refresh** to update the information on the screen with the most current data.
- a Click **Cancel** to discard changes and revert to the last saved state.

## **4.23.2 MVR Group Status**

Use this page to view or configure MVR groups. MVR maintains two types of group entries in its database, Static and Dynamic. Static entries are configured by the administrator and Dynamic entries are learned by MVR on the source ports. To access the MVR Group Status page, click **Switching** > **MVR** > **Group**.

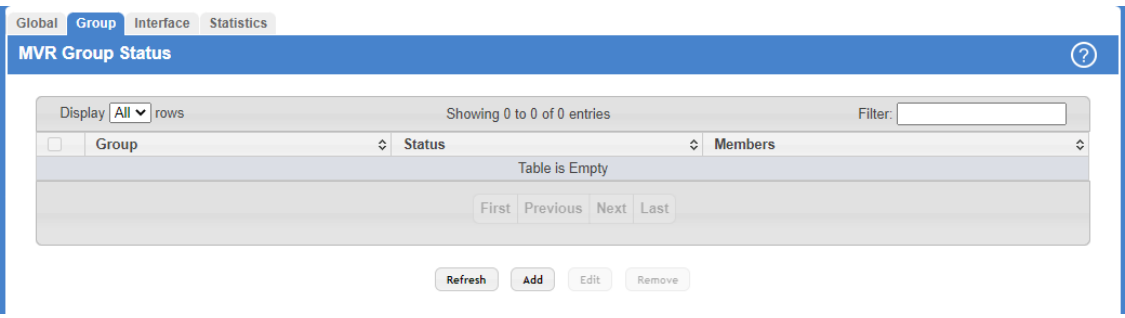

**Figure 291: MVR Group Status**

| Table 275: MVR Group Status Fields |  |  |  |  |
|------------------------------------|--|--|--|--|
|------------------------------------|--|--|--|--|

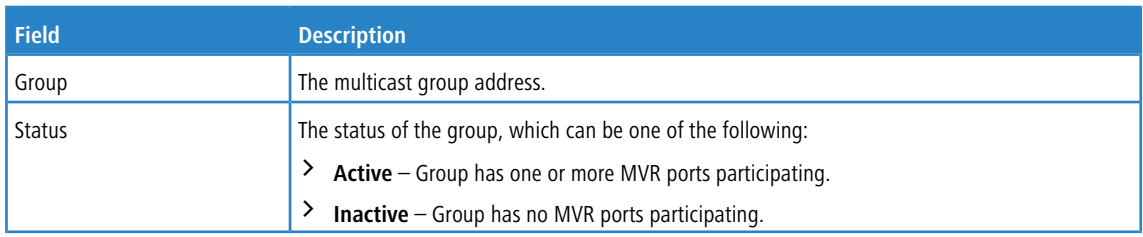

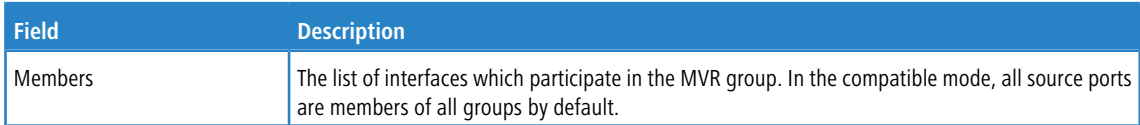

Use the buttons to perform the following tasks:

- > Click Refresh to update the information on the screen with the most current data.
- > To add a group, click **Add** and specify a group address in the available field.

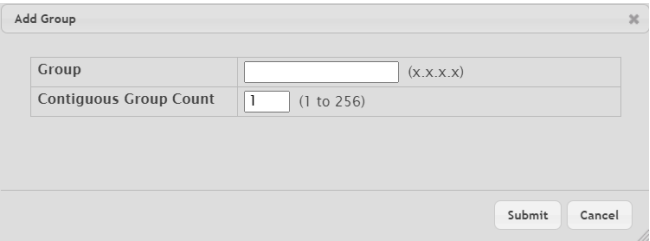

**Figure 292: Add MVR Group**

**Table 276: Add MVR Group Fields**

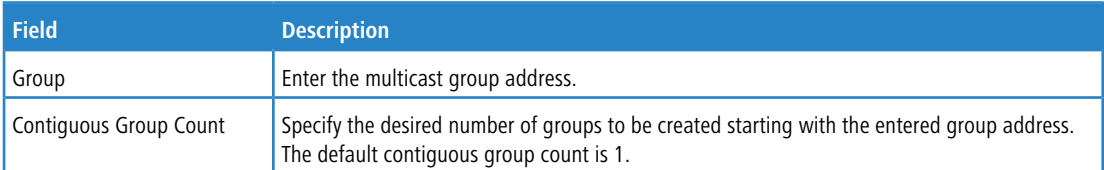

a To edit a configured group, select the entry to modify and click **Edit**. Then, configure which interfaces should be members of that group.

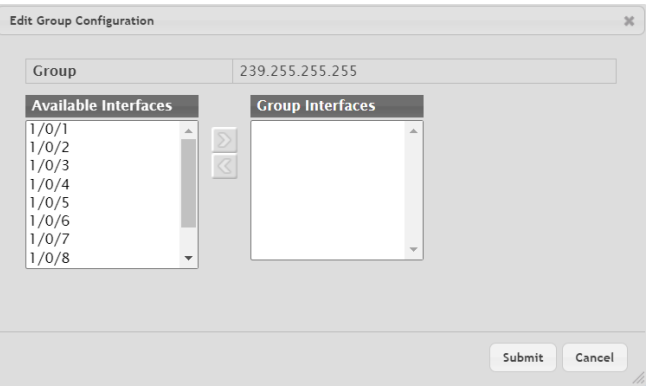

#### **Figure 293: Edit MVR Group**

#### **Table 277: Edit MVR Group Fields**

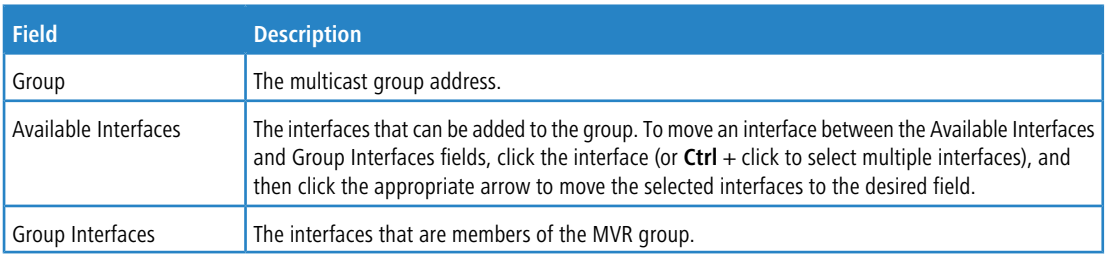

> To remove one or more configured groups, select each entry to delete and click Remove. You must confirm the action before the entry is deleted.

### **4.23.3 MVR Interface Status**

Use this page to configure MVR settings on specific interfaces. To configure the settings for one or more interfaces, select each entry to modify and click **Edit**. The same MVR settings are applied to all selected interfaces. To access the MVR Interface Status page, click **Switching** > **MVR** > **Interface**.

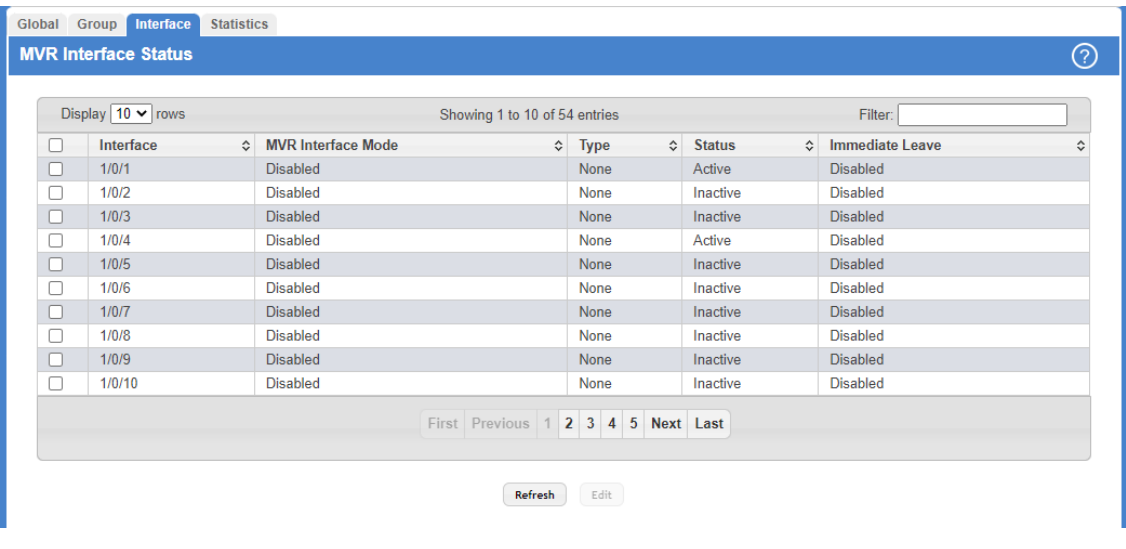

#### **Figure 294: MVR Interface Status**

#### **Table 278: MVR Interface Status Fields**

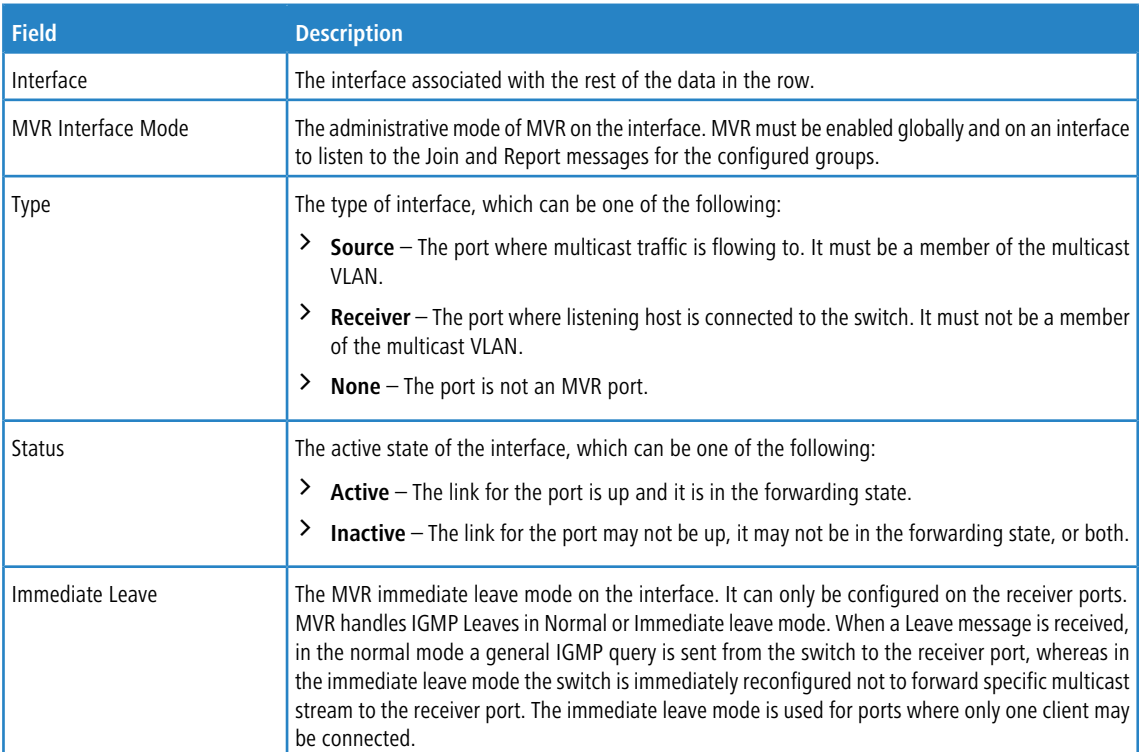

Use the buttons to perform the following tasks:

- a Click **Refresh** to update the information on the screen with the most current data.
- a To configure the settings for one or more interfaces, select each entry to modify and click **Edit**. The same MVR settings are applied to all selected interfaces.

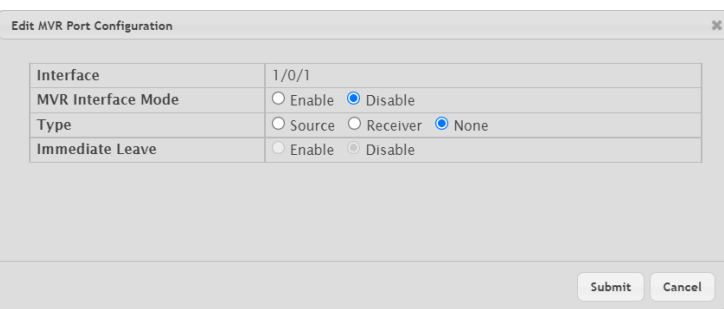

#### **Table 279: Edit MVR Port Configuration Fields**

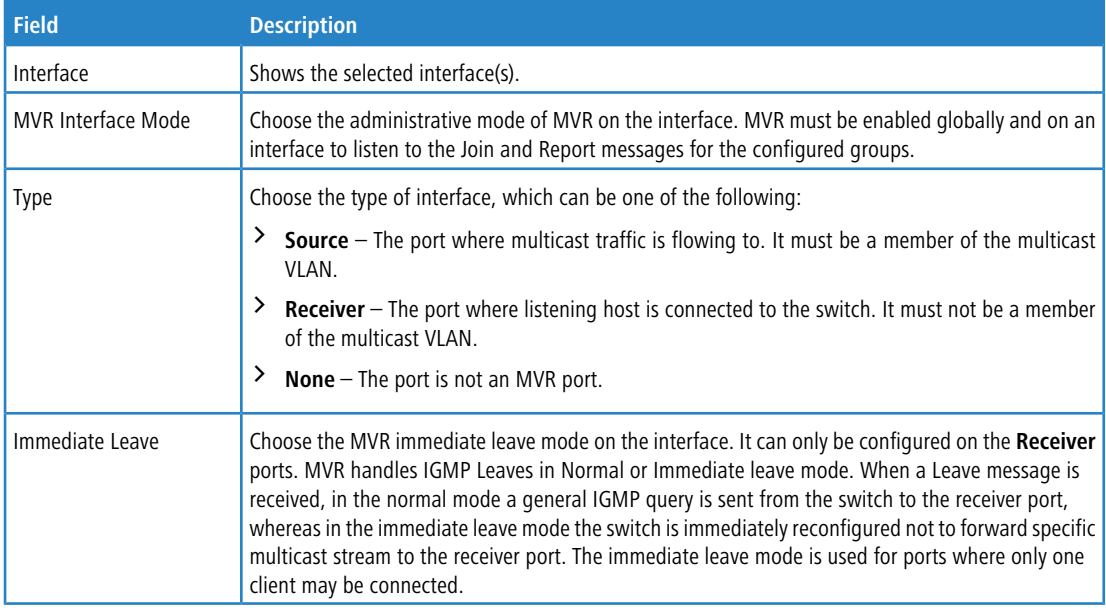

**Figure 295: Edit MVR Port Configuration**

## **4.23.4 MVR Statistics**

Use this page to view statistical information about IGMP packets intercepted by MVR. To access the MVR Statistics page, click **Switching** > **MVR** > **Statistics**.

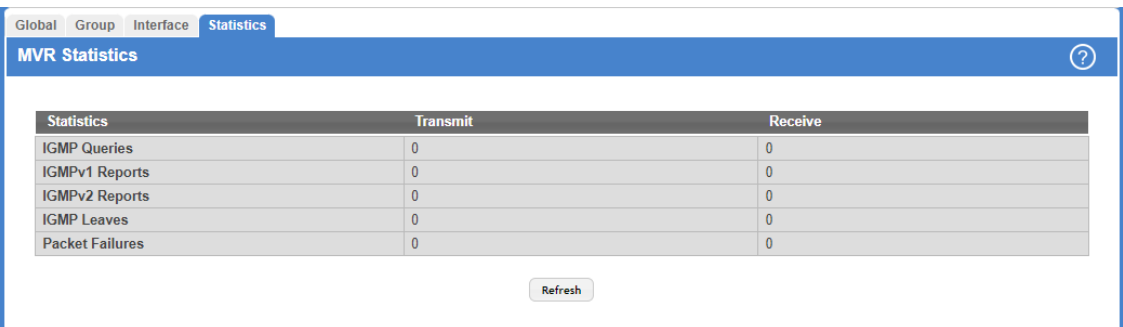

#### **Figure 296: MVR Statistics**

#### **Table 280: MVR Statistics Fields**

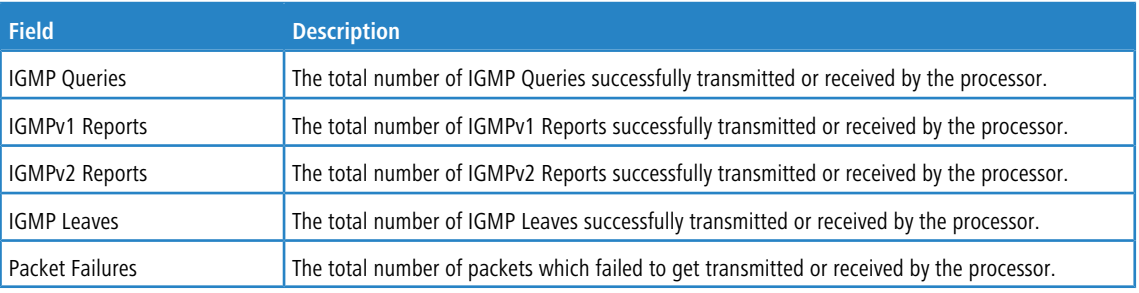

Click **Refresh** to update the information on the screen with the most current data.

# **4.24 Configuring Protected Ports**

Use this page to configure and view protected ports groups. A port that is a member of a protected ports group is a protected port. A port that is not a member of any protected ports group is an unprotected port. Each port can be a member of only one protected ports group. Ports in the same protected ports group cannot forward traffic to other protected ports within the group, even if they are members of the same VLAN. However, a port in a protected ports group can forward traffic to ports that are in a different protected ports group. A protected port can also forward traffic to unprotected ports. Unprotected ports can forward traffic to both protected and unprotected ports.

To access the **Protected Ports Configuration** page, click **Switching** > **Protected Ports** > **Configuration** in the navigation menu.

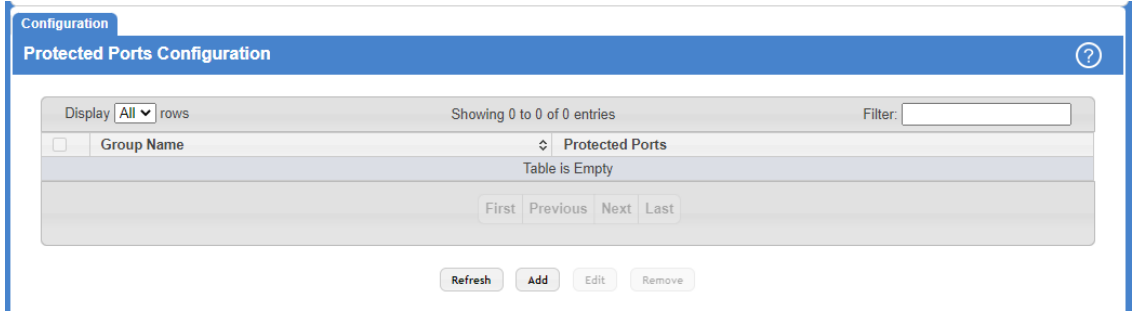

#### **Figure 297: Protected Ports Configuration**

#### **Table 281: Protected Ports Configuration Fields**

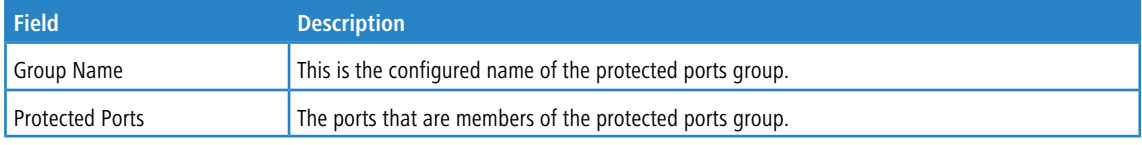

Use the buttons to perform the following tasks:

- a Click **Refresh** to update the information on the screen with the most current data.
- > To create a protected ports group and add ports to the group, click **Add** and configure the settings in the available fields.

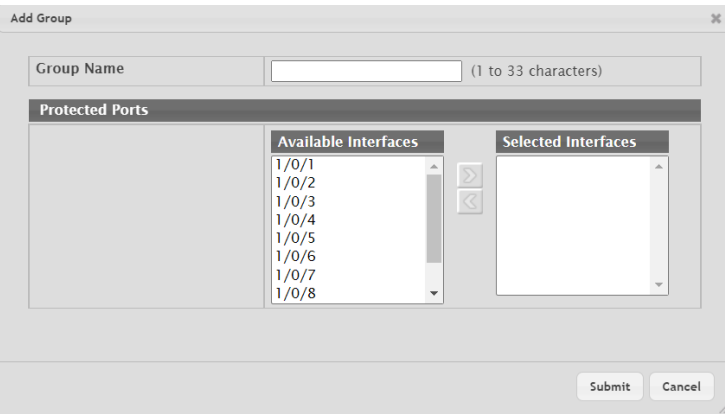

#### **Table 282: Add Group Fields**

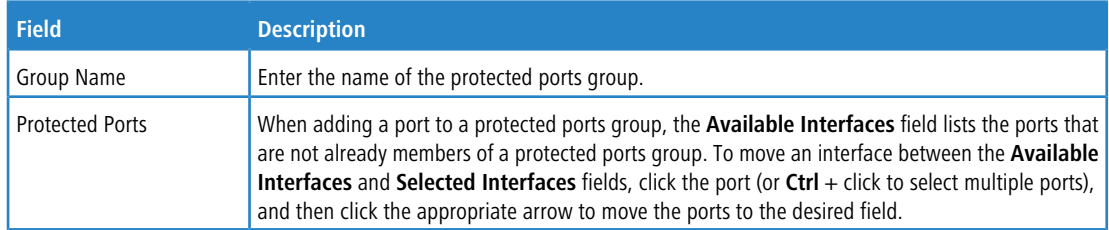

#### **Figure 298: Add Group**

a To change the name or the port members for an existing group, select the group to update and click **Edit**.

a To remove one or more protected ports groups, select each entry to delete and click **Remove**. You must confirm the action before the entry is deleted.

# **4.25 Priority Flow Control**

Priority Flow Control (PFC) allows a physical link to pause traffic based on the 802.1p priority field of the 802.1Q VLAN header within the frame. Ordinarily, when flow control is enabled on a physical link, it applies to all traffic on the link. When congestion occurs, the hardware sends pause frames that temporarily suspend all traffic flow on the port to help prevent buffer overflow and dropped frames. PFC allows ports to pause traffic based on its 802.1p priority value. Because PFC-enabled ports can pause the congested priority or priorities independently, protocols that are highly loss-sensitive can share the same link with traffic that has different loss tolerances.

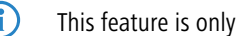

(i) This feature is only supported by the LANCOM XS-6128QF.

## **4.25.1 Priority Flow Control Configuration**

Use this page to configure per-port Priority-based Flow Control (PFC) settings.

To display the Priority Flow Control Configuration page, click **Switching** > **Priority Flow Control** > **Configuration** in the navigation menu.

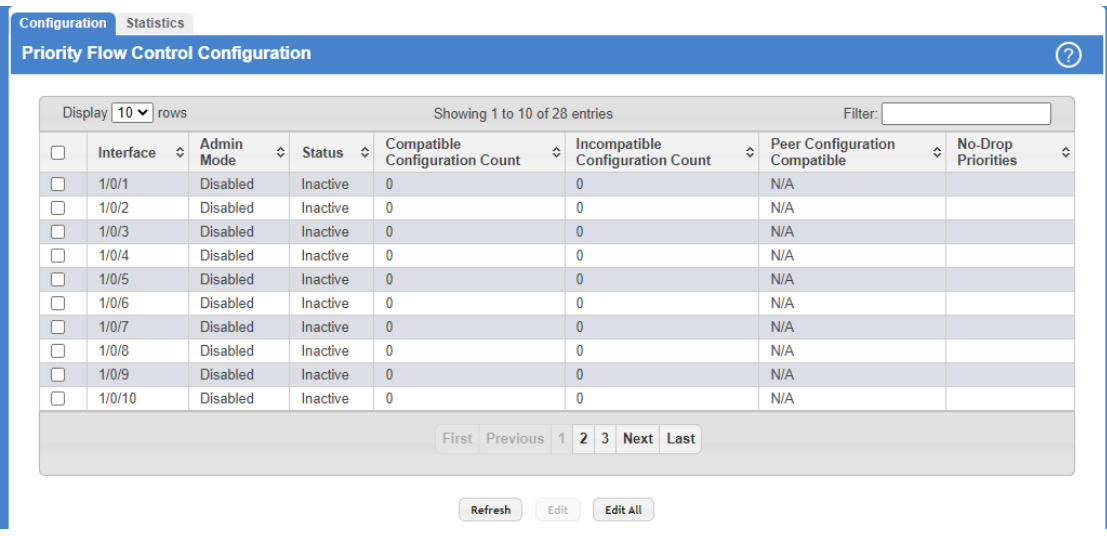

**Figure 299: Priority Flow Control Configuration**

**Table 283: Priority Flow Control Configuration Fields**

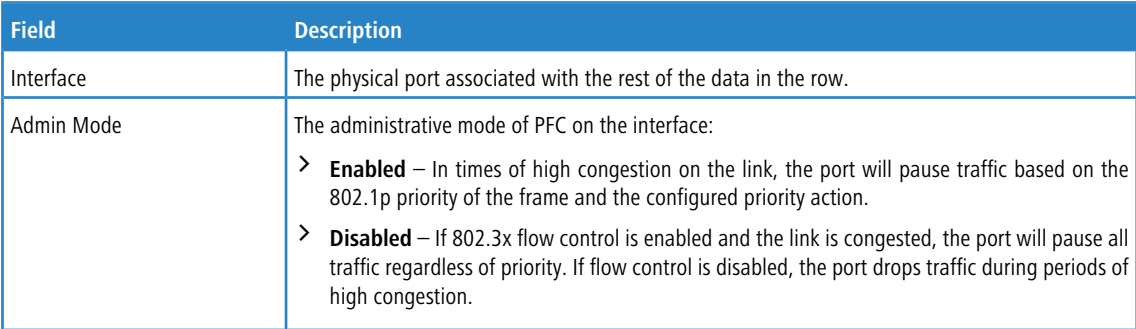

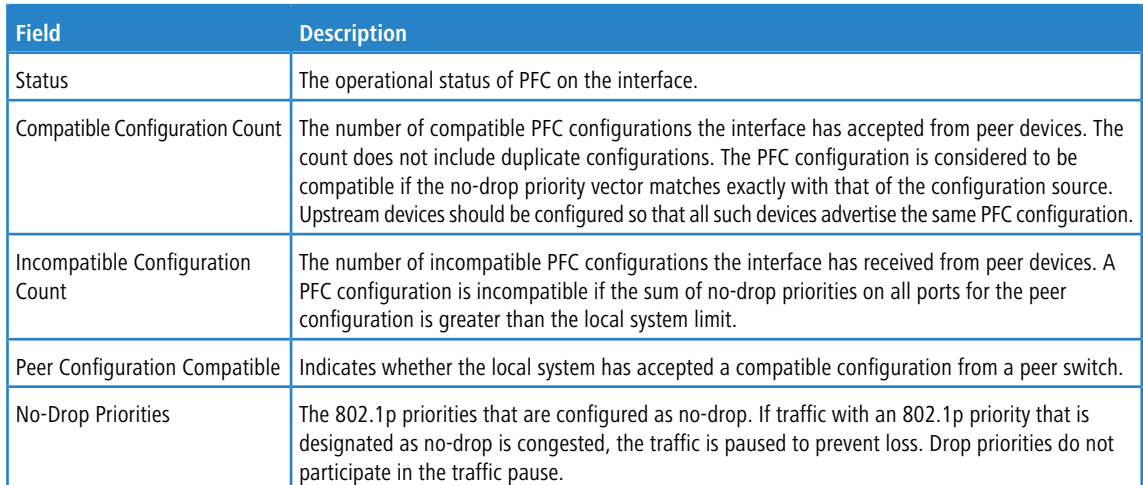

Use the buttons to perform the following tasks:

- a Click **Refresh** to update the information on the screen with the most current data.
- a To configure PFC settings for one or more interfaces, select each interface to configure and click **Edit**. The same settings are applied to all selected interfaces.

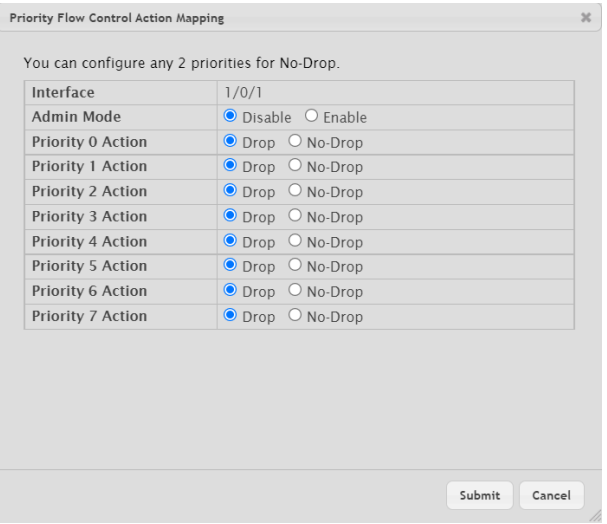

#### **Figure 300: Edit Priority Flow Control Action Mapping**

#### **Table 284: Edit Priority Flow Control Action Mapping Field**

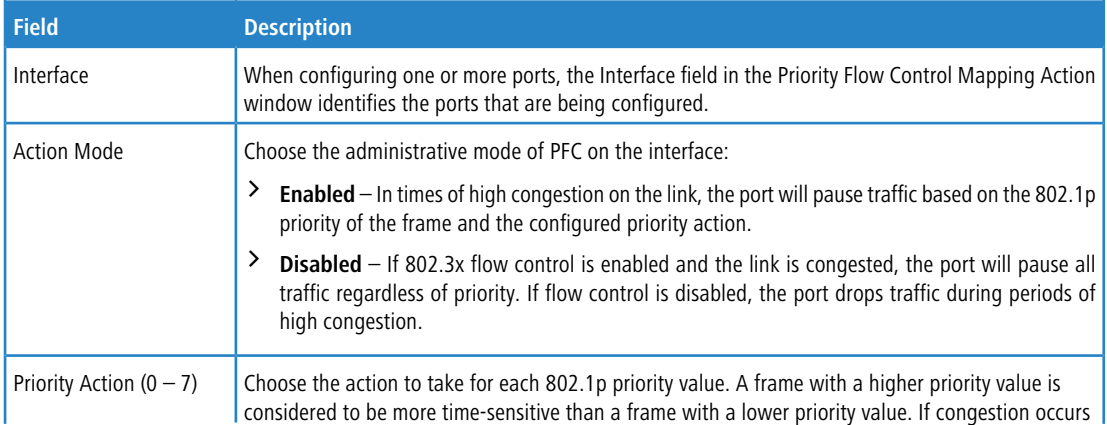

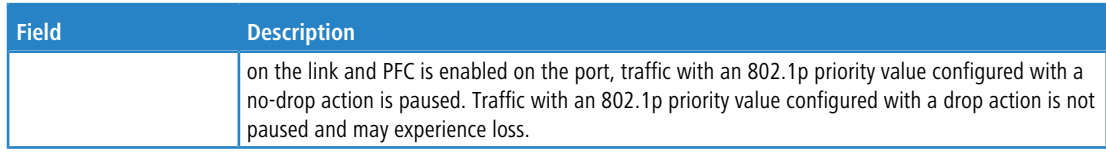

 $\geq$  To apply the same PFC settings to all interfaces, click **Edit All** and configure the desired settings.

## **4.25.2 Priority Flow Control Statistics**

This page displays information about the Priority-based Flow Control (PFC) frames transmitted and received by each interface on the device. A PFC-enabled interface transmits PFC frames during periods of congestion. The PFC frame includes information about which 802.1p priority values are configured with a no-drop (pause-enabled) action.

To display the Priority Flow Control Statistics page, click **Switching** > **Priority Flow Control** > **Statistics** in the navigation menu.

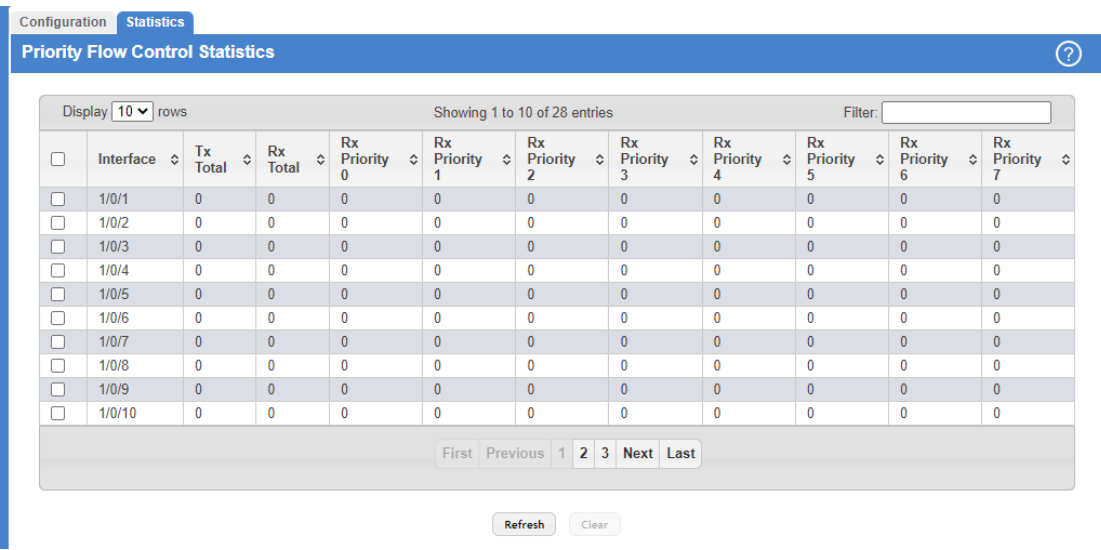

#### **Figure 301: Priority Flow Control Statistics**

#### **Table 285: Priority Flow Control Statistics Fields**

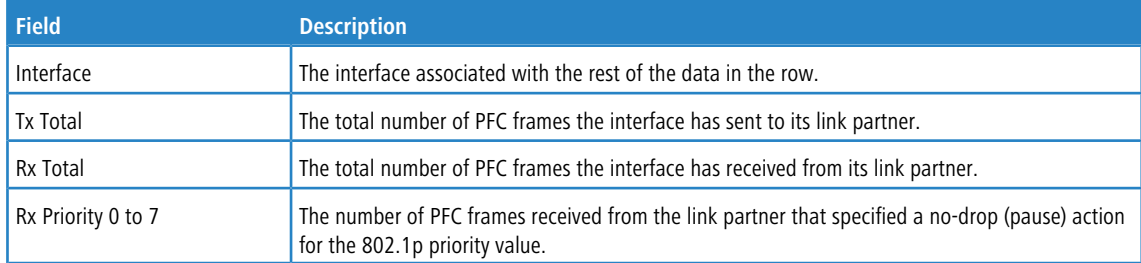

Use the buttons to perform the following tasks:

- a Click **Refresh** to update the information on the screen with the most current data.
- a Click the **Clear** button to reset all PFC statistics values for one or more interfaces to the default values.

# **4.26 Configuring Spanning Tree Protocol**

The Spanning Tree Protocol (STP) provides a tree topology for any arrangement of bridges. STP also provides one path between end stations on a network, eliminating loops. Spanning tree versions supported include Common STP, Multiple STP, and Rapid STP.

Classic STP provides a single path between end stations, avoiding and eliminating loops. For information on configuring Common STP, see [Spanning](#page-313-0) [Tree](#page-313-0) [CST](#page-313-0) [Port](#page-313-0) [Summary](#page-313-0) on page 314.

Multiple Spanning Tree Protocol (MSTP) supports multiple instances of Spanning Tree to efficiently channel VLAN traffic over different interfaces. Each instance of the Spanning Tree behaves in the manner specified in IEEE 802.1w, Rapid Spanning Tree (RSTP), with slight modifications in the working but not the end effect (chief among the effects, is the rapid transitioning of the port to 'Forwarding'). The difference between the RSTP and the traditional STP (IEEE 802.1D) is the ability to configure and recognize full duplex connectivity and ports which are connected to end stations, resulting in rapid transitioning of the port to 'Forwarding' state and the suppression of Topology Change Notification. These features are represented by the parameters 'pointtopoint' and 'edgeport'. MSTP is compatible to both RSTP and STP. It behaves appropriately to STP and RSTP bridges. An MSTP bridge can be configured to behave entirely as a RSTP bridge or an STP bridge.

 $(i)$  For two bridges to be in the same region, the force version should be 802.1S and their configuration name, digest key, and revision level should match. For more information about regions and their effect on network topology, refer to the IEEE 802.1Q standard.

## **4.26.1 Spanning Tree Switch Configuration**

The Spanning Tree Switch Configuration page contains fields for enabling STP on the switch.

To display the Spanning Tree Switch Configuration page, click **Switching** > **Spanning Tree** > **Switch** in the navigation menu.

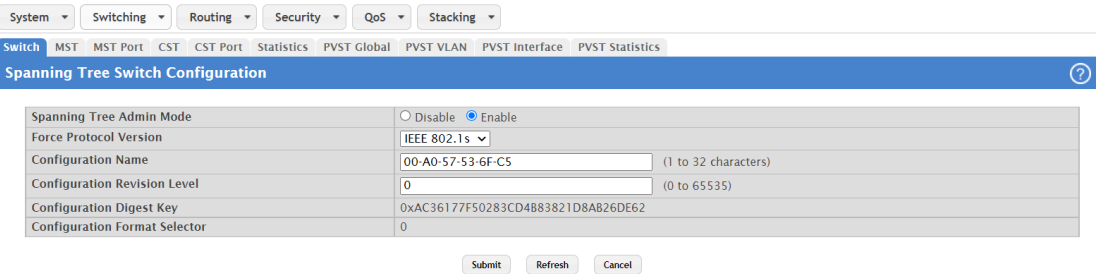

#### **Figure 302: Spanning Tree Switch Configuration**

**Table 286: Spanning Tree Switch Configuration Fields**

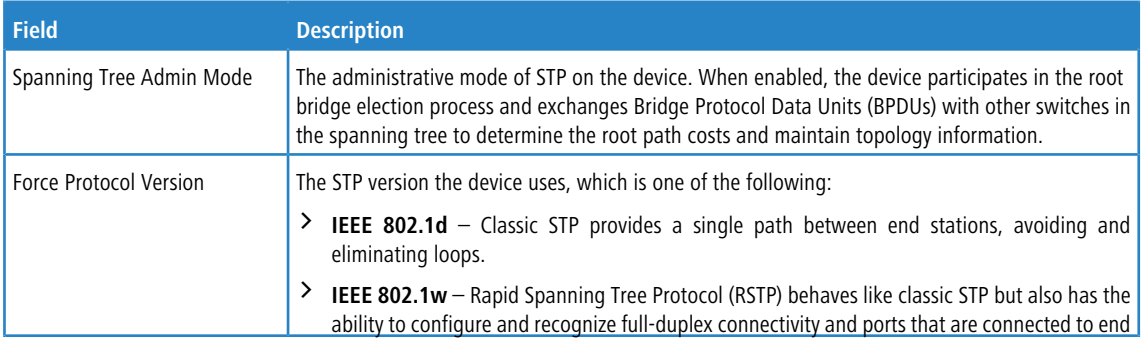

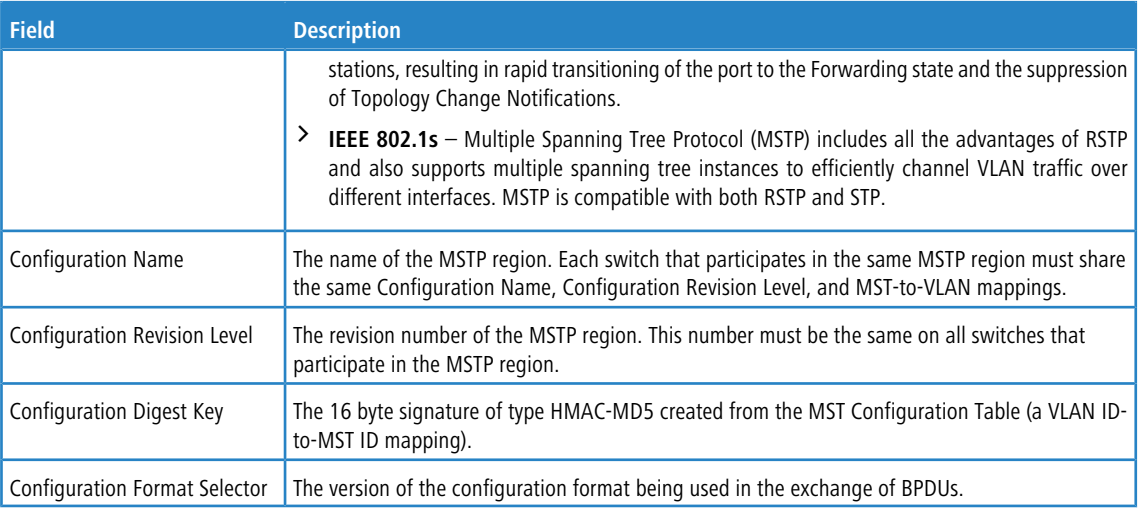

Use the buttons to perform the following tasks:

- > If you make any configuration changes, click **Submit** to apply the new settings to the switch.
- a Click **Refresh** to update the information on the screen with the most current data.
- > Click **Cancel** to discard changes and revert to the last saved state.

# **4.26.2 Spanning Tree CST Configuration**

Use the Spanning Tree CST Configuration page to configure the Common Spanning Tree (CST) settings. The settings and information on this page define the device within the spanning tree topology that connects all STP/RSTP bridges and MSTP regions.

To display the Spanning Tree CST Configuration page, click **Switching** > **Spanning Tree** > **CST** in the navigation menu.

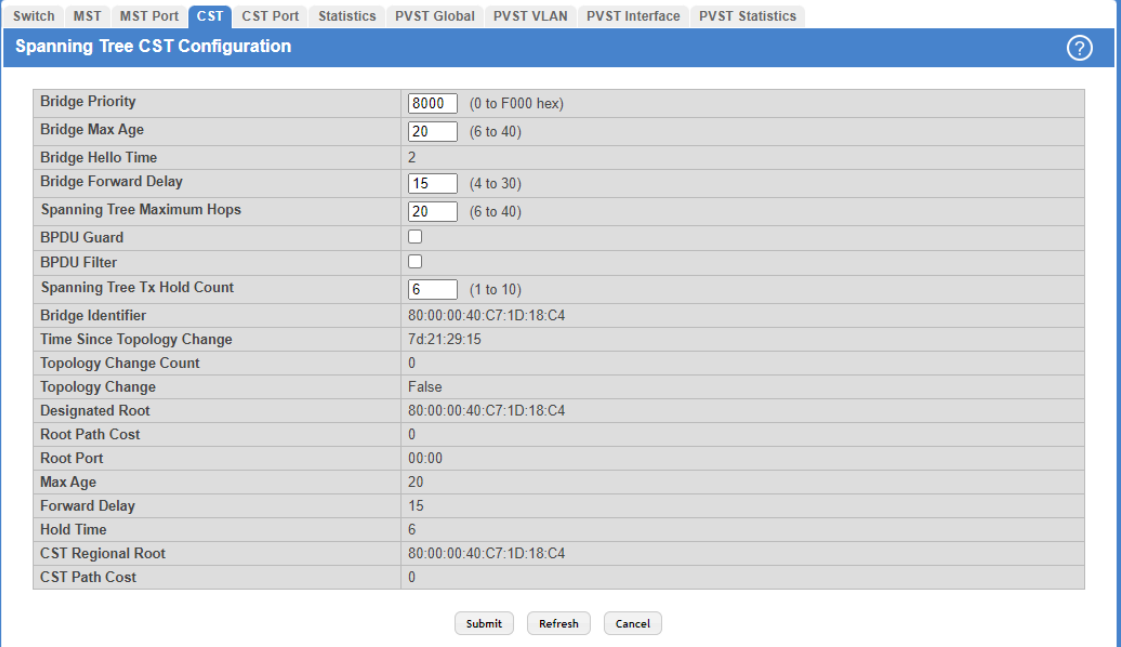

**Figure 303: Spanning Tree CST Configuration**

#### **Table 287: Spanning Tree CST Configuration Fields**

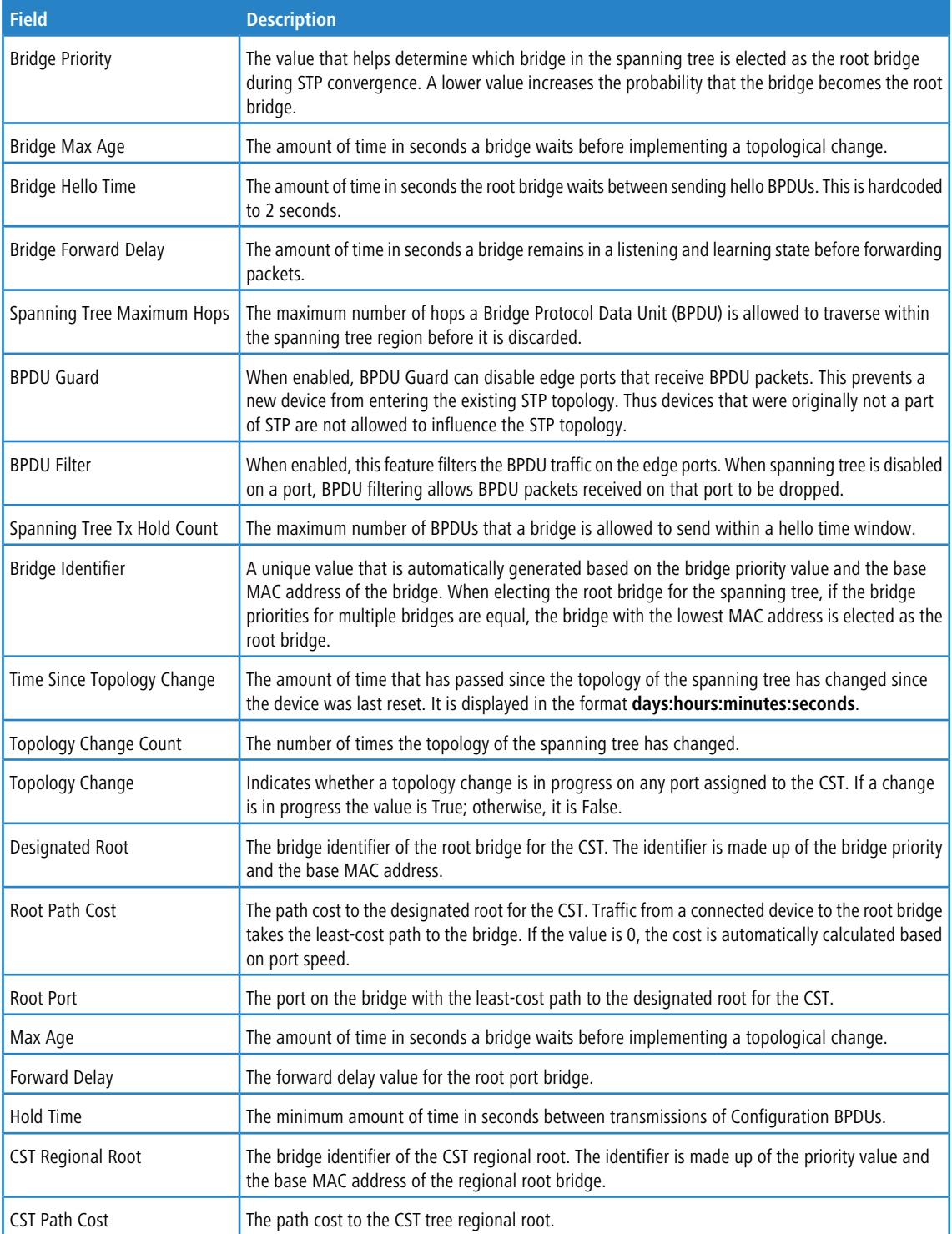

Use the buttons to perform the following tasks:

- a If you make any configuration changes, click **Submit** to apply the new settings to the switch.
- a Click **Refresh** to update the screen with most recent data.
- a Click **Cancel** to discard changes and revert to the last saved state.

# <span id="page-313-0"></span>**4.26.3 Spanning Tree CST Port Summary**

Use the Spanning Tree CST Port Summary page to view and configure the Common Spanning Tree (CST) settings for each interface on the device.

To display the Spanning Tree CST Port Summary page, click **Switching** > **Spanning Tree** > **CST Port** in the navigation menu.

| <b>Switch</b>                         |       |           |           | MST MST Port CST CST Port |  | Statistics PVST Global PVST VLAN PVST Interface |                                                       |                    |                      | <b>PVST Statistics</b> |                       |           |                    |           |
|---------------------------------------|-------|-----------|-----------|---------------------------|--|-------------------------------------------------|-------------------------------------------------------|--------------------|----------------------|------------------------|-----------------------|-----------|--------------------|-----------|
| <b>Spanning Tree CST Port Summary</b> |       |           |           |                           |  |                                                 |                                                       |                    |                      | ⓒ                      |                       |           |                    |           |
|                                       |       |           |           |                           |  |                                                 |                                                       |                    |                      |                        |                       |           |                    |           |
| Display $10 \times$ rows              |       |           |           |                           |  | Showing 1 to 10 of 118 entries                  |                                                       |                    |                      | Filter:                |                       |           |                    |           |
| U                                     |       | Interface | $\hat{v}$ | <b>Port Role</b>          |  | ♦ Port Forwarding State                         |                                                       | $\hat{\mathbf{v}}$ | <b>Port Priority</b> | ≎                      | <b>Port Path Cost</b> | $\hat{v}$ | <b>Description</b> | $\hat{C}$ |
| U                                     | 1/0/1 |           |           | Designated                |  | Forwarding                                      |                                                       |                    | 0x0080               |                        | 20000                 |           |                    |           |
| I.                                    | 1/0/2 |           |           | <b>Disabled</b>           |  | <b>Disabled</b>                                 |                                                       |                    | 0x0080               |                        | $\bf{0}$              |           |                    |           |
| u                                     | 1/0/3 |           |           | <b>Disabled</b>           |  | <b>Disabled</b>                                 |                                                       |                    | 0x0080               |                        | $\mathbf{0}$          |           |                    |           |
| П                                     | 1/0/4 |           |           | Designated                |  | Forwarding                                      |                                                       |                    | 0x0080               |                        | 20000                 |           |                    |           |
| O                                     | 1/0/5 |           |           | <b>Disabled</b>           |  | <b>Disabled</b>                                 |                                                       |                    | 0x0080               |                        | $\mathbf{0}$          |           |                    |           |
| U                                     | 1/0/6 |           |           | <b>Disabled</b>           |  | <b>Disabled</b>                                 |                                                       |                    | 0x0080               |                        | $\bf{0}$              |           |                    |           |
| u                                     | 1/0/7 |           |           | <b>Disabled</b>           |  | <b>Disabled</b>                                 |                                                       |                    | 0x0080               |                        | $\mathbf{0}$          |           |                    |           |
| П                                     | 1/0/8 |           |           | <b>Disabled</b>           |  | <b>Disabled</b>                                 |                                                       |                    | 0x0080               |                        | $\bf{0}$              |           |                    |           |
| ப                                     | 1/0/9 |           |           | <b>Disabled</b>           |  | <b>Disabled</b>                                 |                                                       |                    | 0x0080               |                        | $\bf{0}$              |           |                    |           |
| ш                                     |       | 1/0/10    |           | <b>Disabled</b>           |  | <b>Disabled</b>                                 |                                                       |                    | 0x0080               |                        | $\bf{0}$              |           |                    |           |
|                                       |       |           |           |                           |  |                                                 | First Previous 1 2 3 4 5 Next Last<br>Edit<br>Refresh | Details            |                      |                        |                       |           |                    |           |

**Figure 304: Spanning Tree CST Port Summary**

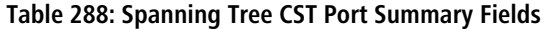

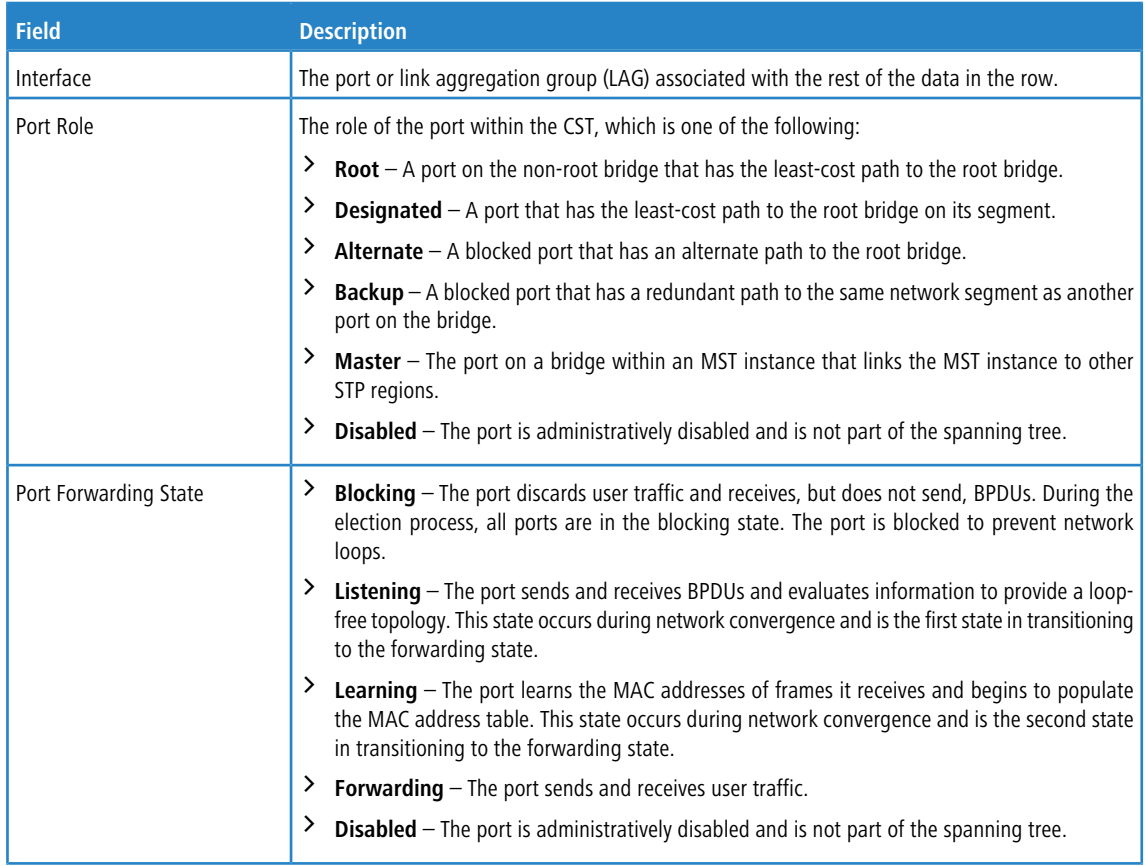

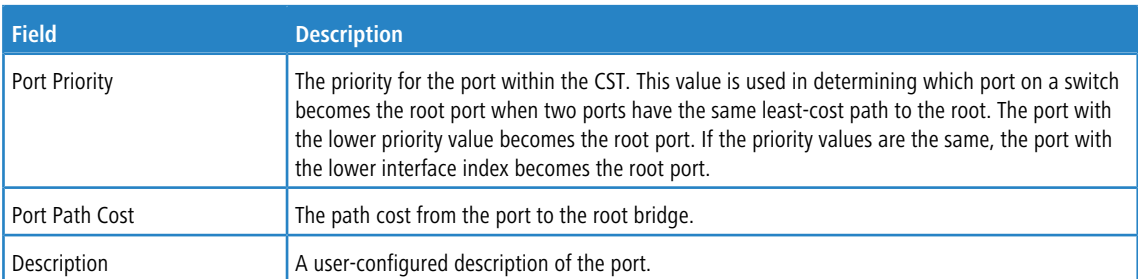

Use the buttons to perform the following tasks:

- a Click **Refresh** to update the information on the screen with the most current data.
- > To configure CST settings for an interface and to view additional information about the interface's role in the CST topology, select the interface to view or configure and click **Edit**.

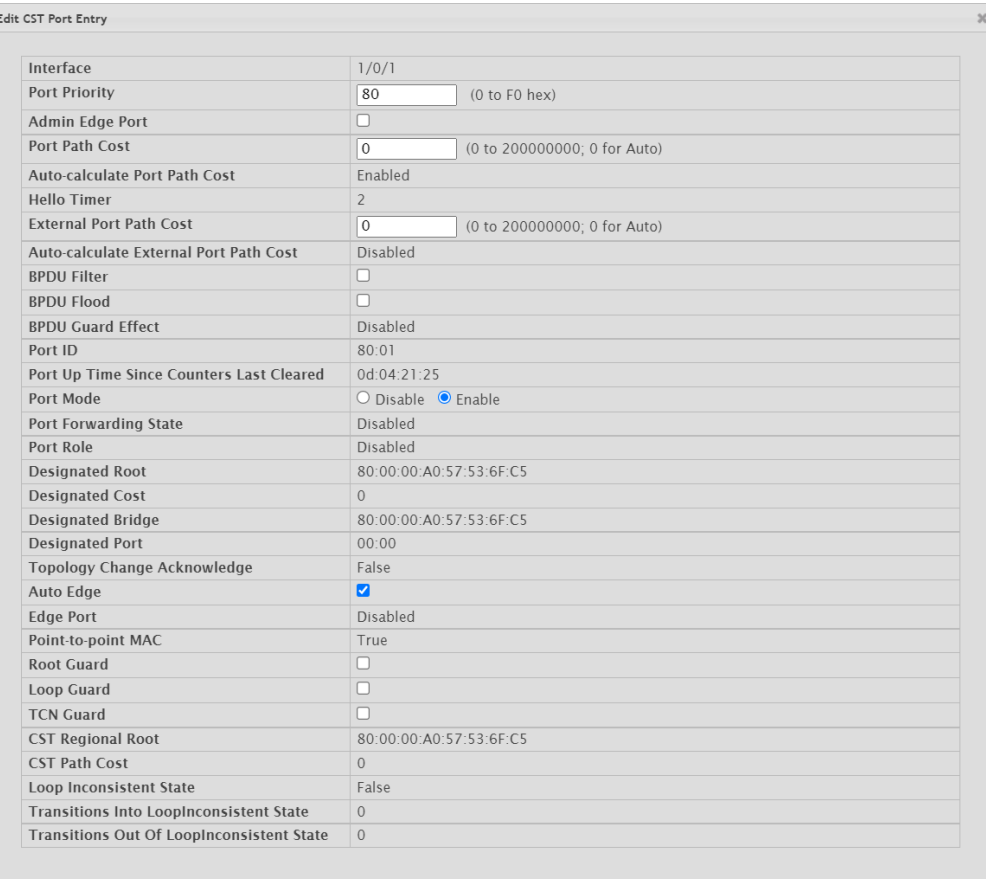

Submit Cancel

#### **Figure 305: Edit CST Port Entry**

#### **Table 289: Edit CST Port Entry Fields**

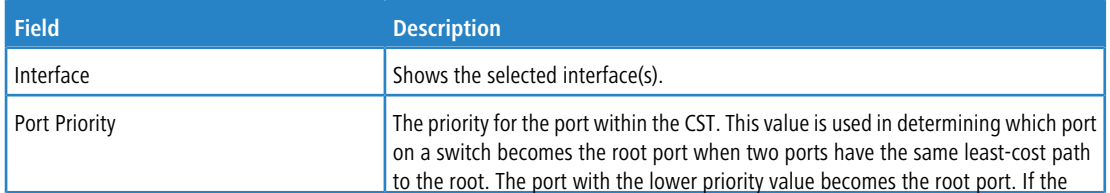

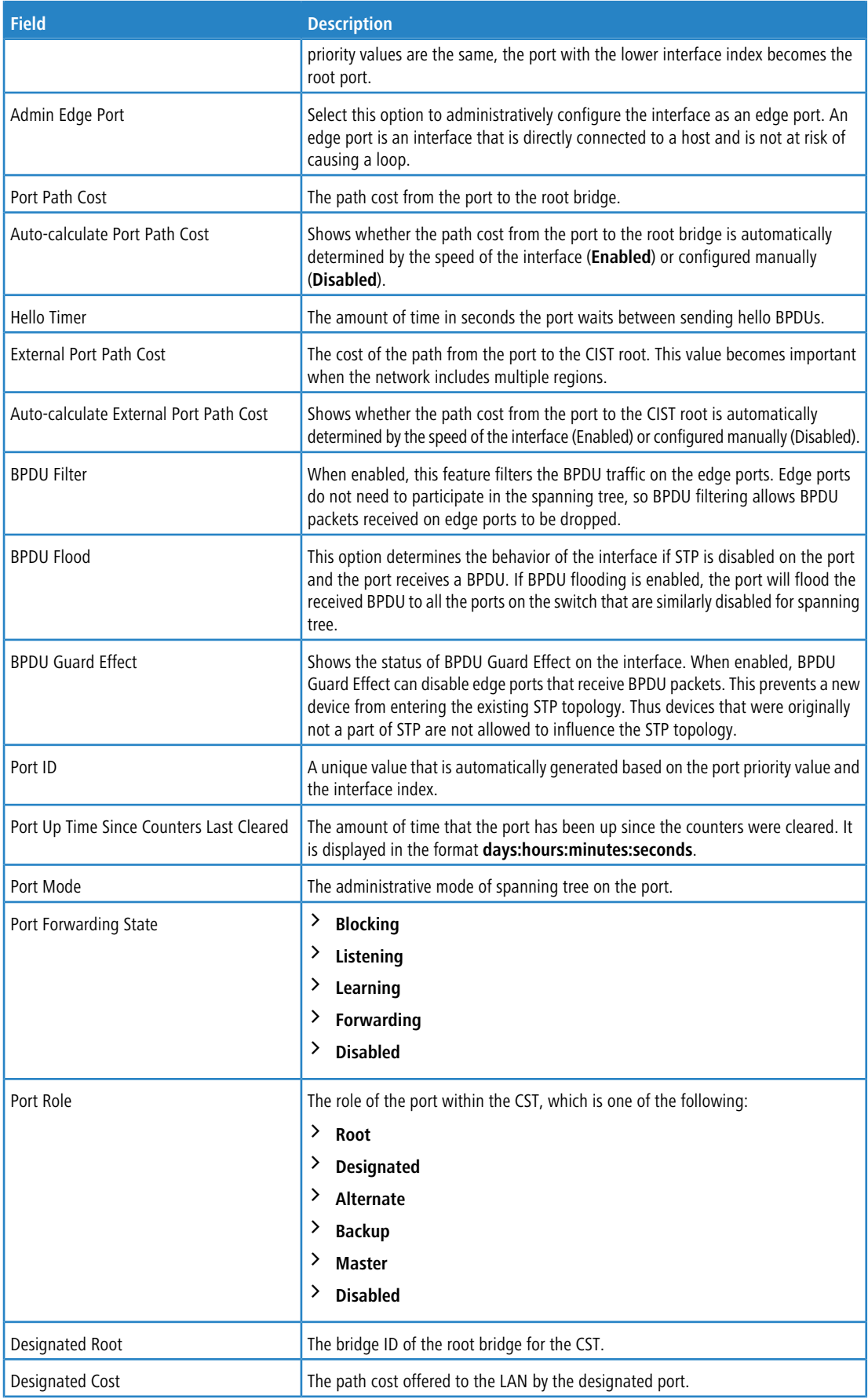

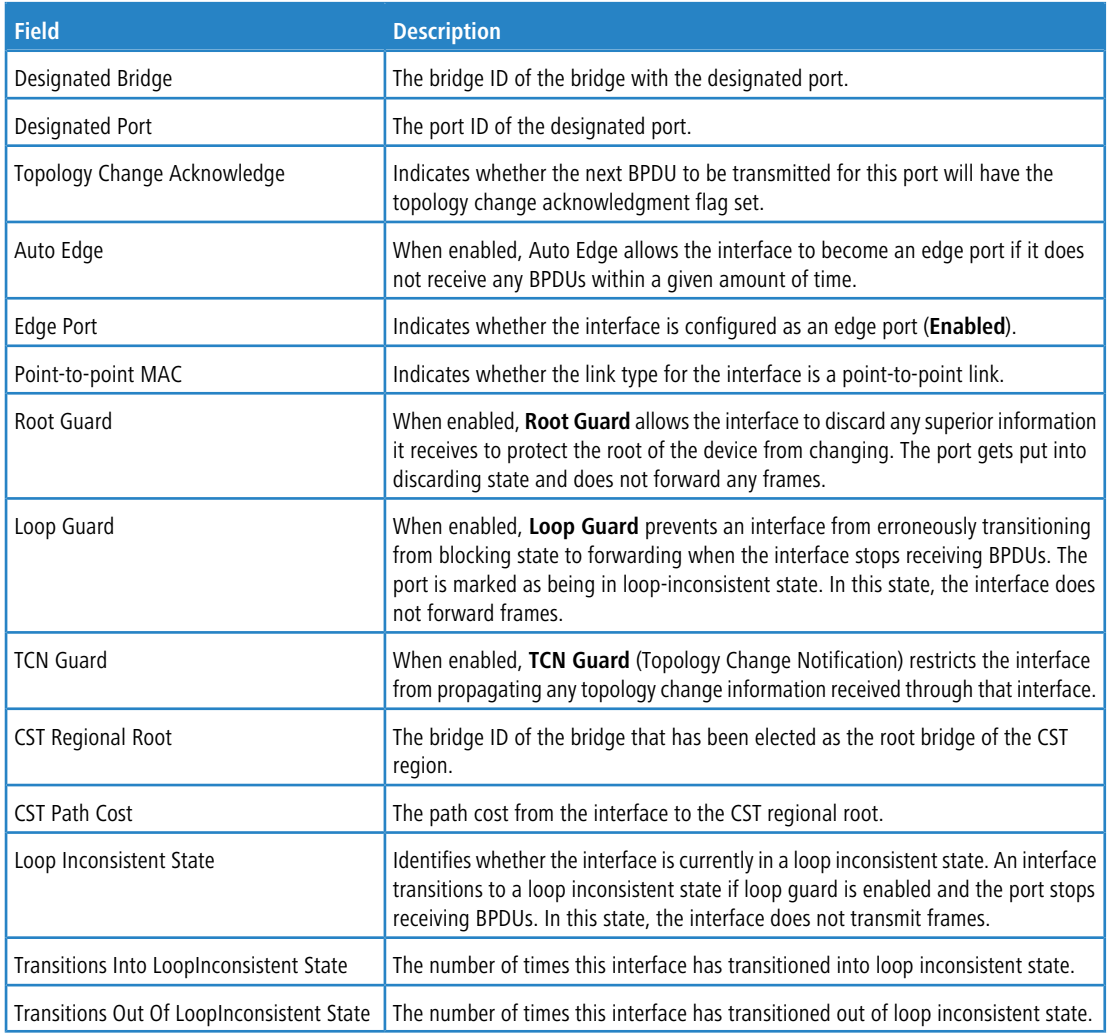

a Click the **Details** button to view additional information for the selected interface in the CST topology.

### **4.26.4 Spanning Tree MST Summary**

Use the Spanning Tree MST Summary page to view and configure the Multiple Spanning Tree Instances (MSTIs) on the device. Multiple Spanning Tree Protocol (MSTP) allows the creation of MSTIs based upon a VLAN or groups of VLANs. Configuring MSTIs creates an active topology with a better distribution of network traffic and an increase in available bandwidth when compared to classic STP.

To display the Spanning Tree MST Summary page, click **Switching** > **Spanning Tree** > **MST** in the navigation menu.

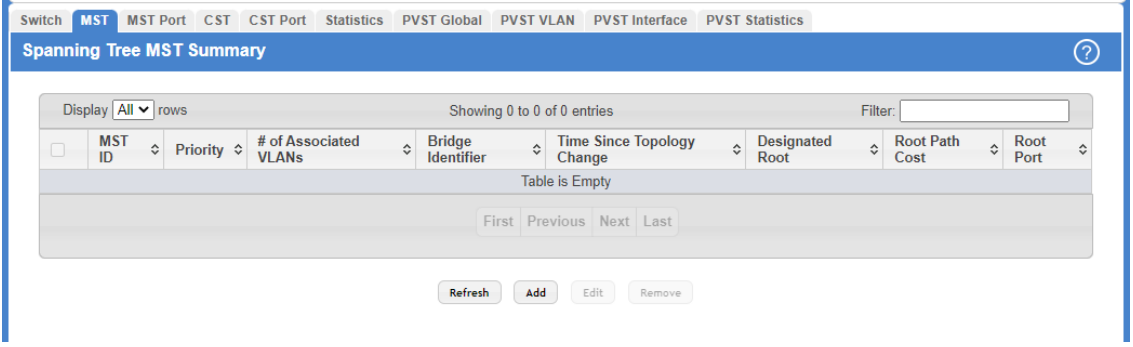

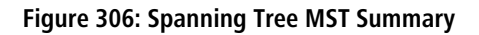

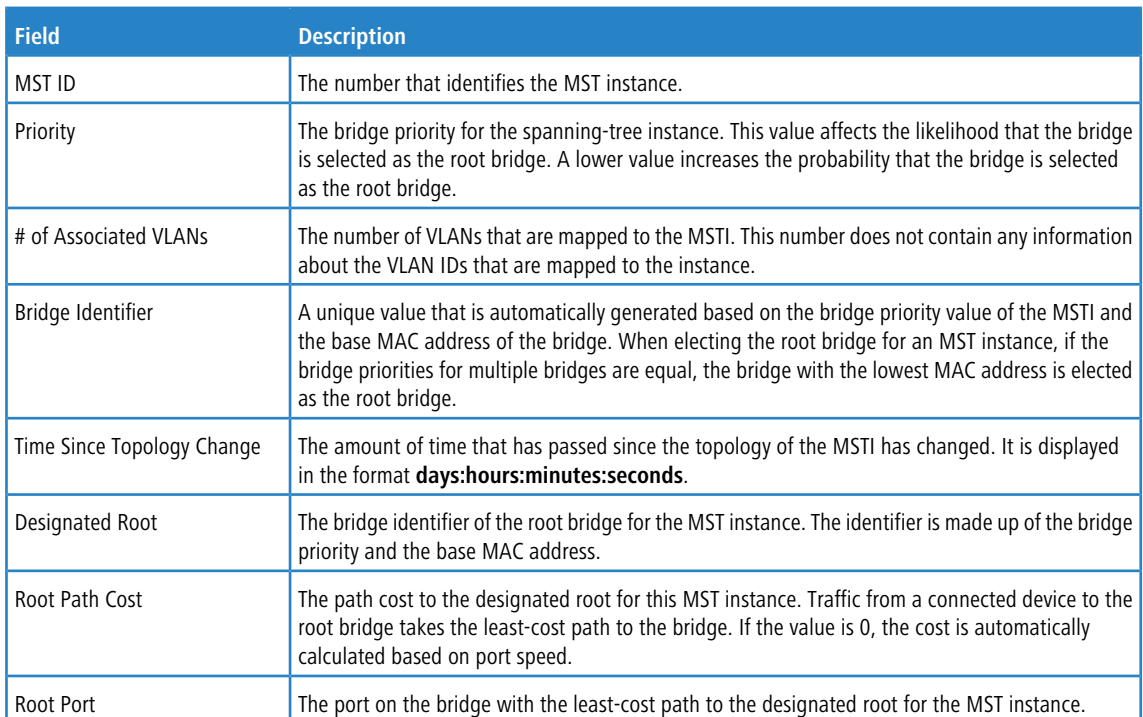

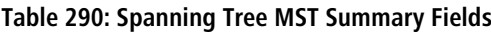

Use the buttons to perform the following tasks:

- > Click **Refresh** to update the screen with most recent data.
- > To configure a new MSTI, click **Add** and specify the desired settings.

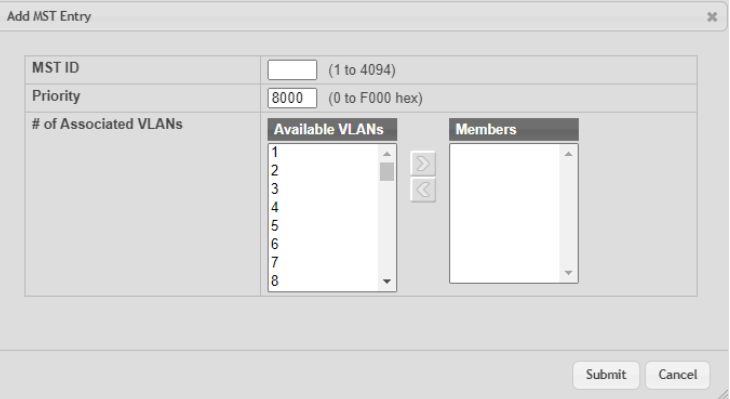

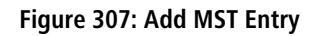

#### **Table 291: Add MST Entry Fields**

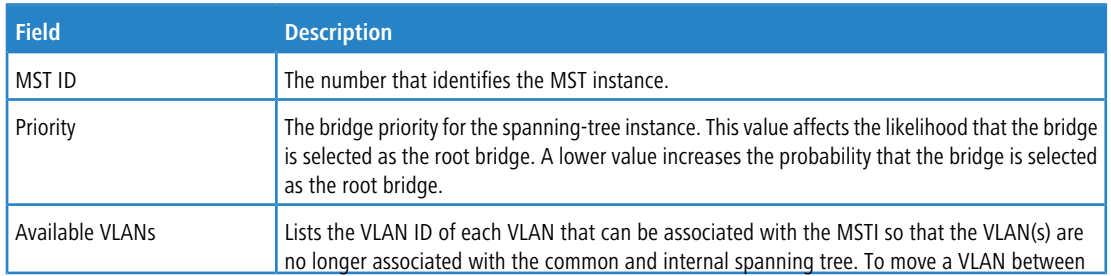

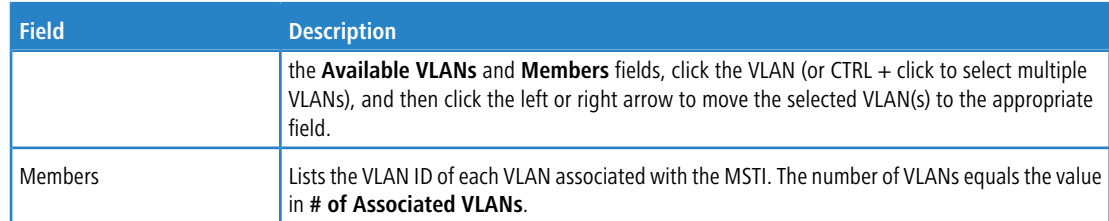

a To change the Priority or the VLAN associations for an existing MSTI, select the entry to modify and click **Edit**.

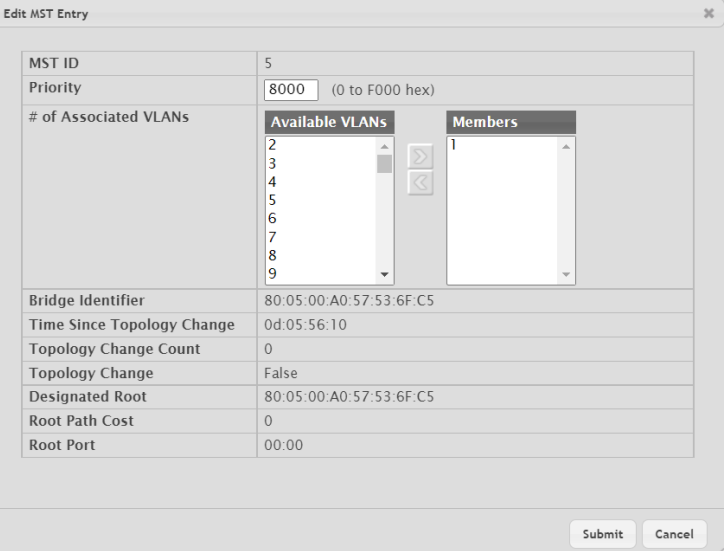

### **Figure 308: Edit MST Entry**

#### **Table 292: Edit MST Entry Fields**

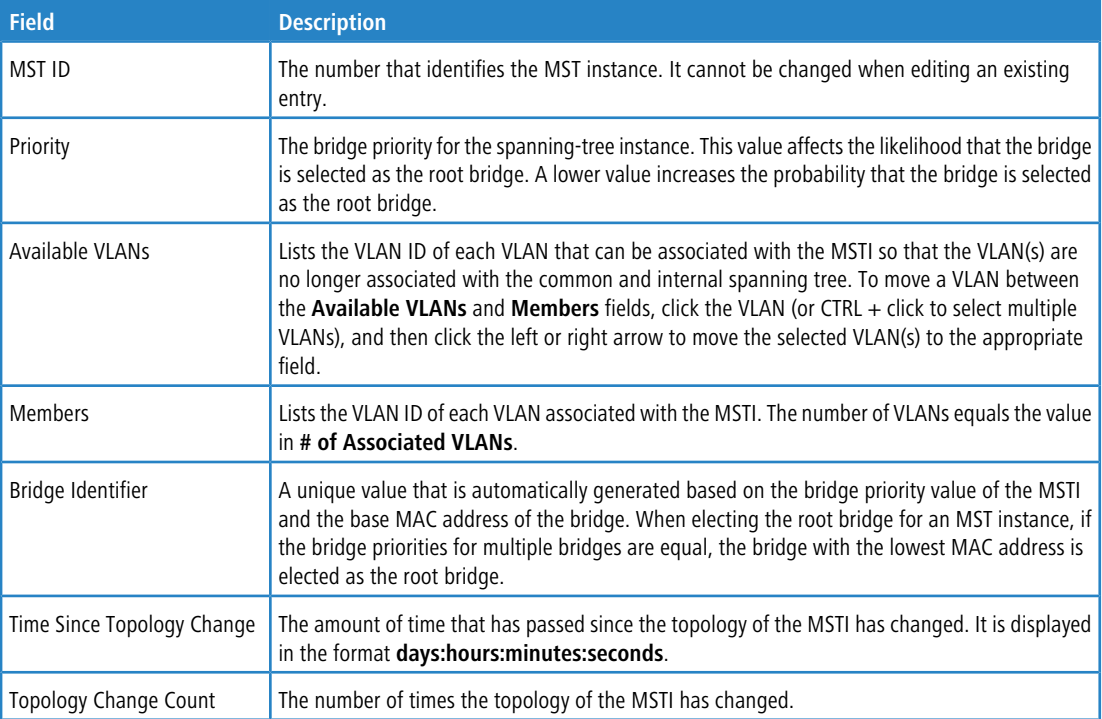

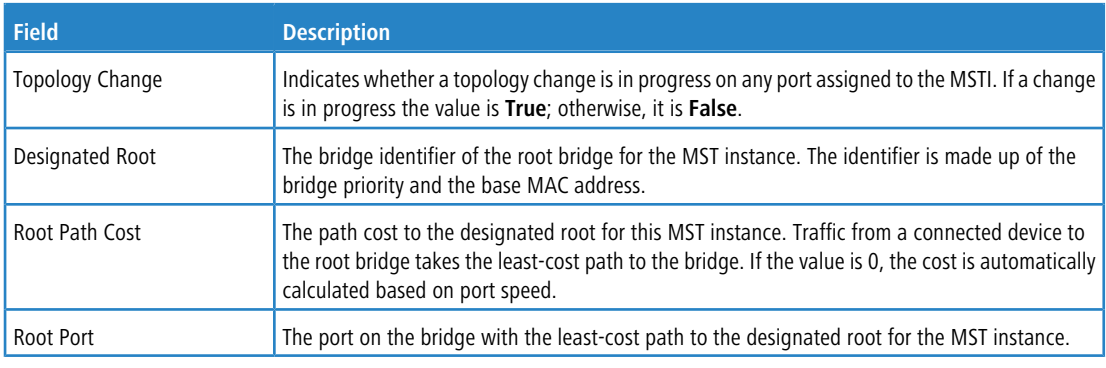

a To remove one or more MSTIs, select each entry to delete and click **Remove**. You must confirm the action before the entry is deleted.

## <span id="page-319-0"></span>**4.26.5 Spanning Tree MST Port Summary**

Use this page to view and configure the Multiple Spanning Tree (MST) settings for each interface on the device.

To display the Spanning Tree MST Port Summary page, click **Switching** > **Spanning Tree** > **MST Port** in the navigation menu.

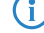

(i) If no MST instances have been configured on the switch, the page displays a *No MSTs Available* message and does not display the fields shown in [Spanning](#page-319-0) [Tree](#page-319-0) [MST](#page-319-0) [Port](#page-319-0) [Summary](#page-319-0).

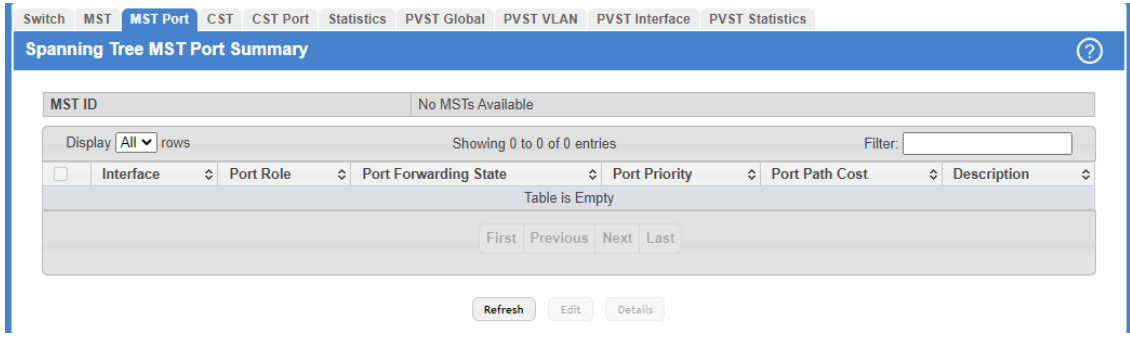

#### **Figure 309: Spanning Tree MST Port Summary**

**Table 293: Spanning Tree MST Port Summary Fields**

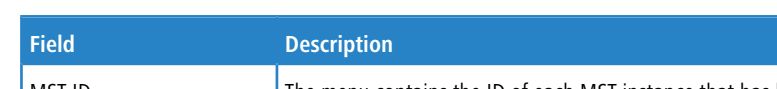

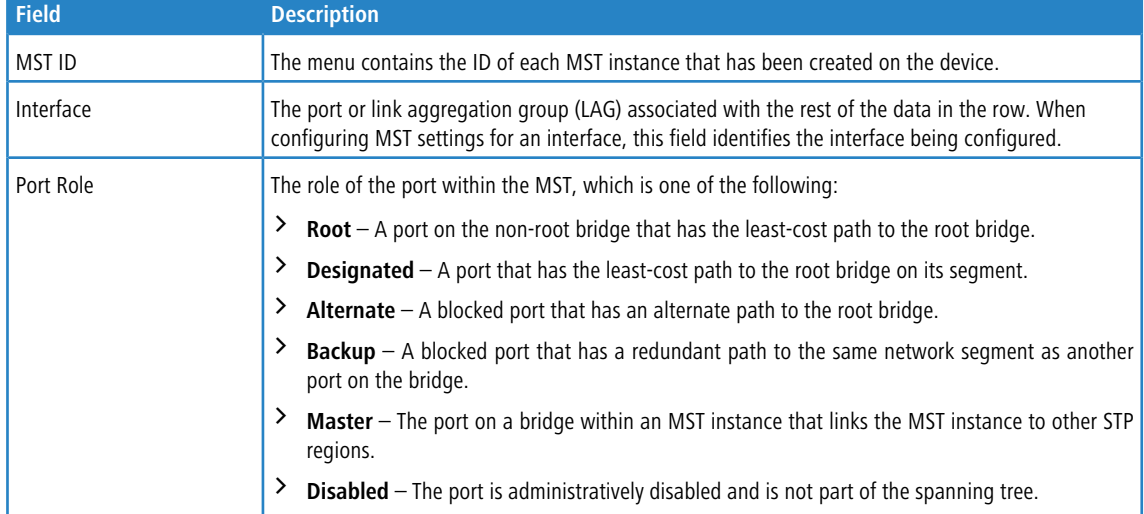

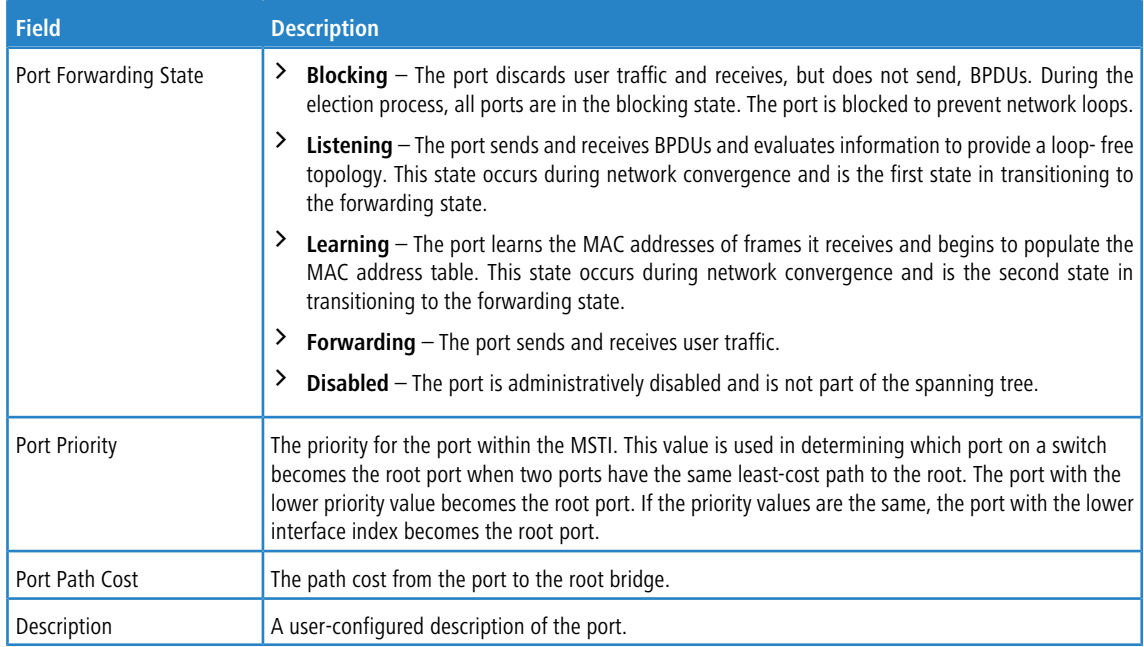

Use the buttons to perform the following tasks:

- > Click Refresh to update the information on the screen with the most current data.
- > To configure CST settings for an interface and to view additional information about the interface's role in the CST topology, select the interface to view or configure and click **Edit**.

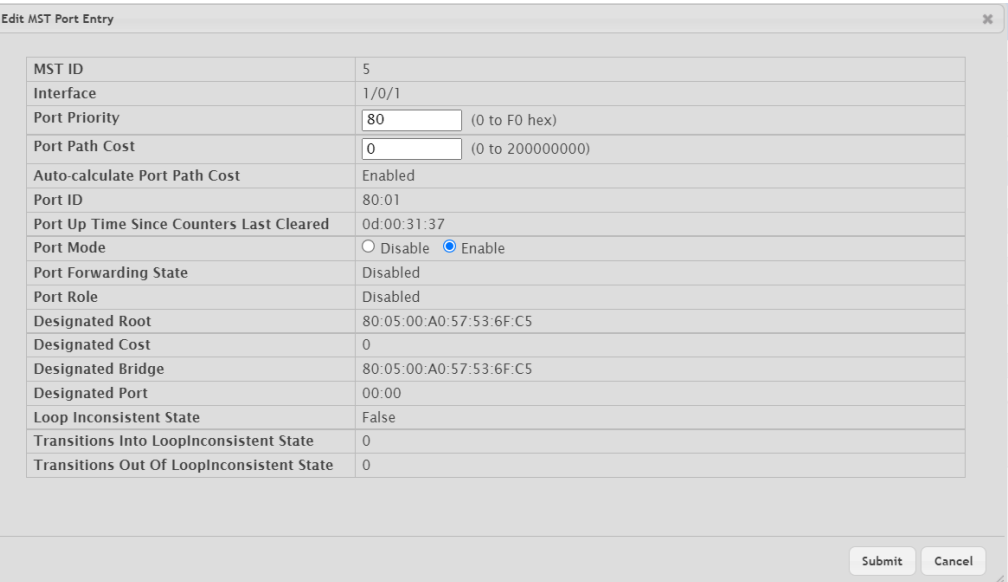

### **Figure 310: Edit MST Port Entry**

#### **Table 294: Edit MST Port Entry Fields**

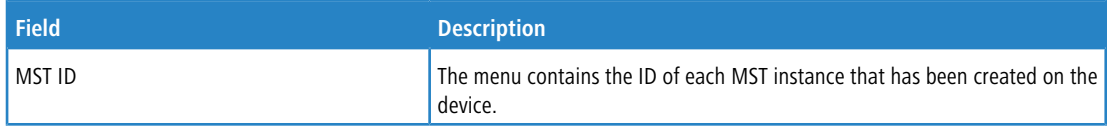

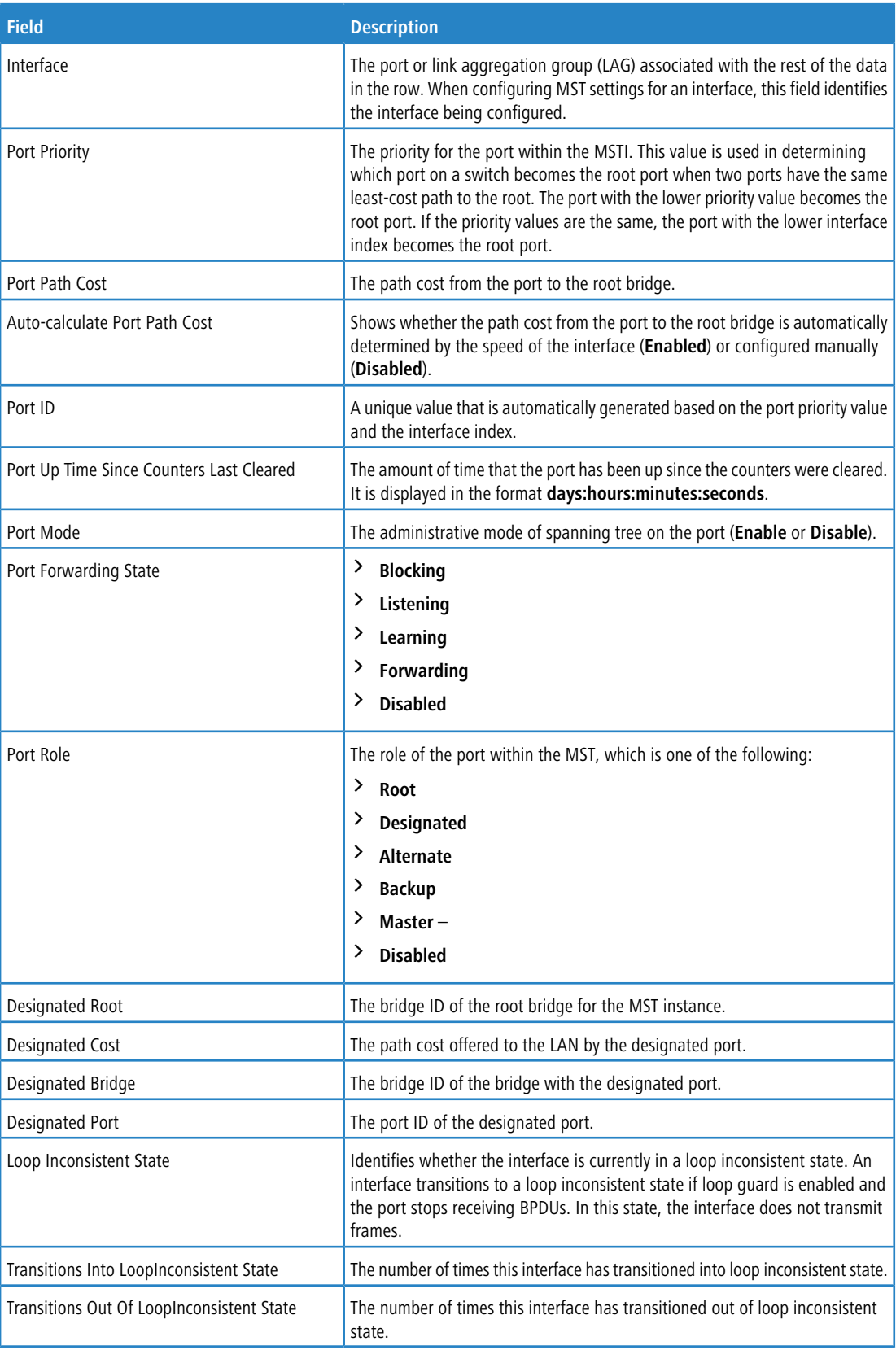

a Click the **Details** button to view additional information for the selected interface in the MST topology.

## **4.26.6 Spanning Tree Statistics**

Use the Spanning Tree Statistics page to view information about the number and type of bridge protocol data units (BPDUs) transmitted and received on each port.

To display the Spanning Tree Statistics page, click **Switching** > **Spanning Tree** > **Statistics** in the navigation menu.

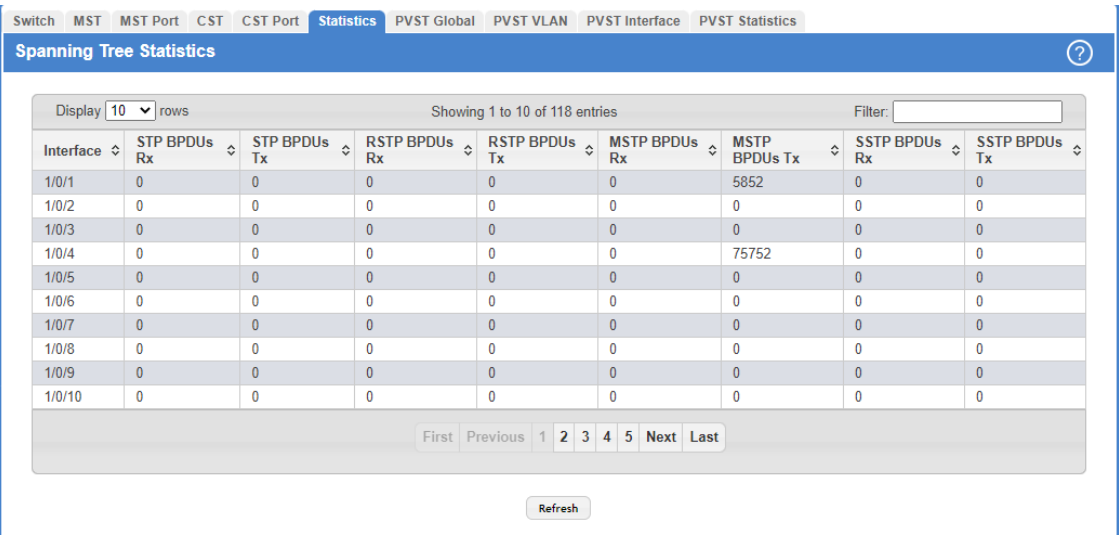

#### **Figure 311: Spanning Tree Statistics**

**Table 295: Spanning Tree Statistics Fields**

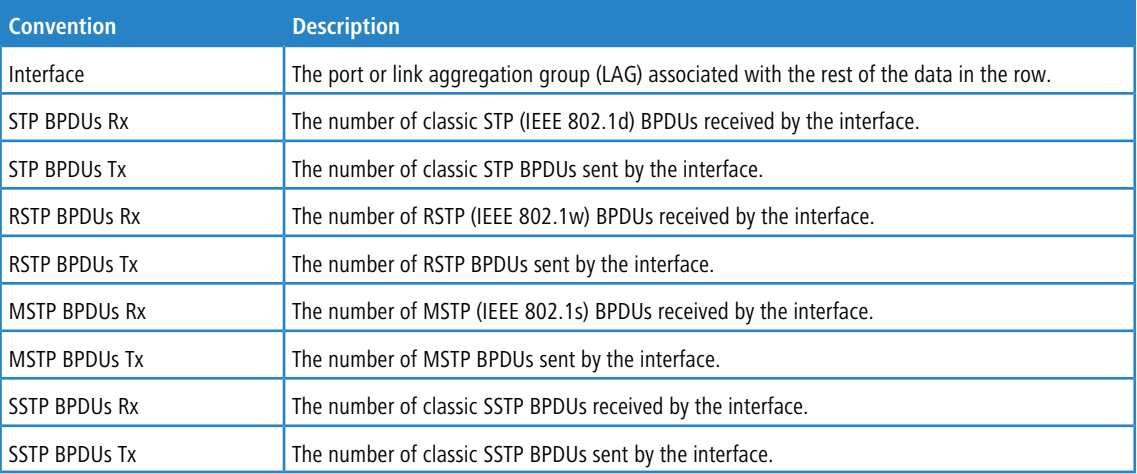

Click **Refresh** to update the screen with most recent data.

## **4.26.7 PVST/RPVST Global Configuration**

Use this page to view and configure Per VLAN Spanning Tree Protocol (PVST)/Per VLAN Rapid Spanning Tree Protocol (RPVST) Global settings for the device.

To display the PVST/RPVST Global Configuration page, click **Switching** > **Spanning Tree** > **PVST Global** in the navigation menu.

| MST MST Port CST CST Port Statistics PVST Global<br>Switch | <b>PVST VLAN</b> PVST Interface PVST Statistics                      |   |  |  |  |  |
|------------------------------------------------------------|----------------------------------------------------------------------|---|--|--|--|--|
| <b>PVST/RPVST Global Configuration</b>                     |                                                                      | ⓒ |  |  |  |  |
| <b>Status</b>                                              | Neither PVST nor Rapid-PVST is enabled                               |   |  |  |  |  |
| <b>Fast Backbone</b>                                       | $\bullet$ Disable $\circ$ Enable<br>$\bullet$ Disable $\circ$ Enable |   |  |  |  |  |
| <b>Fast Uplink</b>                                         |                                                                      |   |  |  |  |  |
| Max Update Rate (pps)                                      | (0 to 32000)<br>150                                                  |   |  |  |  |  |
|                                                            | Submit<br>Refresh<br>Cancel                                          |   |  |  |  |  |

**Figure 312: Management Access Menu**

**Table 296: PVST/RPVST Global Configuration Fields**

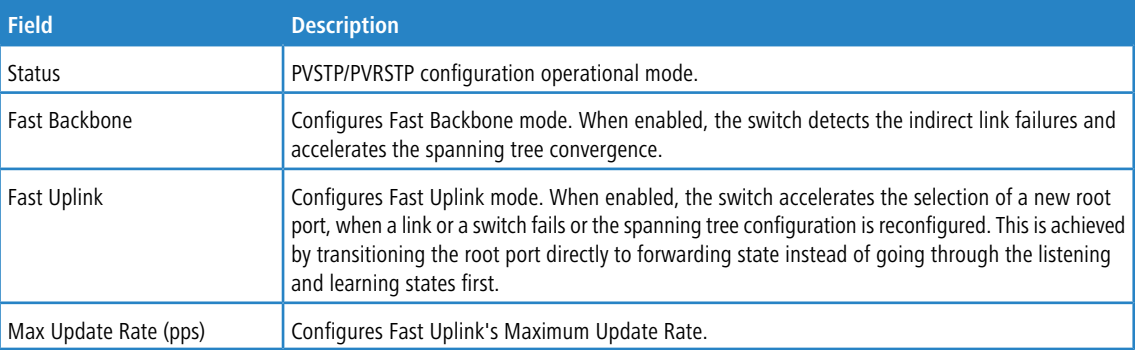

Use the buttons to perform the following tasks:

- a If you make any configuration changes, click **Submit** to apply the new settings to the switch.
- > Click **Refresh** to update the screen with most recent data.
- a Click **Cancel** to discard changes and revert to the last saved state.

## **4.26.8 PVST/RPVST VLAN Configuration**

Use this page to view and configure Per VLAN Spanning Tree Protocol (PVST)/Per VLAN Rapid Spanning Tree Protocol (RPVST) VLAN settings for the device.

To display the PVST/RPVST VLAN Configuration page, click **Switching** > **Spanning Tree** > **PVST VLAN** in the navigation menu.

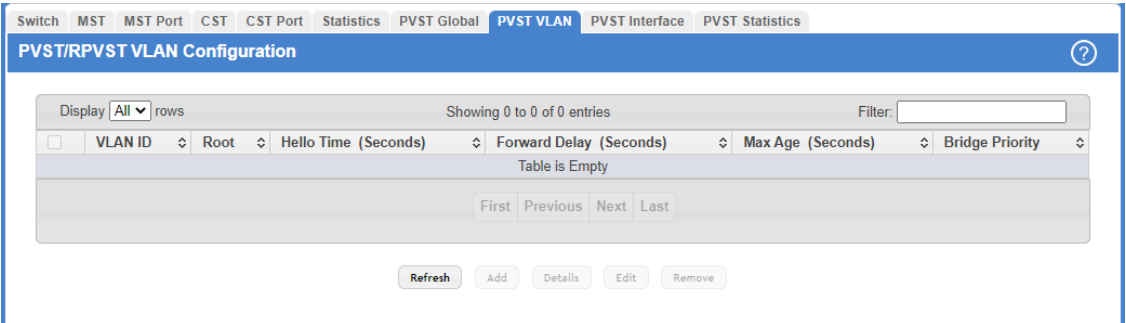

**Figure 313: PVST/RPVST VLAN Configuration**
## **Table 297: PVST/RPVST VLAN Configuration Fields**

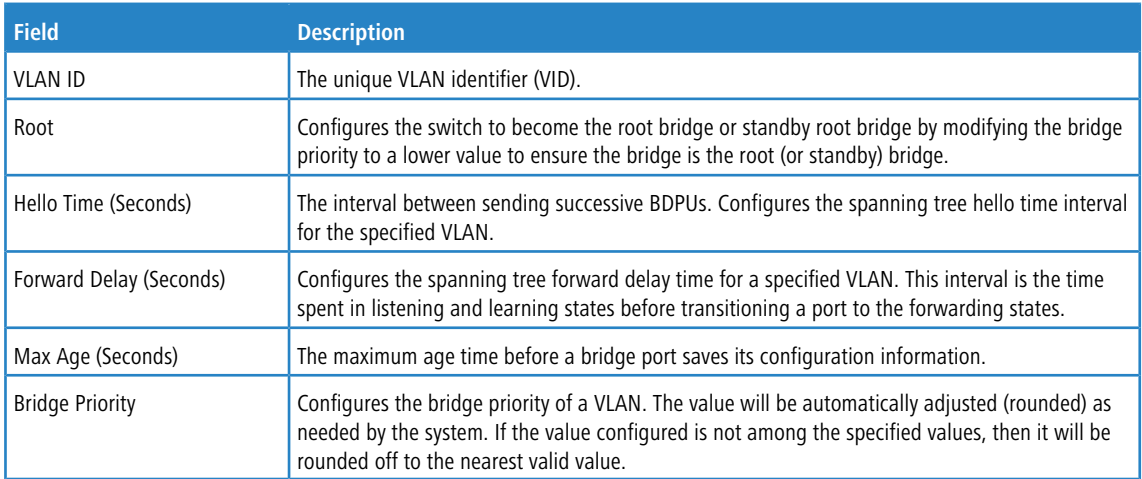

To configure The PVST/RPVST VLANs, use the following buttons to perform the tasks:

- > Click Refresh to update the screen with most recent data.
- > Click **Add** to add a new row to the VLAN configuration.
- > To view details of any VLAN, select the entry and click the **Details** button.

| VI AN ID                                     |           |            | $\mathbb{I}$      |                                     |              |  |            |           |
|----------------------------------------------|-----------|------------|-------------------|-------------------------------------|--------------|--|------------|-----------|
| <b>Root ID</b>                               |           |            |                   |                                     |              |  |            |           |
| Priority                                     |           |            | 32769             |                                     |              |  |            |           |
| <b>Address</b>                               |           |            | 00:A0:57:53:6F:C5 |                                     |              |  |            |           |
| Cost                                         |           |            |                   |                                     |              |  |            |           |
| Port                                         |           |            |                   | This switch is the root             |              |  |            |           |
| Hello Time (Seconds)                         |           |            | $\overline{c}$    |                                     |              |  |            |           |
| Max Age (Seconds)                            |           |            | 20                |                                     |              |  |            |           |
| Forward Delay (Seconds)                      |           |            | 15                |                                     |              |  |            |           |
| <b>Bridge ID</b>                             |           |            |                   |                                     |              |  |            |           |
| Priority                                     |           |            |                   | 32769 (priority 32768 sys-id-ext 1) |              |  |            |           |
| <b>Address</b>                               |           |            |                   | 00:A0:57:53:6F:C5                   |              |  |            |           |
| Hello Time (Seconds)                         |           |            | $\overline{2}$    |                                     |              |  |            |           |
| Max Age (Seconds)<br>Forward Delay (Seconds) |           |            | 20                |                                     |              |  |            |           |
|                                              |           |            | 15                |                                     |              |  |            |           |
|                                              |           |            |                   |                                     |              |  |            |           |
| Aging Time (Seconds)                         |           |            | 300               |                                     |              |  |            |           |
| <b>Interface Details</b>                     |           |            |                   |                                     |              |  |            |           |
| Display $10 \times$ rows                     |           |            |                   | Showing 1 to 10 of 74 entries       |              |  |            | Filter:   |
|                                              |           |            |                   |                                     |              |  |            |           |
| Interface                                    | $\hat{C}$ | Role       | $\frac{1}{2}$     | <b>Status</b>                       | $\div$ Cost  |  | ☆ Prio.Nbr | $\hat{C}$ |
| 1/0/1                                        |           | Disabled   |                   | Disabled                            | $\mathbf{0}$ |  | 128.1      |           |
| 1/0/2                                        |           | Disabled   |                   | Disabled                            | $\Omega$     |  | 128.2      |           |
| 1/0/3                                        |           | Disabled   |                   | Disabled                            | $\Omega$     |  | 128.3      |           |
| 1/0/4                                        |           | Disabled   |                   | Disabled                            | $\Omega$     |  | 128.4      |           |
| 1/0/5                                        |           | Disabled   |                   | Disabled                            | $\mathbf{0}$ |  | 128.5      |           |
| 1/0/6                                        |           | Disabled   |                   | Disabled                            | $\Omega$     |  | 128.6      |           |
| 1/0/7                                        |           | Disabled   |                   | Disabled                            | $\Omega$     |  | 128.7      |           |
| 1/0/8                                        |           | Disabled   |                   | Disabled                            | $\Omega$     |  | 128.8      |           |
| 1/0/9                                        |           | Designated |                   | Forwarding                          | 20000        |  | 128.9      |           |

**Figure 314: Details of PVST/RPVST VLAN Configuration**

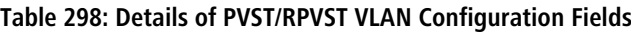

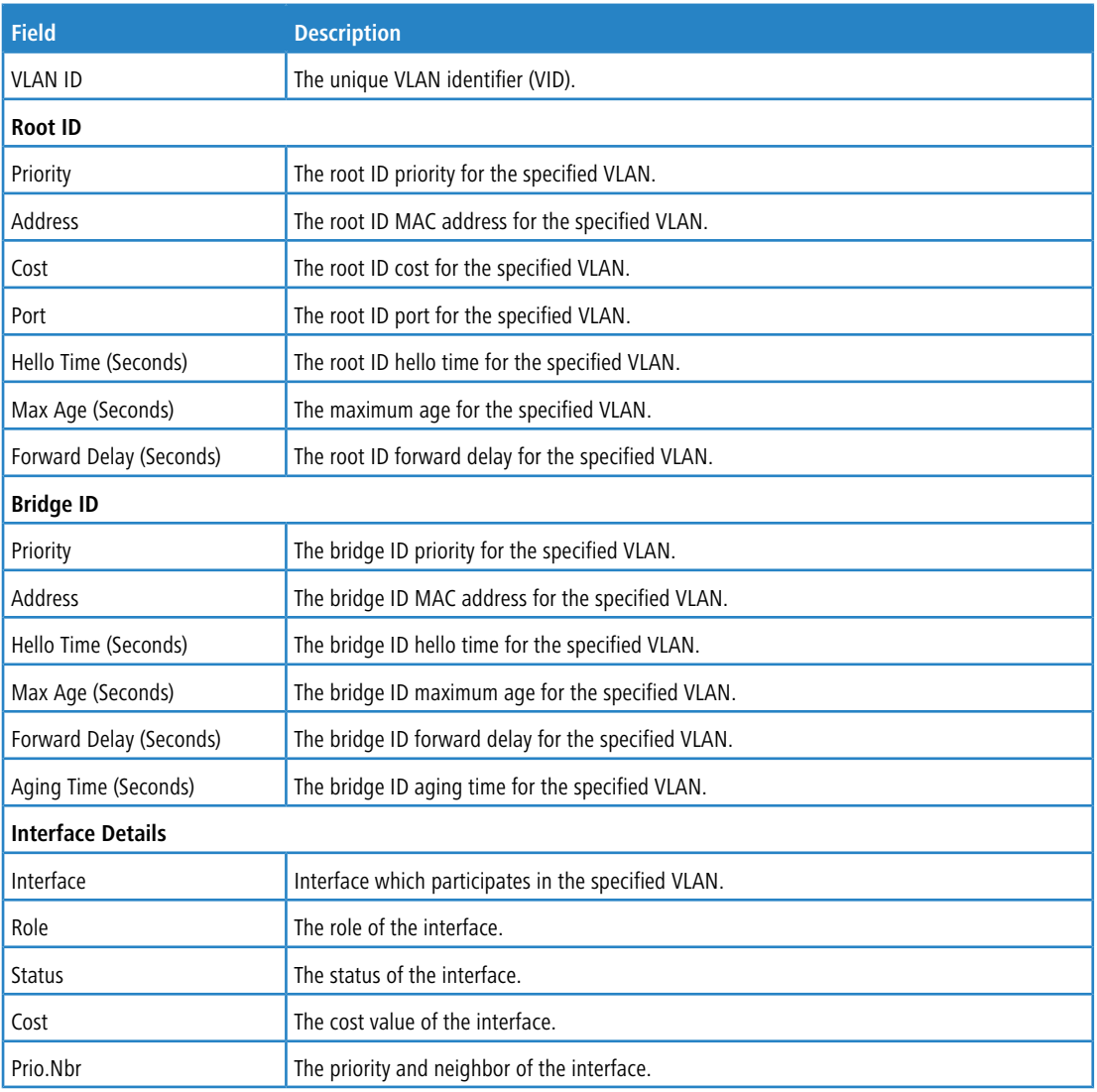

> Select an entry and then click **Edit** to change the PVST configuration on the VLAN.

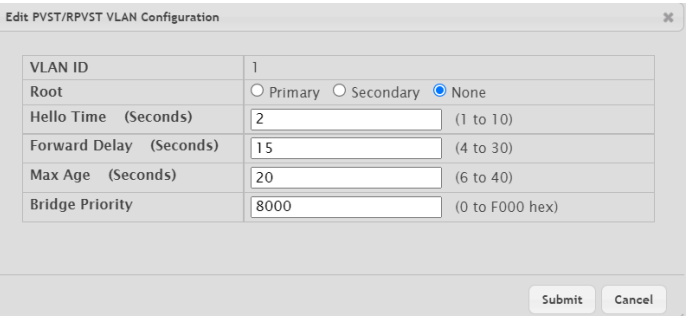

**Figure 315: Edit PVST/RPVST VLAN Configuration**

a **Table 299: Edit PVST/RPVST VLAN Configuration Fields**

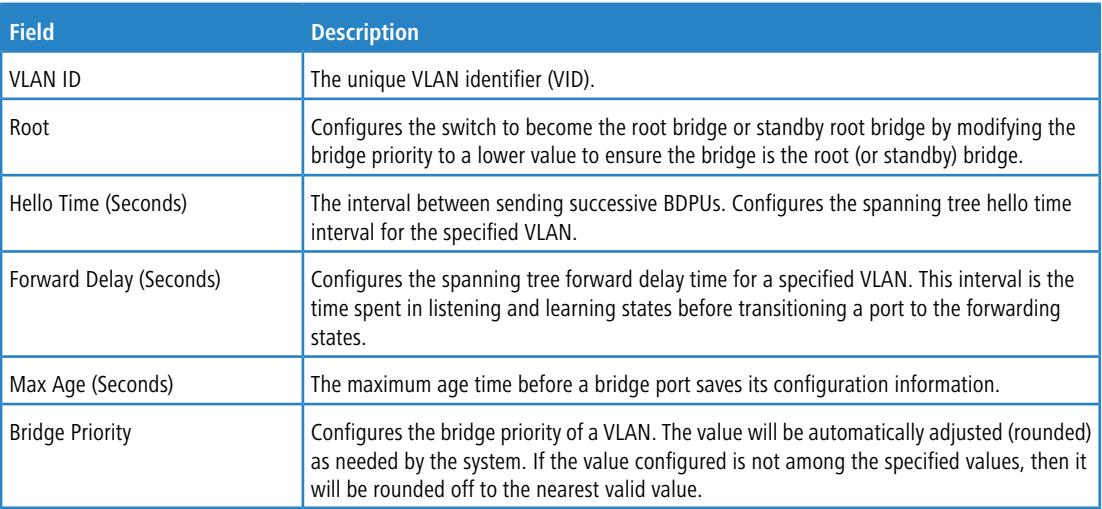

> Select an entry and then click **Remove** to remove the PVST row from the VLAN configuration.

## **4.26.9 PVST/RPVST Interface Configuration**

Use this page to view and configure Per VLAN Spanning Tree Protocol (PVST)/Per VLAN Rapid Spanning Tree Protocol (RPVST) Interface settings for the device.

To display the PVST/RPVST Interface Configuration page, click **Switching** > **Spanning Tree** > **PVST Interface** in the navigation menu.

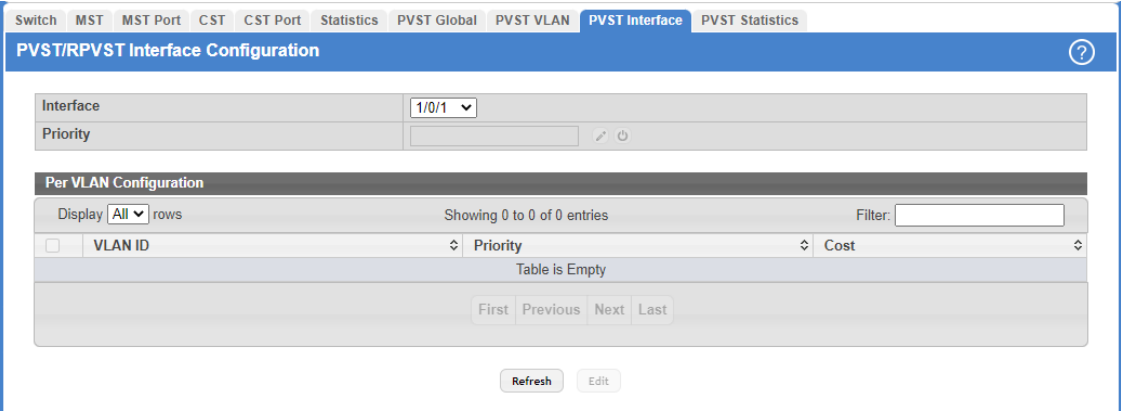

## **Figure 316: PVST/RPVST Interface Configuration**

**Table 300: PVST/RPVST Interface Configuration Fields**

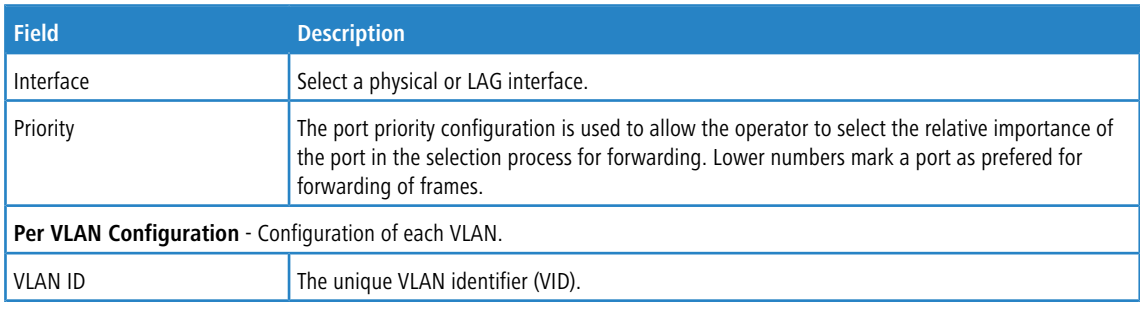

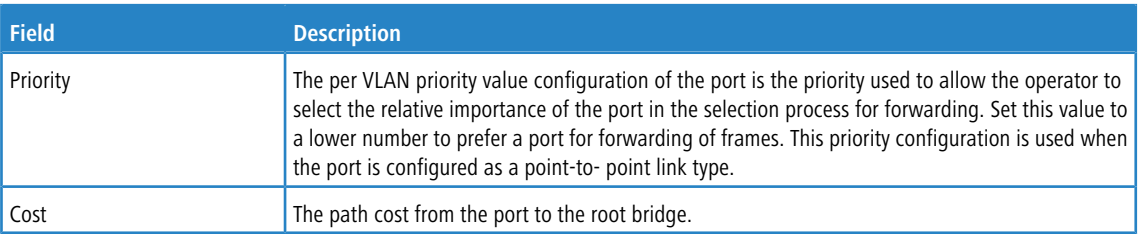

To configure the PVST/RPVST Interfaces, use the following buttons to perform the tasks:

- > Click Refresh to update the screen with most recent data.
- > Select an entry and then click **Edit** to change the PVST interface configuration.

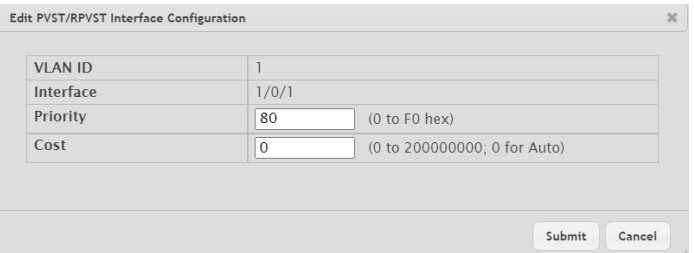

## **Figure 317: Edit PVST/RPVST Interface Configuration**

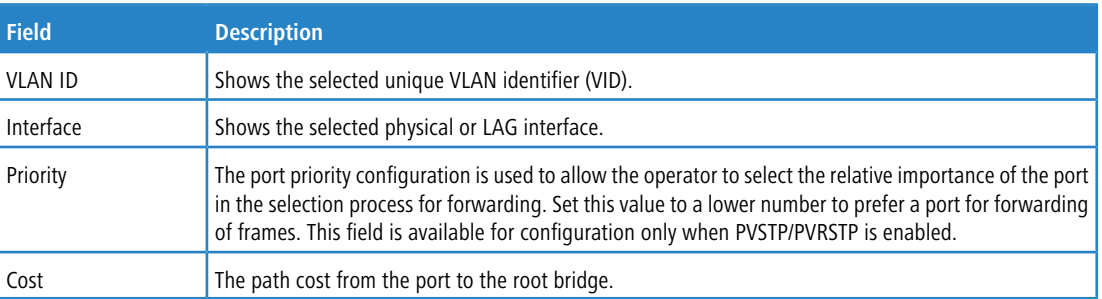

## **Table 301: Edit PVST/RPVST Interface Configuration Fields**

## **4.26.10 PVST/RPVST Statistics**

Use this page to view and configure Per VLAN Spanning Tree Protocol (PVST)/Per VLAN Rapid Spanning Tree Protocol (RPVST) Statistics settings for the device.

To display the PVST/RPVST Statistics page, click **Switching** > **Spanning Tree** > **PVST Statistics** in the navigation menu.

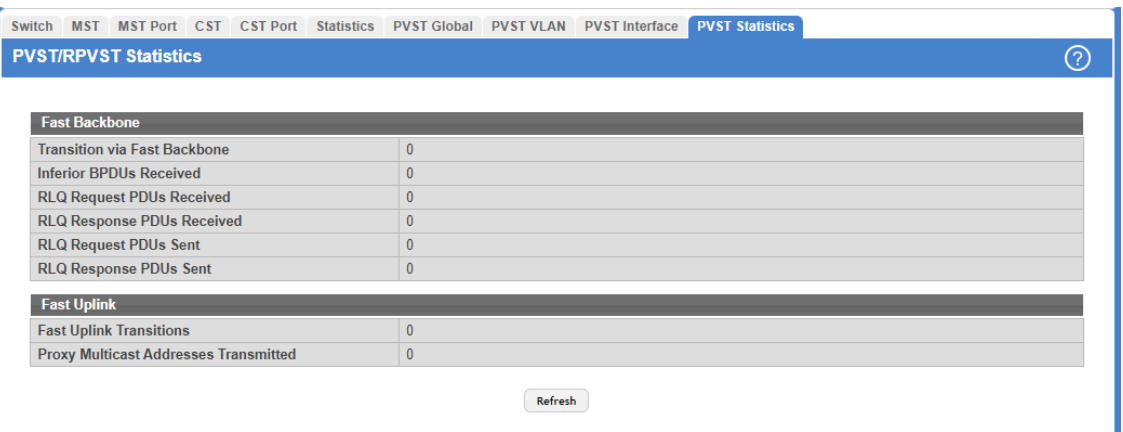

#### **Figure 318: PVST/RPVST Statistics**

#### **Table 302: PVST/RPVST Statistics Fields**

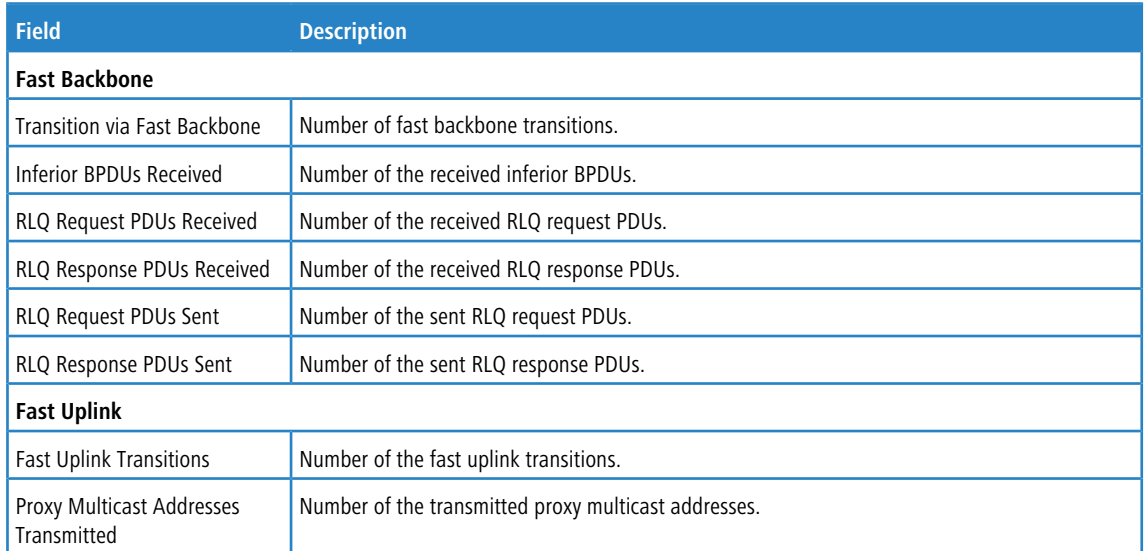

Click **Refresh** to update the screen with most recent data.

# **4.27 802.1p Priority Mapping**

The IEEE 802.1p feature allows traffic prioritization at the MAC level. The switch can prioritize traffic based on the 802.1p tag attached to the L2 frame. Each port on the switch has multiple queues to give preference to certain packets over others based on the class of service (CoS) criteria you specify. When a packet is queued for transmission in a port, the rate at which it is serviced depends on how the queue is configured and possibly the amount of traffic present in the other queues of the port. If a delay is necessary, packets get held in the queue until the scheduler authorizes the queue for transmission.

Use the 802.1p Priority Mapping page in the Class of Service folder to assign 802.1p priority values to various traffic classes on one or more interfaces.

To display the page, click **Switching** > **Class of Service** > **802.1p** in the navigation menu.

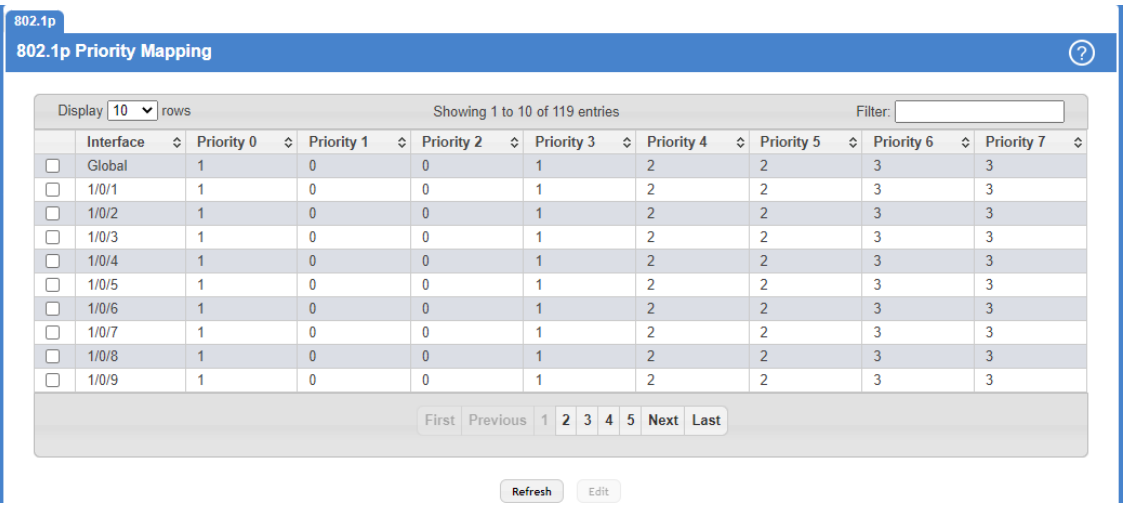

## **Figure 319: 802.1p Priority Mapping**

## **Table 303: 802.1p Priority Mapping Fields**

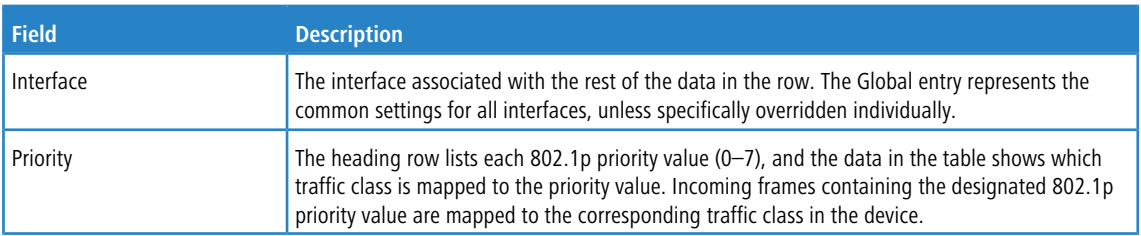

Use the buttons to perform the following tasks:

- a Click **Refresh** to update the information on the screen with the most current data.
- a To configure 802.1p priority mapping for a specific interface click **Edit**.

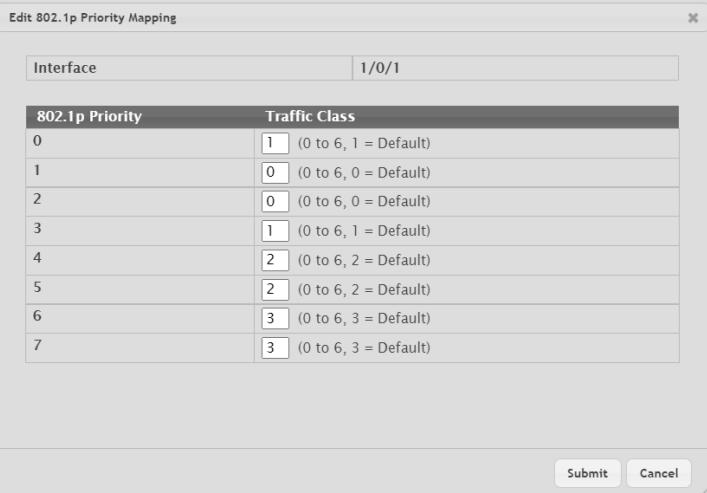

**Figure 320: Edit 802.1p Priority Mapping**

#### **Table 304: Edit 802.1p Priority Mapping Fields**

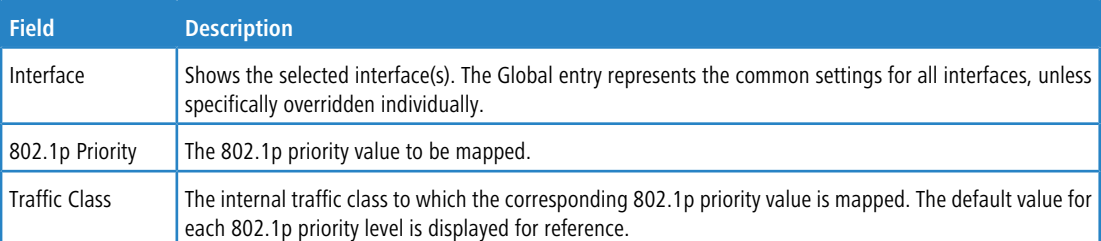

# **4.28 Configuring Port Security**

Port Security can be enabled on a per-port basis. When a port is locked, only packets with whitelisted source MAC addresses can be forwarded. All other packets are discarded. A MAC address can be defined as whitelisted by one of two methods: dynamically or statically.

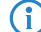

(i) Both methods are used concurrently when a port is locked.

Dynamic locking implements a first arrival mechanism for Port Security. You specify how many addresses can be learned on the locked port. If the limit has not been reached, a packet with an unknown source MAC address is learned and forwarded normally. When the limit is reached, no more addresses are learned on the port. Any packets with source MAC addresses that were not already learned are discarded. Note that you can effectively disable dynamic locking by setting the number of allowable dynamic entries to zero.

Static locking allows you to specify a list of MAC addresses that are allowed on a port. The behavior of packets is the same as for dynamic locking: only packets with a whitelisted source MAC address can be forwarded.

To see the MAC addresses learned on a specific port, see [Configuring](#page-84-0) [and](#page-84-0) [Searching](#page-84-0) [the](#page-84-0) [Forwarding](#page-84-0) [Database](#page-84-0) on page 85. Disabled ports can only be activated from the Configuring Ports page.

## **4.28.1 Port Security Global Administration**

Use the Port Security Global Administration page to enable or disable the port security feature on your switch.

To access the Port Security Global Administration page, click **Switching** > **Port Security** > **Global** in the navigation menu.

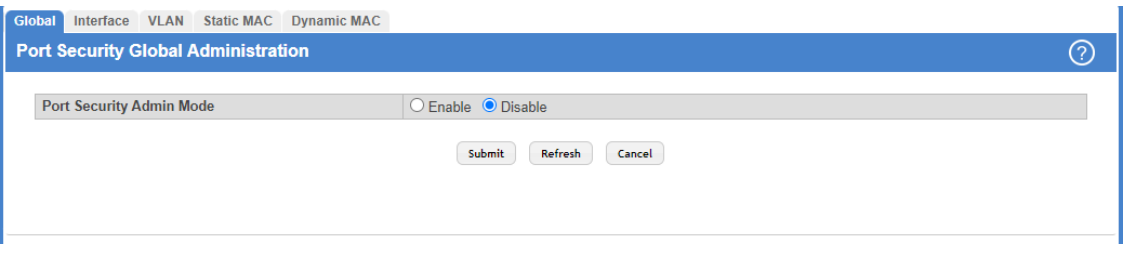

## **Figure 321: Port Security Global Administration**

Select **Enable** or **Disable** from the **Port Security Mode** list.

Use the buttons to perform the following tasks:

- a If you make any configuration changes, click **Submit** to apply the new settings to the switch.
- a Click **Refresh** to update the information on the screen with the most current data.

a Click **Cancel** to discard changes and revert to the last saved state.

# **4.28.2 Port Security Interface Status**

Use this page to configure the Port Security feature on a selected interface.

To access the Port Security Interface Status page, click **Switching** > **Port Security** > **Interface** in the navigation menu.

| <b>VLAN</b> Static MAC<br>Interface<br><b>Dynamic MAC</b><br>Global |                                                                       |                      |                                       |                                                             |                                                              |                                  |                                           |                                                  |                                          |   |
|---------------------------------------------------------------------|-----------------------------------------------------------------------|----------------------|---------------------------------------|-------------------------------------------------------------|--------------------------------------------------------------|----------------------------------|-------------------------------------------|--------------------------------------------------|------------------------------------------|---|
| <b>Port Security Interface Status</b>                               |                                                                       |                      |                                       |                                                             |                                                              |                                  |                                           | ⊘                                                |                                          |   |
|                                                                     | Display $10 \times$ rows<br>Filter:<br>Showing 1 to 10 of 118 entries |                      |                                       |                                                             |                                                              |                                  |                                           |                                                  |                                          |   |
|                                                                     |                                                                       | Interface $\diamond$ | Port<br>Ĝ.<br><b>Security</b><br>Mode | <b>Max Dynamic</b><br>$\hat{C}$<br><b>Addresses Allowed</b> | <b>Max Static</b><br>≎<br><b>Addresses</b><br><b>Allowed</b> | Sticky $\Diamond$<br><b>Mode</b> | <b>Violation</b><br>Ĉ<br><b>Trap Mode</b> | <b>Violation</b><br>Shutdown<br>≎<br><b>Mode</b> | <b>Last Violation</b><br><b>MAC/VLAN</b> | ٥ |
|                                                                     | ш                                                                     | 1/0/1                | <b>Disable</b>                        | 600                                                         | 20                                                           | <b>Disable</b>                   | <b>Disable</b>                            | <b>Disable</b>                                   |                                          |   |
|                                                                     |                                                                       | 1/0/2                | <b>Disable</b>                        | 600                                                         | 20                                                           | <b>Disable</b>                   | <b>Disable</b>                            | <b>Disable</b>                                   |                                          |   |
|                                                                     | U                                                                     | 1/0/3                | <b>Disable</b>                        | 600                                                         | 20                                                           | <b>Disable</b>                   | <b>Disable</b>                            | <b>Disable</b>                                   |                                          |   |
|                                                                     | U                                                                     | 1/0/4                | <b>Disable</b>                        | 600                                                         | 20                                                           | <b>Disable</b>                   | <b>Disable</b>                            | <b>Disable</b>                                   |                                          |   |
|                                                                     |                                                                       | 1/0/5                | <b>Disable</b>                        | 600                                                         | 20                                                           | <b>Disable</b>                   | <b>Disable</b>                            | <b>Disable</b>                                   |                                          |   |
|                                                                     | U                                                                     | 1/0/6                | <b>Disable</b>                        | 600                                                         | 20                                                           | <b>Disable</b>                   | <b>Disable</b>                            | <b>Disable</b>                                   |                                          |   |
|                                                                     | U                                                                     | 1/0/7                | <b>Disable</b>                        | 600                                                         | 20                                                           | <b>Disable</b>                   | <b>Disable</b>                            | <b>Disable</b>                                   |                                          |   |
|                                                                     | H                                                                     | 1/0/8                | <b>Disable</b>                        | 600                                                         | 20                                                           | <b>Disable</b>                   | <b>Disable</b>                            | <b>Disable</b>                                   |                                          |   |
|                                                                     | П                                                                     | 1/0/9                | <b>Disable</b>                        | 600                                                         | 20                                                           | <b>Disable</b>                   | <b>Disable</b>                            | <b>Disable</b>                                   |                                          |   |
|                                                                     |                                                                       | 1/0/10               | <b>Disable</b>                        | 600                                                         | 20                                                           | <b>Disable</b>                   | <b>Disable</b>                            | <b>Disable</b>                                   |                                          |   |
| First Previous 1 2 3 4 5 Next Last                                  |                                                                       |                      |                                       |                                                             |                                                              |                                  |                                           |                                                  |                                          |   |
| <b>Edit All</b><br>Edit<br>Refresh                                  |                                                                       |                      |                                       |                                                             |                                                              |                                  |                                           |                                                  |                                          |   |

**Figure 322: Port Security Interface Status**

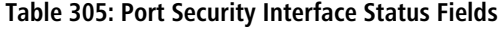

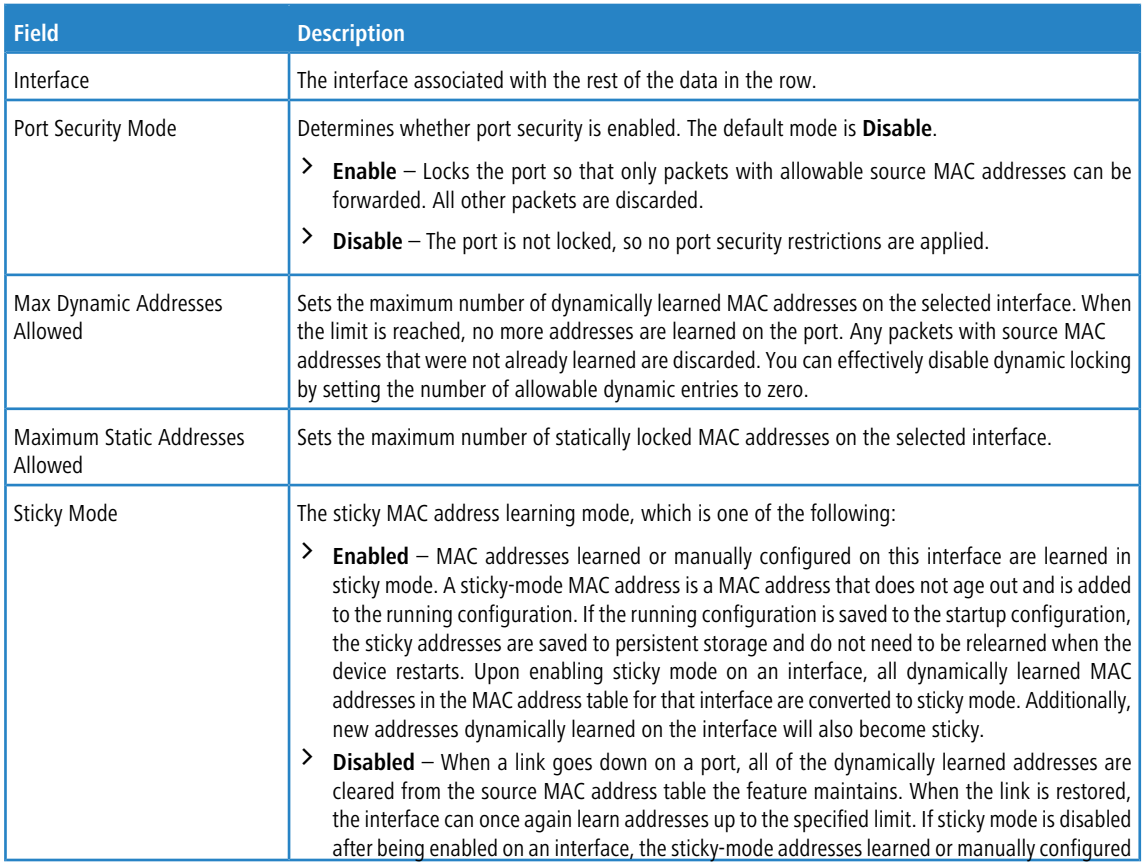

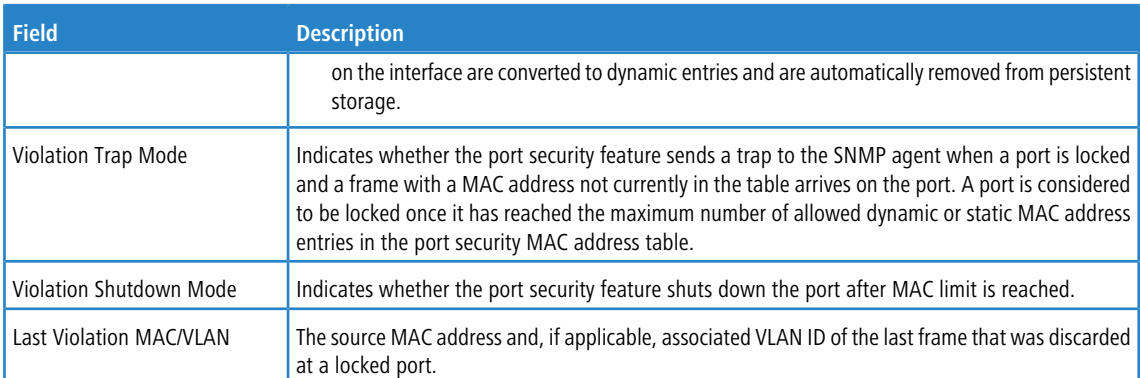

Use the buttons to perform the following tasks:

- a Click **Refresh** to update the information on the screen with the most current data.
- a To configure the settings for one or more interfaces, select each entry to modify and click **Edit.**

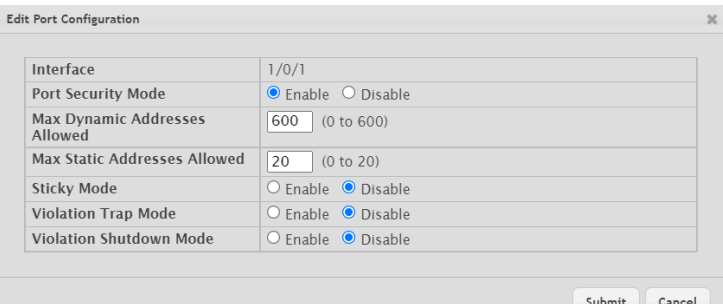

## **Figure 323: Edit Port Security Interface Configuration**

## **Table 306: Edit Port Security Interface Configuration Fields**

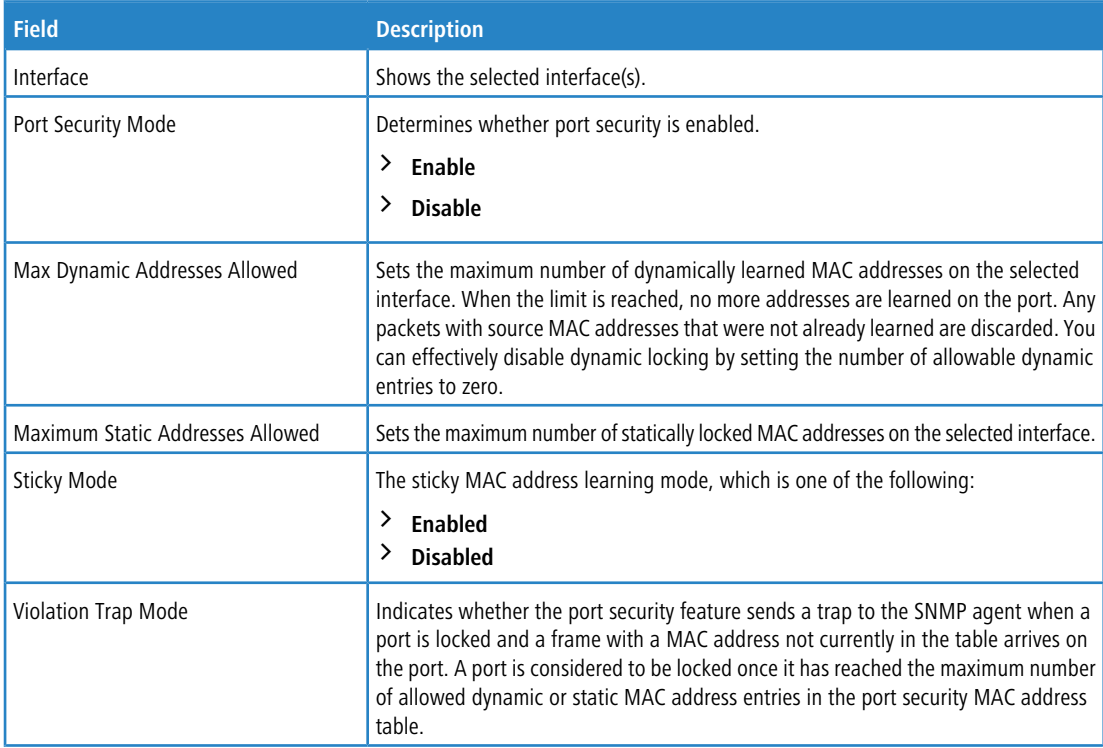

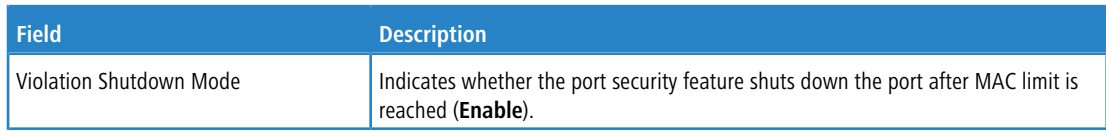

> To apply the same settings to all interfaces, click **Edit All.** 

## **4.28.3 VLAN MAC Locking Status**

Use this page to configure VLAN MAC Locking. VLAN MAC locking allows you to secure the network by locking down whitelisted MAC addresses on a given VLAN. Packets with a matching source MAC address can be forwarded normally. All other packets will be discarded. VLAN MAC locking will lock the dynamic MAC entries.

If VLAN and port MAC locking are enabled, VLAN MAC locking will be given precedence over port MAC locking. To access the VLAN MAC Locking Status page, click **Switching** > **Port Security** > **VLAN** in the navigation menu.

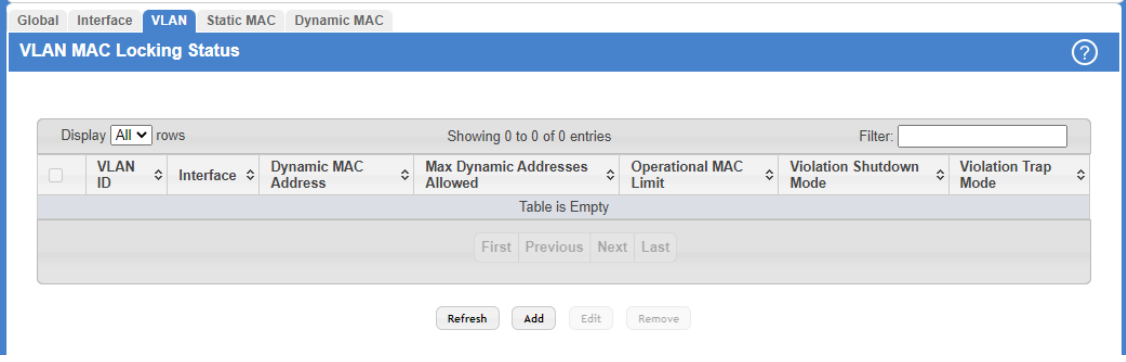

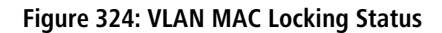

**Table 307: Port Security Interface Configuration Fields**

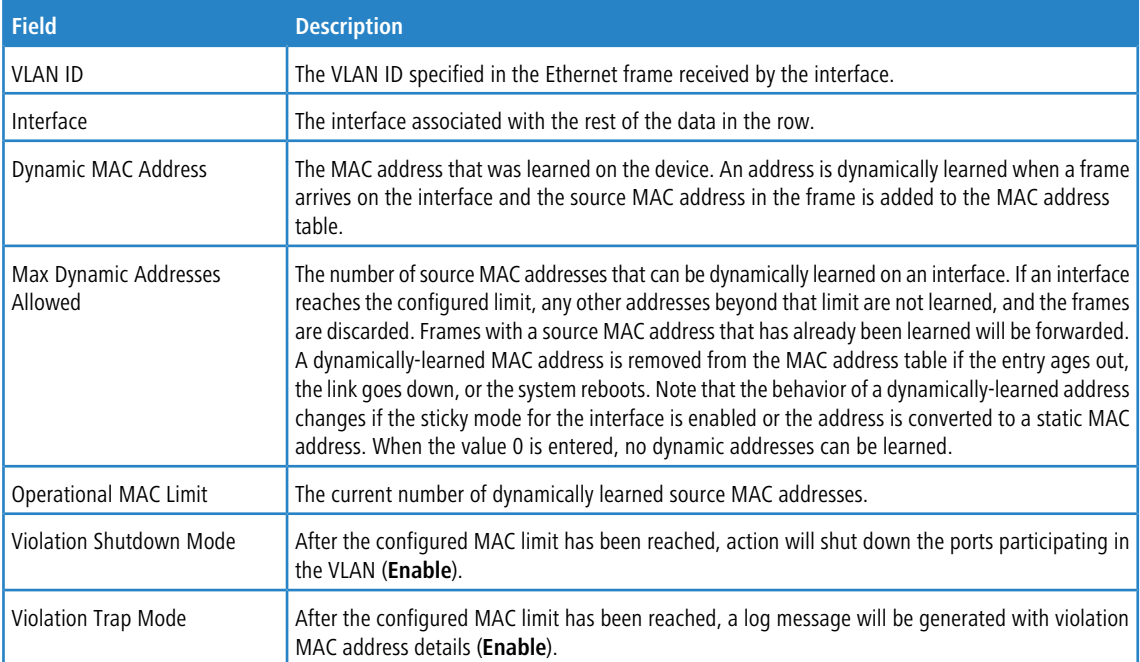

To configure the VLAN MAC Locking, use the following buttons to perform the tasks:

a Click **Refresh** to update the information on the screen with the most current data.

> Use Add to configure VLAN MAC Locking.

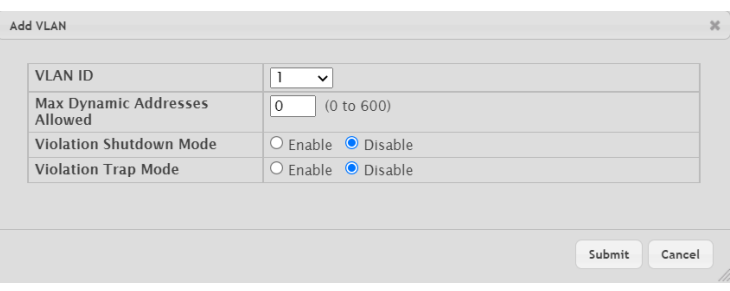

**Figure 325: Add MAC Locking VLAN**

a **Table 308: Add MAC Locking VLAN Fields**

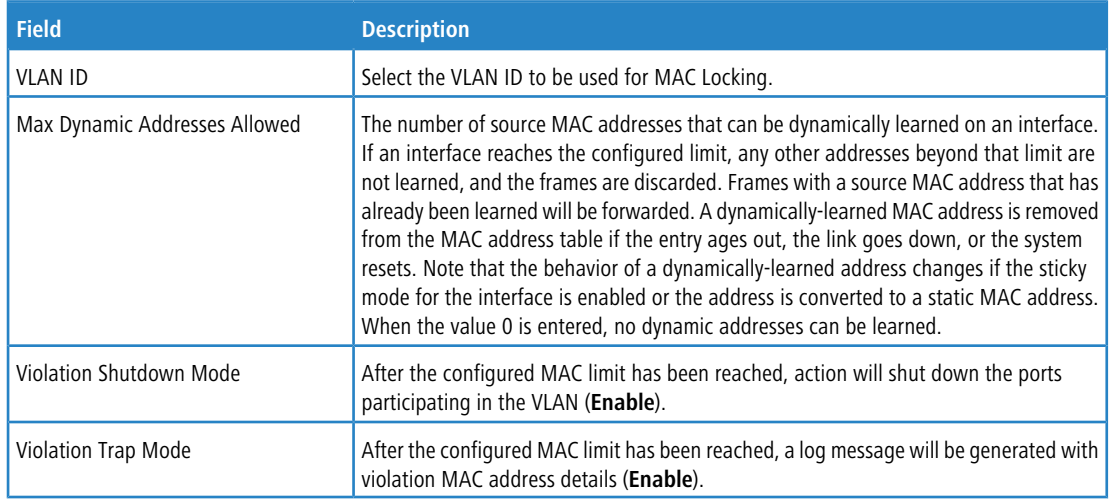

- > Use **Edit** to modify configuration parameters of VLAN MAC Locking.
- > Use **Remove** to remove configured VLANs.

## **4.28.4 Port Security Static MAC Addresses**

Use the Port Security Static MAC Addresses page to add and remove static MAC addresses configured on an interface.

To access the Port Security Static MAC Addresses page, click **Switching** > **Port Security** > **Static MAC** in the navigation menu.

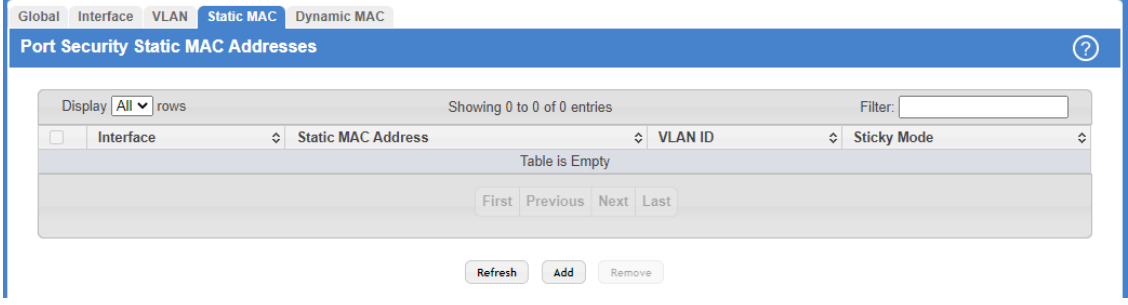

**Figure 326: Port Security Static MAC Addresses**

## **Table 309: Port Security Static MAC Addresses Fields**

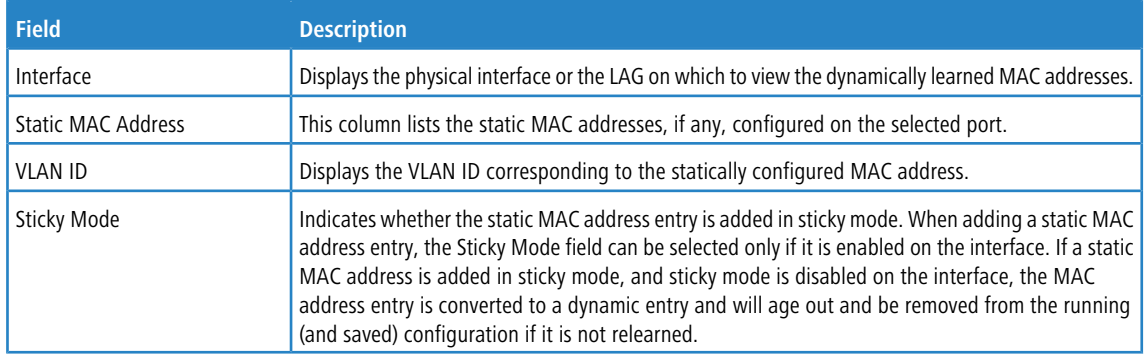

Use the buttons to perform the following tasks:

- a Click **Refresh** to update the information on the screen with the most current data.
- > To associate a static MAC address with an interface, click **Add** and configure the settings in the available fields.

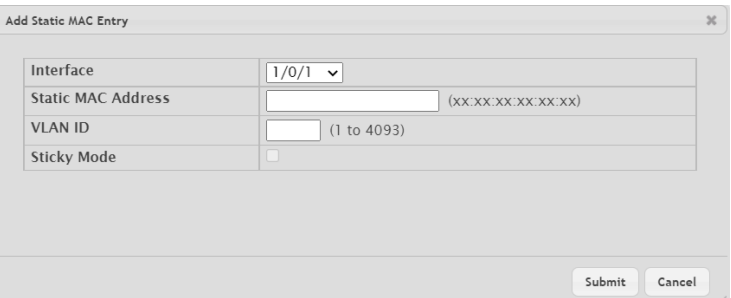

**Figure 327: Add Static MAC Entry**

| Table 310: Add Static MAC Entry Fields |
|----------------------------------------|
|----------------------------------------|

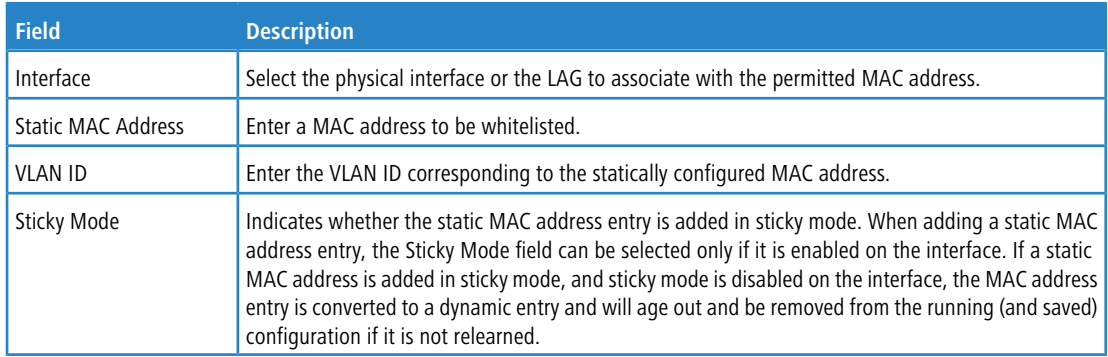

a To remove one or more configured static MAC address entries, select each entry to delete and click **Remove.** You must confirm the action before the entry is deleted.

## **4.28.5 Port Security Dynamic MAC Addresses**

Use the Port Security Dynamic MAC Addresses page to view a table with the dynamically learned MAC addresses on an interface. With dynamic locking, MAC addresses are learned on a first arrival basis. You specify how many addresses can be learned on the locked port.

To access the Port Security Dynamic MAC Addresses page, click **Switching** > **Port Security** > **Dynamic MAC** in the navigation menu.

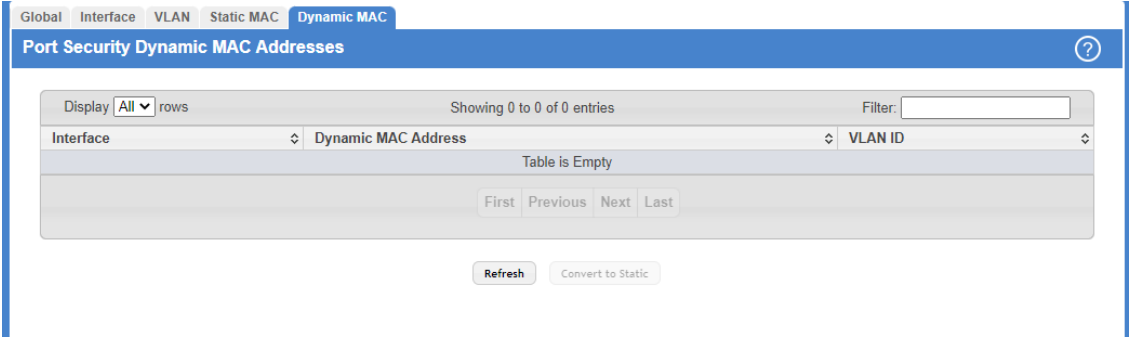

**Figure 328: Port Security Dynamic MAC Addresses**

**Table 311: Port Security Dynamic MAC Addresses Fields**

| <b>Field</b>        | <b>Description</b>                                                                                                    |
|---------------------|----------------------------------------------------------------------------------------------------|
| Interface           | The interface associated with the rest of the data in the row. When converting dynamic addresses<br>to static addresses, use the Interface menu to select the interface to associate with the MAC<br>addresses. |
| Dynamic MAC Address | This column lists the dynamically learned MAC addresses, if any, on the selected port.                                                                                                    |
| <b>VLAN ID</b>      | Displays the VLAN ID corresponding to the dynamically learned MAC address.                                                                                                    |

Use the buttons to perform the following tasks:

- a Click **Refresh** to update the information on the screen with the most current data.
- a Click the **Convert to Static** button to convert all MAC addresses learned on an interface to static MAC address entries. After you click the button, a window opens and allows you to select the interface associated with the MAC address entries to convert. A static MAC address entry is written to the running configuration file and does not age out.

# **4.29 Managing LLDP**

The IEEE 802.1AB defined standard, Link Layer Discovery Protocol (LLDP), allows stations residing in a local network to advertise major capabilities and physical descriptions. This information is viewed by a network manager to identify system topology and detect bad configurations in the network.

LLDP is a one-way protocol; there are no request/response sequences. Information is advertised by stations implementing the transmit function, and is received and processed by stations implementing the receive function. The transmit and receive functions can be enabled/disabled separately per port. By default, both transmit and receive are disabled on all ports. The application is responsible for starting each transmit and receive state machine appropriately, based on the configured status and operational state of the port.

LCOS SX allows LLDP to have multiple LLDP neighbors per interface. The number of such neighbors is limited by the memory constraints. A product-specific constant defines the maximum number of neighbors supported by the switch. There is no restriction on the number of neighbors supported on an LLDP port. If all the remote entries on the switch are filled up, new neighbors are ignored. In case of multiple VOIP devices on a single interface, the 802.1ab component sends the Voice VLAN configuration to all the VoIP devices.

# **4.29.1 LLDP Global Configuration**

Use the LLDP Global Configuration page to specify LLDP parameters that are applied to the switch.

To display the LLDP Global Configuration page, click **Switching** > **LLDP** > **Global** in the navigation menu.

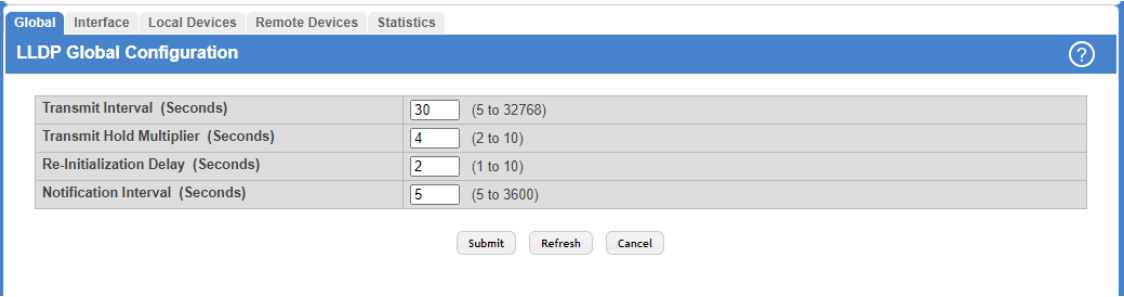

#### **Figure 329: LLDP Global Configuration**

#### **Table 312: LLDP Global Configuration Fields**

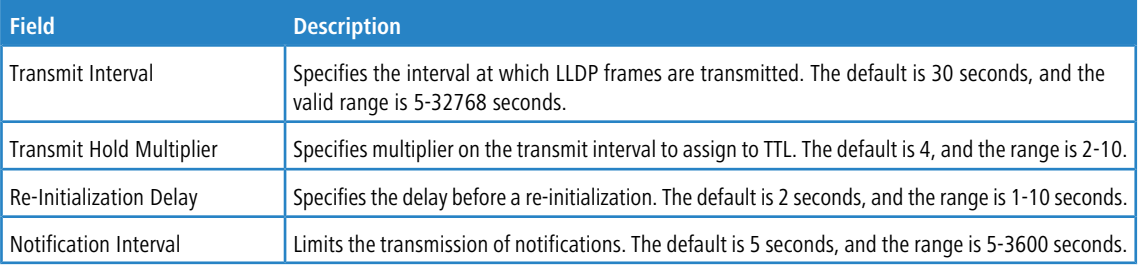

Use the buttons to perform the following tasks:

- a If you make any configuration changes, click **Submit** to apply the new settings to the switch.
- a Click **Refresh** to update the information on the screen with the most current data.
- > Click **Cancel** to discard changes and revert to the last saved state.

## **4.29.2 LLDP Interface Summary**

Use the LLDP Interface Summary page to specify LLDP parameters that are applied to a specific interface. To display the LLDP Interface Summary page, click **Switching** > **LLDP** > **Interface** in the navigation menu.

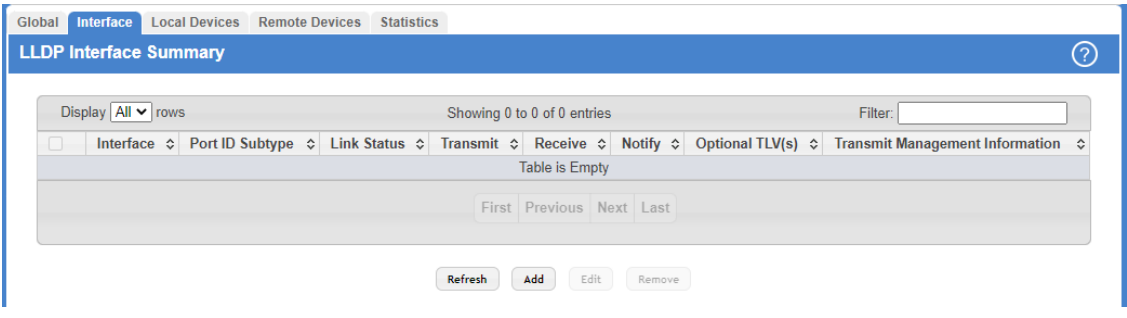

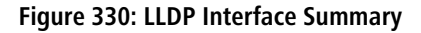

(i) When adding or editing LLDP settings on an interface, select the appropriate check box to enable a feature, or clear the check box to disable a feature.

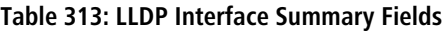

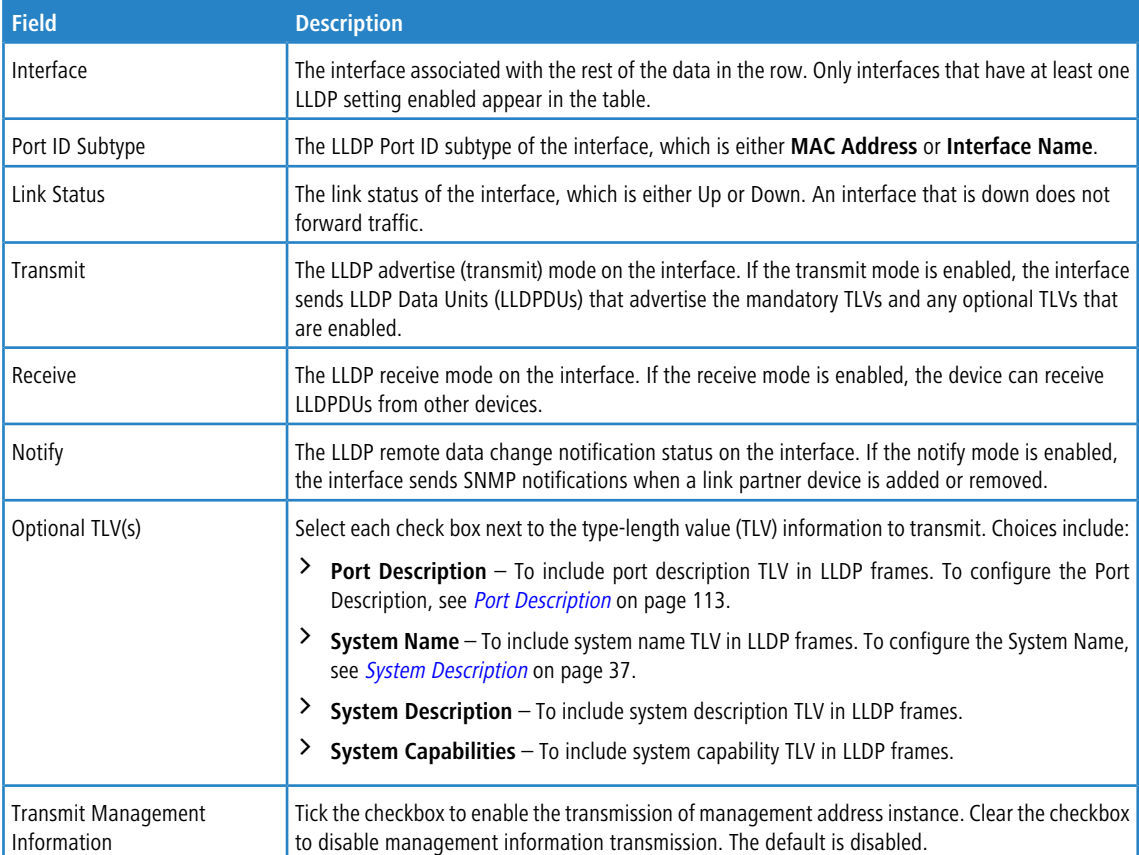

Use the buttons to perform the following tasks:

- > Click Refresh to update the information on the screen with the most current data.
- > To configure LLDP settings on an interface that does not have any LLDP settings enabled, click Add.

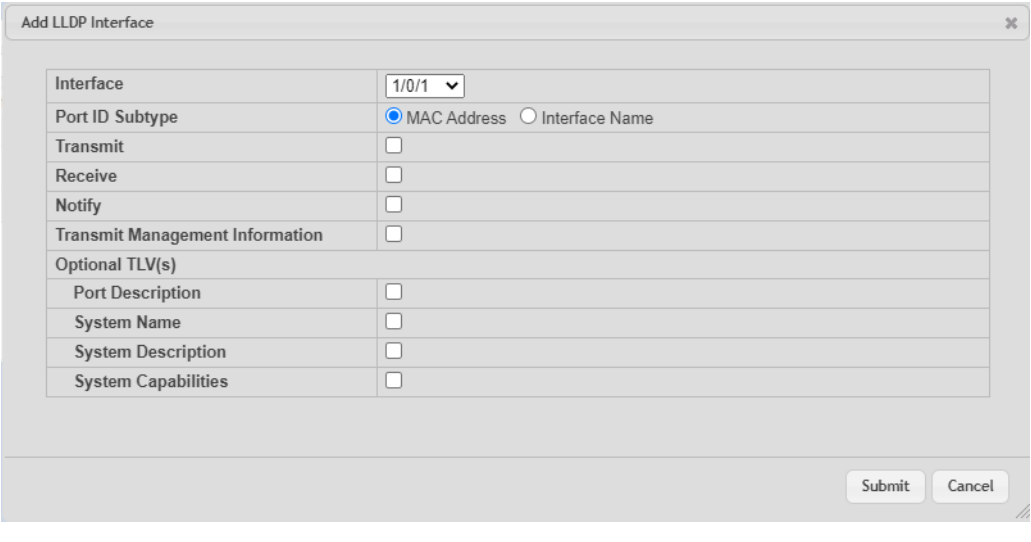

**Figure 331: Add LLDP Interface**

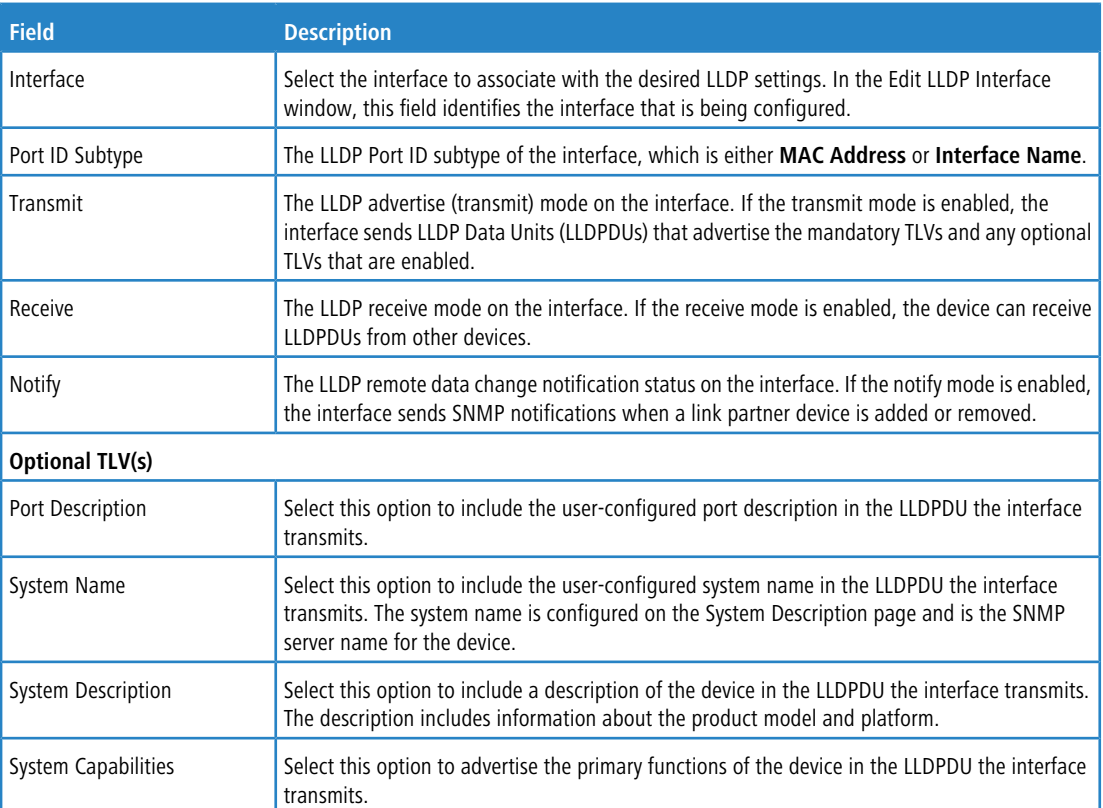

#### **Table 314: Add LLDP Interface Fields**

- a To change the LLDP settings for an interface in the table, select the entry to update and click **Edit**. If you clear (disable) all LLDP settings, the entry is removed from the table.
- a To clear (disable) all LLDP settings from one or more interfaces, select each entry to clear and click **Remove**.

# **4.29.3 LLDP Local Device Summary**

Use the LLDP Local Device Summary page to view information about all interfaces on the device that are enabled to transmit LLDP information.

To display the LLDP Local Device Summary page, click **Switching** > **LLDP** > **Local Devices** in the navigation menu.

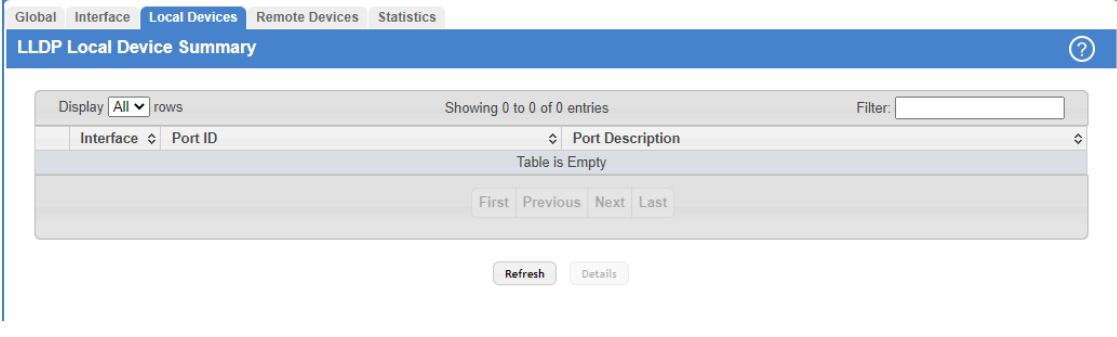

**Figure 332: LLDP Local Device Summary**

#### **Table 315: LLDP Local Device Summary Fields**

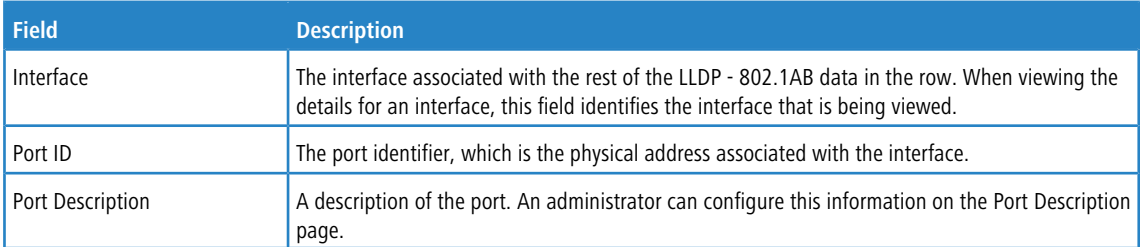

Use the buttons to perform the following tasks:

- a Click **Refresh** to update the information on the screen with the most current data.
- > After you click **Details**, a window opens and displays additional information about the data the interface transmits in its LLDPDUs. The following information describes the additional fields that appear in the LLDP Local Device Information window.

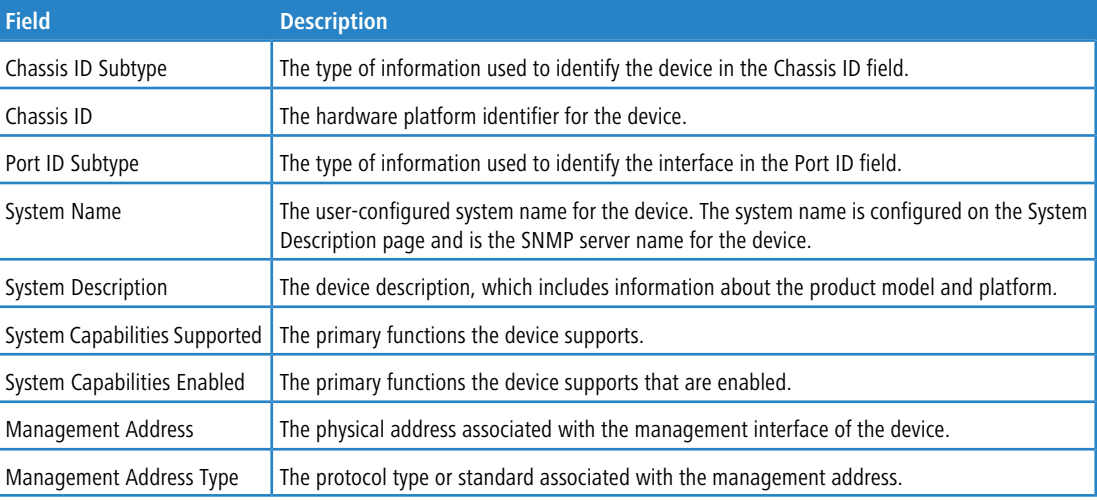

#### **Table 316: LLDP Local Device Details**

## **4.29.4 LLDP Remote Device Summary**

Use the LLDP Remote Device Summary page to view information about all interfaces on the device that are enabled to transmit LLDP information.

To display the LLDP Remote Device Summary page, click **Switching** > **LLDP** > **Remote Devices** in the navigation menu.

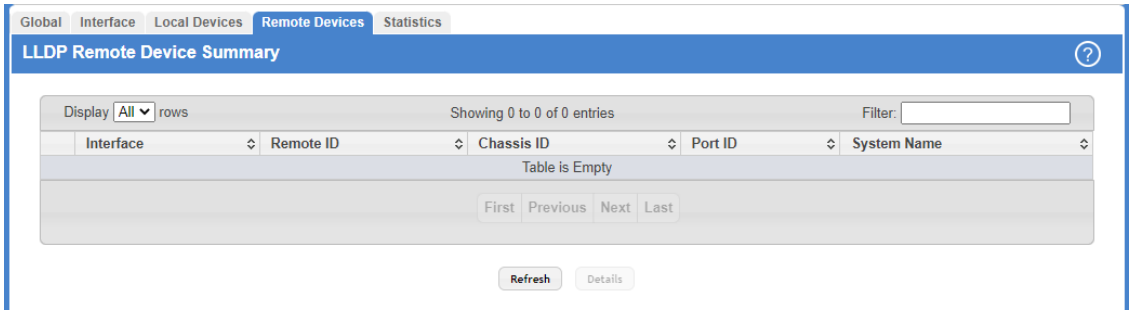

**Figure 333: LLDP Remote Device Summary**

## **Table 317: LLDP Remote Device Summary Fields**

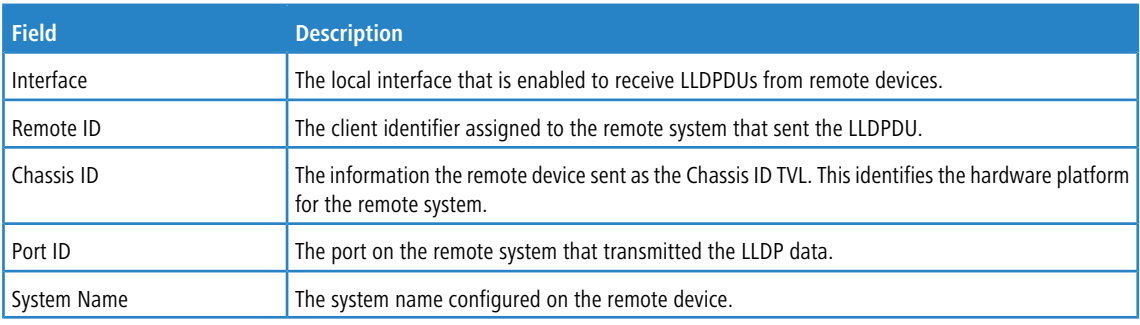

Use the buttons to perform the following tasks:

- a Click **Refresh** to update the information on the screen with the most current data.
- > After you click **Details**, a window opens and displays additional information. If the interface has received LLDP data from a remote device, the window displays detailed information about the device. If the interface has not received any LLDPDUs from remote devices, the window displays a message indicating that no LLDP data has been received. The following information describes the additional fields that appear in the LLDP Remote Device Information window when LLDP data has been received on the selected interface.

#### **Table 318: LLDP Remote Device Summary Fields**

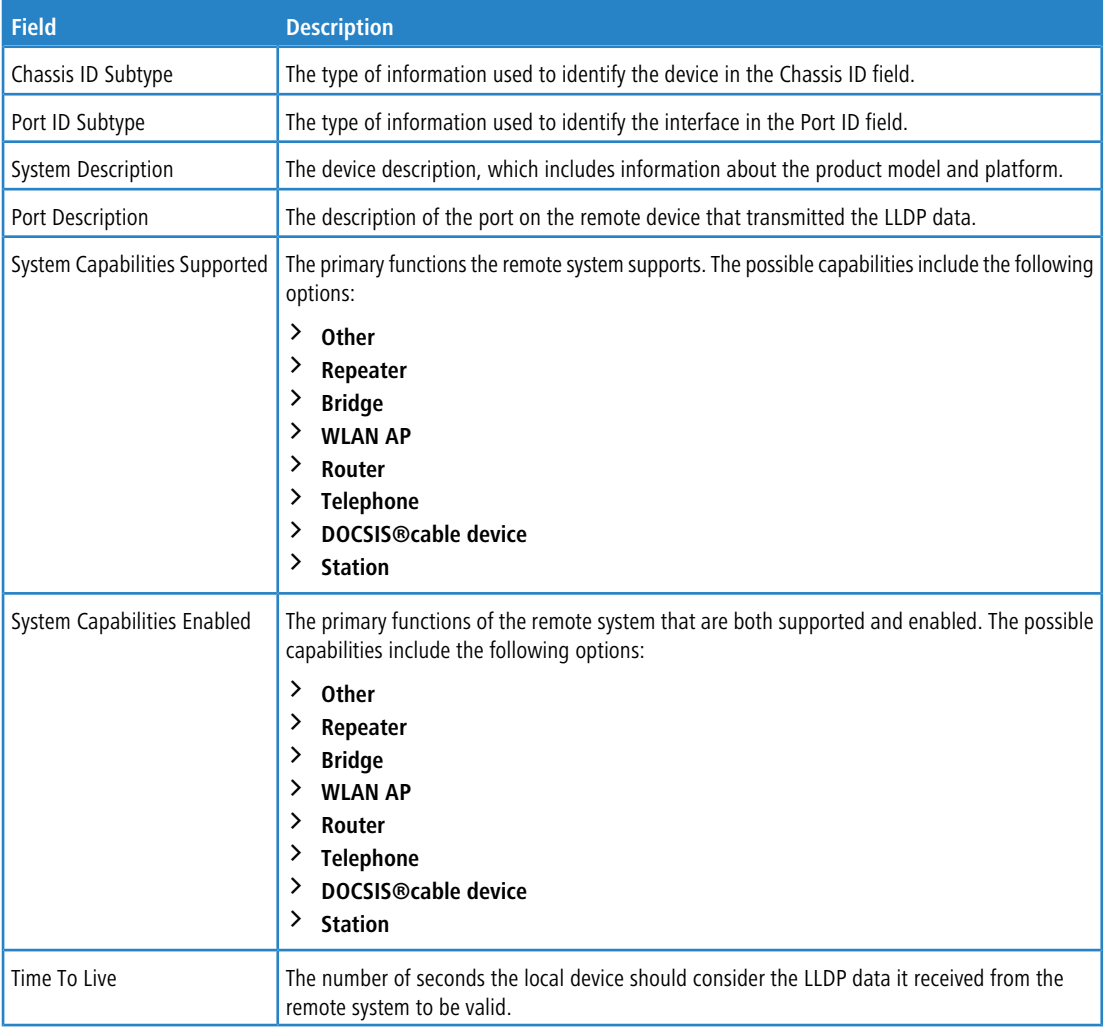

# **4.29.5 LLDP Statistics**

Use the LLDP Statistics page to view the global and interface LLDP statistics.

To display the LLDP Statistics page, click **Switching** > **LLDP** > **Statistics** in the navigation menu.

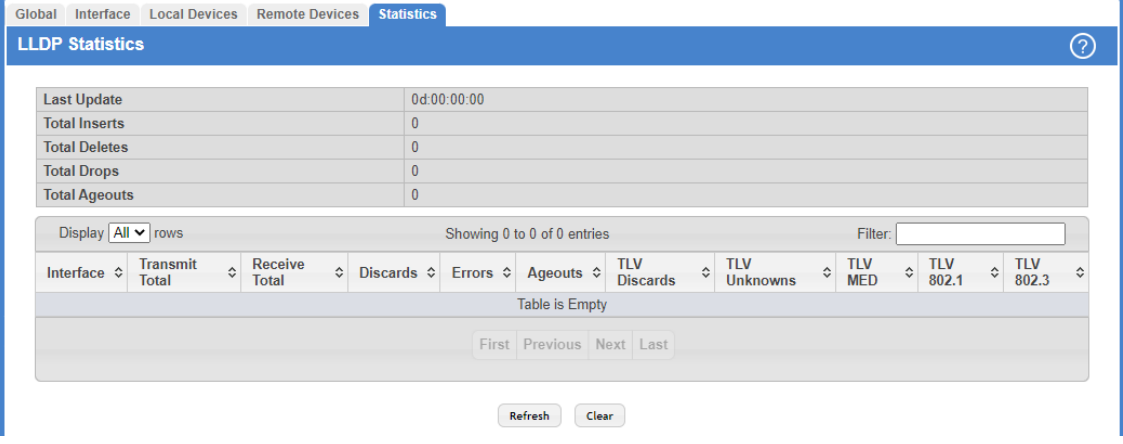

## **Figure 334: LLDP Statistics**

## **Table 319: LLDP Statistics Fields**

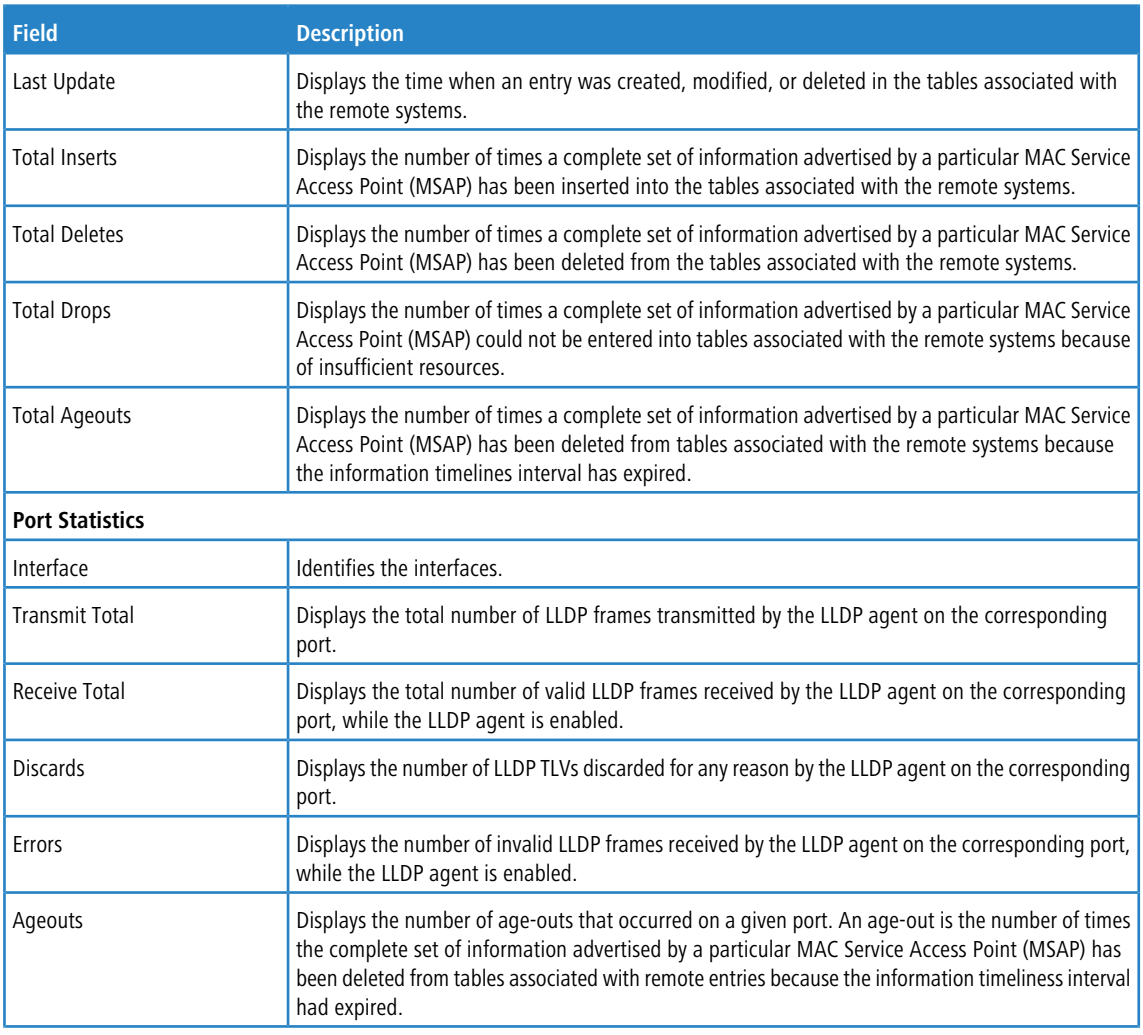

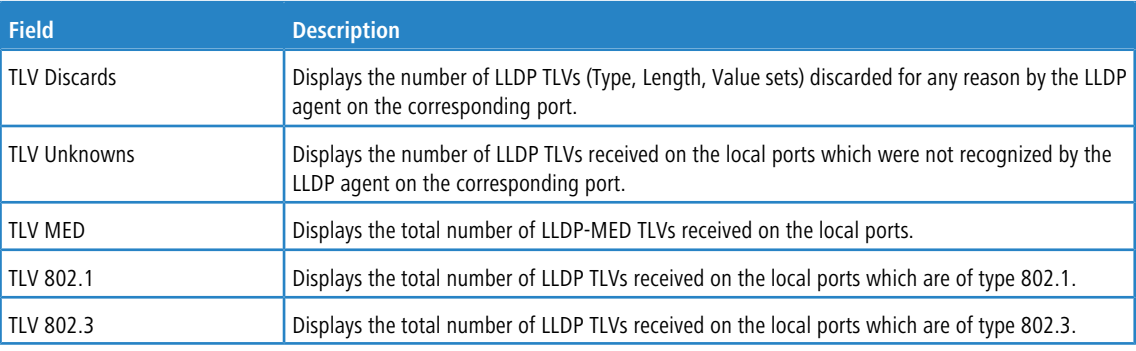

Use the buttons to perform the following tasks:

- a Click **Refresh** to update the page with the most current information.
- a Click **Clear** to clear the LLDP statistics of all the interfaces.

## **4.29.6 LLDP-MED**

The Link Layer Discovery Protocol-Media Endpoint Discovery (LLDP-MED) is an enhancement to LLDP that features:

- > Auto-discovery of LAN policies (such as VLAN, Layer 2 Priority, and DiffServ settings), enabling plug and play networking.
- > Device location discovery for creation of location databases.
- > Extended and automated power management of Power over Ethernet endpoints.
- > Inventory management, enabling network administrators to track their network devices and determine their characteristics (manufacturer, software and hardware versions, serial/asset number).

## **4.29.6.1 LLDP-MED Global Configuration**

Use this page to set global parameters for LLDP-MED operation. To display this page, click **Switching** > **LLDP-MED** > **Global** in the navigation menu.

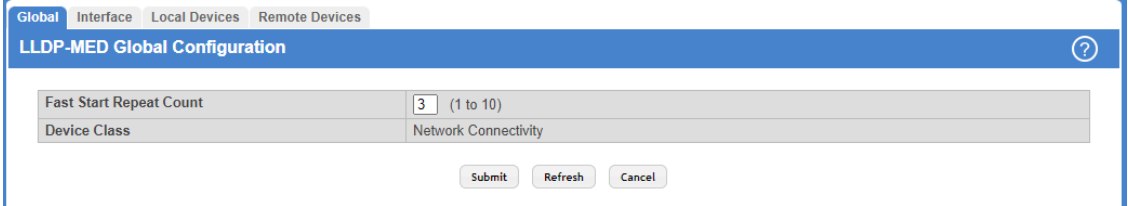

## **Figure 335: LLDP-MED Global Configuration**

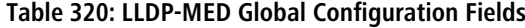

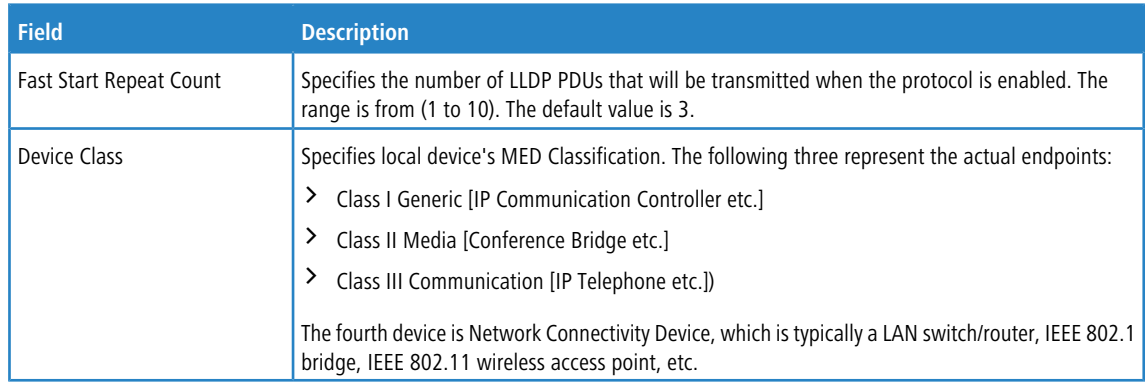

Use the buttons to perform the following tasks:

- a If you make any configuration changes, click **Submit** to apply the new settings to the switch.
- a Click **Refresh** to update the information on the screen with the most current data.
- > Click **Cancel** to discard changes and revert to the last saved state.

## **4.29.6.2 LLDP-MED Interface Summary**

Use this page to enable LLDP-MED mode on an interface and to configure its properties.

To display this page, click **Switching** > **LLDP-MED** > **Interface** in the navigation menu.

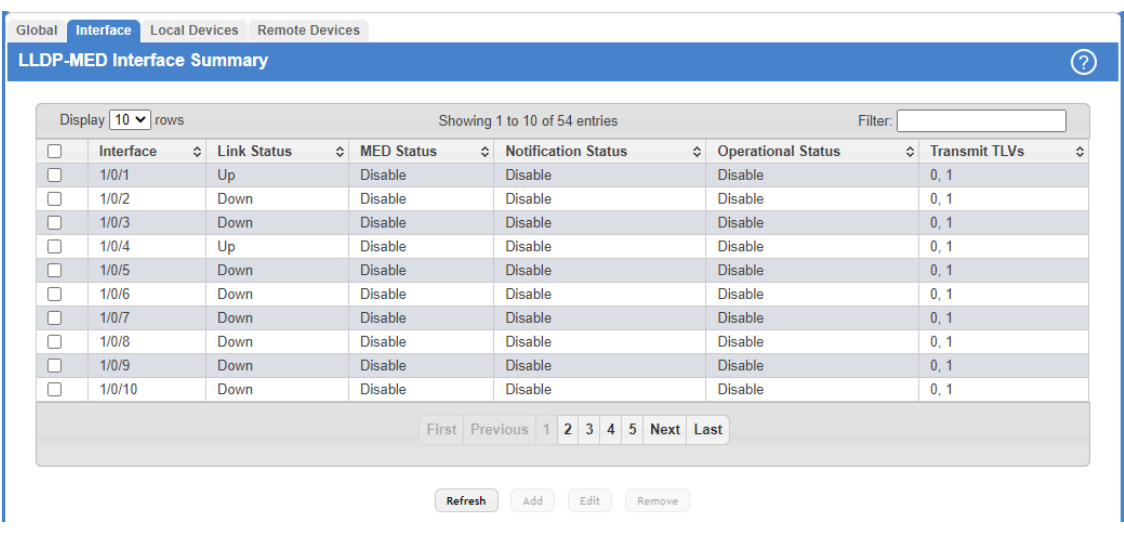

#### **Figure 336: LLDP-MED Interface Summary**

#### **Table 321: LLDP-MED Interface Summary Fields**

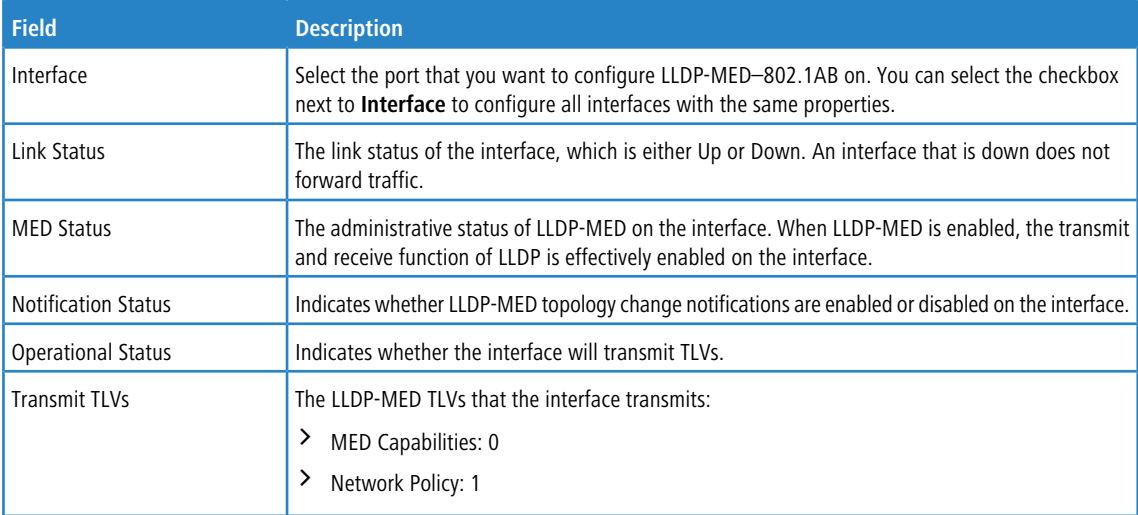

Use the buttons to perform the following tasks:

- > Click Refresh to update the information on the screen with the most current data.
- > To configure LLDP-MED settings on an interface that does not have any LLDP-MED settings enabled, click Add.
	- **(1)** The **Add** button can only be used when an existing interface is removed beforehand.

a To configure the settings for one or more interfaces, select each entry to modify and click **Edit**. The same LLDP-MED settings are applied to all selected interfaces.

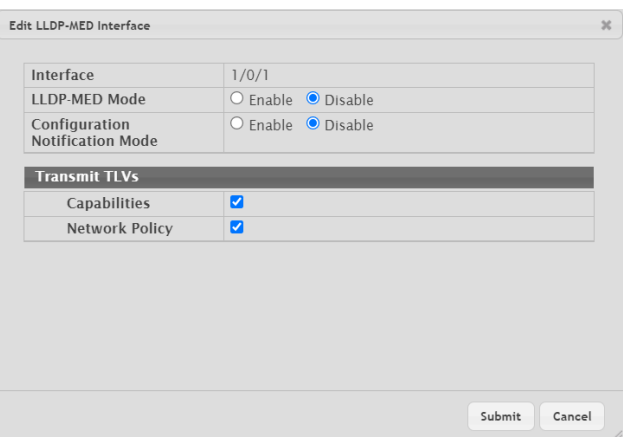

**Figure 337: Edit LLDP-MED Interface**

**Table 322: Edit LLDP-MED Interface Fields**

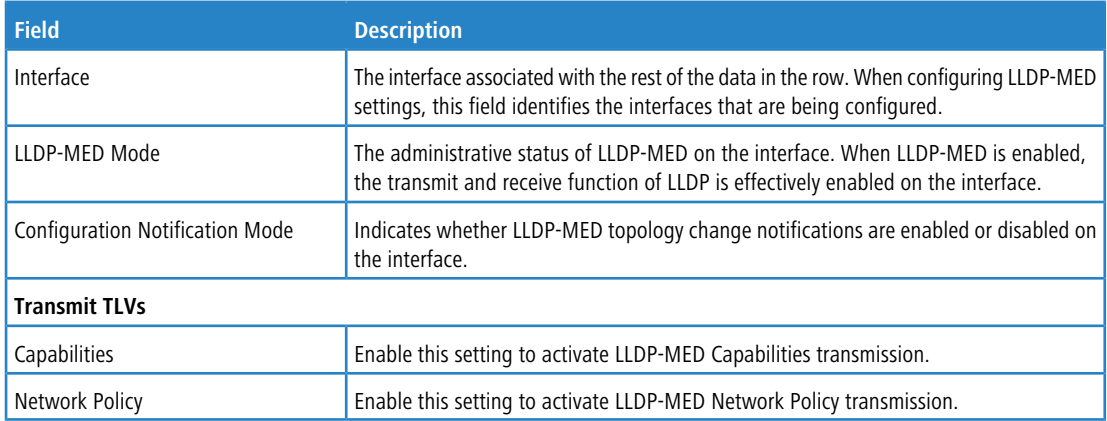

a To remove all LLDP-MED settings from one or more interfaces, select each entry to remove and click **Remove**.

## **4.29.6.3 LLDP-MED Local Device Summary**

This page displays a summary of LLPD-MED information advertised on the selected local interface. To display this page, click **Switching** > **LLDP-MED** > **Local Devices** in the navigation menu.

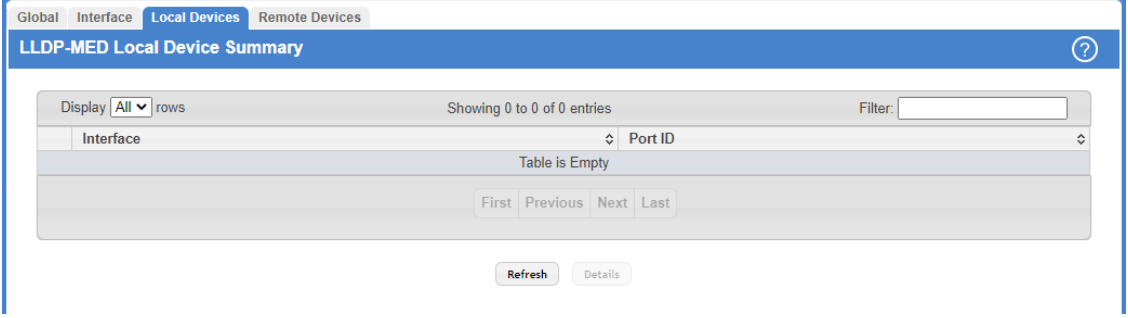

**Figure 338: LLDP-MED Local Device Summary**

## **Table 323: LLDP-MED Local Device Summary**

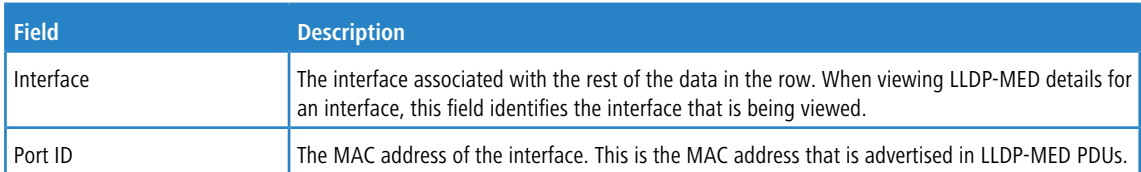

Use the buttons to perform the following tasks:

- a Click **Refresh** to update the information on the screen with the most current data.
- > To view additional LLDP-MED information for a local interface, select the interface with the information to view and click **Details**.

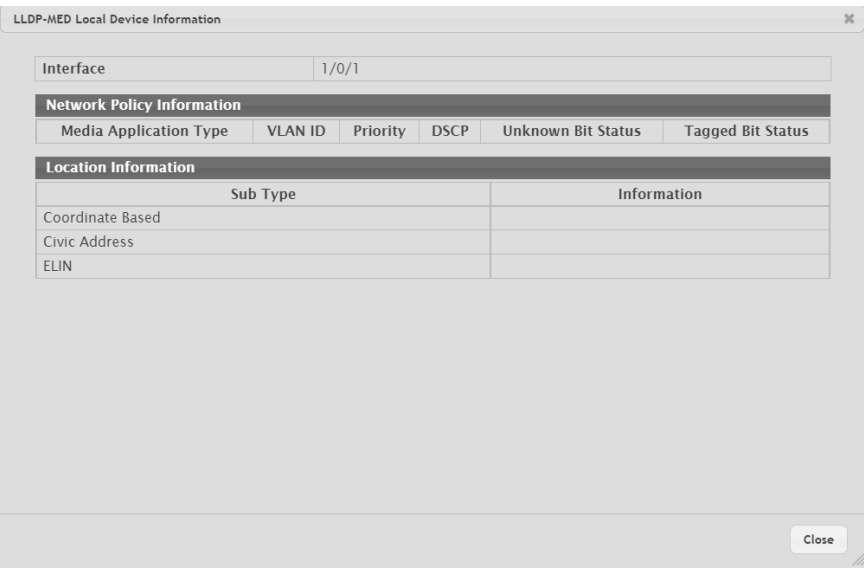

## **Table 324: LLDP-MED Local Device Information Fields**

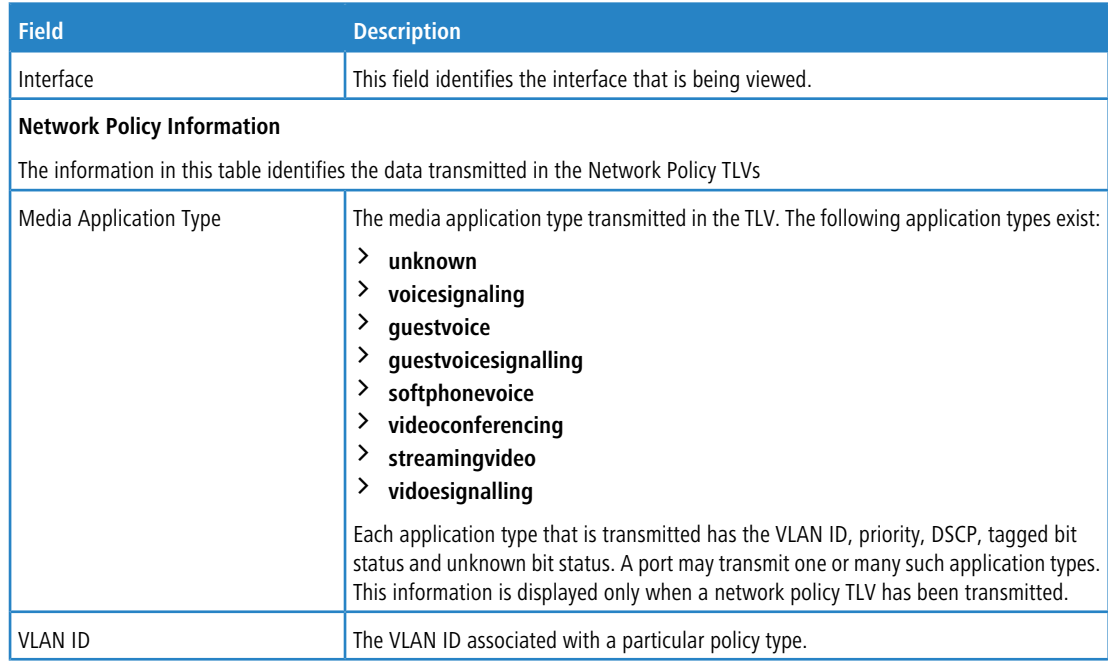

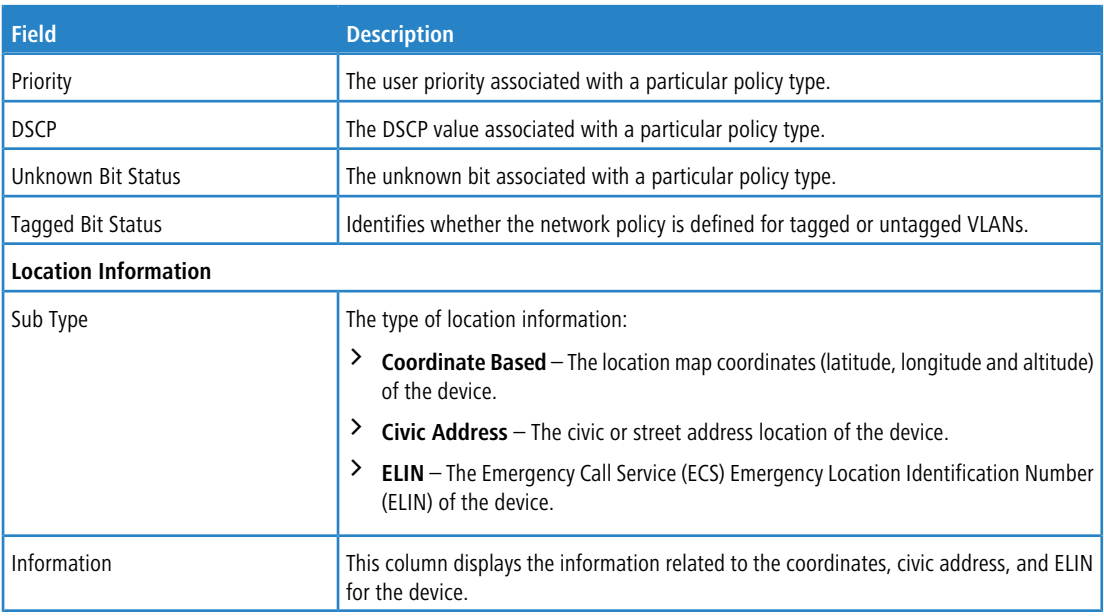

**Figure 339: LLDP-MED Local Device Information**

## **4.29.6.4 LLDP-MED Remote Device Summary**

This page displays information about the remote devices the local system has learned about through the LLDP-MED data units received on its interfaces. Information is available about remote devices only if an interface receives an LLDP-MED data unit from a device. The following information is organized according to the order in which the fields appear in the LLDP-MED Remote Device Summary window.

To display this page, click **Switching** > **LLDP-MED** > **Remote Devices** in the navigation menu.

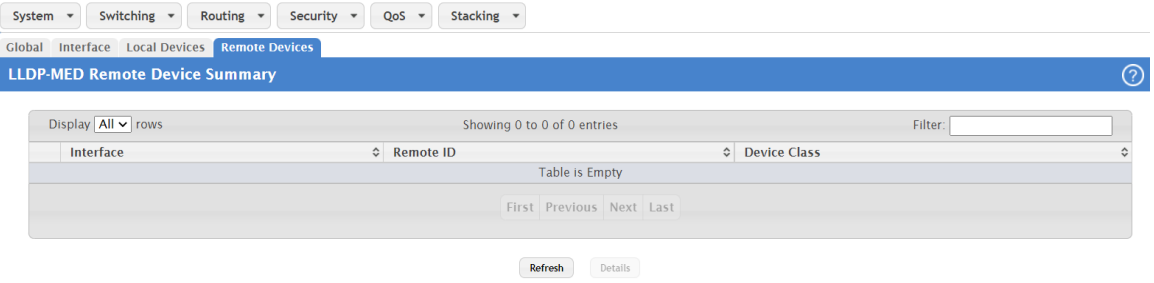

#### **Figure 340: LLDP-MED Remote Device Summary**

**Table 325: LLDP-MED Remote Device Summary**

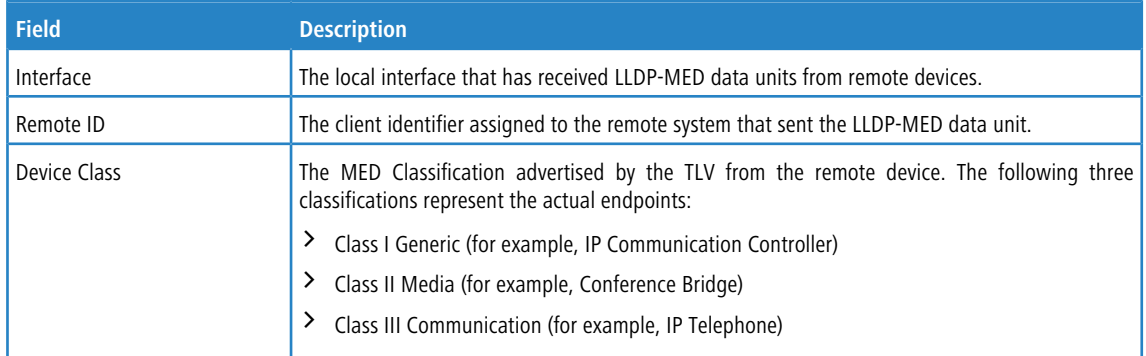

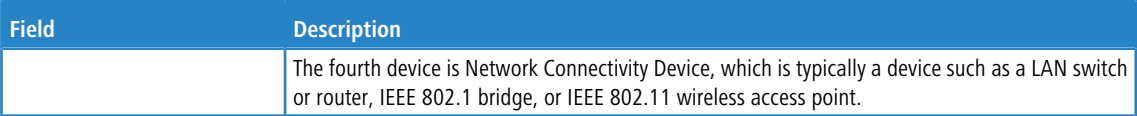

Use the buttons to perform the following tasks:

- a Click **Refresh** to update the information on the screen with the most current data.
- > To view additional LLDP-MED information for a local interface, select the interface with the information to view and click **Details**.

#### **Table 326: LLDP-MED Remote Device Information**

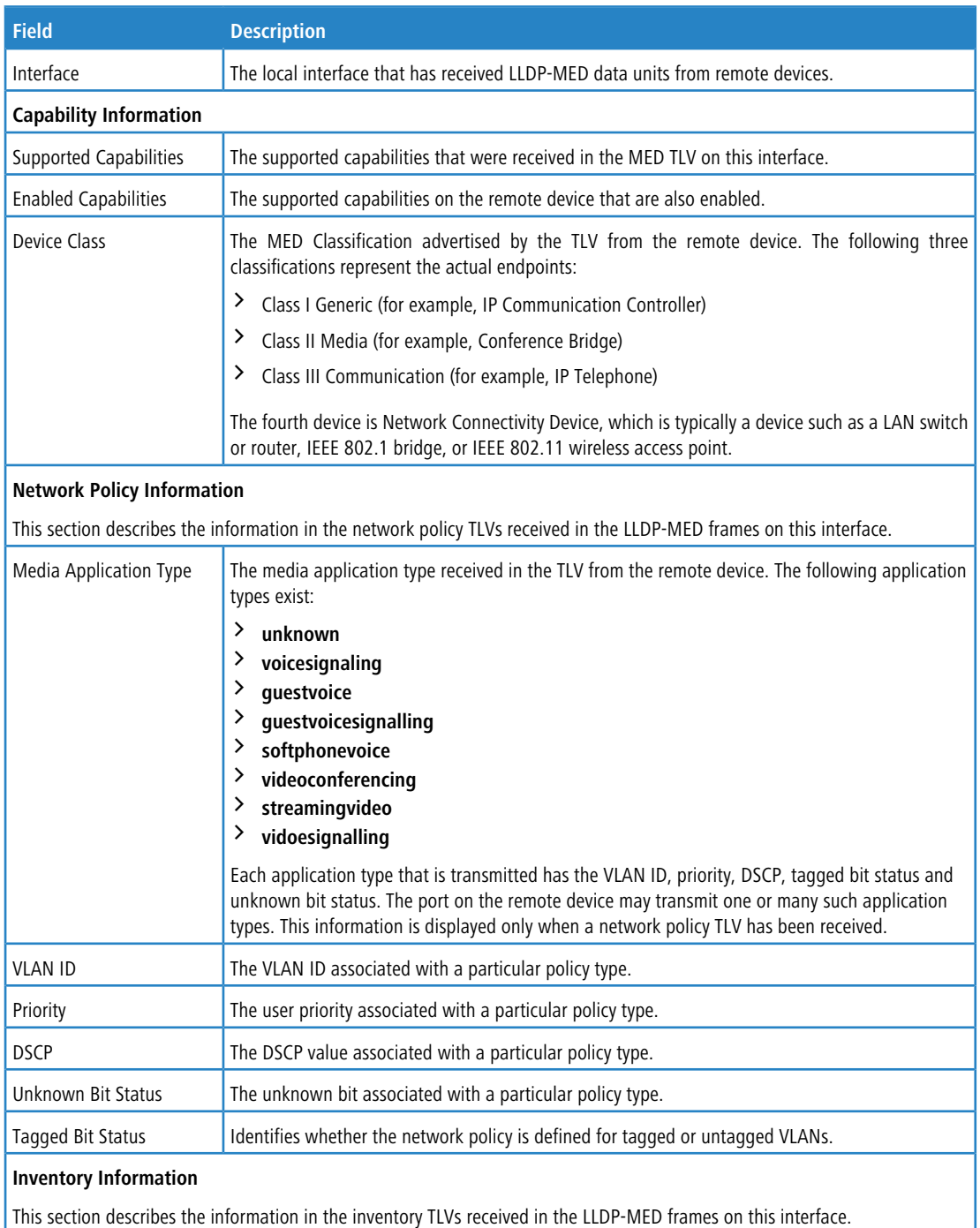

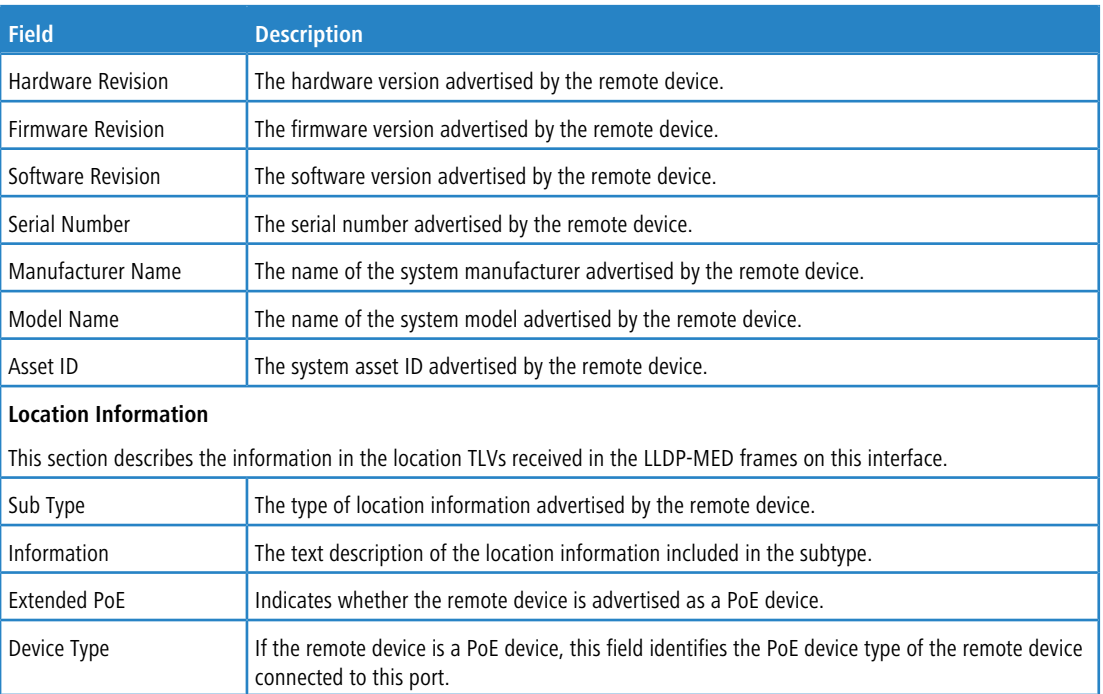

LCOS SX supports IP routing. Use the links in the Routing navigation menu folder to manage routing on the system.

When a packet enters the switch, the destination MAC address is checked to see if it matches any of the configured routing interfaces. If it does, then the switch searches the ARP table for a matching destination IP address. If an entry is found, then the packet is routed to the host. If there is not a matching entry, then the switch performs a longest prefix match on the destination IP address. If an entry is found, then the packet is routed to the next hop. If there is no match, then the packet is routed to the next hop specified in the default route.

The routing table can have entries added either statically by the administrator or dynamically via a routing protocol. The host table can have entries added either statically by the administrator or dynamically via ARP.

(i) LCOS SX supports the Border Gateway Protocol (BGP). BGP is only available on XS-6128QF switches. The BGP features can be configured only by using the CLI. No web-based administrative pages are available for BGP configuration.

# **5.1 Configuring ARP**

The ARP protocol associates a Layer 2 MAC address with a Layer 3 IPv4 address. LCOS SX software features both dynamic and manual ARP configuration. With manual ARP configuration, you can statically add entries into the ARP table.

ARP is a necessary part of the Internet protocol (IP) and is used to translate an IP address to a media (MAC) address, defined by a local area network (LAN) such as Ethernet. A station needing to send an IP packet must learn the MAC address of the IP destination, or of the next hop router, if the destination is not on the same subnet. This is achieved by broadcasting an ARP request packet, to which the intended recipient responds by unicasting an ARP reply containing its MAC address. When learned, the MAC address is used in the destination address field of the Layer 2 header prepended to the IP packet.

The ARP cache is a table maintained locally in each station on a network. ARP cache entries are learned by examining the source information in the ARP packet payload fields, regardless of whether it is an ARP request or response. Thus, when an ARP request is broadcast to all stations on a LAN segment or virtual LAN (VLAN), every recipient has the opportunity to store the sender's IP and MAC address in their respective ARP cache. The ARP response, being unicast, is normally seen only by the requester, who stores the sender information in its ARP cache. Newer information always replaces existing content in the ARP cache.

The number of supported ARP entries is platform-dependent.

Devices can be moved in a network, which means the IP address that was at one time associated with a certain MAC address is now found using a different MAC, or may have disappeared from the network altogether (i.e., it has been reconfigured, disconnected, or powered off). This leads to stale information in the ARP cache unless entries are updated in reaction to new information seen on the network, periodically refreshed to determine if an address still exists, or removed from the cache if the entry has not been identified as a sender of an ARP packet during the course of an age-out interval, usually specified via configuration.

## **5.1.1 ARP Create**

Use the ARP Create page to add an entry to the Address Resolution Protocol table.

To display the page, click **Routing** > **ARP Table** > **Summary** in the navigation menu.

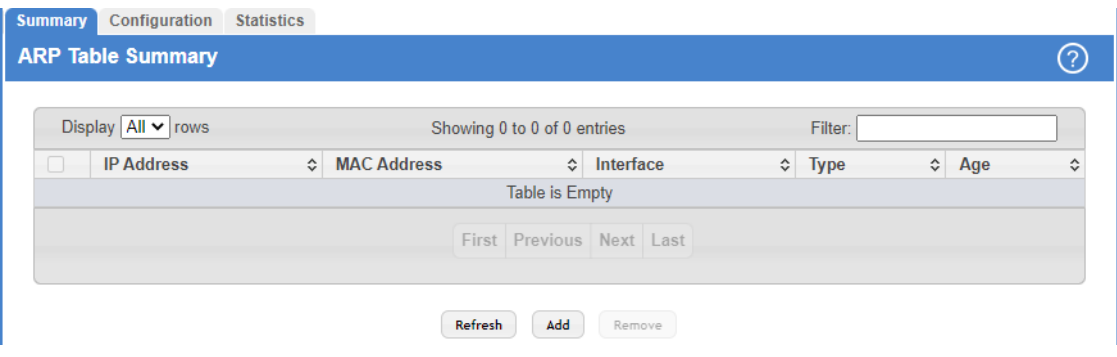

## **Figure 341: ARP Table**

The ARP Table displays at the bottom of the page, and contains the following fields:

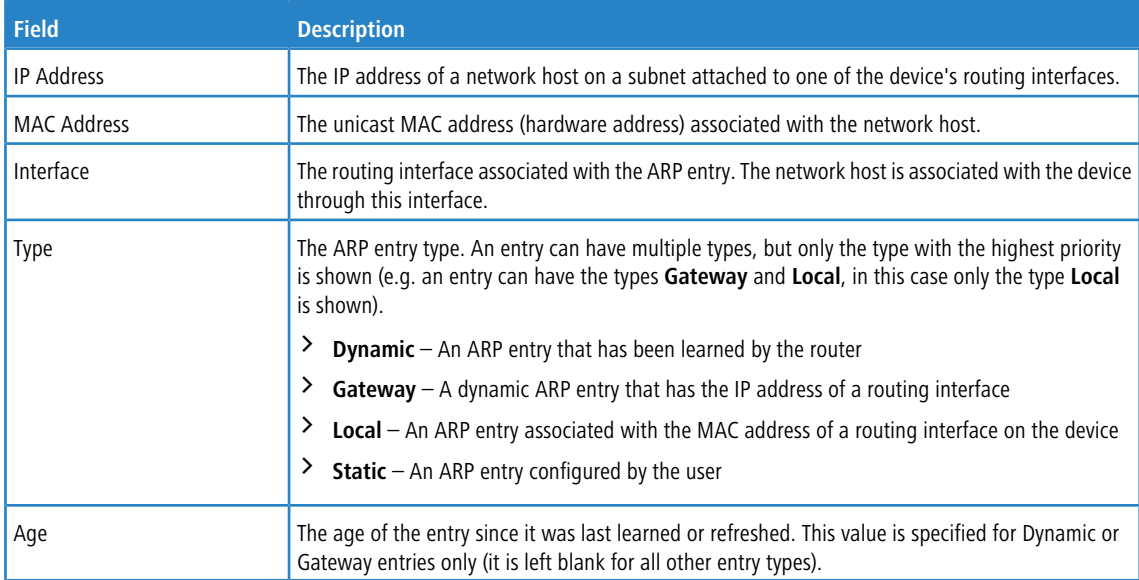

#### **Table 327: ARP Table Fields**

Use the buttons to perform the following tasks:

- a Click **Refresh** to update the page with the most current information.
- a To add a static ARP entry, click **Add**. The **Add Static ARP Entry** dialog box opens. Specify the new entry information in the available fields.

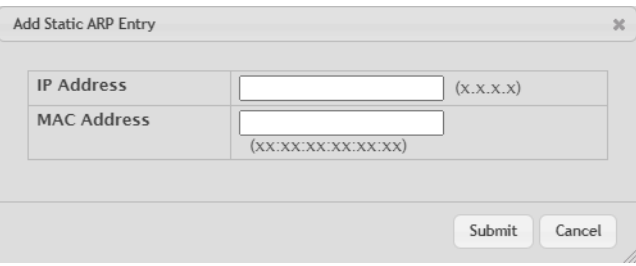

**Figure 342: Add Static ARP Entry**

## a **Table 328: Add Static ARP Entry Fields**

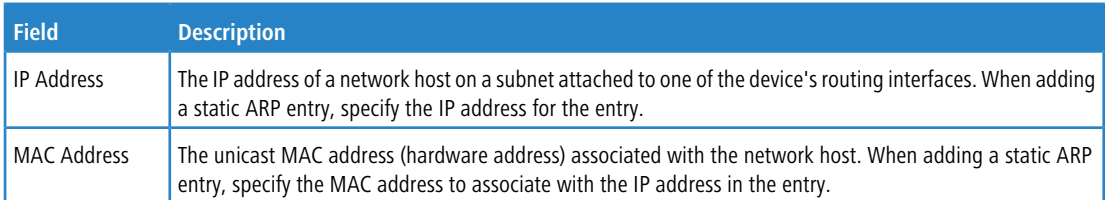

- a To delete one or more ARP entries, select each entry to delete and click **Remove**. Note that ARP entries designated as **Local** cannot be removed.
- > After you enter an IP address and the associated MAC address, click **Submit** to apply the changes to the system and create the entry in the ARP table.

## **5.1.2 ARP Table Configuration**

Use this page to change the configuration parameters for the Address Resolution Protocol Table.

To display the page, click **Routing** > **ARP Table** > **Configuration** in the navigation menu.

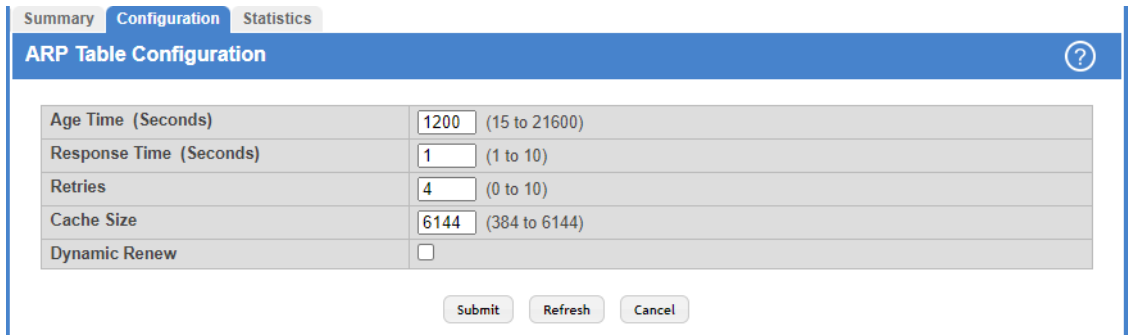

**Figure 343: ARP Table Configuration**

| Table 329: ARP Table Configuration Fields |  |  |  |
|-------------------------------------------|--|--|--|
|-------------------------------------------|--|--|--|

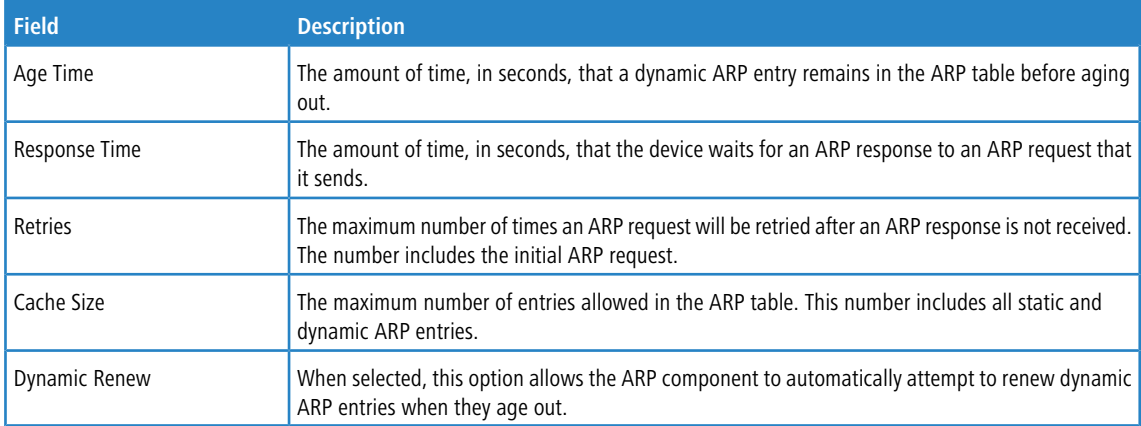

If you make any changes to the page, click **Submit** to apply the changes to the system.

# **5.2 Configuring Global IP Settings**

This menu allows you to configure and display IP routing data.

# **5.2.1 Routing IP Configuration**

Use the Routing IP Configuration page to configure global routing settings on the device. Routing provides a means of transmitting IP packets between subnets on the network. Routing configuration is necessary only if the device is used as a Layer 3 device that routes packets between subnets. If the device is used as a Layer 2 device that handles switching only, it typically connects to an external Layer 3 device that handles the routing functions; therefore, routing configuration is not required on the Layer 2 device.

To display the page, click **Routing** > **IP** > **Configuration** in the navigation menu.

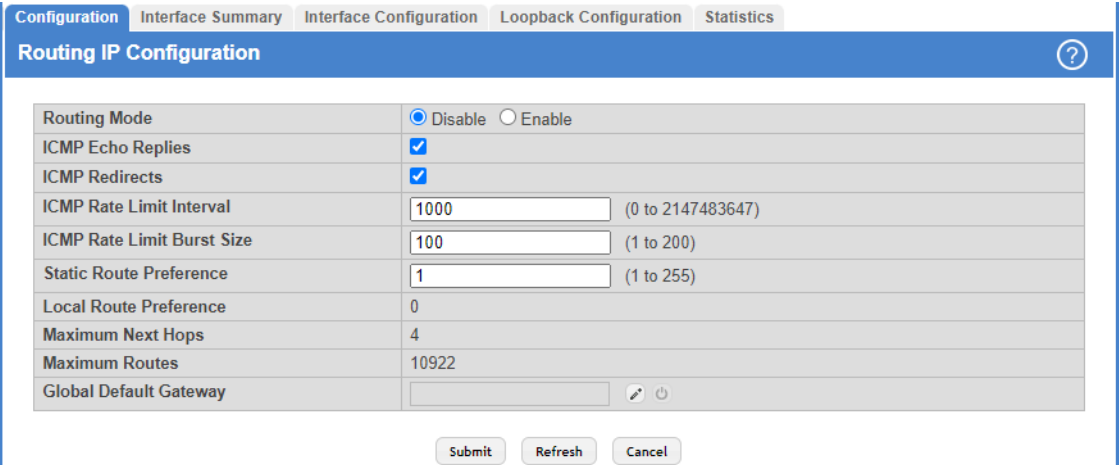

## **Figure 344: Routing IP Configuration**

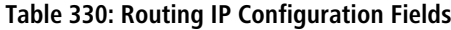

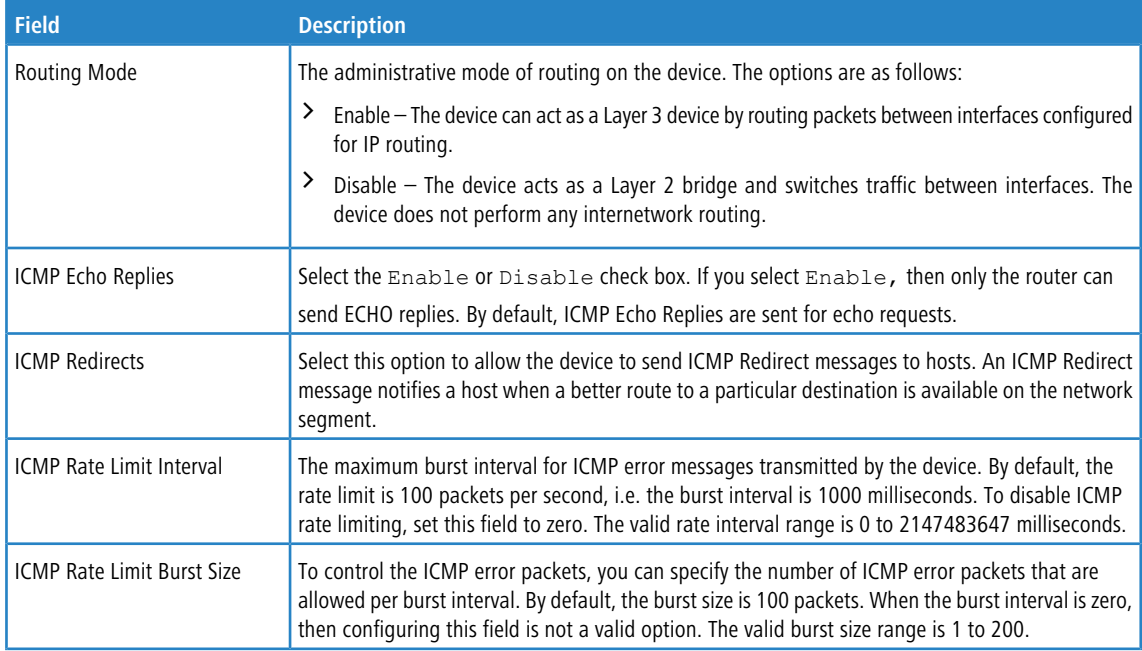

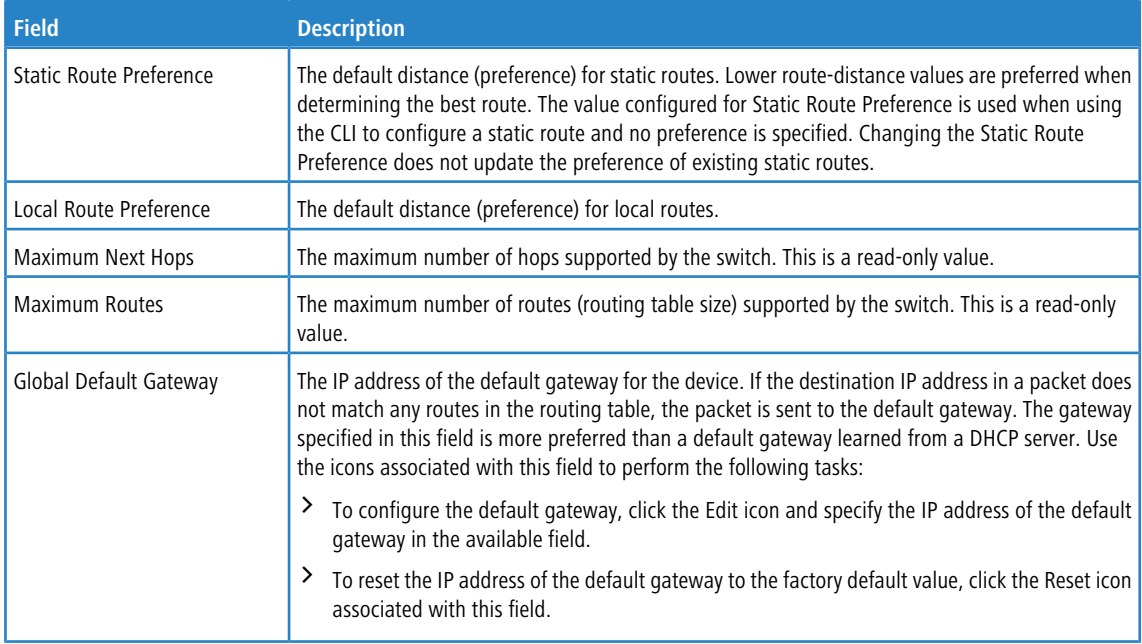

If you make any changes to the page, click **Submit** to apply the changes to the system.

# **5.2.2 Routing IP Interface Summary**

This page shows summary information about the routing configuration for all interfaces. To view additional routing configuration information for an interface, select the interface with the settings to view and click **Details**.

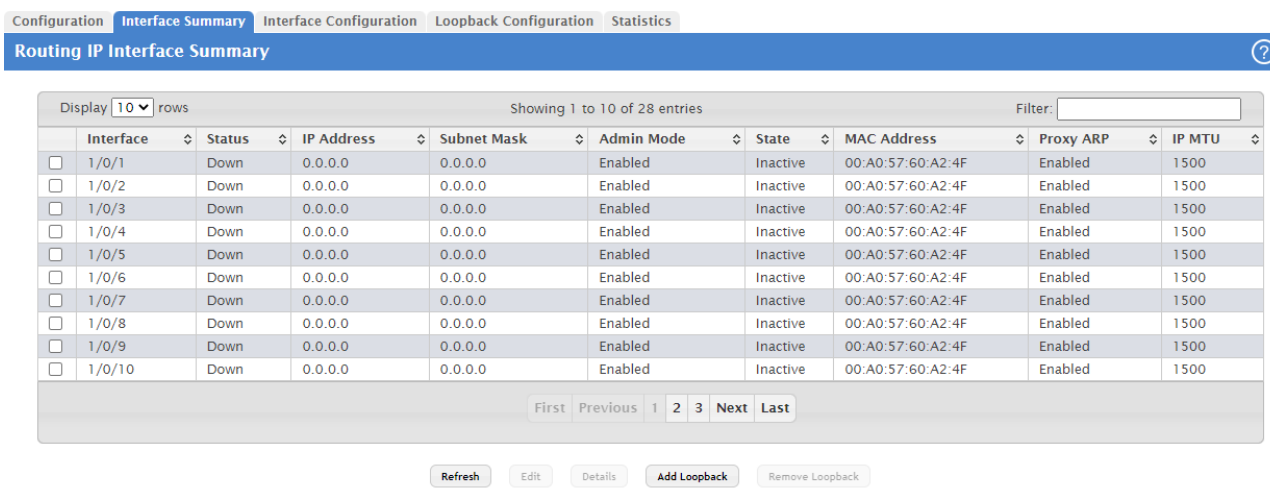

To display the page, click **Routing** > **IP** > **Interface Summary** in the navigation menu.

**Figure 345: Routing IP Interface Summary**

| Table 331: Routing IP Interface Summary Fields |  |  |  |  |
|------------------------------------------------|--|--|--|--|
|------------------------------------------------|--|--|--|--|

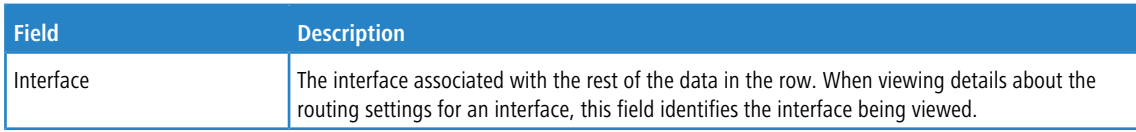

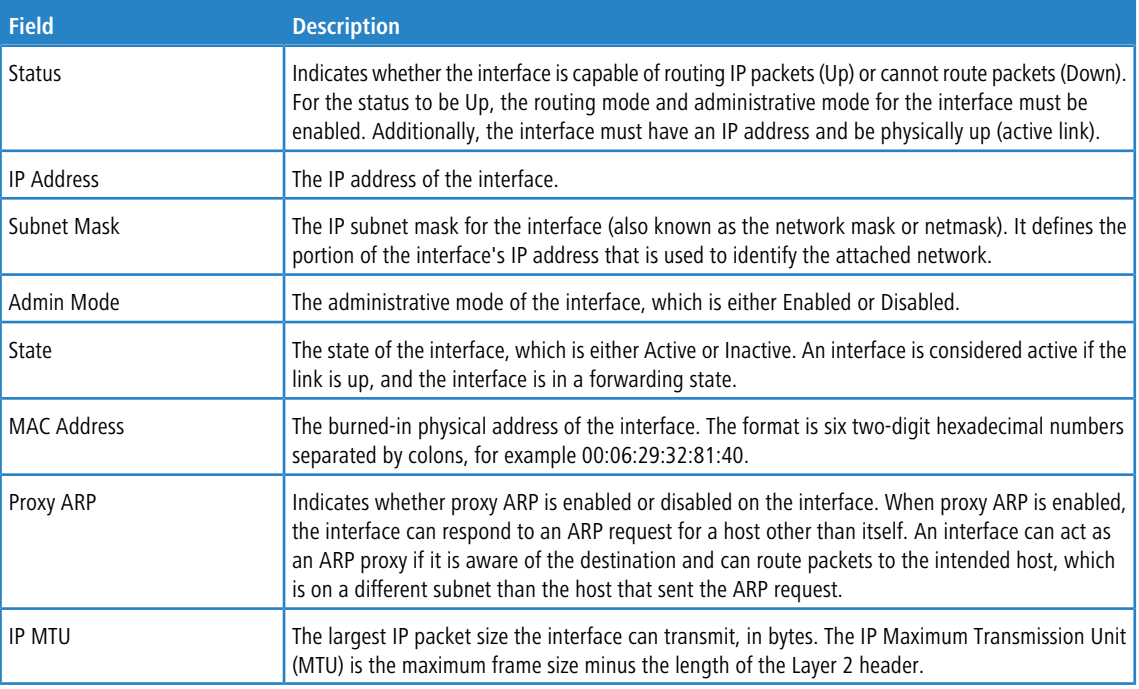

Use the buttons to perform the following tasks:

- a Click **Refresh** to update the page with the most current information.
- a To edit any interface, select the interface and click **Edit** and you are redirected to the [Routing](#page-357-0) [IP](#page-357-0) [Interface](#page-357-0) [Configuration](#page-357-0).
- > To view additional routing configuration information for an interface, select the interface with the settings to view and click **Details**.

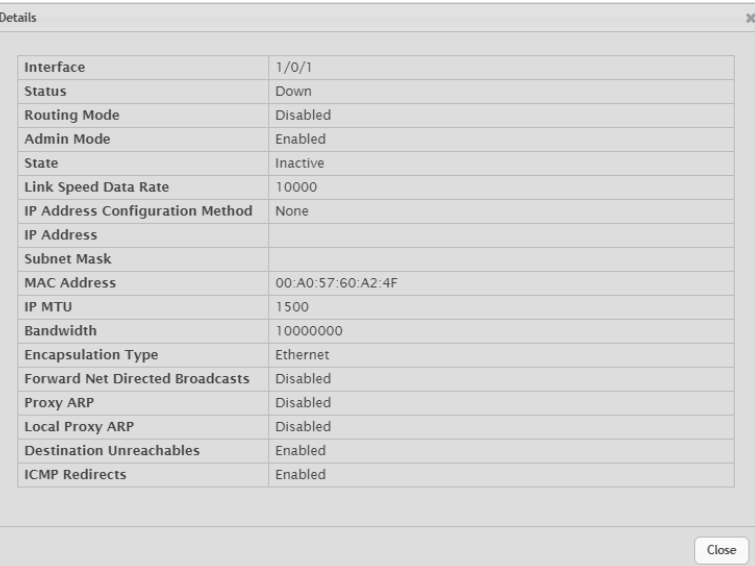

**Figure 346: Routing IP Interface Summary Details**

## **Table 332: Routing IP Interface Summary Details Fields**

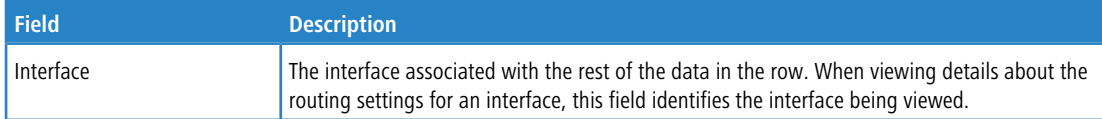

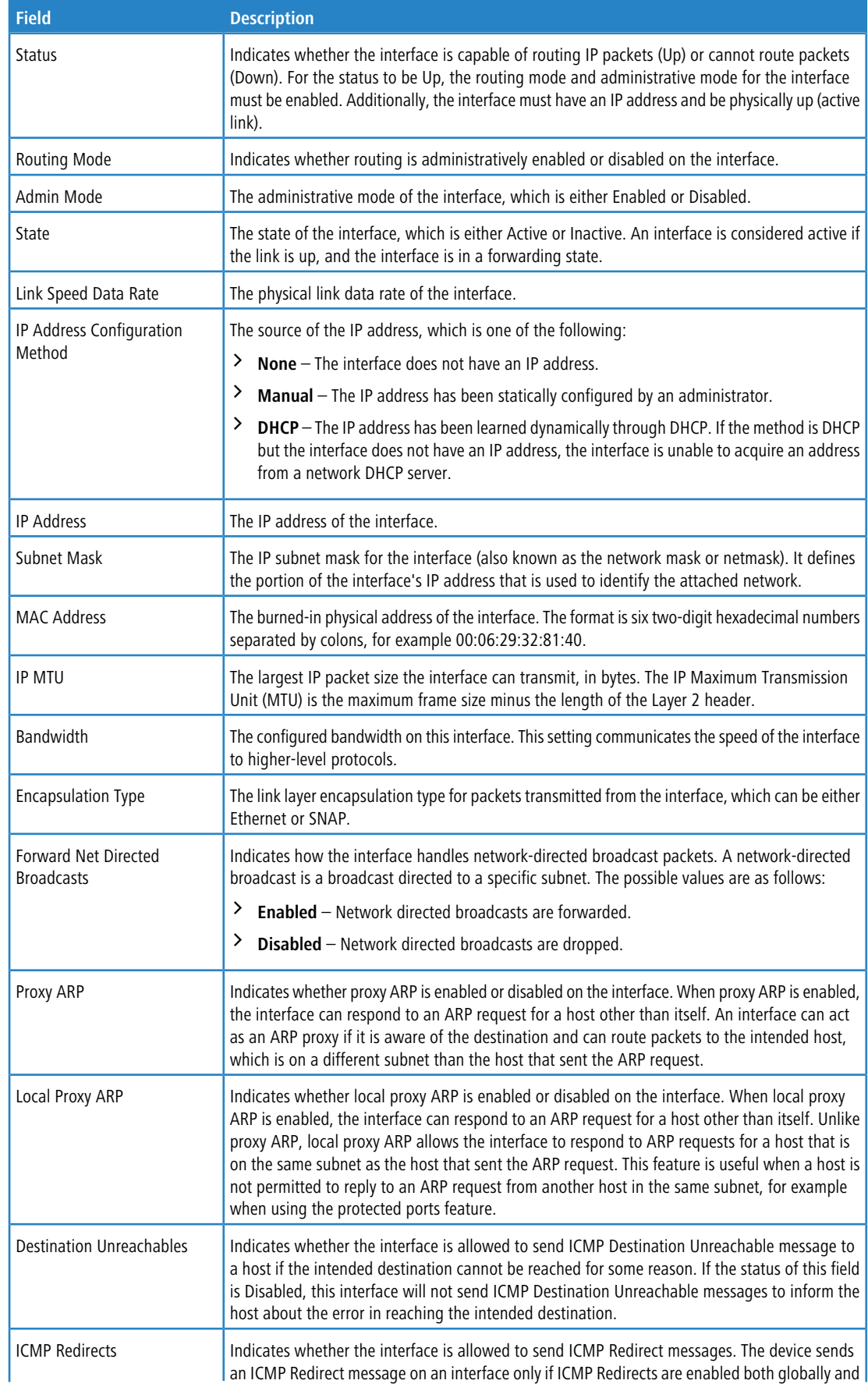

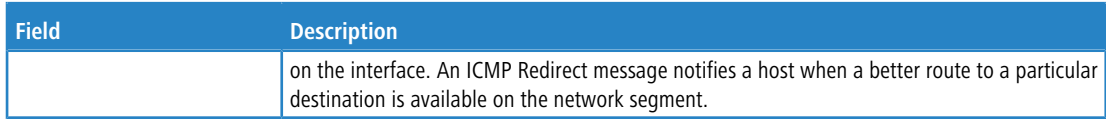

- > After you click **Add Loopback**, the next available loopback interface is added and you are redirected to the *[Routing](#page-359-0)* [IP](#page-359-0) [Loopback](#page-359-0) [Configuration](#page-359-0). The button is disabled, if maximum no of loopback interfaces are configured.
- > After you click **Remove Loopback**, the selected entries are deleted on confirmation.

# <span id="page-357-0"></span>**5.2.3 Routing IP Interface Configuration**

Use the Routing IP Interface Configuration page to configure the IP routing settings for each interface. To display the page, click **Routing** > **IP** > **Interface Configuration** in the navigation menu.

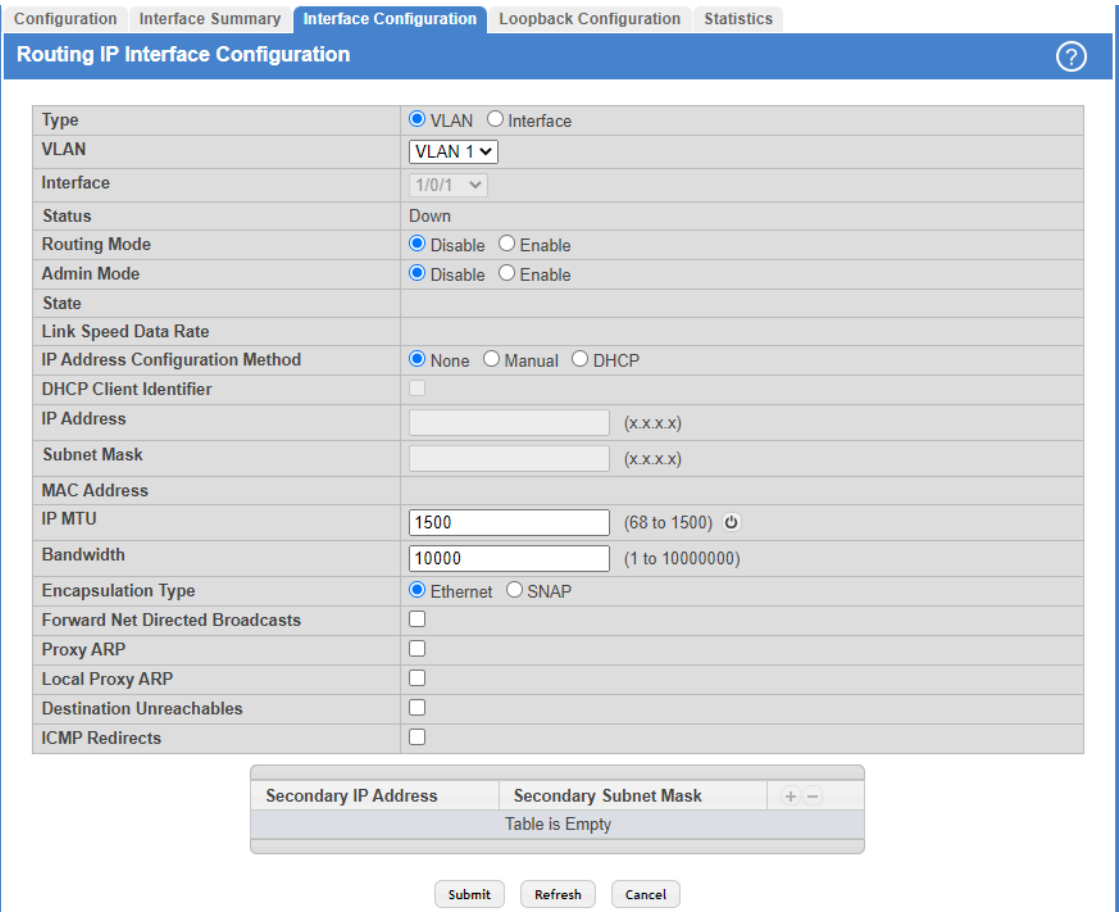

**Figure 347: Routing IP Interface Configuration**

**Table 333: Routing IP Interface Configuration Fields**

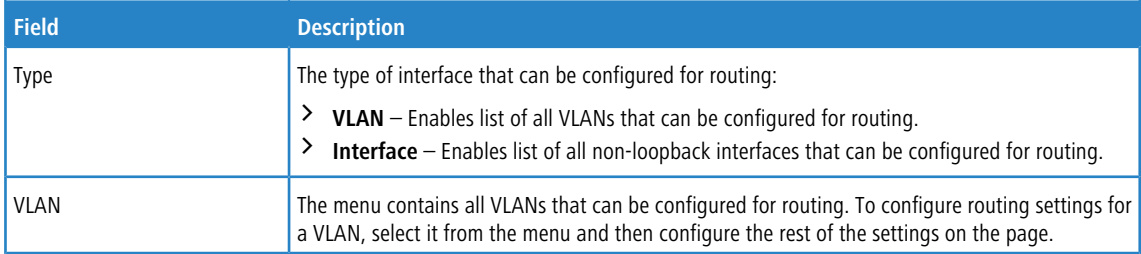

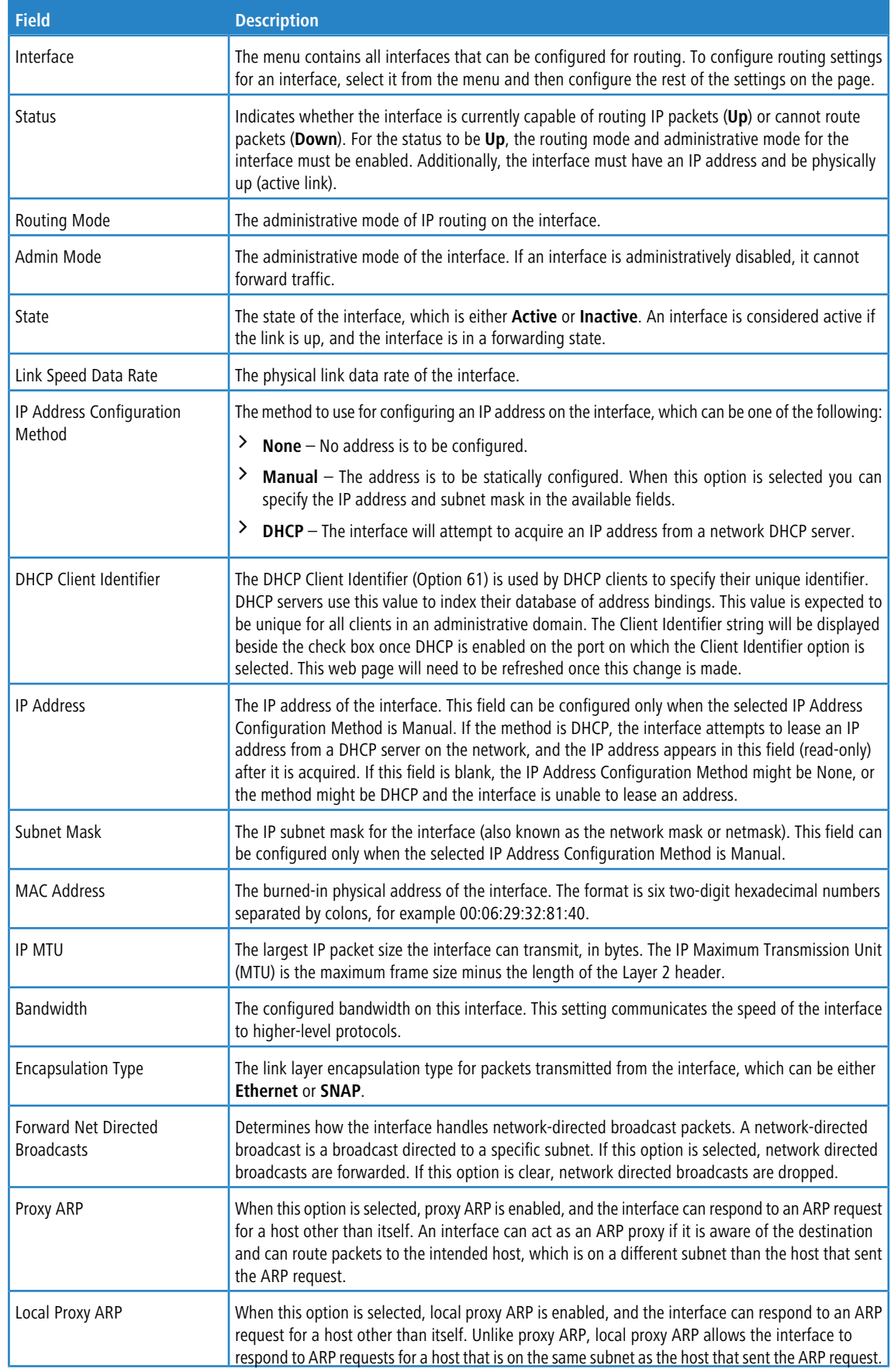

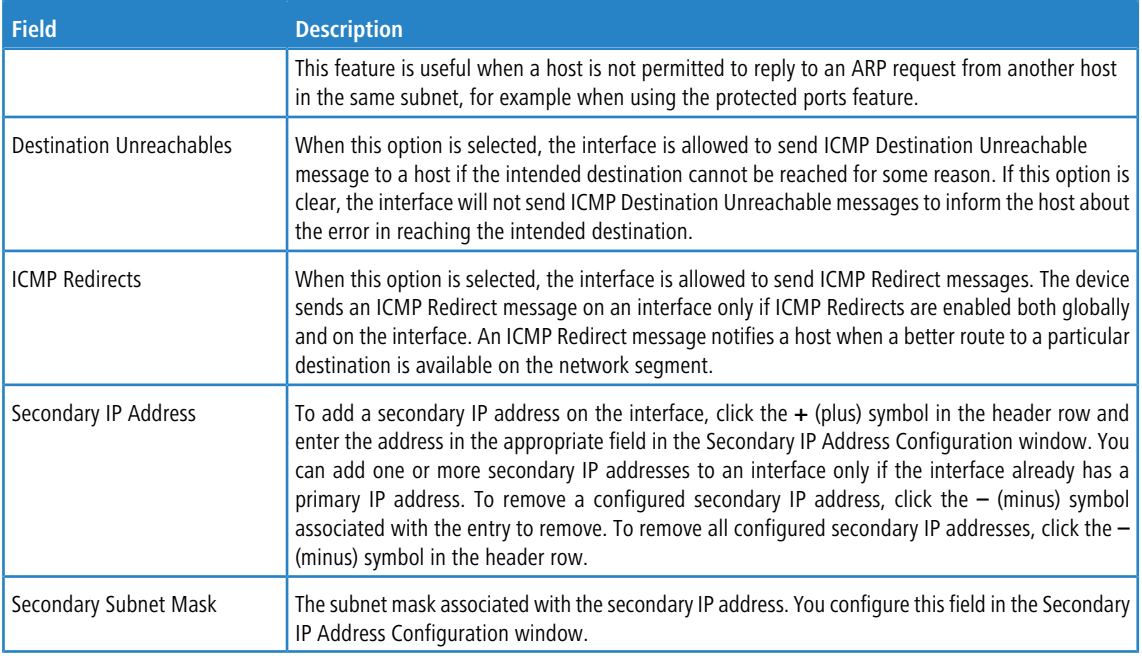

# <span id="page-359-0"></span>**5.2.4 Routing IP Loopback Configuration**

Use this page to configure the IP routing settings for each loopback interface.

To display the Routing IP Loopback Configuration page, click **Routing** > **IP** > **Loopback Configuration** in the navigation menu.

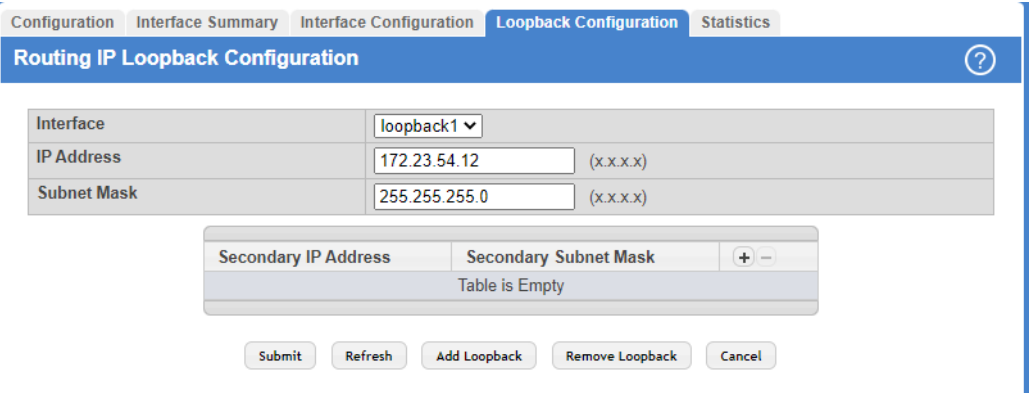

## **Figure 348: Routing IP Loopback Configuration**

**Table 334: Routing IP Loopback Configuration Fields**

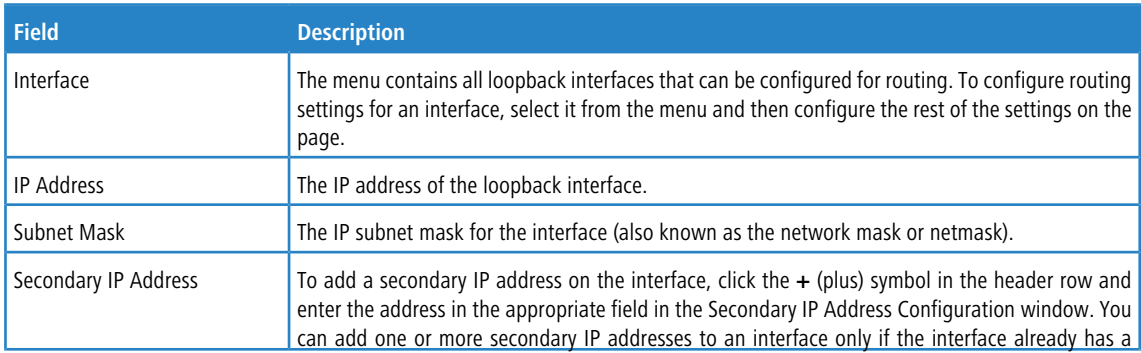
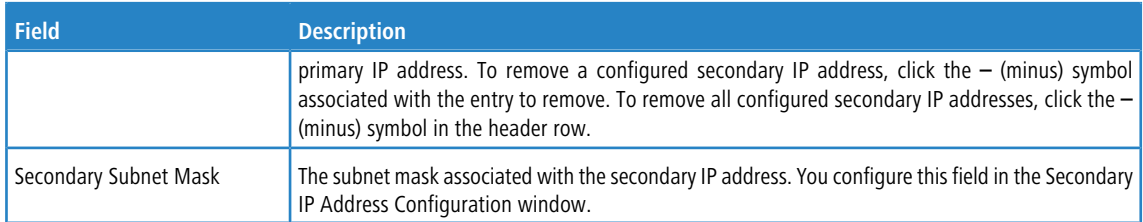

Use the buttons to perform the following tasks:

- > Click **Submit** to send the updated configuration to the switch.
- a Click **Refresh** to update the page with the most current information.
- > After clicking Add Loopback, the next available loopback interface will be added. If the maximum number of loopback interfaces are configured this button will be disabled.
- > After you click **Remove Loopback**, the selected entry is deleted on confirmation.

## **5.2.5 Routing IP Statistics**

The statistics reported on the Routing IP Statistics page are as specified in RFC 1213.

To display the page, click **Routing** > **IP** > **Statistics** in the navigation menu. A partial page is shown.

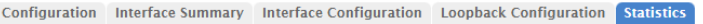

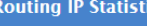

ics

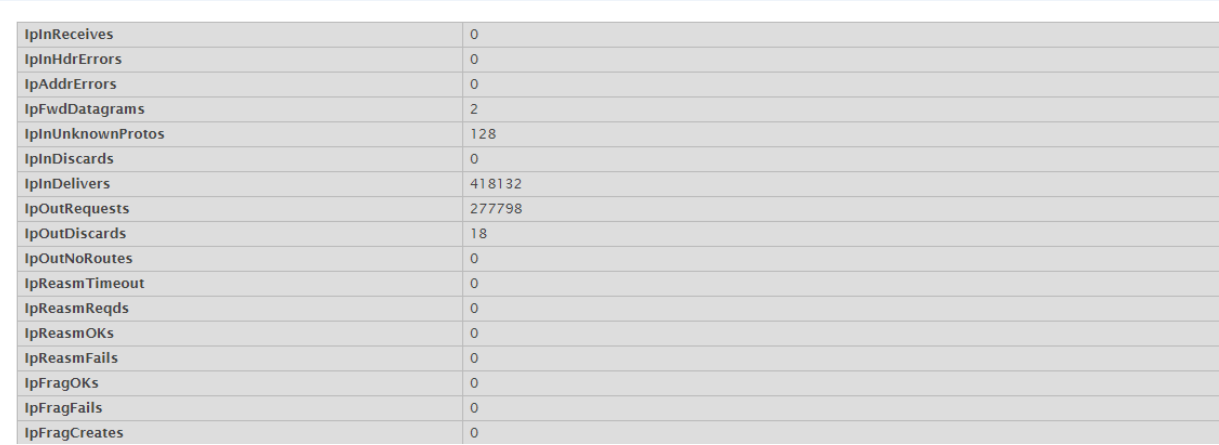

#### **Figure 349: Routing IP Statistics**

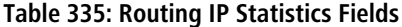

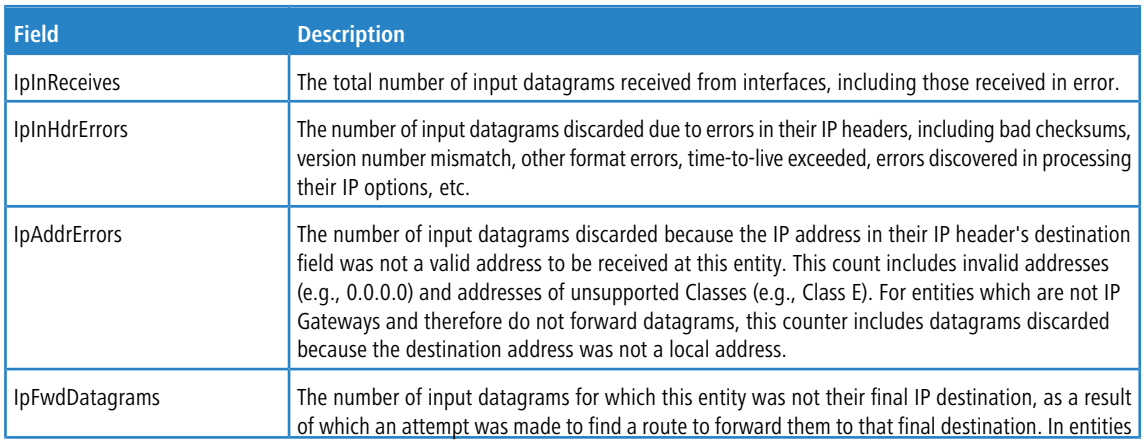

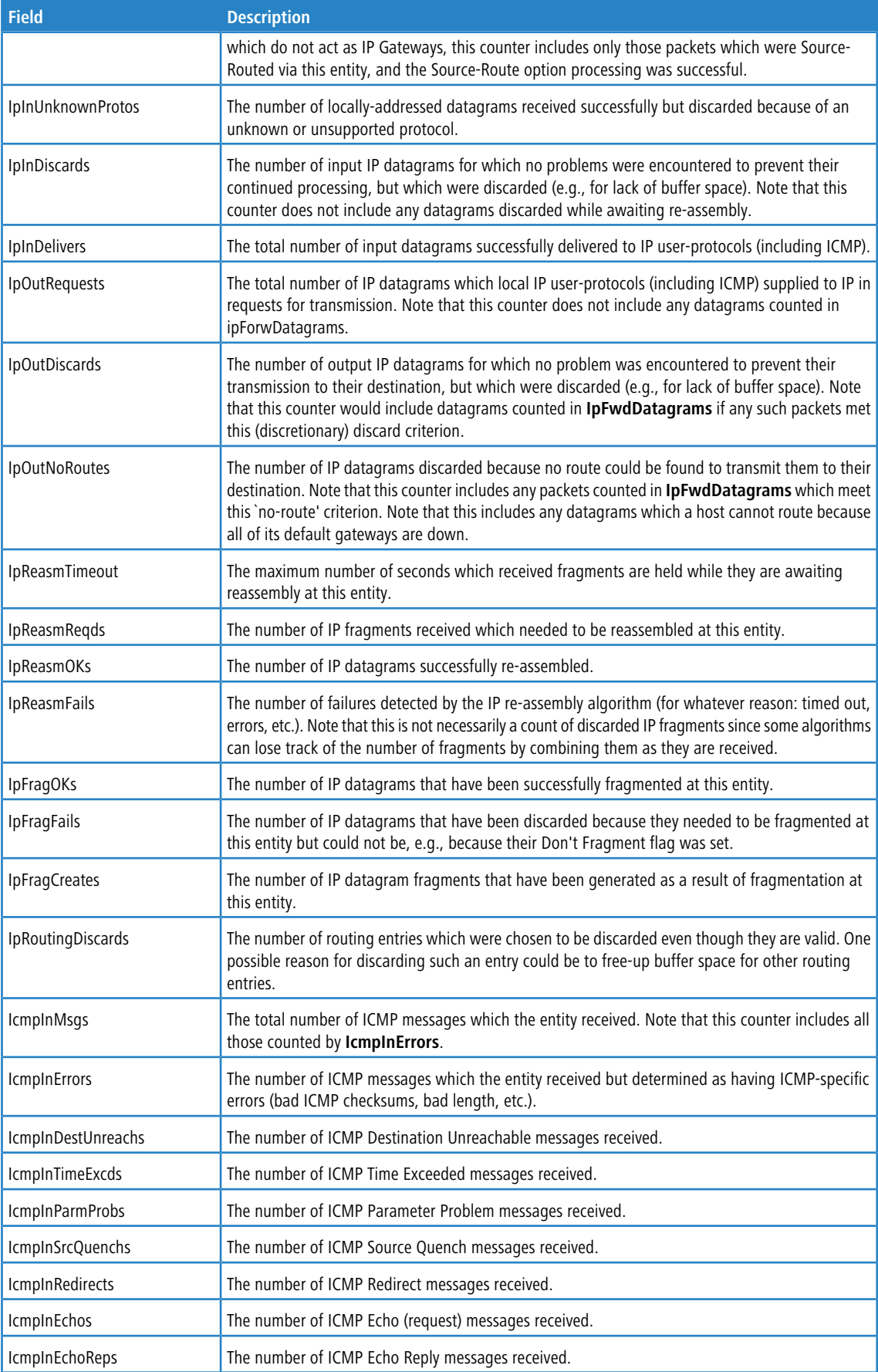

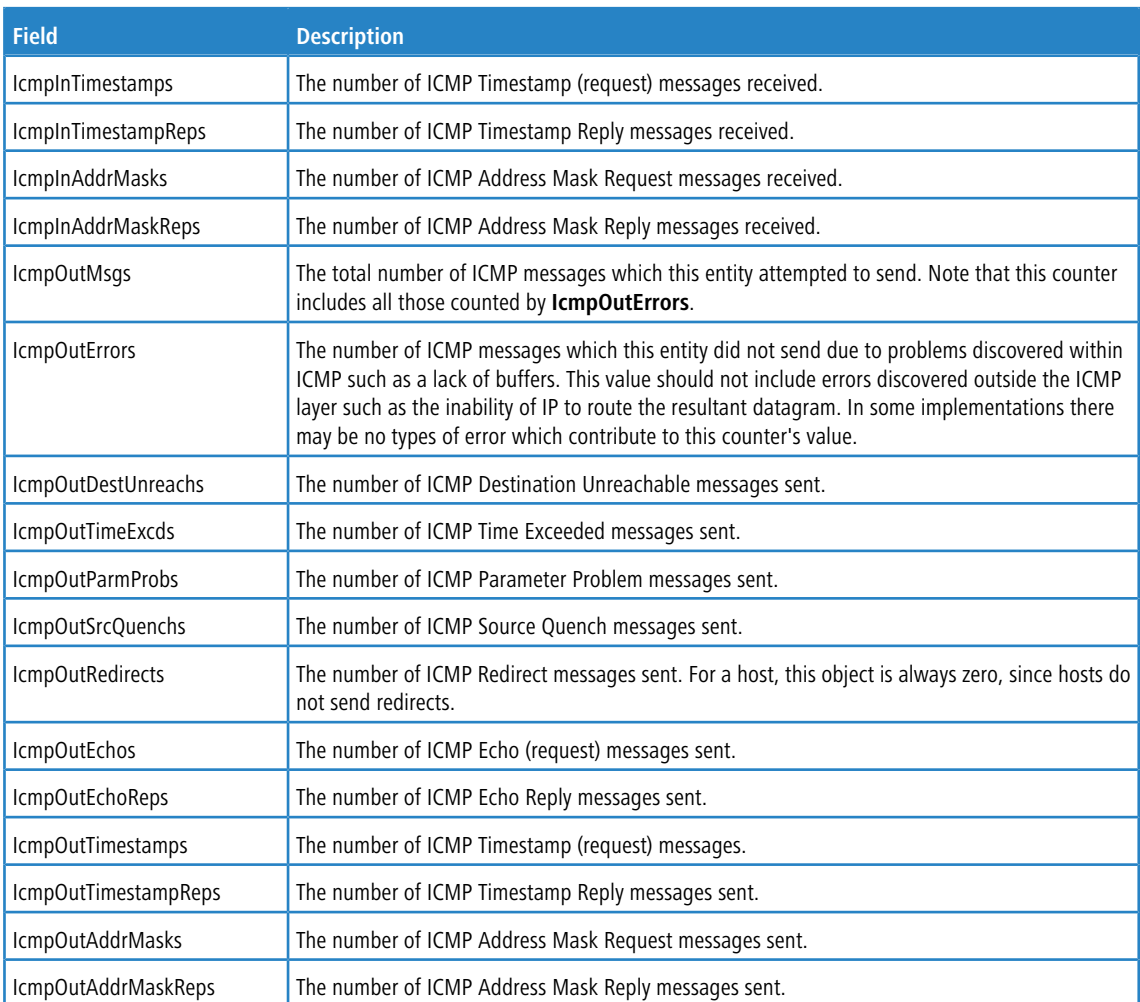

## **5.3 Router**

In this menu you can configure and display route tables.

## **5.3.1 Route Table Summary**

The route table manager collects routes from multiple sources: static routes, RIP routes, OSPF routes, BGP routes, local routes. The route table manager may learn multiple routes to the same destination from multiple sources. The route table lists all routes. The best routes table displays only the most preferred route to each destination.

To display the page, click **Routing** > **Router** > **Route Table** in the navigation menu.

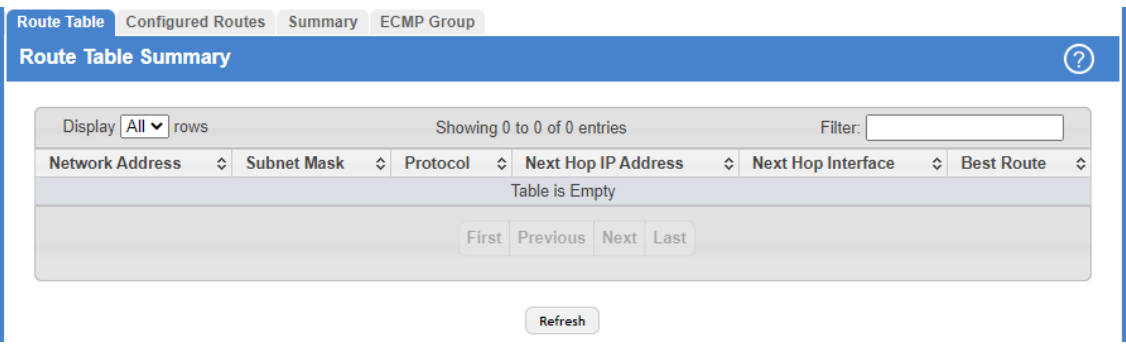

**Figure 350: Route Table Summary**

| Table 336: Route Table Summary Fields |  |  |  |
|---------------------------------------|--|--|--|
|---------------------------------------|--|--|--|

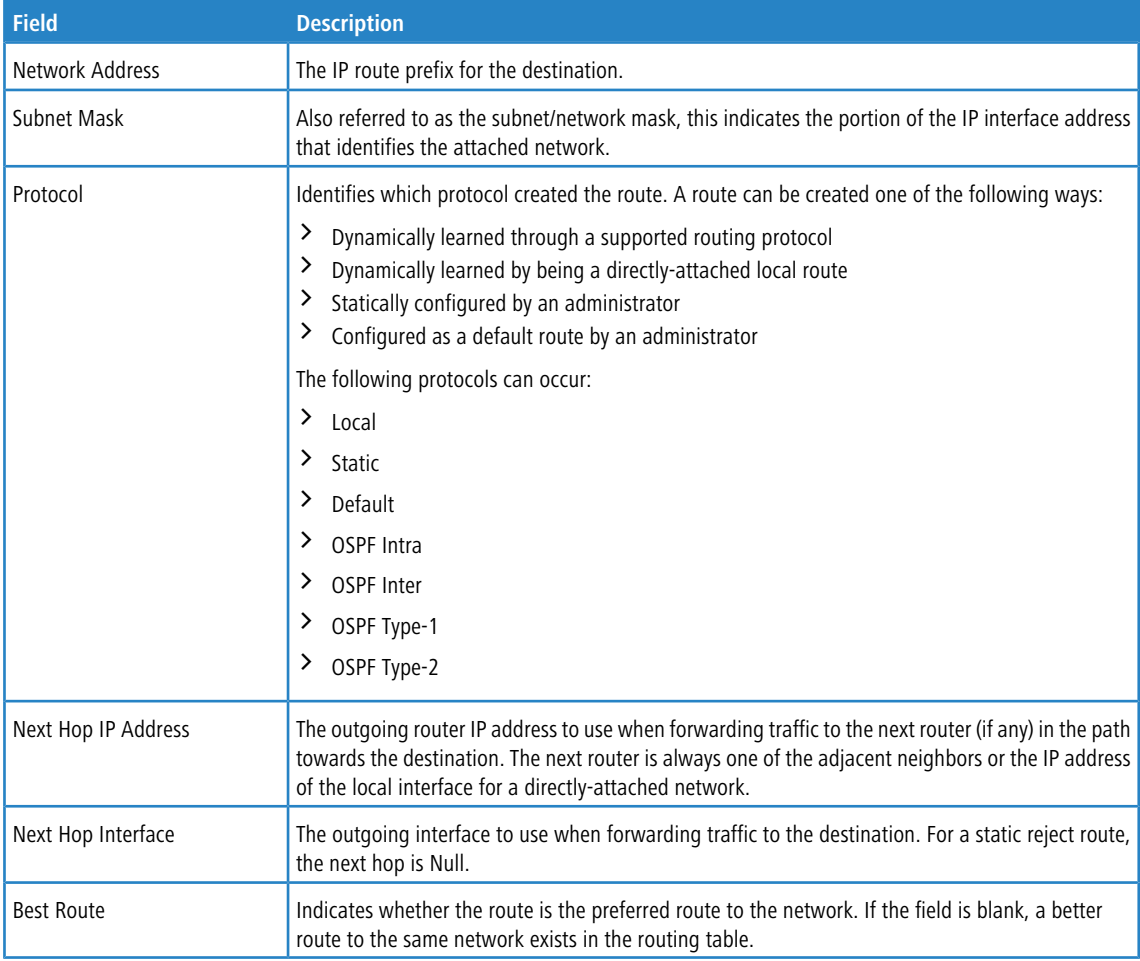

# **5.3.2 Configured Route Summary**

Use the Configured Route Summary page to create and display static routes.

To display the page, click **Routing** > **Router** > **Configured Routes** in the navigation menu.

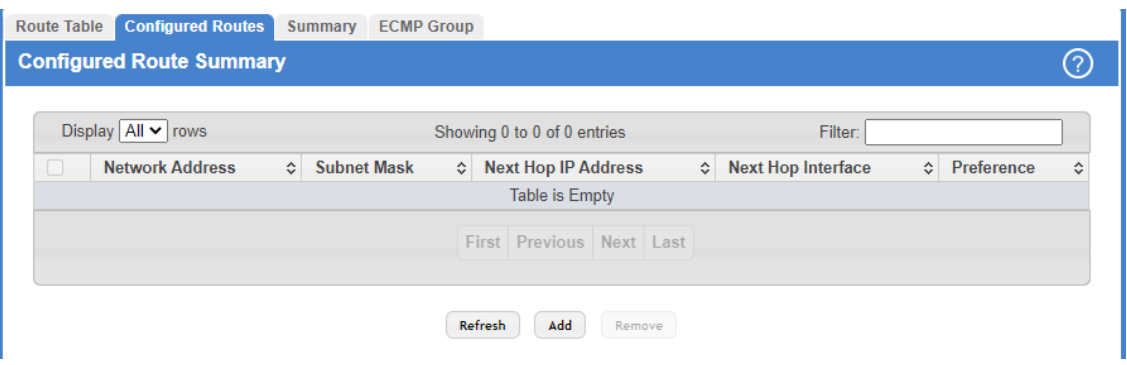

**Figure 351: Configured Route Summary**

| Table 337: Configured Route Summary Fields |  |  |
|--------------------------------------------|--|--|
|                                            |  |  |

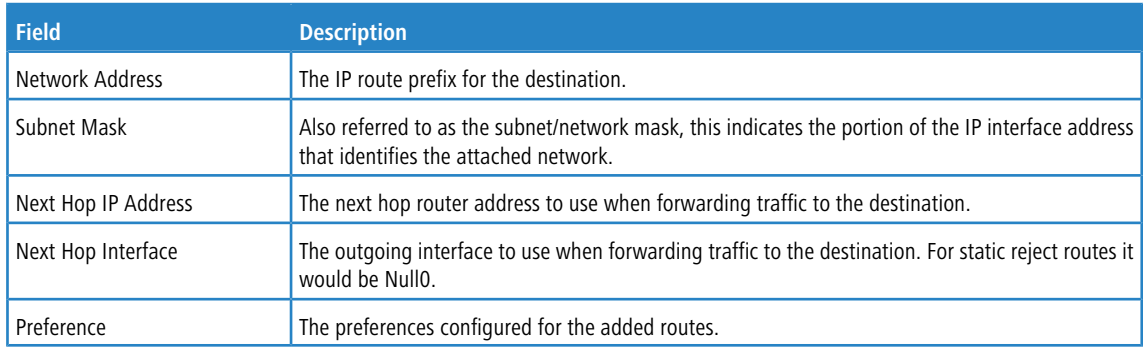

Use the buttons to perform the following tasks:

- a Click **Refresh** to update the information on the screen.
- > To configure a route, click **Add** and specify the desired settings in the available fields.

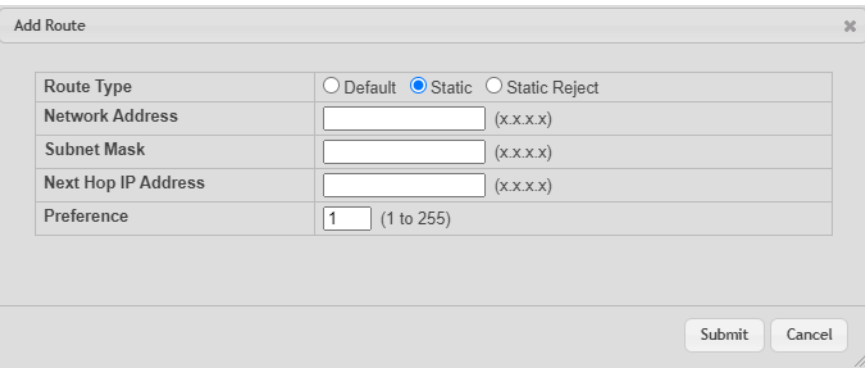

### **Figure 352: Add Route**

**Table 338: Add Route Fields**

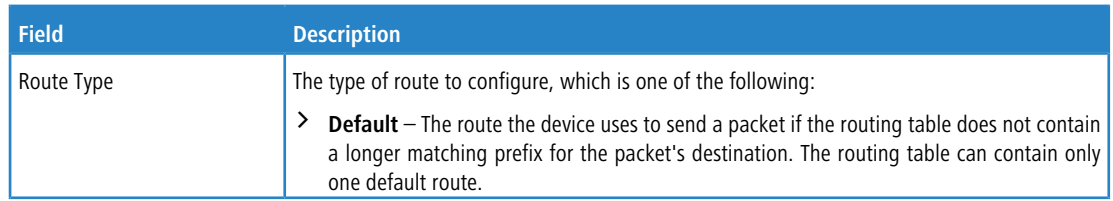

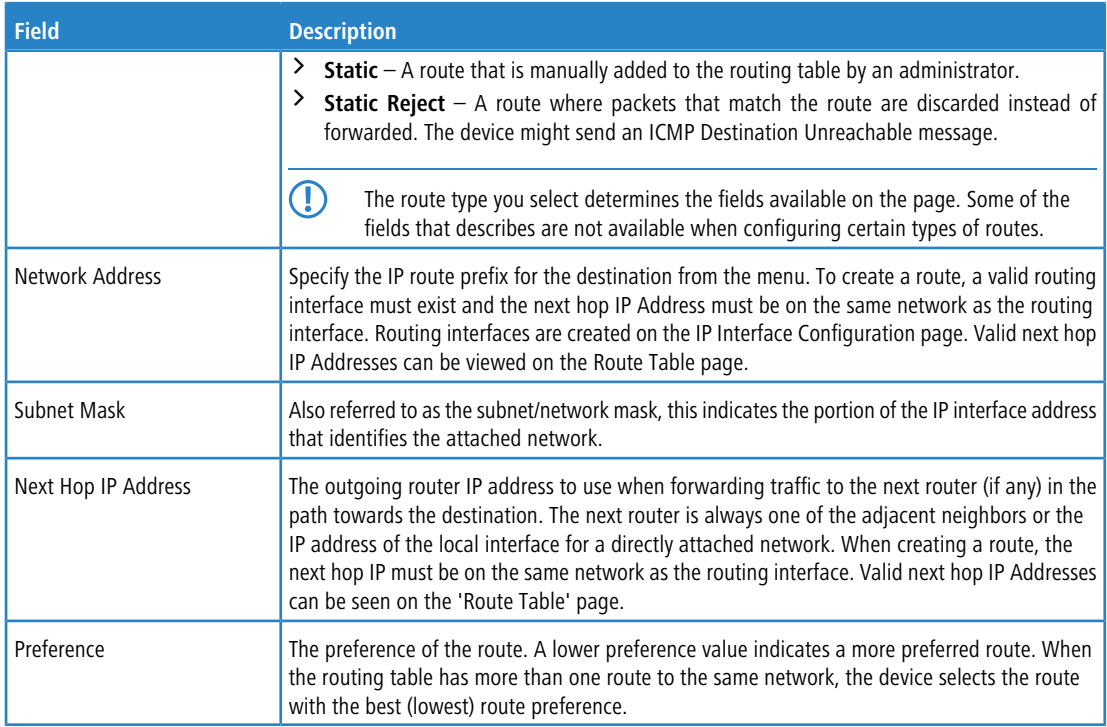

> To remove a configured route, select each entry to delete and click **Remove**. You must confirm the action before the entry is deleted.

# **5.3.3 IP Route Summary**

The IP Route Summary page displays summary information about the entries in the IP routing table. To display the page, click **Routing** > **Router** > **Summary** in the navigation menu.

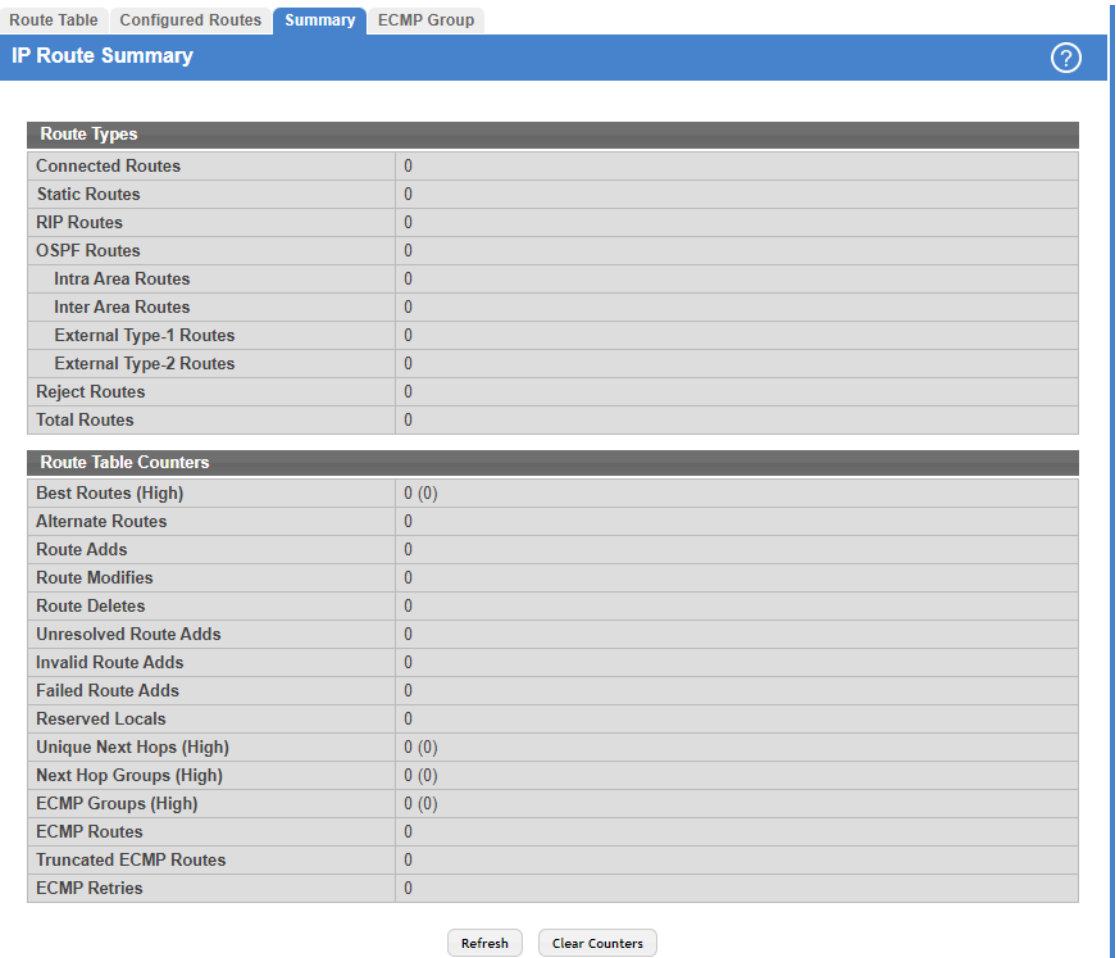

### **Figure 353: IP Route Summary**

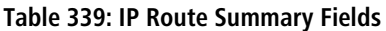

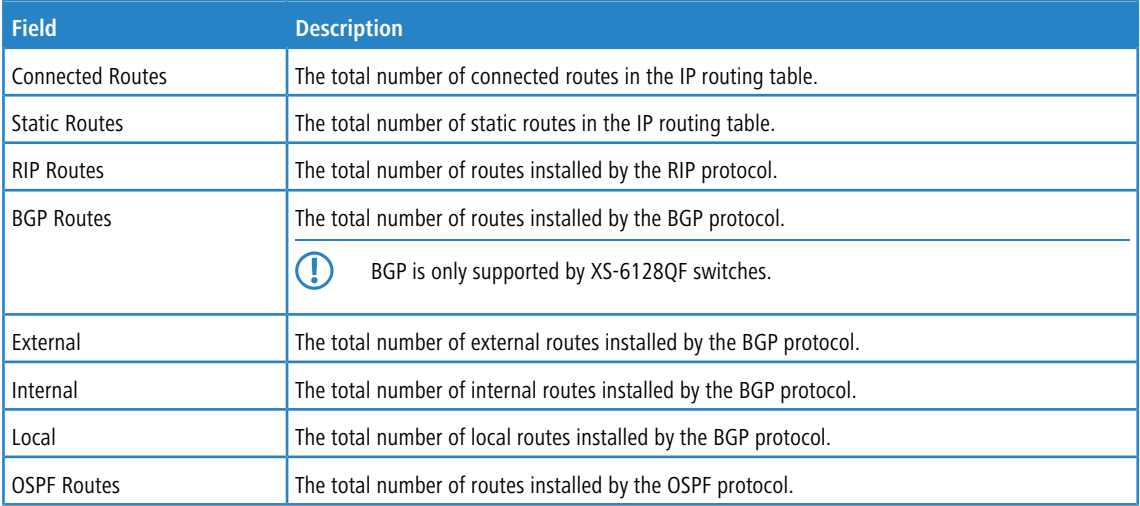

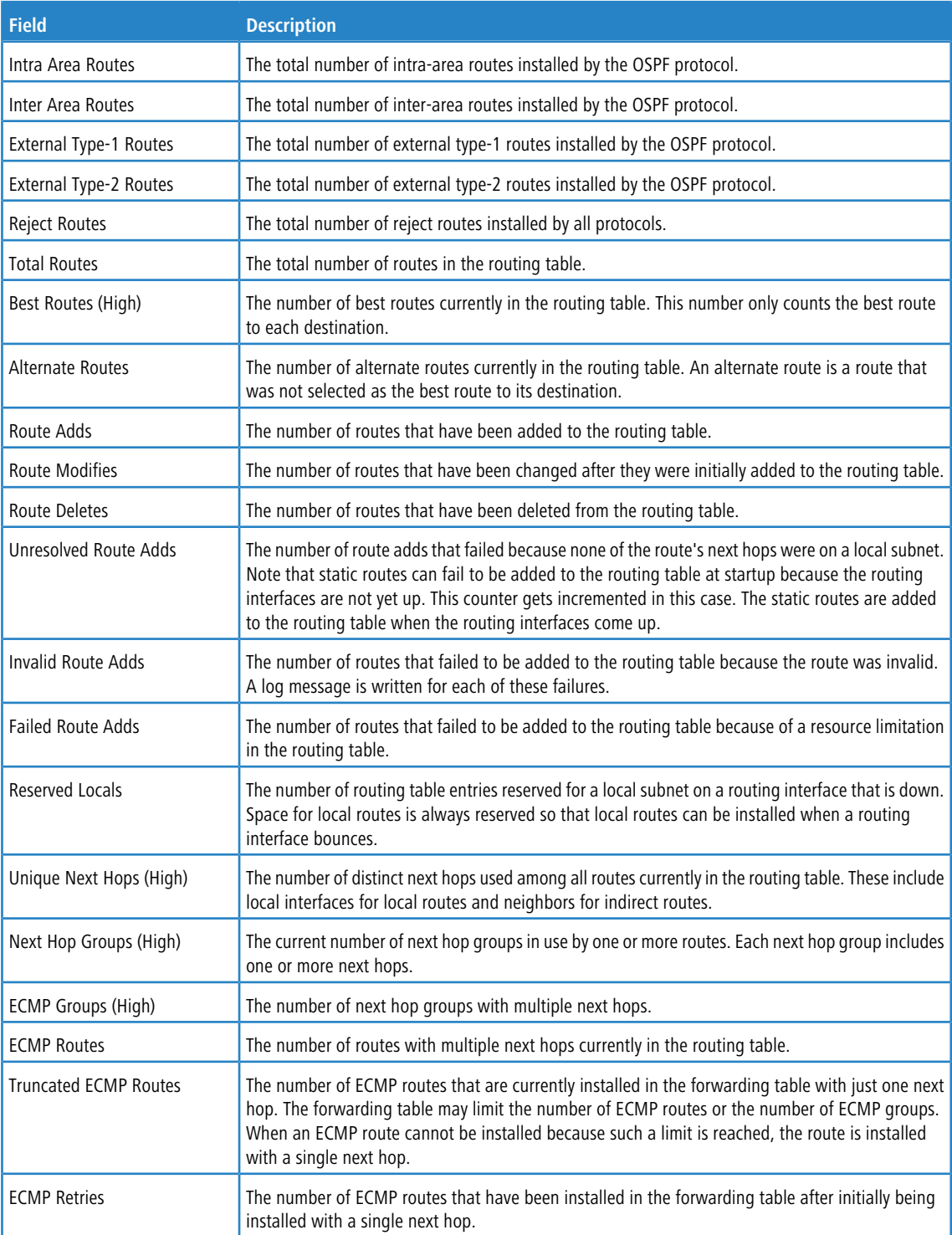

Use the buttons to perform the following tasks:

- a Click **Refresh** to update the information on the screen.
- a Click the **Clear Counters** button to reset to zero the IPv4 routing table counters reported in this page. This only resets event counters. Counters that report the current state of the routing table, such as the number of routes of each type, are not reset.

## **5.3.4 ECMP Groups Summary**

The ECMP Groups Summary page displays all current ECMP groups in the IPv4 routing table. An ECMP group is a set of two or more next hops used in one or more routes.

To display the page, click **Routing** > **Router** > **ECMP Group** in the navigation menu.

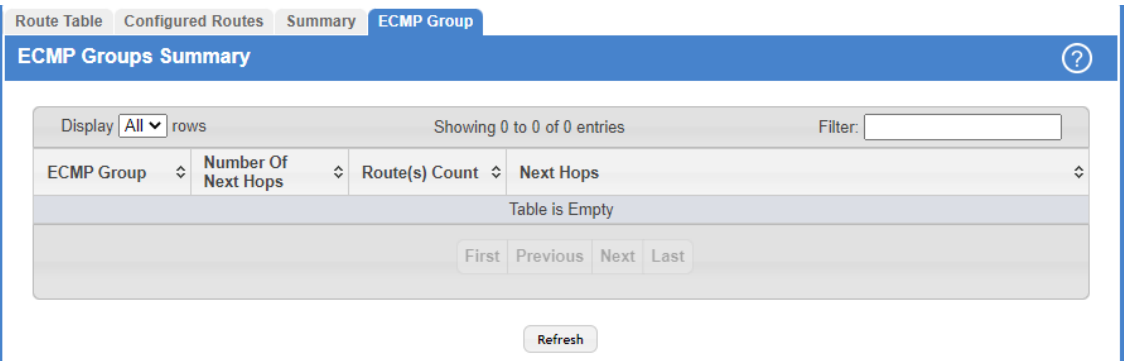

**Figure 354: ECMP Groups Summary**

**Table 340: ECMP Groups Summary Fields**

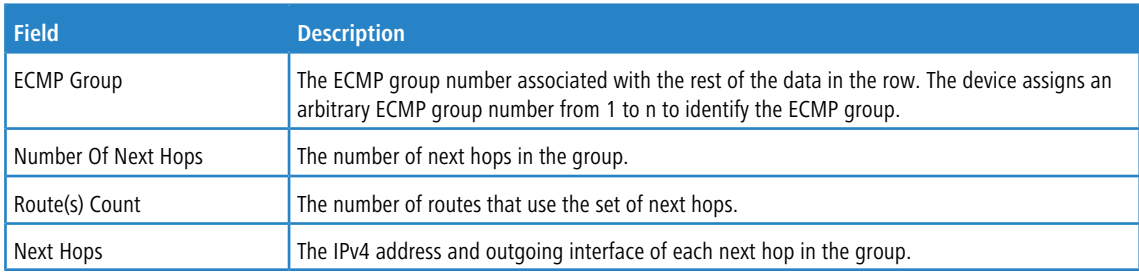

Click **Refresh** to update the information on the screen.

# **5.4 Configuring IPv6 Settings**

In this menu you can configure and display IPv6 routing parameters.

## **5.4.1 IPv6 Global Configuration**

Use this page to configure global IPv6 routing settings on the device. IPv6 routing provides a means of transmitting IPv6 packets between subnets on the network. IPv6 routing configuration is necessary only if the device is used as a Layer 3 device that routes IPv6 packets between subnets. IPv6 is the next generation of the Internet Protocol. With 128-bit addresses, versus 32-bit addresses for IPv4, IPv6 solves the address depletion issues seen with IPv4 and removes the requirement for Network Address Translation (NAT), which is used in IPv4 networks to reduce the number of globally unique IP addresses required for a given network.

To display the IPv6 Global Configuration page, click **Routing** > **IPv6** > **Configuration** in the navigation menu.

| <b>Configuration</b>  |                                          | Interface Summary Interface Configuration Loopback Configuration Global Addresses Address Configuration Statistics |                   |        | <b>Detailed Statistics</b> | <b>Neighbor Table</b> |   |
|-----------------------|------------------------------------------|----------------------------------------------------------------------------------------------------|-------------------|--------|----------------------------|-----------------------|---|
|                       | <b>IPv6 Global Configuration</b>         |                                                                                                    |                   |        |                            |                       | ② |
|                       | <b>IPv6 Unicast Routing Mode</b>         | $\bigcirc$ Disable $\bigcirc$ Enable                                                                               |                   |        |                            |                       |   |
|                       | IPv6 Neighbors Dynamic Renew             |                                                                                                    |                   |        |                            |                       |   |
| <b>IPv6 Hop Limit</b> |                                          | 64                                                                                                    | (1 to 255)        |        |                            |                       |   |
|                       | IPv6 Unresolved Packets Rate Limit (pps) | 1024                                                                                                    | (5 to 1024)       |        |                            |                       |   |
|                       | <b>NUD Maximum Unicast Solicits</b>      |                                                                                                    | (3 to 10)         |        |                            |                       |   |
|                       | <b>NUD Maximum Multicast Solicits</b>    | 3                                                                                                    | (3 to 255)        |        |                            |                       |   |
|                       | <b>NUD Back-off Multiple</b>             |                                                                                                    | (1 to 5)          |        |                            |                       |   |
|                       | ICMPv6 Rate Limit Error Interval (Msecs) | 1000                                                                                                    | (0 to 2147483647) |        |                            |                       |   |
|                       | <b>ICMPv6 Rate Limit Burst Size</b>      | 100                                                                                                    | (1 to 200)        |        |                            |                       |   |
|                       | <b>Static Route Preference</b>           |                                                                                                    | (1 to 255)        |        |                            |                       |   |
|                       | <b>Local Route Preference</b>            | $\mathbf{0}$                                                                                                    |                   |        |                            |                       |   |
|                       |                                          | Submit                                                                                                    | Refresh           | Cancel |                            |                       |   |

**Figure 355: IPv6 Global Configuration**

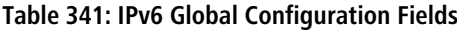

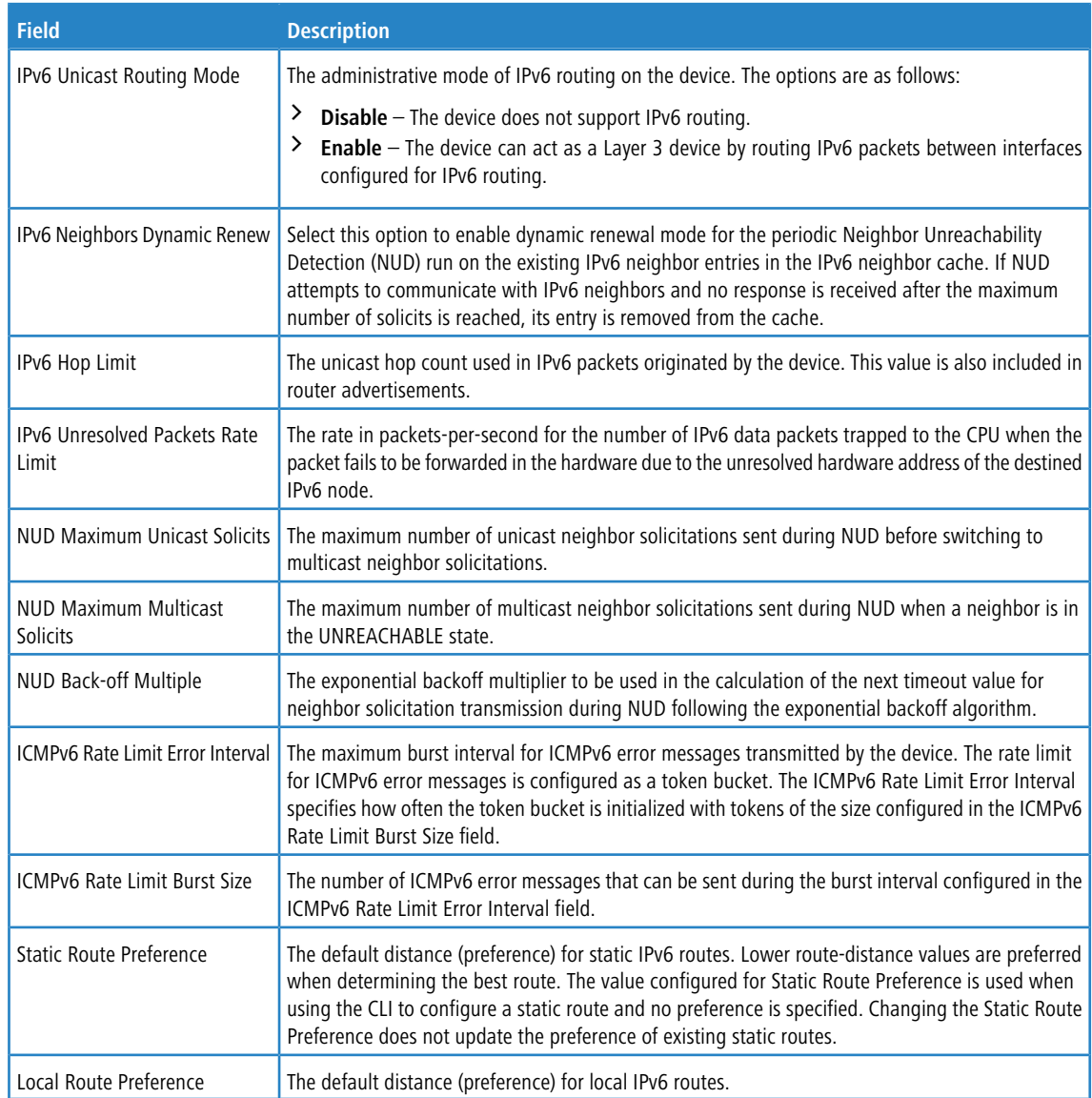

If you make any changes to the page, click **Submit** to apply the changes to the system.

# <span id="page-370-0"></span>**5.4.2 IPv6 Interface Summary**

This page shows summary information about the IPv6 routing configuration for all interfaces.

To display the IPv6 Interface Summary page, click **Routing** > **IPv6** > **Interface Summary** in the navigation menu.

| <b>Interface Summary</b><br>Configuration |                                    |                        | Interface Configuration             |           | <b>Loopback Configuration</b><br><b>Global Addresses Address Configuration</b> |   |                                            |                             |             | <b>Statistics</b> |         |                         |   |                  |  |
|-------------------------------------------|------------------------------------|------------------------|-------------------------------------|-----------|--------------------------------------------------------------------------------|---|--------------------------------------------|-----------------------------|-------------|-------------------|---------|-------------------------|---|------------------|--|
|                                           | ⓒ<br><b>IPv6 Interface Summary</b> |                        |                                     |           |                                                                                |   |                                            |                             |             |                   |         |                         |   |                  |  |
|                                           |                                    | Display $10 \vee$ rows |                                     |           |                                                                                |   | Showing 1 to 10 of 54 entries              |                             |             |                   | Filter: |                         |   |                  |  |
|                                           |                                    |                        | <b>Operational</b><br><b>Status</b> | $\hat{C}$ | IPv6<br>Mode                                                                   | Ĉ | <b>Routing</b><br>$\hat{C}$<br><b>Mode</b> | <b>Admin</b><br><b>Mode</b> | ≎           | IPv6<br>Prefix    | ≎       | <b>Prefix</b><br>Length | ≎ | State $\diamond$ |  |
|                                           | O                                  | 1/0/1                  | <b>Disabled</b>                     |           | <b>Disabled</b>                                                                |   | <b>Disabled</b>                            | Enabled                     |             |                   |         |                         |   |                  |  |
|                                           | Π                                  | 1/0/2                  | <b>Disabled</b>                     |           | <b>Disabled</b>                                                                |   | <b>Disabled</b>                            | Enabled                     |             |                   |         |                         |   |                  |  |
|                                           | П                                  | 1/0/3                  | <b>Disabled</b>                     |           | <b>Disabled</b>                                                                |   | <b>Disabled</b>                            | Enabled                     |             |                   |         |                         |   |                  |  |
|                                           | О                                  | 1/0/4                  | <b>Disabled</b>                     |           | <b>Disabled</b>                                                                |   | <b>Disabled</b>                            | Enabled                     |             |                   |         |                         |   |                  |  |
|                                           | U                                  | 1/0/5                  | <b>Disabled</b>                     |           | <b>Disabled</b>                                                                |   | <b>Disabled</b>                            | Enabled                     |             |                   |         |                         |   |                  |  |
|                                           | П                                  | 1/0/6                  | <b>Disabled</b>                     |           | <b>Disabled</b>                                                                |   | <b>Disabled</b>                            | Enabled                     |             |                   |         |                         |   |                  |  |
|                                           | 0                                  | 1/0/7                  | <b>Disabled</b>                     |           | <b>Disabled</b>                                                                |   | <b>Disabled</b>                            | Enabled                     |             |                   |         |                         |   |                  |  |
|                                           | П                                  | 1/0/8                  | <b>Disabled</b>                     |           | <b>Disabled</b>                                                                |   | <b>Disabled</b>                            | Enabled                     |             |                   |         |                         |   |                  |  |
|                                           | U                                  | 1/0/9                  | <b>Disabled</b>                     |           | <b>Disabled</b>                                                                |   | <b>Disabled</b>                            | Enabled                     |             |                   |         |                         |   |                  |  |
|                                           | U                                  | 1/0/10                 | <b>Disabled</b>                     |           | <b>Disabled</b>                                                                |   | <b>Disabled</b>                            | Enabled                     |             |                   |         |                         |   |                  |  |
|                                           |                                    |                        |                                     |           |                                                                                |   | First Previous 1 2 3<br>$\overline{4}$     |                             | 5 Next Last |                   |         |                         |   |                  |  |
|                                           |                                    |                        |                                     |           | Refresh                                                                        |   | Edit<br>Details                            | Add Loopback                |             |                   |         |                         |   |                  |  |

**Figure 356: IPv6 Interface Summary**

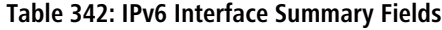

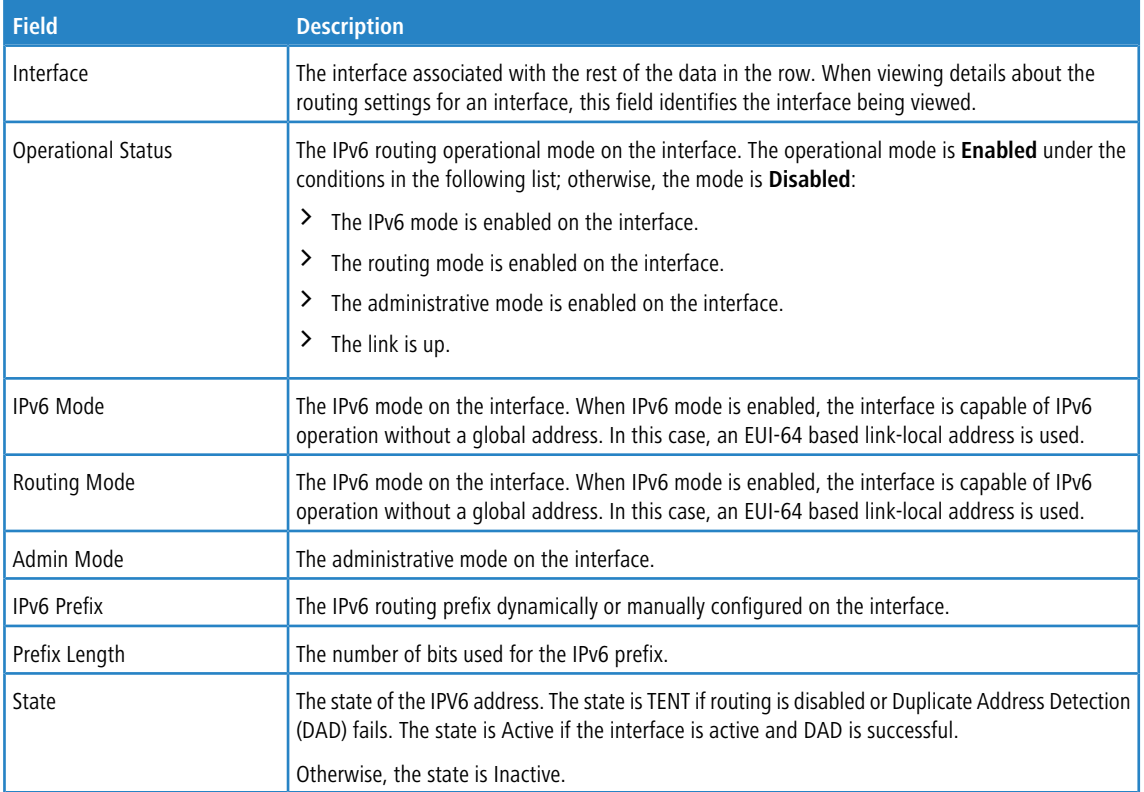

Use the buttons to perform the following tasks:

- > Click Refresh to update the information on the screen.
- a To edit any interface, select the interface and click **Edit**. You are redirected to the [IPv6](#page-372-0) [Interface](#page-372-0) [Configuration](#page-372-0) or [IPv6](#page-375-0) [Loopback](#page-375-0) [Configuration](#page-375-0) page for the selected interface.
- > To view additional routing configuration information for an interface, select the interface with the settings to view and click **Details**.

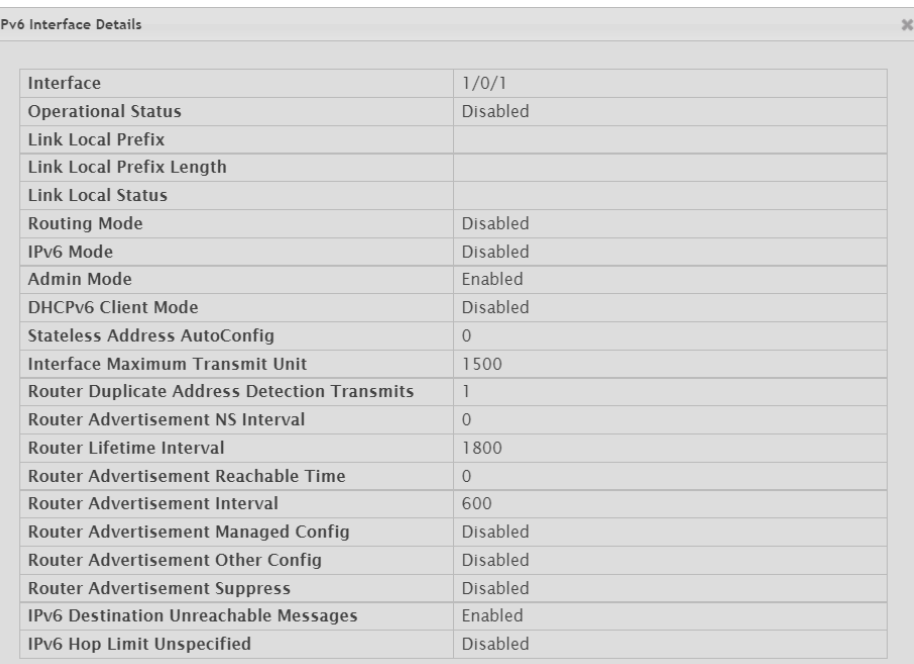

### **Figure 357: IPv6 Interface Details**

### **Table 343: IPv6 Interface Details Fields**

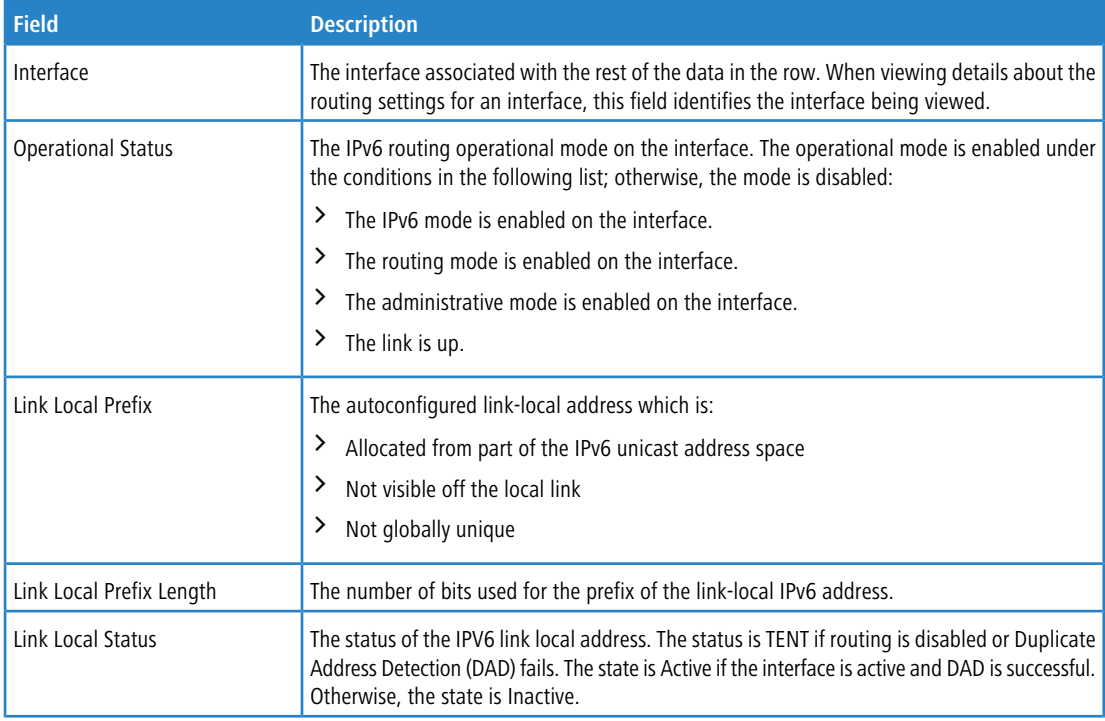

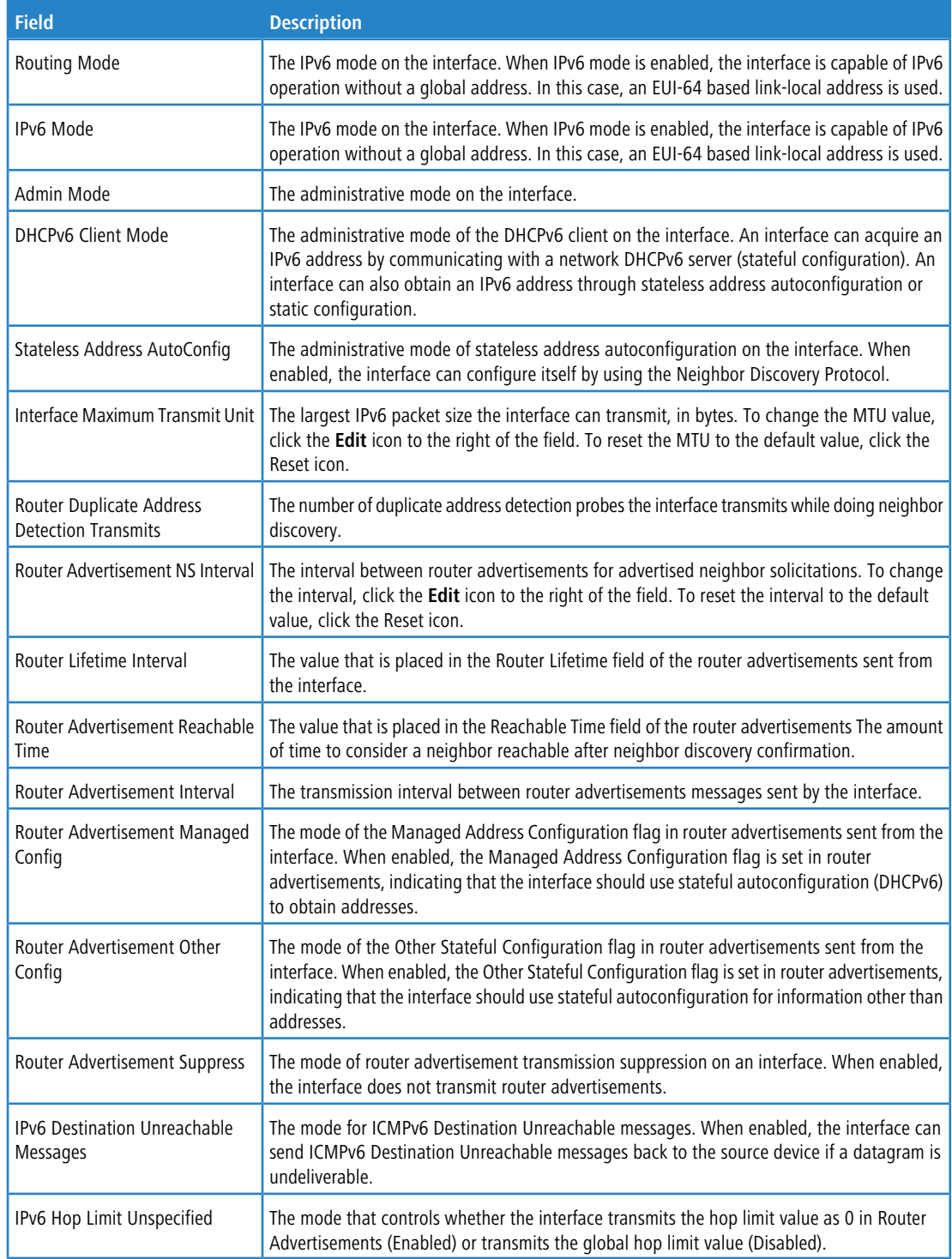

<span id="page-372-0"></span>> To add the next available loopback interface, click **Add [Loopback](#page-375-0)**. You are redirected to the *[IPv6](#page-375-0) Loopback* [Configuration](#page-375-0) page.

# **5.4.3 IPv6 Interface Configuration**

Use this page to configure the IPv6 routing settings for each non-loopback interface.

To display the IPv6 Interface Configuration page, click **Routing** > **IPv6** > **Interface Configuration** in the navigation menu.

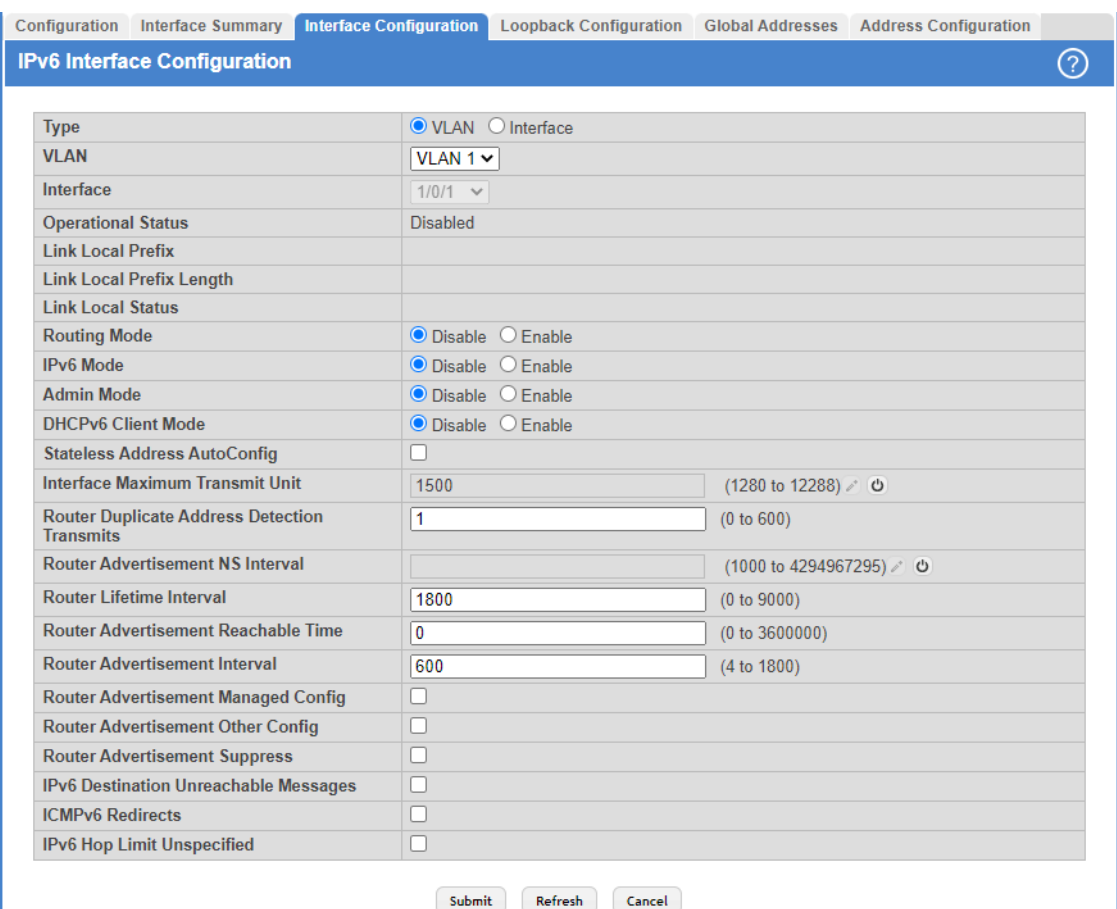

### **Figure 358: IPv6 Interface Configuration**

### **Table 344: IPv6 Interface Configuration Fields**

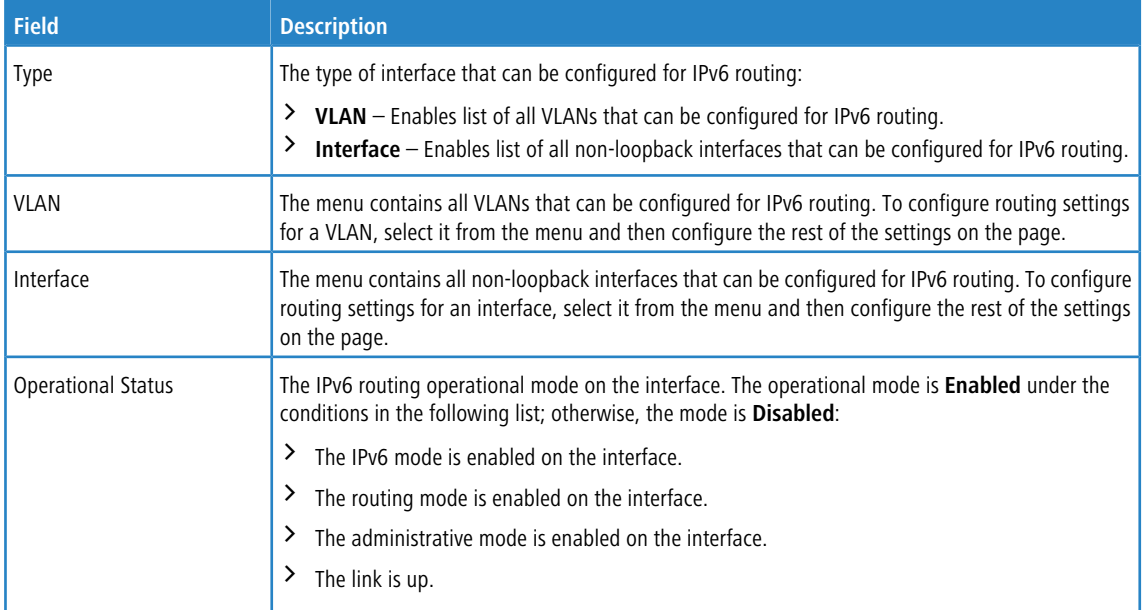

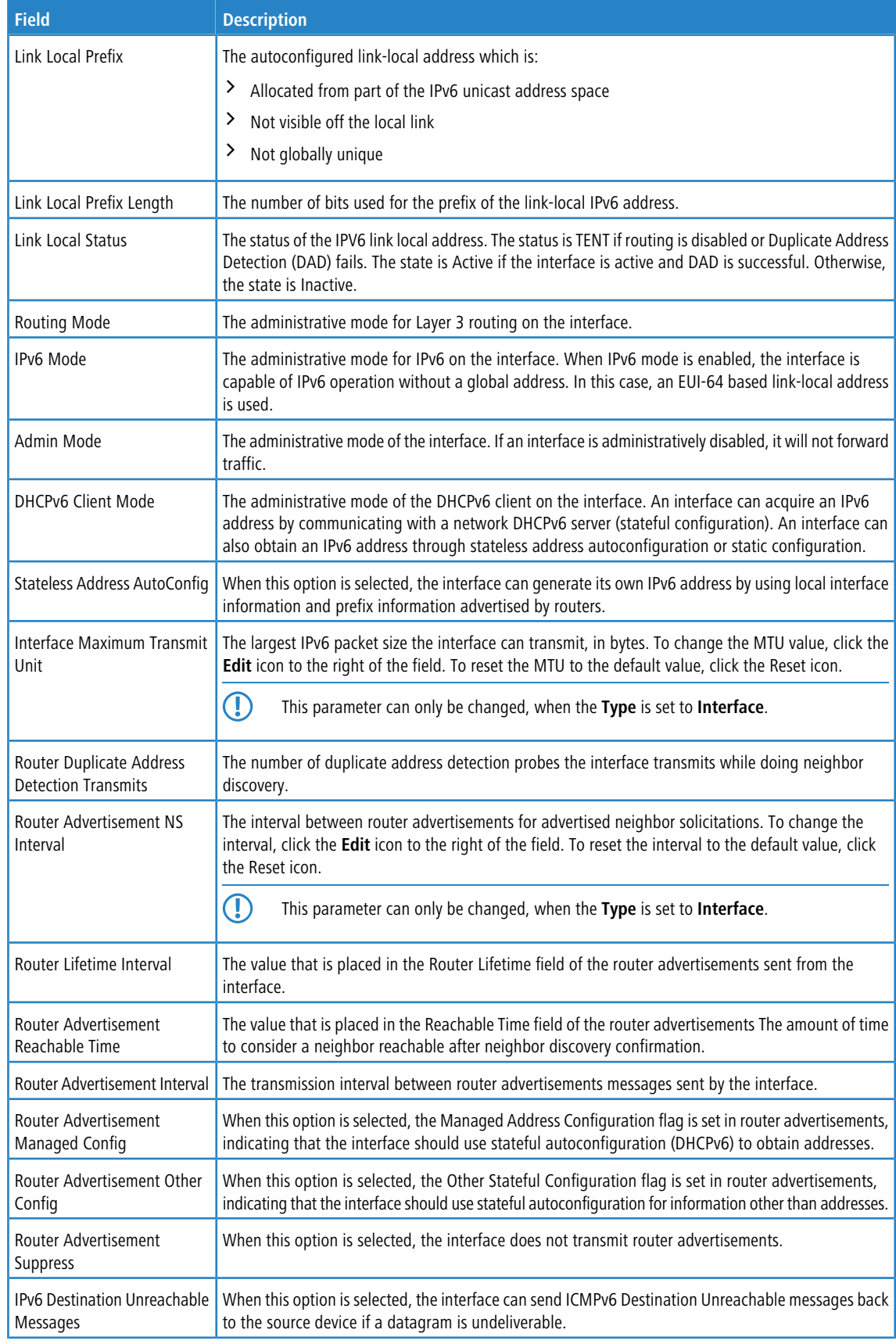

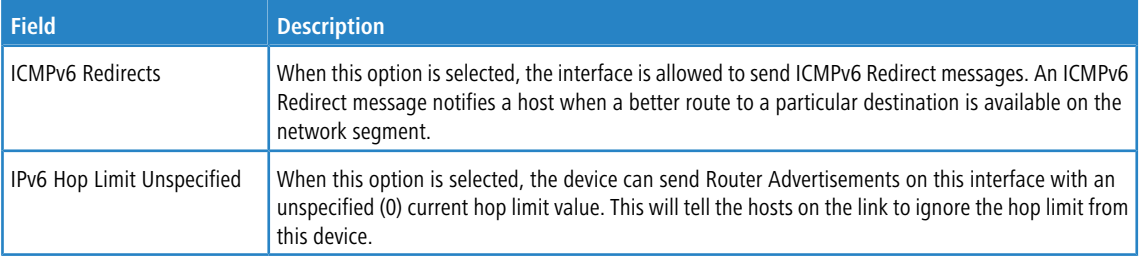

Click **Refresh** to update the information on the screen.

## <span id="page-375-0"></span>**5.4.4 IPv6 Loopback Configuration**

Use this page to configure the IPv6 routing settings for each loopback interface. A loopback interface is a logical interface that is always up (as long as it is administratively enabled) and, because it cannot go down, allows the device to have a stable IPv6 address that other network nodes and protocols can use to reach the device. The loopback can provide the source address for sent packets. The loopback interface does not behave like a network switching port. Specifically, there are no neighbors on a loopback interface; it is a pseudo device for assigning local addresses so that the other Layer 3 hosts can communicate with the device by using the loopback IPv6 address.

To display the IPv6 Loopback Configuration page, click **Routing** > **IPv6** > **Loopback Configuration** in the navigation menu.

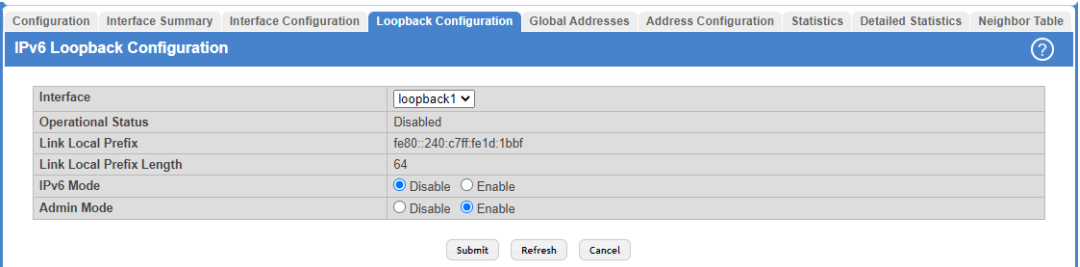

### **Figure 359: IPv6 Loopback Configuration**

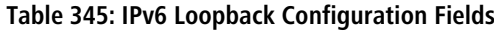

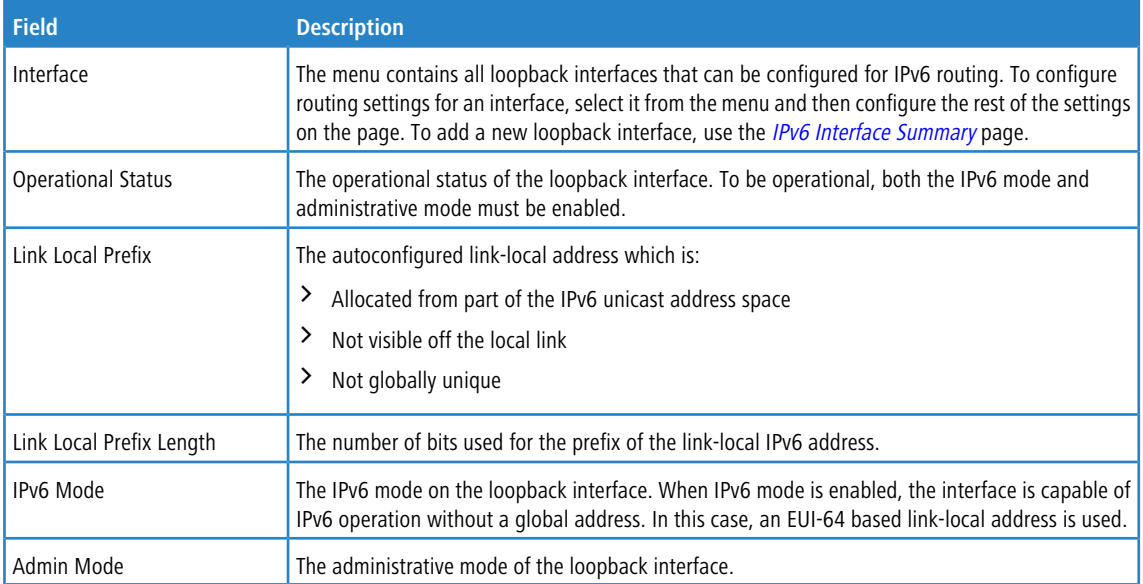

Click **Refresh** to update the information on the screen.

## **5.4.5 IPv6 Global Address Table**

This page shows information about all global IPv6 addresses configured on all interfaces on the device. From this page, you can also remove a configured IPv6 address from an interface.

To display the IPv6 Global Address Table page, click **Routing** > **IPv6** > **Global Addresses** in the navigation menu.

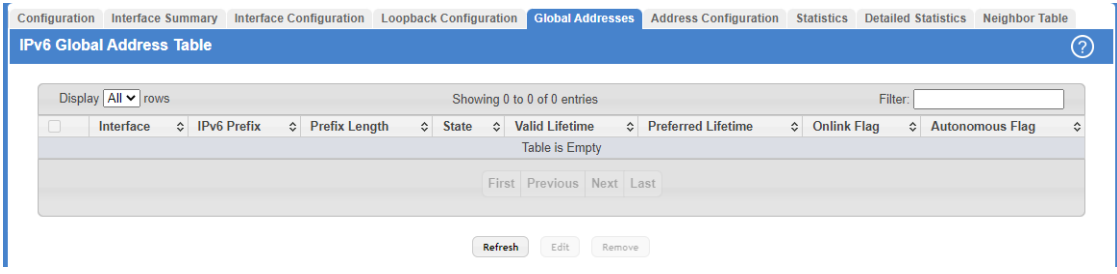

### **Figure 360: IPv6 Global Address Table**

### **Table 346: IPv6 Global Address Table Fields**

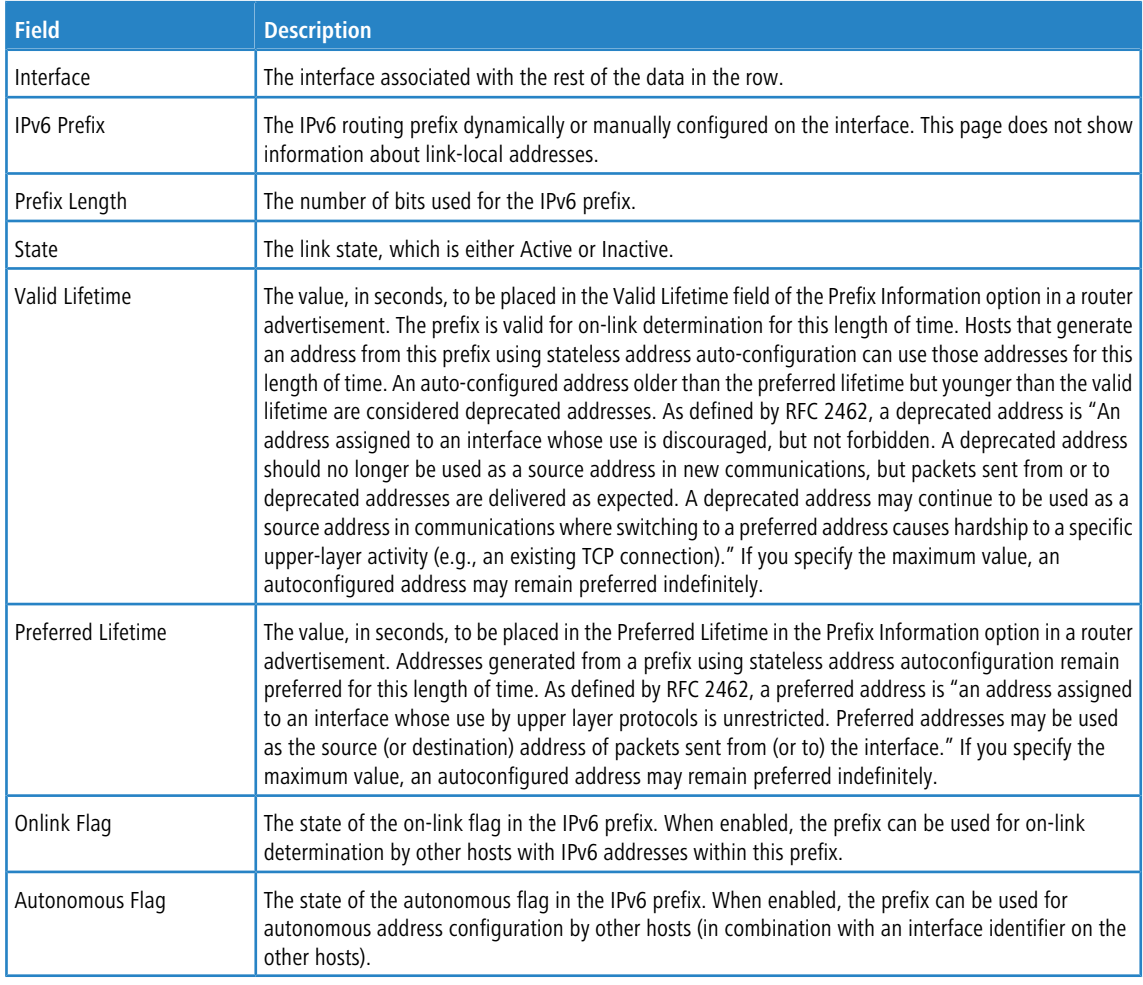

Use the buttons to perform the following tasks:

- > Click **Refresh** to update the information on the screen.
- a To edit any interface, select the interface and click **Edit**. You are redirected to the I[Pv6](#page-377-0) [Global](#page-377-0) [Address](#page-377-0) [Configuration](#page-377-0) page for the selected interface.

a To delete the IPv6 address configuration from one or more interfaces, select each entry to remove and click **Remove**. You must confirm the action.

## <span id="page-377-0"></span>**5.4.6 IPv6 Global Address Configuration**

This page shows information about all global IPv6 addresses configured on all interfaces on the device. From this page, you can also remove a configured IPv6 address from an interface.

To display the IPv6 Global Address Configuration page, click **Routing** > **IPv6** > **Address Configuration** in the navigation menu.

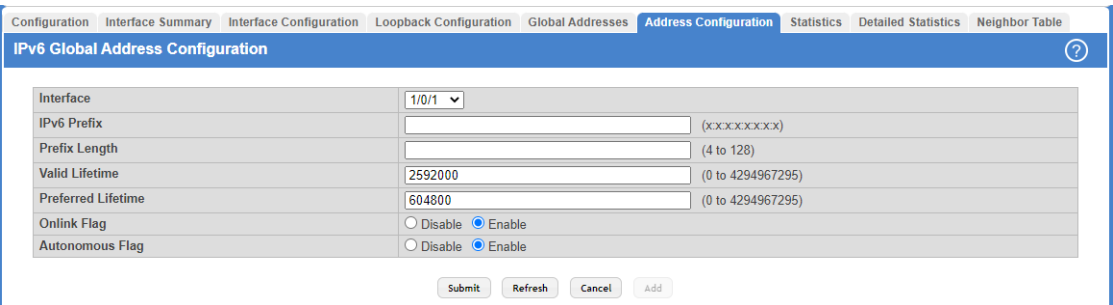

### **Figure 361: IPv6 Global Address Configuration**

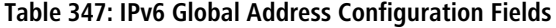

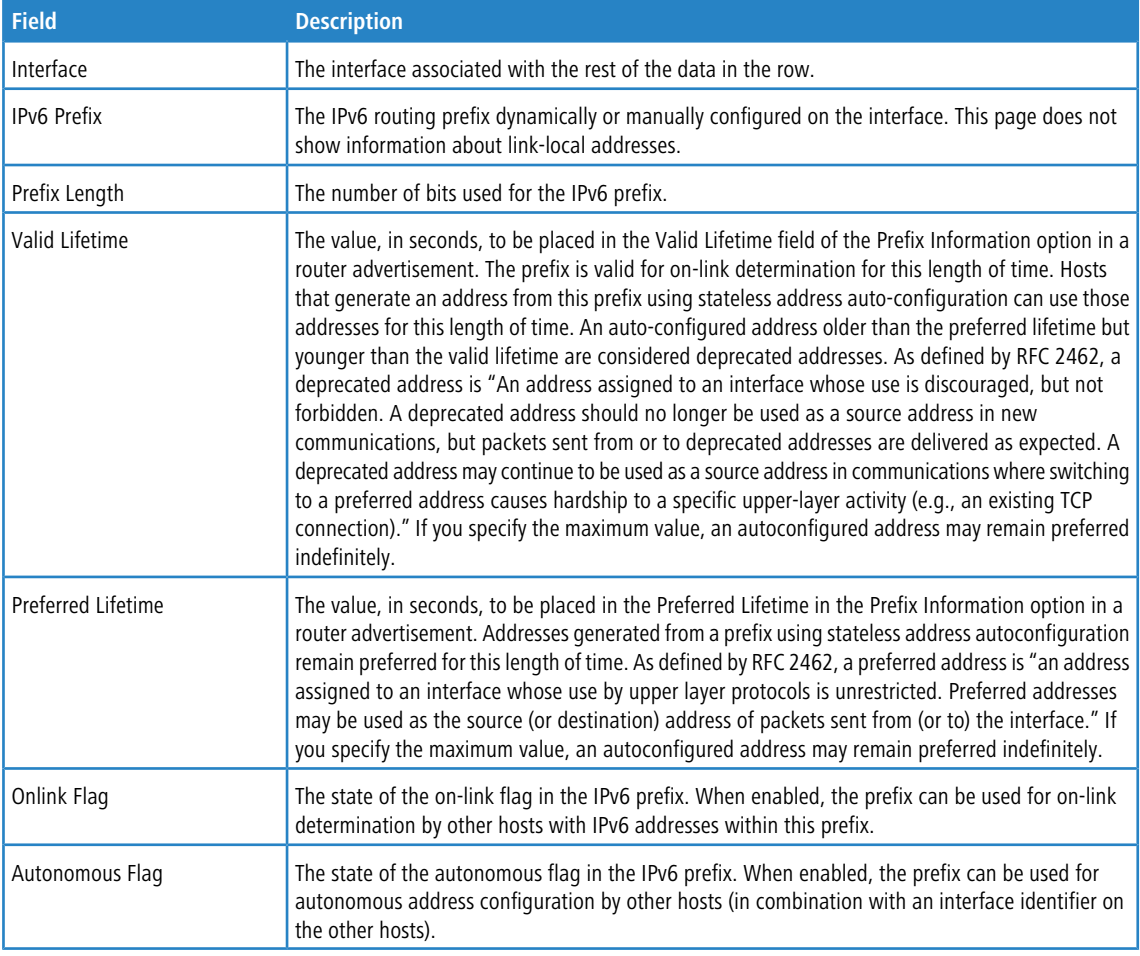

Use the buttons to perform the following tasks:

- a If you change any of the settings, click **Submit** to apply the changes to the switch. To preserve the changes across a switch reboot, you must perform a save.
- > To update the information on the screen, click Refresh.
- > Click **Cancel** to discard changes and revert to the last saved state.
- > To configure an IPv6 address on an interface that already has an IPv6 address, click **Add**.

### **5.4.7 IPv6 Statistics**

This page displays summary statistics about the IPv6 datagrams each interface sends and receives, successfully or unsuccessfully. It also displays summary statistics about the ICMPv6 messages each interface sends and receives.

To display the IPv6 Statistics page, click **Routing** > **IPv6** > **Statistics** in the navigation menu.

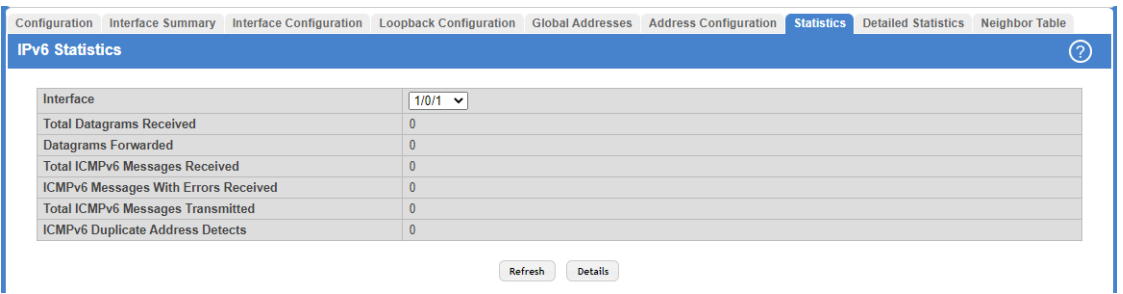

#### **Figure 362: IPv6 Statistics**

#### **Table 348: IPv6 Statistics Fields**

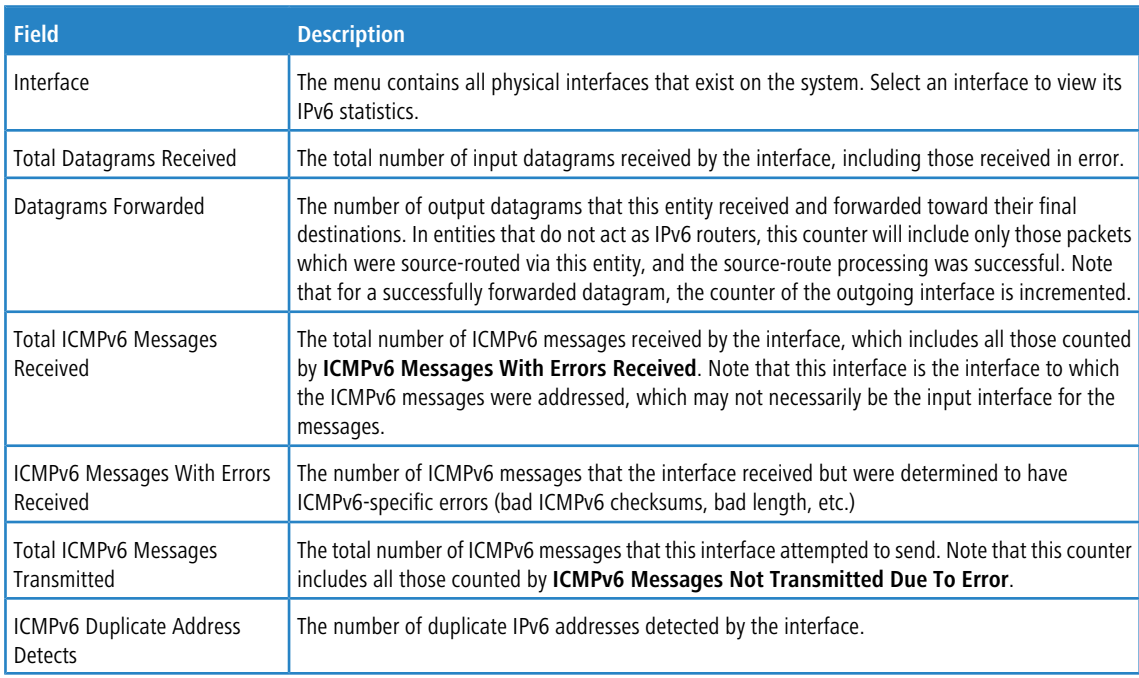

Use the buttons to perform the following tasks:

- > Click **Refresh** to update the information on the screen.
- > To view more information about the types of datagrams and IPv6 messages an interface has sent and received, select the interface with the information to view and click **Details**. You are redirected to the [IPv6](#page-379-0) [Detailed](#page-379-0) [Statistics](#page-379-0) page for the selected interface.

## <span id="page-379-0"></span>**5.4.8 IPv6 Detailed Statistics**

This page displays detailed statistics about the IPv6 datagrams each interface sends and receives, successfully or unsuccessfully. It also displays detailed statistics about the ICMPv6 messages each interface sends and receives.

To display the IPv6 Detailed Statistics page, click **Routing** > **IPv6** > **Statistics** in the navigation menu. Only a portion of the menu is shown in the following image.

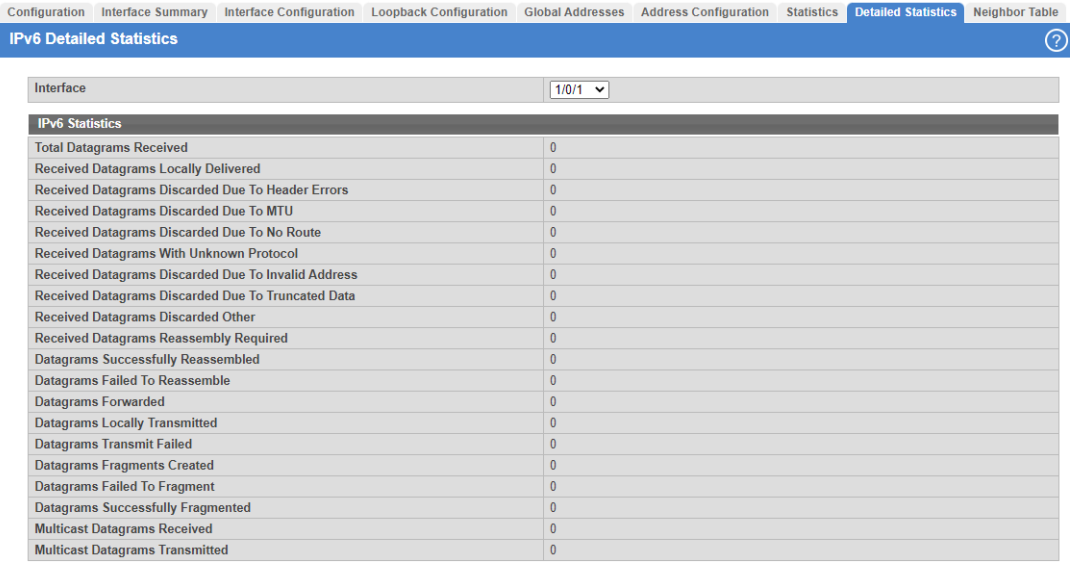

### **Figure 363: IPv6 Detailed Statistics**

### **Table 349: IPv6 Detailed Statistics Fields**

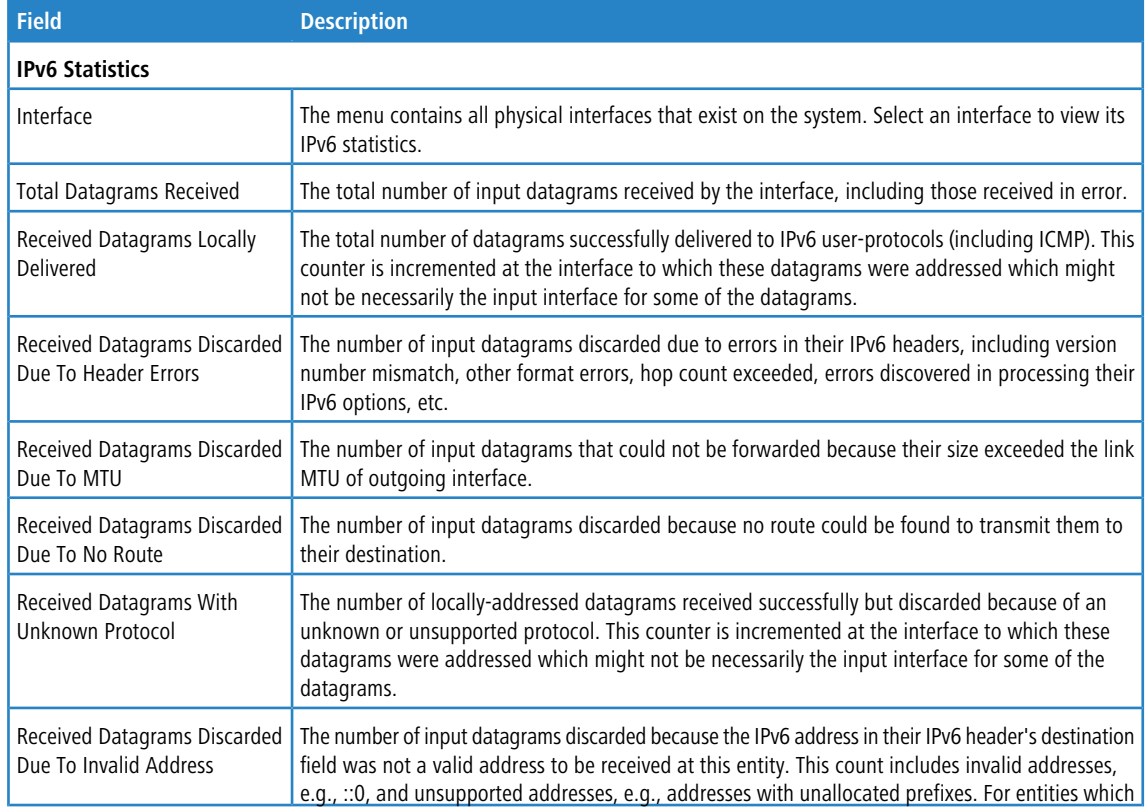

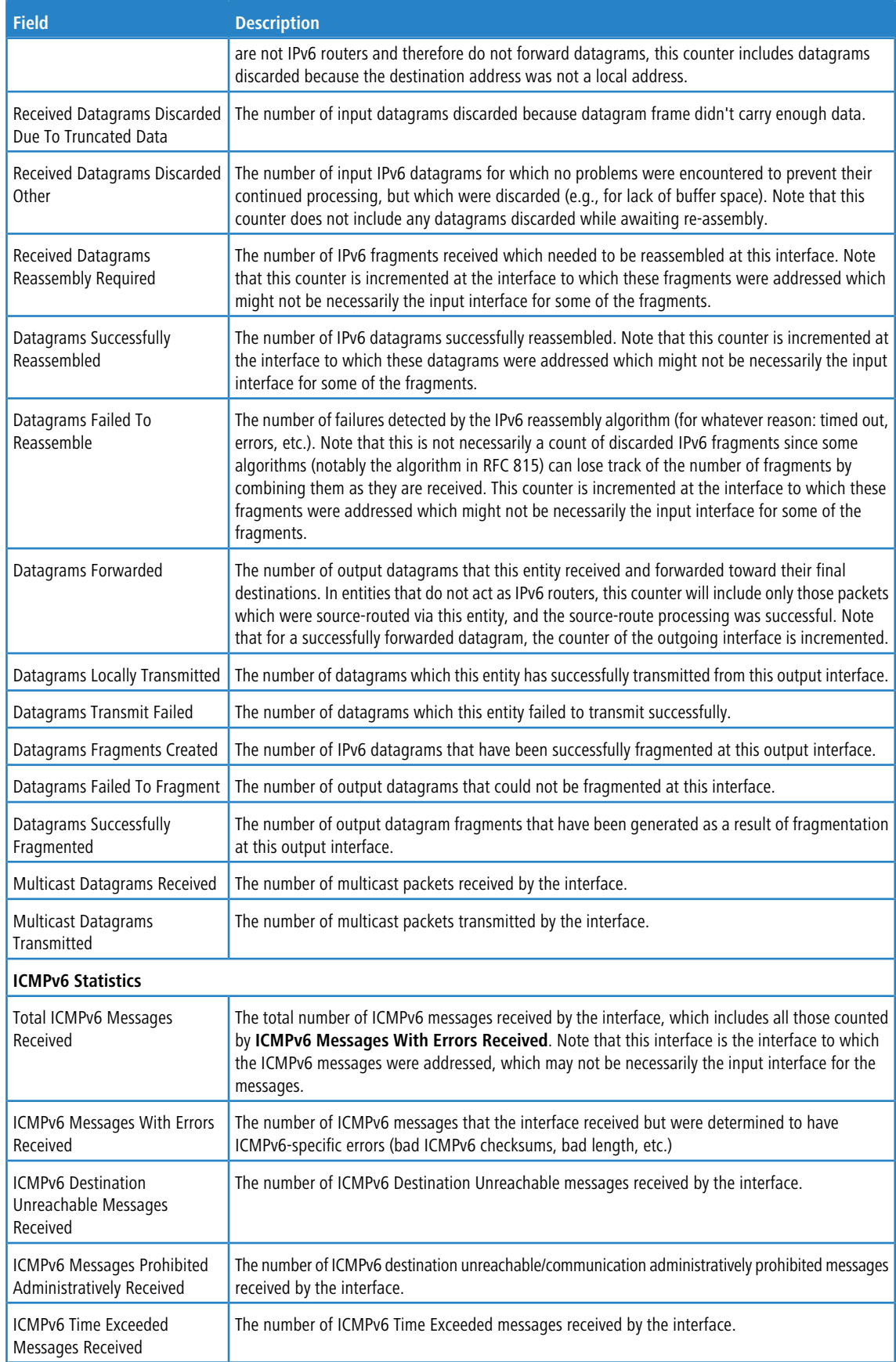

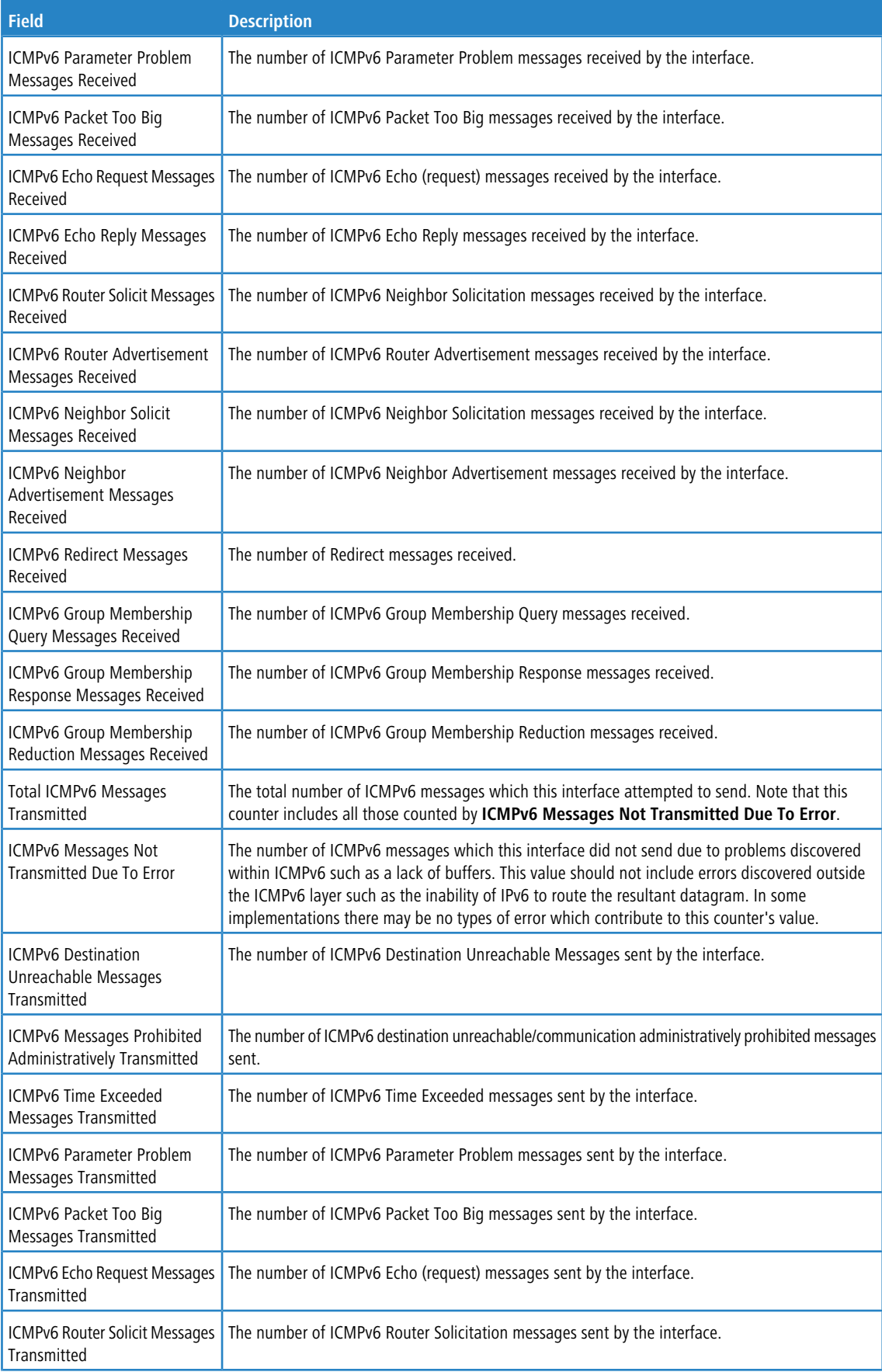

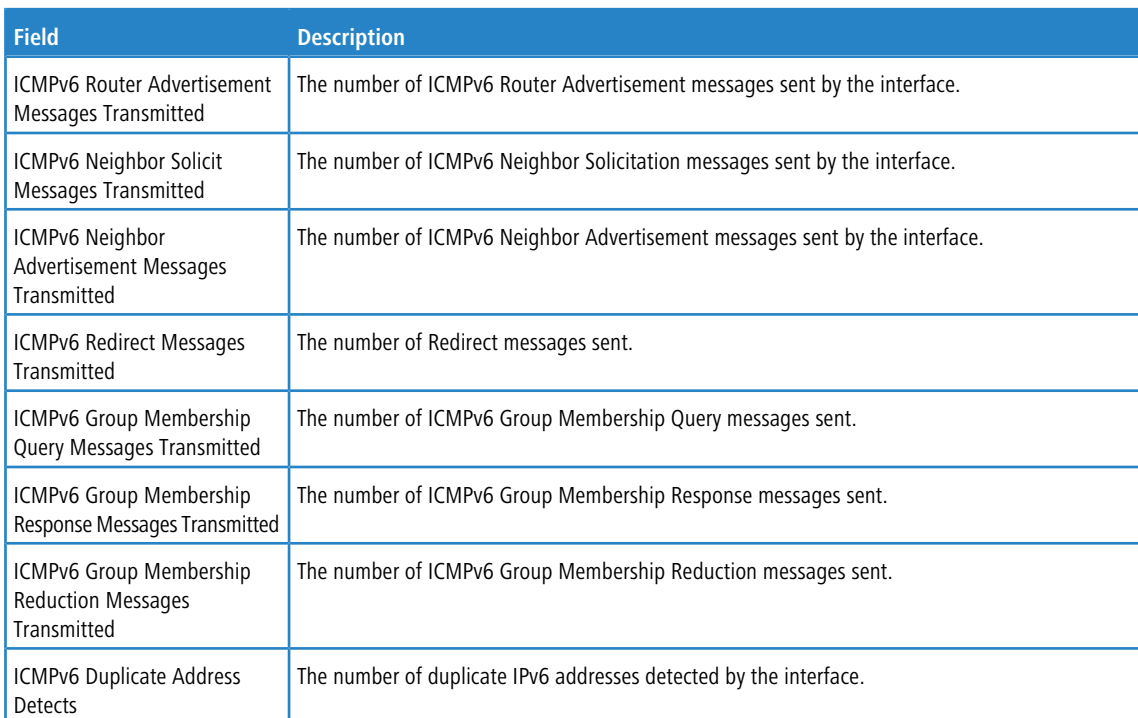

Click **Refresh** to update the information on the screen.

## **5.4.9 IPv6 Neighbor Table**

This page displays the IPv6 neighbor entries in the local IPv6 neighbor cache. Neighbors are discovered by using the Neighbor Discovery Protocol via ICMPv6 messages on active IPv6 interfaces.

To display the IPv6 Neighbor Table page, click **Routing** > **IPv6** > **Neighbor Table** in the navigation menu.

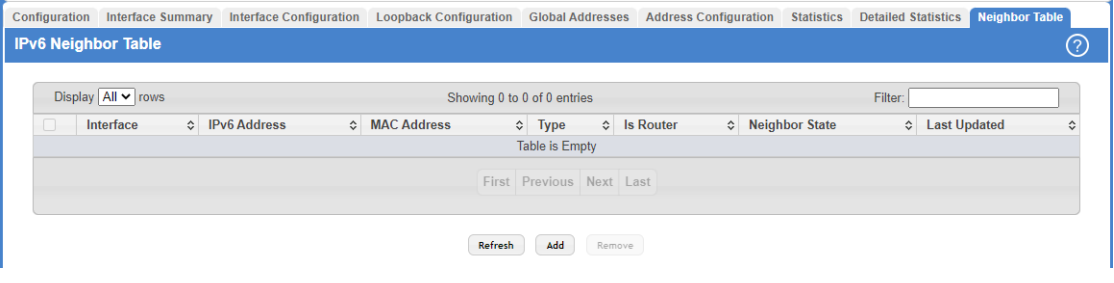

**Figure 364: IPv6 Neighbor Table**

**Table 350: IPv6 Neighbor Table Fields**

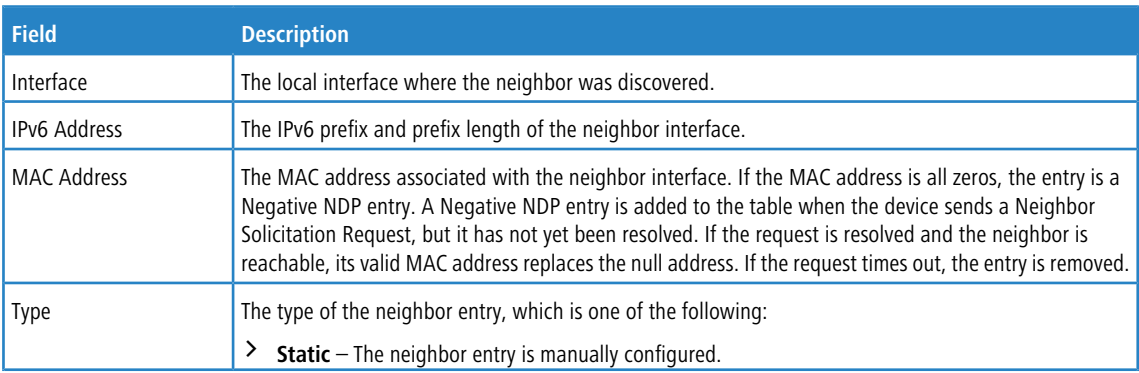

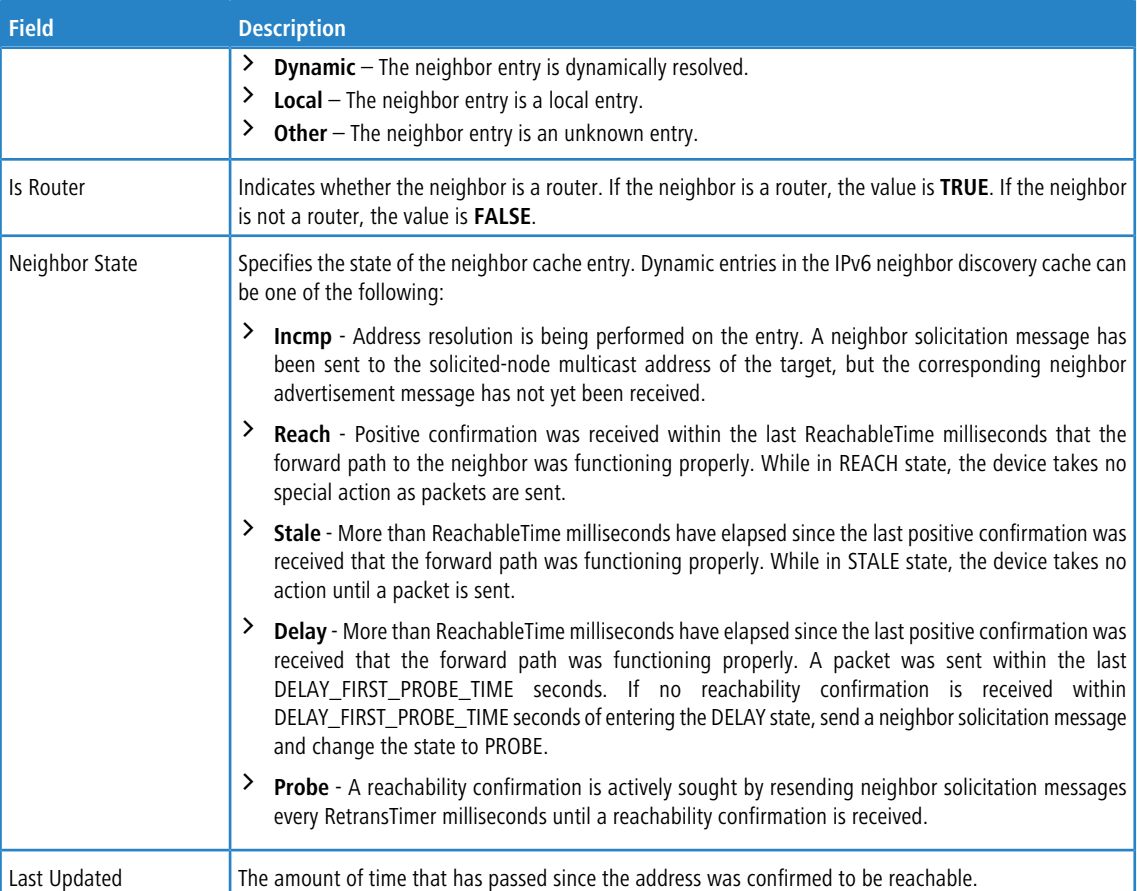

Use the buttons to perform the following tasks:

- a Click **Refresh** to update the information on the screen.
- > To configure a neighbor entry, click **Add**.

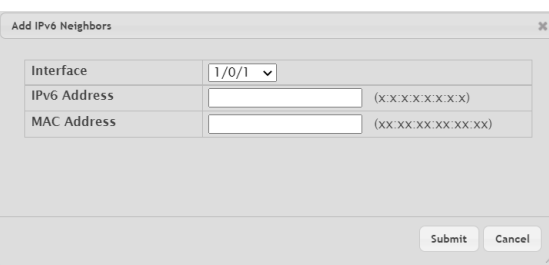

**Figure 365: Add IPv6 Neighbors**

**Table 351: Add IPv6 Neighbors Fields**

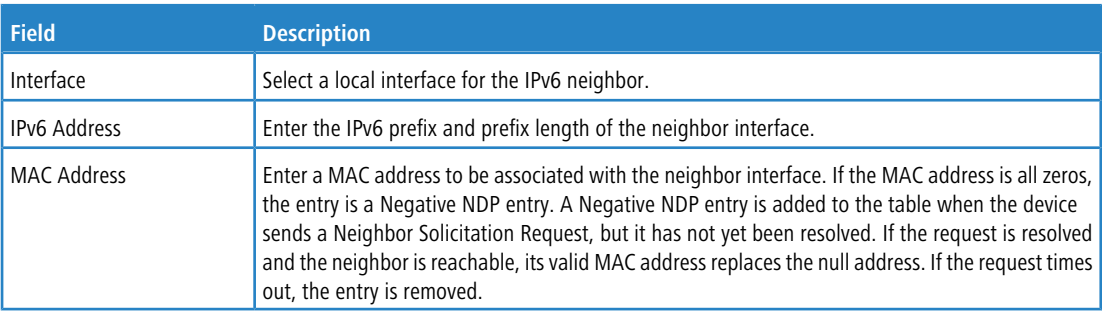

a To remove one or more configured neighbor entries, select each entry to remove and click **Remove**.

# **5.5 Configuring IPv6 Routes**

In this menu you can configure and display IPv6 routing parameters.

### **5.5.1 IPv6 Route Table**

This page displays the entries in the IPv6 routing table, including all dynamically learned and statically configured entries. The device uses the routing table to determine how to forward IPv6 packets. A statically-configured route does not appear in the table until it is reachable.

To display the IPv6 Route Table page, click **Routing** > **IPv6 Routes** > **IPv6 Route Table** in the navigation menu.

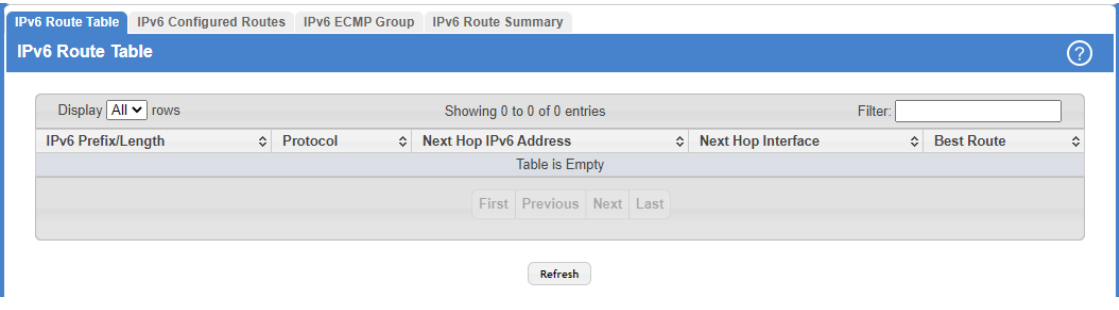

#### **Figure 366: IPv6 Route Table**

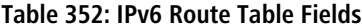

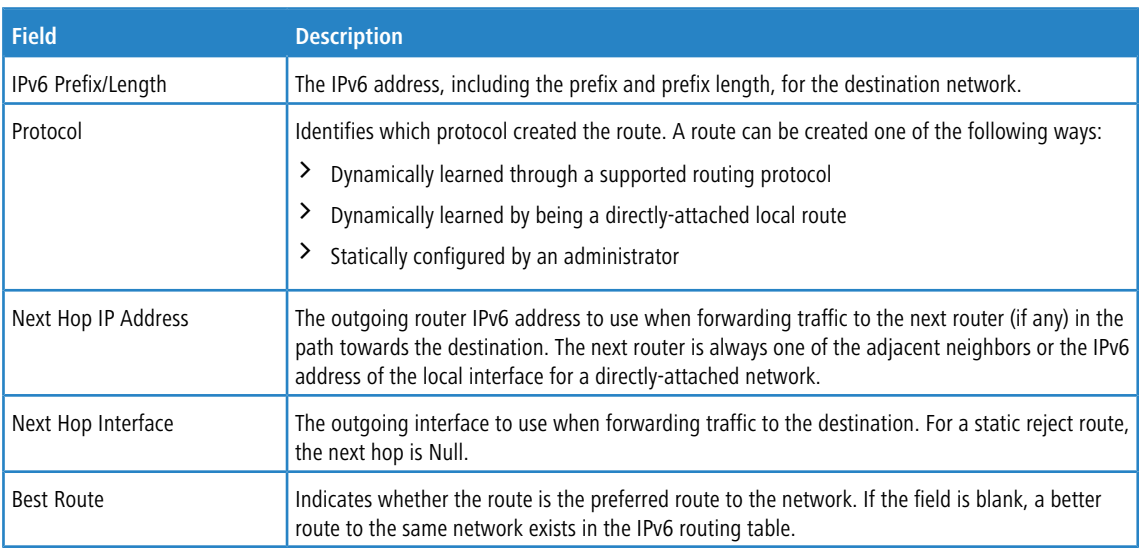

Click **Refresh** to update the information on the screen.

### **5.5.2 IPv6 Configured Routes**

Use this page to configure static IPv6 global, link local, and static reject routes in the routing table. The page shows the routes that have been manually added to the routing table.

To display the IPv6 Configured Routes page, click **Routing** > **IPv6 Routes** > **IPv6 Configured Routes** in the navigation menu.

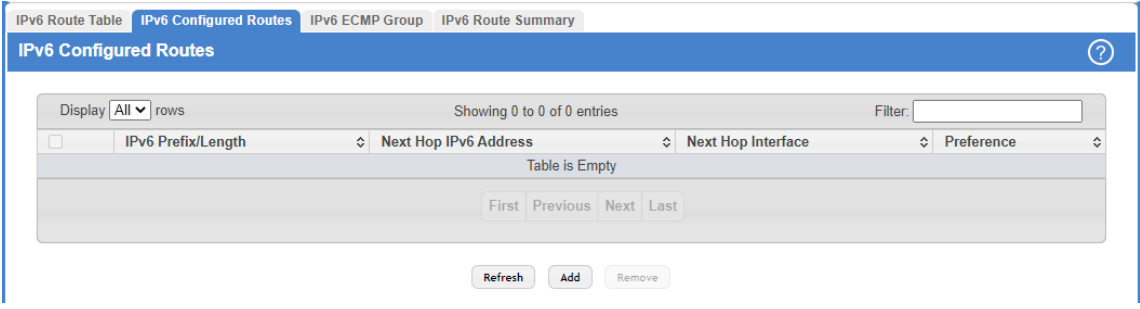

**Figure 367: IPv6 Configured Routes**

**Table 353: IPv6 Configured Routes Fields**

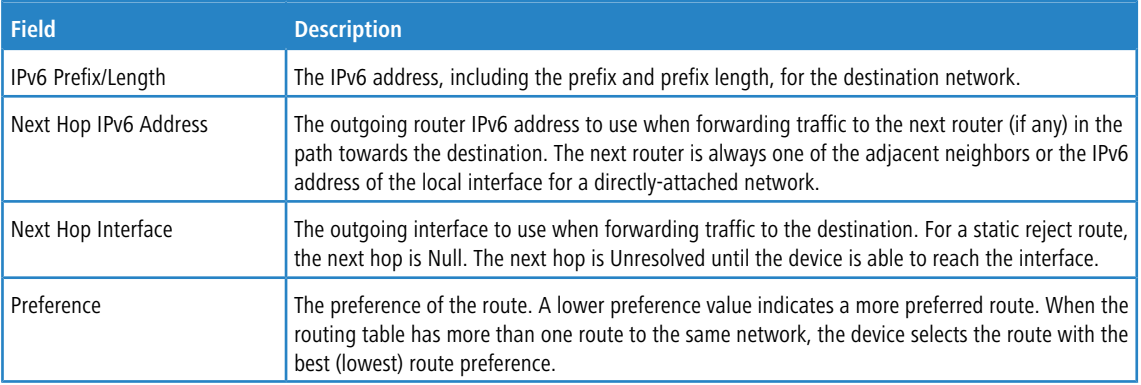

Use the buttons to perform the following tasks:

- > Click **Refresh** to update the information on the screen.
- > To configure a route, click **Add** and specify the desired settings in the available fields.

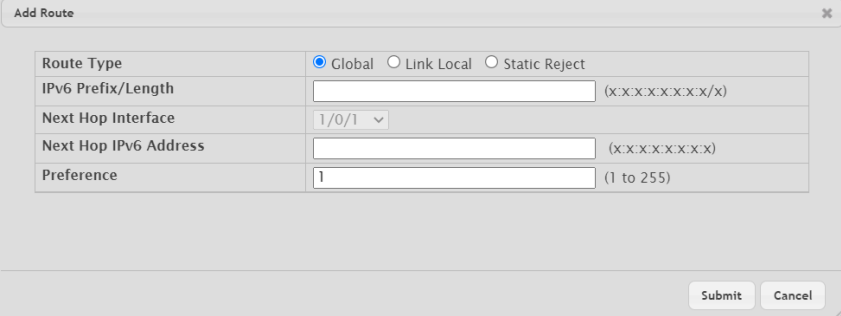

### **Figure 368: Add Route**

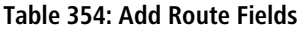

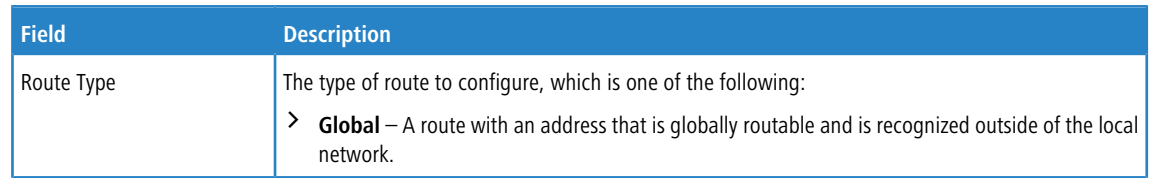

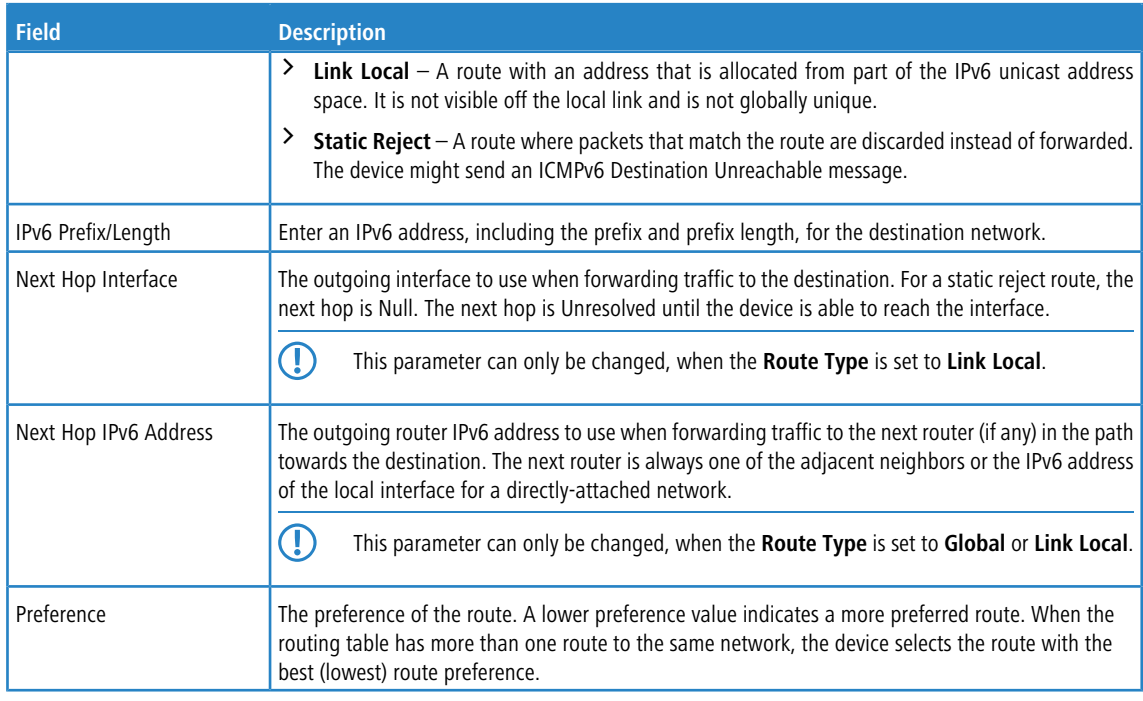

- a To remove a configured route, select each entry to delete and click **Remove.** You must confirm the action before the entry is deleted.
- > If you make any changes to the page, click **Submit** to apply the changes to the system.

## **5.5.3 IPv6 ECMP Groups Summary**

This page displays all current Equal Cost Multipath (ECMP) groups in the IPv6 routing table. An ECMP group is a set of two or more next hops used in one or more routes.

To display the IPv6 ECMP Groups Summary page, click **Routing** > **IPv6 Routes** > **IPv6 ECMP Group** in the navigation menu.

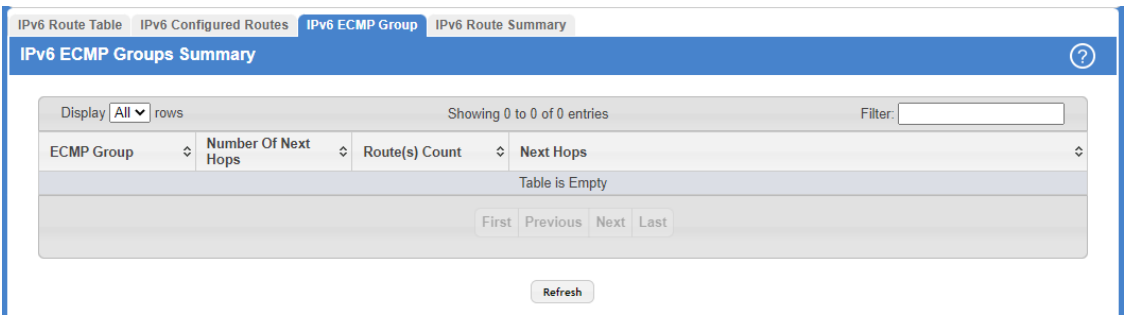

#### **Figure 369: IPv6 ECMP Groups Summary**

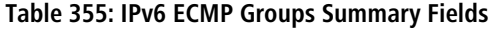

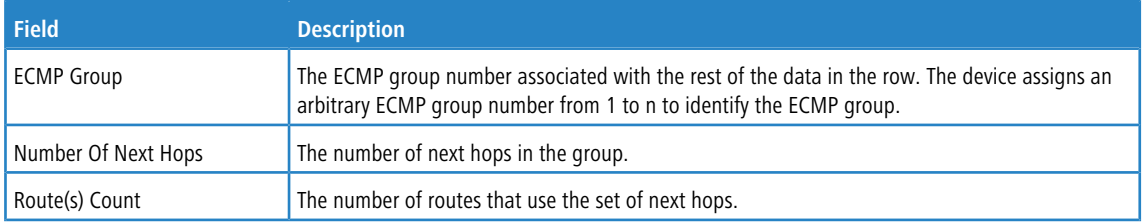

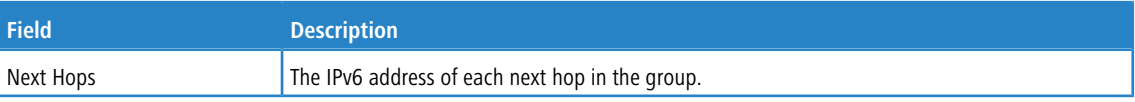

Click **Refresh** to update the information on the screen.

## **5.5.4 IPv6 Route Summary**

This page displays all current Equal Cost Multipath (ECMP) groups in the IPv6 routing table. An ECMP group is a set of two or more next hops used in one or more routes.

To display the IPv6 Route Summary page, click **Routing** > **IPv6 Routes** > **IPv6 Route Summary** in the navigation menu.

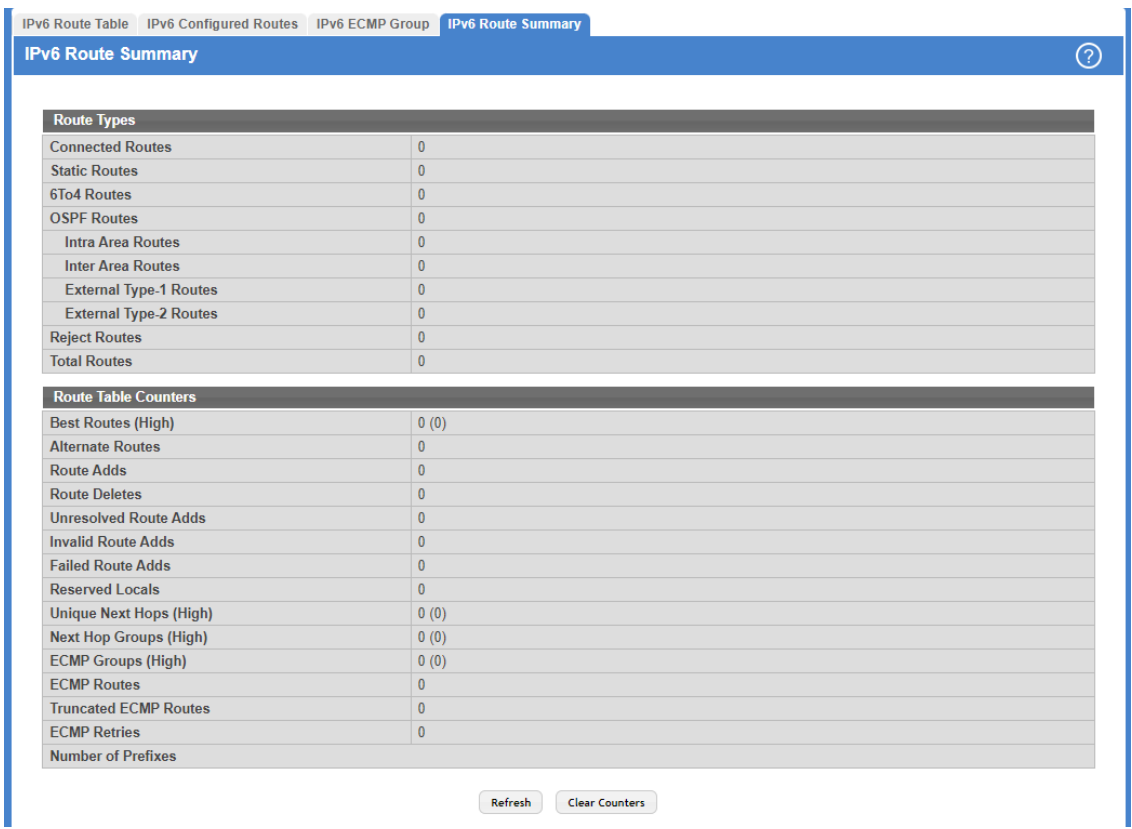

#### **Figure 370: IPv6 Route Summary**

**Table 356: IPv6 Route Summary Fields**

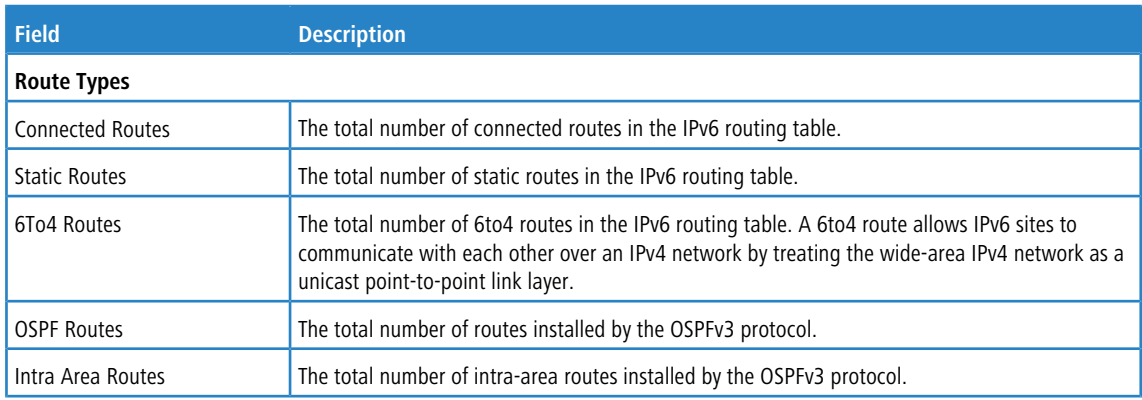

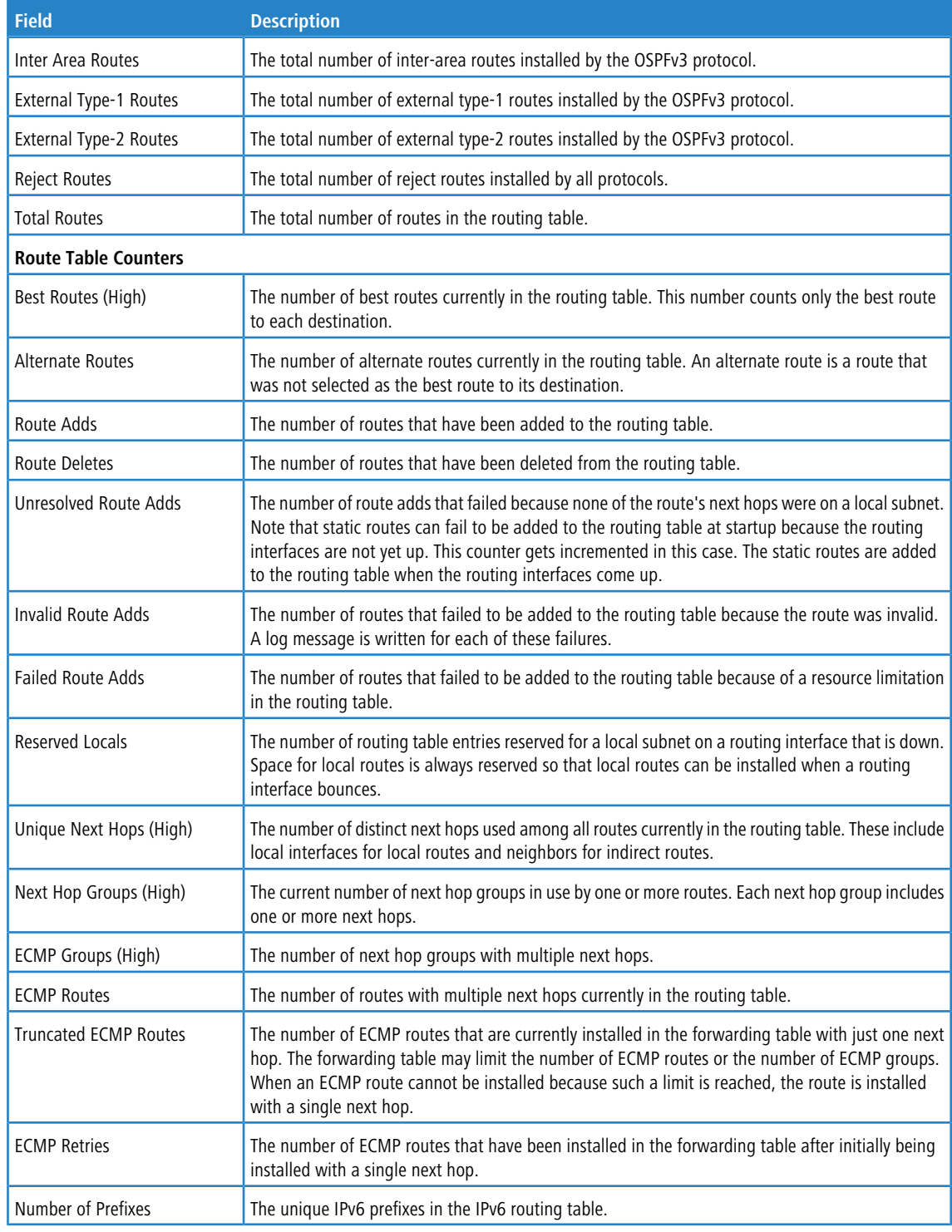

Use the buttons to perform the following tasks:

- a Click **Refresh** to update the information on the screen.
- a Click the **Clear Counters** button to reset all IPv6 routing table event counters on this page to zero. Note that only event counters are reset; counters that report the current state of the routing table, such as the number of routes of each type, are not reset.

# **5.6 Configuring DHCPv4**

DHCP is generally used between clients (e.g., hosts) and servers (e.g., routers) for the purpose of assigning IP addresses, gateways, and other networking definitions such as DNS, NTP, and/or SIP parameters. You can configure and display DHCP parameters and information in the DHCP Server menu.

## **5.6.1 DHCP Server Global Configuration**

Use the DHCP Server Global Configuration page to configure DHCP global parameters.

To display the page, click **Routing** > **DHCP Server** > **Global** in the navigation menu.

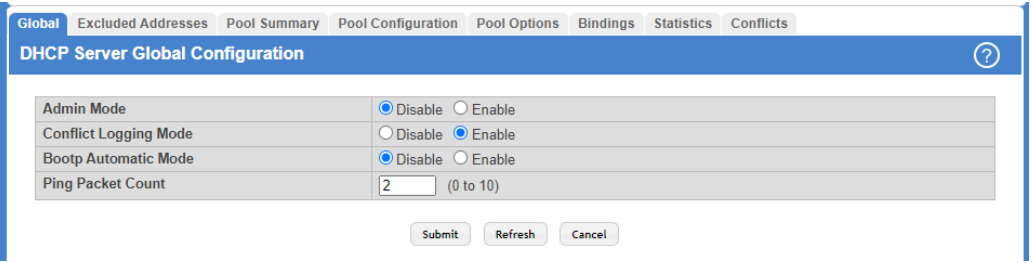

#### **Figure 371: DHCP Server Global Configuration**

**Table 357: DHCP Server Global Configuration Fields**

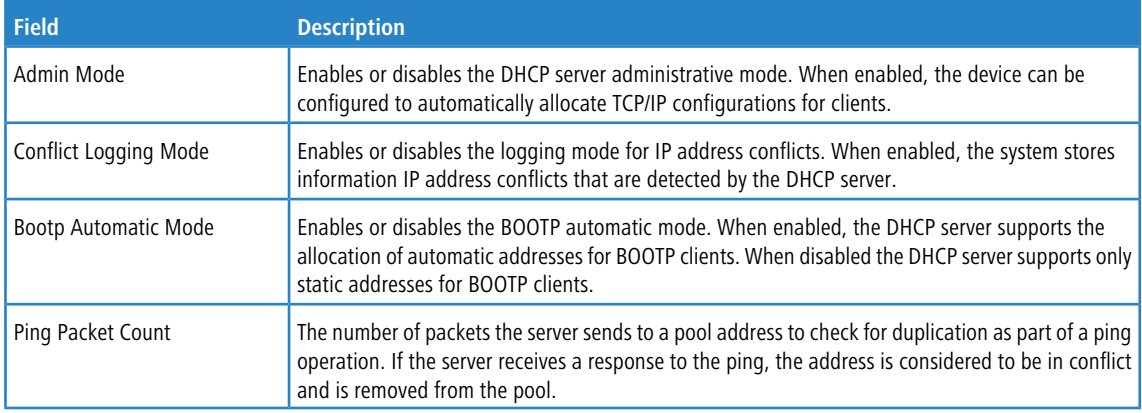

Use the buttons to perform the following tasks:

- a If you change any settings click **Submit** to apply the changes to the system.
- > Click Refresh to update the information on the screen with the most current data.
- > Click **Cancel** to discard changes and revert to the last state.

### **5.6.2 DHCP Server Excluded Addresses**

Use the DHCP Server Excluded Addresses page to view and configure the IP addresses that the DHCP server should not assign to clients.

To display the page, click **Routing** > **DHCP Server** > **Excluded Addresses** in the navigation menu.

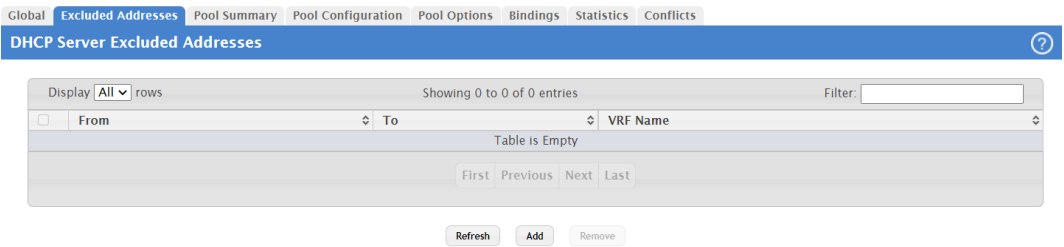

**Figure 372: DHCP Server Excluded Addresses**

**Table 358: DHCP Server Excluded Addresses Fields**

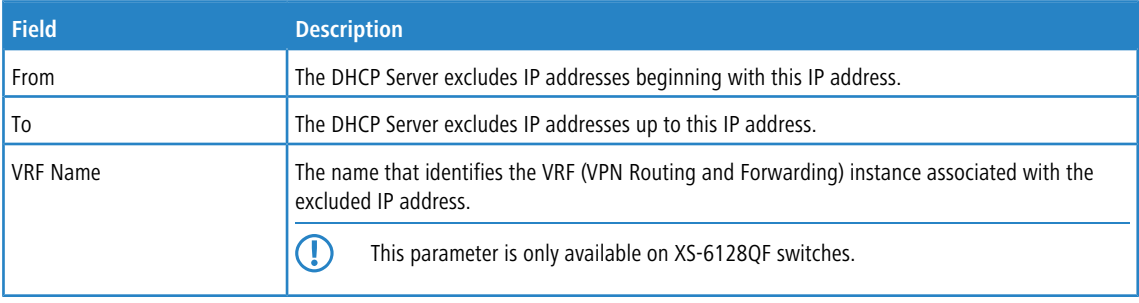

Use the buttons to perform the following tasks:

- a Click **Refresh** to update the information on the screen with the most current data.
- > To add one or more IP addresses to exclude, click Add and specify the IPv4 address or range of addresses in the available fields.

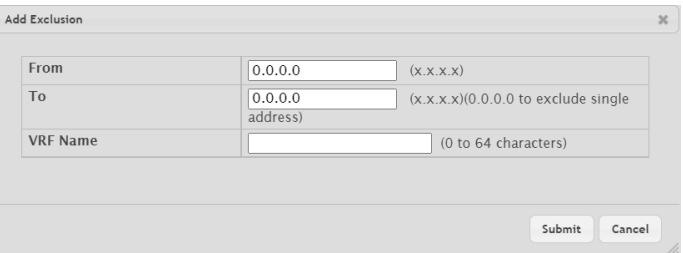

**Figure 373: Add Exclusion**

**Table 359: Add Exclusion Fields**

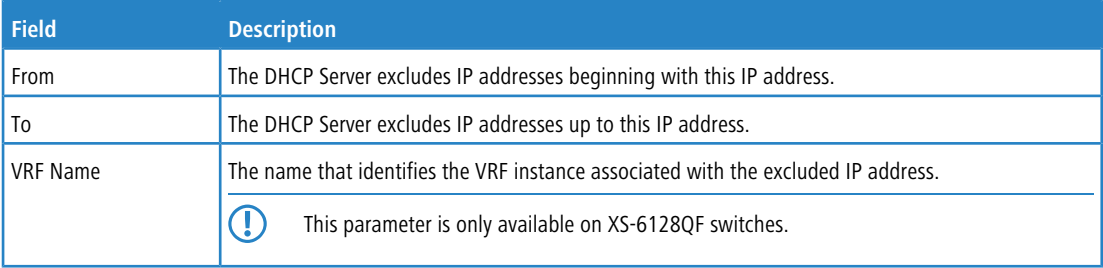

a To remove an excluded address or range of addresses, select each entry to delete and click **Remove.**

## **5.6.3 DHCP Server Pool Summary**

Use the DHCP Server Pool Summary page to view and configure the DHCP server pools. A DCHP server pool is a set of network configuration information available to DHCP clients that request the information.

To display the page, click **Routing** > **DHCP Server** > **Pool Summary** in the navigation menu.

|        | Global Excluded Addresses Pool Summary |                        | Pool Configuration  Pool Options |                             |                | Bindings Statistics Conflicts  |  |           |                 |   |
|--------|----------------------------------------|------------------------|----------------------------------|-----------------------------|----------------|--------------------------------|--|-----------|-----------------|---|
|        | <b>DHCP Server Pool Summary</b>        |                        |                                  |                             |                |                                |  |           |                 | ⑦ |
|        | Display $All \vee$ rows                |                        |                                  | Showing 0 to 0 of 0 entries |                |                                |  |           | Filter:         |   |
| $\Box$ | Name                                   | $\Leftrightarrow$ Type | ↓ Network                        |                             |                | <b>Lease Time</b><br>$\hat{v}$ |  | $\hat{c}$ | <b>VRF Name</b> |   |
|        |                                        |                        |                                  |                             | Table is Empty |                                |  |           |                 |   |
|        | First Previous Next Last               |                        |                                  |                             |                |                                |  |           |                 |   |
|        |                                        |                        |                                  | Refresh                     | Add            | Remove                         |  |           |                 |   |

**Figure 374: DHCP Server Pool Summary**

### **Table 360: DHCP Server Pool Summary Fields**

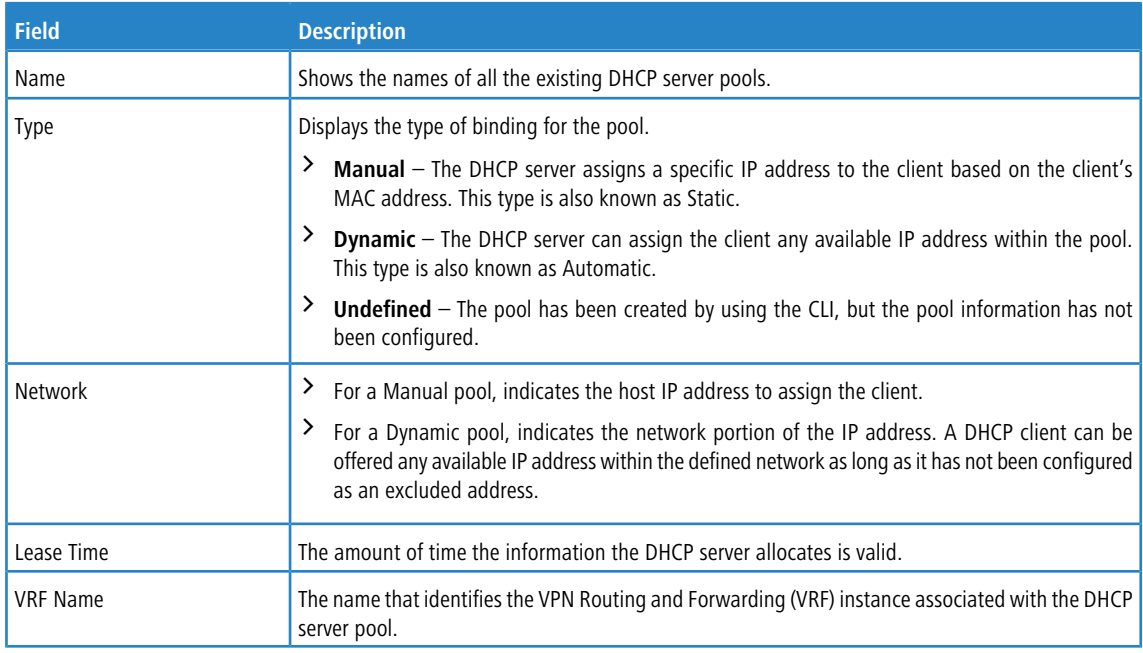

Use the buttons to perform the following tasks:

a Click **Refresh** to update the information on the screen with the most current data.

> To add a pool, click **Add** and configure the pool information in the available fields.

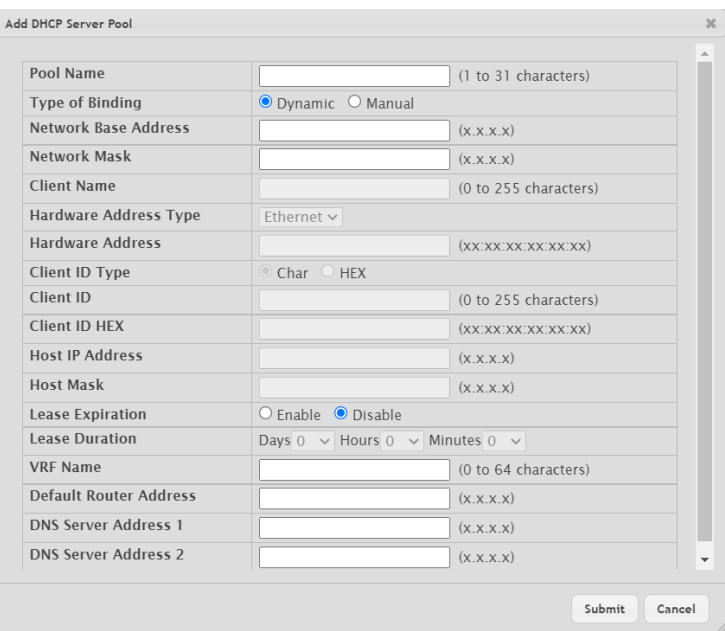

### **Figure 375: Add DHCP Server Pool**

### **Table 361: Add DHCP Server Pool Fields**

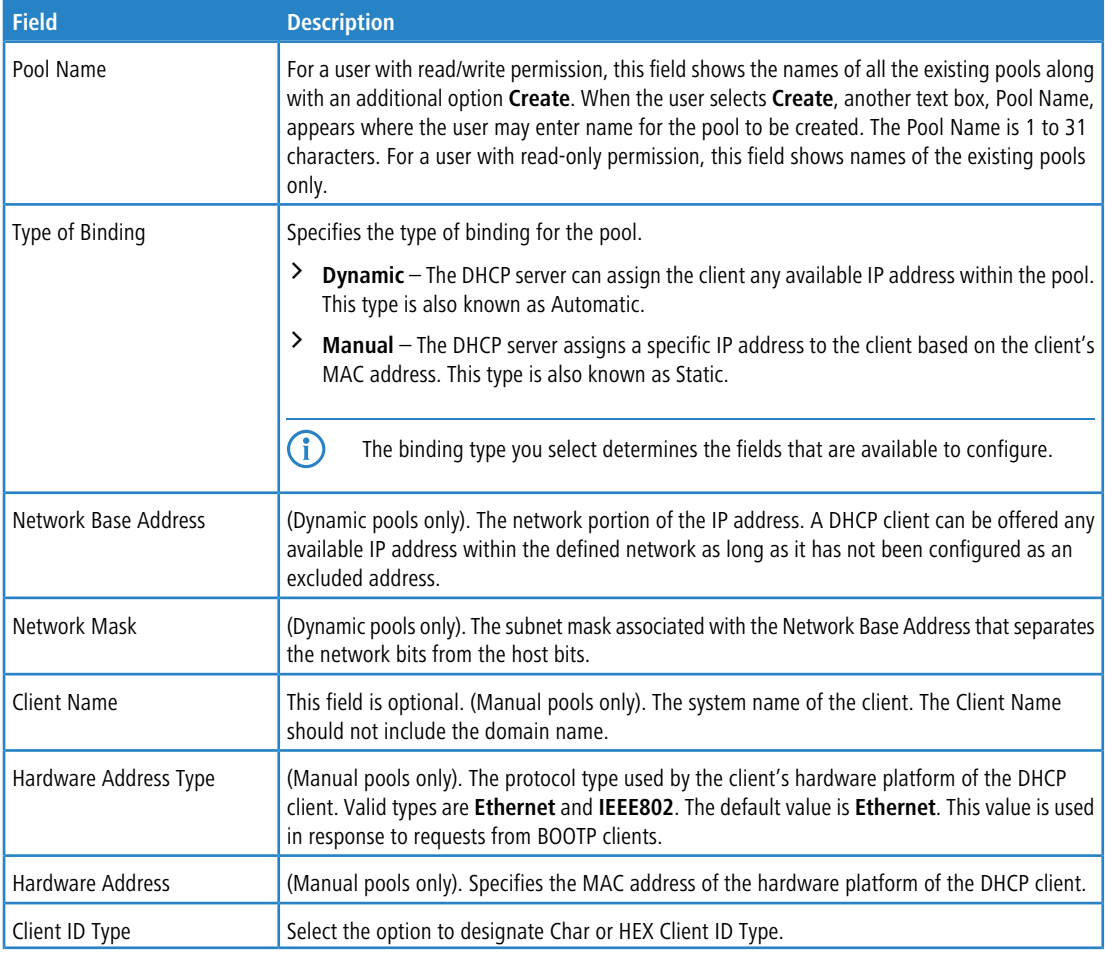

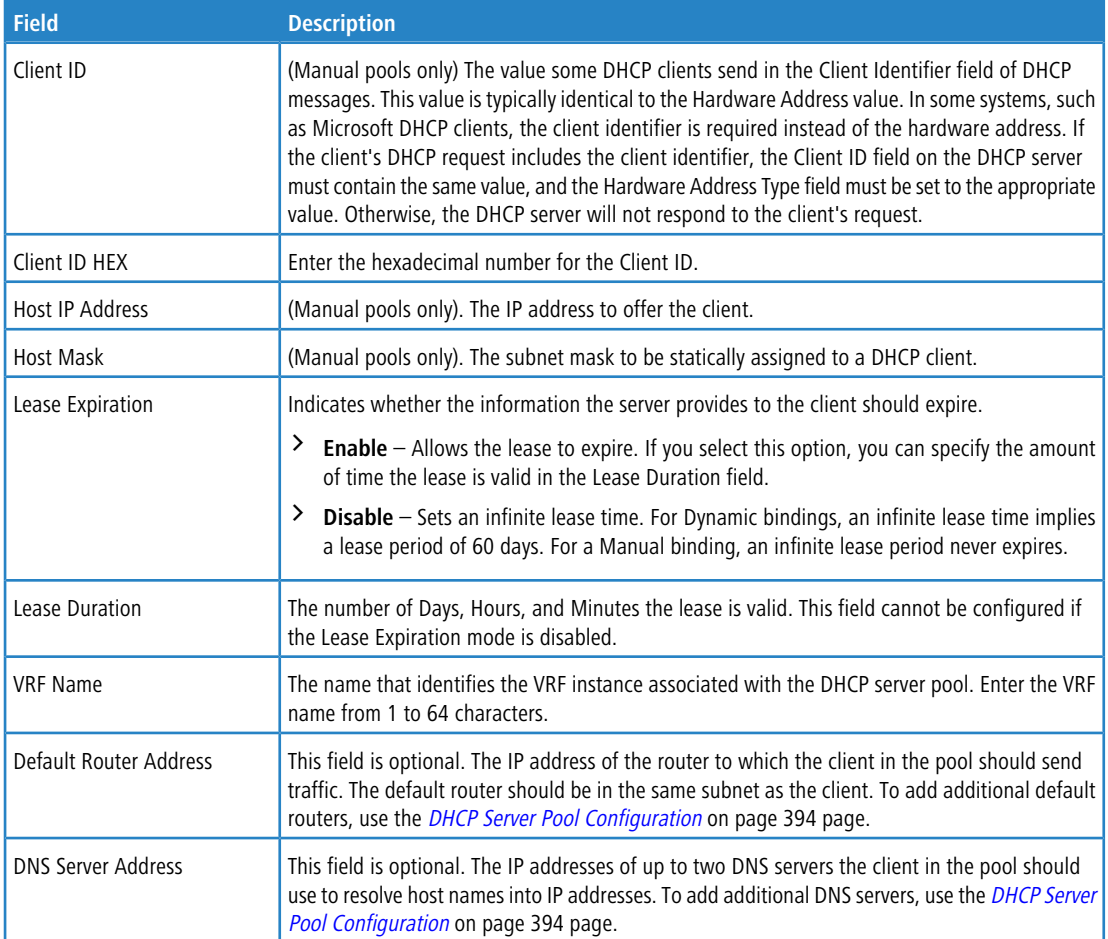

> To remove a pool, select each entry to delete and click Remove. You must confirm the action before the pool is deleted.

## <span id="page-393-0"></span>**5.6.4 DHCP Server Pool Configuration**

Use the DHCP Server Pool Configuration page to edit pool settings or to configure additional settings for existing manual and dynamic pools. The additional settings on this page are considered advanced parameters because they are not typically used or configured.

To access the DHCP Server Pool Configuration page, click **Routing** > **DHCP Server** > **Pool Configuration** in the navigation menu.

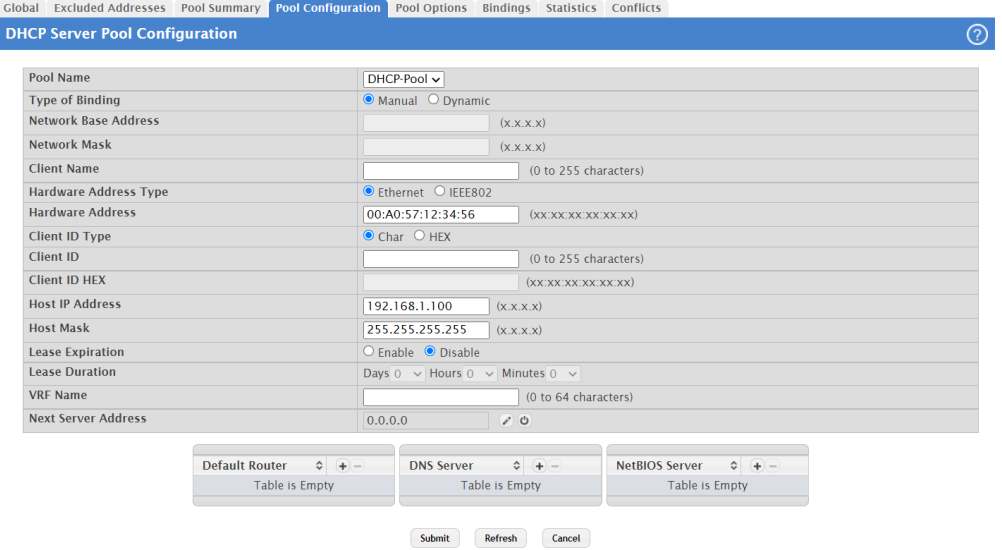

### **Figure 376: DHCP Server Pool Configuration**

### **Table 362: DHCP Server Pool Configuration Fields**

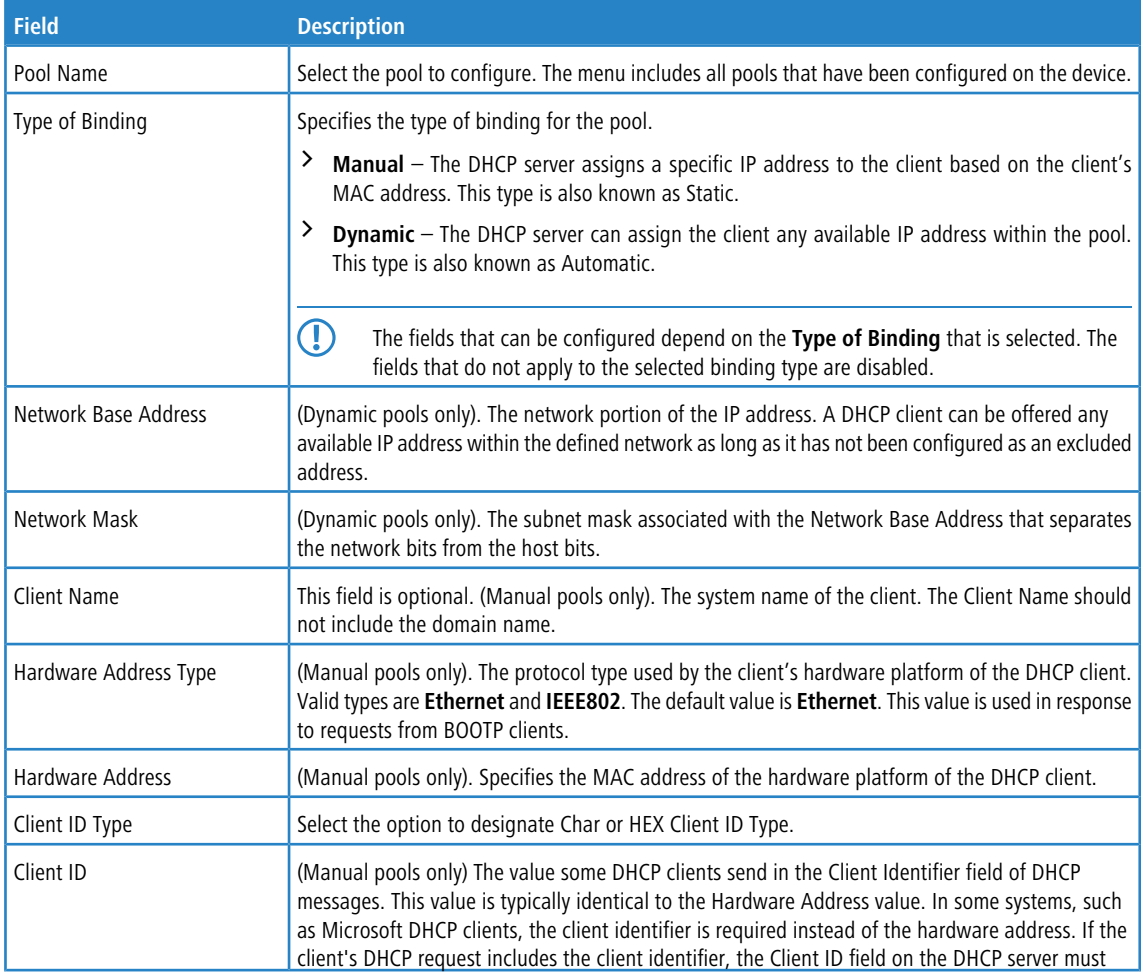

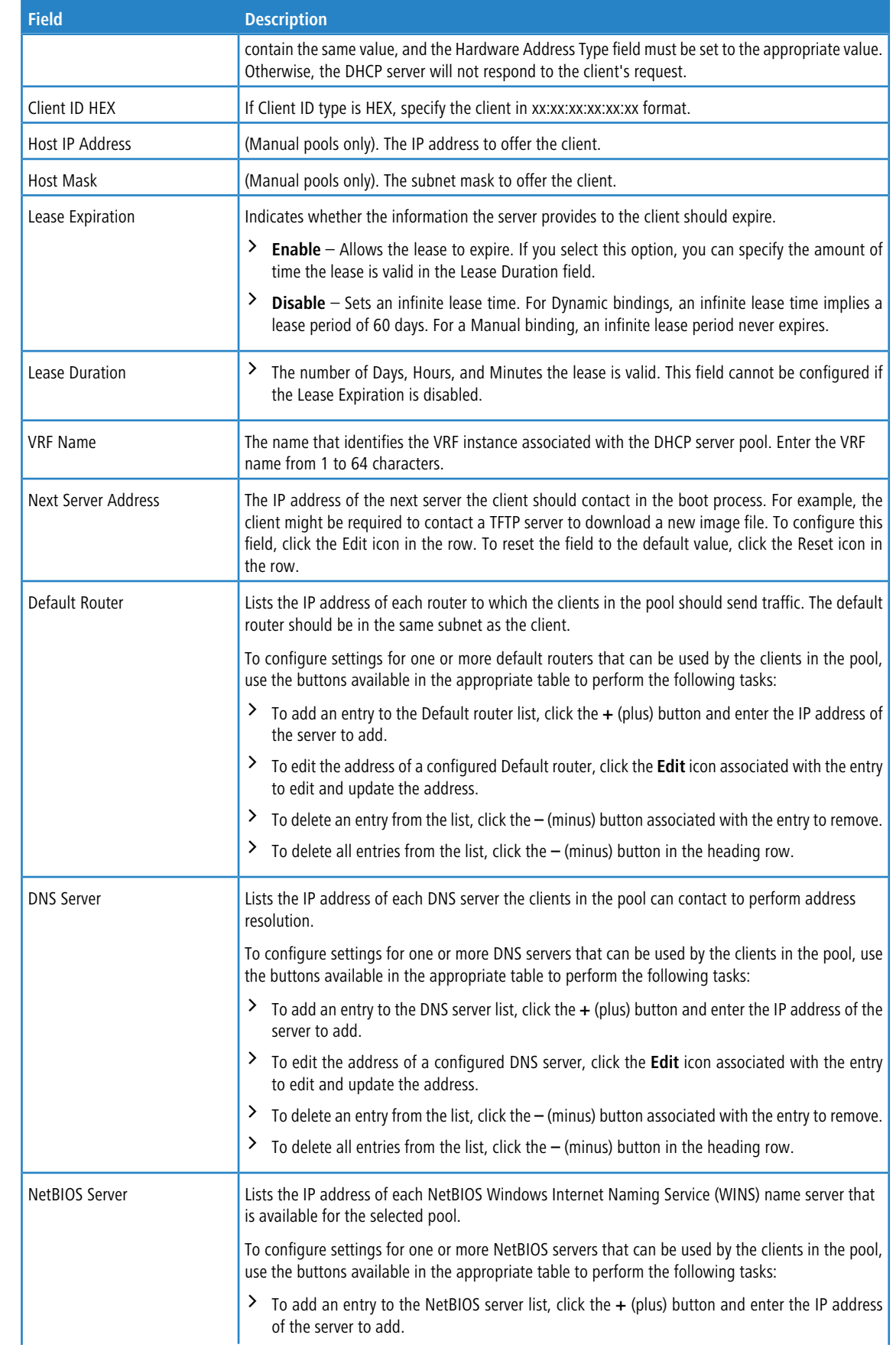
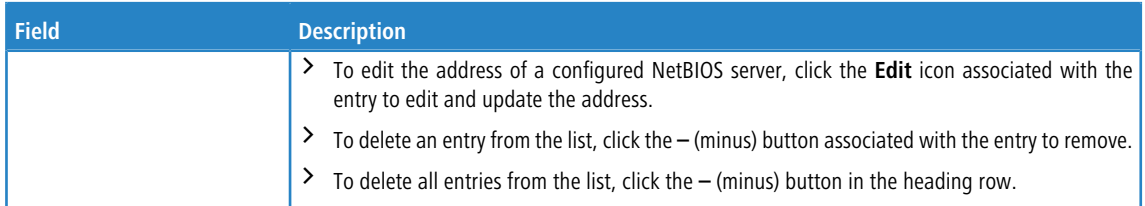

Use the buttons to perform the following tasks:

- > After you configure values for the DHCP address pool, click **Submit** to create the pool and apply the changes to the system.
- a To update the information on the screen with the latest information, click **Refresh**.
- a Click **Cancel** to discard changes and revert to the last saved state.

### **5.6.5 DHCP Server Pool Options**

Use the DHCP Server Pool Options page to configure additional DHCP pool options, including vendor-defined options. DHCP options are collections of data with type codes that indicate how the options should be used. When a client broadcasts a request for information, the request includes the option codes that correspond to the information the client wants the DHCP server to supply.

To access the DHCP Server Pool Options page, click **Routing** > **DHCP Server** > **Pool Options** in the navigation menu.

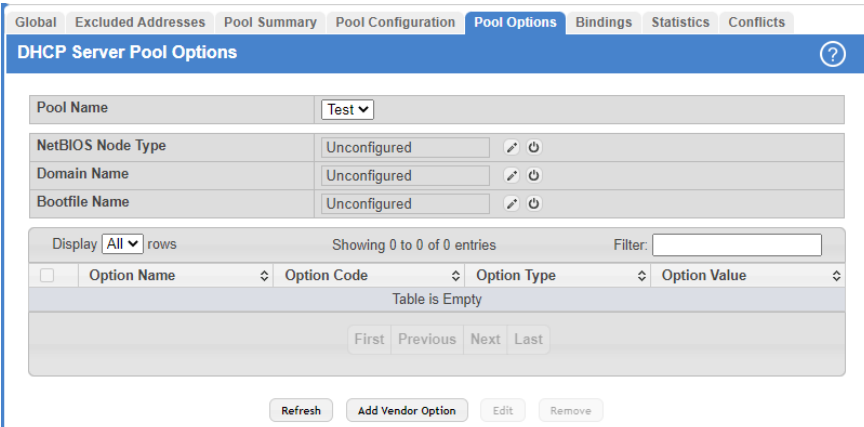

If no DHCP pools exist, the DHCP Server Pool Options page does not display the fields.

**Figure 377: DHCP Server Pool Options**

If any DHCP pools are configured on the system, the DHCP Server Pool Options page contains the following fields.

**Table 363: DHCP Server Pool Options Fields**

| <b>Field</b>      | <b>Description</b>                                                                                                    |  |  |  |  |
|-------------------|----------------------------------------------------------------------------------------------------|--|--|--|--|
| Pool Name         | Select the DHCP pool to configure. The menu includes all pools that are configured on the device.                                                                                                    |  |  |  |  |
| NetBIOS Node Type | The method the client should use to resolve NetBIOS names to IP addresses. To configure this field,<br>click the Edit icon in the row. To reset the field to the default value, click the Reset icon in the<br>row. The options are: |  |  |  |  |
|                   | B-Node Broadcast - Broadcast only.                                                                                                    |  |  |  |  |
|                   | H-Node Hybrid - NetBIOS name server, then broadcast.                                                                                                    |  |  |  |  |
|                   | M-Node Mixed - Broadcast, then NetBIOS name server.<br>P-Node Peer-to-Peer - NetBIOS name server only.                                                                                                    |  |  |  |  |

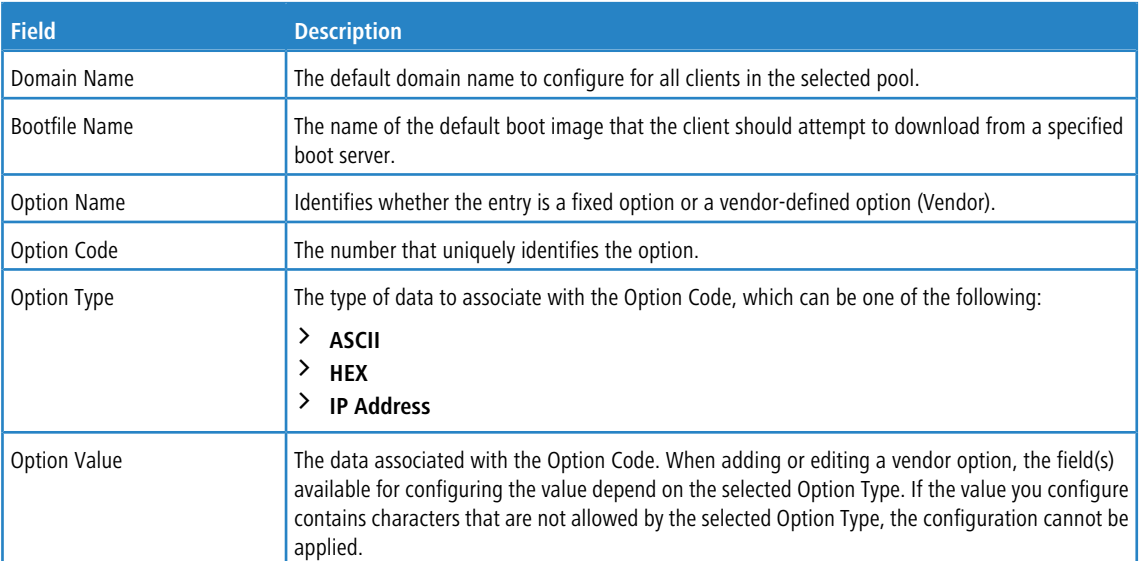

The option table shows the Vendor Options that have been added to the selected pool. Use the buttons to perform the following tasks:

- a Click **Refresh** to update the information on the screen with the most current data.
- a To add a vendor option, click **Add Vendor Option** and configure the desired information in the available fields.

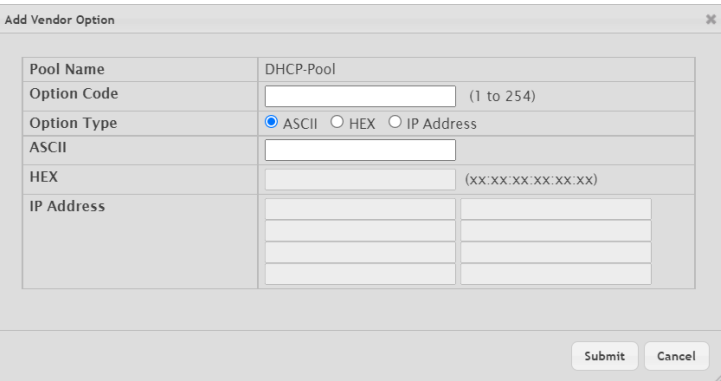

**Figure 378: Add Vendor Option**

**Table 364: Add Vendor Options Fields**

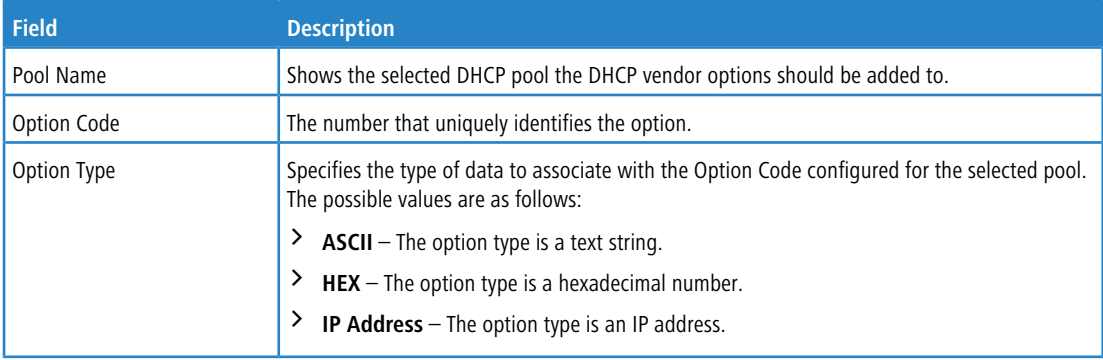

- a To edit a vendor option, select the entry to change and click **Edit**.
- a To remove a vendor option, select each entry to delete and click **Remove**. You must confirm the action before the entry is deleted.

## **5.6.6 DHCP Server Bindings**

Use the DHCP Server Bindings page to view and delete entries in the DHCP Bindings table. After a client leases an IP address from the DHCP server, the server adds an entry to its database. The entry is called a binding.

To access the DHCP Server Bindings page, click **Routing** > **DHCP Server** > **Bindings** in the navigation menu.

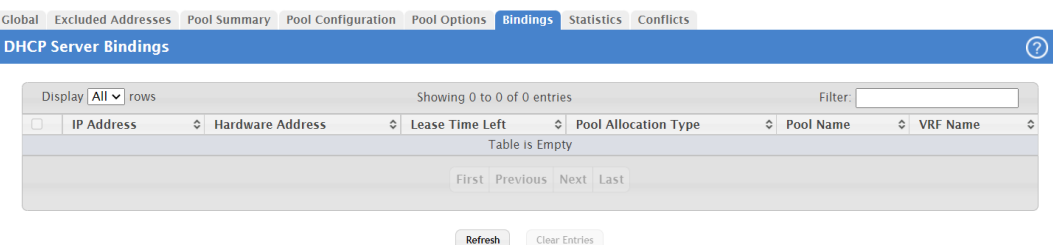

### **Figure 379: DHCP Server Bindings**

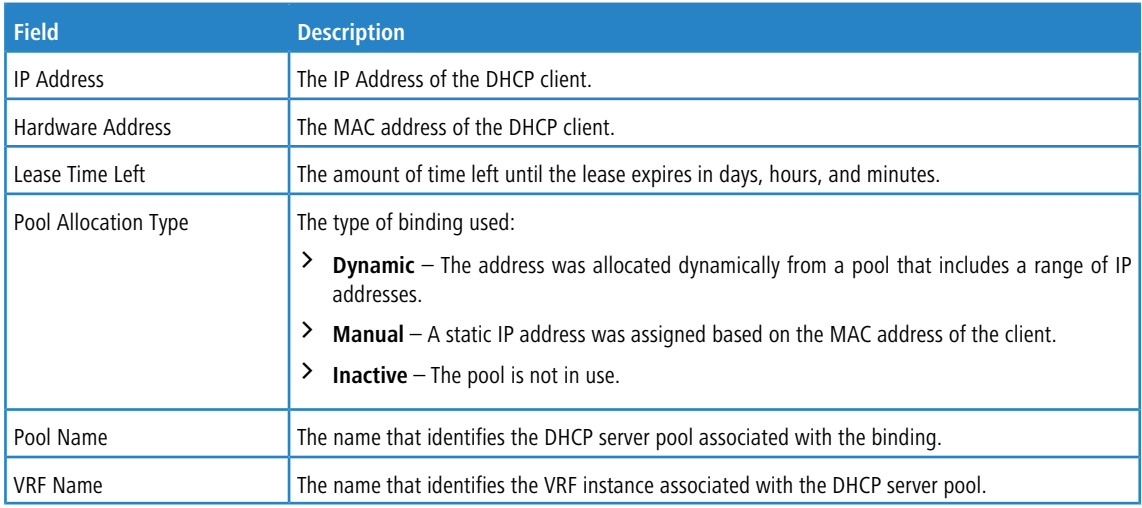

#### **Table 365: DHCP Server Bindings Fields**

Use the buttons to perform the following tasks:

- > Click **Refresh** to update the information on the screen.
- a To remove an entry from the table, select each entry to delete and click **Clear Entries**. You must confirm the action before the binding is deleted.

# **5.6.7 DHCP Server Statistics**

Use the DHCP Server Statistics page to view information about the DHCP server bindings and messages. The values on this page indicate the various counts that have accumulated since they were last cleared. To access the DHCP Server Statistics page, click **Routing** > **DHCP Server** > **Statistics** in the navigation menu.

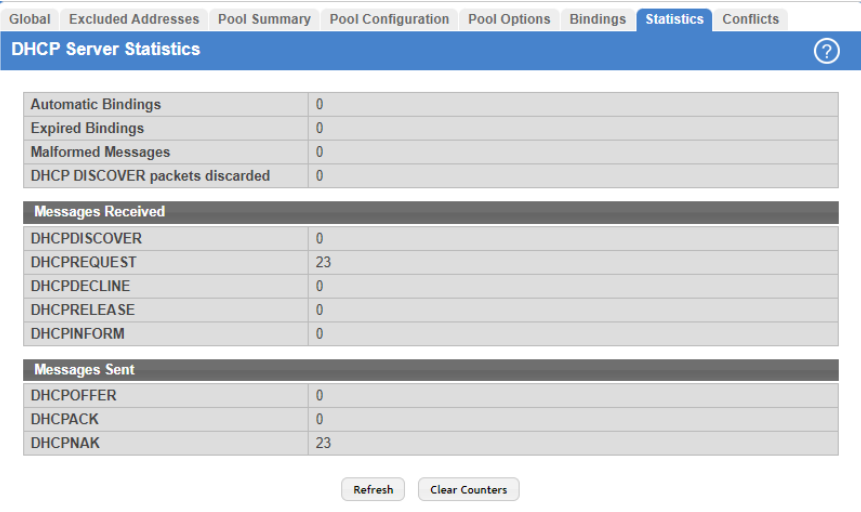

### **Figure 380: DHCP Server Statistics**

### **Table 366: DHCP Server Statistics Fields**

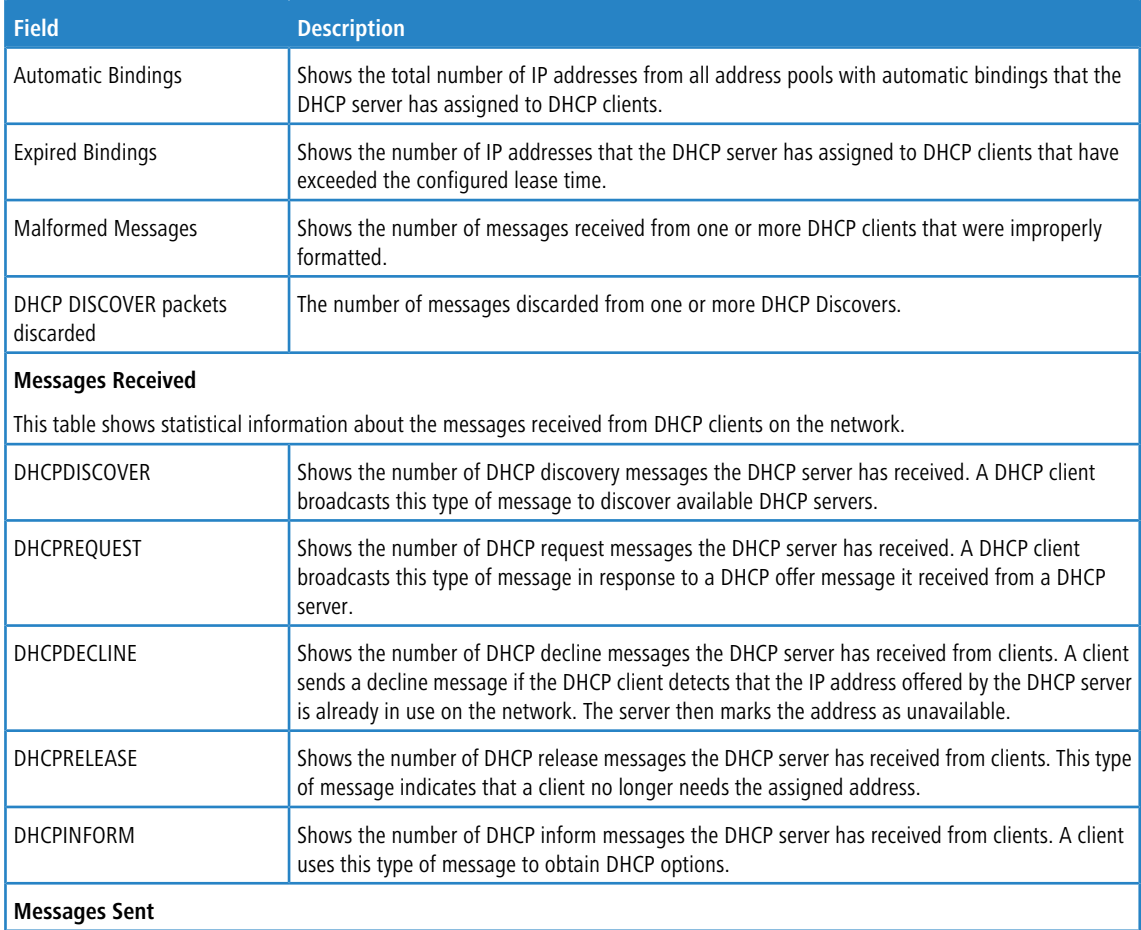

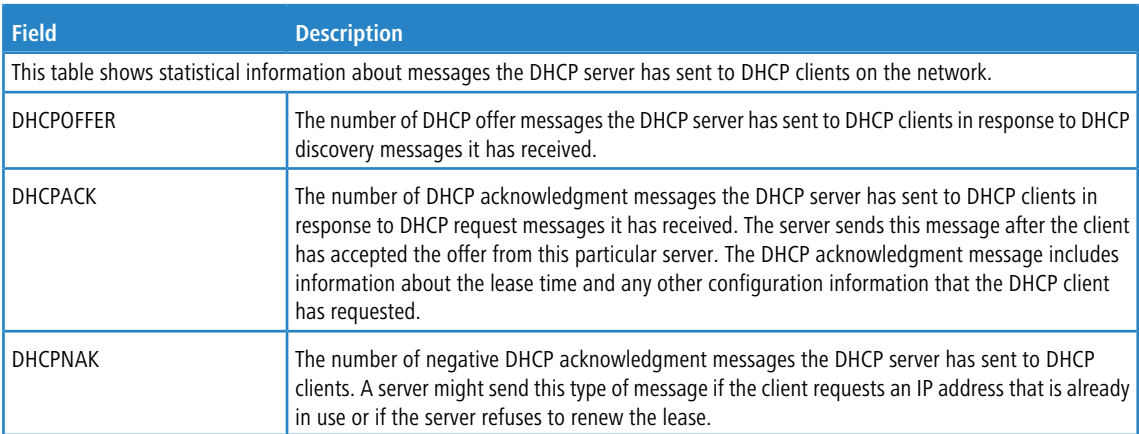

Use the buttons to perform the following tasks:

- > Click **Refresh** to update the information on the screen.
- a Click **Clear Counters** to reset all DHCP statistics counters.

### **5.6.8 DHCP Server Conflicts Information**

Use the DHCP Server Conflicts Information page to view information about IP address conflicts detected during the DHCP message exchange process between server and client. An address conflict occurs when two hosts on the same network use the same IP address. Any address detected as a duplicate is removed from the pool and will not be offered to any DHCP clients until the conflict is resolved.

To access the DHCP Server Conflicts Information page, click **Routing** > **DHCP Server** > **Conflicts** in the navigation menu.

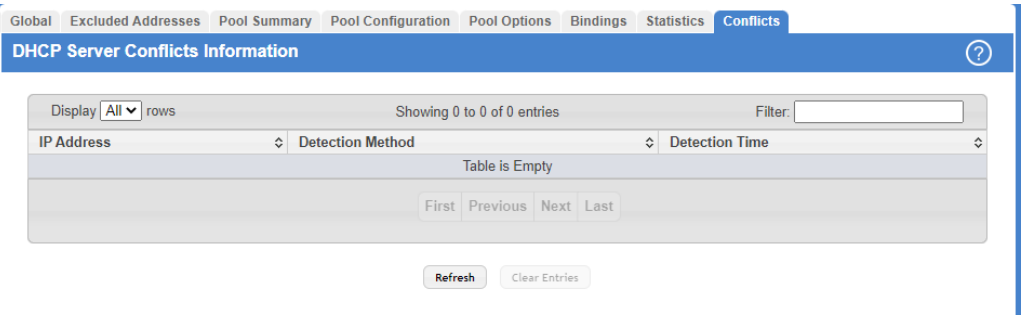

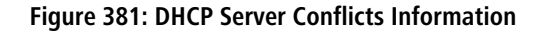

**Table 367: DHCP Server Conflicts InformationFields**

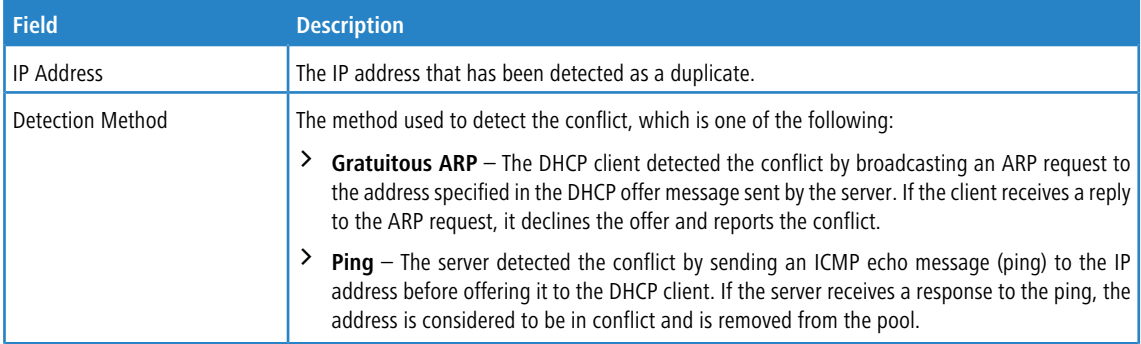

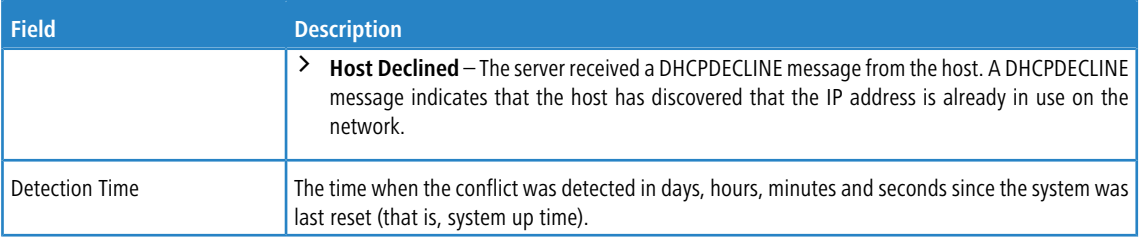

Use the buttons to perform the following tasks:

- a Click **Refresh** to update the information on the screen with the most current data.
- a Click **Clear Entries** to clear all of the address conflict entries.

# **5.7 Configuring DHCPv6**

In this menu you can configure and view DHCPv6 parameters.

### **5.7.1 DHCPv6 Global Configuration**

Use this page to configure the global Dynamic Host Configuration Protocol for IPv6 (DHCPv6) server settings on the device. The device can act as a DHCPv6 server or DHCPv6 relay agent to help assign network configuration information to IPv6 clients.

To display the DHCPv6 Global Configuration page, click **Routing** > **DHCPv6** > **Global** in the navigation menu.

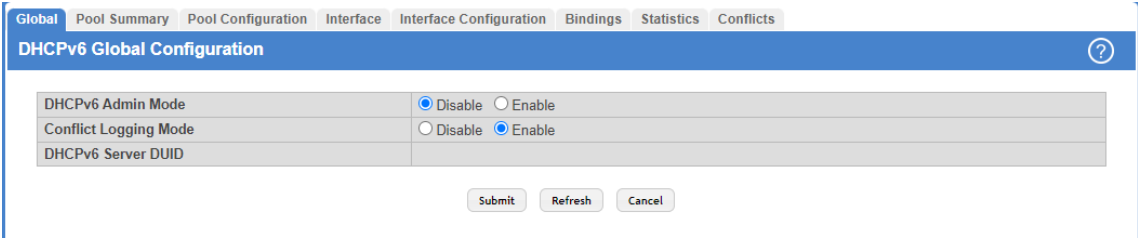

#### **Figure 382: DHCPv6 Global Configuration**

#### **Table 368: DHCPv6 Global Configuration Fields**

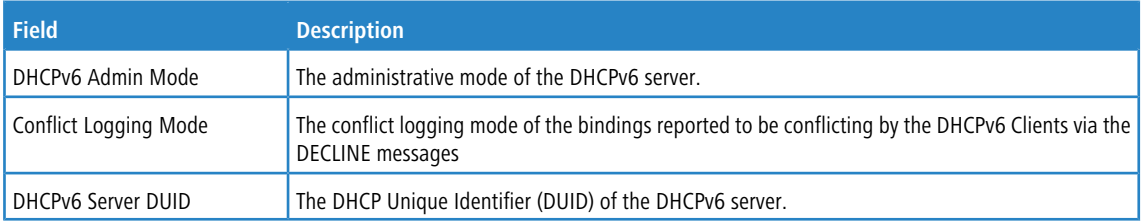

Use the buttons to perform the following tasks:

- a If you change any of the settings, click **Submit** to apply the changes to the switch. To preserve the changes across a switch reboot, you must perform a save.
- a To update the information on the screen, click **Refresh**.
- a Click **Cancel** to discard changes and revert to the last saved state.

## **5.7.2 DHCPv6 Pool Summary**

Use this page to view the currently configured DHCPv6 server pools and to add and remove pools. A DHCPv6 server pool is a set of network configuration information available to DHCPv6 clients that request the information.

To display the DHCPv6 Pool Summary page, click **Routing** > **DHCPv6** > **Pool Summary** in the navigation menu.

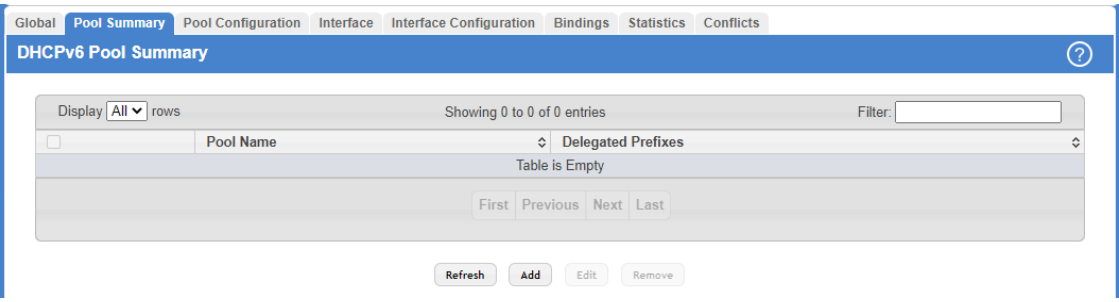

**Figure 383: DHCPv6 Pool Summary**

**Table 369: DHCPv6 Pool Summary Fields**

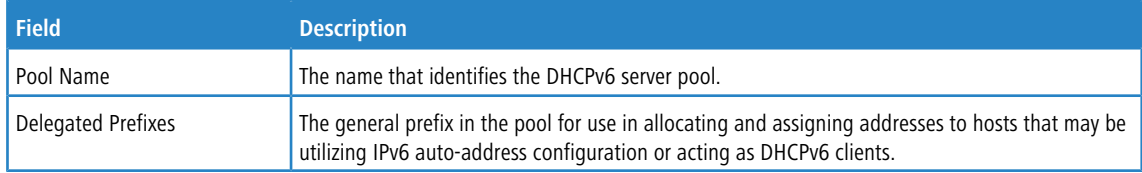

Use the buttons to perform the following tasks:

- > Click Refresh to update the information on the screen.
- $\geq$  To add a pool, click **Add** and configure the pool information in the available fields.

| Pool Name                 |                         | (1 to 31 characters) |  |
|---------------------------|-------------------------|----------------------|--|
| <b>Delegated Prefix</b>   |                         | (X:X:X:X:X:X:X)      |  |
| <b>DHCPv6 Client DUID</b> | $(XX;XX;XX; \ldots;XX)$ |                      |  |

**Figure 384: Add DHCPv6 Server Pool**

**Table 370: Add DHCPv6 Server Pool Fields**

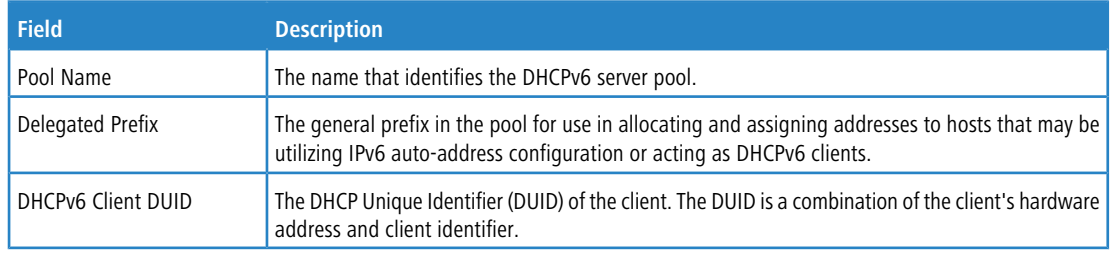

- a To change the settings for a pool, select the entry to update and click **Edit**. You are redirected to the [DHCPv6](#page-403-0) [Pool](#page-403-0) [Configuration](#page-403-0) page for the selected pool. From this page, you can configure additional bindings within the pool.
- a To remove a pool, select each entry to delete and click **Remove**. You must confirm the action before the pool is deleted.

## <span id="page-403-0"></span>**5.7.3 DHCPv6 Pool Configuration**

Use this page to edit pool settings or to configure additional settings for existing DHCPv6 pools.

To display the DHCPv6 Pool Configuration page, click **Routing** > **DHCPv6** > **Pool Configuration** in the navigation menu.

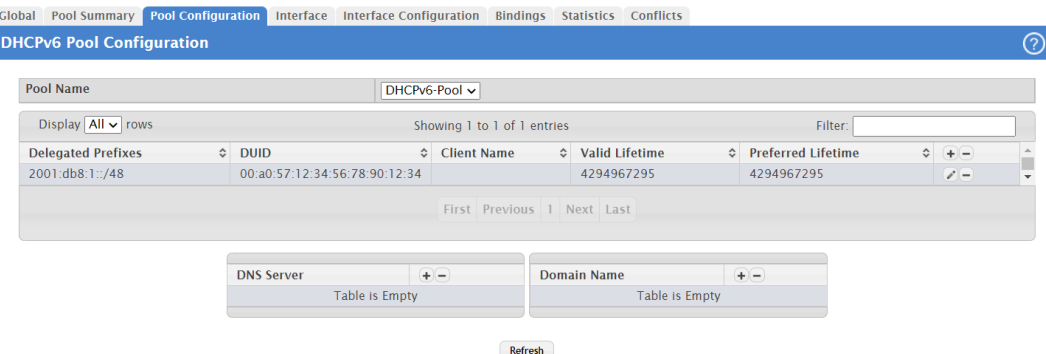

### **Figure 385: DHCPv6 Pool Configuration**

To add, remove, or update binding entries within a pool or update other pool configuration information, you must first select the DHCPv6 pool from the Pool Name menu. After you select the pool to configure, use the icons on the page to perform the following tasks:

- a To add a new binding to the selected DHCPv6 pool, click the **+** (plus) icon in the header row above the binding entries.
- a To remove all bindings from the selected pool, click the **–** (minus) icon in the header row above the binding entries.
- $\geq$  To update the information for a binding, click the **Edit** icon associated with the binding.
- a To remove a binding from the selected pool, click the **–** (minus) icon associated with the binding.
- > To add DNS server or domain name information to a pool, click the + (plus) icon in the header row of the DNS Server or Domain Name field.
- a To remove all configured DNS server or domain name entries from the selected pool, click the **–** (minus) icon in the header row of the DNS Server or Domain Name field.
- a To remove a single DNS or domain name entry, click the **–** (minus) icon associated with the entry to remove.

### **Table 371: DHCPv6 Pool Configuration Fields**

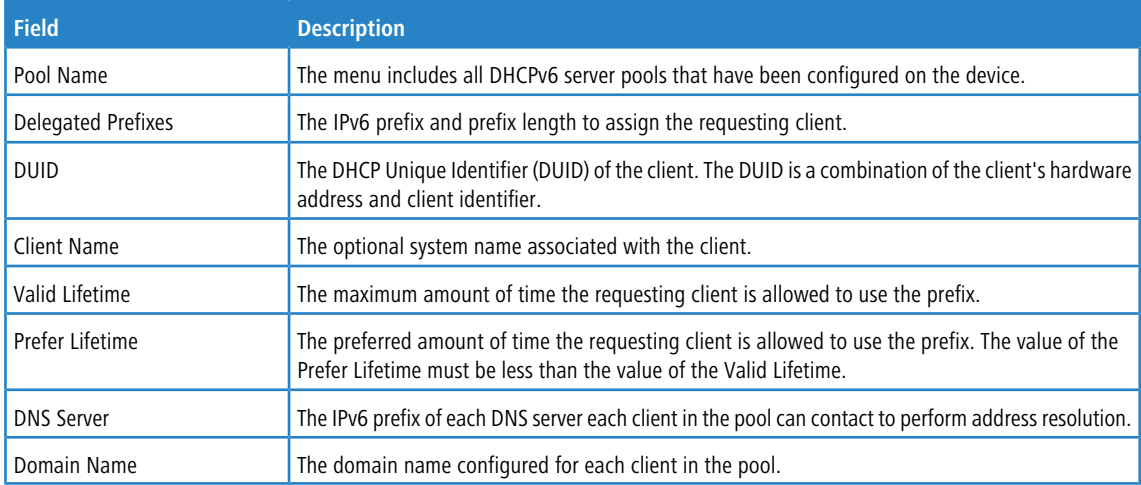

Click **Refresh** to update the information on the screen.

## **5.7.4 DHCPv6 Interface Summary**

Use this page to view the per-interface settings for DHCPv6.

To display the DHCPv6 Interface Summary page, click **Routing** > **DHCPv6** > **Interface** in the navigation menu.

| Global |                                 | Pool Summary Pool Configuration | Interface | <b>Interface Configuration</b> | <b>Bindings</b>                    | <b>Statistics</b>  | <b>Conflicts</b>              |             |   |
|--------|---------------------------------|---------------------------------|-----------|--------------------------------|------------------------------------|--------------------|-------------------------------|-------------|---|
|        | <b>DHCPv6 Interface Summary</b> |                                 |           |                                |                                    |                    |                               |             | ⊚ |
|        |                                 |                                 |           |                                |                                    |                    |                               |             |   |
|        | Display $10 \vee$ rows          |                                 |           |                                | Showing 1 to 10 of 54 entries      |                    | Filter:                       |             |   |
|        | Interface                       | ≎ Interface Mode                |           | ≎ Pool Name                    | ♦ Relay Interface                  | $\hat{\mathbf{v}}$ | <b>Destination IP Address</b> | ☆ Remote ID | ≎ |
| U      | 1/0/1                           | None                            |           | N/A                            | <b>N/A</b>                         |                    | N/A                           | N/A         |   |
| u      | 1/0/2                           | None                            |           | N/A                            | N/A                                |                    | N/A                           | N/A         |   |
| U      | 1/0/3                           | None                            |           | N/A                            | N/A                                |                    | N/A                           | N/A         |   |
| □      | 1/0/4                           | None                            |           | N/A                            | N/A                                |                    | N/A                           | N/A         |   |
| U      | 1/0/5                           | None                            |           | N/A                            | N/A                                |                    | N/A                           | N/A         |   |
| O      | 1/0/6                           | None                            |           | N/A                            | N/A                                |                    | N/A                           | N/A         |   |
| U      | 1/0/7                           | None                            |           | N/A                            | N/A                                |                    | N/A                           | N/A         |   |
| □      | 1/0/8                           | None                            |           | N/A                            | N/A                                |                    | N/A                           | N/A         |   |
| U      | 1/0/9                           | None                            |           | N/A                            | N/A                                |                    | N/A                           | N/A         |   |
| □      | 1/0/10                          | None                            |           | N/A                            | N/A                                |                    | N/A                           | N/A         |   |
|        |                                 |                                 |           |                                | First Previous 1 2 3 4 5 Next Last |                    |                               |             |   |
|        |                                 |                                 |           |                                |                                    |                    |                               |             |   |
|        |                                 |                                 |           |                                |                                    |                    |                               |             |   |
|        |                                 |                                 |           |                                | Edit<br>Refresh                    |                    |                               |             |   |
|        |                                 |                                 |           |                                |                                    |                    |                               |             |   |

**Figure 386: DHCPv6 Interface Summary**

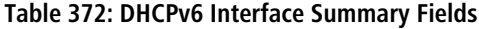

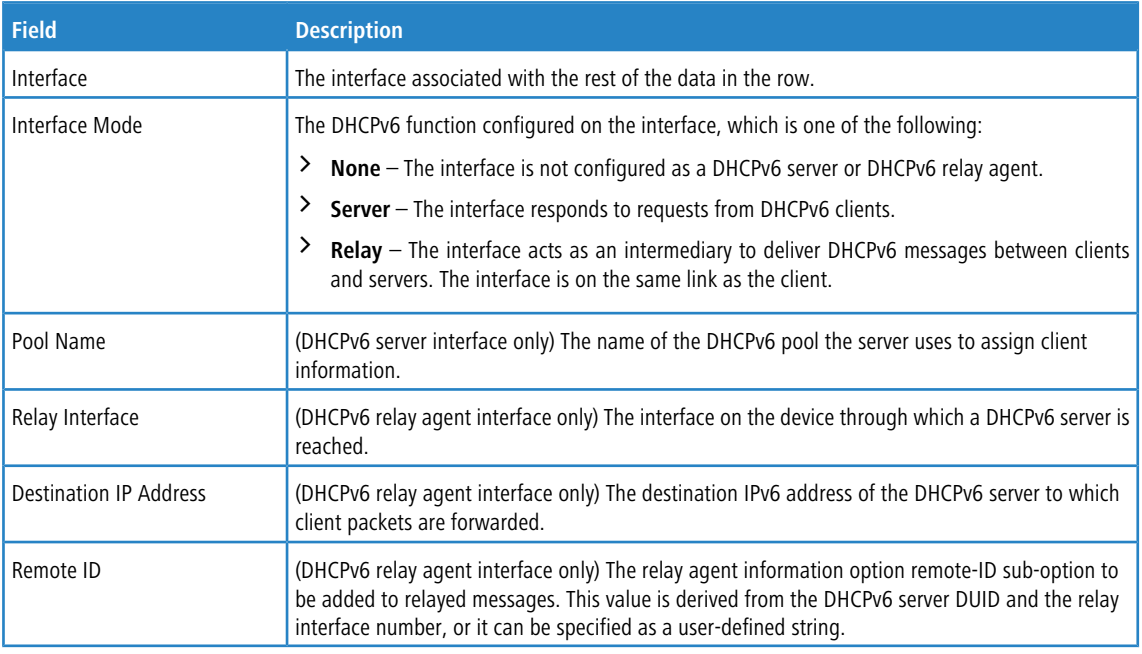

Use the buttons to perform the following tasks:

- > Click Refresh to update the information on the screen.
- > To configure the settings, select the interface to configure and click **Edit**. You are redirected to the *[DHCPv6](#page-405-0) [Interface](#page-405-0)* [Configuration](#page-405-0) page for the selected interface.

# <span id="page-405-0"></span>**5.7.5 DHCPv6 Interface Configuration**

Use this page to configure the per-interface settings for DHCPv6. The DHCPv6 interface modes are mutually exclusive. The fields that can be configured on this page depend on the selected mode for the interface.

To display the DHCPv6 Interface Configuration page, click **Routing** > **DHCPv6** > **Interface Configuration** in the navigation menu.

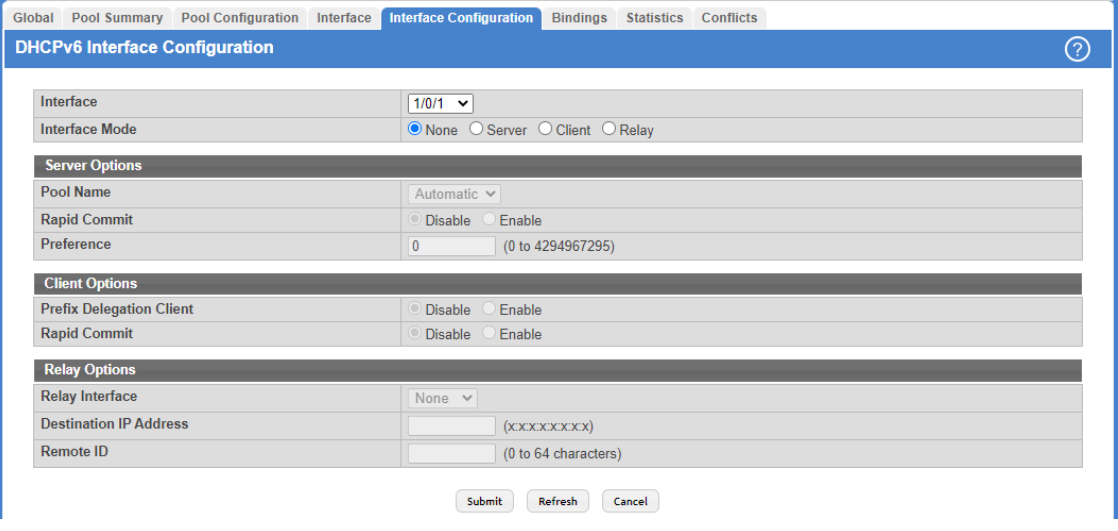

**Figure 387: DHCPv6 Interface Configuration**

| Table 373: DHCPv6 Interface Configuration Fields |  |  |
|--------------------------------------------------|--|--|
|                                                  |  |  |

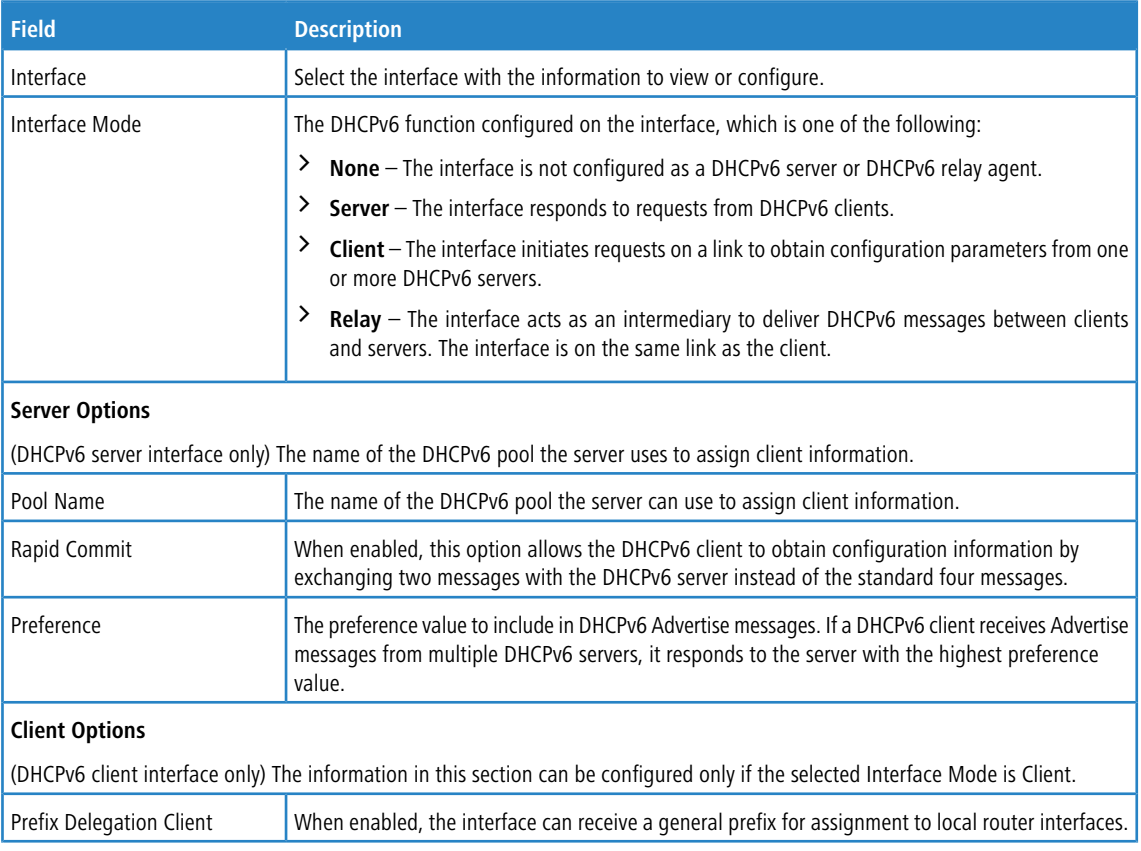

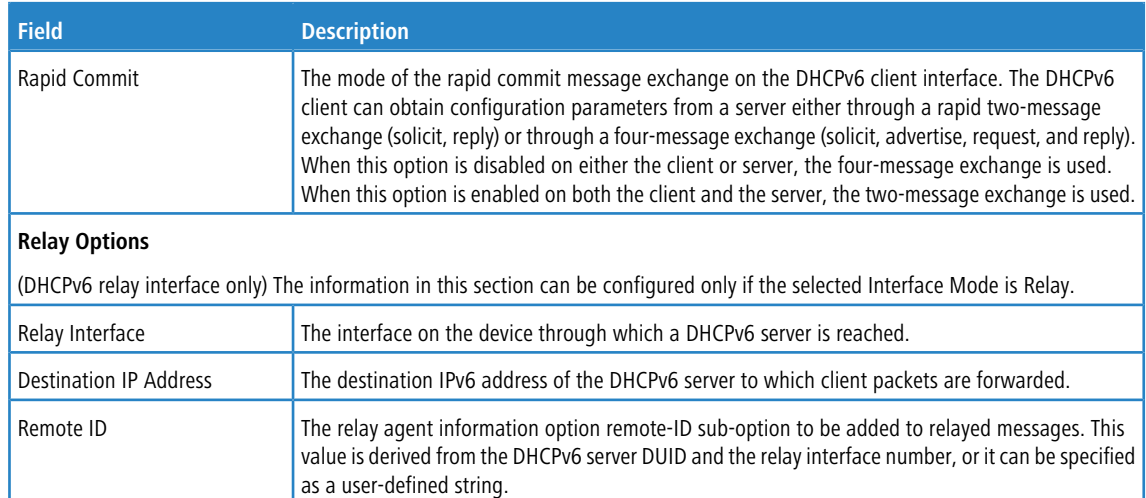

Use the buttons to perform the following tasks:

- a Click **Submit** to send the updated configuration to the switch.
- a Click **Refresh** to update the information on the screen.
- > Click **Cancel** to discard changes and revert to the last saved state.

## **5.7.6 DHCPv6 Binding Summary**

Use this page to view entries in the DHCP Bindings table. After a client acquires IPv6 configuration information from the DHCPv6 server, the server adds an entry to its database. The entry is called a binding.

To display the DHCPv6 Binding Summary page, click **Routing** > **DHCPv6** > **Bindings** in the navigation menu.

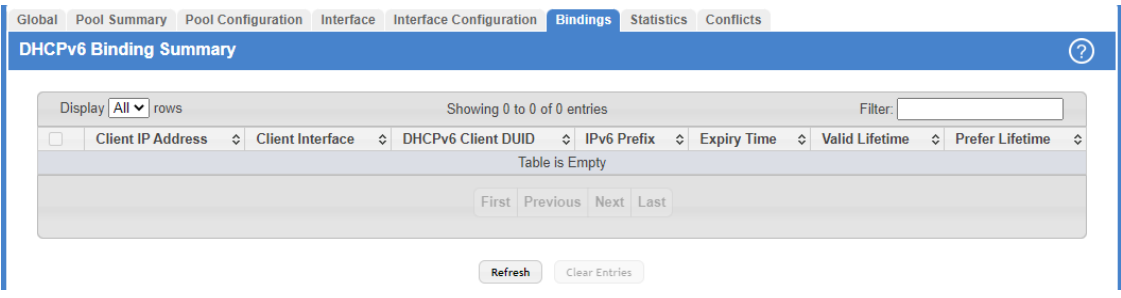

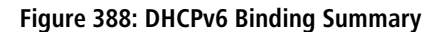

**Table 374: DHCPv6 Binding Summary Fields**

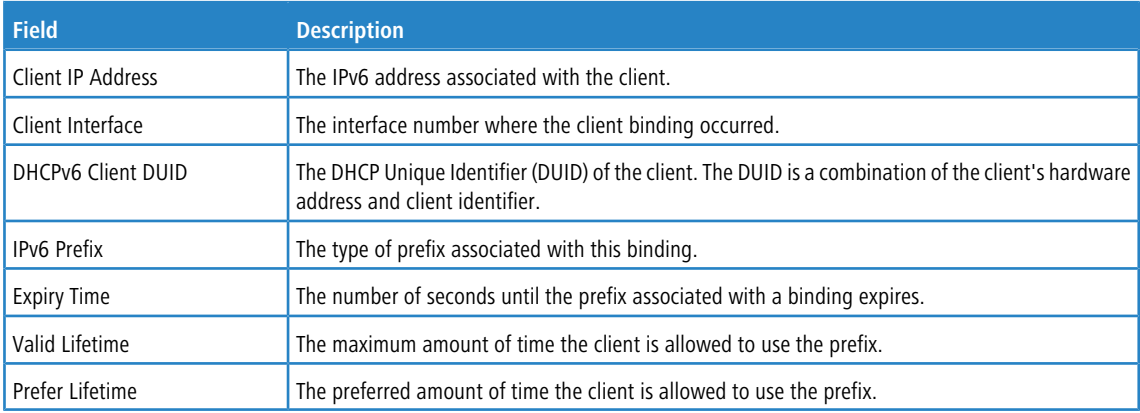

Use the buttons to perform the following tasks:

- > Click Refresh to update the information on the screen.
- a To remove an entry from the table, select each entry to delete and click **Clear Entries**. You must confirm the action before the binding is deleted.

### **5.7.7 DHCPv6 Statistics**

This page displays the DHCPv6 server statistics for the device, including information about the DHCPv6 messages sent, received, and discarded globally and on each interface. The values on this page indicate the various counts that have accumulated since they were last cleared.

To display the DHCPv6 Statistics page, click **Routing** > **DHCPv6** > **Statistics** in the navigation menu.

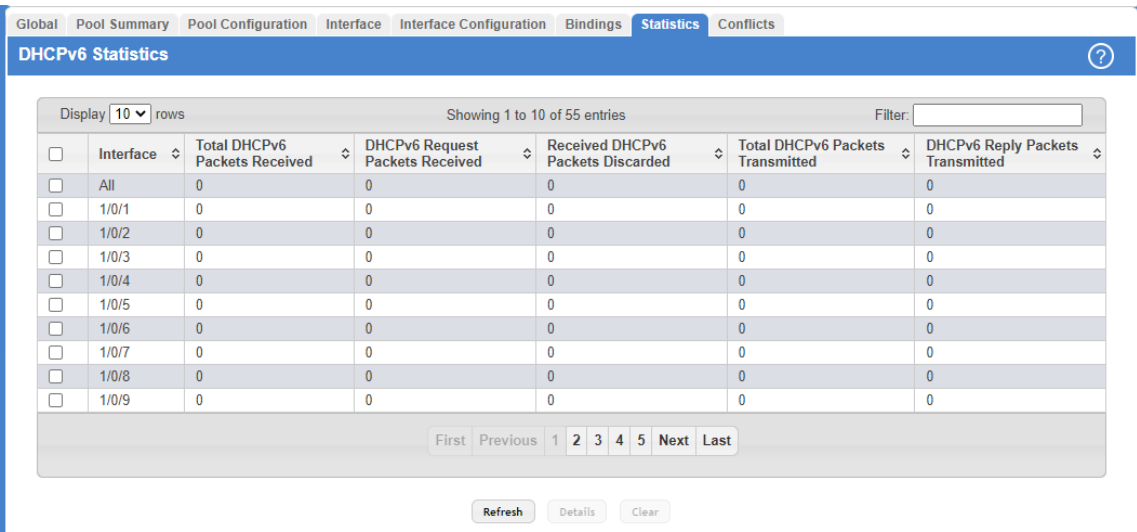

### **Figure 389: DHCPv6 Statistics**

**Table 375: DHCPv6 Statistics Fields**

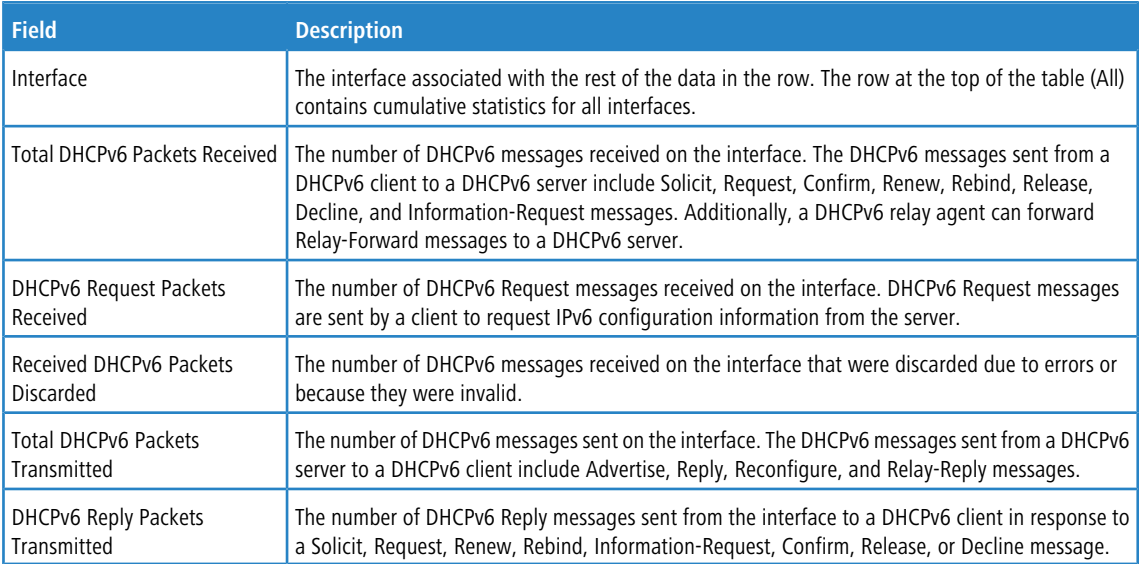

Use the buttons to perform the following tasks:

> Click **Refresh** to update the information on the screen.

a To view detailed DHCPv6 statistics for an interface, select the entry with the information to view and click **Details**.

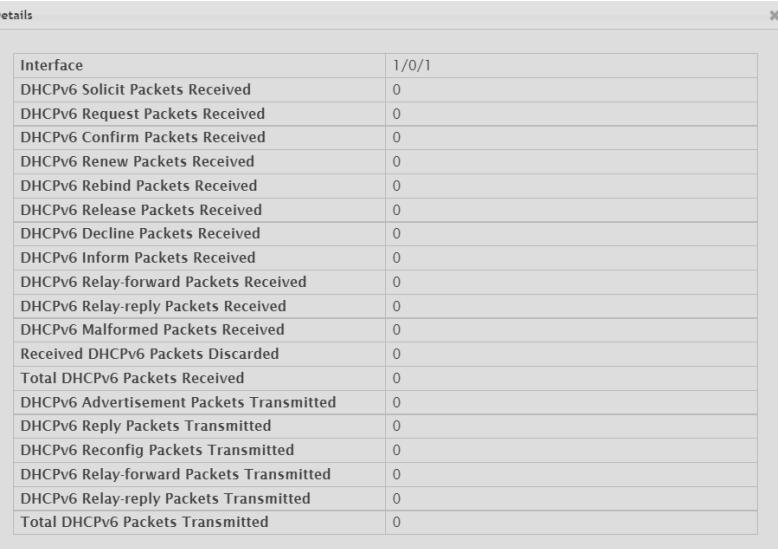

### **Figure 390: Details**

 $\overline{1}$ 

### **Table 376: Details Fields**

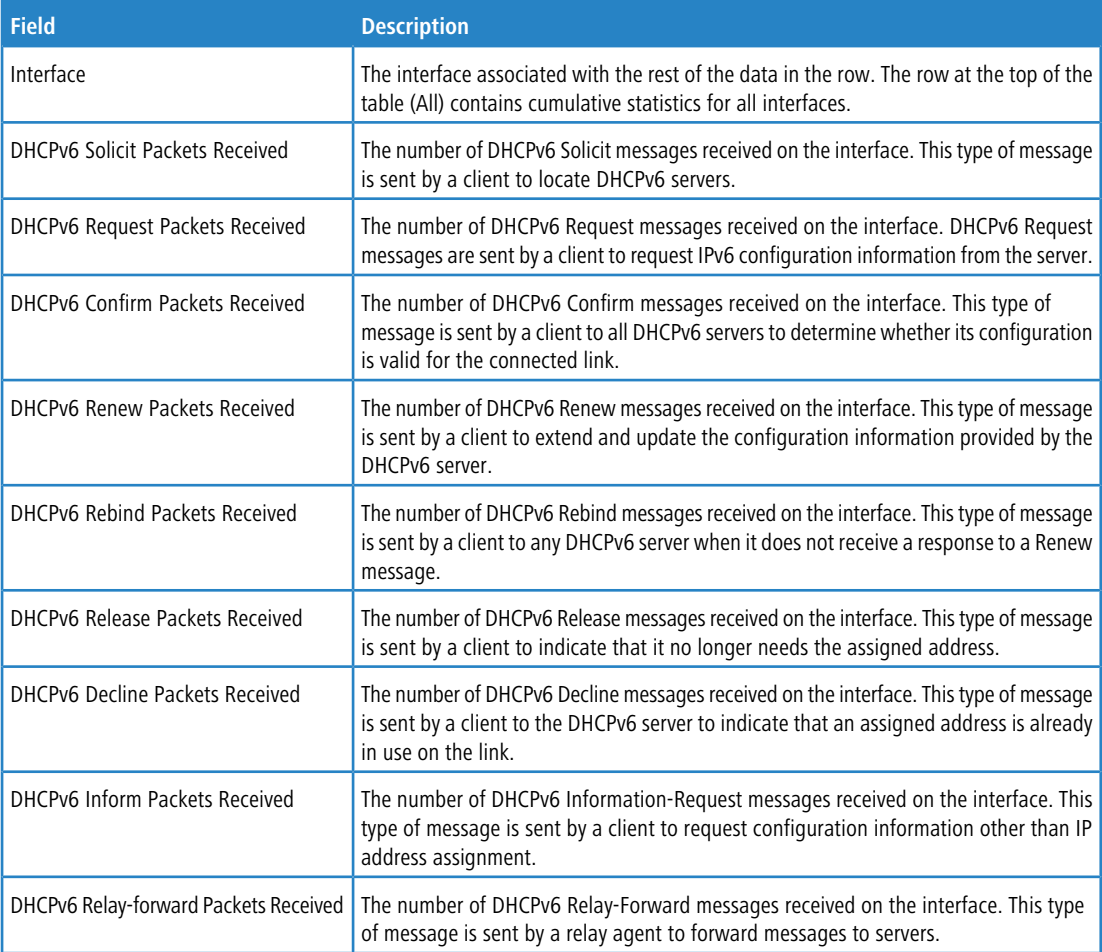

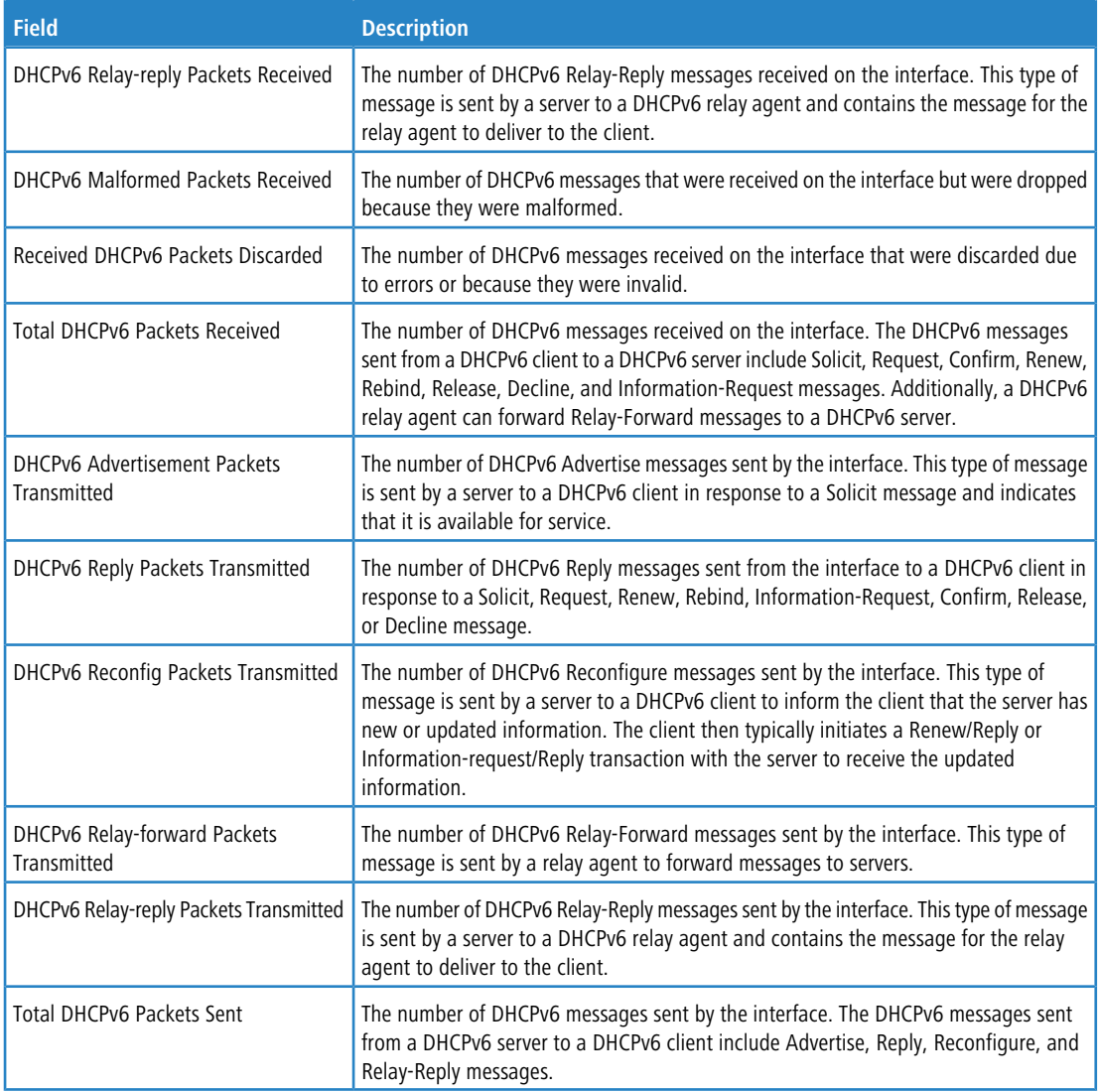

> To reset the DHCPv6 counters for one or more interfaces, select each interface with the statistics to reset and click **Clear**.

## **5.7.8 DHCPv6 Server Conflicts Information**

This page displays information about IPv6 address conflicts detected during the DHCPv6 message exchange process between the server and client. An address conflict is created when a leased binding is declined by the DHCPv6 client.

To display the DHCPv6 Server Conflicts Information page, click **Routing** > **DHCPv6** > **Conflicts** in the navigation menu.

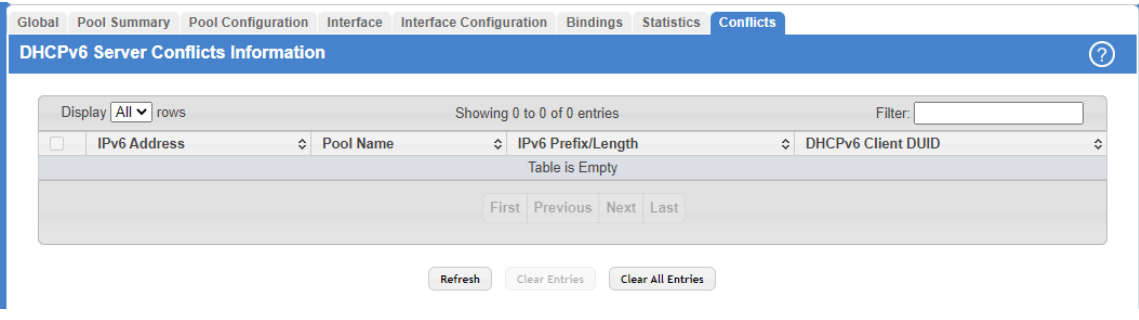

### **Figure 391: DHCPv6 Server Conflicts Information**

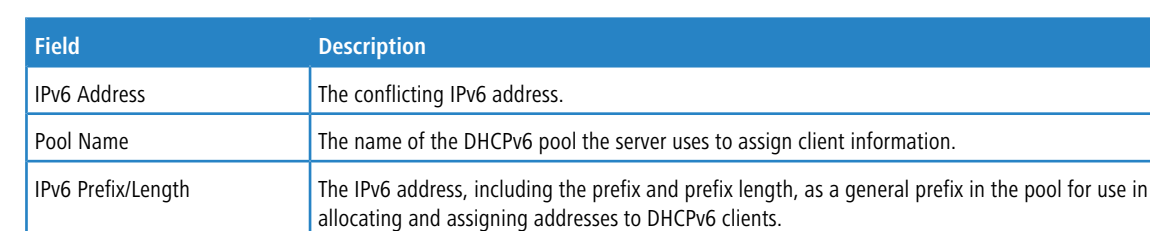

address and client identifier.

#### **Table 377: DHCPv6 Server Conflicts Information Fields**

Use the buttons to perform the following tasks:

DHCPv6 Client DUID

- a To update the information on the screen, click **Refresh**.
- a To remove an entry from the table, select each entry to delete and click **Clear Entries**. You must confirm the action before the binding is deleted.

The DHCP Unique Identifier (DUID) of the client. The DUID is a combination of the client's hardware

a To remove all entries from the table, click **Clear All Entries**. You must confirm the action before all bindings are deleted.

# **6 Managing Device Security**

Use the features in the Security menu to set management security parameters for port, user, and server security.

# **6.1 Port Access Control**

In port-based authentication mode, when 802.1x is enabled globally and on the port, successful authentication of any one supplicant attached to the port results in all users being able to use the port without restrictions. At any given time, only one supplicant is allowed to attempt authentication on a port in this mode. Ports in this mode are under bidirectional control. This is the default authentication mode.

The 802.1X network has three components:

- a **Authenticators** Specifies the port that is authenticated before permitting system access.
- > **Supplicants** Specifies host connected to the authenticated port requesting access to the system services.
- **Authentication Server** Specifies the external server, for example, the RADIUS server that performs the authentication on behalf of the authenticator, and indicates whether the user is authorized to access system services.

The Port Access Control menu allows you to configure and view 802.1X features on the system.

### **6.1.1 Port Access Control Configuration**

Use the Port Access Control Configuration page to enable or disable port access control on the system.

To display the Port Access Control Configuration page, click **Security** > **Port Access Control** > **Configuration** in the navigation menu.

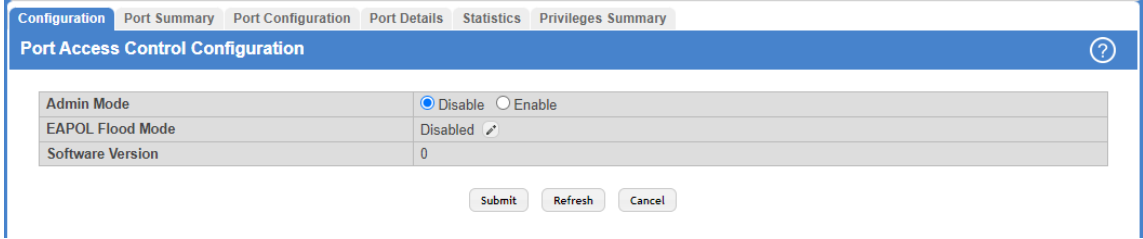

### **Figure 392: Port Access Control Configuration**

**Table 378: Port Access Control Configuration Fields**

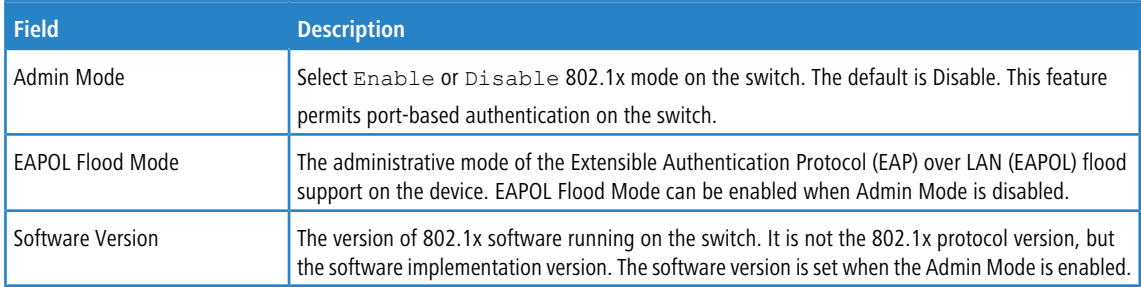

Use the buttons to perform the following tasks:

- > If you change the mode, click **Submit** to apply the new settings to the system.
- a Click **Refresh** to update the information on the screen.
- $\geq$  Click **Cancel** to discard changes and revert to the last saved state.

# **6.1.2 Port Access Control Port Summary**

Use this page to view summary information about the port-based authentication settings for each port.

To display the Port Access Control Port Summary page, click **Security** > **Port Access Control** > **Port Summary** in the navigation menu.

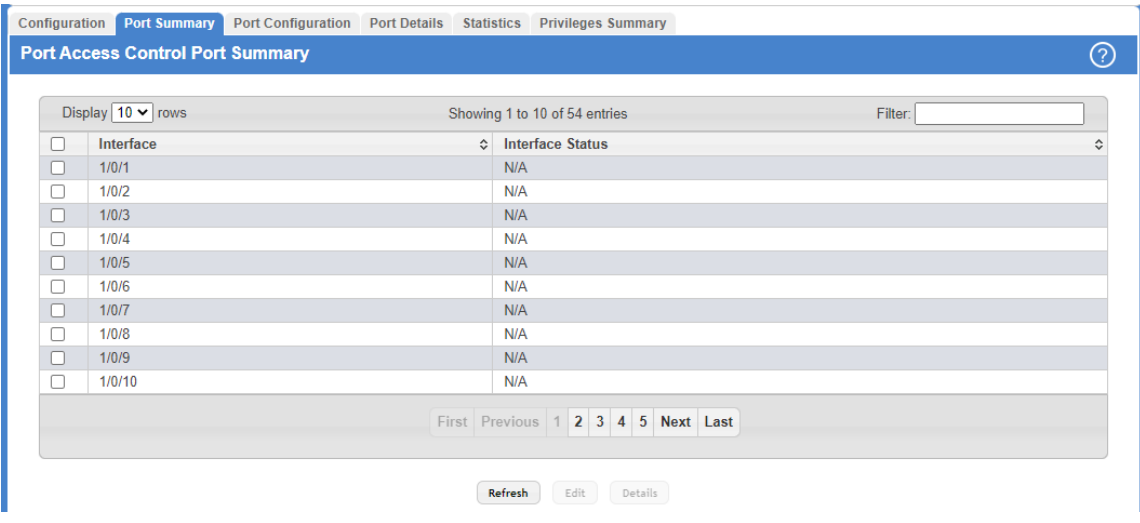

#### **Figure 393: Port Access Control Port Summary**

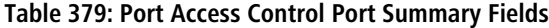

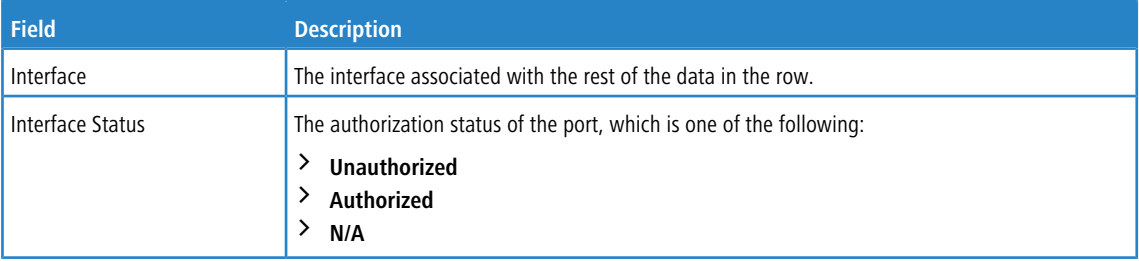

Use the buttons at the bottom of the page to perform the following actions:

- a Click **Refresh** to update the page with the most current information.
- <span id="page-412-0"></span>a To change the port-based access control settings for a port, select the port to configure and click **Edit**. You are automatically redirected to the *[Port](#page-412-0) [Access](#page-412-0) [Control](#page-412-0) Port [Configuration](#page-412-0)* page for the selected port.
- To view additional information about the port-based access control settings for a port, select the port with the information to view and click **Details**. You are automatically redirected to the [Port](#page-414-0) [Access](#page-414-0) [Control](#page-414-0) [Port](#page-414-0) [Details](#page-414-0) page for the selected port.

### **6.1.3 Port Access Control Port Configuration**

Use the Port Access Control Port Configuration page to enable and configure port access control on one or more ports.

To access the Port Access Control Port Configuration page, click **Security** > **Port Access Control** > **Port Configuration** in the navigation menu.

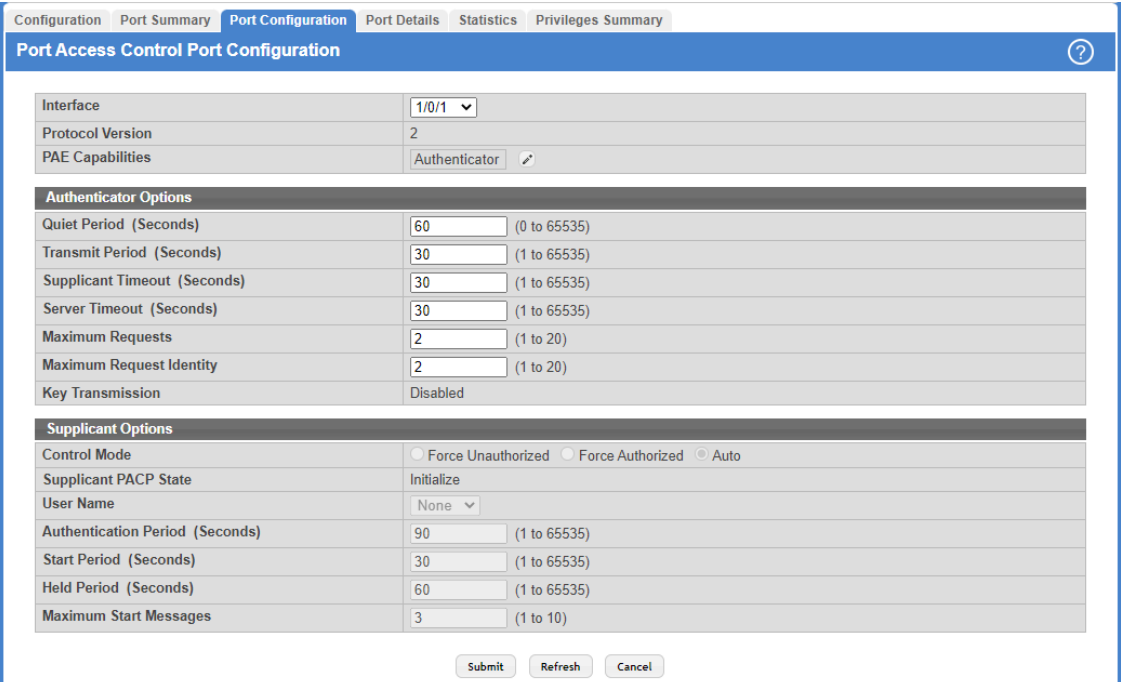

### **Figure 394: Port Access Control Port Configuration**

### **Table 380: Port Access Control Port Configuration Fields**

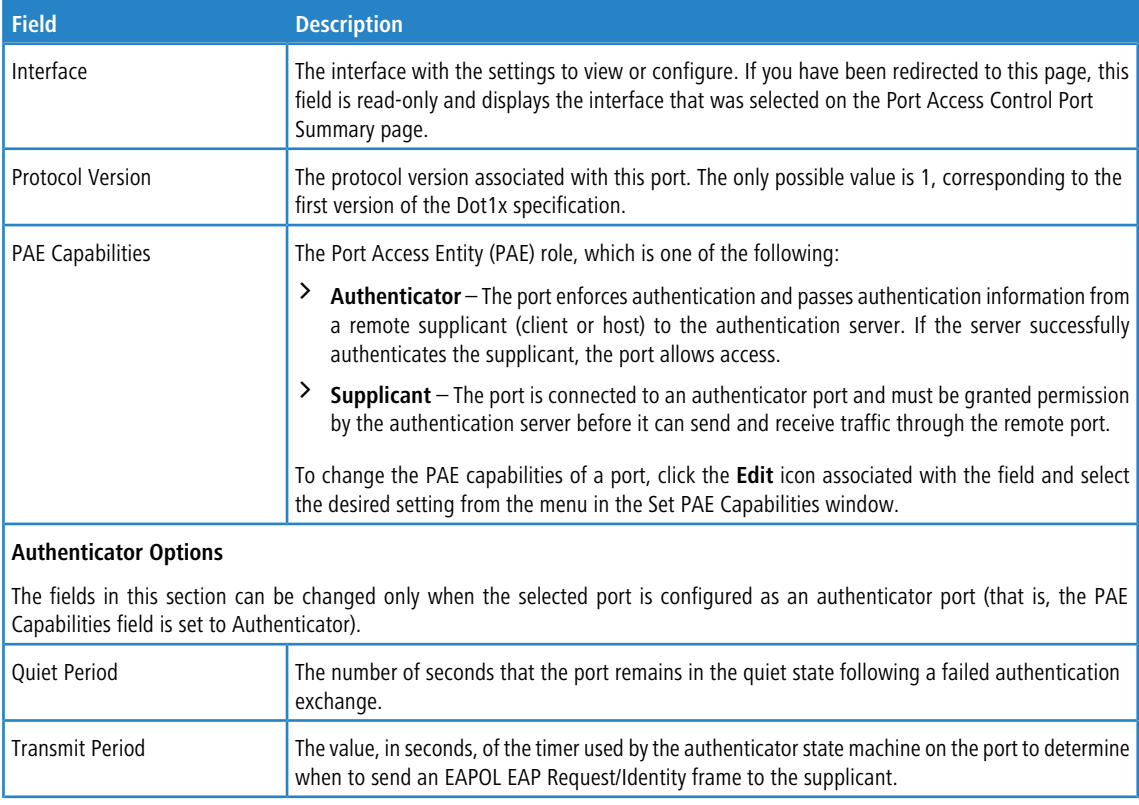

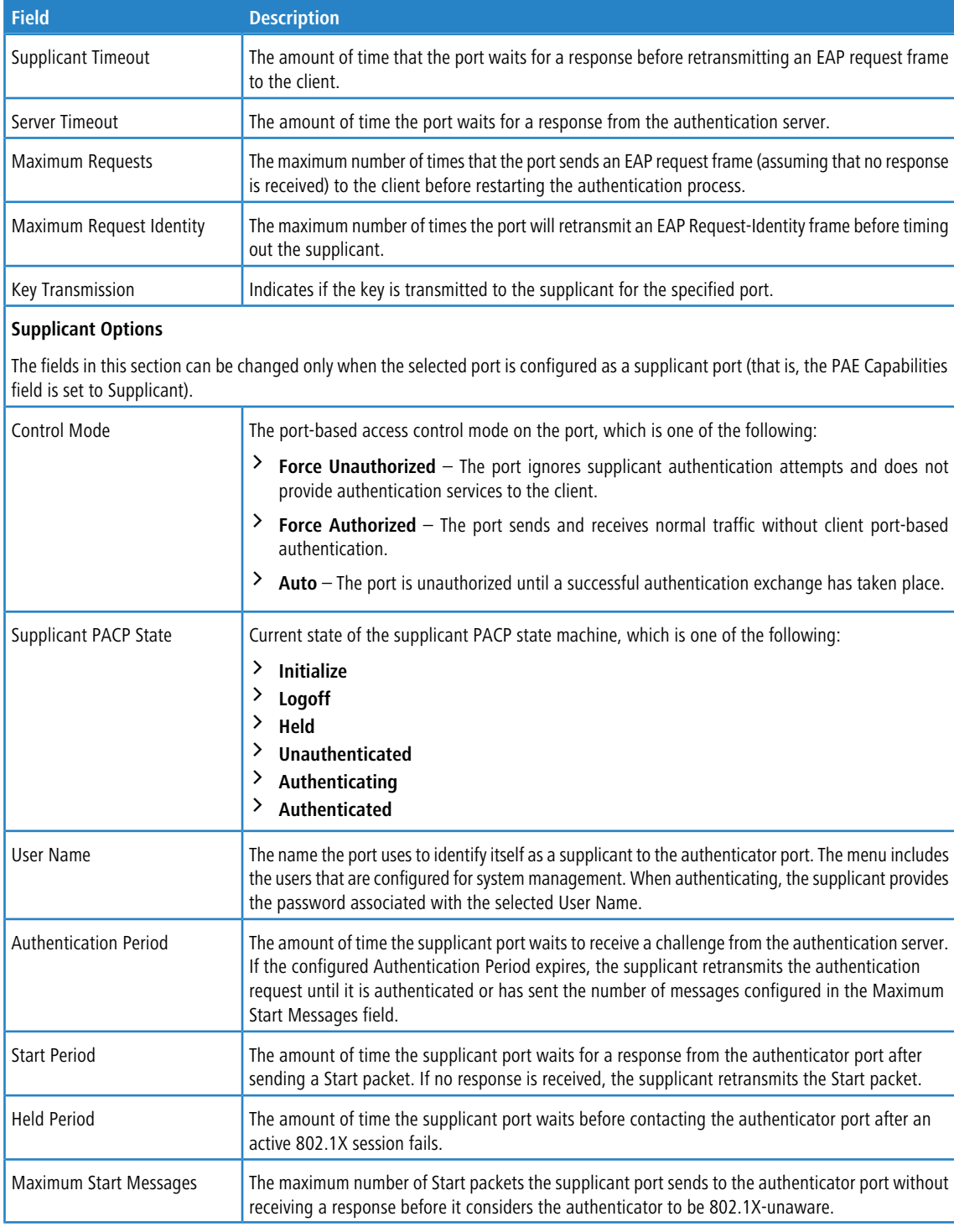

<span id="page-414-0"></span>Use the buttons to perform the following tasks:

- > To save your changes to the changed interface, click **Submit**.
- a Click **Refresh** to update the information on the screen.
- > Click **Cancel** to discard changes and revert to the last saved state.

# **6.1.4 Port Access Control Port Details**

Use this page to view 802.1X information for a specific port.

To access the Port Access Control Port Details page, click **Security** > **Port Access Control** > **Port Details** in the navigation menu.

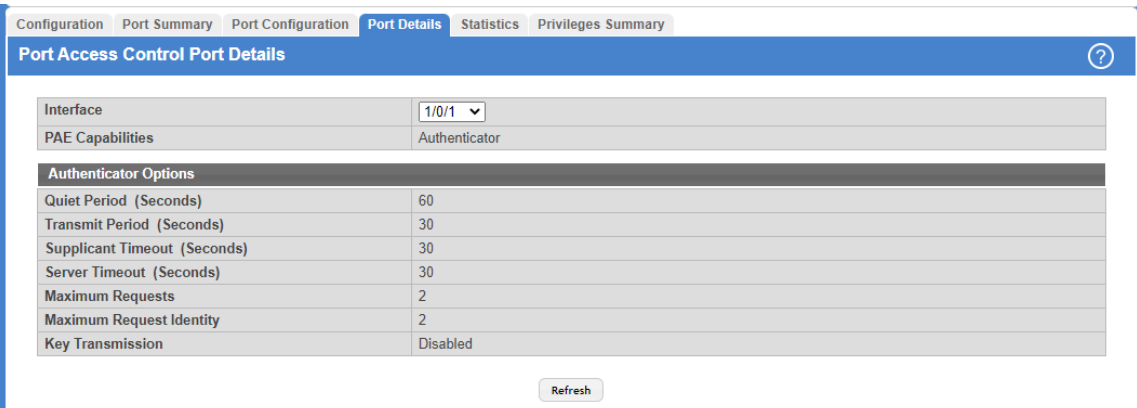

### **Figure 395: Port Access Control Port Details**

### **Table 381: Port Access Control Port Details Fields**

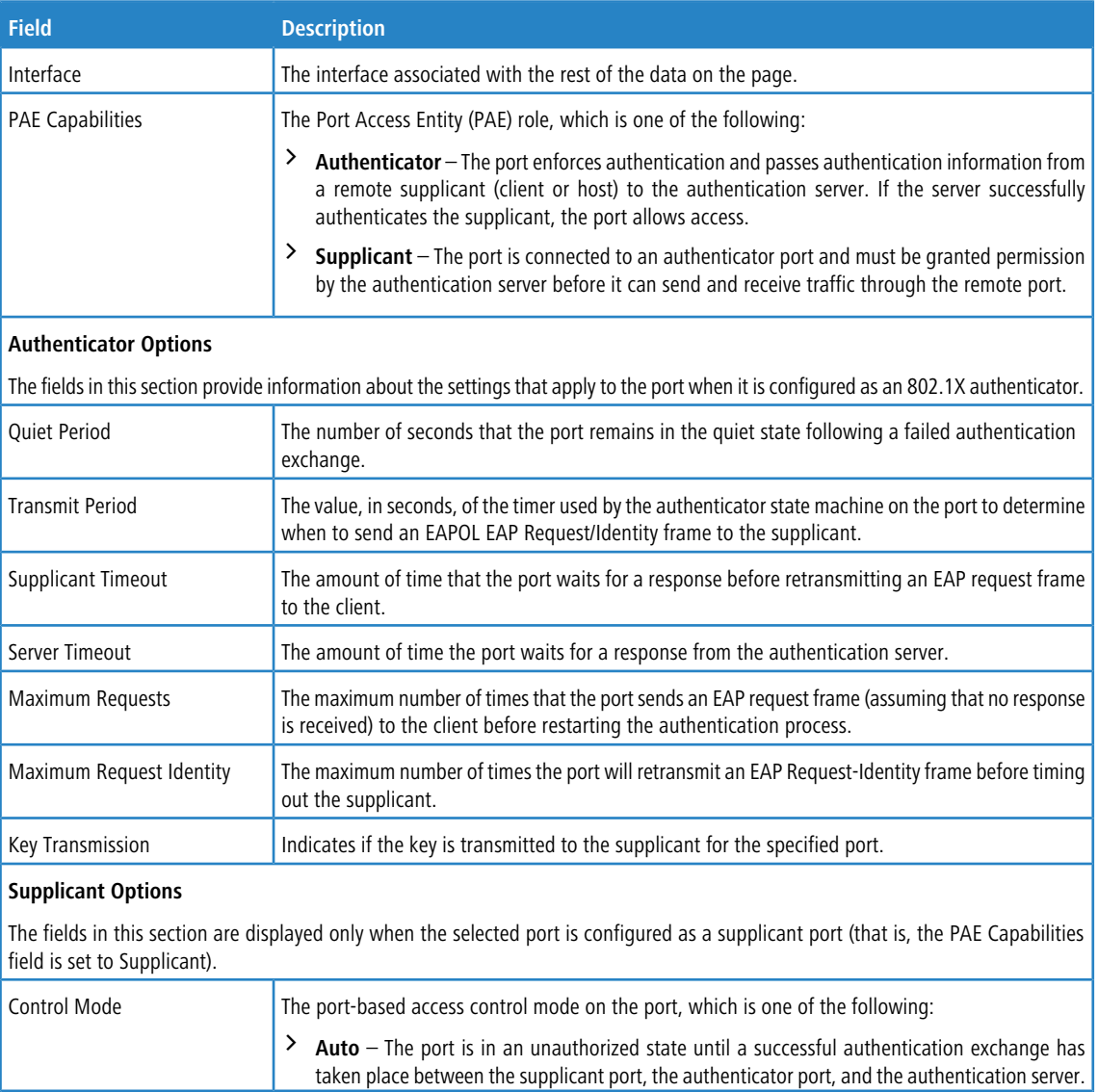

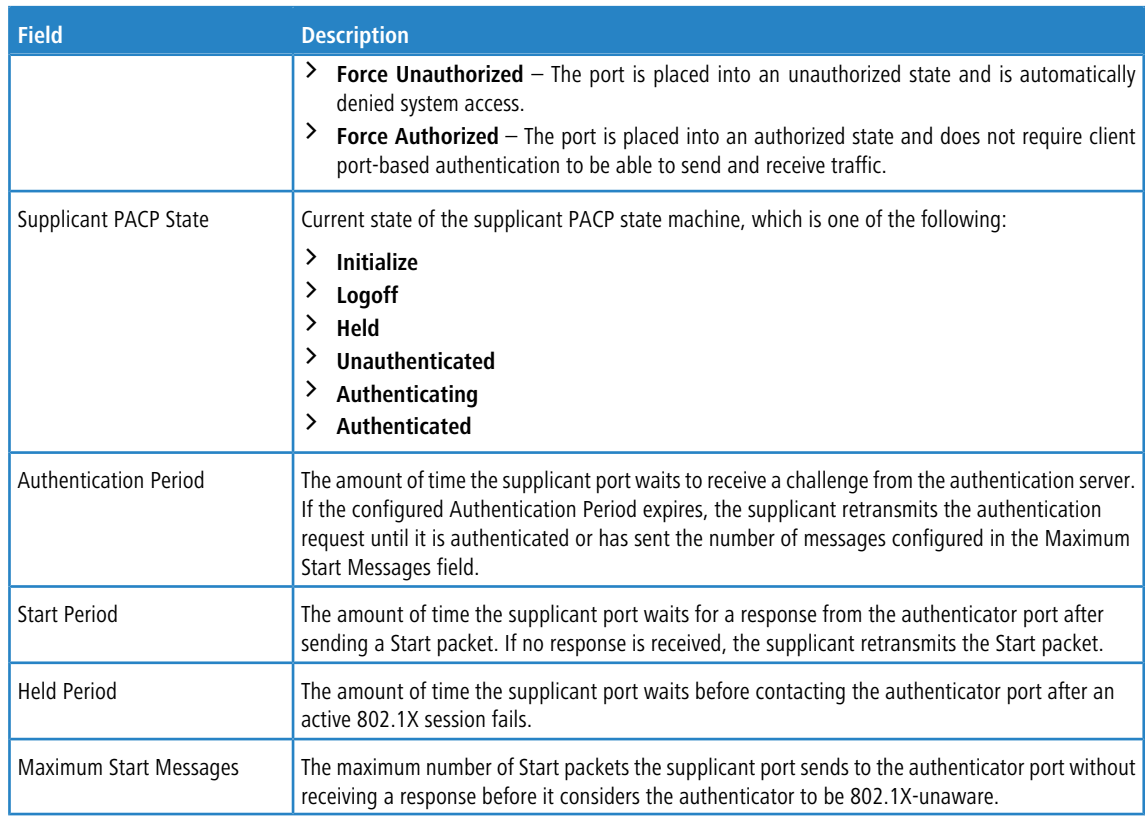

Click **Refresh** to update the information on the screen.

# **6.1.5 Port Access Control Statistics**

Use this page to view information about the Extensible Authentication Protocol over LAN (EAPOL) frames and EAP messages sent and received by the local interfaces.

To access the Port Access Control Statistics page, click **Security** > **Port Access Control** > **Statistics** in the navigation menu.

| Display $10 \vee$ rows |                      |                                                  | Showing 1 to 10 of 54 entries          |                |                                                |                                           | Filter:   |                                          |  |  |
|------------------------|----------------------|--------------------------------------------------|----------------------------------------|----------------|------------------------------------------------|-------------------------------------------|-----------|------------------------------------------|--|--|
| Г                      | Interface $\diamond$ | PAE<br>$\hat{\mathbf{c}}$<br><b>Capabilities</b> | <b>EAPOL Frames</b><br><b>Received</b> | $\ddot{\circ}$ | <b>EAPOL Frames</b><br>≎<br><b>Transmitted</b> | <b>Last EAPOL Frame</b><br><b>Version</b> | $\hat{c}$ | <b>Last EAPOL Frame</b><br><b>Source</b> |  |  |
| г                      | 1/0/1                | Authenticator                                    | $\mathbf{0}$                           |                | $\pmb{0}$                                      | $\mathbf{0}$                              |           | 00:00:00:00:00:00                        |  |  |
| L                      | 1/0/2                | Authenticator                                    | $\bf{0}$                               |                | $\bf{0}$                                       | $\bf{0}$                                  |           | 00:00:00:00:00:00                        |  |  |
| Г                      | 1/0/3                | Authenticator                                    | $\mathbf{0}$                           |                | $\bf{0}$                                       | $\bf{0}$                                  |           | 00:00:00:00:00:00                        |  |  |
| L                      | 1/0/4                | Authenticator                                    | $\bf{0}$                               |                | $\bf{0}$                                       | $\bf{0}$                                  |           | 00:00:00:00:00:00                        |  |  |
| г                      | 1/0/5                | Authenticator                                    | $\mathbf{0}$                           |                | $\mathbf{0}$                                   | $\mathbf{0}$                              |           | 00:00:00:00:00:00                        |  |  |
| Г                      | 1/0/6                | Authenticator                                    | $\mathbf{0}$                           |                | $\mathbf 0$                                    | 0                                         |           | 00:00:00:00:00:00                        |  |  |
|                        | 1/0/7                | Authenticator                                    | $\mathbf{0}$                           |                | $\mathbf{0}$                                   | $\bf{0}$                                  |           | 00:00:00:00:00:00                        |  |  |
| Г                      | 1/0/8                | Authenticator                                    | $\bf{0}$                               |                | $\bf{0}$                                       | $\bf{0}$                                  |           | 00:00:00:00:00:00                        |  |  |
|                        | 1/0/9                | Authenticator                                    | $\mathbf{0}$                           |                | $\mathbf{0}$                                   | $\bf{0}$                                  |           | 00:00:00:00:00:00                        |  |  |
| Г                      | 1/0/10               | Authenticator                                    | $\bf{0}$                               |                | $\mathbf 0$                                    | $\mathbf{0}$                              |           | 00:00:00:00:00:00                        |  |  |
|                        |                      |                                                  |                                        |                | First Previous 1 2 3 4 5 Next Last             |                                           |           |                                          |  |  |

**Figure 396: Port Access Control Statistics**

### **Table 382: Port Access Control Statistics Fields**

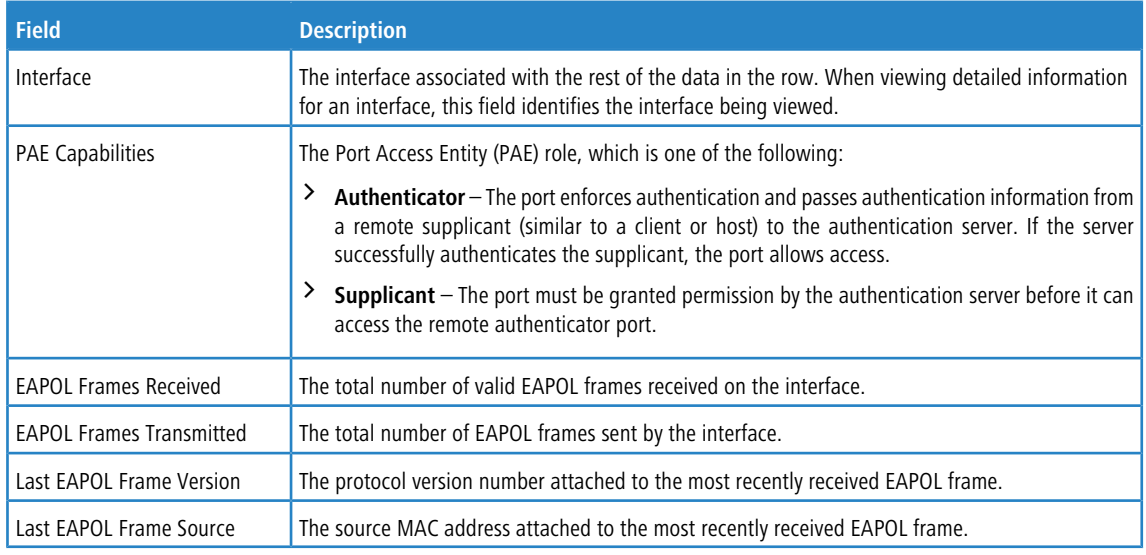

Use the buttons at the bottom of the page to perform the following actions:

- a Click **Refresh** to update the information on the screen.
- > To view additional per-interface EAPOL and EAP message statistics, select the interface with the information to view and click **Details**.

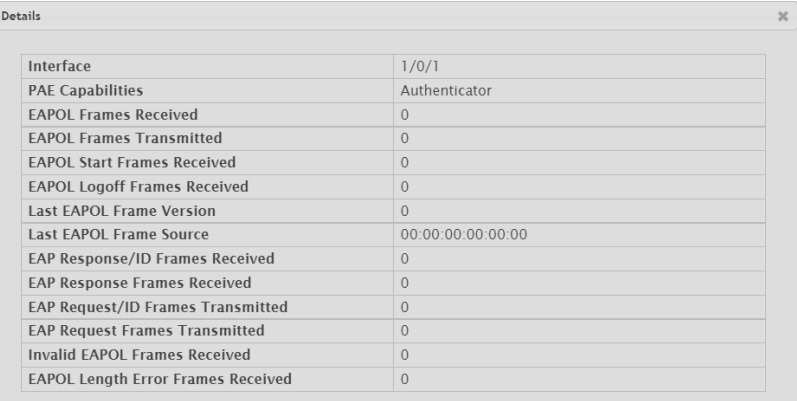

### **Figure 397: Details**

### **Table 383: Port Access Control Statistics Fields (Details View)**

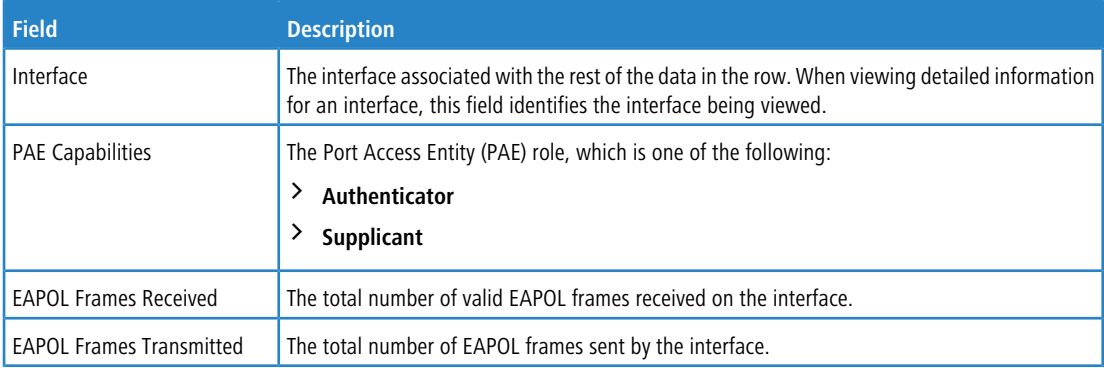

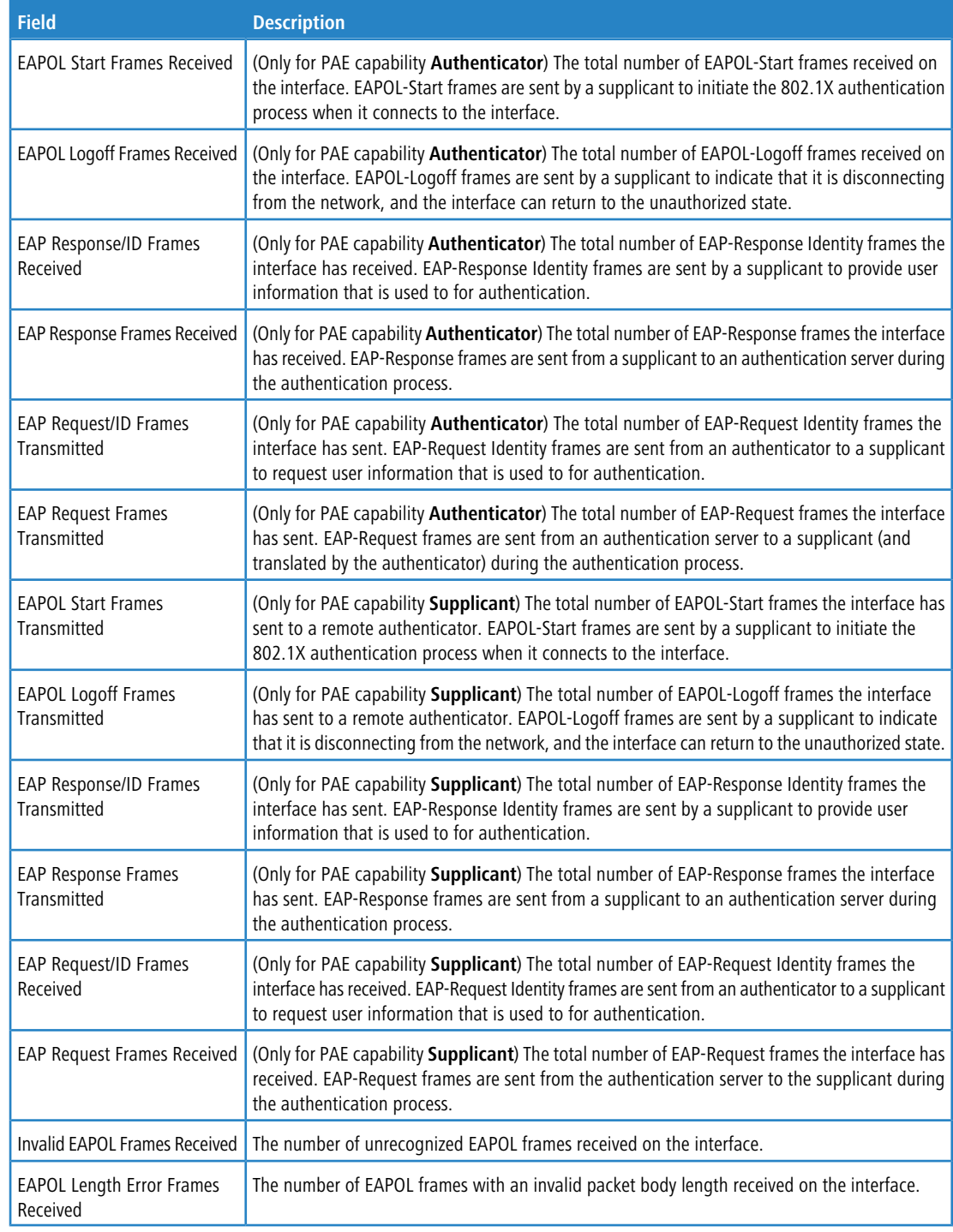

a Click **Clear** to reset all statistics counters to 0 for the selected interface or interfaces.

## **6.1.6 Port Access Control Privileges Summary**

Use this page to grant or deny port access to users configured on the system (see [User](#page-59-0) [Accounts](#page-59-0) on page 60).

To access the Port Access Control Privileges Summary page, click **Security** > **Port Access Control** > **Privileges Summary**

in the navigation menu.

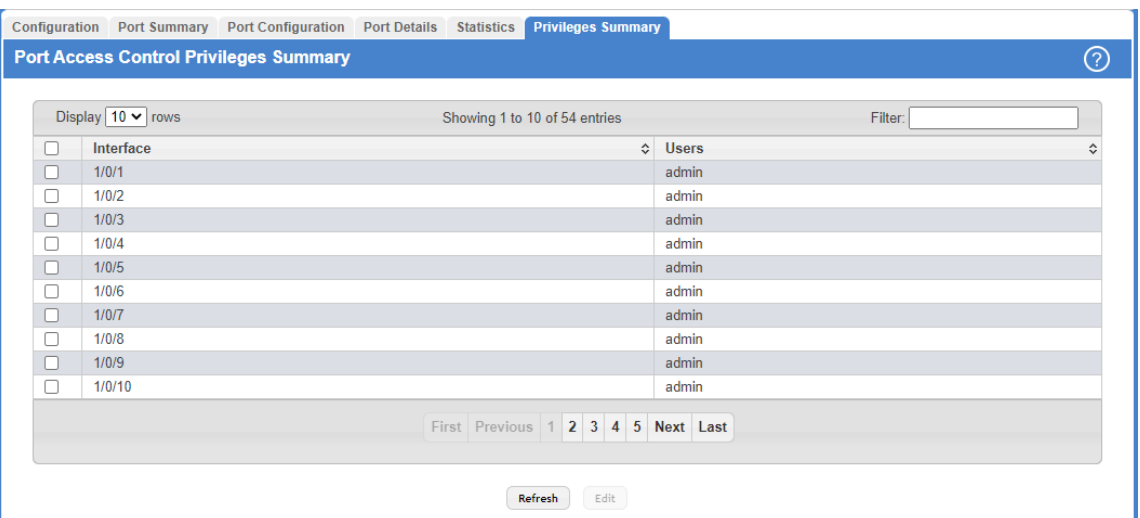

### **Figure 398: Port Access Control Privileges Summary**

**Table 384: Port Access Control Privileges Summary Fields**

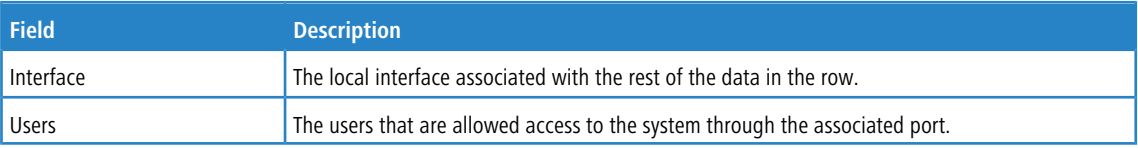

Use the buttons at the bottom of the page to perform the following actions:

- > Click **Refresh** to update the information on the screen.
- a To change the access control privileges for one or more ports, select each interface to configure and click **Edit**. The same settings are applied to all selected interfaces.

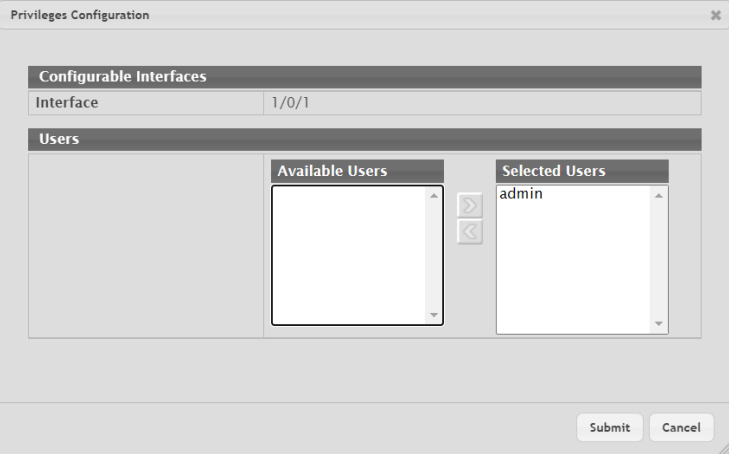

### **Figure 399: Privileges Configuration**

**Table 385: Privileges Configuration Fields**

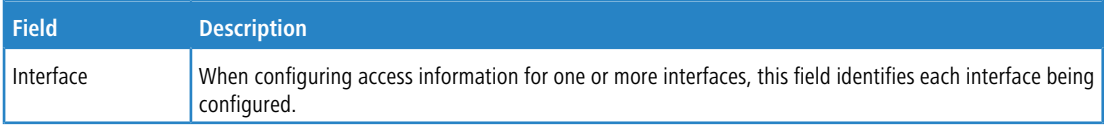

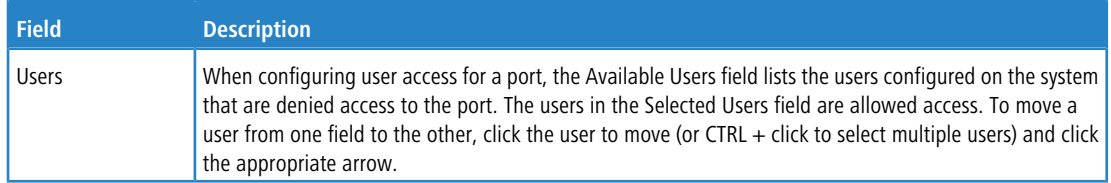

# **6.2 RADIUS Settings**

Remote Authorization Dial-In User Service (RADIUS) servers provide additional security for networks. The RADIUS server maintains a user database, which contains per-user authentication information. RADIUS servers provide a centralized authentication method for:

- > Telnet Access
- > Web Access
- > Console to Switch Access
- > Port Access Control (802.1X)

The RADIUS menu allows you to configure and view RADIUS settings.

### **6.2.1 RADIUS Configuration**

Use the RADIUS Configuration page to view and configure various settings for the RADIUS servers configured on the system.

To access the **RADIUS Configuration** page, click **Security** > **RADIUS** > **Configuration** in the navigation menu.

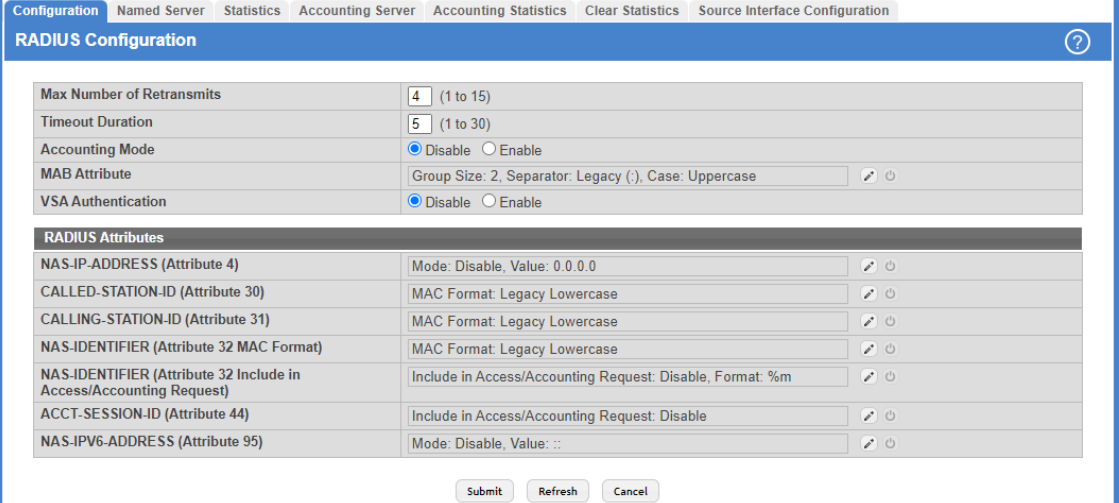

### **Figure 400: RADIUS Configuration**

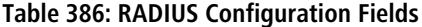

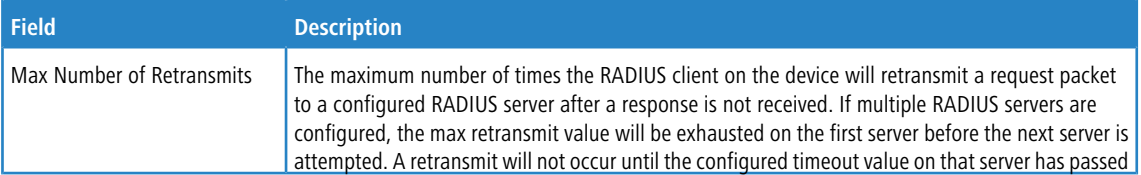

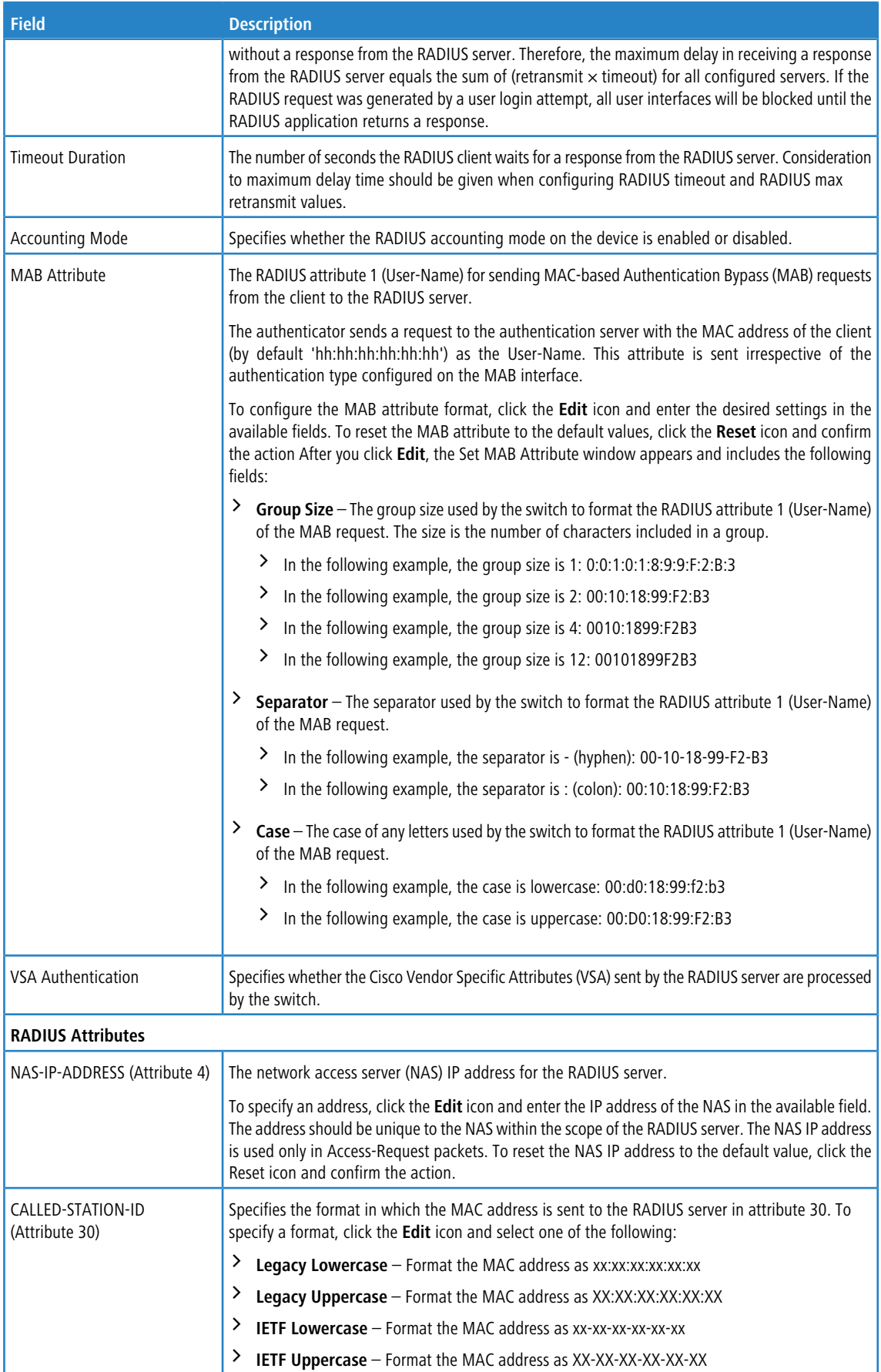

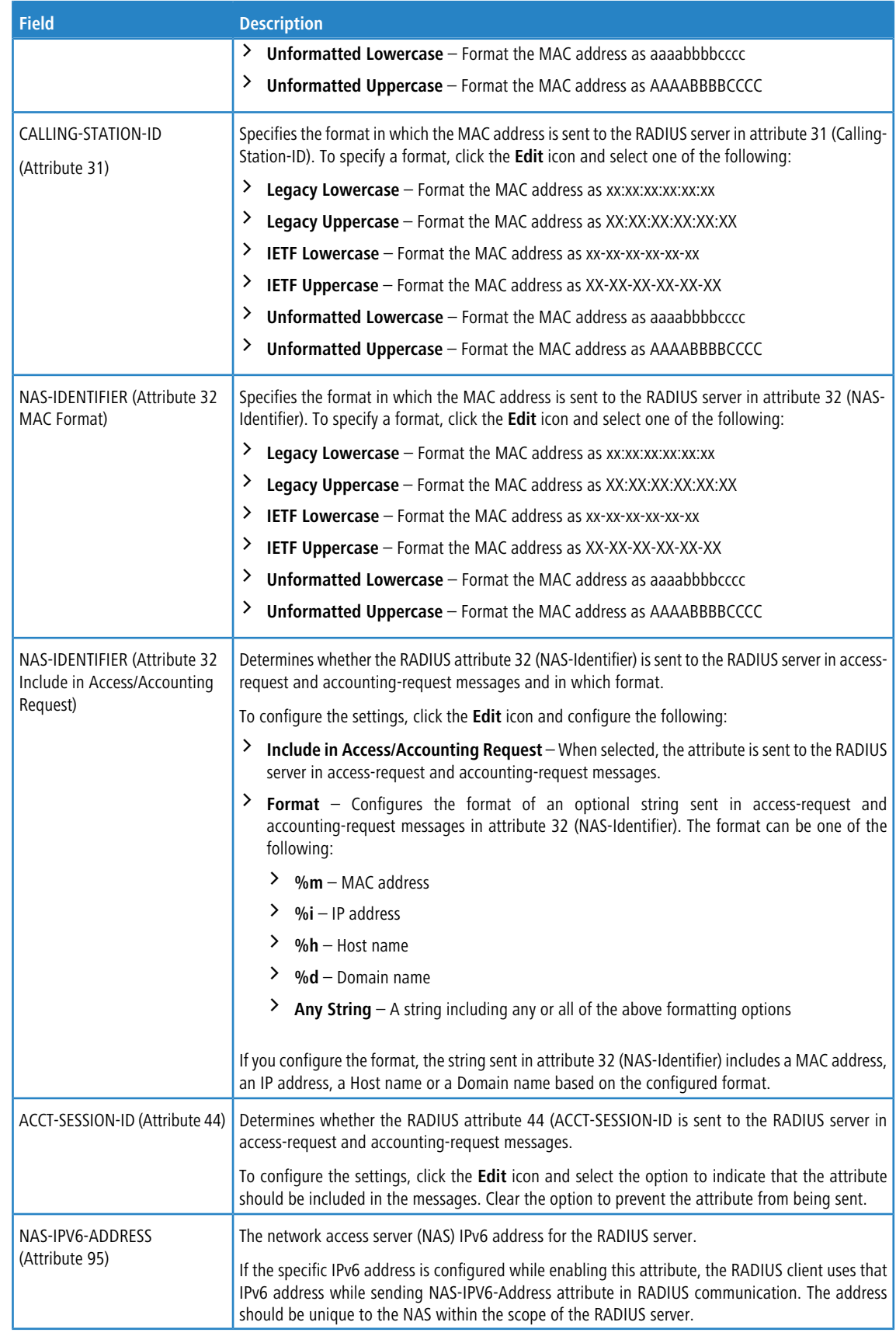

Use the buttons at the bottom of the page to perform the following actions:

- > If you make changes to the page, click **Submit** to apply the changes to the system.
- a Click **Refresh** to update the page with the most current information.
- a Click **Cancel** to discard changes and revert to the last saved state.

### **6.2.2 RADIUS Named Server Status**

The RADIUS Named Server Status page shows summary information about the RADIUS servers configured on the system. To access the RADIUS Named Server Status page, click **Security** > **RADIUS** > **Named Server** in the navigation menu.

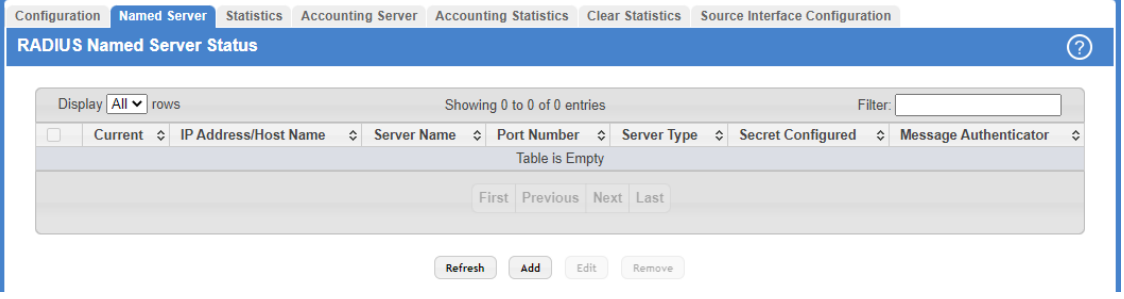

### **Figure 401: RADIUS Named Server Status**

### **Table 387: RADIUS Named Server Status Fields**

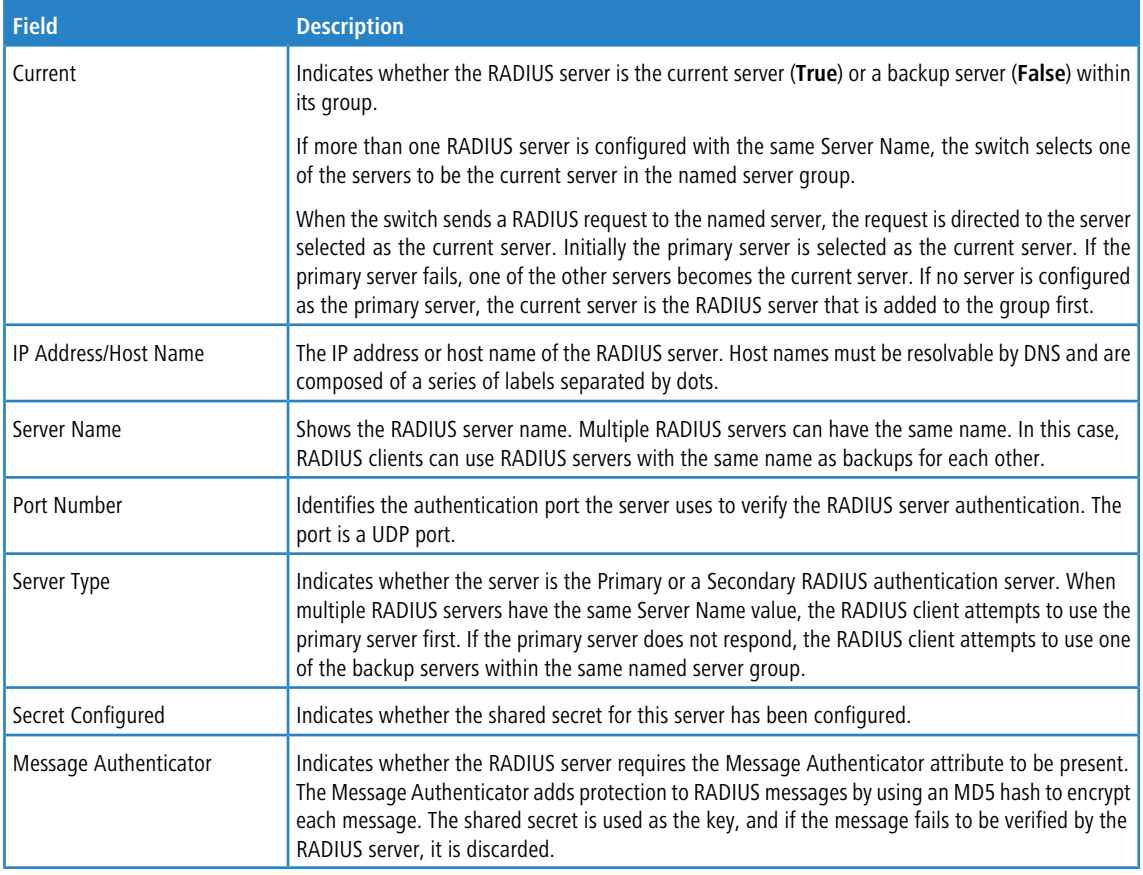

Use the buttons to perform the following tasks:

a Click **Refresh** to update the page with the most current information.

> To add a RADIUS authentication server to the list of servers the RADIUS client can contact, click Add.

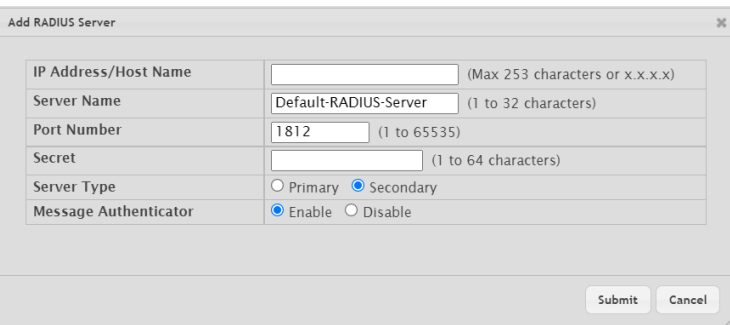

### **Figure 402: Add RADIUS Server**

**Table 388: Add RADIUS Server Fields**

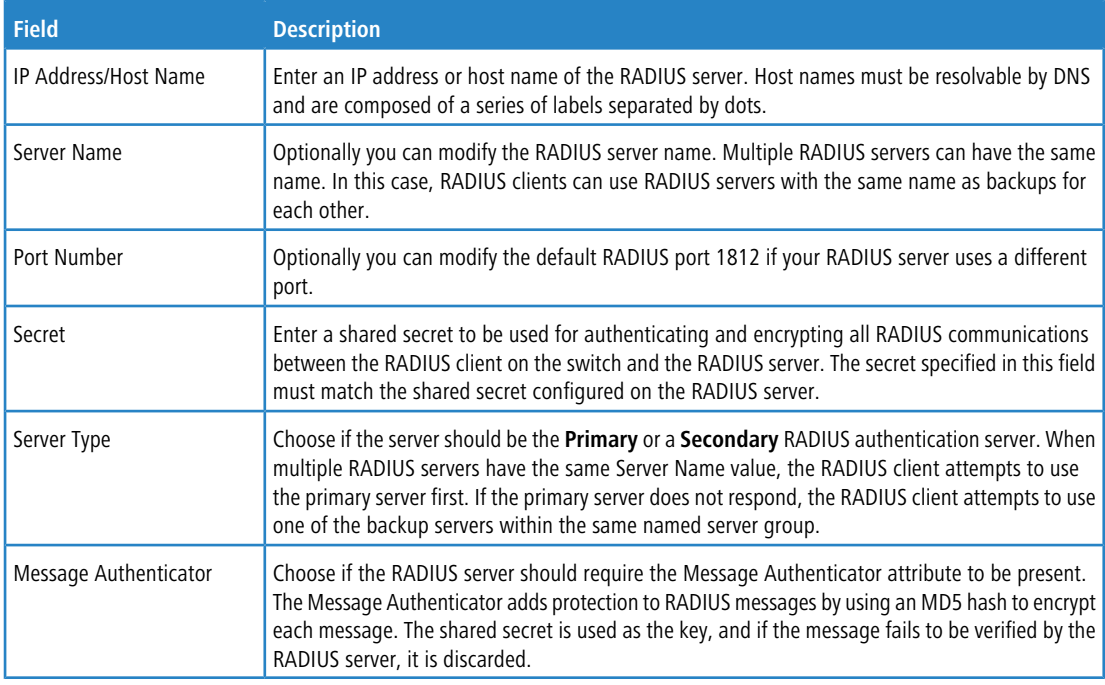

- > To change the settings for a configured RADIUS server, select the entry to modify and click **Edit**. You cannot change the IP address or host name for a server after it has been added.
- a To remove a configured RADIUS server from the list, select the entry to delete and click **Remove**. You must confirm the action before the entry is deleted.

## **6.2.3 RADIUS Server Statistics**

Use the RADIUS Server Statistics page to view statistical information for each RADIUS server configured on the system. To access the RADIUS Server Statistics page, click **Security** > **RADIUS** > **Statistics** in the navigation menu.

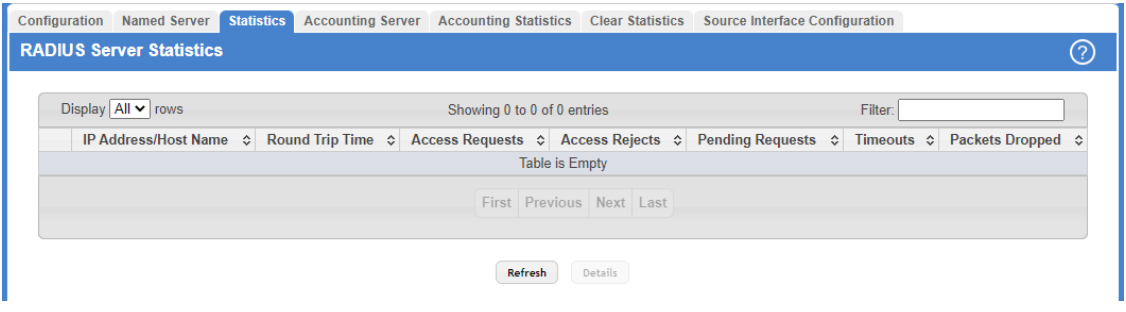

### **Figure 403: RADIUS Server Statistics**

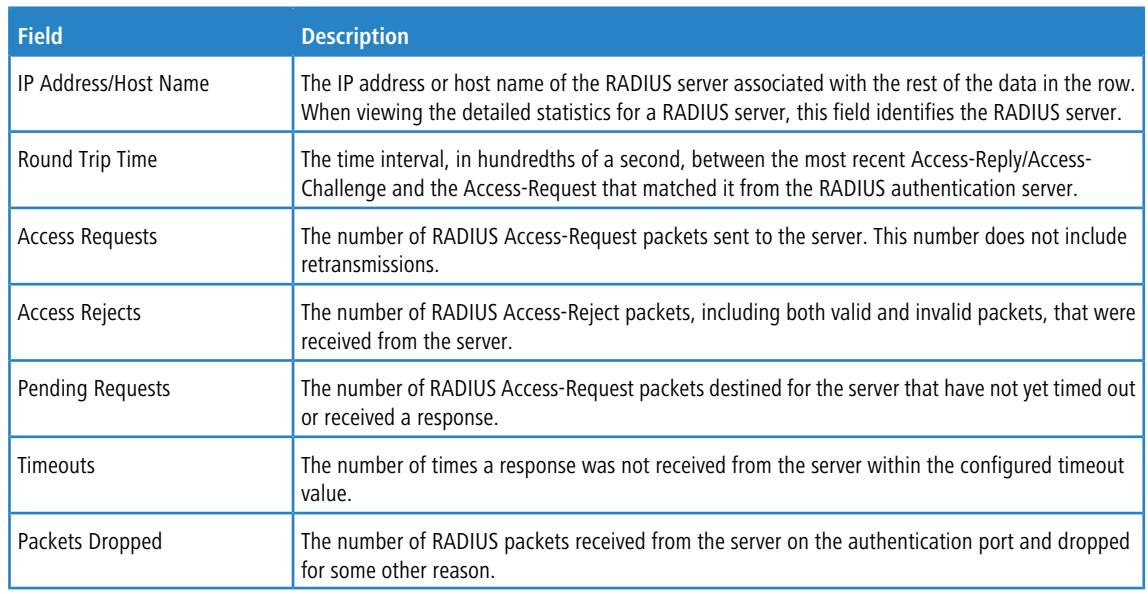

**Table 389: RADIUS Server Statistics Fields**

Use the buttons to perform the following tasks:

a Click **Refresh** to update the page with the most current information.

> After you click Details, a window opens and displays additional statistics about the number and type of messages sent between the selected RADIUS server and the RADIUS client on the device.

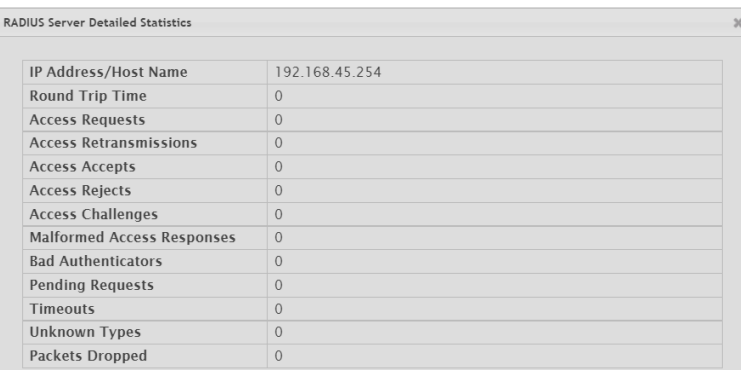

### **Figure 404: RADIUS Server Detailed Statistics**

### **Table 390: RADIUS Server Detailed Statistics Fields**

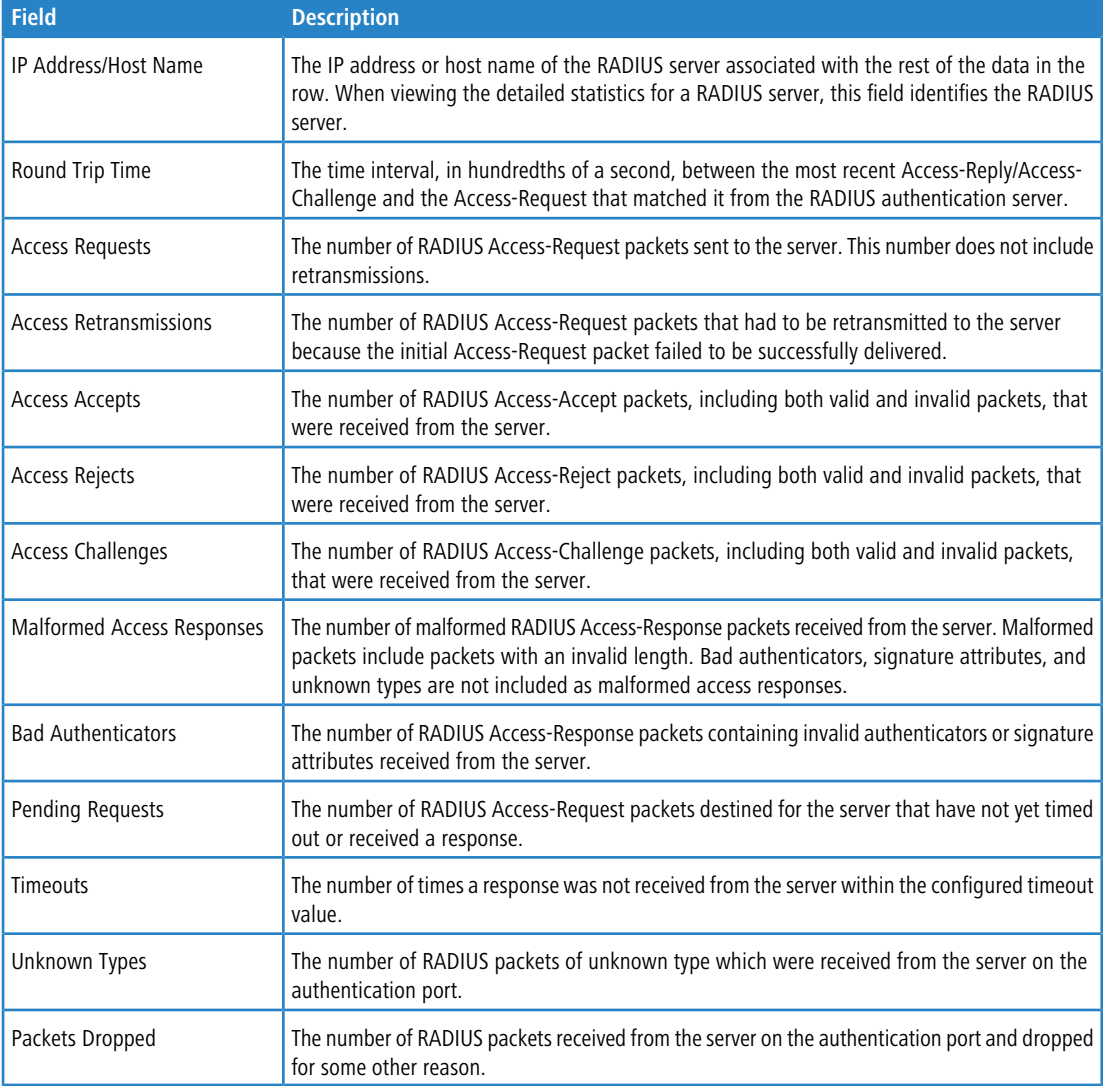

# **6.2.4 RADIUS Accounting Server Status**

The RADIUS Accounting Server Status page shows summary information about the accounting servers configured on the system.

To access the RADIUS Accounting Server Status page, click **Security** > **RADIUS** > **Accounting Server** in the navigation menu.

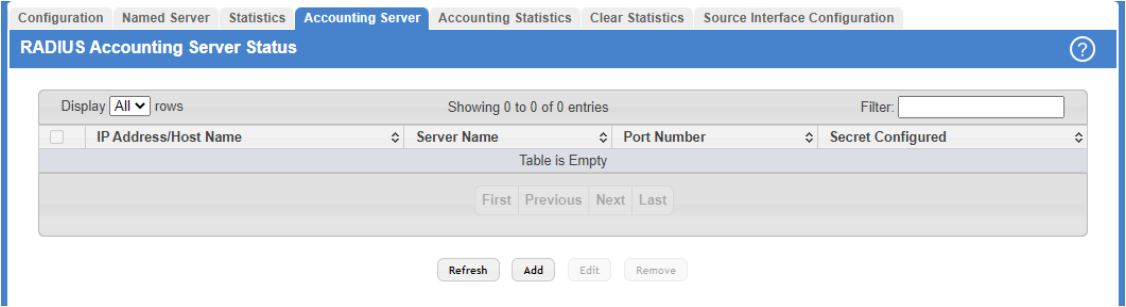

#### **Figure 405: RADIUS Accounting Server Status**

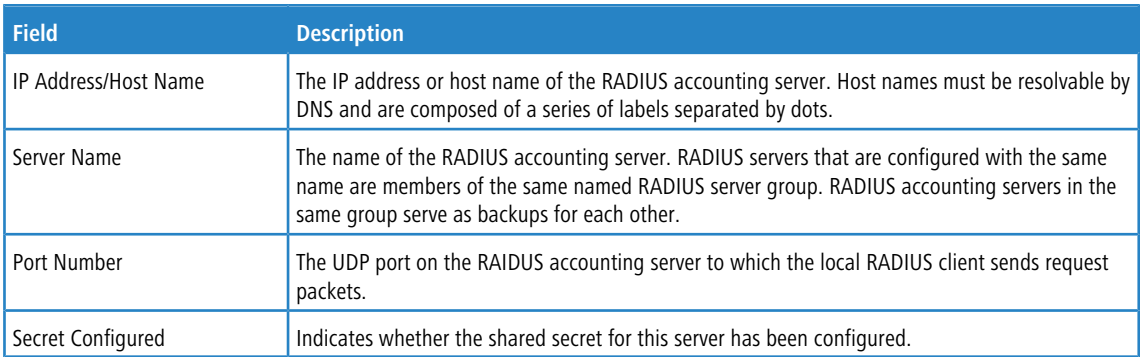

**Table 391: RADIUS Accounting Server Status Fields**

Use the buttons to perform the following tasks:

- a Click **Refresh** to update the page with the most current information.
- > To add a RADIUS accounting server to the list of servers the RADIUS client can contact, click Add.

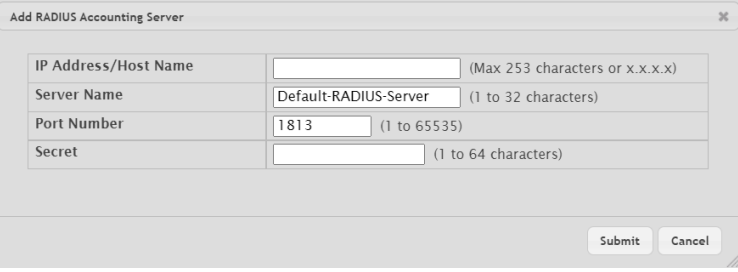

### **Figure 406: Add RADIUS Accounting Server**

**Table 392: Add RADIUS Accounting Server Fields**

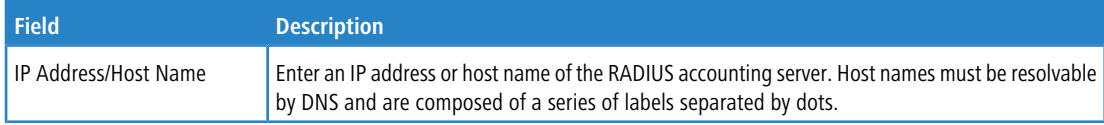

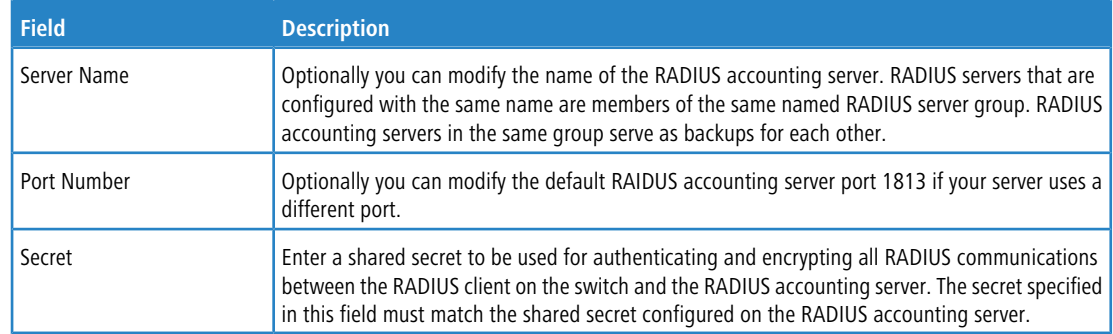

- a To change the settings for a configured RADIUS accounting server, select the entry to modify and click **Edit**. You cannot change the IP address or host name for a server after it has been added.
- a To remove a configured RADIUS accounting server from the list, select the entry to delete and click **Remove**. You must confirm the action before the entry is deleted.

### **6.2.5 RADIUS Accounting Server Statistics**

Use the RADIUS Accounting Server Statistics page to view statistical information for each RADIUS server configured on the system.

To access the RADIUS Accounting Server Statistics page, click **Security** > **RADIUS** > **Accounting Statistics** in the navigation menu.

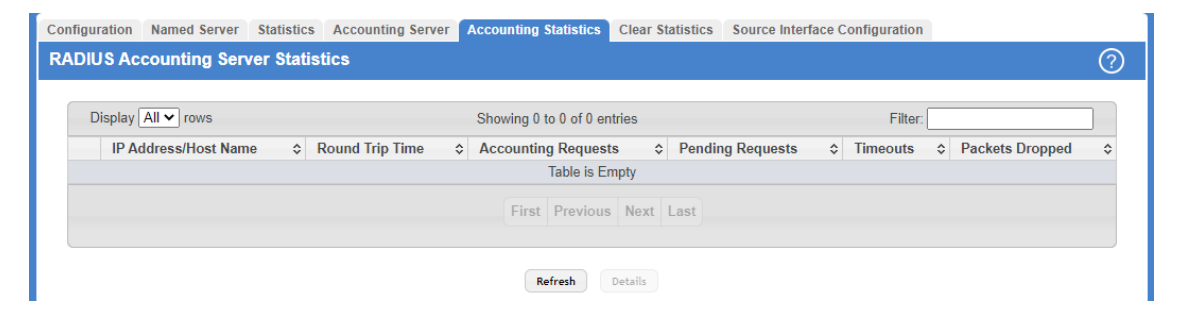

**Figure 407: RADIUS Accounting Server Statistics**

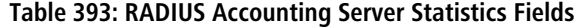

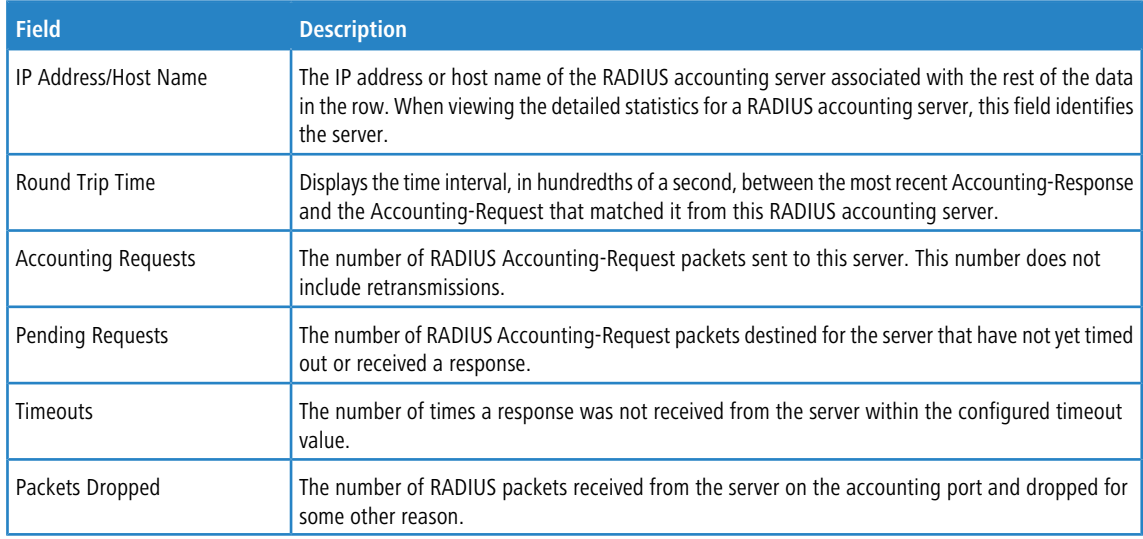

Use the buttons to perform the following tasks:

- a To update the information on the screen, click **Refresh**.
- a To view additional statistics, select the RADIUS accounting server with the statistics to view and click **Details**.

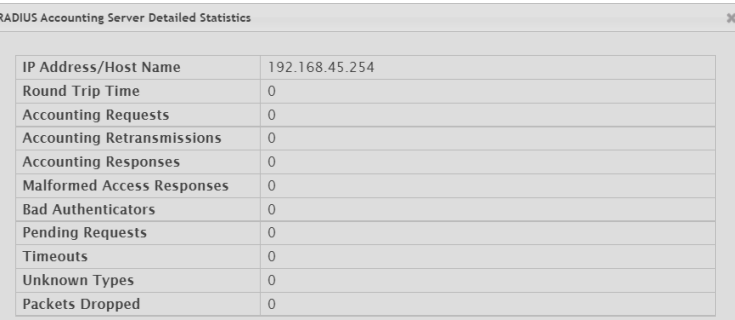

### **Figure 408: RADIUS Accounting Server Detailed Statistics**

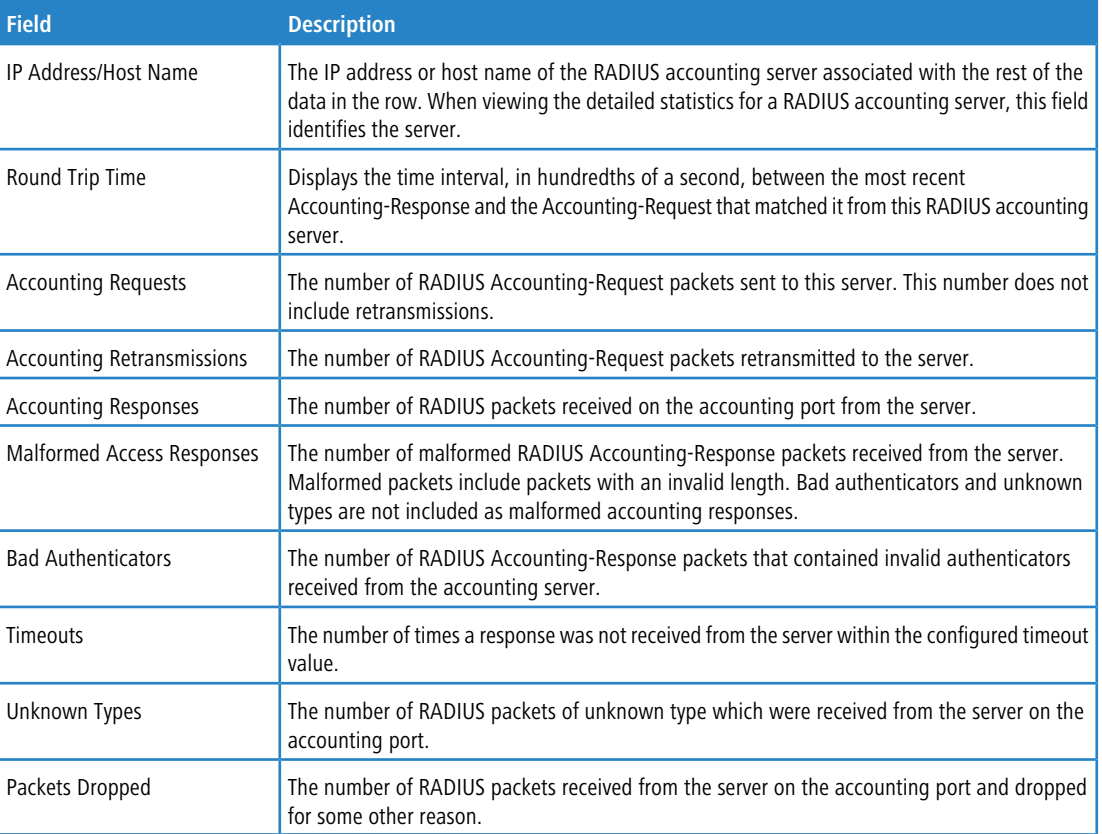

### **Table 394: RADIUS Accounting Server Detailed Statistics Fields**

# **6.2.6 RADIUS Clear Statistics**

Use the RADIUS Clear Statistics page to reset all RADIUS authentication and accounting statistics to zero.

To access the RADIUS Clear Statistics page, click **Security** > **RADIUS** > **Clear Statistics** in the navigation menu.

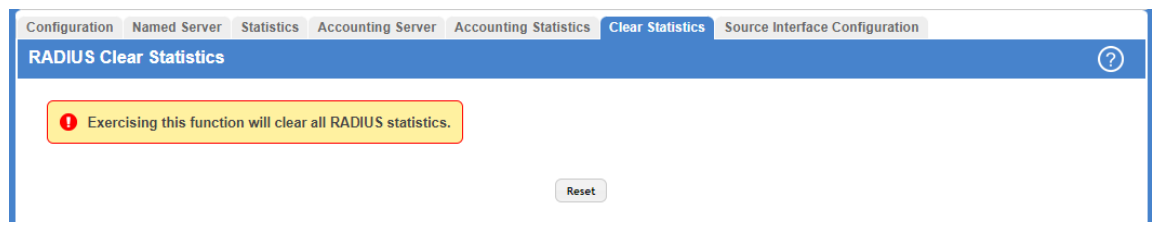

#### **Figure 409: RADIUS Clear Statistics**

To clear all statistics for the RADIUS authentication and accounting server, click **Reset**. After you confirm the action, the statistics on both the **RADIUS Server Statistics** and **RADIUS Accounting Server Statistics** pages are reset.

### **6.2.7 RADIUS Source Interface Configuration**

Use this page to specify the physical or logical interface to use as the RADIUS client source interface. When an IP address is configured on the source interface, this address is used for all RADIUS communications between the local RADIUS client and the remote RADIUS server. The IP address of the designated source interface is used in the IP header of RADIUS management protocol packets. This allows security devices, such as firewalls, to identify all source packets coming from a specific device.

To access the RADIUS Source Interface Configuration page, click **Security** > **RADIUS** > **Source Interface Configuration** in the navigation menu.

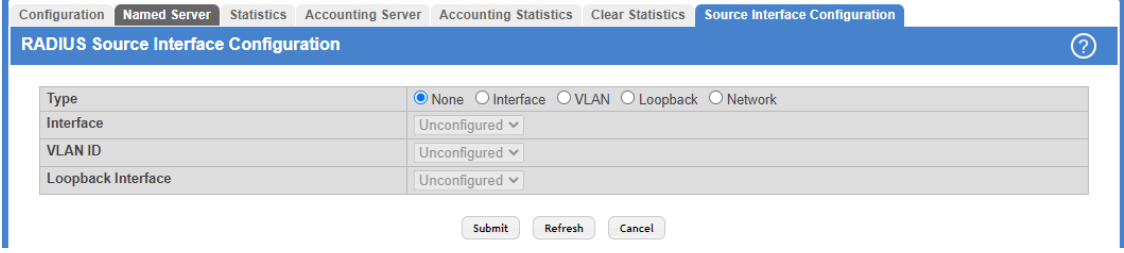

**Figure 410: RADIUS Source Interface Configuration**

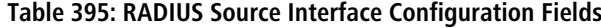

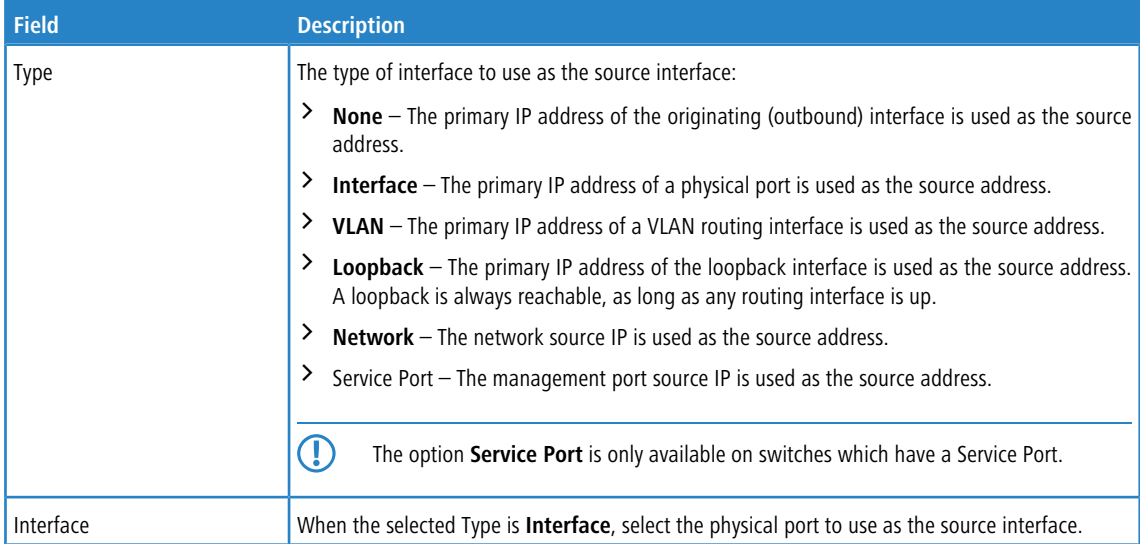

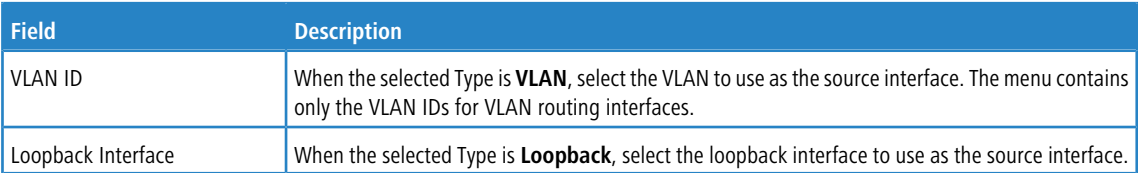

Use the buttons to perform the following tasks:

- a Click **Submit** to send the updated configuration to the switch.
- a Click **Refresh** to update the page with the most current information.
- a Click **Cancel** to discard changes and revert to the last saved state.

# **6.3 TACACS+ Configuration**

To access the TACACS+ Configuration page, click **Security** > **TACACS+** > **Configuration** in the navigation menu.

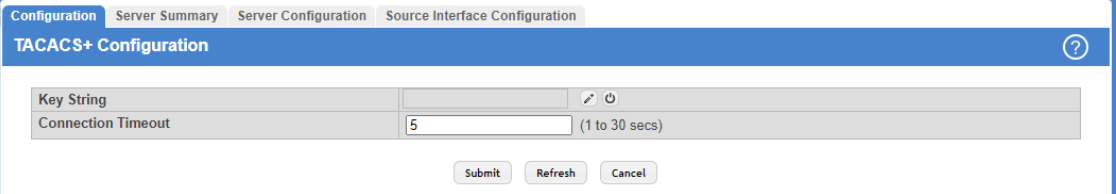

### **Figure 411: TACACS+ Configuration**

**Table 396: TACACS+ Configuration Fields**

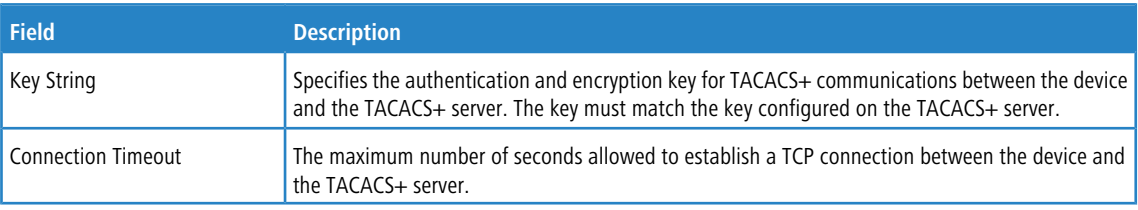

Use the buttons to perform the following tasks:

- a If you make any changes to the page, click **Submit** to apply the changes to the system.
- a Click **Refresh** to update the page with the most current information.
- a Click **Cancel** to discard changes and revert to the last saved state.

### **6.3.1 TACACS+ Server Summary**

Use this page to view and configure information about the TACACS+ Servers.
To access the TACACS+ Server Summary page, click **Security** > **TACACS+** > **Server Summary** in the navigation menu.

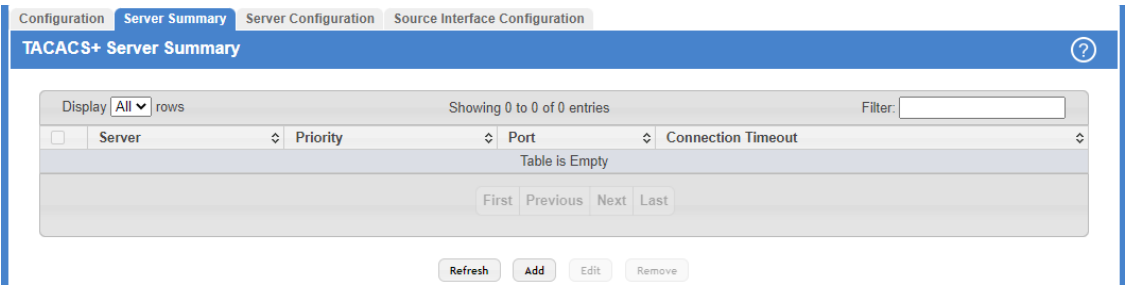

**Figure 412: TACACS+ Server Summary**

**Table 397: TACACS+ Server Summary Fields**

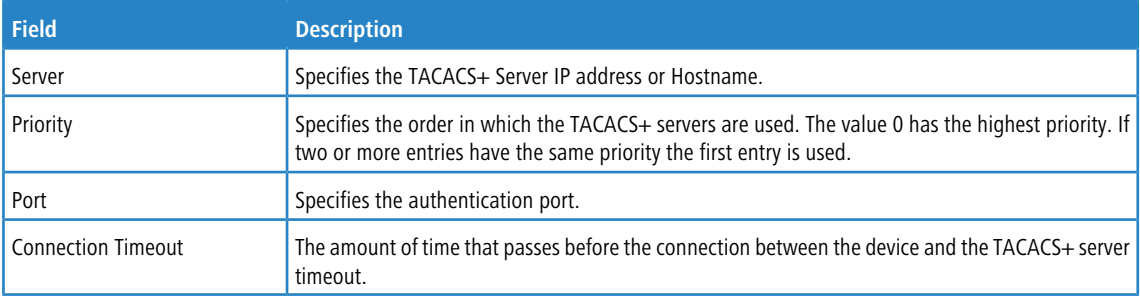

Use the buttons to perform the following tasks:

- a Click **Refresh** to update the page with the most current information.
- > To add a TACACS+ Server to the list of servers the TACACS+ client can contact, click Add. If the maximum number of 5 servers has been reached, the button will be disabled.

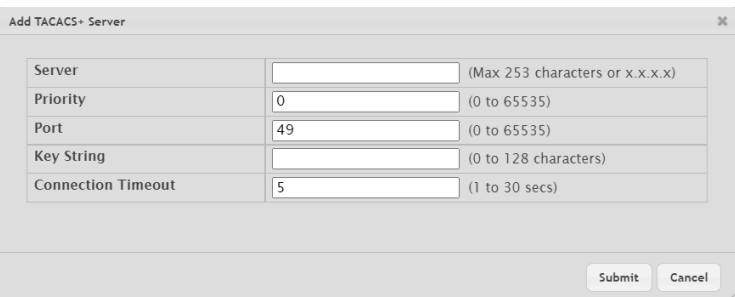

### **Figure 413: Add TACACS+ Server**

### **Table 398: Add TACACS+ Server Fields**

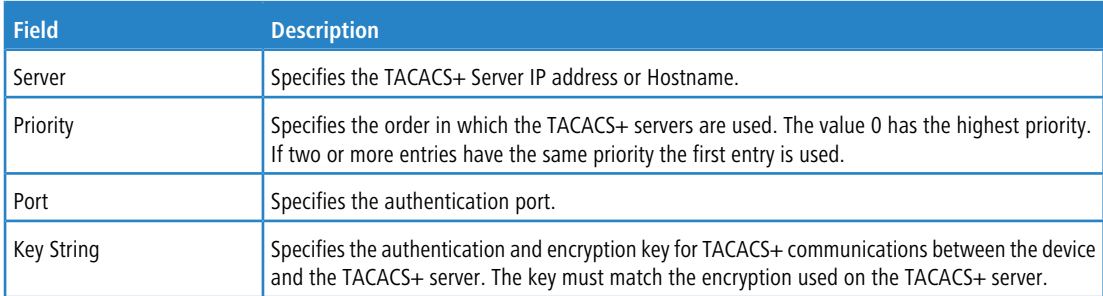

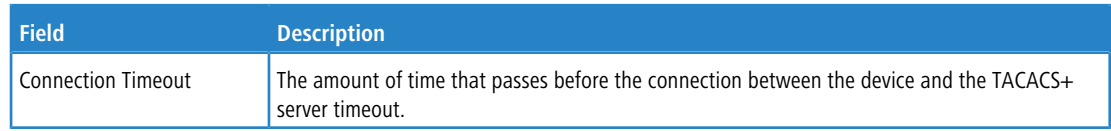

- a To edit a configured TACACS+ server from the list, select the entry and click **Edit**. You will be forwarded to the Server Configuration menu.
- a To remove a configured TACACS+ server from the list, select the entry to delete and click **Remove**. You must confirm the action before the entry is deleted.

### **6.3.2 TACACS+ Server Configuration**

Use this page to view and configure information about the TACACS+ Servers.

To access the TACACS+ Server Configuration page, click **Security** > **TACACS+** > **Server Configuration** in the navigation menu.

| Configuration                       | <b>Server Summary</b>     | <b>Server Configuration</b> | <b>Source Interface Configuration</b> |  |  |
|-------------------------------------|---------------------------|-----------------------------|---------------------------------------|--|--|
| <b>TACACS+ Server Configuration</b> | $\left( 3\right)$         |                             |                                       |  |  |
|                                     |                           |                             |                                       |  |  |
| <b>Server</b>                       |                           |                             | 172.23.54.80 $\sim$                   |  |  |
| Priority                            |                           |                             | (0 to 65535)                          |  |  |
| Port                                |                           | 49                          | (0 to 65535)                          |  |  |
| <b>Key String</b>                   |                           |                             | 10                                    |  |  |
|                                     | <b>Connection Timeout</b> |                             | (1 to 30 secs)                        |  |  |
|                                     |                           |                             |                                       |  |  |
|                                     |                           | Submit<br>Remove            | Refresh<br>Cancel                     |  |  |
|                                     |                           |                             |                                       |  |  |

**Figure 414: TACACS+ Server Configuration**

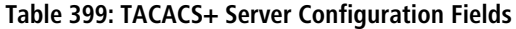

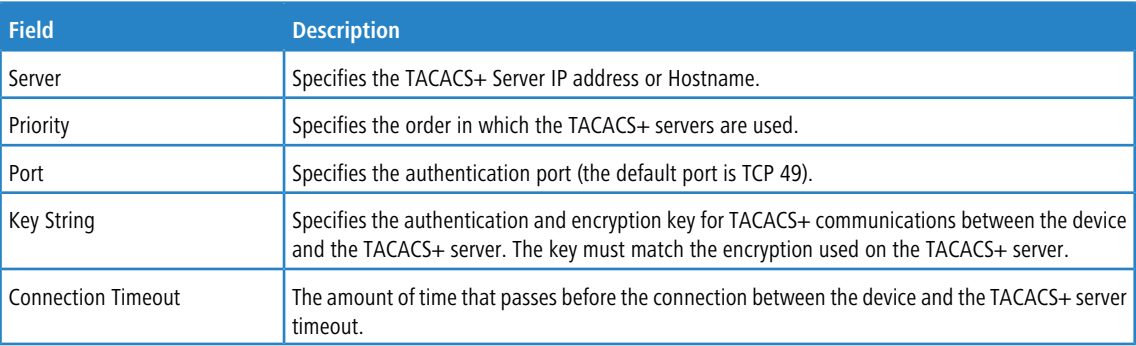

Use the buttons to perform the following tasks:

- > If you make any changes to the page, click **Submit** to apply the changes to the system.
- > To remove a TACACS+ server, select each entry to delete and click **Remove**. You must confirm the action before the server is deleted.
- a To update the information on the screen, click **Refresh**.
- > Click **Cancel** to discard changes and revert to the last saved state.

### **6.3.3 TACACS+ Source Interface Configuration**

Use this page to specify the physical or logical interface to use as the TACACS+ client source interface. When an IP address is configured on the source interface, this address is used for all TACACS+ communications between the local TACACS+ client and the remote TACACS+ server. The IP address of the designated source interface is used in the IP

header of TACACS+ management protocol packets. This allows security devices, such as firewalls, to identify all source packets coming from a specific device.

To access the TACACS+ Source Interface Configuration page, click **Security** > **TACACS+** > **Source Interface Configuration** in the navigation menu.

|                                               |                | ⓒ                                              |  |  |
|-----------------------------------------------|----------------|------------------------------------------------|--|--|
| <b>TACACS+ Source Interface Configuration</b> |                |                                                |  |  |
|                                               |                |                                                |  |  |
|                                               | Unconfigured v |                                                |  |  |
|                                               | Unconfigured v |                                                |  |  |
|                                               | Unconfigured v |                                                |  |  |
|                                               |                | O None O Interface O VLAN O Loopback O Network |  |  |

**Figure 415: TACACS+ Source Interface Configuration**

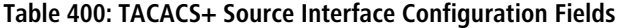

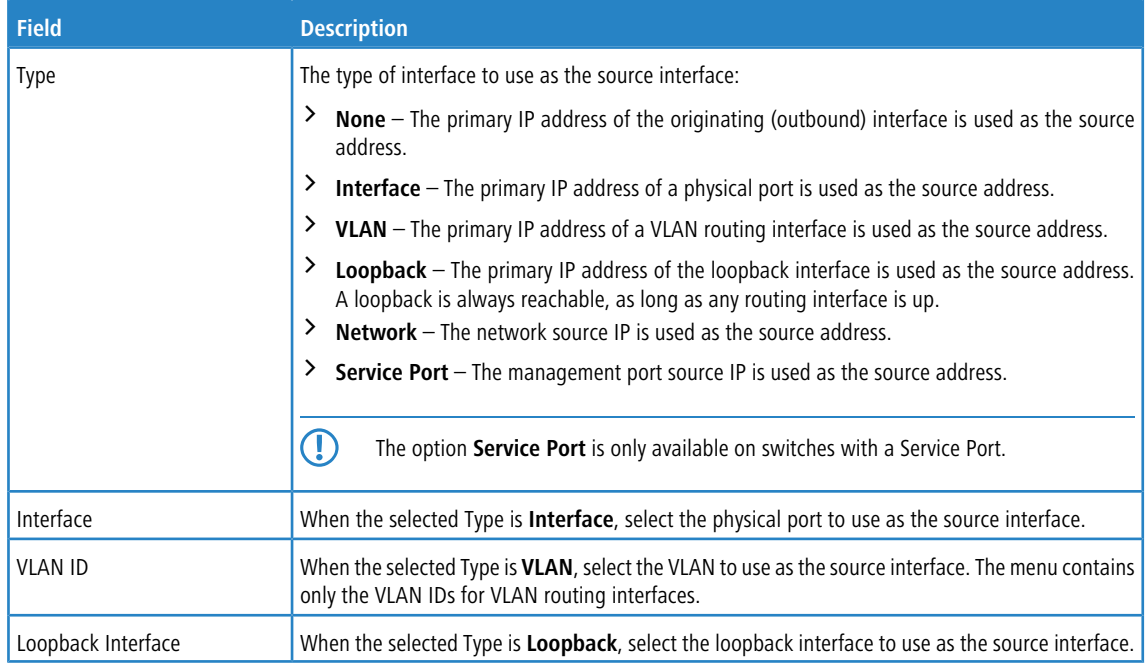

Use the buttons to perform the following tasks:

- a If you make any changes to the page, click **Submit** to apply the changes to the system.
- a Click **Refresh** to update the page with the most current information.
- > Click **Cancel** to discard changes and revert to the last saved state.

# **6.4 Authentication Manager**

The Authentication Manager feature allows you to configure the authentication methods used on the individual interface.

# **6.4.1 Authentication Manager Configuration**

Use this page to control the administrative mode of the Authentication Manager feature, which enables configuration of the sequence and priority of the authentication methods per interface.

Authentication Manager supports the Dynamic Authorization component for Change of Authorization (CoA) requests from the DAS for the matching sessions. The following support is available:

- > Change of the client VLAN
- $\triangleright$  Client re-authentication
- > Change of the Filter-ID for client
- > Change of the Downloadable Access Control List (DACL) for client

The following CoA requests result in termination of all sessions on the matching port:

- > Bounce port
- > Disable port

To access the **Authentication Manager Configuration** page, click **Security** > **Authentication Manager** > **Configuration** in the navigation menu.

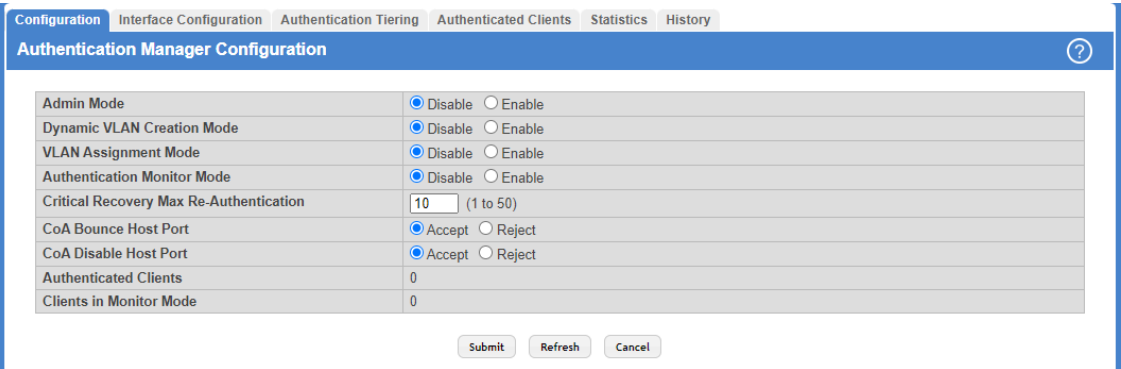

#### **Figure 416: Authentication Manager Configuration**

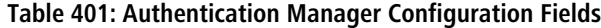

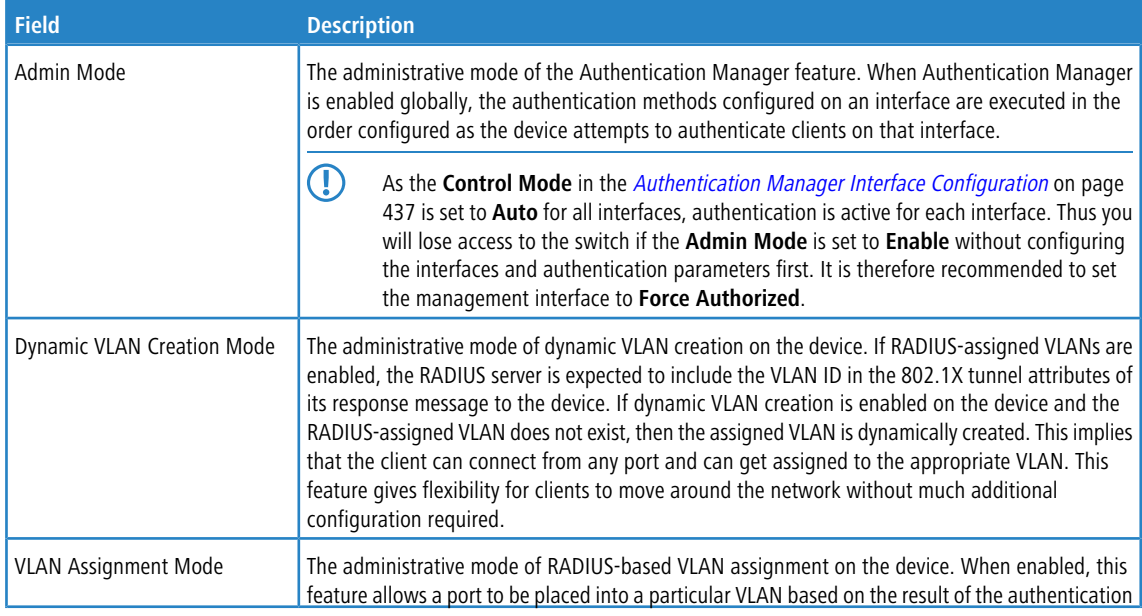

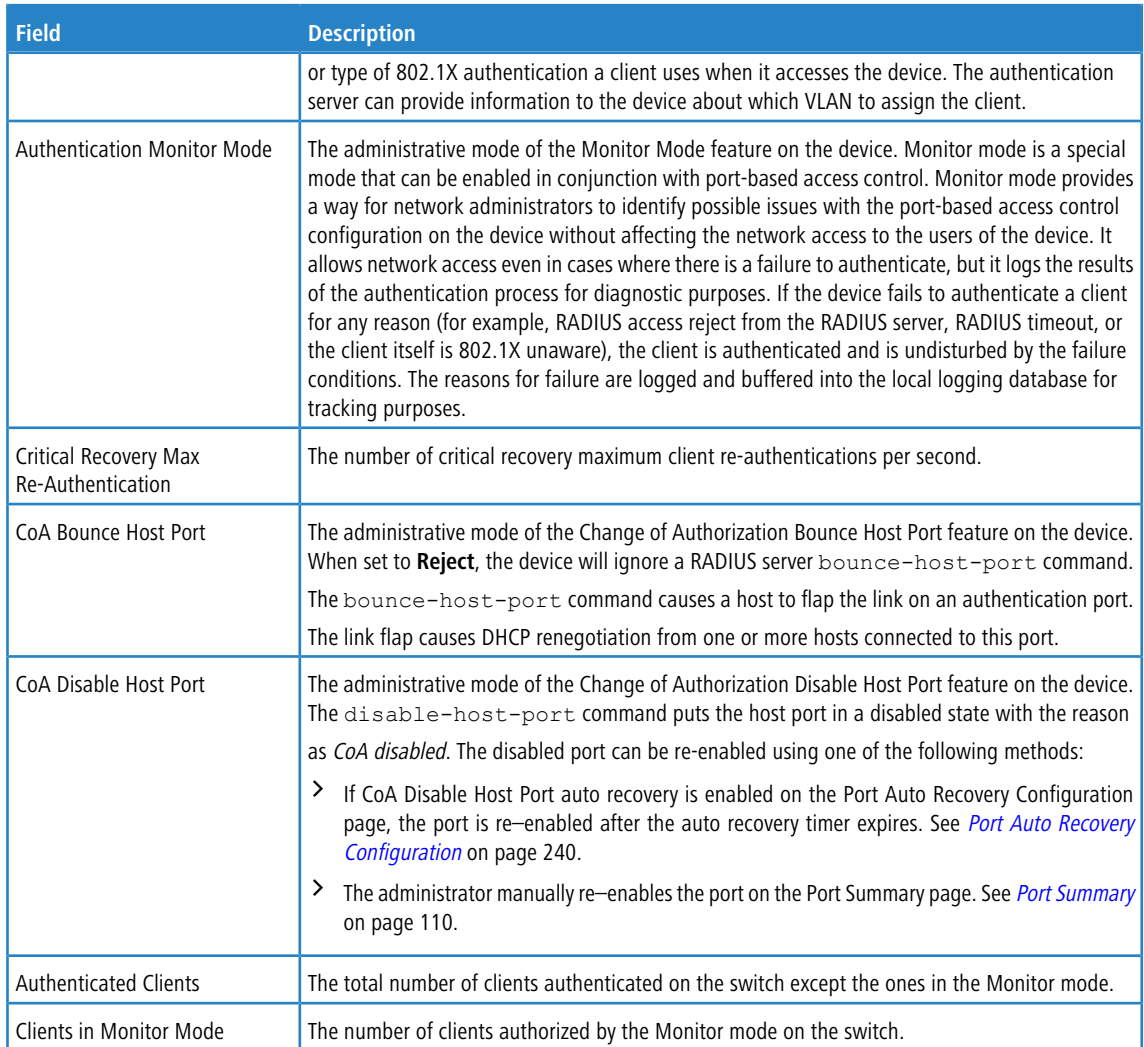

Use the buttons at the bottom of the page to perform the following actions:

- $\geq$  Click **Submit** to apply the settings to the running configuration and cause the change to take effect. These changes will not be retained across a power cycle unless a **Save configuration** is performed.
- a Click **Refresh** to display the latest information from the switch.
- > Click **Cancel** to cancel the change.

### <span id="page-436-0"></span>**6.4.2 Authentication Manager Interface Configuration**

Use this page to configure the Authentication Manager interface. The Open Authentication capability allows Authentication Manager to allow client traffic even before it authenticates. This is typically used to allow certain devices access to network resources prior to authenticating to obtain the IP address and download configuration or firmware upgrades. After the information is downloaded, the device will authenticate to the network.

Open Authentication is configured per interface. The Open Authentication settings are ignored for force-authorized and force-unauthorized ports. Open Authentication is supported for all switch port modes (Access, General, and Trunk). It is also supported in all Authentication Manager Host modes. The number of clients that are given open access before authentication is limited by the configured host mode on the port.

Before authentication completes for a client, it is allowed access to Open mode on the data VLAN of the port. A client authorized in Open mode is considered a data client. A client authentication will eventually trigger, based on the available and configured authentication methods on the port, and on the reception of Extensible Authentication Protocol (EAP) packets from the client. The authentication can trigger even before the client is given port access.

To access the **Authentication Manager Interface Configuration** page, click **Security** > **Authentication Manager** > **Interface Configuration** in the navigation menu.

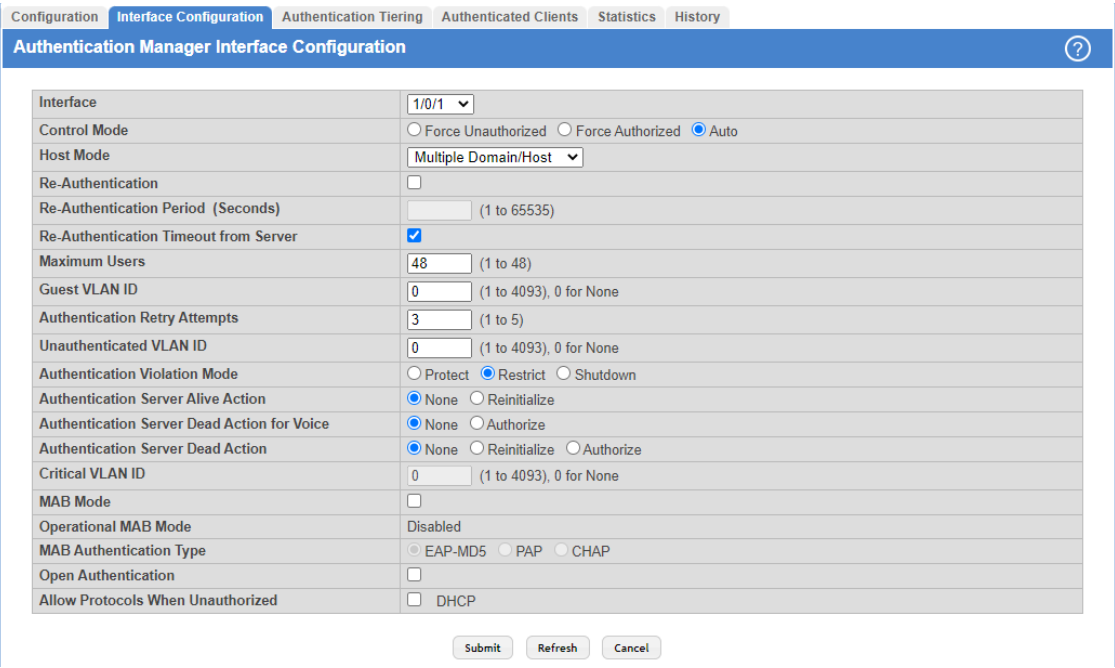

### **Figure 417: Authentication Manager Interface Configuration**

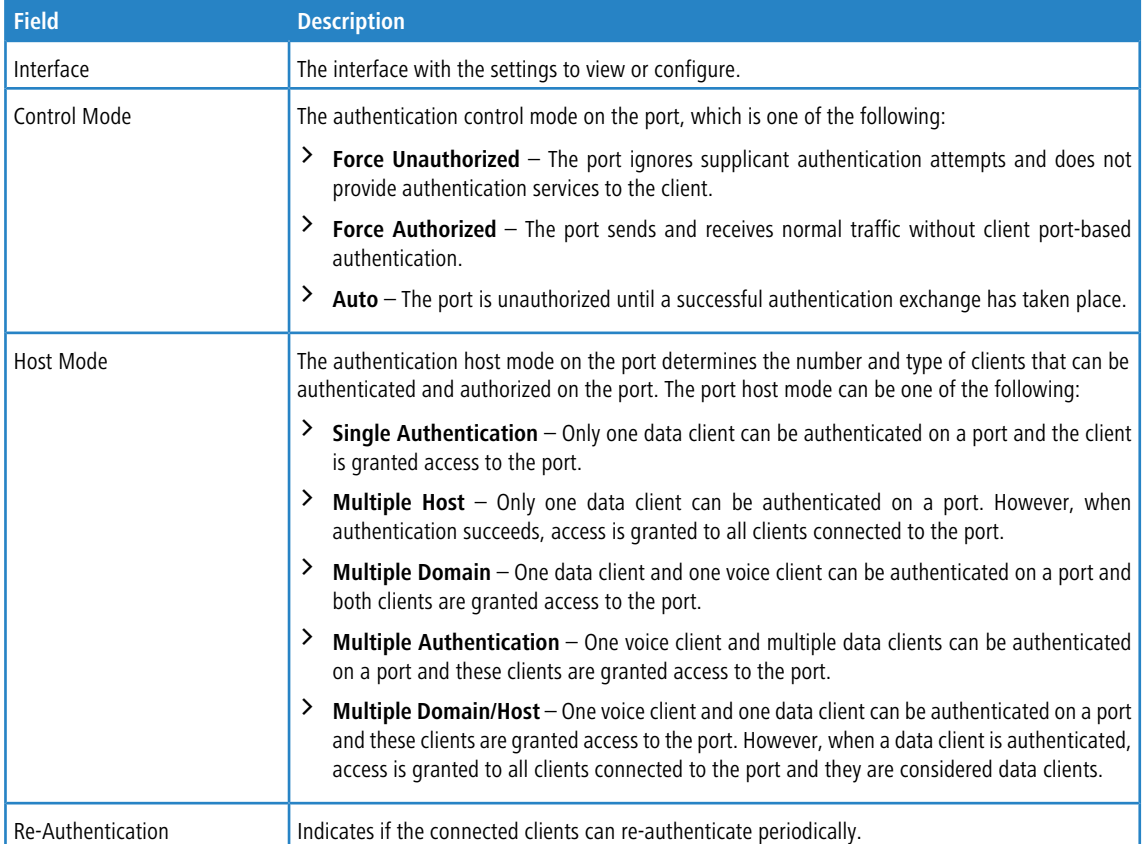

### **Table 402: Authentication Manager Interface Configuration Fields**

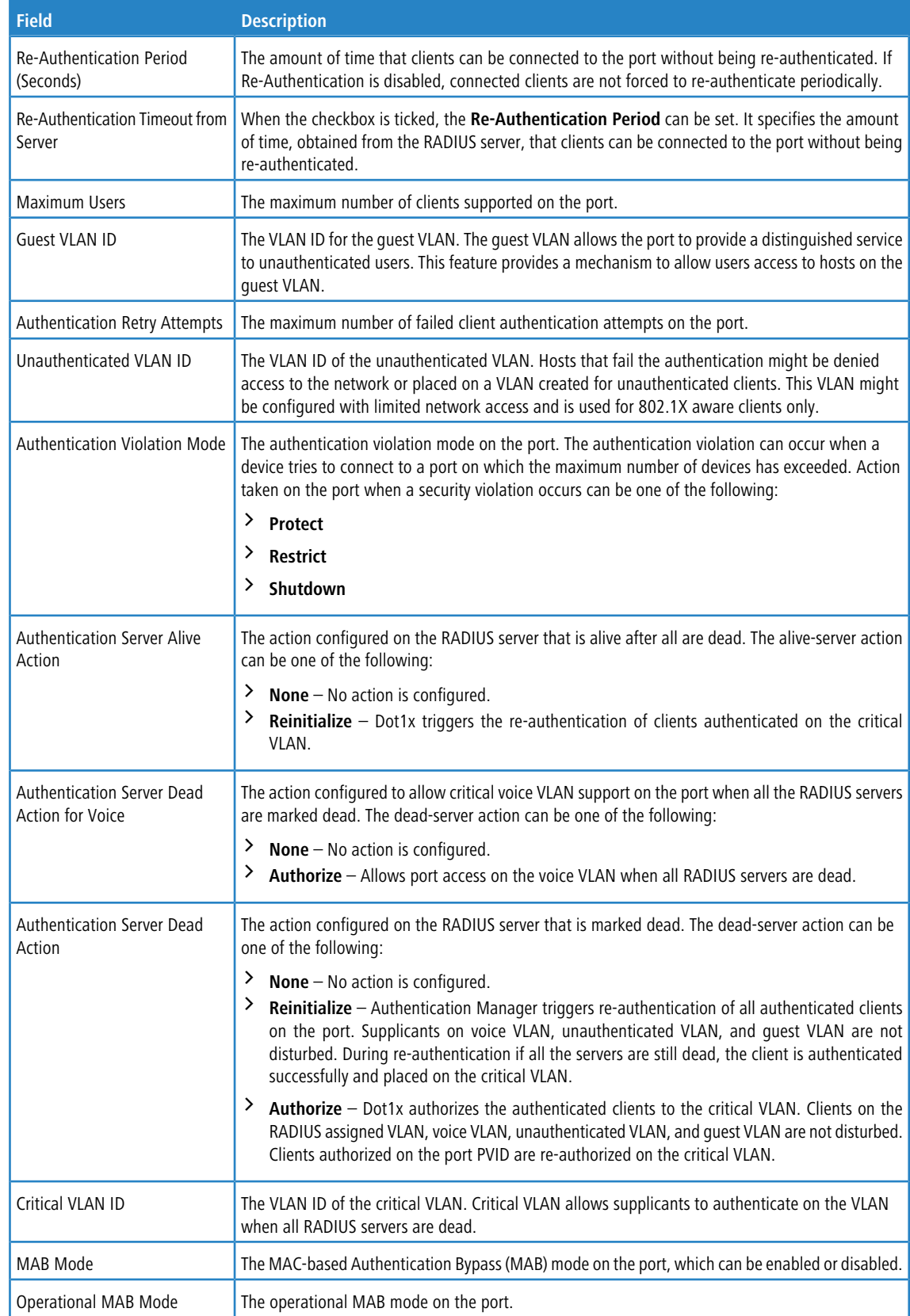

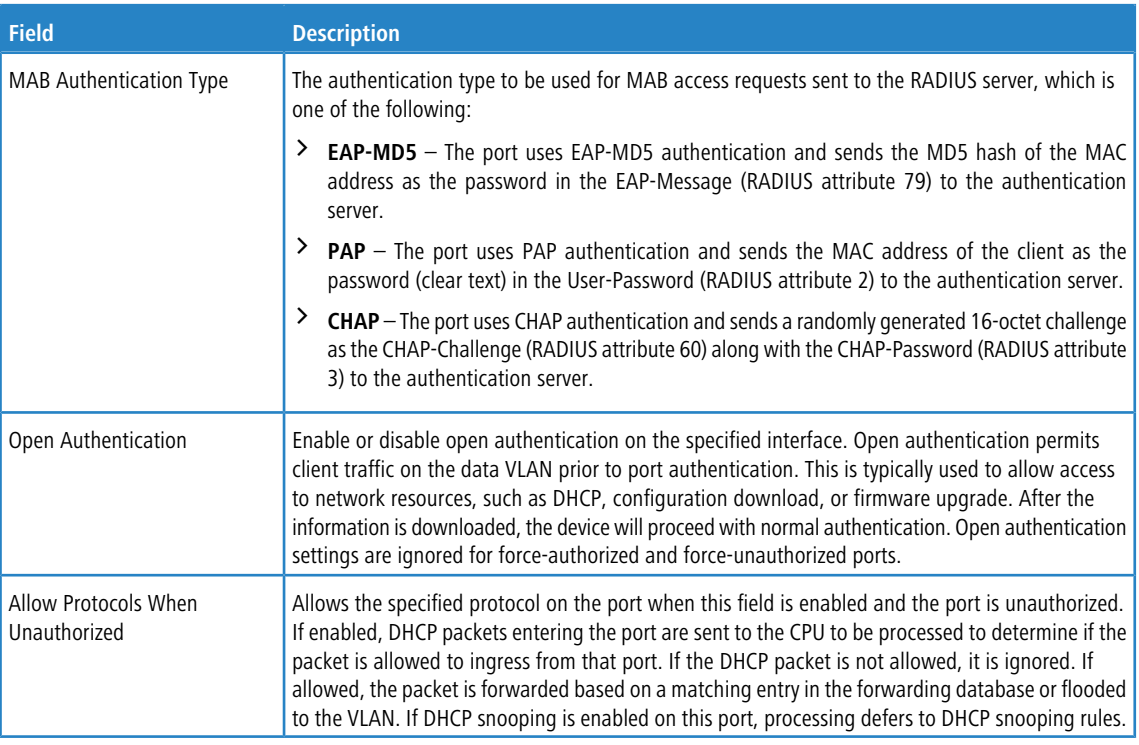

Use the buttons at the bottom of the page to perform the following actions:

- > Click **Submit** to apply the settings to the running configuration and cause the change to take effect. These changes will not be retained across a power cycle unless a **Save configuration** is performed.
- a Click **Refresh** to display the latest information from the switch.
- > Click **Cancel** to cancel the change.

# **6.4.3 Authentication Tiering**

Use this page to configure the sequence and priority of the authentication methods for the interfaces on the device. When Authentication Manager is enabled globally, the authentication methods configured on an interface are executed in the order configured as the device attempts to authenticate clients on that interface. The default method order is Dot1x and MAC Authentication Bypass (MAB).

To access the **Authentication Tiering** page, click **Security** > **Authentication Manager** > **Authentication Tiering** in the navigation menu.

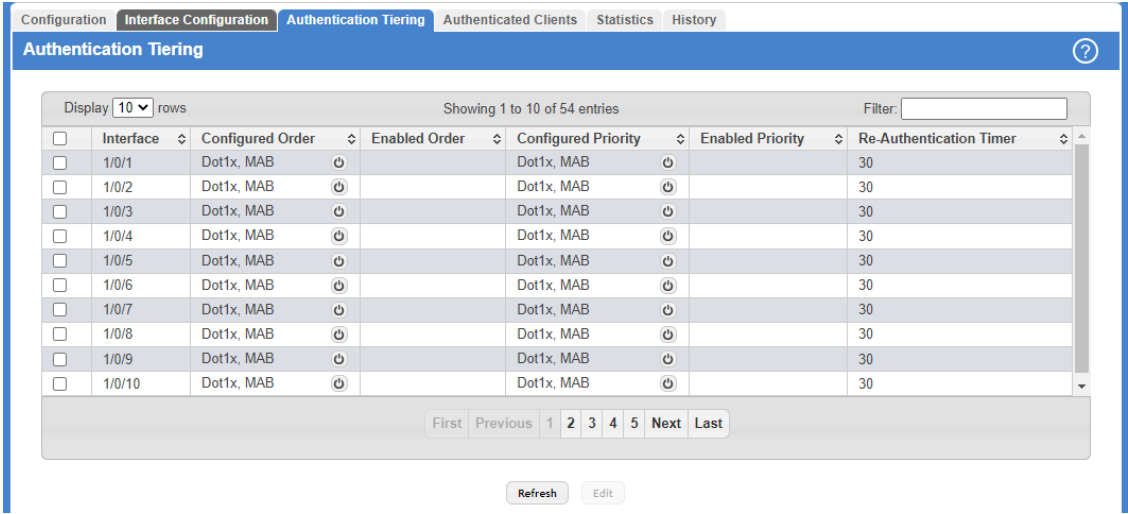

### **Figure 418: Authentication Tiering**

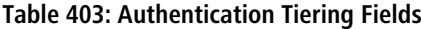

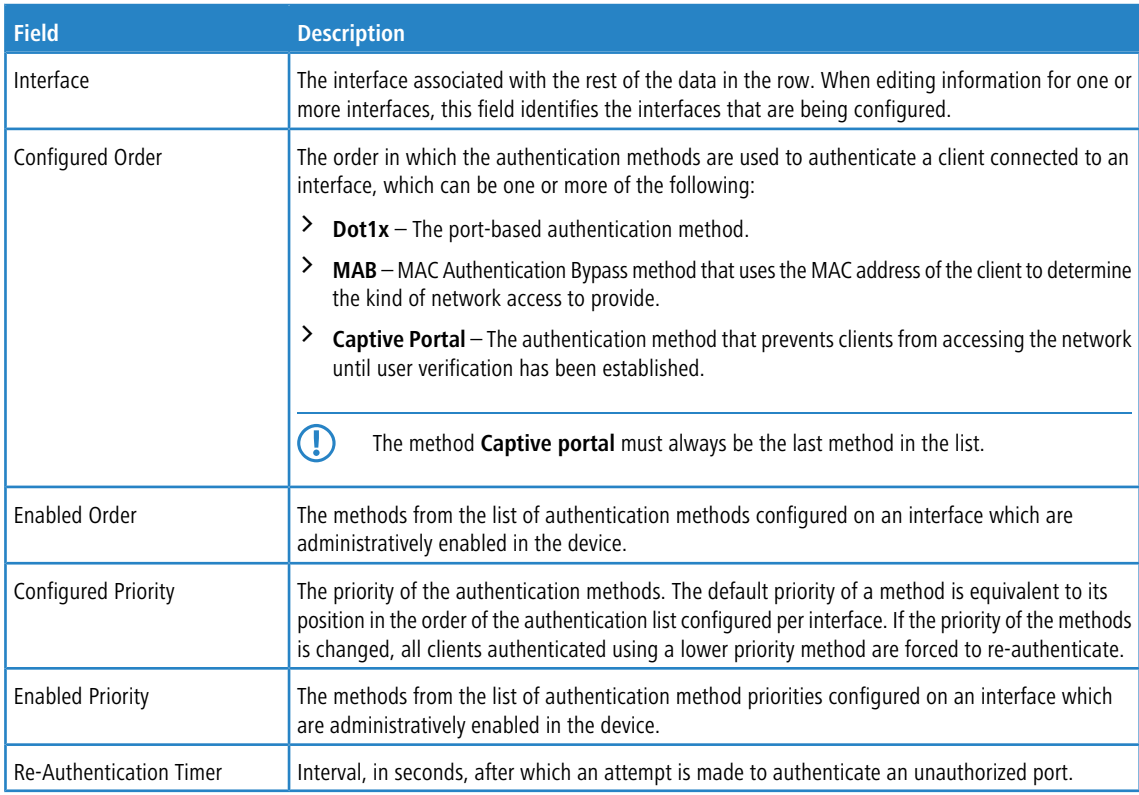

Use the buttons at the bottom of the page to perform the following actions:

a Click **Refresh** to display the latest information from the switch.

> Click Edit to configure the settings for one or more interfaces, select each entry to modify. The settings are applied to all selected interfaces.

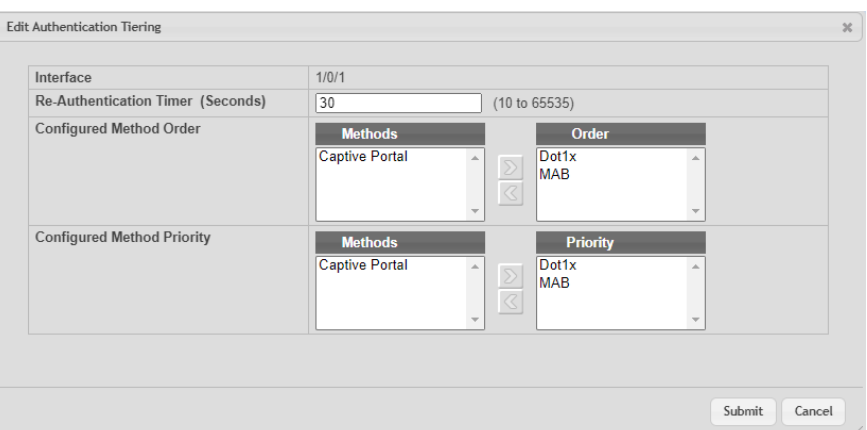

### **Table 404: Edit Authentication Tiering Fields**

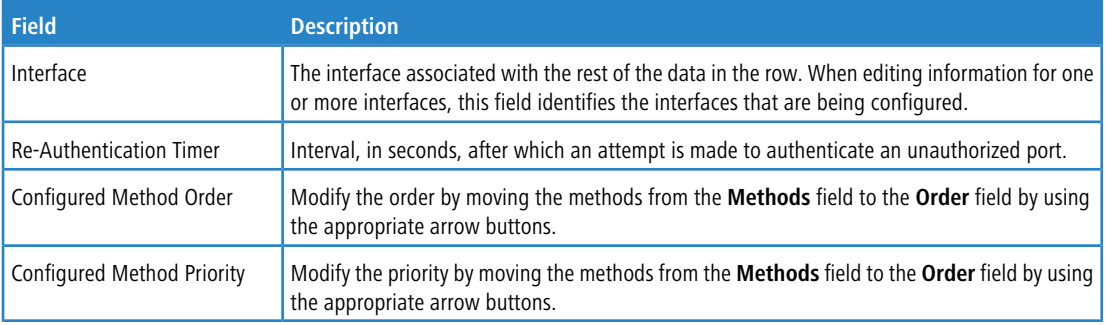

### **Figure 419: Edit Authentication Tiering**

### **6.4.4 Authenticated Clients**

Use this page to view information about the clients connected on the interfaces. If there are no clients connected, the table is empty.

To access the **Authentication Clients** page, click **Security** > **Authentication Manager** > **Authenticated Clients** in the navigation menu.

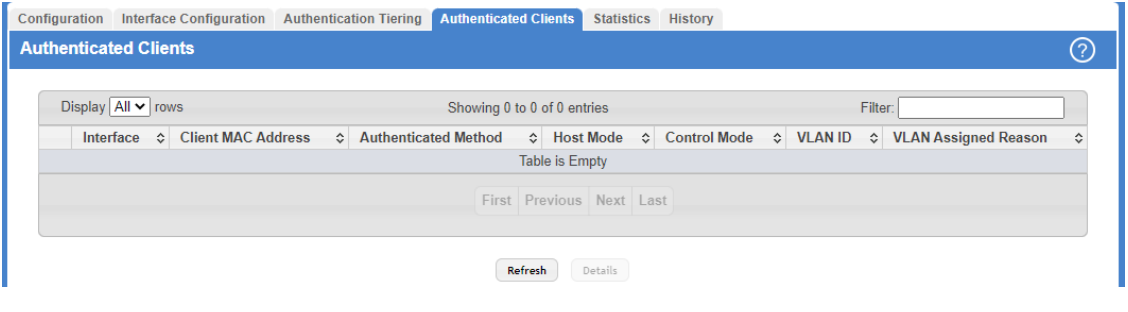

**Figure 420: Authenticated Clients**

### **Table 405: Authenticated Clients Fields**

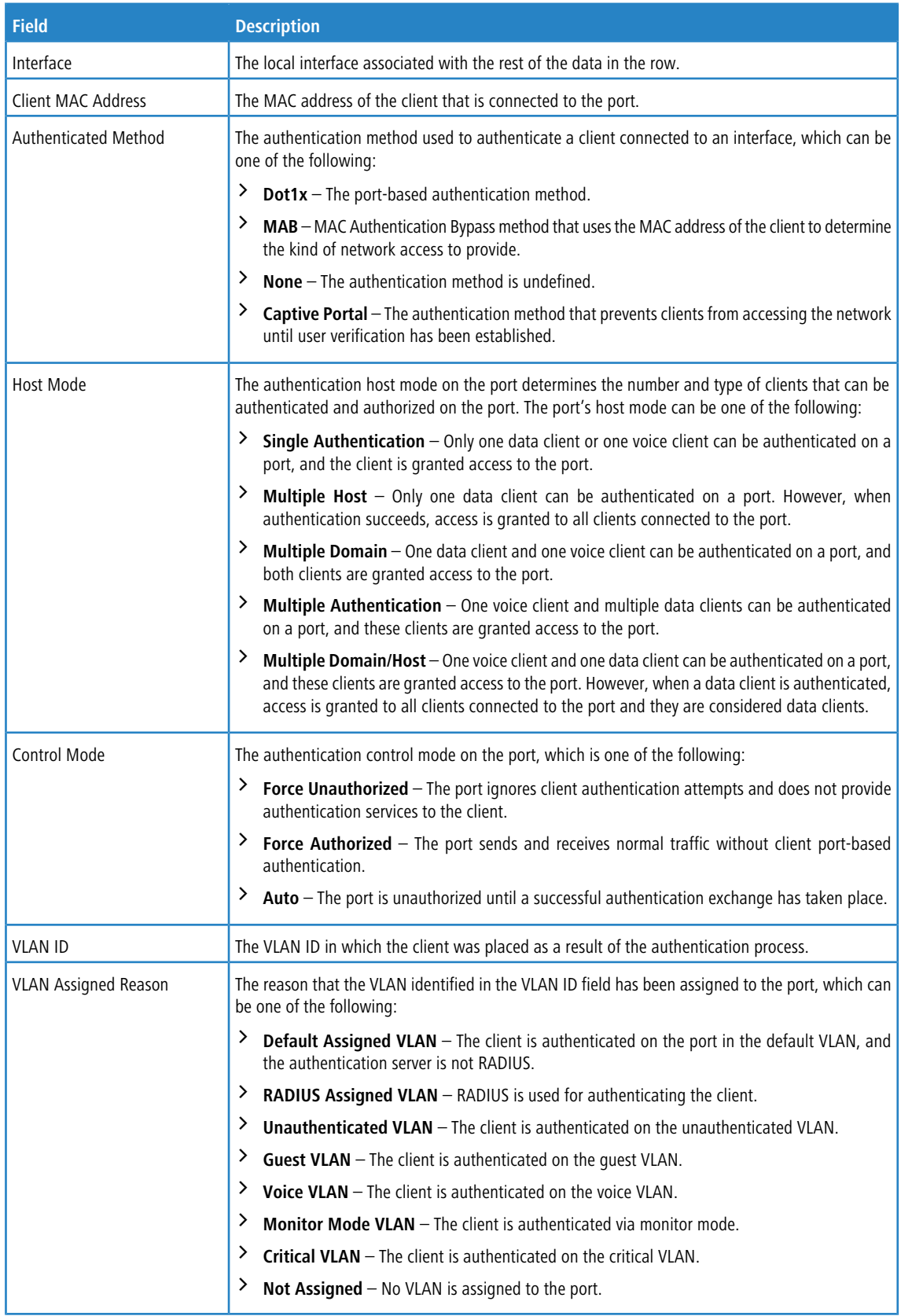

Use the buttons to perform the following tasks:

- a Click **Refresh** to display the latest information from the switch.
- > After you click Details, a window opens and displays additional information about the client. The following information describes the additional fields that appear in the window.

### **Table 406: Authenticated Clients Details Fields**

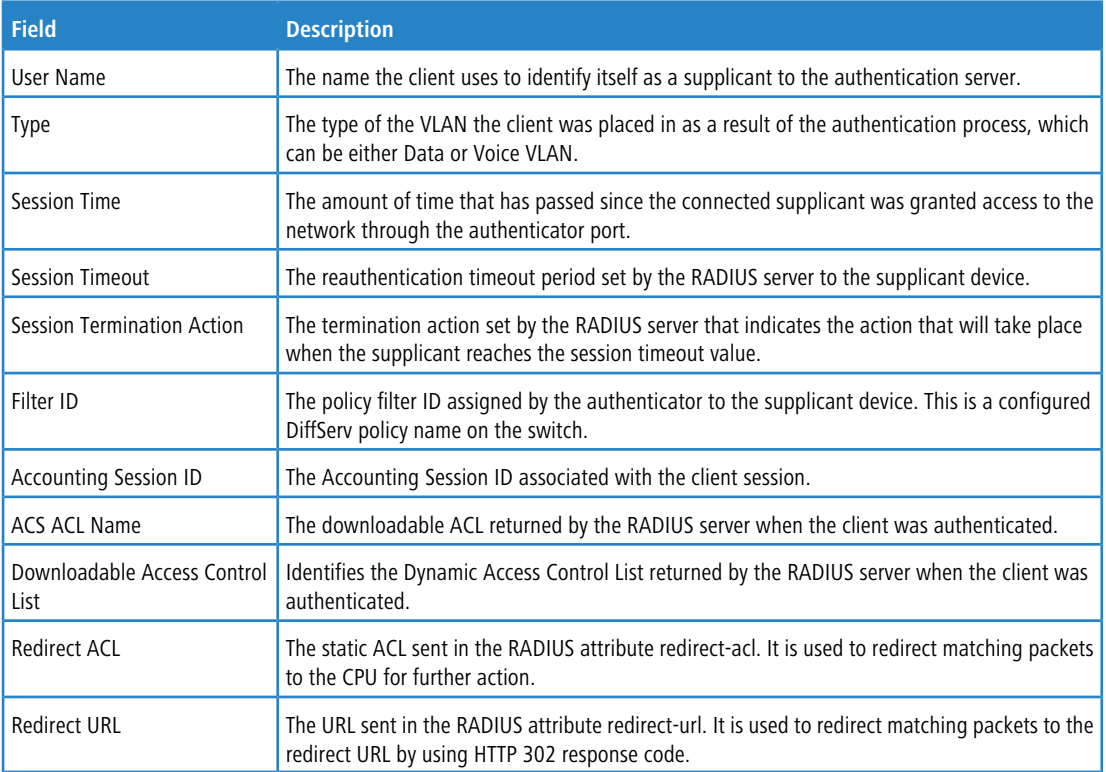

# **6.4.5 Authentication Statistics**

Use this page to view information about the Authentication Manager client authentication attempts and failures per interface.

To access the **Authentication Statistics** page, click **Security** > **Authentication Manager** > **Statistics** in the navigation menu.

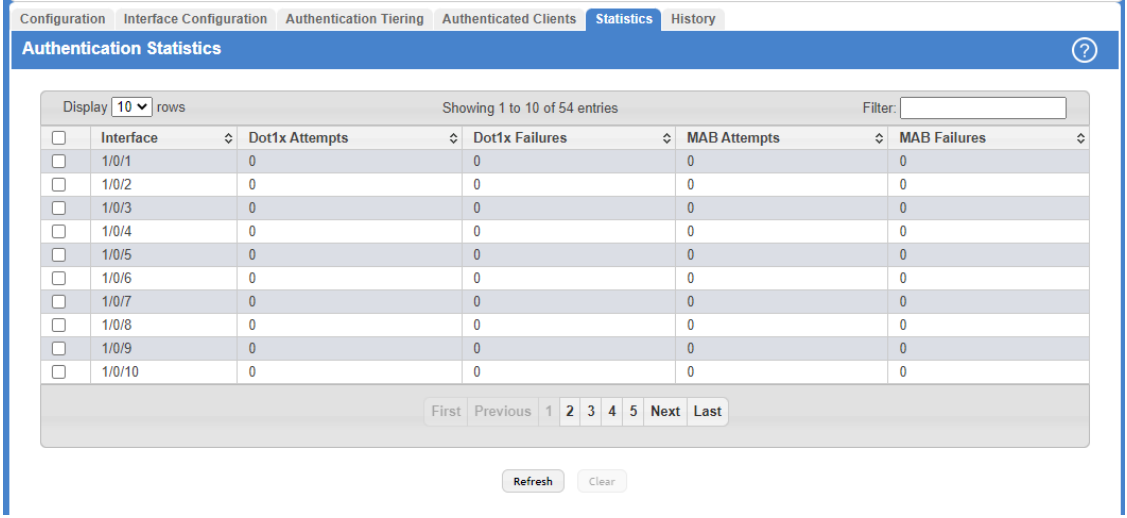

### **Figure 421: Authentication Statistics**

### **Table 407: Authentication Statistics Fields**

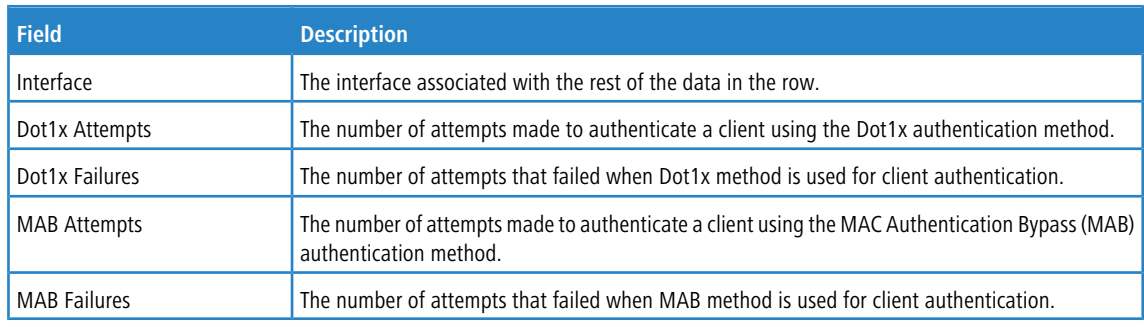

Use the buttons at the bottom of the page to perform the following actions:

- a Click **Refresh** to display the latest information from the switch.
- > Click **Clear** and acknowledge the prompt to reset all statistics counters to 0 for the selected interfaces.

# **6.4.6 Authentication History**

Use this page to view the Authentication Manager history log per interface.

To access the **Authentication History** page, click **Security** > **Authentication Manager** > **History** in the navigation menu.

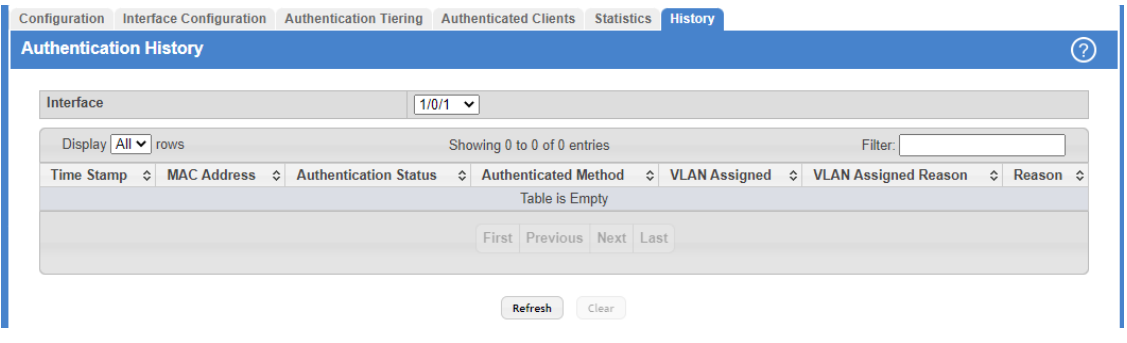

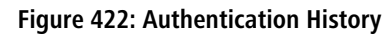

### **Table 408: Authentication History Fields**

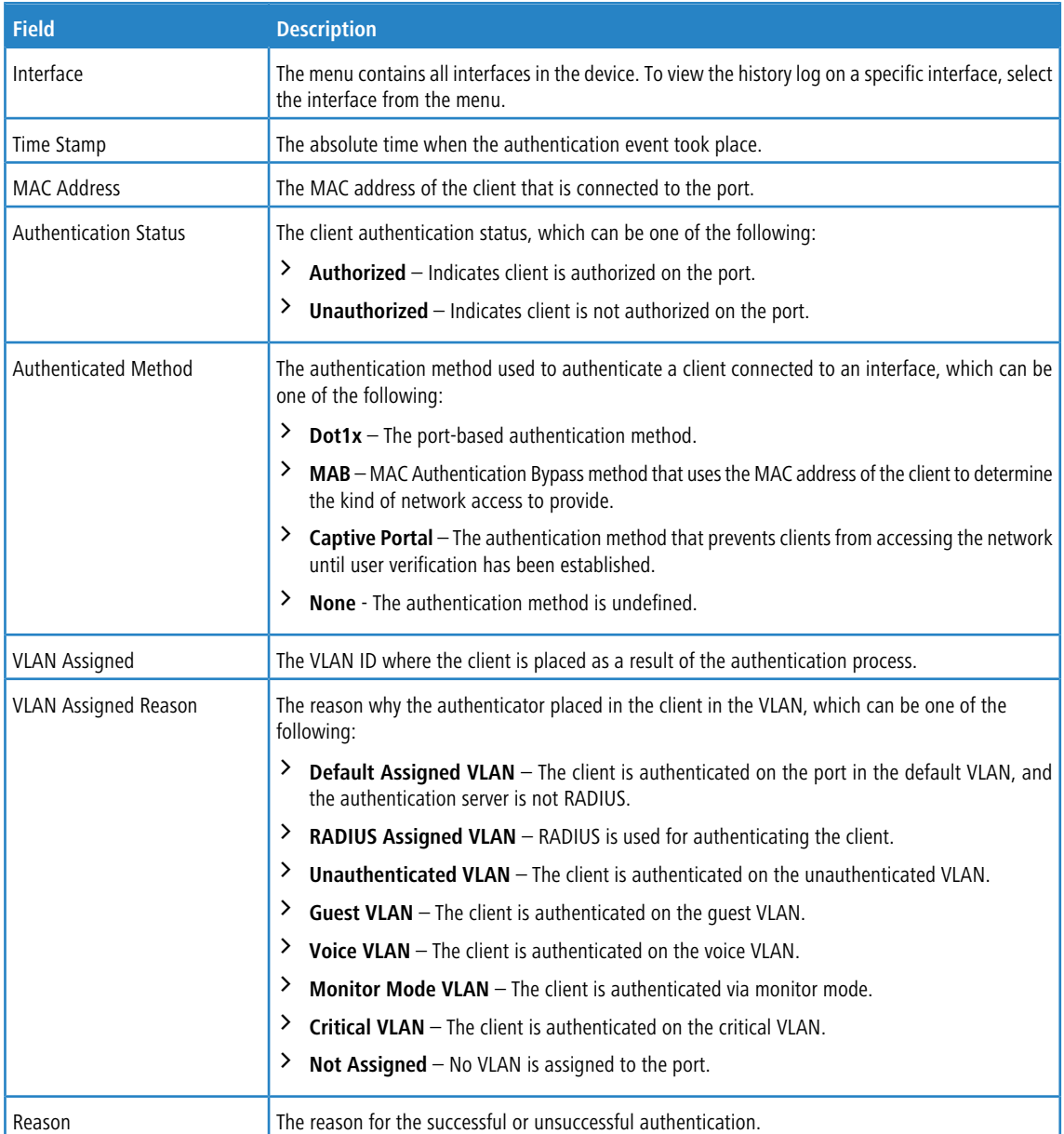

Use the buttons at the bottom of the page to perform the following actions:

- a Click **Refresh** to display the latest information from the switch.
- a Click **Clear** to clear the Authentication Manager history log on the selected interface.

This section gives an overview of Quality of Service (QoS) and explains the QoS features available from the Quality of Service navigation menu.

In a typical switch, each physical port consists of one or more queues for transmitting packets on the attached network. Multiple queues per port are often provided to give preference to certain packets over others based on user-defined criteria. When a packet is queued for transmission in a port, the rate at which it is serviced depends on how the queue is configured and possibly the amount of traffic present in the other queues of the port. If a delay is necessary, packets get held in the queue until the scheduler authorizes the queue for transmission. As queues become full, packets have no place to be held for transmission and get dropped by the switch.

QoS is a means of providing consistent, predictable data delivery by distinguishing between packets that have strict timing requirements from those that are more tolerant of delay. Packets with strict timing requirements are given special treatment in a QoS capable network. With this in mind, all elements of the network must be QoS-capable. The presence of at least one node which is not QoS-capable creates a deficiency in the network path and the performance of the entire packet flow is compromised.

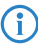

 $(i)$  Some of the features described in this section may not be supported in LCOS SX software releases for particular hardware platforms.

# **7.1 Configuring Access Control Lists**

Access Control Lists (ACLs) ensure that only authorized users have access to specific resources while blocking off any unwarranted attempts to reach network resources. ACLs provide traffic flow control, restrict contents of routing updates, decide which types of traffic are forwarded or blocked, and provide security for the network. LCOS SX software supports IPv4, IPv6, and MAC ACLs. The total number of MAC and IP ACLs supported by LCOS SX software is platform specific.

You first create an IPv4-based, IPv6-based, or MAC-based rule and assign a unique ACL ID. Then, you define the rules, which can identify protocols, source and destination IP and MAC addresses, and other packet-matching criteria. Finally, you use the ID number to assign the ACL to a port or to a VLAN interface.

### **7.1.1 IP Access Control Lists**

IP ACLs allow network managers to define classification actions and rules for specific ports. ACLs are composed of access control entries (ACEs), or rules, that consist of the filters that determine traffic classifications. The total number of rules that can be defined for each ACL is platform-specific. These rules are matched sequentially against a packet. When a packet meets the match criteria of a rule, the specified rule action (Permit/Deny) is taken, including dropping the packet or disabling the port, and the additional rules are not checked for a match. For example, a network administrator defines an ACL rule that says port number 20 can receive TCP packets. However, if a UDP packet is received the packet is dropped.

<span id="page-447-0"></span>You can configure and view IP ACLs in the menu IP Access Control List. To configure an IP ACL:

- **1.** Use the *[Access](#page-447-0) [Control](#page-447-0) [List](#page-447-0) [Summary](#page-447-0)* page to define the IP ACL type and assign an ID to it.
- **2.** Use the [Access](#page-457-0) [Control](#page-457-0) [List](#page-457-0) [Interface](#page-457-0) [Summary](#page-457-0) page to create rules for the ACL.

### **7.1.1.1 Access Control List Summary**

Use the Access Control List Summary page to add or remove IP-based ACLs and to enable or disable the ACL counters. On this menu the interfaces to which an IP ACL applies must be specified, as well as whether it applies to inbound or outbound traffic. Rules for the IP ACL are specified and created using the [Access](#page-457-0) [Control](#page-457-0) [List](#page-457-0) [Interface](#page-457-0) [Summary](#page-457-0) page.

The Summary page displays the dynamic ACLs with an additional tag #d appended to the ACL identifier. To display the Access Control List Summary page, click **QoS** > **Access Control Lists** > **Summary** in the navigation menu.

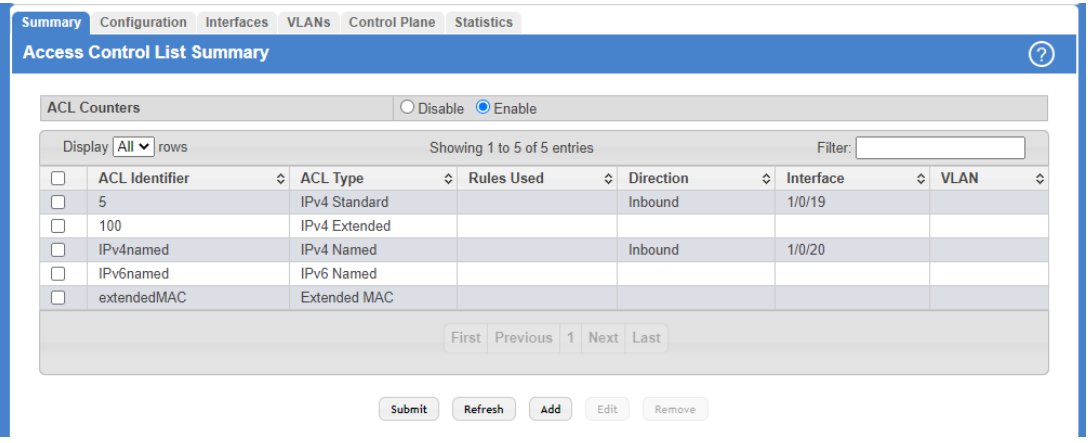

### **Figure 423: Access Control List Summary**

Use the buttons at the bottom of the page to perform the following tasks:

- $\geq$  To add an ACL, click **Add** and configure the ACL type and ACL Identifier.
- > To remove one or more configured ACLs, select each entry to delete and click **Remove**. You must confirm the action before the entry is deleted.
- a To configure rules for an ACL, select the ACL to configure and click **Edit**. You are redirected to the Access Control List Configuration page for the selected ACL.

#### **Table 409: Access Control List Summary Fields**

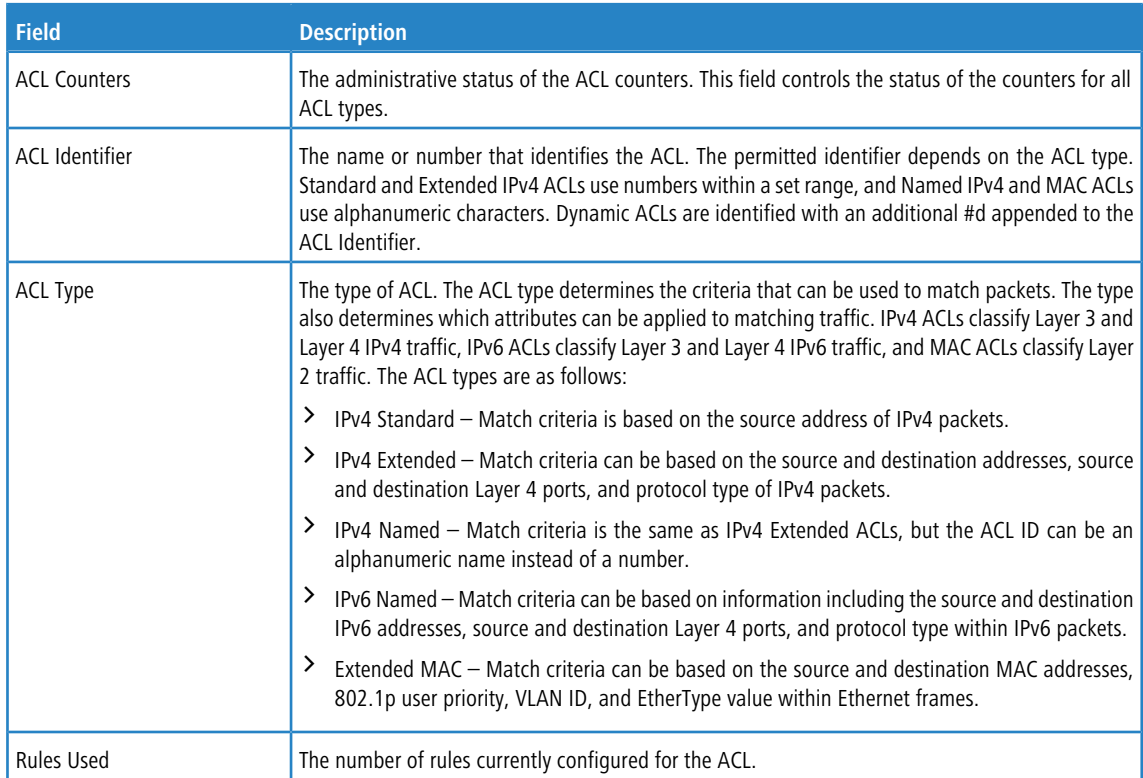

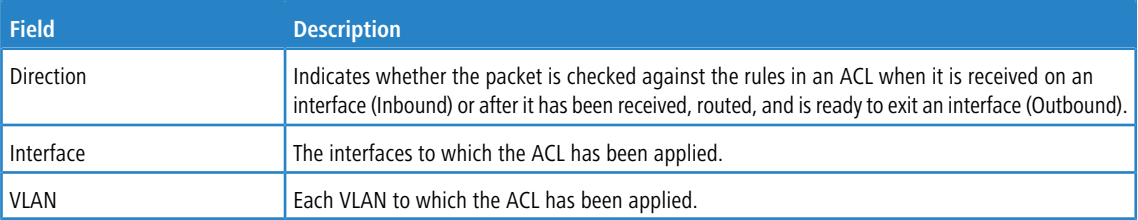

### **7.1.1.2 Access Control List Configuration**

Use this page to configure rules for the existing ACLs on the system and to view summary information about the rules that have been added to an ACL. Each ACL rule is configured to match one or more aspects of traffic on the network. When a packet matches the conditions in a rule, it is handled according to the configured action (permit or deny) and attributes. Each ACL can have multiple rules, but the final rule for every ACL is an implicit deny all rule. For each rule, a packet must match all the specified criteria for the specified rule action (Permit/Deny) to take place.

The Access Control List Configuration page displays the dynamic ACLs with an additional tag **#d** appended to the ACL Identifier in the **ACL Identifier** list.

To display the Access Control List Configuration page, click **QoS** > **Access Control Lists** > **Configuration** in the navigation menu.

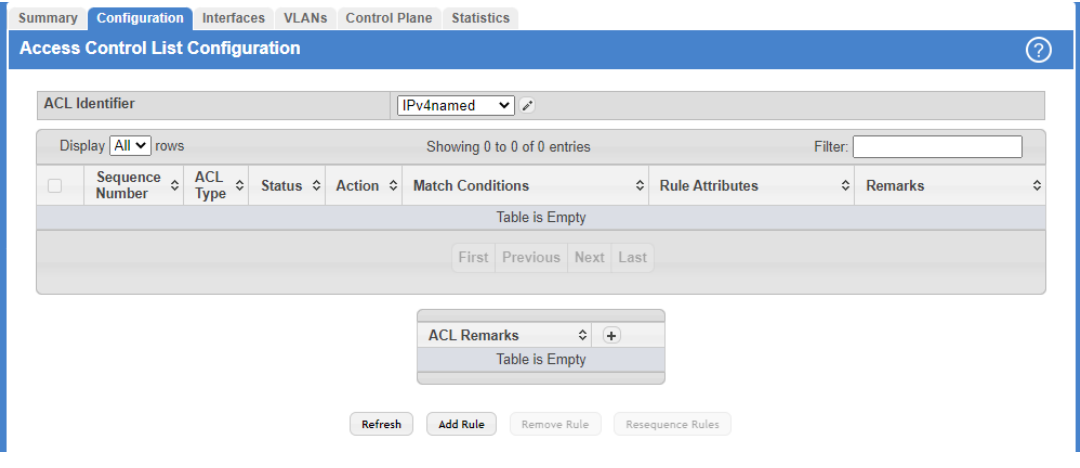

### **Figure 424: Access Control List Configuration**

Use the buttons to perform the following tasks:

- > To add an Access List Rule entry, select the ID of the ACL that will include the rule from the ACL Identifier menu. Then, click **Add Rule** and configure the rule criteria and attributes. New rules cannot be created if the maximum number of rules has been reached.
- a To remove the most recently configured rule for an ACL, select the rule in the list and click **Remove Rule**. You must confirm the action before the entry is deleted.
- > To resequence rules for an ACL, select the ID of the appropriate ACL from the ACL Identifier menu and click Resequence Rules.

#### **Table 410: Access Control List Configuration Fields**

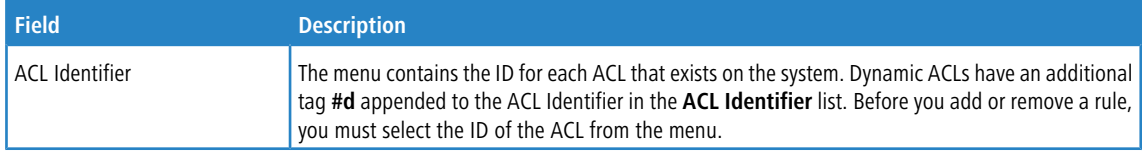

For ACLs with alphanumeric names, click the **Edit** icon to change the ACL ID. The **Edit Access Control List** dialog box is displayed. The ID of a Named IPv4 ACL must begin with a letter, and not a number. The ACL identifier for IPv4 standard and IPv4 extended ACLs cannot be changed.

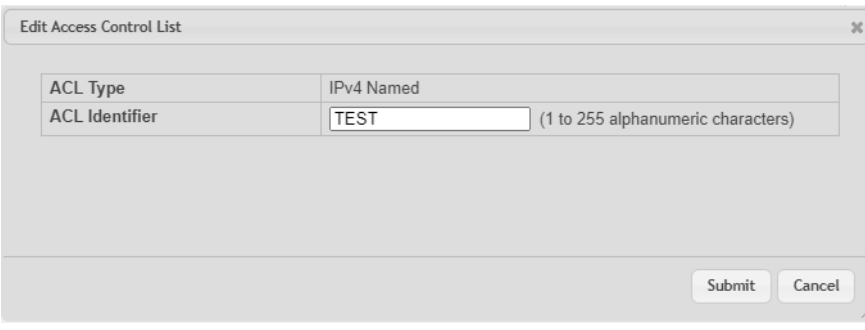

### <span id="page-450-0"></span>**Figure 425: Edit Access Control List**

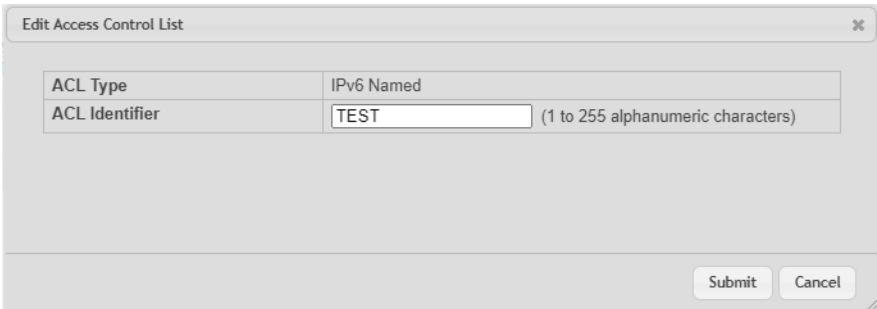

#### **Figure 426: Edit Access Control List**

The Edit Access Control List page prevents the administrator from renaming a named IPv4, IPv6, or MAC ACL beginning with the case-insensitive names reserved for Dynamic ACLs, for example, **IP-DACL-IN-** and **IPV6-DACL-IN-**.

The user can perform the resequence action on the Edit Access Control List page.

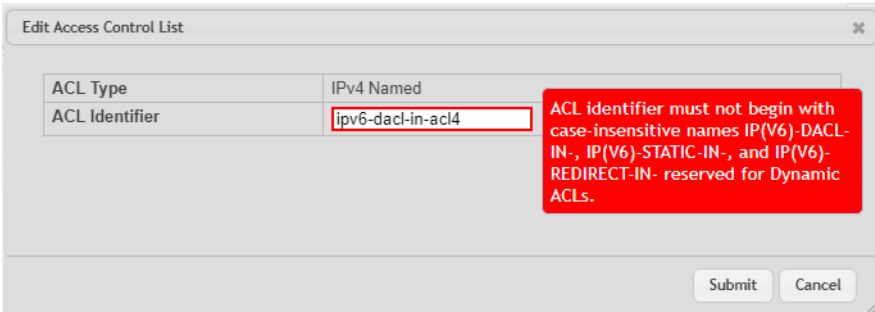

**Figure 427: Edit Access Control List - Dynamic ACLs**

#### **Table 411: Edit Access Control List Configuration Fields**

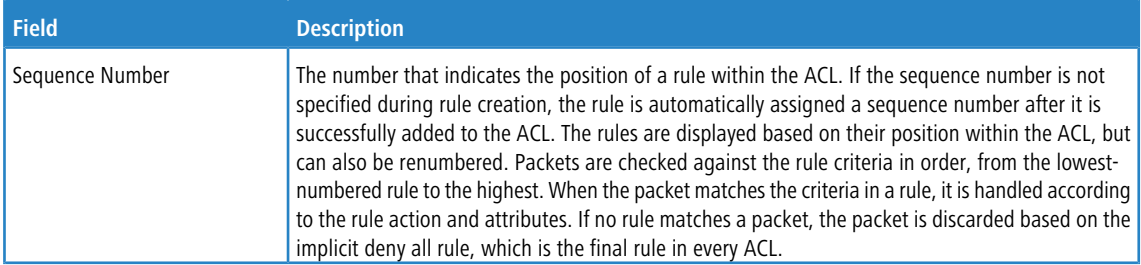

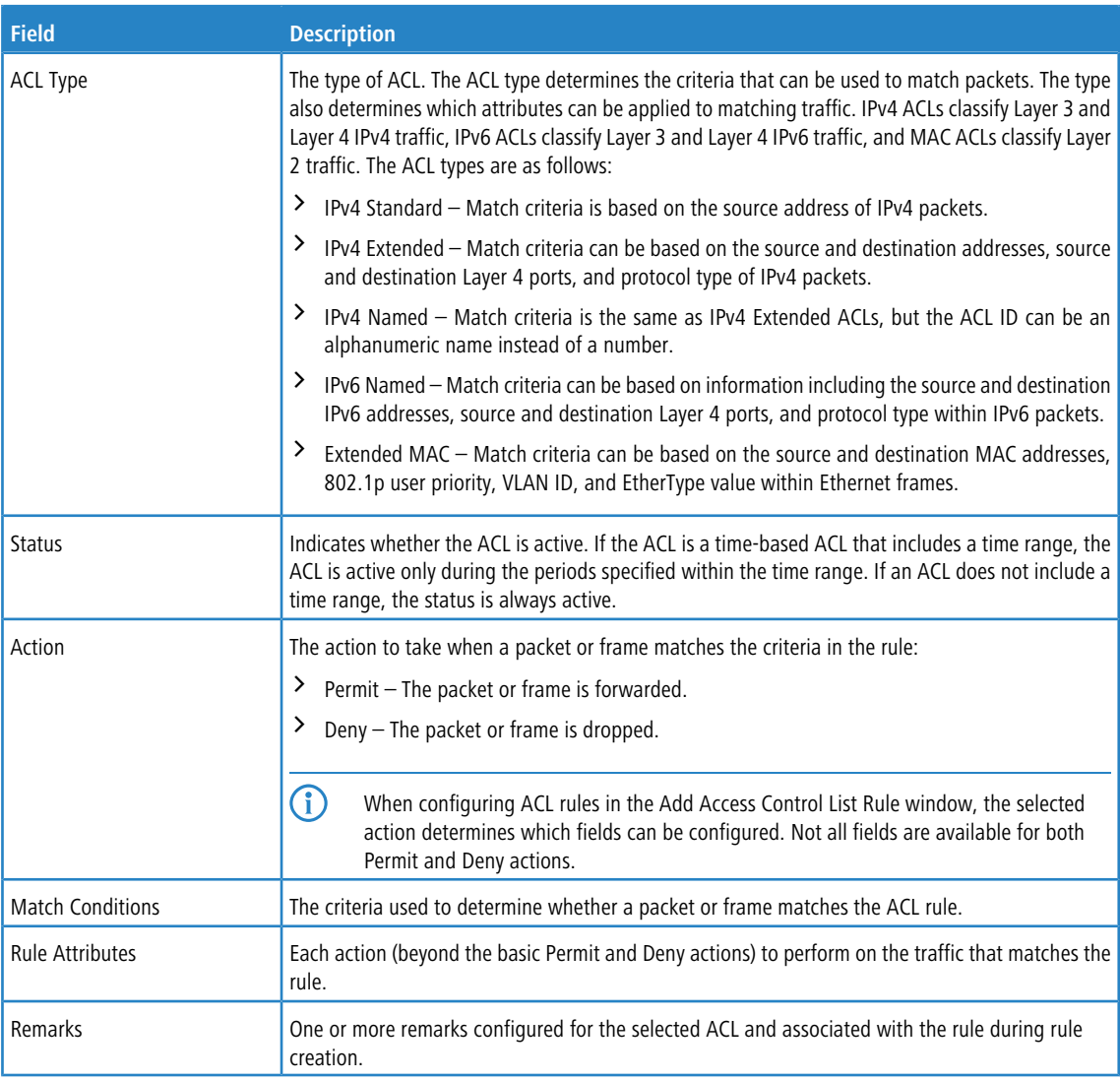

Use the buttons available in the **ACL Remarks** table to perform the following tasks:

- > To add a remark, click the + (plus) button and enter the remark to add.
- a To delete a remark from the list, click the **–** (minus) button associated with the entry to remove. You must confirm the action before the entry is removed.

### **Table 412: ACL Remarks Fields**

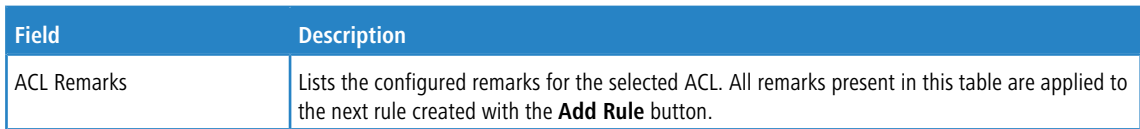

After you click **Add Rule**, the Add IPv4 ACL Rule window opens and allows you to add a rule to the ACL that was selected from the ACL Identifier field. The fields available in the window depend on the ACL Type. The following information describes the fields in this window. The Match Criteria tables that apply to IPv6 ACLs, and MAC ACLs are described separately.

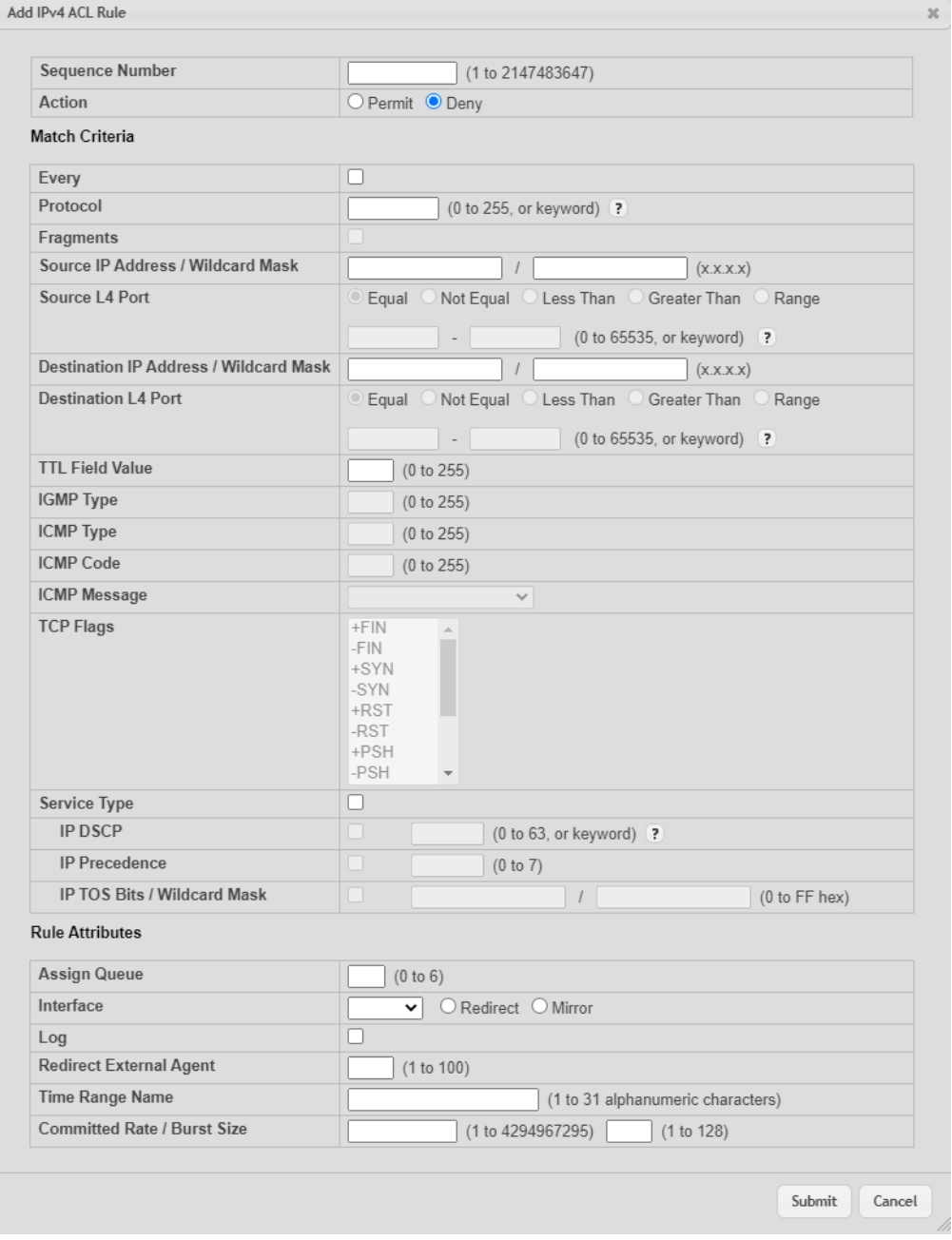

### **Figure 428: Add IPv4 ACL Rule**

### **Table 413: Add IPv4 ACL Rule Fields**

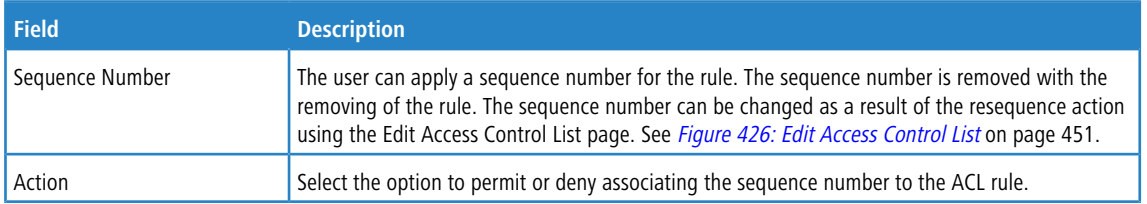

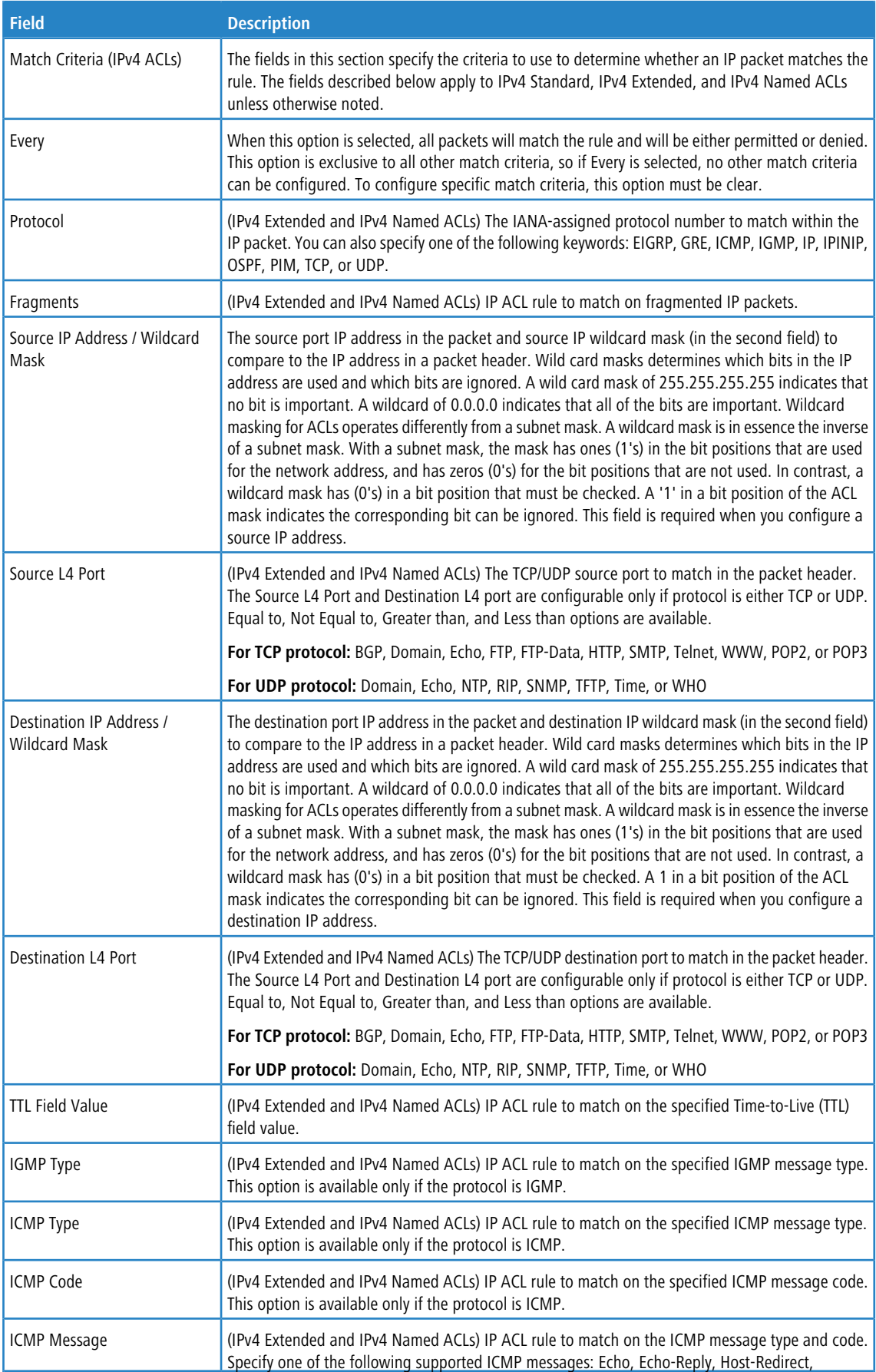

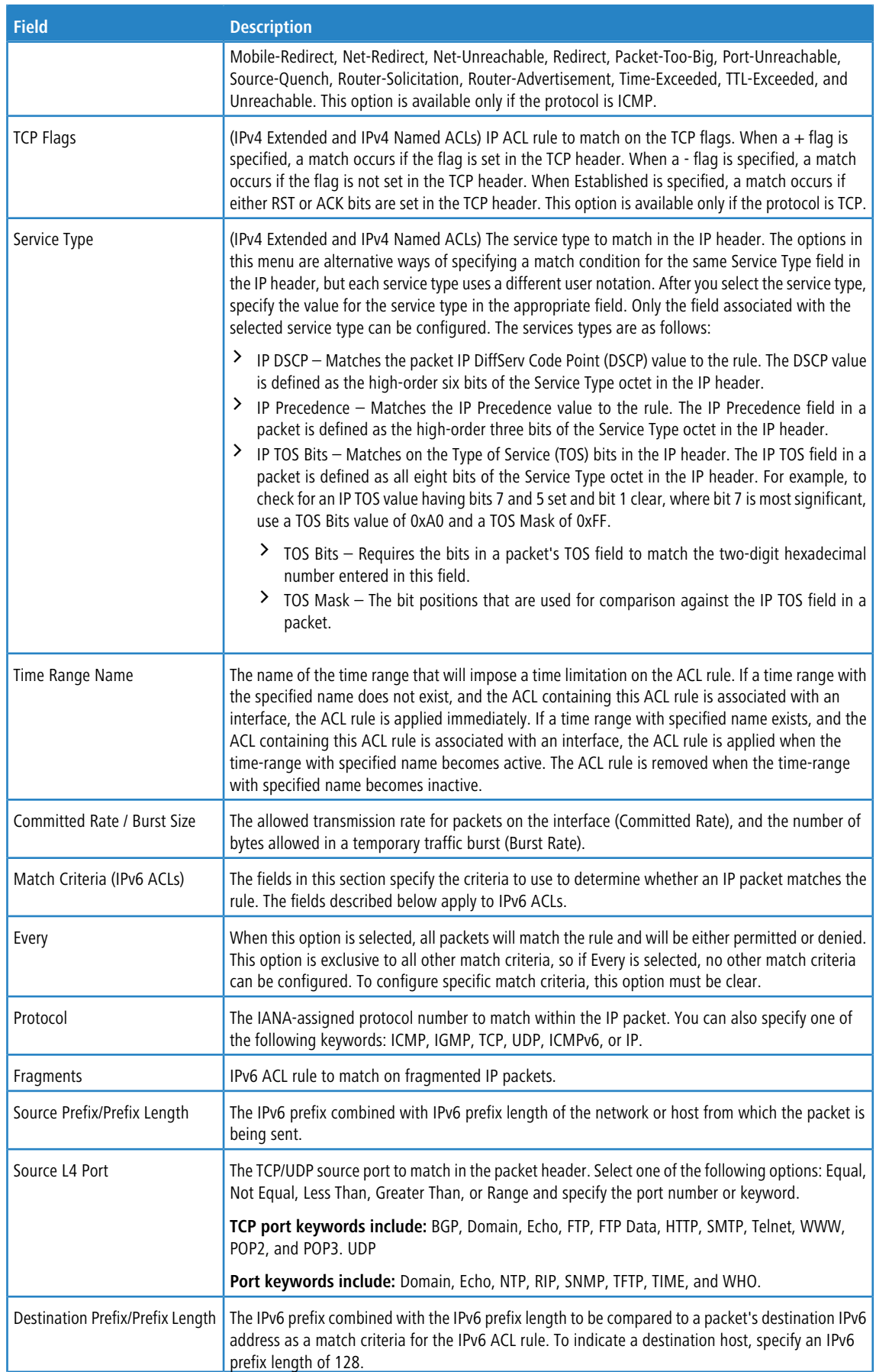

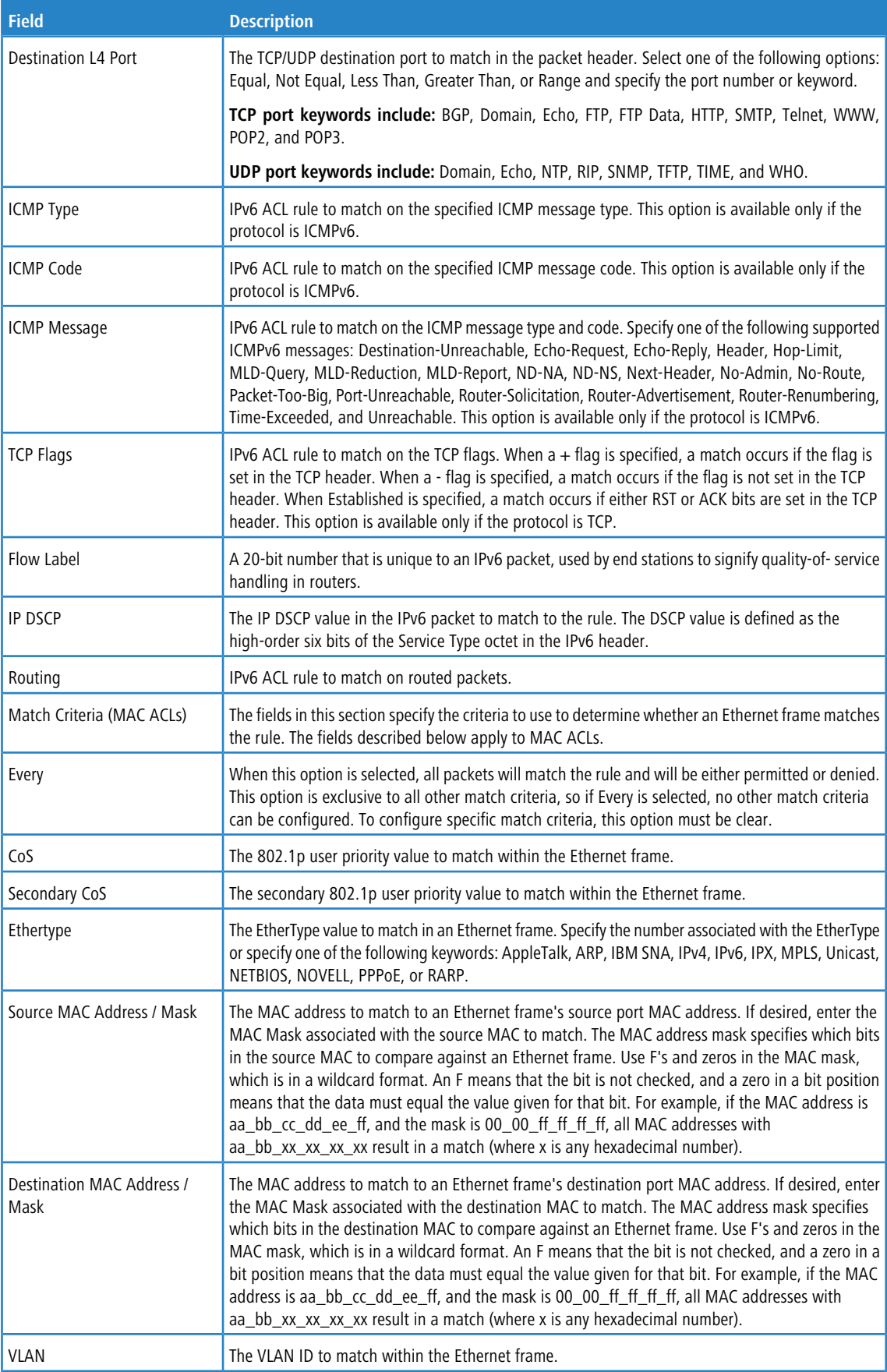

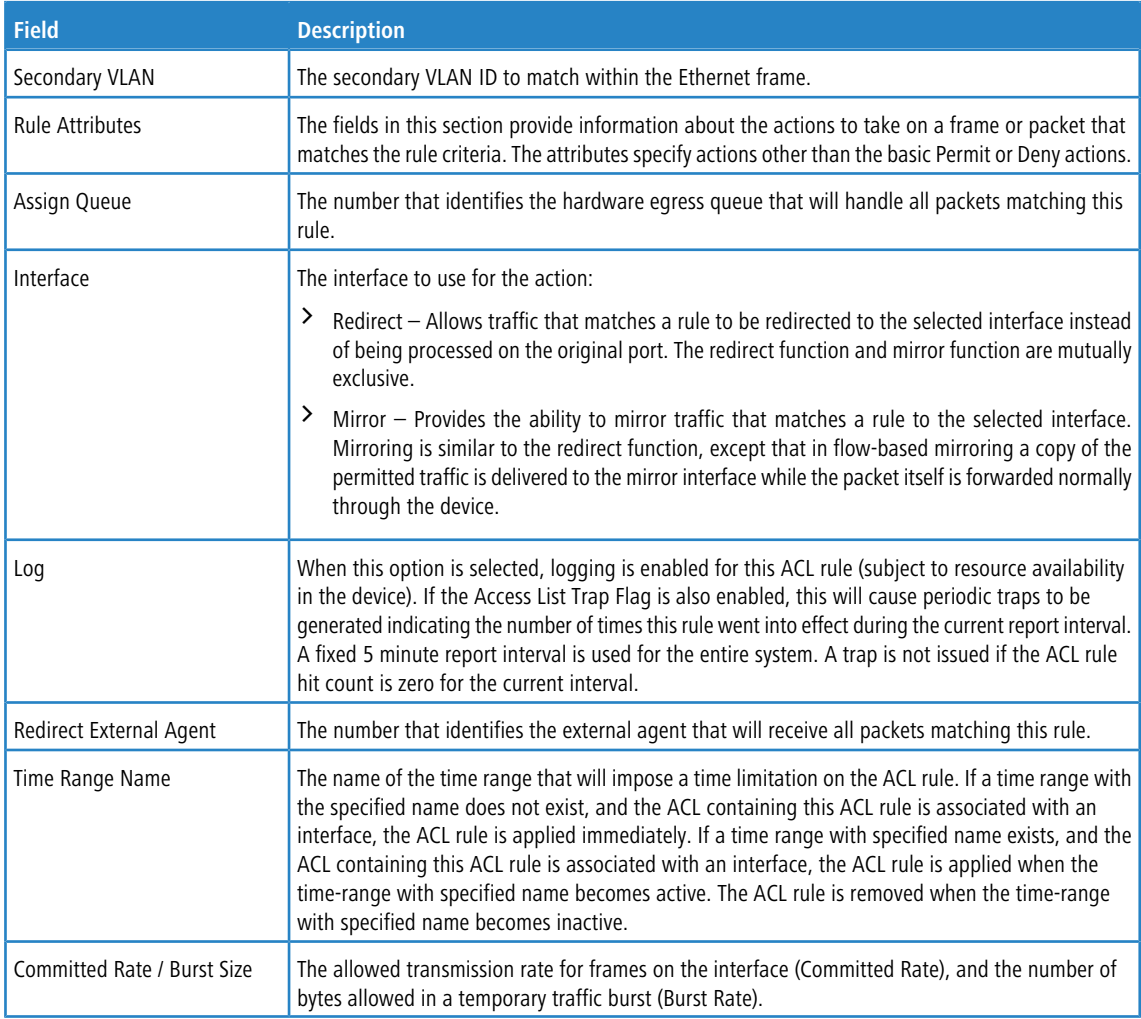

After you click the **Resequence Rules** button, the **Resequence ACL Rules** window opens and allows you to resequence rules of the ACL selected from the **ACL Identifier** field. The following information describes the fields in this window.

### **Table 414: Resequence ACL Rules**

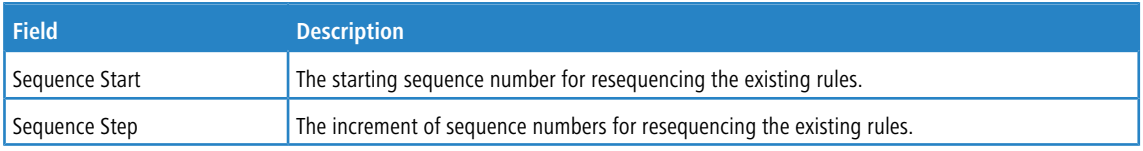

Click **Refresh** to update the information on the screen.

After you click the **+** (plus) button next to **ACL Remarks**, the Add ACL Remark window opens and allows you to add a remark.

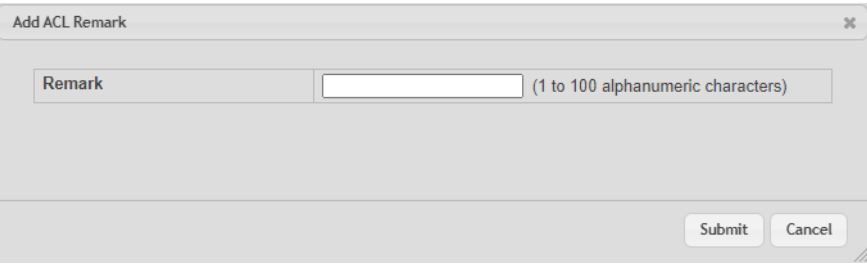

### <span id="page-457-0"></span>**Figure 429: Add ACL Remark**

### **7.1.1.3 Access Control List Interface Summary**

Use this page to associate one or more ACLs with one or more interfaces on the device. When an ACL is associated with an interface, traffic on the port is checked against the rules defined within the ACL until a match is found. If the traffic does not match any rules within an ACL, it is dropped because of the implicit deny all rule at the end of each ACL.

To display the Access Control List Interface Summary page, click **QoS** > **Access Control Lists** > **Interfaces** in the navigation menu.

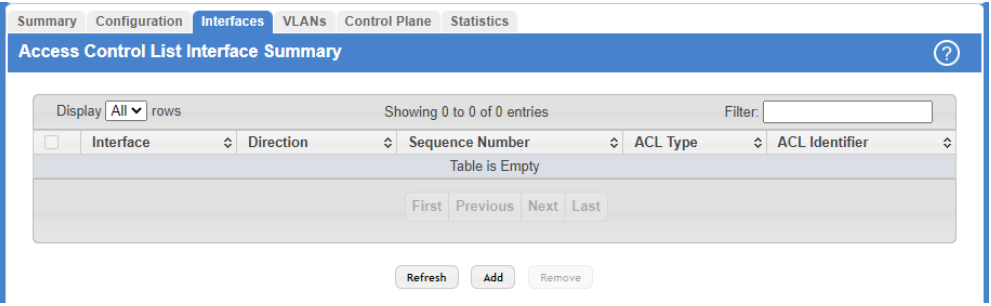

### **Figure 430: Access Control List Interface Summary**

Use the buttons to perform the following tasks:

- > To apply an ACL to an interface, click **Add** and configure the settings in the available fields.
- > To remove the association between an interface and an ACL, select each entry to delete and click Remove. You must confirm the action before the entry is deleted.

#### **Table 415: Access Control List Interface Summary Fields**

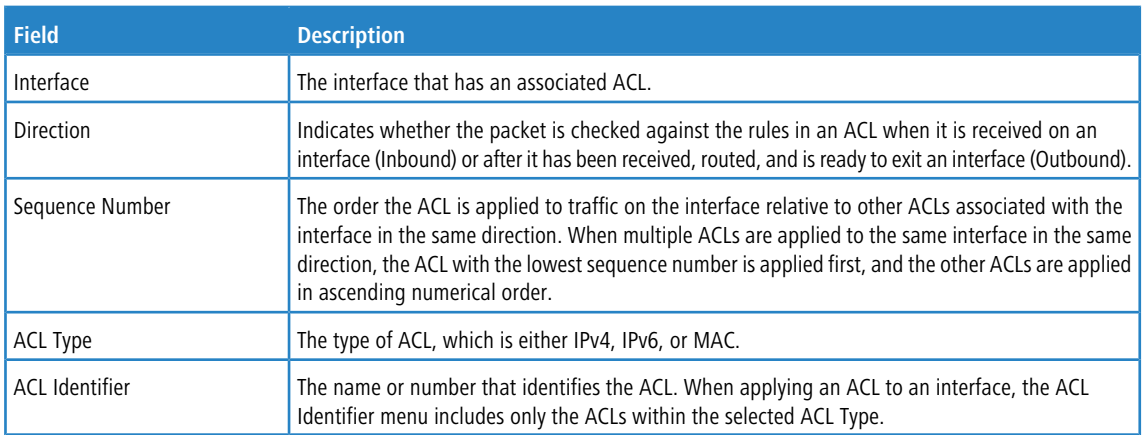

### **7.1.1.4 Access Control List VLAN Summary**

Use this page to associate one or more ACLs with one or more VLANs on the device.

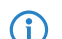

You can also associate an ACL with a VLAN routing interface.

To display the Access Control List VLAN Summary page, click **QoS** > **Access Control Lists** > **VLANs** in the navigation menu.

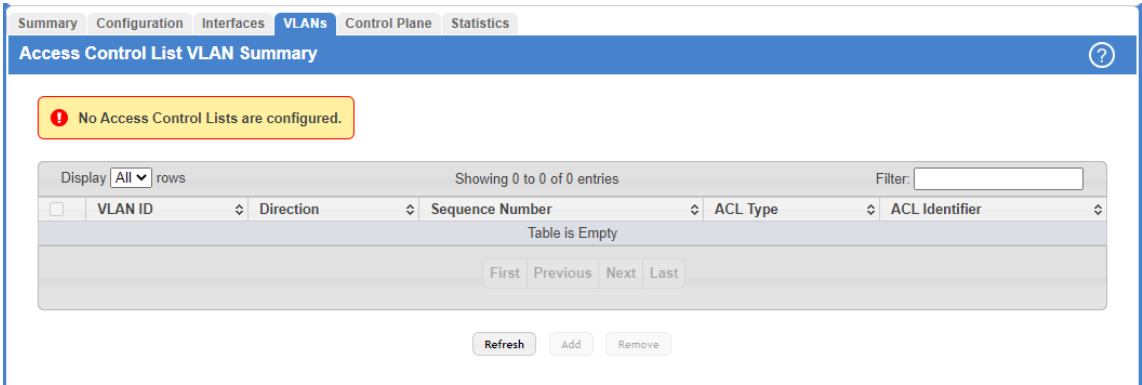

#### **Figure 431: Access Control List VLAN Summary**

Use the buttons to perform the following tasks:

- $\geq$  To associate an ACL with a VLAN, click **Add** and configure the settings in the available fields.
- > To remove the association between a VLAN and an ACL, select each entry to delete and click Remove. You must confirm the action before the entry is deleted.

#### **Table 416: Access Control List VLAN Summary Fields**

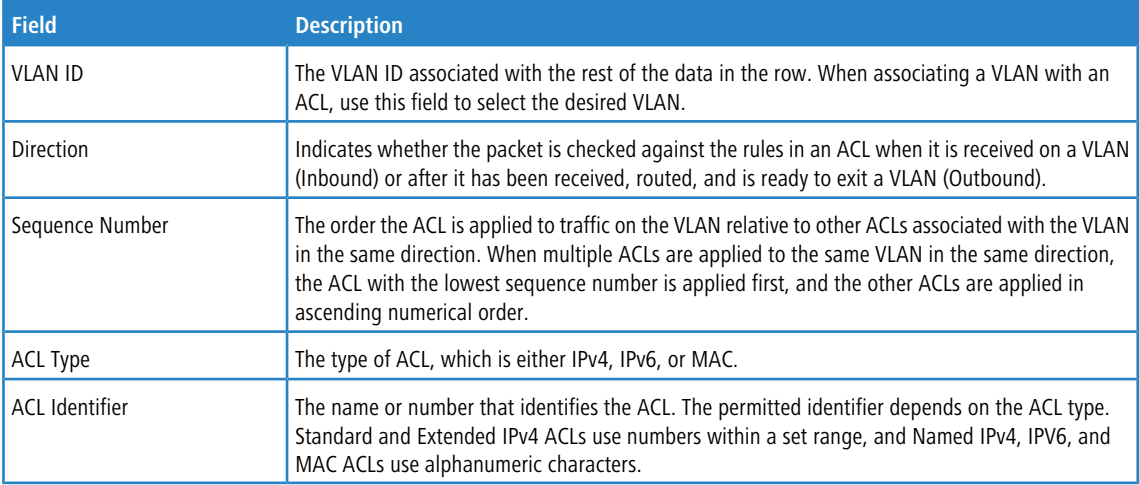

### **7.1.1.5 Access Control List Control Plane Configuration**

Use this page to define controlled management access to the device. Control plane ACLs allow you to determine which addresses or protocols are allowed to access the management interface on the device. The control plane ACLs are applied to management access through the in-band (production network) ports only. Inbound traffic on the CPU port is checked against the rules defined within the ACL until a match is found. If the traffic does not match any rules within an ACL, it is dropped because of the implicit deny all rule at the end of each ACL.

To display the Access Control List Control Plane Configuration Page, click **QoS** > **Access Control Lists** > **Control Plane**

in the navigation menu.

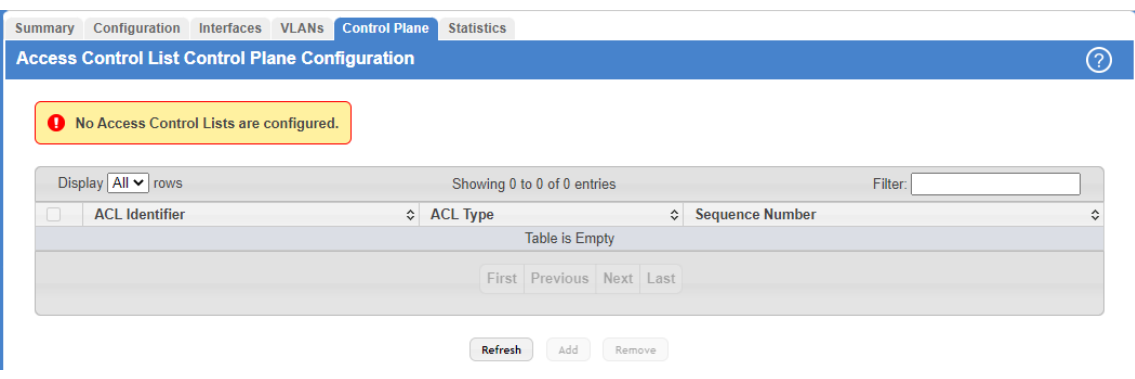

### **Figure 432: Access Control List Control Plane Configuration**

Use the buttons to perform the following tasks:

- $\geq$  To apply an ACL to the CPU interface, click **Add** and configure the settings in the available fields.
- a To remove the association between the CPU interface and an ACL, select each entry to delete and click **Remove**. You must confirm the action before the entry is deleted.

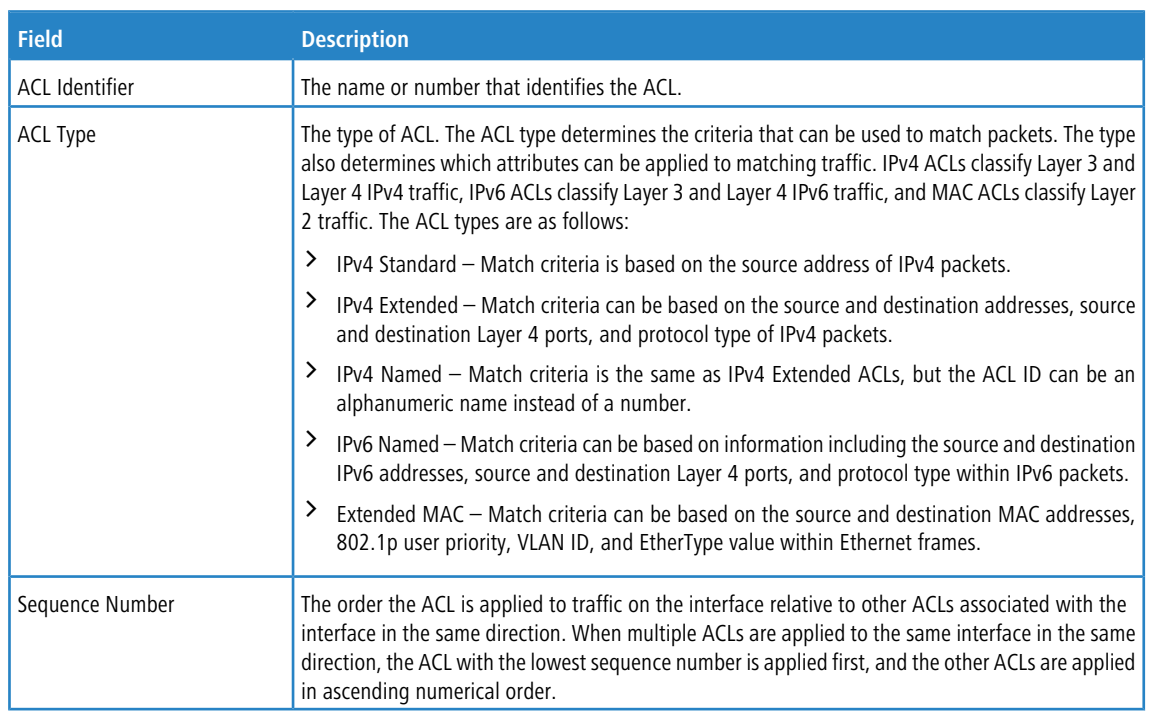

#### **Table 417: Access Control List Control Plane Configuration Fields**

### **7.1.1.6 Access Control List Statistics**

Use this page to display the statistical information about the packets forwarded or discarded by the port that matches the configured rules within an ACL. Each ACL rule is configured to match one or more aspects of traffic on the network. When a packet matches the conditions in a rule, the counter associated with the rule gets incremented, until it reaches the rollover value of the counter. ACL counters do not interact with DiffServ policies or Policy-based Routing counters.

To display the Access Control List Statistics page, click **QoS** > **Access Control Lists** > **Statistics** in the navigation menu.

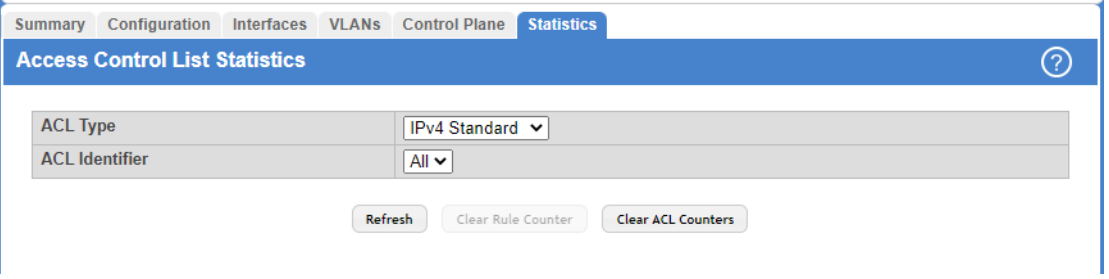

### **Figure 433: Access Control List Statistics**

Use the buttons to perform the following tasks:

- > To clear the hit count for one or more configured rules within an ACL, select the rule entry and click **Clear Rule Counter**. You must confirm the action before the hit count is cleared for the selected rules.
- a To clear the hit count for an ACL, select the ACL ID from the ACL Identifier menu and click **Clear ACL Counters**. You must confirm the action before the hit count is cleared for the selected ACL.
- > To clear the hit count for an ACL type, select the type from the ACL Type menu and select **All** from the ACL Identifier menu and then click **Clear ACL Counters**. You must confirm the action before the hit count is cleared for the selected ACL type.

### **Table 418: Access Control List Statistics Fields**

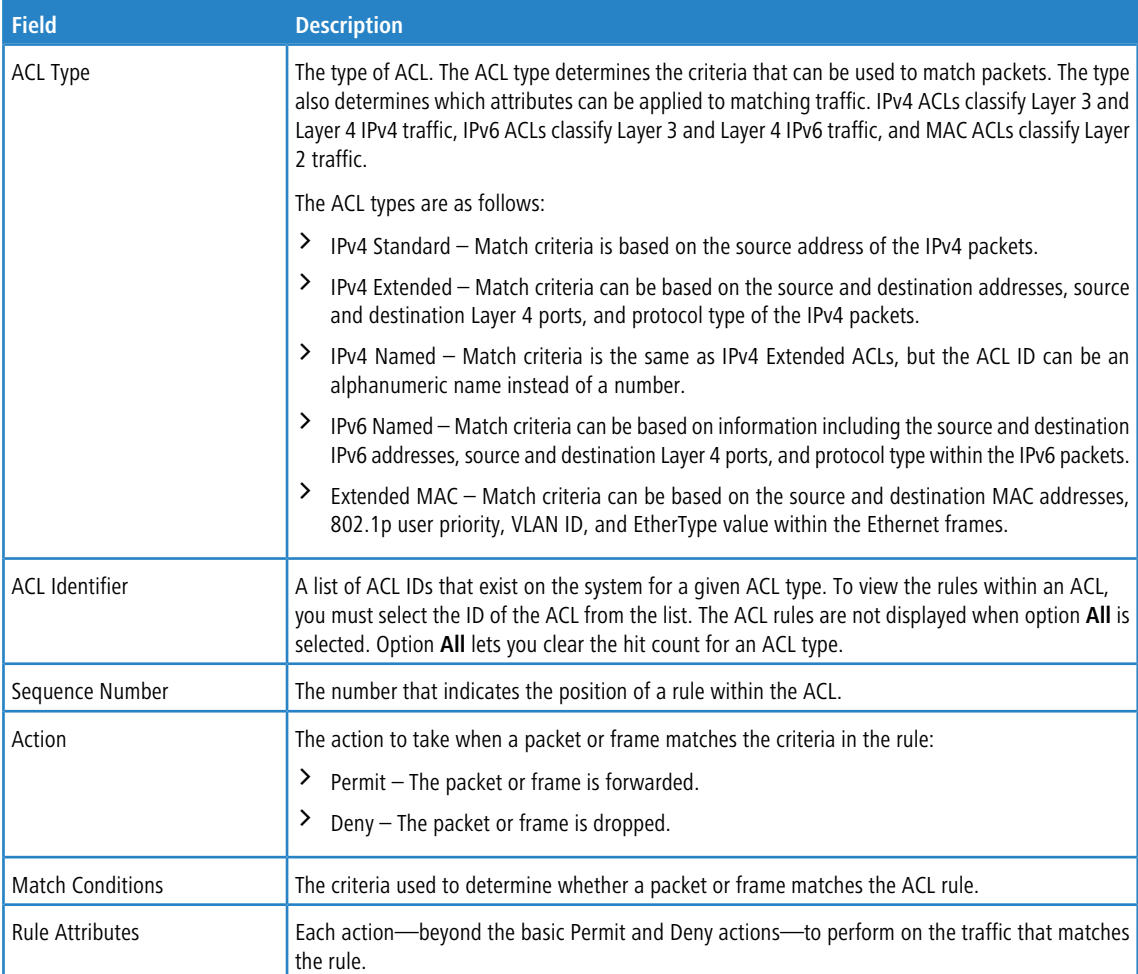

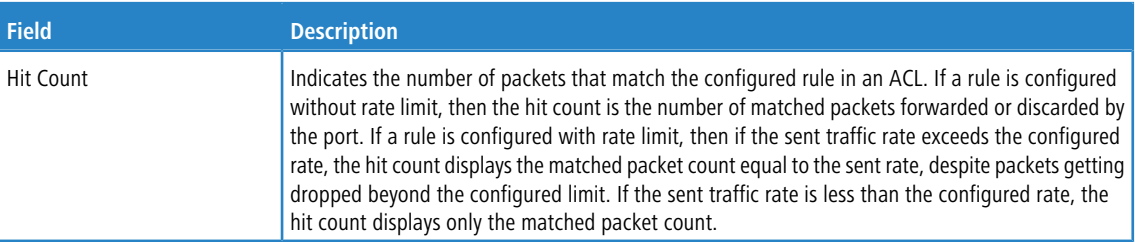

### **7.1.1.7 IPv6 ACL Rules**

The maximum number of IPv6 rules depends on the following factors:

- > If both SRC IPv6 and DST IPv6 are part of the ACL rule, then the maximum number of rules is one quarter the possible number for that device type.
- $\triangleright$  If DSCP is part of the rule along with any other qualifier, then the maximum number of rules possible are one quarter the possible number for that device type.
- $\geq$  In all other cases, the maximum number of rules are equal to half the maximum possible for that device type or 1021, whichever is smaller.

### **7.1.2 Configuring Auto VoIP**

Voice over Internet Protocol (VoIP) allows you to make telephone calls using a computer network over a data network like the Internet. With the increased prominence of delay-sensitive applications (voice, video, and other multimedia applications) deployed in networks today, proper QoS configuration will ensure high-quality application performance. The Auto VoIP feature is intended to provide an easy classification mechanism for voice packets so that they can be prioritized above data packets to provide better QoS.

The Auto-VoIP feature explicitly matches VoIP streams in Ethernet switches and provides them with a better class of service than ordinary traffic. If you enable the Auto-VoIP feature on an interface, the interface scans incoming traffic for the following call-control protocols:

- > Session Initiation Protocol (SIP)
- $\geq$  H.323
- > Skinny Client Control Protocol (SCCP)

When a call-control protocol is detected the switch assigns the traffic in that session to the highest CoS queue, which is generally used for time-sensitive traffic.

### **7.1.2.1 Auto VoIP Global Configuration**

Use this page to configure the VLAN ID for the Auto VoIP VLAN or to reset the current Auto VoIP VLAN ID to the default value. Voice over Internet Protocol (VoIP) enables telephone calls over a data network. Because voice traffic is typically more time-sensitive than data traffic, the Auto VoIP feature helps provide a classification mechanism for voice packets so that they can be prioritized above data packets to provide better Quality of Service (QoS). With the Auto VoIP feature, voice prioritization is provided based on call-control protocols (SIP, SCCP, H.323) and/or OUI bits. When the device identifies voice traffic, it is placed in the VLAN specified on this page. The Auto VoIP feature does not rely on LLDP-MED support in connected devices.

To display the Auto VoIP Global Configuration page, click **Quality of Service** > **Auto VoIP** > **Global** in the navigation menu.

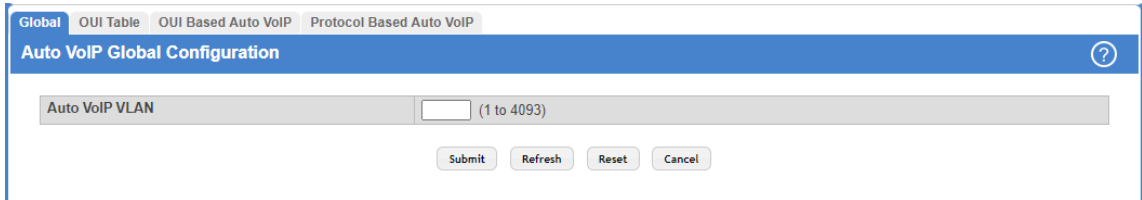

#### **Figure 434: Auto VoIP Global Configuration**

#### **Table 419: Auto VoIP Global Configuration Fields**

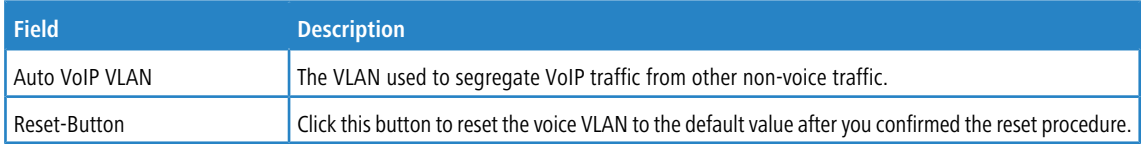

### **7.1.2.2 OUI Table Summary**

Use this page to add and remove Organizationally Unique Identifiers (OUIs) from the OUI database the device maintains. Device hardware manufacturers can include an OUI in a network adapter to help identify the device. The OUI is a unique 24-bit number assigned by the IEEE registration authority. Several default OUIs have been preconfigured in the OUI database on the device.

To display the Auto VoIP OUI Table page, click **Quality of Service** > **Auto VoIP** > **OUI Table** in the navigation menu.

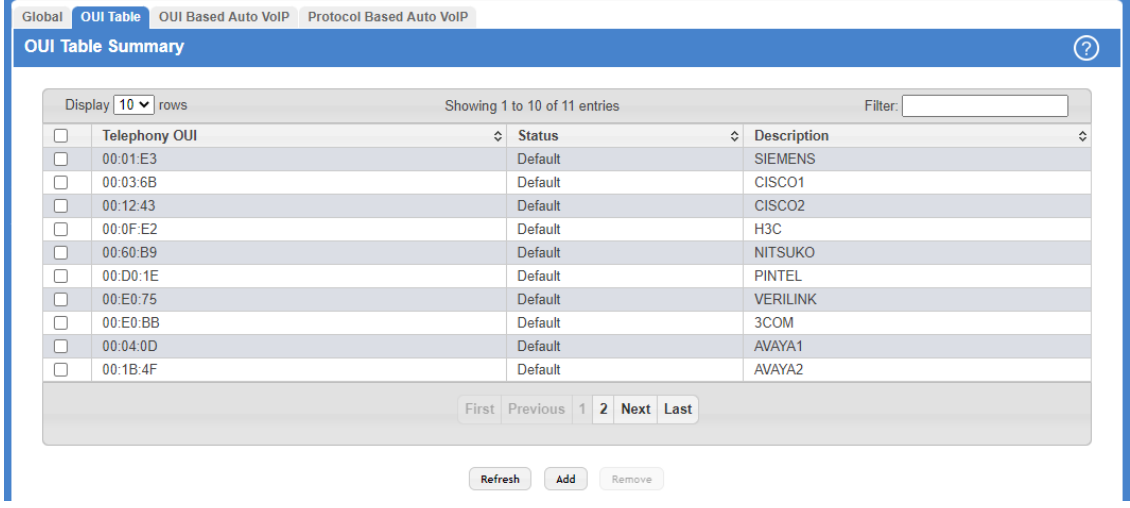

#### **Figure 435: OUI Table Summary**

Use the buttons to perform the following tasks:

- $\geq$  To add an OUI, click **Add** and specify an OUI and its description in the available fields.
- a To remove one or more configured OUIs, select each entry to delete and click **Remove**. You must confirm the action before the entry is deleted.

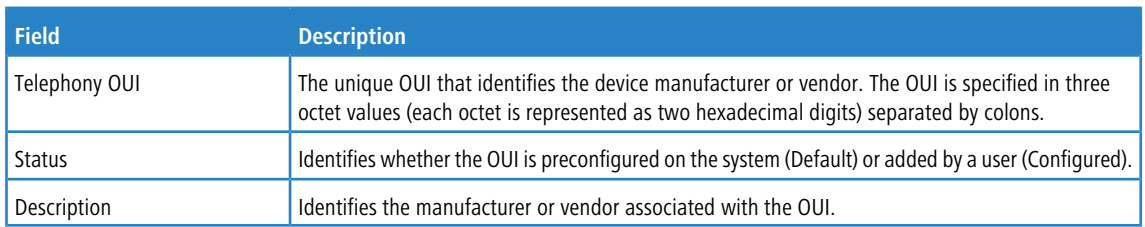

### **Table 420: OUI Table Summary Fields**

### **7.1.2.3 OUI Based Auto VoIP**

Use this page to configure the Organizationally Unique Identifier (OUI) based Auto VoIP priority and to enable or disable the Auto VoIP mode on the interfaces.

To display the Auto VoIP OUI Table page, click **Quality of Service** > **Auto VoIP** > **OUI Based Auto VoIP** in the navigation menu.

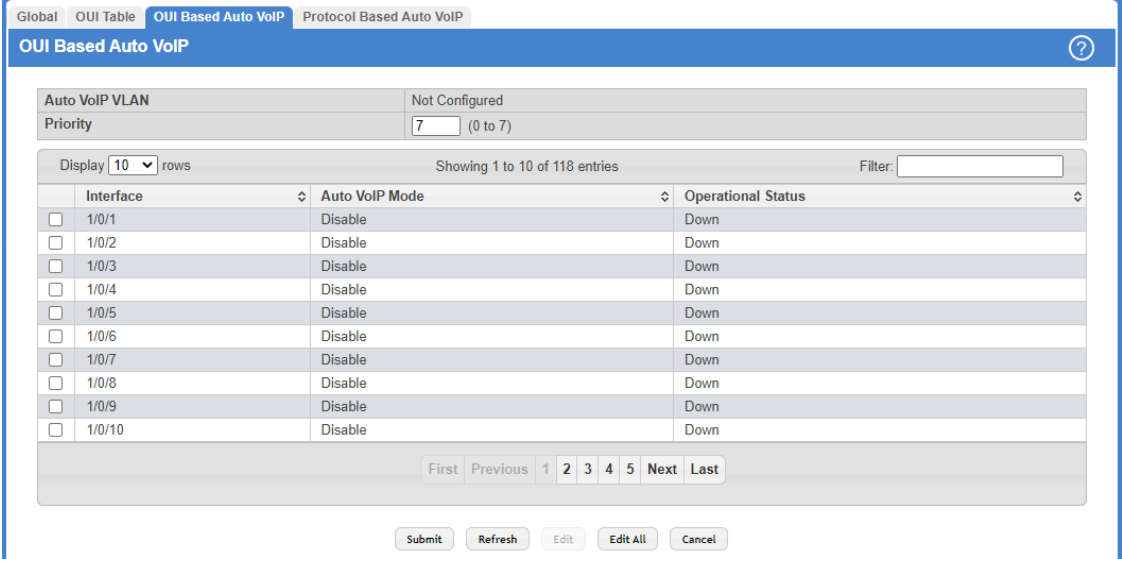

### **Figure 436: OUI Based Auto VoIP**

Use the buttons to perform the following tasks:

- a To configure the settings for one or more interfaces, select each entry to modify and click **Edit**.
- a To apply the same settings to all interfaces, click **Edit All**.

### **Table 421: OUI Based Auto VoIP Fields**

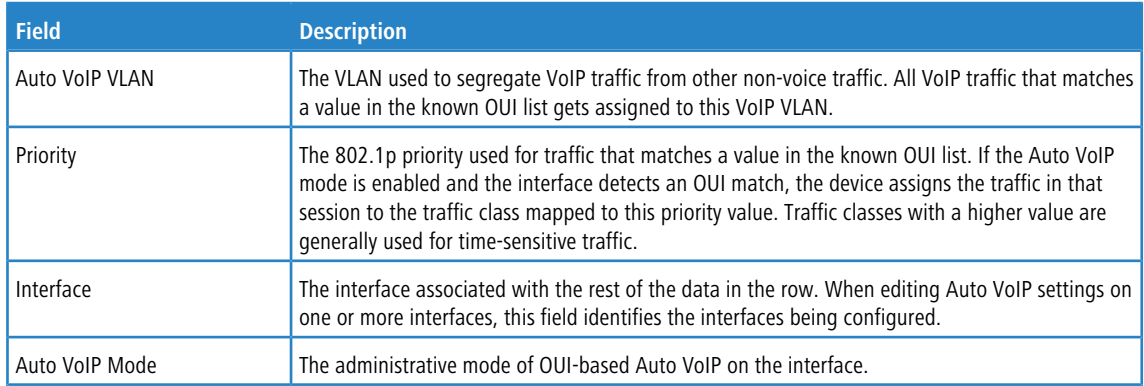

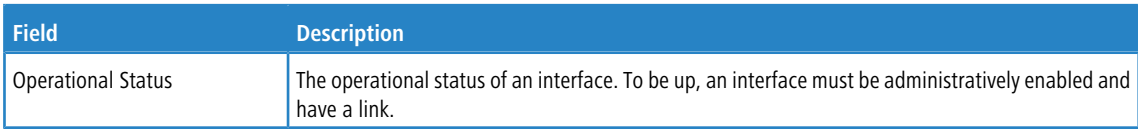

### **7.1.2.4 Protocol Based Auto VoIP**

Use this page to configure the protocol-based Auto VoIP priority settings and to enable or disable the protocol-based Auto VoIP mode on the interfaces.

To display the Protocol-Based Auto VoIP page, click **Quality of Service** > **Auto VoIP** > **Protocol Based Auto VoIP** in the navigation menu.

| <b>Auto VoIP VLAN</b>                   |           |                                    | Not Configured                     |  |                      |           |
|-----------------------------------------|-----------|------------------------------------|------------------------------------|--|----------------------|-----------|
| <b>Prioritization Type</b>              |           |                                    | ○ Remark ● Traffic Class           |  |                      |           |
| 802.1p Priority<br><b>Traffic Class</b> |           |                                    | (0 to 7)<br>6<br>(0 to 6)          |  |                      |           |
|                                         |           |                                    |                                    |  |                      |           |
|                                         | Interface | <b>Auto VoIP Mode</b><br>$\hat{v}$ |                                    |  | ♦ Operational Status | $\hat{c}$ |
| U                                       | 1/0/1     | <b>Disable</b>                     |                                    |  | <b>Down</b>          |           |
| □                                       | 1/0/2     | <b>Disable</b>                     |                                    |  | Down                 |           |
| o                                       | 1/0/3     | <b>Disable</b>                     |                                    |  | Down                 |           |
|                                         | 1/0/4     | <b>Disable</b>                     |                                    |  | Down                 |           |
| $\Box$                                  | 1/0/5     | <b>Disable</b>                     |                                    |  | <b>Down</b>          |           |
|                                         | 1/0/6     | <b>Disable</b>                     |                                    |  | Down                 |           |
| o                                       | 1/0/7     | <b>Disable</b>                     |                                    |  | <b>Down</b>          |           |
| u                                       | 1/0/8     | <b>Disable</b>                     |                                    |  | Down                 |           |
| o                                       | 1/0/9     | <b>Disable</b>                     |                                    |  | Down                 |           |
|                                         | 1/0/10    | <b>Disable</b>                     |                                    |  | Down                 |           |
|                                         |           |                                    | First Previous 1 2 3 4 5 Next Last |  |                      |           |

**Figure 437: Protocol Based Auto VoIP**

Use the buttons to perform the following tasks:

- > To configure the settings for one or more interfaces, select each entry to modify and click Edit.
- > To apply the same settings to all interfaces, click **Edit All**.

### **Table 422: Protocol Based Auto VoIP Fields**

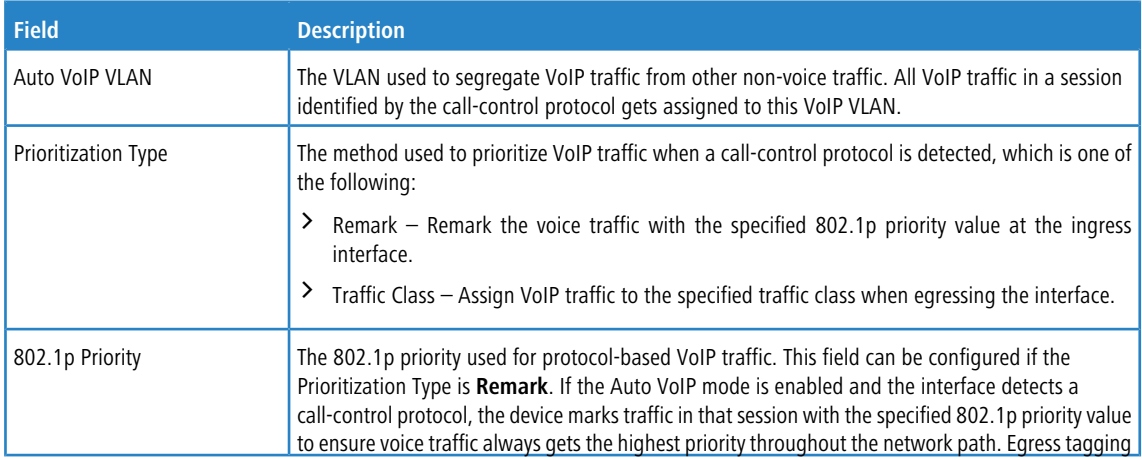

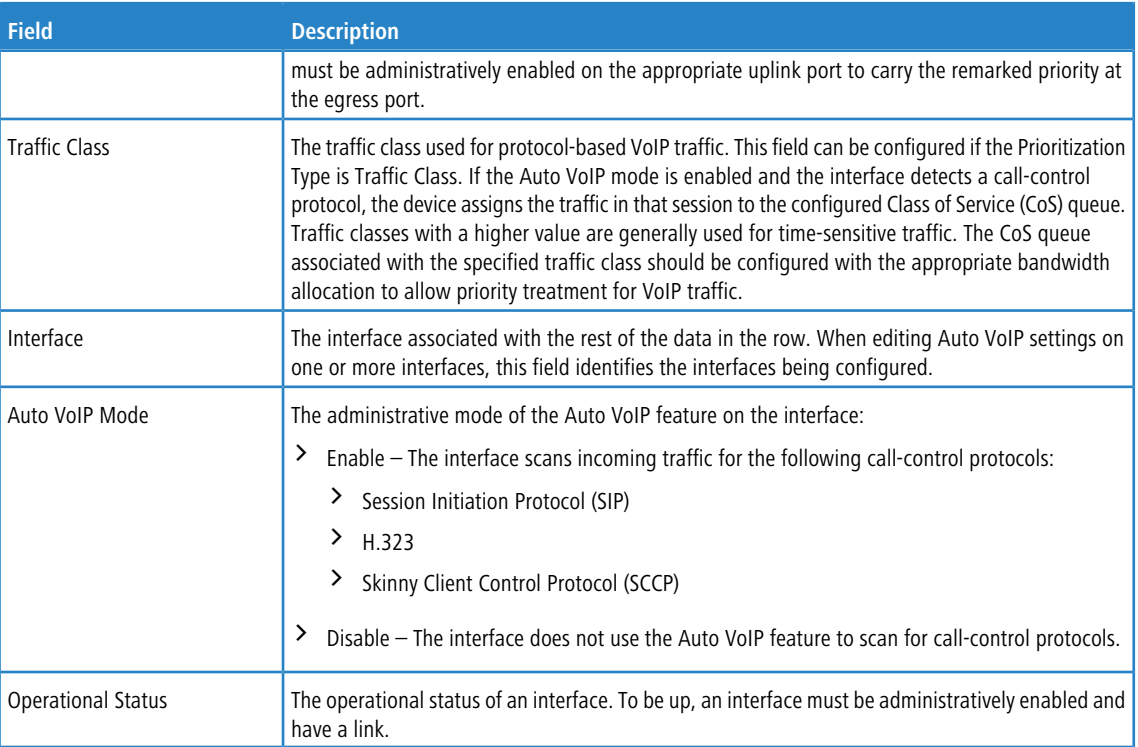

- > If you change any of the settings on the page, click Submit to send the updated configuration to the switch. Configuration changes take effect immediately. These changes will not be retained across a power cycle unless a Save is performed.
- a Click **Refresh** to update the page with the most current data from the switch.

# **7.1.3 Configuring Class of Service**

The Class of Service (CoS) queuing feature lets you directly configure certain aspects of switch queuing. This provides the desired QoS behavior for different types of network traffic when the complexities of DiffServ are not required. The priority of a packet arriving at an interface can be used to steer the packet to the appropriate outbound CoS queue through a mapping table. CoS queue characteristics that affect queue mapping, such as minimum guaranteed bandwidth, transmission rate shaping, etc., are user-configurable at the queue (or port) level.

Seven queues per port are supported. Although the hardware supports eight queues, one queue is always reserved for internal use by the stacking subsystem.

### **7.1.3.1 CoS IP DSCP Mapping Configuration**

Use the CoS IP DSCP Mapping Configuration page to map an IP DSCP value to an internal traffic class.

To display the CoS IP DSCP Mapping Configuration page, click **QoS** > **Class of Service** > **IP DSCP** in the navigation menu.

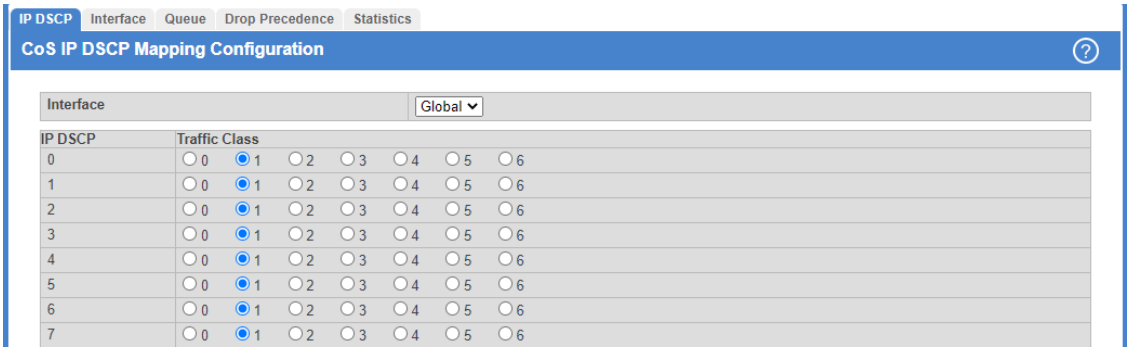

**Figure 438: CoS IP DSCP Mapping Configuration**

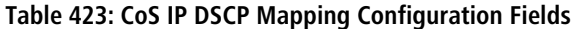

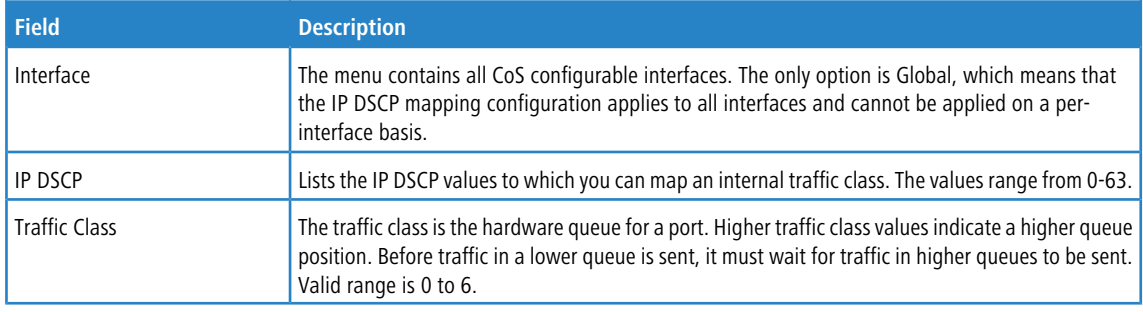

If you make changes to the page, click **Submit** to apply the changes to the system.

### **7.1.3.2 CoS Interface Configuration**

Use the CoS Interface Configuration page to apply an interface shaping rate to all ports or to a specific port.

To display the CoS Interface Configuration page, click **QoS** > **Class of Service** > **Interface** in the navigation menu.

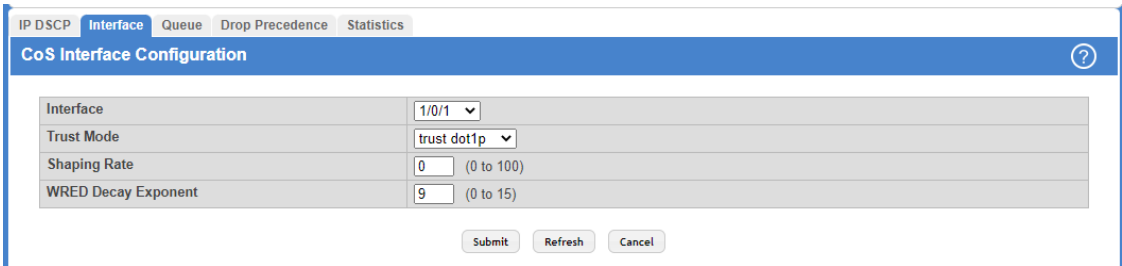

### **Figure 439: CoS Interface Configuration**

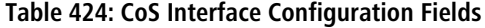

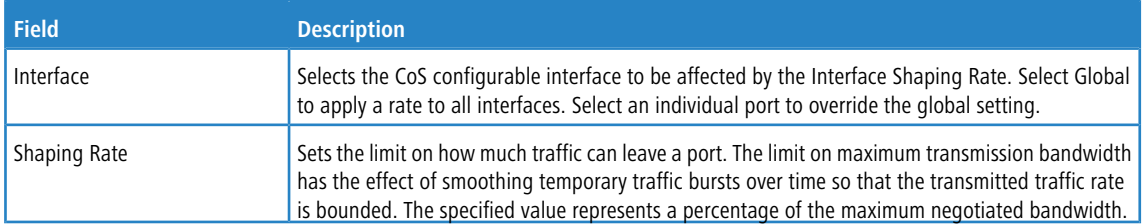

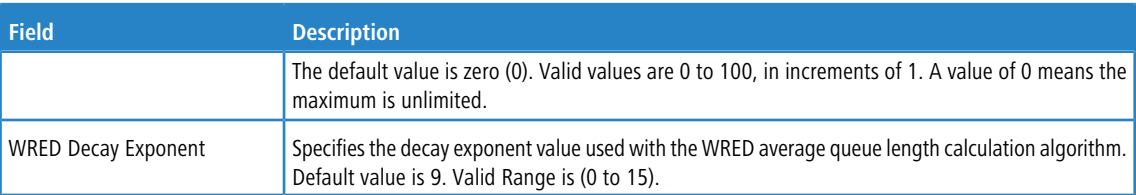

If you make changes to the page, click **Submit** to apply the changes to the system.

### **7.1.3.3 CoS Interface Queue Configuration**

Use the CoS Interface Queue Configuration page to define what a particular queue does by configuring switch egress queues. User-configurable parameters control the amount of bandwidth used by the queue, the queue depth during times of congestion, and the scheduling of packet transmission from the set of all queues on a port. Each port has its own CoS queue-related configuration.

The configuration process is simplified by allowing each CoS queue parameter to be configured globally or per-port. A global configuration change is automatically applied to all ports in the system.

To display the CoS Interface Queue Configuration page, click **QoS** > **Class of Service** > **Queue** in the navigation menu.

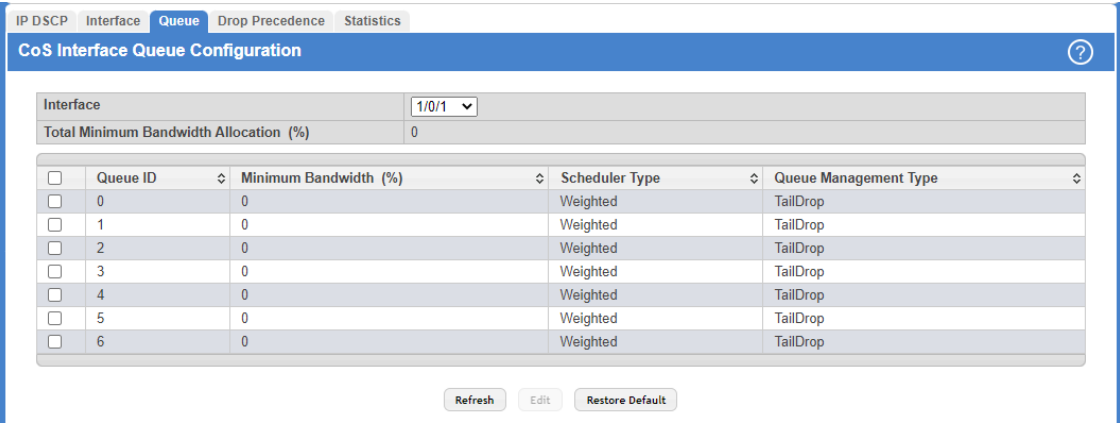

**Figure 440: CoS Interface Queue Configuration**

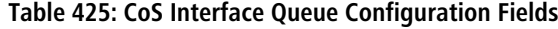

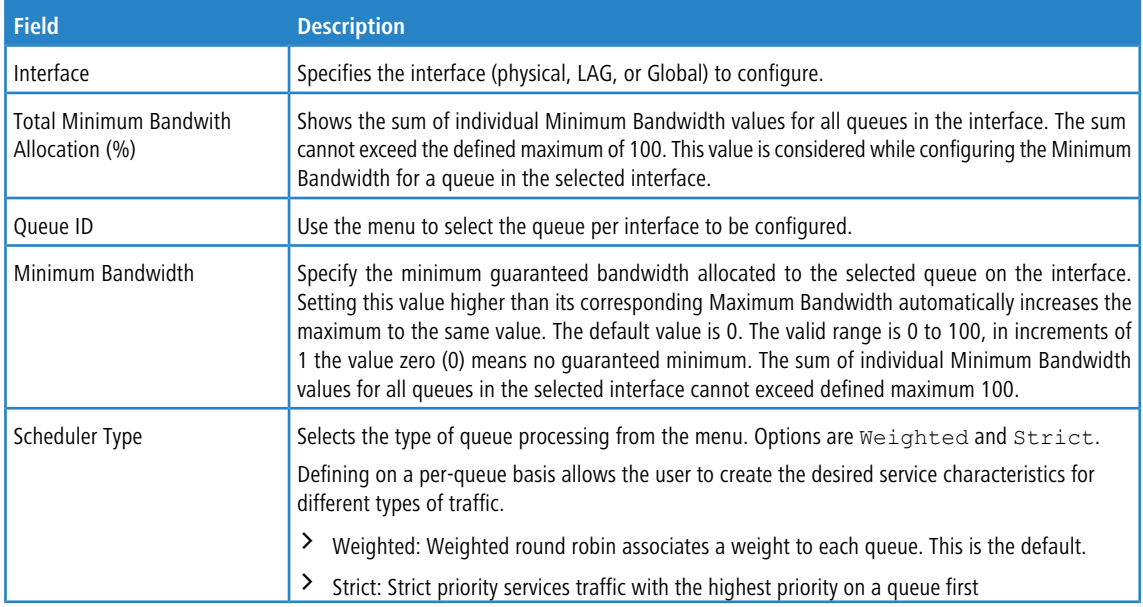
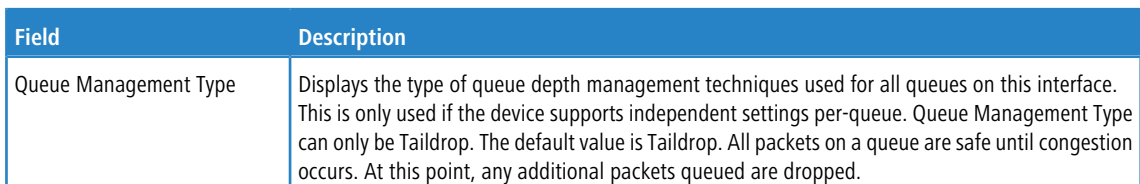

- > If you make changes to the page, click **Submit** to apply the changes to the system.
- a Click **Restore Default** to reset the settings for the selected interface.
- a To reset the defaults for all interfaces, select Global from the **Slot/Port** menu before you click the button **Restore Default**.

### **7.1.3.4 CoS Interface Queue Drop Precedence Configuration**

Use this page to configure the queue drop precedence on a per-queue, per-interface basis. When an interface is configured with taildrop queue management, all packets on a queue are safe until congestion occurs. If congestion occurs, any additional packets queued are dropped. Weighted Random Early Detection (WRED) drops packets selectively based on their drop precedence level.

a To display the CoS Interface Queue Drop Precedence Configuration page, click **QoS** > **Class of Service** > **Drop Precedence** in the navigation menu.

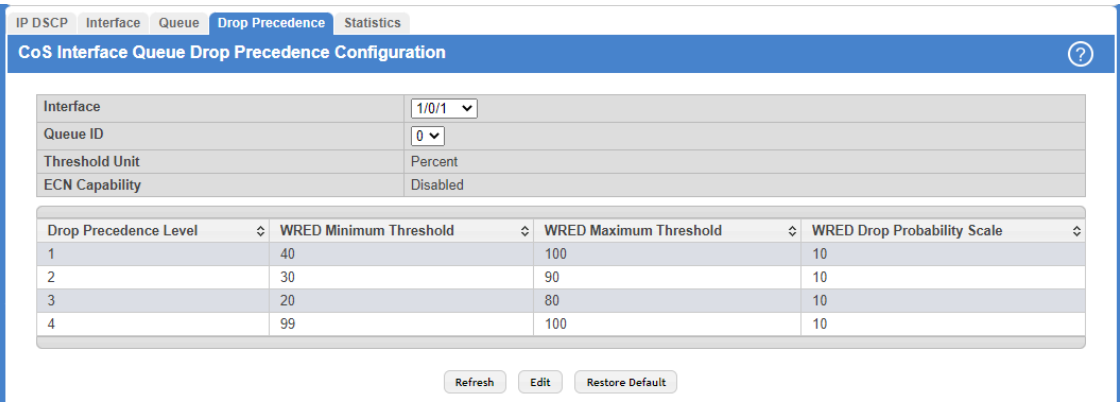

### **Figure 441: CoS Interface Queue Drop Precedence Configuration**

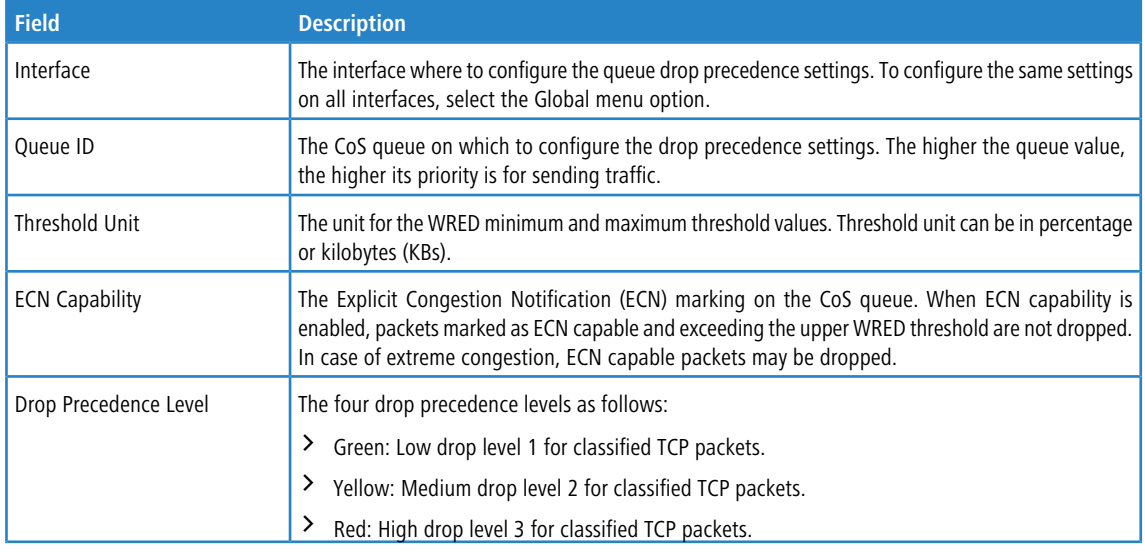

### **Table 426: CoS Interface Queue Drop Precedence Configuration Fields**

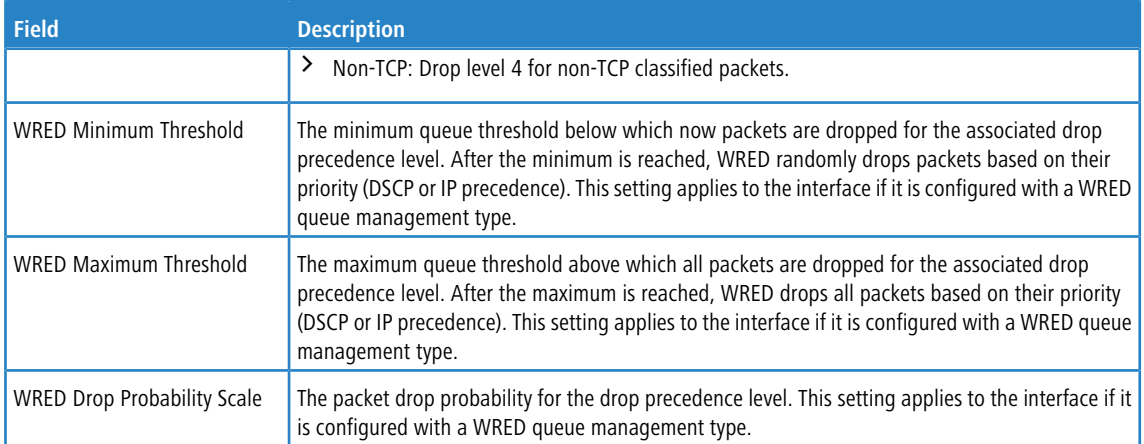

- a Click **Refresh** to refresh the settings displayed on the page.
- a Click **Restore Default** to restore all drop precedence settings on the selected interface to the default values. If **Global** is selected from the Interface menu, all default settings for all interfaces are restored.

### **7.1.3.4.1 Edit CoS Interface Queue Drop Precedence Configuration**

- a Click the **Edit** button to open the Edit CoS Interface Queue Drop Precedence Configuration page. Use this page to configure the per-interface CoS queue settings:
	- $\geq$  Threshold Unit in in percentage or KBs.
	- $\geq$  Enable or disable ECN Capability.
	- > WRED minimum and maximum thresholds in percentage or KBs.
	- $\triangleright$  WRED drop probability scale.

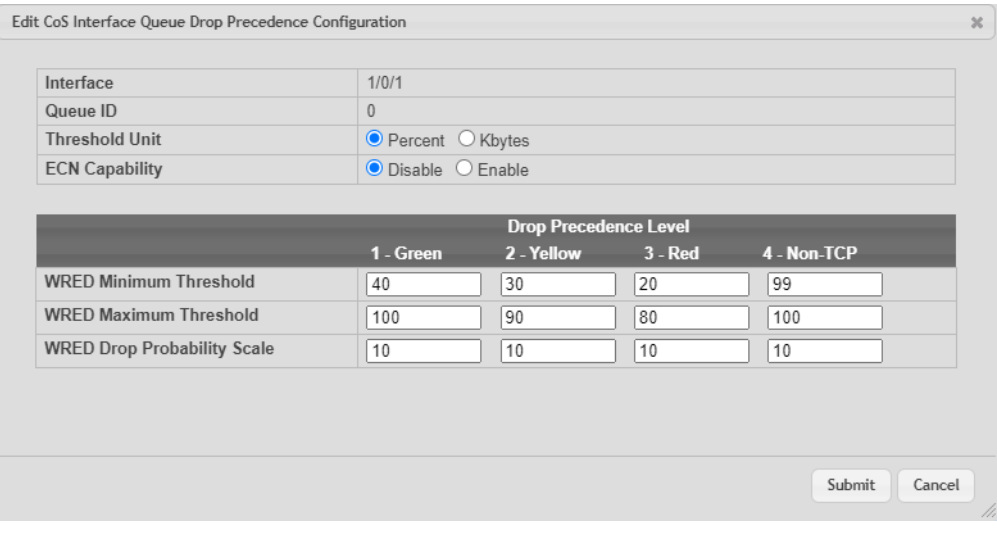

### **Figure 442: Edit CoS Interface Queue Drop Precedence Configuration**

- > If you make changes to the page, click **Submit** to apply the changes to the system.
- > Click **Cancel** to cancel the changes.

### **7.1.3.5 CoS Statistics**

Use the CoS Statistics page to view and clear the CoS statistical information about traffic utilization and color drops for each interface and per CoS queue. Statistics that are not supported in the hardware are displayed as "–" on the web page.

To display the CoS Statistics page, click **QoS** > **Class of Service** > **Statistics** in the navigation menu.

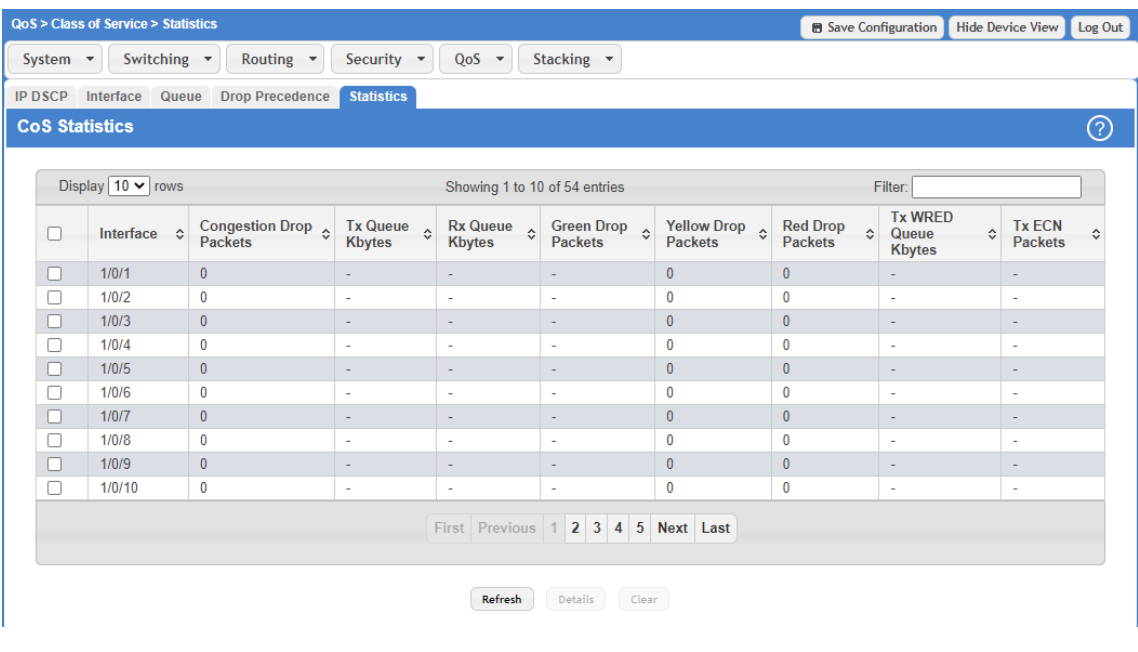

### **Figure 443: CoS Statistics**

### **Table 427: CoS Statistics Fields**

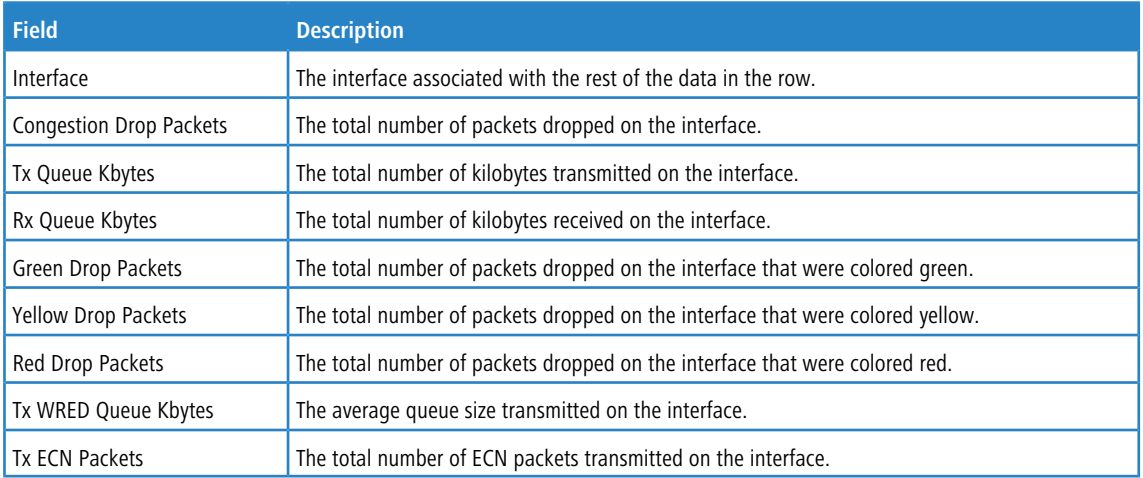

Click the **Clear** button to reset the CoS statistics counters to the default values on one or more selected interfaces. The confirmation page in the following figure displays.

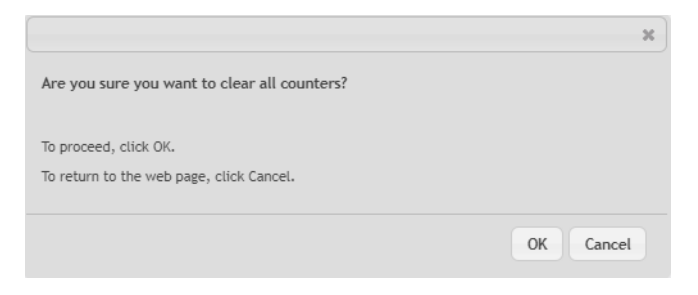

### **Figure 444: Clear CoS Queue Statistics**

Click **OK** to confirm the action to reset the counter values for the selected interfaces.

(i) The CoS Queue Peak Kbytes count enqueued to the CoS queues on each interface is not cleared as it is a status value and not a counter.

Click **Cancel** to cancel resetting the counter values for the selected interfaces.

To view additional statistical information per CoS queue for an interface, select the interface and click the **Details** button.

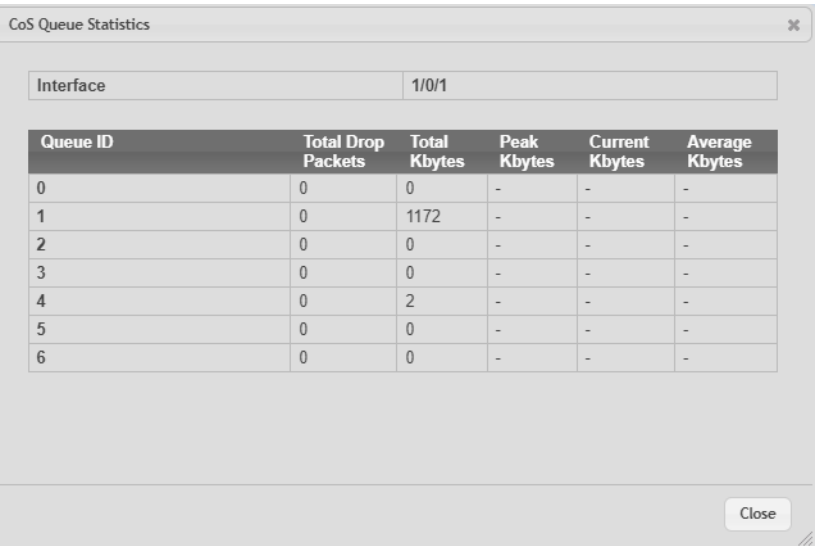

#### **Figure 445: CoS Queue Statistics Details**

#### **Table 428: CoS Queue Statistics Details**

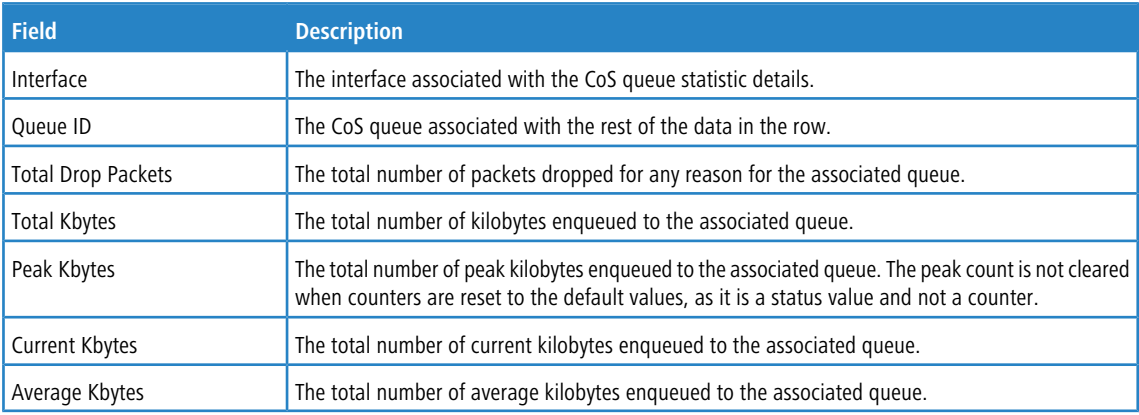

## **7.1.4 Configuring DiffServ**

Use this page to configure the administrative mode of Differentiated Services (DiffServ) support on the device and to view the current and maximum number of entries in each of the main DiffServ private MIB tables. DiffServ allows traffic to be classified into streams and given certain QoS treatment in accordance with defined per-hop behaviors.

Packets are classified and processed based on defined criteria. The classification criteria is defined by a class. The processing is defined by a policy's attributes. Policy attributes may be defined on a per-class instance basis, and it is these attributes that are applied when a match occurs. A policy can contain multiples classes. When the policy is active, the actions taken depend on which class matches the packet.

### **7.1.4.1 DiffServ Global Configuration and Status**

Use this page to configure the Global DiffServ settings on the device.

To display the DiffServ Global Configuration and Status page, click **QoS** > **DiffServ** > **Global** in the navigation menu.

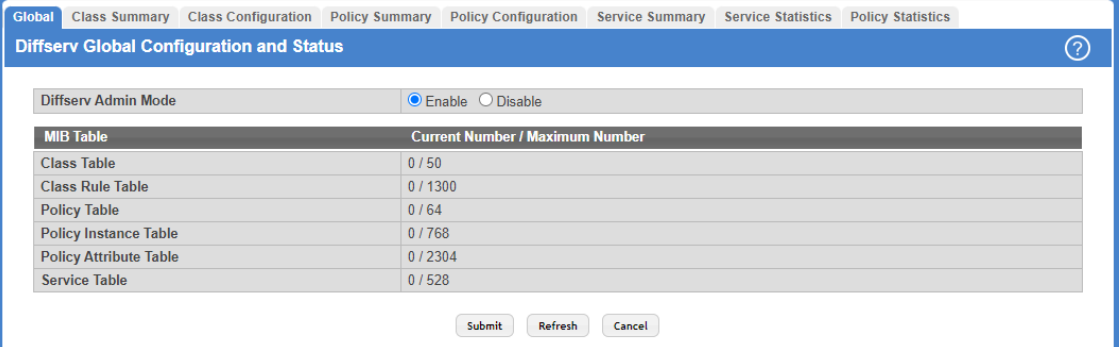

### **Figure 446: DiffServ Global Configuration and Status**

### **Table 429: DiffServ Global Configuration and Status Fields**

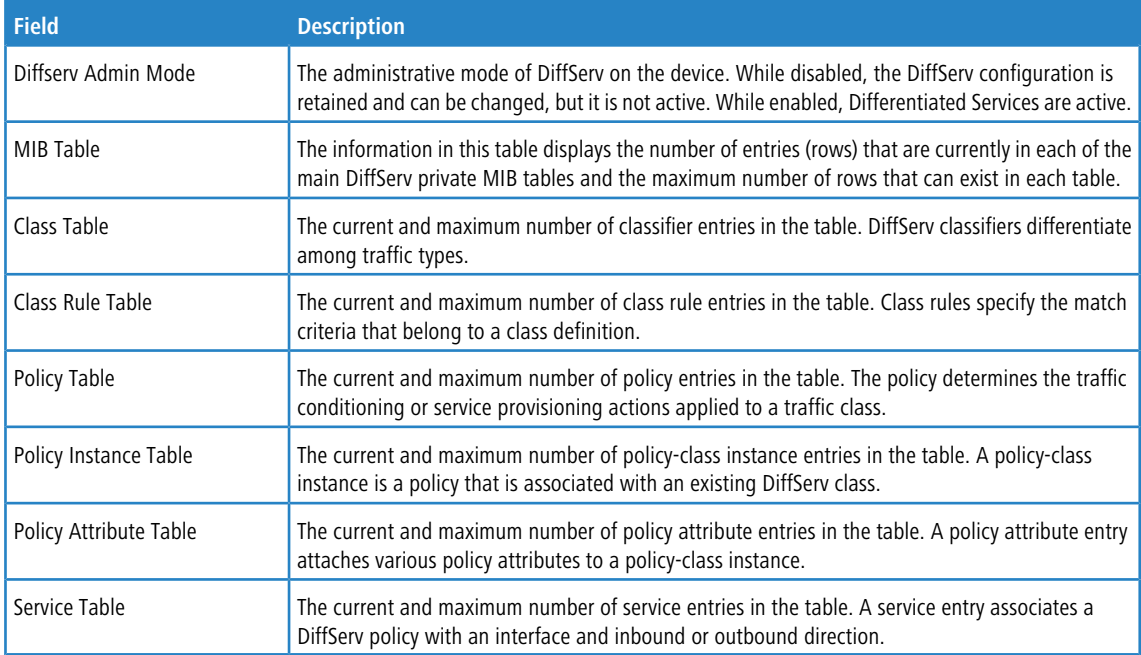

> If you make changes to the page, click **Submit** to apply the changes to the system.

> Click Refresh to update the page with the most current data from the switch.

### **7.1.4.2 DiffServ Class Summary**

Use this page to create or remove DiffServ classes and to view summary information about the classes that exist on the device. Creating a class is the first step in using DiffServ to provide Quality of Service. After a class is created, you can define the match criteria for the class.

To display the DiffServ Class Summary and Status page, click **QoS** > **DiffServ** > **Class Summary** in the navigation menu.

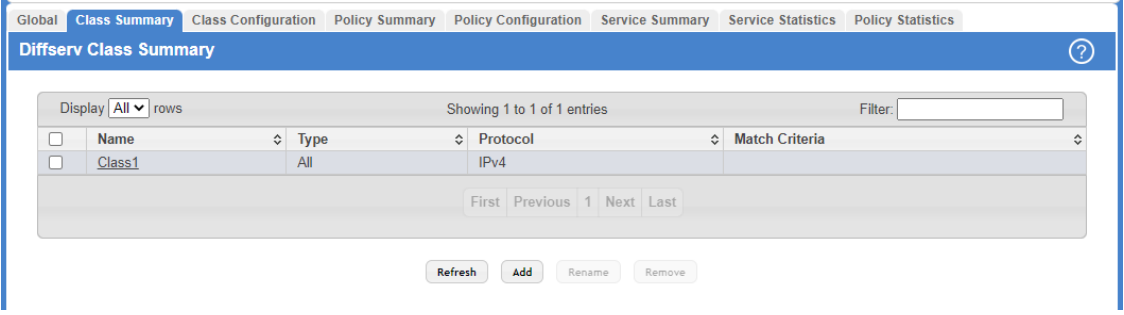

#### **Figure 447: DiffServ Class Summary**

Use the buttons to perform the following tasks:

- a To add a DiffServ class, click **Add** and complete the fields in the **Add Class** window.
- a To change the name of an existing class, select the entry to modify and click **Rename**.
- a To remove one or more configured classes, select each entry to delete and click **Remove**. You must confirm the action before the entry is deleted.

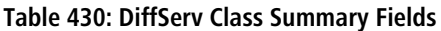

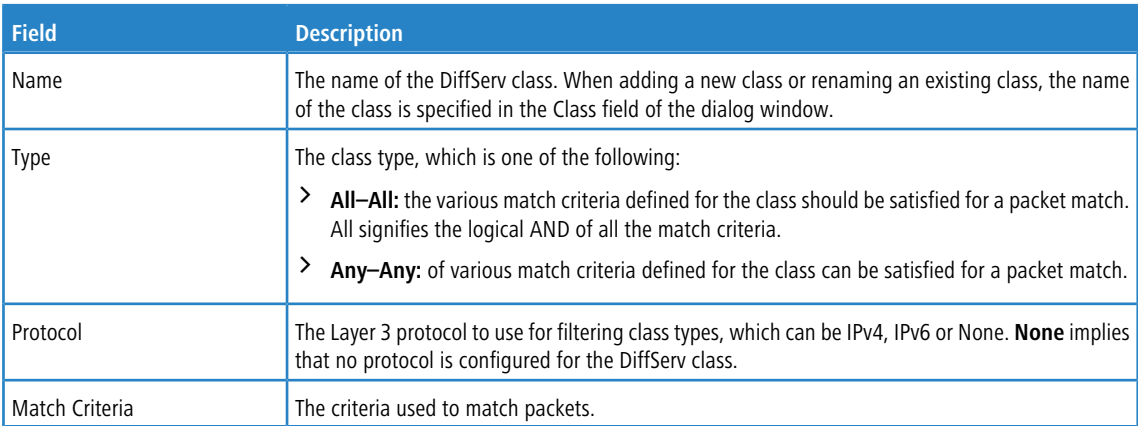

Click **Refresh** to update the page with the most current data from the switch.

### **7.1.4.3 DiffServ Class Configuration**

Use this page to define the criteria to associate with a DiffServ class. As packets are received or transmitted, these DiffServ classes are used to classify and prioritize packets. Each class can contain multiple match criteria.

After you select the class to configure from the Class menu, use the buttons to perform the following tasks:

a To define criteria for matching packets within a class, click **Add Match Criteria**. When you add a match criteria entry to a class, you cannot edit or remove the entry. However, you can add more match criteria entries to a class until the maximum number of entries has been reached for the class.

a To remove the associated reference class from the selected class, click **Remove Reference Class**. Note that unless the reference class is the last entry in the list of match criteria, the Reference Class match type remains in the list as a placeholder, but the associated value is N/A, and the previously referenced class is removed.

To display the DiffServ Class Configuration page, click **QoS** > **DiffServ** > **Class Configuration** in the navigation menu.

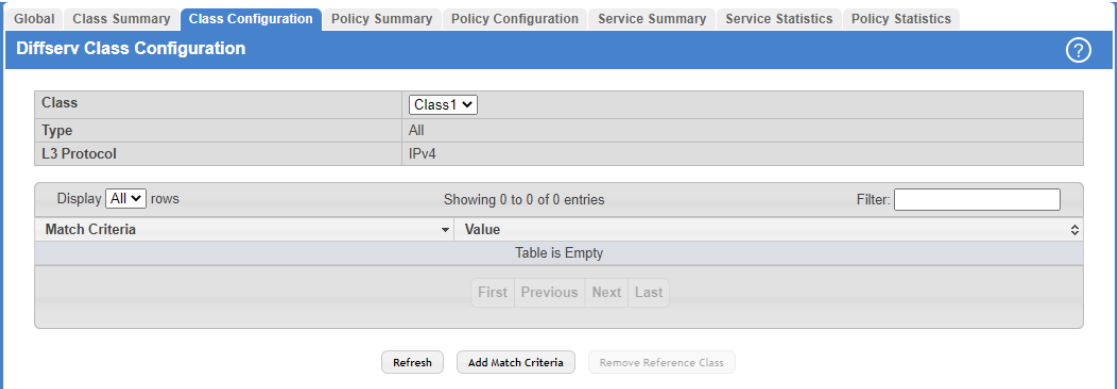

**Figure 448: DiffServ Class Configuration**

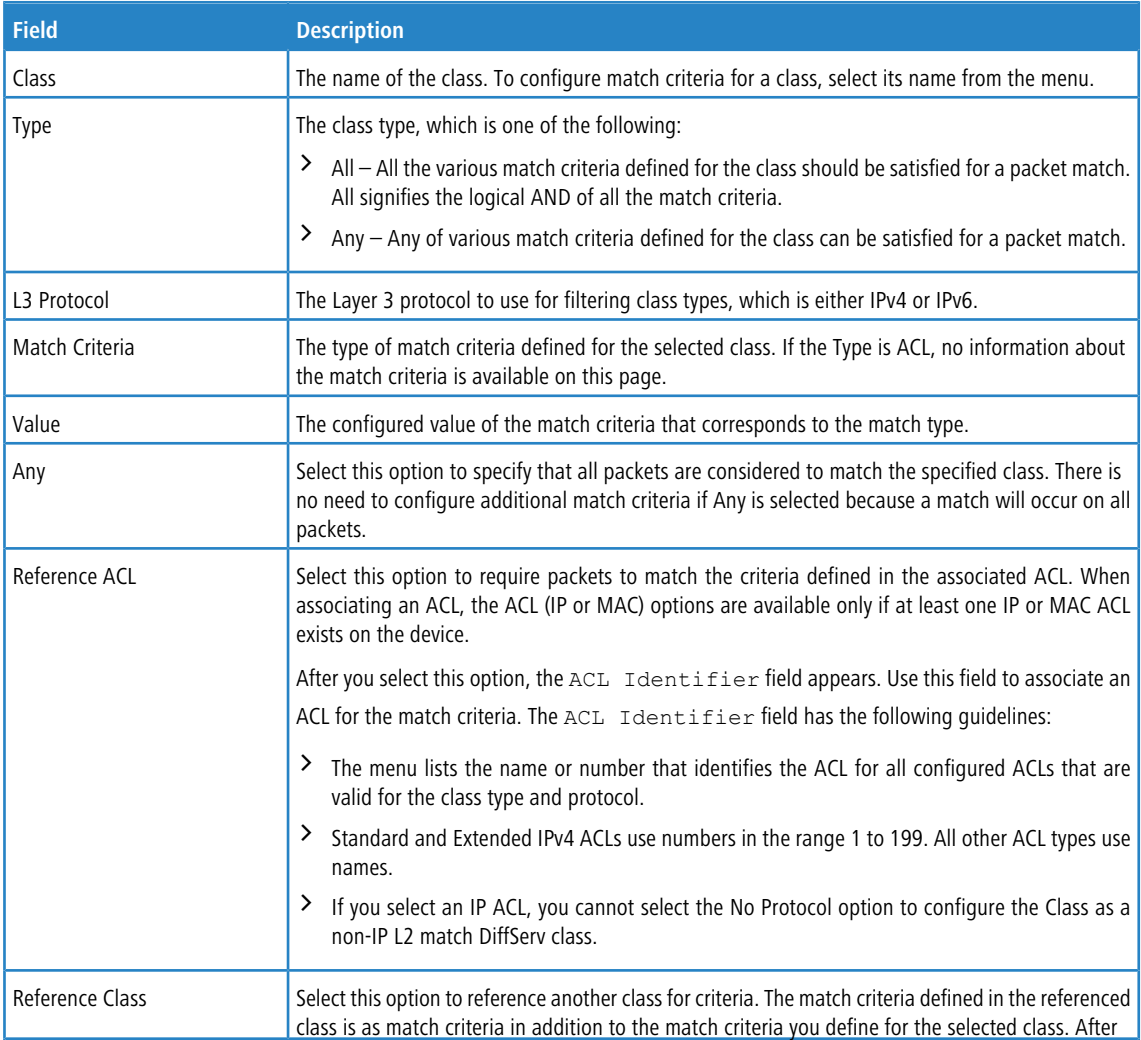

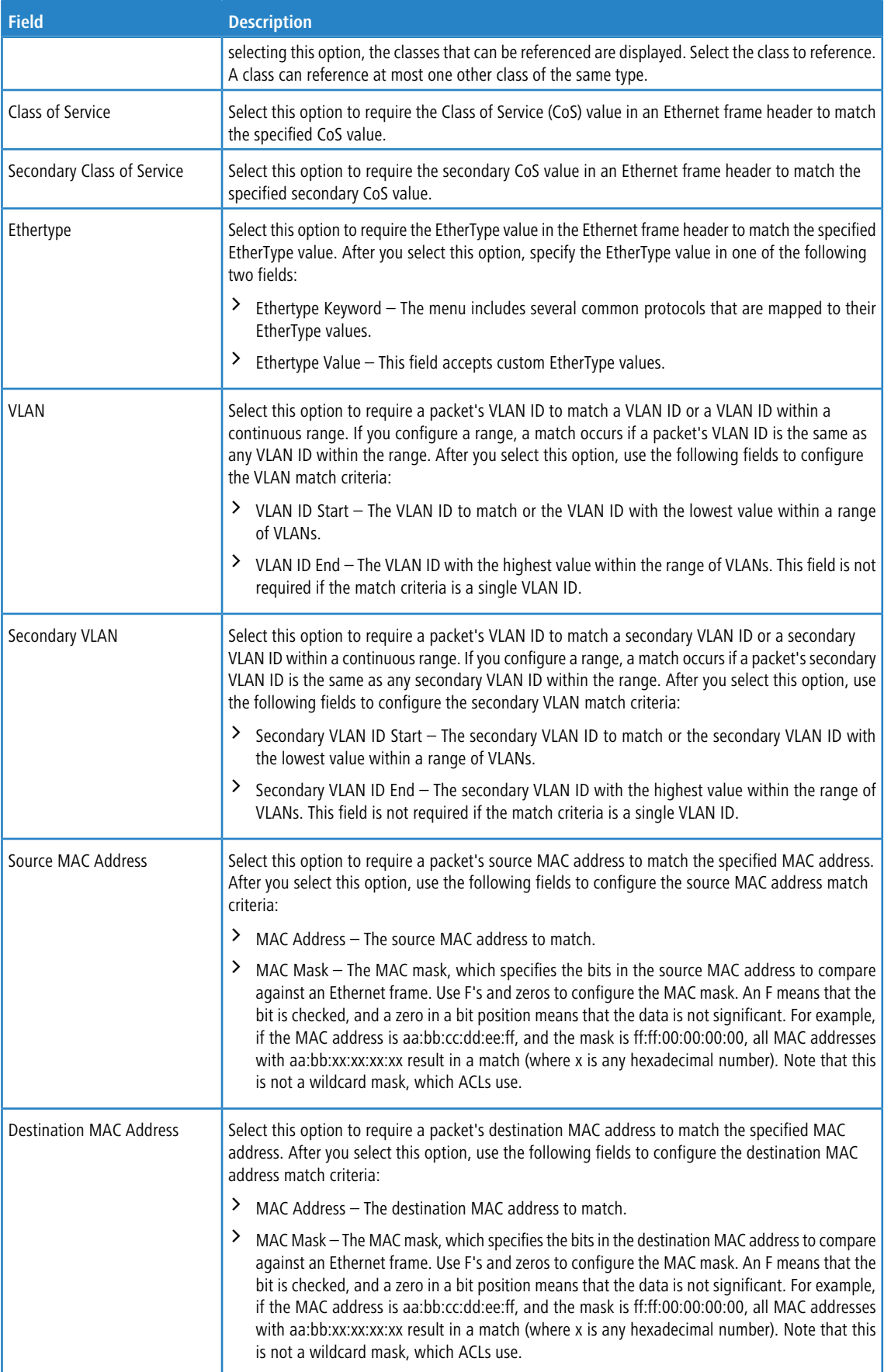

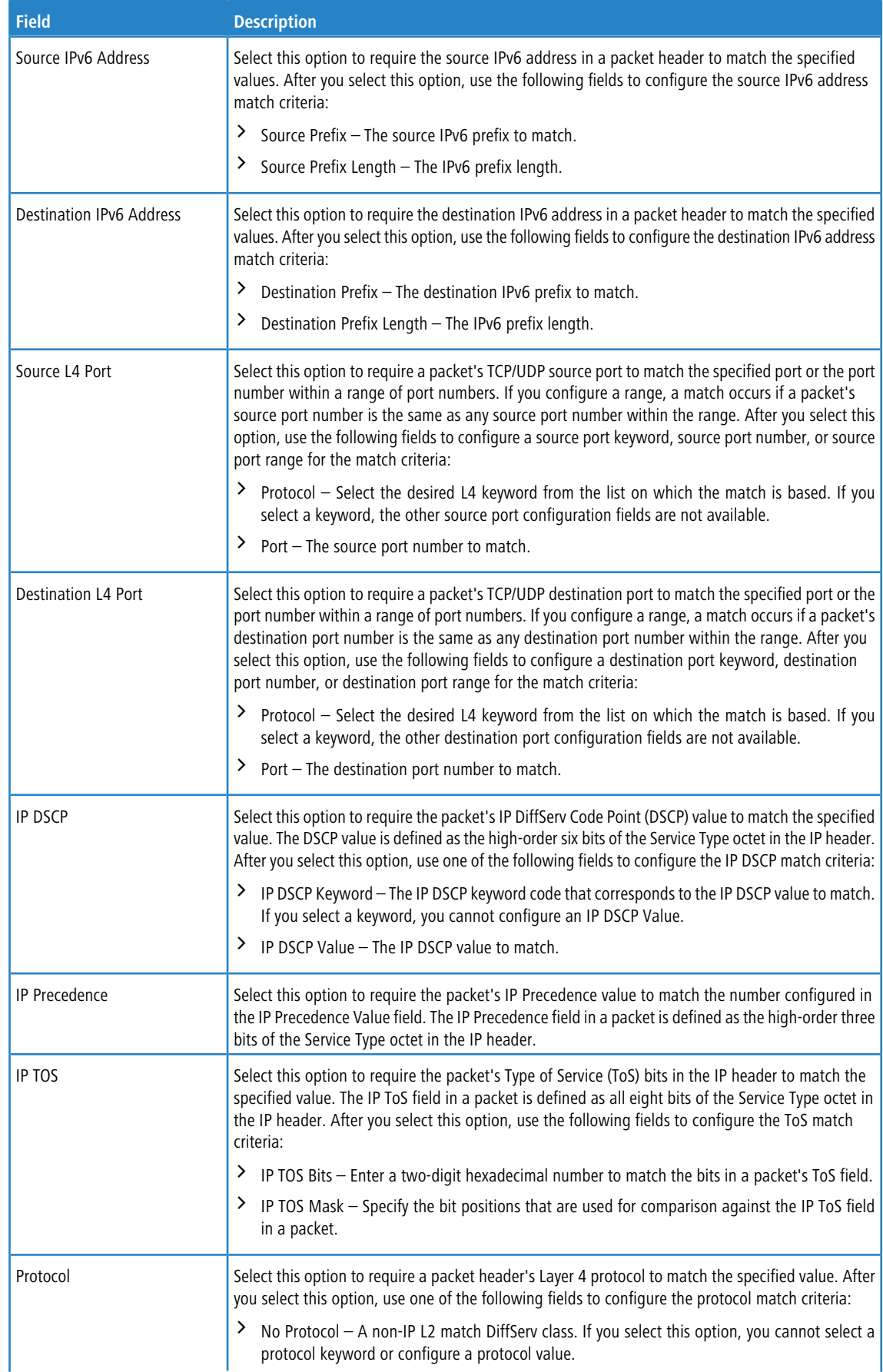

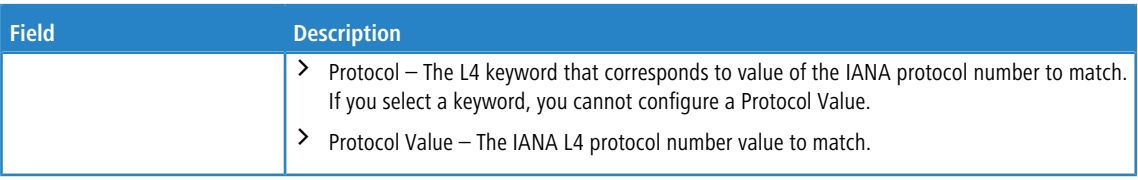

Click **Refresh** to update the page with the most current data from the switch.

### **7.1.4.3.1 Add Match Criteria**

After you click **Add Match Criteria**, the Add Match Criteria window opens and allows you to define the match criteria for the selected class. The window lists the match criteria that are available for the class.

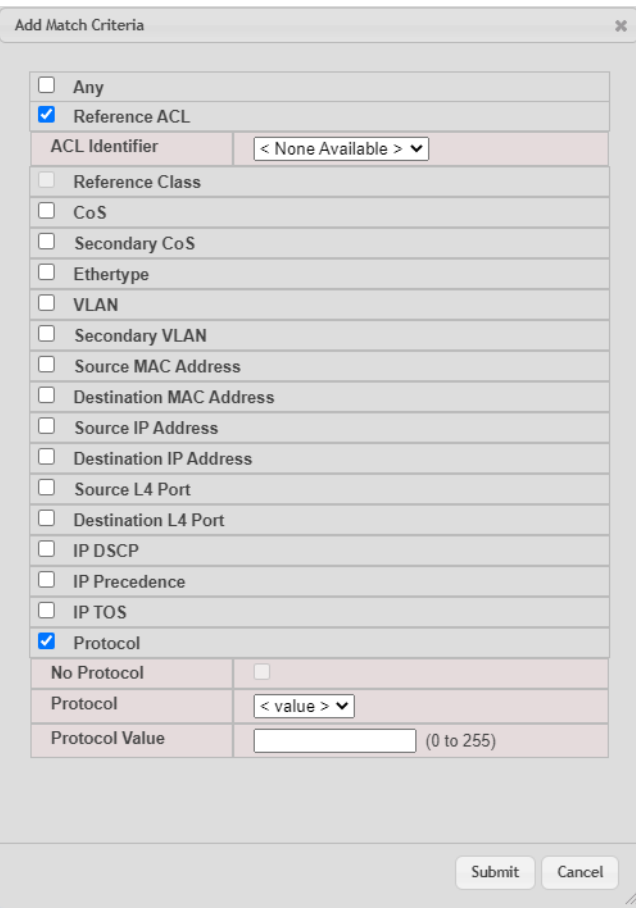

### **Figure 449: Add Match Criteria**

To add match criteria, select the check box associated with the criteria type. The fields to configure the match values appear after you select the match type. Each match criteria type can be used only once within a class. If a reference class includes the match criteria type, it cannot be used as an additional match type within the class, and the match criteria type cannot be selected or configured.

(i) Each match type (other than Reference Class and Reference ACL) includes an option to match any value within the match criteria type except the configured value. This is the Exclude option, which indicates a logical NOT for a match criteria type.

### **7.1.4.4 DiffServ Policy Summary**

Use this page to create or remove DiffServ policies and to view summary information about the policies that exist on the device. A policy defines the QoS attributes for one or more traffic classes. A policy attribute identifies the action taken when a packet matches a class rule. A policy is applied to a packet when a class match within that policy is found.

To display the DiffServ Policy Summary page, click **QoS** > **DiffServ** > **Policy Summary** in the navigation menu.

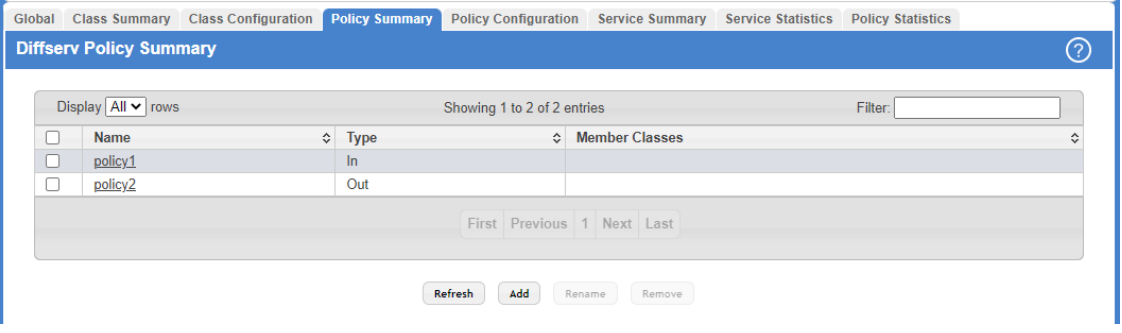

### **Figure 450: DiffServ Policy Summary**

Use the buttons to perform the following tasks:

- > To add a DiffServ policy, click **Add**.
- a To change the name of an existing policy, select the entry to modify and click **Rename**.
- a To remove one or more configured policies, select each entry to delete and click **Remove**. You must confirm the action before the entry is deleted.

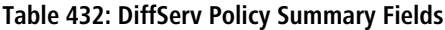

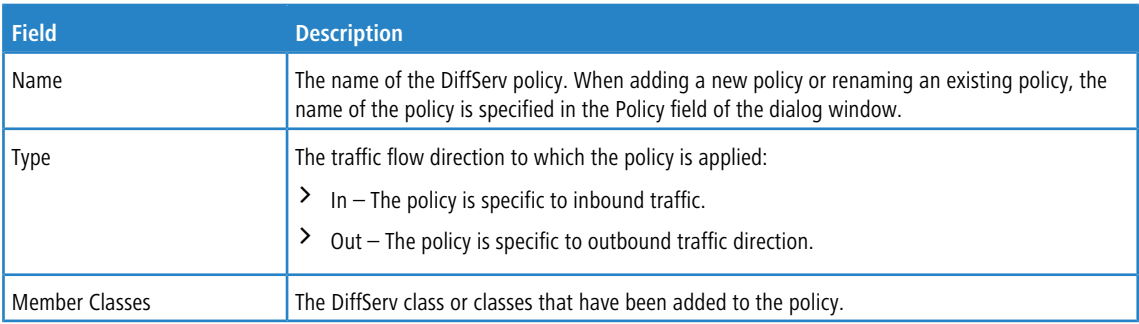

Click **Refresh** to update the page with the most current data from the switch.

### **7.1.4.5 DiffServ Policy Configuration**

Use this page to add or remove a DiffServ policy-class association and to configure the policy attributes. The policy attributes identify the action or actions taken when a packet matches a class rule.

After you select the policy to configure from the Policy menu, use the buttons to perform the following tasks:

- $\geq$  To add a class to the policy, click **Add Class**.
- > To add attributes to a policy or to change the policy attributes, select the policy with the attributes to configure and click

Add Attribute.

a To remove the most recently associated class from the selected policy, click **Remove Last Class**.

To display the DiffServ Policy Configuration page, click **QoS** > **DiffServ** > **Policy Configuration** in the navigation menu.

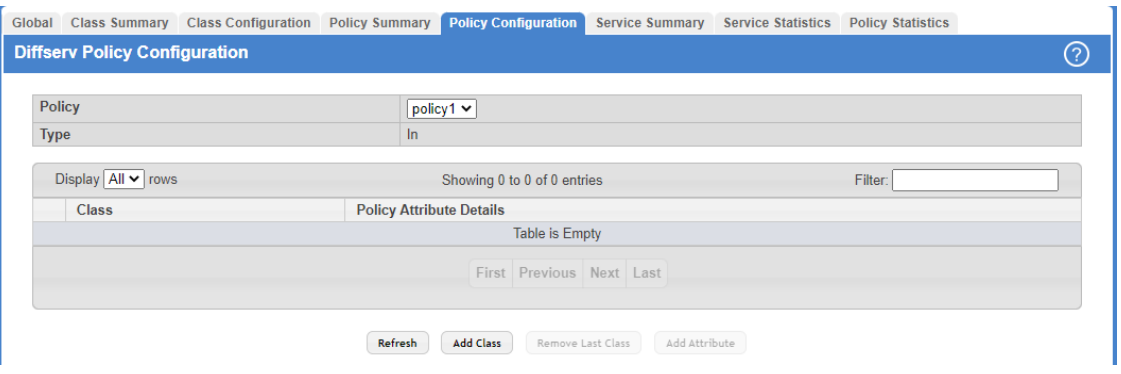

**Figure 451: DiffServ Policy Configuration**

### **Table 433: DiffServ Policy Configuration Fields**

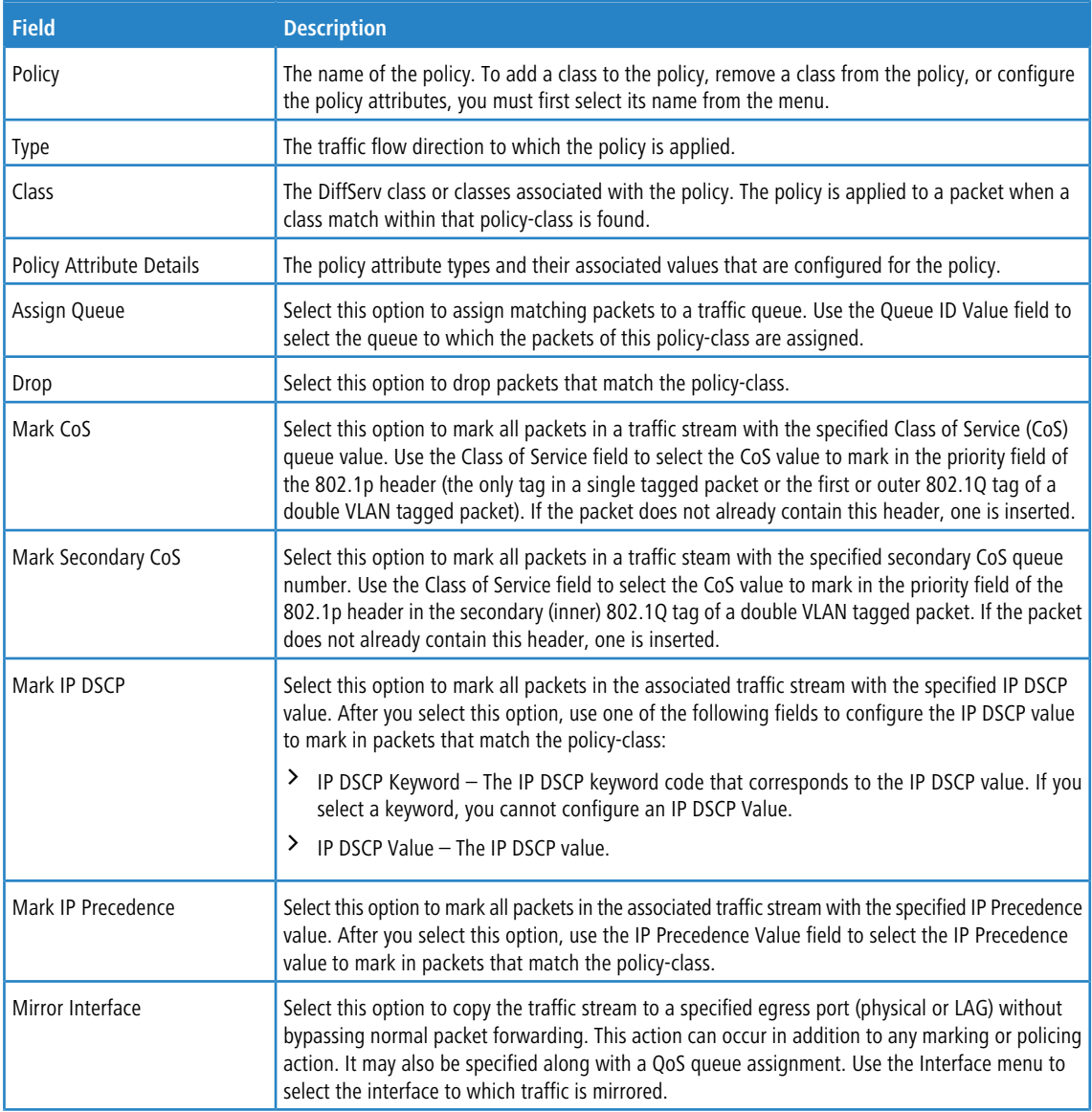

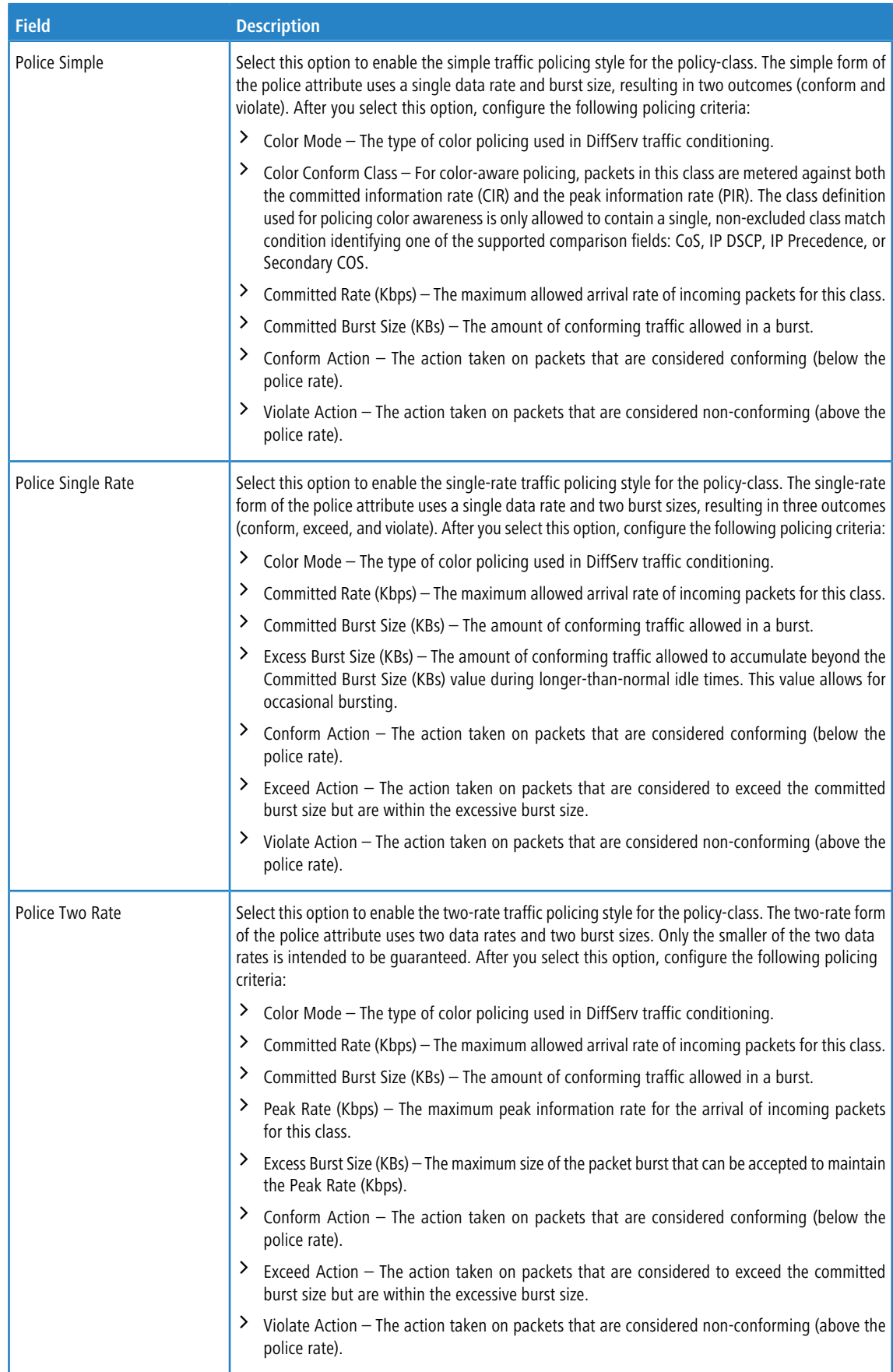

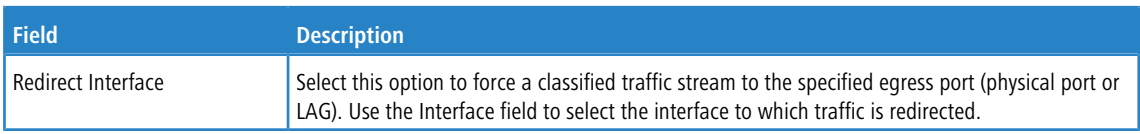

Click **Refresh** to update the page with the most current data from the switch.

### **7.1.4.6 DiffServ Service Summary**

Use this page to add DiffServ policies to interfaces, remove policies from interfaces, and edit policy-interface mappings. To display the DiffServ Service Summary page, click **QoS** > **DiffServ** > **Service Summary** in the navigation menu.

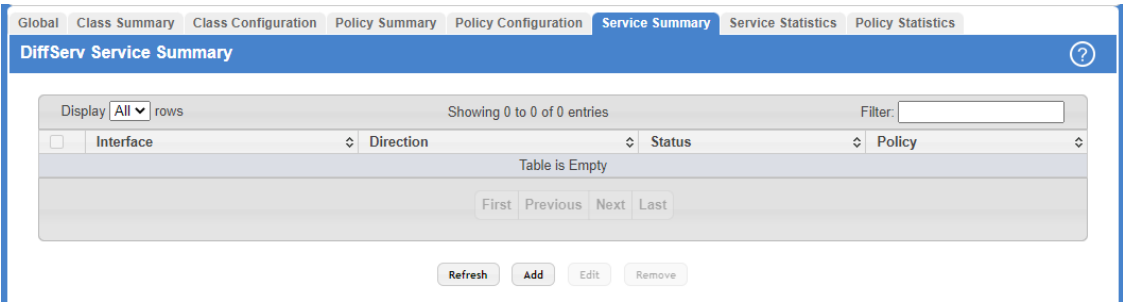

#### **Figure 452: DiffServ Service Summary**

Use the buttons to perform the following tasks:

- $\geq$  To add a policy to an interface, click **Add**.
- a To edit a configured interface-policy association, select the entry to modify and click **Edit**.
- a To remove one or more configured interface-policy associations, select each entry to delete and click **Remove**. You must confirm the action before the entry is deleted.

#### **Table 434: DiffServ Service Summary Fields**

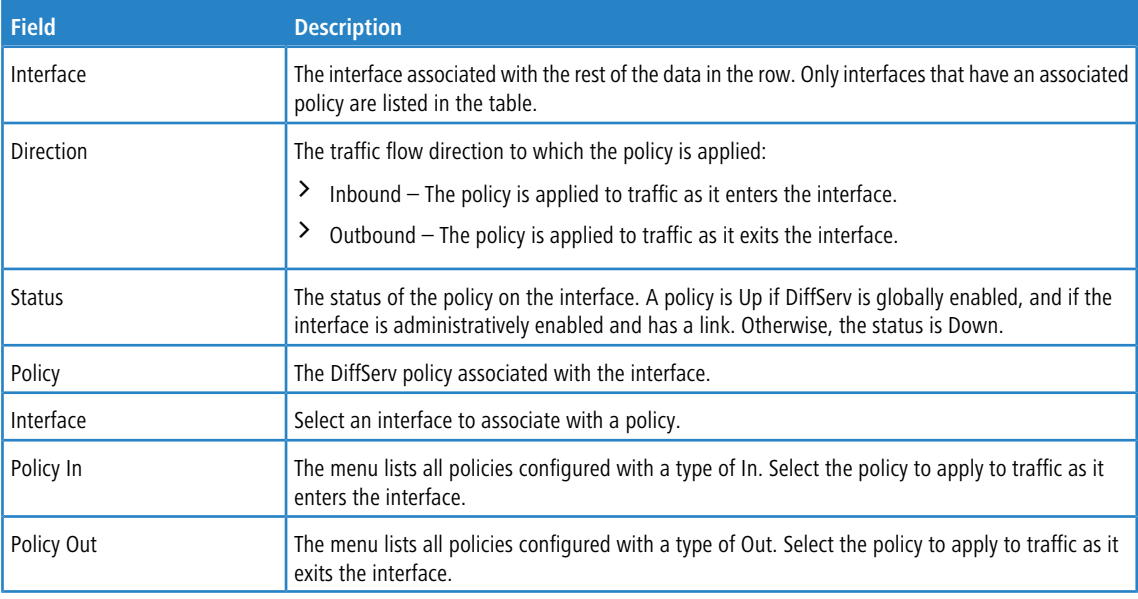

When you click **Add** or **Edit**, the Configure Service window opens and allows you to configure DiffServ interface policies. Specifying 'None' for a policy has no effect when adding or editing interface policies. To remove an interface policy mapping, use the Remove button on the parent page. The following information describes the fields in this window.

Click **Refresh** to update the page with the most current data from the switch.

This section describes the concepts and operating procedures to manage stacked Ethernet switches running LCOS SX.

 $\Omega$  For complete syntax and usage information for the commands used in this chapter, refer to the *LCOS SX CLI* Command Reference for this release.

## **8.1 Understanding Switch Stacks**

A switch stack is a set of up to 8 Ethernet switches connected through their stacking ports. One of the switches controls the operation of the stack and is called the *stack manager*. All other switches in the stack are *stack members*. The stack members use stacking technology to behave and work together as a unified system. Layer 2 and Layer 3 protocols present the entire switch stack as a single entity to the network.

The stack manager is the single point of stack-wide management. From the stack manager, you configure:

- $\sum$  System-level (global) features that apply to all stack members
- > Interface-level features for all interfaces on any stack member

A switch stack is identified in the network by its network IP address. The network IP address is assigned according to the MAC address of the stack manager. The MAC address used by the switch is the MAC address of the manager. You can see this address by issuing the show network command. Every stack member is uniquely identified by its own

[stack](#page-484-0) [member](#page-484-0) [number](#page-484-0) aka Switch ID or Stack Unit Number.

All stack members are eligible stack managers. Exception: Setting a stack member's priority to 0 (zero) makes it ineligible for manager selection. When the stack is formed, one of the units is automatically selected as the Standby for the stack. The standby of the stack takes over as Manager if the current Manager fails. The standby of the stack can also be configured using the standby <*unit-number*> command.

The stack manager contains the saved and running configuration files for the switch stack. The configuration files include the system-level settings for the switch stack and the interface-level settings for all stack members. Each stack member retains a copy of the saved file for backup purposes.

If the manager is removed from the stack, the standby of the stack will take over and will then run from that saved configuration.

You can use these methods to manage switch stacks:

- $\sum$  Web interface
- $\geq$  Command line interface (CLI) over a serial connection to the console port of the manager
- > A network management application through the Simple Network Management Protocol (SNMP)

### **8.1.1 Switch Stack Membership**

You can connect one standalone switch to another to create a switch stack containing two stack members, with one of them being the stack manager. You can connect standalone switches to an existing switch stack to increase the stack membership.

If you replace a stack member with an identical model, the new switch functions with exactly the same configuration as the replaced switch, assuming that the new switch is using the same member number as the replaced switch. By default, LCOS SX configures the new member.

The operation of the switch stack continues uninterrupted during membership changes unless you remove the stack manager.

### <span id="page-484-1"></span>**8.1.2 Stack Manager Election and Re-Election**

The stack manager is elected or re-elected based on one of these factors and in the order listed:

- $\geq$  The switch that is currently the stack manager
- > The switch with the highest stack member priority value (Admin Management Preference).
- $(i)$  Assign the highest priority value to the switch that you prefer to be the stack manager. This ensures that the switch is re-elected as stack manager if a re-election occurs.
- $\triangleright$  The switch with the higher MAC address

A stack manager retains its role unless one of these events occurs:

- $\geq$  The stack manager is removed from the switch stack
- $\geq$  The stack manager is reset or powered off
- $\geq$  The stack manager has failed
- $\triangleright$  The switch stack membership is increased by adding powered-on standalone switches or switch stacks

In the case of a manager re-election, the new stack manager becomes available after a few seconds.

If a new stack manager is elected and the previous stack manager becomes available, the previous stack manager does not resume its role as stack manager.

### <span id="page-484-0"></span>**8.1.3 Stack Member Numbers**

A stack member number (1 to n) identifies each member in the switch stack. The member number also determines the interface-level configuration that a stack member uses. You can display the stack member number by using the  $show$ switch Privileged EXEC command.

A new, out-of-the-box switch (one that has not joined a switch stack or has not been manually assigned a stack member number) ships with a default stack member number of 1. When it joins a switch stack, its default stack member number changes to the lowest available member number in the stack.

Stack members in the same switch stack cannot have the same stack member number. Every stack member, including a standalone switch, retains its member number until you manually change the number or unless the number is already being used by another member in the stack. See [Renumbering](#page-488-0) [Stack](#page-488-0) [Members](#page-488-0) on page 489 and [Merging](#page-489-0) [Two](#page-489-0) [Operational](#page-489-0) [Stacks](#page-489-0) on page 490.

### **8.1.4 Stack Member Priority Values**

You can set the stack member's priority under **Unit Configuration** > **Admin Management Preference** in the range 0 to 15.

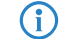

 $(i)$  Setting the switch priority to 0 (zero) makes it ineligible for manager selection.

## **8.2 Switch Stack Software Compatibility Recommendations**

All stack members, including the stack manager, must run the same LCOS SX software version to ensure compatibility between stack members. This helps ensure full compatibility in the stack protocol version among the stack members.

If a stack member is running a software version that is not the same as the stack manager, then the stack member joins the stack but stays in *code incompatible* status (the stack unit is not allowed to join the stack as a fully functional member).

Use the show switch command to list the stack members and the software versions. The new unit will be visible. The administrator can load the code to that new unit and reset the unit. The ports on the unit in *software mismatch* state do not come up.

## **8.3 Incompatible Software and Stack Member Image Upgrades**

You can upgrade a switch that has an incompatible software image by using the copy {active | backup} unit://<*unit-number>*/{active | backup} command from config stack mode. It copies the software image from an existing stack member to the one with incompatible software. Because that switch does not automatically reload, issue a reload command to that switch and it joins the stack as a fully functioning member.

## **8.4 Switch Stack Configuration Files**

The configuration files record settings for all global and interface specific settings that define the operation of the stack and individual members. When a save to the configuration is issued, all stack members store a copy of the configuration settings. If a stack manager becomes unavailable, any stack member assuming the role of stack manager will operate from the saved configuration files.

When a new, out-of-box switch joins a switch stack, it uses the system-level settings of that switch stack. If the switch to store this system-level configuration, you must issue the following command (in Privileged EXEC): copy system:running-config nvram:startup-config

This will save passwords and all other changes to the device.

If you do not save the configuration by doing this command, all configurations will be lost when a power cycle is performed on the networking device or when the networking device is reset.

 $(i)$  After downloading a configuration file to a stack, you must perform a configuration save operation from the LCOS SX user interface (that is, the  $\cos y$  command shown above) to distribute this configuration to non-

management units in the stack. This is also true of SSH key files and SSL certificate files. From the command line interface, the following command can be used:  $copy$  system: running-config

nvram:startup-config (in Privileged EXEC)

You back up and restore the stack configuration in the same way as you would for standalone switch configuration.

## **8.5 Switch Stack Management Connectivity**

You manage the switch stack and the stack member interfaces through the stack manager. You can use the web interface, CLI, and SNMP. You cannot manage stack members on an individual switch basis.

### **8.5.1 Connectivity to the Switch Stack through Console Ports**

You can connect to the stack manager through the console port of the stack manager.

### **8.5.2 Connectivity to the Switch Stack through Telnet**

You can also Telnet to the stack manager using the command telnet <*ipaddress*> then login.

## **8.6 General Practices**

The following practices are recommended:

- > When issuing a command (such as move management, or renumber), allow the command to fully complete before issuing the next command. For example, if you issue a reset to a stack member, use the show port command to verify that the unit has re-merged with the stack, and all ports are joined before issuing the next command.
- > When physically removing or relocating a unit, always power down the unit before disconnecting stack cables.
- > When reconnecting stack cables, connect them before powering up the unit, if possible. Tighten all connector screws, where applicable, to ensure a good connection.

The following sections provide switch stack configuration scenarios. Most of the scenarios assume at least two switches are connected through their stacking ports.

## **8.7 Initial Installation and Power-up of a Stack**

Use the following steps to install and power-up a stack of switches:

- **1.** Install units in rack whenever possible to prevent the units and cables from being disturbed
- **2.** Install all stacking cables. Fully connect all cables, including the redundant stack link. Install a redundant link because this provides stack resiliency.
- **3.** Identify the unit to be the manager. Power this unit up first.
- **4.** To set up a stack, make sure there is the same LCOS SX software version on each switch.
- **5.** Monitor the console port. Allow this unit to come up to the login prompt. If the unit has the default configuration, it should come up as unit #1, and will automatically become a manager unit. If not, renumber the unit as desired.
- **6.** If desired, preconfigure other units to be added to the stack. See [Preconfiguration](#page-489-1) on page 490.
- **7.** Power on a second unit, making sure it is adjacent (next physical unit in the stack) to the unit already powered up. This will ensure the second unit comes up as a member of the stack, and not a *Manager* of a separate stack.
- **8.** Monitor the manager unit to see that the second unit joins the stack. Use the show switch command to determine when the unit joins the stack. It will be assigned a unit number (unit #2, if it has the default configuration.)
- **9.** If desired, renumber this stack unit. See [Renumbering](#page-488-0) [Stack](#page-488-0) [Members](#page-488-0) on page 489 for recommendations for renumbering stack members.
- <span id="page-486-0"></span>**10.** Repeat steps 6 through 8 to add additional members to the stack. Always power on a unit adjacent to the units already in the stack.

## **8.8 Removing a Unit from the Stack**

Use the following steps to remove a switch from the stack:

- **1.** Make sure the redundant stack connection is in place and functional. All stack members should be connected in a logical ring.
- **2.** Power down the unit to be removed.
- **3.** Disconnect the stacking cables
- **4.** If the unit is not to be replaced, reconnect the stack cable from the stack member above to the stack member below the unit being removed.
- **5.** Remove the unit from the rack.
- **6.** If desired, remove the unit from the configuration by issuing the command: no member  $\langle unit i\omega \rangle$  in Stack mode.

Using the Web Interface, you delete a member of the stack through the **Stacking** > **Base** > **Summary** page. To delete a member, select the unit number on the **Switch ID** menu and click the **Delete** button.

## <span id="page-487-0"></span>**8.9 Adding a Unit to an Operating Stack**

Use the following steps to add a switch to a stack of switches while the stack is running:

- **1.** If the LCOS SX software version of the newly added member is not the same as the existing stack, update the software image.
- **2.** Make sure that the redundant stack link is in place and functional. All stack members should be connected in a logical ring.
- **3.** Preconfigure the new unit, if desired.
- **4.** Install the new unit in the rack. (Assumes installation below the bottom-most unit, or above the top-most unit).
- **5.** Disconnect the redundant stack cable that connects the last unit in the stack back up to the first unit in the stack at the new position in the ring where the new unit is to be inserted.
- **6.** Connect this cable to the new unit, following the established order of connections. In other words, use the redundant stack cable to connect from the first box in the stack to the last.
- **7.** Power up the new unit. Verify, by monitoring the manager unit console port, that the new unit successfully joins the stack by using the show switch command in EXEC mode (type enable to avtivate the EXEC mode first). The new unit should always join as a *member* (never as manager; the existing manager of the stack should not change).

Adding a powered-up standalone unit to an operational stack is similar to merging two operational stacks where the standalone unit is a stack of one unit. [Merging](#page-489-0) [Two](#page-489-0) [Operational](#page-489-0) [Stacks](#page-489-0) on page 490 for more details.

Using the Web Interface, you create a new member for the stack through the **Stacking** > **Base** > **Summary** page. To create a new member, select the **Add** option from the **Switch ID** menu.

### **8.10 Replacing the Stack Member with a New Unit**

There are two options here. If a stack member of a certain model number is replaced with another unit of the same model, follow these steps:

- **1.** Follow the process in [Removing](#page-486-0) [a](#page-486-0) [Unit](#page-486-0) [from](#page-486-0) [the](#page-486-0) [Stack](#page-486-0) on page 487 to remove the desired stack member.
- **2.** Follow the process in [Adding](#page-487-0) [a](#page-487-0) [Unit](#page-487-0) [to](#page-487-0) [an](#page-487-0) [Operating](#page-487-0) [Stack](#page-487-0) on page 488 to add a new member to the stack with the following exceptions:
	- $\geq$  Insert the new member in the same position in the stack as the one removed.

> The preconfiguration described in Step 2 of [Adding](#page-487-0) [a](#page-487-0) [Unit](#page-487-0) [to](#page-487-0) [an](#page-487-0) [Operating](#page-487-0) [Stack](#page-487-0) on page 488 is not required.

If a stack member is replaced with a unit of a different model number, follow these steps:

- **1.** Follow the process in [Removing](#page-486-0) [a](#page-486-0) [Unit](#page-486-0) [from](#page-486-0) [the](#page-486-0) [Stack](#page-486-0) on page 487 to remove the desired stack member.
- **2.** Remove the now-absent stack member from the configuration by issuing the no member command in Config Stack mode.
- **3.** Add the new st[a](#page-487-0)ck unit [to](#page-487-0) the stack using the process described in *[Adding](#page-487-0) a [Unit](#page-487-0) to [an](#page-487-0) [Operating](#page-487-0) [Stack](#page-487-0)* on page 488. The unit can be inserted into the same position as the unit just removed, or the unit can be inserted at the bottom of the stack. In either case, make sure all stack cables are connected with the exception of the cable at the position where the new unit is to be inserted to ensure that the stack does not get divided into two separate stacks, causing the election of a new manager.

## <span id="page-488-0"></span>**8.11 Renumbering Stack Members**

- **1.** If particular numbering is required, assign specific numbers to stack members when they are first installed and configured in the stack, if possible.
- 2. If the desired stack unit number for a particular unit is unused, a unit can be renumbered simply by using the switch <*oldunit-id*> renumber <*newunit-id*> CLI command in Global Config mode.
- **3.** Renumbering a non-manager unit requires a unit reset for the renumbering to take effect. Renumbering a manager unit requires a reset of all the switches in the stack for the renumbering to take effect.
- **4.** If the newunit-id has been preconfigured, you may need to remove the newunit-id from the configuration before renumbering the unit.
- **5.** If reassignment of multiple existing stack unit numbers is necessary, there are a number of implications in terms of mismatching of configuration. In this case, power down all units except the manager and add back one at a time using the procedure in *[Adding](#page-487-0) [a](#page-487-0) [Unit](#page-487-0) [to](#page-487-0) [an](#page-487-0) [Operating](#page-487-0) [Stack](#page-487-0)* on page 488.

Using the Web Interface, you renumber a switch through the Stacking - Base - Summary page. To renumber a switch:

- **1.** Select the switch you want to renumber from the **Switch ID** menu.
- <span id="page-488-1"></span>**2.** Type the new number into the **Switch ID** input box and click a button to submit.

## **8.12 Moving a Manager to a Different Unit in the Stack**

Use the following steps to change the stack manager from the current switch to a new switch in the stack:

- **1.** Using the movemanagement command, move the manager to the desired unit number. The operation may take three minutes or longer depending on the stack size and configuration. The command is movemanagement <*fromunit-id*><*tounit-id*> in Config Stack mode.
- **2.** Make sure that you can log in on the console attached to the new manager. Use the show switch command to verify that all units reioined the stack.
- **3.** Reset the stack with the  $\text{reload command}$  in Privileged EXEC mode after moving the manager.

## **8.13 Removing a Manager Unit from an Operating Stack**

Use the following steps to remove the manager unit from the stack during operation:

- **1.** Move the designated manager to a different unit in the stack using the [Moving](#page-488-1) [a](#page-488-1) [Manager](#page-488-1) [to](#page-488-1) [a](#page-488-1) [Different](#page-488-1) [Unit](#page-488-1) [in](#page-488-1) [the](#page-488-1) [Stack](#page-488-1) on page 489 procedure on this page.
- **2.** Using the procedure [Removing](#page-486-0) [a](#page-486-0) [Unit](#page-486-0) [from](#page-486-0) [the](#page-486-0) [Stack](#page-486-0) on page 487, remove the unit from the stack.

## **8.14 Initiating a Warm Failover of the Manager Unit**

You can use the initiate failover command to initiate a warm restart. This command reloads the management unit, triggering the standby unit to take over. As the standby management unit takes over, the system continues to forward end- user traffic. The end-user data streams may lose a few packets during the failure, but they do not lose their IP sessions, such as VoIP calls.

If there no standby unit is available when the initiate failover command is issued, the command fails with an error message stating that no standby unit exists. If the standby unit is not ready for a warm restart, the command fails with a similar error message. The move management command triggers a cold restart, even if the target unit

is the backup unit.

## <span id="page-489-0"></span>**8.15 Merging Two Operational Stacks**

The recommended procedure for merging two operational stacks is as follows:

- **1.** Always power off all units in one stack before connecting to another stack.
- **2.** Add the units as a group by unplugging one stacking cable in the operational stack and physically connecting all unpowered units.
- **3.** Completely cable the stacking connections, making sure the redundant link is also in place.

Connecting a powered-up standalone unit to an existing stack leads to same behavior as when merging two operational stacks. In such cases, the [Manager](#page-484-1) re-election is done based on the rules listed in *[Stack](#page-484-1) Manager [Election](#page-484-1) [and](#page-484-1) [Re-Election](#page-484-1)* on page 485. One of the two managers wins the election and the losing stack manager resets itself and all its member units. After the reset, all the losing stack members join the winning stack to form a single stack. The winning stack remains functional through the merge process. If the stack merge is performed in this way, then it is strongly recommended that the user set the priority of the desired winner stack manager to a higher value than the stack manager that should lose the election.

## <span id="page-489-1"></span>**8.16 Preconfiguration**

This section is intended to explain how to configure units. Units do not necessarily have to be preconfigured to be added to the stack.

**1.** General information: All configuration on the stack, except unit numbers, is stored on the management unit. This means that a stack unit may be replaced with another device of the same type without having to reconfigure the switch. Unit numbers are stored independently on each switch, so that after power cycling the stack, the units always come back with the same unit numbers. The unit type associated with each unit number may be learned by the management unit automatically as the units are connected or preconfigured by the administrator.

- **2.** Issue the member *<unit-id> <switchindex>* command to preconfigure a unit from the config stack mode. Supported unit types are shown by the show supported switchtype command.
	- $\geq$  To display supported switches:

Use Privileged EXEC mode

Enter the command show supported switchtype *<x>* where *x* is the SID.

> To add a new member (see [Adding](#page-487-0) [a](#page-487-0) [Unit](#page-487-0) [to](#page-487-0) [an](#page-487-0) [Operating](#page-487-0) [Stack](#page-487-0) on page 488):

Use Config stack mode

Enter the member *<unit-id>* command

- **3.** Next, configure the unit you just defined with configuration commands, just as if the unit were physically present.
- **4.** Ports for the preconfigured unit come up in *detached* state and can be seen with the show port all command in Privileged EXEC mode. The detached ports may now be configured for VLAN membership and any other port-specific configuration.
- **5.** After a unit type is preconfigured for a specific unit number, attaching a unit with a different unit type for this unit number causes the switch to report an error. The Privileged Exec mode show switch command indicates config

mismatchfor the new unit and the ports on that unit do not come up. To resolve this situation, you may change the unit number of the mismatched unit, using the procedure in [Renumbering](#page-488-0) [Stack](#page-488-0) [Members](#page-488-0) on page 489, or delete the preconfigured unit type using the no member *<unit-id>* command from the config stack mode.

### **8.17 Stack Links**

Use the Stack Summary page to configure the Stack Trunk Hash mode on all HiGig™ trunks across the units in the stack. To navigate to the Stack Summary page, click **Stacking** > **Base** > **Summary** in the navigation menu.

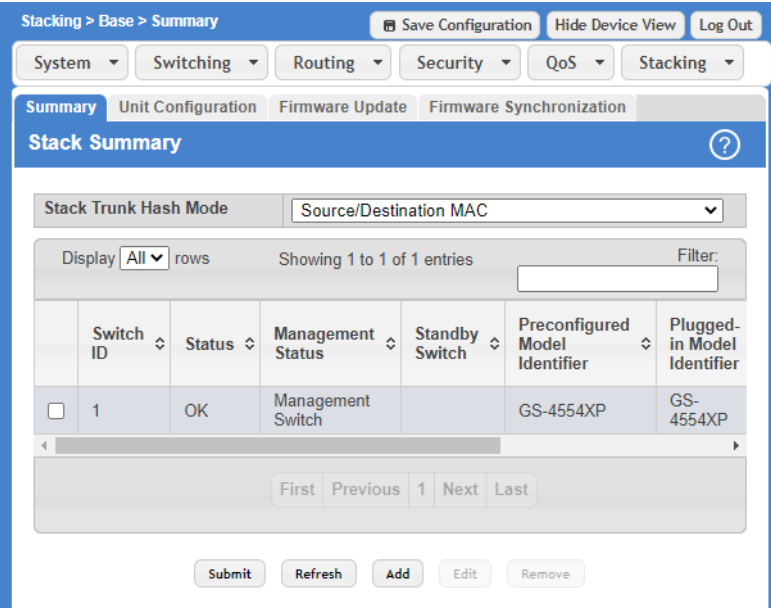

**Figure 453: Stack Summary**

Select one of the available modes from the list and click the **Submit** button. When one of the Dynamic load balance modes is configured and dynamic load balance is enabled on LAGs, the configuration is applied after reboot.

## **8.18 Dynamic Load Balancing**

Dynamic Load Balancing (DLB) is a load balancing feature that works across LAG, HiGig™ trunk (stack links), and ECMP. The Dynamic Load Balancing mechanism improves upon a hash-based load balancing scheme by performing the following:

- > Consider the state and loading of aggregate members when assigning a new flow.
- > Account for existing flow assignment when changing loading across members.
- > Identify instances where active flows can be moved to another aggregate member while avoiding re-ordering.

DLB only works for known unicast traffic. It should not be used for multicast, broadcast, unknown unicast, and mirrored packets.

This appendix contains examples of how to configure selected features available in LCOS SX. Each example contains procedures on how to configure the feature by using the Web interface, and/or CLI, and/or SNMP.

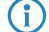

(i) Each configuration example starts from a factory-default configuration unless otherwise noted.

## **9.1 VLAN Configuration Examples**

The following pages show how to configure VLAN, via the webinterface, the CLI and via SNMP.

### **9.1.1 Using the Web Interface to Configure VLANs**

#### **Scenario:**

The default VLAN 1 should be operated along with the VLAN 20. The ports 1/0/1 to 1/0/3 are assigned the following tagging modes:

- > 1/0/1: Access with the port VLAN ID 20
- $\geq$  1/0/2: Hybrid with the port VLAN ID 1
- $\geq$  1/0/3: Trunk

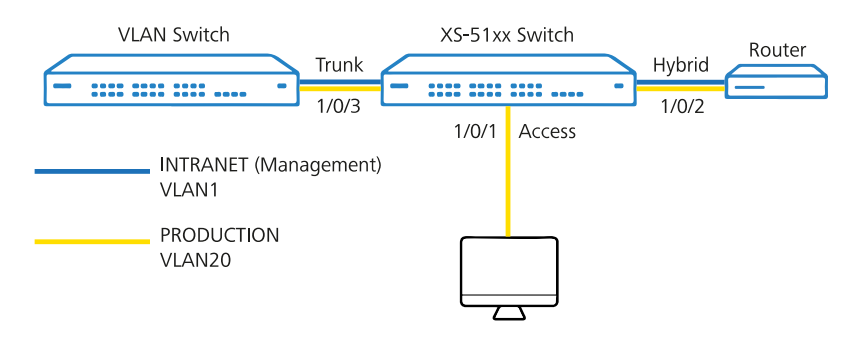

**Figure 454: VLAN Configuration Scenario**

### **Procedure:**

**Changing the management VLAN:** A switch is administered via the management VLAN. The management VLAN is set in the menu **System** > **Connectivity** > **IPv4.**

 $(i)$  An XS or GS-45xx series switch can be administered from the management VLAN and also from any other network if the switch has an IP address in this network. It is not possible to set up routing for the management VLAN.

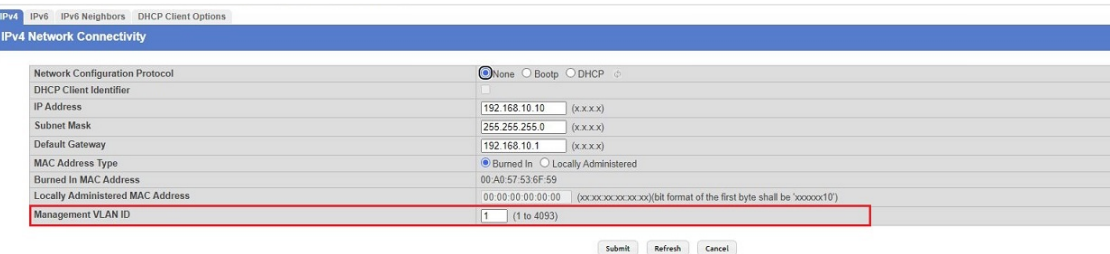

#### **Figure 455: IPv4 Network Connectivity**

#### **Setting up the VLAN function:**

The tagging modes for the VLAN are configured in two parts in the menus**Switching** > **VLAN** > **Port Configuration** and **Switching** > **VLAN** > **Port Summary**. You have to complete the configuration in both menus for the VLAN to work correctly. Please also refer to the Knowledge Base article [VLAN](https://support.lancom-systems.com/knowledge/pages/viewpage.action?pageId=36455141) [tagging](https://support.lancom-systems.com/knowledge/pages/viewpage.action?pageId=36455141) [modes](https://support.lancom-systems.com/knowledge/pages/viewpage.action?pageId=36455141) [explained](https://support.lancom-systems.com/knowledge/pages/viewpage.action?pageId=36455141).

- 4 VLAN tagging modes can also be set in the menu **Switching** > **VLAN** > **Switchport Summary** using the option **Switchport Mode**. Be sure to leave this at the default setting **General**, otherwise conflicts will occur and communication will fail!
- **1.** Connect to the switch via the web interface and navigate to the menu**Switching** > **VLAN** > **Overview**. The default VLAN 1 is displayed:

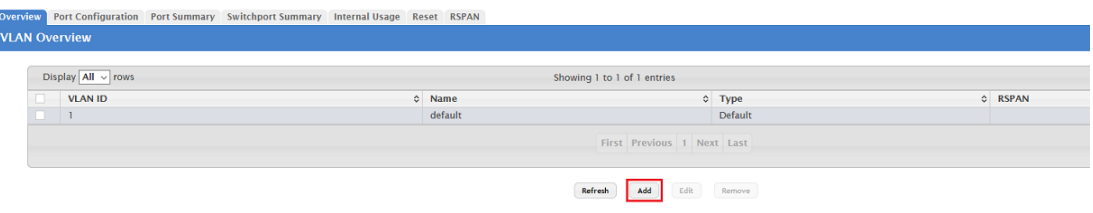

#### <span id="page-493-0"></span>**Figure 456: VLAN Overview**

- **2.** Click **Add** to create a new VLAN.
- **3.** Enter the desired VLAN ID (in this example VLAN 20) in the Individual/Range field and click on **Submit**.

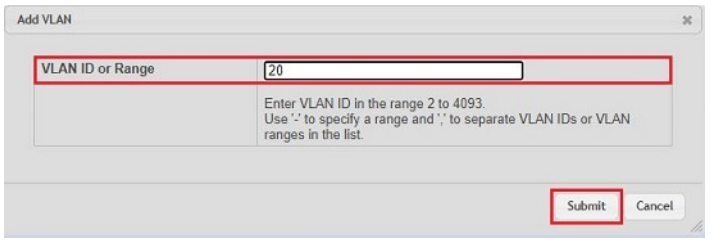

**Figure 457: Add VLAN-ID**

#### **Access tagging mode:**

**1.** Change to the Port Configuration tab and make sure that VLAN ID 1 is selected. Then select the interface 1/0/1 and click **Edit**.

4 You can edit all of the interfaces at the same time by clicking the button **Edit All**. It is also possible to check multiple interfaces and click on **Edit** to edit all of them at the same time. The same settings are saved for all of them.

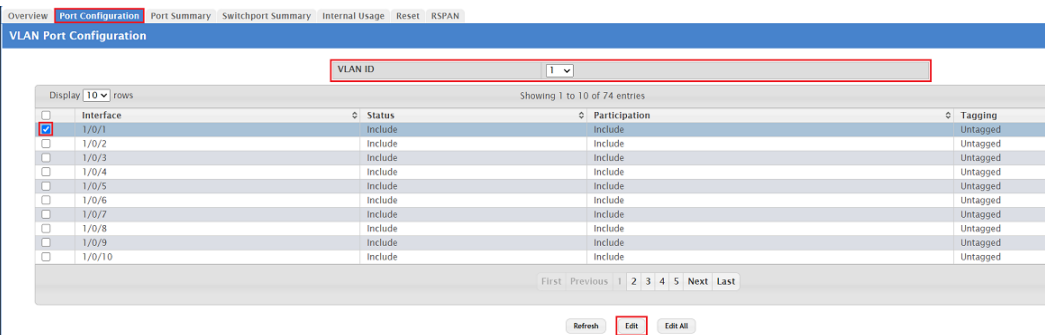

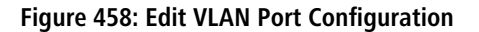

**2.** Set the Participation parameter to **Exclude** so that VLAN 1 cannot communicate through interface 1/0/1. Then click on **Submit**.

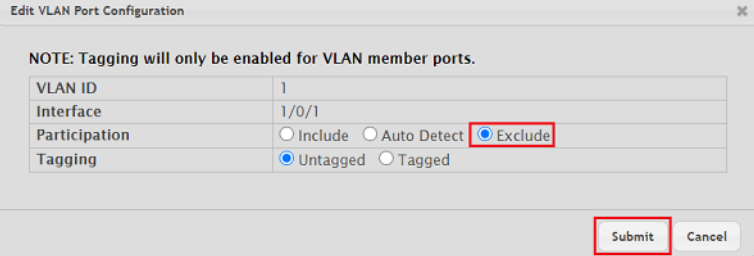

#### **Figure 459: Edit VLAN Port Configuration**

**3.** Select the VLAN ID 20 created in *[Add](#page-493-0) [VLAN-ID](#page-493-0)*. Then select the interface 1/0/1 and click **Edit**.

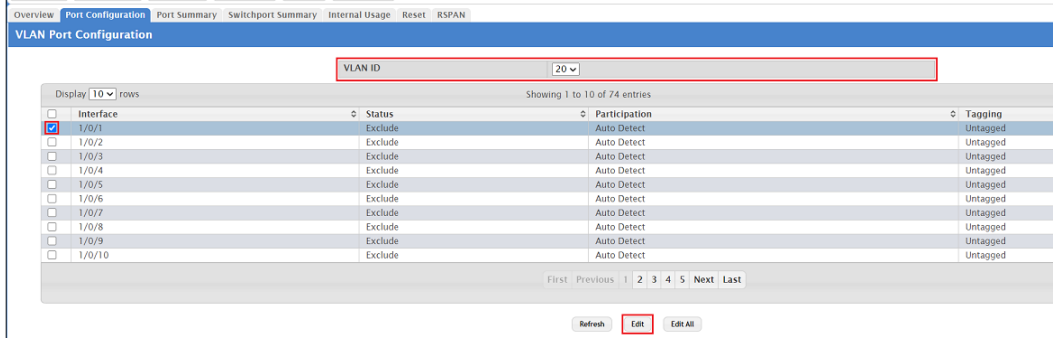

#### **Figure 460: Edit VLAN Port Configuration**

- **4.** Modify the following parameters and click **Submit**:
	- a Participation: Select the option **Include** so that VLAN 20 may communicate via the interface.

a Tagging: Select the option **Untagged**.

| <b>VLAN ID</b> | 20                                |
|----------------|-----------------------------------|
| Interface      | 1/0/1                             |
| Participation  | O Include O Auto Detect O Exclude |
| <b>Tagging</b> | O Untagged O Tagged               |

**Figure 461: Edit VLAN Port Configuration**

**5.** Change to the tab Port Summary, mark the interface 1/0/1 and click on **Edit**.

| Overview Port Configuration Port Summary<br>Switchport Summary Internal Usage Reset RSPAN |                                    |                                     |                |  |                        |  |                               |  |                     |          |                  |  |                |  |                   |           |
|-------------------------------------------------------------------------------------------|------------------------------------|-------------------------------------|----------------|--|------------------------|--|-------------------------------|--|---------------------|----------|------------------|--|----------------|--|-------------------|-----------|
| <b>VLAN Port Summary</b>                                                                  |                                    |                                     |                |  |                        |  |                               |  |                     |          |                  |  |                |  |                   |           |
|                                                                                           |                                    |                                     |                |  |                        |  |                               |  |                     |          |                  |  |                |  |                   |           |
|                                                                                           |                                    | Display $\boxed{10 \text{ v}}$ rows |                |  |                        |  | Showing 1 to 10 of 74 entries |  |                     |          |                  |  |                |  |                   |           |
|                                                                                           |                                    | Interface                           | C Port VLAN ID |  | C Port VLAN ID Current |  | C Acceptable Frame Type       |  | ○ Ingress Filtering |          | C Untagged VLANs |  | C Tagged VLANs |  | C Forbidden VLANs | $\hat{c}$ |
|                                                                                           |                                    | 1/0/1                               |                |  |                        |  | Admit All                     |  | <b>Disabled</b>     |          | 20               |  |                |  |                   |           |
|                                                                                           |                                    | 1/0/2                               | 1              |  |                        |  | Admit All                     |  | <b>Disabled</b>     |          |                  |  |                |  |                   |           |
|                                                                                           |                                    | 1/0/3                               |                |  |                        |  | Admit All                     |  | Disabled            |          |                  |  |                |  |                   |           |
|                                                                                           |                                    | 1/0/4                               | 1              |  |                        |  | <b>Admit All</b>              |  | <b>Disabled</b>     |          |                  |  |                |  |                   |           |
|                                                                                           |                                    | 1/0/5                               |                |  |                        |  | Admit All                     |  | Disabled            |          |                  |  |                |  |                   |           |
|                                                                                           |                                    | 1/0/6                               |                |  |                        |  | Admit All                     |  | <b>Disabled</b>     |          |                  |  |                |  |                   |           |
|                                                                                           |                                    | 1/0/7                               |                |  |                        |  | Admit All                     |  | <b>Disabled</b>     |          |                  |  |                |  |                   |           |
|                                                                                           |                                    | 1/0/8                               |                |  |                        |  | Admit All                     |  | <b>Disabled</b>     |          |                  |  |                |  |                   |           |
|                                                                                           |                                    | 1/0/9                               |                |  |                        |  | Admit All                     |  | <b>Disabled</b>     |          |                  |  |                |  |                   |           |
|                                                                                           |                                    | 1/0/10                              | <sub>1</sub>   |  |                        |  | Admit All                     |  | <b>Disabled</b>     |          |                  |  |                |  |                   |           |
|                                                                                           |                                    |                                     |                |  |                        |  |                               |  |                     |          |                  |  |                |  |                   |           |
|                                                                                           | First Previous 1 2 3 4 5 Next Last |                                     |                |  |                        |  |                               |  |                     |          |                  |  |                |  |                   |           |
|                                                                                           |                                    |                                     |                |  |                        |  |                               |  |                     |          |                  |  |                |  |                   |           |
|                                                                                           |                                    |                                     |                |  |                        |  |                               |  |                     |          |                  |  |                |  |                   |           |
|                                                                                           |                                    |                                     |                |  |                        |  |                               |  | Refresh<br>Edit     | Edit All |                  |  |                |  |                   |           |
|                                                                                           |                                    |                                     |                |  |                        |  |                               |  |                     |          |                  |  |                |  |                   |           |

**Figure 462: VLAN Port Summary**

- **6.** Modify the following parameters and click **Submit**:
	- > Port VLAN ID: Enter the VLAN ID that is appended to an incoming packet that has no VLAN tag (in this example the PVID 20).
	- > Acceptable Frame Type: Select the option **Only Untagged**.

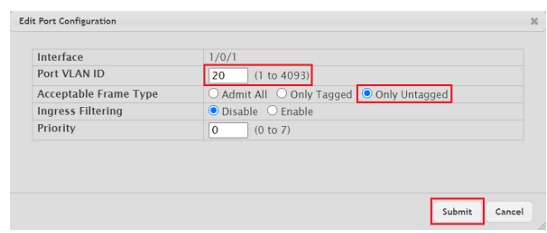

**Figure 463: Edit VLAN Port Configuration**

### **Hybrid tagging mode:**

**1.** Change to the Port Configuration tab and make sure that VLAN ID 1 is selected. Then select the interface 1/0/2 and click **Edit**.

4 You can edit all of the interfaces at the same time by clicking the button **Edit All**. It is also possible to check multiple interfaces and click on **Edit** to edit all of them at the same time. The same settings are saved for all of them.

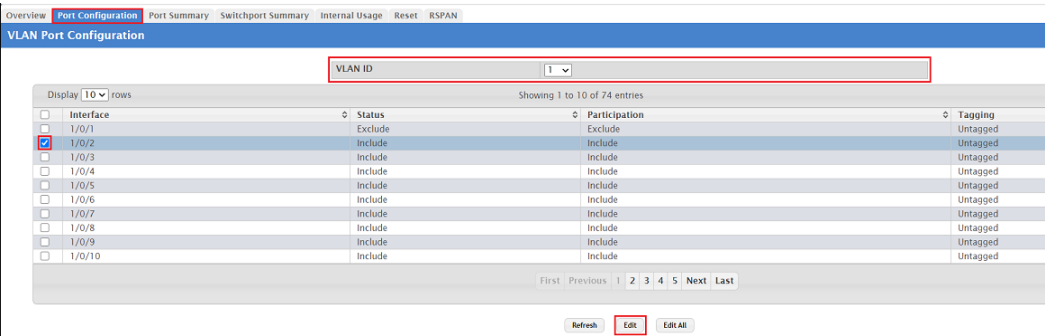

#### **Figure 464: Edit VLAN Port Configuration**

- **2.** Modify the following parameters and click **Submit**:
	- > Participation: Select the option **Include** so that VLAN 1 may communicate via the interface.
	- a Tagging: Select the option **Untagged**.

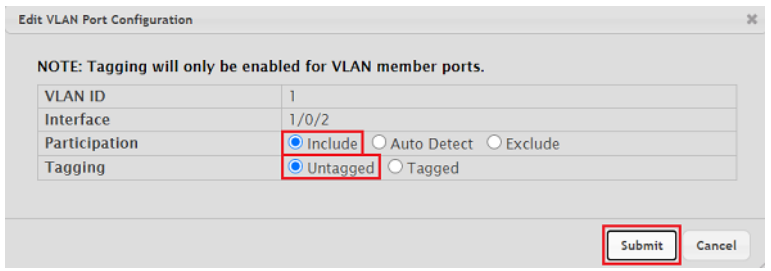

**Figure 465: Edit VLAN Port Configuration**

**3.** Select the VLAN ID 20 created in *[Add](#page-493-0) [VLAN-ID](#page-493-0)*.. Then select the interface 1/0/2 and click **Edit**.

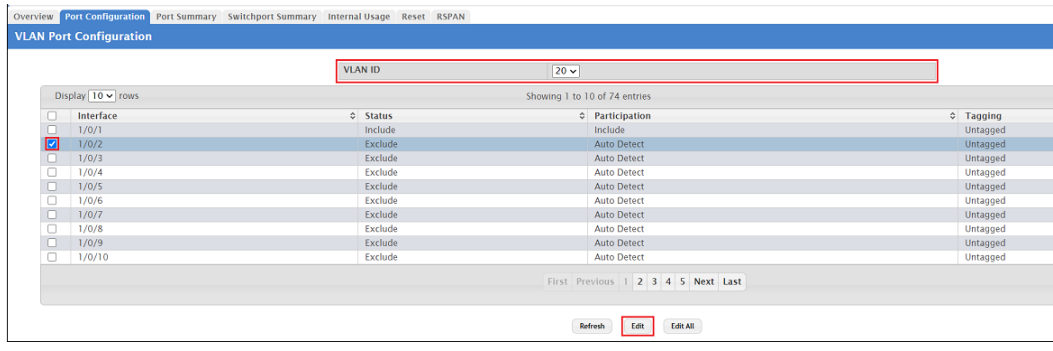

### **Figure 466: Edit VLAN Port Configuration**

4 You can edit all of the interfaces at the same time by clicking the button **Edit All**. It is also possible to check multiple interfaces and click on **Edit** to edit all of them at the same time. The same settings are saved for all of them.

- **4.** Modify the following parameters and click **Submit**:
	- > Participation: Select the option **Include** so that VLAN 20 may communicate via the interface.

a Tagging: Select the option **Tagged**.

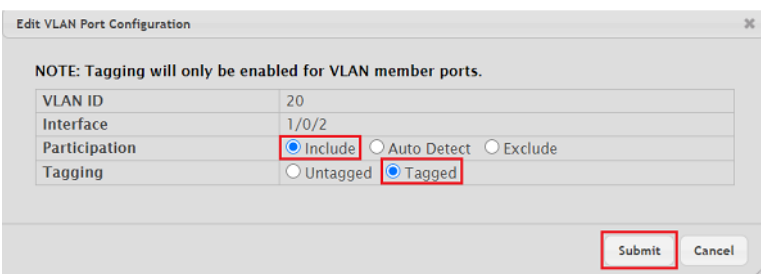

**Figure 467: Edit VLAN Port Configuration**

**5.** Change to the tab Port Summary, mark the interface 1/0/2 and click on **Edit**.

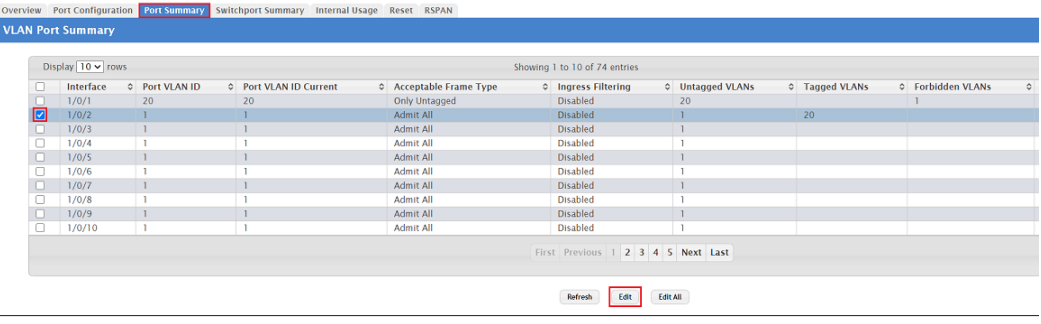

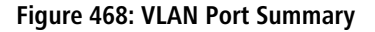

- 4 You can edit all of the interfaces at the same time by clicking the button **Edit All**. It is also possible to check multiple interfaces and click on **Edit** to edit all of them at the same time. The same settings are saved for all of them.
- **6.** Modify the following parameters and click **Submit**:
	- > Port VLAN ID: Enter the VLAN ID that is appended to an incoming packet that has no VLAN tag (in this example the PVID 1).
	- > Acceptable Frame Type: Select the option Admit All so untagged and tagged packets can be transmitted.

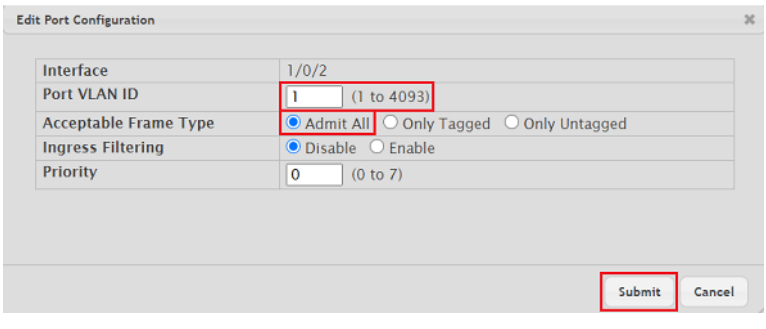

**Figure 469: Edit VLAN Port Configuration**

**Trunk tagging mode:**

**1.** Change to the Port Configuration tab and make sure that VLAN ID 1 is selected. Then select the interface 1/0/3 and click **Edit**.

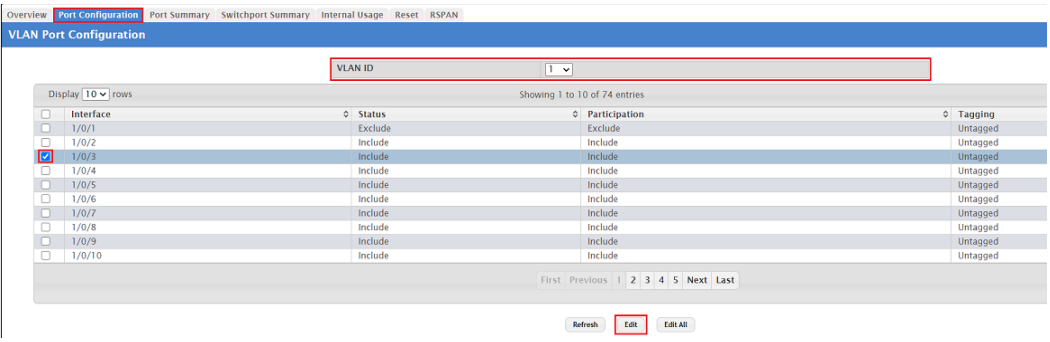

**Figure 470: Edit VLAN Port Configuration**

- **2.** Modify the following parameters and click **Submit**:
	- > Participation: Select the option **Include** so that VLAN 1 may communicate via the interface.
	- a Tagging: Select the option **Tagged**.

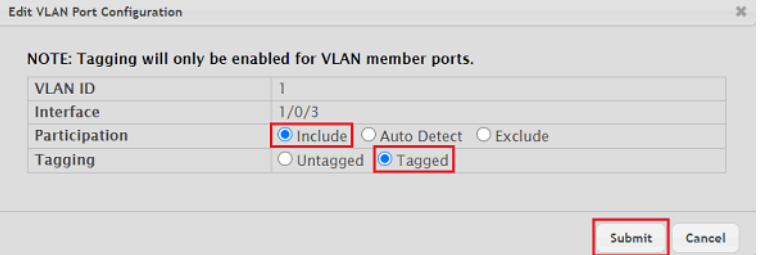

**Figure 471: Edit VLAN Port Configuration**

**3.** Select the VLAN ID 20 created in *[Add](#page-493-0) [VLAN-ID](#page-493-0).*. Then select the interface 1/0/3 and click **Edit.** 

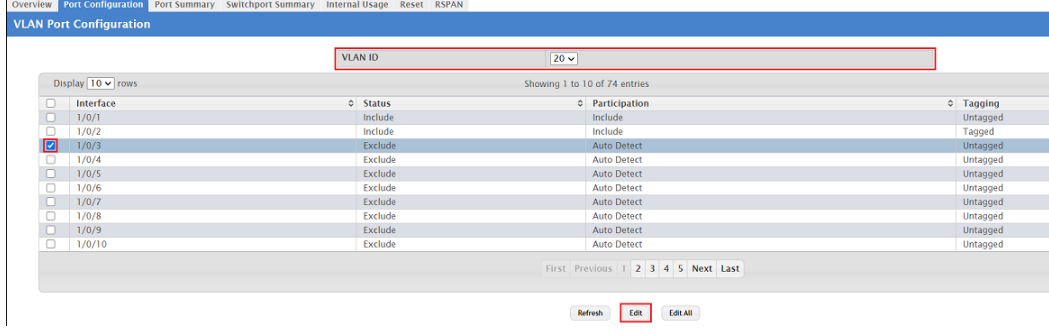

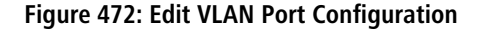

- 4 You can edit all of the interfaces at the same time by clicking the button **Edit All**. It is also possible to check multiple interfaces and click on **Edit** to edit all of them at the same time. The same settings are saved for all of them.
- **4.** Modify the following parameters and click Submit:
	- > Participation: Select the option **Include** so that VLAN 20 may communicate via the interface.

> Tagging: Select the option Tagged.

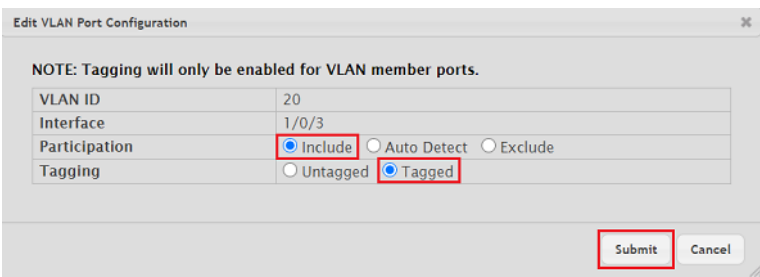

**Figure 473: Edit VLAN Port Configuration**

**5.** Change to the tab Port Summary, mark the interface 1/0/3 and click on **Edit.**

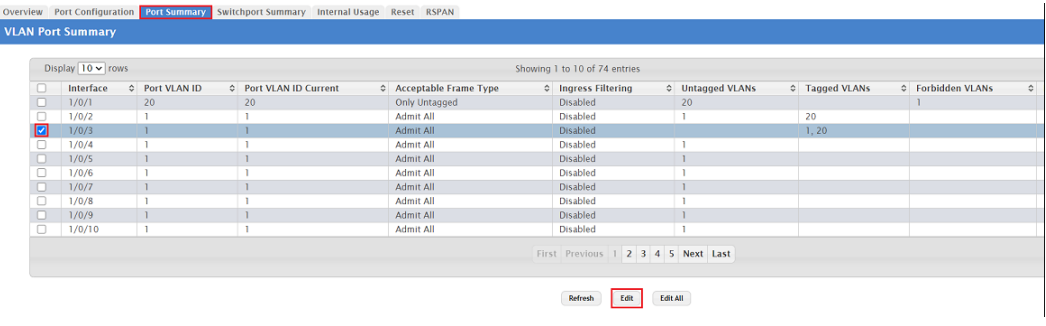

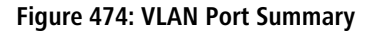

4 You can edit all of the interfaces at the same time by clicking the button **Edit All**. It is also possible to check multiple interfaces and click on **Edit** to edit all of them at the same time. The same settings are saved for all of them.

**6.** For the Acceptable Frame Type select the option **Only Tagged** and click **Submit.**

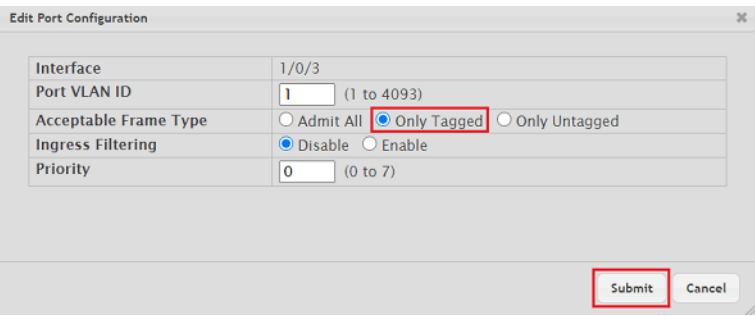

**Figure 475: Edit VLAN Port Configuration**

**Save the switch configuration as the boot configuration:**

With the configuration complete, click on **Save Configuration** in the top right-hand corner to save the configuration as the **boot configuration.**

 $(i)$  The start configuration is retained even if the device is restarted or there is a power failure.

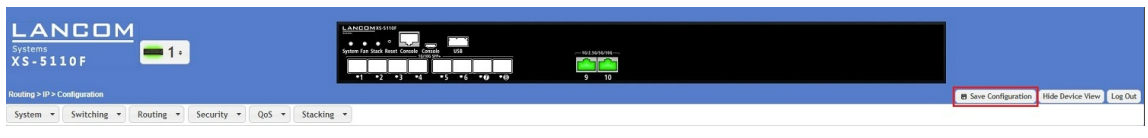

**Figure 476: Save as Boot Configuration**

### **9.1.2 Using the CLI to Configure VLANs**

#### **Scenario:**

The diagram in this section shows a switch with four ports configured to handle the traffic for two VLANs. Port 1/0/2 handles traffic for both VLANs, while port 1/0/1 is a member of VLAN 2 only, and ports 1/0/3 and 1/0/4 are members of VLAN 3 only.

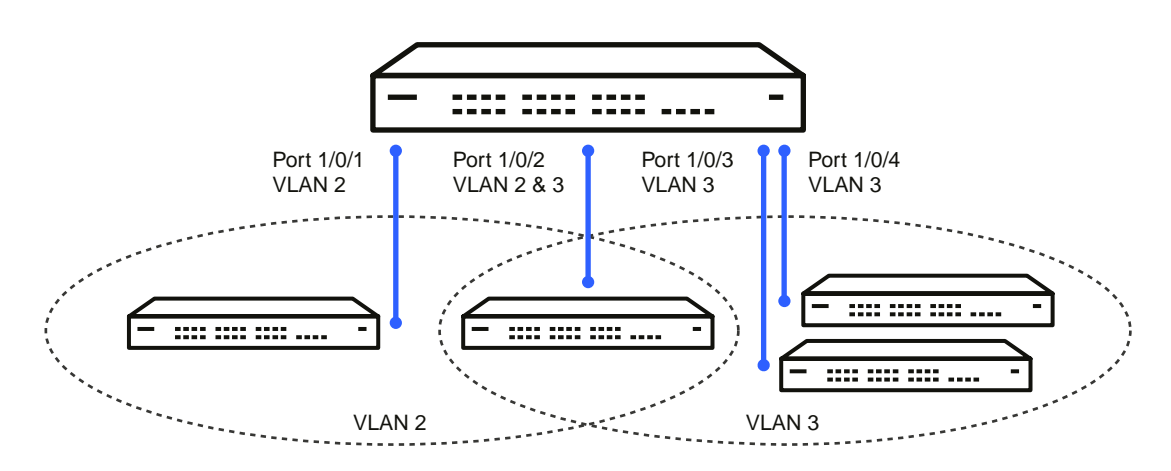

### **Figure 477: VLAN Example Network Diagram**

#### **Procedure:**

**1.** Create VLAN 2 and VLAN 3.

```
(Routing) #vlan database
    vlan 2
    vlan 3
    exit
```
**2.** Assign ports 1/0/1 and 1/0/2 to VLAN2 and specify that untagged frames will be rejected on receipt.

```
(Routing) #Config
interface 1/0/1
   vlan participation include 2
   vlan acceptframe vlanonly
   exit
interface 1/0/2
    vlan participation include 2
    vlan acceptframe vlanonly
```
- **3.** While in interface config mode for port 1/0/2, assign VLAN3 as the default VLAN. (Routing) (Interface 1/0/2)#vlan pvid 3 .<br>exit
- **4.** Specify that frames will always be transmitted tagged from ports that are members of VLAN 2. (Routing)(Config)#vlan port tagging all 2 exit
- **5.** Assign the ports that will belong to VLAN 3.

**(i)** Port 1/0/2 belongs to both VLANs, and port 1/0/1 can never belong to VLAN 3.

```
(Routing) #Config
interface 1/0/2
  vlan participation include 3
  exit
interface 1/0/3
  vlan participation include 3
  exit
interface 1/0/4
  vlan participation include 3
  exit
exit
```
**6.** Specify that untagged frames will be accepted on port 1/0/4.

```
(Routing) #Config
interface 1/0/4
  vlan acceptframe all
  exit
exit
```
### **9.1.3 Using SNMP to Configure VLANs**

#### **Scenario:**

The diagram in this section shows a switch with four ports configured to handle the traffic for two VLANs. Port 1/0/2 handles traffic for both VLANs, while port 1/0/1 is a member of VLAN 2 only, and ports 1/0/3 and 1/0/4 are members of VLAN 3 only.

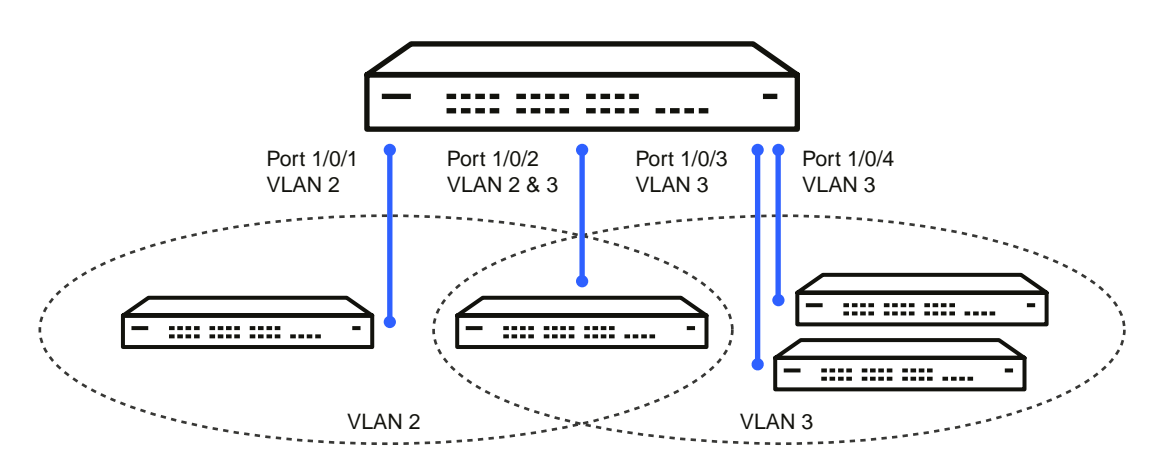

### **Figure 478: VLAN Example Network Diagram**

#### **Procedure:**

**1.** Use the objects in dot1qVlanStaticTable (in dot1qVlan in the QBRIDGE-MIB module) to create VLANs 2 and 3.

Set the dot1qVlanStaticRowStatus object to 'CreateandGo (4)' to create a VLAN. If the other parameters are not specified, simply specifying the dot1qVlanIndex and dot1qVlanStaticRowStatus is sufficient to create the VLAN.

The full path to the object is iso(1).org(3).dod(6).internet(1).mgmt(2).mib-2(1).dot1dBridge(17).qBridgeMIB(7). qBridgeMIBObjects(1).dot1qVlan(4).dot1qVlanStaticTable(3).dot1qVlanStaticEntry(1).dot1qVlanStaticRowStatus(5).

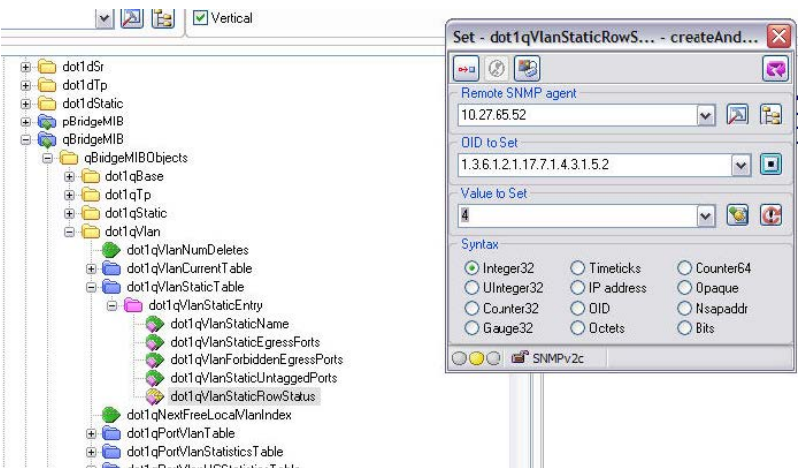

**2.** To assign ports 1/0/1 and 1/0/2 to VLAN2, retrieve the current dot1qStaticEgressPorts mask and append interfaces 1/0/ 1 and 1/0/2 to this mask by setting the first octet to 0xC0.

The dot1qVlanStaticEgressPorts bit mask can be constructed according to the following rules:

- > Each octet within this value specifies a set of eight ports, with the first octet specifying ports (1-8), the second octet specifying ports (9-16), and so on.
- $\geq$  Within each octet, the most significant bit represents the lowest numbered port, and the least significant bit represents the highest numbered port. Thus, each port of the bridge is represented by a single bit within the value of this object. If that bit has a value of (1), then that port is included in the set of ports. The port is not included if its bit has a value of (0).

For example if the switch has 12 ports and we want to add ports 1 and 4 in the VLAN and exclude all other ports, then the bit mask in hex will be 0x50 0x00.

**3.** To specify that frames will always be transmitted tagged from ports that are members of VLAN 2, use the dot1qVlanStaticUntaggedPorts object and set the value of the appropriate number of octets to 0. Each

octet represents eight ports, so for a 48-port switch, the first six octets would be zero.

- **4.** To specify that ports 1/0/1 and 1/0/2 will only accept tagged frames and will reject untagged frames on receipt, set the dot1qPortAcceptableFrameTypes object to admitOnlyVlanTagged(2). The object is in dot1qPortVlanEntry in the dot1qPortVlanTable.
- **5.** To assign VLAN3 as the default VLAN for interface 1/0/2, set the value of dot1qPvid for 1/0/2 (instance 2) to 3.
- **6.** To assign ports 1/0/2, 1/0/3, and 1/0/4 to VLAN3, retrieve the current dot1qStaticEgressPorts mask and append the interfaces to this mask by setting the first octet to 0x70.

## **9.2 Configuring Multiple Spanning Tree Protocol**

This example shows how to enable IEEE 802.1s Multiple Spanning Tree (MST) protocol on the switch and all of the ports and to set the bridge priority.

To make multiple switches be part of the same MSTP region, make sure the Force Protocol Version setting for all switches is IEEE 802.1s. Also, make sure the configuration name, digest key, and revision level are the same for all switches in the region.

 $(i)$  The digest key is generated based on the association of VLANs to different instances. To ensure the digest key is same, the mapping of VLAN to instance must be the same on each switch in the region. For example, if VLAN 10 is associated with instance 10 on one switch, you must associate VLAN 10 and instance 10 on the other switches.

### **9.2.1 Using the Web UI to Configure MSTP**

- **1.** Create VLANs 10 and 20.
	- **a.** Access the **Switching** > **VLAN** > **Overview** page.
	- **b.** Click **Add** to create a VLAN.
	- **c.** Select the VLAN ID-Individual option and enter 10.
	- **d.** Click **Submit**.
	- **e.** Repeat the steps to add VLAN 20.
- **2.** Enable MSTP (IEEE 802.1s) on the switch and change the configuration name.

Changing the configuration name allows all the bridges that want to be part of the same region to join.

- **a.** Go to the **Switching** > **Spanning Tree** > **Switch** page.
- **b.** From the Spanning Tree Admin Mode menu, select Enable.
- **c.** In the Configuration Name field, enter broadcom.
- **d.** Click **Submit**.

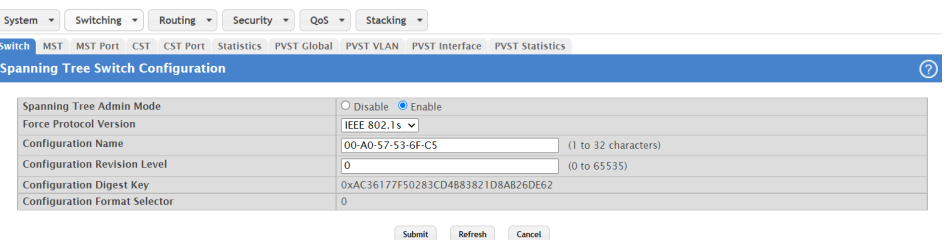

### **Figure 479: Spanning Tree Switch Configuration**

- **3.** Create two MST instances.
	- **a.** Go to the **Switching** > **Spanning Tree** > **MST** page.
	- **b.** From the MST page, click **Add**.
	- **c.** In the MST ID field, enter 10.
	- **d.** Associate MST ID 10 with VLAN 10 and assign a bridge priority of 16384.
	- **e.** Click **Submit**.
**f.** Repeat the steps to create an MST instance with an ID of 20.

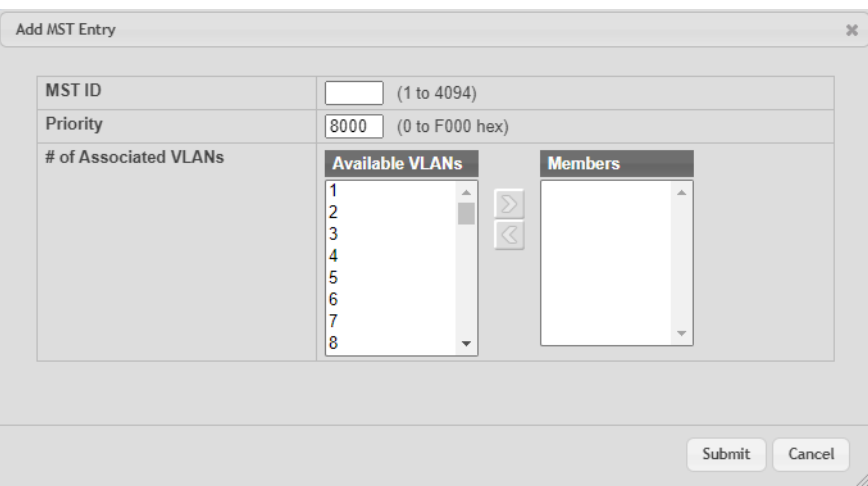

**Figure 480: Add MST Entry**

- **4.** Use similar procedures to associate MST instance 20 to VLAN 20 and assign it a bridge priority value of 61440. By using a lower priority for MST 20, MST 10 becomes the root bridge.
- **5.** Force port 1/0/2 to be the root port for MST 20, which is the non-root bridge.
	- **a.** Go to the **Switching** > **Spanning Tree** > **MST** page.
	- **b.** From the MST ID menu, select 20.
	- **c.** From the Interface menu, select 1/0/2.
	- **d.** In the Port Priority field, enter 64.
	- **e.** Click **Submit**.

## **9.2.2 Using the CLI to Configure MSTP**

exit

- **1.** Create VLAN 10 and VLAN 20. (Routing) #vlan database vlan 10 vlan 20
- **2.** Enable spanning tree Globally (Routing) #config spanning-tree
- **3.** Create MST instances 10 and 20. spanning-tree mst instance 10 spanning-tree mst instance 20
- **4.** Associate MST instance 10 to VLAN 10 and MST instance 20 to VLAN 20 spanning-tree mst vlan 10 10 spanning tree mst vlan 20 20
- **5.** Change the name so that all the bridges that want to be part of the same region can form the region. spanning-tree configuration name broadcom
- **6.** Make the MST ID 10 bridge the root bridge by lowering the priority. spanning-tree mst priority 10 16384
- **7.** Change the priority of MST ID 20 to ensure the other bridge is the root bridge. spanning-tree mst priority 20 61440

```
8. Enable STP on interface 1/0/1
```

```
interface 1/0/1
   spanning-tree port mode
   exit
```
**9.** Enable STP on interface 1/0/2

interface 1/0/2 spanning-tree port mode

**10.** On the non-root bridge change the priority to force port 1/0/2 to be the root port. spanning-tree mst 20 port-priority 64 exit

# **9.2.3 Using SNMP to Configure MSTP**

- **1.** Use the objects in dot1qVlanStaticTable (in dot1qVlan in the QBRIDGE-MIB module) to create VLANs 10 and 20.
- 2. To enable spanning tree globally, set the agentStpAdminMode object in the LCOS SX-SWITCHING-MIB module to enable (2).

The full path to the object is iso(1).org(3).dod(6).internet(1).private(4).enterprises(1).broadcom(4413). broadcomProducts(1).LCOS SX(1).LCOS SXSwitching(1).agentConfigGroup(2).agentStpSwitchConfigGroup(15).agentSt pAdminMode(6).

- **3.** Use the agentStpConfigName object in the agentStpSwitchConfigGroup to change the name so that all the bridges that want to be part of the same region can form the region.
- **4.** Use the agentStpMstRowStatus object in the agentStpMstTable to create MST instances 10 and 20.

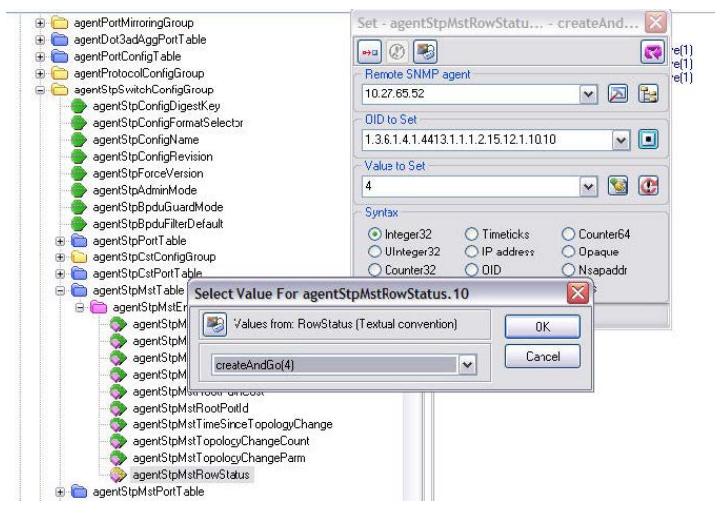

- **5.** Use the agent StpMstBridgePriority object to set the bridge priorities for MST 10 and MST 20:
	- > For MST ID 10, set the value to 16384 to make it the root bridge.
	- $\geq$  For MST ID 20, set the value to 61440 to ensure the other bridge is the root bridge.
- **6.** Use the agentStpMstVlanRowStatusAssociate object in the agentStpMstVlanTable to associate MST instance 10 to VLAN 10 and MST instance 20 to VLAN 20.
	- a For MST ID 20, the OID to set is 1.3.6.1.4.1.4413.1.1.1.2.15.14.1.1.10.10 (the final .10 is the VLAN ID)
	- a For MST ID 20, the OID to set is 1.3.6.1.4.1.4413.1.1.1.2.15.14.1.1.20.20

Set the value to CreateAndGo (4)

**7.** Use the agentStpPortState in agentStpPortTable under agentStpSwitchConfigGroup to enable STP on interface 1/0/1 and interface 1/0/2.

For instance 1 and 2, set the value to enable (1).

**8.** Use the agentStpMstPortPriority object in agentStpMstPortTable to change the port priority on interface 1/0/2 to force the port to be the root port on the non-root bridge.

For instance 2, set the value to 64.

# **9.3 Configuring VLAN Routing**

This section provides an example of how to configure LCOS SX software to support VLAN routing. The configuration of the VLAN router port is similar to that of a physical port. The main difference is that, after the VLAN has been created, you must use the show ip vlan command to determine the VLAN's interface ID so that you can use it in the router configuration commands.

The diagram in this section shows a Layer 3 switch configured for port routing. It connects two VLANs, with two ports participating in one VLAN, and one port in the other. The script shows the commands you would use to configure LCOS SX software to provide the VLAN routing support shown in the diagram.

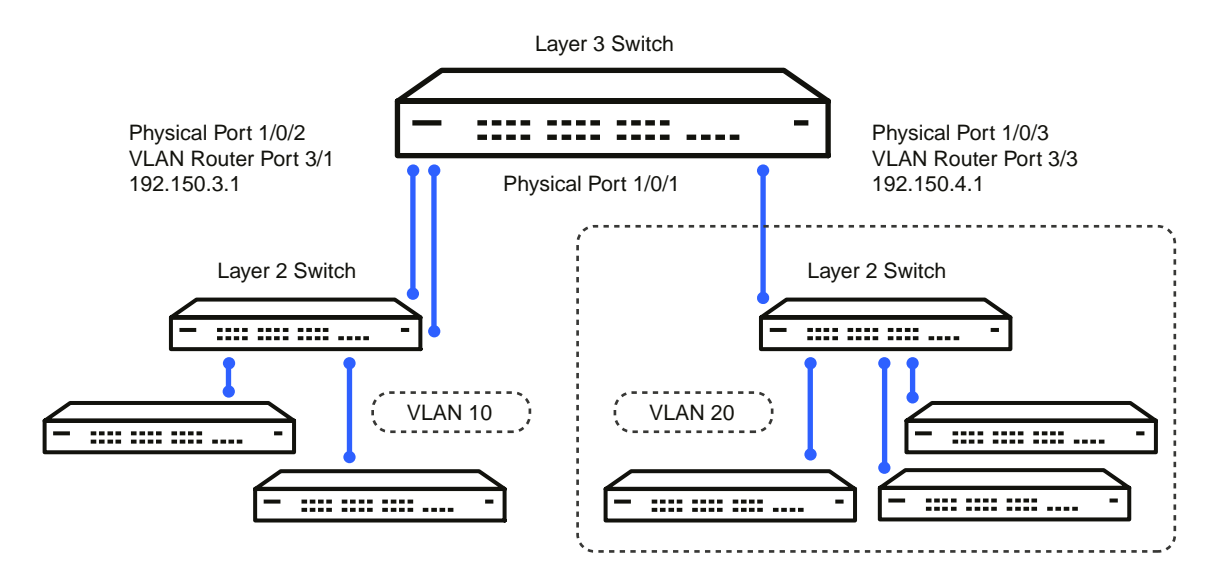

**Figure 481: VLAN Routing Example Network Diagram**

# **9.3.1 Using the CLI to Configure VLAN Routing**

**1.** Create VLAN 10 and VLAN 20.

```
(Routing) #vlan database
   vlan 10
   vlan 20
   exit
```
**2.** Configure ports 1/0/1, 1/0/2 as members of VLAN 10 and specify that untagged frames received on these ports will be assigned to VLAN 10.

config

```
interface 1/0/1
 vlan participation include 10
 vlan pvid 10
 exit
interface 1/0/2
 vlan participation include 10
  vlan pvid 10
  exit
```
**3.** Configure port 1/0/3 as a member of VLAN 20 and specify that untagged frames received on these ports will be assigned to VLAN 20

```
interface 1/0/3
    vlan participation include 20
    vlan pvid 20
    exit
exit
```
**4.** Specify that all frames transmitted for VLANs 10 and 20 will be tagged.

```
config
     vlan port tagging all 10
     vlan port tagging all 20
   exit
```
**5.** Enable routing for the VLANs:

```
(Routing) #vlan database
     vlan routing 10
     vlan routing 20
     exit
```
**6.** View the logical interface IDs assigned to the VLAN routing interfaces.

```
(Routing) #show ip vlan
MAC Address used by Routing VLANs: 00:00:AA:12:65:12
        Logical
 VLAN ID Interface IP Address Subnet Mask
 ------- -------------- --------------- ---------------
  10 0/4/1 0.0.0.0 0.0.0.0
  20 0/4/2 0.0.0.0 0.0.0.0
```
As the output shows, VLAN 10 is assigned ID 0/4/1 and VLAN 20 is assigned ID 0/4/2

- **7.** Enable routing for the switch:
	- config

```
ip routing
exit
```
**8.** Configure the IP addresses and subnet masks for the virtual router ports.

```
config
    interface 0/4/1
        ip address 192.150.3.1 255.255.255.0
     exit
     interface 0/4/2
        ip address 192.150.4.1 255.255.255.0
        exit
      exit
```
## **9.3.2 Using SNMP to Configure VLAN Routing**

- **1.** Use the dot1qVlanStaticRowStatus object in the dot1qVlanStaticTable to create VLAN 10 and VLAN 20.
- **2.** To configure VLAN membership, retrieve the current dot1qStaticEgressPorts mask and append the desired interfaces to the mask.
	- $\ge$  VLAN 10: 1/0/1 and 1/0/2
	- $\triangleright$  VLAN 20: 1/0/3
- **3.** To assign the PVID for an interface, use the dot1qPvid object.
	- $\geq$  1/0/1: PVID 10
	- $2$  1/0/2: PVID 10
	- $\geq$  1/0/3: PVID 20
- **4.** To specify that all frames transmitted for VLANs 10 and 20 will be tagged, use the dot1qVlanStaticUntaggedPorts object and set the value of the appropriate number of octets to 0.

Each octet represents eight ports, so for a 48-port switch, the first six octets would be zero.

**5.** To enable routing for the VLANs, use the agentSwitchIpVlanRoutingStatus object in the agentSwitchIpVlanTable under agentSwitchIpGroup in LCOS SX Routing to set the value for VLAN 10 and VLAN 20 to CreateAndGo (4).

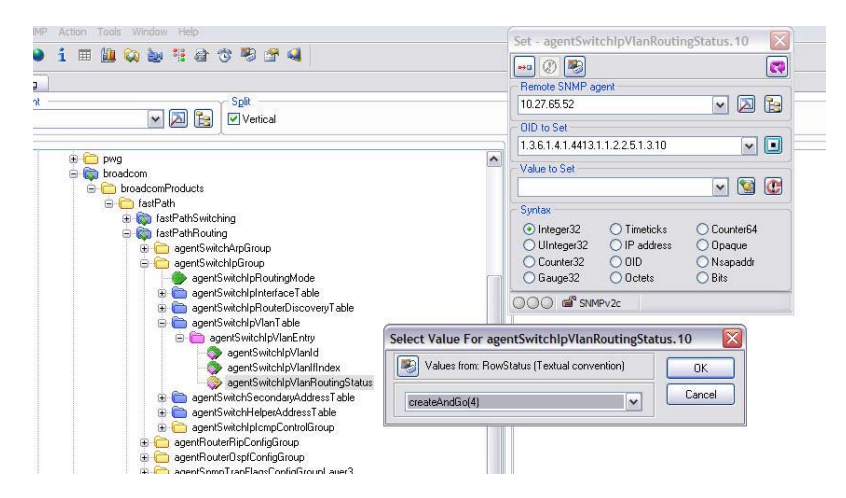

- **6.** Walk the agentSwitchIpVlanIfIndex object to view the logical interface IDs assigned to the VLAN routing interfaces.
- **7.** Set the agentSwitchIpRoutingMode object to enable (1) to enable routing for the switch:
- **8.** Use the agentSwitchIpInterfaceIpAddress and agentSwitchIpInterfaceIpMask objects in the agentSwitchIpInterfaceTable to configure the IP addresses and subnet mask for the virtual router ports.

(i) While setting the ip address for the VLAN interface, the agentSwitchIpInterfaceIpAddress and agentSwitchIpInterfaceNetMask should be set together.

- a VLAN index 482 (VLAN 10): 192.150.3.1 255.255.255.0
- a VLAN index 483 (VLAN 20): 192.150.4.1 255.255.255.0

# **9.4 Configuring Policy-Based Routing**

In contemporary networks, network administrators who manage organizations should be provided with a choice for implementing packet forwarding/routing according to the organization's policies. Policy-Based Routing (PBR) is a feature that fits this purpose. PBR provides a flexible mechanism to implement solutions in cases where organizational constraints dictate that traffic be routed through specific network paths.

Configuring PBR involves configuring a route-map with match and set commands and then applying the corresponding route-map to the interface.

PBR is applied to inbound traffic on physical routing/VLAN routing interfaces. Enabling the feature causes the router to analyze all packets incoming on the interface using a route-map configured for that purpose. One interface can only have one route-map tag, but an administrator can have multiple route-map entries with different sequence numbers. These entries are evaluated in sequence number order until the first match. If there is no match, the packets are routed as usual.

### **9.4.1 Configuring Policy-Based Routing Using the CLI**

In the following configuration example, we have a Layer3 Switch/Router with four VLAN routing interfaces— VLAN 10, VLAN 20, VLAN 30, and VLAN 40. Each of these interfaces is connected to an L2 network.

- > Physical Interface  $1/0/2$  Member of VLAN 10
- > Physical Interface  $1/0/4$  Member of VLAN 20
- > Physical Interface  $1/0/22$  Member of VLAN 30
- > Physical Interface  $1/0/24$  Member of VLAN 40

<span id="page-509-0"></span>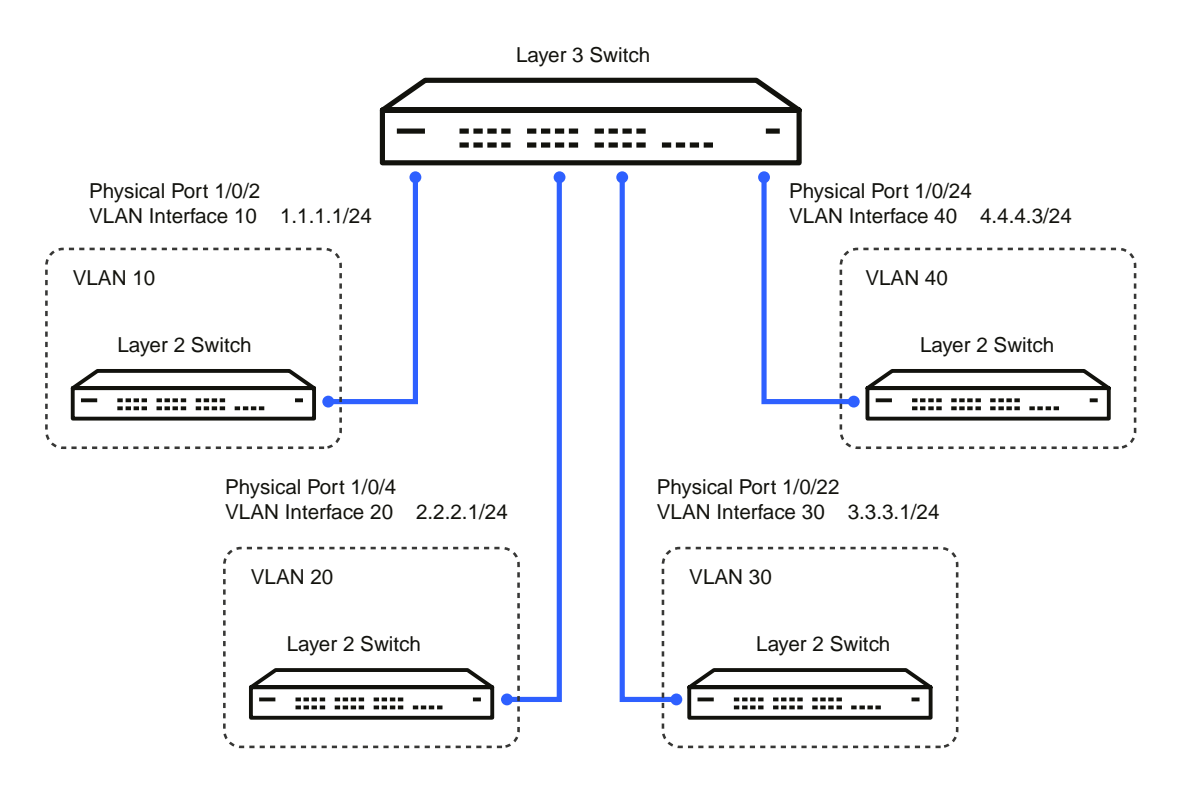

#### **Figure 482: Policy-Based Routing Example**

In this example, the procedure to configure policy route traffic from VLAN routing interface 10 to VLAN routing interface 30 is shown in [Figure](#page-509-0) [482:](#page-509-0) [Policy-Based](#page-509-0) [Routing](#page-509-0) [Example](#page-509-0) on page 510. Traffic sent to VLAN Interface 10 is destined for VLAN Interface 20. To override the traditional destination routing and send the same traffic to VLAN Interface 30, use the following procedure.

**1.** Create VLANs 10, 20, 30, 40, and enable routing on these VLANs.

```
(Routing) #vlan database
vlan 10, 20, 30, 40vlan routing 10 1
vlan routing 20 2
vlan routing 30 3
vlan routing 40 4
exit
```
**2.** Add physical ports to the VLANs and configure PVID on the corresponding interfaces.

```
config
interface 1/0/2
 vlan pvid 10
 vlan participation exclude 1
 vlan participation include 10
 exit
interface 1/0/4
 vlan pvid 20
 vlan participation exclude 1
 vlan participation include 20
 exit
interface 1/0/22
 vlan pvid 30
 vlan participation exclude 1
 vlan participation include 30
```

```
exit
interface 1/0/24
 vlan pvid 40
 vlan participation exclude 1
 vlan participation include 40
 e^{x+i}exit
```
**3.** Enable routing on each VLAN interface and assign an IP address.

```
config
interface vlan 10
 routing
 ip address 1.1.1.1 255.255.255.0
 exit
interface vlan 20
routing
ip address 2.2.2.1 255.255.255.0
 exit
interface vlan 30
 routing
 ip address 3.3.3.1 255.255.255.0
 exit
interface vlan 40
 routing
 ip address 4.4.4.3 255.255.255.0
 exit
```
**4.** Enable IP Routing (global configuration).

config ip routing exit

After this step, if traffic with the following characteristics is sent, it will be routed from VLAN routing interface 10 to VLAN routing interface 20.

<span id="page-510-0"></span>Source IP: 1.1.1.2 Destination IP: 2.2.2.2

To policy route such traffic to VLAN routing interface 30, continue with the following steps:

```
5. Create an access-list matching incoming traffic.
```

```
config
```
exit

```
access-list 1 permit 1.1.1.2 0.0.0.255
exit
```
**6.** Create a route-map and add match/set terms to the route-map.

```
configure
      route-map pbr_test permit 10
      match ip address 1
      set ip next-hop 3.3.3.3
      exit
   exit
7. config
     interface vlan 10
      ip policy pbr_test
      exit
```
After this step, traffic mentioned in [5](#page-510-0) on page 511 is policy routed to VLAN interface 30. Counters are incremented in the show route-map command indicating that traffic is being policy routed.

**8.** Run the show command.

```
(Routing) #show route-map pbr_test
route-map pbr_test permit 10
```
Match clauses: ip address (access-lists) : 1

Set clauses: ip next-hop 3.3.3.3

Policy routing matches: 19922869 packets, 1275063872 bytes

# **9.5 Configuring OSPF**

This section contains two OSPF configuration examples.

## **9.5.1 Using the CLI to Configure OSPF**

Example 1: Configuring an OSPF Border Router and Setting Interface Costs

The following example shows you how to configure an OSPF border router areas and interfaces in LCOS SX.

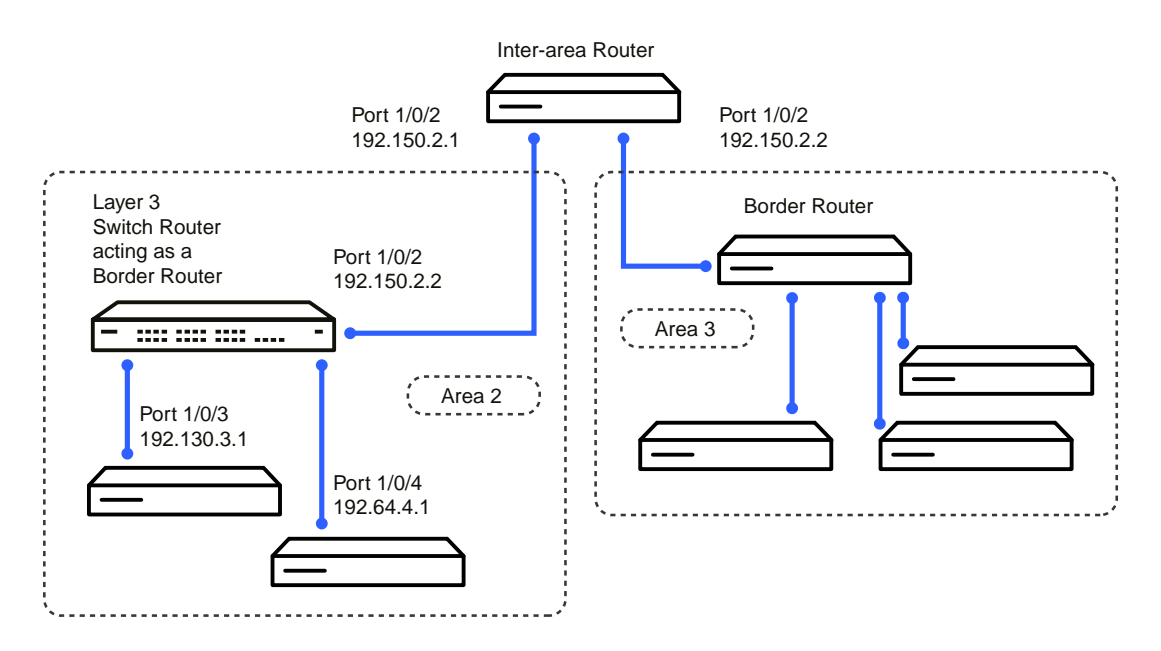

#### **Figure 483: OSPF Example Network Diagram: Border Router**

**1.** Enable routing on the switch.

```
(Routing) #config
    ip routing
    exit
```
**2.** For ports 1/0/2, 1/0/3, and 1/0/4, enable routing and assign IP addresses.

```
config
   interface 1/0/2
    routing
   ip address 192.150.2.2 255.255.255.0
   exit
 interface 1/0/3
    routing
     ip address 192.130.3.1 255.255.255.0
    exit
  interface 1/0/4
   routing
    ip address 192.64.4.1 255.255.255.0
   exit
exit
```
**3.** Specify a router ID and disable 1583 compatibility to prevent a routing loop (IPv4-only).

```
config
router ospf
   router-id 192.150.9.9
    no 1583compatibility
    exit
    exit
```
**4.** Configure the OSPF area ID, priority, and cost for each interface.

OSPF is globally enabled by default. To make it operational on the router, you configure OSPF for particular interfaces and identify which area the interface is associated with. The following commands also sets the priority and cost for the ports:

```
config
interface 1/0/2
  ip ospf area 0.0.0.0
  ip ospf priority 128
  ip ospf cost 32
  exit
interface 1/0/3
  ip ospf area 0.0.0.2
  ip ospf priority 255
  ip ospf cost 64
  exit
interface 1/0/4
  ip ospf area 0.0.0.2
  ip ospf priority 255
  ip ospf cost 64
  exit
exit
```
#### **5.**  $\bigcap$

In OSPFv2, you can also enable OSPF on an interface in global configuration mode by associating a network interface, identified by a network IP address and wildcard mask, with an area. The following example is equivalent to defining interface 1/0/4 in area 2, as in the previous example:

(Routing) #config router ospf network 192.164.4.0 0.0.0.255 area 2

# **9.5.2 Configuring Stub and NSSA Areas**

Example 2: Configuring Stub and NSSA Areas

In this example, Area 0 connects directly to two other areas: Area 1 is defined as a stub area and Area 2 is defined as an NSSA area.

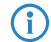

(i) OSPFv2 and OSPFv3 can operate concurrently on a network and on the same interfaces (although they do not interact). This example configures both protocols simultaneously.

<span id="page-513-0"></span>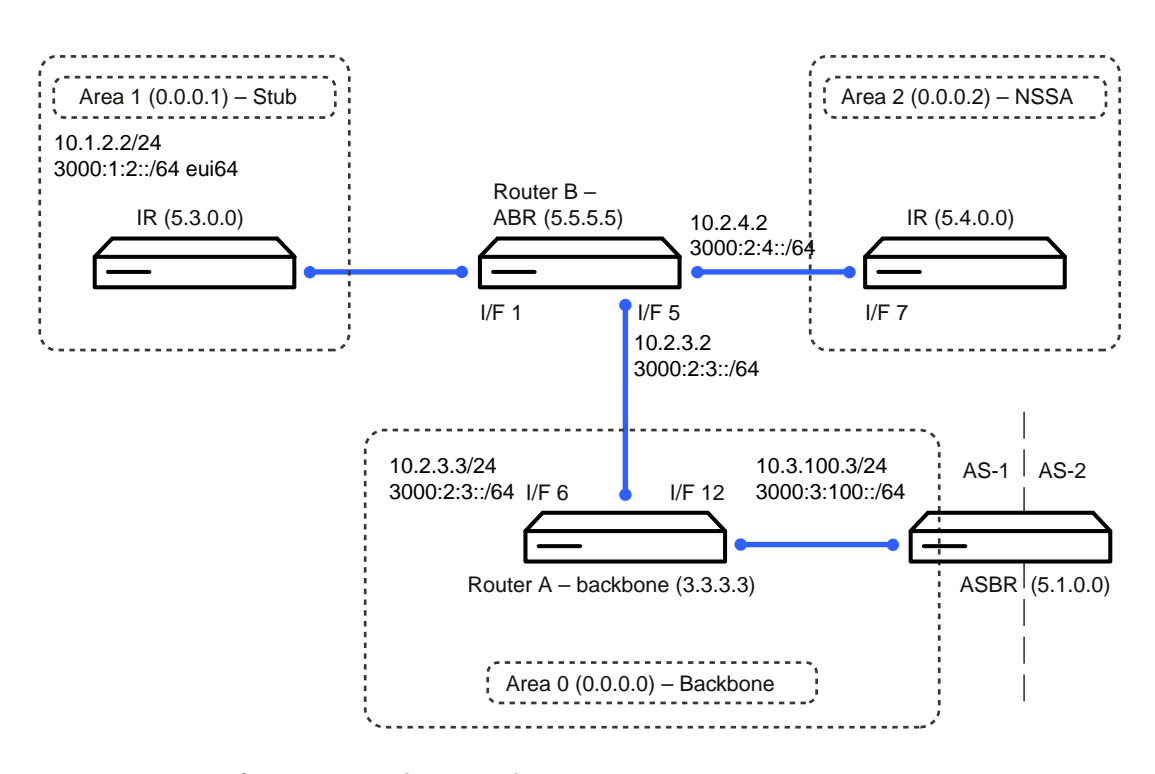

[Figure](#page-513-0) [484:](#page-513-0) [OSPF](#page-513-0) [Configuration](#page-513-0) - [Stub](#page-513-0) [Area](#page-513-0) [and](#page-513-0) [NSSA](#page-513-0) Area on page 514 illustrates this example OSPF configuration.

**Figure 484: OSPF Configuration – Stub Area and NSSA Area**

### **9.5.3 Using the CLI to Configure OSPF Areas**

Configure Router A: Router A is a backbone router. It links to an ASBR (not defined here) that routes traffic outside the AS.

**1.** Globally enable IPv6 and IPv4 routing:

```
(Routing) #configure
   ipv6 unicast-routing
   ip routing
```
**2.** Configure IP address and enable OSPF on interfaces 6 and 12 and enable IPv6 OSPF on the interfaces. (OSPF is enabled on the IPv4 interface in the next code group.)

```
interface 1/0/6
     routing
      ipv6 enable
      ip address 10.2.3.3 255.255.255.0
      ipv6 address 3000:2:3::/64 eui64
     ipv6 ospf
     exit
interface 1/0/12
     routing
      ip address 10.3.100.3 255.255.255.0
      ipv6 address 3000:3:100::/64 eui64
      ipv6 enable
     ipv6 ospf
     exit
```
**3.** Define an OSPF router. Enable OSPF for IPv4 on the two interfaces by globally defining the range of IP addresses associated with each interface, and then associating those ranges with Area 0:

```
ipv6 router ospf
 router-id 3.3.3.3
 exit
router ospf
 router-id 3.3.3.3
 network 10.2.3.0 0.0.0.255 area 0.0.0.0
 network 10.3.100.0 0.0.0.255 area 0.0.0.0
```
 $evi$ <sup>+</sup>  $e$ xit

Configure Router B: Router B is a ABR that connects Area 0 to Areas 1 and 2.

**1.** Configure IPv6 and IPv4 routing. The static routes are included for illustration only: Redistributed static routes, like routes distributed from other protocols, are not injected into stub areas such as Area 1:

```
(Routing) #configure
    ipv6 unicast-routing
    ipv6 route 3000:44:44::/64 3000:2:3::210:18ff:fe82:c14
    ip route 10.23.67.0 255.255.255.0 10.2.3.3
```
**2.** On interfaces 1, 5, and 17, configure IPv4 and IPv6 addresses and enable OSPF on the interfaces. For IPv6, associate interface 1 with Area 1 and interface 17 with Area 2. (OSPF is enabled on the IPv4 interface in the next code group.)

```
interface 1/0/1
     routing
     ip address 10.1.2.2 255.255.255.0
    ipv6 address 3000:1:2::/64 eui64
    ipv6 ospf
    ipv6 ospf areaid 1
    exit
interface 1/0/5
    routing
    ip address 10.2.3.2 255.255.255.0
    ipv6 address 3000:2:3::/64 eui64
    ipv6 ospf
    exit
interface 1/0/17
    routing
    ip address 10.2.4.2 255.255.255.0
    ipv6 address 3000:2:4::/64 eui64
    ipv6 ospf
    ipv6 ospf areaid 2
    exit
```
**3.** For IPv4: Define an OSPF router. Define Area 1 as a stub. Enable OSPF for IPv4 on interfaces 1, 5, and 17 by globally defining the range of IP addresses associated with each interface, and then associating those ranges with Areas 1, 0, and 17, respectively. Then, configure a metric cost to associate with static routes when they are redistributed via OSPF:

```
router ospf
   router-id 2.2.2.2
   area 0.0.0.1 stub
   area 0.0.0.2 nssa
    network 10.1.2.0 0.0.0.255 area 0.0.0.1
   network 10.2.3.0 0.0.0.255 area 0.0.0.0
   network 10.2.4.0 0.0.0.255 area 0.0.0.2
    redistribute static metric 1 subnets
    exit
```
**4.** For IPv6: Define an OSPF router. Define Area 1 as a stub and area 2 as a Not-So-Stubby-Area (NSSA). Configure a metric cost to associate with static routes when they are redistributed via OSPF:

```
ipv6 router ospf
  router-id 2.2.2.2
  area 0.0.0.1 stub
  area 0.0.0.2 nssa
  redistribute static metric 105 metric-type 1
  exit
exit
```
### **9.5.4 Using the CLI to Configure OSPFv3 Enhancements**

To configure OSPFv3 enhancements using the CLI, perform the following steps:

- **1.** Enable theIPv6 router admin mode on the switch. (Routing) #config ipv6 unicast-routing exit
- **2.** On port 1/0/1:
	- $\geq$  Enable routing

- $\geq$  Assign an IPv6 address
- > Enable OSPFv3 and specify its area
- $\geq$  Set the OSPFv3 interface type
- > Enable Link LSA Suppression.

```
config
    interface 1/0/1
    routing
    ipv6 address 2000::1/64
    ipv6 ospf area 0
    ipv6 ospf network point-to-point
    ipv6 ospf link-lsa-suppression
    exit
exit
```
**3.** Specify a router ID, configure the stub router mode LSA metrics, and OSPF timers.

```
config
   ipv6 router ospf
    router-id 1.1.1.1
    max-metric router-lsa on-startup 1000 summary-lsa
    timers throttle spf 50 2000 5000
     timers pacing lsa-group 120
     exit
exit
```
# **9.6 Configuring 802.1X Network Access Control**

This example configures a single RADIUS server used for authentication and accounting at 10.10.10.10. The shared secret is configured to be *secret*. The switch is configured to require that the 802.1X access method is through a RADIUS server. IEEE 802.1X port-based access control is enabled for the system, and interface 1/0/1 is configured to be in force-authorized mode because this is where the RADIUS server and protected network resources are located.

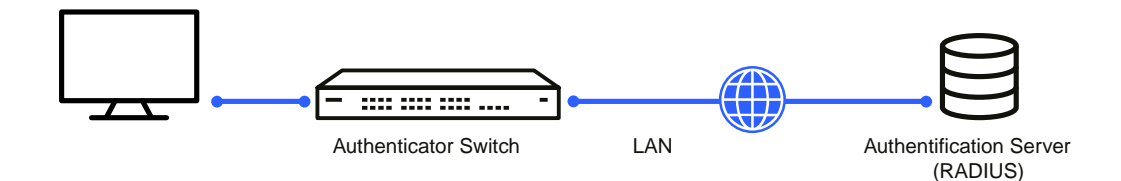

**Figure 485: Switch with 802.1x Network Access Control**

If a user, or supplicant, attempts to communicate via the switch on any interface except interface 1/0/1, the system challenges the supplicant for login credentials. The system encrypts the provided information and transmits it to the RADIUS server. If the RADIUS server grants access, the system sets the 802.1X port state of the interface to authorized, and the supplicant is able to access network resources.

## **9.6.1 Using the CLI to Configure 802.1X Port-Based Access Control**

**1.** Configure the RADIUS authentication server IP address.

```
(Routing) #config
         radius server host auth 10.10.10.10
2. radius server key auth 10.10.10.10
        secret
        secret
```
**3.** Configure the RADIUS accounting server IP address. radius server host acct 10.10.10.10

- **4.** Configure the RADIUS accounting server secret. radius server key acct 10.10.10.10 secret secret
- **5.** Enable RADIUS accounting mode. radius accounting mode
- **6.** Set IEEE 802.1X to use RADIUS as the AAA method. aaa authentication dot1x default radius
- **7.** Enable 802.1X authentication on the switch. dot1x system-auth-control
- **8.** Set the 802.1X mode for port 1/0/1 to Force Authorized. interface 1/0/1 dot1x port-control force-authorized

### exit

## **9.6.2 Using SNMP to Configure 802.1X Port-Based Access Control**

- **1.** Use the agentRadiusServerStatus in the agentRadiusServerConfigTable under the LCOS SX-RADIUS-AUTH-CLIENT-MIB to create a new RADIUS server entry.
- 2. Use the agentRadiusServerAddress object to configure the RADIUS authentication server IP address as 10.10.10.10.
- **3.** Use the agentRadiusServerSecret object to configure the RADIUS authentication server secret.
- **4.** Use the agentRadiusAccountingStatus object in the agentRadiusAccountingConfigTable to create a RADIUS accounting server.
- **5.** User the agentRadiusAccountingServerAddress object to configure the RADIUS accounting server IP address. as 10.10.10.10.
- **6.** Use the agentRadiusAccountingSecret object to configure the RADIUS accounting server secret.
- **7.** Use the agentRadiusAccountingStatus object to enable RADIUS accounting mode.
- **8.** Use the agentUserConfigDefaultAuthenticationList object in agentAuthenticationGroup in the LCOS SX-SWITCHING module to set RADIUS as the default login list for dot1x.
- 9. To enable 802.1X authentication on the switch, set the dot1xPaeSystemAuthControl object in the IEEE8021-PAE-MIB module to enable (1).

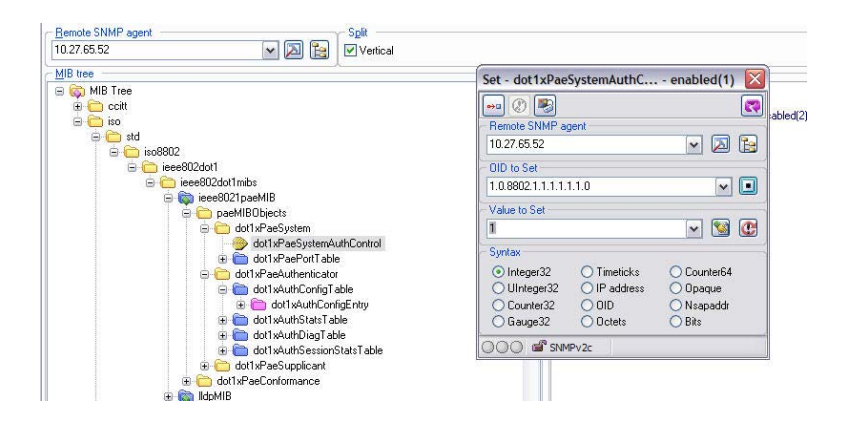

10. To set the 802.1X mode for port 1/0/1 to Force Authorized, use the agentDot1xPortControlMode object in the agentDot1xPortConfigTable, which is in LCOS SX-DOT1X-ADVANCED-FEATURES-MIB.

# **9.7 Configuring Authentication Tiering**

Authentication Tiering can be configured through either the web interface or the CLI.

# **9.7.1 Configuring Authentication Tiering Using the Web Interface**

To configure Authentication Tiering through the web interface, perform the following steps:

**1.** Access the **Security** > **Authentication Manager** > **Configuration** page.

<span id="page-517-0"></span>The **Authentication Manager Configuration** page is displayed (see [Figure](#page-517-0) [486:](#page-517-0) [Authentication](#page-517-0) [Manager](#page-517-0) [Configuration](#page-517-0) on page 518.

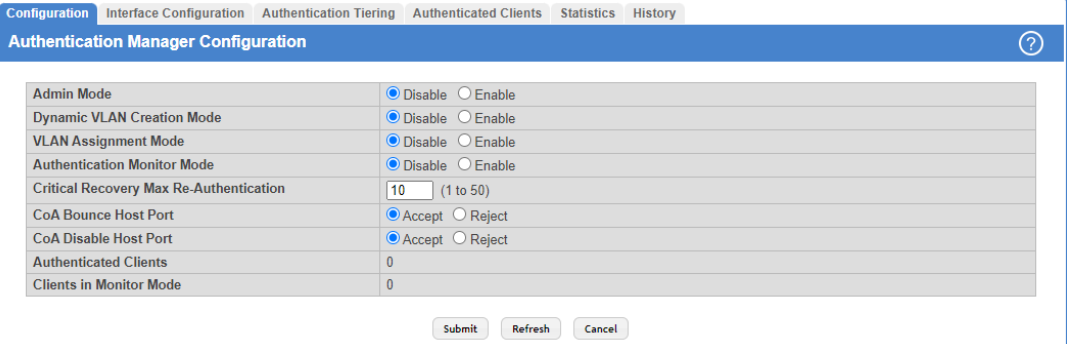

**Figure 486: Authentication Manager Configuration**

- **2.** Select **Enable**.
- <span id="page-517-1"></span>**3.** Click **Submit**.
- **4.** Access the **Security** > **Authentication Manager** > **Authentication Tiering** page.

The **Authentication Tiering** page is displayed (see [Figure](#page-517-1) [487:](#page-517-1) [Authentication](#page-517-1) [Tiering](#page-517-1) on page 518.

|                                                                                                    | Showing 1 to 10 of 54 entries |                                      |                      | Filter:   |        |  | Display $10 \times$ rows |  |
|----------------------------------------------------------------------------------------------------|-------------------------------|--------------------------------------|----------------------|-----------|--------|--|--------------------------|--|
| <b>Enabled Priority</b><br><b>Re-Authentication Timer</b><br>♦ Configured Priority<br>$\Diamond$<br>$\Diamond$<br>≎ | <b>Enabled Order</b>          | <b>Configured Order</b><br>$\hat{C}$ | $\ddot{\phantom{0}}$ | Interface | O      |  |                          |  |
| Dot1x, MAB<br>U<br>30                                                                                               |                               | Dot1x, MAB<br>$\circ$                |                      | 1/0/1     | O      |  |                          |  |
| $\mathbf{C}$<br>Dot1x, MAB<br>30                                                                                    |                               | $\mathcal{O}$<br>Dot1x, MAB          |                      | 1/0/2     | $\Box$ |  |                          |  |
| Dot1x, MAB<br>Ů<br>30                                                                                               |                               | Dot1x, MAB<br>U                      |                      | 1/0/3     | O      |  |                          |  |
| $\mathbf C$<br>Dot1x, MAB<br>30                                                                                     |                               | $\mathcal{O}$<br>Dot1x, MAB          |                      | 1/0/4     | 0      |  |                          |  |
| Dot1x, MAB<br>30<br>U                                                                                               |                               | Dot1x, MAB<br>$\circ$                |                      | 1/0/5     | O      |  |                          |  |
| $\mathbf{C}$<br>30<br>Dot1x, MAB                                                                                    |                               | $\mathcal{O}$<br>Dot1x, MAB          |                      | 1/0/6     | O      |  |                          |  |
| Dot1x, MAB<br>30<br>U                                                                                               |                               | Dot1x, MAB<br>$\circ$                |                      | 1/0/7     | O      |  |                          |  |
| $\mathbf{C}$<br>30<br>Dot1x, MAB                                                                                    |                               | $\mathcal{O}$<br>Dot1x, MAB          |                      | 1/0/8     | O      |  |                          |  |
| Dot1x, MAB<br>30<br>Ů                                                                                               |                               | Dot1x, MAB<br>$\mathcal{O}$          |                      | 1/0/9     | $\Box$ |  |                          |  |
|                                                                                                    |                               | $\mathcal{O}$<br>Dot1x, MAB          |                      | 1/0/10    | П      |  |                          |  |
|                                                                                                    |                               |                                      |                      |           |        |  |                          |  |

**Figure 487: Authentication Tiering**

**5.** Select interface 1/0/3 check box and click **Edit**.

<span id="page-518-0"></span>The **Edit Authentication Tiering** page is displayed (see [Figure](#page-518-0) [488:](#page-518-0) [Edit](#page-518-0) [Authentication](#page-518-0) [Tiering](#page-518-0) on page 519.

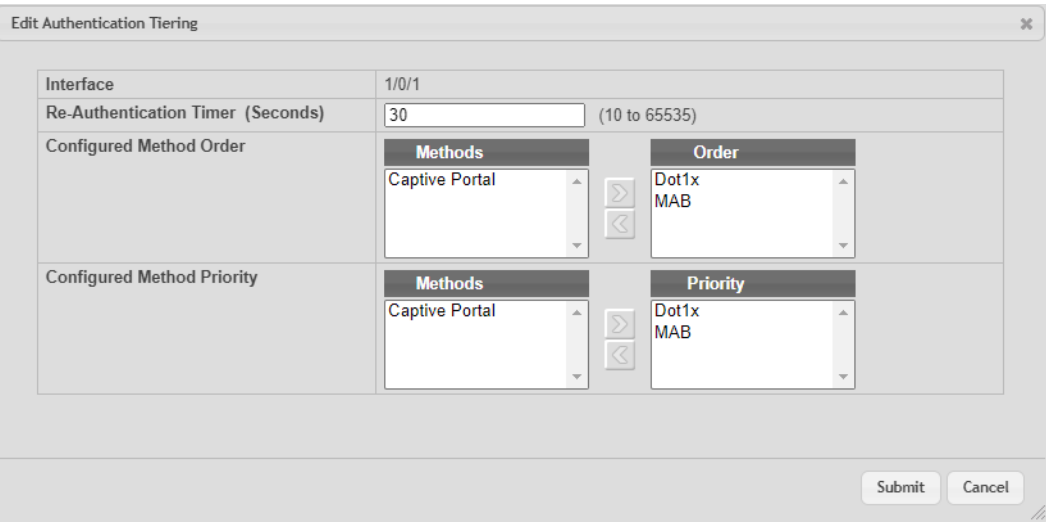

#### **Figure 488: Edit Authentication Tiering**

- **6.** Type **10000** in the Re-Authentication Timer field.
- **7.** In the Configured Method Order box, move **Dot1x, MAB,** and **Captive Portal** to the Order box by selecting the method and clicking the **>** button.
- **8.** In the Configured Method Priority box, move **Dot1x** and **Captive Portal** to the Priority box by selecting the method and clicking the **>** button.
- **9.** Click **Submit**.

### **9.7.2 Configuring Authentication Tiering Using the CLI**

To Configure Authentication Tiering Using the CLI:

**1.** Enable Authentication Tiering globally.

```
config
authentication enable
exit
```
**2.** Configure the authentication order, priority, and restart timer on interface 1/0/3.

```
config
interface 1/0/3
authentication order dot1x mab captive-portal
authentication priority captive-portal dot1x
authentication restart 10000
exit
exit
```
# **9.8 Configuring Differentiated Services for VoIP**

One of the most valuable uses of DiffServ is to support Voice over IP (VoIP). VoIP traffic is inherently time-sensitive: for a network to provide acceptable service, a guaranteed transmission rate is vital. This example shows one way to provide the necessary quality of service: how to set up a class for UDP traffic, have that traffic marked on the inbound side, and

then expedite the traffic on the outbound side. The configuration script is for Router 1 in the accompanying diagram: a similar script should be applied to Router 2.

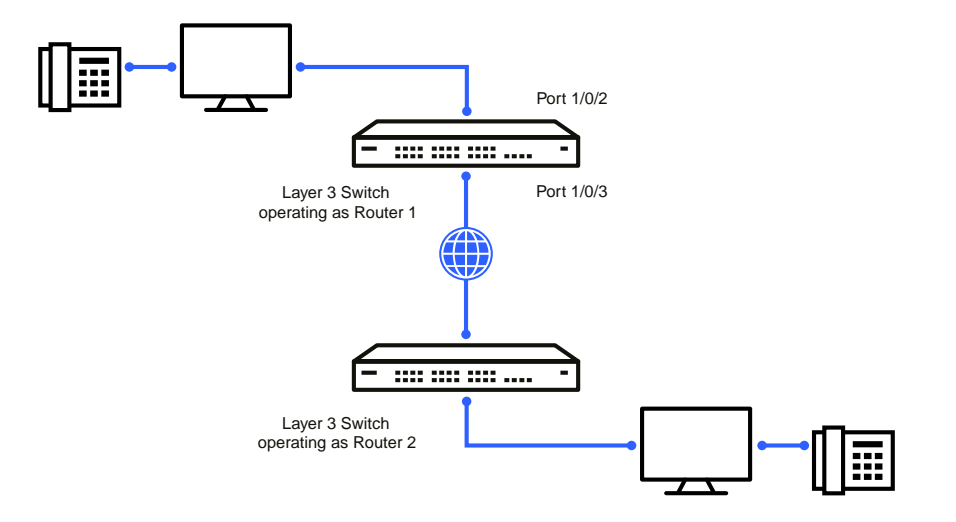

**Figure 489: DiffServ VoIP Example Network Diagram**

### **9.8.1 Using the CLI to Configure DiffServ VoIP Support**

**1.** Enter Global Config mode. Set queue 5 on all ports to use strict priority mode. This queue shall be used for all VoIP packets. Activate DiffServ for the switch.

```
(Routing) #config
   cos-queue strict 5
   diffserv
```
2. Create a DiffServ classifier named class\_voip and define a single match criterion to detect UDP packets. The class type match-all indicates that all match criteria defined for the class must be satisfied for a packet to be considered a match.

```
class-map match-all class_voip
    match protocol udp
    exit
```
**3.** Create a second DiffServ classifier named class ef and define a single match criterion to detect a DiffServ code point (DSCP) of 'EF' (expedited forwarding). This handles incoming traffic that was previously marked as expedited elsewhere in the network.

```
class-map match-all class_ef
   match ip dscp ef
    exit
```
**4.** Create a DiffServ policy for inbound traffic named pol voip, then add the previously created classes class ef and class voip as instances within this policy.

This policy handles incoming packets already marked with a DSCP value of EF (per class  $ef$  definition), or marks UDP packets per the class voip definition) with a DSCP value of EF. In each case, the matching packets are assigned internally to use queue 5 of the egress port to which they are forwarded.

```
policy-map pol_voip in
     class class_ef
     assign-queue 5
    exit
class class_voip
    mark ip-dscp ef
     assign-queue 5
     exit
exit
```
**5.** Attach the defined policy to an inbound service interface.

```
interface 1/0/2
  service-policy in pol voip
  exit
exit
```
## **9.8.2 Using SNMP to Configure DiffServ VoIP Support**

- 1. Use the agentDiffServGenStatusAdminMode object in agentDiffServGenStatusGroup under LCOS SXQOSDiffServPrivate in the LCOS SX-QOS-DIFFSERV-PRIVATE-MIB module to activate DiffServ for the switch.
- **2.** To set queue 5 on all ports to use strict priority mode, use the agentCosQueueSchedulerType in the agentCosQueueTable in the LCOS SX-QOS-COS-MIB module. This queue is used for all VoIP packets.
- **3.** Use the agentDiffServClassRowStatus object in the agentDiffServClassTable to create two new DiffServ instances. Se the value to CreateAndGo (4).
- **4.** Use the agentDiffServClassName in the agentDiffServClassTable to name the first DiffServ classifier class voip and the second classifier class ef.
- **5.** Use the agentDiffServClassType in the agentDiffServClassTable to set the class type for each classifier to All (1).
- **6.** Use the agentDiffServClassRuleMatchEntryType in the agentDiffServClassRuleTable to set class\_voip to match a protocol (9) and class\_ef to match an IP DSCP value (6).
- **7.** For class\_voip, define a single match criterion to detect UDP packets by setting the agentDiffServClassRuleMatchProtocolNum in the agentDiffServClassRuleTable to 17.
- **8.** Use the agentDiffServClassRuleMatchIpDscp object in the agentDiffServClassRuleTable to define a single match criterion to detect a DSCP of EF (46). This handles incoming traffic that was previously marked as expedited elsewhere in the network.
- **9.** Use the agentDiffServPolicyRowStatus object in the agentDiffServPolicyTable to create a DiffServ policy. Set the value to CreateAndGo (4).
- **10.** Use the agentDiffServPolicyType object to set the policy direction so that it applies to inbound (1) traffic.
- 11. Use the agentDiffServPolicyName object to name the new DiffServ instance pol voip.
- 12. Use the agentDiffServPolicyInstRowStatus object in the agentDiffServPolicyInstTable to create new instances that will be associated with the previously created classes (class ef and class voip).
- 13. Use the agentDiffServPolicyInstClassIndex object to associate class\_ef and class\_voip with the policy instances.
- 14. Use the agentDiffServPolicyAttrRowStatus object in the agentDiffServPolicyAttrTable to create three instances.
- **15.** Use the agentDiffServPolicyAttrStmtAssignQueueId to set the queue value for instances 1.1.1 and 1.2.2 to 5. so that matching packets are assigned internally to use queue 5 of the egress port to which they are forwarded.
- 16. Use the agentDiffServPolicyAttrStmtMarkIpDscpVal object to set the value of instance 1.2.1 to 46, which marks UDP packets (per the class\_voip definition) with a DSCP value of EF.
- **17.** Create an instance for the interface that will have the policy attached by using the agentDiffServServiceRowStatus object in the agentDiffServServiceTable. For example, to create an instance for interface 1/0/2, set 2.1 to CreateAndG0 (4).
- 18. Attach the policy to the interface instance by using the agentDiffServServicePolicyIndex object. Set the value of the instance to 1.

# **9.9 Configuring PIM**

Protocol Independent Multicast (PIM) is a standard multicast routing protocol that provides scalable inter-domain multicast routing across the Internet, independent of the mechanisms provided by any particular unicast routing protocol.

PIM-SM is used to efficiently route multicast traffic to multicast groups that may span wide area networks where bandwidth is a constraint. PIM-SM is defined in RFC 4601.

The following example configures PIM-SM for IPv4 on a router.

### **9.9.1 Using the CLI to Configure PIM-SMv4**

The following example configures PIM-SM for IPv4 in a LCOS SX router:

**1.** Configure IP routing, IP multicast, IGMP, and PIM-SM in the global configuration mode with the following commands: (Routing) #configure

```
ip routing
     ip multicast
    ip igmp
    ip pim sparse
exit
```
- **2.** Configure a PIM-SM rendezvous point with an IP address and group range. The RP IP address will serve as an RP for the range of potential multicast groups specified in the group range. Use the following command: ip pim rp-address 1.1.1.1 224.0.0.0 255.0.0.0
- **3.** Enable routing, IGMP, PIM-SM on one or more interfaces with the following commands:

```
interface 1/0/1
      routing
      ip address 1.1.1.1 255.255.255.0
      ip igmp
      ip pim
exit
interface 1/0/2
     routing
      ip address 2.2.2.2 255.255.255.0
      ip igmp
      ip pim
exit
```
The preceding configuration example enabled PIM-SM on the router.

### **9.9.2 Using SNMP to Configure PIM-SMv4**

- **1.** Use the following objects to configure an OSPF router and globally enable IP routing, multicast, IGMP, and PIM-SM.
	- > Enable OSPF: ospfAdminStat under ospfGeneralGroup in the OSPF-MIB module
	- > Set OSPF router ID: ospfRouterId under ospfGeneralGroup in the OSPF-MIB module
	- > Enable routing: agentSwitchIpRoutingMode object in agentSwitchIpGroup under FASTPATH Routing
	- > Enable multicast: agentMulticastRoutingAdminMode under agentMulticastRoutingConfigGroup in the FASTPATH-MULTICAST-MIB module
	- > Enable IGMP: agentMulticastIGMPAdminMode under agentMulticastIGMPConfigGroup
	- > Enable PIM-SM: agentMulticastPIMSMAdminMode under agentMulticastPIMSMConfigGroup
- **2.** Use the pimSmStaticRPIPAddress object in the agentMulticastPIMSMStaticRPTable under agentMulticastPIMSMConfigGroup to configure a PIM-SM rendezvous point with an IP address (1.1.1.1) and group

range 224.0.0.0 to 240.0.0.0. The IP address will serve as an RP for the range of potential multicast groups specified in the group range.

- **3.** Use the following objects to enable routing, IGMP, PIM-SM, and OSPF on one or more interfaces:
	- > Enable routing on the interface: agentSwitchIpInterfaceRoutingMode in the agentSwitchIpInterfaceTable under the FASTPATH-ROUTING-MIB module.
	- > Enable IGMP on the interface: mgmdRouterInterfaceStatus in the mgmdRouterInterfaceTable under the MGMD-STD-MIB module.
	- > Enable PIM-SM on an interface: pimSmInterfaceStatus in the pimSmInterfaceTable under the PIM-STD-MIB module.
	- > Enable OSPF on an interface: ospfIfStatus in the ospfIfTable in the OSPF-MIB module.
	- > Use the agentSwitchIpInterfaceIpAddress and agentSwitchIpInterfaceNetMask objects in the agentSwitchIpInterfaceTable under FASTPATH-ROUTING-MIB to assign an IP address and subnet mask to each interface.

### **9.9.3 Configuring IP Multicast Routing with PIM Sparse Mode**

Protocol Independent Multicast (PIM) is a standard multicast routing protocol that provides scalable inter-domain multicast routing across the Internet, independent of the mechanisms provided by any particular unicast routing protocol.

<span id="page-522-0"></span>PIM Sparse mode (PIM-SM) is used to efficiently route multicast traffic to multicast groups that may span wide area networks where bandwidth is a constraint. PIM-SM is defined in RFC 4601.

#### **9.9.3.1 Configuring PIM-SM**

The following example configures PIM-SM for IPv4 in a LCOS SX router:

**1.** Configure IP routing, IP multicast, IGMP, and PIM-SM in the global configuration mode with the following commands:

```
(Routing) #configure
ip routing
ip multicast
ip igmp
ip pim sparse
exit
```
- **2.** Configure a PIM-SM rendezvous point with an IP address and group range. The RP IP address will serve as an RP for the range of potential multicast groups specified in the group range. Use the following command: ip pim rp-address 1.1.1.1 224.0.0.0 255.0.0.0
- **3.** Enable routing, IGMP, PIM-SM on one or more interfaces with the following commands:

```
interface 1/0/1
routing
ip address 1.1.1.1 255.255.255.0
ip igmp
ip pim
exit
interface 1/0/2
routing
ip address 2.2.2.2 255.255.255.0
ip igmp
ip pim
exit
```
The above configuration example enabled PIM-SM on the router.

### **9.9.3.2 Configuring Multicast Data Forwarding with PIM RP as an Intermediate Router**

The following example configures and explains how PIM-SM works in a topology where a PIM RP is configured to be more than one hop away from the multicast source.

<span id="page-523-0"></span>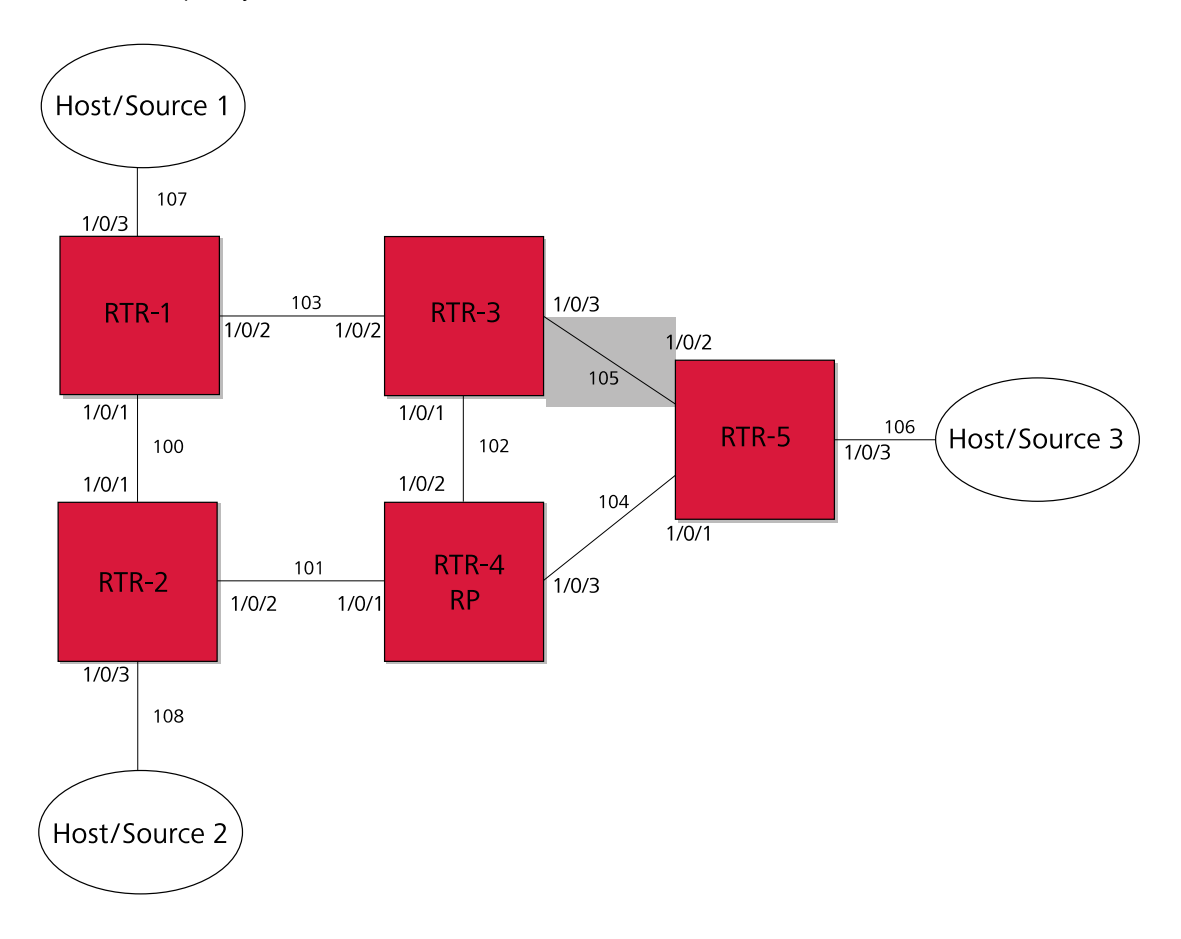

#### **Figure 490: Multicast Data Forwarding Example**

Configure [PIM-SM](#page-522-0) on all the routers in the above topology in a similar way as was explained in *[Configuring](#page-522-0) PIM-SM* on page 523. The exact configuration of each of the routers can be found at the end of this example.

1. Configure RTR-4 as a PIM Rendezvous point as follows:

ip pim rp-address 192.168.102.4 24.0.0.0 255.0.0.0

In the topology shown in [Figure](#page-523-0) [490:](#page-523-0) [Multicast](#page-523-0) [Data](#page-523-0) [Forwarding](#page-523-0) [Example](#page-523-0) on page 524, RTR-4 is the RP. Source-1 (192.168.107.10) is the multicast source transmitting data for the multicast group 224.1.2.1. Host 3 announces interest in receiving data for the multicast group 224.1.2.1 by sending an IGMPv2 Join message to RTR-5. RTR-5 initiates creation of the shared tree by sending a PIM (\*,G) Join towards the RP and creates a (\*,G) entry in their route table.

The multicast route table at RTR-5 looks like the following example:

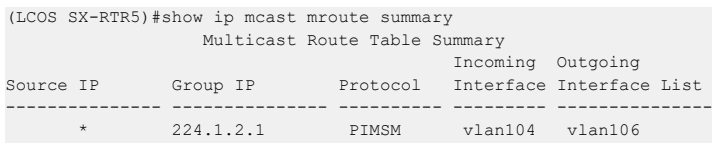

After Source 1 starts sending data, RTR-1 (DR adjacent the source) encapsulates the multicast data in PIM Register messages and unicasts it to RP (RTR-4). RTR-4 decapsulates the data packets and forwards them natively to RTR-5. LCOS SX registers encapsulation and decapsulation in the software. If the source transmits data at higher rates, this can be taxing on the CPU and has to be avoided. To address this, on receiving the first Register message, RTR-4 (RP) initiates a switch-over to the source tree by sending a (S,G) Join towards the source. This example assumes the register rate-limit is set to the default value of 0. The ip pim register-rate-limit command configures the rate limit value. After RTR- 4 starts receiving multicast data natively on the source tree, RTR-4 sends a Register-Stop message to stop RTR-1 from sending further encapsulated Register messages.

After the RTR-4 sends a Register-Stop message, the multicast route table at RTR-4 (RP) looks like the following example:

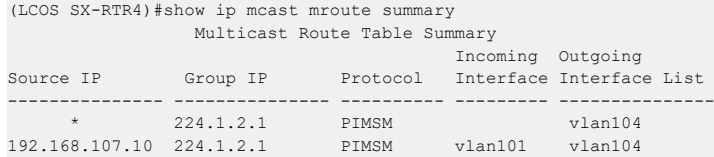

The multicast route table at RTR-5 looks like the following example:

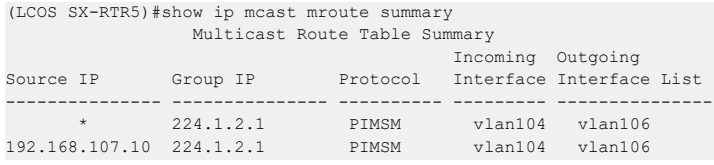

The unicast route table at RTR-5 shows that the best path towards Source-1 is through RTR-3, but RTR-5 receives data through RTR-4, which is a sub-optimal (longer) path. At the last hop router, LCOS SX PIM-SM, on receiving the first data packet initiates a switch-over to the source tree by sending a (S,G) Join towards the source and prunes the RP tree by sending a (\*,G) Prune towards the RP.

After the switch-over, the multicast route table at RTR-5 is as follows:

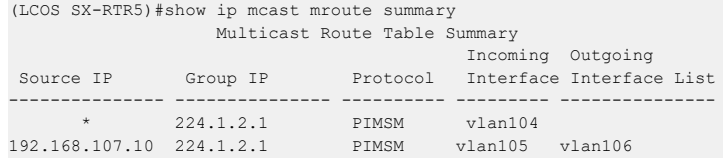

Host-3 now receives multicast traffic from the source on the optimal path. Now consider a case where a network reconvergence takes place. Assume that RTR-3 goes down, and as a result the multicast source tree that was built before (RTR-5 to RTR-1) is broken and Host-3 stops receiving multicast data. Note that the shared tree (RTR-5 to RTR-4) is intact as the network did not fail in this path.

RTR-3 is the Incoming interface for the (S,G) stream that RTR-5 receives in the shortest path. Therefore, when an Incoming interface is down, LCOS SX PIM-SM deactivates all the (S,G) entries with a source that is reachable through that Incoming interface. In this case, as RTR-3 is the Incoming interface for RTR-5's (S,G) entry, RTR-5 deactivates the (S,G) entry.

At this point in time, the multicast route table at RTR-5 looks like the following example:

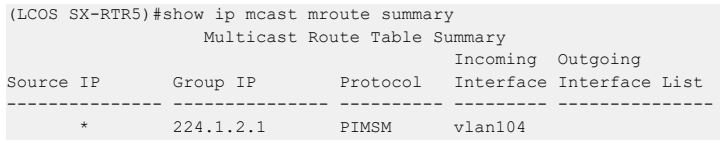

After the unicast routing table reconverges after the failover, the underlying unicast routing table manager informs PIM-SM about changes to the existing paths. RTR-5, with the help of the deactivated (S,G) entry, then detects a change in the path to the source, with the new path being via RTR-4. RTR-5 attempts to rebuild the source tree by sending a (S,G) Join towards the source to RTR-4 and eventually receives multicast data from the source via RTR-4 on the shortest path tree.

After the network re-convergence, the multicast route table at RTR-5 shows the following information:

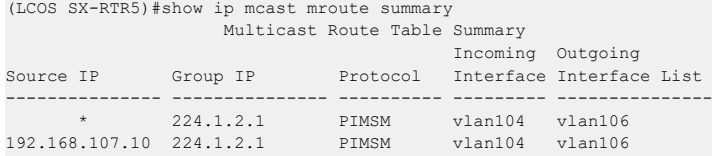

This example demonstrated how multicast routing reconverges and how multicast traffic resumes after a network failover.

For troubleshooting purposes, after a network re-convergence, if multicast data is not resumed from the source to Host 3, the multicast route table at RTR-5 looks similar to the following example. You may notice such behavior if the Outgoing Interface List in the following command output is empty.

(LCOS SX-RTR5)#show ip mcast mroute summary

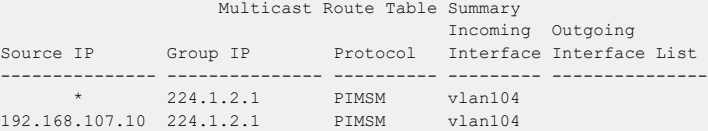

# **9.10 IGMP and MLD Snooping Switches**

# **9.10.1 Snooping Functionality on a LCOS SX Switch**

A snooping switch can be configured to receive IGMP packets in a subnet and identify ports on which interested IP multicast listeners are present. It also identifies the ports on which multicast routers are attached, and these are the likely ports on which IP multicast sources are present. This section describes how the snooping switch handles IGMP messages, addresses considerations for IGMP packet and IP multicast traffic forwarding, and provides information about support for IGMP and MLD versions.

### **9.10.1.1 Query Processing**

When a port receives an IGMP query, the snooping switch identifies the receiving port as a multicast router-attached port. The switch maintains the list of multicast router-attached ports on a per-VLAN basis. If the port does not receive periodic IGMP queries, the learned entries maintained in the list expire after a configured interval. The snooping switch stores the last received query on a VLAN because the switch uses this to calculate the max response time value during IGMP Leave message processing.

The snooping switch treats Distance Vector Multicast Routing Protocol (DVMRP) probe messages and Protocol Independent Multicast (PIM) versions 1 and 2 hello messages that it receives similar to IGMP queries by adding the interfaces that receive these messages to the list of multicast router-attached ports.

### **9.10.1.2 Group Registration**

Multicast listeners can register to an IP multicast group by sending an IGMP Report message in response to a general query from a multicast router or by sending an unsolicited IGMP Report message. When the snooping switch processes an IGMP Report message, it creates an entry in the Layer 2 multicast forwarding table for the requested multicast group. Each entry contains a unique VLAN and multicast group combination along with a list of ports on which the IGMP Report was received. Multicast router-attached ports discovered during query processing on the incoming VLAN are automatically added to the newly created Layer 2 multicast forwarding entry.

The created entries expire if no additional IGMP Report messages are received for that multicast group, VLAN, and received port combination. The snooping switch administrator can configure the group expiry on a per-VLAN basis. If all the host registrations expire for a Layer 2 multicast forwarding entry, the entry is removed from the table.

### **9.10.1.3 Group Leave**

Multicast listeners can opt to voluntarily leave a group by sending an IGMP Leave message or by not responding to the periodic IGMP queries sent by the multicast router. Upon receiving an IGMP Leave message, the snooping switch sends a group specific query on the received port to solicit IGMP Reports from other interested hosts on the same network segment. The snooping switch waits for the interval specified by the last received query packet (max response time) to receive a response for the Leave query. If there is no response, the port is removed from the Layer 2 multicast forwarding entry. If no querier information is available, a configured value is used. If an IGMP Report is received, the entry remains the same.

Alternatively the administrator can configure the snooping switch to remove the interface that received the IGMP Leave message from the Layer 2 multicast forwarding entry immediately upon processing the message. No IGMP Leave query is sent in this scenario. Configuring the immediate leave is useful in situations where instantaneous control of group registrations is required, which results in better bandwidth control.

### **9.10.1.4 IGMP Packet Forwarding Considerations**

The snooping switch forwards received IGMP Report and Leave messages only to multicast router-attached ports in that VLAN. IGMP queries are forwarded to all member interfaces of the VLAN.

The snooping switch is aware of link-layer changes caused by spanning tree operations. When a port is enabled or disabled by spanning tree, a general query is generated by the root bridge. This Topology Change Notification query is sent to all non- multicast router-attached ports of the root bridge, which aids in updating L2 multicast forwarding entries faster so that network disruptions are felt only momentary.

The snooping switch processes all IGMP messages and drops invalid IGMP and MLD messages. Any unrecognized IGMP or MLD messages are forwarded in the VLAN. When the snooping switch originates an IGMP query (leave processing or TCN), it does not alter the version number or fields. The snooping switch leaves this information the same as the query information it received most recently on that VLAN.

### **9.10.1.5 IP Multicast Data Forwarding Considerations**

When processing a packet whose destination MAC address is a multicast address, an IEEE standard bridge forwards a copy of the packet to each of the remaining network interfaces that are members of the same VLAN.

By default, unregistered multicast data packets are flooded to all ports in the VLAN.

By creating static L2 multicast forwarding entries, multicast groups can be registered, and data can be forwarded only to selected ports.

#### **9.10.1.6 Version Compatibility**

The following table shows the IGMP/MLD versions that the LCOS SX snooping switch supports.

#### **Table 435: IGMP/MLD Version Support**

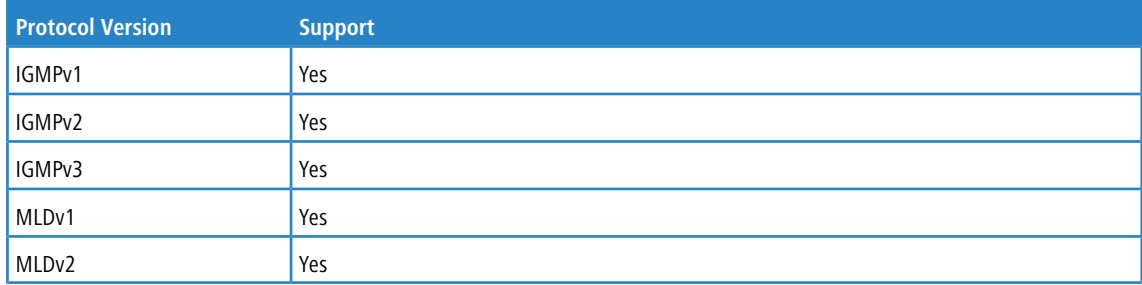

## **9.10.2 Snooping Switch Restrictions**

This section describes the IGMP and MLD Snooping implementation on a LCOS SX-based snooping switch.

### **9.10.2.1 IGMPv3 and MLDv2 Support**

The IGMPv3 and MLDv2 protocols allow multicast listeners to specify the list of hosts from which they want to receive the traffic. LCOS SX snooping switches support the following record types:

- > MODE IS INCLUDE
- > MODE IS EXCLUDE
- > CHANGE TO INCLUDE MODE
- > CHANGE TO EXCLUDE MODE

- > ALLOW NEW SOURCES
- > BLOCK OLD SOURCES

The forwarding database built using IGMPv3 reports is based on the Source IP address, Multicast Group address, and VLAN.

When a switch receives an older version (IGMPv2 or IGMPv1) report on a given interface, and on a given VLAN, all the previously gathered source filtering information for that group on the given interface and on the given VLAN is ignored. All IGMPv3 membership reports received on the given interface for that group and on the given VLAN are ignored until IGMPv2/ IGMPv1 group times out. This is not in compliance to RFC 3376 section 7.3.2.

### **9.10.2.2 MAC Address-Based Multicast Group**

The L2 multicast forwarding table (built using IGMPV2/V1 reports) consists of the IP Multicast group MAC address. For IPv4 multicast groups, 16 IP multicast group addresses map to the same multicast MAC address. For example, 224.1.1.1 and 225.1.1.1 map to the MAC address 01:00:5E:01:01:01, and IP addresses in the range [224-239].3.3.3 map to 01:00:5E:03:03:03. As a result, if a host requests 225.1.1.1 using IGMPv2 or IGMPv1, then it might receive multicast traffic of group 226.1.1.1 as well.

#### **9.10.2.3 IGMP Snooping in a Multicast Router**

IGMP snooping is a Layer 2 feature and is achieved by using the L2 multicast forwarding table. However, when multicast routing is enabled on a LCOS SX switch, L2 multicast forwarding entries do not affect multicast data forwarding. Instead, the corresponding IP multicast table entries must be created to achieve similar behavior.

On a multicast router, for IGMP snooping to be functional, any multicast routing protocol needs to be operationally enabled on the routing interface. IGMP snooping also needs to be enabled on the VLAN corresponding to the routing interface. Note that IGMP snooping behavior will not be functional on VLANs that are not enabled for VLAN routing.

## **9.10.3 Configuring IGMP and MLD Snooping**

#### **9.10.3.1 Configuration Commands**

The LCOS SX Command Line Interface (CLI) includes several commands that are used to configure the IGMP and MLD snooping features. For more information about each command, and for information about commands that are not described in this section, refer to the LCOS SX CLI Command Reference.

### **9.10.3.2 Enabling IGMP Snooping**

To globally enable IGMP snooping on the switch enter Global Configuration mode and use the set igmp command, for example:

console(config) #**set igmp**

To enable IGMP snooping on an interface, enter Interface Configuration mode and use the set igmp command, for example:

```
console(config) #interface 1/0/1
console(config-if-1/0/1) #set igmp
```
To enable IGMP snooping on a VLAN, enter VLAN Config mode and use the set igmp vlan\_id command. The following example enables IGMP snooping on VLAN 10:

```
console #vlan database
console(config-vlan) #ip igmp 10
```
### **9.10.3.3 Configuring IGMP Snooping Parameters**

The following example shows how to configure the group membership interval on an interface (Interface Config mode): console(Interface 1/0/1) #**set igmp groupmembership-interval 250**

The following example shows how to configure the group membership interval on VLAN 10 (VLAN Config mode): console(Vlan) #**set igmp groupmembership-interval 10 250**

The following example shows how to configure the max response interval on an interface (Interface Config mode): console(Interface 1/0/1) #**set igmp maxresponse 10**

The following example shows how to configure the max response interval on VLAN 10 (VLAN Config mode): console(Vlan) #**set igmp maxresponse 10 10**

The following example shows how to enable fast leave mode on VLAN 10 (VLAN Config mode): console(Vlan) #**set igmp fast-leave 10**

The following example shows how to configure the multicast router attached ports expiry interval on an interface (Interface Config mode):

console(Interface 1/0/1) #**set igmp mcrtrexpiretime 60**

The following example shows how to configure the multicast router attached ports expiry interval on VLAN 10 (VLAN Config mode):

console(config-vlan) #**set igmp mcrtrexpiretime 10 60**

#### **9.10.3.4 Display IGMP Snooping Information**

The following example shows how to display the IGMP snooping groups:

console#show mac-address-table igmpsnooping VLAN ID MAC Address Type Description Interfaces ------- ----------------- ------- ---------------- -------------- 1 01:00:5E:01:02:03 Dynamic Network Assist Fwd: 1/0/2

The following command shows the forwarding database built by snooping IGMPv3 reports:

console#show igmpsnooping ssm entries VLAN Source in the control of the control of the control of the control of the control of the control of the control of the control of the control of the control of the control of the control of the control of the control ID Group Source Ip Filter Mode Interfaces ---- ---------------------- ---------------------- --------------- -------------- 1 232.10.11.12 1.1.1.1 include 1/0/5

The following command displays the IGMPv3 group learned by the snooping switch:

```
console#show igmpsnooping ssm groups
VLAN Source of the control of the control of the control of the control of the control of the control of the control of the control of the control of the control of the control of the control of the control of the control 
ID Group Interface Reporter Filter Mode Source Address List
---- ---------------- ------------ -------------- -------------- -------------------------
 1 224.10.11.12 1/0/5 192.168.1.1 include 1.1.1.1
```
#### **9.10.3.5 Configuring Static Multicast Forwarding Entries**

The following example shows how to create a static multicast forwarding entry for VLAN 1 and multicast MAC address 01:00:5E:11:22:33, associate it with the destination port 1/0/2 and the source port 1/0/4. console(config)#macfilter 01:00:5e:11:22:33 1

```
console(config)#interface 1/0/2
console(Interface 1/0/2)#macfilter adddest 01:00:5e:11:22:33 1
console(Interface 1/0/2)#exit
console(config)#interface 1/0/4
console(Interface 1/0/4)#macfilter addsrc 01:00:5e:11:22:33 1
console(Interface 1/0/4)#exit
console#show mac-address-table multicast
                                                               Fwd
VLAN ID MAC Address Source Type Description Interface Interface
                ------- ----------------- ------- ------- --------------- --------- ---------
 1 01:00:5E:11:22:33 Filter Static Mgmt Config Fwd: Fwd:
                                                       1/0/2 1/0/2
console#show mac-address-table static all
                           Source Destination
 MAC Address  VLAN ID  Port(s)  Port(s)
----------------- ------- ------------------- -------------------
01:00:5E:11:22:33 1 1/0/4 1/0/2
console#show mac-address-table multicast 01:00:5e:11:22:33 1
                                                               Fwd
VLAN ID MAC Address Source Type Description Interface Interface
------- ----------------- ------- ------- --------------- --------- ---------
```

```
1 01:00:5E:11:22:33 Filter Static Mgmt Config Fwd: Fwd:
                                              1/0/2 1/0/2
```
# **9.11 Multicast Snooping Example (with IP Multicast Routing)**

The examples in this section use the network topology shown in [Figure](#page-529-0) [491:](#page-529-0) [Network](#page-529-0) [Topology](#page-529-0) [for](#page-529-0) [Multicast](#page-529-0) [Snooping](#page-529-0) [with](#page-529-0) [IP](#page-529-0) [Multicast](#page-529-0) [Routing](#page-529-0) on page 530.

<span id="page-529-0"></span>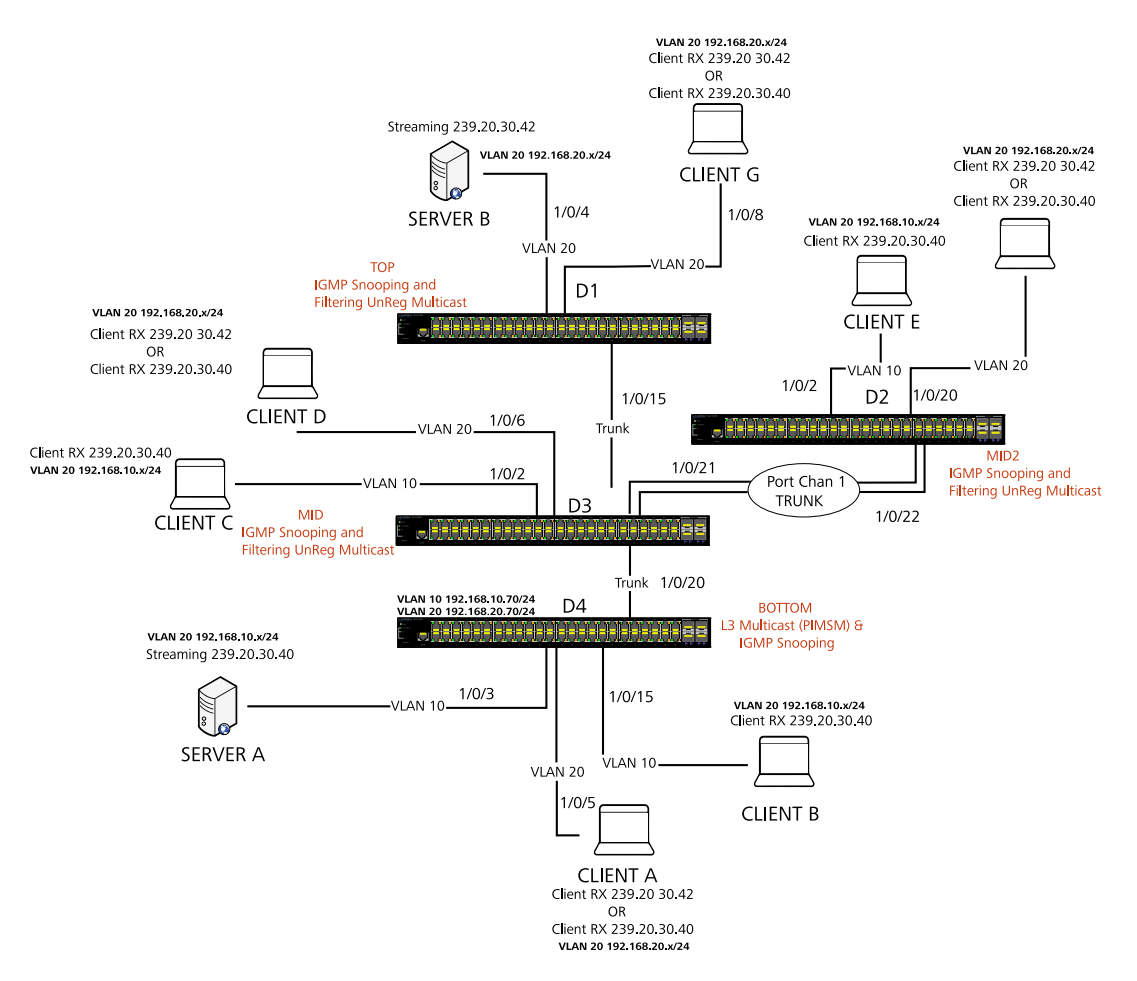

#### **Figure 491: Network Topology for Multicast Snooping with IP Multicast Routing**

The above network topology includes the following elements:

- > Snooping Switches: D1, D2, D3 with snooping on VLAN 10, 20
- > Multicast Router: D4 with PIM-SM and snooping on VLAN10, 20
- > Multicast Listeners: Client A–G
- a Multicast Sources: Server A— 239.20.30.40, Server B—239.20.30.42
- a Subnets: VLAN 10— 192.168.10.70/24, VLAN 20— 192.168.20.70/24
- a Router attached ports: D3—1/0/20, D2—PortChannel1, D1-1/0/15

## **9.11.1 Snooping within a Subnet**

In the example network topology, the multicast source and listeners are in the same subnet: VLAN20—192.168.20.70/24. D4 sends periodic queries on VLAN 10, and these queries are forwarded to D1, D2, and D3 via trunk links. Snooping switches D1, D2, and D3 forward these queries to clients G, F, and D respectively.

### **9.11.1.1 Directly Connected Snooping Switch**

In this scenario, the multicast source and listener are directly connected to a snooping switch. The following steps show what happens when Client G requests a multicast stream that Server B provides.

- **1.** Client G sends a report for 239.20.30.42.
- **2.** The report is forwarded to multicast router D4 via D1— 1/0/15 and D3—1/0/20.
- **3.** A forwarding entry is created by D1 for VLAN20, 239.20.30.42— 1/0/8, 1/0/15.
- **4.** Client G receives the multicast stream from Server B.
- **5.** D3 receives the multicast stream and is forwarded to D4 via mrouter port D3-1/0/20.
- **6.** Client D sends a report for 239.20.30.42.
- **7.** The report is forwarded to multicast router D4 via D3— 1/0/20.
- **8.** A forwarding entry is created by D3 for VLAN20, 239.20.30.42— 1/0/6, 1/0/20.
- **9.** Client D receives the multicast stream from Server B.
- **10.** Client F does not receive the multicast stream because it did not respond to queries from D4.

### **9.11.1.2 Intermediate Snooping Switch**

In this scenario, the multicast source and listener are connected by intermediate snooping switches. The following steps show what happens when Client D requests a multicast stream that Server B provides.

- **1.** Client D sends a report for 239.20.30.42.
- **2.** The report is forwarded to multicast router D4 via D3— 1/0/20.
- **3.** A forwarding entry is created by D3 for VLAN20, 239.20.30.42— 1/0/6, 1/0/20.
- **4.** Client D receives a multicast stream from server B via D1-1/0/15 and D3-1/0/6. D1 forwards an unregistered multicast data stream (239.20.30.42 is unregistered on D1) to mrouter port (D1-1/0/15).
- **5.** Client G will not receive the Server B multicast stream because it did not request it.
- **6.** Client F does not receive the multicast stream because it did not respond to queries from D4.

### **9.11.2 Snooping on a Multicast Router**

In the example network topology, consider Client B and Server A. Both are in the same subnet VLAN10— 192.168.10.70/

24. Server A is a source for multicast stream 239.20.30.40. D4 sends periodic queries on VLAN 10 and VLAN 20, and these queries reach D1, D2, and D3 via trunk links, which in turn forward them in VLAN 10 and VLAN 20 to reach their respective attached clients.

### **9.11.2.1 Multicast Source and Listener on the Same Routing VLAN**

In this scenario, the multicast source and listener are directly connected to the multicast router on the same routing VLAN. The following steps show what happens when Server A floods a multicast stream on the routing VLAN that includes Client B.

- **1.** As multicast routing and snooping is enabled on D4 VLAN 10, an IP multicast table entry is created with an empty L2 forwarding list. As a result, multicast traffic is not flooded in VLAN 10.
- **2.** Client B sends a report for 239.20.30.40.

- **3.** The IP multicast table entry is modified to include only D4—1/0/15 as the L2 forwarding list member.
- **4.** Client B receives multicast data.
- **5.** The multicast stream is not forwarded to D3 on trunk link 1/0/20 because no other clients requested this data.

### **9.11.2.2 Multicast Source Connected to Multicast Router and Listener Connected to Snooping Switch (Different Routing VLANs)**

In this scenario the multicast source is directly connected to multicast router, and the multicast listener is connected to a different routing VLAN via intermediate snooping switches. The following steps show what happens when Client F requests the multicast stream that Server A provides. Clients A, D and F are in the same subnet: VLAN20— 192.168.20.70/24. Server A is in a different subnet: VLAN10—192.168.10.70/24.

- **1.** Client F sends a report for 239.20.30.40.
- **2.** A multicast forwarding entry is created on D2 VLAN20, 239.20.30.40—1/0/20, PortChannel1.
- **3.** The Client F report message is forwarded to D3— PortChannel1 (multicast router attached port).
- **4.** A multicast forwarding entry is created on D3 VLAN 20, 239.20.30.40—PortChannel1, 1/0/20.
- **5.** The Client F report message is forwarded to D4 via D3—1/0/20 (multicast router attached port).
- **6.** An IP multicast routing entry is created on D4 VLAN 10—VLAN 20 with the L3 outgoing port list as VLAN 20— 1/0/20.
- **7.** The multicast stream is routed to D3.
- **8.** The multicast stream is forwarded to listener Client F using forwarding entries created on D3 and D2.
- **9.** Clients A and D do not receive the Server A multicast stream because they did not send a report.

### **9.11.2.3 Multicast Source Connected to Snooping Switch and Listener Connected to Multicast Router (Different Routing VLANs)**

In this scenario, the multicast source is connected to a multicast router via intermediate snooping switches, and the listener is directly connected to the multicast router on a different routing interface. The following steps show what happens when Client B requests the multicast stream that Server B provides. Server A and Clients B, C, and E are on the same subnet VLAN10—192.168.10.70/24. Server B is in a different subnet VLAN20— 192.168.20.70/24.

- **1.** Client B sends a report for 239.20.30.42.
- **2.** Multicast Router D4 learns group 239.20.30.42.
- **3.** The multicast stream from Server B reaches D4 via trunk links D1-1/0/15 and D3-1/0/20 as there are mrouter ports and the snooping switch forwards unregistered multicast data to mrouter ports.
- **4.** An IP multicast routing entry is created on D4 VLAN20 VLAN 10 with the L3 outgoing port list as VLAN10 1/0/15.
- **5.** Client B receives multicast data from Server B.
- **6.** Server A and Clients C and E do not receive Server B data because no report messages were sent requesting Server B traffic.

### **9.11.2.4 Multicast Source and Listener Connected to Snooping Switches (Different Routing VLANs)**

In this scenario, the multicast source and listener are connected to the multicast router via intermediate snooping switches and are part of different routing VLANs. The following steps show what happens when Client E requests the multicast stream that Server B provides. Clients E, B, and C are on the same subnet VLAN10—192.168.10.70/24. Server B is in a different subnet VLAN20— 192.168.20.70/24.

- **1.** Client E sends a report for 239.20.30.42.
- **2.** A multicast forwarding entry is created on D2 VLAN10, 239.20.30.42—1/0/2, PortChannel1.
- **3.** The report from Client E is forwarded to D3 via D2— PortChannel1.
- **4.** A multicast forwarding entry is created on D3 VLAN10, 239.20.30.42—PortChannel1, 1/0/20.
- **5.** The report from Client E is forwarded to D4 via D3— 1/0/20.
- **6.** Multicast Router D4 learns group 239.20.30.42.
- **7.** The multicast stream from Server B reaches D4 via trunk links D1-1/0/15 and D3-1/0/20 as there are mrouter ports and a snooping switch forwards unregistered multicast data to mrouter ports.
- **8.** An IP multicast routing entry is created on D4 VLAN20 VLAN 10 with the L3 outgoing port list as VLAN10—1/0/20.
- **9.** Client E receives multicast data from Server B. Clients B and C do not receive Server B data because no report messages were sent requesting Server B traffic.

# **9.12 Configuring Port Mirroring**

Port mirroring is used to monitor the network traffic that a port sends and receives. The Port Mirroring feature creates a copy of the traffic that the source port handles and sends it to a destination port. The source port is the port that is being monitored. The destination port is monitoring the source port. The destination port is where you would connect a network protocol analyzer to learn more about the traffic that is handled by the source port.

A port monitoring session includes one or more source ports that mirror traffic to a single destination port. The LCOS SX supports a single port monitoring session. LAGs (port channels) cannot be used as source or destination ports.

For each source port, you can specify whether to mirror ingress traffic (traffic the port receives, or RX), egress traffic (traffic the port sends, or TX), or both ingress and egress traffic.

The packet that is copied to the destination port is in the same format as the original packet on the wire. This means that if the mirror is copying a received packet, the copied packet is VLAN tagged or untagged as it was received on the source port. If the mirror is copying a transmitted packet, the copied packet is VLAN tagged or untagged as it is being transmitted on the source port.

After you configure the port mirroring session, you can enable or disable the administrative mode of the session to start or stop the probe port from receiving mirrored traffic.

# **9.13 Configuring RSPAN**

This example mirrors traffic from port 6 on a source switch (SW1) to a probe port on a remote switch (port 12 on SW3). The mirrored traffic is carried in the RSPAN VLAN and VLAN 100, which traverses an intermediate switch (SW2). The steps in this example show how to configure port mirroring on the source, intermediate, and destination switches.

The following figure provides a visual overview of the RSPAN configuration example.

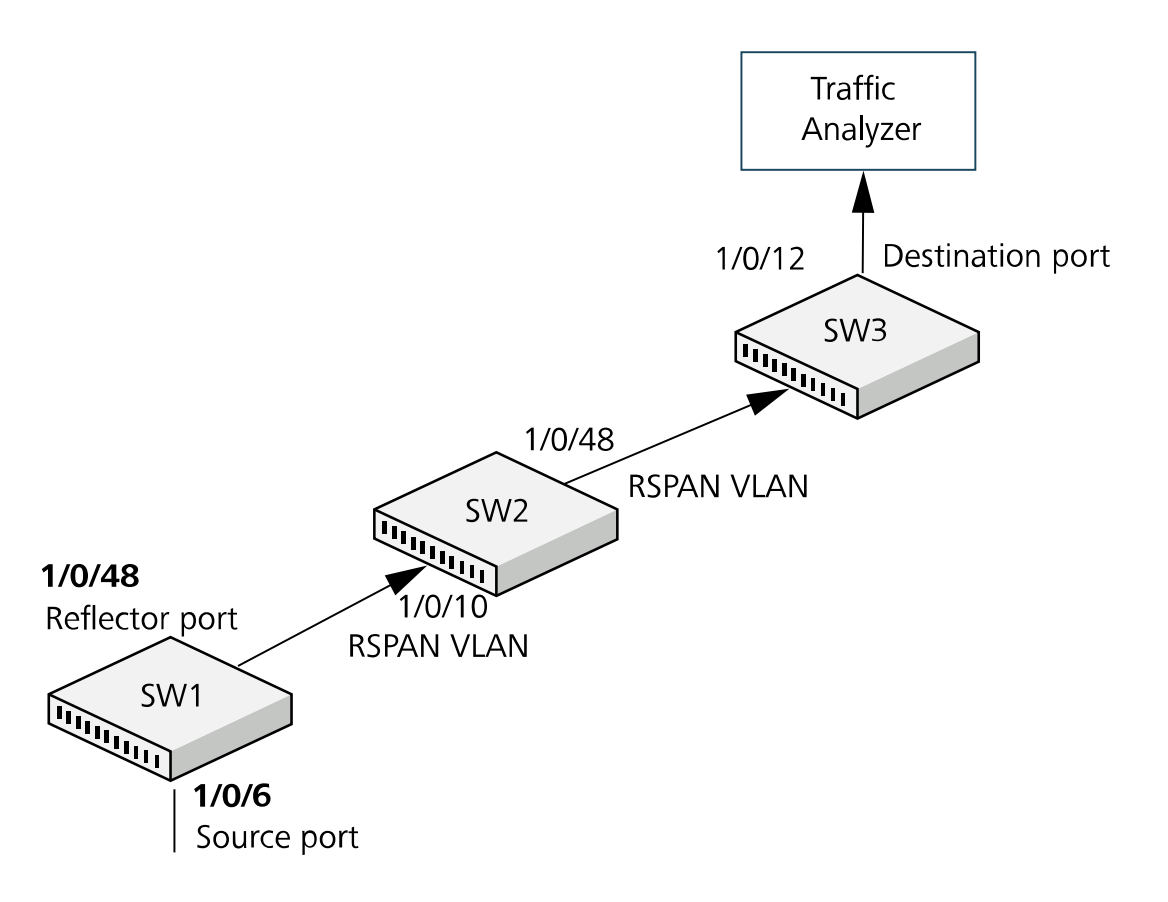

**Figure 492: RSPAN Configuration Example**

# **9.13.1 Configuring RSPAN Using the Web Interface**

The following sections describe configuring RSPAN using the web interface.

#### <span id="page-533-0"></span>**9.13.1.1 Configuration on the Source Switch (SW1)**

- **1.** Create vlan 100.
	- **a.** Access the **Switching** > **VLAN** > **Overview** page. The **VLAN Overview** page is displayed.

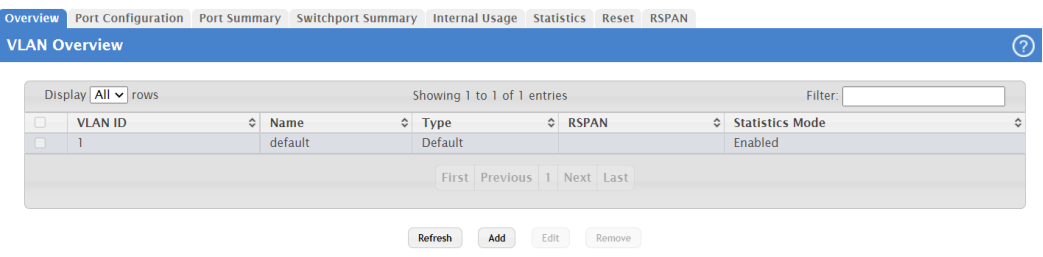

**Figure 493: VLAN Overview**

**b.** Click **Add**.

<span id="page-534-1"></span>The **Add VLAN** page is displayed.

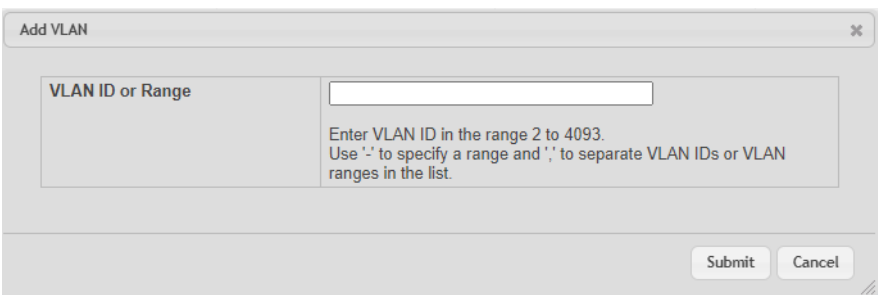

**Figure 494: Add VLAN**

- **c.** In the **VLAN ID** or **Range** field, type **100**.
- **d.** Click **Submit**.
- <span id="page-534-2"></span>**2.** Configure **vlan 100** as the **RSPAN VLAN**.
	- **a.** Access the **Switching** > **VLAN** > **RSPAN** page. The **RSPAN Configuration** page is displayed.

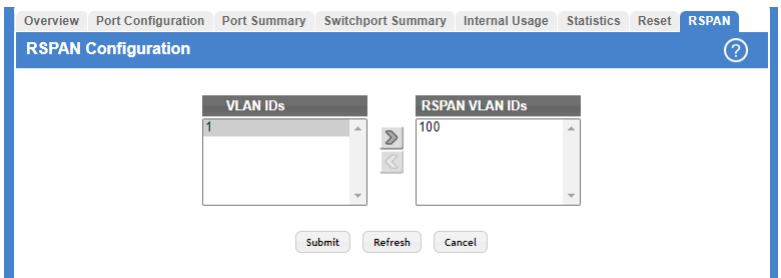

**Figure 495: RSPAN Configuration**

- **b.** From the RSPAN VLAN menu, select **vlan 100**.
- <span id="page-534-0"></span>**c.** Click **Submit**.
- **3.** Configure the RSPAN VLAN as the destination port and the reflector port as port **1/0/48**.
	- **a.** Access the **System** > **Port** > **Mirroring** page. The **Multiple Port Mirroring** page is displayed.

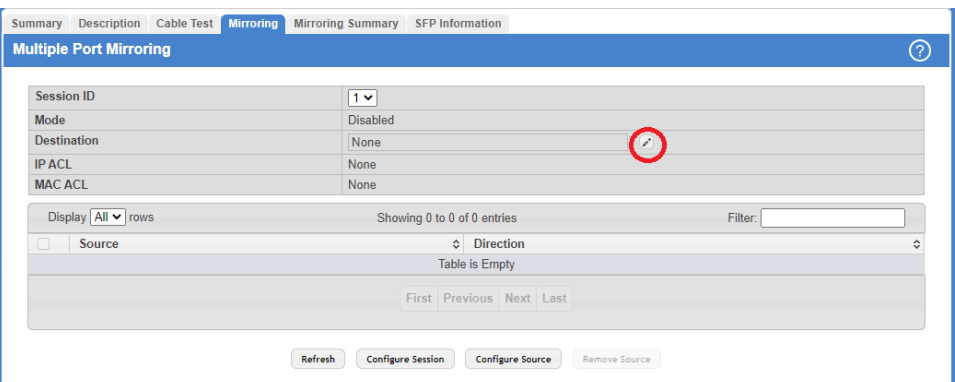

**Figure 496: Multiple Port Mirroring**

- **b.** In the **Destination** field, click the **Edit** icon, as shown in [Figure](#page-534-0) [496:](#page-534-0) [Multiple](#page-534-0) [Port](#page-534-0) [Mirroring](#page-534-0) on page 535.
- **c.** From the **Port** menu, select **1/0/48**.

- **d.** Click **Submit**.
- **4.** Configure the source interface port as port **1/0/6**.
	- **a.** Click **Configure Source**, as shown in [Figure](#page-535-0) [497:](#page-535-0) [Multiple](#page-535-0) [Port](#page-535-0) [Mirroring](#page-535-0) on page 536. The **Configure Source** page is displayed.

<span id="page-535-0"></span>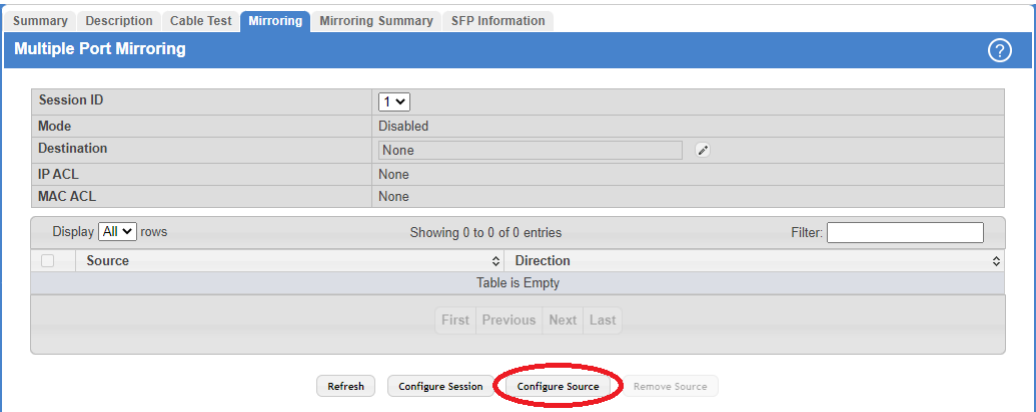

**Figure 497: Multiple Port Mirroring**

- **b.** From **Type**, select **Interface**.
- **c.** In **Available Source Port,** select **1/0/6**.
- **d.** Click **Submit**.
- <span id="page-535-1"></span>**5.** Enable the port mirroring session.
	- **a.** Click **Configure Session**, as shown in [Figure](#page-535-1) [498:](#page-535-1) [Multiple](#page-535-1) [Port](#page-535-1) [Mirroring](#page-535-1) on page 536. The **Configure Session** page is displayed.

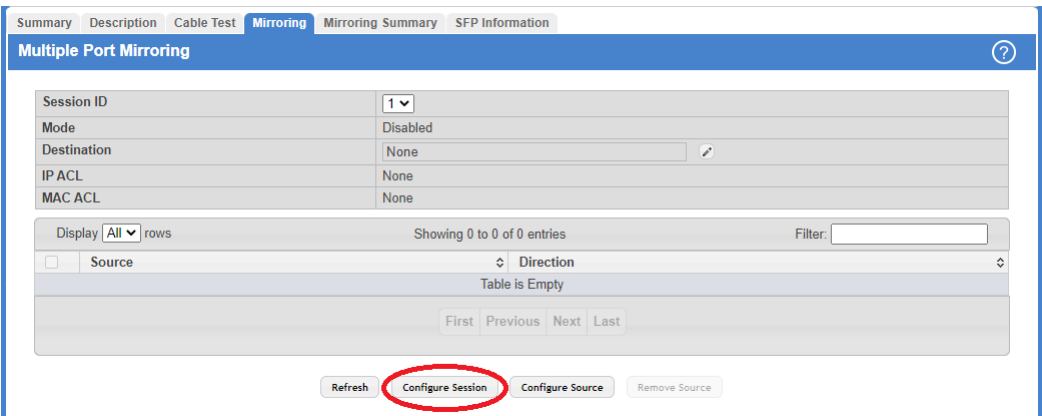

**Figure 498: Multiple Port Mirroring**

- **b.** In **Mode**, select **Enable**.
- **c.** Click **Submit**.

## **9.13.1.2 Configuration on the Intermediate Switch (SW2)**

To configure the intermediate switch:

**1.** Create **vlan 100**.

**a.** Access the **Switching** > **VLAN** > **Status** page.

The **VLAN Status** page is displayed (see [Figure](#page-533-0) [493:](#page-533-0) [VLAN](#page-533-0) [Overview](#page-533-0) on page 534).

**b.** Click **Add**.

The **[Add](#page-534-1) [VLAN](#page-534-1)** page is displayed (see *[Figure](#page-534-1) [494:](#page-534-1) Add VLAN* on page 535).

- **c.** In the **VLAN ID** or **Range** field, type 100.
- **d.** Click **Submit**.
- **2.** Configure **vlan 100** as the **RSPAN VLAN**.
	- **a.** Access the **Switching** > **VLAN** > **RSPAN** page.

The **RSPAN Configuration** page is displayed (see [Figure](#page-534-2) [495:](#page-534-2) [RSPAN](#page-534-2) [Configuration](#page-534-2) on page 535).

- **b.** From the RSPAN VLAN menu, select **vlan 100**.
- **c.** Click **Submit**.
- **3.** Configure ports **1/0/10** and **1/0/48** as members of **vlan 100**, and enable tagging so that frames transmitted in this VLAN will include the vlan 100 tag in the Ethernet header.
	- **a.** Access the **Switching** > **VLAN** > **Port Configuration** page. The **VLAN Port Configuration** page is displayed.

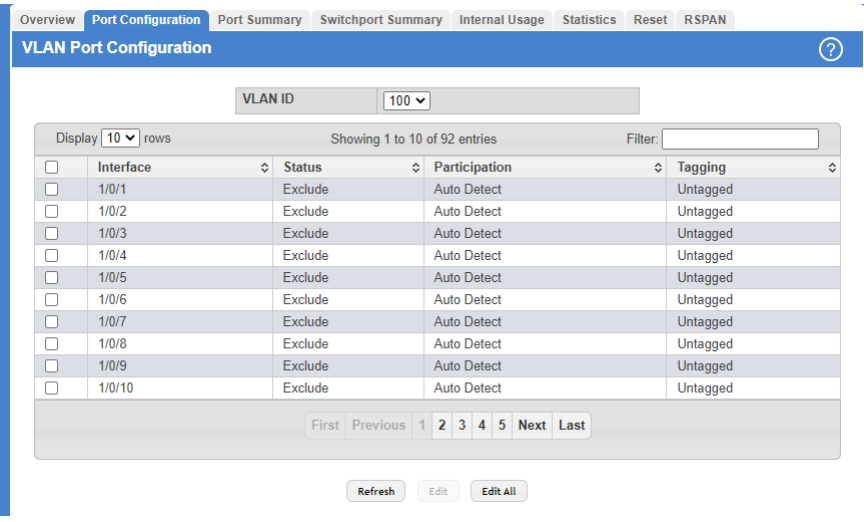

**Figure 499: VLAN Port Configuration**

- **b.** From VLAN ID, select **100**.
- **c.** Select interfaces **1/0/10** and **1/0/48**.
- **d.** Click **Edit**.

The **Edit VLAN Port Configuration** page is displayed.

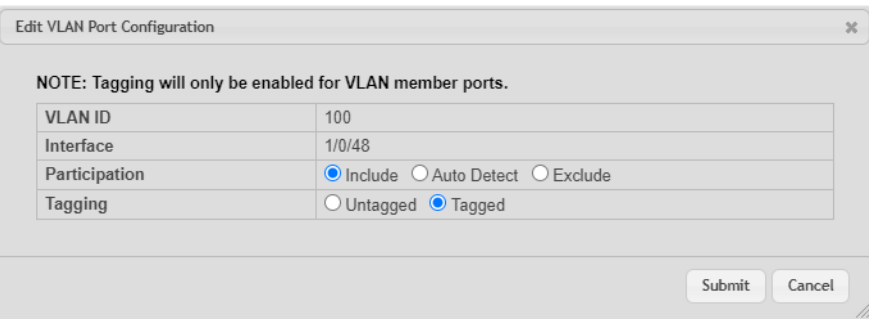

#### **Figure 500: Edit VLAN Port Configuration**

- **e.** In the Participation field, select **Include**.
- **f.** In Tagging, select **Tagged**.

#### **9.13.1.3 Configuration on the Destination Switch (SW3)**

To configure the destination switch:

- **1.** Create **vlan 100**.
	- **a.** Access the **Switching** > **VLAN** > **Status** page. The **VLAN Overview** page is displayed (see [Figure](#page-533-0) [493:](#page-533-0) [VLAN](#page-533-0) [Overview](#page-533-0) on page 534).
	- **b.** Click **Add**.

The **[Add](#page-534-1) [VLAN](#page-534-1)** page is displayed (see [Figure](#page-534-1) [494:](#page-534-1) Add VLAN on page 535).

- **c.** In the **VLAN ID** or **Range** field, type **100**.
- **d.** Click **Submit**.
- **2.** Configure **vlan 100** as the **RSPAN VLAN**.
	- **a.** Access the **Switching** > **VLAN** > **RSPAN** page.

The **RSPAN Configuration** [Figure](#page-534-2) [495:](#page-534-2) [RSPAN](#page-534-2) [Configuration](#page-534-2) on page 535 page is displayed.

- **b.** From the RSPAN VLAN menu, select **vlan 100**.
- **c.** Click **Submit**.
- **3.** Configure **0/12** as the destination (probe) port.

The **Multiple Port Mirroring** [Figure](#page-534-0) [496:](#page-534-0) [Multiple](#page-534-0) [Port](#page-534-0) [Mirroring](#page-534-0) on page 535 page is displayed.

- **a.** In the **Destination** field, click the **Edit** icon.
- **b.** In the **Type** field, select **Interface**.
- **c.** From the **Port** menu, select **0/12**.
- **d.** Click **Submit**.
- **4.** Configure the source interface port as port **0/6**.
	- **a.** Click **Configure Source**.

The **Configure Source** page is displayed (see [Figure](#page-535-0) [497:](#page-535-0) [Multiple](#page-535-0) [Port](#page-535-0) [Mirroring](#page-535-0) on page 536).

- **b.** From **Type**, select **Remote VLAN**.
- **c.** Click **Submit**.
- **5.** Enable the port mirroring session.
	- **a.** Click **Configure Session**.

The **Configure Session** [Figure](#page-535-1) [498:](#page-535-1) [Multiple](#page-535-1) [Port](#page-535-1) [Mirroring](#page-535-1) on page 536 page is displayed.

- **b.** In **Mode**, select **Enable**.
- **c.** Click **Submit**.

## **9.13.2 Configuring RSPAN Using the CLI**

The following sections describe configuring RSPAN using the CLI interface.

#### **9.13.2.1 Configuration on the Source Switch (SW1)**

To configure the source switch:

**1.** Access the VLAN configuration mode and create vlan 100, which will be the RSPAN VLAN.

```
(Routing) #vlan database
(Routing) (Vlan) #vlan 100
(Routing) (Vlan) #exit
```
#### **2.** Configure vlan 100 as the RSPAN VLAN.

```
(Routing) #configure
(Routing) (Config) #vlan 100
(Routing) (Config) (vlan 100) #remote-span
(Routing) (Config) (vlan 100) #exit
```
**3.** Configure the RSPAN VLAN as the destination port and the reflector port as port 0/48.

(Routing) (Config) #monitor session 1 destination remote vlan 100 reflector-port 0/48

- **4.** Configure the source interface port as port 0/6. (Routing) (Config) #monitor session 1 source interface 0/6
- **5.** Enable the port mirroring session on the switch. (Routing) (Config) #monitor session 1 mode (Routing) #exit

#### **9.13.2.2 Configuration on the Intermediate Switch (SW2)**

To configure the intermediate switch (SW2):

**1.** Access the VLAN configuration mode and create vlan 100.

```
(Routing) #vlan database
(Routing) (Vlan) #vlan 100
(Routing) (Vlan) #exit
```
**2.** Enable RSPAN on vlan 100.

```
(Routing) #configure
(Routing) (Config) #vlan 100
(Routing) (Config) (vlan 100) #remote-span
(Routing) (Config) (vlan 100) #exit
```
- **3.** Configure VLAN participation so that the interface is always a member of the VLAN. (Routing) (Config) #vlan participation include 100 (Routing) (Config) #interface 0/10
- **4.** Enable VLAN tagging on the interface.
- (Routing) (Config) #vlan tagging 100 (Routing) (Config) #exit
- **5.** Configure VLAN participation so the interface is always a member of the VLAN.(Routing) (Config) #vlan participation include 100

```
(Routing) (Config) #interface 0/48
(Routing) (Config) #exit
```
### **9.13.2.3 Configuration on the Destination Switch (SW2)**

To configure the destination switch (SW3):

**1.** Access the VLAN configuration mode and create vlan 100.

```
(Routing) #vlan database
(Routing) (Vlan) #vlan 100
(Routing) (Vlan) #exit
```
**2.** Enable RSPAN on vlan 100.

```
(Routing) #configure
(Routing) (Config) #vlan 100
(Routing) (Config) (vlan 100) #remote-span
(Routing) (Config) (vlan 100) #exit
```
**3.** Configure the RSPAN VLAN as the source interface for the port mirroring session.

```
(Routing) #configure
(Routing) (Config) #monitor session 1 source remote vlan 100
```
- **4.** Configure the destination port as port 0/12. This is the probe port that is attached to a network traffic analyzer. (Routing) (Config) #monitor session 1 destination interface 0/12
- **5.** Enable the port mirroring session on the switch.

```
(Routing) (Config) #monitor session 1 mode
(Routing) (Config) #exit
```
# **9.14 Configuring Virtual Port Channel**

<span id="page-539-0"></span>See [Figure](#page-539-0) [501:](#page-539-0) [VPC](#page-539-0) [Configuration](#page-539-0) [Diagram](#page-539-0) on page 540 for a visual overview of the Virtual Port Channel (VPC) configuration steps.

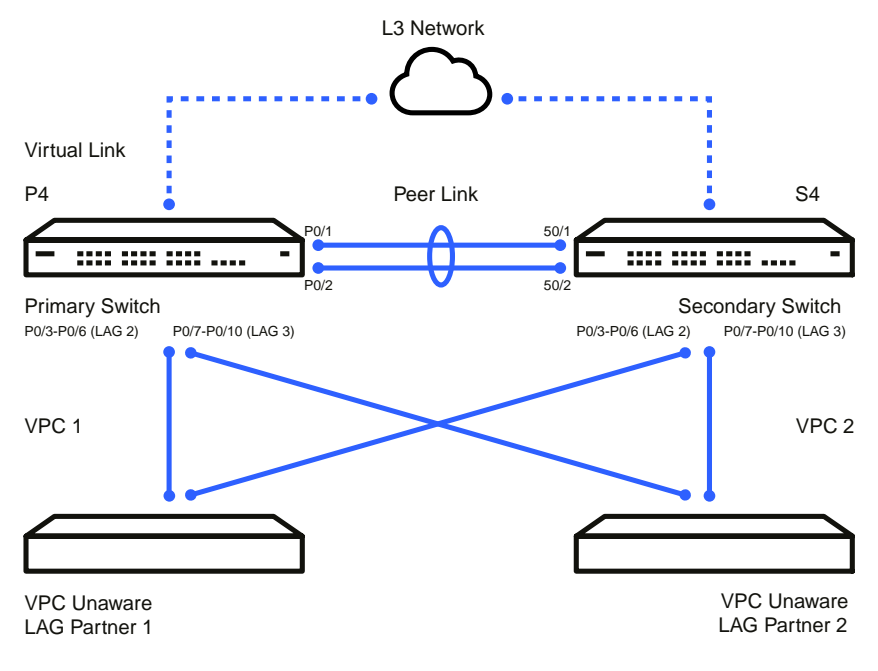

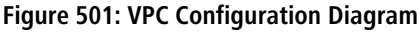

(i) This feature is only supported by the LANCOM XS-6128QF.
# **9.14.1 Configuring Virtual Port Channel Using the Web Interface**

The following sections describe how to configure VPC using the web interface.

### **9.14.1.1 Configuring the VLANs and Port Channels**

Before you configure the VPC global settings, you must first configure the system VLANs and port channels.

**1.** To create the VPC VLANs, from the web interface, click **Switching** > **VLAN** > **Overview** in the navigation menu.

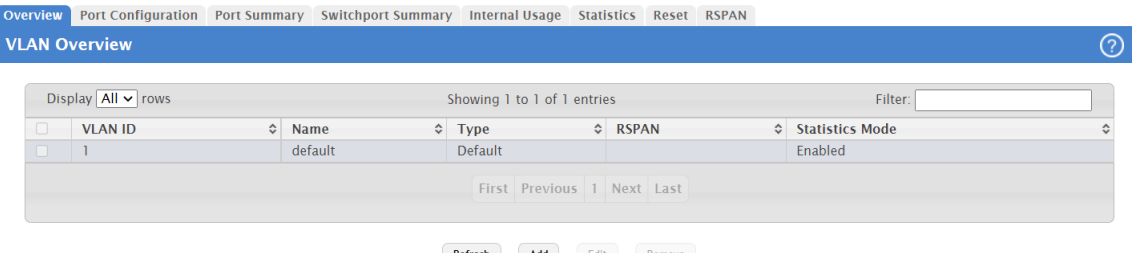

### **Figure 502: VLAN-Overview**

**2.** Click **Add** to create the VLANs.

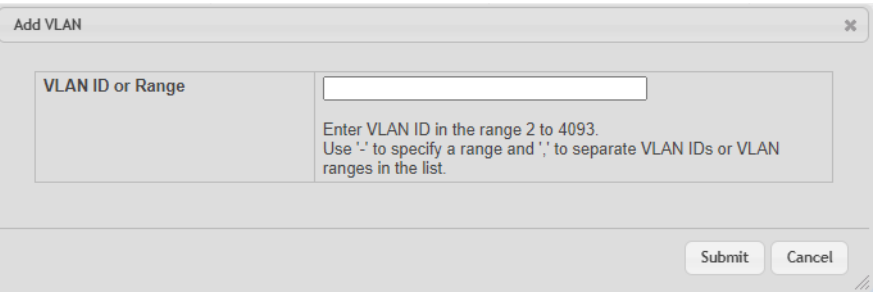

#### **Figure 503: Add VLAN**

- **3.** In the VLAN ID or Range field, enter **10-17** and click **Submit**.
- **4.** Click **Add** to create the VLAN routing interface that will be used for the Dual Control Plane Detection Protocol.
- **5.** In the VLAN ID or Range field, enter **100** and click **Submit**.
- **6.** To modify Port Channels 1, 2, and 3, click **Switching** > **Port Channel / LAG** > **Summary** in the navigation menu.

| Display $10 \vee$ rows<br>Filter:<br>Showing 1 to 10 of 64 entries |                        |                        |               |        |                    |   |                      |   |                           |                                              |                                |                               |                                                        |
|--------------------------------------------------------------------|------------------------|------------------------|---------------|--------|--------------------|---|----------------------|---|---------------------------|----------------------------------------------|--------------------------------|-------------------------------|--------------------------------------------------------|
|                                                                    | Name $\Leftrightarrow$ | Type $\Leftrightarrow$ | Admin<br>Mode | $\sim$ | <b>STP</b><br>Mode | ċ | Link<br><b>State</b> | ċ | Link<br>$\hat{z}$<br>Trap | <b>Local Preference</b><br>$\hat{C}$<br>Mode | <b>Members</b>                 | <b>Active</b><br><b>Ports</b> | <b>Load Balance</b>                                    |
|                                                                    | ch <sub>1</sub>        | <b>Static</b>          | Enable        |        | Enable             |   | <b>Down</b>          |   | <b>Disable</b>            | <b>Disable</b>                               | $1/0/1.$ $1/0/2$               |                               | Source/Destination MAC, VLAN, Ethertype, Incoming Port |
|                                                                    | ch <sub>2</sub>        | <b>Static</b>          | Enable        |        | Enable             |   | Down                 |   | <b>Disable</b>            | <b>Disable</b>                               | 1/0/3, 1/0/4, 1/0/5.<br>1/0/6  |                               | Source/Destination MAC, VLAN, Ethertype, Incoming Port |
|                                                                    | ch <sub>3</sub>        | Static.                | <b>Enable</b> |        | <b>Enable</b>      |   | <b>Down</b>          |   | <b>Disable</b>            | <b>Disable</b>                               | 1/0/7, 1/0/8, 1/0/9,<br>1/0/10 |                               | Source/Destination MAC, VLAN, Ethertype, Incoming Port |
|                                                                    | ch <sub>4</sub>        | <b>Static</b>          | Enable        |        | Enable             |   | Down                 |   | <b>Disable</b>            | <b>Disable</b>                               |                                |                               | Source/Destination MAC, VLAN, Ethertype, Incoming Port |
|                                                                    | ch <sub>5</sub>        | <b>Static</b>          | Enable        |        | Enable             |   | Down                 |   | <b>Disable</b>            | <b>Disable</b>                               |                                |                               | Source/Destination MAC, VLAN, Ethertype, Incoming Port |
|                                                                    | ch <sub>6</sub>        | <b>Static</b>          | Enable        |        | Enable             |   | Down                 |   | <b>Disable</b>            | <b>Disable</b>                               |                                |                               | Source/Destination MAC, VLAN, Ethertype, Incoming Port |
|                                                                    | ch7                    | <b>Static</b>          | Enable        |        | Enable             |   | <b>Down</b>          |   | <b>Disable</b>            | <b>Disable</b>                               |                                |                               | Source/Destination MAC, VLAN, Ethertype, Incoming Port |
|                                                                    | ch8                    | <b>Static</b>          | Enable        |        | Enable             |   | Down                 |   | <b>Disable</b>            | <b>Disable</b>                               |                                |                               | Source/Destination MAC, VLAN, Ethertype, Incoming Port |
|                                                                    | ch9                    | <b>Static</b>          | Enable        |        | Enable             |   | <b>Down</b>          |   | <b>Disable</b>            | <b>Disable</b>                               |                                |                               | Source/Destination MAC, VLAN, Ethertype, Incoming Port |
|                                                                    | ch10                   | <b>Static</b>          | Enable        |        | Enable             |   | Down                 |   | <b>Disable</b>            | <b>Disable</b>                               |                                |                               | Source/Destination MAC, VLAN, Ethertype, Incoming Port |

**Figure 504: Port Channel Summary**

- **a.** Edit Ch1 to include 1/0/1 and 1/0/2.
- **b.** Edit Ch2 to include 1/0/3, 1/0/4, 1/0/5, and 1/0/6.
- **c.** Edit Ch3 to include 1/0/7, 1/0/8, 1/0/9, and 1/0/10.

Click **Refresh** to reload the page.

### **9.14.1.2 Configuring the Virtual Port Channel Global Settings**

To configure the VPC global settings:

**1.** Click **Switching** > **Virtual Port Channel** > **Global**.

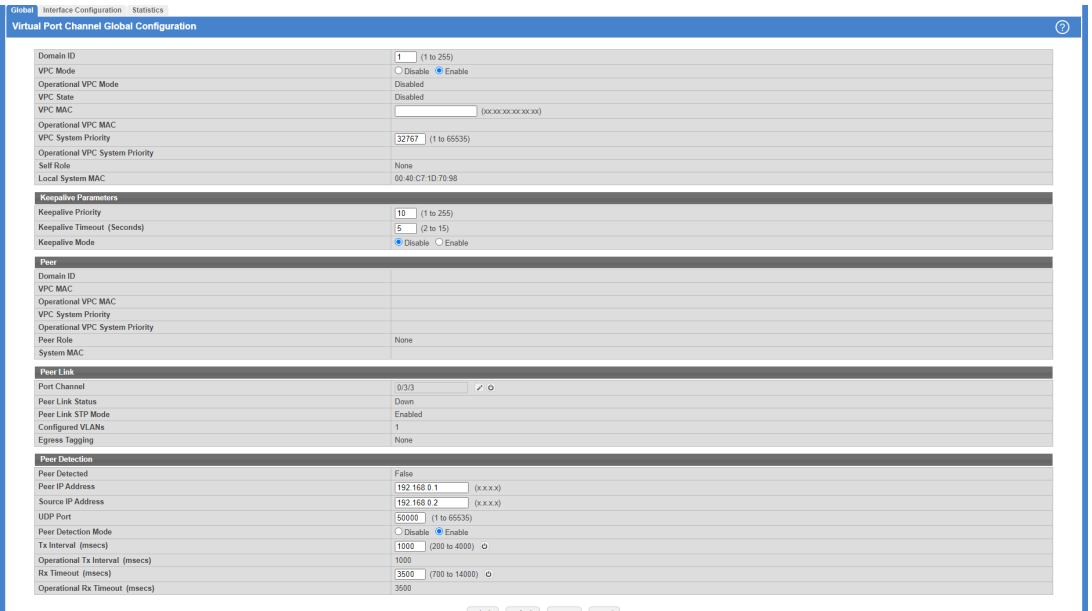

#### **Figure 505: Virtual Port Channel Global Configuration**

- **2.** Enter **1** for the Domain ID.
- **3.** Select **Enable** for the VPC Mode.
- **4.** Enter **10** for the Keepalive Priority.
- **5.** Click **Edit** in the Peer Link section to select the Peer Link port.
- **6.** Enter 192.168.0.1 as the Peer IP Address. This configures the IP address of the peer VPC switch. This configuration is used by the Dual Control Plane Detection Protocol (DCPDP) on the VPC switches. The UDP port on which the VPC switch listens to the DCPDP messages can also be configured with this command. The configurable range for the UDP port 1 to 65535 (Default is 60000).
- **7.** Enter 192.168.0.2 as the Source IP Address. This is the address used by DCPDP.
- **8.** Click **Submit**.

## **9.14.1.3 Configuring the Virtual Port Channel Interface**

To configure the VPC interface settings:

**1.** Click **Switching** > **Virtual Port Channel** > **Interface Configuration**.

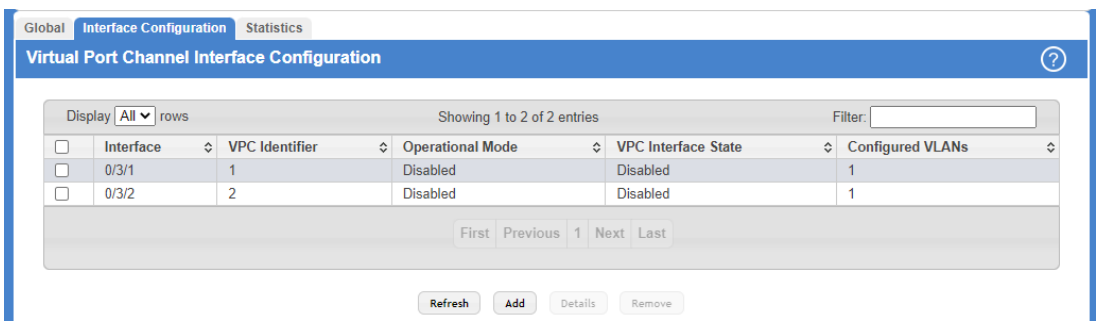

**Figure 506: Virtual Port Channel Interface Configuration**

**2.** Click **Add** to add both (0/3/1) and (0/3/2).

## **9.14.2 Configuring Virtual Port Channel Using the CLI**

To configure VPC using the CLI interface:

**1.** Enter VLAN data base mode and create the VPC VLANs.

```
(Routing) #vlan database
(Routing) (Vlan) #vlan 10-17
```
**2.** Create the VLAN routing interface that will be used for the Dual Control Plane Detection Protocol.

```
(Routing) (Vlan) #vlan 100
(Routing) (Vlan) #vlan routing 100
(Routing) (Vlan) #exit
```
**3.** Enable the VPC feature.

(Routing) #config ((Routing) (Config) #feature vpc

**4.** Enable the keepalive protocol.

(Routing) #config (Routing) (Config) #vpc domain 1 (Routing) (Config-VPC 1) #peer-keepalive enable (Routing) (Config-VPC 1)#

**5.** Configure the VPC role priority.

(Routing) (Config) #vpc domain 1 (Routing) (config-VPC 1) #role priority 10

**6.** Create LAG 1.

(Routing) (Config) #interface lag 1 (Routing) (Interface lag 1) #description "VPC-Peer-Link"

**7.** Disable spanning tree on the LAG.

(Routing) (Interface lag 1) #no spanning-tree port mode

**8.** Allow the LAG to participate in all VLANs and accept and send tagged frames only. This is similar to configuring a port in trunk mode.

```
(Routing) (Interface lag 1) #vlan participation include 1-99
(Routing) (Interface lag 1) #vlan tagging 1-99
(Routing) (Interface lag 1) #vlan acceptframe vlanonly
(Routing) (Interface lag 1) #vpc peer-link
(Routing) (Interface lag 1) #exit
```
**9.** Create the peer link.

```
(Routing) (Config) #interface 1/0/1-1/0/2
(Routing) (Interface 1/0/1-1/0/2) #addport lag 1
(Routing) (Interface 1/0/1-1/0/2) #description "VPC-Peer-Link"
```

```
10. Enable UDLD (if required).
```

```
(Routing) (Interface 1/0/1-1/0/2) #udld enable
(Routing) (Interface 1/0/1-1/0/2) #udld port aggressive
(Routing) (Interface 1/0/1-1/0/2) #exit
```
#### 11. Configure Dual Control Plane Detection Protocol Configuration (if required):

- **a.** Configure a VLAN routing interface and assign a local IP address (independent form the peer address). (Routing) (Config) #interface vlan 100
- **b.** Configure the peer-switch IP address (the destination IP address). This command configures the IP address of the peer VPC switch. This configuration is used by the Dual Control Plane Detection Protocol (DCPDP) on the VPC switches. The UDP port on which the VPC switch listens to the DCPDP messages can also be configured with this command. The configurable range for the UDP port 1 to 65535 (Default is 60000). (Routing) (Interface vlan 100) #ip address 192.168.0.2 255.255.255.0

Example: 192.168.0.2 255.255.255.0 for the IP address and subnet mask. (Routing) (Interface vlan 100) #exit

**c.** Configure the keepalive source and destination IP address.

```
(Routing) #config
(Routing) #vpc domain 1
(Routing) (Config-VPC 1) #peer-keepalive destination 192.168.0.1 source
192.168.0.2
```
- **d.** Enable Peer Detection mode. The mode starts running if VPC is globally enabled. (Routing) (Config-VPC 1) #peer detection enable
- **12.** Configure a port-channel as VPC interface. The configurable range for the VPC ID is 1 to L7\_MAX\_NUM\_VPC.

```
(Routing) (Config) #interface 1/0/3-1/0/6
(Routing) (Interface 1/0/3-1/0/6) #addport lag 2
(Routing) (Interface 1/0/3-1/0/6) #exit
(Routing) (Config) #interface 1/0/7-1/0/10
(R\nu tina) (Interface 1/0/7-1/0/10) #addport lag 3
(Routing) (Interface 1/0/7-1/0/10) #exit
(Routing) (Config) #interface lag 2
(Routing) (Interface lag 2) #vlan participation include 1-100
(Routing) (Interface lag 2) #vlan tagging 1-100
(Routing) (Interface lag 2) #vlan acceptframe vlanonly
(Routing) (Interface lag 2) #vpc 1
(Routing) (Interface lag 2) #exit
(Routing) (Config)#interface lag 3
(Routing) (Interface lag 3) #vlan participation include 1-100
(Routing) (Interface lag 3) #vlan tagging 1-100
(Routing) (Interface lag 3) #vlan acceptframe vlanonly
(Routing) (Interface lag 3) #vpc 2
(Routing) (Interface lag 3) #exit
```
The administrator must ensure that the port channel configurations on both devices are in sync before enabling VPC. After the VPC interfaces are enabled, the VPC interfaces are operationally shut down. The VPC component exchanges information regarding the port members that constitute the port-channel on each device. Once this information is populated on both devices, the VPC interfaces are operationally up and traffic forwarding on VPC interfaces is allowed. Port-channels must be configured on both devices as VPC interfaces for the VPC interface to be enabled. Also, the port-channel-number:VPC-Id pair must be the same on both the primary and secondary devices.

Member ports can be added or removed from the VPC interface. If a port is added as a port member to a VPC interface, the Primary allows the port member if the maximum criteria is satisfied. When a port member is removed from the VPC interface, the Primary decides if the minimum criteria is satisfied. If it is not, it will shut down the VPC interface on both the devices. Shutting down the VPC interface on the Secondary is not allowed. The VPC interface can only be shut down on the Primary.

The secondary switch forwards all BPDUs/LACPDUs received on the port members of the VPC interface to the primary over the Peer-Link. Events related to VPC interface and their port members are forwarded to the primary switch for

handling. FDB entries learned on VPC interfaces are synced between the two devices. In the case where all VPC member ports are UP, data traffic does not traverse the peer link.

# **9.15 Bidirectional Forwarding Detection**

**(i)** Bidirectional Forwarding Detection (BFD) configuration can be performed only by using the CLI. Web UI and SNMP configuration options are not supported for the BFD feature.

## **9.15.1 Overview**

In a network device, BFD is presented as a service to its user applications, providing them with options to create and destroy a session with a peer device and reporting on the session status. On LCOS SX switches, BGP can use BFD for monitoring of their neighbors' availability in the network and for fast detection of connection faults with them.

BFD uses a simple 'hello' mechanism that is similar to the neighbor detection components of some well-known protocols. It establishes an operational session between a pair of network devices to detect a two-way communication path between them and serves information regarding it to the user applications. The pair of devices transmits BFD packets between them periodically, and if one stops receiving peer packets within detection time limit it considers the bidirectional path to have failed. It then notifies the application protocol using its services.

BFD allows each device to estimate how quickly it can send and receive BFD packets to agree with its neighbor upon how fast detection of failure could be done.

BFD can operate between two devices on top of any underlying data protocol (network layer, link layer, tunnels, and so on) as payload of any encapsulating protocol appropriate for the transmission medium. The LCOS SX implementation works with IPv4 and IPv6 networks and supports IPv4 and IPv6 address-based encapsulations.

# **9.15.2 Configuring BFD**

The following command sequence enables BFD and configures session parameters:

```
1. (Router)#configure
   (Router) (Config)# feature bfd
```
- **2.** Configure session settings. These can be configured globally or on a per-interface basis. (Router) (Config)#bfd interval 100 min\_rx 200 multiplier 5 (Router) (Config)#bfd slow-timer 1000
	- a The argument **interval** refers to the desired minimum transmit interval, the minimum interval that the user wants to use while transmitting BFD control packets (in ms).
	- a The argument **min\_rx** refers to the required minimum receive interval, the minimum interval at which the system can receive BFD control packets (in ms).
	- a The argument **multiplier** specifies the number of BFD control packets to be missed in a row to declare a session down.
	- $\triangleright$  The slow-timer command sets up the BFD required echo receive interval preference value (in ms). This value

determines the interval the asynchronous sessions use for BFD control packets when the echo function is enabled. The slow-timer value is used as the new control packet interval, while the echo packets use the configured BFD intervals.

**3.** Configure BGP to use BFD for fast detection of faults between neighboring devices. A neighboring device IP address

(Router) (Config)#router bgp (Router) (Config-router)# neighbor 172.16.11.6 fall-over bfd (Router) (Config-router)# exit

# **9.16 Interactive SSH**

The Interactive SSH feature allows a remote client to send configuration and show commands to the switch and

receive the output on the client. Some commands must be run on the switch to configure ssh handling and some commands are needed on the client to generate the ssh public and private key pair, then install the public key on the switch. The following example shows how this feature can be used with a Linux host.

**1.** On the Linux host, generate the public/private key pair. There are many options to control how the keys are generated.

The following command generates a 2048-bit RSA key: ssh-keygen -t rsa -b 2048:

```
(Localhost):~$ ssh-keygen -t rsa -b 2048
Generating public/private rsa key pair.
Enter file in which to save the key (/home/(user)/.ssh/id rsa):
/home/(user)/.ssh/id_rsa already exists.
Overwrite (y/n)? y
Enter passphrase (empty for no passphrase):
Enter same passphrase again:
Your identification has been saved in /home/(user)/.ssh/id rsa.
Your public key has been saved in /home/(user)/.ssh/id rsa.pub.
The key fingerprint is:
c5:05:66:38:79:5c:d8:16:08:27:2d:2d:2c:e1:c8:31 (user)@i06-35
```
This generates the public and private key pair and puts the files in  $/home/$  (username)  $/$ . ssh/ where the username is the name of the Linux user.

**2.** On the switch, make sure the switch has the rsa/dsa keys configured and the ssh/scp services configured.

```
(Routing)#configure
(Routing)(Config)#crypto key generate rsa
(Routing)(Config)#crypto key generate dsa
(Routing)(Config)#exit
(Routing)#ip ssh server enable
(Routing)#ip ssh pubkey-auth
(Routing)#ip scp server enable
```
#### Verify ip ssh config:

```
(Routing) #show ip ssh
SSH Configuration
Administrative Mode: ............................. Enabled
SSH Port: ..................................... 22
Protocol Level: ................................. Version 2
SSH Sessions Currently Active: ................ 0
Max SSH Sessions Allowed: ...............................
SSH Timeout (mins): ........................... 5
Keys Present: ................................. DSA RSA
Key Generation In Progress: ................... None
SSH Public Key Authentication Mode: ........... Enabled
SCP server Administrative Mode: ............... Enabled
```
**3.** Copy the public key that was generated on the Linux client to the switch (given the user's input of the password) so it can be used for a specific login user. In this case, copy the public key created in created in . ssh/id rsa.pub

to the switch as toaster.pub.

```
(user)@i06-35:~$ scp .ssh/id_rsa.pub admin@10.27.21.251:toaster.pub
The authenticity of host '10.27.21.251 (10.27.21.251)' can't be established.
RSA key fingerprint is f7:aa:e5:d4:d3:d7:f8:85:5f:7a:95:57:58:2b:6e:dd.
Are you sure you want to continue connecting (yes/no)? yes
Warning: Permanently added '10.27.21.251' (RSA) to the list of known hosts.
admin@10.27.21.251's password:
id_rsa.pub 100% 395 0.4KB/s 00:00
```
**4.** Configure the public key on the switch (given the user's input of the password) so it can be used for a specific login user.

(user)@i06-35:~\$ ssh -F ssh\_config admin@10.52.135.124 "config; username "admin" sshkey file toaster.pub" admin@10.52.135.124's password:

**5.** Test the connection with a simple command, such as show version.

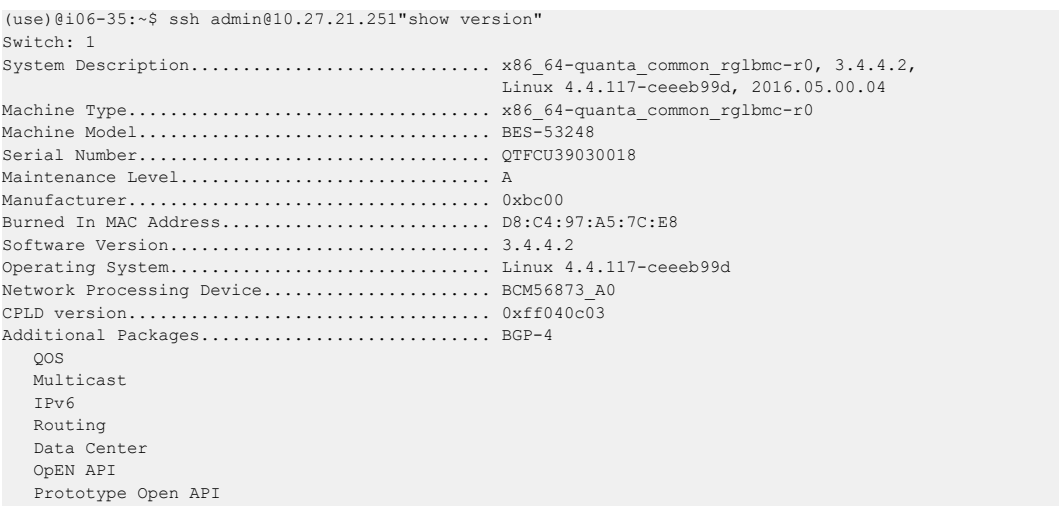